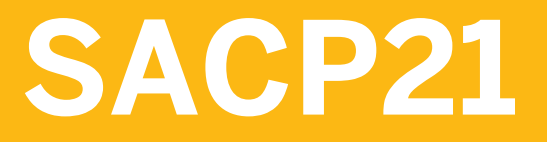

**Planejamento do SAP Analytics Cloud: introdução**

### MANUAL DO PARTICIPANTE TREINAMENTO CONDUZIDO PELO INSTRUTOR

Versão do curso: 34 Duração do curso: 5 Dia(s) Número de material: 50161782

Esteja ciente de que este curso foi traduzido por uma máquina e por isso pode não ter a mesma precisão de uma tradução humana. Em caso de dúvida, consulte a versão em inglês dos EUA.

## **SAP Direitos autorais, marcas registradas e isenções de responsabilidade da SAP**

© 2023 SAP SE ou empresa afiliada da SAP. Todos os direitos reservados.

Nenhuma parte desta publicação pode ser reproduzida ou transmitida de alguma forma ou com qualquer finalidade sem a autorização expressa da SAP SE ou de uma empresa afiliada da SAP.

As informações contidas neste documento podem ser alteradas sem notificação prévia. Alguns produtos de software comercializados pela SAP SE e por seus distribuidores contêm componentes de software exclusivos de outros fornecedores. As especificações nacionais dos produtos podem variar.

Estes materiais podem ter sido traduzidos automaticamente e podem conter erros gramaticais ou imprecisões.

Estes materiais são fornecidos pela SAP SE ou por empresas afiliadas da SAP com propósito meramente informativo, sem declaração ou garantia de qualquer espécie, assim a SAP ou suas empresas afiliadas não se responsabilizam por erros ou omissões relativos aos mesmos. As únicas garantias pelos produtos ou serviços da SAP SE ou das empresas afiliadas da SAP são as explicitamente especificadas em declarações de garantia contidas nos respectivos produtos e serviços, quando cabíveis. Seu conteúdo não deve ser interpretado como constituição de garantia adicional.

Especificamente, a SAP SE ou suas empresas afiliadas não estão obrigadas a seguir nenhuma direção no curso dos negócios especificada neste documento ou em qualquer apresentação relacionada, nem a desenvolver ou lançar qualquer funcionalidade ali especificada. Este documento, ou qualquer apresentação a ele relacionada, e a estratégia e possíveis futuros desenvolvimentos, produtos e/ou direções e funcionalidade de plataforma da SAP SE ou de suas empresas afiliadas estão sujeitos a alterações e podem ser alterados pela SAP SE ou por suas empresas afiliadas a qualquer momento, por qualquer razão e sem prévio aviso. As informações contidas neste documento não constituem compromisso, promessa ou obrigação legal de fornecimento de qualquer material, código ou funcionalidade. Qualquer declaração com vistas ao futuro está sujeita a vários riscos e incertezas que podem produzir resultados efetivamente diferentes dos esperados. Os leitores ficam alertados a não basear indevidamente suas decisões de compra nesse tipo de declaração.

SAP e outros produtos e serviços da SAP aqui mencionados, bem como seus respectivos logotipos são marcas comerciais ou registradas da SAP SE (ou de uma empresa afiliada da SAP) na Alemanha ou em outros países. Todos os outros nomes de produtos e serviços mencionados são marcas registradas de suas respectivas empresas. Consulte<https://www.sap.com/corporate/en/legal/copyright.html>e veja outros avisos e informações sobre a marca registrada.

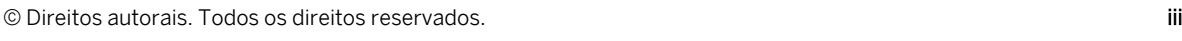

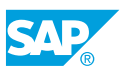

# **Convenções tipográficas**

Português brasileiro é o padrão usado neste manual. As convenções tipográficas a seguir também são usadas.

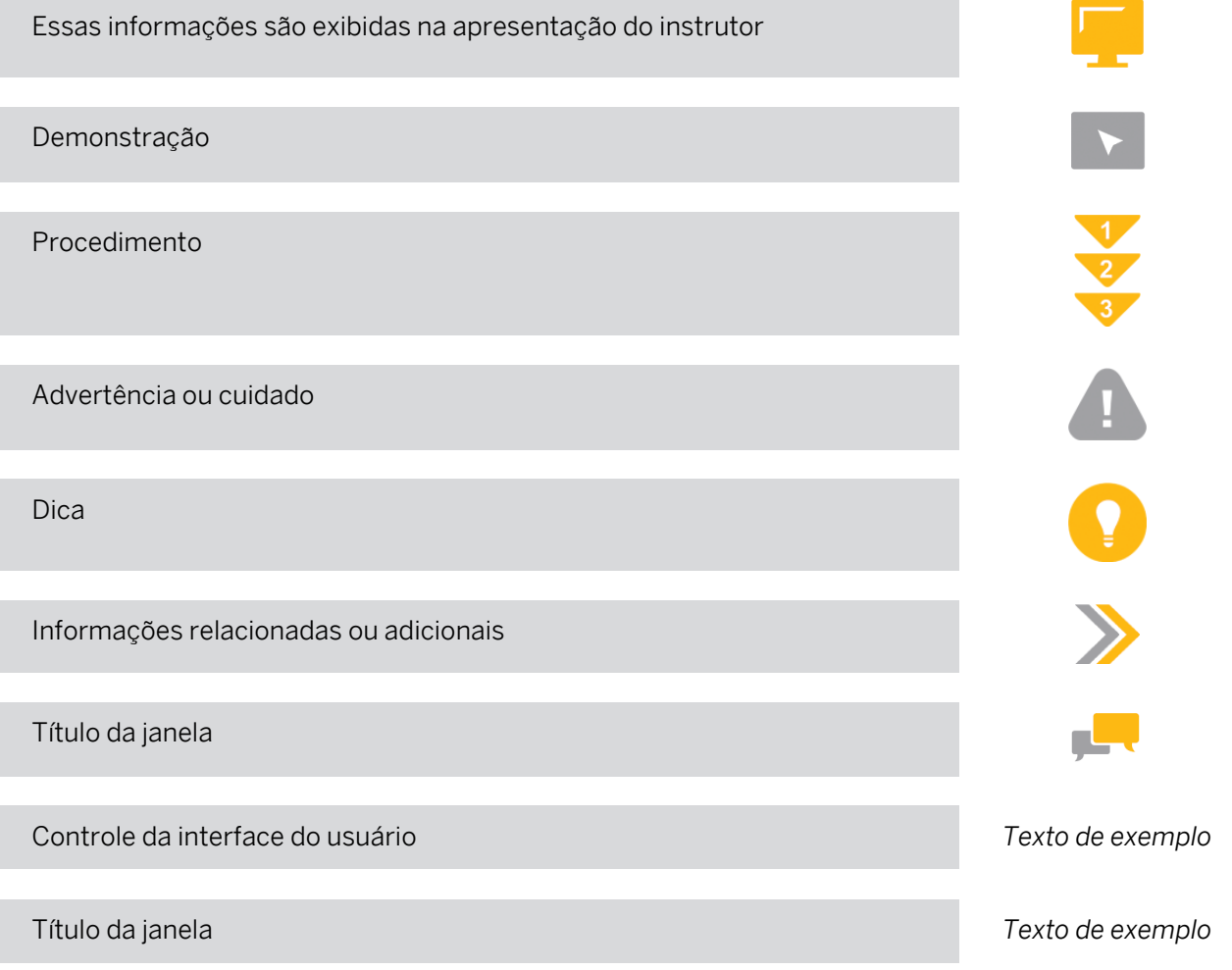

# **Conteúdo**

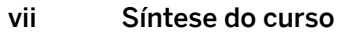

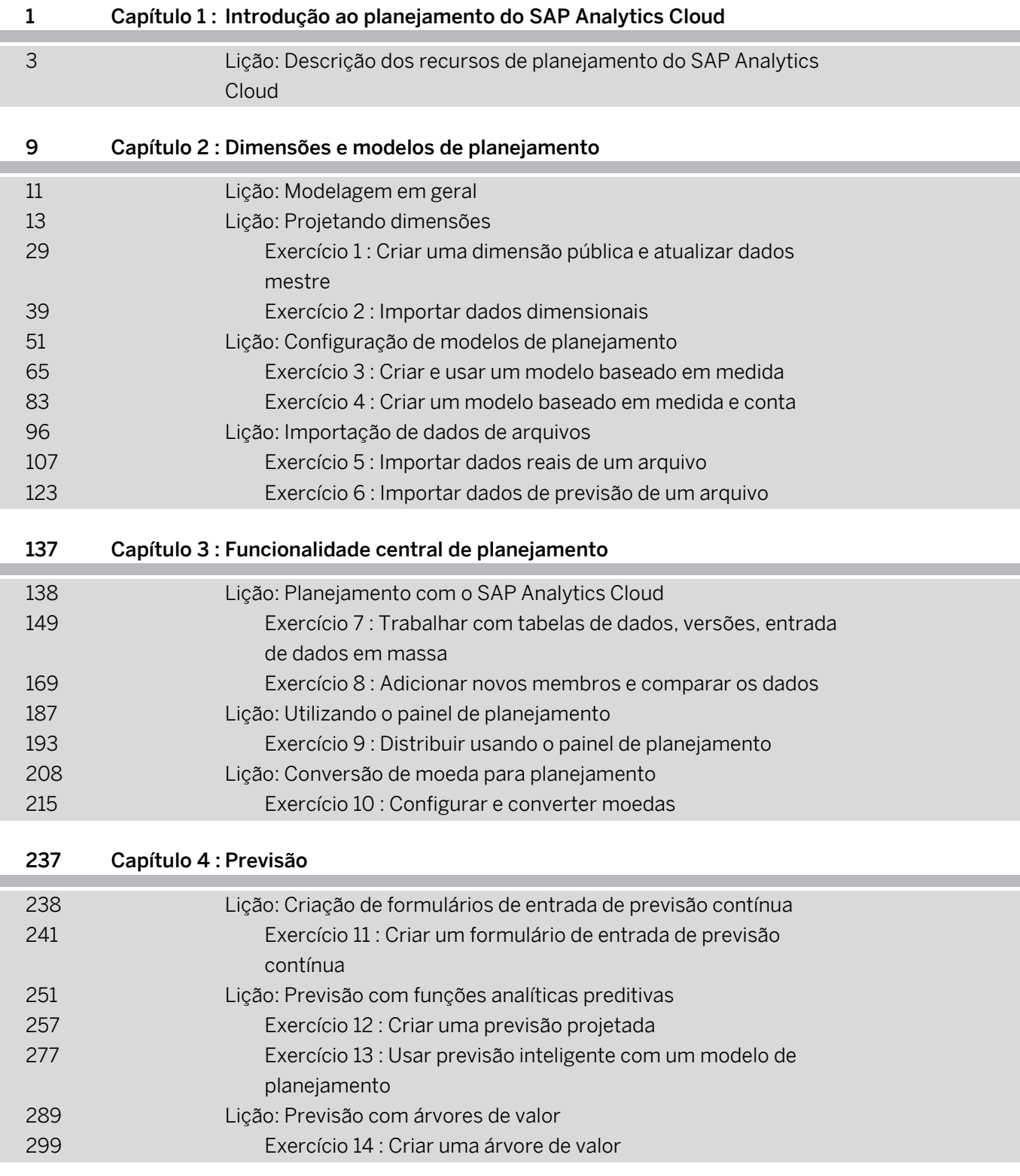

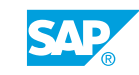

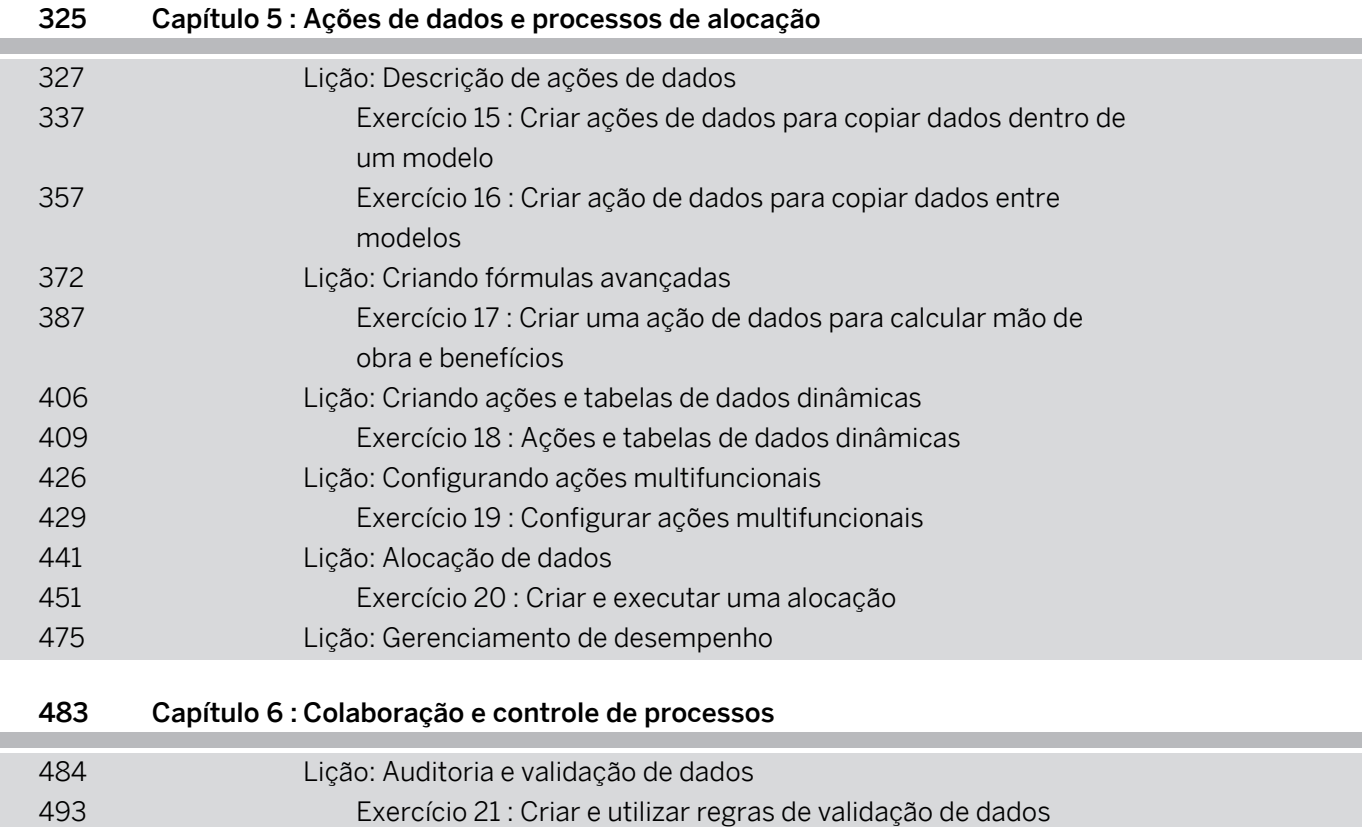

[Lição: Crowdsourcing com tarefas de entrada](#page-523-0)

[células](#page-545-0)

[Exercício 22 : Colaborar com tarefas de entrada](#page-528-0)

 [Exercício 23 : Implementar bloqueio de dados](#page-554-0) [Lição: Uso de processos e tarefas de bloqueio de dados](#page-573-0) [Exercício 24 : Criar um processo de planejamento](#page-584-0) [Lição: Proteger atividades e dados para planejamento](#page-606-0)

[Lição: Controlando o acesso aos dados com bloqueio de dados e](#page-545-0) 

# <span id="page-6-0"></span>**Síntese do curso**

### PÚBLICO-ALVO

Este curso destina-se aos seguintes públicos:

- Consultor de aplicação
- Consultor de tecnologia
- Consultor de setor industrial/analista de negócios
- Usuário empresarial
- Analista de negócios

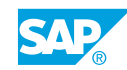

# <span id="page-8-0"></span>**CAPÍTULO 1 Introdução ao planejamento do SAP Analytics Cloud**

Lição 1

[Descrição dos recursos de planejamento do SAP Analytics Cloud](#page-10-0) 3

### OBJETIVOS DO CAPÍTULO

• Descrever os recursos de planejamento do SAP Analytics Cloud

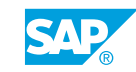

<span id="page-10-0"></span>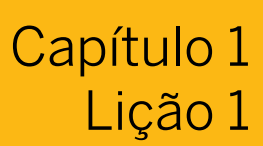

## Descrição dos recursos de planejamento do SAP Analytics Cloud

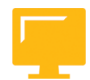

### OBJETIVOS DA LIÇÃO

Após a conclusão desta lição, você estará apto a:

• Descrever os recursos de planejamento do SAP Analytics Cloud

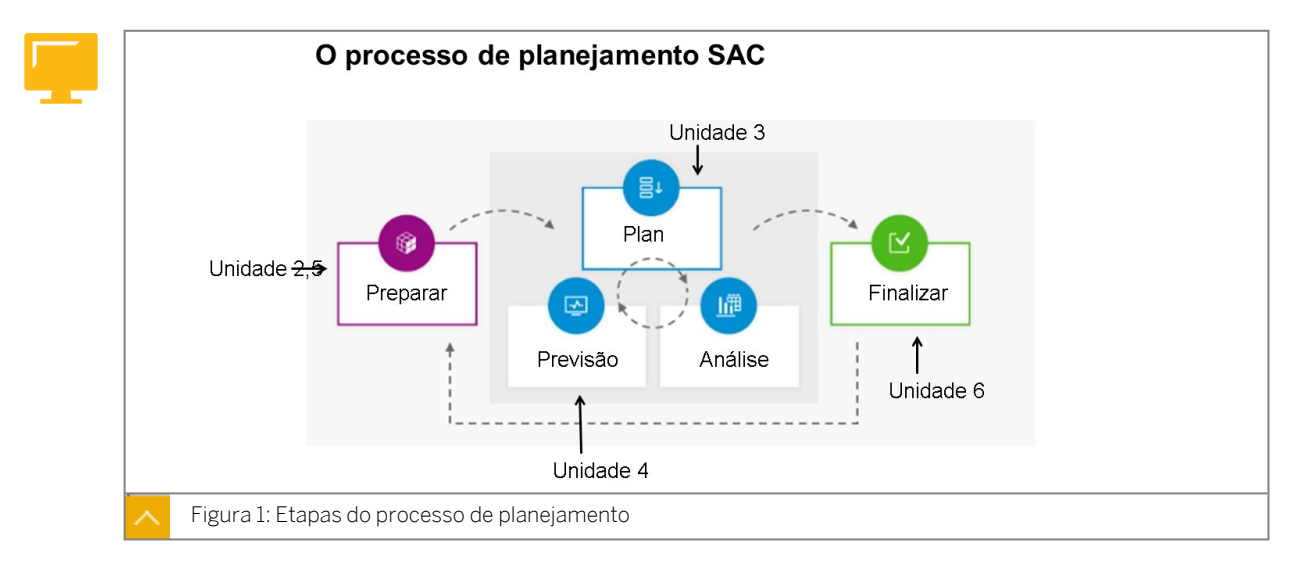

### O processo de planejamento

Os processos de planejamento são colaborativos, cíclicos e iterativos. Fases amplas em um ciclo de planejamento incluem a preparação da solução, o planejamento e a finalização dos dados.

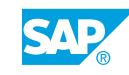

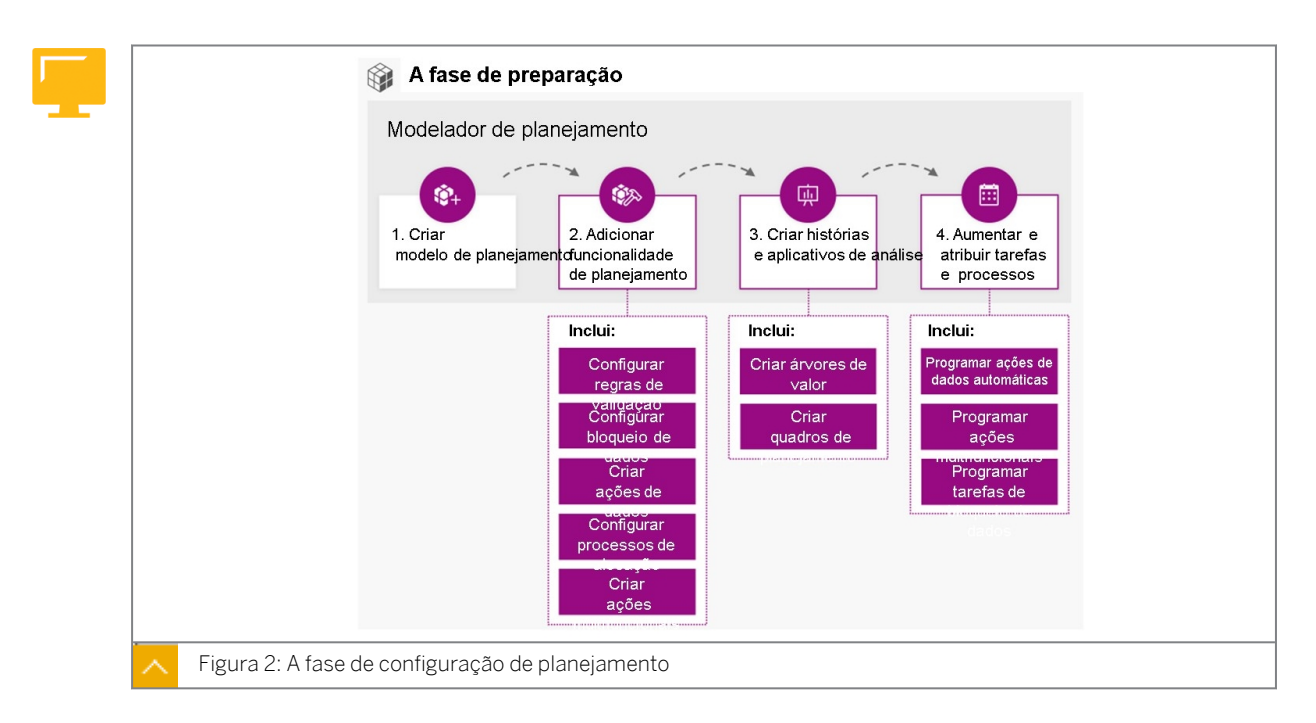

Os modeladores de planejamento fazem a maior parte de seu trabalho na fase de preparação. Após a configuração inicial da solução, eles podem atualizá-la e aprimorá-la durante ciclos posteriores.

O trabalho executado na fase de preparação é realizado no início de um projeto.

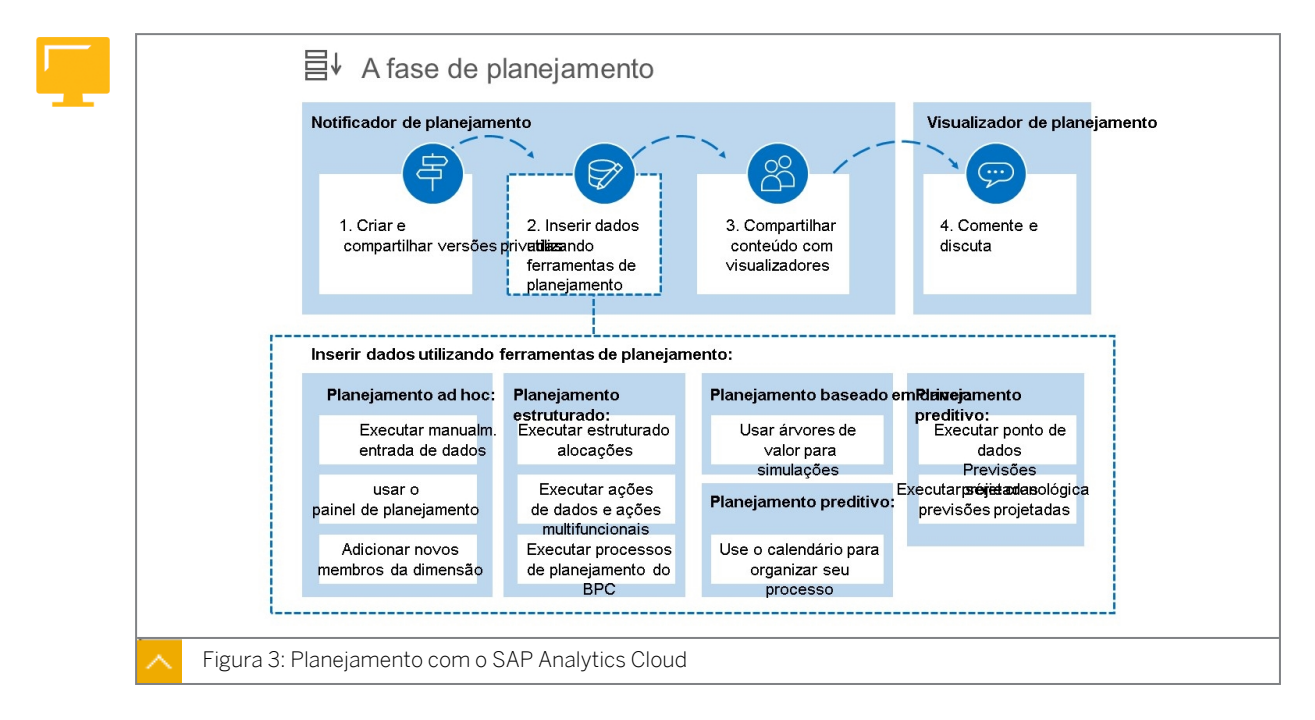

Os notificadores de planejamento trabalham para colocar os números no plano e compartilhar seu trabalho com os visualizadores. Muitas vezes, há mudanças iterativas nessa parte do processo, pois planejadores e stakeholders em diferentes níveis e em diferentes departamentos colaboram no plano.

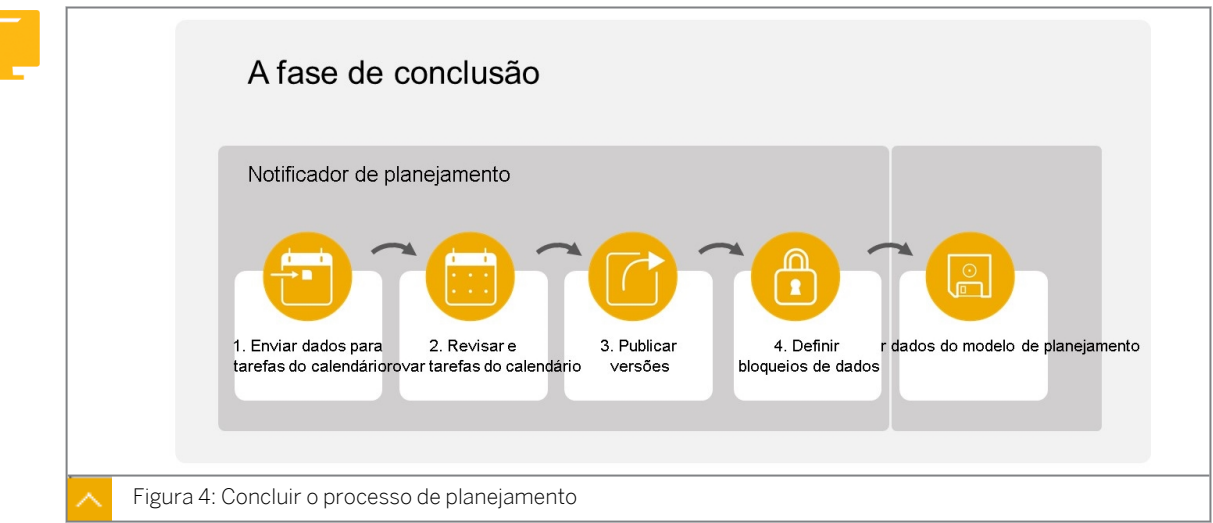

Quando o processo de planejamento se aproxima da conclusão, os resultados precisam ser revisados com os tomadores de decisão e os dados precisam ser publicados. Os bloqueios de dados impedem modificações nos dados aprovados.

### Interfaces de usuário de planejamento do SAP Analytics Cloud

Esta é uma solução única que unifica BI, planejamento e previsões para facilitar a tomada de decisões completa, confiante e contínua. Recursos inteligentes que fornecem insights com machine learning incorporado, sem necessidade de cientista de dados. Tome decisões quando e onde estiver com funções analíticas disponíveis em qualquer dispositivo.

Você pode executar atividades de planejamento em uma variedade de interfaces do usuário:

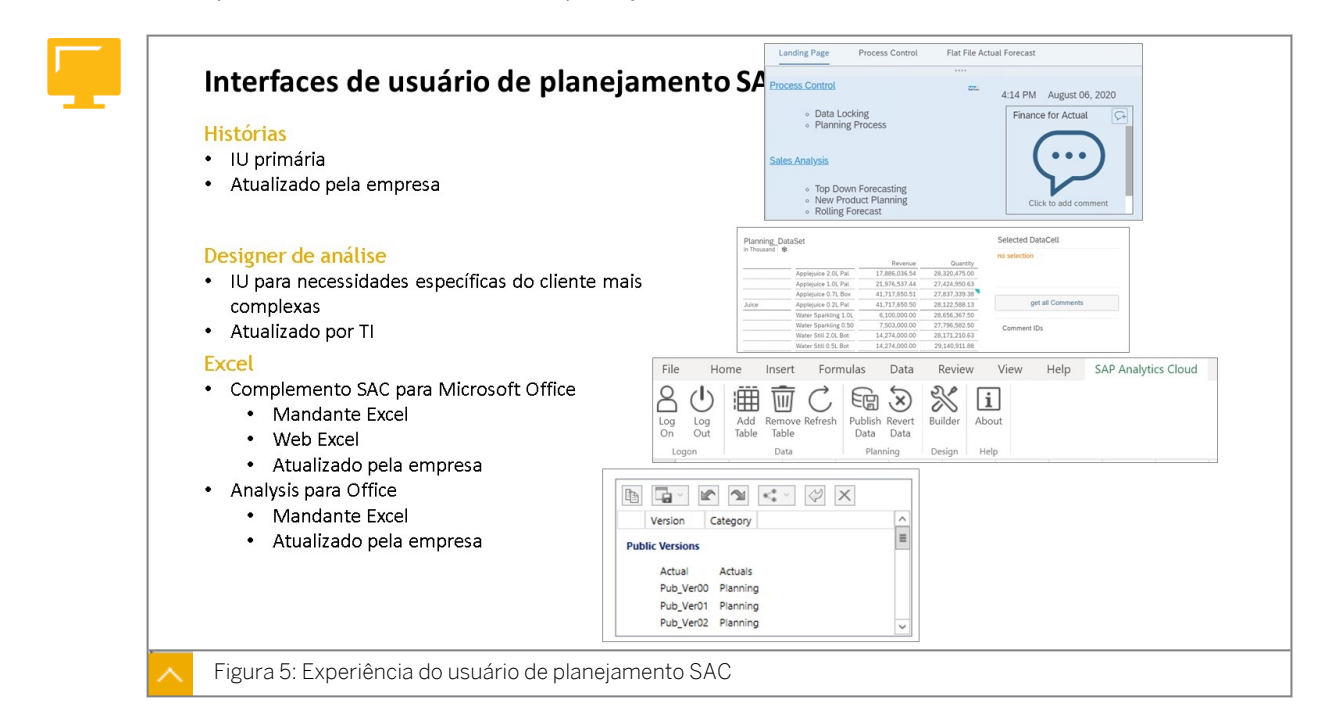

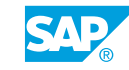

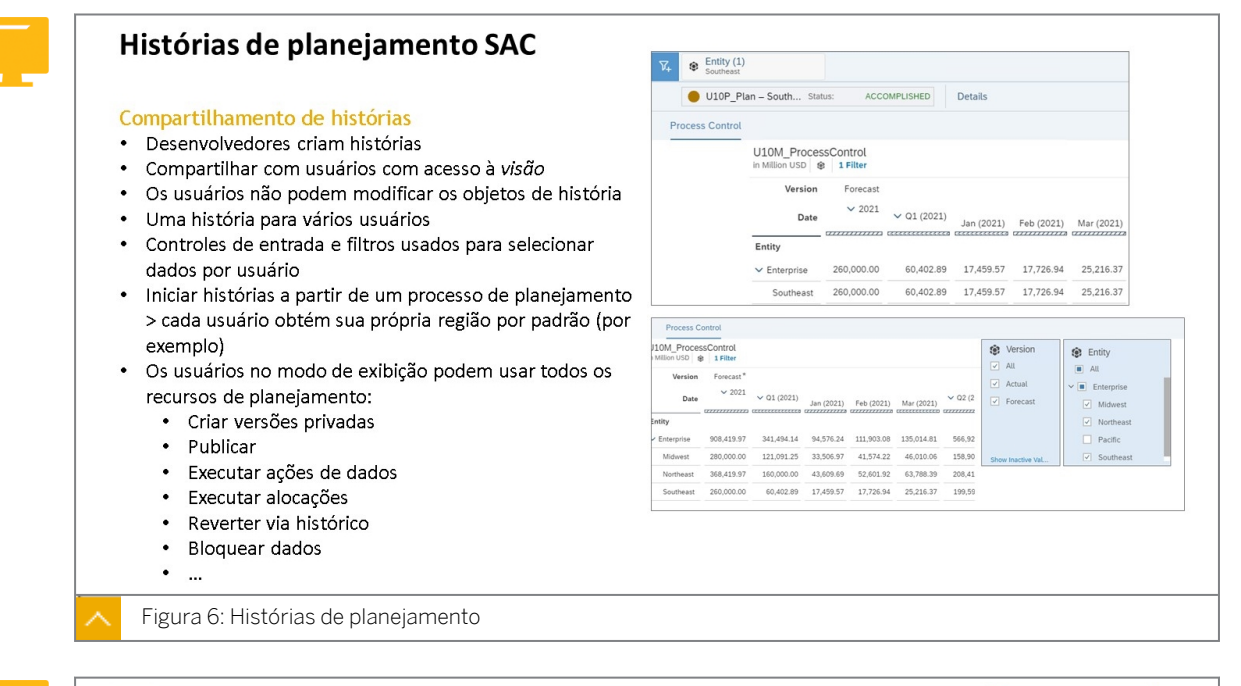

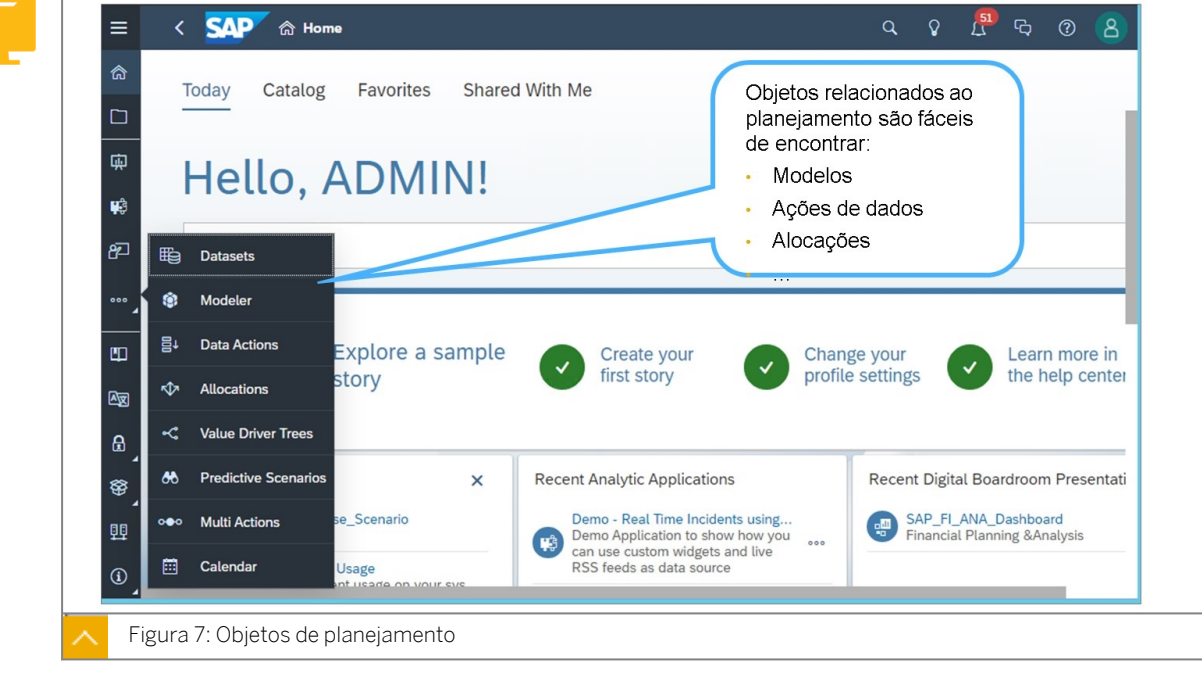

O SAP Analytics Cloud, histórias ampliadas, permite que designers de aplicativos de análise criem conteúdo de análise centralmente governável, que vai de painéis por meio de análises guiadas a planejamento sofisticado e aplicativos inteligentes.

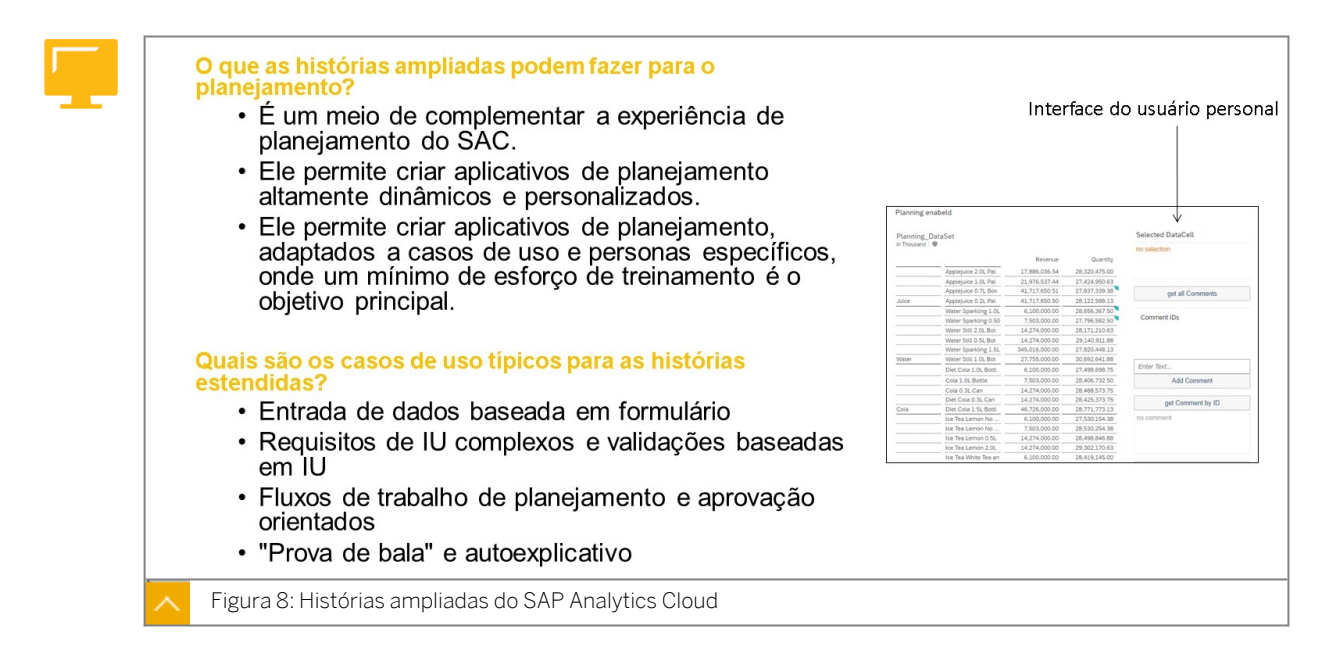

Histórias ampliadas no SAP Analytics Cloud são um meio de complementar a experiência de planejamento do SAC disponível na história. Ele permite enriquecer cenários de planejamento com recursos dinâmicos que vão além dos recursos bem definidos da história. Assim, ele permite criar aplicativos de planejamento altamente dinâmicos e personalizados.

Histórias ampliadas reutilizam os recursos de planejamento do SAP Analytics Cloud e aproveitam os recursos oferecendo scripting flexível que suporta personalizações de aplicativos de planejamento de acordo com os requisitos do usuário. O scripting executa as mesmas ações de planejamento que podem ser efetuadas por meio da IU, mas adiciona o conforto do comportamento da aplicação altamente flexível.

Os benefícios do scripting são aumentados nos casos em que você quer minimizar o número de cliques por um usuário, personalizar a IU ou quando um requisito especial do cliente não pode ser cumprido com histórias padrão.

A classe para histórias ampliadas do SAP Analytics Cloud é SACS31: [https://](https://training.sap.com/) [training.sap.com/](https://training.sap.com/)

Uma história destina-se a casos de utilização self-service. As aplicações são desenvolvidas profissionalmente.

- Aplicativos e histórias compartilham recursos e widgets
- Aplicativos e histórias oferecem a mesma experiência de usuário
- Aplicações e histórias são elementos diferentes
- Aplicativos e histórias são criados em diferentes ambientes de design

Os aplicativos de análise são criados em um ambiente de design dedicado. A ideia básica do aplicativo de análise é usar gráficos, tabelas e diversos outros widgets disponíveis, configurálos no painel Designer durante o design (semelhante à história) e adicionar scripts que melhorem o comportamento e/ou modifiquem a aparência deles durante a execução.

Para ativar a interatividade, os scripts são executados quando o usuário executa uma ação no aplicativo executado.

Existem várias APIs relevantes para planejamento (Application Programming Interfaces) disponíveis. Por exemplo, você pode colocar um widget de botão no aplicativo e atribuir um script ao evento *on-click* do botão. Neste script, você pode, por exemplo, usar a API para

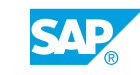

publicar uma versão de planejamento. Você também pode escrever scripts baseados em outros eventos do sistema, como o evento *onInitialization* do aplicativo, que é sempre executado quando o aplicativo é inicializado, ou scripts que são executados sempre que os dados são modificados.

A linguagem de script é um subconjunto limitado de JavaScript. Ele é ampliado com um sistema de tipo lógico no tempo de design que aplica o tipo de segurança. Ser um verdadeiro subconjunto de JavaScript permite executá-lo em um navegador de uma maneira nativa.

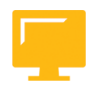

### RESUMO DA LIÇÃO

Você agora deve estar apto a:

• Descrever os recursos de planejamento do SAP Analytics Cloud

# <span id="page-16-0"></span>**CAPÍTULO 2 Dimensões e modelos de planejamento**

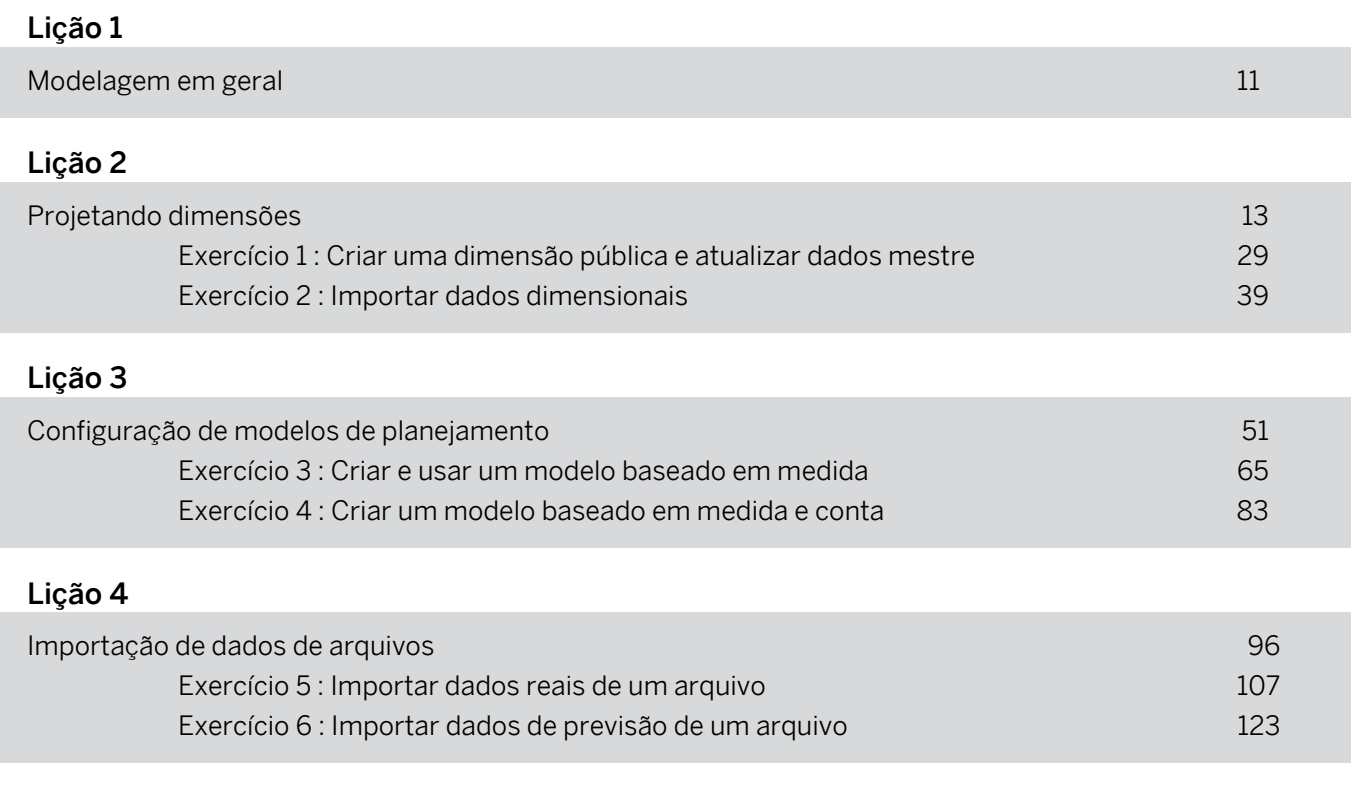

### OBJETIVOS DO CAPÍTULO

- Descrever histórias, modelos e dimensões
- Dimensões de design para planejamento
- Importação de dados dimensionais
- Projetar e manter modelos de planejamento
- Importar dados de files planos

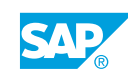

<span id="page-18-0"></span>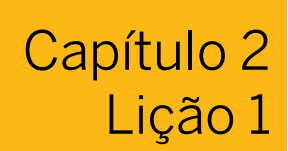

## Modelagem em geral

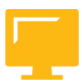

### OBJETIVOS DA LIÇÃO

Após a conclusão desta lição, você estará apto a:

Descrever histórias, modelos e dimensões

### Síntese de modelagem

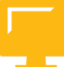

### Histórias de planejament 44C

- · Uma história é relatório/painel
- · As histórias têm páginas como as pastas de trabalho têm planilhas
- · As páginas consistem em gráficos e tabelas que têm dados fornecidos pelos modelos SAC
- · O número de histórias depende de muitos fatores, como tático, estratégico, usuários finais, etc.

### Modelos de planejamen SAC

- · Um modelo representa uma tabela de dados
- Exemplo: vendas, despesas, RH, etc.
- · Os dados mestre em modelos são provenientes de dimensões

### **Dimensões** 6

- · Exemplo: produto, centro de custo, conta, tempo, versão, auditoria
- · As dimensões privadas são específicas do modelo
- · As dimensões públicas podem ser compartilhadas por vários modelos
- · As dimensões têm propriedades para processamento, ordenação e filtragem do sistema
- · As dimensões têm hierarquias para rollups

Figura 9: Componentes de planejamento SAC

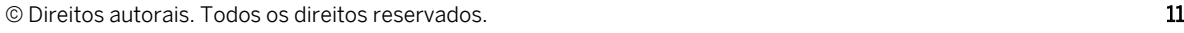

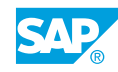

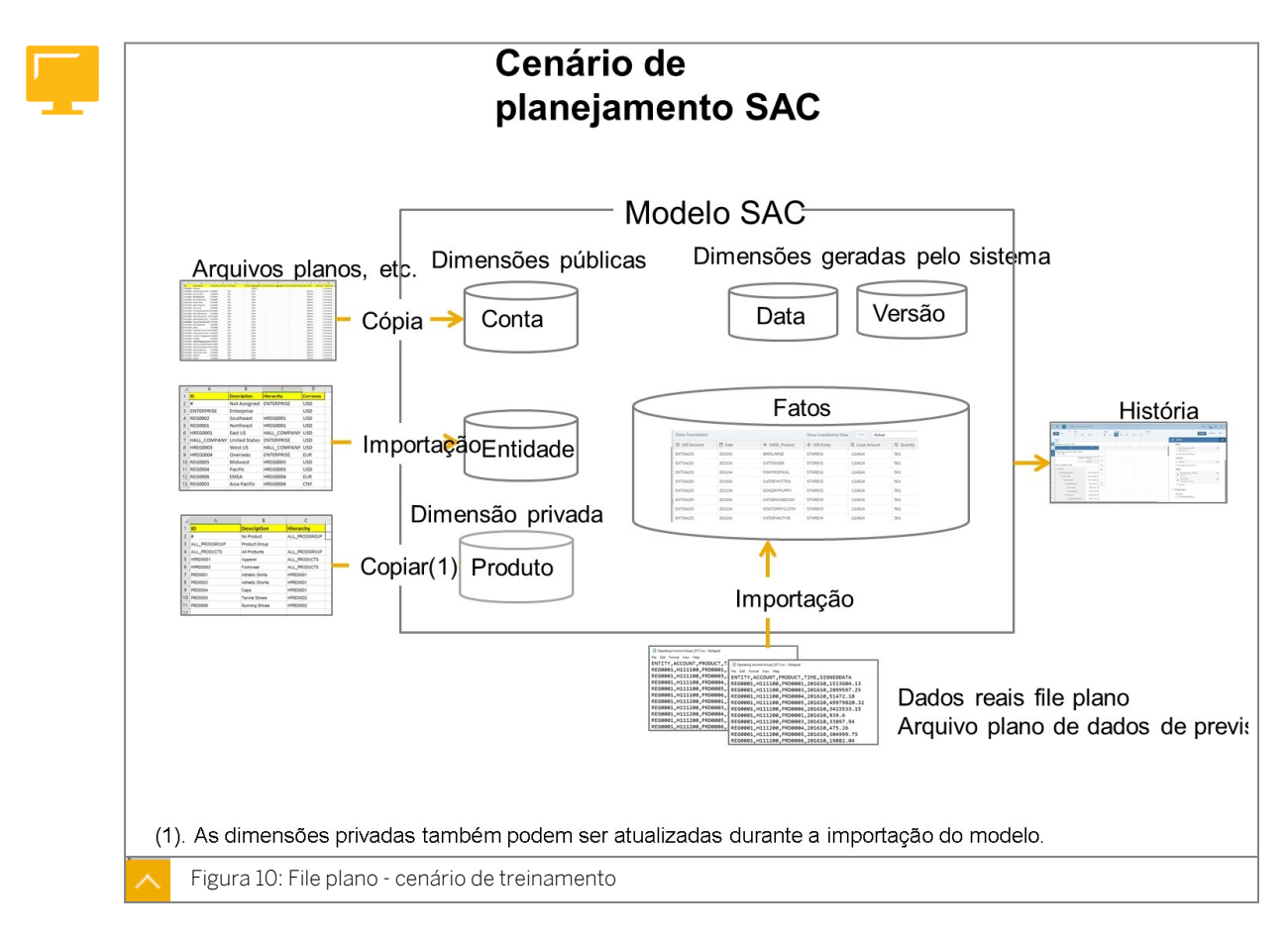

Estamos usando um cenário de arquivo simples nesta classe. As etapas de workflow são muito semelhantes aos cenários em que os dados são importados de sistemas da SAP.

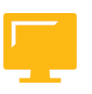

### RESUMO DA LIÇÃO

Você agora deve estar apto a:

● Descrever histórias, modelos e dimensões

<span id="page-20-0"></span>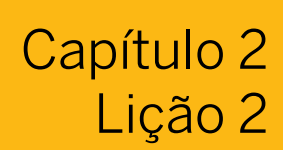

## Projetando dimensões

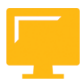

### OBJETIVOS DA LIÇÃO

Após a conclusão desta lição, você estará apto a:

- Dimensões de design para planejamento
- Importação de dados dimensionais

### Síntese de dimensões

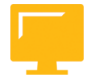

### Dimensões SAC

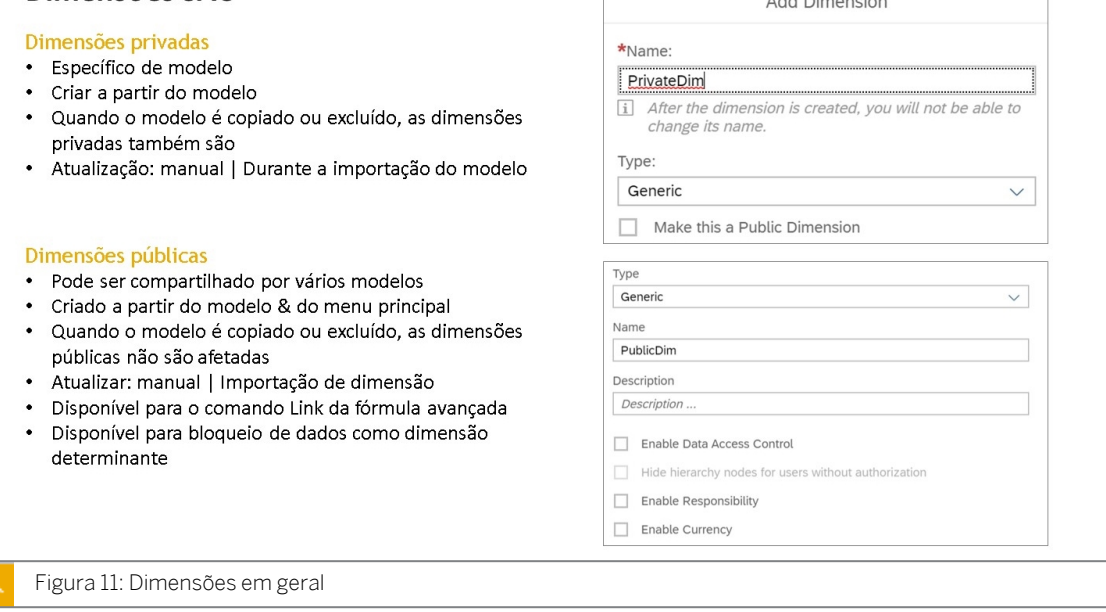

As dimensões no SAP Analytics Cloud são qualificadas como *públicas* ou *privadas*. Essa qualificação é determinada pelo modo como a dimensão é criada e controla se a dimensão pode ser usada em vários modelos ou em um único modelo. Um modelo pode ser composto por dimensões públicas e privadas.

Quando você cria dimensões ao importar dados (de um arquivo simples ou de um sistema de origem), elas são criadas como dimensões privadas. Quando você cria um modelo em branco ou cria dimensões em um modelo existente, as dimensões recém-criadas são privadas por padrão, mas você pode salvá-las, tornando-as públicas para uso em outros modelos.

### Dimensões públicas

As dimensões públicas podem ser compartilhadas entre modelos e são criadas e salvas independentemente dos modelos. Normalmente, você define dimensões como públicas quando é provável que as dimensões sejam reutilizadas por outros em sua organização, por

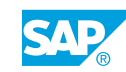

exemplo, País, Produto e Unidade organizacional. As dimensões públicas não são salvas com um modelo; elas são referenciadas por modelos.

### Dimensões privadas

Nota:

As dimensões privadas são criadas no e só existem no modelo atual que está sendo criado. Elas não são exibidas na lista Dimensões públicas e, quando você exclui um modelo, as dimensões privadas desse modelo também são excluídas. Tempo e versão são sempre dimensões privadas.

As dimensões privadas não têm uma guia *Gerenciamento de dados*, mas podem ser atualizadas ao importar dados para o modelo.

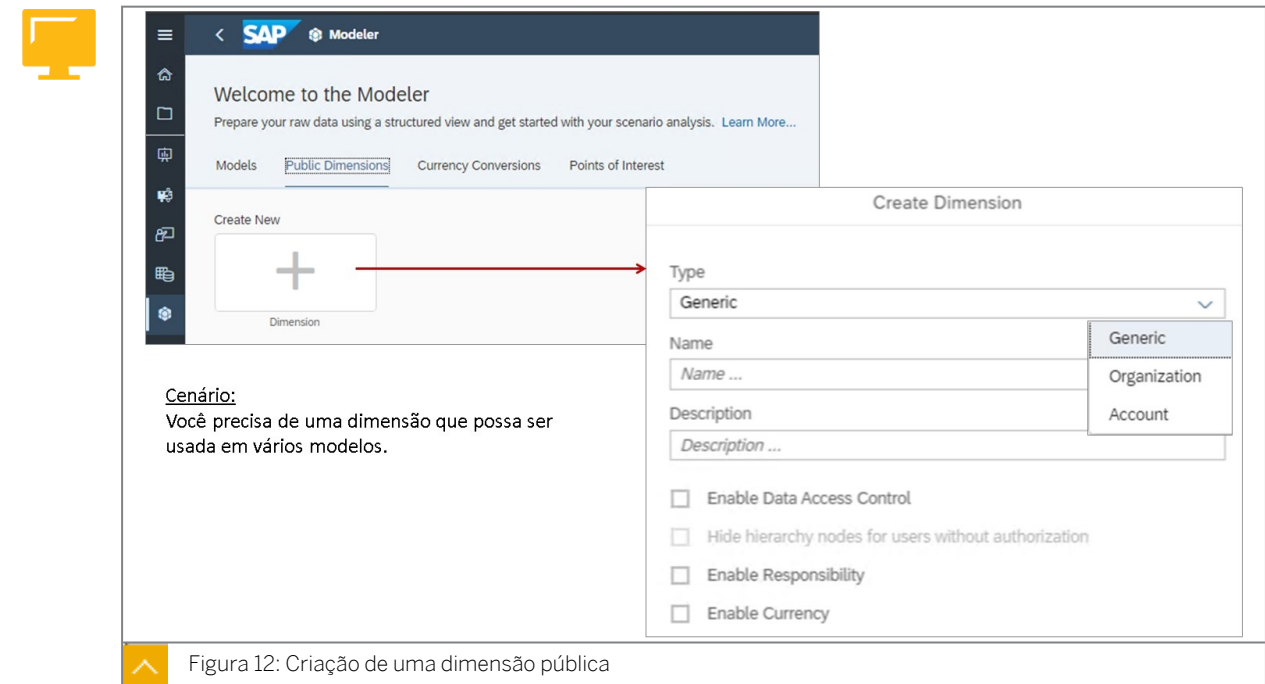

Você pode criar os seguintes três tipos de dimensões públicas:

- Genérico: você pode usar quantas dimensões genéricas forem necessárias por modelo.
- Organização: os modelos de planejamento só podem usar uma dimensão de tipo de organização, como Centro de custo.
- Conta: os modelos de planejamento só podem usar uma dimensão de tipo de conta. Essa dimensão é normalmente usada para armazenar o plano de contas para planejamento financeiro.

Ao criar dimensões, você tem as quatro opções seguintes:

- Ativar controle de acesso a dados (DAC): você pode restringir o acesso a dados em histórias definindo permissões de leitura e gravação para membros individuais.
- Ocultar nós de hierarquia para usuários sem autorização: quando o DAC é usado com dados hierárquicos, convém ativar *Ocultar pais*. Usando essa configuração, você pode restringir quais membros da dimensão podem ser visualizados no Modelador. Se esta

opção estiver ativada, os usuários verão apenas os membros para os quais tenham, pelo menos, acesso de leitura.

- Ativar responsabilidade: ative esta opção para adicionar uma coluna *Responsável* à dimensão para que ela possa estar em relatórios e/ou em um processo de calendário. Esta opção só está disponível para as dimensões Genérica e Organização.
- Ativar moeda: ative esta opção para adicionar uma coluna à dimensão. Usando códigos de moeda de três caracteres, essa coluna identifica a moeda de origem dos dados que pertencem a cada membro-folha. A coluna Moeda está ativada por padrão para a dimensão Organização e também pode ser adicionada a dimensões genéricas.

### Configurações de dimensão:

[https://help.sap.com/viewer/00f68c2e08b941f081002fd3691d86a7/release/en-US/](https://help.sap.com/viewer/00f68c2e08b941f081002fd3691d86a7/release/en-US/b3da2547b62748ee9c17c8b04e132d22.html) [b3da2547b62748ee9c17c8b04e132d22.html](https://help.sap.com/viewer/00f68c2e08b941f081002fd3691d86a7/release/en-US/b3da2547b62748ee9c17c8b04e132d22.html)

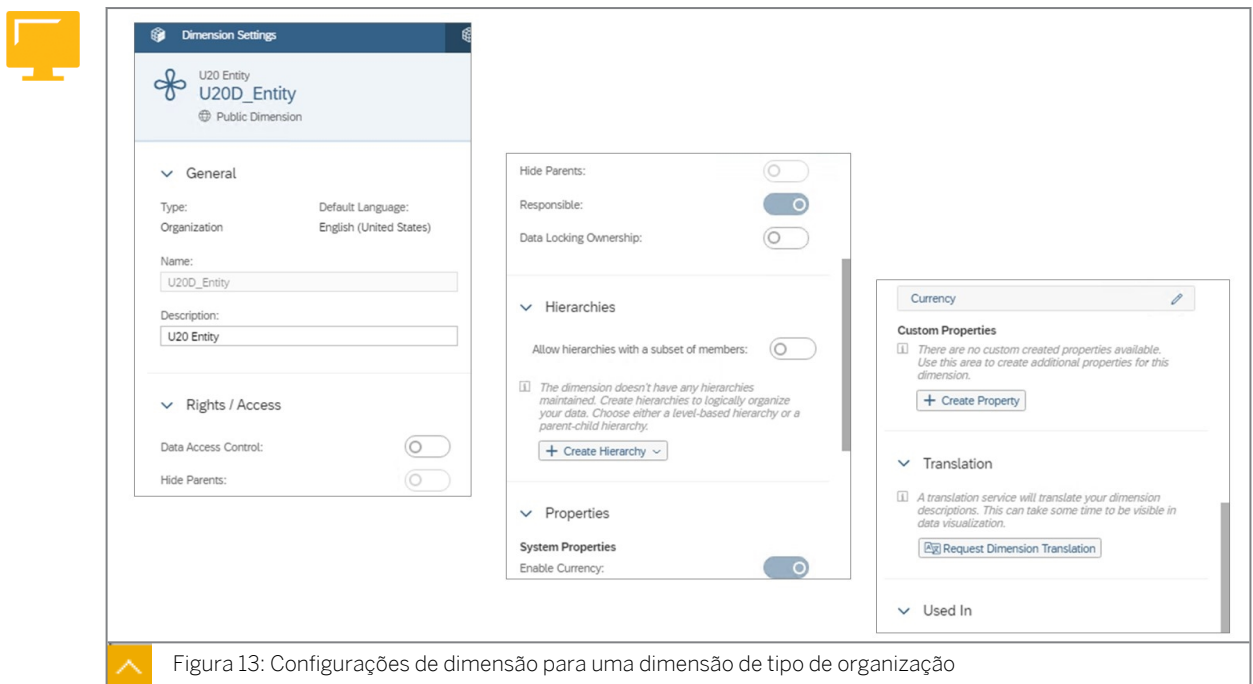

Para dimensões de tipo organizacional, é possível adicionar hierarquias e propriedades personalizadas (atributos) após a criação.

- Controle de acesso a dados (DAC): use esse recurso de segurança para restringir o acesso a dados de transação. As colunas Ler e Gravar são adicionadas à grade de dimensão.
- Ocultar pais: se o DAC estiver selecionado, quando Ocultar pais estiver ativado, você restringirá quais membros da dimensão poderão ser vistos no Modelador ou em Histórias: se essa opção estiver ativada, os usuários verão apenas os membros para os quais têm, pelo menos, acesso de leitura.
- Responsável (pessoa): ative esta opção para adicionar uma coluna Responsável à dimensão e selecione uma pessoa responsável por um membro da organização para que ela possa ser usada em processos de relatório e calendário. Um recurso de pesquisa está disponível para esse atributo para selecionar o ID. Esta opção só está disponível para as dimensões Genérica e Organização.

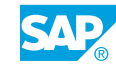

- Propriedade do bloqueio de dados: ative esta opção para adicionar a coluna Proprietário do bloqueio de dados à dimensão. Esta coluna permite que você especifique proprietários para bloqueios de dados aplicados a cada membro.
- Hierarquias: adicione hierarquias baseadas em nível ou pai-filho à dimensão.
- Propriedades: adicionar novas propriedades à dimensão para ordenação e filtragem | relatórios | chamadas lógicas.
- Tradução: envie uma solicitação para que as descrições sejam traduzidas para outros idiomas.
- Usado em: isso exibirá modelos nos quais a dimensão é usada.

### Tipos de dimensão e propriedades

Os modelos de planejamento exigem pelo menos três tipos de dimensão: Data, Conta e Versão. Ao criar um modelo em branco, as dimensões de data e versão já estão incluídas.

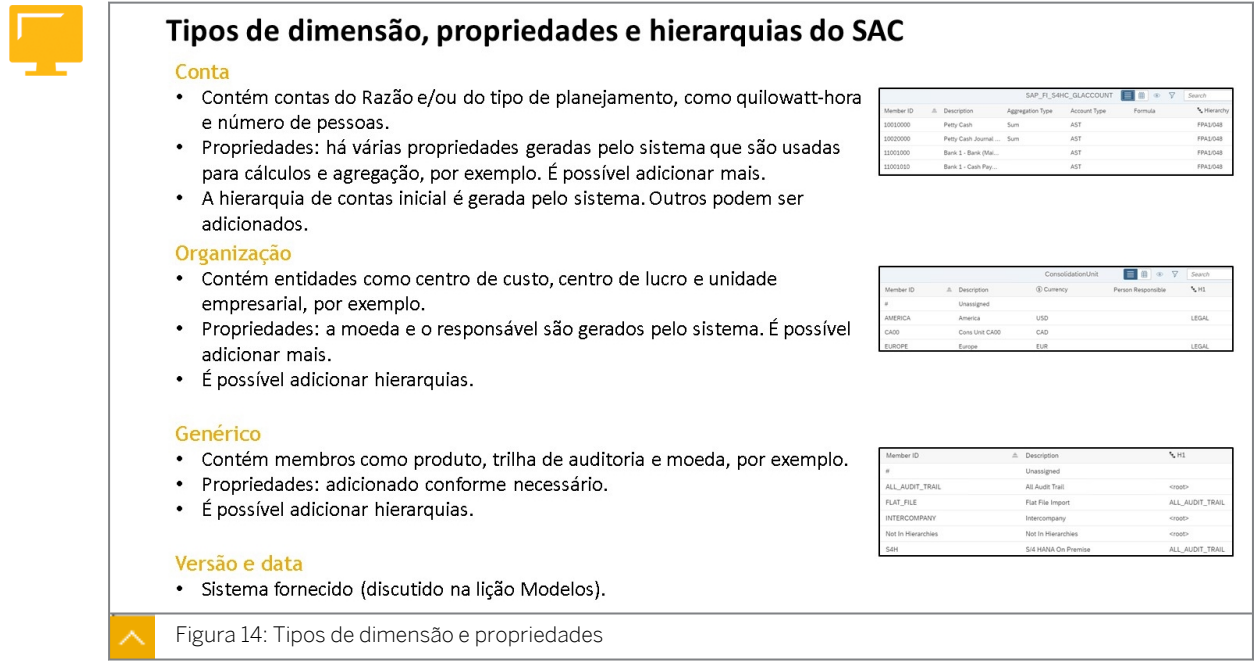

### Dimensão de conta – Tipos de conta

A dimensão Conta é a dimensão de planejamento mais complexa.

Uma das propriedades mais importantes na dimensão de conta é a propriedade de tipo de conta. Isso é usado para controlar a exibição de sinais em histórias, por exemplo.

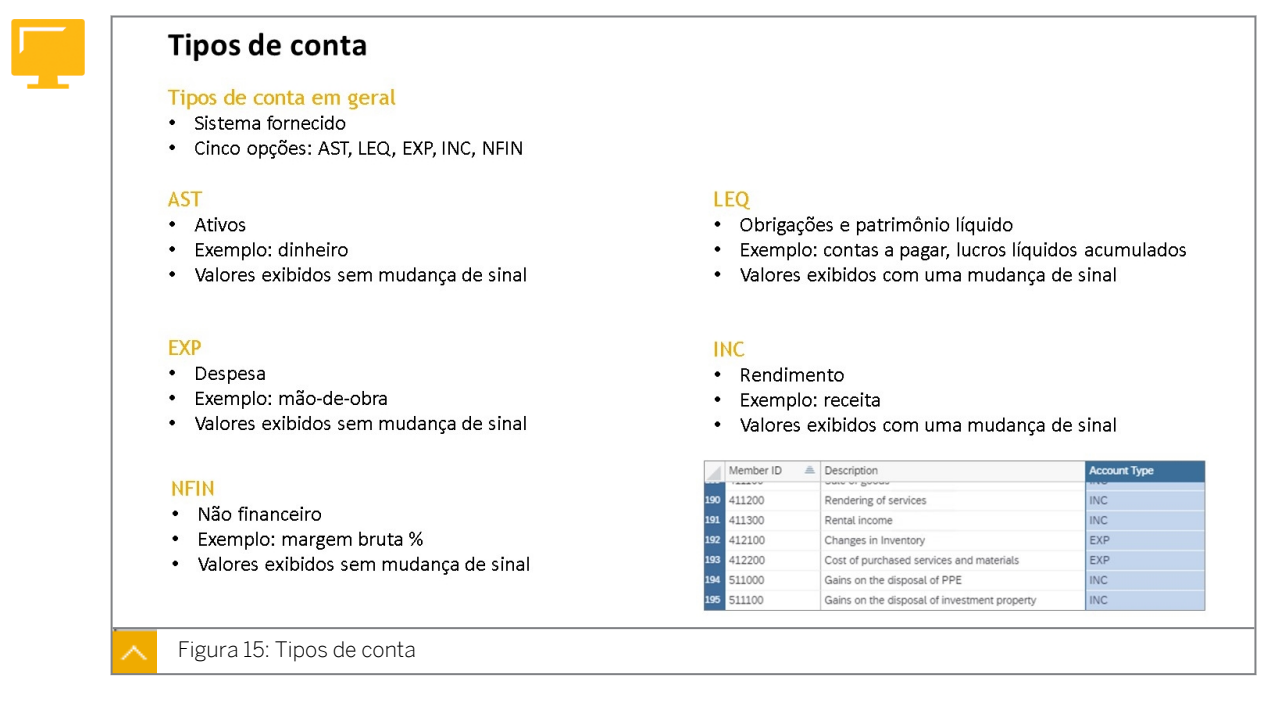

### Propriedades de dimensão de conta

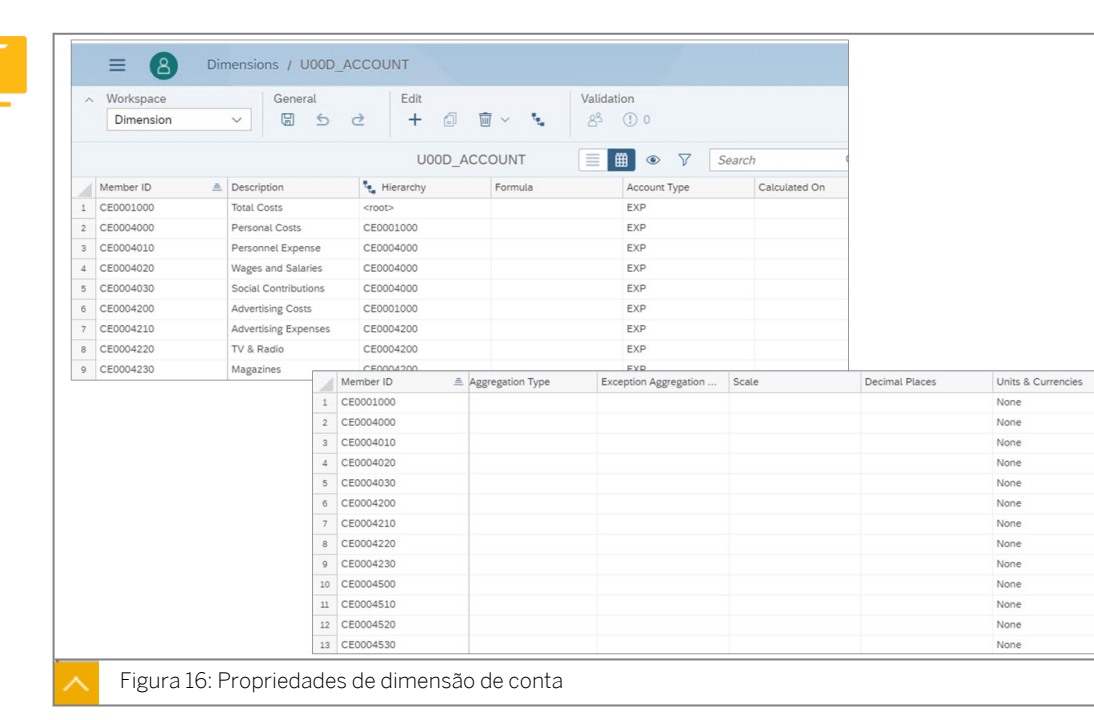

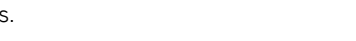

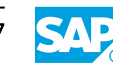

Hide

.<br>Visibl

Visible

Visible

**Visible** 

Visible

Visible

Visible

Visible

Visible

Visible

Visible

Visible

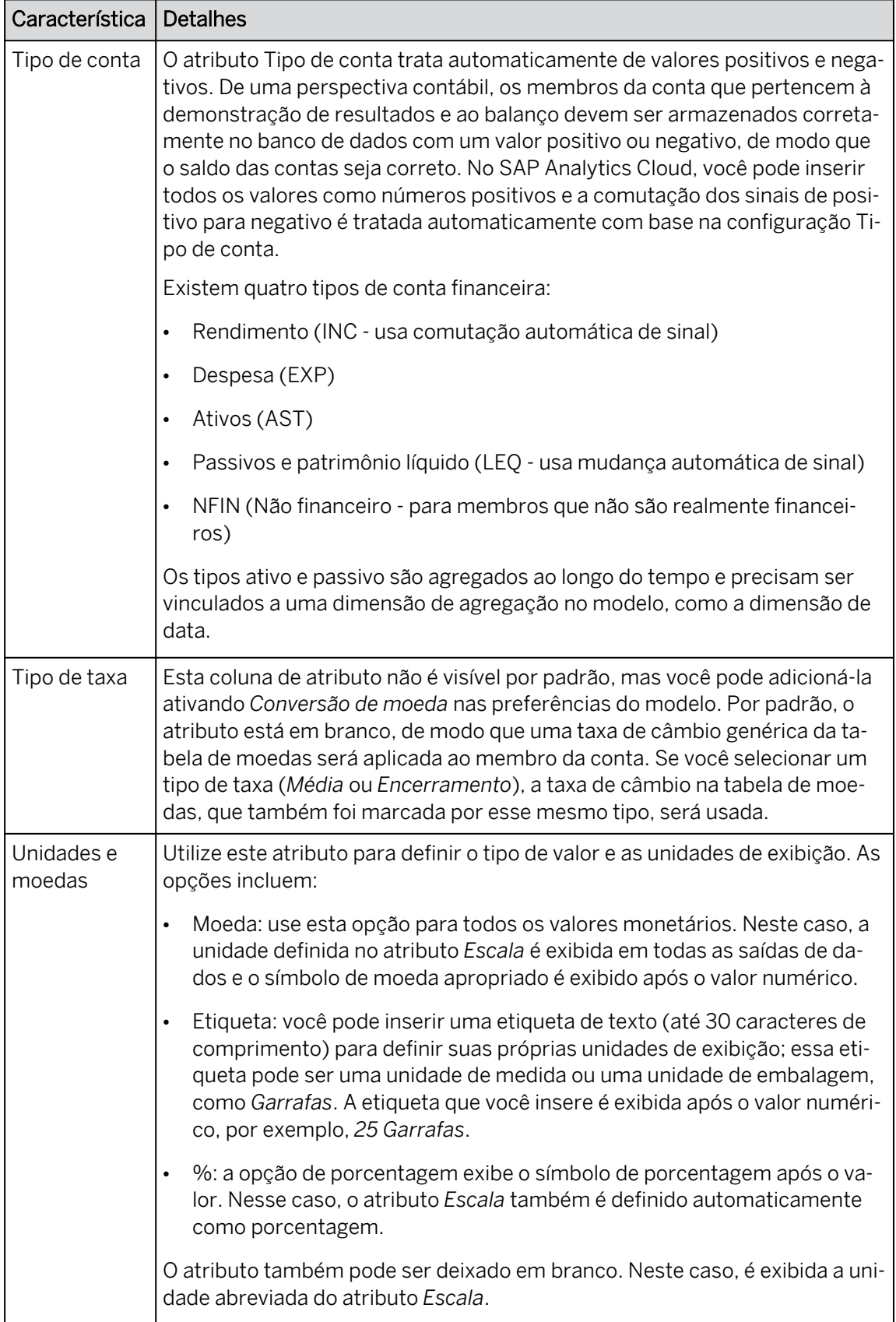

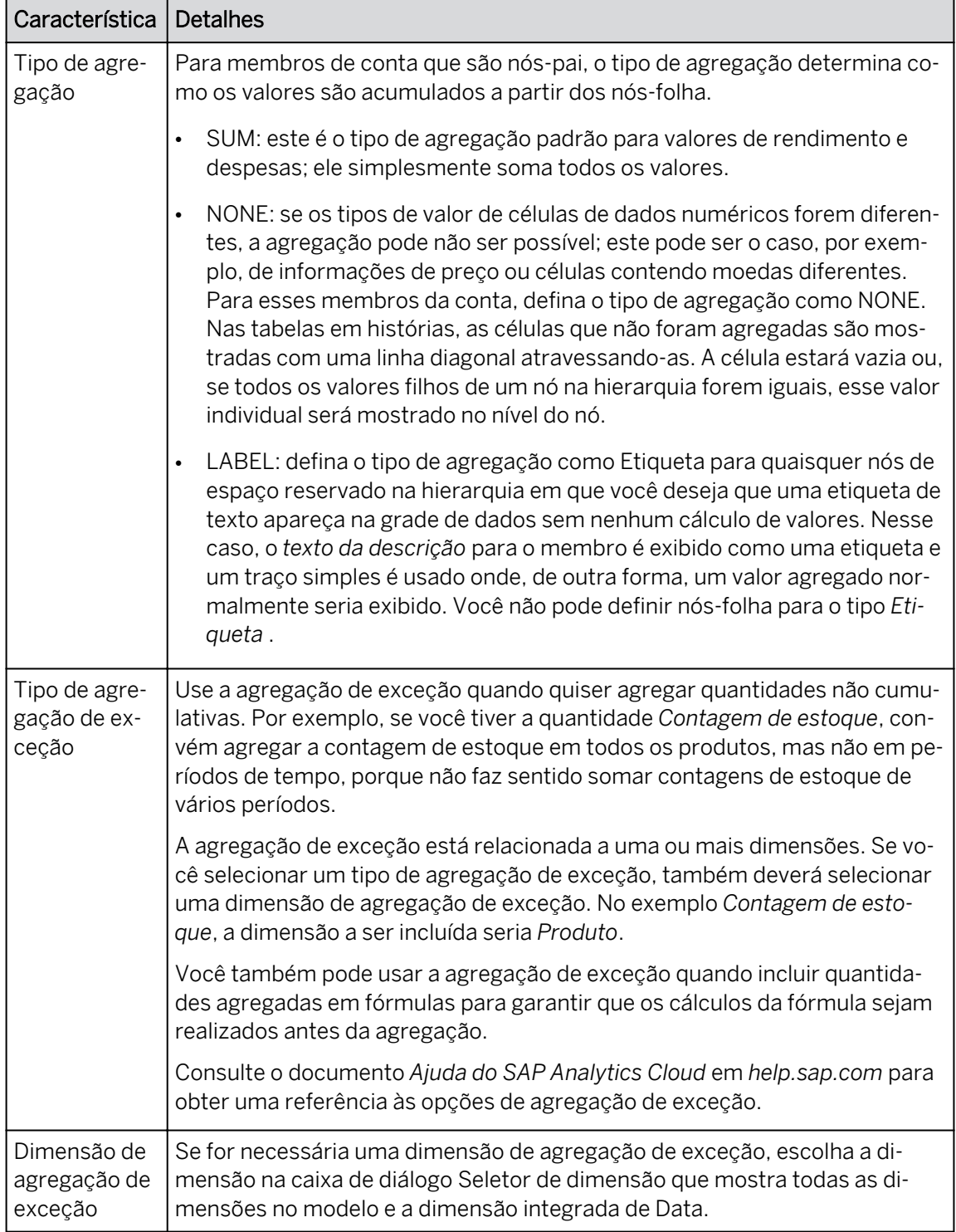

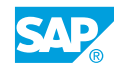

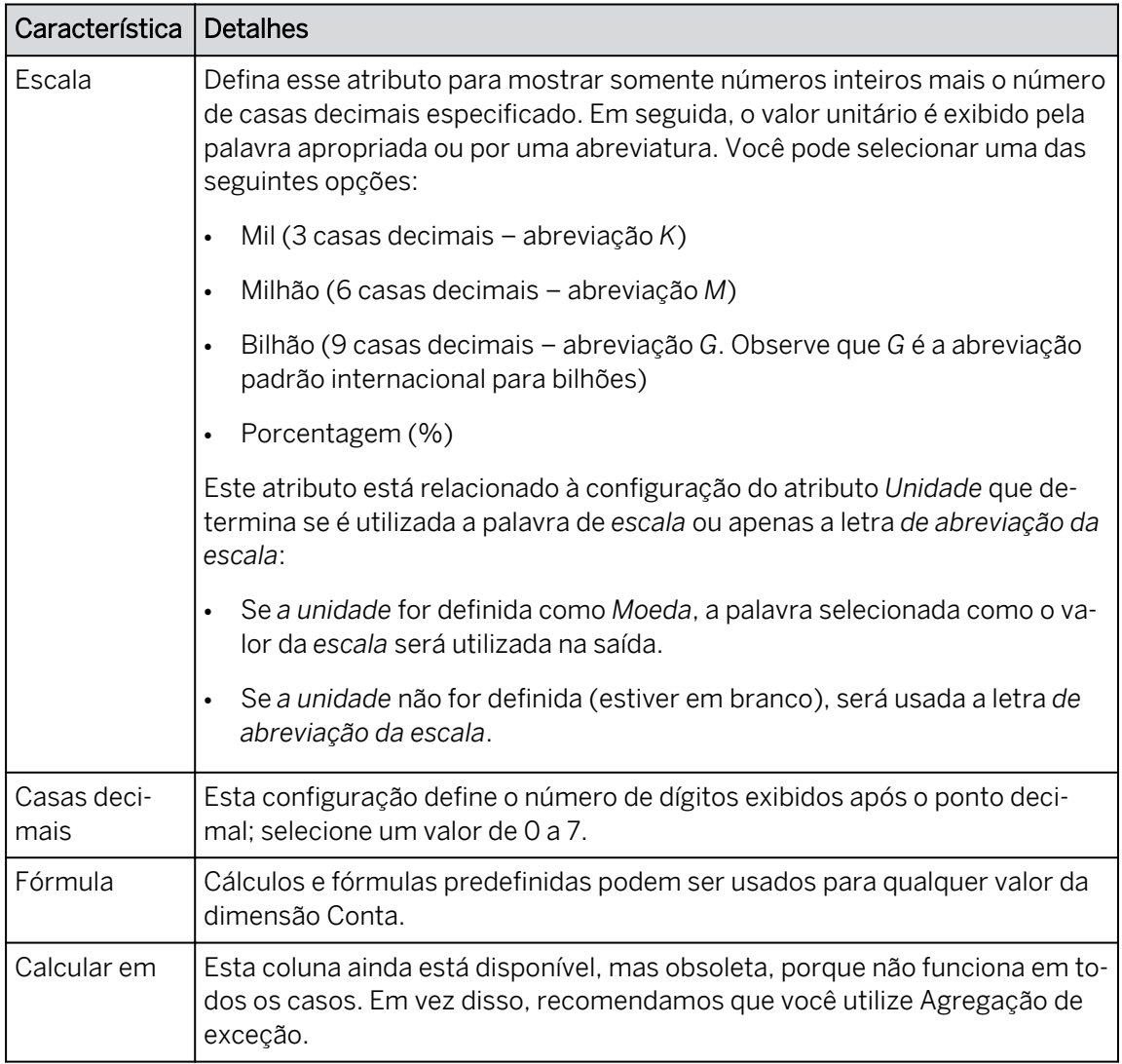

### Modelagem de contas financeiras

De uma perspectiva de design, existem vários fatores a serem considerados ao decidir como modelar contas.

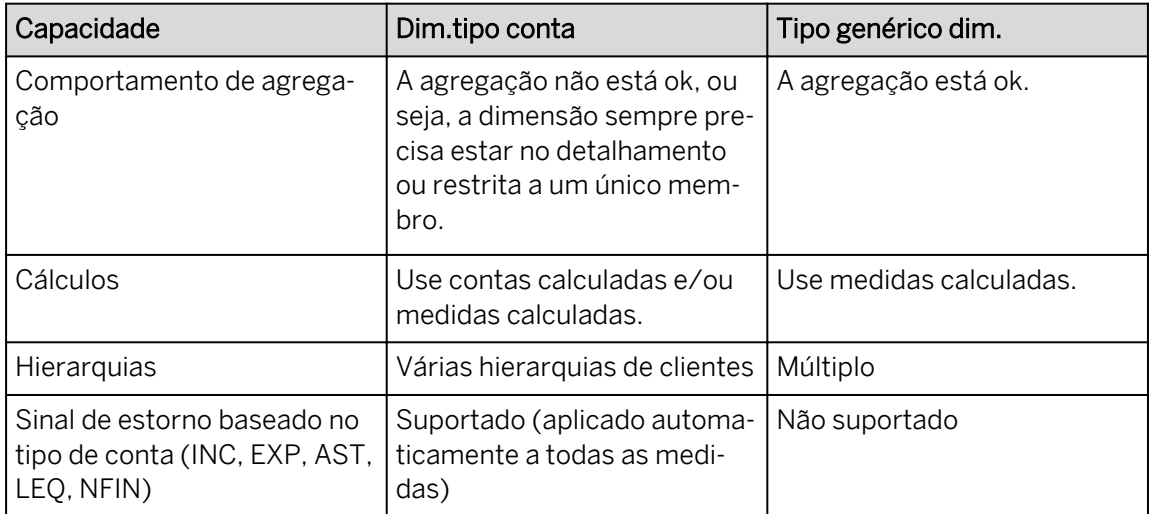

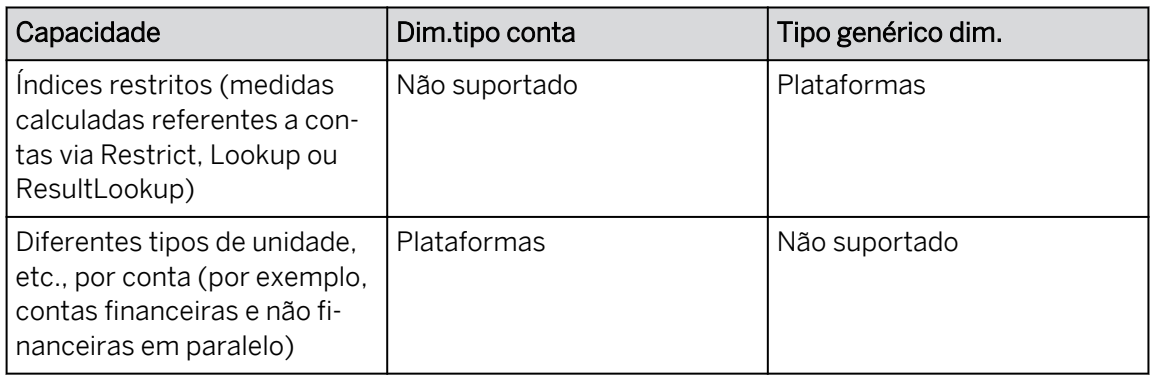

### Hierarquias dimensionais

As hierarquias permitem que você estruture seus dados. Quando você exibe dados em histórias em uma tabela, os nós da hierarquia podem ser expandidos ou comprimidos.

Existem dois tipos de hierarquias dimensionais:

- Pai-Filho.
- Baseado em níveis.

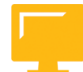

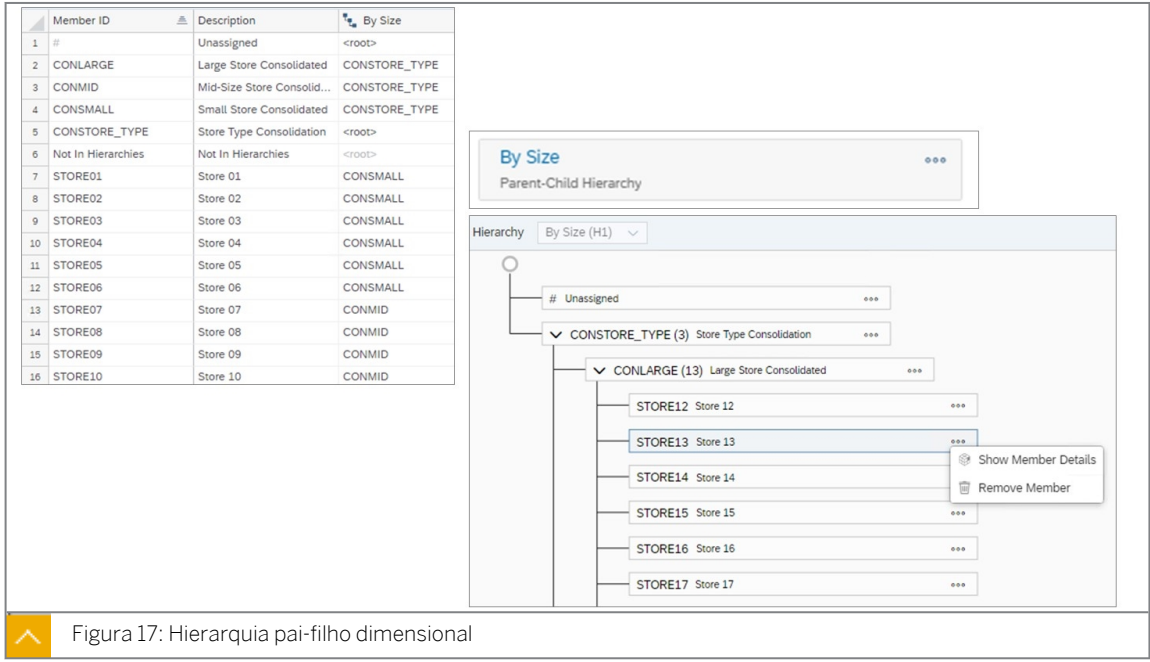

Hierarquias pai-filho:

- As hierarquias pai-filho são o caso de uso predominante vs. hierarquias baseadas em nível.
- Você pode adicionar hierarquias pai-filho a tipos de dimensão genéricos e de organização.
- As dimensões de conta têm uma hierarquia por padrão, mas podem ser adicionadas mais hierarquias.
- Os tipos de dimensão de organização e genéricos suportam várias hierarquias (personalizadas).
- As hierarquias pai-filho podem ser atualizadas por meio de:

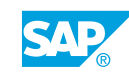

- Importado de arquivos.
- Importar de sistemas da SAP.
- Atualização manual.

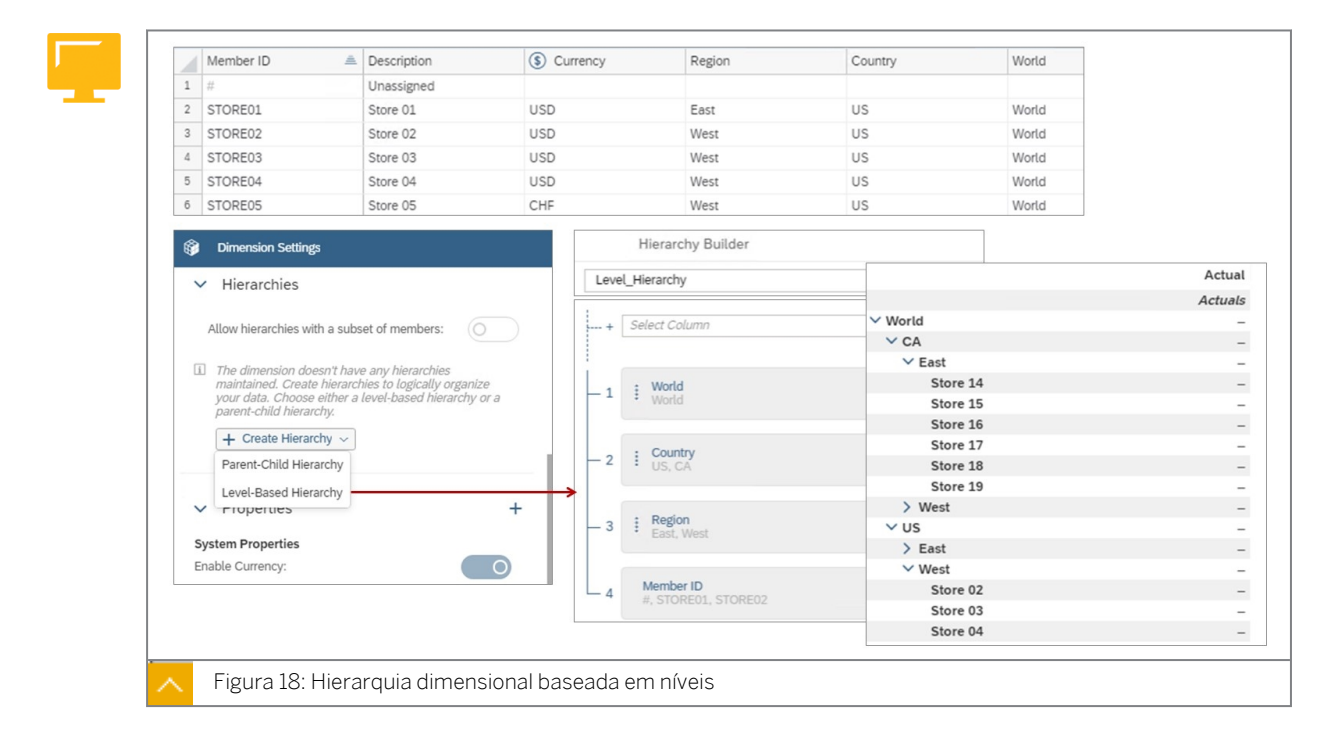

Hierarquias baseadas em níveis:

- Uma hierarquia baseada em níveis organiza os membros de uma dimensão em níveis, como País, Estado e Cidade.
- Os níveis são propriedades da dimensão.
- Você pode adicionar hierarquias baseadas em níveis a dimensões genéricas e dimensões de organização.

### Fórmulas de dimensão

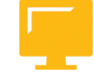

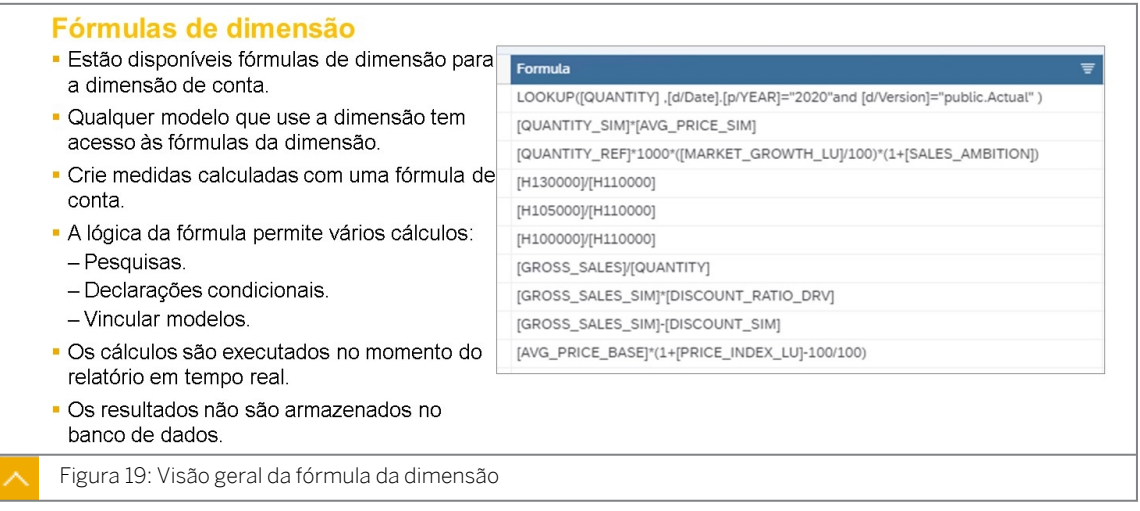

As fórmulas de dimensão realizam cálculos em valores constantes ou valores para membros da dimensão de conta. Quando você cria uma nova dimensão Conta, o atributo Fórmula é

adicionado automaticamente. Você pode inserir uma fórmula na barra de ferramentas da fórmula ou clicar no ícone ao lado da célula da fórmula para abrir o *Editor de fórmula avançado*.

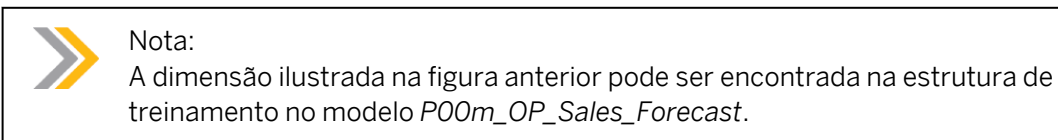

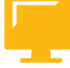

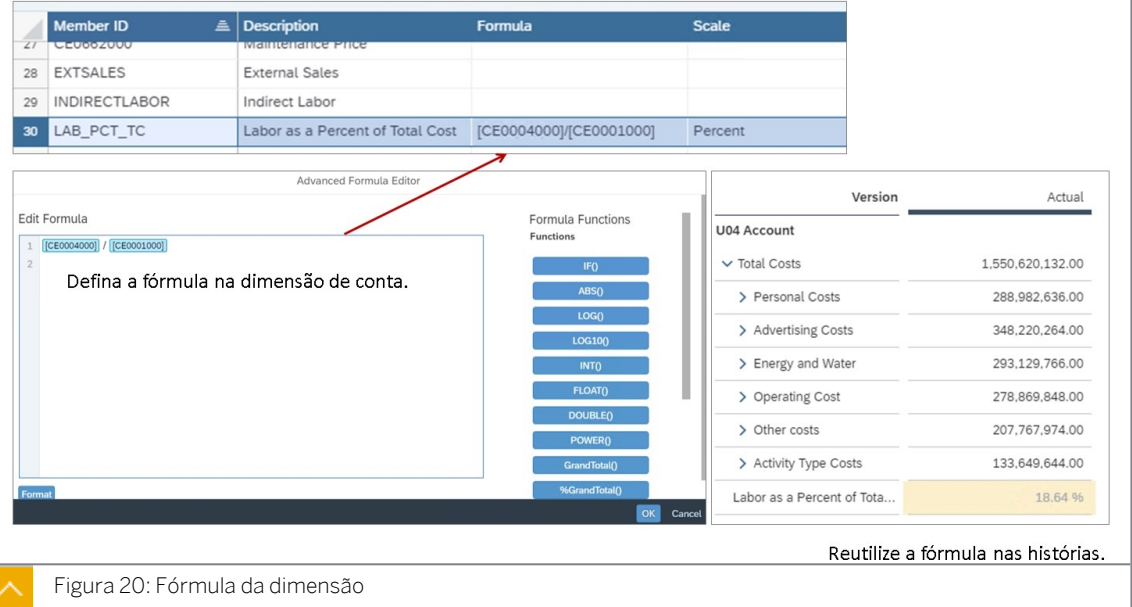

### Nota:

Para acessar o exemplo na figura anterior, siga estas etapas: Copie a história Cenário de arquivo simples das soluções SACP21. Abra a história. Duplique a 1ª página. Coloque a conta nas linhas e exiba Custo total para o nível 2. Exiba também a Mão de obra como uma Porcentagem do custo total (esta se baseia em uma fórmula de membro da dimensão).

As fórmulas de dimensão se aplicam a membros de conta individuais (linhas). O cálculo é executado em tempo real e o resultado da fórmula não é armazenado em nenhum lugar.

Por padrão, quando as fórmulas incluem quantidades agregadas, a agregação é executada *antes* dos cálculos da fórmula. Em outras palavras, o SAP Analytics Cloud tenta primeiro agregar os dados o máximo possível e, em seguida, processa qualquer cálculo. Se nenhuma agregação de exceção for definida, esse processo se aplicará a todas as dimensões do modelo.

Se quiser que a agregação seja feita após os cálculos, use Agregação de exceção. Se a agregação de exceção for definida, as dimensões definidas como dimensões de exceção/ agregação serão excluídas desse processamento. A agregação de exceção é então processada após os cálculos.

Por exemplo, se você tiver a fórmula para o membro *Receita total* = [Price] \* [Volume], pode querer garantir que os valores de *Receita total* sejam somados após os cálculos *de Preço \* Volume* serem realizados. Nesse caso, use o tipo de agregação de exceção *SOMA* 

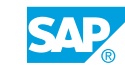

para *Receita total* e especifique todas as dimensões disponíveis como dimensões de agregação de exceção.

> Nota: Quando você usa a barra de ferramentas de fórmula em uma história, pressione *Ctrl + Espaço* para ver uma lista de fórmulas predefinidas que você pode usar.

Quando você usa o *Editor de fórmula avançado*, pressione *Ctrl + Espaço* para escolher de uma lista de valores válidos para essa localização na fórmula ou digite **[** para obter uma lista de medidas e dimensões válidas.

### Fórmulas de inversão

Um aspecto exclusivo das fórmulas de dimensão é que você pode adicionar funções de inversão para calcular um valor que é o resultado da fórmula. Por padrão, os modelos de planejamento não suportam entrada de dados em histórias para valores de célula calculados por fórmulas. Mas com funções de inversão, você pode ativar a entrada de dados do resultado da fórmula e, em seguida, especificar uma ou mais formas de como a fórmula deve ser revertida.

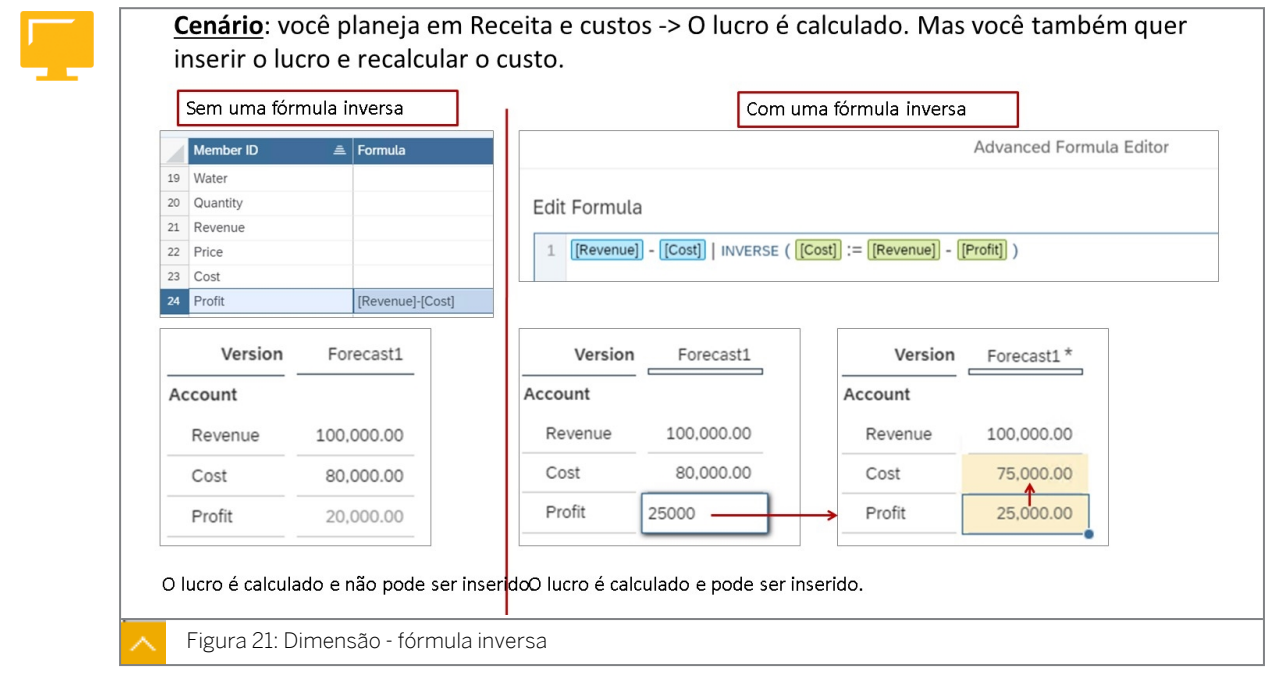

Em uma dimensão *de conta* com o membro *Lucro* calculado como[Revenue] – [Cost] . Com esta fórmula, os usuários não podem inserir dados para a conta *de lucros*, pois ela é o resultado de uma fórmula.

No entanto, você pode definir uma fórmula inversa para ela:

[Revenue] – [Cost] | INVERSE ([Cost] := [Revenue] – [Profit])

Com esta opção de fórmula *Inversa* de *Custo = Receita - Lucro*, os usuários agora podem inserir um valor para *Lucro* em uma história, e *o Custo* será ajustado enquanto a Receita permanece constante.

### Nota:

Você pode exibir a fórmula de dimensão na história: *Destaque a conta com a fórmula* → *Ir para mais* → *Exibir a barra de fórmulas.*

Você também pode inserir em uma conta que é um tipo de porcentagem. Por exemplo, % de lucro.

As fórmulas de inversão exigem os seguintes caracteres:

- $\cdot$  I Uma barra vertical (barra vertical) marca o fim da fórmula base e o início de uma ou mais funções de inversão.
- $\bullet$  : = Você deve adicionar dois pontos antes do sinal de igual ao definir uma função de inversão.

Você pode definir várias opções de fórmula de inversão em uma determinada fórmula. Ao fazer isso, a prioridade é determinada pela ordem em que elas são digitadas.

### Nota:

Atenção: por padrão, o membro baseado em uma fórmula de dimensão não aparece em uma história; ele deve ser adicionado à tabela ou ao gráfico. Também é possível que você não consiga formatar o membro da fórmula.

### Parâmetros em fórmulas

Você pode criar parâmetros em um modelo para usar como caracteres de preenchimento com um valor padrão para uso em definições de fórmula. Esses parâmetros serão renderizados como prompts nas histórias em que o modelo é usado como uma fonte de dados. Existem três tipos de *Domínios do valor* que você pode criar para o parâmetro:

- Número um dígito constante que é inserido manualmente.
- Data uma ou mais opções de horário (Ano, Trimestre, Mês etc.), dependendo das configurações de resolução definidas.
- Dimensão uma referência a cada dimensão adicionada no modelo (com base no atributo ID da dimensão).

Todas as fórmulas e cálculos:

[https://help.sap.com/viewer/00f68c2e08b941f081002fd3691d86a7/release/en-US/](https://help.sap.com/viewer/00f68c2e08b941f081002fd3691d86a7/release/en-US/8fb861fb931843378190469759d25f39.html) [8fb861fb931843378190469759d25f39.html](https://help.sap.com/viewer/00f68c2e08b941f081002fd3691d86a7/release/en-US/8fb861fb931843378190469759d25f39.html)

Fórmulas de inversão:

[https://help.sap.com/viewer/00f68c2e08b941f081002fd3691d86a7/release/en-US/](https://help.sap.com/viewer/00f68c2e08b941f081002fd3691d86a7/release/en-US/d37a17e4cb7c4a2aabc6825ad1427c5b.html) [d37a17e4cb7c4a2aabc6825ad1427c5b.html](https://help.sap.com/viewer/00f68c2e08b941f081002fd3691d86a7/release/en-US/d37a17e4cb7c4a2aabc6825ad1427c5b.html)

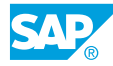

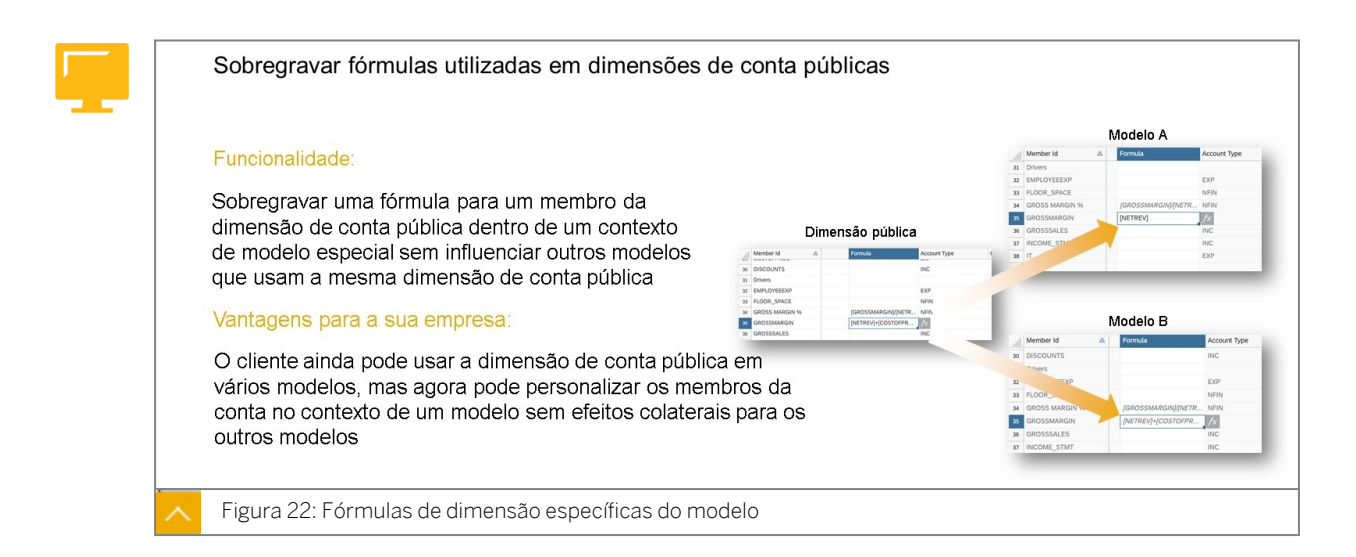

### Nota:

Para experimentar uma fórmula de dimensão específica do modelo, siga estas etapas:

- Adicionar uma fórmula a U00D\_Account: [OEM]/[Extsales]
- Visão no modelo U00M\_Sales
- Copiar para modelo U##M\_Sales
- Alterar a fórmula para [OEM]/[Custo]
- Agora, um modelo tem a fórmula original e outro modelo tem uma fórmula modificada

As fórmulas de membro da dimensão podem ser usadas em qualquer modelo que contenha essa dimensão. No entanto, se houver a necessidade de modificar ligeiramente a fórmula para um modelo específico, isso é possível. Ao acessar o modelo de planejamento, você pode fazer uma modificação específica do modelo na fórmula sem afetar a fórmula na dimensão pública.

### Nota:

Você pode editar uma dimensão de conta pública dentro do contexto de um modelo, se necessário, mantendo a dimensão de conta pública original em seu estado original.

Se a dimensão de conta pública for reutilizada pelos modelos A, B e C, a edição da dimensão de conta pública, sem contexto de modelo, afetará todos os três modelos. No entanto, a edição da dimensão de conta pública no modelo B não tem impacto nos modelos A e C, nem na própria dimensão de conta pública fora do modelo B.

Você pode trabalhar com modelos individualmente em seu contexto no Modelador sem afetar outros modelos. Os dados predefinidos e as configurações da dimensão de conta pública são exibidos em itálico. Na visão Modelador, você os sobregrava sem afetar outros modelos baseados nessa dimensão de conta pública ou na dimensão de conta pública original. Você pode trabalhar com fórmulas que usam dimensões como LOOKUP, RESTRICT, LINK, ResultLookup, CAGR, YOY, SMA, etc. O estado de pesquisa mínimo e a agregação de exceção também podem ser definidos dentro do contexto do modelo.

Você não pode adicionar, excluir ou modificar hierarquias na conta de dimensão pública a partir do contexto de um modelo. Se você precisar fazer esses tipos de edições, certifique-se de abrir a dimensão de conta pública separadamente usando o painel lateral.

Se você optar por utilizar esta funcionalidade, é recomendado documentar esta modificação específica do modelo.

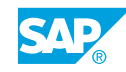
# Criar uma dimensão pública e atualizar dados mestre

#### Exemplo de negócio

Como administrador de dados de planejamento, você precisa criar dimensões públicas que podem ser usadas em vários modelos de planejamento. Você trabalhará com propriedades e hierarquias dimensionais.

Neste exercício, você executará as seguintes etapas:

- Crie uma dimensão de conta pública.
- Copiar dados de um arquivo Excel.
- Adicione uma fórmula dimensional para calcular a mão de obra como porcentagem do custo total.

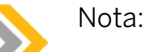

#### Seu instrutor fornecerá o URL para o locatário do SAP Analytics Cloud usado na classe.

• Neste exercício, quando um valor ou nome de objeto incluir  $\#H$ , substitua  $\#H$ pelo número que o instrutor atribuiu a você.

#### Criar uma dimensão de conta com uma fórmula de dimensão

1. Obtenha os arquivos que você utilizará em vários exercícios deste curso. Por meio do menu Iniciar no Windows, utilize o script Inicializar SAC para gerar os arquivos *SACP21*. Resultado

Agora você tem arquivos no diretório *WDFLBMT7086* / N Drive na pasta *SACP21*.

2. Crie a dimensão **U##D\_Conta**, como mostrado na tabela a seguir. Certifique-se de selecionar o tipo *de dimensão Conta*.

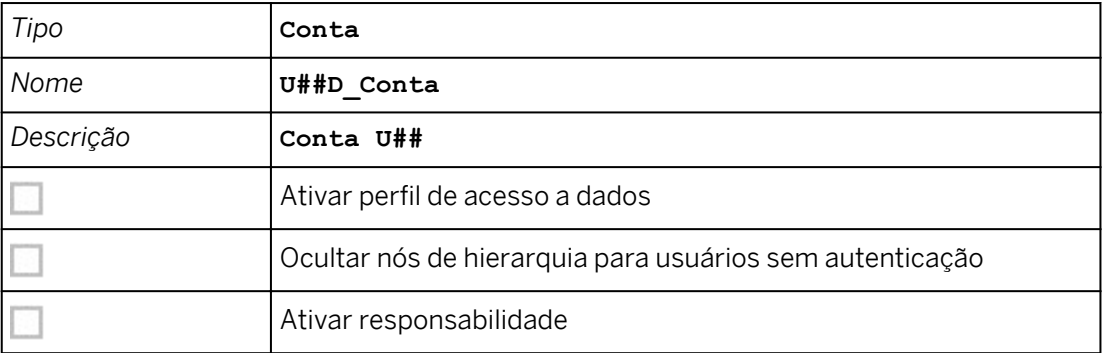

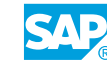

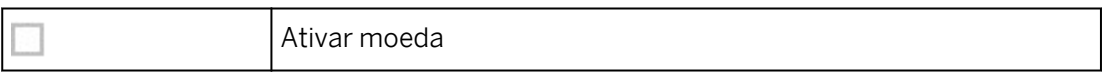

A nova dimensão é criada, mas está vazia. À direita, em Geral, o Tipo é *Conta*.

3. Copie e cole membros contidos no arquivo simples P\_ACCT.csv.

## Nota:

Devido ao Desktop de treinamento, talvez seja necessário fechar e reabrir o arquivo do Excel para copiar e colar os valores. Se necessário, copie os dados clicando com o botão direito do mouse → Selecione Copiar.

4. Confirme se o membro *Custos totais* está atribuído ao nível de hierarquia *<raiz>*.

#### Resultado

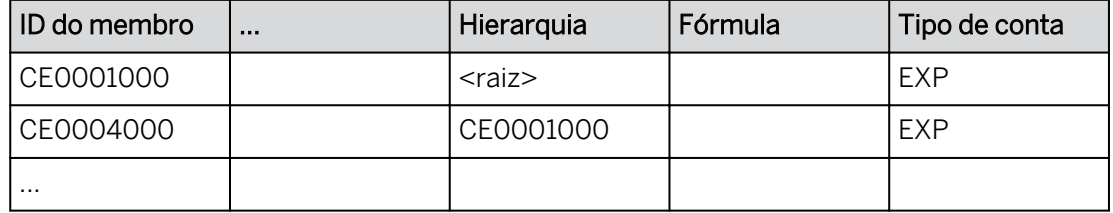

5. Salve sua nova dimensão.

#### Resultado

Agora, essa dimensão pode ser usada em um ou mais modelos.

6. Adicione um novo membro na linha 32 com uma fórmula, como mostrado na tabela a seguir:

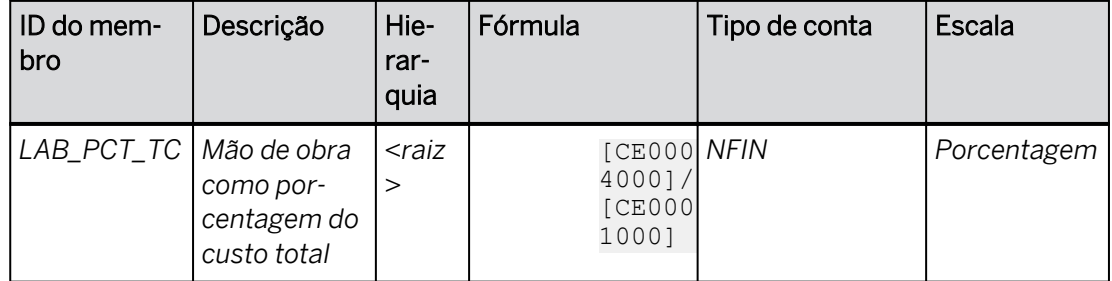

#### Resultado

Esse membro calculado agora estará disponível em histórias de planejamento. O valor será calculado dinamicamente e não será armazenado.

- 7. Salve a dimensão.
- 8. Exiba os membros da hierarquia para o nó Custo total.

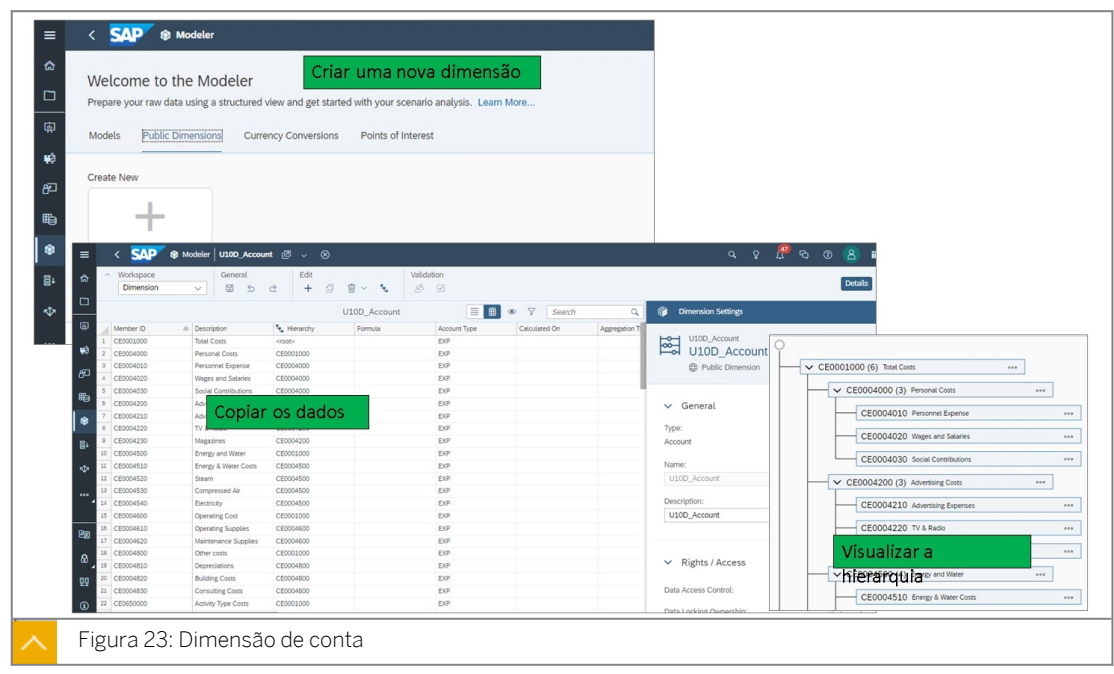

9. Retorne à página inicial.

#### Resultado

Você concluiu este exercício.

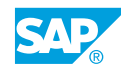

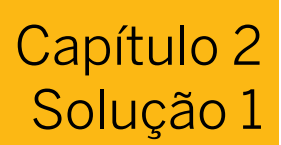

# Criar uma dimensão pública e atualizar dados mestre

#### Exemplo de negócio

Como administrador de dados de planejamento, você precisa criar dimensões públicas que podem ser usadas em vários modelos de planejamento. Você trabalhará com propriedades e hierarquias dimensionais.

Neste exercício, você executará as seguintes etapas:

- Crie uma dimensão de conta pública.
- Copiar dados de um arquivo Excel.
- Adicione uma fórmula dimensional para calcular a mão de obra como porcentagem do custo total.

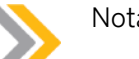

#### Nota:

- Seu instrutor fornecerá o URL para o locatário do SAP Analytics Cloud usado na classe.
- Neste exercício, quando um valor ou nome de objeto incluir ##, substitua ## pelo número que o instrutor atribuiu a você.

#### Criar uma dimensão de conta com uma fórmula de dimensão

- 1. Obtenha os arquivos que você utilizará em vários exercícios deste curso. Por meio do menu Iniciar no Windows, utilize o script Inicializar SAC para gerar os arquivos *SACP21*.
	- a) No desktop remoto de treinamento, selecione o ícone Windows no canto inferior esquerdo e, em seguida, selecione *Inicializar curso*.
	- b) Clique duas vezes na pasta *e*, em seguida, *Inicializar SAC.* Quando solicitado, selecione *Sim*.

#### Resultado

Agora você tem arquivos no diretório *WDFLBMT7086* / N Drive na pasta *SACP21*.

2. Crie a dimensão **U##D\_Conta**, como mostrado na tabela a seguir. Certifique-se de selecionar o tipo *de dimensão Conta*.

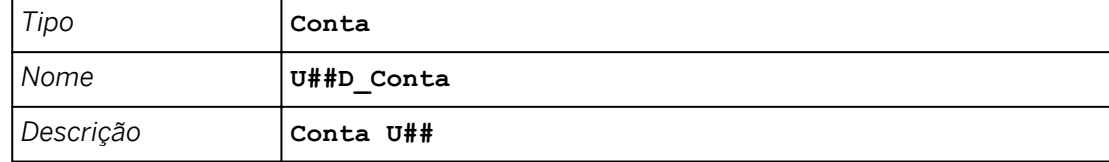

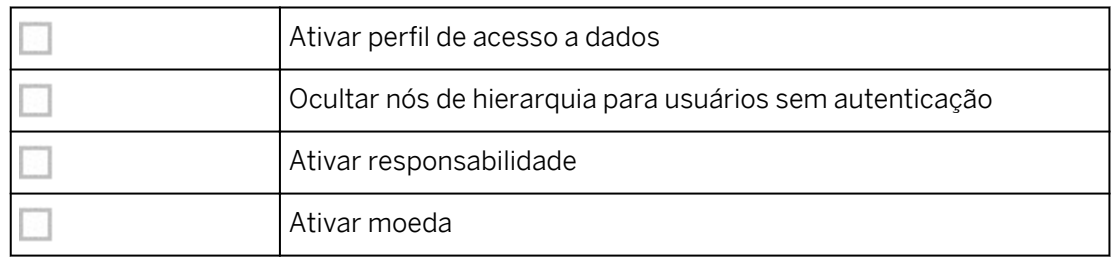

- a) Na barra de navegação à esquerda, selecione *Modelador* (use a opção ...Mais, se necessário).
- b) Na parte superior, selecione *Dimensões públicas* e clique em + grande na área *Criar novo*.
- c) Na caixa de diálogo *Criar dimensão*, insira os dados conforme mostrado na tabela.
- d) Selecione *Criar*.

A nova dimensão é criada, mas está vazia. À direita, em Geral, o Tipo é *Conta*.

- 3. Copie e cole membros contidos no arquivo simples P\_ACCT.csv.
	- a) Alterne para a visão *Grade*, se necessário.
	- b) No Windows Explorer, navegue para: *WDFLBMT7086* → *Aplicação (N)* → *SAC* → *SACP21* → *SACP21\_34* . Abra o arquivo *P\_ACCT.csv*. Prossiga por meio de quaisquer mensagens.
	- c) Copie (Ctrl+C) todos os dados que começam na linha 2, células A2:E32. (Não copie os títulos de coluna na Linha 1).
	- d) Volte para a dimensão *U##D\_Conta* no SAC e cole *(Ctrl+V)* na primeira célula sob o cabeçalho da coluna *ID do membro*.

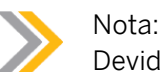

Devido ao Desktop de treinamento, talvez seja necessário fechar e reabrir o arquivo do Excel para copiar e colar os valores. Se necessário, copie os dados clicando com o botão direito do mouse → Selecione Copiar.

4. Confirme se o membro *Custos totais* está atribuído ao nível de hierarquia *<raiz>*.

#### Resultado

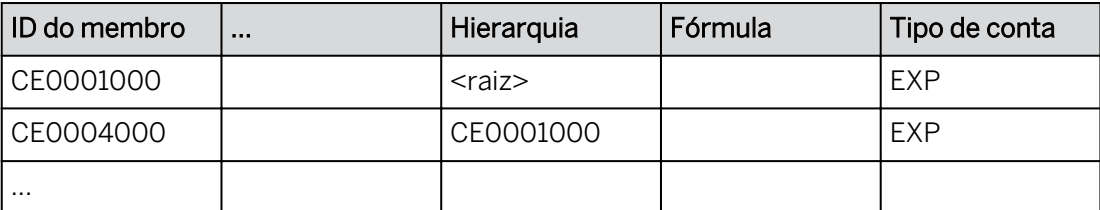

5. Salve  $\Box$  sua nova dimensão.

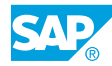

Agora, essa dimensão pode ser usada em um ou mais modelos.

6. Adicione um novo membro na linha 32 com uma fórmula, como mostrado na tabela a seguir:

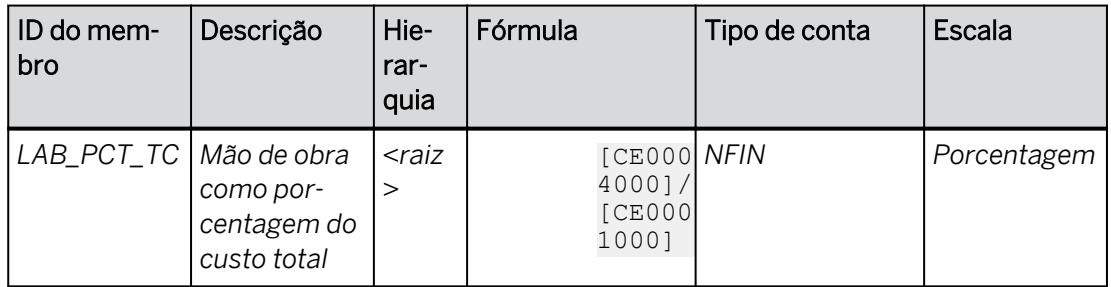

- a) Role até a parte inferior da lista de membros (linha 32) e selecione a célula vazia abaixo *de OTHERMATERIALS* na coluna *Member ID*.
- b) Insira o *ID do membro*, *a Descrição* e os Dados *da escala* conforme fornecido na tabela.
- c) Selecione a coluna *Fórmula* para o membro *LAB\_PCT\_TC* e selecione o botão *fx*.
- d) Use o símbolo [ para acessar os membros e preencher a fórmula conforme fornecido.
- e) Selecione *OK* para fechar o editor de fórmula.

#### Resultado

Esse membro calculado agora estará disponível em histórias de planejamento. O valor será calculado dinamicamente e não será armazenado.

- 7. Salve a dimensão.
- 8. Exiba os membros da hierarquia para o nó Custo total.
	- a) Exiba a hierarquia .
	- b) À direita de Custo total, selecione  $\ldots \rightarrow$  Expandir todos os filhos.
	- c) Na parte superior esquerda, selecione *Fechar*.

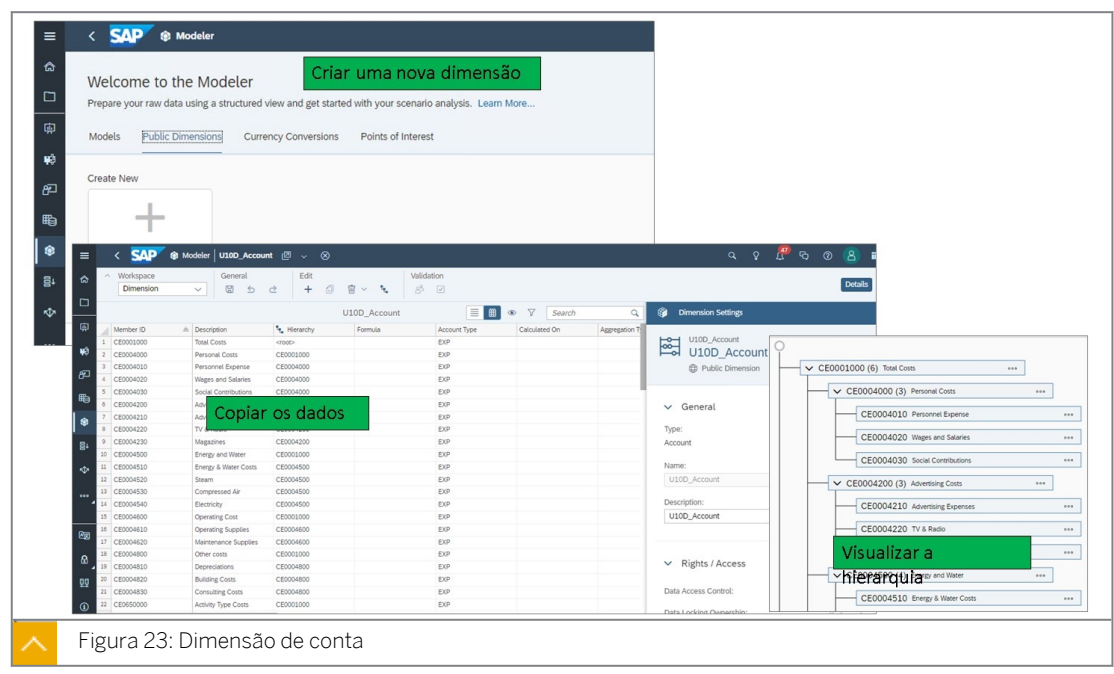

9. Retorne à página inicial.

#### Resultado

Você concluiu este exercício.

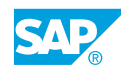

Г

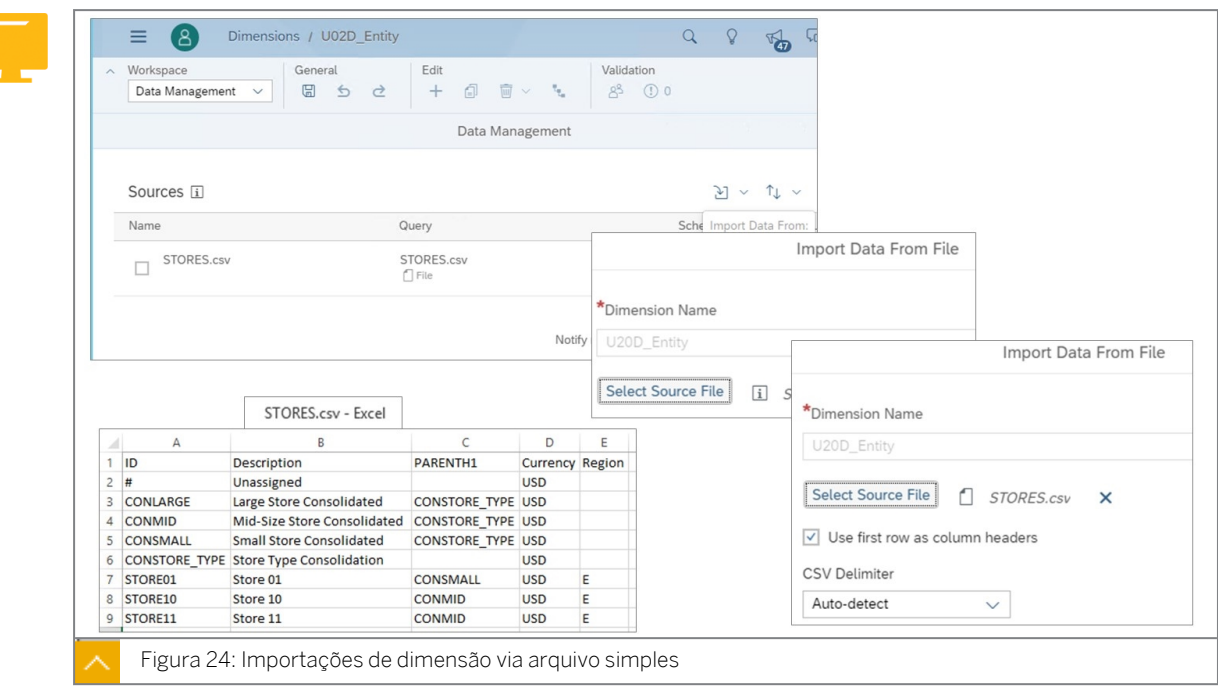

#### Importação de dados dimensionais de arquivos

As dimensões públicas podem ser atualizadas de várias formas:

- Entrada manual de dados
- Copiar e colar
- Gerenciamento de dados:
	- File
	- Fonte de dados
- Importações para SAP BW e SAP S/4HANNA, por exemplo, estão cobertas na classe SACP31: [https://help.sap.com/doc/221f8f84afef43d29ad37ef2af0c4adf/HP\\_2.0/en-](https://help.sap.com/doc/221f8f84afef43d29ad37ef2af0c4adf/HP_2.0/en-US/500292207a261014b467ddb396b66331.html)[US/500292207a261014b467ddb396b66331.html](https://help.sap.com/doc/221f8f84afef43d29ad37ef2af0c4adf/HP_2.0/en-US/500292207a261014b467ddb396b66331.html)

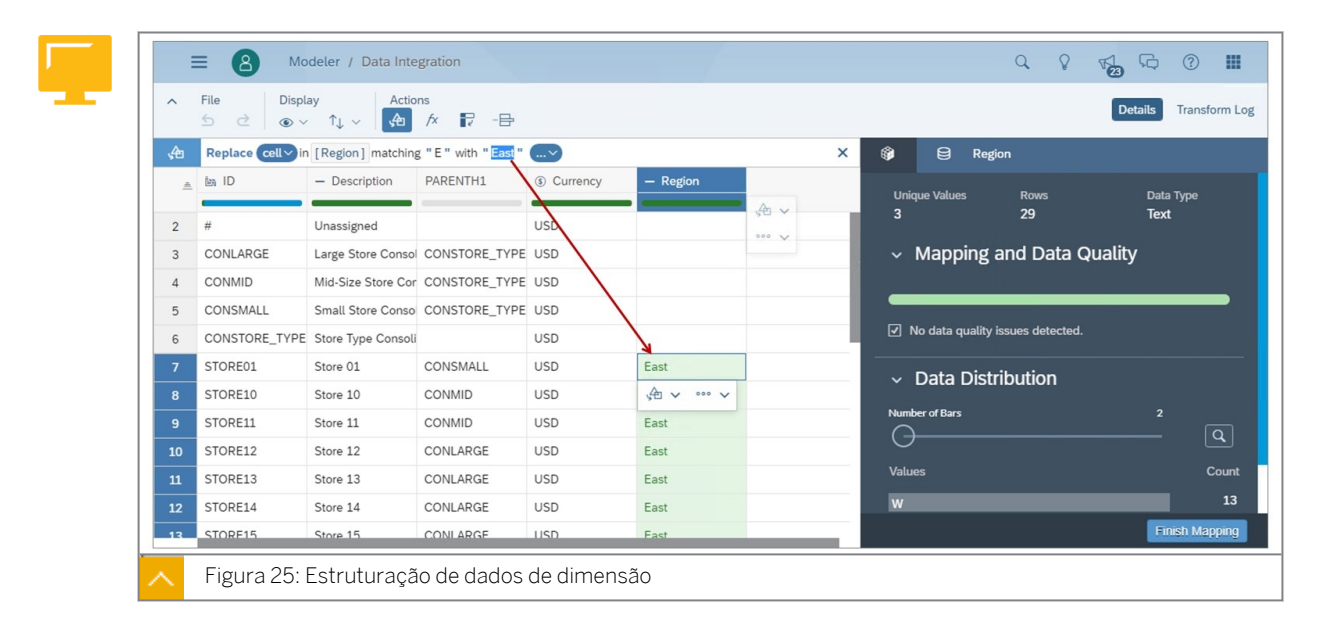

Use transformações inteligentes para modificar dados de entrada. Na figura *Estruturação de dados de dimensão*, o *E* está sendo substituído por *Leste*.

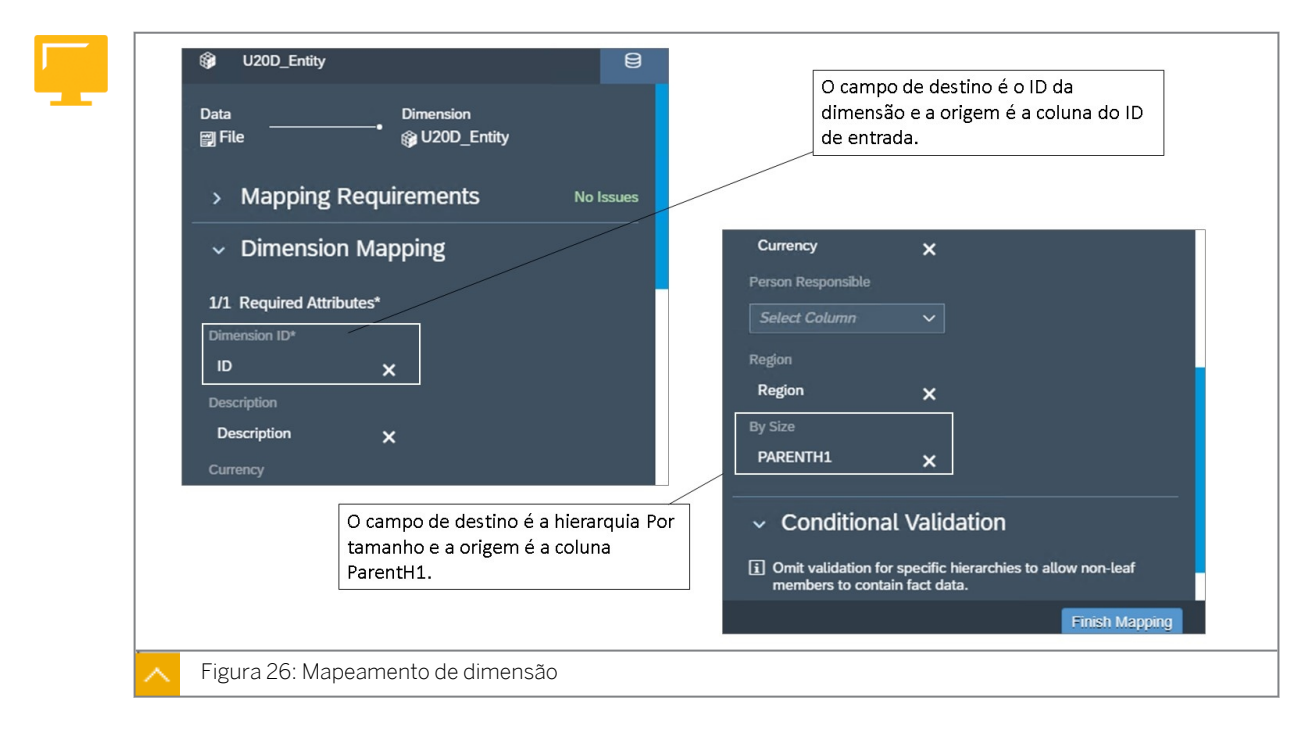

No final do processo de mapeamento, as colunas de dados de entrada são comparadas com as propriedades dimensionais, se necessário.

#### Transformando dados dimensionais

Assim como nas dimensões das histórias de análise, você pode adicionar membros a uma dimensão. Selecione + na barra de ferramentas e digite o membro, colando um membro copiado ou importando membros de outra origem. A fonte pode ser um file plano ou um sistema fora do SAC. Se o sistema contiver informações para os atributos da dimensão, você também poderá definir para quais atributos de dimensão as informações poderão ser mapeadas.

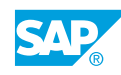

Depois que os membros da dimensão forem criados, você poderá manipular os dados usando o Gerenciamento de dados. Você pode efetuar modificações manualmente ou com fórmulas

usando Transformações  $\bigoplus$   $\checkmark$  inteligentes.

Transformações inteligentes lista as transformações sugeridas a serem aplicadas à coluna, como a substituição do valor em uma célula por um valor sugerido. Existem muitas opções de transformação, incluindo, entre outras:

- Cortar espaços em branco Remover espaços, incluindo caracteres que não são de impressão, do início e do fim de cadeias.
- Duplicar coluna Criar uma cópia de uma coluna existente.
- Concatenar Combinar duas ou mais colunas em uma. Um valor opcional pode ser inserido para separar os valores da coluna.
- Dividir Divida uma coluna de texto em um delimitador escolhido, da esquerda para a direita. O número de divisões pode ser escolhido pelo usuário.
- Modificar modifique uma coluna para maiúsculas, minúsculas ou título.

Para obter mais informações sobre a Preparação de dados, consulte: [https://help.sap.com/](https://help.sap.com/viewer/00f68c2e08b941f081002fd3691d86a7/release/en-US/b64df99375084bf4b283023dfb7ccb7b.html) [viewer/00f68c2e08b941f081002fd3691d86a7/release/en-US/](https://help.sap.com/viewer/00f68c2e08b941f081002fd3691d86a7/release/en-US/b64df99375084bf4b283023dfb7ccb7b.html) [b64df99375084bf4b283023dfb7ccb7b.html](https://help.sap.com/viewer/00f68c2e08b941f081002fd3691d86a7/release/en-US/b64df99375084bf4b283023dfb7ccb7b.html).

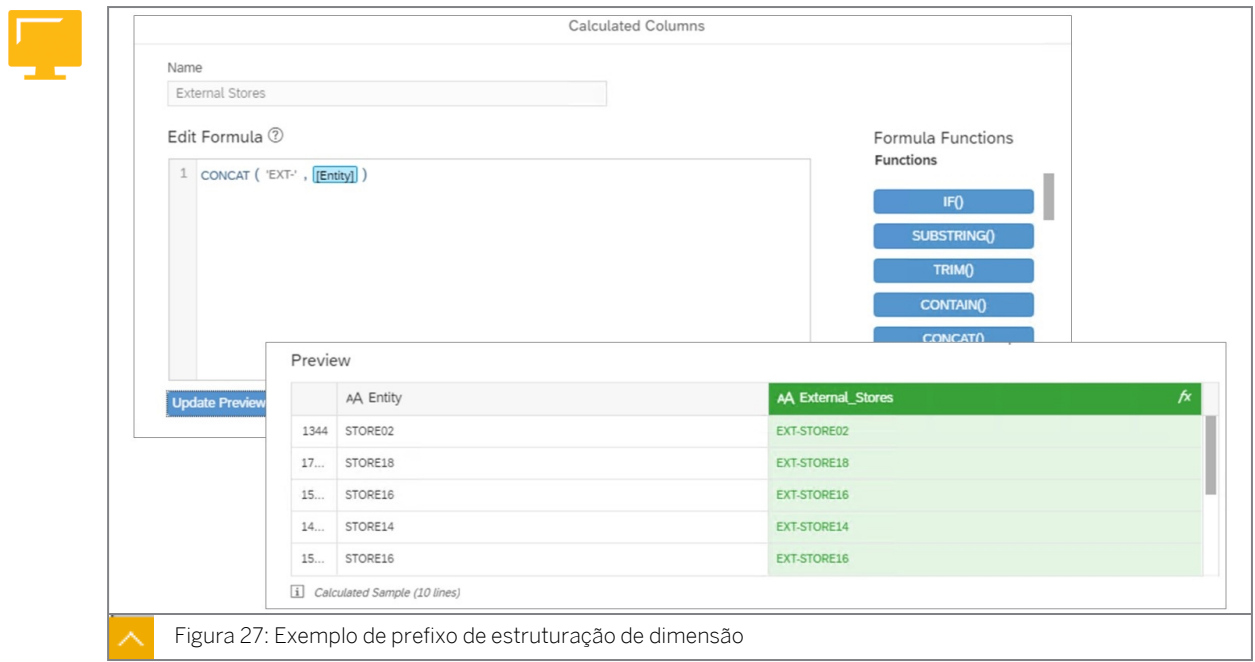

Na figura *Exemplo de prefixo de estruturação de dimensão*, o requisito era adicionar um prefixo EXT (externo) aos IDs de entidade.

Em outro cenário, a coluna de entrada contém Loja##, mas a necessidade é registrar St## na tabela de dimensão. Para isso, utilize a seguinte fórmula:

CONCAT(SUBSTRING([ID],0,2),SUBSTRING([ID],5,2))

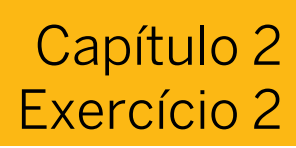

# Importar dados dimensionais

#### Exemplo de negócio

Como administrador de dados de planejamento, você precisa preencher suas dimensões por meio de importações de arquivo simples. Como parte deste processo, você precisará transformar os dados para atender às suas necessidades empresariais.

Neste exercício, você executará as seguintes etapas:

- Criar uma dimensão pública para a entidade
- Adicionar uma propriedade personalizada
- Adicionar uma hierarquia
- Importar membros para a dimensão de entidade
- Executar controles de qualidade durante a importação
- Transformar dados de propriedade

#### Nota:

- Seu instrutor fornecerá o URL para o locatário do SAP Analytics Cloud usado na classe.
- Neste exercício, quando um valor ou nome de objeto incluir  $\#H$ , substitua  $\#H$ pelo número que o instrutor atribuiu a você.

#### Tarefa 1: Efetuar login no SAC

1. Efetue login no SAP Analytics Cloud (SAC). Se você já estiver conectado, vá para a próxima tarefa.

Nome do usuário: **A##** ou **B##**, em que ## é seu número de grupo de 2 dígitos e a letra é o que o instrutor atribuiu a você.

Senha: **Welcome1**

#### Tarefa 2: Criar uma dimensão pública para entidade

#### Nota:

Neste exercício, você cria apenas dimensões públicas. No próximo exercício, você criará dimensões privadas.

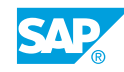

1. Crie a dimensão **U##D\_Entidade**, como mostrado na tabela a seguir. Certifique-se de selecionar o tipo *de dimensão Organização*.

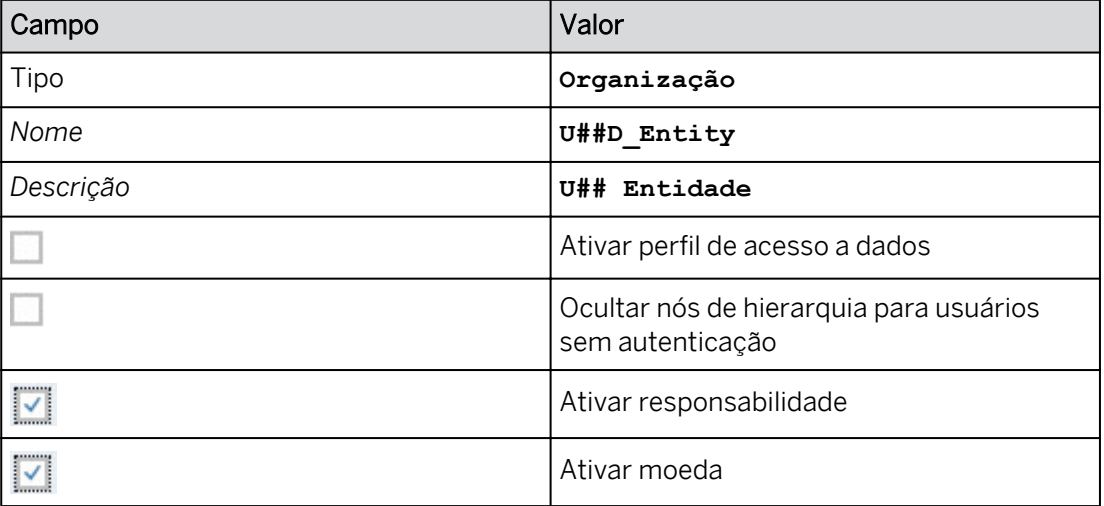

#### Resultado

A dimensão do tipo de organização é criada.

2. Crie uma *hierarquia pai-filho* para a dimensão da seguinte forma:

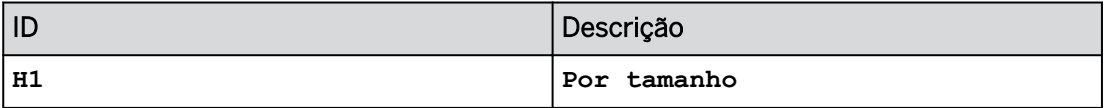

#### Resultado

Agora existe uma coluna para a hierarquia Por tamanho. Existe uma chamada *de membro com atribuição cancelada*.

3. Adicione a propriedade *Região*.

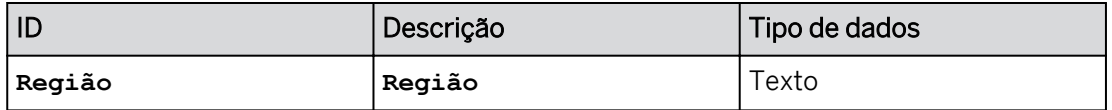

4. No canto superior esquerdo, salve  $\Box$  sua nova dimensão.

#### Tarefa 3: Importar membros para a dimensão de entidade

- 1. Preencha a dimensão *U##D\_Entity* com os dados do arquivo STORES.csv na pasta do curso SACP21.
- 2. Visualize os dados importados e observe o resumo do mapeamento à direita dos membros *CONLARGE* e *Store01* como exemplo.

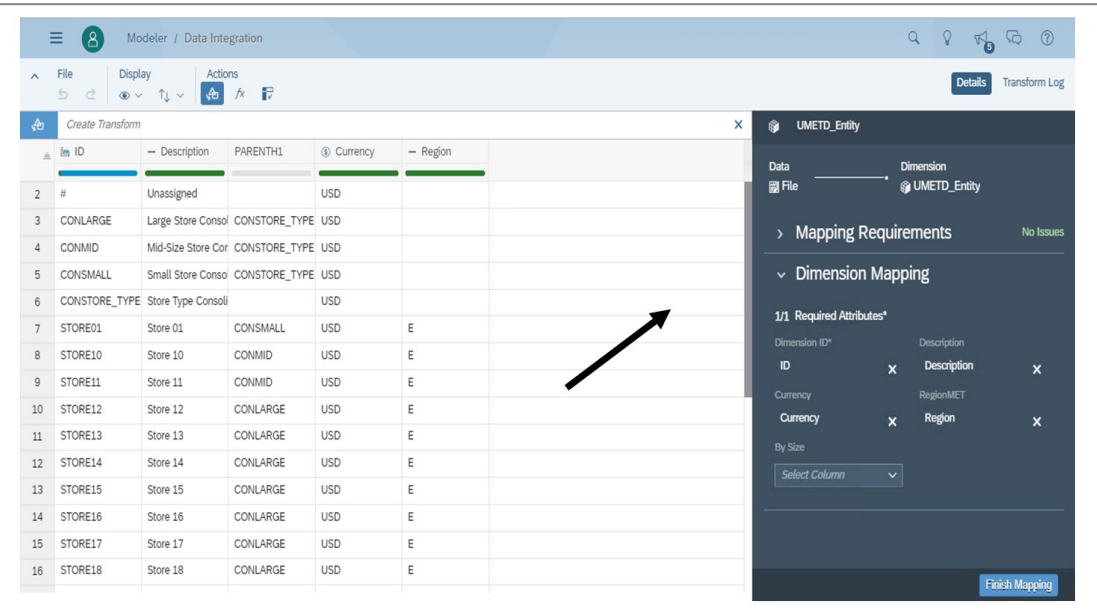

3. Use as transformações inteligentes para modificar os dados da *região* para ficar mais claro, substituindo *E* por **EAST** e *W* por **WEST**.

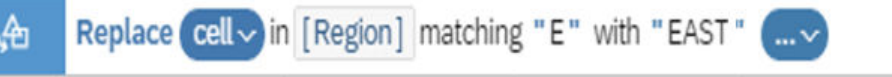

#### Resultado

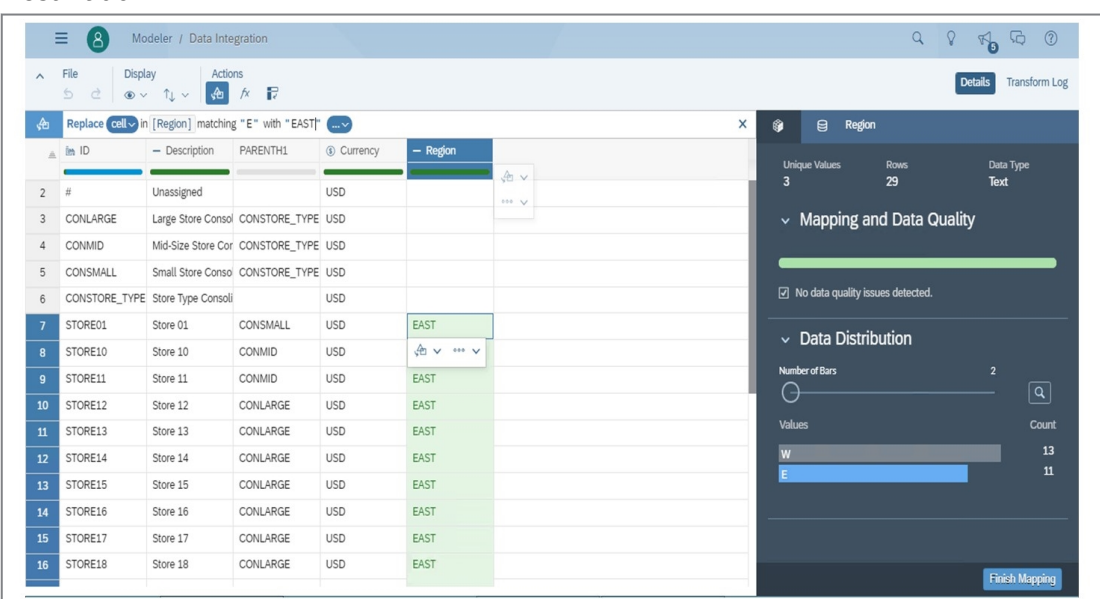

4. No painel de modelagem, execute o mapeamento dimensional da seguinte forma:

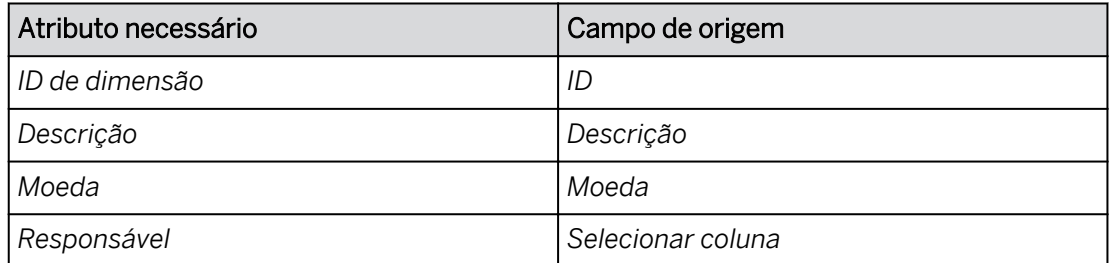

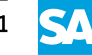

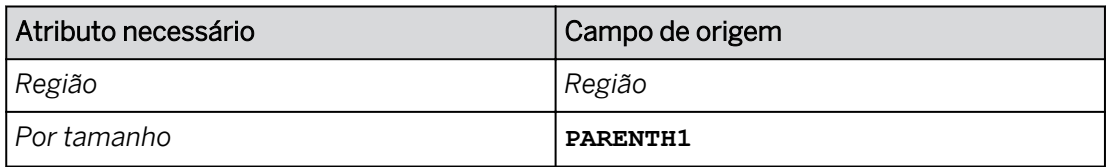

5. Selecione *Concluir mapeamento* para escrever os dados da dimensão *U##D\_Entity* no banco de dados.

#### Resultado

Após alguns segundos, 29 linhas são importadas.

6. Preencha a propriedade *Responsável* com seu nome de usuário (A## ou B##). Preencher todos os membros.

Nota: Se você estiver utilizando a equipe A, insira **A##**. Se você estiver utilizando a equipe B, insira **B##**.

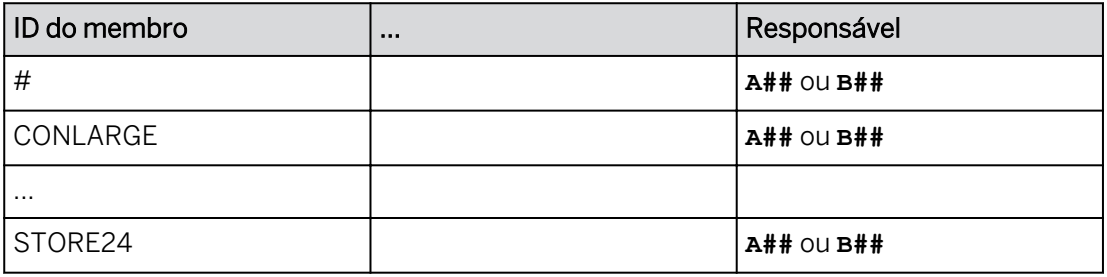

#### Resultado

O responsável pode agora ser incluído no sistema de relatórios.

- 7. Exiba a hierarquia da seguinte forma:
	- Selecione o ícone *Administração de hierarquia*.
	- Ao lado de *Constore\_Type(4) Consolidação de tipo de loja*, selecione mais ...
	- Selecione *Expandir todos os filhos* (se necessário, comprima a hierarquia primeiro).

A figura a seguir mostra um exemplo para o aluno A02:

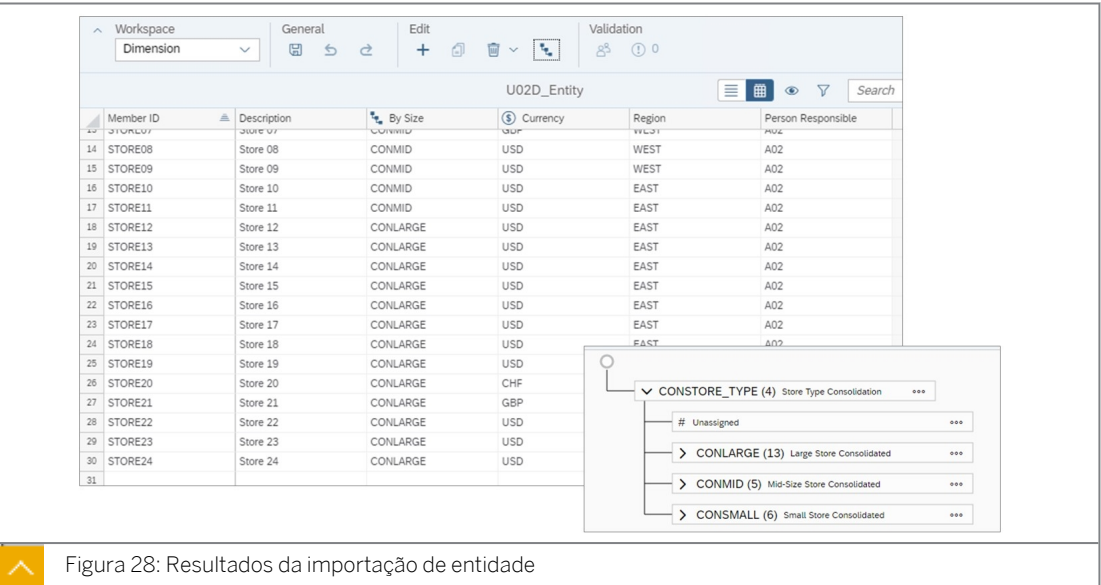

- 8. Salve a dimensão.
- 9. Retorne à página inicial.

Você concluiu este exercício.

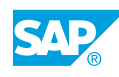

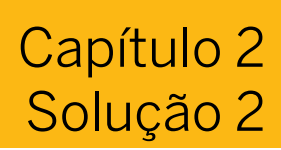

# Importar dados dimensionais

#### Exemplo de negócio

Como administrador de dados de planejamento, você precisa preencher suas dimensões por meio de importações de arquivo simples. Como parte deste processo, você precisará transformar os dados para atender às suas necessidades empresariais.

Neste exercício, você executará as seguintes etapas:

- Criar uma dimensão pública para a entidade
- Adicionar uma propriedade personalizada
- Adicionar uma hierarquia
- Importar membros para a dimensão de entidade
- Executar controles de qualidade durante a importação
- Transformar dados de propriedade

#### Nota:

- Seu instrutor fornecerá o URL para o locatário do SAP Analytics Cloud usado na classe.
- Neste exercício, quando um valor ou nome de objeto incluir ##, substitua ## pelo número que o instrutor atribuiu a você.

#### Tarefa 1: Efetuar login no SAC

1. Efetue login no SAP Analytics Cloud (SAC). Se você já estiver conectado, vá para a próxima tarefa.

Nome do usuário: **A##** ou **B##**, em que ## é seu número de grupo de 2 dígitos e a letra é o que o instrutor atribuiu a você.

Senha: **Welcome1**

- a) No seu desktop remoto de treinamento, inicie o Google Chrome.
- b) Digite o URL (fornecido pelo instrutor) para o locatário do SAC que você usará na classe.
- c) Seu instrutor atribuiu você a um grupo, A ou B, e também deu a você um número de grupo de 2 dígitos. Efetue o logon no SAC utilizando as credenciais na tabela acima.

#### Tarefa 2: Criar uma dimensão pública para entidade

## Nota: Neste exercício, você cria apenas dimensões públicas. No próximo exercício, você criará dimensões privadas.

1. Crie a dimensão **U##D\_Entidade**, como mostrado na tabela a seguir. Certifique-se de selecionar o tipo *de dimensão Organização*.

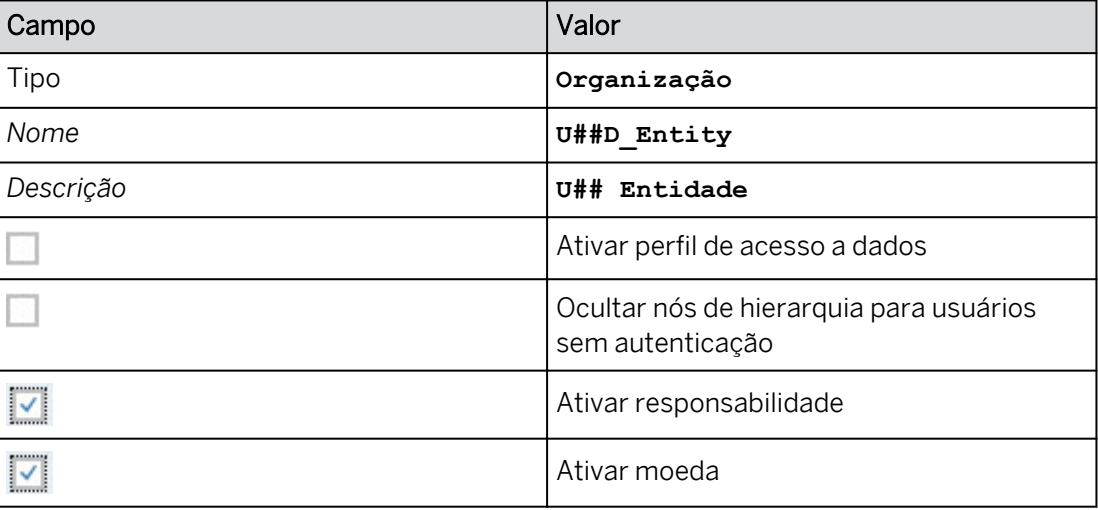

- a) Na barra de navegação, selecione *Modelador*.
- b) Na parte superior, selecione *Dimensões públicas* e clique em + grande na área *Criar novo*.
- c) Na caixa de diálogo *Criar dimensão*, insira os dados mostrados na tabela.
- d) Selecione *Criar*.

#### Resultado

A dimensão do tipo de organização é criada.

2. Crie uma *hierarquia pai-filho* para a dimensão da seguinte forma:

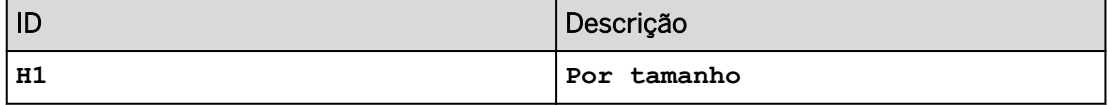

- a) No painel *Configurações de dimensão* à direita, navegue até *Hierarquias*.
- b) Clique em *+Criar hierarquia* → *Hierarquia pai-filho*.
- c) Insira os dados fornecidos na tabela.
- d) Selecione *Concluído*.

#### Resultado

Agora existe uma coluna para a hierarquia Por tamanho. Existe uma chamada *de membro com atribuição cancelada*.

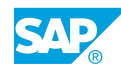

3. Adicione a propriedade *Região*.

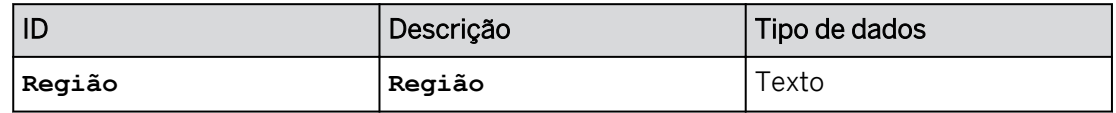

- a) Continuando no painel *Configurações de dimensão*, navegue até *Propriedades*.
- b) Selecione *+Criar característica*.
- c) Insira os dados fornecidos na tabela.
- d) Selecione *Criar*.
- 4. No canto superior esquerdo, salve  $\Box$  sua nova dimensão.

#### Tarefa 3: Importar membros para a dimensão de entidade

- 1. Preencha a dimensão *U##D\_Entity* com os dados do arquivo STORES.csv na pasta do curso SACP21.
	- a) Na barra de ferramentas no canto superior esquerdo, selecione o espaço *de trabalho Gerenciamento de dados*. Continue por meio de quaisquer mensagens.
	- b) Selecione o botão *Importar dados* e selecione *Arquivo*.
	- c) Selecione *Selecionar arquivo de origem* e navegue para: *WDFLBMT7086* → *Aplicação*   $(N) \rightarrow$  *SAC*  $\rightarrow$  *SACP21*  $\rightarrow$  *SACP21\_34.*
	- d) Destaque *STORES.csv* e selecione *Abrir*.
	- e) Aceite as configurações padrão de importação e selecione *Importar*.
- 2. Visualize os dados importados e observe o resumo do mapeamento à direita dos membros *CONLARGE* e *Store01* como exemplo.
	- a) Selecione os membros *CONLARGE* e *Store01* na coluna ID. Observe que o resumo do mapeamento fornece informações sobre esse membro e a qualidade dos dados.
	- b) Role pelo Resumo do mapeamento e observe as informações.

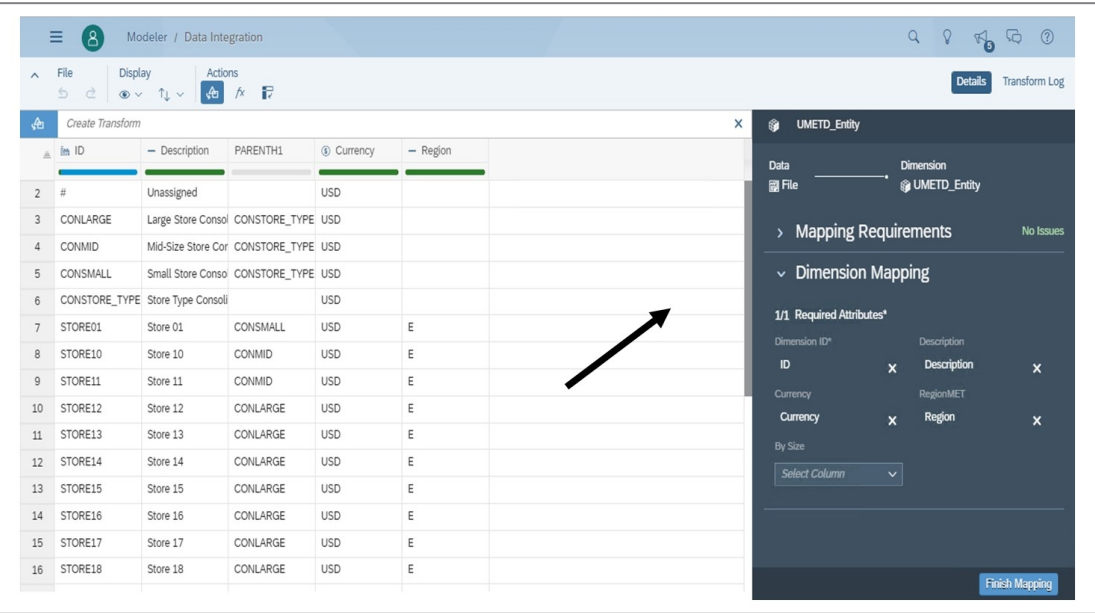

3. Use as transformações inteligentes para modificar os dados da *região* para ficar mais claro, substituindo *E* por **EAST** e *W* por **WEST**.

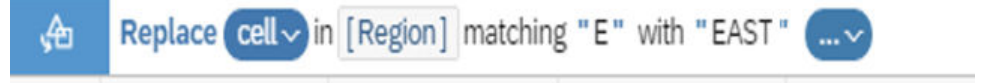

a) Selecione um dos valores *E* para a propriedade *Região* e clique no botão

*Transformações inteligentes* .

- b) Selecione a opção *Substituir valor por …*.
- c) Na barra de ferramentas *Substituir* junto à parte superior da página, digite **EAST** entre as aspas duplas após a palavra *com* e pressione *Enter*.
- d) Repita as etapas de a a c para converter *W* em **WEST**.

#### Resultado

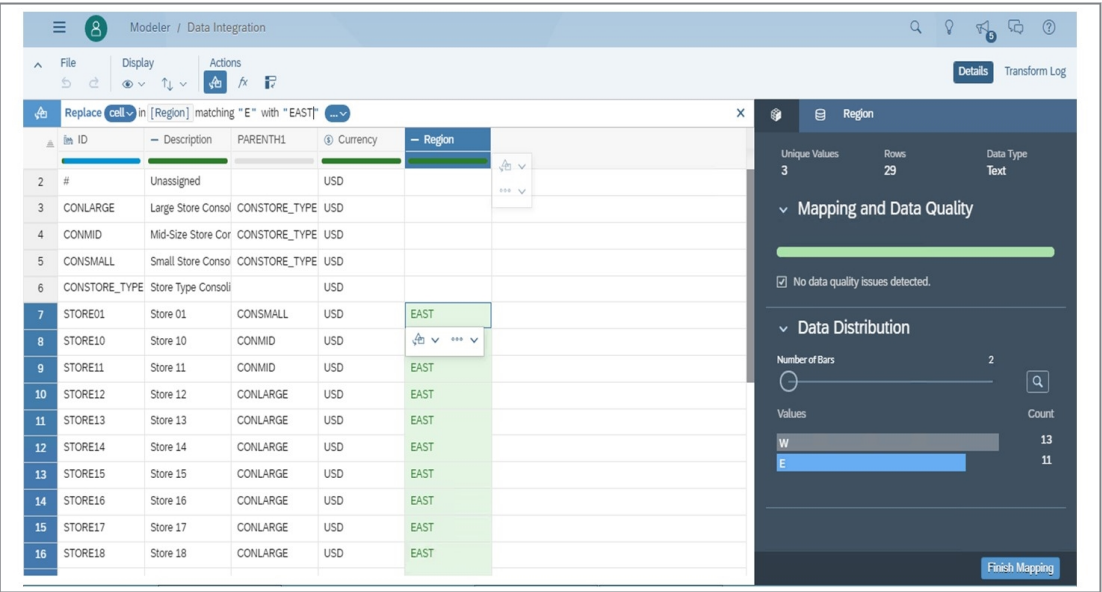

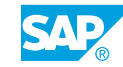

4. No painel de modelagem, execute o mapeamento dimensional da seguinte forma:

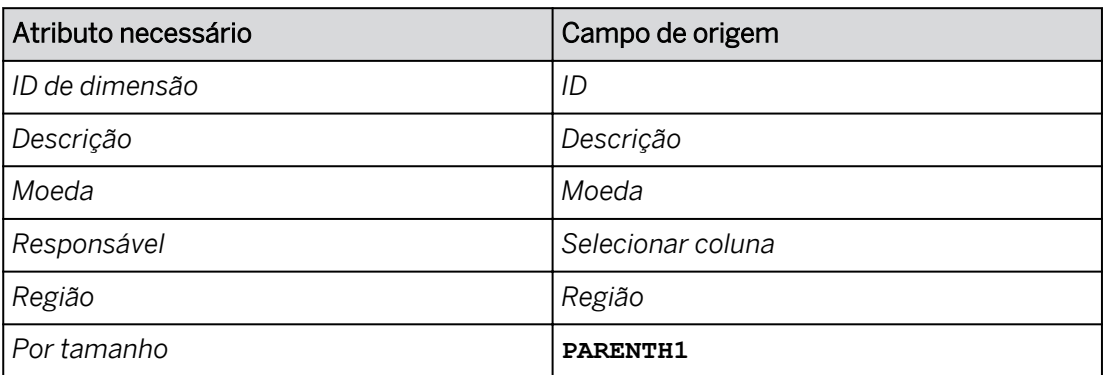

a) Vá para o painel *Modelagem* à direita.

- b) Em *Mapeamento de dimensão*, efetue as atribuições como mostrado na tabela acima.
- 5. Selecione *Concluir mapeamento* para escrever os dados da dimensão *U##D\_Entity* no banco de dados.
	- a) No painel *de resumo Mapeamento*, escolha *Concluir mapeamento*.
	- b) Na caixa *de diálogo Concluir mapeamento*, selecione *Concluir*.

#### Resultado

Após alguns segundos, 29 linhas são importadas.

6. Preencha a propriedade *Responsável* com seu nome de usuário (A## ou B##). Preencher todos os membros.

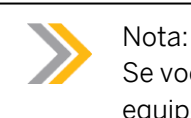

Se você estiver utilizando a equipe A, insira **A##**. Se você estiver utilizando a equipe B, insira **B##**.

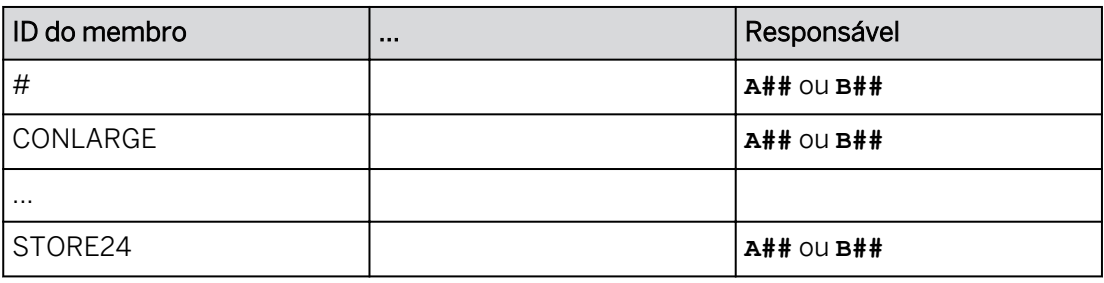

a) Selecione a área de trabalho *Dimensão* na parte superior esquerda da tela.

- b) Alterne para a visão Grade .
- c) Selecione a célula abaixo do cabeçalho *Responsável* e selecione o botão Usuário .
- d) Selecione seu nome de usuário (A## ou B##) e selecione *OK*.

e) Copie seu nome de usuário para os membros restantes (até a linha 30 aproximadamente).

#### Resultado

O responsável pode agora ser incluído no sistema de relatórios.

- 7. Exiba a hierarquia da seguinte forma:
	- Selecione o ícone *Administração de hierarquia*.
	- . Ao lado de *Constore\_Type(4) Consolidação de tipo de loja*, selecione mais **...**
	- Selecione *Expandir todos os filhos* (se necessário, comprima a hierarquia primeiro).

A figura a seguir mostra um exemplo para o aluno A02:

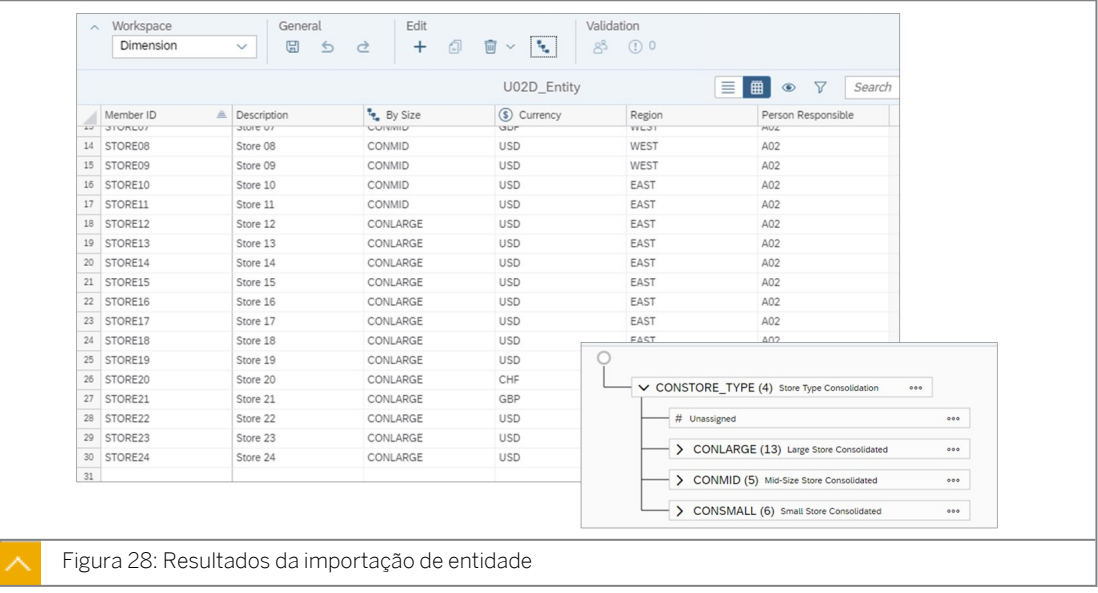

- 8. Salve a dimensão.
- 9. Retorne à página inicial.

#### Resultado

Você concluiu este exercício.

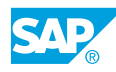

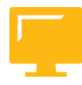

## RESUMO DA LIÇÃO

Você agora deve estar apto a:

- Dimensões de design para planejamento
- Importação de dados dimensionais

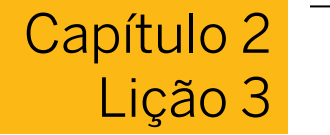

## Configuração de modelos de planejamento

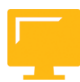

#### OBJETIVOS DA LIÇÃO

Após a conclusão desta lição, você estará apto a:

• Projetar e manter modelos de planejamento

#### Tipos de modelo de planejamento

Um modelo é uma representação dos dados comerciais de uma organização ou segmento empresarial.

Os modelos de planejamento são pré-configurados com períodos padrão que você pode ajustar facilmente para se adequar a seus dados e com recursos de auditoria para rastreabilidade.

Você pode criar um modelo em branco e preenchê-lo com dados posteriormente, ou pode criar um modelo importando dados de uma fonte de dados.

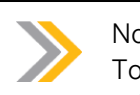

#### Nota:

Todas as dimensões criadas durante a criação de um modelo são dimensões privadas por padrão, mas você pode definir uma dimensão privada como pública enquanto estiver na caixa de diálogo *Adicionar dimensão*.

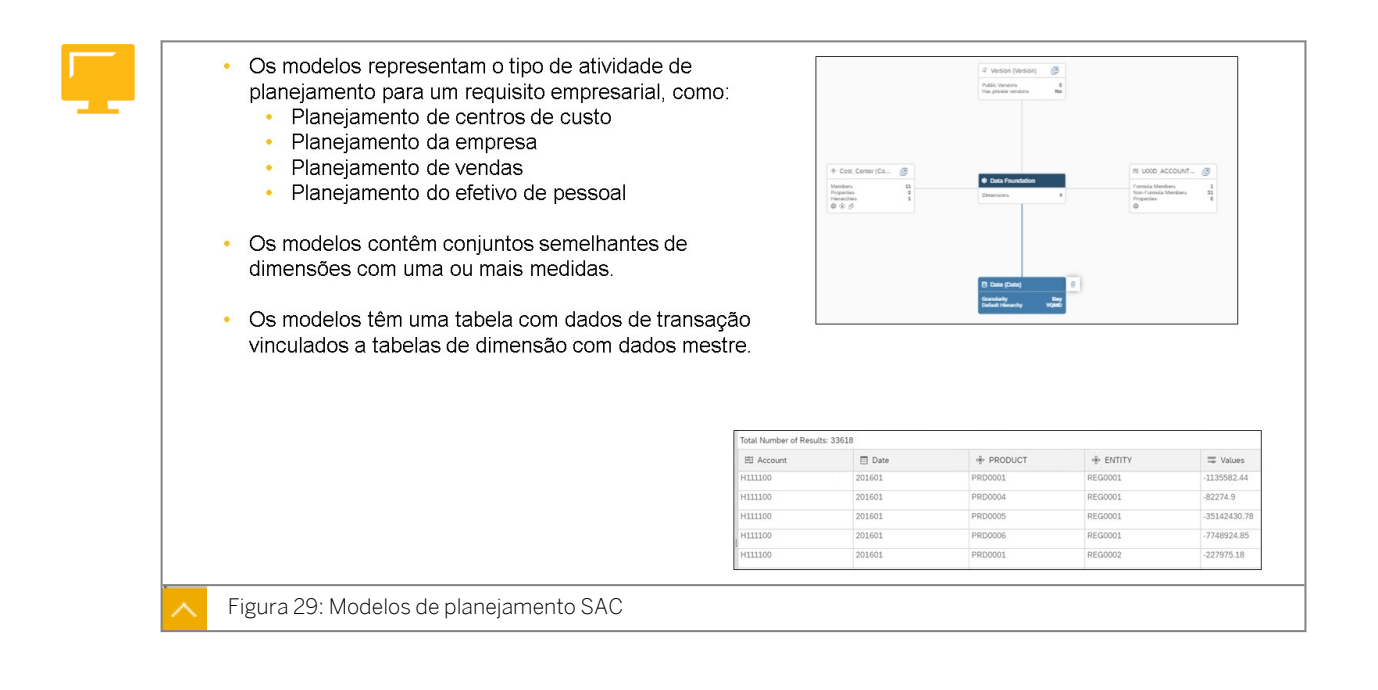

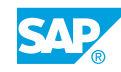

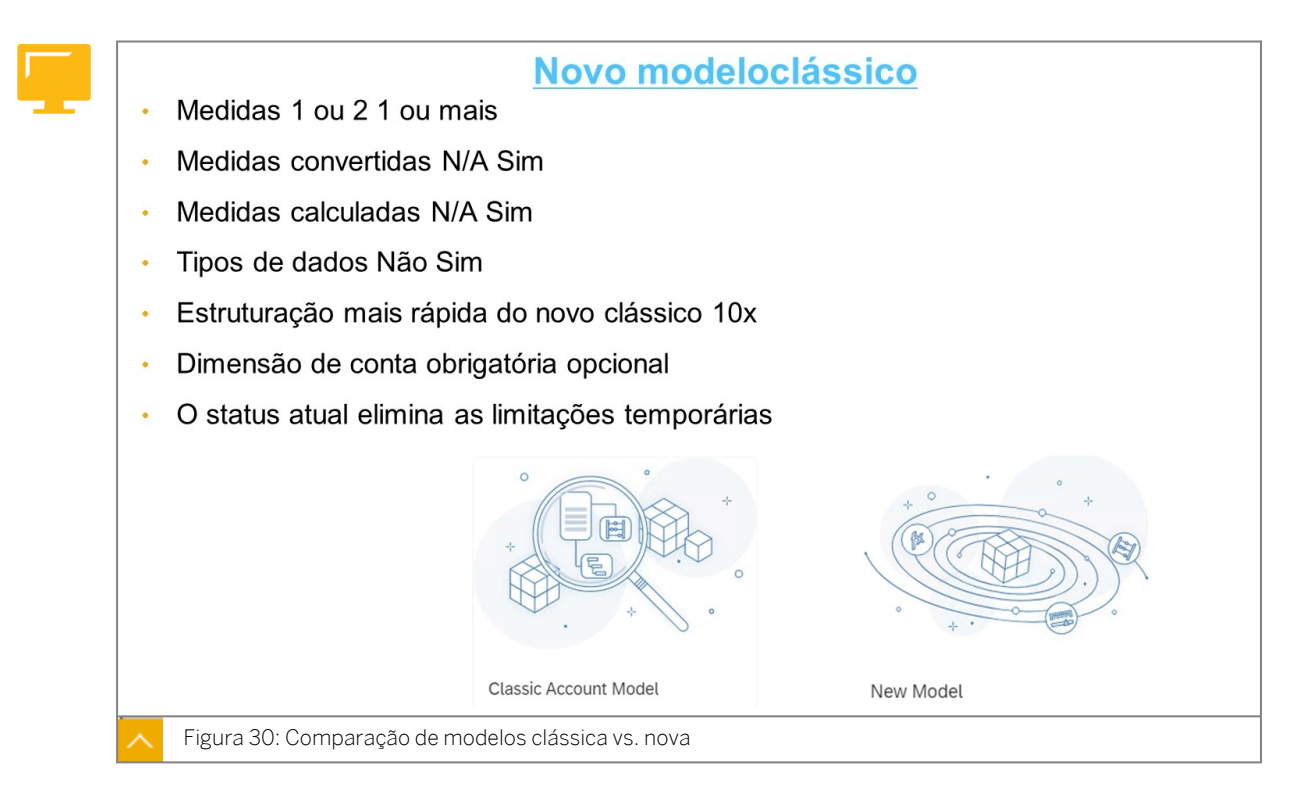

O novo modelo foi inicialmente lançado no segundo trimestre de 2021. Eventualmente, o modelo clássico vai embora.

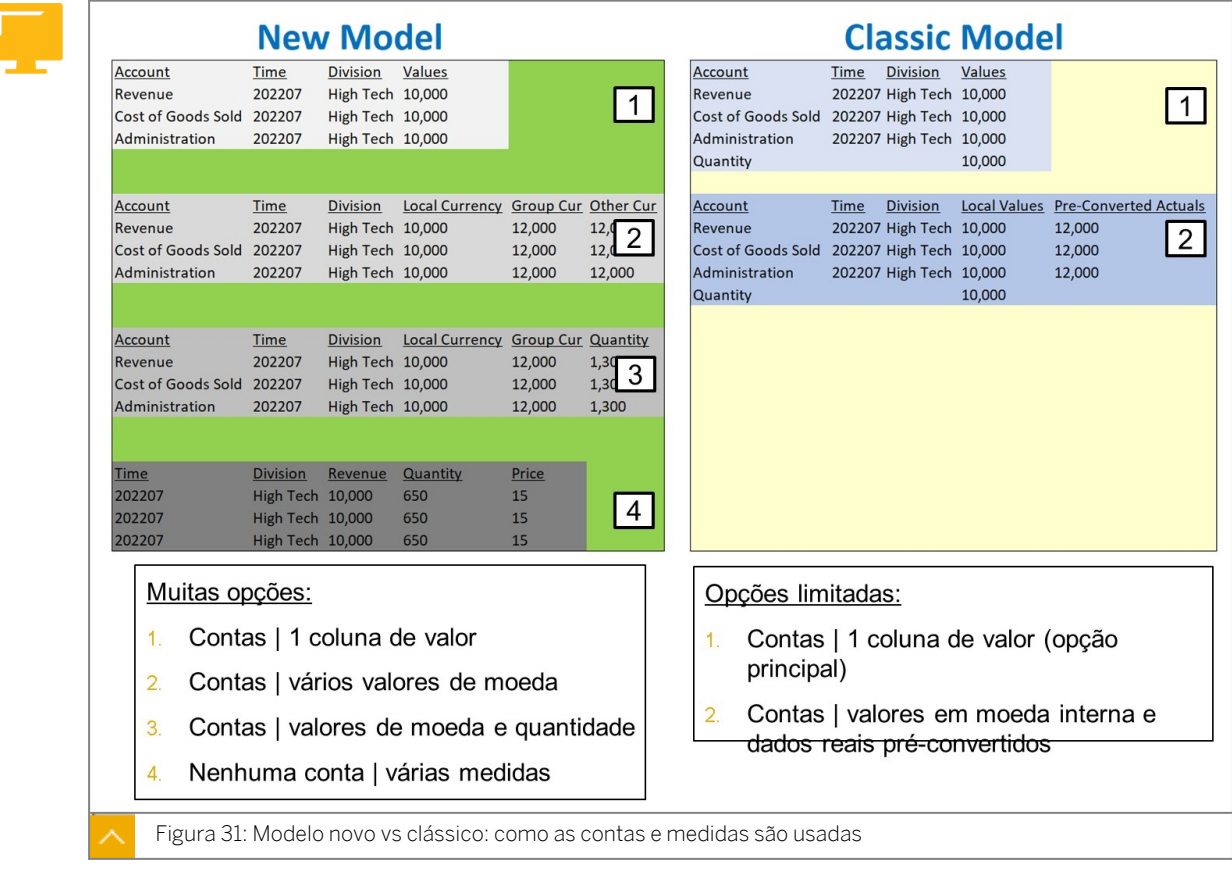

# Nota:

No modelo clássico, as medidas não são gerenciadas (nem visíveis) no modelador.

#### Nota:

Neste contexto, estamos discutindo colunas de dados na tabela de banco de dados (não cálculos).

- 1. Uma coluna de valores. Isso é análogo ao padrão BPC. (BPC: SAP Business Planning and Consolidation)
- 2. Vários valores de moeda. Esta opção pode ser usada quando é necessário armazenar vários valores de moeda por entidade.
- 3. Moeda e valores de quantidade. Esta é a melhor opção ao importar dados financeiros de ECC, S/4HANA ou um arquivo.
- 4. Várias medidas. Esta opção pode ser usada para dados de rentabilidade baseados em custos do ECC ou S/4HANA.

#### Nota:

As semânticas que são normalmente usadas para este tópico incluem:

- Modelos baseados em conta: esse é um conceito que se refere a um modelo com uma (ou muito poucas) colunas de dados/medidas. Nesse caso, a dimensão de conta é usada extensivamente para identificar o que um valor representa (é trabalho, é receita).
- Modelos baseados em índice: esse conceito está se referindo a um modelo com muitas medidas, como receita, custo, quantidade e preço. Na maioria dos casos, não haveria uma dimensão de conta.

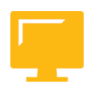

A migração só é possível se:

- · O modelo não tem objetos relacionados e
- · O modelo não tem a "Conversão de moeda" ativada

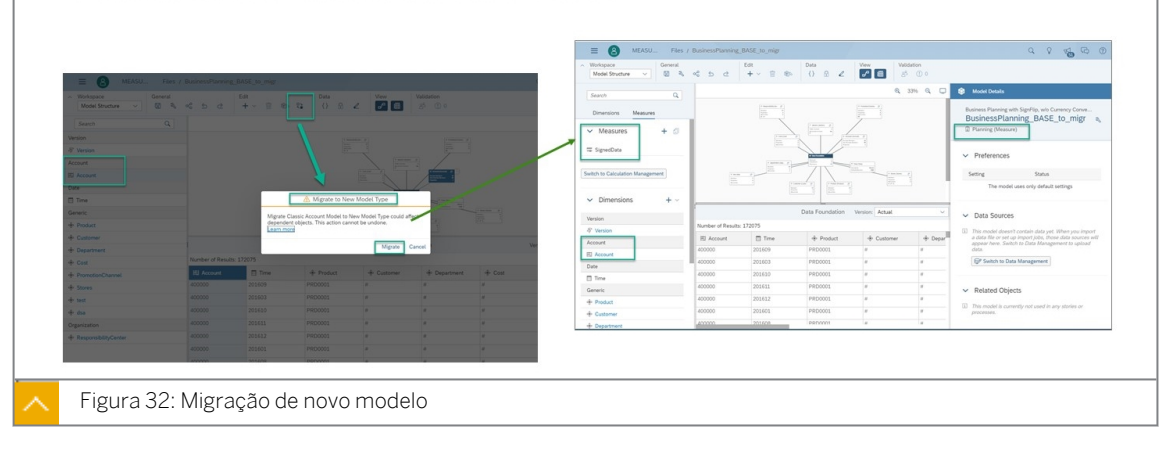

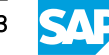

Os clientes podem continuar usando modelos clássicos. A justificativa para a migração depende dos requisitos empresariais que exigem o uso de medidas, bem como a melhoria do desempenho da estruturação.

#### Recursos suportados para o novo modelo

#### Nota:

Os clientes com modelos clássicos existentes poderão continuar usando-os. No entanto, em algum momento, a capacidade de criar um novo modelo clássico desaparecerá (quando todos os recursos equivalentes e adicionais forem fornecidos).

- A conversão de modelos de conta em modelos universais só é suportada quando não existe conteúdo (história SAC, ação de dados, alocação, etc.) para o modelo de conta que será convertido.
- O suporte a medidas com até 12 dígitos não faz parte do envio inicial. Essa funcionalidade será liberada para clientes selecionados, limitando-se apenas ao suporte em tabelas.
- A fórmula complexa dependente do tempo YOY (ano a ano), CAGR (taxa de crescimento anual composta) e SMA (média móvel simples) são suportadas para medidas.
- O comando Link em fórmulas avançadas não é suportado.
- As etapas de cópia entre modelos em Ações de dados não suportam cópia entre modelos de conta clássicos e modelos com medidas. Em vez disso, você pode usar a função LINK em uma etapa de fórmulas avançadas.
- Todos os outros recursos básicos são suportados, a menos que indicado de outra forma.

### Criação de modelo de planejamento

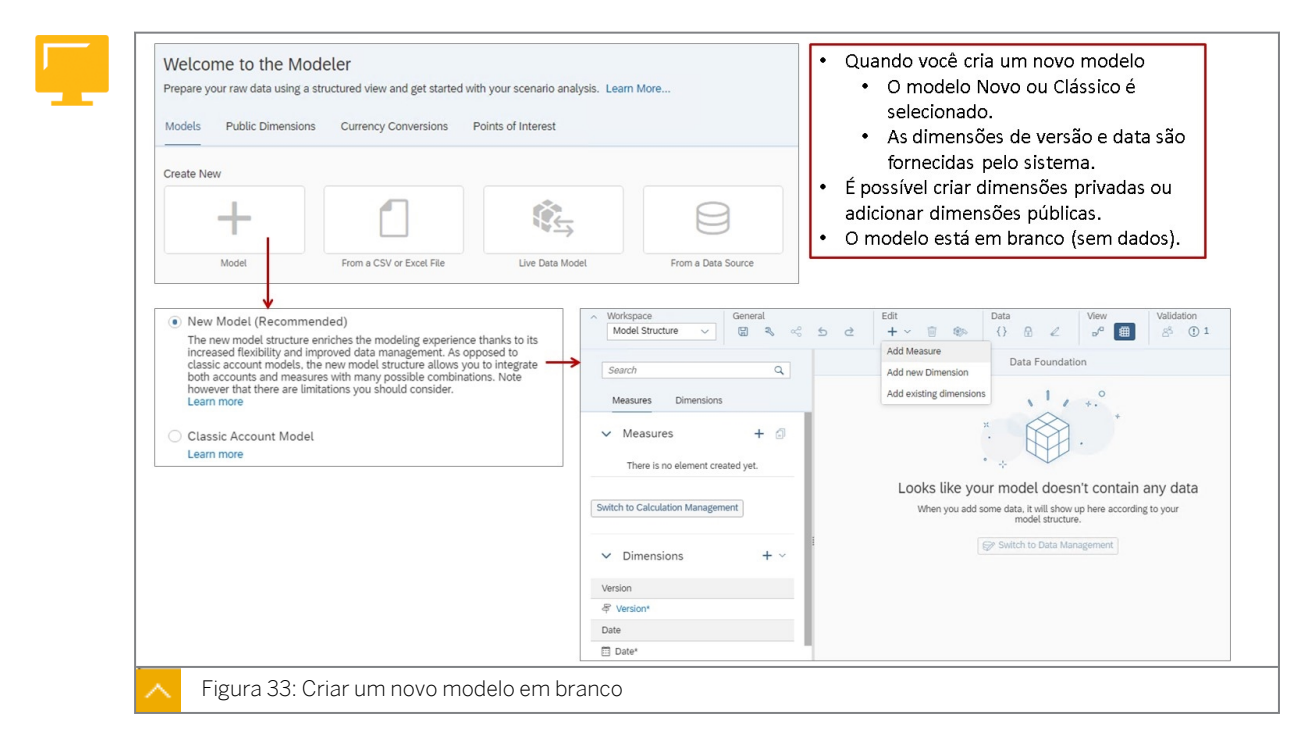

Na figura *Criar um novo modelo*, são mostradas duas opções para adicionar dimensões:

- Adicionar nova dimensão: use esta opção para adicionar uma dimensão privada.
- Adicionar dimensões existentes: use esta opção para adicionar uma dimensão pública.

Os modelos de planejamento podem ser criados de várias maneiras:

- Copiar de um modelo existente.
- Comece com um novo modelo (em branco).
- Importe um arquivo do seu computador.
- Obter dados de uma fonte de dados.

## Nota:

Ao criar um modelo baseado em um arquivo, os dados são reservados como dados reais como padrão do sistema (e é a única opção).

# Nota:

Um modelo pode ter até 100 dimensões. Cada dimensão pode conter até 1 milhão de membros.

## Nota:

Quando você cria um modelo de planejamento baseado em um arquivo ou fonte de dados, o modelo é criado com uma dimensão de conta privada e não há como alterná-lo para uma dimensão pública. Portanto, se você precisar de uma dimensão de conta pública, crie um modelo em branco e adicione sua dimensão de conta pública.

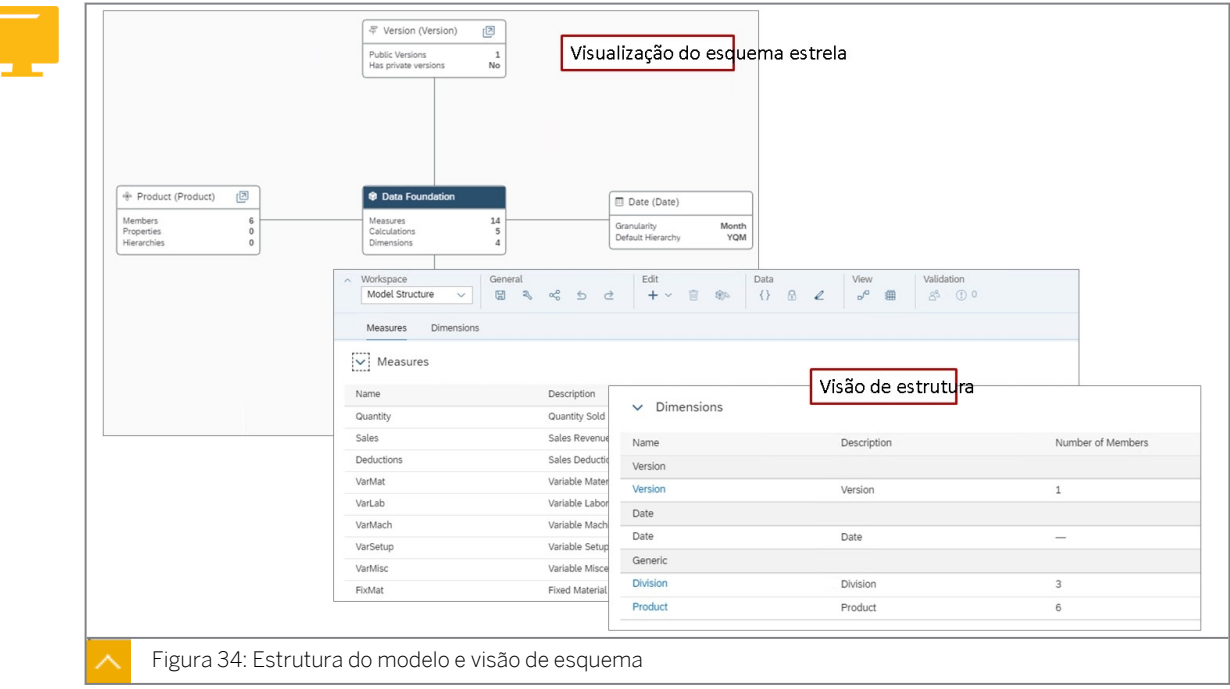

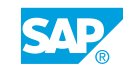

O resultado final da criação de um modelo, seja em branco ou baseado em um arquivo, é um esquema estrela (tabela de fatos associada a tabelas de dimensão).

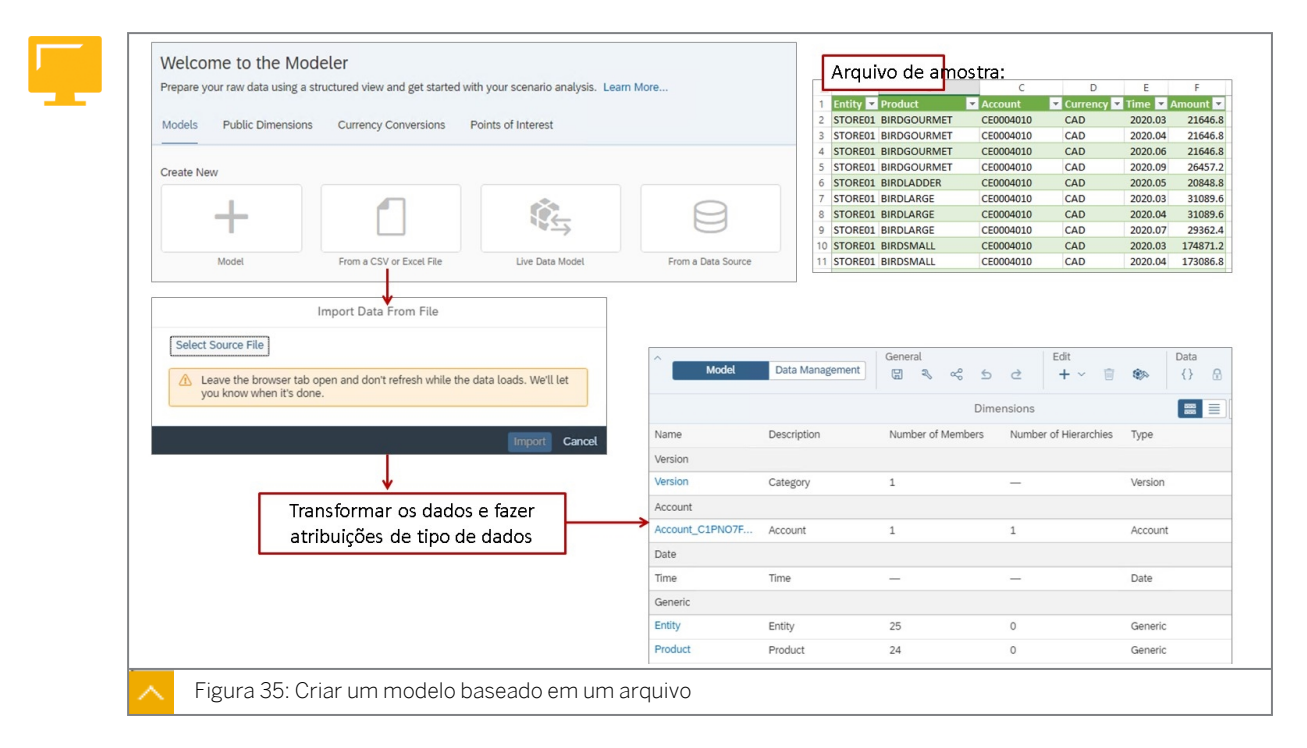

Ao criar um modelo com base em um arquivo, as dimensões são todas privadas (específicas do modelo) e o modelo é um tipo clássico de modelo. Esta é uma solução provisória.

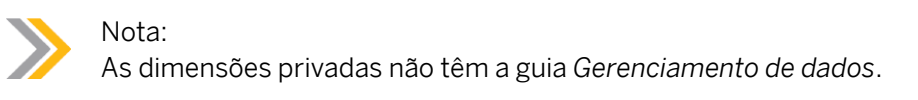

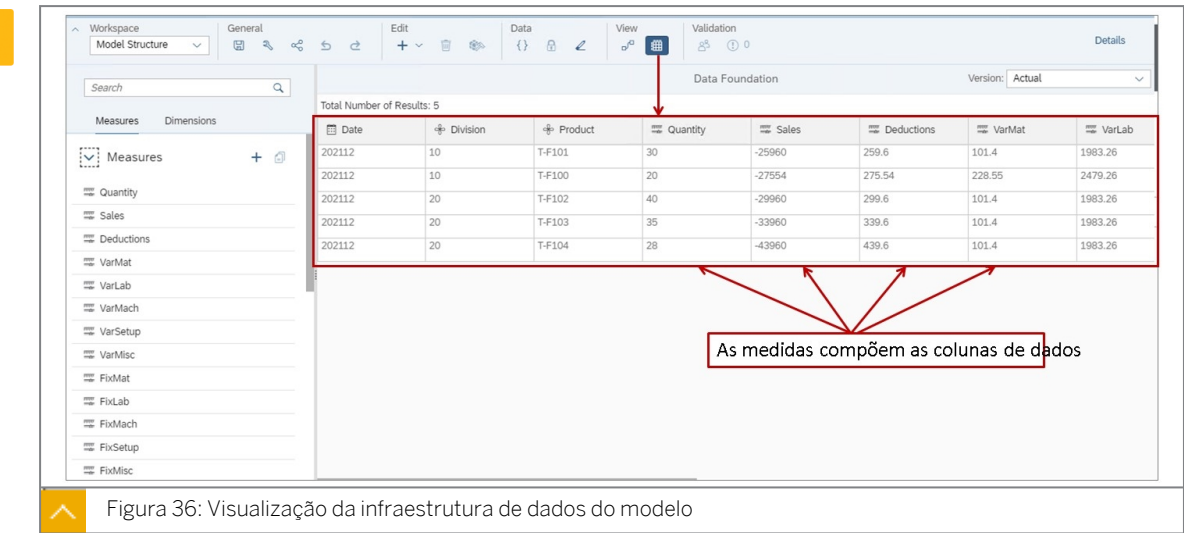

A *visão Infraestrutura de dados está disponível na página Atualização de modelo*. Os dados também podem ser baixados do gerenciamento de dados para um arquivo.

Os modelos de planejamento clássicos só podem ser recriados (por exemplo, dimensões modificadas) se:

- A conversão de moeda não está ativada.
- Só são usadas dimensões privadas.
- Não existem versões privadas.

Não é possível recriar novos modelos, eles são baseados em medida.

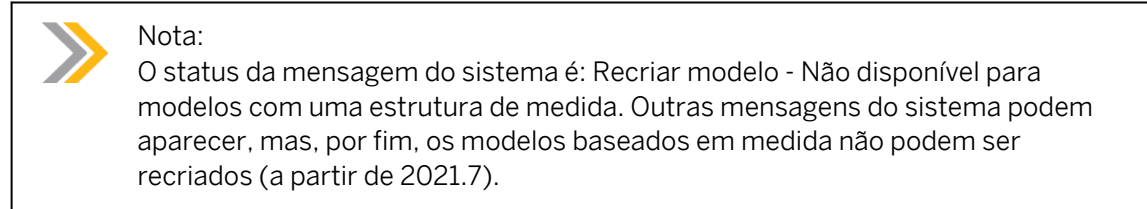

#### Dimensões necessárias em modelos de planejamento

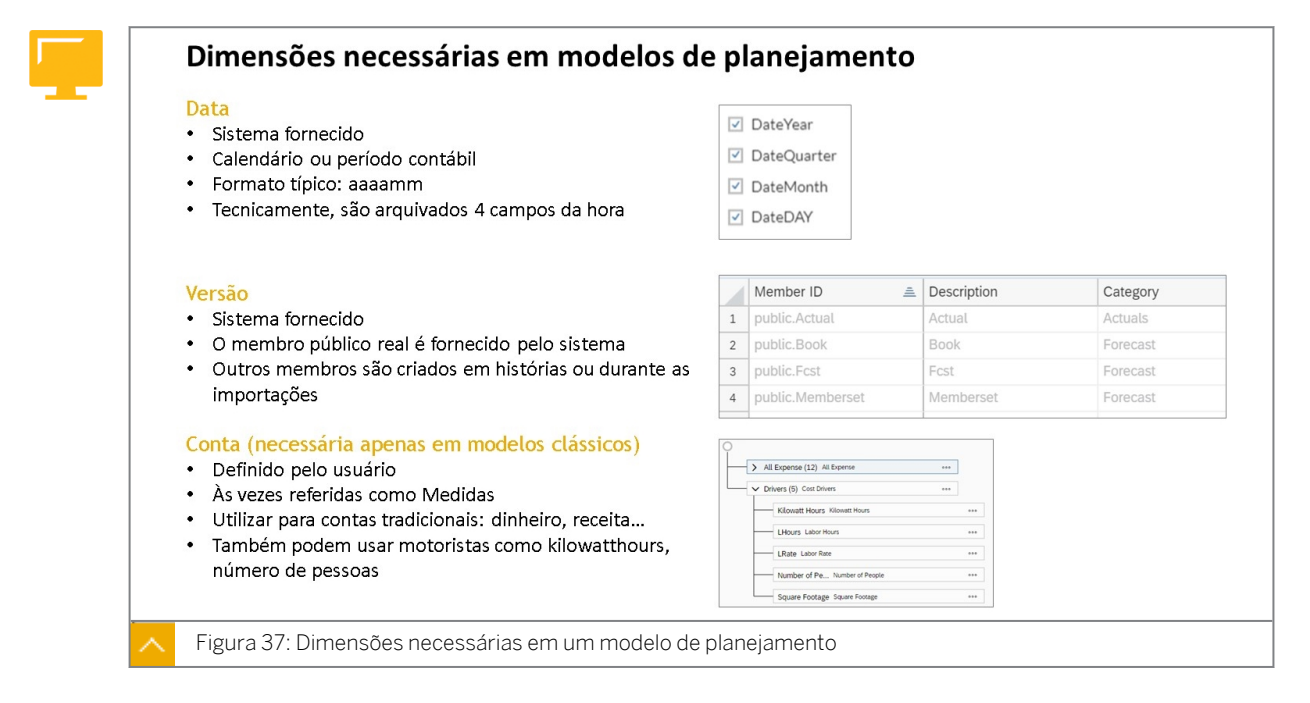

Quando você cria um modelo de planejamento em branco do zero, o SAC cria automaticamente as dimensões *de data* e *versão*.

#### A dimensão de tempo específica do modelo

#### Dimensão de data

A dimensão de data define as datas de início e término da linha do tempo do modelo. Também indica a granularidade das unidades de tempo utilizadas no modelo (ano, trimestre, mês ou dia). Embora não haja uma configuração específica para períodos semanais, se a menor resolução for definida como dia, a saída de dados nas histórias será exibida automaticamente agrupada por semanas do ano.

Você pode especificar uma hierarquia de tempo padrão para exibir nas histórias e, opcionalmente, configurar a dimensão de data para organizar os dados por exercício fiscal em vez de ano civil. Um modelo pode conter mais de uma dimensão de data.

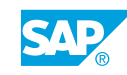

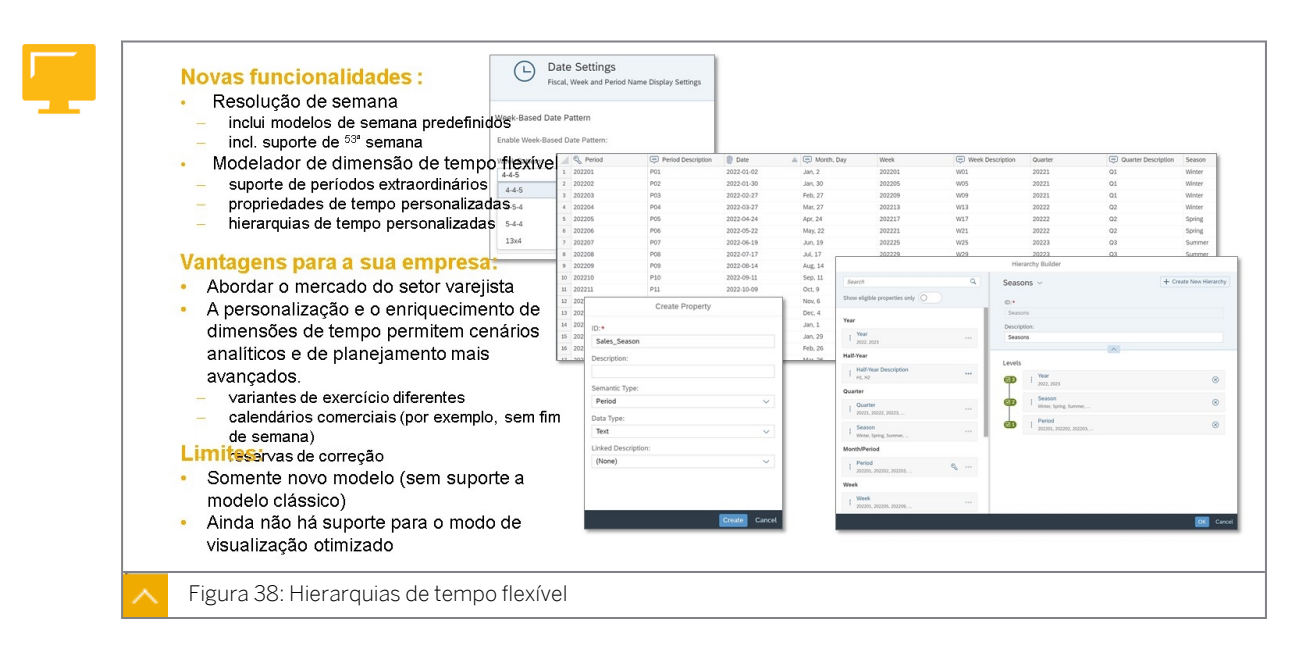

Você pode personalizar membros, hierarquias e propriedades de dimensões de data para tornar o tempo mais flexível e adequado às suas necessidades de planejamento e análise.

As hierarquias de tempo flexíveis ajudam você a planejar e analisar dados ao longo de uma hierarquia de tempo individual. Eles também permitem variantes de exercício específicas da empresa.

As dimensões de data podem ser atualizadas manual e automaticamente pelo aplicativo.

Deixar o gerenciamento para o aplicativo significa que os valores das dimensões são gerados a partir dos parâmetros dentro do painel Configurações de dimensão no Modelador e nas preferências do modelo. Por outro lado, a manutenção manual da dimensão de data permite que você edite os dados mestre e gerencie todos os membros da dimensão livremente.

Você pode editar os parâmetros de dimensão da mesma forma que faria com uma dimensão de data padrão. No entanto, o gerenciamento manual de membros da dimensão desbloqueia o gerenciamento da hierarquia, a capacidade de criar propriedades personalizadas e de editar propriedades dentro da visão de dimensão.

Se você tiver definido a dimensão de data como gerenciada pelo usuário, poderá editar as hierarquias predefinidas que vêm com a resolução temporal que são aplicadas à dimensão.

Você pode adicionar propriedades a dimensões de data e especificar datas de interesse para fins de relatório ou planejamento e considerar rapidamente períodos específicos, como feriados, Páscoa ou períodos especiais de vendas, por exemplo.

Em uma hierarquia, cada propriedade que você cria é atribuída a um tipo semântico. Um tipo semântico é uma unidade de tempo atribuída a uma propriedade na hierarquia: Ano, Semestre, Trimestre, Mês, Período, Semana, Dia e Outros.

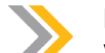

Nota:

Você pode ver um exemplo de um padrão de tempo semanal no modelo U00M\_WeeklyHolidaySales e na história U00S\_SeasonalSales na pasta de soluções SACMS1.

Measures

 $Ticca$ 

2020 202005

2020 202006

2020 202007

2020 202008

2020 202009

2020 202010

2020 202011

2020 202012

2021 202101

2021  $202102$ 202103

2021

Version

Local Currency Amour

Actual

Isso é um calendário contábil simples de

janeiro a dezembro.

U12M\_S4H

P05 (2020)

P06 (2020

P08 (2020)

P09 (2020)

P10 (2020)

P11 (2020)

P12 (2020)

P01 (2021)

PO2 (2021)<br>PO3 (2021)

 $\vee$  Q1 (2021)

 $\vee$  Q2 (2021)

 $\frac{180 (2020)}{PQ7 (2020)}$ 

 $\vee$  Q4 (2020)

 $\times 2021$ 

Date<br>2020-05-01

2020-06-01

0001-01-01 2020-07-01

2020-08-01

 $2020 - 09 - 01$ 

0001-01-01

2020-10-01

2020-11-01

2020-12-01

0001-01-01

 $0001 - 01 - 01$ 

2021-01-01

2021-02-01

2021-03-01

0001-01-01

Date

 $2022$ 

#### Calendário contábil

 $\sim$ 

 $\vee$ 

 $\sqrt{}$ 

Fiscal Year: 2021  $\frac{1}{1}$ 

 $\frac{1}{2021}$ 

O período 12 2020 contém lançamentos de

O período 01 2021 contém lançamentos de

ட

 $\top$ 

dezembro de 2020.

janeiro de 2021.

**Fiscal Settings** Starting Month: January

Denote fiscal year By year in which it starts

Visualization

 $\Gamma$ 

Display fiscal period as: Period

 $2020$ 

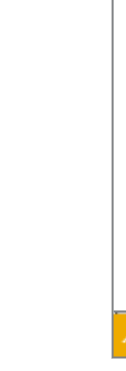

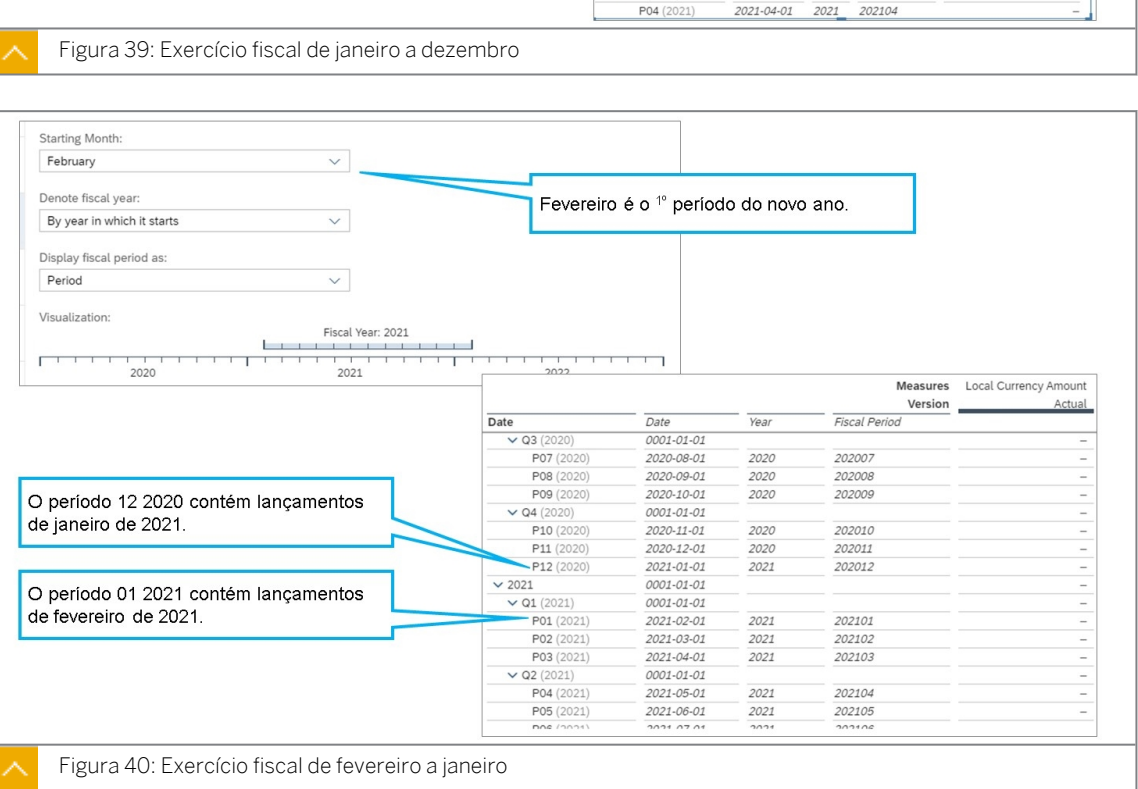

#### A dimensão de versão específica do modelo

#### Dimensão de versão - Propriedade da categoria

A dimensão Versão fornece uma forma ampla de categorizar o cenário que os dados de planejamento refletem – *real*, *orçamento*, *planejamento*, *previsão* ou *previsão contínua*. Essas cinco possibilidades são os únicos valores de atributo válidos (para a propriedade Categoria) para a dimensão Versão, mas você pode ter muitos membros possíveis em cada categoria. A exceção é a categoria *Real*. Só pode haver uma versão *real* pública, mas pode haver várias versões *reais* privadas.

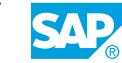

Por exemplo, você pode ter uma versão pública que reflita a categoria de dados *Real*, mas também uma versão privada para *Dados reais de baseline* e outra versão privada para *Dados reais orçados*. Ambas as versões privadas podem ter o atributo de categoria definido como *Real*.

Para determinar em que categoria um determinado membro da versão se encontra, você pode seguir estas definições gerais:

- Real valores reais ou dinheiro que você ganhou.
- Orçamento quanto você pode gastar.
- Planejamento qual é o objetivo (financeiro/não financeiro) que você está tentando alcançar.
- Previsão qual é a sua expectativa em relação aos dados financeiros. Qual é a periodicidade.
- Previsão contínua o intervalo para a sua data de início e de fim.

#### Medidas no novo modelo

#### Novas medidas de modelo

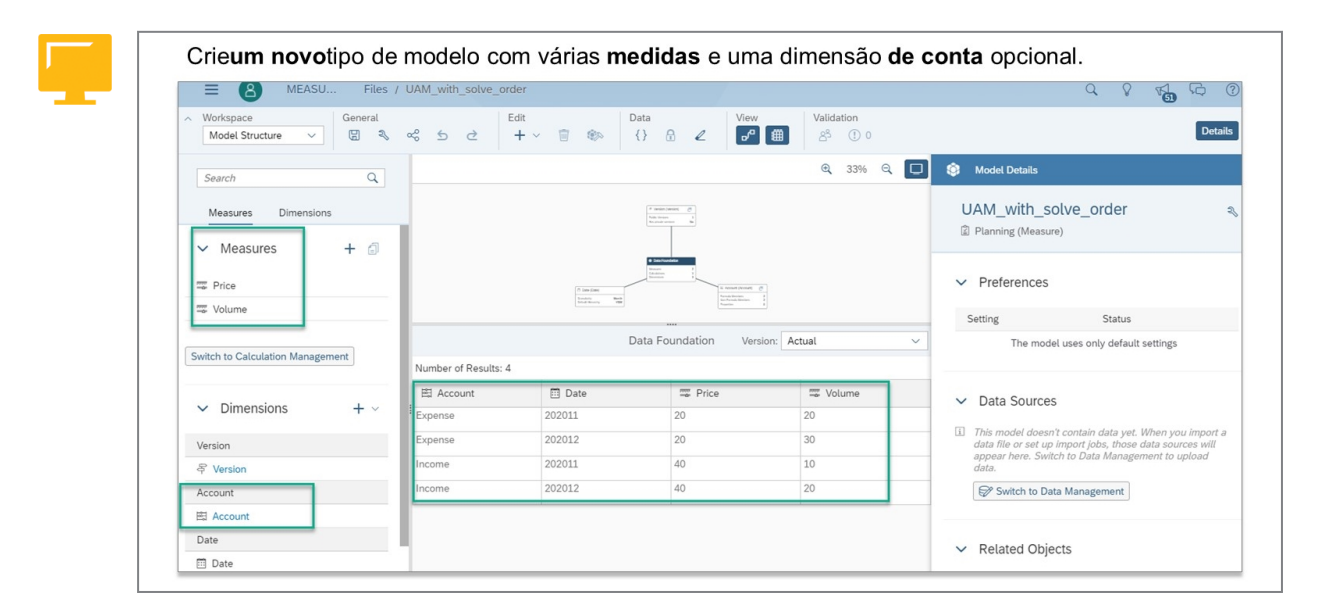

Em um novo tipo de modelo, as medidas podem ser usadas para armazenar valores de dados de transação. Exemplos:

- Montante: isso seria usado para armazenar valores de montante, como vendas e despesas. Neste caso, seria utilizado um tipo de dados de moeda juntamente com uma taxa de câmbio como EUR.
- Quantidade: isso seria usado para armazenar valores de quantidade, como unidades de venda. Neste caso, seria utilizado um tipo de dados de unidade juntamente com uma unidade de medida como unidades (UN).

#### Nota:

O que é uma medida em geral?

- Uma medida é um indicador-chave de desempenho | métrica | índice.
- Uma medida pode ser usada para valores de receita, número de pessoas ou quantidade vendida.
- É uma coluna de dados com números.

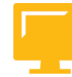

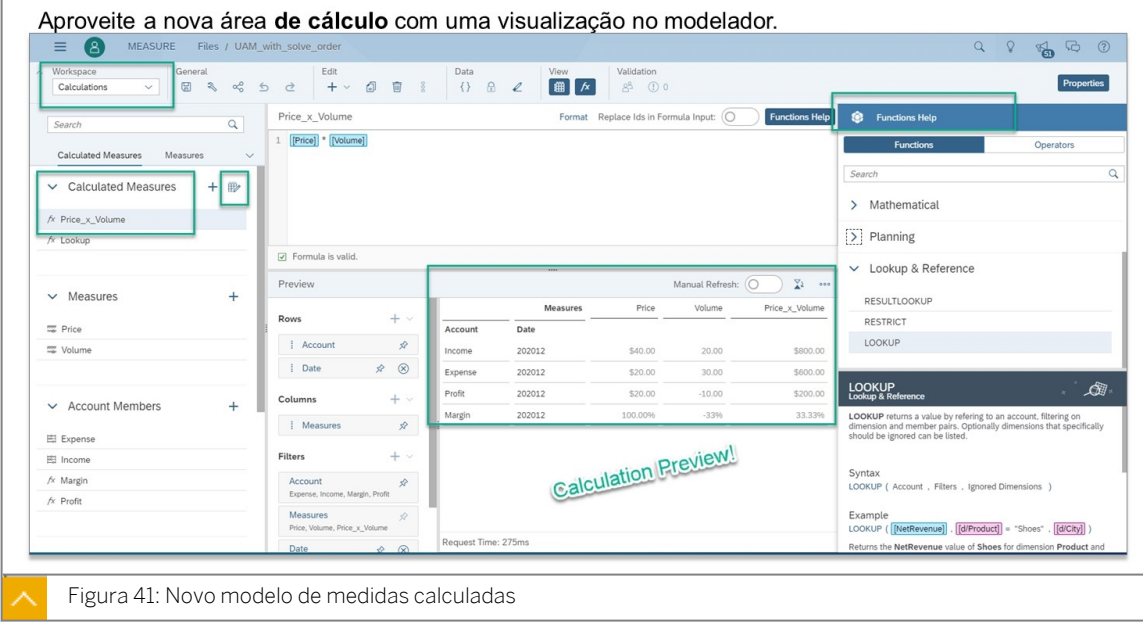

As medidas calculadas (os resultados não são armazenados no banco de dados) podem ser adicionadas ao modelo e reutilizadas em várias histórias. Cálculos específicos de armazenamento sobre medidas também estão disponíveis.

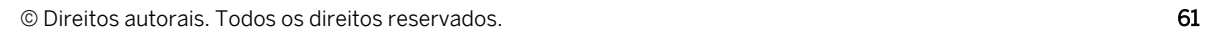

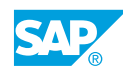

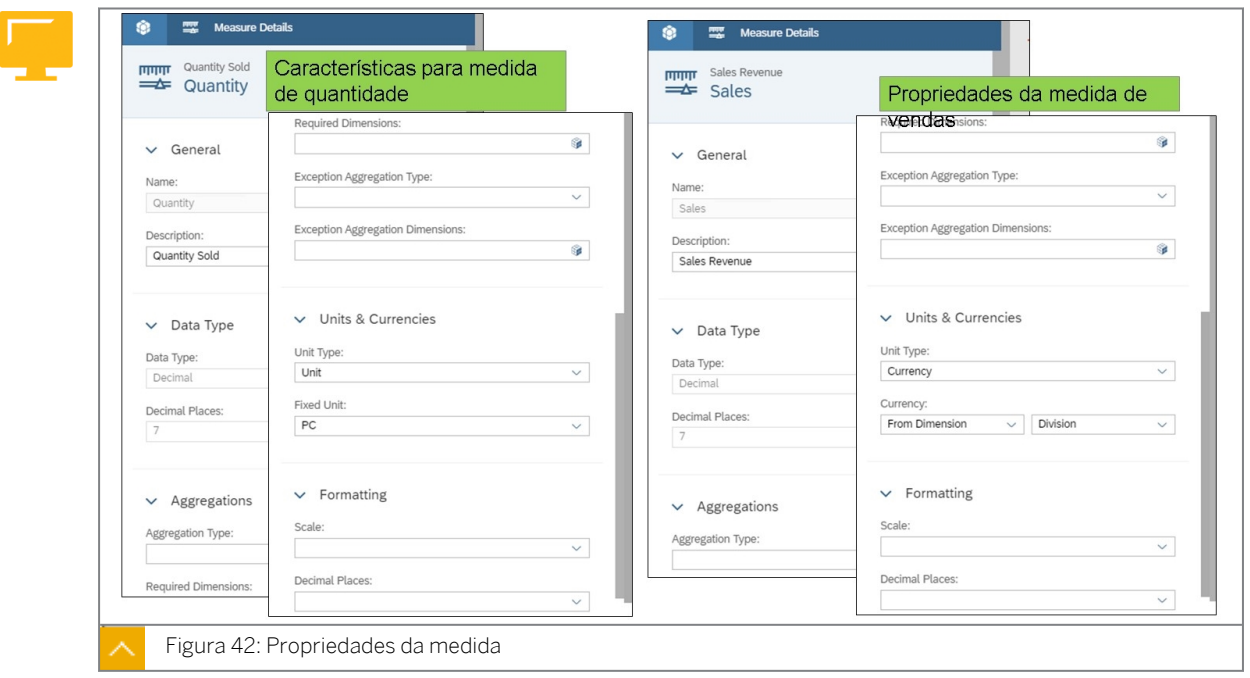

Você pode definir os tipos de dados, o comportamento de agregação e as propriedades da unidade de medida para cada medida. Estes são alguns dos principais pontos:

- O tipo de dados/casas decimais determina o número de casas decimais que são armazenadas no banco de dados.
- A formatação/casas decimais determina o padrão para histórias que usam o modelo.
- As configurações de agregação são usadas para medidas não cumulativas, como efetivo de pessoal, porcentagens e preços.
- As medidas do tipo valor devem usar uma moeda fixa ou determinar a moeda a partir de uma dimensão com a propriedade de moeda.

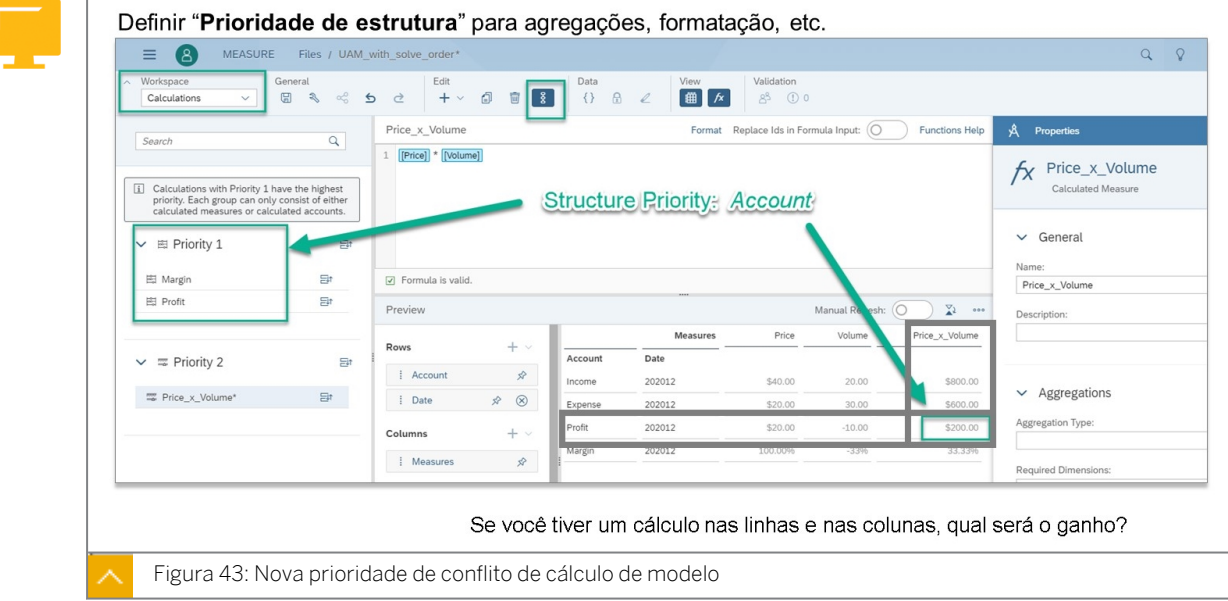

• As medidas do tipo Quantidade devem utilizar a configuração da unidade de medida.

Com o novo tipo de modelo, podem existir propriedades conflitantes entre uma dimensão de conta e medidas. Por exemplo, em um novo modelo que está usando uma dimensão de conta com um membro calculado e uma medida calculada, uma prioridade é usada para determinar qual cálculo vence se houver uma colisão de fórmula.

Em Preferências do modelo, na guia Prioridade de estrutura, use a lista suspensa Priorizar propriedades e cálculos de para indicar se as configurações da conta ou da medida devem ter prioridade. Se você decidir priorizar a dimensão de conta, todas as definições de agregação, formatação e tratamento de unidade serão retirados da dimensão de conta. Mas se você decidir priorizar as medidas, tudo será retirado das medidas.

A definição de uma prioridade de estrutura é especialmente útil, pois permite que você reutilize dimensões de conta globais em vários modelos, enquanto ainda pode ajustar o comportamento de agregação, a formatação e o tratamento de unidade para conta ou medida por modelo individual. A prioridade da estrutura se aplica a todo o processamento de consultas, tanto para planejamento como para relatórios.

Cálculos personalizados e ordem de resolução: você pode continuar com o processamento de agregação e criar prioridades personalizadas para cálculos ao trabalhar com contas calculadas e medidas calculadas. Em Preferências do modelo, na guia Prioridade de estrutura, ative Prioridade personalizada para cálculos. Para acessar o modo de prioridade, na área de trabalho Gerenciamento de cálculo, selecione o ícone de prioridade na barra de ferramentas.

#### Nota:

As configurações globais de prioridade de configuração ainda prevalecem para medidas de conversão e contas calculadas ou medidas calculadas que usam a fórmula Restrict ou Lookup.

Na área de trabalho Gerenciamento de cálculo, se o seu modelo tiver contas calculadas e medidas calculadas, por padrão, o aplicativo criará dois grupos dedicados separados. Dentro desses grupos, utilizando a função de arrastar e soltar, você pode:Ordenar prioridades e grupos de cima para baixo para definir as diferentes prioridades, do mais para o menos importante.

- mover as prioridades para cima e para baixo dentro dos grupos
- mover grupos para cima e para baixo
- mover uma prioridade para fora do grupo atual para criar um novo grupo
- mover uma prioridade para outro grupo

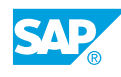

#### Medida de inversão de sinal

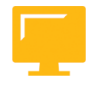

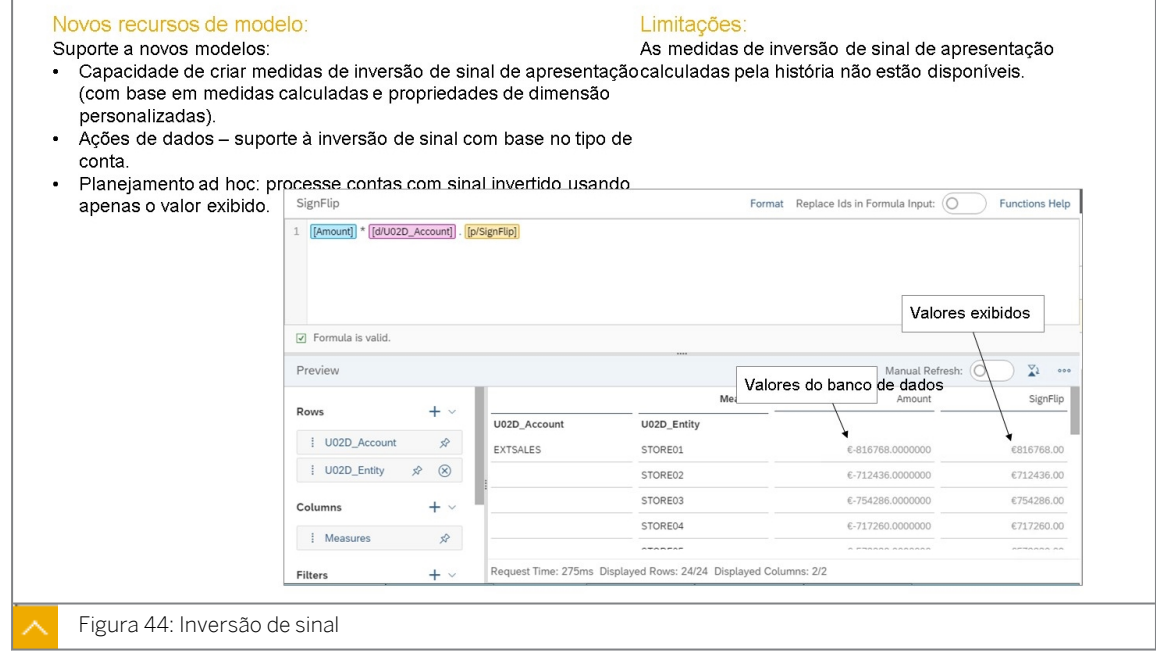

Os valores para contas que usam os tipos de conta INC e LEQ são exibidos com o sinal oposto por design. No entanto, pode ser importante não reverter os sinais em cenários de reconciliação. As medidas calculadas no modelo podem ser usadas para exibir os valores sem os sinais invertidos.

Para testar isso na estrutura de treinamento, siga estas etapas:

- Adicione uma propriedade à dimensão de conta chamada SignFlip com o tipo de dados de número inteiro.
- Para contas INC & LEQ, adicione um valor de propriedade de -1 | Para contas AST & EXP, adicione um valor de propriedade de 1.
- Crie uma medida calculada com esta fórmula:

[Amount]\*[d/U02D\_Account].[p/SignFlip]
# Criar e usar um modelo baseado em medida

### Exemplo de negócio

Como administrador de dados de planejamento, você precisa criar modelos de planejamento para serem usados em histórias. Neste cenário, você criará um modelo baseado em medida com medidas calculadas.

Neste exercício, você executará as seguintes tarefas:

- Crie um modelo com medidas copiando um modelo existente com dados.
- Revise a estrutura do modelo.
- Confirme que não há nenhuma dimensão de tipo de conta no modelo.
- Adicione novas medidas calculadas.
- Use o modelo baseado em medida em uma história.

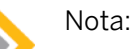

- Seu instrutor fornecerá o URL para o locatário do SAP Analytics Cloud usado na classe.
- Neste exercício, quando um valor ou nome de objeto incluir  $\#$ #, substitua  $\#$ # pelo número que o instrutor atribuiu a você.

### Tarefa 1: Efetuar login no SAC

1. Efetue login no SAP Analytics Cloud (SAC). Se você já estiver conectado, vá para a próxima tarefa.

Nome do usuário: **A##** ou **B##**, em que ## é seu número de grupo de 2 dígitos e a letra é o que o instrutor atribuiu a você.

Senha: **Welcome1**

### Tarefa 2: Criar um modelo baseado em medidas

- 1. Acesse o modelo de planejamento *P00M\_MBased* da seguinte forma: na barra de navegação, selecione *Arquivos* → *Público* → *SACP21\_34* → *Conteúdo.*
- 2. Copie o modelo de planejamento *P00M\_MBased* e seus dados da seguinte forma. Selecione a pasta Meus arquivos.

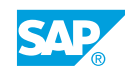

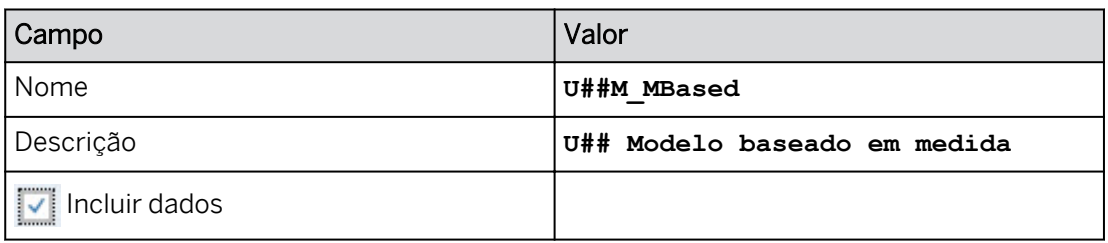

Você criou um novo modelo que contém dados.

### Tarefa 3: Visualizar os dados existentes

1. Abra o novo modelo e confirme as medidas e dimensões existentes.

### Resultado

Seu espaço de trabalho no canto superior esquerdo está na *estrutura do modelo* e as *medidas* são exibidas.

2. Abra a visão de infraestrutura. Você deve ter os seguintes dados reais:

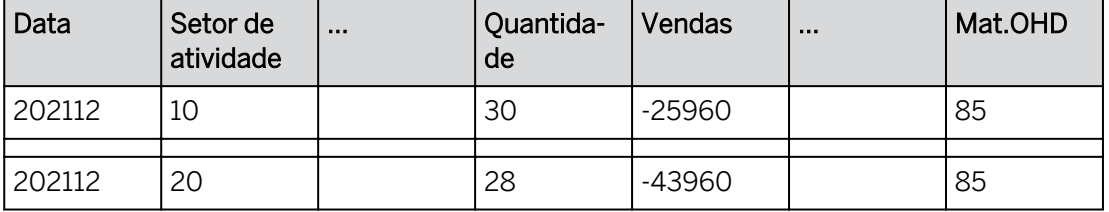

## Resultado

Na visão de infraestrutura, há várias colunas de dados (uma vez que este é um modelo baseado em medida).

### Tarefa 4: Confirme as medidas e dimensões existentes.

1. Confirme as seguintes medidas:

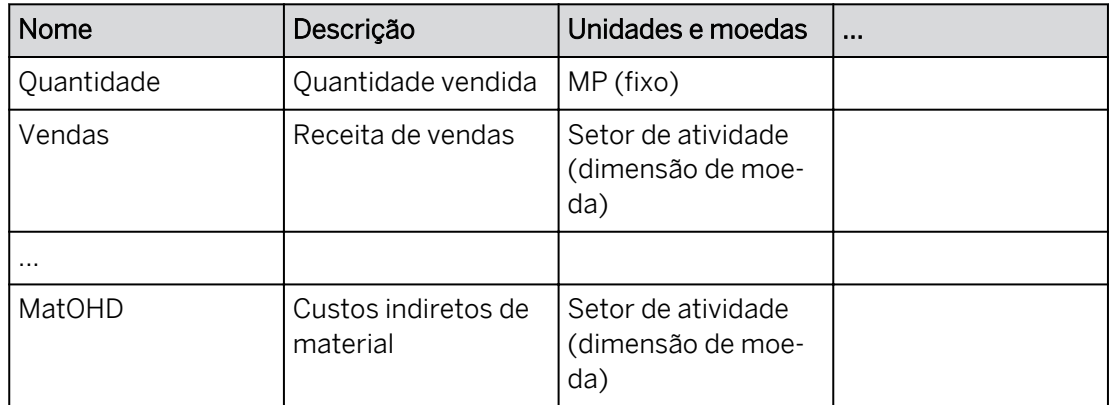

2. Confirme as seguintes configurações para a medida Quantidade:

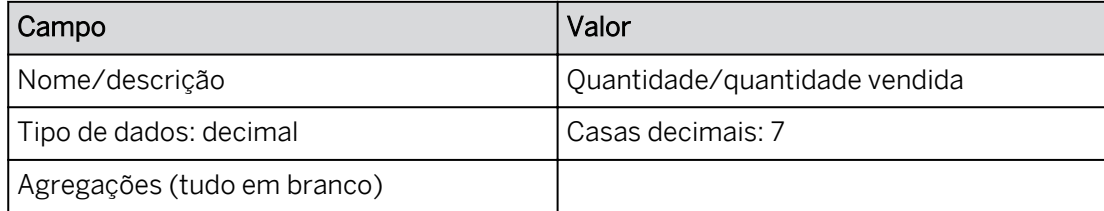

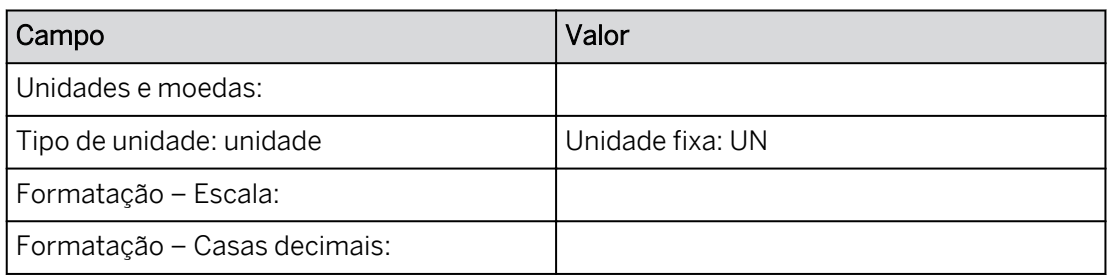

Os dados de quantidade serão armazenados no banco de dados até 7 casas decimais. A unidade de medida é unidades (UN).

3. Confirme as seguintes configurações para a medida Vendas:

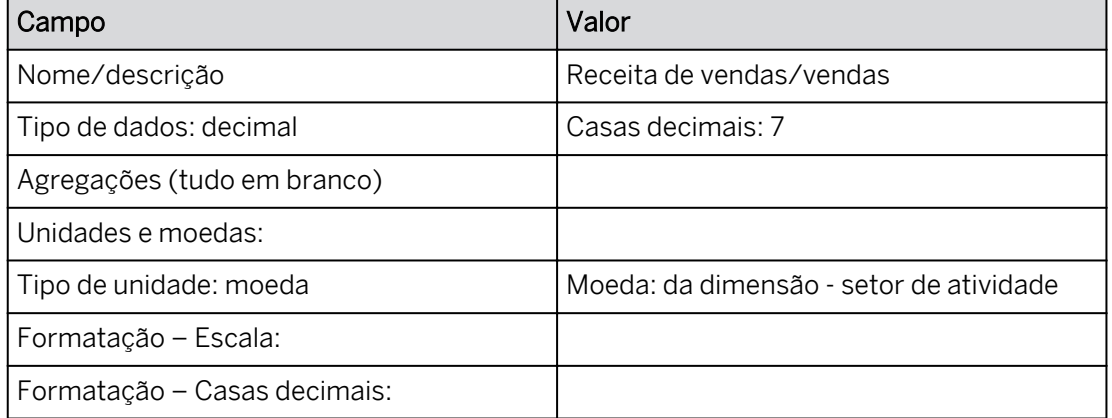

### Resultado

A moeda dos dados de vendas é determinada a partir da dimensão Divisão (ela tem a propriedade de moeda ativada).

- 4. Na guia Dimensões, confirme que seu modelo tem as seguintes dimensões:
	- Versão
	- Data
	- Setor de atividade
	- Produto

### Tarefa 5: Adicionar medidas calculadas

1. Na parte superior esquerda, vá para a área de trabalho de cálculos.

### Resultado

Agora você tem guias para *Medidas e medidas* calculadas.

- 2. Visualize a fórmula e os resultados para a medida calculada Faturamento líquido.
	- Fórmula: [Vendas]+[Deduções]

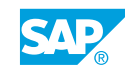

• Cálculo:

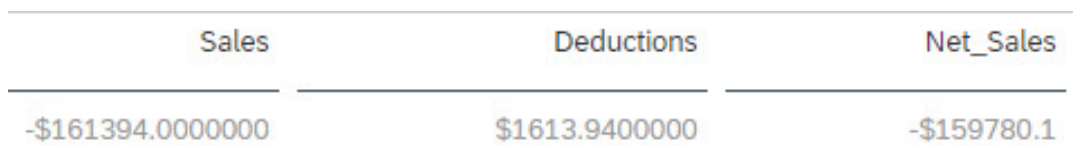

3. Adicione o membro calculado GM % of Sales da seguinte forma:

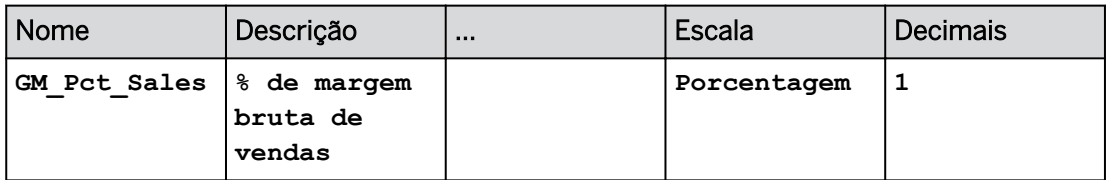

# GM\_Pct\_Fórmula de vendas:

[Total\_Gross\_Margin]/[Net\_Sales]

4. Adicione o membro Preço médio calculado da seguinte forma:

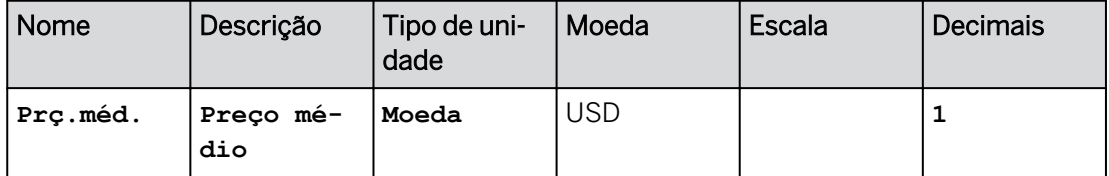

# GM\_Pct\_Fórmula de vendas:

[Net\_Sales]/[Quantity]

5. Na Grade de medidas calculadas, confirme o seguinte:

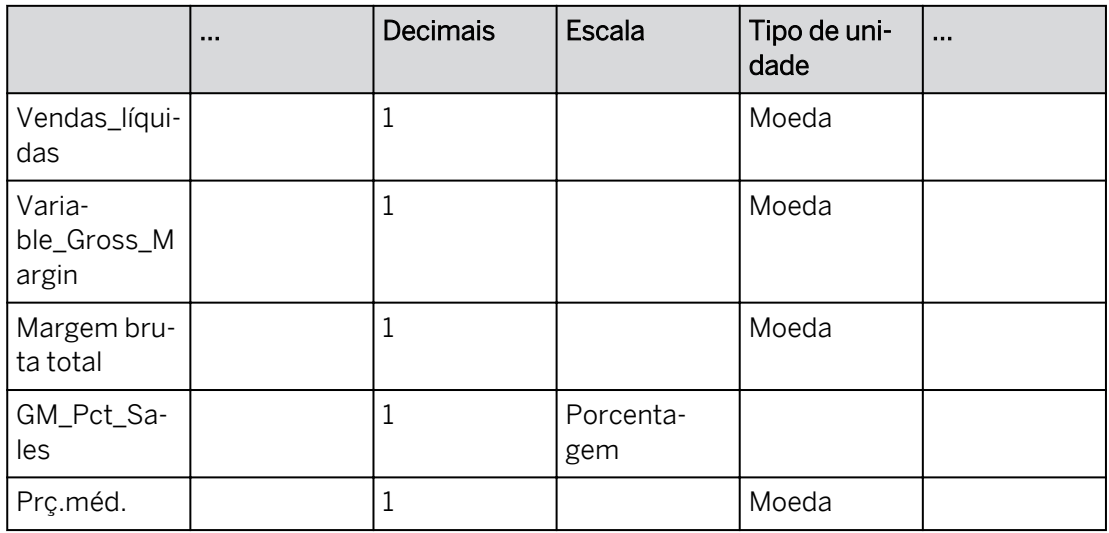

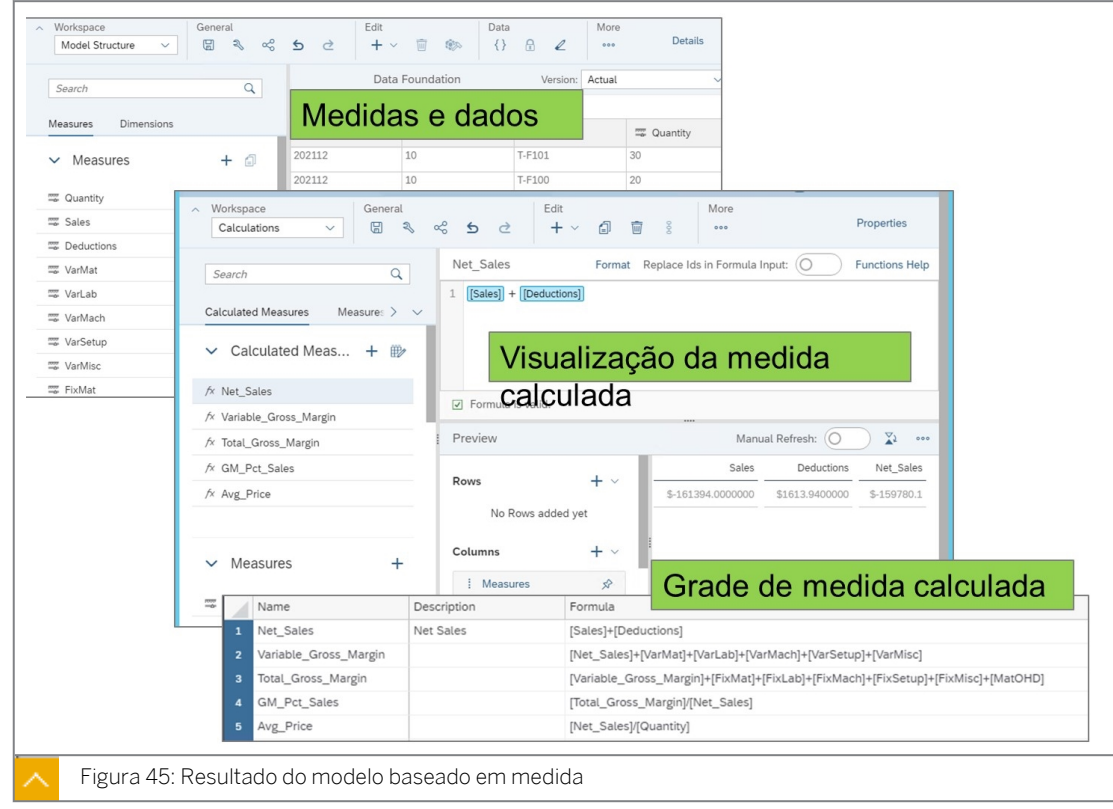

### Tarefa 6: Criar uma história

- 1. Crie uma história otimizada com uma página de tela.
- 2. Adicione uma tabela para analisar e planejar os dados no seguinte modelo:

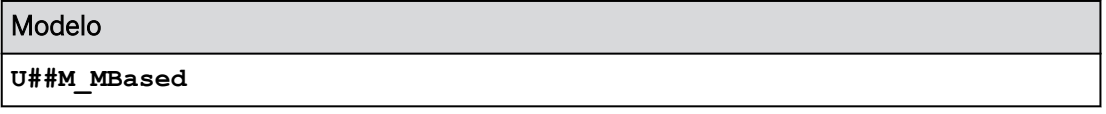

3. Salve a história na pasta *Meus arquivos* da seguinte forma.

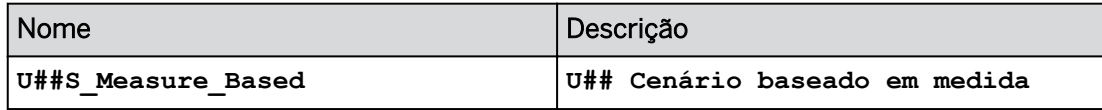

### Tarefa 7: Configurar a tabela de dados

- 1. Defina as seguintes propriedades de tabela:
	- Selecione *Largura da coluna adaptativa*.
	- Desmarque *Organizar totais/nós-pai abaixo*.
- 2. Configure a tabela de dados como mostrado abaixo.

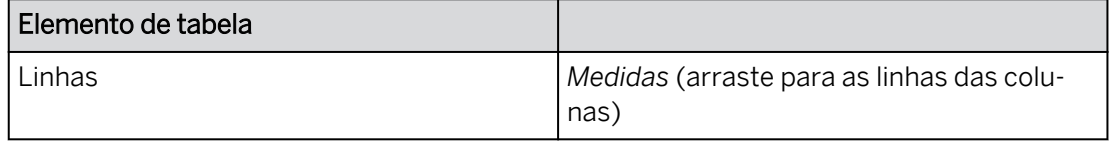

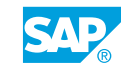

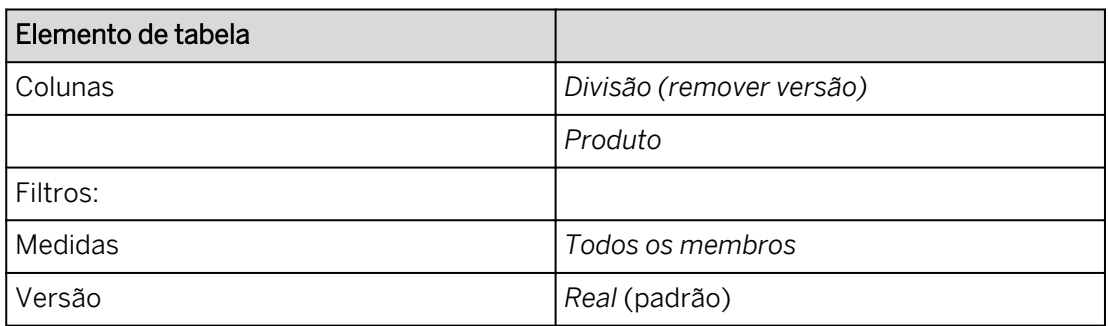

Você tem medidas nas linhas, mas elas não estão na ordem que você precisa.

3. Modifique a ordem das medidas como exibido abaixo:

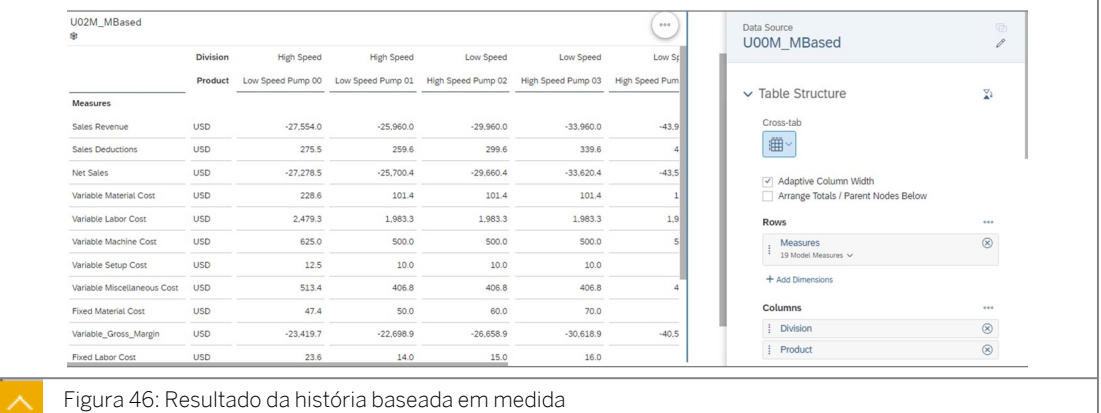

- 4. Formate as células de dados para exibir unidades / moedas nas linhas. Defina o número de casas decimais como 2.
- 5. Salve a história pressionando Ctrl+S. Retorne à página inicial.

# Resultado

Você concluiu este exercício.

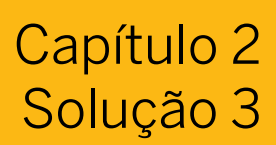

# Criar e usar um modelo baseado em medida

### Exemplo de negócio

Como administrador de dados de planejamento, você precisa criar modelos de planejamento para serem usados em histórias. Neste cenário, você criará um modelo baseado em medida com medidas calculadas.

Neste exercício, você executará as seguintes tarefas:

- Crie um modelo com medidas copiando um modelo existente com dados.
- Revise a estrutura do modelo.
- Confirme que não há nenhuma dimensão de tipo de conta no modelo.
- Adicione novas medidas calculadas.
- Use o modelo baseado em medida em uma história.

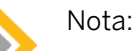

- Seu instrutor fornecerá o URL para o locatário do SAP Analytics Cloud usado na classe.
- Neste exercício, quando um valor ou nome de objeto incluir  $\#$ #, substitua  $\#$ # pelo número que o instrutor atribuiu a você.

### Tarefa 1: Efetuar login no SAC

1. Efetue login no SAP Analytics Cloud (SAC). Se você já estiver conectado, vá para a próxima tarefa.

Nome do usuário: **A##** ou **B##**, em que ## é seu número de grupo de 2 dígitos e a letra é o que o instrutor atribuiu a você.

Senha: **Welcome1**

- a) No seu desktop remoto de treinamento, inicie o Google Chrome.
- b) Digite o URL (fornecido pelo instrutor) para o locatário do SAC que você usará na classe.
- c) Seu instrutor atribuiu você a um grupo, A ou B, e também deu a você um número de grupo de 2 dígitos. Efetue login no SAC usando as credenciais fornecidas acima.

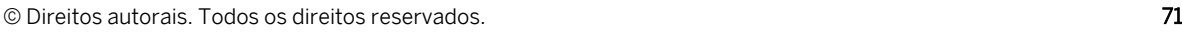

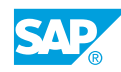

### Tarefa 2: Criar um modelo baseado em medidas

- 1. Acesse o modelo de planejamento *P00M\_MBased* da seguinte forma: na barra de navegação, selecione *Arquivos* → *Público* → *SACP21\_34* → *Conteúdo.*
- 2. Copie o modelo de planejamento *P00M\_MBased* e seus dados da seguinte forma. Selecione a pasta Meus arquivos.

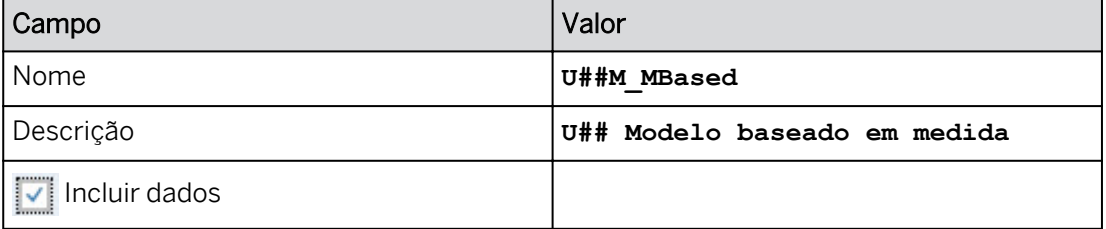

- a) Selecione o modelo de planejamento **baseado em POOM\_M**
- b) Próximo à parte superior da página, selecione *Copiar para .*
- c) Insira os dados conforme mostrado na tabela anterior.
- d) Se necessário, selecione a pasta *Meus arquivos*.
- e) Selecione *OK*.

### Resultado

Você criou um novo modelo que contém dados.

### Tarefa 3: Visualizar os dados existentes

- 1. Abra o novo modelo e confirme as medidas e dimensões existentes.
	- a) Na barra de navegação, selecione **A**rquivos.
	- b) Abra o modelo *U##M\_M baseado*.

### Resultado

Seu espaço de trabalho no canto superior esquerdo está na *estrutura do modelo* e as *medidas* são exibidas.

2. Abra a visão de infraestrutura. Você deve ter os seguintes dados reais:

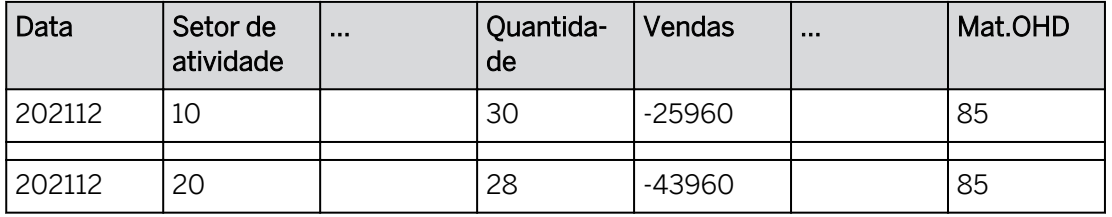

- a) Na faixa, selecione iii Visão de base.
- b) Confirme que você tem os dados fornecidos acima.
- c) Feche a visão de infraestrutura para que você possa ver os nomes, descrições, o tipo de agregação e as unidades e moedas da medida.

Na visão de infraestrutura, há várias colunas de dados (uma vez que este é um modelo baseado em medida).

### Tarefa 4: Confirme as medidas e dimensões existentes.

1. Confirme as seguintes medidas:

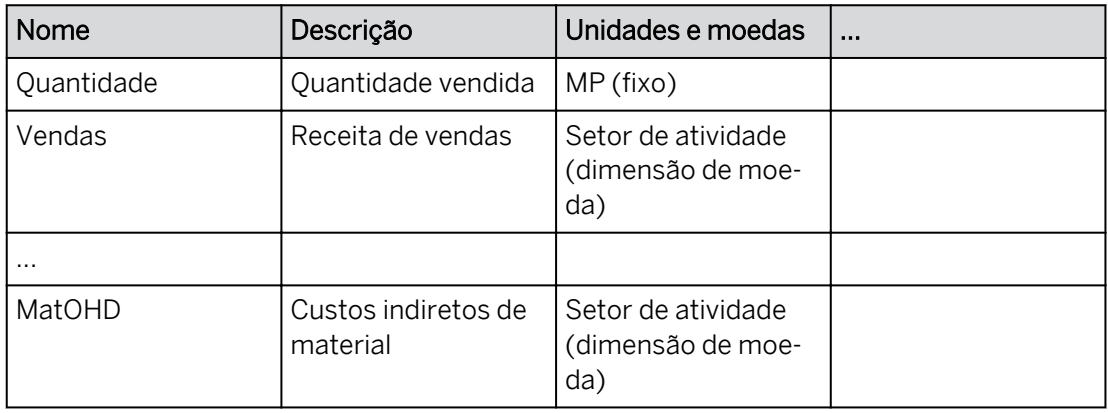

- a) Confirme que você tem as medidas como mostrado acima.
- 2. Confirme as seguintes configurações para a medida Quantidade:

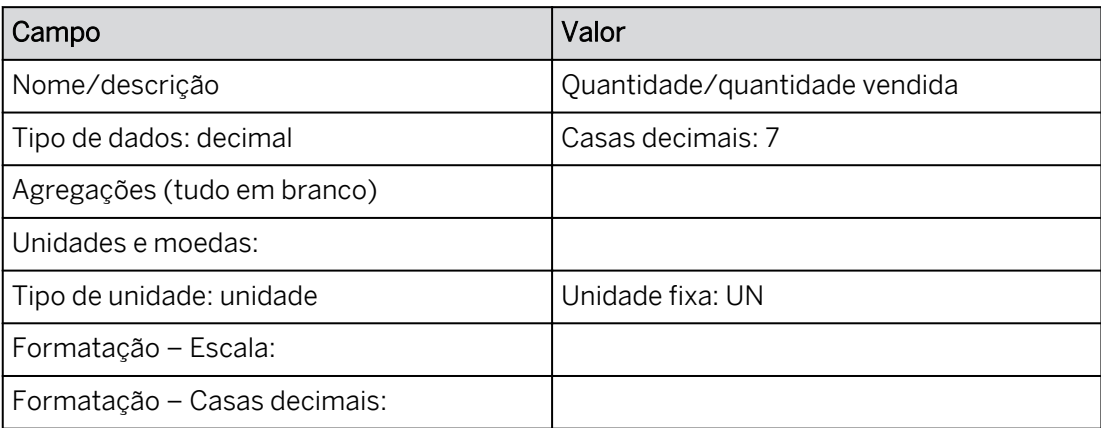

a) Selecione a medida *Quantidade*.

b) No painel *Detalhes da medida* à direita, confirme as configurações na tabela acima.

### Resultado

Os dados de quantidade serão armazenados no banco de dados até 7 casas decimais. A unidade de medida é unidades (UN).

3. Confirme as seguintes configurações para a medida Vendas:

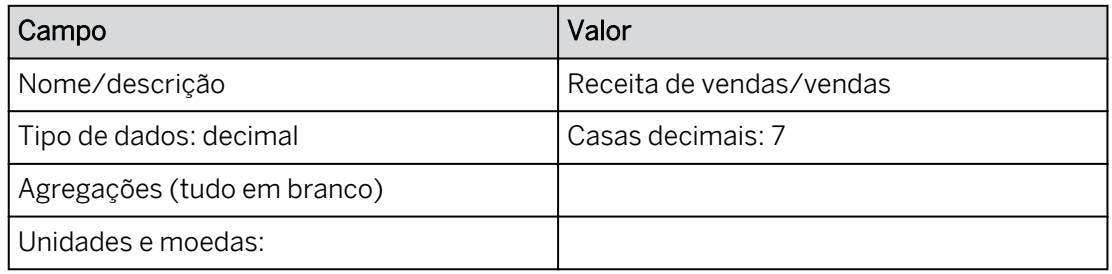

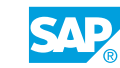

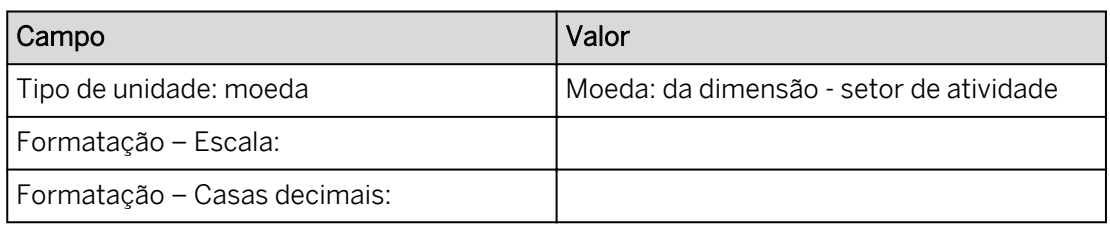

- a) Selecione a medida *Vendas*.
- b) No painel *Detalhes da medida* à direita, confirme as configurações na tabela acima.

A moeda dos dados de vendas é determinada a partir da dimensão Divisão (ela tem a propriedade de moeda ativada).

- 4. Na guia Dimensões, confirme que seu modelo tem as seguintes dimensões:
	- Versão
	- Data
	- Setor de atividade
	- Produto

## Tarefa 5: Adicionar medidas calculadas

1. Na parte superior esquerda, vá para a área de trabalho de cálculos.

## Resultado

Agora você tem guias para *Medidas e medidas* calculadas.

- 2. Visualize a fórmula e os resultados para a medida calculada Faturamento líquido.
	- Fórmula: [Vendas]+[Deducões]
	- Cálculo:

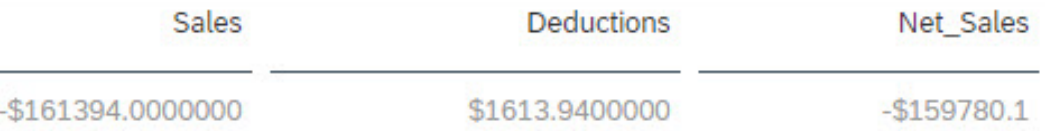

- a) Selecione Net\_Sales para visualizar a fórmula como mostrado acima.
- b) Próximo à parte inferior da página, você deve ver os resultados do cálculo semelhantes aos mostrados acima.
- 3. Adicione o membro calculado GM % of Sales da seguinte forma:

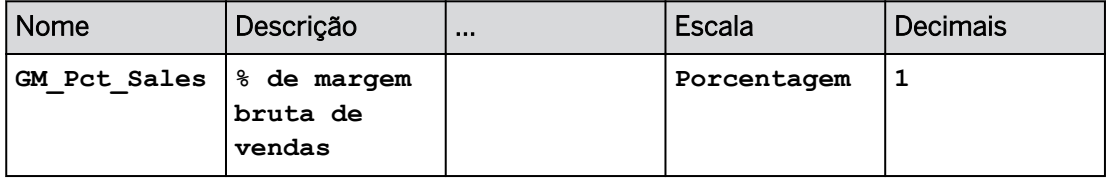

### GM\_Pct\_Fórmula de vendas:

[Total\_Gross\_Margin]/[Net\_Sales]

a) Na faixa, selecione *+Adicionar* → *Adicionar medida calculada.*

b) À direita, insira os dados conforme fornecido na tabela acima.

c) No editor de fórmulas, use as seguintes etapas para adicionar a fórmula:

- Insira **[**→ Selecione a medida necessária para criar a fórmula acima.
- Tipo **/**.
- Insira **[**→ Selecione a medida necessária para criar a fórmula acima.
- Continue até que sua fórmula corresponda à tabela acima.
- d) Selecione *Gravar*.
- 4. Adicione o membro Preço médio calculado da seguinte forma:

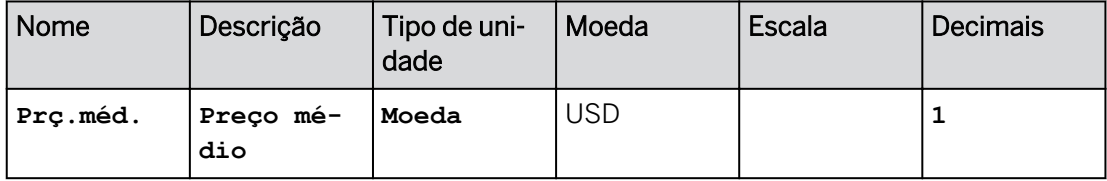

### GM\_Pct\_Fórmula de vendas:

[Net Sales]/[Quantity]

- a) Na faixa, selecione *+Adicionar* → *Adicionar medida calculada.*
- b) À direita, insira os dados conforme fornecido na tabela acima.
- c) No editor de fórmulas, use as seguintes etapas para adicionar a fórmula:
	- Insira **[→ Selecione a medida necessária para criar a fórmula acima.**
	- $\cdot$  Tipo  $\prime$ .
	- Insira **[**→ Selecione a medida necessária para criar a fórmula acima.
	- Continue até que sua fórmula corresponda à tabela acima.
- d) Selecione *Gravar*.
- 5. Na Grade de medidas calculadas, confirme o seguinte:

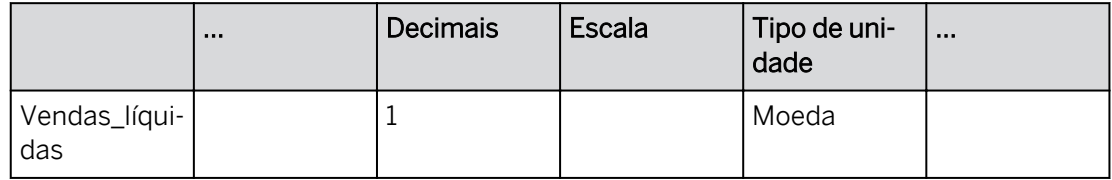

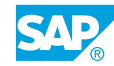

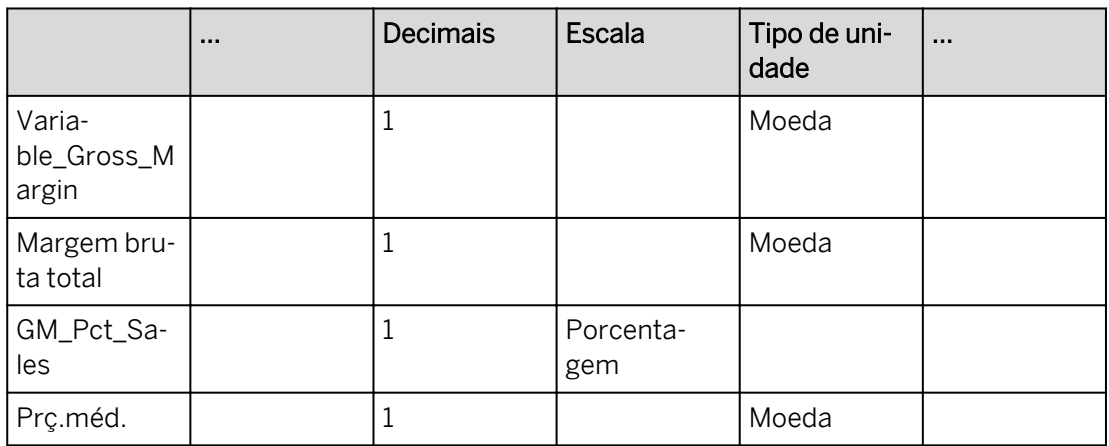

- a) Ao lado de Medidas calculadas, selecione **Grade de medida calculada**.
- b) Efetue as modificações como mostrado acima.
- c) Na parte superior esquerda, selecione *Fechar*. Selecione *Gravar*.

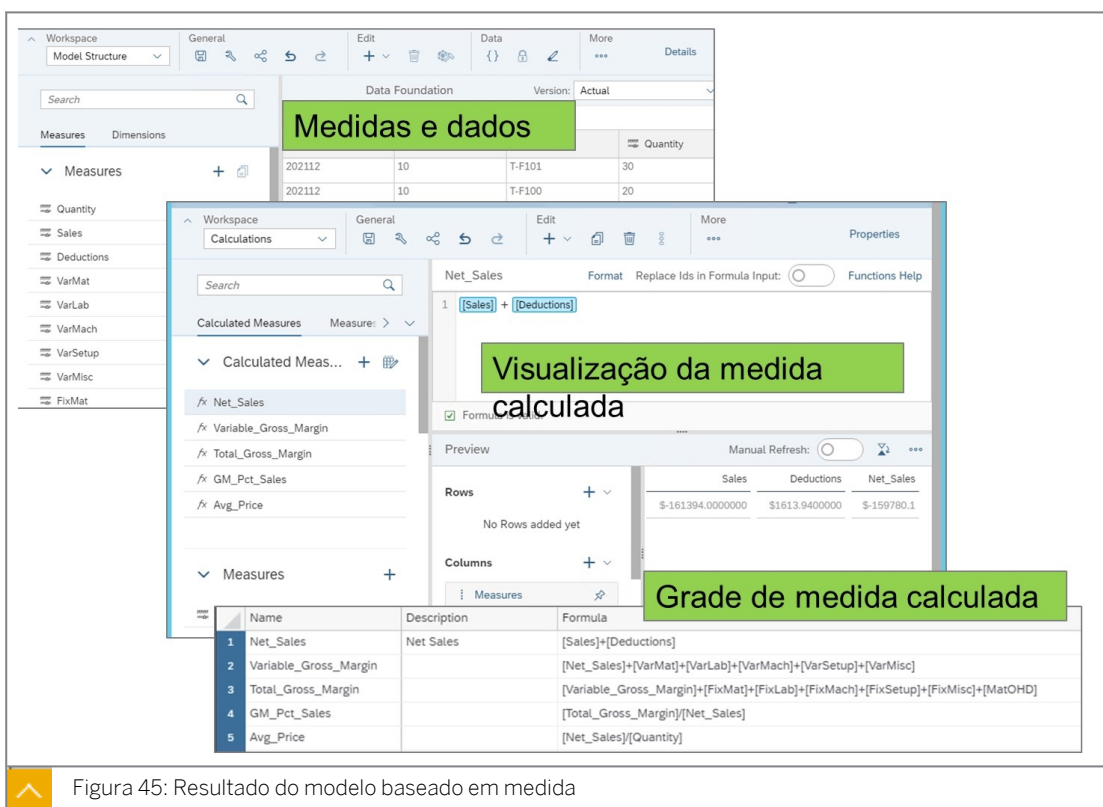

# Tarefa 6: Criar uma história

- 1. Crie uma história otimizada com uma página de tela.
	- a) Na barra de navegação, selecione *Histórias* .

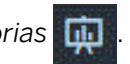

- b) Selecione Tela. A *experiência de design otimizada* deve ser selecionada.
- c) Selecione *Criar*.

2. Adicione uma tabela para analisar e planejar os dados no seguinte modelo:

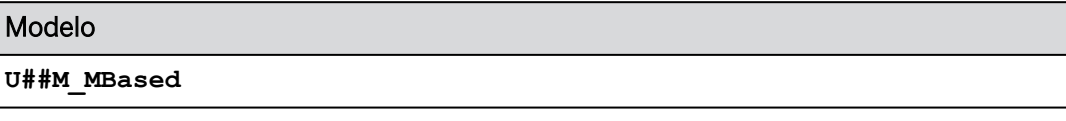

- a) Selecione o widget de tabela.
- b) Na caixa de diálogo Selecionar modelo: selecione *Selecionar outro modelo*.
- c) Selecione *U##M\_MBased*.
- 3. Salve a história na pasta *Meus arquivos* da seguinte forma.

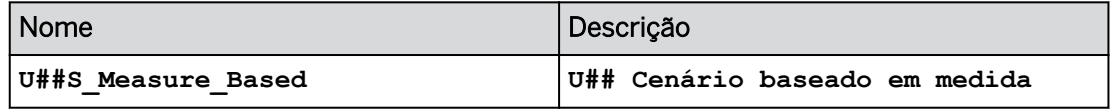

- a) Na barra de ferramentas (ou utilize as ...*Mais* opções na faixa), selecione o ícone *Gravar* e, em seguida, *Gravar*.
- b) Insira os detalhes como mostrado na tabela e selecione *OK*.

### Tarefa 7: Configurar a tabela de dados

- 1. Defina as seguintes propriedades de tabela:
	- Selecione *Largura da coluna adaptativa*.
	- Desmarque *Organizar totais/nós-pai abaixo*.
- 2. Configure a tabela de dados como mostrado abaixo.

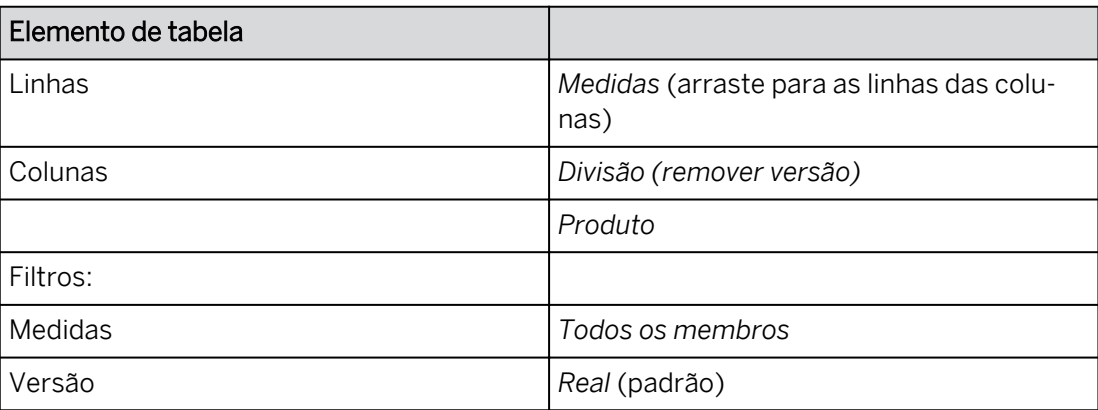

- a) Configure a tabela conforme mostrado acima.
- b) Expanda o widget de tabela, se necessário.

### Resultado

Você tem medidas nas linhas, mas elas não estão na ordem que você precisa.

3. Modifique a ordem das medidas como exibido abaixo:

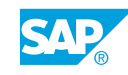

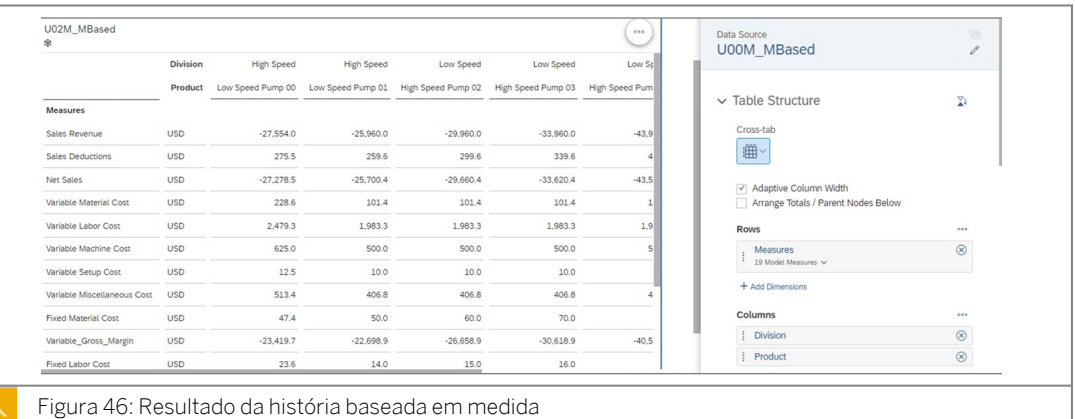

- a) Posicione *o cursor sobre Medidas no eixo da linha* no painel *Gerador*.
- b) Vá para *...Mais* → *Editar ordem de membro.*
- c) Arraste e solte a medida para corresponder à imagem acima.
- d) Selecione *Concluído*.
- 4. Formate as células de dados para exibir unidades / moedas nas linhas. Defina o número de casas decimais como 2.
	- a) Com uma célula de dados destacada, vá para  $\hat{A}$  Estilo no canto superior direito.
	- b) Na área *Formato de números*, em *Unidade de exibição / Moedas,* selecione *Linha.*
	- c) Em Casas decimais, selecione **2** (se necessário, destaque as células de dados na tabela).
- 5. Salve a história pressionando Ctrl+S. Retorne à página inicial.

Você concluiu este exercício.

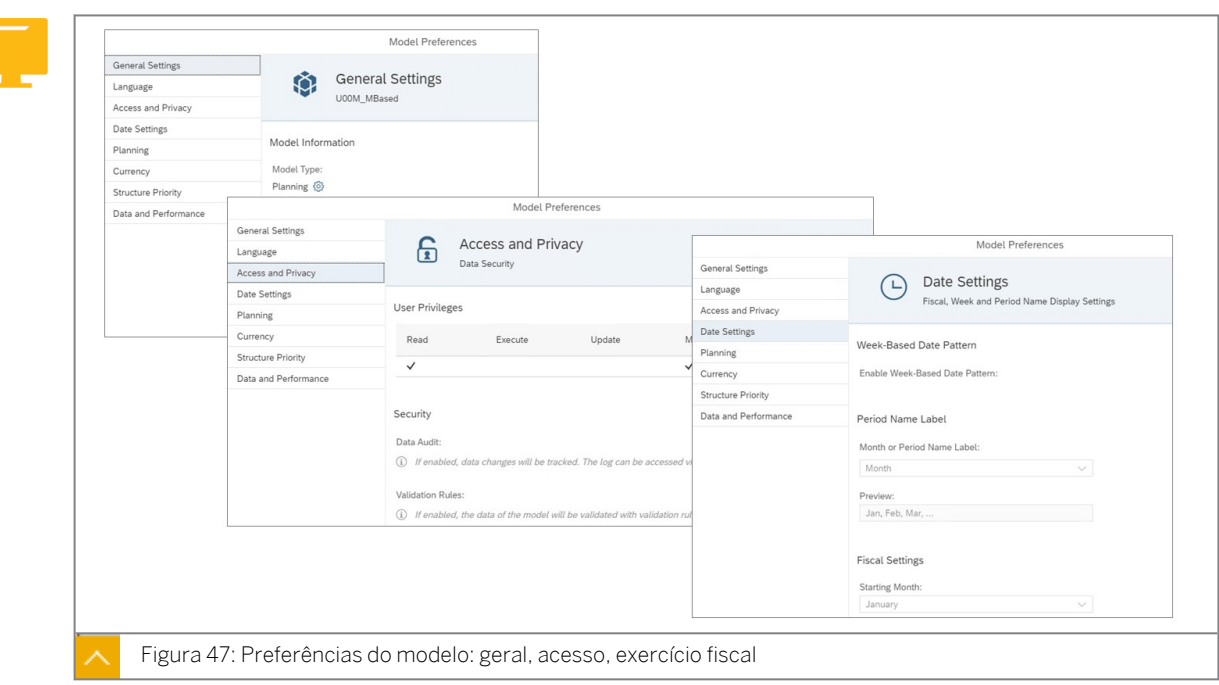

Preferências do modelo de planejamento

Na figura acima, as imagens são para um novo modelo (Baseado em medida).

Na seção *Configurações gerais*, o modelo pode ser alternado entre modelos analíticos e de tipo de planejamento. O layout do modelo pode ser baseado em *medida* ou em *conta*.

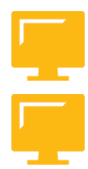

### Preferências do modelo de planejamento - Relacionado ao controle:

- Auditoria de dados Se a auditoria de dados estiver ativada, todas as modificações desse modelo serão registradas em log.
- Regra de validação Controle novos registros de dados com base em combinações permitidas de membros da dimensão.
- Bloqueio de dados Para modelos de planejamento, o bloqueio de dados permite que você configure bloqueios nos dados do modelo, o que impede que os valores bloqueados sejam modificados pela entrada de dados e outras operações de planejamento nas histórias. Ative essa opção para ativar o bloqueio de dados e defina o Estado de bloqueio padrão para o modelo:
	- Aberto: a entrada de dados está ativada para todos os membros por padrão.
	- Bloqueado: a entrada de dados está desativada por padrão.
- $\cdot$  Exportação restrita essa configuração permite que você desative a exportação de dados do modelo para um arquivo CSV.
- Privacidade dos dados do modelo essa configuração determina se o modelo é visível para outros usuários além do proprietário. Se você ativar *Privacidade de dados do modelo*, somente o proprietário do modelo e as funções de usuário às quais foi concedido acesso poderão ver os dados. Desative este comutador se você quiser que o modelo e os dados sejam públicos.

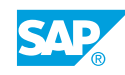

- Controle de acesso a dados em dimensões essa configuração permite que você especifique nas configurações da dimensão quais usuários terão acesso a cada membro da dimensão.
- Configurações de data A seção Configurações de data permite que você ajuste as configurações de dimensões de data e ative a resolução semanal.
	- Para modelos com medidas, você pode ativar a resolução semanal usando a alternância dedicada Ativar padrões de data baseados em semana. Em seguida, você pode selecionar o modelo de semana, o primeiro dia da semana e a primeira semana do ano. Você também pode decidir se quer exibir meses como períodos.
	- Você pode escolher entre dois padrões: 445/454/544 ou 13x4. Com esses padrões, os dados são armazenados em semanas e, em seguida, agregados a meses ou trimestres.
- A resolução semanal permite que você refine dimensões de data e expanda as hierarquias de tempo disponíveis.

Nota: Você pode ver um exemplo de um padrão de tempo semanal no modelo U00M\_WeeklyHolidaySales e na história U00S\_SeasonalSales na pasta de soluções SACMS1.

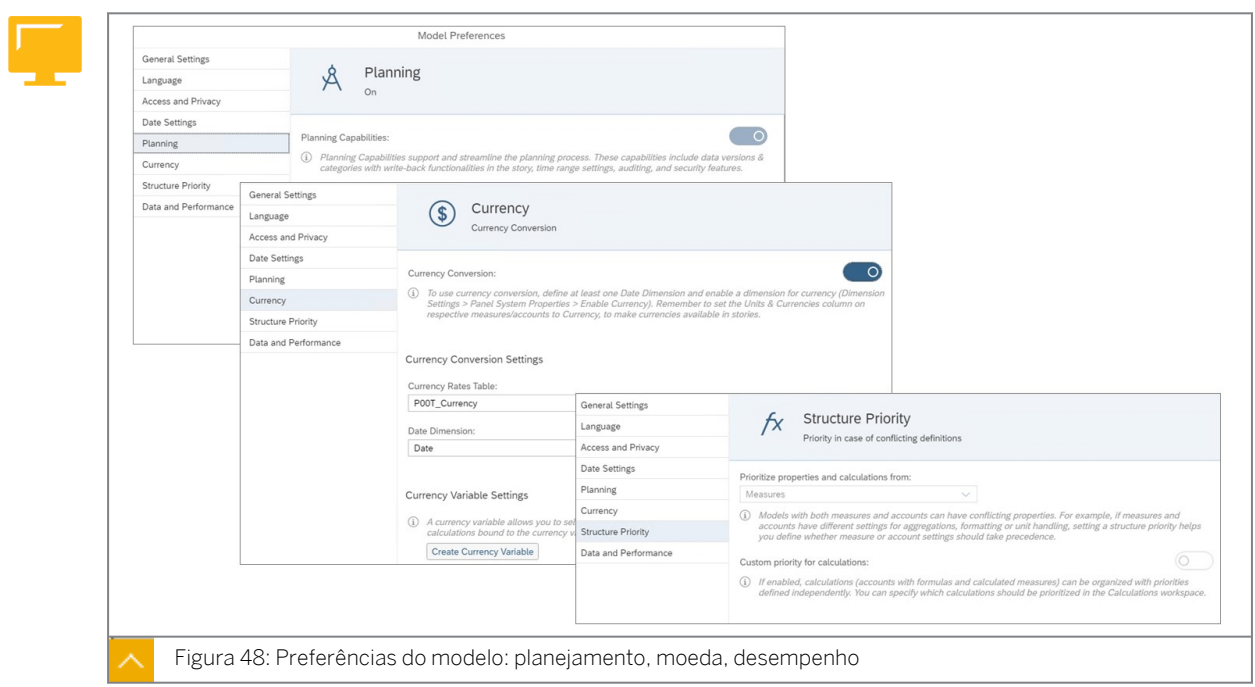

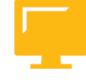

Preferências do modelo de planejamento – Intervalo de tempo, moeda e desempenho relacionados:

Planejamento - Selecione a dimensão de tempo utilizada para planejamento. Defina a desagregação de dados para se basear em regras de bloqueio ou validação de dados. Obtenha mais controle sobre a entrada de dados restringindo como os valores se espalham para membros-folha. Essas opções também afetam a edição de dados e a entrada de dados em massa. Isso pode afetar a velocidade de performance.

- Moeda ative conversões de moeda, se necessário.
	- Novo modelo:
		- Tabela de taxas de câmbio: selecione a tabela de taxas de câmbio SAC.
		- Dimensão de data: selecione a dimensão de data para especificar qual taxa de câmbio dependente de tempo usar.
		- Variável de moeda: permite que você selecione uma moeda de destino que orientará todos os cálculos de conversão de moeda de modelo e história vinculados à variável de moeda.
	- Modelo clássico:
		- Tabela de taxas de câmbio: selecione a tabela de taxas de câmbio SAC.
		- Dimensão de data: selecione a dimensão de data para especificar qual taxa de câmbio dependente de tempo usar.
		- Moeda padrão: insira a moeda do modelo.
		- Dimensão com moeda ativa: selecione a dimensão a ser usada para fornecer a moeda.
		- Dados reais pré-convertidos: ative isso para importar os valores da moeda interna e do grupo de consolidação. Neste exemplo, existem duas colunas de dados na tabela de banco de dados subjacente.

## ● Prioridade de estrutura

- Modelos com medidas e contas podem ter propriedades conflitantes. Por exemplo, se as medidas e contas tiverem configurações diferentes para agregações, formatação ou tratamento de unidades, a definição de uma prioridade de estrutura ajuda você a definir se as configurações de medida ou de conta devem ter prioridade.
- Se a prioridade personalizada para cálculos estiver ativada, os cálculos (contas com fórmulas e medidas calculadas) poderão ser organizados com prioridades definidas independentemente. Você pode especificar quais cálculos devem ser priorizados na área de trabalho Cálculos.

### • Dados e desempenho

- Otimizar desempenho da criação de histórias: ative esta opção para otimizar o desempenho e carregar no sistema. Ele interromperá a atualização automática que ocorre quando são efetuadas modificações em um gráfico ou tabela.
- Limites de tamanho para desempenho de planejamento: o planejamento em versões grandes pode afetar o desempenho, portanto, você pode recomendar um limite no tamanho inicial da versão para planejamento. Um aviso será exibido se os usuários excederem esse limite ao criar uma versão privada ou ao iniciar a edição de uma versão pública.
- Otimizar área de planejamento recomendada: o planejamento em versões grandes pode afetar o desempenho, use esta opção para restringir a área de planejamento recomendada ao tamanho ideal e melhorar o desempenho e o consumo de recursos.

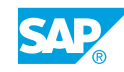

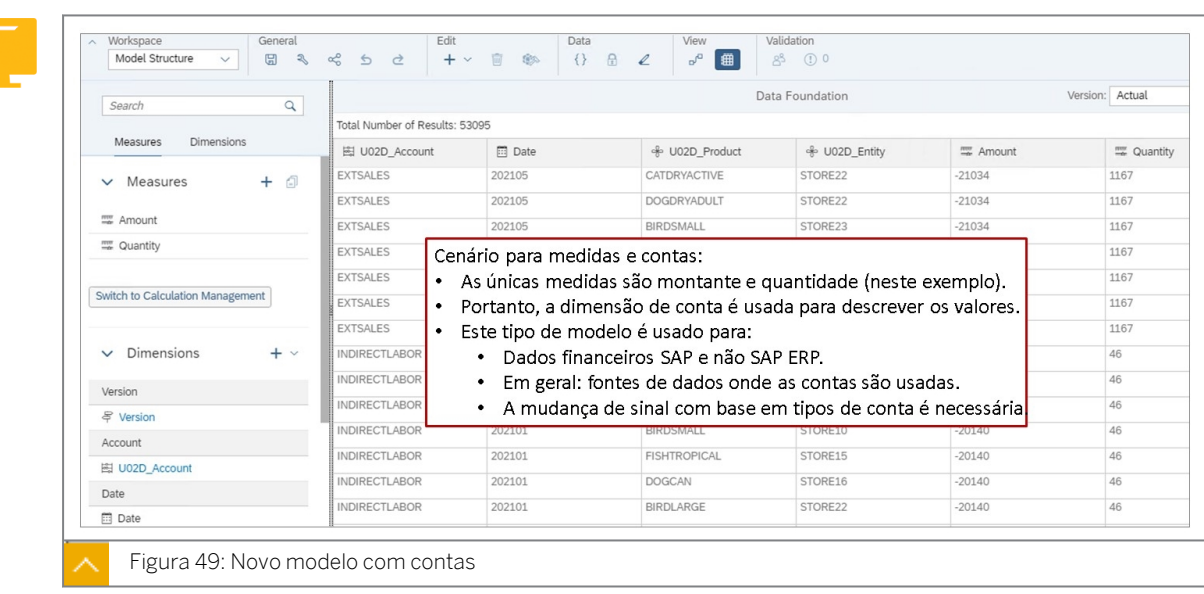

Modelos baseados em conta e medida

Na figura anterior, o modelo que está sendo utilizado no próximo exercício é mostrado juntamente com possíveis casos de utilização.

# Criar um modelo baseado em medida e conta

### Exemplo de negócio

Como administrador de dados de planejamento, você precisa criar modelos de planejamento para serem usados em histórias.

Neste exercício, você executará as seguintes tarefas:

- Crie um modelo com contas e medidas.
- Adicione dimensões públicas.
- Adicione medidas para montante e quantidade.
- Adicionar dimensões privadas.
- Explorar o modelo e definir o intervalo de tempo.

### Nota:

- Seu instrutor fornecerá o URL para o locatário do SAP Analytics Cloud usado na classe.
- Neste exercício, quando um valor ou nome de objeto incluir ##, substitua ## pelo número que o instrutor atribuiu a você.

### Tarefa 1: Efetuar login no SAC

1. Efetue login no SAP Analytics Cloud (SAC). Se você já estiver conectado, vá para a próxima tarefa.

Nome do usuário: **A##** ou **B##**, em que ## é seu número de grupo de 2 dígitos e a letra é o que o instrutor atribuiu a você.

Senha: **Welcome1**

### Tarefa 2: Criar uma nova medida e modelo baseado em contas

1. Criar um novo modelo do zero. Utilize o novo tipo de modelo.

### Resultado

Observe que há duas dimensões (na parte inferior esquerda) criadas por padrão: *Versão* e *Data*.

2. Explore a dimensão *de versão* padrão no modelo selecionando o hyperlink *Versão* e olhando para o painel *Configurações de dimensão* (à direita). Confirme os seguintes aspectos:

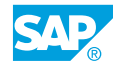

- Você não pode modificar o *respectivo nome*.
- O ID de membro padrão é *public.actual*.
- Você pode inserir uma *Descrição* para a dimensão *Versão*.
- Você pode criar *novas propriedades* (role para baixo na parte inferior direita, se necessário).

Para este exercício, não efetue modificações.

### Tarefa 3: Adicionar medidas e dimensões públicas

1. Adicione a dimensão pública *U##D\_Conta* que você criou em um exercício anterior. Resultado

Em Outros atributos, existe um indicador  $\bigoplus$  de dimensão pública. (Para ver Outros

atributos, você pode precisar usar os botões de **la de** visualização para fechar a

*Visão de estrutura* e a *Visão de infraestrutura de dados*.)

### 2. Crie duas novas medidas da seguinte forma:

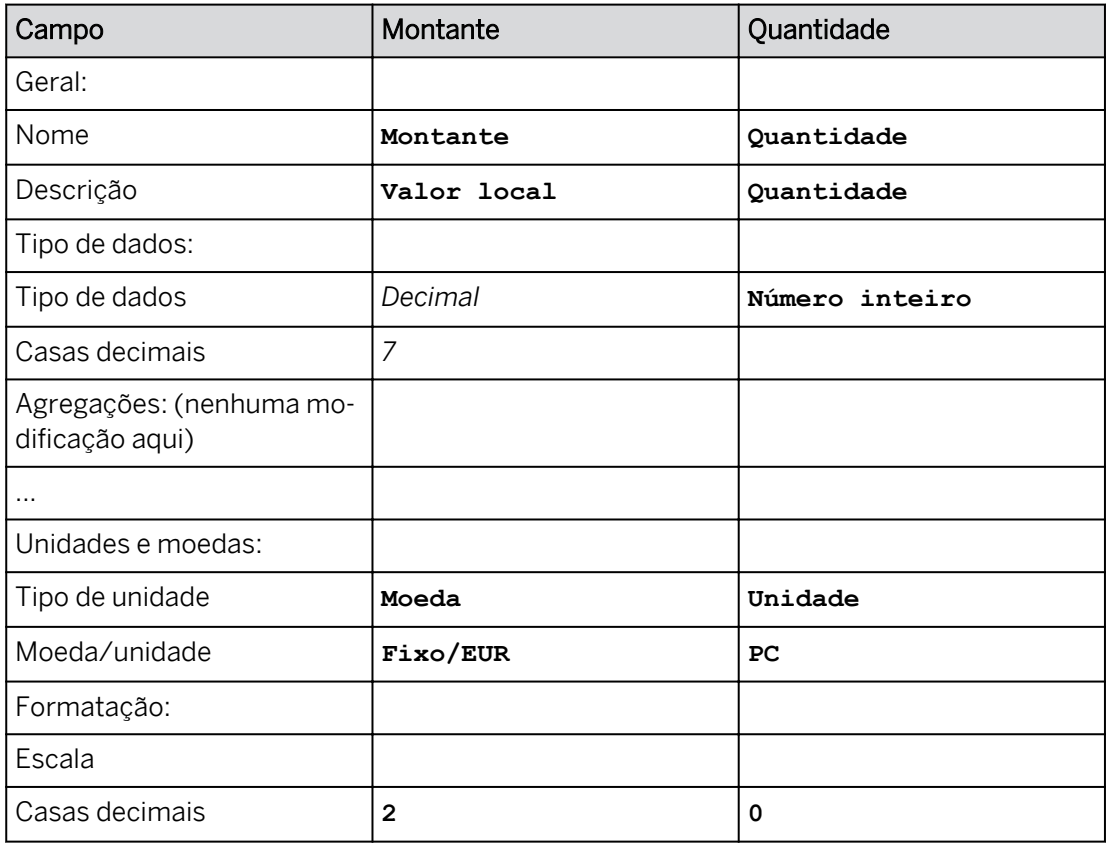

Nota:

Para a medida de montante, serão armazenadas 7 casas decimais no banco de dados. O padrão para o número de casas decimais nas histórias também é 7.

3. Salve o modelo como mostrado na tabela a seguir:

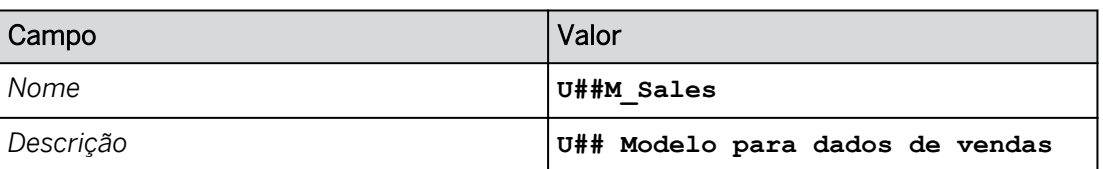

4. Adicione a dimensão pública existente *U##D\_Entity*.

### Resultado

Em *Outros atributos*, existem indicadores para dimensões públicas, uma propriedade de moeda e uma propriedade de responsável.

### Tarefa 4: Adicionar dimensões privadas

Nota:

1. Crie e adicione uma dimensão genérica privada ao modelo chamado **U##D\_Product**.

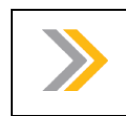

Uma dimensão privada é específica do modelo no qual ela é criada.

2. Existe um requisito empresarial para efetuar rollup de produtos por tipo de animal. Portanto, adicione uma nova hierarquia pai-filho, como mostrado na tabela a seguir:

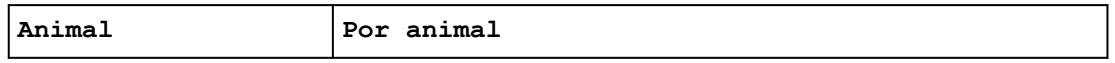

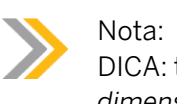

DICA: talvez seja preciso rolar a página para baixo no painel *Configurações de dimensão* para acessar a área *Hierarquias*.

3. Existe um requisito empresarial adicional para efetuar rollup de produtos por tipo de produto. Portanto, adicione outra nova hierarquia pai-filho, como mostrado na tabela a seguir:

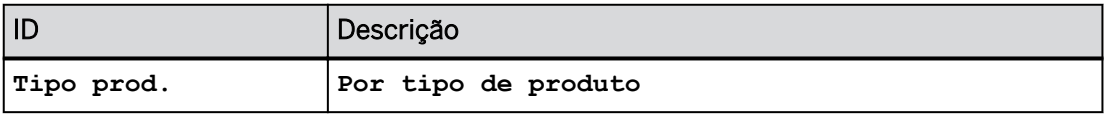

### Resultado

Agora você deve ter duas hierarquias:

- $\cdot$  Por animal
- Por tipo de produto
- 4. Existe outro requisito empresarial para filtrar (ou exibir) dados na história por tipo de produto. Por isso, adicione uma nova propriedade, como mostrado na tabela a seguir:

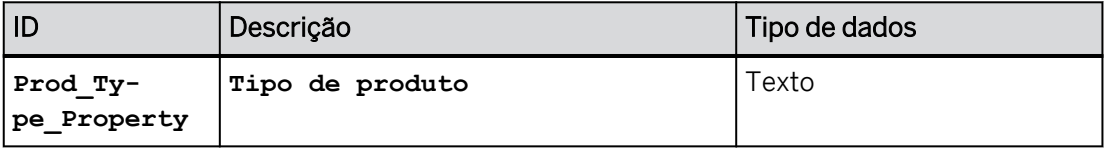

5. Selecione *Gravar*.

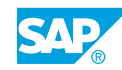

- 6. À esquerda, selecione a dimensão *U##D\_Produto* para acessar a planilha de membros.
- 7. Se necessário, alterne para a visão *Grade*.
- 8. Preencha a dimensão *U##D\_Produto* com valores de membro, pai e propriedade começando na linha 3. Use as células A2:E32 no arquivo *PRODUCT.csv*.

Nota: Devido ao Desktop de treinamento, talvez seja necessário fechar e reabrir o arquivo do Excel para copiar e colar os valores. Se necessário, copie os dados clicando com o botão direito do mouse → Selecione Copiar.

9. Adicione o membro Não atribuído a ambas as hierarquias, como mostrado na tabela a seguir:

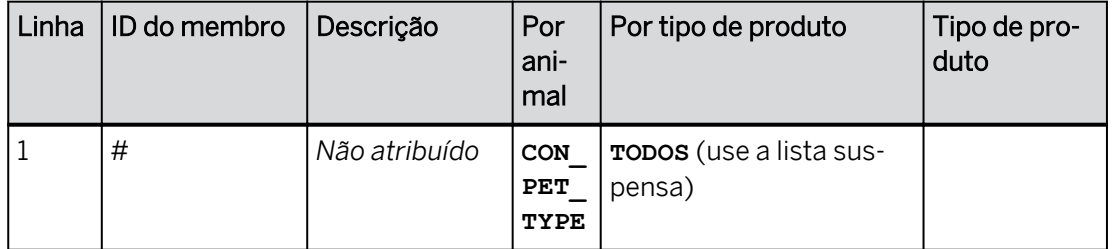

- 10. Selecione *Gravar.*
- 11. Volte (<) para a definição do modelo.

### Tarefa 5: Explorar o modelo e definir o intervalo de tempo

- 1. Explore os detalhes do modelo. Na parte superior direita, selecione o ícone **Coneciativo** *do modelo*. Observe as seguintes configurações:
	- Você pode clicar no ícone  $\mathbb{R}^d$  de chave inglesa para modificar as preferências do modelo.
	- Você pode preencher o modelo com dados de transação por meio *do Gerenciamento de dados*. Vamos explorar essa opção em uma lição posterior.
	- Você pode ver, na parte inferior direita, em *Objetos relacionados*, objetos como histórias, Digital Boardrooms, etc., que usam esse modelo.
- 2. Defina o intervalo de tempo de 2021 para o ano atual+4 (por exemplo, se o ano corrente for 2023, você terá um intervalo de 2021 a 2027).

Tabela 1:

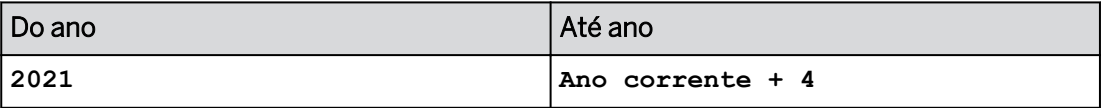

- 3. Vá para as preferências a do modelo.
- 4. Vá para a área Configurações de data. Não modifique configurações existentes.

A ativação do padrão de semana não deve ser ativada. Próximo à parte inferior do diálogo, *Exercício fiscal* também não está ativado.

- 5. Selecione OK e grave o modelo.
- 6. Se necessário, selecione *Comutar visão de estrutura*  $\sqrt{p^q}$  para ver a infraestrutura de

dados e cinco tabelas de dimensão em um esquema estrela gráfico.

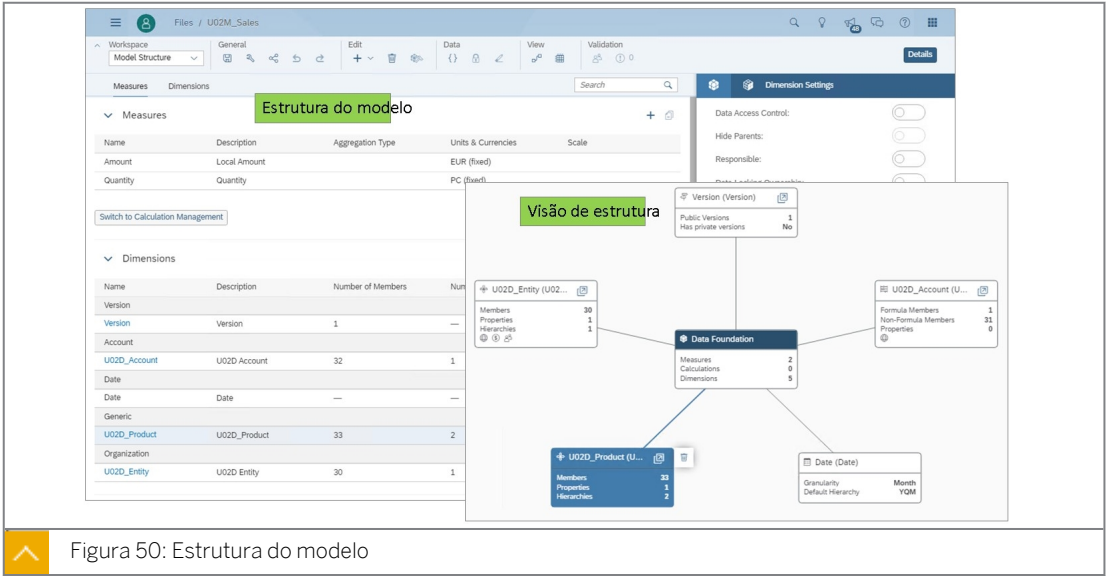

7. Retorne à página inicial.

### Resultado

Você concluiu este exercício.

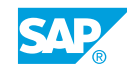

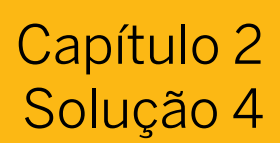

# Criar um modelo baseado em medida e conta

### Exemplo de negócio

Como administrador de dados de planejamento, você precisa criar modelos de planejamento para serem usados em histórias.

Neste exercício, você executará as seguintes tarefas:

- Crie um modelo com contas e medidas.
- Adicione dimensões públicas.
- Adicione medidas para montante e quantidade.
- Adicionar dimensões privadas.
- Explorar o modelo e definir o intervalo de tempo.

Nota:

- Seu instrutor fornecerá o URL para o locatário do SAP Analytics Cloud usado na classe.
- Neste exercício, quando um valor ou nome de objeto incluir ##, substitua ## pelo número que o instrutor atribuiu a você.

### Tarefa 1: Efetuar login no SAC

1. Efetue login no SAP Analytics Cloud (SAC). Se você já estiver conectado, vá para a próxima tarefa.

Nome do usuário: **A##** ou **B##**, em que ## é seu número de grupo de 2 dígitos e a letra é o que o instrutor atribuiu a você.

Senha: **Welcome1**

- a) No seu desktop remoto de treinamento, inicie o Google Chrome.
- b) Digite o URL (fornecido pelo instrutor) para o locatário do SAC que você usará na classe.
- c) Seu instrutor atribuiu você a um grupo, A ou B, e também deu a você um número de grupo de 2 dígitos. Efetue login no SAC usando as credenciais fornecidas acima.

### Tarefa 2: Criar uma nova medida e modelo baseado em contas

1. Criar um novo modelo do zero. Utilize o novo tipo de modelo.

- a) Na barra de navegação, selecione *Modelador* (se o modelador não estiver visível, use a opção ... Mais).
- b) Clique no + grande na área *Criar novo*.
- c) Confirme que a opção *Novo modelo* está selecionada.
- d) No diálogo *Criar modelo em branco*, selecione Selecionar.

Observe que há duas dimensões (na parte inferior esquerda) criadas por padrão: *Versão* e *Data*.

- 2. Explore a dimensão *de versão* padrão no modelo selecionando o hyperlink *Versão* e olhando para o painel *Configurações de dimensão* (à direita). Confirme os seguintes aspectos:
	- Você não pode modificar o *respectivo nome*.
	- O ID de membro padrão é *public.actual*.
	- Você pode inserir uma *Descrição* para a dimensão *Versão*.
	- Você pode criar *novas propriedades* (role para baixo na parte inferior direita, se necessário).

Para este exercício, não efetue modificações.

### Tarefa 3: Adicionar medidas e dimensões públicas

- 1. Adicione a dimensão pública *U##D\_Conta* que você criou em um exercício anterior.
	- a) Selecione *+* na área *Editar* da barra de ferramentas (na parte superior da tela) e selecione *Adicionar dimensões existentes*.
	- b) Na caixa de diálogo *Adicionar dimensões existentes*, selecione *Conta*.
	- c) Selecione sua dimensão *U##D\_Conta* e selecione *Adicionar*.

### Resultado

Em Outros atributos, existe um indicador  $\bigoplus$  de dimensão pública. (Para ver Outros

atributos, você pode precisar usar os botões **de la seguidade** de visualização para fechar a *Visão de estrutura* e a *Visão de infraestrutura de dados*.)

2. Crie duas novas medidas da seguinte forma:

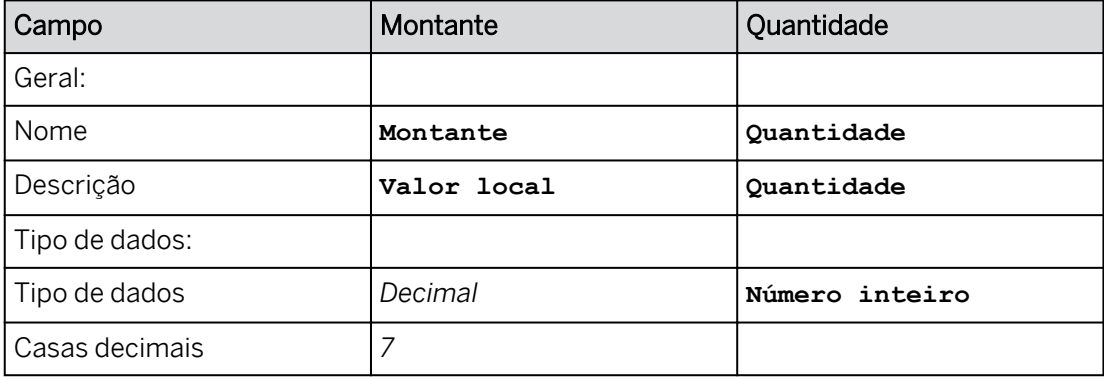

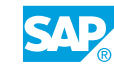

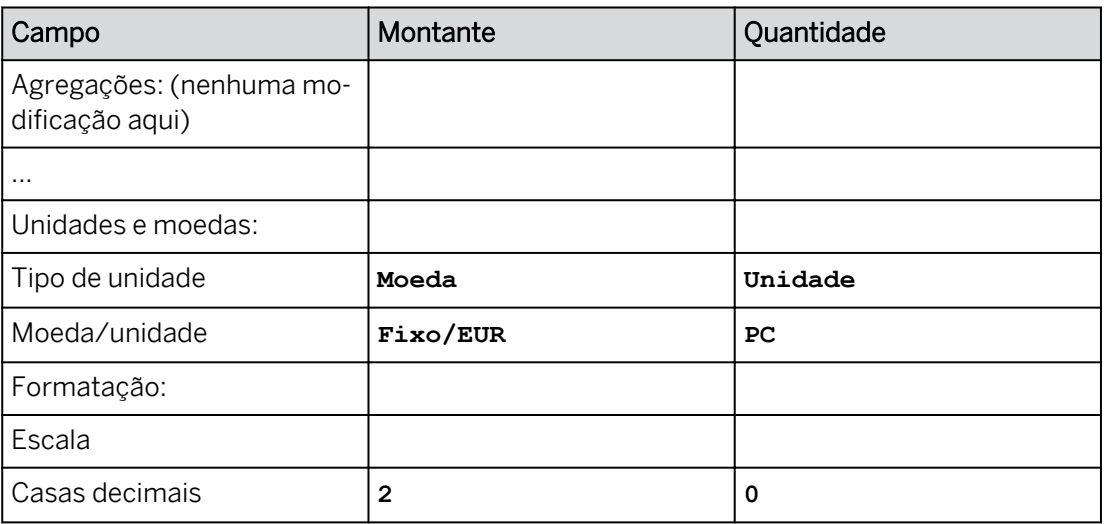

- a) À direita de *Medidas,* selecione *+Adicionar.*
- b) Defina a medida *Montante* como mostrado acima.
- c) Repita as etapas a e b para *Quantidade*.

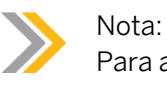

Para a medida de montante, serão armazenadas 7 casas decimais no banco de dados. O padrão para o número de casas decimais nas histórias também é 7.

3. Salve o modelo como mostrado na tabela a seguir:

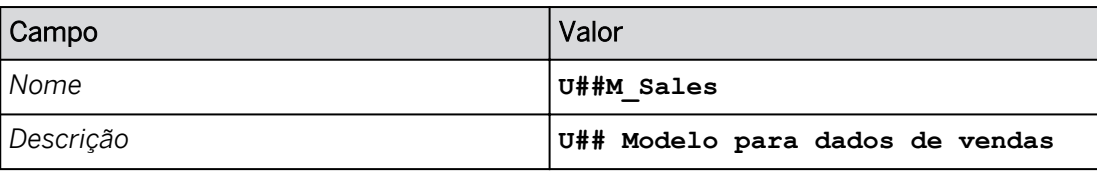

- 4. Adicione a dimensão pública existente *U##D\_Entity*.
	- a) Selecione *+* na área *Editar* da barra de ferramentas (na parte superior da tela) e selecione *Adicionar dimensões existentes*.
	- b) Na caixa de diálogo *Adicionar dimensões existentes*, selecione *Organização*.
	- c) Selecione sua dimensão *U##D\_Entidade* e selecione *Adicionar*.
	- d) Salve o modelo novamente.

### Resultado

Em *Outros atributos*, existem indicadores para dimensões públicas, uma propriedade de moeda e uma propriedade de responsável.

### Tarefa 4: Adicionar dimensões privadas

- 1. Crie e adicione uma dimensão genérica privada ao modelo chamado **U##D\_Product**.
	- a) Clique em *+* na área *Editar* da barra de ferramentas (na parte superior da tela) e selecione *Adicionar nova dimensão* para criar uma dimensão privada para o modelo.
- b) Na caixa de diálogo *Adicionar dimensão*, digite **U##D\_Product** no campo *Nome*.
- c) Confirme se o *Tipo* da dimensão é *Genérico*.
- d) Selecione *Adicionar.*

Nota:

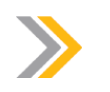

Uma dimensão privada é específica do modelo no qual ela é criada.

2. Existe um requisito empresarial para efetuar rollup de produtos por tipo de animal. Portanto, adicione uma nova hierarquia pai-filho, como mostrado na tabela a seguir:

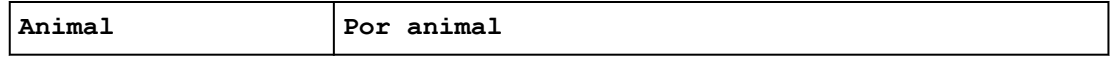

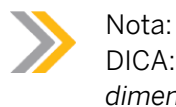

DICA: talvez seja preciso rolar a página para baixo no painel *Configurações de dimensão* para acessar a área *Hierarquias*.

- a) No painel *Configurações de dimensão*, selecione *+Criar hierarquia* e escolha *Hierarquia pai-filho*.
- b) Insira os detalhes conforme mostrado na tabela.
- c) Selecione *Concluído*.
- 3. Existe um requisito empresarial adicional para efetuar rollup de produtos por tipo de produto. Portanto, adicione outra nova hierarquia pai-filho, como mostrado na tabela a seguir:

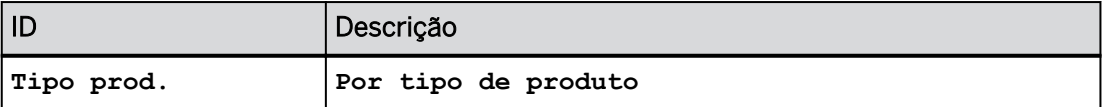

- a) No painel *Configurações de dimensão*, selecione *Criar hierarquia (+)*.
- b) Insira os detalhes conforme mostrado na tabela.
- c) Selecione *Concluído*.

#### Resultado

Agora você deve ter duas hierarquias:

- $\cdot$  Por animal
- Por tipo de produto
- 4. Existe outro requisito empresarial para filtrar (ou exibir) dados na história por tipo de produto. Por isso, adicione uma nova propriedade, como mostrado na tabela a seguir:

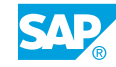

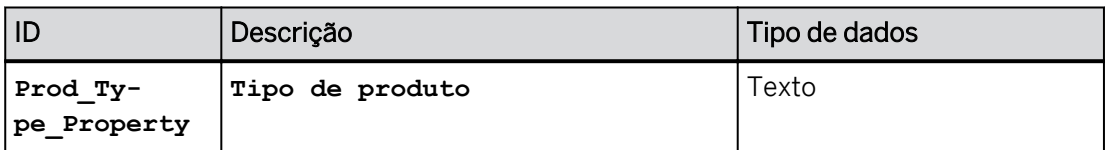

- a) Continuando no painel *Configurações de dimensão*, selecione *+Criar propriedade.*
- b) Insira os detalhes conforme mostrado na tabela.
- c) Selecione *Criar.*
- 5. Selecione *Gravar*.
- 6. À esquerda, selecione a dimensão *U##D\_Produto* para acessar a planilha de membros.
- 7. Se necessário, alterne para a visão *Grade*.
- 8. Preencha a dimensão *U##D\_Produto* com valores de membro, pai e propriedade começando na linha 3. Use as células A2:E32 no arquivo *PRODUCT.csv*.
	- a) No Explorador de arquivos, vá para: *WDFLBMT7092* → *Aplicação*   $(N) \rightarrow$  *SAC*  $\rightarrow$  *SACP21*  $\rightarrow$  *SACP21* 34.
	- b) Navegue até o arquivo *PRODUCT.csv* e abra-o. Prossiga por meio de quaisquer mensagens.
	- c) Copie os dados começando na linha 2, células A2:E32. (Não copie os títulos de coluna na Linha 1.)
	- d) Volte para a dimensão *U##D\_Product* na sessão SAC Chrome e cole a terceira célula no cabeçalho da coluna *ID do membro*.

### Nota:

Devido ao Desktop de treinamento, talvez seja necessário fechar e reabrir o arquivo do Excel para copiar e colar os valores. Se necessário, copie os dados clicando com o botão direito do mouse → Selecione Copiar.

9. Adicione o membro Não atribuído a ambas as hierarquias, como mostrado na tabela a seguir:

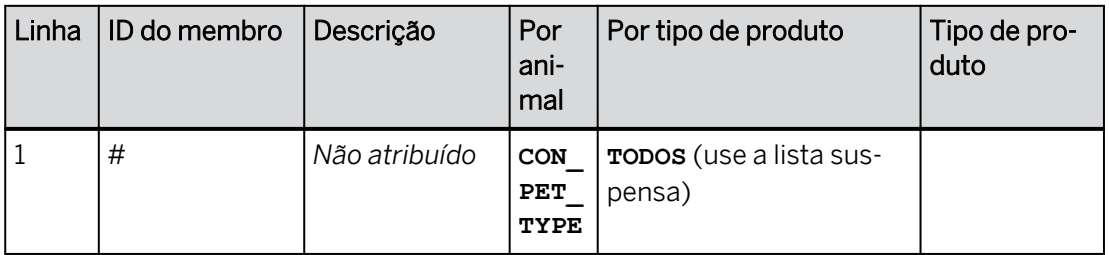

- a) Na linha 3, clique na célula vazia na coluna *Por tipo de produto* e selecione o ícone *de processamento*.
- b) Na caixa de diálogo *Selecionar membro*, selecione *<raiz> Membro raiz* e clique em *OK*.
- 10. Selecione *Gravar.*

11. Volte (<) para a definição do modelo.

### Tarefa 5: Explorar o modelo e definir o intervalo de tempo

- 1. Explore os detalhes do modelo. Na parte superior direita, selecione o ícone **com** Detalhes *do modelo*. Observe as seguintes configurações:
	- Você pode clicar no ícone  $\mathbb R$  de chave inglesa para modificar as preferências do modelo.
	- Você pode preencher o modelo com dados de transação por meio *do Gerenciamento de dados*. Vamos explorar essa opção em uma lição posterior.
	- Você pode ver, na parte inferior direita, em *Objetos relacionados*, objetos como histórias, Digital Boardrooms, etc., que usam esse modelo.
- 2. Defina o intervalo de tempo de 2021 para o ano atual+4 (por exemplo, se o ano corrente for 2023, você terá um intervalo de 2021 a 2027).

Tabela 1:

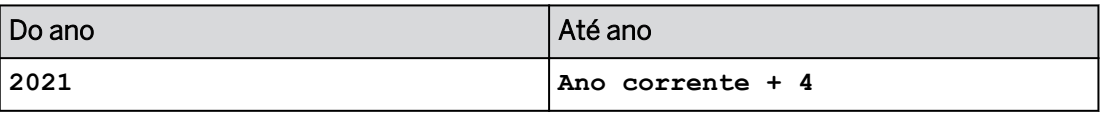

- a) Destaque a dimensão de Data na parte inferior esquerda.
- b) Nos Detalhes da dimensão à direita, defina os valores De e Até para ano, como mostrado na tabela acima.
- 3. Vá para as preferências  $\rightarrow$  do modelo.
- 4. Vá para a área Configurações de data. Não modifique configurações existentes.

### Resultado

A ativação do padrão de semana não deve ser ativada. Próximo à parte inferior do diálogo, *Exercício fiscal* também não está ativado.

- 5. Selecione OK e grave o modelo.
- 6. Se necessário, selecione *Comutar visão de estrutura*  $\sqrt{p^d}$  para ver a infraestrutura de dados e cinco tabelas de dimensão em um esquema estrela gráfico.

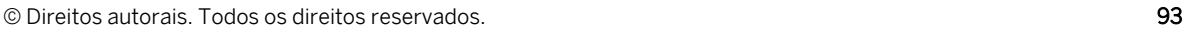

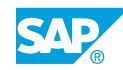

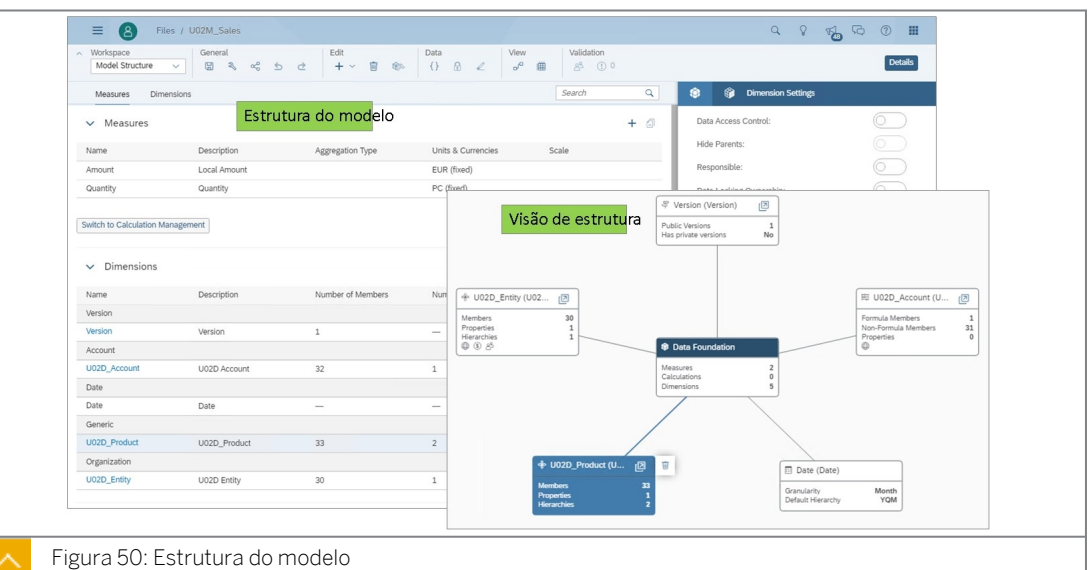

7. Retorne à página inicial.

# Resultado

Você concluiu este exercício.

# RESUMO DA LIÇÃO

Você agora deve estar apto a:

• Projetar e manter modelos de planejamento

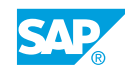

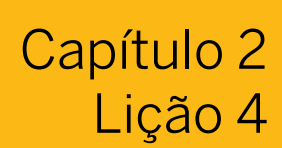

# Importação de dados de arquivos

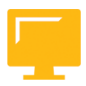

# OBJETIVOS DA LIÇÃO

Após a conclusão desta lição, você estará apto a:

• Importar dados de files planos

# Fluxo de trabalho de importação de arquivo plano

O fluxo de trabalho para importar dados de um arquivo para um (novo) modelo existente é:

- 1. Abra o modelo que será atualizado ou crie um modelo em branco.
- 2. Importe o arquivo de origem.
- 3. Configure a importação:
	- · Preparar os dados: executar QA de dados. Modifique os tipos de dados e execute a estruturação, se necessário.
	- Mapear para destino: mapeie colunas de origem para campos de destino no modelo e defina padrões, se necessário. · Revisar importação: defina o modo de atualização e corrija os erros, se necessário.
- 4. Execute a importação.
- 5. Visualize os dados do modelo.

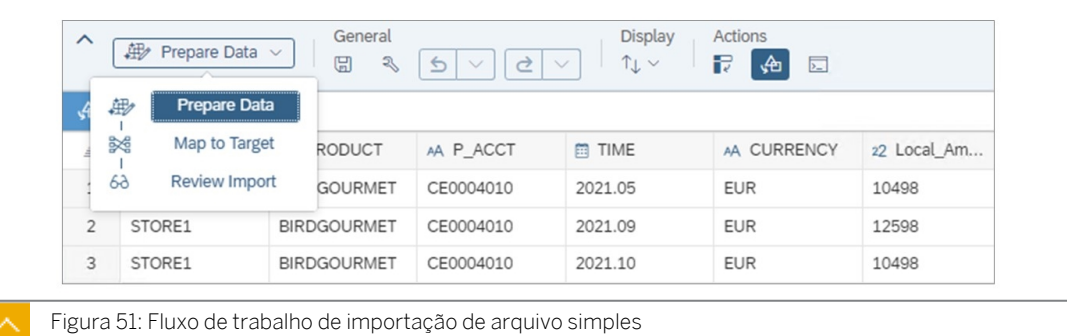

### Nota:

Importações do sistema da SAP, como SAP S/4HANA, Integrated Business Planning, SAP BPC e SAP BW, estão cobertas na classe SACP30: [https://](https://training.sap.com/) [training.sap.com/](https://training.sap.com/)

Ao importar dados para um modelo existente, você pode alinhar os novos dados com as categorias de versão existentes ou criar novas categorias de versão (modelo clássico apenas neste momento) durante a importação. Por exemplo, se o modelo existente contiver valores reais, você poderá importar dados de planejamento selecionando a categoria Planejamento e inserindo um rótulo para os novos dados da versão (somente clássico). Em seguida, nas histórias geradas a partir do modelo, os dados reais e de planejamento estarão disponíveis.

Os arquivos de dados podem estar em seu sistema de arquivos local ou em sua rede. Os dados de origem podem ser uma planilha do Excel (.xlsx) ou um arquivo de texto delimitado (.csv ou .txt). Se você importar dados do Microsoft Excel e os dados forem salvos em

planilhas separadas na pasta de trabalho do Excel, você poderá escolher qual planilha importar (se for de um sistema de arquivos local), ou a primeira planilha será importada automaticamente (de um arquivo de rede).

Os dados de origem normalmente incluem colunas que podem ser correspondidas com as dimensões existentes no modelo selecionado. Caso contrário, pode ser utilizado um valor proposto. A origem deve incluir pelo menos uma medida.

### Mapeamento de dados para importação para novos modelos

Você pode importar dados para criar um modelo ou adicionar dados a modelos existentes. Normalmente, quando você carrega dados em um modelo novo ou existente, a aquisição de dados ocorre em background. Quando o upload de dados for concluído, você será notificado de que os dados foram carregados com êxito.

Os dados são importados e analisados e, em seguida, mapeados para as dimensões do modelo de destino. Observe que os dados a serem importados devem corresponder à estrutura do modelo de destino existente.

# Nota:

Para modelos clássicos: os dados carregados são exibidos na lista *Dados de rascunho* ou na lista *Fontes de rascunho* na tela *Gerenciamento de dados* e expiram 7 dias após o upload.

Para novos modelos: os dados carregados são exibidos no na área *Jobs de importação* com o status *A importação ainda não foi executada.* Os arquivos não expiram.

Durante a importação inicial de dados, o tipo de dimensão e o tipo de dados de cada coluna são inferidos na visão de integração de dados. No painel *Detalhes* à direita, você terá um resumo das características do conjunto de dados.

Preparação de dados: [https://help.sap.com/viewer/](https://help.sap.com/viewer/00f68c2e08b941f081002fd3691d86a7/release/en-US/b64df99375084bf4b283023dfb7ccb7b.html) [00f68c2e08b941f081002fd3691d86a7/release/en-US/](https://help.sap.com/viewer/00f68c2e08b941f081002fd3691d86a7/release/en-US/b64df99375084bf4b283023dfb7ccb7b.html) [b64df99375084bf4b283023dfb7ccb7b.html](https://help.sap.com/viewer/00f68c2e08b941f081002fd3691d86a7/release/en-US/b64df99375084bf4b283023dfb7ccb7b.html)

# Nota:

As propriedades e hierarquias da dimensão privada podem ser importadas durante a importação de dados de transação, se necessário. Se o modelo tiver uma dimensão privada e uma etapa adicional chamada *Mapear propriedades* for adicionada ao workflow.

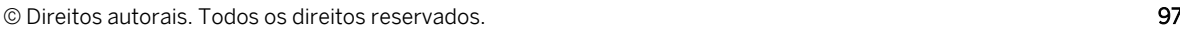

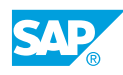

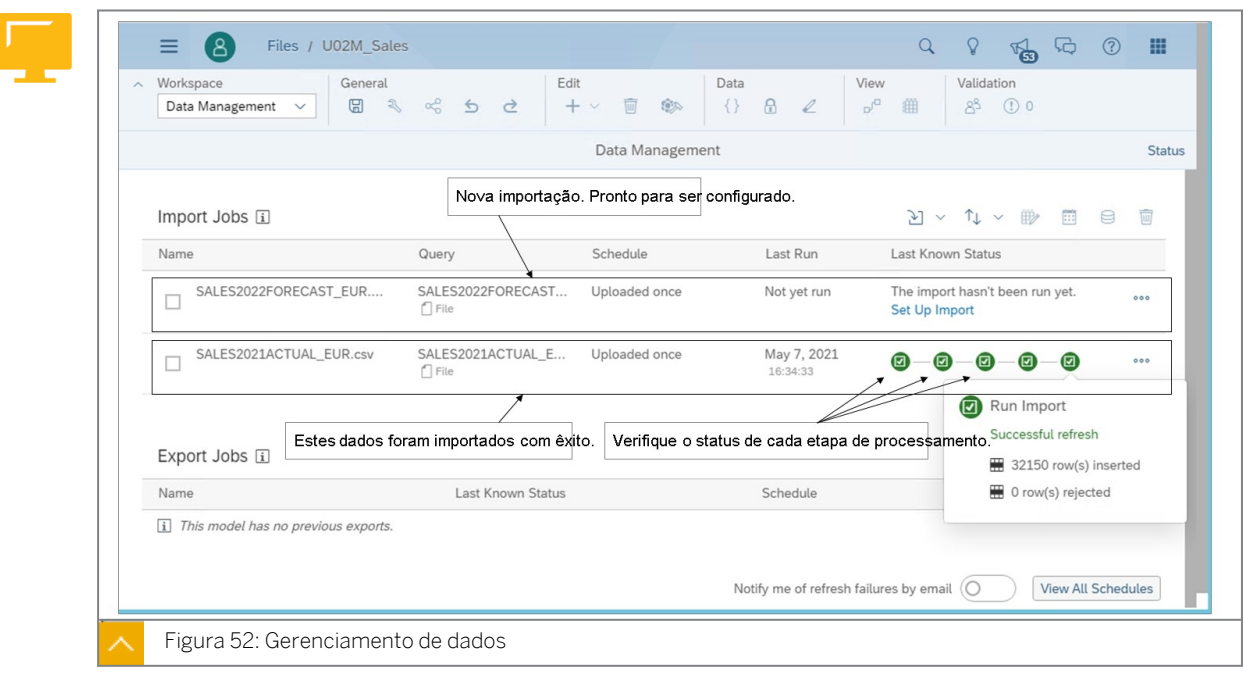

Os arquivos de dados podem estar em seu sistema de arquivos local ou em sua rede. Os dados de origem podem ser uma planilha do Excel (.xlsx) ou um arquivo de texto delimitado (.csv ou .txt). Se você importar dados do Microsoft Excel e os dados forem salvos em planilhas separadas na pasta de trabalho do Excel, você poderá escolher qual planilha importar (se for de um sistema de arquivos local) ou a primeira planilha será importada automaticamente (de um arquivo de rede).

Os dados de origem devem incluir colunas que possam ser correspondidas com as dimensões existentes no modelo selecionado. Ele também deve incluir dados transacionais (medidas) em formato numérico (por exemplo, 1,587,370.50 ou 1.587.370,50 ), mas não notação científica.

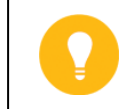

Dica:

Se você importar um arquivo de um servidor de arquivos, também poderá programar importações desse arquivo.

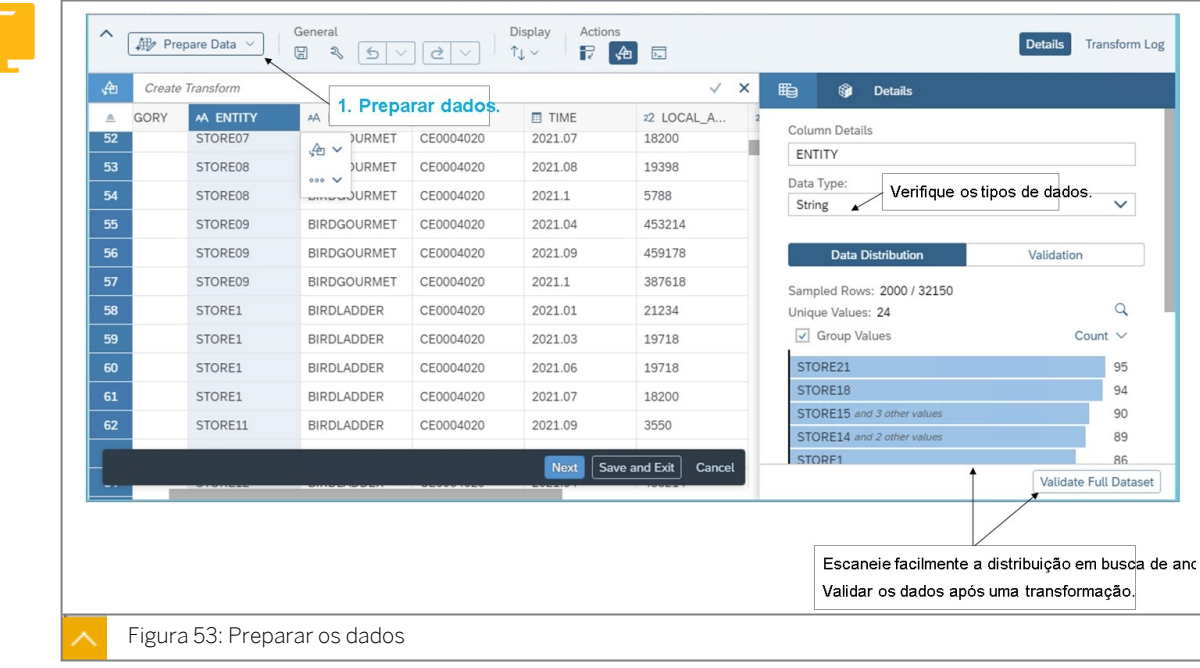

Na etapa de preparação de dados, o usuário pode inspecionar os dados e usar os recursos de estruturação inteligente para transformar os dados. Os tipos de dados para cada coluna podem ser visualizados e ajustados conforme necessário.

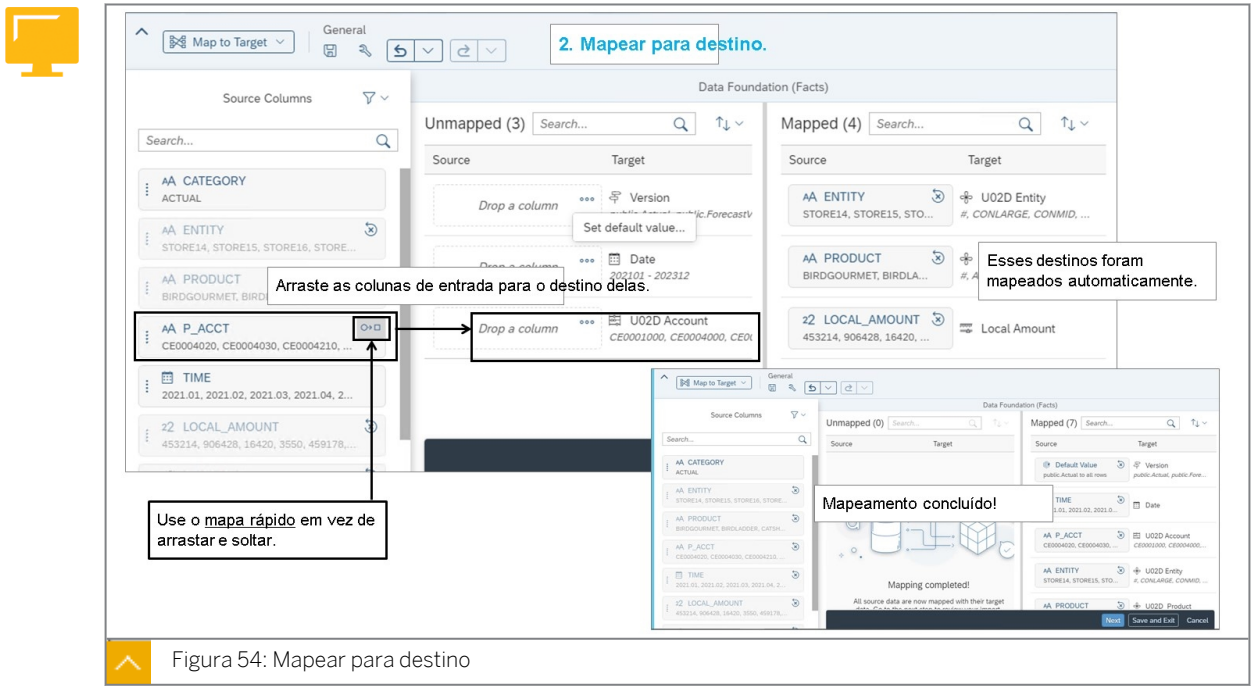

O sistema mapeará automaticamente colunas do arquivo de origem com base nos cabeçalhos das colunas. O usuário pode concluir o mapeamento, se necessário. Os valores padrão também podem ser usados quando a origem não contém valores que podem ser usados. Algumas colunas no arquivo de origem podem não ser mapeadas como mostrado na figura acima (a categoria não está mapeada).

A versão padrão para uma importação é real. No entanto, ao importar dados planejados para um novo modelo, o padrão da versão pode ser definido como uma versão existente no

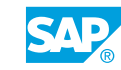

modelo. Ao importar para um modelo clássico, as versões podem ser criadas durante a importação.

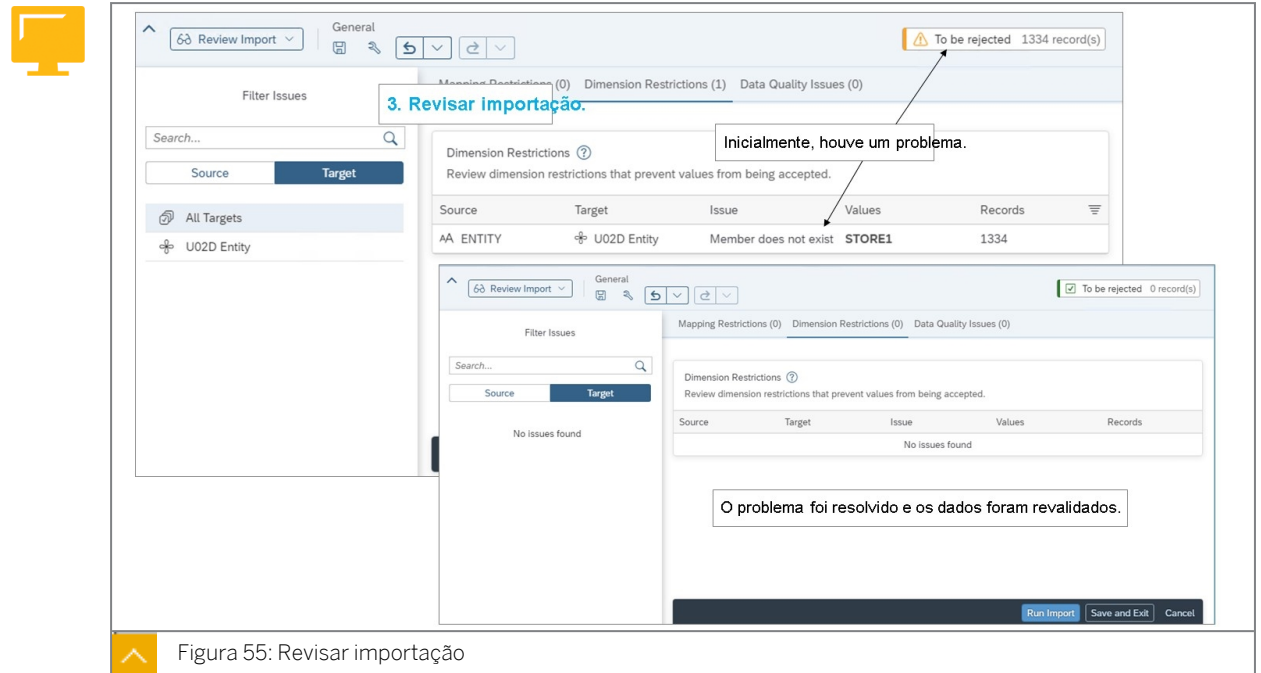

Quando a importação é revisada, o sistema executa diagnósticos nos dados de entrada. Se ele detectar um novo ID de membro, haverá um erro (isso é uma restrição temporária para importações de novo modelo). Ao importar para modelos clássicos, novos IDs de membro podem ser criados durante a importação.

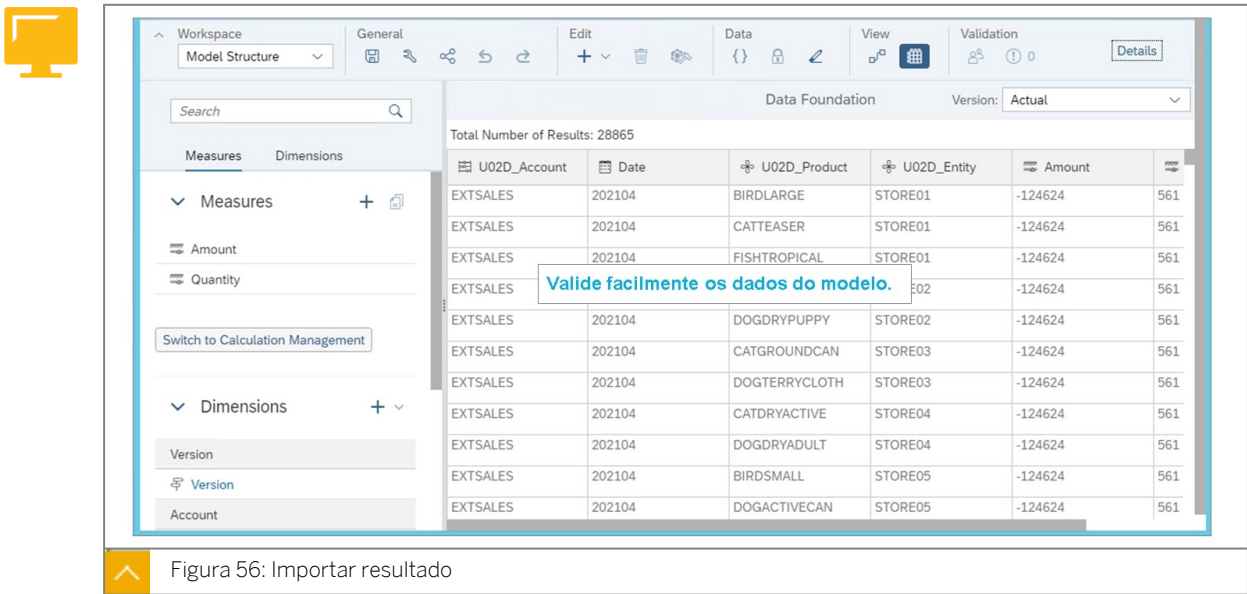

Os dados importados podem ser visualizados a partir do modelo. Os membros podem ser filtrados e os dados podem ser visualizados por versão.
## Estruturação de dados em modelos

#### Estruturação de dados de transação

O que é estruturação? Estruturação é um termo SAC que se refere a transformações de dados. À medida que os dados são importados, algumas vezes são necessárias alterações para torná-los compatíveis com os dados de outras fontes de dados.

A conversão SAC é uma forma fácil de executar transformações de dados. Os usuários podem simplesmente começar selecionando para ver as opções de estruturação. Em alguns casos mais complexos, as fórmulas também podem ser usadas.

De qualquer modo, é sempre útil ver alguns exemplos.

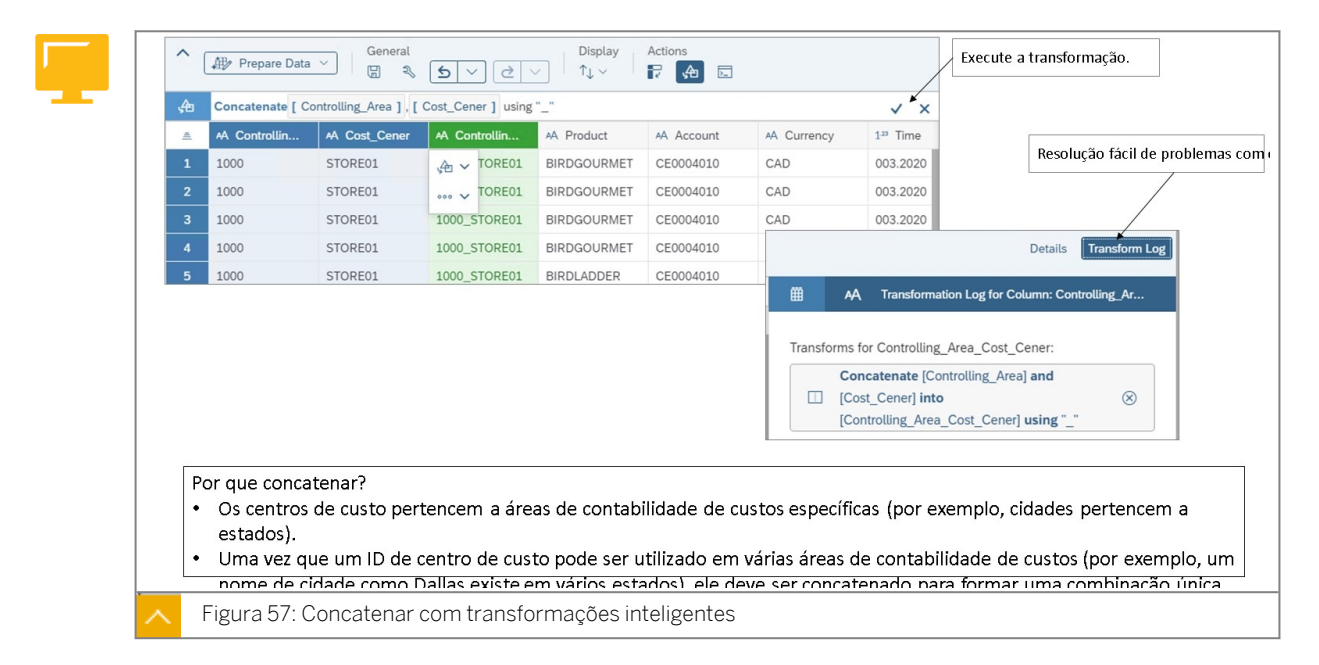

Na figura acima, a área de contabilidade de custos precisa ser concatenada com o centro de custo, separada por um sublinhado.

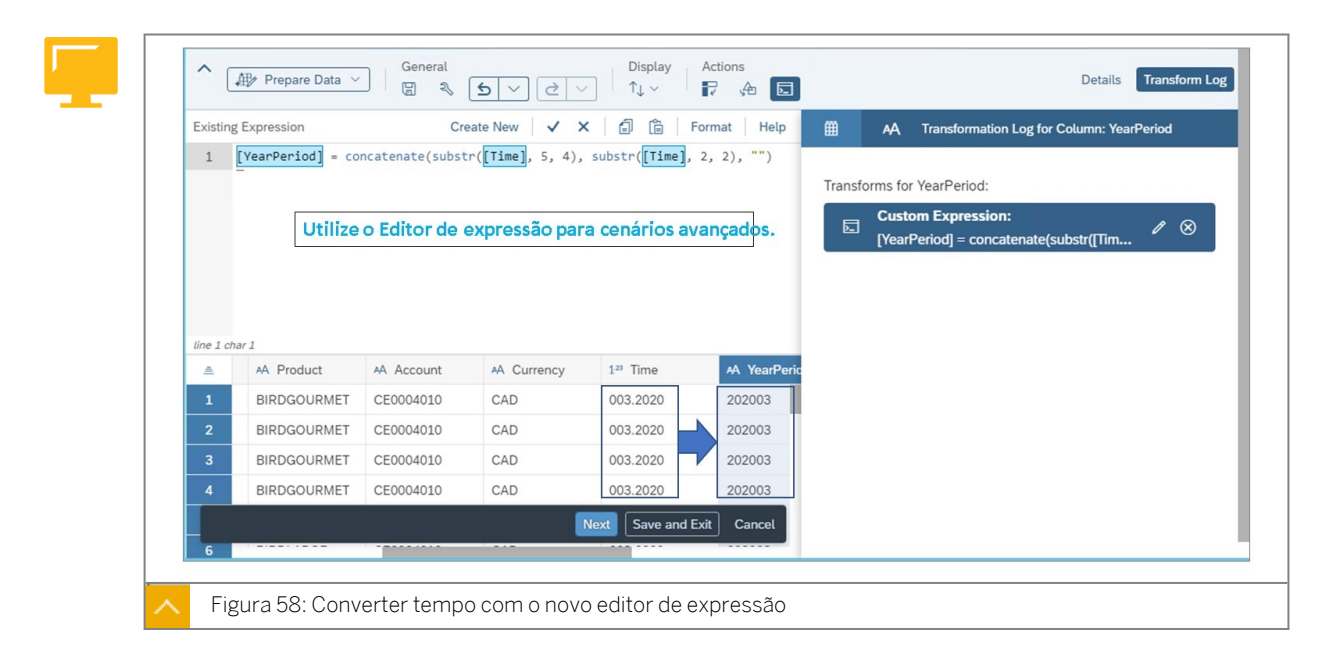

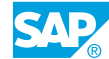

Na figura *Converter tempo*, a sintaxe de hora de entrada é mmm.aaaa, mas precisa ser convertida. No exemplo acima, para aaaamm.

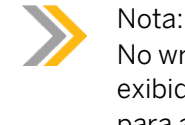

No wrangler clássico, para calcular colunas, use o símbolo fx. No diálogo, são exibidas funções como IF, subcadeia, corte, etc. Use o preenchimento automático para acessar outros, como diferença de data.

Além disso, as pesquisas e restrições não são suportadas no wrangler Novo ou Clássico.

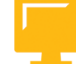

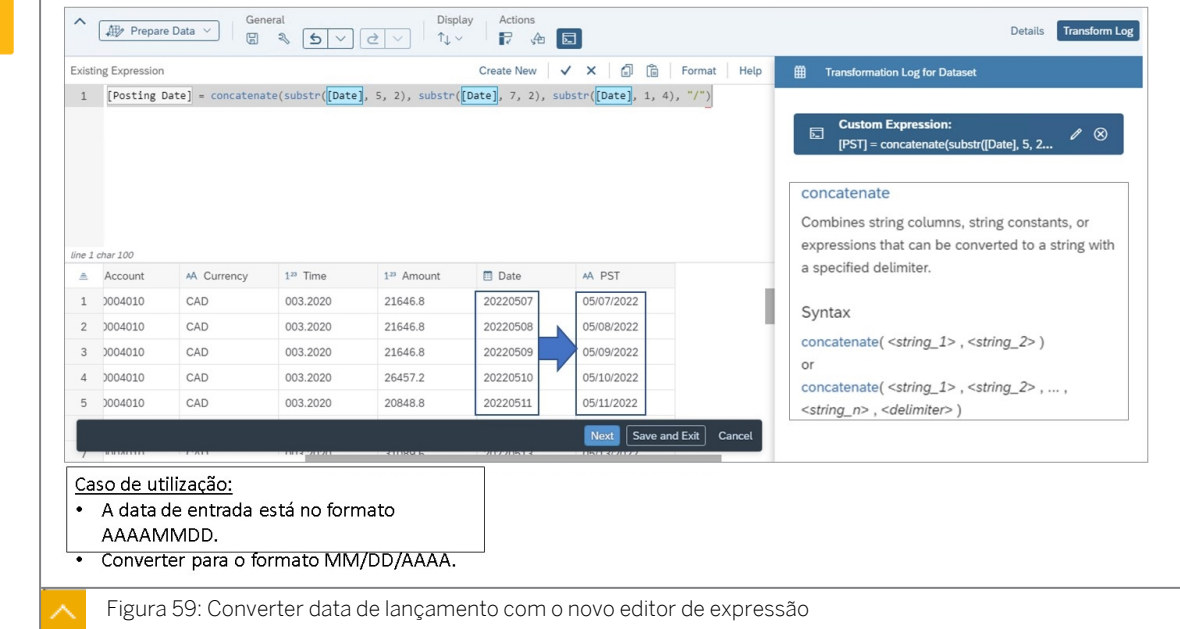

Na figura *Converter data de lançamento*, a sintaxe da data de lançamento de entrada é aaaammdd, mas precisa ser convertida para dd/mm/aaaa.

#### Nota:

A fórmula para executar a conversão da data de lançamento equivalente no wrangler clássico é:

```
[PD] = \text{concatenate}("/", \text{ substr}([Date], 0, 4),concatenate("/", substr([Date], 5, 2), concatenate("/", 
substr([Date], 0, 4), "")))
```
## Selecionar métodos de importação

Quando os dados são importados várias vezes para a mesma região de dados, o método de atualização é usado para controlar a atualização de dados. Estão disponíveis quatro métodos de importação:

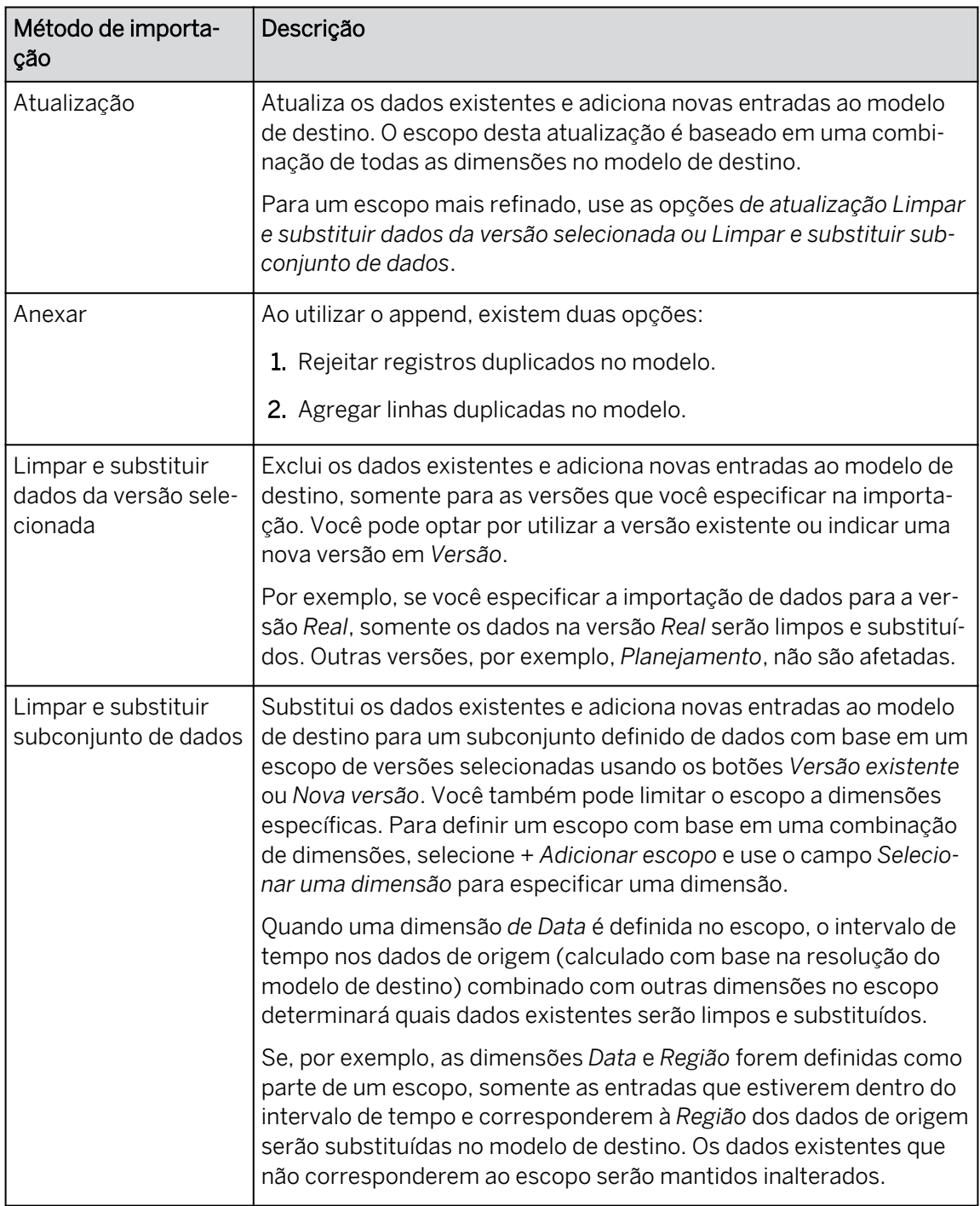

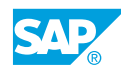

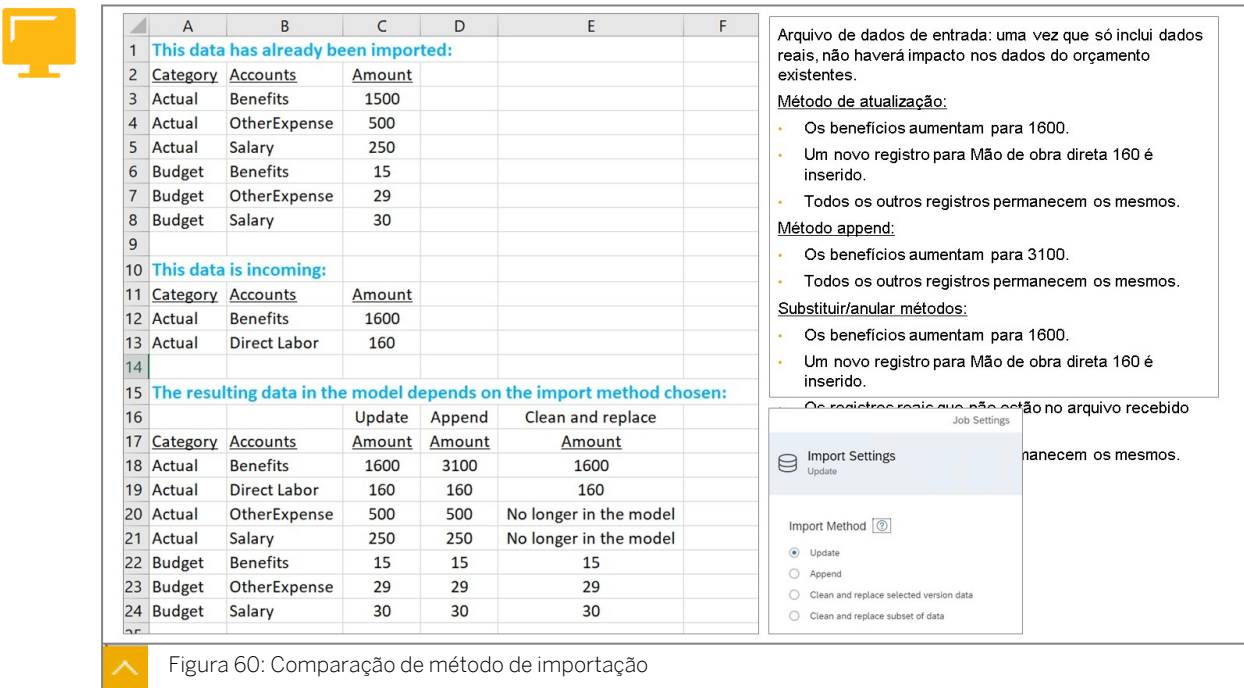

## Comparar importações com modelos novos e clássicos

Há algumas diferenças ao importar dados com o modelo Novo versus Clássico. A abordagem recomendada é utilizar Novos modelos, a menos que seja necessária uma funcionalidade que ainda não seja suportada. A tabela abaixo pode ser usada como um guia útil para entender as diferenças.

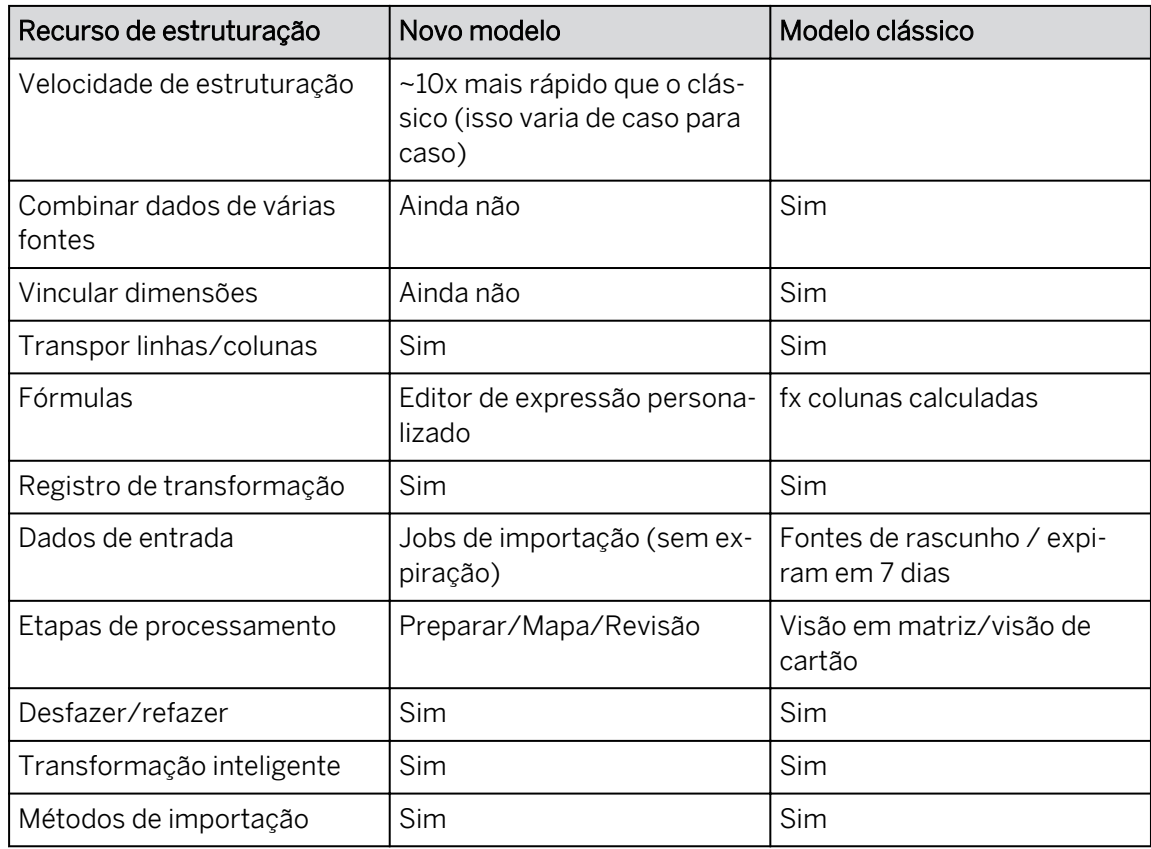

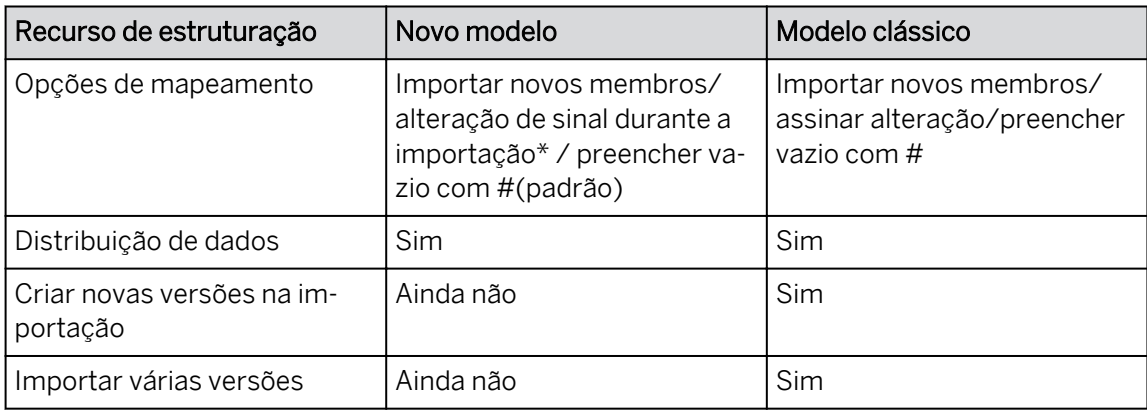

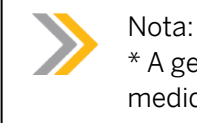

\* A geração de inversão de sinal também é suportada no novo modelo por meio de medidas calculadas.

## Estruturação clássica: opções de mapeamento e várias versões

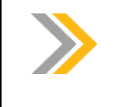

Nota:

As opções de mapeamento só existem no momento ao importar dados para modelos clássicos.

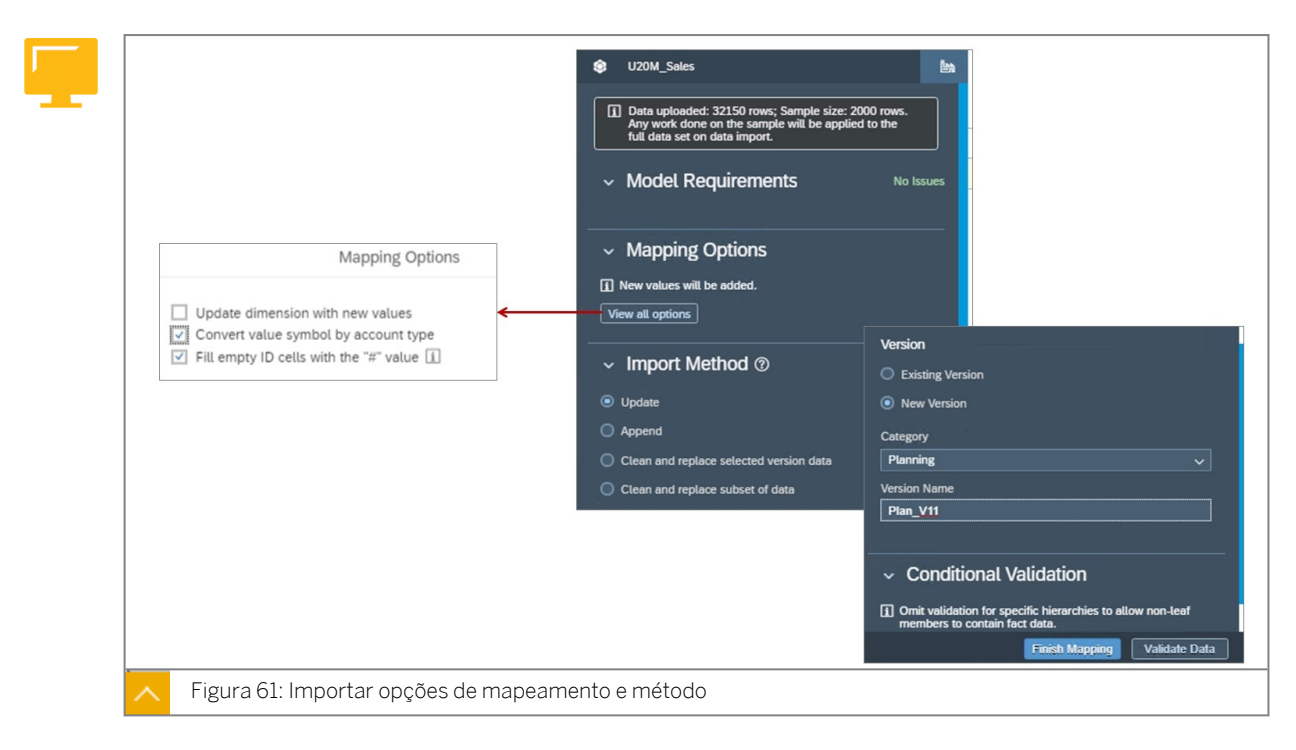

Em *Opções de mapeamento*, selecione *Visualizar todas as opções* para escolher uma das seguintes opções:

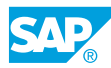

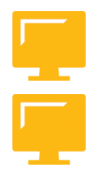

#### Opções de mapeamento

- Atualizar dimensão com novos valores: selecione esta opção se quiser adicionar e atualizar membros de dimensão para dimensões privadas:
	- Novos membros na dimensão são adicionados ao modelo.
	- As modificações na descrição ou nas propriedades dos membros existentes são atualizadas no modelo, mas novas propriedades não podem ser adicionadas.
	- As modificações em uma hierarquia definida anteriormente são atualizadas no modelo.
- Converter símbolo de valor por tipo de conta: escolha como os dados contábeis serão tratados nesta importação. Estão disponíveis tipos de dados especiais para dados contábeis. Estes aplicam automaticamente sinais negativos aos valores no banco de dados, conforme necessário, embora os dados exibidos na tela sejam mostrados como um valor positivo (aplicável aos tipos INC e LEQ). Quando esta opção é selecionada, o símbolo de valor é comparado ao tipo de conta, por exemplo, despesas são valores negativos e receitas são valores positivos.
- Preencha as células de ID vazias aplicáveis com o valor *#*: ao criar um novo modelo, se os IDs dos membros não tiverem dados, eles serão automaticamente preenchidos com o valor *#* se você selecionar esta opção. Caso contrário, essas linhas serão omitidas do modelo.

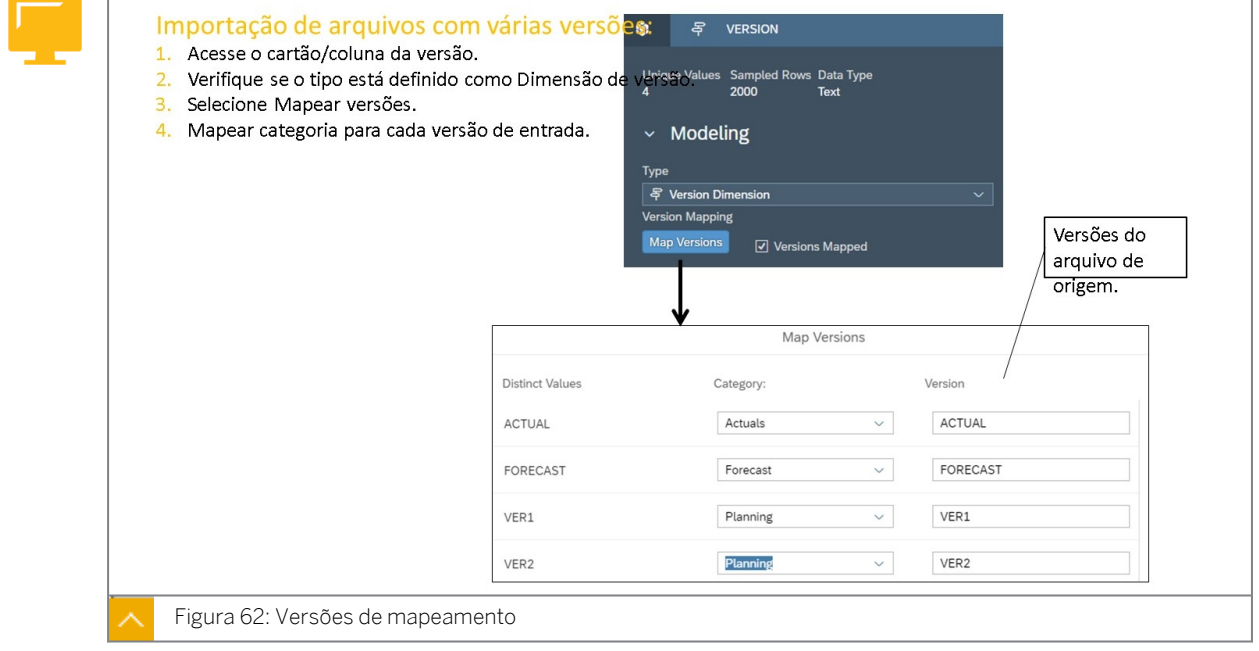

## Nota:

A partir de julho de 2021, você só pode importar uma versão de cada vez para o novo tipo de modelo.

## Importar dados reais de um arquivo

## Exemplo de negócio

Como administrador de dados de planejamento, você precisa importar dados reais para um modelo que tenha criado. Os dados reais e de previsão a serem importados estão contidos em um file plano. Depois disso, você criará uma história para visualizar os dados importados

Neste exercício, você executará as seguintes tarefas:

- Importar dados reais para um modelo existente.
- Converter Store1 em Store01.
- Crie uma história para visualizar os dados importados.
- Crie a versão ForecastV1.

## Nota:

- Seu instrutor fornecerá o URL para o locatário do SAP Analytics Cloud usado na classe.
- Neste exercício, quando um valor ou nome de objeto incluir  $\#H$ , substitua  $\#H$ pelo número que o instrutor atribuiu a você.

## Tarefa 1: Efetuar login no SAC

1. Efetue login no SAP Analytics Cloud (SAC). Se você já estiver conectado, vá para a próxima tarefa.

Nome do usuário: **A##** ou **B##**, em que ## é seu número de grupo de 2 dígitos e a letra é o que o instrutor atribuiu a você.

Senha: **Welcome1**

#### Tarefa 2: Importar dados para um modelo existente

- 1. Explore os membros da dimensão e os valores de dados de transação no arquivo SALES2021ACTUAL\_EUR.csv.
- 2. Abra o modelo *U##M\_Sales*.
- 3. Na parte superior esquerda, selecione o drop-down em *Área de trabalho* e selecione *Gerenciamento de dados*.
- 4. Importe os dados do arquivo SALES2021ACTUAL EUR.csv. Utilize as configurações padrão da seguinte forma:

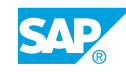

## Resultado

Após alguns segundos, a importação é exibida em *Jobs de importação* com um *último status conhecido* de *A importação ainda não foi executada* e um hyperlink azul que diz:*Configurar importação*.

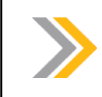

Nota: Se solicitado, selecione *Repetir consulta*.

5. Selecione *Configurar importação*.

## Resultado

A página *Preparar dados* é aberta. Você pode visualizar alguns registros de dados de amostra: (seus valores podem variar em relação à tabela abaixo).

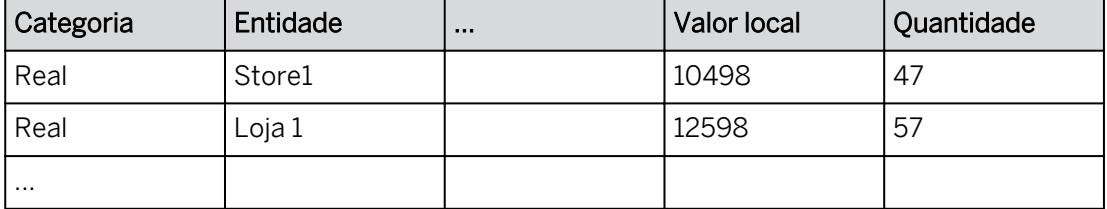

6. Visualize a Distribuição de dados para a coluna Entidade e localize Loja 1 (se necessário, desmarque *Valores de grupo)*.

## Resultado

Por exemplo, STORE1 tem uma contagem de mais de ~80. Mas, há um problema já que a dimensão da entidade está esperando STORE01.

7. Corrija o problema com a dimensão *Entidade* substituindo *STORE1* por **STORE01**.

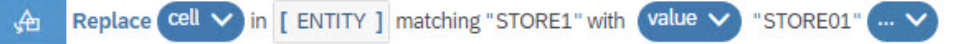

## Resultado

Após alguns segundos, *STORE1* é substituído por *STORE01*. (certifique-se de que não seja *STORE0*)

- 8. Visualize a transformação.
- 9. Converta 2021.1 para 2021.10.

## Resultado

Depois de alguns segundos, *2021.1* é substituído por 2021.10.

10. Visualize as *Configurações de job*, mas não modifique o *Método de importação* padrão. Deixe o *sinal inverso por tipo de conta* e *validação condicional* desativado.

## Resultado

Método de importação:

- Atualização
- Anexar
- Limpar e substituir dados da versão selecionada

 $\bigcap$  Limpar e substituir subconjunto de dados

Inverter sinal por tipo de conta (não ativado)

Atualizar dimensões locais com novos membros (ativado)

11. Valide o conjunto de dados.

## Resultado

Seu conjunto de dados não tem problemas.

12. Execute os seguintes mapeamentos na página Mapear para destino.

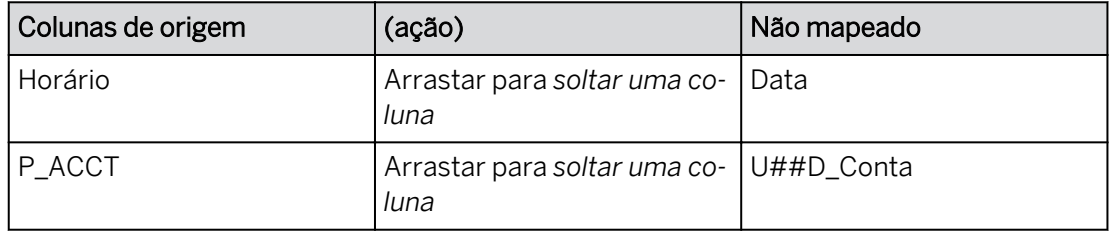

## Resultado

Na página *Mapear para destino*, existem três colunas:

- Colunas de origem
- Campos não mapeados: depois que você mapear as colunas, será exibido: *Mapeamento concluído!*
- Campos mapeados

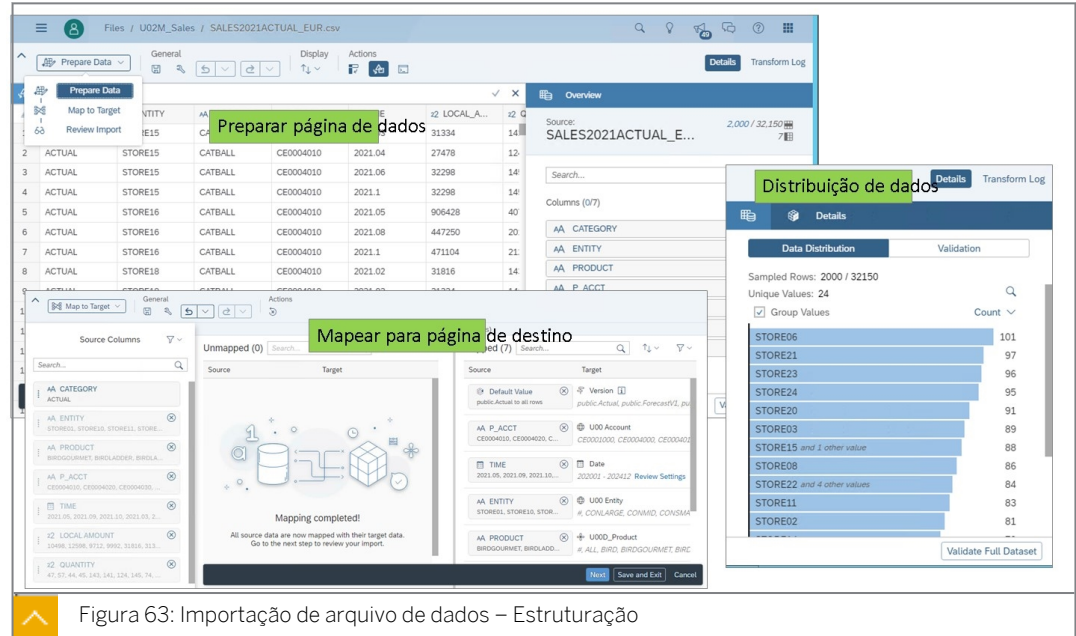

- 13. Mapear propriedades.
- 14. Revise a importação.

## Resultado

A página *Revisar importação* deve indicar que *Nenhum problema foi encontrado.* Se existirem problemas, você precisa executar uma ação de correção e, em seguida, revalidar.

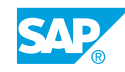

15. Execute a importação com o método de atualização padrão.

#### Resultado

Mais de 32.000 registros foram importados com êxito.

16. Selecione cada um dos símbolos **de** *Último* **de Último** 

*status conhecido* para ver as etapas de processamento individuais. Você não deve ter advertências ou erros. Se você fizer isso, eles precisam ser corrigidos.

#### Resultado

Cada etapa exibe as seguintes informações:

- Coletar dados: nenhum problema encontrado.
- Preparar dados: conjunto de dados criado.
- Mapear para modelo: todos os destinos mapeados.
- Revisar importação: nenhum problema encontrado.
- Executar importação: atualização com êxito. 32.000 (aproximadas) linhas inseridas. 0 linhas rejeitadas.

Se alguma etapa do processo estiver amarela ou vermelha, você precisará reimportar o arquivo.

17. Visualize os dados no a partir da visão de infraestrutura do modelo.

## Resultado

Você pode ver os dados reais. Um registro de amostra é exibido abaixo. Seus resultados podem variar.

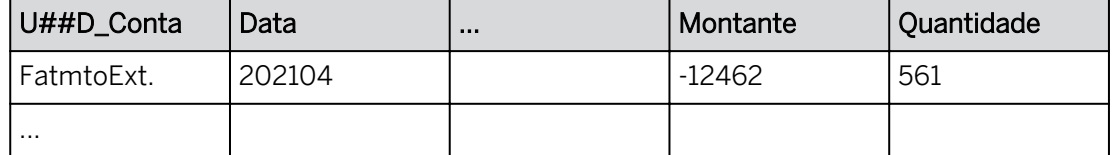

## Tarefa 3: Criar uma história

- 1. Crie uma história otimizada com uma página de tela.
- 2. Adicione uma tabela para analisar e planejar os dados no seguinte modelo:

```
Modelo
```
**U##M\_Sales**

#### Resultado

Nome

A nova história é aberta com uma tabela de dados no canto superior esquerdo.

3. Edite o título da página de tela da seguinte forma:

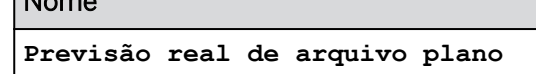

4. Salve a história na pasta *Meus arquivos*.

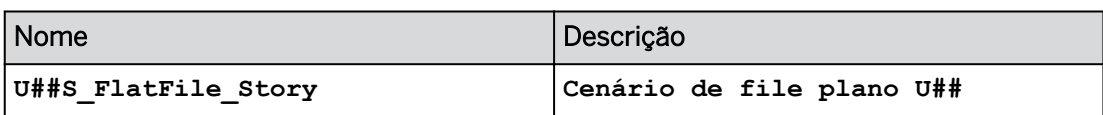

## Tarefa 4: Configurar a tabela de dados

- 1. Defina as seguintes propriedades de tabela:
	- *Largura da coluna adaptativa*.
	- *Organizar totais/nós-pai abaixo*.
- 2. Configure a tabela de dados da seguinte forma:

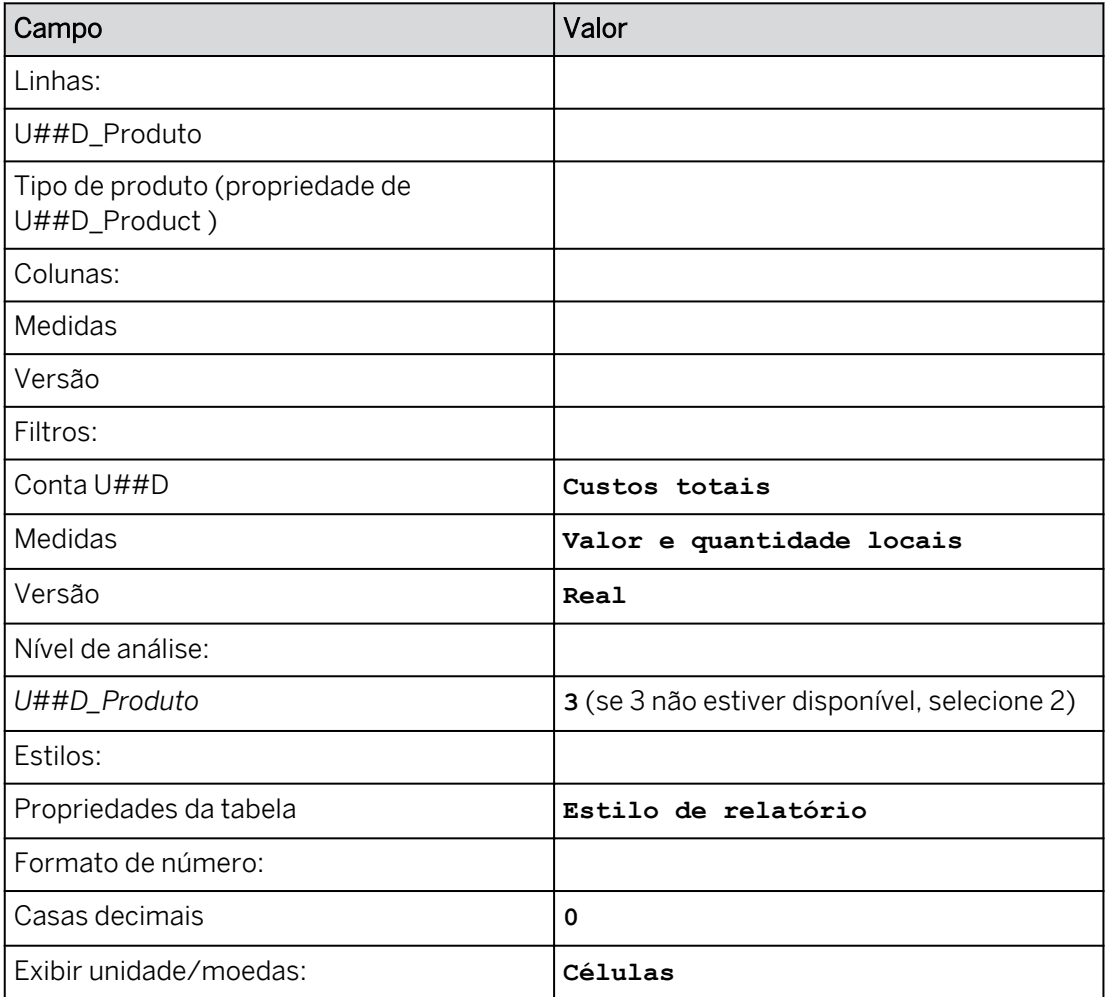

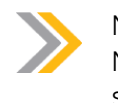

Nota: Nesta versão do software, o número padrão de casas decimais no modelo não será padronizado na história.

Seus valores podem variar em relação ao seguinte exemplo para o grupo 04:

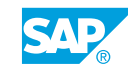

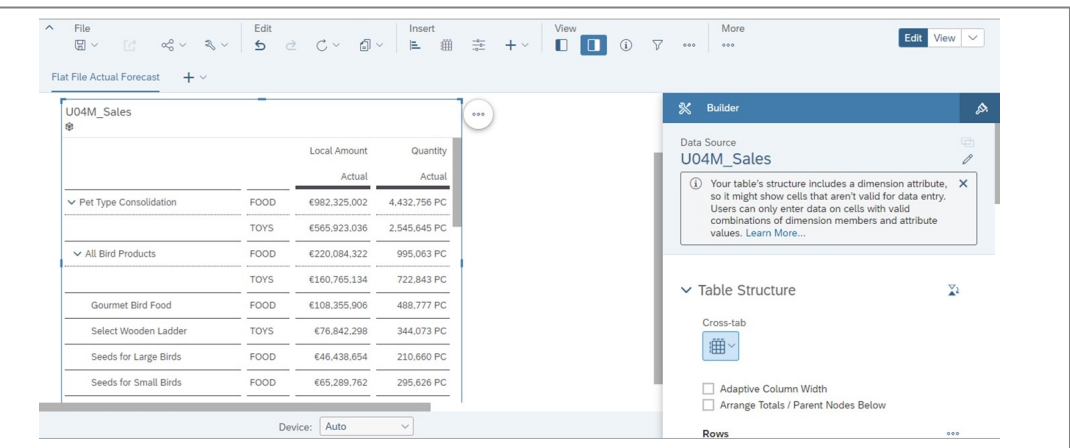

- 3. Remova Tipo de produto das linhas.
- 4. Crie uma versão privada da seguinte forma:

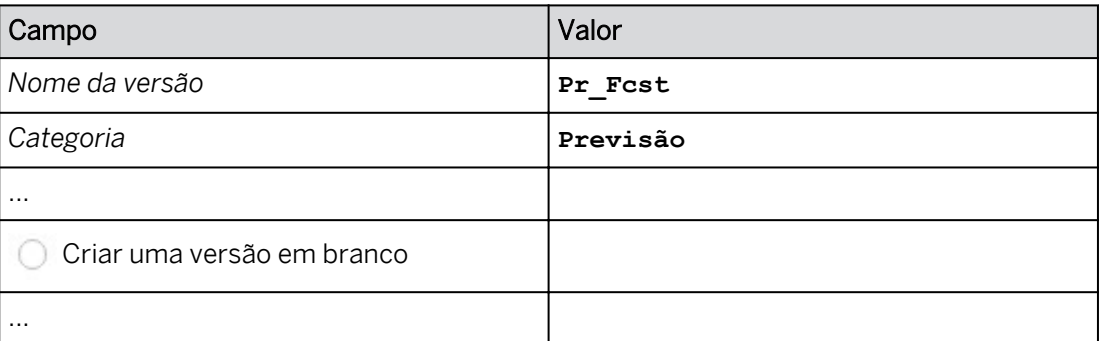

5. Use o *Gerenciamento de versões* para criar uma versão pública da seguinte forma:

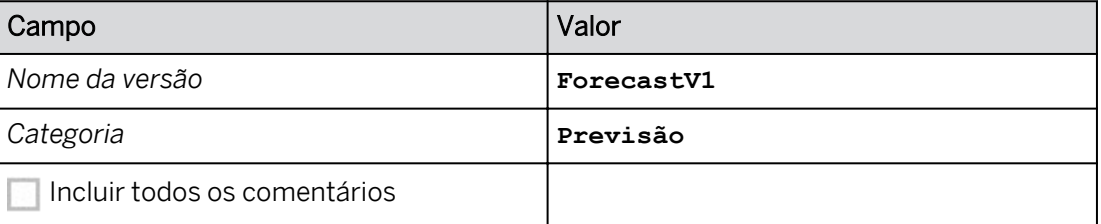

## Resultado

As versões Real e PrevisãoV1 estão agora incluídas nas colunas.

- 6. Pressione Ctrl+S para salvar a história.
- 7. Retorne à página inicial.

## Resultado

Você concluiu este exercício.

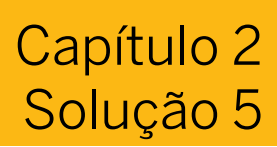

## Importar dados reais de um arquivo

## Exemplo de negócio

Como administrador de dados de planejamento, você precisa importar dados reais para um modelo que tenha criado. Os dados reais e de previsão a serem importados estão contidos em um file plano. Depois disso, você criará uma história para visualizar os dados importados

Neste exercício, você executará as seguintes tarefas:

- Importar dados reais para um modelo existente.
- Converter Store1 em Store01.
- Crie uma história para visualizar os dados importados.
- Crie a versão ForecastV1.

## Nota:

- Seu instrutor fornecerá o URL para o locatário do SAP Analytics Cloud usado na classe.
- Neste exercício, quando um valor ou nome de objeto incluir  $\#H$ , substitua  $\#H$ pelo número que o instrutor atribuiu a você.

#### Tarefa 1: Efetuar login no SAC

1. Efetue login no SAP Analytics Cloud (SAC). Se você já estiver conectado, vá para a próxima tarefa.

Nome do usuário: **A##** ou **B##**, em que ## é seu número de grupo de 2 dígitos e a letra é o que o instrutor atribuiu a você.

Senha: **Welcome1**

- a) No seu desktop remoto de treinamento, inicie o Google Chrome.
- b) Digite o URL (fornecido pelo instrutor) para o locatário do SAC que você usará na classe.
- c) Seu instrutor atribuiu você a um grupo, A ou B, e também deu a você um número de grupo de 2 dígitos. Efetue login no SAC usando as credenciais fornecidas.

#### Tarefa 2: Importar dados para um modelo existente

1. Explore os membros da dimensão e os valores de dados de transação no arquivo SALES2021ACTUAL\_EUR.csv.

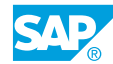

- a) No Windows Explorer, navegue para: *WDFLBMT7086* → *Application*   $(N) \rightarrow$  *SAC*  $\rightarrow$  *SACP21*  $\rightarrow$  *SACP21\_34.*
- b) Navegue até o arquivo SALES2021ACTUAL EUR.csv e abra-o.

#### Resultado

Observe que ela contém dados de montante e quantidade para categoria, entidade, produto, conta e tempo.

Esses valores se relacionam às dimensões no modelo *U##M\_Sales* e devem ser importados para o modelo.

```
CATEGORY ENTITY PRODUCT P_ACCT TIME LOCAL AMOUNT QUANTITY 
ACTUAL STORE1 BIRDGOURMET CE0004010 2021.05 10498 47 
ACTUAL STORE1 BIRDGOURMET CE0004010 2021.09 12598 57 
ACTUAL STORE1 BIRDGOURMET CE0004010 2021.1 10498 47 
ACTUAL STORE10 BIRDGOURMET CE0004010 2021.03 9712 44 
ACTUAL STORE10 BIRDGOURMET CE0004010 2021.1 9992 45 
ACTUAL STORE11 BIRDGOURMET CE0004010 2021.02 31816 143
```
- c) Feche o arquivo.
- 2. Abra o modelo *U##M\_Sales*.
	- a) Na barra de navegação, selecione *Files*.
	- b) Selecione seu modelo *U##M\_Sales* para abri-lo.
- 3. Na parte superior esquerda, selecione o drop-down em *Área de trabalho* e selecione *Gerenciamento de dados*.
- 4. Importe os dados do arquivo SALES2021ACTUAL EUR.csv. Utilize as configurações padrão da seguinte forma:
	- a) No cabeçalho da área *Jobs de importação*, clique no botão *Importar*  $\mathcal{F}$   $\sim$  e

selecione *Arquivo*.

- b) Selecione o botão *Selecionar arquivo de origem* e navegue até: *WDFLBMT7086* → *Aplicação (N)* → *SAC* → *SACP21* → *SACP21\_34*
- c) Destaque o arquivo SALES2021ACTUAL\_EUR.csv e selecione *Abrir*.
- d) Aceite as configurações padrão na caixa *de diálogo Importar modelo do arquivo* e selecione o botão *Importar*.

#### Resultado

Após alguns segundos, a importação é exibida em *Jobs de importação* com um *último status conhecido* de *A importação ainda não foi executada* e um hyperlink azul que diz:*Configurar importação*.

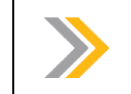

Nota: Se solicitado, selecione *Repetir consulta*.

5. Selecione *Configurar importação*.

#### Resultado

A página *Preparar dados* é aberta. Você pode visualizar alguns registros de dados de amostra: (seus valores podem variar em relação à tabela abaixo).

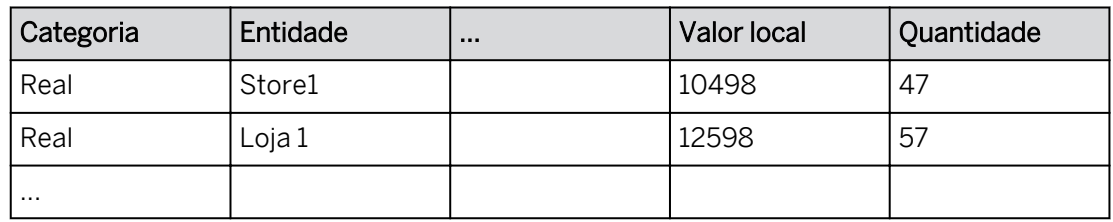

6. Visualize a Distribuição de dados para a coluna Entidade e localize Loja 1 (se necessário, desmarque *Valores de grupo)*.

a) Destaque a coluna *Entidade*.

b) Selecione *Detalhes* na parte superior direita.

c) Na guia *Distribuição de dados*, role para baixo para ver a contagem por loja.

## Resultado

Por exemplo, STORE1 tem uma contagem de mais de ~80. Mas, há um problema já que a dimensão da entidade está esperando STORE01.

7. Corrija o problema com a dimensão *Entidade* substituindo *STORE1* por **STORE01**.

Replace cell v in [ ENTITY ] matching "STORE1" with value v "STORE01" ... v

- a) Selecione um dos valores *STORE1* (na grade) e selecione o botão *Transformações inteligentes*  $\oplus$   $\vee$  .
- b) Selecione a opção *Substituir valor por …*.
- c) Na barra de ferramentas *Substituir*, digite **STORE01** entre as aspas duplas após a palavra *com* e pressione *Enter*.

## Resultado

Após alguns segundos, *STORE1* é substituído por *STORE01*. (certifique-se de que não seja *STORE0*)

- 8. Visualize a transformação.
	- a) Na parte superior direita, selecione *Log de transformação*.
	- b) Sua transformação deve ser listada: *Substitua STORE1 por STORE01 em [ENTITY]*.
- 9. Converta 2021.1 para 2021.10.
	- a) Selecione um dos valores *2021.1* (na grade) e clique no botão *Transformações*

*inteligentes*  $\oplus$   $\vee$ .

- b) Selecione a opção *Substituir valor por …*.
- c) Na barra de ferramentas *Substituir*, digite **2021.10** entre aspas duplas após a palavra *com* e pressione *Enter*.

## Resultado

Depois de alguns segundos, *2021.1* é substituído por 2021.10.

10. Visualize as *Configurações de job*, mas não modifique o *Método de importação* padrão. Deixe o *sinal inverso por tipo de conta* e *validação condicional* desativado.

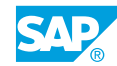

a) Na faixa, selecione *Configurações do job*.

b) Selecione *OK*.

## Resultado

Método de importação:

- Atualização
- Anexar
- Limpar e substituir dados da versão selecionada
- $\bigcirc$  Limpar e substituir subconjunto de dados

Inverter sinal por tipo de conta (não ativado)

Atualizar dimensões locais com novos membros (ativado)

- 11. Valide o conjunto de dados.
	- a) Na parte superior direita, selecione *Detalhes*.

b) Na parte inferior direita, selecione *Validar conjunto de dados completo*.

### Resultado

Seu conjunto de dados não tem problemas.

12. Execute os seguintes mapeamentos na página Mapear para destino.

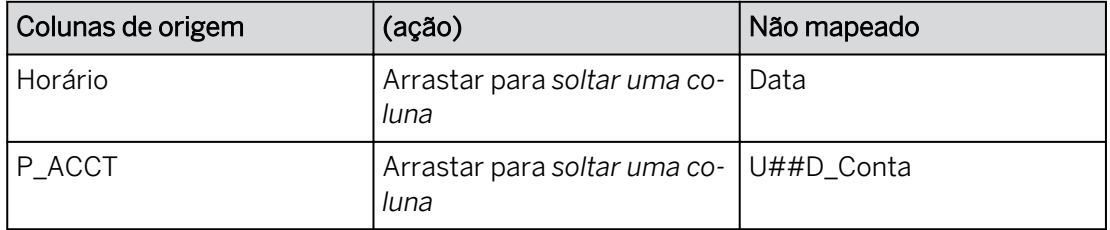

- a) Na parte superior esquerda, selecione *Mapear para destino*.
- b) Mapeie as colunas conforme mostrado acima.

## Resultado

Na página *Mapear para destino*, existem três colunas:

- Colunas de origem
- Campos não mapeados: depois que você mapear as colunas, será exibido: *Mapeamento concluído!*
- Campos mapeados

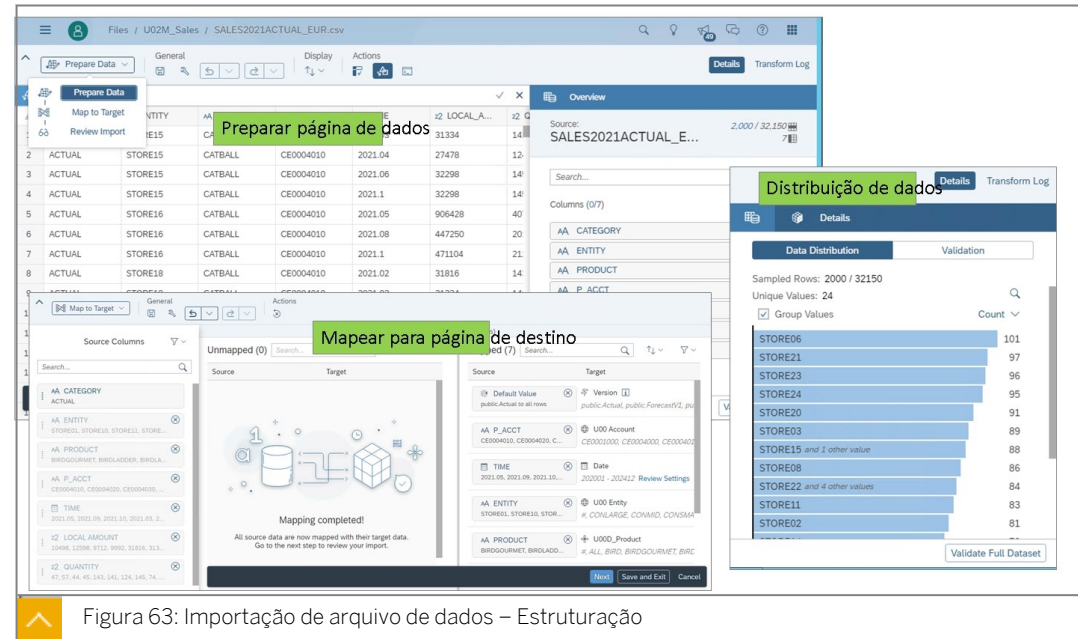

- 13. Mapear propriedades.
	- a) Vá para a etapa Mapear propriedades. Você pode ver as propriedades do produto, já que ela é uma dimensão local.
	- b) Não efetue modificações.
- 14. Revise a importação.
	- a) Vá para a etapa Revisar importação.
	- b) A importação é simulada.

#### Resultado

A página *Revisar importação* deve indicar que *Nenhum problema foi encontrado.* Se existirem problemas, você precisa executar uma ação de correção e, em seguida, revalidar.

- 15. Execute a importação com o método de atualização padrão.
	- a) Na parte inferior direita, selecione *Executar importação*.
	- b) Na caixa de diálogo *Executar importação*, clique em *Concluir*.

#### Resultado

Mais de 32.000 registros foram importados com êxito.

16. Selecione cada um dos símbolos **de entrarror de** *Último* de Último

*status conhecido* para ver as etapas de processamento individuais. Você não deve ter advertências ou erros. Se você fizer isso, eles precisam ser corrigidos.

### Resultado

Cada etapa exibe as seguintes informações:

- Coletar dados: nenhum problema encontrado.
- Preparar dados: conjunto de dados criado.

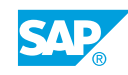

- Mapear para modelo: todos os destinos mapeados.
- Revisar importação: nenhum problema encontrado.
- Executar importação: atualização com êxito. 32.000 (aproximadas) linhas inseridas. 0 linhas rejeitadas.

Se alguma etapa do processo estiver amarela ou vermelha, você precisará reimportar o arquivo.

- 17. Visualize os dados no a partir da visão de infraestrutura do modelo.
	- a) Use a lista de opções ao lado de *Área de trabalho* na parte superior esquerda para selecionar *Estrutura do modelo*.
	- b) Se necessário, selecione a *visão Infraestrutura de dados*.

#### Resultado

Você pode ver os dados reais. Um registro de amostra é exibido abaixo. Seus resultados podem variar.

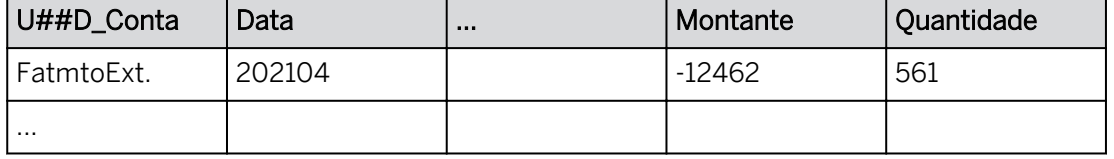

#### Tarefa 3: Criar uma história

- 1. Crie uma história otimizada com uma página de tela.
	- a) Na barra de navegação, selecione *Histórias* .
	- b) Selecione Tela. A *experiência de design otimizada* deve ser selecionada.
	- c) Selecione *Criar*.
- 2. Adicione uma tabela para analisar e planejar os dados no seguinte modelo:

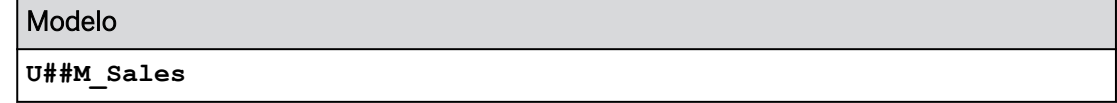

- a) Selecione o widget de tabela.
- b) Na caixa de diálogo Selecionar modelo: selecione *Selecionar outro modelo*.
- c) Selecione **U##M\_Sales**.

#### Resultado

Nome

A nova história é aberta com uma tabela de dados no canto superior esquerdo.

3. Edite o título da página de tela da seguinte forma:

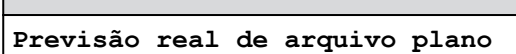

a) Selecione a seta drop-down para *Página 1* e selecione *Renomear*.

- b) Digite o novo nome para a página e pressione *Renomear*.
- 4. Salve a história na pasta *Meus arquivos*.

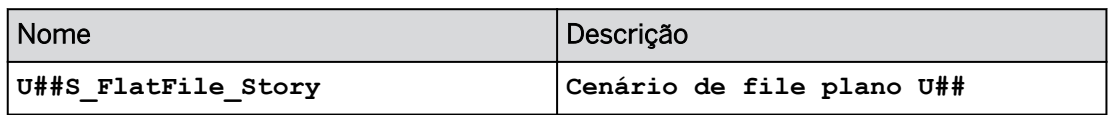

- a) Na barra de ferramentas, selecione o ícone *Gravar* e selecione *Gravar* (se Gravar não for exibido na barra de ferramentas, utilize a opção ...Mais).
- b) Insira os detalhes como mostrado na tabela e selecione *OK*.

## Tarefa 4: Configurar a tabela de dados

- 1. Defina as seguintes propriedades de tabela:
	- *Largura da coluna adaptativa*.
	- *Organizar totais/nós-pai abaixo*.
- 2. Configure a tabela de dados da seguinte forma:

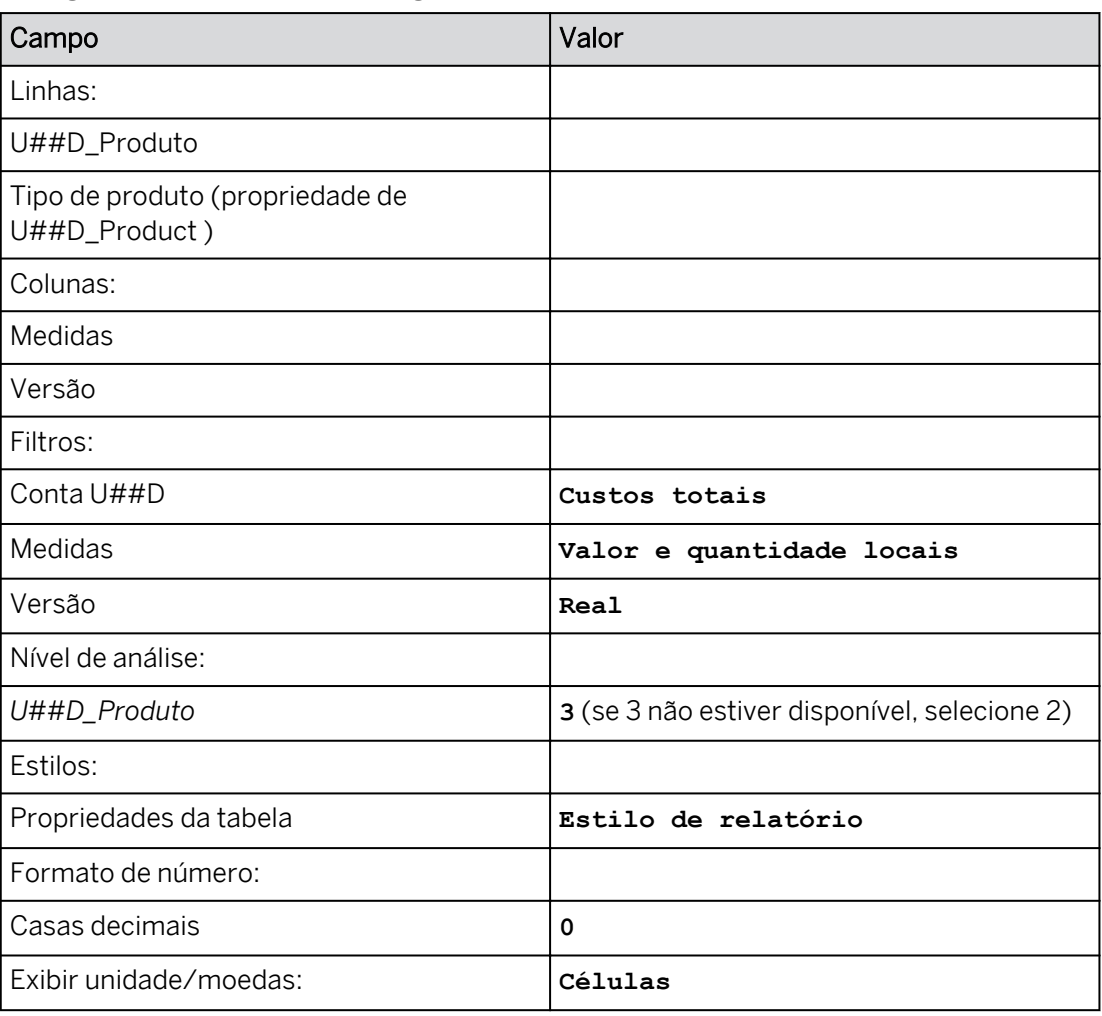

a) Remova *U## Conta* das linhas.

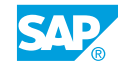

- b) Em *Filtros*, restrinja a *Conta* a *custos totais.* Adicione *Quantidade* ao filtro de medida.
- c) Nas linhas, utilize o hyperlink *+Adicionar medidas/dimensões* para adicionar *U##D\_Produto* às linhas. Clique fora do diálogo.
- d) Nas linhas, selecione *U##D\_Produto* e selecione *Mais* → *propriedades* → *Selecionar tipo de produto* → *OK.*
- e) Nos resultados da tabela, use *Mais ações* → *Pesquisar* → *Selecionar U##D\_Product se necessário* → *Conjunto* → *de nível de pesquisa 3.*
- f) Na parte superior direita, vá para *Definição de estilo* → *Propriedades da tabela para estilo de relatório* → *OK.*
- g) No resultado da tabela, destaque as células de dados  $\rightarrow$  Defina o # de decimais como 0 para ambas as medidas → Definir a unidade de exibição/moedas como células.
- h) Expanda todos os nós de produto, se necessário.
- i) Expanda a tabela para ver todas as colunas.

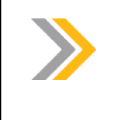

Nota:

Nesta versão do software, o número padrão de casas decimais no modelo não será padronizado na história.

Seus valores podem variar em relação ao seguinte exemplo para o grupo 04:

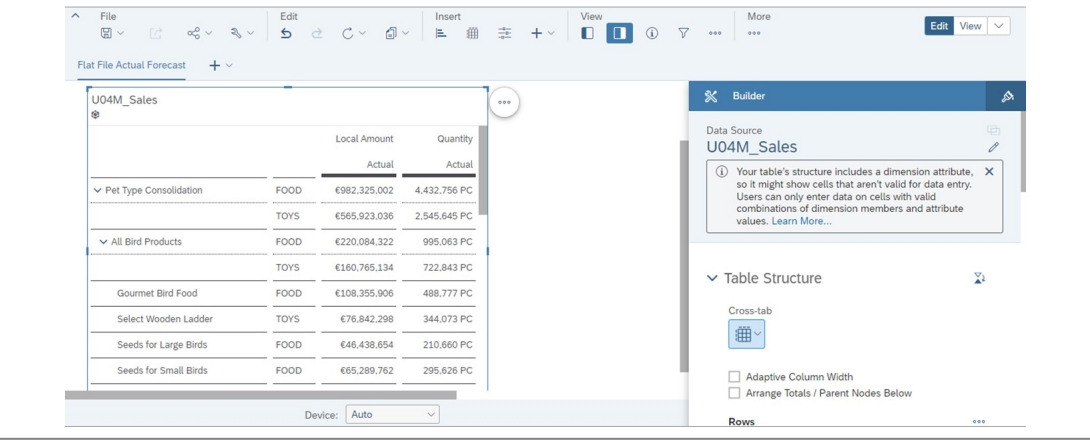

- 3. Remova Tipo de produto das linhas.
- 4. Crie uma versão privada da seguinte forma:

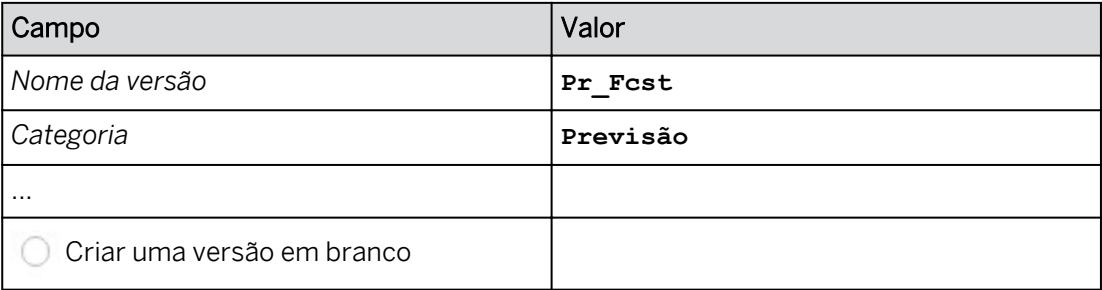

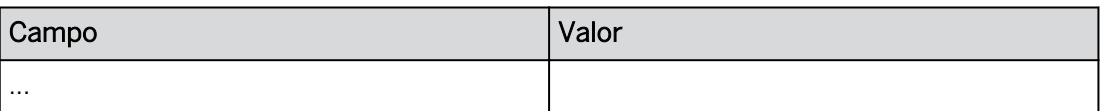

a) Em Mais, selecione o botão **de elipse para acessar Administração de versões** (ou

utilize o  $\Rightarrow$  ícone na faixa).

b) Selecione *Copiar* à direita da versão *Real*.

c) Insira os dados fornecidos, selecione *Criar uma versão em branco e selecioneOK*.

5. Use o *Gerenciamento de versões* para criar uma versão pública da seguinte forma:

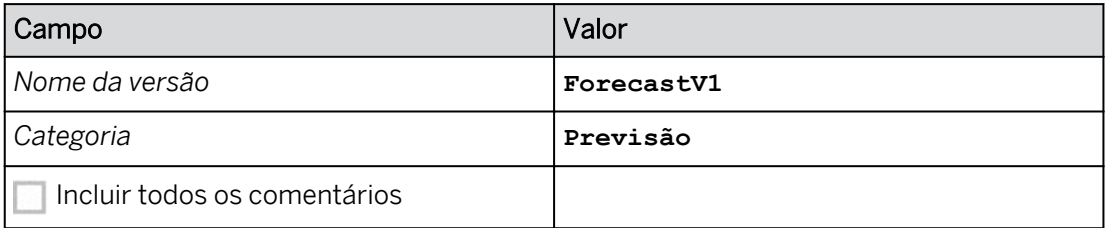

- a) Ao lado *de PrFcst*, selecione *Publicar como*.
- b) Efetue suas seleções como fornecido acima.
- c) Selecione *Publicar*.
- d) Na parte inferior direita, feche a caixa *de diálogo Gerenciamento de versões*.

#### Resultado

As versões Real e PrevisãoV1 estão agora incluídas nas colunas.

- 6. Pressione Ctrl+S para salvar a história.
- 7. Retorne à página inicial.

#### Resultado

Você concluiu este exercício.

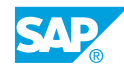

## Importar dados de previsão de um arquivo

## Exemplo de negócio

Como administrador de dados de planejamento, você precisa importar dados de previsão para um modelo que você criou. Os dados reais e de previsão a serem importados estão contidos em um file plano. Depois disso, você criará uma história para visualizar os dados importados

Neste exercício, você executará as seguintes tarefas:

- Importar dados de previsão.
- Concatenar ano e período.
- Visualizar os dados reais e de previsão em uma história.

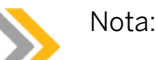

- Seu instrutor fornecerá o URL para o locatário do SAP Analytics Cloud usado na classe.
- Neste exercício, quando um valor ou nome de objeto incluir  $\##$ , substitua  $\##$ pelo número que o instrutor atribuiu a você.

## Tarefa 1: Importar dados de previsão para um modelo existente

Você precisa importar dados de previsão do arquivo *SALES2022FORECAST\_EUR.csv*. Os dados de origem têm estas colunas:

```
CATEGORY STORES SKU P_ACCT YEAR PERIOD LOCAL AMOUNT QUANTITY 
FORECASTV1 STORE01 BIRDGOURMET CE0004010 2022 003 21646.8 87 
FORECASTV1 STORE01 BIRDGOURMET CE0004010 2022 004 21646.8 87 
FORECASTV1 STORE01 BIRDGOURMET CE0004010 2022 006 21646.8 87 
FORECASTV1 STORE01 BIRDGOURMET CE0004010 2022 009 26457.2 106 
FORECASTV1 STORE10 BIRDGOURMET CE0004010 2022 001 12947 52 
FORECASTV1 STORE10 BIRDGOURMET CE0004010 2022 003 11984 48 
FORECASTV1 STORE10 BIRDGOURMET CE0004010 2022 011 12412 50 
FORECASTV1 STORE11 BIRDGOURMET CE0004010 2022 001 41967.2 168 
FORECASTV1 STORE11 BIRDGOURMET CE0004010 2022 002 39206.2 157 
...
```
As colunas de ano e período precisarão ser concatenadas durante a importação.

- 1. Abra seu modelo U##M\_Sales.
- 2. Importe os dados do arquivo SALES2022FORECAST\_EUR.csv.
- 3. Em *Último status conhecido,* selecione o hyperlink *Configurar importação*. Se solicitado, selecione Repetir consulta.

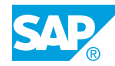

## Resultado

A página *Preparar dados* é aberta. Você pode ver alguns registros de dados de amostra: (sua visualização de dados pode ser diferente da tabela abaixo)

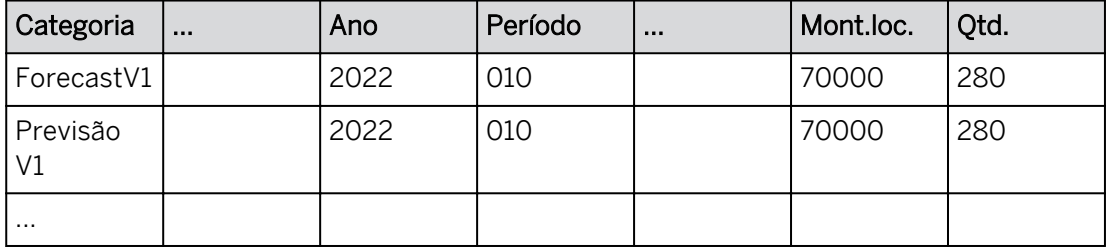

O ano e o período precisam ser concatenados.

4. Na faixa, abra o *Editor de expressão*.

## Resultado

O editor de expressão é aberto. A funcionalidade de preenchimento automático é utilizada para criar o código. Por exemplo:

- Se você quiser adicionar o comando *concatenar*, insira **C** e selecione concatenar.
- Se você quiser adicionar o comando de *subcadeia*, insira **S** e selecione a subcadeia.
- Se você quiser adicionar *Ano* à fórmula, insira **Y** e selecione *Ano*.
- Para ver uma lista de dimensões, insira **[**.
- Para ver uma lista genérica de funções, pressione *Ctrl+Barra de espaço.*
- 5. Crie uma nova coluna chamada *AAAAMM* concatenando o exercício fiscal e os dois últimos caracteres do período contábil com a seguinte fórmula: (utilize o preenchimento automático para criar esta fórmula)

```
[YYYYMM] = \text{concatenate}([YEAR], \text{substr}([PERIOD], 2, 2), '')
```
6. Acima da fórmula, selecione *Executar* .

#### Resultado

Uma nova coluna chamada *AAAAMM* é inserida com valores no formato AAAAMM, como *202202*.

7. Modifique o tipo de dados para AAAAMM para Data (feche o diálogo de ajuda, se necessário).

## Resultado

O novo tipo de dados é validado e o formato de conversão é definido como AAAAMM.

- 8. Visualize a transformação.
- 9. Execute os seguintes mapeamentos na página *Mapear para destino* (incluindo o padrão para a versão definida como ForecastV1.

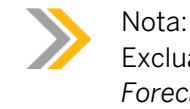

Exclua o mapeamento padrão para Versão e defina o novo padrão como *ForecastV1*.

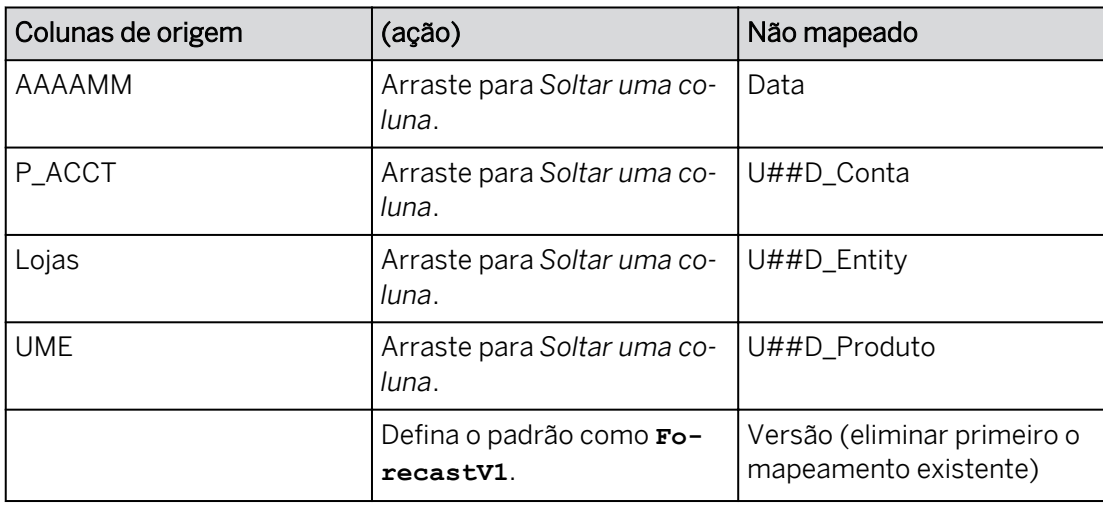

10. Na parte superior esquerda, selecione *Revisar a importação*. Se existirem problemas, você precisa resolvê-los e revalidar a importação antes de continuar.

## Resultado

A página *Revisar importação* deve indicar que *Nenhum problema foi encontrado*.

11. Execute a importação com o método de atualização.

## Resultado

Mais de 24.000 registros foram importados com êxito. Em *Último status conhecido*, você

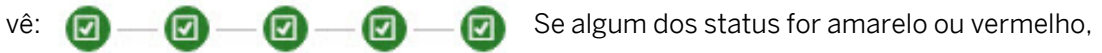

você precisará reimportar o arquivo.

12. Visualize os dados reais e de previsão da guia Modelo.

Seus dados podem variar em relação à tabela abaixo.

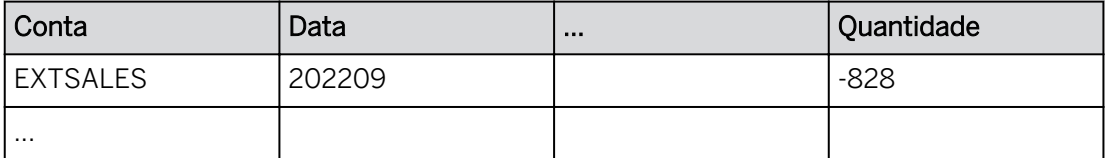

13. Feche a visão de infraestrutura e, se necessário, abra os *Detalhes* na parte superior direita.

## Tarefa 2: Visualizar os dados de previsão em uma história

- 1. Em *Detalhes do modelo* na parte inferior direita, abra sua história *U##S\_FlatFile\_Scenario*  na área *Objetos relacionados*.
- 2. Na parte superior direita, clique em *Editar.*
- 3. Na parte superior direita, selecione *Designer.* Se o painel *Estilo* for exibido, clique no ícone *Gerador* .

## Resultado

O painel *Gerador* é aberto.

4. Clique em algum lugar na tabela de dados.

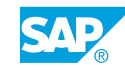

- 5. No painel Gerador à direita, clique em Produto nas linhas → Selecione ... Mais → Propriedades → Selecionar tipo de produto.
- 6. Adicione uma coluna *Desvio* chamada *% de variação* que se repete para Valor local e Quantidade.

## Resultado

Agora você tem seis colunas de dados (seus valores podem ser diferentes da imagem abaixo).

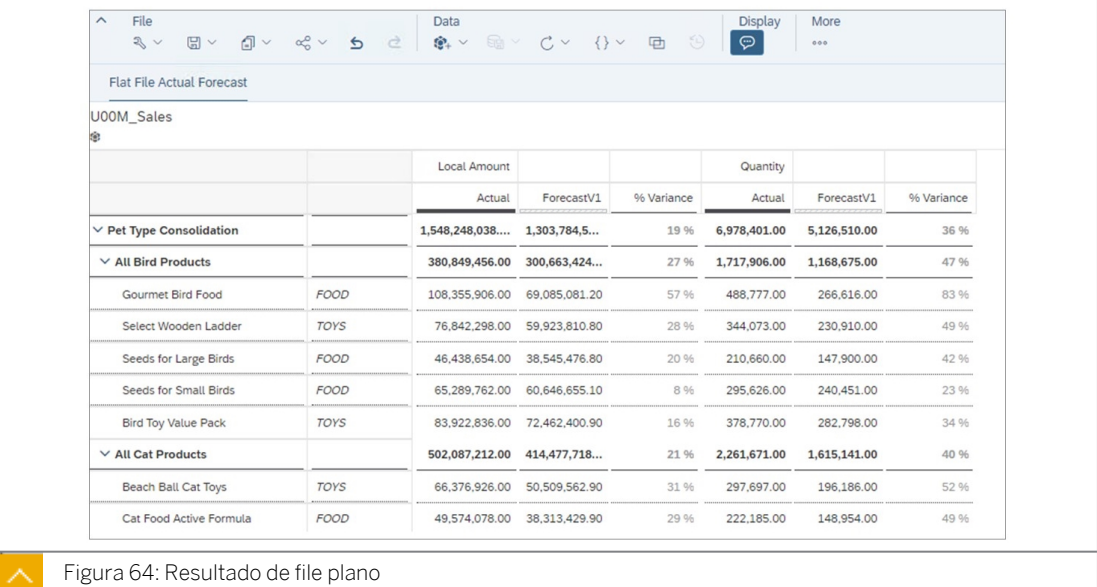

- 7. Salve a história pressionando Ctrl+S.
- 8. Retorne à página inicial.

## Resultado

Você concluiu este exercício.

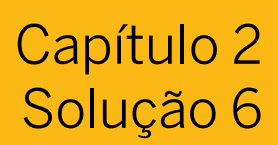

## Importar dados de previsão de um arquivo

## Exemplo de negócio

Como administrador de dados de planejamento, você precisa importar dados de previsão para um modelo que você criou. Os dados reais e de previsão a serem importados estão contidos em um file plano. Depois disso, você criará uma história para visualizar os dados importados

Neste exercício, você executará as seguintes tarefas:

- Importar dados de previsão.
- Concatenar ano e período.
- Visualizar os dados reais e de previsão em uma história.

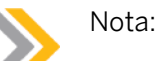

- Seu instrutor fornecerá o URL para o locatário do SAP Analytics Cloud usado na classe.
- Neste exercício, quando um valor ou nome de objeto incluir  $\##$ , substitua  $\##$ pelo número que o instrutor atribuiu a você.

#### Tarefa 1: Importar dados de previsão para um modelo existente

Você precisa importar dados de previsão do arquivo *SALES2022FORECAST\_EUR.csv*. Os dados de origem têm estas colunas:

```
CATEGORY STORES SKU P_ACCT YEAR PERIOD LOCAL AMOUNT QUANTITY 
FORECASTV1 STORE01 BIRDGOURMET CE0004010 2022 003 21646.8 87 
FORECASTV1 STORE01 BIRDGOURMET CE0004010 2022 004 21646.8 87 
FORECASTV1 STORE01 BIRDGOURMET CE0004010 2022 006 21646.8 87 
FORECASTV1 STORE01 BIRDGOURMET CE0004010 2022 009 26457.2 106 
FORECASTV1 STORE10 BIRDGOURMET CE0004010 2022 001 12947 52 
FORECASTV1 STORE10 BIRDGOURMET CE0004010 2022 003 11984 48 
FORECASTV1 STORE10 BIRDGOURMET CE0004010 2022 011 12412 50 
FORECASTV1 STORE11 BIRDGOURMET CE0004010 2022 001 41967.2 168 
FORECASTV1 STORE11 BIRDGOURMET CE0004010 2022 002 39206.2 157 
...
```
As colunas de ano e período precisarão ser concatenadas durante a importação.

- 1. Abra seu modelo U##M\_Sales.
	- a) Vá para a área Arquivos e abra sua pasta Meus arquivos.
	- b) Selecione o modelo U##M\_Sales para abri-lo.
- 2. Importe os dados do arquivo SALES2022FORECAST\_EUR.csv.

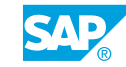

- a) Na parte superior esquerda, selecione o drop-down em *Área de trabalho* e selecione *Gerenciamento de dados*.
- b) No cabeçalho da área *Jobs de importação*, clique no botão *Importar* (feche o

painel de status, se necessário) e selecione *Arquivo*.

- c) Selecione o botão *Selecionar arquivo de origem* e procure o arquivo SALES2022FORECAST\_EUR.csv. Escolha *Abrir*.
- d) Aceite as configurações padrão na caixa *de diálogo Importar modelo do arquivo* e selecione o botão *Importar*.
- 3. Em *Último status conhecido,* selecione o hyperlink *Configurar importação*. Se solicitado, selecione Repetir consulta.

#### Resultado

A página *Preparar dados* é aberta. Você pode ver alguns registros de dados de amostra: (sua visualização de dados pode ser diferente da tabela abaixo)

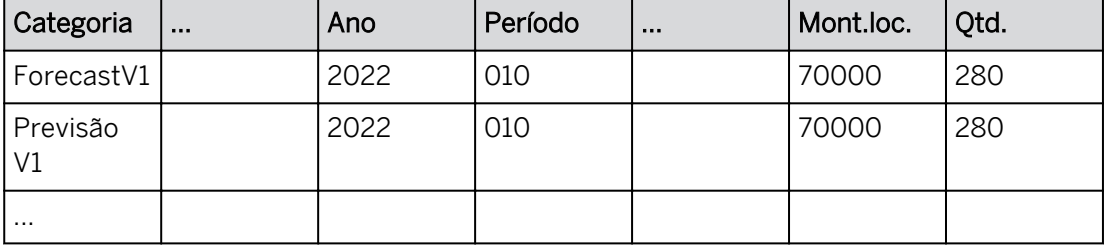

O ano e o período precisam ser concatenados.

4. Na faixa, abra o *Editor de expressão*.

### Resultado

O editor de expressão é aberto. A funcionalidade de preenchimento automático é utilizada para criar o código. Por exemplo:

- Se você quiser adicionar o comando *concatenar*, insira **C** e selecione concatenar.
- Se você quiser adicionar o comando de *subcadeia*, insira **S** e selecione a subcadeia.
- Se você quiser adicionar *Ano* à fórmula, insira **Y** e selecione *Ano*.
- Para ver uma lista de dimensões, insira **[**.
- Para ver uma lista genérica de funções, pressione *Ctrl+Barra de espaço.*
- 5. Crie uma nova coluna chamada *AAAAMM* concatenando o exercício fiscal e os dois últimos caracteres do período contábil com a seguinte fórmula: (utilize o preenchimento automático para criar esta fórmula)

```
[YYYYMM] = concatenate([YEAR], substr([PERIOD], 2, 2), '')
```
a) No editor de fórmula, insira **C** e selecione *concatenar.*

```
[column] = concatenate(string 1, string 2, 'delimiter')
```
#### b) Renomeie a *coluna* para **AAAAMM**.

```
[YYYYMM] = concatenate(string_1, string_2, 'delimiter')
```
c) Clique duas vezes em *string\_1* e tipo **Y** → Selecionar *ano*.

```
[YYYYMM] = concatenate([YEAR], string_2, 'delimiter')
```
d) Clique duas vezes em *string\_2* e tipo **S** → Selecionar *subst.*

```
[YYYYMM] = concatenate([YEAR], substr(string, start, length), 
'delimiter')
```
e) Clique duas vezes em *string* e digite **P** → selecione *Period*.

```
[YYYYMM] = concatenate([YEAR], substr([PERIOD], start, length), 
'delimiter')
```
f) Clique duas vezes em *start* e tipo **2**. Clique duas vezes no *comprimento* e no tipo **2**. Clique duas vezes no *delimitador* e elimine-o.

#### Resultado

```
[YYYYMM] = \text{concatenate}([YEAR], \text{substr}([PERIOD], 2, 2), '')
```
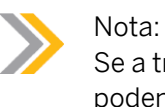

Se a transformação for aberta no modo de edição, as aspas simples podem aparecer entre aspas duplas.

6. Acima da fórmula, selecione *Executar* .

### Resultado

Uma nova coluna chamada *AAAAMM* é inserida com valores no formato AAAAMM, como *202202*.

- 7. Modifique o tipo de dados para AAAAMM para Data (feche o diálogo de ajuda, se necessário).
	- a) Feche a caixa de diálogo de ajuda, se necessário.
	- b) Destaque a coluna *AAAAMM*.
	- c) Na parte superior direita, vá para a guia *Detalhes* .

d) Em *Tipo de dados* → Selecionar *data*.

#### Resultado

O novo tipo de dados é validado e o formato de conversão é definido como AAAAMM.

- 8. Visualize a transformação.
	- a) Na parte superior direita, selecione *Log de transformação*.
	- b) Sua expressão personalizada deve ser listada: *[YYYYMM] = concatenate([YEAR],sub*.
- 9. Execute os seguintes mapeamentos na página *Mapear para destino* (incluindo o padrão para a versão definida como ForecastV1.

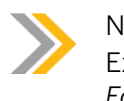

Nota:

Exclua o mapeamento padrão para Versão e defina o novo padrão como *ForecastV1*.

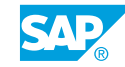

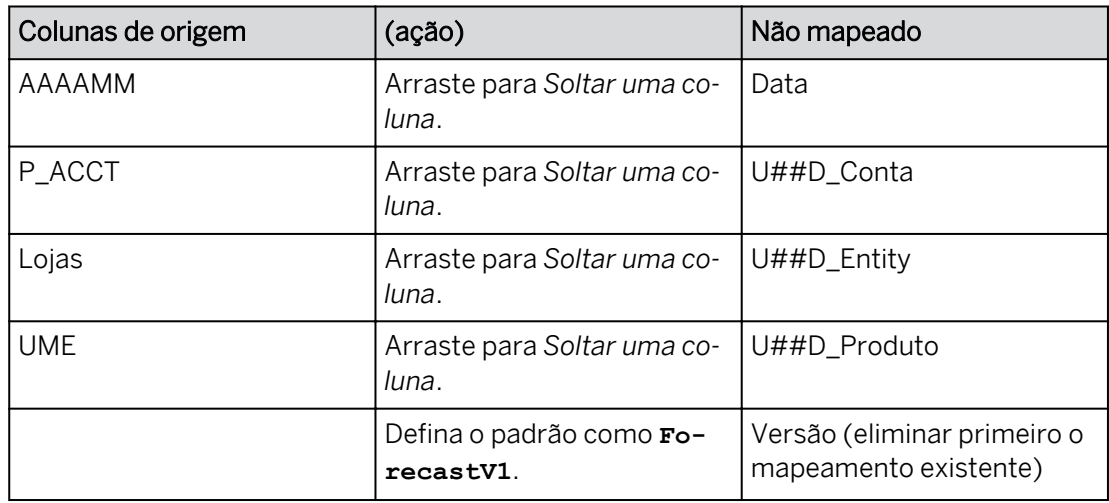

- a) Na parte superior esquerda, selecione *Mapear para destino.*
- b) Mapeie as colunas conforme mostrado acima.
- c) Na coluna *Mapeado*, selecione x para eliminar o mapeamento padrão para a versão.
- d) Utilize o botão … ao lado *de Soltar uma coluna* e defina o valor padrão como **ForecastV1**.
- e) Selecione OK.
- 10. Na parte superior esquerda, selecione *Revisar a importação*. Se existirem problemas, você precisa resolvê-los e revalidar a importação antes de continuar.

## Resultado

A página *Revisar importação* deve indicar que *Nenhum problema foi encontrado*.

- 11. Execute a importação com o método de atualização.
	- a) Na parte inferior direita, selecione *Executar importação*.
	- b) Na caixa de diálogo *Executar importação*, clique em *Concluir*.

## Resultado

Mais de 24.000 registros foram importados com êxito. Em *Último status conhecido*, você

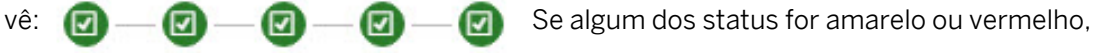

você precisará reimportar o arquivo.

- 12. Visualize os dados reais e de previsão da guia Modelo.
	- a) Em *Área de trabalho* na parte superior esquerda, use a lista de opções para selecionar *Estrutura do modelo*.
	- b) Selecione *Comutar visão de base* .
	- c) Ao lado da versão, selecione *Real* e, em seguida, *ForecastV1* para visualizar os dados.

Seus dados podem variar em relação à tabela abaixo.

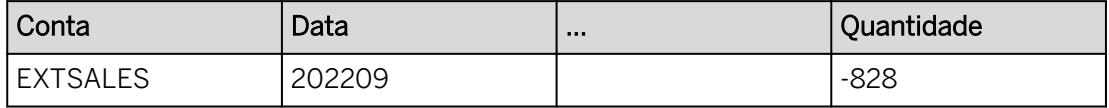

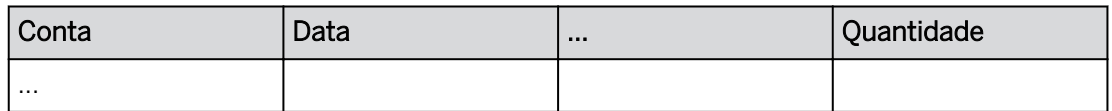

13. Feche a visão de infraestrutura e, se necessário, abra os *Detalhes* na parte superior direita.

#### Tarefa 2: Visualizar os dados de previsão em uma história

- 1. Em *Detalhes do modelo* na parte inferior direita, abra sua história *U##S\_FlatFile\_Scenario*  na área *Objetos relacionados*.
- 2. Na parte superior direita, clique em *Editar.*
- 3. Na parte superior direita, selecione *Designer.* Se o painel *Estilo* for exibido, clique no ícone *Gerador* .

#### Resultado

O painel *Gerador* é aberto.

- 4. Clique em algum lugar na tabela de dados.
- 5. No painel Gerador à direita, clique em Produto nas linhas  $→$  Selecione ... Mais  $→$ Propriedades → Selecionar tipo de produto.
- 6. Adicione uma coluna *Desvio* chamada *% de variação* que se repete para Valor local e Quantidade.
	- a) Destaque os cabeçalhos de coluna *Real* e *PrevisãoV1*.
	- b) Clique com o botão direito do mouse e selecione *Adicionar cálculo* → → *Repetição de diferença de porcentagem.*
	- c) Clique duas vezes em um dos cabeçalhos de coluna Diferença percentual. Insira **% Desvio** e pressione *Enter*.

## Resultado

Agora você tem seis colunas de dados (seus valores podem ser diferentes da imagem abaixo).

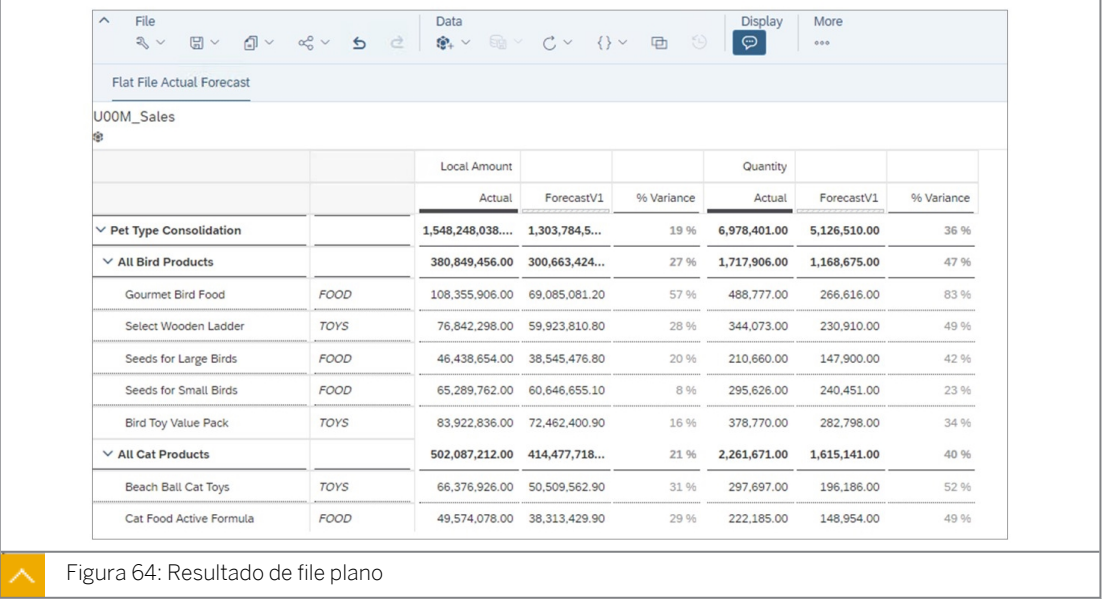

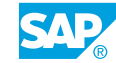

- 7. Salve a história pressionando Ctrl+S.
- 8. Retorne à página inicial.
	- Resultado Você concluiu este exercício.

## RESUMO DA LIÇÃO

Você agora deve estar apto a:

• Importar dados de files planos

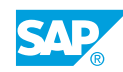

# Capítulo 2

# Avaliação da aprendizagem

1. Qual dimensão impulsiona um modelo de planejamento e atua como base para a análise dos dados de todas as outras dimensões no modelo?

*Escolha a resposta correta.*

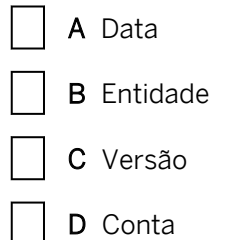

2. Um modelo de planejamento pode conter várias dimensões de data. *Determine se esta afirmação é verdadeira ou falsa.*

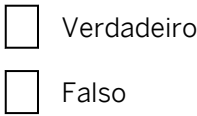

3. Uma dimensão pública só pode ser usada por um modelo. *Determine se esta afirmação é verdadeira ou falsa.*

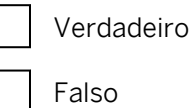

4. Uma dimensão privada só existe no modelo em que foi criada. *Determine se esta afirmação é verdadeira ou falsa.*

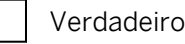

Falso

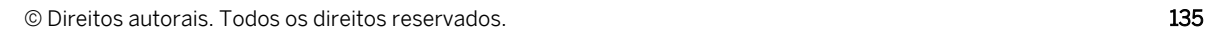

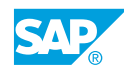

5. Ao criar um modelo, você pode criar uma dimensão pública se ela precisar ser disponibilizada para outros modelos.

*Determine se esta afirmação é verdadeira ou falsa.*

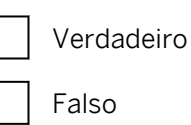

6. Quais são os dois tipos de versões para modelos de planejamento? *Escolha a resposta correta.*

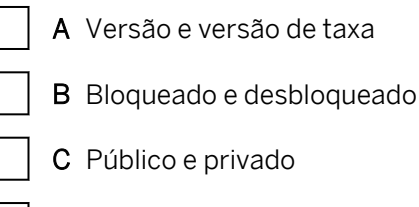

D Local e compartilhado

7. Ao importar dados de transação de um arquivo plano, o arquivo deve conter pelo menos uma medida.

*Determine se esta afirmação é verdadeira ou falsa.*

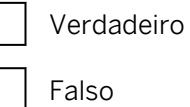

- 8. Onde podem ser localizados os files planos (durante o processo de importação)? *Escolha as respostas corretas.*
	- A Um sistema de arquivos local
	- B Um diagrama de rede
	- C Google Drive
	- D AWS
# **CAPÍTULO 3 Funcionalidade central de planejamento**

### Lição 1

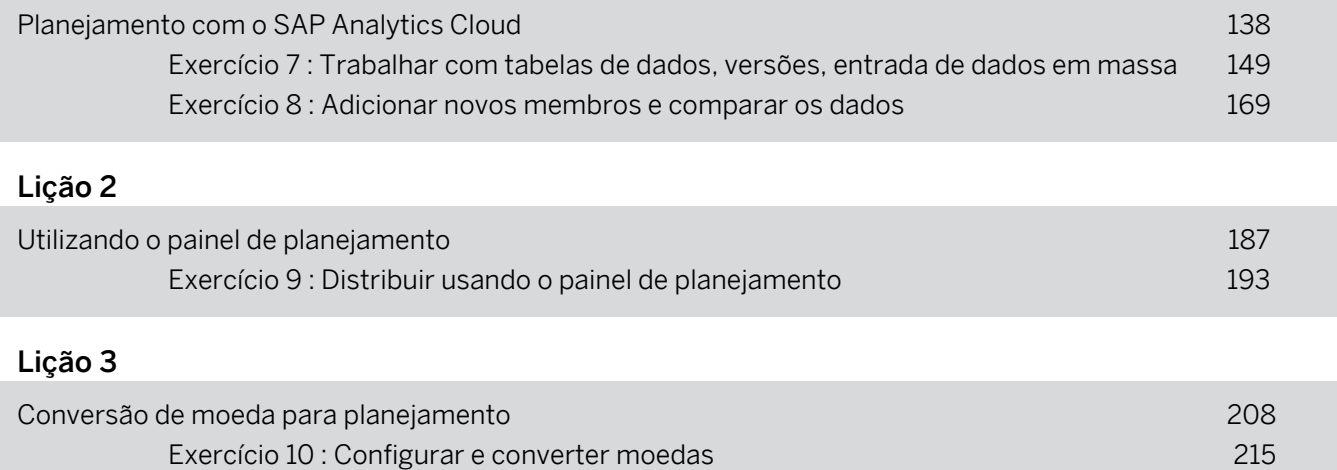

#### OBJETIVOS DO CAPÍTULO

- Planeje com o SAP Analytics Cloud
- Explicar como usar o painel de planejamento
- Discutir opções de conversão de moeda

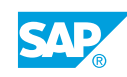

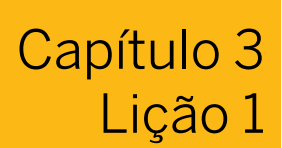

### <span id="page-145-0"></span>Planejamento com o SAP Analytics Cloud

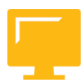

#### OBJETIVOS DA LIÇÃO

Após a conclusão desta lição, você estará apto a:

• Planeje com o SAP Analytics Cloud

#### Histórias de planejamento

As histórias de planejamento são baseadas em modelos. Cada modelo de planejamento trabalha com vários processos ou funções internos, mas todos têm o mesmo foco para trabalhar com mais eficiência planejando.

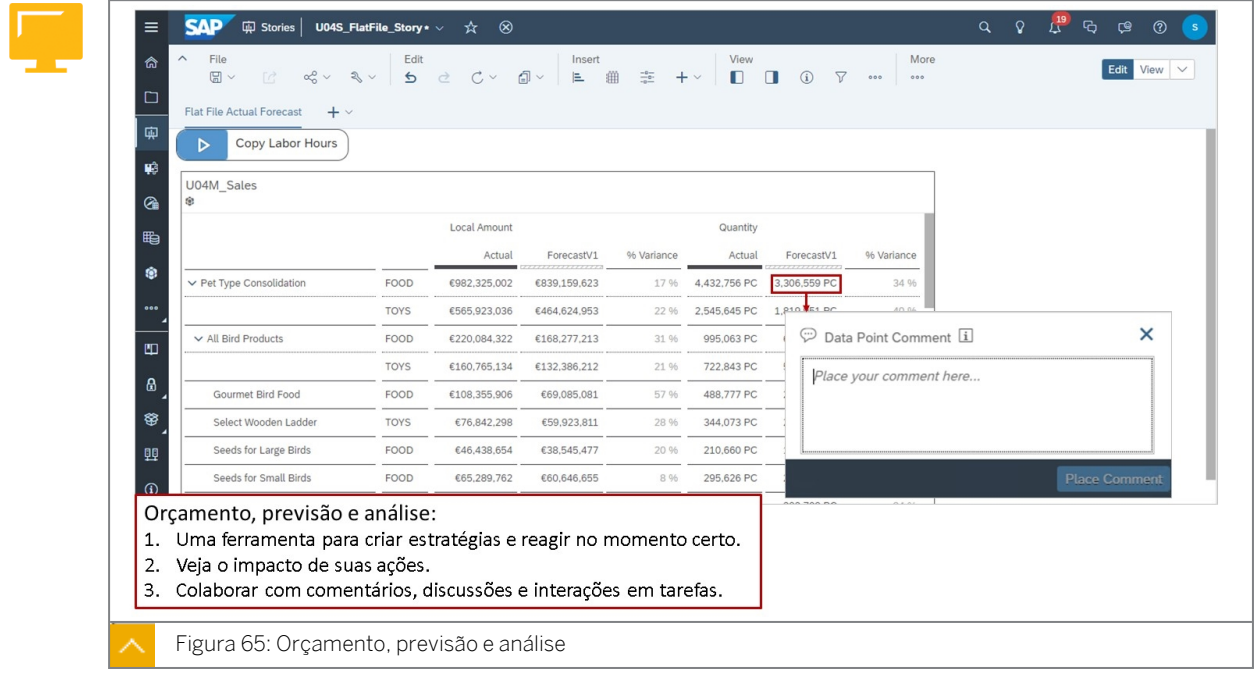

#### Tipos de página

- Grade uma página semelhante a uma planilha na qual você pode criar e trabalhar com fórmulas, diretamente na página ou com uma tabela gerada a partir de dados existentes. As páginas de grade só estão disponíveis em histórias clássicas.
- Tela uma página em branco onde você explora e apresenta seus dados adicionando gráficos, tabelas, mapas geográficos ou outros objetos que tornarão seus dados visualmente atraentes.

• Responsiva – uma página adaptável onde você pode garantir que sua história seja exibida corretamente em todos os tamanhos de tela, de dispositivos móveis a monitores de computador.

Se uma tabela estiver sendo utilizada para planejamento, as opções da ferramenta de planejamento serão exibidas no menu.

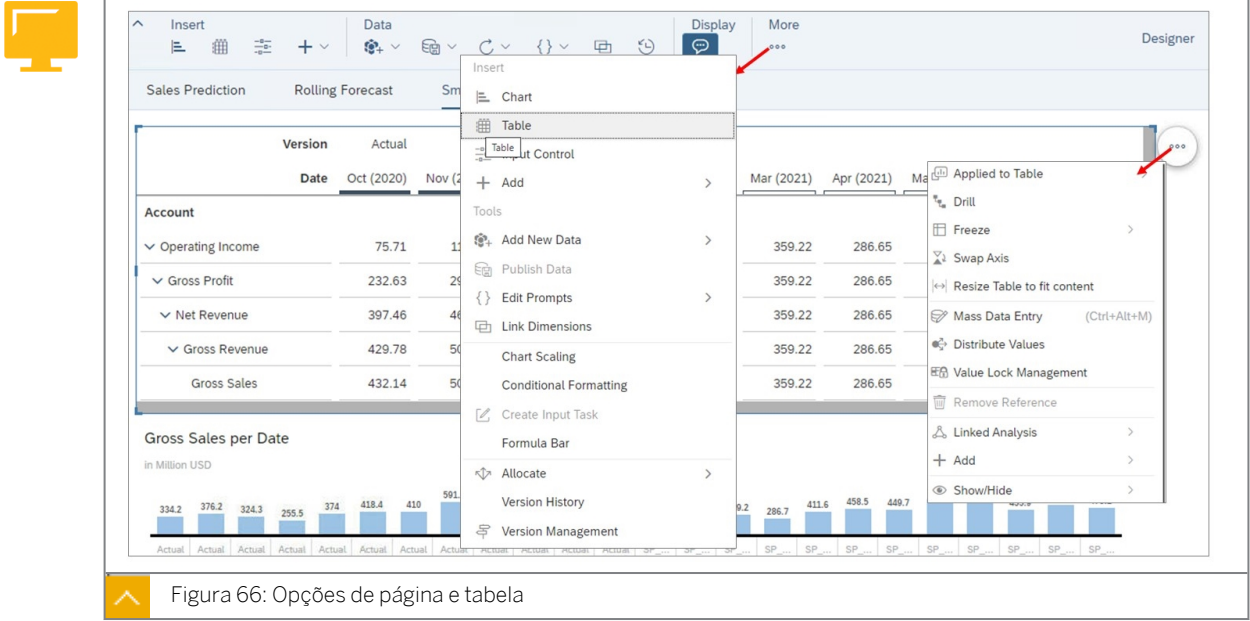

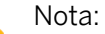

Para usar a Referência da célula: em uma página de grade, copie uma célula fora da tabela. A célula referenciada é destacada.

As opções da página são exibidas em *Mais* opções ou na barra de tarefas na parte superior da página, dependendo da resolução da tela.

Motivos para dados não planejáveis: quando você passa o mouse sobre uma célula segura ou bloqueada, por exemplo, a dica será exibida na parte superior direita com a explicação.

#### Nota:

Sua resolução de tela afeta seu acesso a tarefas no SAC. Por exemplo, o gerenciamento de versões é exibido na barra de tarefas se você tiver uma resolução alta e, nesse caso, ele não estará disponível no menu suspenso de opções *Mais*.

#### table control dinâmico

Uma tabela permite que o usuário navegue dinamicamente pela estrutura multidimensional de um modelo de dados.

Widgets de tabela podem ser usados em páginas de história para visualizar, planejar e analisar dados.

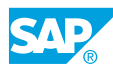

Para tabelas baseadas em modelos, o conjunto de recursos e opções disponíveis depende do tipo de modelo (Planejamento, Análise ou um modelo baseado em um sistema SAP HANA remoto). Apenas as opções e os recursos suportados pelo tipo de modelo ficam visíveis. Por exemplo, tabelas baseadas em modelos de planejamento permitem que os usuários façam modificações nos dados do modelo usando gerenciamento de versões, entrada de dados e alocações.

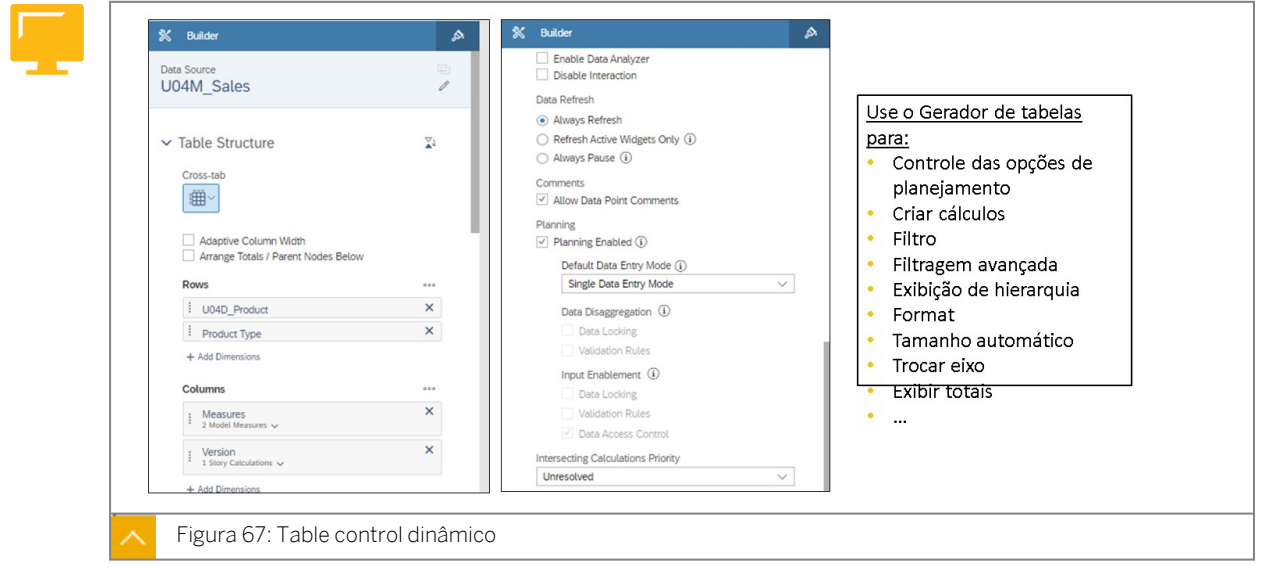

Para acessar a ajuda online para tabelas de dados, vá para: [https://help.sap.com/viewer/](https://help.sap.com/viewer/00f68c2e08b941f081002fd3691d86a7/release/en-US/77278faf3b3446b180d7ae9f5b873f94.html) [00f68c2e08b941f081002fd3691d86a7/release/en-US/](https://help.sap.com/viewer/00f68c2e08b941f081002fd3691d86a7/release/en-US/77278faf3b3446b180d7ae9f5b873f94.html) [77278faf3b3446b180d7ae9f5b873f94.html](https://help.sap.com/viewer/00f68c2e08b941f081002fd3691d86a7/release/en-US/77278faf3b3446b180d7ae9f5b873f94.html)

#### Versões

A criação de versões permite que você crie diferentes visões dos dados exibidos em uma tabela ou gráfico para facilitar as comparações. Por exemplo, você pode criar uma versão que exiba dados reais e outra versão para dados de previsão. As versões são utilizadas para manter os dados reais separados dos dados planejados e também para executar análises por simulação.

A criação de versões funciona em conjunto com a dimensão *Versão*. Em uma tabela ou gráfico, a dimensão *Versão* atua como um container para as diferentes versões públicas e privadas disponíveis para você. Você pode criar três tipos diferentes de versões:

Público - as versões públicas são mantidas no modelo. O acesso a esses dados é controlado por privilégios de dados. Para que outros planejadores vejam os dados, eles devem ser publicados.

Se você sair de uma história sem publicar modificações de dados, será solicitado a *Anular tudo* ou *Publicar todas as* modificações. Só pode existir uma versão *real* pública.

Privado – as versões privadas são mantidas em uma história e são visíveis apenas para o criador da versão. Use versões privadas para modificar ou simular valores de plano sem tornar as modificações visíveis para qualquer outra pessoa.

Você pode tornar pública uma versão privada por meio da opção *Pubilsh As*. Se você *Publicar* dados privados, eles serão gravados na versão pública da qual foram copiados inicialmente.

• Compartilhado – as versões compartilhadas são versões privadas que você permite que outras pessoas vejam. Você pode optar por permitir que outros usuários leiam seus dados compartilhados ou pode permitir que eles leiam e escrevam os dados compartilhados.

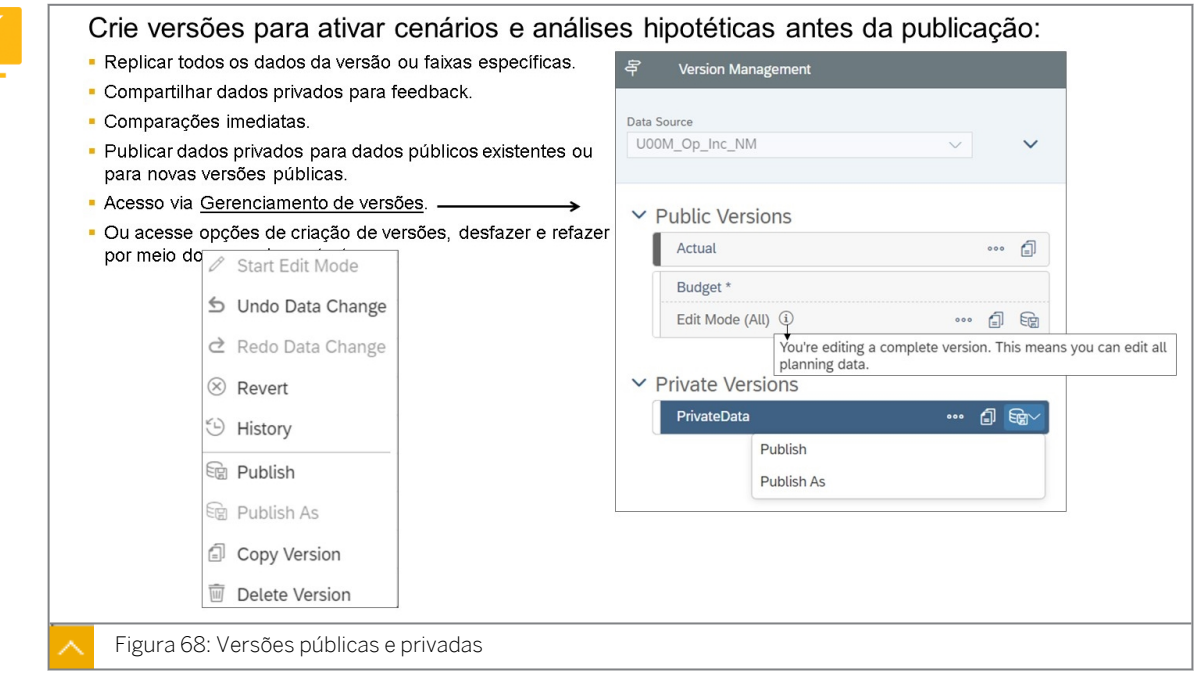

#### Nota:

No gerenciamento de versões, existe uma dica de ferramenta "Você está editando uma versão completa". Isso está relacionado ao recurso *Área de planejamento*  definido no modelo. Consulte a lição sobre *Controlar acesso aos dados com bloqueio de dados e célula.*

Você cria versões usando a opção *Gerenciamento de versões* na barra de ferramentas de *História* (ou simplesmente clicando com o botão direito do mouse em uma tabela de dados). Para criar uma nova versão, copie uma versão existente para uma versão privada e edite a nova versão.

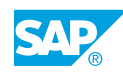

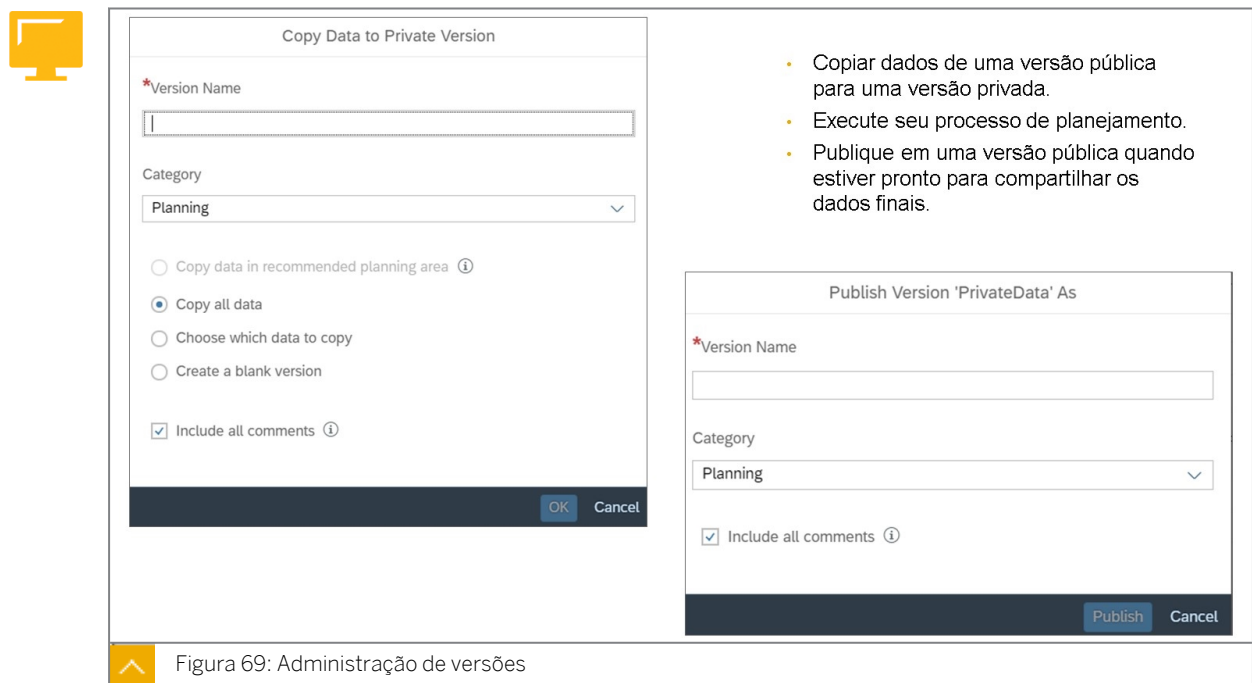

#### Categorias de versão

Quando você cria uma nova versão, você seleciona o tipo de categoria de versão que se aplica.

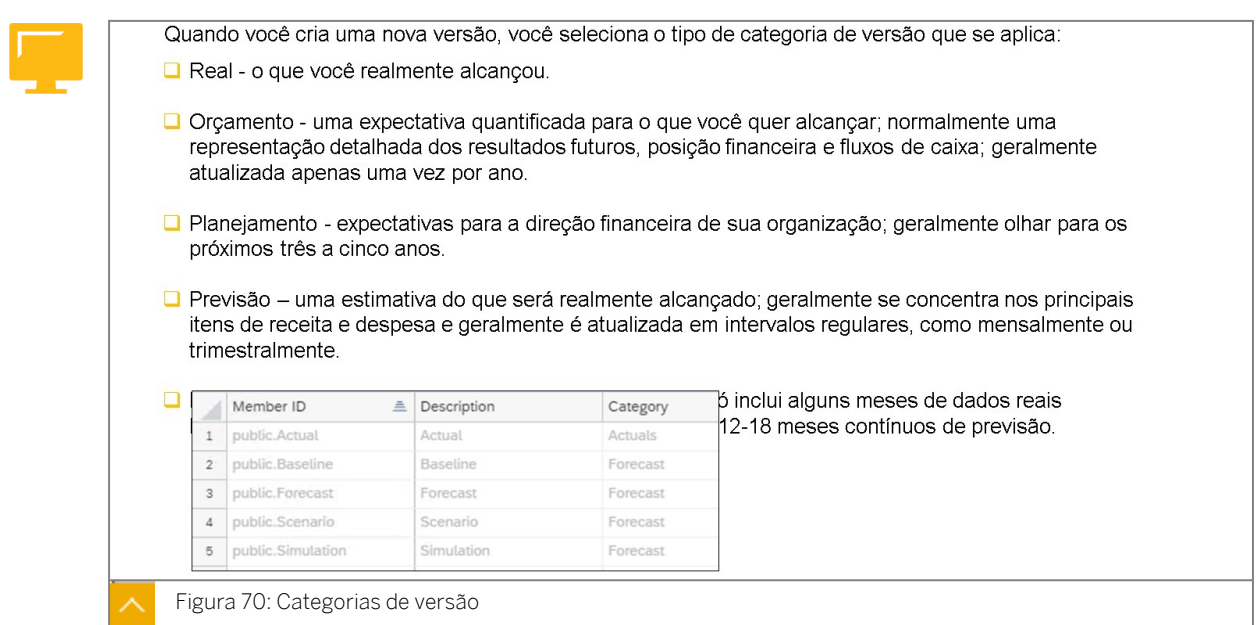

Você também pode decidir quais dados deseja para a nova versão:

- Copiar todos os dados copia todos os detalhes existentes.
- Copie os dados visíveis copia apenas os dados visíveis com base na história e nos filtros de página atuais.
- Selecione os dados a serem copiados modifique os valores do filtro para a nova versão.

• Criar uma versão em branco - cria uma versão vazia.

#### Comparações de versões

Quando você precisa comparar versões, existem várias opções:

- Adicione uma coluna de desvio calculado a uma tabela de dados.
- Use um *gráfico de comparação.*

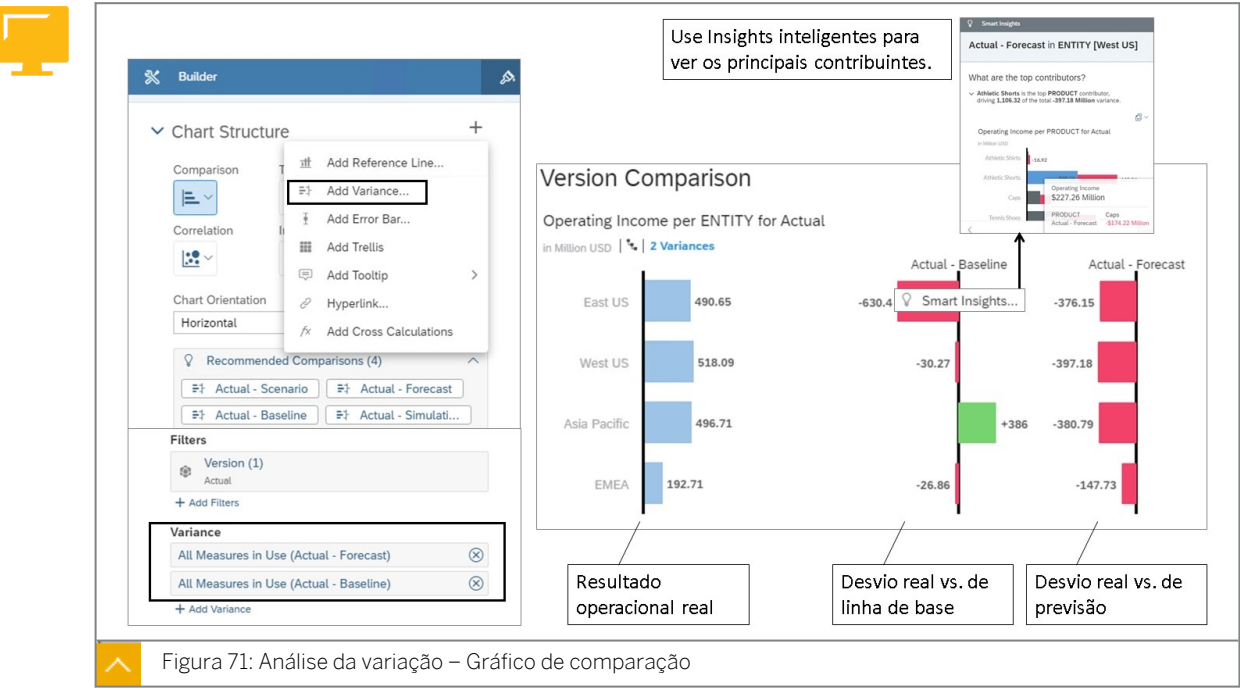

Adicione um desvio ao gráfico para mostrar a diferença entre as versões de uma medida ou entre os períodos. Você pode adicionar um componente de gráfico de desvio ou usar uma comparação recomendada.

Você pode criar um desvio para quaisquer duas medidas, mesmo que elas não sejam exibidas no gráfico base. Você pode criar desvios que não incluem as versões para as medidas, bem como desvios que incluem períodos.

Você também pode criar um desvio dinâmico, que é baseado nas medidas no contexto do gráfico. Se você modificar as medidas no gráfico, o desvio será atualizado automaticamente.

Para praticar na estrutura de treinamento com um gráfico de comparação, siga estas etapas:

- Copie o modelo P00M\_Op\_Income.
- Adicione uma tabela e aumente *o Resultado operacional* (previsão) para 3m (ou qualquer número que seja significativamente diferente do real … para que haja um desvio).
- · Insira um gráfico de comparação em sua história.
- Adicione *Resultado operacional* como medida.
- Adicione *Entidade* como uma dimensão e defina-a para expandi-la até o nível 3.
- O filtro deve ser predefinido como Real.
- Utilize + para adicionar um componente de gráfico e selecione *Adicionar desvio*.
- No painel *Criar desvio A-B*:

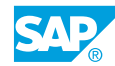

- Compare A: *Resultado operacional* e *Real.*
- Comparação B: *Resultado operacional* e *Linha de base.*
- Selecione *OK*.

.

- Selecione +Desvio para a comparação Real Previsão:
	- Compare A: *Resultado operacional* e *Real.*
	- Comparar B: *Resultado operacional* e *previsão.*
	- Selecione *OK*.

Para obter mais informações sobre como *adicionar desvios a gráficos:* [https://](https://assets.sapanalytics.cloud/production/help/help-release/en/1a49cdf4ec6540429fc8fb2862e103fe.html?search=adding%20variances%20to%20charts) [assets.sapanalytics.cloud/production/help/help-release/en/](https://assets.sapanalytics.cloud/production/help/help-release/en/1a49cdf4ec6540429fc8fb2862e103fe.html?search=adding%20variances%20to%20charts) [1a49cdf4ec6540429fc8fb2862e103fe.html?pesquisar=adicionando%20desvios%20to](https://assets.sapanalytics.cloud/production/help/help-release/en/1a49cdf4ec6540429fc8fb2862e103fe.html?search=adding%20variances%20to%20charts) [%20diagramas](https://assets.sapanalytics.cloud/production/help/help-release/en/1a49cdf4ec6540429fc8fb2862e103fe.html?search=adding%20variances%20to%20charts)

#### Entrada de dados

A entrada de dados é fundamental para a funcionalidade de planejamento. A possibilidade de inserir dados de orçamento ou de previsão é o primeiro passo para comparar esses números com dados reais e históricos e analisar o impacto desses dados de planejamento em seu negócio global. A funcionalidade de planejamento do SAP Analytics Cloud facilita muito a inserção de dados e a execução de cálculos – do simples ao robusto – nesses dados e a regravação deles em seu banco de dados.

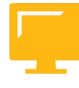

#### Entrada de dados intuitiva:

- · Spread de dados automático em qualquer nível, incluindo recursos avançados para controlar ponderações
- Ajustar plano em +/-, % ou valor absoluto
- · Bloquear células e espalhar fechaduras
- Caracteres de escalamento de atalho para simplificar a entrada
- Destaques automáticos de células impactadas e relacionadas

Figura 72: Entrada de dados

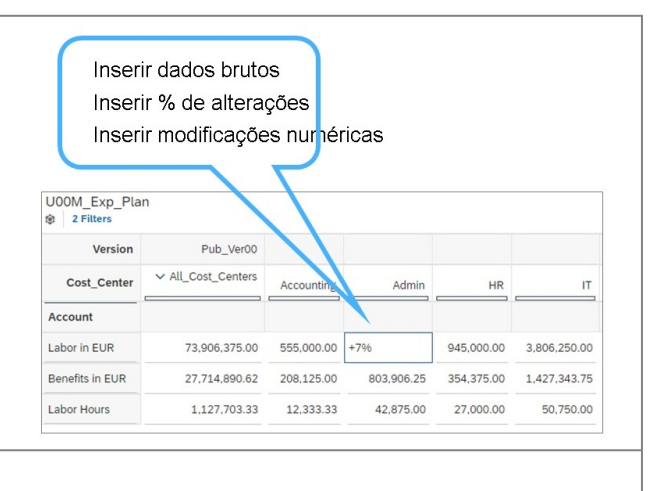

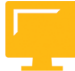

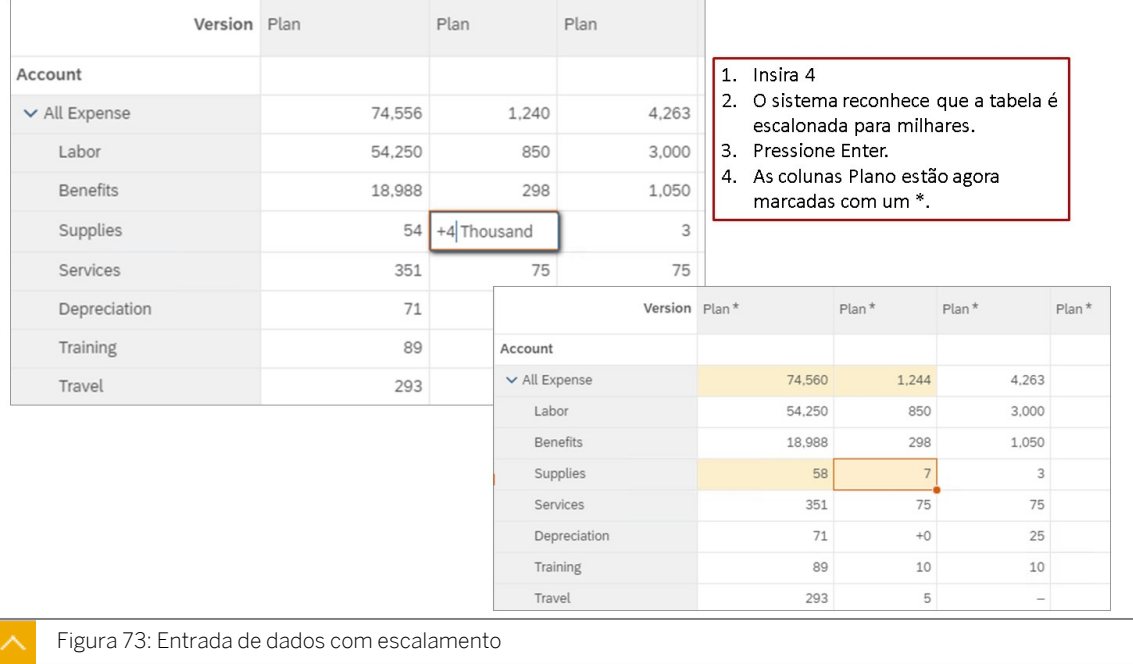

Quando houver uma modificação de dados, observe o asterisco (\*) na coluna afetada. Esta marcação e a marcação amarela significam que a função de entrada de dados está sendo utilizada, mas não gravada. As entradas de dados podem ser testadas antes de você salvar e publicar as mesmas.

Você pode digitar um valor absoluto em uma célula ou digitar um valor relativo como \*2 ou +500 para executar cálculos matemáticos simples em dados existentes. Por exemplo, se o valor dos dados em uma célula for *100* e você digitar\*2 na célula, o valor será modificado para *200*.

Tabela 2: Opções de valor relativo

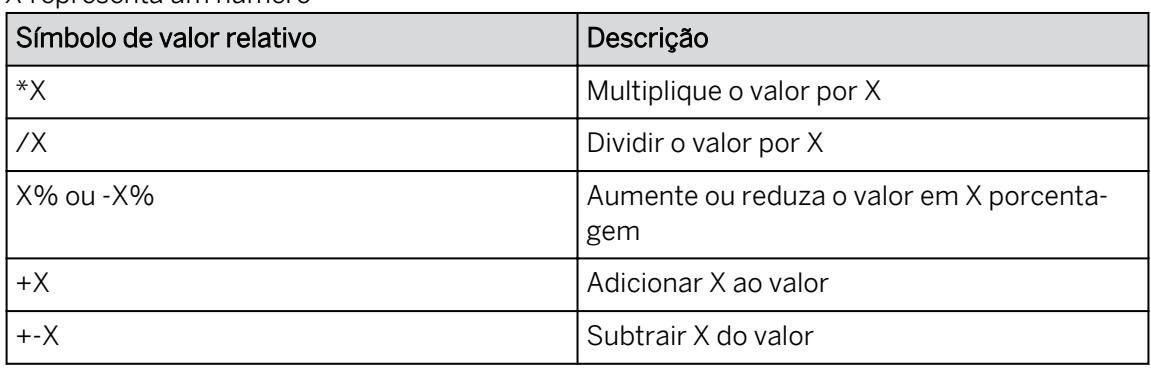

*X* representa um número

Você também pode incluir a escala (por exemplo, Mil, Milhão, Bilhão) ao digitar um valor. Por exemplo, se você quiser inserir o valor 1.000.000, pode simplesmente digitar1M, e SAC interpretará essa entrada como 1.000.000.

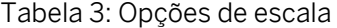

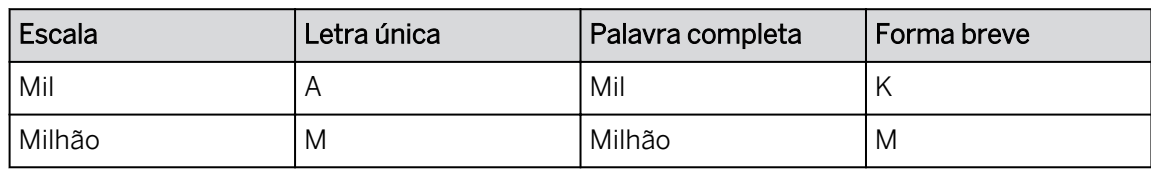

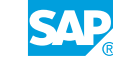

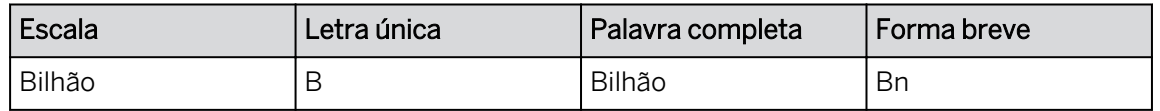

Você também pode copiar e colar valores de uma fonte como Excel ou um arquivo simples para desenvolver seu conjunto de dados.

Adicionar vários valores a uma tabela pode ser demorado porque, por padrão, você deve esperar que o sistema atualize a fonte de dados após cada entrada. O recurso *Entrada de dados em massa* fornece uma sessão de edição que permite que você insira vários valores antes de processar as atualizações. Você também tem a opção de processar e salvar algumas atualizações e, em seguida, continuar a efetuar modificações.

#### Desagregação

- Existem vários termos relacionados: desagregação, alocação, spread, etc.
- Neste contexto:
	- Desagregação: o sistema desagrega automaticamente os valores por nível superior para seus filhos de forma igual ou proporcional com base nos valores existentes.
	- Alocação: isto é baseado em instruções explícitas em um processo de alocação.
	- Distribuir: este é o painel de planejamento integrado usado nas histórias.

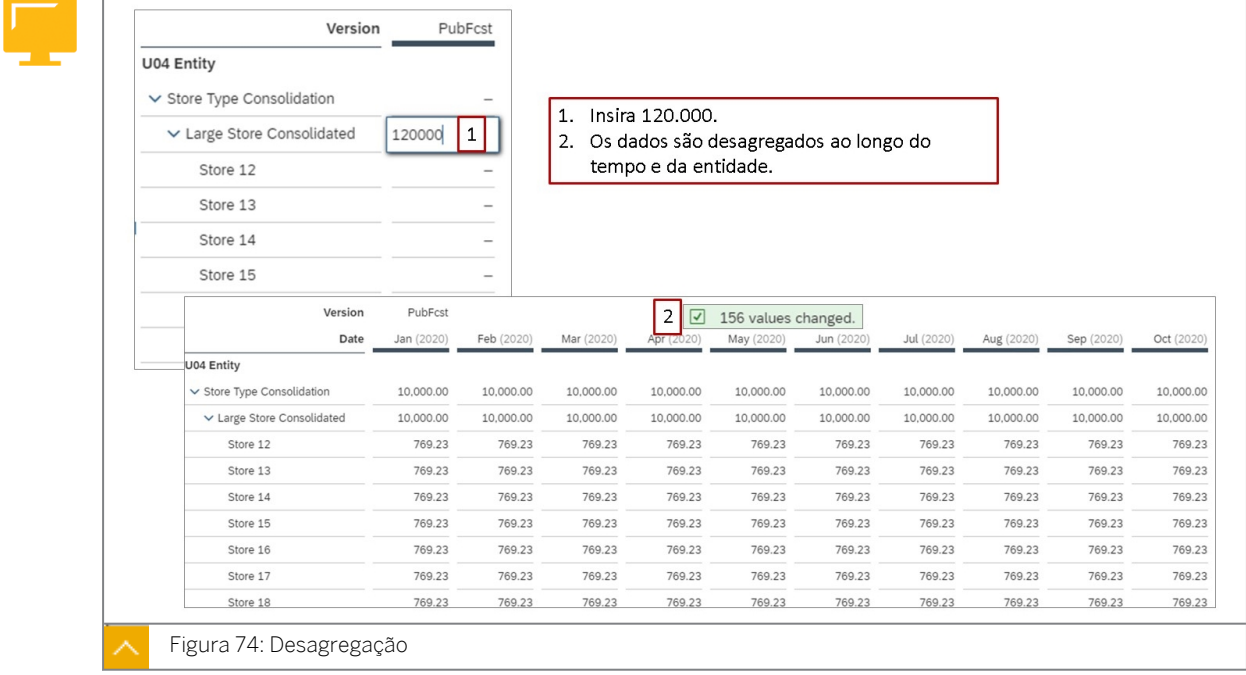

Desagregação de valores durante a entrada de dados – Quando você insere um valor em uma célula não reservada, que exibe um traço (-) em vez de um valor, as seguintes regras são usadas para determinar como desagregar o valor em cada dimensão:

 $\bullet$  Se Membro não atribuído (#) estiver disponível como membro-folha da célula de origem, esse membro receberá o mesmo valor da célula de origem e outros membros da dimensão permanecerão não reservados.

• O membro Não atribuído pode não estar disponível, por exemplo, porque foi filtrado da tabela, não foi agregado até a célula de origem ou não existe para dimensões como Tempo e Conta. Nesses casos, o spread do valor é feito para membros-folha com base no tipo de agregação da dimensão.

Desagregação de valores durante a entrada de dados: [https://help.sap.com/viewer/](https://help.sap.com/viewer/00f68c2e08b941f081002fd3691d86a7/release/en-US/fac0e8d372634024b7f2fb275ee98bc7.html) [00f68c2e08b941f081002fd3691d86a7/release/en-US/](https://help.sap.com/viewer/00f68c2e08b941f081002fd3691d86a7/release/en-US/fac0e8d372634024b7f2fb275ee98bc7.html) [fac0e8d372634024b7f2fb275ee98bc7.html](https://help.sap.com/viewer/00f68c2e08b941f081002fd3691d86a7/release/en-US/fac0e8d372634024b7f2fb275ee98bc7.html)

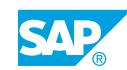

## <span id="page-156-0"></span>Trabalhar com tabelas de dados, versões, entrada de dados em massa

Seu planejador executará o planejamento manual usando tabelas e recursos de planejamento do SAC em histórias. Você precisa aprender a funcionalidade para que possa suportá-las.

#### Exemplo de negócio

Neste exercício, você executará as seguintes atividades:

- Criar um modelo e história
- Configurar uma tabela de dados
- Trabalhar com a administração de versões e executar simulações
- **Executar entrada de dados básicos**
- Utilizar entrada de dados em massa

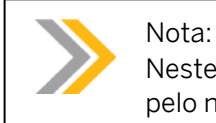

Neste exercício, quando um valor ou nome de objeto incluir ##, substitua ## pelo número que o instrutor atribuiu a você.

#### Tarefa 1: Efetuar login no SAC

1. Efetue login no SAP Analytics Cloud (SAC). Se você já estiver conectado, vá para a próxima tarefa.

Nome do usuário: **A##** ou **B##**, em que ## é seu número de grupo de 2 dígitos e a letra é o que o instrutor atribuiu a você.

Senha: **Welcome1**

#### Tarefa 2: Criar um novo modelo

- 1. Acesse o modelo de planejamento *P00M\_Op\_Income* da seguinte forma: Na barra de navegação, selecione *Files* → *Public* → *SACP21\_34* → *Content.*
- 2. Copie o modelo *de planejamento P00M\_Op\_Income* e seus dados para sua pasta *Meus arquivos* da seguinte forma:

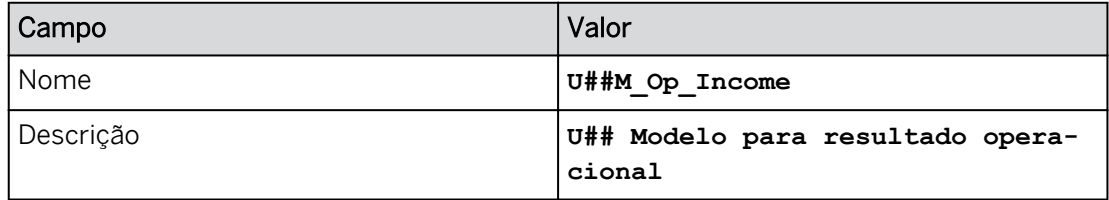

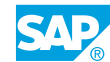

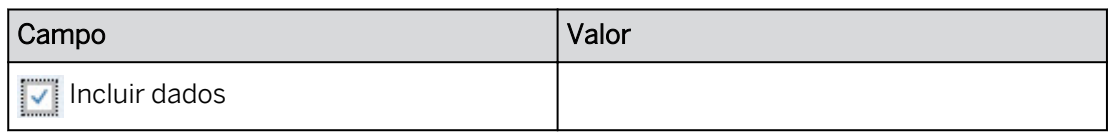

#### Tarefa 3: Criar uma história

- 1. Crie uma história na barra de navegação.
- 2. Crie uma história otimizada com uma página de tela e uma tabela para analisar e planejar os dados no seguinte modelo:

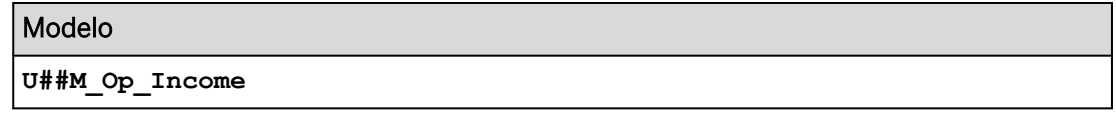

3. Renomeie a página da seguinte forma:

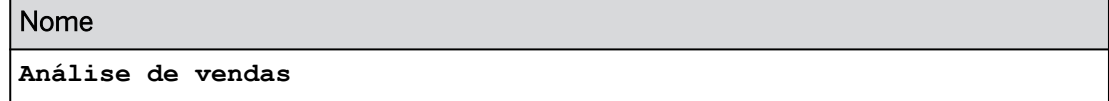

4. Salve a história na pasta *Meus arquivos* da seguinte forma.

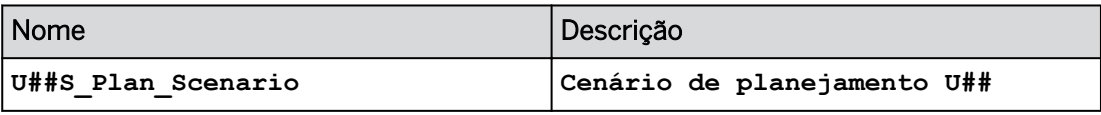

#### Configurar a tabela de dados

1. Configure o filtro de tabela da seguinte forma:

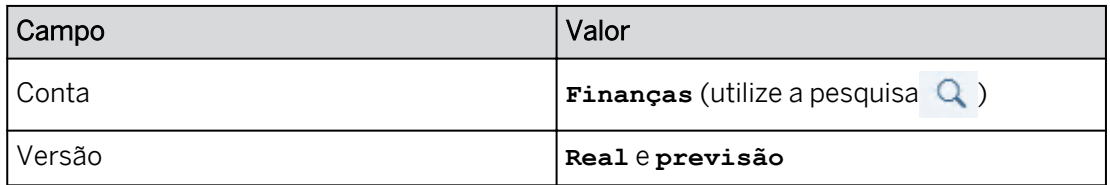

#### 2. Na tabela, em *Conta*, expanda o seguinte:

- Finanças > Resultado operacional > Despesas operacionais
- Lucro bruto > Receita líquida
- 3. Em *Estrutura da tabela*, desative cada uma das seguintes configurações:
	- Largura da coluna adaptativa
	- Organizar totais/nós-pai abaixo

#### Resultado

Desmarque *Largura da coluna adaptativa* para que você possa controlar as larguras da coluna manualmente.

4. Amplie o formulário de entrada, se necessário.

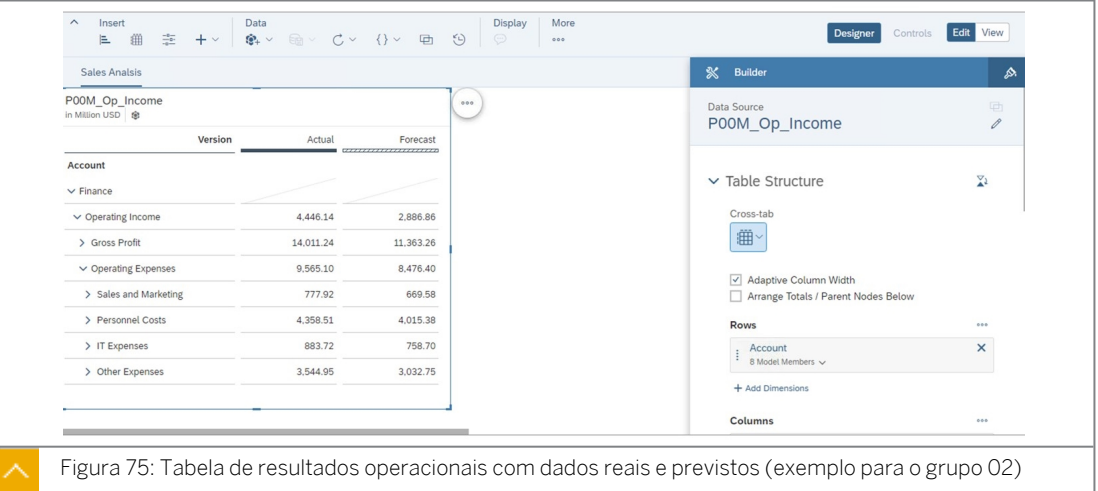

#### 5. Salve a história pressionando Ctrl+S.

#### Resultado

Você ainda deve estar na página *Análise de vendas* e a história deve estar no modo de *edição*.

#### Tarefa 4: Utilizar a administração de versões, modificar a tabela e executar uma análise por simulação

1. Use o gerenciamento de versões para criar uma versão privada com base nos dados de previsão da seguinte forma:

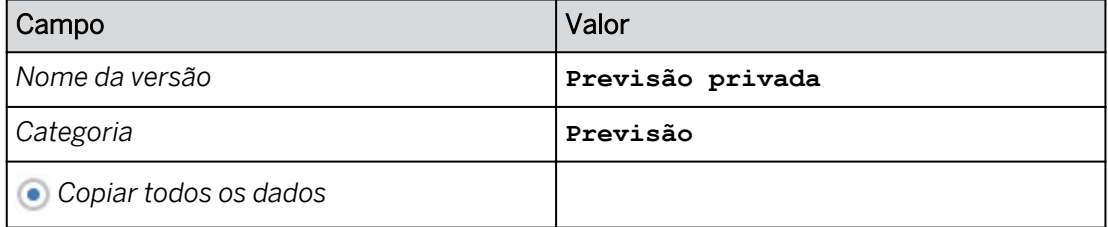

#### Resultado

A versão *Priv\_Forecast* é adicionada automaticamente às colunas.

- 2. Na parte inferior direita, feche a caixa *de diálogo Gerenciamento de versões*.
- 3. Filtre apenas a versão *Priv\_Forecast* para exibir na tabela.
- 4. Configure a tabela para mostrar dados para 2020 (T2), com *Data* nas colunas.
- 5. Filtre a conta para *Resultado operacional*. Use a pesquisa, se necessário.

#### Resultado

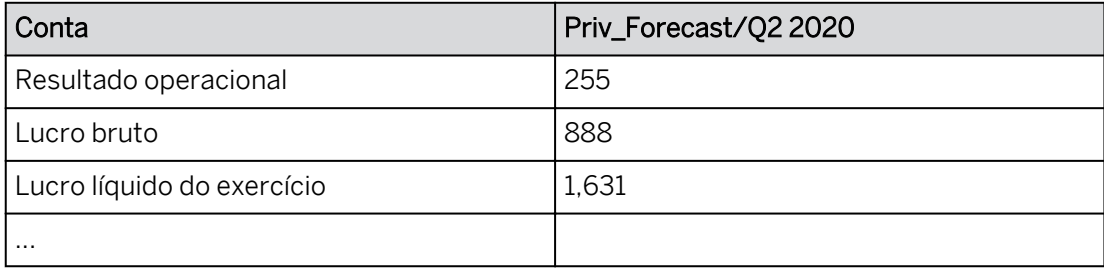

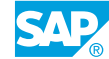

- 6. Use a opção *Mais ações* da tabela para ocultar os seguintes itens da tabela: *Título da tabela*, *Detalhes da tabela* e *Cabeçalhos da dimensão*.
- 7. Aumentar o *Rendimento Operacional* em *30%* (255,81 para 342,55).

#### Nota:

Dependendo do modo de entrega da classe, ou seja, *OneClick* (abaixo) ou *Citrix*, você pode precisar usar uma abordagem diferente ao usar os símbolos + ou % para modificar valores.

- Clique duas vezes no valor (255,81m) para *Resultado operacional* e Q2. O valor não escalado será exibido em uma caixa de entrada.
- Destaque o valor não escalado (255810168.31).
- Digite **+30%**.
- Pressione *Enter*.

#### Resultado

O aumento de 30% é desagregado para todos os nós de nível inferior com base em valores existentes.

8. Imagine que você cometeu um erro. Utilize o recurso *Histórico* para desfazer a etapa anterior.

Seus valores podem variar dos detalhes mostrados no exemplo a seguir para o usuário B10.

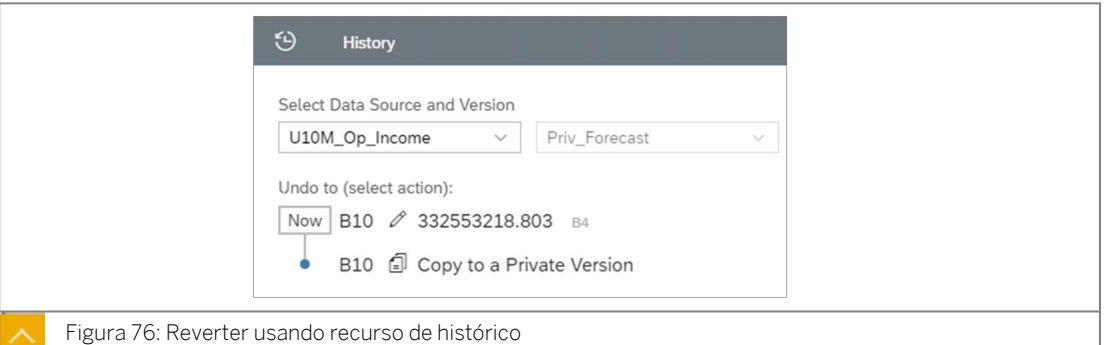

- 9. Utilize o painel *Histórico* para retornar ao valor anterior (342). Feche o painel *Histórico*.
- 10. Pressione o botão *Designer* na parte superior direita para abrir o painel *Gerador*, se necessário.
- 11. Filtre a conta para exibir *(H111100) Faturamento absoluto*.

#### Nota:

Utilize a Q pesquisa para procurar *Faturamento bruto*. Selecione apenas a conta *(H111100) Vendas brutas*. Defina a exibição como *ID* e *Descrição* para garantir que você selecionou a conta correta.

#### Resultado

A tabela exibe agora uma conta:

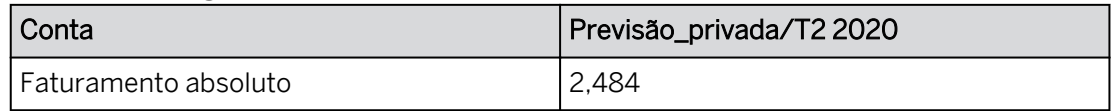

12. Adicione *Entidade* às linhas para ver como o aumento de 30% afetou as vendas regionais dos *Estados Unidos*.

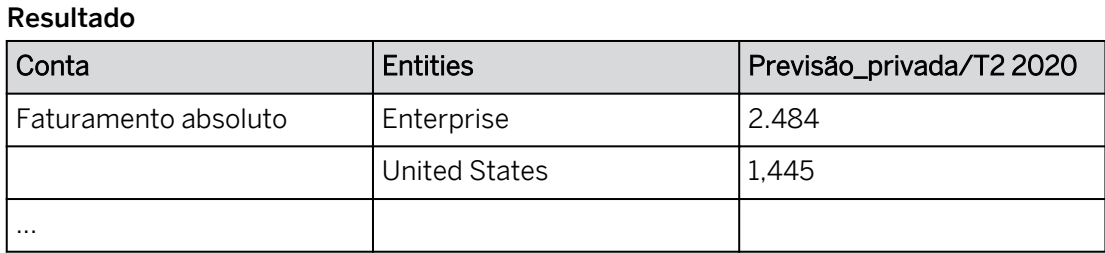

13. Salve a história.

#### Tarefa 5: Executar entrada de dados em massa

- 1. Expanda o nó Região *Leste dos EUA* na tabela.
- 2. Vá para o modo de entrada de dados em massa.

#### Resultado

Duas opções aparecem na parte superior esquerda: *Processar dados* e *Sair da entrada de dados em massa*. Agora você pode inserir dados sem qualquer processamento do sistema.

3. Aumentar os valores existentes para as regiões *Nordeste* e *Sudeste* em *+5 milhões* cada.

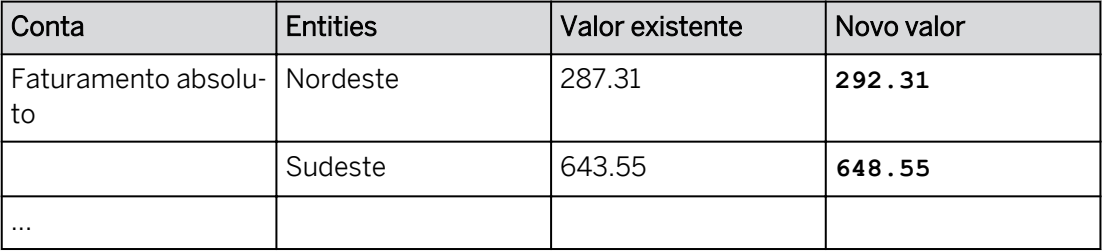

#### Nota:

Dependendo do modo de entrega da classe, ou seja, *OneClick* (abaixo) ou *Citrix*, você pode precisar usar uma abordagem diferente ao usar os símbolos + ou % para modificar valores.

- Clique duas vezes na célula com o valor que deseja modificar. O valor não escalado será exibido em uma caixa de entrada.
- Destaque o valor não escalado.
- $\cdot$  Digite  $+5m$ .
- Pressione *Enter*.

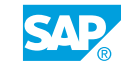

- 4. Utilize a característica *Histórico* para retornar aos valores anteriores (*Nordeste* (287,31) e *Sudeste (643,55)* ).
- 5. Você concluiu a revisão e atualização do faturamento bruto regional, portanto, mude o filtro de conta de volta para *Resultado operacional*.
- 6. Exiba apenas o resultado operacional para os *Estados Unidos* e *o exterior*.

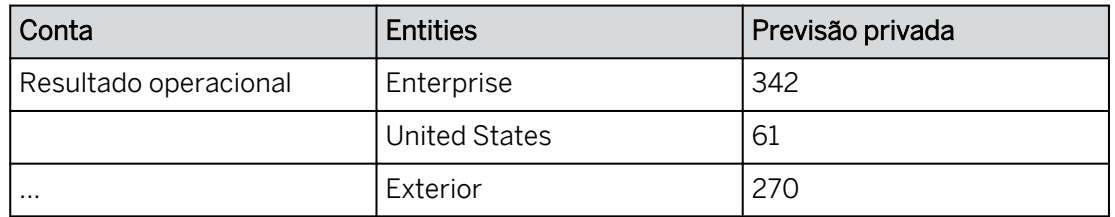

7. Agora que você está satisfeito com os novos números de previsão e eles estão aprovados, use Gerenciamento *de versões* para publicar a versão privada da seguinte forma:

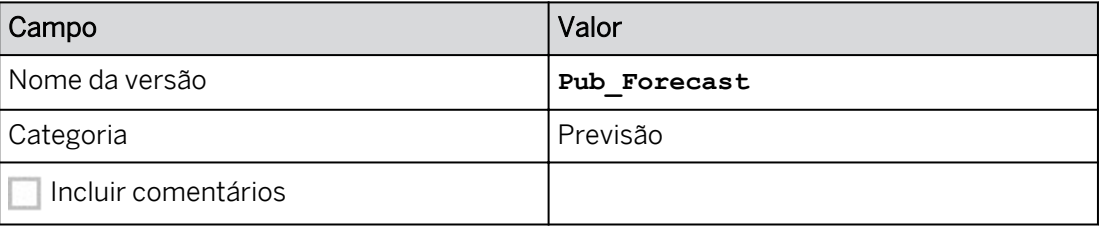

#### Resultado

Pub\_Forecast está agora no cabeçalho da coluna.

- 8. Feche o painel *Gerenciamento de versões*.
- 9. Salve a história.
- 10. Retorne à página inicial.

#### Resultado

Você concluiu este exercício.

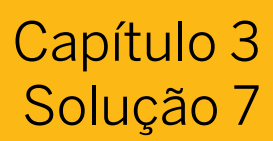

## Trabalhar com tabelas de dados, versões, entrada de dados em massa

Seu planejador executará o planejamento manual usando tabelas e recursos de planejamento do SAC em histórias. Você precisa aprender a funcionalidade para que possa suportá-las.

#### Exemplo de negócio

Neste exercício, você executará as seguintes atividades:

- Criar um modelo e história
- Configurar uma tabela de dados
- Trabalhar com a administração de versões e executar simulações
- Executar entrada de dados básicos
- Utilizar entrada de dados em massa

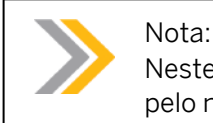

Neste exercício, quando um valor ou nome de objeto incluir ##, substitua ## pelo número que o instrutor atribuiu a você.

#### Tarefa 1: Efetuar login no SAC

1. Efetue login no SAP Analytics Cloud (SAC). Se você já estiver conectado, vá para a próxima tarefa.

Nome do usuário: **A##** ou **B##**, em que ## é seu número de grupo de 2 dígitos e a letra é o que o instrutor atribuiu a você.

Senha: **Welcome1**

- a) No seu desktop remoto de treinamento, inicie o Google Chrome.
- b) Digite o URL (fornecido pelo instrutor) para o locatário do SAC que você usará na classe.
- c) Seu instrutor atribuiu você a um grupo, A ou B, e também deu a você um número de grupo de 2 dígitos. Efetue login no SAC usando as credenciais fornecidas.

#### Tarefa 2: Criar um novo modelo

1. Acesse o modelo de planejamento *P00M\_Op\_Income* da seguinte forma: Na barra de navegação, selecione *Files* → *Public* → *SACP21\_34* → *Content.*

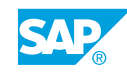

2. Copie o modelo *de planejamento P00M\_Op\_Income* e seus dados para sua pasta *Meus arquivos* da seguinte forma:

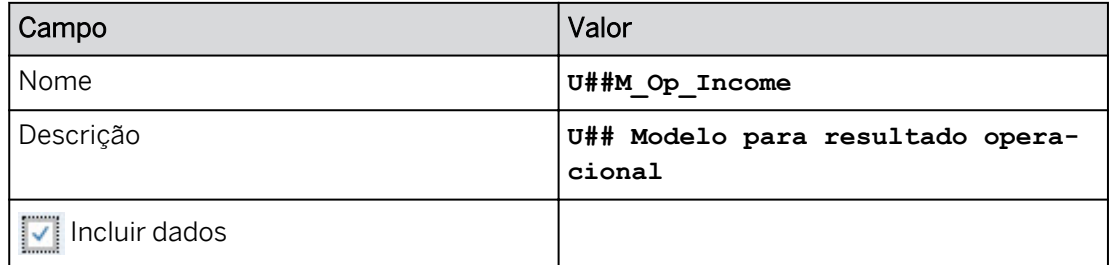

- a) Selecione o modelo de planejamento **Politica P00M\_Op\_Income.**
- b) Próximo à parte superior da página, selecione *Copiar para .*
- c) Insira os dados conforme mostrado na tabela anterior.
- d) Selecione a pasta *Meus arquivos*.
- e) Selecione *OK*.

#### Tarefa 3: Criar uma história

1. Crie uma história na barra de navegação.

a) Na barra de navegação, selecione *Histórias*.

2. Crie uma história otimizada com uma página de tela e uma tabela para analisar e planejar os dados no seguinte modelo:

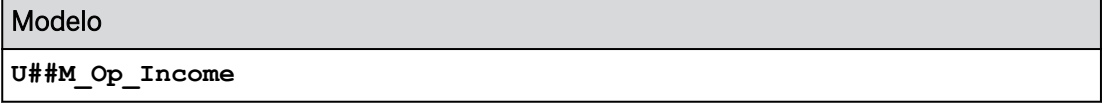

- a) No lado direito da tela, selecione *Tela*.
- b) Se solicitado, selecione *Experiência de design otimizada* e selecione *Criar*.
- c) Selecione o widget de tabela.
- d) Na caixa de diálogo *Selecionar modelo*, selecione *Selecionar outro modelo*.
- e) Selecione seu modelo conforme especificado acima.
- 3. Renomeie a página da seguinte forma:

#### Nome

**Análise de vendas**

- a) Passe o mouse sobre o título da página Página 1 e selecione o drop-down.
- b) Selecione *Renomear.*
- c) Digite o novo nome para a página e selecione Renomear.
- 4. Salve a história na pasta *Meus arquivos* da seguinte forma.

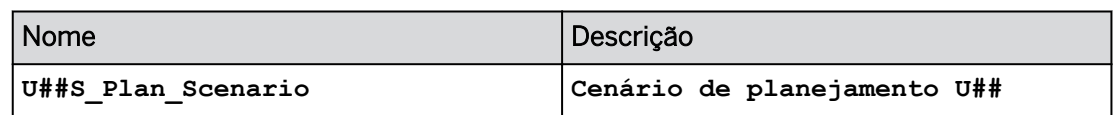

- a) Na barra de ferramentas (ou no menu ...Mais), selecione o ícone *Gravar* e, em seguida, *Gravar*.
- b) Insira os detalhes como mostrado na tabela e selecione *OK*.

#### Configurar a tabela de dados

1. Configure o filtro de tabela da seguinte forma:

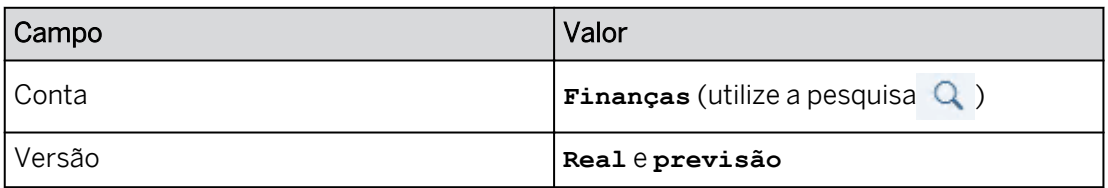

- a) Clique em algum lugar da tabela.
- b) À direita, role para baixo até a área *Filtros*.
- c) Selecione *Conta* e efetue a seleção como mostrado acima. Desmarque outras contas.
- d) Selecione *Versão* na área *Filtro* e efetue as seleções como mostrado acima.
- 2. Na tabela, em *Conta*, expanda o seguinte:
	- Finanças > Resultado operacional > Despesas operacionais
	- Lucro bruto > Receita líquida
- 3. Em *Estrutura da tabela*, desative cada uma das seguintes configurações:
	- Largura da coluna adaptativa
	- Organizar totais/nós-pai abaixo

#### Resultado

Desmarque *Largura da coluna adaptativa* para que você possa controlar as larguras da coluna manualmente.

4. Amplie o formulário de entrada, se necessário.

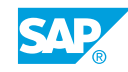

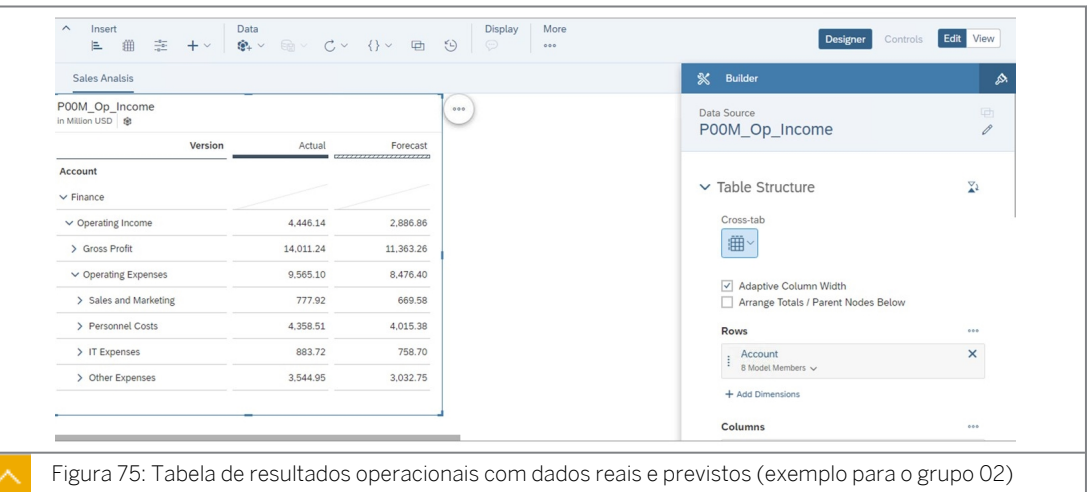

#### 5. Salve a história pressionando Ctrl+S.

#### Resultado

Você ainda deve estar na página *Análise de vendas* e a história deve estar no modo de *edição*.

#### Tarefa 4: Utilizar a administração de versões, modificar a tabela e executar uma análise por simulação

1. Use o gerenciamento de versões para criar uma versão privada com base nos dados de previsão da seguinte forma:

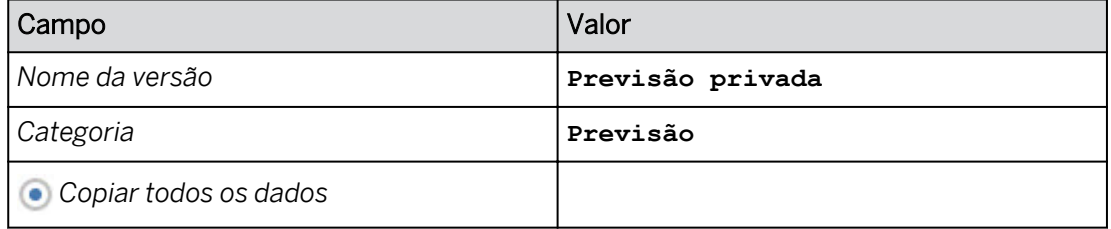

a) Na faixa, em *Mais*, clique no botão de elipse e selecione *Administração de versões* 

(ou use  $o \leq$  ícone na faixa).

- b) Em *Versões públicas*, escolha o ícone *Copiar* à direita da versão *Previsão*.
- c) Insira os dados conforme fornecido na tabela acima.
- d) Selecione *OK*.

#### Resultado

A versão *Priv\_Forecast* é adicionada automaticamente às colunas.

- 2. Na parte inferior direita, feche a caixa *de diálogo Gerenciamento de versões*.
- 3. Filtre apenas a versão *Priv\_Forecast* para exibir na tabela.
	- a) No painel *Gerador*, em *Colunas*, posicione o cursor sobre *Versão* e selecione o ícone *Gerenciar filtros*  $\sqrt{\ }$ .
	- b) Desmarque outras versões e selecione apenas a versão *Priv\_Forecast* para o relatório.
- c) Selecione *OK*.
- 4. Configure a tabela para mostrar dados para 2020 (T2), com *Data* nas colunas.
	- a) Em *Colunas*, adicione *Data* usando + *Medidas/dimensões*. Selecione *Data*.
	- b) Clique fora do menu suspenso.
	- c) Posicione o cursor sobre *Data* na área *Colunas* e selecione o ícone *Filtro*.
	- d) Escolha *Filtrar por membro...* e selecione *T2* em 2020.
	- e) Selecione *OK*.
- 5. Filtre a conta para *Resultado operacional*. Use a pesquisa, se necessário.
	- a) Em *Filtros*, selecione *Conta*.
	- **b)** Na caixa de diálogo *Definir filtros para conta*, selecione  $\text{Q}$  → Inserir operação → Pressionar Enter → Selecionar somente *rendimento operacional*. Selecione *OK*.
	- c) Na parte superior direita, clique no botão *Designer* para fechar o painel *Gerador*.

#### Resultado

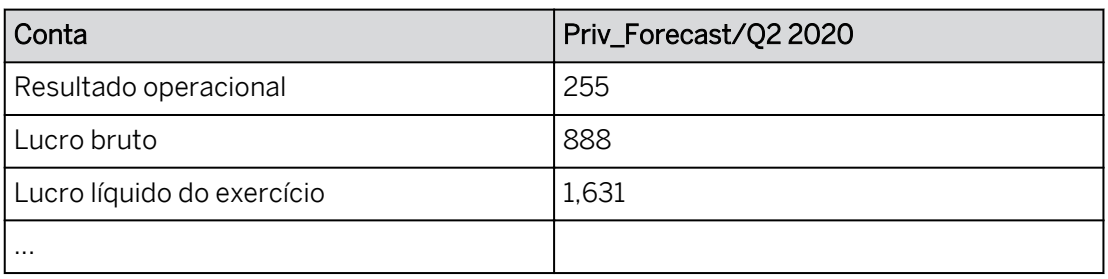

- 6. Use a opção *Mais ações* da tabela para ocultar os seguintes itens da tabela: *Título da tabela*, *Detalhes da tabela* e *Cabeçalhos da dimensão*.
	- a) Na parte superior direita, selecione o ícone *Mais ações* e selecione *Mostrar/ ocultar*.
	- b) Desmarque *Título da tabela*, *Detalhes da tabela* e *Cabeçalhos de dimensão*.
- 7. Aumentar o *Rendimento Operacional* em *30%* (255,81 para 342,55).
	- a) Selecione a célula para o valor *Resultado operacional* (255,81) para Q2.
	- b) Digite **+30%** na célula e pressione *Enter*.

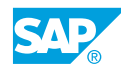

#### Nota:

Dependendo do modo de entrega da classe, ou seja, *OneClick* (abaixo) ou *Citrix*, você pode precisar usar uma abordagem diferente ao usar os símbolos + ou % para modificar valores.

- Clique duas vezes no valor (255,81m) para *Resultado operacional* e Q2. O valor não escalado será exibido em uma caixa de entrada.
- Destaque o valor não escalado (255810168.31).
- Digite **+30%**.
- Pressione *Enter*.

#### Resultado

O aumento de 30% é desagregado para todos os nós de nível inferior com base em valores existentes.

8. Imagine que você cometeu um erro. Utilize o recurso *Histórico* para desfazer a etapa anterior.

Seus valores podem variar dos detalhes mostrados no exemplo a seguir para o usuário B10.

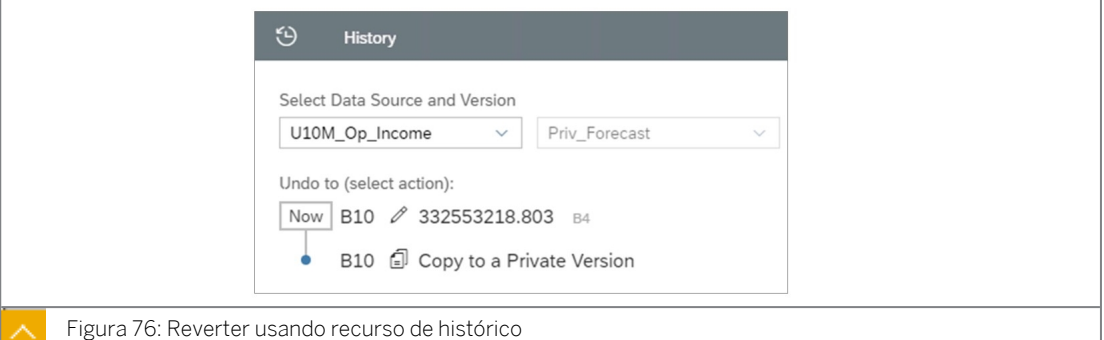

- 
- a) Clique com o botão direito do mouse em uma célula de dados e selecione *Histórico* → *da versão*.
- b) No painel *Histórico*, selecione a etapa na qual você copiou para uma versão privada. Isso reverte os dados de volta para este estado, ou seja, para o estado antes de você atualizar os dados de Resultado operacional em 30%.
- 9. Utilize o painel *Histórico* para retornar ao valor anterior (342). Feche o painel *Histórico*.
- 10. Pressione o botão *Designer* na parte superior direita para abrir o painel *Gerador*, se necessário.
- 11. Filtre a conta para exibir *(H111100) Faturamento absoluto*.

#### Nota:

Utilize a Q pesquisa para procurar *Faturamento bruto*. Selecione apenas a

conta *(H111100) Vendas brutas*. Defina a exibição como *ID* e *Descrição* para garantir que você selecionou a conta correta.

- a) Em *Linhas*, selecione **Administrar filtro ao lado de Conta** e filtre por *(H111100) Faturamento bruto*.
- b) Selecione *OK*.

#### Resultado

A tabela exibe agora uma conta:

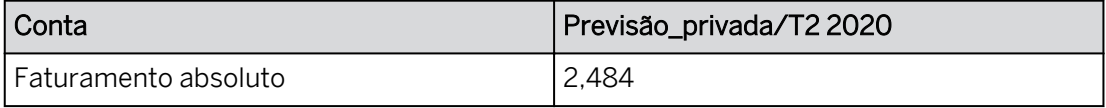

- 12. Adicione *Entidade* às linhas para ver como o aumento de 30% afetou as vendas regionais dos *Estados Unidos*.
	- a) Adicione a dimensão *de entidade* às *linhas* utilizando o hyperlink *+Adicionar medidas/ dimensões* no eixo *Linhas*.
	- b) Na tabela, (>), expanda o nó *Empresa* para exibir o faturamento bruto por região. Expanda o nó *Estados Unidos*.
	- c) Feche o painel *Gerador*.

#### Resultado

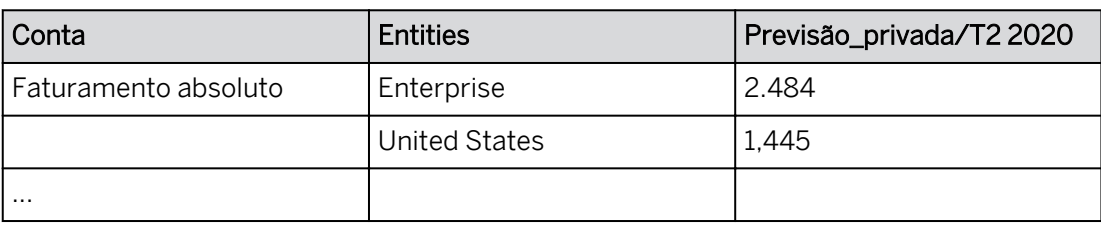

13. Salve a história.

#### Tarefa 5: Executar entrada de dados em massa

- 1. Expanda o nó Região *Leste dos EUA* na tabela.
- 2. Vá para o modo de entrada de dados em massa.
	- a) Na opção *Mais ações* da tabela no canto superior direito.
	- b) Selecione *Entrada de dados em massa.* (Talvez seja necessário fechar o painel

*Gerador* para ver o ícone *Mais ações*.)

#### Resultado

Duas opções aparecem na parte superior esquerda: *Processar dados* e *Sair da entrada de dados em massa*. Agora você pode inserir dados sem qualquer processamento do sistema.

3. Aumentar os valores existentes para as regiões *Nordeste* e *Sudeste* em *+5 milhões* cada.

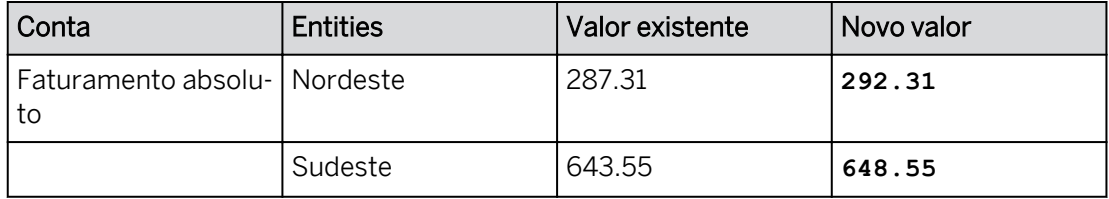

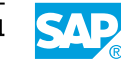

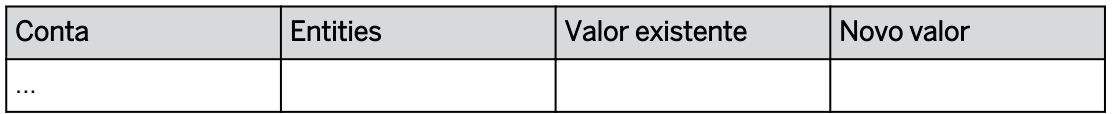

- a) Selecione o valor para *Nordeste* e tipo **+5**, deixando *Milhão* como padrão e, em seguida, pressione *Enter*.
- b) Repita a etapa a para a região *Sudeste*.
- c) Selecione *Processar dados* para enviar os valores.

#### Nota:

Dependendo do modo de entrega da classe, ou seja, *OneClick* (abaixo) ou *Citrix*, você pode precisar usar uma abordagem diferente ao usar os símbolos + ou % para modificar valores.

- Clique duas vezes na célula com o valor que deseja modificar. O valor não escalado será exibido em uma caixa de entrada.
- Destaque o valor não escalado.
- Digite **+5m**.
- Pressione *Enter*.
- 4. Utilize a característica *Histórico* para retornar aos valores anteriores (*Nordeste* (287,31) e *Sudeste (643,55)* ).
	- a) Na barra de ferramentas principal, selecione *Mais* → *Histórico da versão* (ou use o ícone de relógio na barra *de ferramentas Dados*).
	- b) No painel *Histórico*, selecione a etapa anterior.
	- c) Feche o painel *Histórico*.
- 5. Você concluiu a revisão e atualização do faturamento bruto regional, portanto, mude o filtro de conta de volta para *Resultado operacional*.
	- a) Se necessário, na parte superior direita, clique no botão *Designer* para abrir o painel *Gerador*.
	- b) No painel *Gerador*, em *Linhas*, selecione *Gerenciar filtros* ao lado de *Conta*.
	- c) Procure *Resultado operacional* e selecione-o.
- 6. Exiba apenas o resultado operacional para os *Estados Unidos* e *o exterior*.
	- a) Na tabela, comprima o nó *Resultado operacional*.
	- b) Expanda o nó *Enterprise* para exibir os nós *Estados Unidos* e *Ultramarino*.

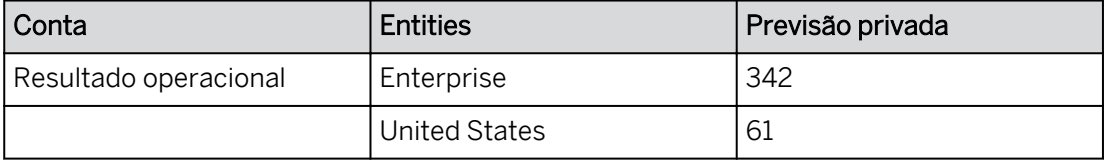

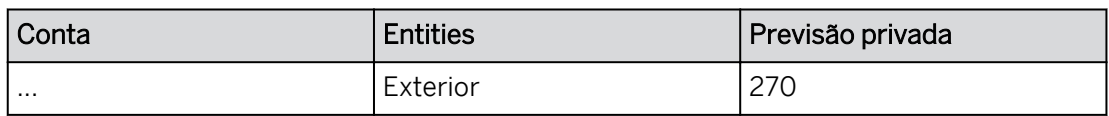

7. Agora que você está satisfeito com os novos números de previsão e eles estão aprovados, use Gerenciamento *de versões* para publicar a versão privada da seguinte forma:

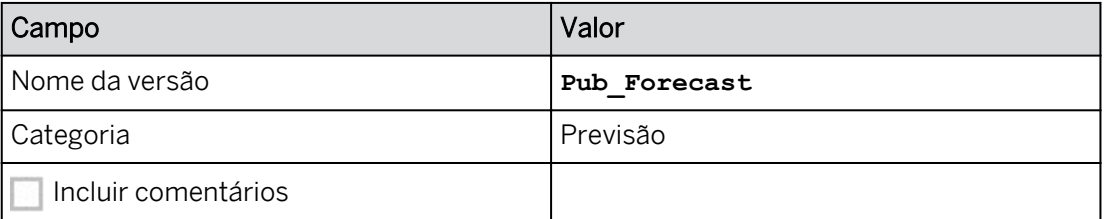

- a) Na barra de ferramentas principal, selecione *Mais* → *Administração de versões*  (ou utilize o ícone da faixa).
- b) Na janela *Gerenciamento de versões*, selecione sua versão privada *Priv\_Forecast*.
- c) Selecione o ícone *Publicar* and .
- d) Selecione *Publicar como*.
- e) Para *Nome da versão*, insira **Pub\_Forecast**.
- f) Para *Categoria*, selecione *Previsão*.
- g) Selecione *OK*.

#### Resultado

Pub\_Forecast está agora no cabeçalho da coluna.

- 8. Feche o painel *Gerenciamento de versões*.
- 9. Salve a história.
- 10. Retorne à página inicial.

#### Resultado

Você concluiu este exercício.

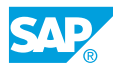

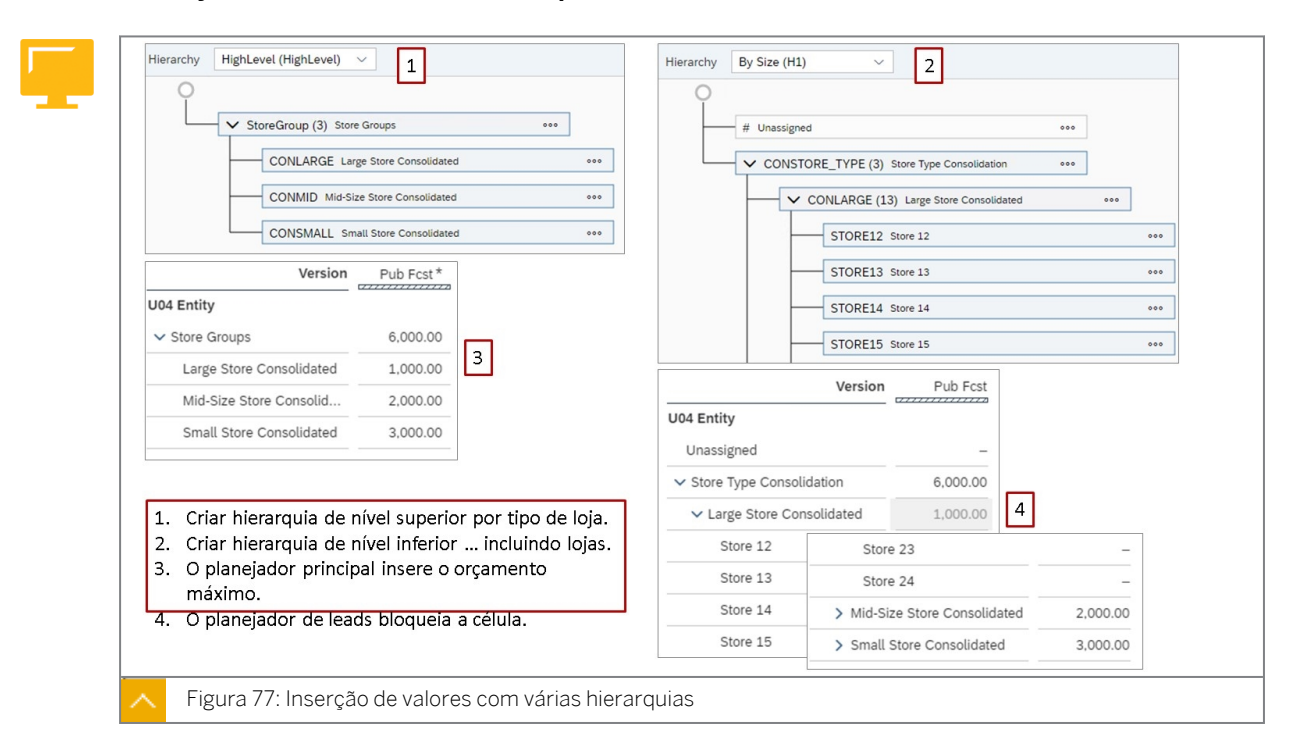

#### Planejamento em várias hierarquias

Para testar e demonstrar a figura anterior, use a história *Cenário de planejamento*.

Inserção de valores com várias hierarquias: [https://help.sap.com/viewer/](https://help.sap.com/viewer/00f68c2e08b941f081002fd3691d86a7/release/en-US/1679129715024574b7bbb4a611471765.html) [00f68c2e08b941f081002fd3691d86a7/release/en-US/](https://help.sap.com/viewer/00f68c2e08b941f081002fd3691d86a7/release/en-US/1679129715024574b7bbb4a611471765.html) [1679129715024574b7bbb4a611471765.html](https://help.sap.com/viewer/00f68c2e08b941f081002fd3691d86a7/release/en-US/1679129715024574b7bbb4a611471765.html)

Ao inserir dados de planejamento para uma dimensão com várias hierarquias, você pode acabar com valores reservados diretamente para nós-pai em algumas hierarquias.

Por exemplo, você pode estar trabalhando com uma dimensão de armazenamento exibida em uma tabela usando uma hierarquia que mostra os tipos de armazenamento como membros-folha e em outra tabela que mostra os tipos de armazenamento como membrospai das lojas.

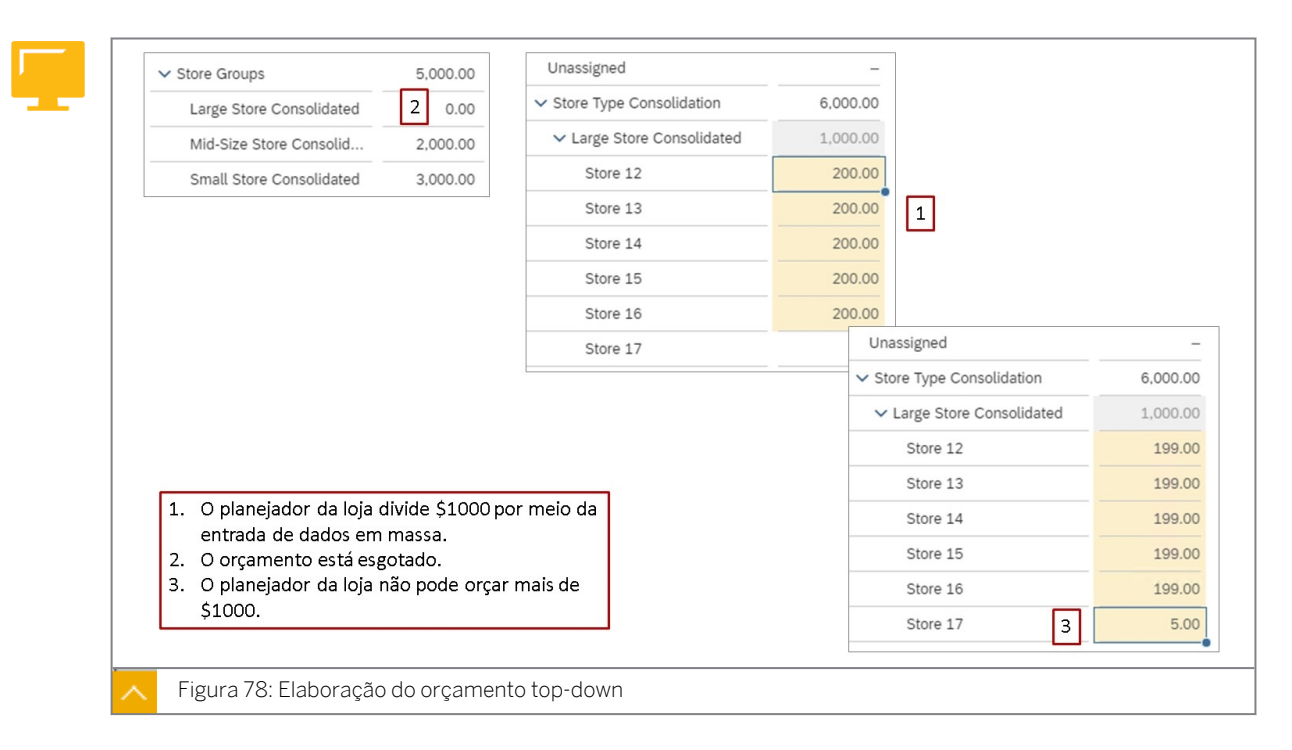

Na figura *Elaboração do orçamento top-down*, o planejador da loja insere dados para cada loja. Outra opção seria desligar o bloqueio de célula e deixar que eles façam um spread, ou semear o orçamento.

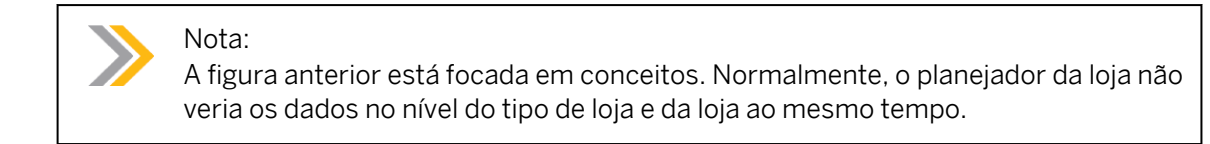

#### Criação de novos membros de dimensão

Além de inserir valores numéricos ("dados"), você pode inserir novos membros de dimensão diretamente em uma tabela em uma história. Ao definir o novo membro, você fornece uma descrição e um ID para ele, e pode optar por definir o novo membro como filho ou irmão dos membros existentes.

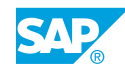

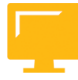

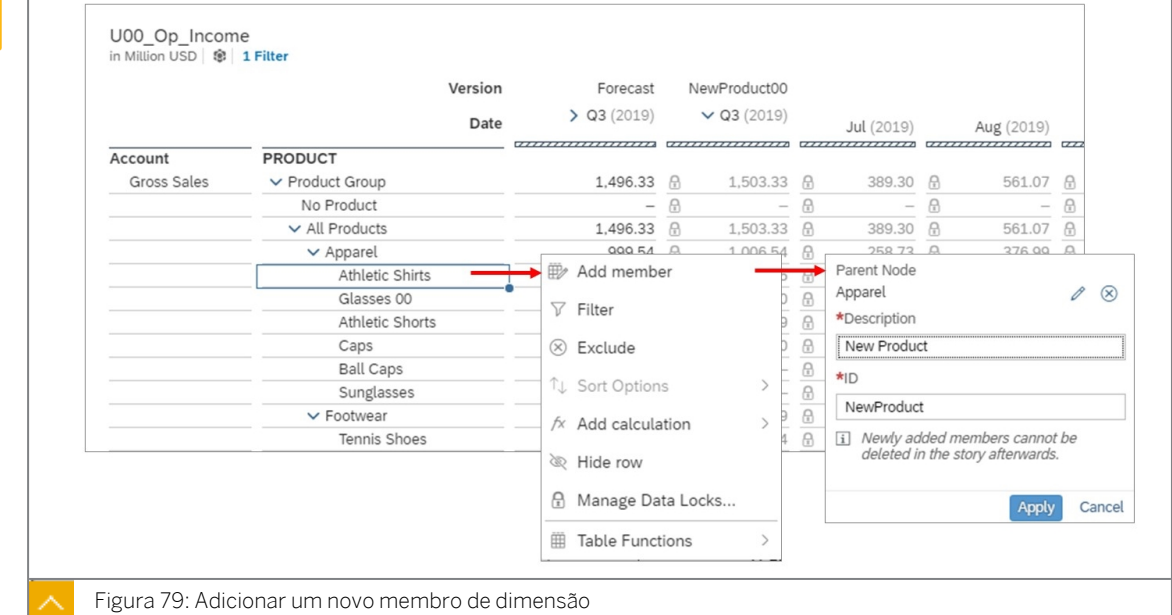

Para testar e demonstrar a figura anterior, use o modelo Op Income na história Cenário de planejamento. Adicione uma propriedade à dimensão do produto.

Nota:

Se a dimensão tiver propriedades, o usuário também poderá inserir valores de propriedade novos ou existentes.

#### Nota:

Quando uma dimensão é definida para exibir valores lançados, a opção *Adicionar membro* pode ser usada para adicionar uma nova linha, por exemplo, e, clicando duas vezes na célula, é possível inserir um membro não lançado. Isso permite que os planejadores adicionem membros (que não têm dados na tabela de fatos) ao formulário de entrada e aos valores de entrada.

Depois de você selecionar *Adicionar membro,* é inserida uma linha em branco. O usuário pode então inserir no novo membro para acessar uma caixa de diálogo para selecionar o nó-pai e inserir a descrição e o ID.

Quando você criar um novo membro, ele não terá dados. Um membro sem dados é referido como *Não reservado* e não ficará visível a menos que a configuração *Dados não reservados*  para a tabela esteja ativada. No entanto, se você criar um membro em uma dimensão interna, *os Dados não reservados* serão ativados automaticamente para esse membro. Os dados não reservados são exibidos como um *–* na célula da tabela.

### Nota: ● Você não pode criar membros para as dimensões *de conta*, *versão* ou *data*. ● Para adicionar novos membros mais rapidamente, a configuração *Dados não reservados* deve ser desativada. Você não pode excluir membros da história. Os membros só podem ser excluídos do modelo ou da dimensão pública (partindo do princípio que não tenham valores publicados). • Depois de gravar o novo membro, você não poderá mais modificar os detalhes do membro.

#### Fórmulas de tabela

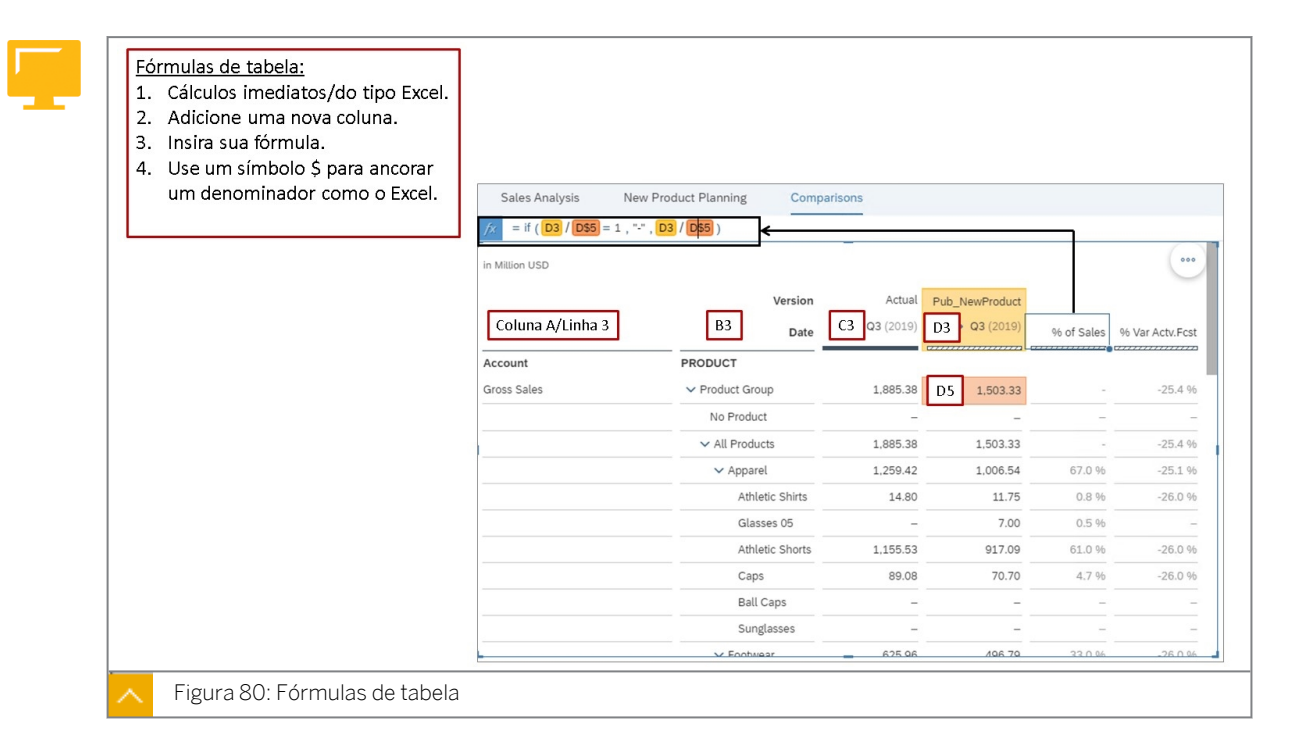

Para testar ou demonstrar a figura anterior, use o modelo U00M\_Op\_Income na história Cenário de planejamento.

As fórmulas de tabela podem ser adicionadas às histórias com muita facilidade (como em uma pasta de trabalho do Excel). Quando a história é salva, a coluna calculada é mantida para uso futuro. Isso é efetivo em um cenário ad hoc.

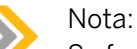

Se for necessário reutilizar fórmulas em várias histórias, é melhor adicioná-las no nível do modelo.

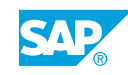

<span id="page-176-0"></span>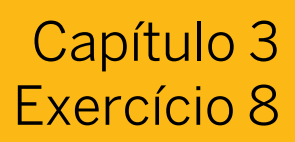

### Adicionar novos membros e comparar os dados

#### Exemplo de negócio

Neste exercício, você executará as seguintes atividades:

- Adicionar novos membros
- Usar o recurso *Não reservados*
- Copiar e colar valores
- Adicionar uma fórmula de tabela para um cálculo de % de vendas
- Adicionar uma fórmula de tabela para um cálculo de desvio %

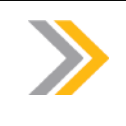

Neste exercício, quando um valor ou nome de objeto incluir ##, substitua ## pelo número que o instrutor atribuiu a você.

#### Tarefa 1: Efetuar login no SAC

Nota:

1. Efetue login no SAP Analytics Cloud (SAC). Se você já estiver conectado, vá para a próxima tarefa.

Nome do usuário: **A##** ou **B##**, em que ## é seu número de grupo de 2 dígitos e a letra é o que o instrutor atribuiu a você.

Senha: **Welcome1**

#### Tarefa 2: Abrir a história de planejamento

1. Abra a história *U##S\_Plan\_Scenario* e mude para o modo de edição.

#### Tarefa 3: Adicionar um novo membro de dimensão

Existe um novo produto planejado para o próximo ano, mas ainda não está no mestre de materiais. Você precisa adicioná-lo à dimensão *Produto*.

- 1. Adicione uma nova página de tela.
- 2. Renomeie a página da seguinte forma:

#### Nome

**Planejamento de novos produtos**

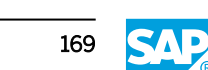

- 3. Copie a tabela da página Análise de vendas para a página Novo planejamento de produto.
- 4. Vá para a página *Planejamento de novo produto*.
- 5. Na faixa, selecione *Designer* para abrir o *painel Gerador*.
- 6. Efetue os seguintes ajustes na tabela:

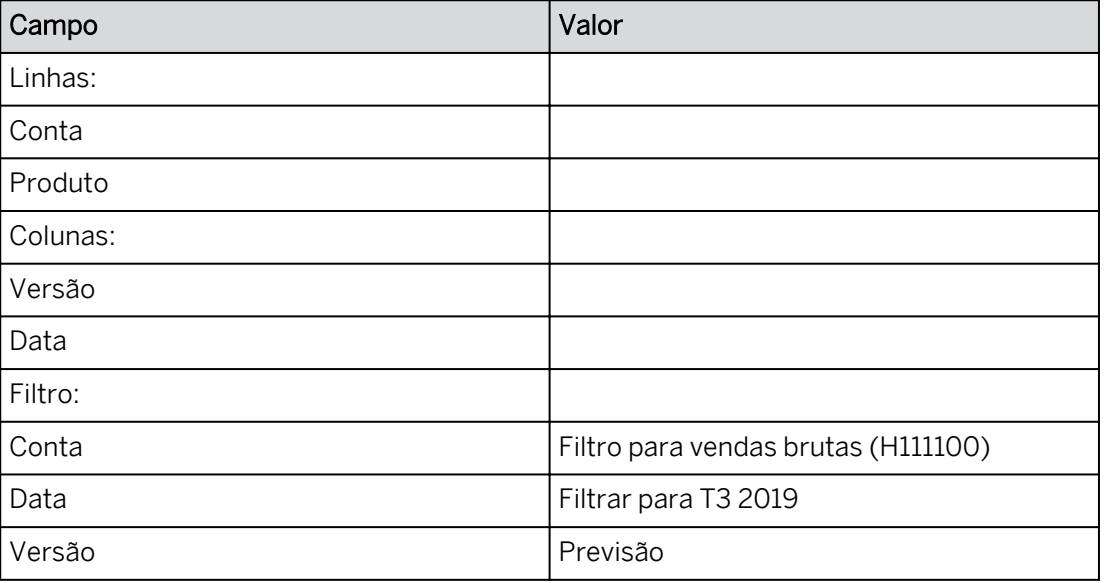

- 7. Expanda a hierarquia *Q3* nas colunas da saída. Amplie o formulário de entrada, se necessário.
- 8. Use a opção *Detalhar* para expandir a dimensão *Produto* para exibir todos os 4 níveis. Seus valores podem variar do seguinte exemplo para o grupo 02.

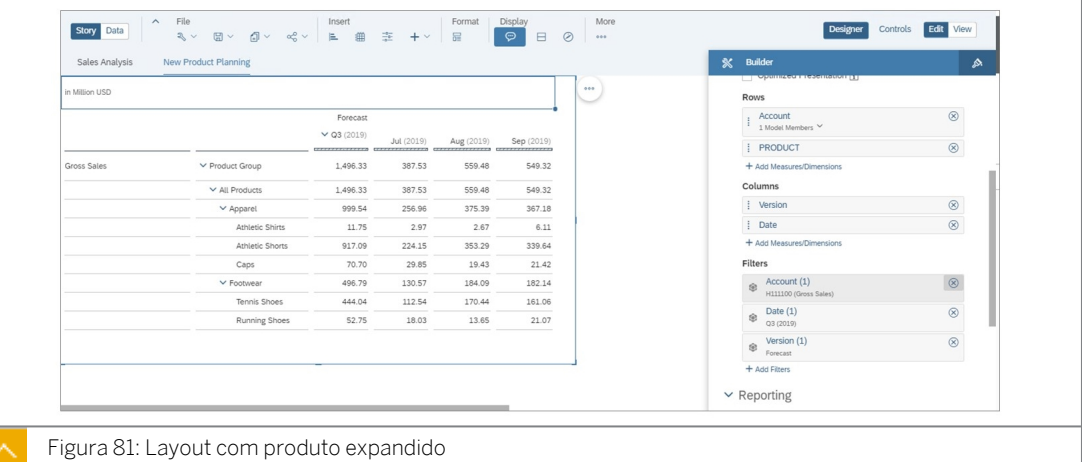

# Nota:

Se necessário, arraste a borda direita da tabela para a direita para que todas as colunas sejam exibidas.

9. Adicione um novo produto (do produto Camisas atléticas) da seguinte forma:

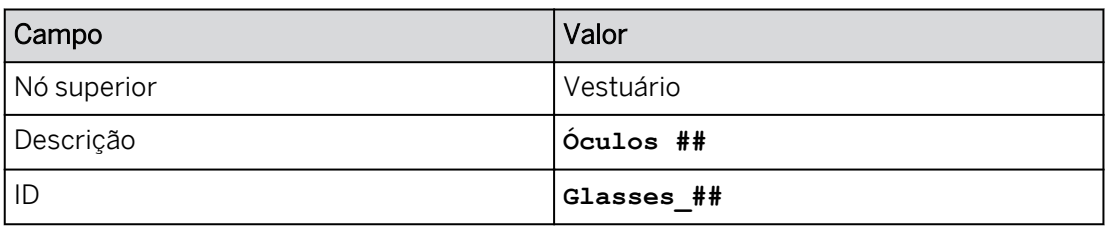

#### Resultado

O novo membro tem um \* ao lado dele e nenhum valor de dados de transação (registrado).

10. Use a opção *Mais ações* para mostrar *Cabeçalhos da dimensão.*

#### Tarefa 4: Usar o recurso Dados não reservados

1. Visualize produtos quando não houver números (vendas planejadas ou reais em nosso exemplo) alternando a opção *Não reservado* entre ativado (marcado) e desativado (desmarcado).

#### Resultado

*Glasses\_##* não reservados e quaisquer outros produtos sem dados de transação não são exibidos.

- 2. Salve a história.
- 3. Utilize a administração de versões para criar uma nova versão para o planejamento de novos produtos da seguinte forma. Copiar da versão *Previsão*.

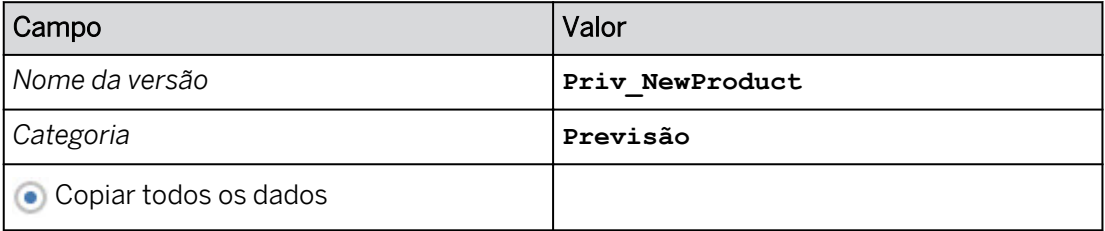

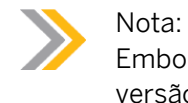

Embora você possa planejar em versões públicas, você está criando uma versão privada para suas próprias simulações.

- 4. Comprima o nó *Q3* para *Previsão*.
- 5. Expanda o nó *Q3* para a versão *Priv\_NewProduct*.
- 6. Clique com o botão direito do mouse em *Product* e selecione: *Show/HIde* → *Não reservado.*

#### Resultado

*Glasses\_##* agora pode ser planejado.

7. Insira **3 milhões** em *Glasses\_##* para *Q3* na versão *Priv\_NewProduct*.

#### Resultado

O montante é distribuído igualmente para julho, agosto e setembro.

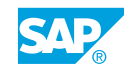

8. Utilize as opções *Copiar* e *Colar* da barra de tarefas para copiar os valores e a distribuição do *Athletic Shorts* na linha de produto *Glasses\_##* do T3.

#### Resultado

Isso copia os dados para os níveis inferiores (meses) das *calções atléticas* e torna os valores do produto *Glasses\_##* exatamente iguais aos das *calções atléticas*.

- 9. Remova a versão *Previsão* da tabela, mantendo expandida apenas a versão *Priv\_NewProduct* com *Q3*.
- 10. No *Gerenciamento de versões*, use a opção *Publicar como* para tornar pública a versão privada *Priv\_NewProduct* da seguinte forma.

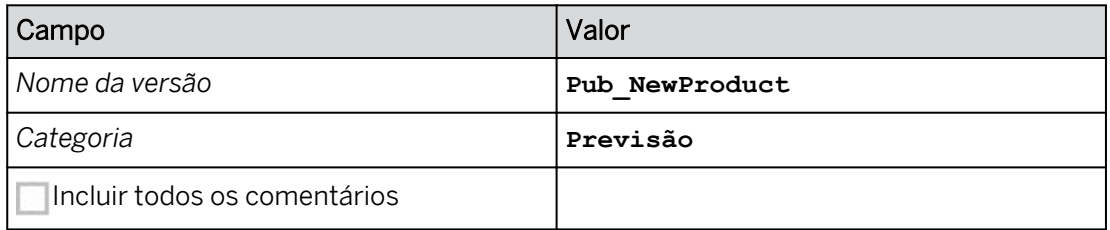

#### Resultado

Certifique-se de que sua tabela tem a versão *Pub\_NewProduct* nas colunas.

- 11. Modifique o valor de *Glasses\_##* para Q3 para 7 milhões na versão *Pub\_NewProduct*.
- 12. Publique sua atualização nesta versão pública.
- 13. Salve sua história pressionando Ctrl+S.

#### Tarefa 5: Adicionar uma fórmula de tabela para um cálculo de % de vendas

- 1. Adicione uma nova página de tela.
- 2. Renomeie a página da seguinte forma:

#### Nome **Comparações**

- 3. Copie a tabela da página Novo planejamento de produto para a página Comparações.
- 4. Vá para a página Comparações.
- 5. Adicione *Dados reais* às colunas.

#### Resultado

Agora você tem duas colunas: Real e Pub\_NewProduct com Q3 comprimido.

6. Adicione uma nova coluna e nomeie-a da seguinte forma:

#### Nome da nova coluna

**% de vendas**

7. Exiba a barra de fórmulas e adicione a seguinte fórmula de tabela:
#### Fórmula de tabela

 $=$ if(D2/D\$5=1,"-",D2/D\$5)

#### Resultado

Existem alguns valores calculados nas linhas, mas eles são = +0,00. O formato precisa ser alterado.

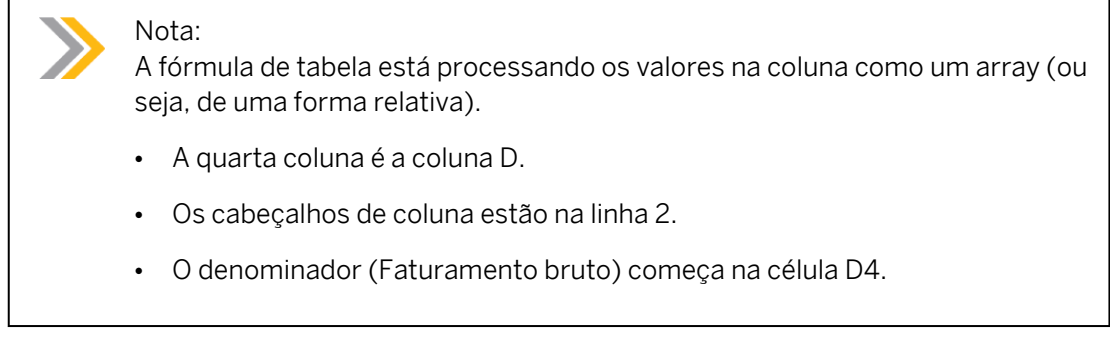

8. Formate a coluna *% de vendas* da seguinte forma:

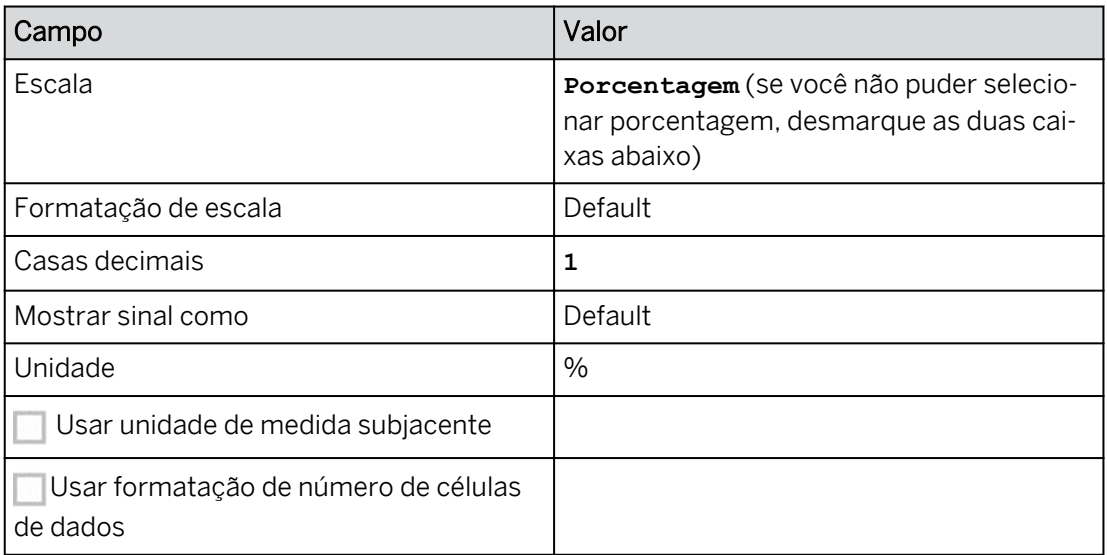

### Resultado

Os cálculos que eram +0,00 estão agora no formato #.#%.

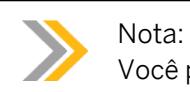

Você pode ver uma imagem de amostra no final do exercício.

9. Pressione *Ctrl+S* para salvar a história.

#### Tarefa 6: Adicionar uma fórmula de tabela para um cálculo de desvio %

1. Adicione uma nova coluna e nomeie-a da seguinte forma:

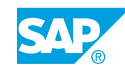

#### Nome da nova coluna

**% Desv.real vs.prev.**

2. Adicione a seguinte fórmula de tabela:

#### Fórmula de tabela

```
=if(D2=null,"-",(D2-C2)/D2)
```
#### Resultado

Existem alguns valores calculados nas linhas, mas eles são = +0,00. O formato precisa ser alterado. Ao incluir a verificação de valores nulos, não ocorre DIV0\_ERR.

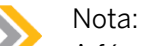

A fórmula de tabela está processando os valores na coluna como um array (ou seja, de uma forma relativa).

- A terceira coluna é a coluna C: Real.
- A quarta coluna é a coluna D: Pub\_NewProduct (isso representa dados de previsão).

#### 3. Formate a coluna de desvio da seguinte forma:

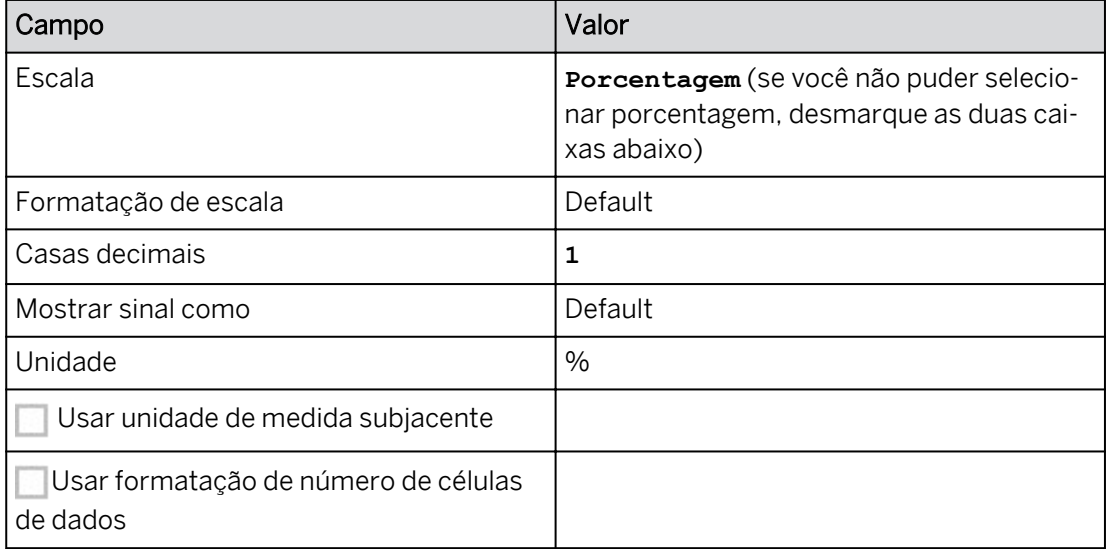

#### Resultado

Os cálculos que eram +0,00 estão agora no formato #.#%. Seus valores podem variar em relação à imagem de amostra abaixo.

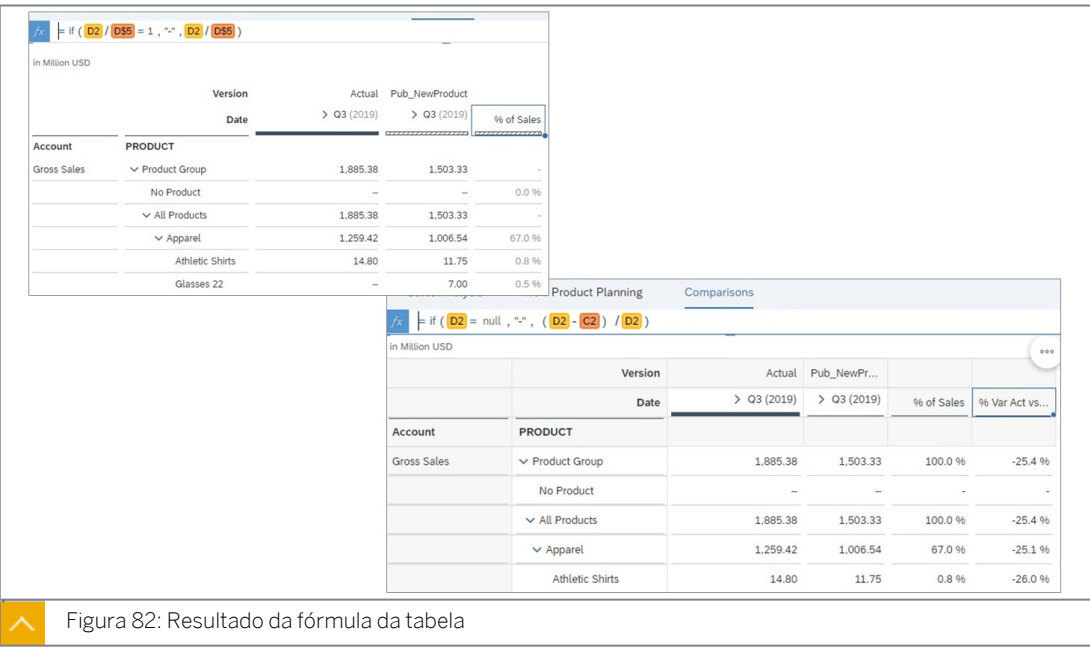

#### Nota:

Os desvios também podem ser adicionados a uma tabela destacando as duas colunas e adicionando um cálculo de diferença percentual. No entanto, a fórmula resultante seria:

 $=(C3-D3)/D3$ 

(real - planejado)/real.

Como o requisito empresarial era calcular o desvio como *(planejado/real)/ planejado*, a coluna é adicionada manualmente.

- 4. Salve a história.
- 5. Retorne à página inicial.

#### Resultado

Você concluiu este exercício.

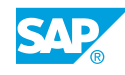

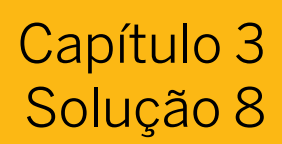

## Adicionar novos membros e comparar os dados

#### Exemplo de negócio

Neste exercício, você executará as seguintes atividades:

- Adicionar novos membros
- Usar o recurso *Não reservados*
- Copiar e colar valores
- Adicionar uma fórmula de tabela para um cálculo de % de vendas
- Adicionar uma fórmula de tabela para um cálculo de desvio %

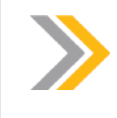

Nota:

Neste exercício, quando um valor ou nome de objeto incluir ##, substitua ## pelo número que o instrutor atribuiu a você.

### Tarefa 1: Efetuar login no SAC

1. Efetue login no SAP Analytics Cloud (SAC). Se você já estiver conectado, vá para a próxima tarefa.

Nome do usuário: **A##** ou **B##**, em que ## é seu número de grupo de 2 dígitos e a letra é o que o instrutor atribuiu a você.

Senha: **Welcome1**

- a) No seu desktop remoto de treinamento, inicie o Google Chrome.
- b) Digite o URL (fornecido pelo instrutor) para o locatário do SAC que você usará na classe.
- c) Seu instrutor atribuiu você a um grupo, A ou B, e também deu a você um número de grupo de 2 dígitos. Efetue login no SAC usando as credenciais fornecidas.

#### Tarefa 2: Abrir a história de planejamento

- 1. Abra a história *U##S\_Plan\_Scenario* e mude para o modo de edição.
	- a) Vá para **Arquivos**.
	- b) Abra a história *U##S\_Plan\_Scenario*.
	- c) Mude para o modo de processamento.

## Tarefa 3: Adicionar um novo membro de dimensão

Existe um novo produto planejado para o próximo ano, mas ainda não está no mestre de materiais. Você precisa adicioná-lo à dimensão *Produto*.

- 1. Adicione uma nova página de tela.
	- a) Passe o mouse ao lado do símbolo + na área da página.
	- b) Selecione a lista de opções e clique em *Adicionar nova página de tela*.
- 2. Renomeie a página da seguinte forma:

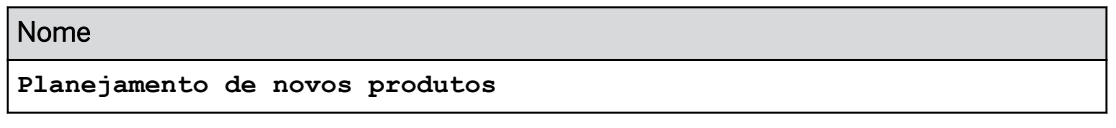

- a) Posicione o cursor sobre *Page\_1* → Selecione o drop-down → Selecionar *Renomear*.
- b) Digite o novo nome para a página conforme fornecido acima e pressione Renomear.
- 3. Copie a tabela da página Análise de vendas para a página Novo planejamento de produto. a) Na tabela, selecione Mais ações.
	- b) Selecione *Copiar* → *Copiar para* → Selecionar *novo planejamento de produtos*.
- 4. Vá para a página *Planejamento de novo produto*.
- 5. Na faixa, selecione *Designer* para abrir o *painel Gerador*.
- 6. Efetue os seguintes ajustes na tabela:

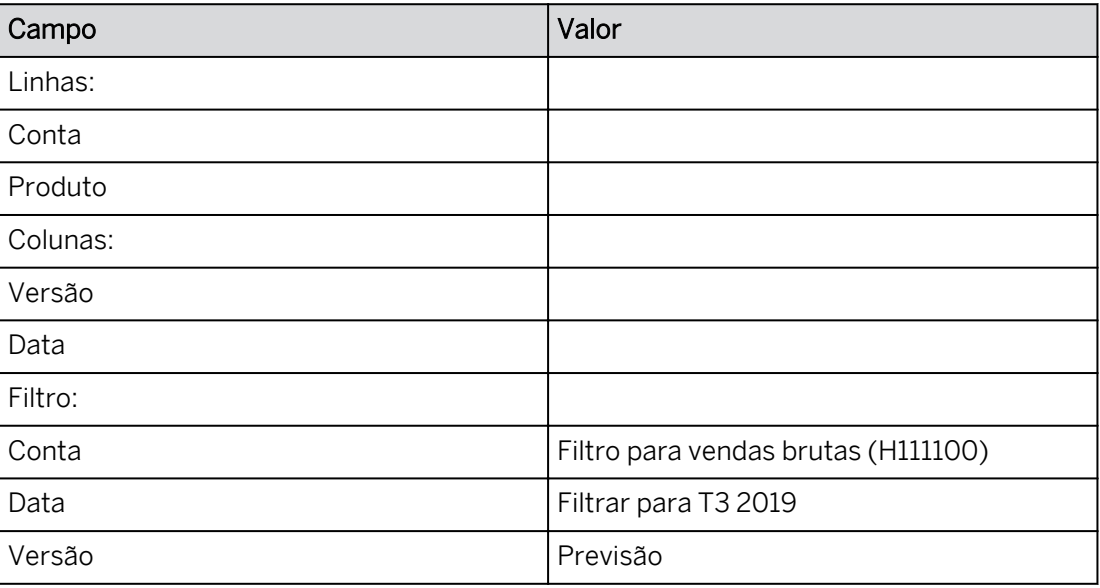

- a) Nos *Filtros*, filtre a conta para *Faturamento absoluto.* Mude a exibição para *ID e descrição* e procure H111100.
- b) Remova *Entidade* das linhas.
- c) Utilize o hyperlink *+Adicionar medidas/dimensões* para adicionar *o produto* às linhas.
- d) Em *Filtros*, selecione *Data* → *Filtrar por membro*→ *Selecionar T3 2019*.

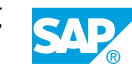

- e) Em *Filtros*, selecione *Versão* → Selecionar *previsão.*
- 7. Expanda a hierarquia *Q3* nas colunas da saída. Amplie o formulário de entrada, se necessário.
- 8. Use a opção *Detalhar* para expandir a dimensão *Produto* para exibir todos os 4 níveis.
	- a) Vá para as opções *Mais ações* da tabela.
	- b) Selecione *Drill.*
	- c) Em *Dimensão,* selecione *Produto.*
	- d) Em *Nível de análise,* selecione 4.
	- e) Pressione *Definir.*

Seus valores podem variar do seguinte exemplo para o grupo 02.

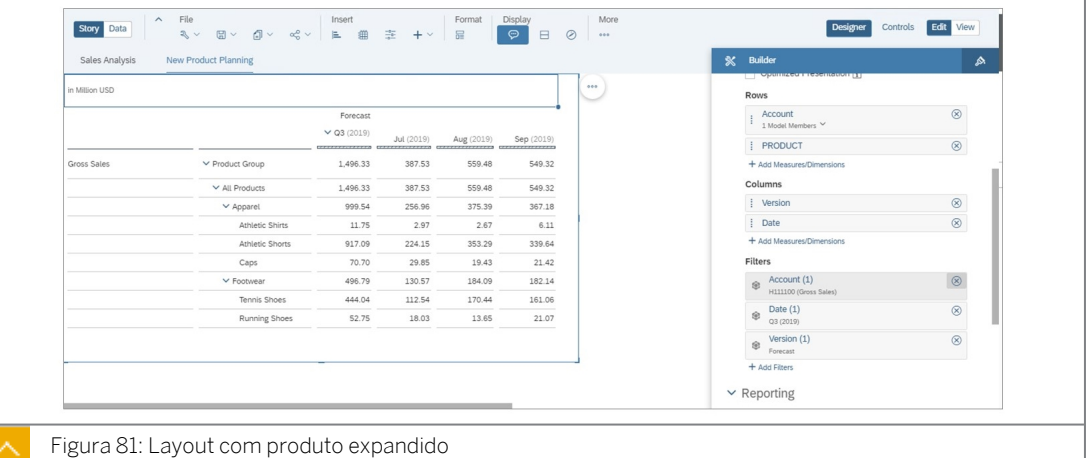

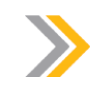

#### Nota:

Se necessário, arraste a borda direita da tabela para a direita para que todas as colunas sejam exibidas.

9. Adicione um novo produto (do produto Camisas atléticas) da seguinte forma:

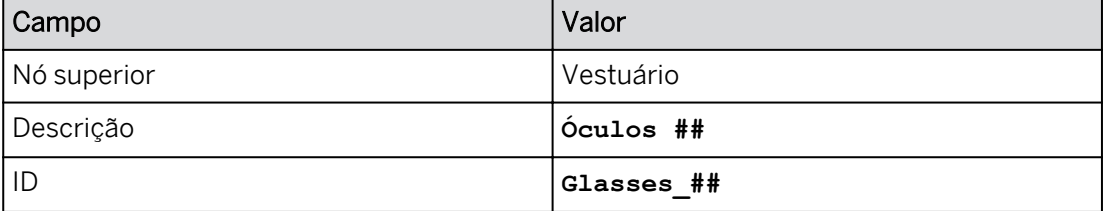

- a) Clique com o botão direito do mouse em *Camisas atléticas* e selecione *Adicionar membro*.
- b) Clique duas vezes na nova célula.
- c) Insira os dados conforme fornecido acima.
- d) Selecione *Aplicar* para adicionar o novo membro.

O novo membro tem um \* ao lado dele e nenhum valor de dados de transação (registrado).

- 10. Use a opção *Mais ações* para mostrar *Cabeçalhos da dimensão.*
	- a) Selecione o menu *Mais ações* da tabela.
	- b) Vá para *Mostrar/ocultar* → *Selecionar cabeçalhos de dimensão*.

#### Tarefa 4: Usar o recurso Dados não reservados

- 1. Visualize produtos quando não houver números (vendas planejadas ou reais em nosso exemplo) alternando a opção *Não reservado* entre ativado (marcado) e desativado (desmarcado).
	- a) Clique com o botão direito do mouse na dimensão *Produto* na tabela e selecione *Mostrar/ocultar*.
	- b) Selecione *Não reservado* para ativá-lo.

*Não reservado* permite que você veja todos os registros, incluindo aqueles que não têm dados planejados ou reais; por exemplo, seus novos produtos que não têm vendas reais ou até mesmo nenhuma venda planejada ainda.

c) Desative a opção *Não reservados* (desmarcada).

#### Resultado

*Glasses\_##* não reservados e quaisquer outros produtos sem dados de transação não são exibidos.

- 2. Salve a história.
- 3. Utilize a administração de versões para criar uma nova versão para o planejamento de novos produtos da seguinte forma. Copiar da versão *Previsão*.

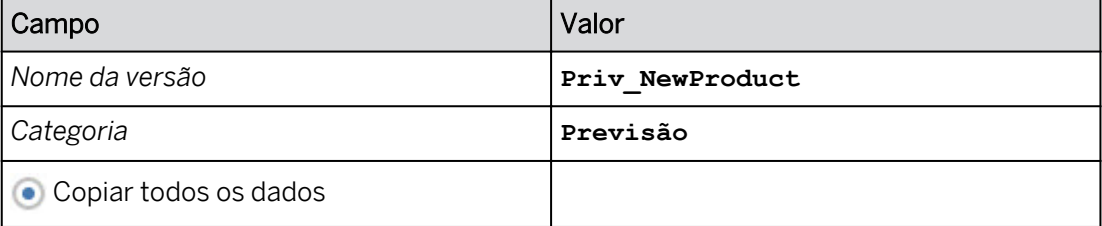

a) Na barra de ferramentas principal, selecione *...Mais* → *Administração de versões*.

- b) Copie a versão *Previsão*.
- c) Insira os dados conforme mostrado na tabela.
- d) Feche o painel *Gerenciamento de versões*.

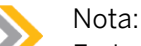

Embora você possa planejar em versões públicas, você está criando uma versão privada para suas próprias simulações.

4. Comprima o nó *Q3* para *Previsão*.

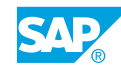

- 5. Expanda o nó *Q3* para a versão *Priv\_NewProduct*.
- 6. Clique com o botão direito do mouse em *Product* e selecione: *Show/HIde* → *Não reservado.*

*Glasses\_##* agora pode ser planejado.

- 7. Insira **3 milhões** em *Glasses\_##* para *Q3* na versão *Priv\_NewProduct*.
	- a) Selecione a célula para *Glasses\_##* na coluna *Q3* para a versão *Priv\_NewProduct*.
	- b) Insira **3**.

O sistema deve interpretar que essa entrada significa 3 milhões.

c) Pressione *Enter*.

#### Resultado

O montante é distribuído igualmente para julho, agosto e setembro.

- 8. Utilize as opções *Copiar* e *Colar* da barra de tarefas para copiar os valores e a distribuição do *Athletic Shorts* na linha de produto *Glasses\_##* do T3.
	- a) Selecione o total do T3 para *Athletic Shorts* na versão *Priv\_NewProduct* e clique em *Copiar* na barra de ferramentas principal (ou no menu ...More).
	- b) Selecione o valor Q3 para *Glasses\_##* e selecione *Copiar* → *Colar*.
	- c) Selecione *Colar*.

#### Resultado

Isso copia os dados para os níveis inferiores (meses) das *calções atléticas* e torna os valores do produto *Glasses\_##* exatamente iguais aos das *calções atléticas*.

- 9. Remova a versão *Previsão* da tabela, mantendo expandida apenas a versão *Priv\_NewProduct* com *Q3*.
	- a) Se necessário, ative *o Designer* → *Builder*.
	- b) Passe o mouse sobre *Versão* e selecione o filtro.
	- c) Desmarque outras versões e selecione apenas a versão *Priv\_NewProduct* para o relatório.
	- d) Selecione *OK*.
- 10. No *Gerenciamento de versões*, use a opção *Publicar como* para tornar pública a versão privada *Priv\_NewProduct* da seguinte forma.

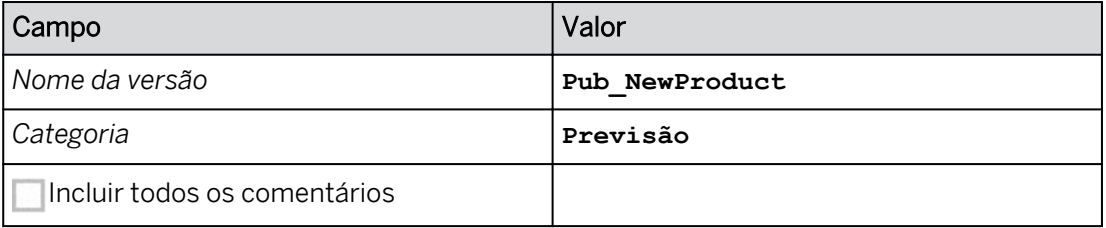

- a) Navegue para Mais **ooo** → Administração de versões.
- b) Na caixa de diálogo, selecione *Priv\_NewProduct*.
- c) Selecione *Publicar como*.
- d) Insira os dados fornecidos como mostrado na tabela.
- e) Selecione *Publicar*.

Certifique-se de que sua tabela tem a versão *Pub\_NewProduct* nas colunas.

- 11. Modifique o valor de *Glasses\_##* para Q3 para 7 milhões na versão *Pub\_NewProduct*. a) Selecione a célula para *Glasses\_##* na coluna *Q3* na versão *Pub\_NewProduct*.
	- b) Insira **7**.
	- c) Pressione *Enter*.
- 12. Publique sua atualização nesta versão pública.
	- a) Na faixa, selecione *Mais → Publicar dados* (ou pressione Pu<sub>pl</sub> → Publicar dados na faixa).
	- b) Selecione *Avançado* → *Publicar tudo*.
- 13. Salve sua história pressionando Ctrl+S.

#### Tarefa 5: Adicionar uma fórmula de tabela para um cálculo de % de vendas

- 1. Adicione uma nova página de tela.
	- a) Passe o mouse ao lado do símbolo + na área da página.
	- b) Selecione a lista de opções e clique em *Adicionar nova página de tela*.
- 2. Renomeie a página da seguinte forma:

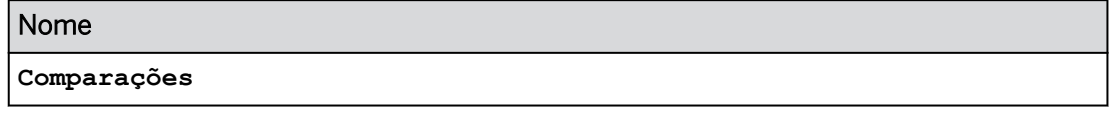

- a) Posicione o cursor sobre *Página 1* → Selecione o drop-down → Selecionar *Renomear*.
- b) Digite o novo nome para a página conforme fornecido acima e pressione *Renomear*.
- 3. Copie a tabela da página Novo planejamento de produto para a página Comparações.
	- a) Vá para a página Planejamento de novo produto.
	- b) Na tabela, selecione Mais ações.
	- c) Selecione *Copiar* → *Copiar para* → Selecionar *comparações*.
- 4. Vá para a página Comparações.
- 5. Adicione *Dados reais* às colunas.
	- a) Na área de filtro, selecione *Versão*.
	- b) Selecione *Real*.

#### Resultado

Agora você tem duas colunas: Real e Pub\_NewProduct com Q3 comprimido.

6. Adicione uma nova coluna e nomeie-a da seguinte forma:

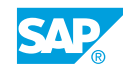

#### Nome da nova coluna

**% de vendas**

- a) Clique com o botão direito em T3/2019 (em *Pub\_NewProduct*).
- b) Selecione *Adicionar coluna* → *Única*.
- c) Clique duas vezes no cabeçalho da coluna em branco, insira o nome fornecido acima e pressione *Enter*.
- 7. Exiba a barra de fórmulas e adicione a seguinte fórmula de tabela:

#### Fórmula de tabela

```
=if(D2/D$5=1,"-",D2/D$5)
```
- a) Vá para *Mais...* e selecione *Barra de fórmula* (ou selecione fx na faixa).
- b) Na barra de fórmulas na parte superior esquerda, selecione o grande T (texto) para alternar o modo de entrada para uma fórmula (fx).
- c) Insira a fórmula fornecida acima.
- d) Pressione *Enter*.

#### Resultado

Existem alguns valores calculados nas linhas, mas eles são = +0,00. O formato precisa ser alterado.

#### Nota:

A fórmula de tabela está processando os valores na coluna como um array (ou seja, de uma forma relativa).

- A quarta coluna é a coluna D.
- Os cabeçalhos de coluna estão na linha 2.
- O denominador (Faturamento bruto) começa na célula D4.

#### 8. Formate a coluna *% de vendas* da seguinte forma:

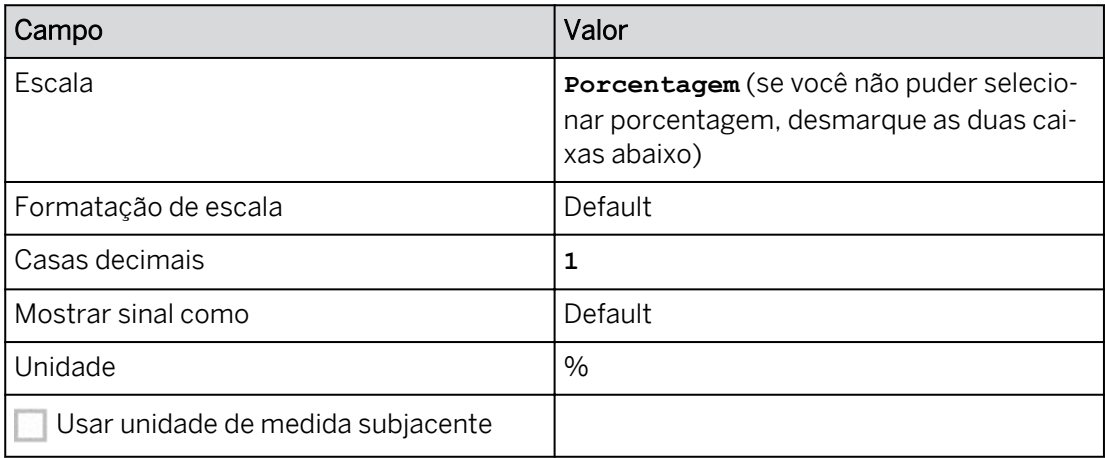

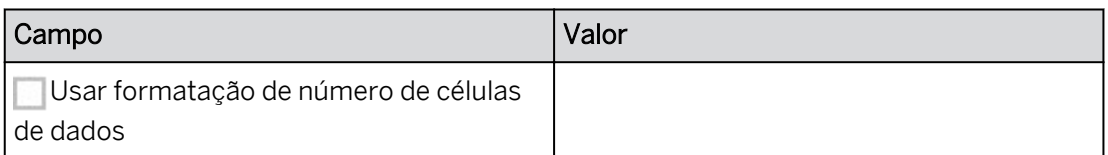

- a) Nas Colunas (no painel Gerador à direita), selecione a lista suspensa em Data: *1 Cálculos de história.*
- b) Posicione o cursor sobre *% de vendas* e selecione *Processar opções de formatação*   $\mathcal{A}$ .
- c) Processe como fornecido e selecione *OK*.

Os cálculos que eram +0,00 estão agora no formato #.#%.

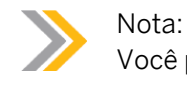

Você pode ver uma imagem de amostra no final do exercício.

9. Pressione *Ctrl+S* para salvar a história.

#### Tarefa 6: Adicionar uma fórmula de tabela para um cálculo de desvio %

1. Adicione uma nova coluna e nomeie-a da seguinte forma:

Nome da nova coluna **% Desv.real vs.prev.**

- a) Clique com o botão direito em T3/2019 (em *Pub\_NewProduct*).
- b) Selecione *Adicionar coluna* → *Única*.
- c) Clique duas vezes no cabeçalho da coluna em branco, insira o nome fornecido acima e pressione *Enter*.
- 2. Adicione a seguinte fórmula de tabela:

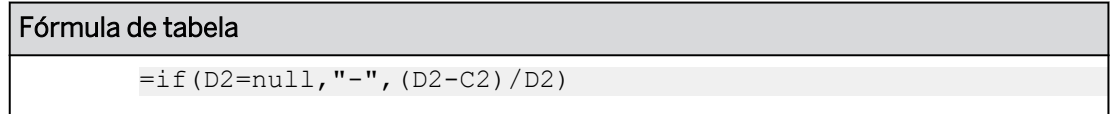

- a) Na barra de fórmulas, selecione o grande T (texto) para alternar o modo de entrada para uma fórmula (fx).
- b) Insira a fórmula fornecida acima.
- c) Pressione *Enter*.

#### Resultado

Existem alguns valores calculados nas linhas, mas eles são = +0,00. O formato precisa ser alterado. Ao incluir a verificação de valores nulos, não ocorre DIV0\_ERR.

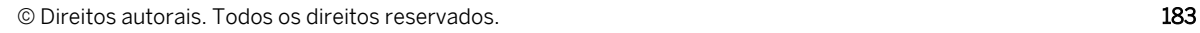

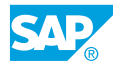

#### Nota:

A fórmula de tabela está processando os valores na coluna como um array (ou seja, de uma forma relativa).

- A terceira coluna é a coluna C: Real.
- A quarta coluna é a coluna D: Pub\_NewProduct (isso representa dados de previsão).

#### 3. Formate a coluna de desvio da seguinte forma:

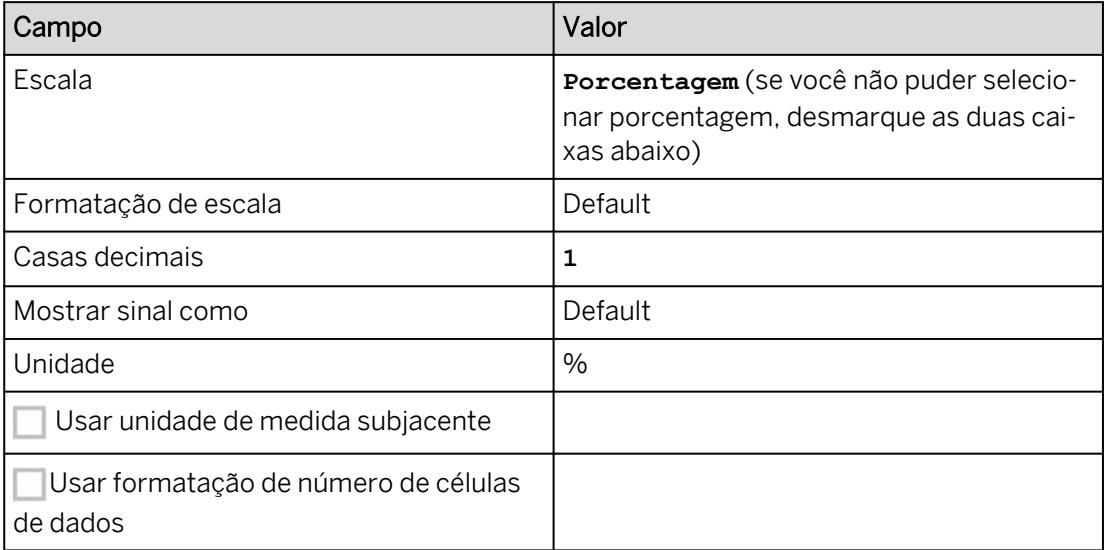

- a) Em Colunas, selecione a lista suspensa em Data: *2 cálculos de história.*
- b) Posicione o cursor sobre *% Var Act vs Fcst* e selecione *Edit Formatting Options* .
- c) Processe como fornecido e selecione *OK*.

#### Resultado

Os cálculos que eram +0,00 estão agora no formato #.#%. Seus valores podem variar em relação à imagem de amostra abaixo.

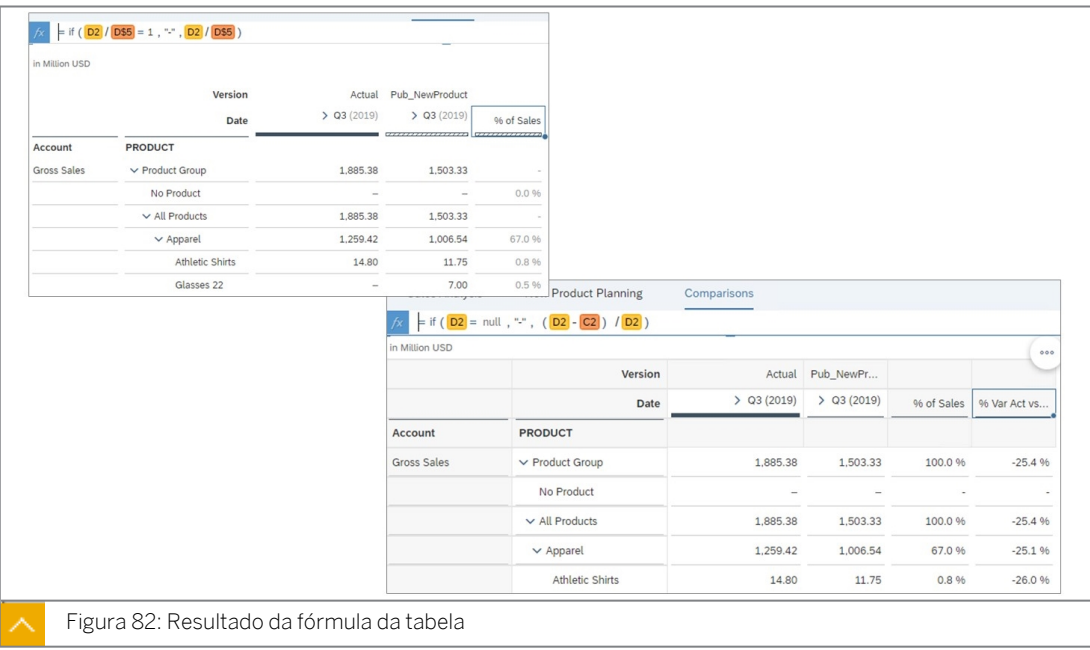

#### Nota:

Os desvios também podem ser adicionados a uma tabela destacando as duas colunas e adicionando um cálculo de diferença percentual. No entanto, a fórmula resultante seria:

 $=(C3-D3)/D3$ 

(real - planejado)/real.

Como o requisito empresarial era calcular o desvio como *(planejado/real)/ planejado*, a coluna é adicionada manualmente.

- 4. Salve a história.
- 5. Retorne à página inicial.

#### Resultado

Você concluiu este exercício.

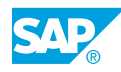

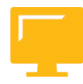

## RESUMO DA LIÇÃO

Você agora deve estar apto a:

• Planeje com o SAP Analytics Cloud

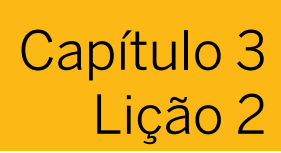

## Utilizando o painel de planejamento

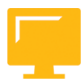

### OBJETIVOS DA LIÇÃO

Após a conclusão desta lição, você estará apto a:

• Explicar como usar o painel de planejamento

### Usar o painel de planejamento

Painel de planejamento:

Use o painel *Planejamento* para mover rapidamente os valores em uma tabela e executar distribuições.

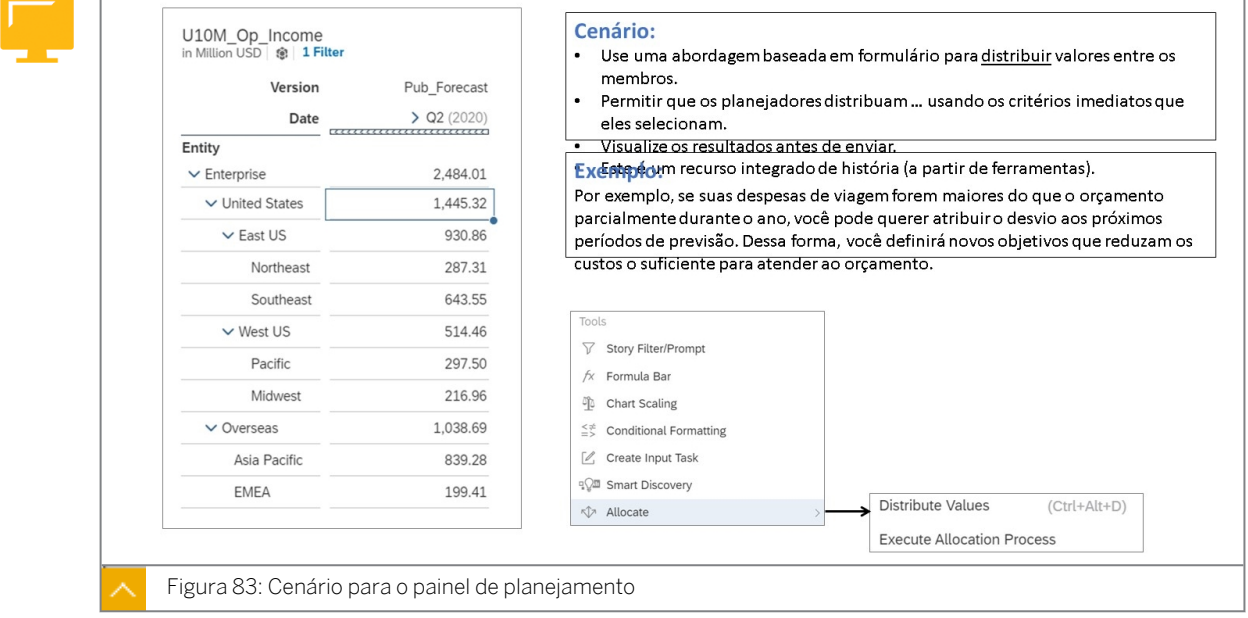

O painel pode ajudar se você estiver trabalhando em uma tarefa muito complexa para entrada de dados básicos e copiando e colando, mas não precisar de uma ação de dados estruturada ou processos de alocação que precisem ser configurados.

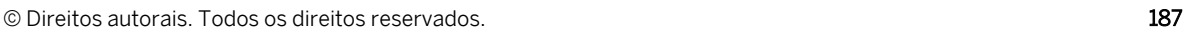

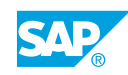

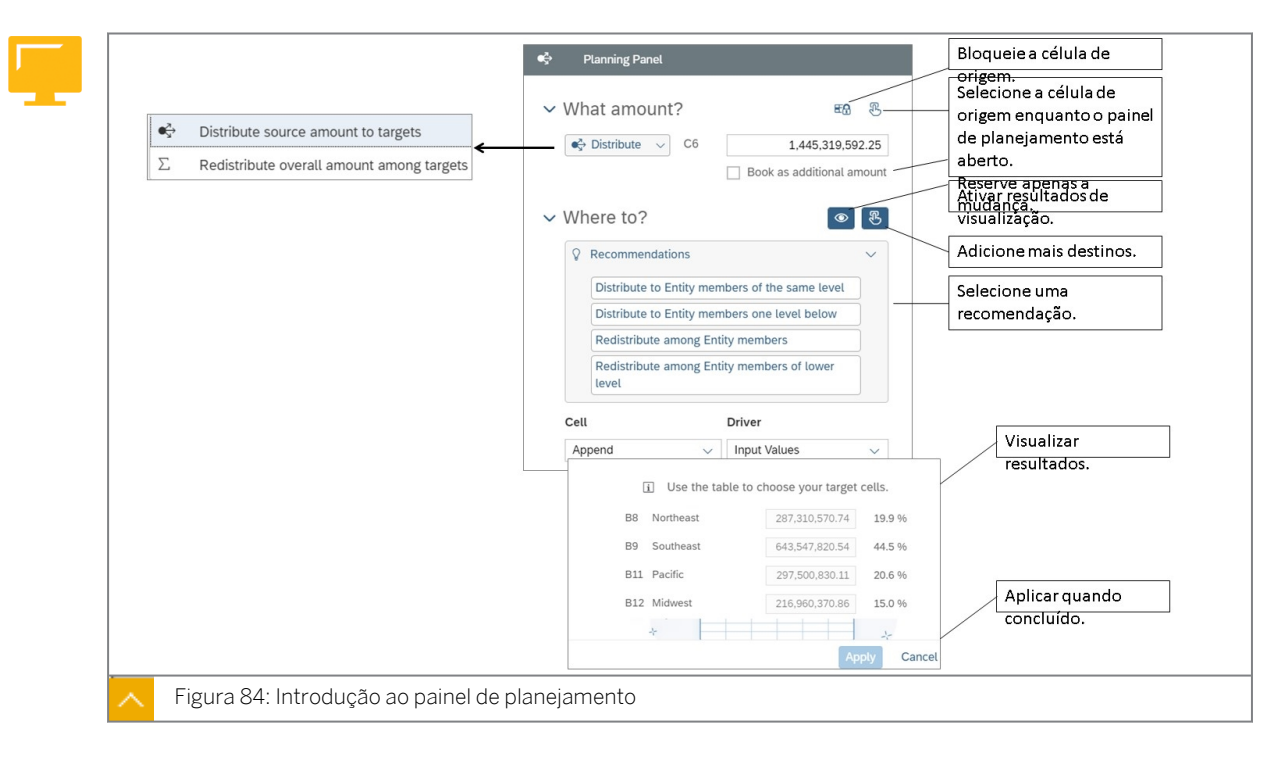

Existem duas operações básicas:

- Distribuição de um valor de origem para uma ou mais células de destino. Consulte [Distribuição de valores de célula](https://help.sap.com/doc/00f68c2e08b941f081002fd3691d86a7/2020.14/en-US/920e6eb8c47447eb9297dbea86d10347.html?css=https://sapedu01.eu1.sapbusinessobjects.cloud/sap/fpa/services/rest/epm/feature/css?tenant=V) para etapas detalhadas.
- Redistribuição dos valores de um grupo de células para alterar as proporções/pesos. Consulte [Redistribuição de valores de célula](https://help.sap.com/doc/00f68c2e08b941f081002fd3691d86a7/2020.14/en-US/fcf9ae98ec1f4d34911f202f90d3925a.html?css=https://sapedu01.eu1.sapbusinessobjects.cloud/sap/fpa/services/rest/epm/feature/css?tenant=V) para etapas detalhadas.

Opções como valores de origem personalizados e diferentes tipos de driver permitem que você execute mais cenários com o painel. Você também pode alocar ao longo de várias dimensões em uma etapa e selecionar células de destino de diferentes níveis de hierarquia.

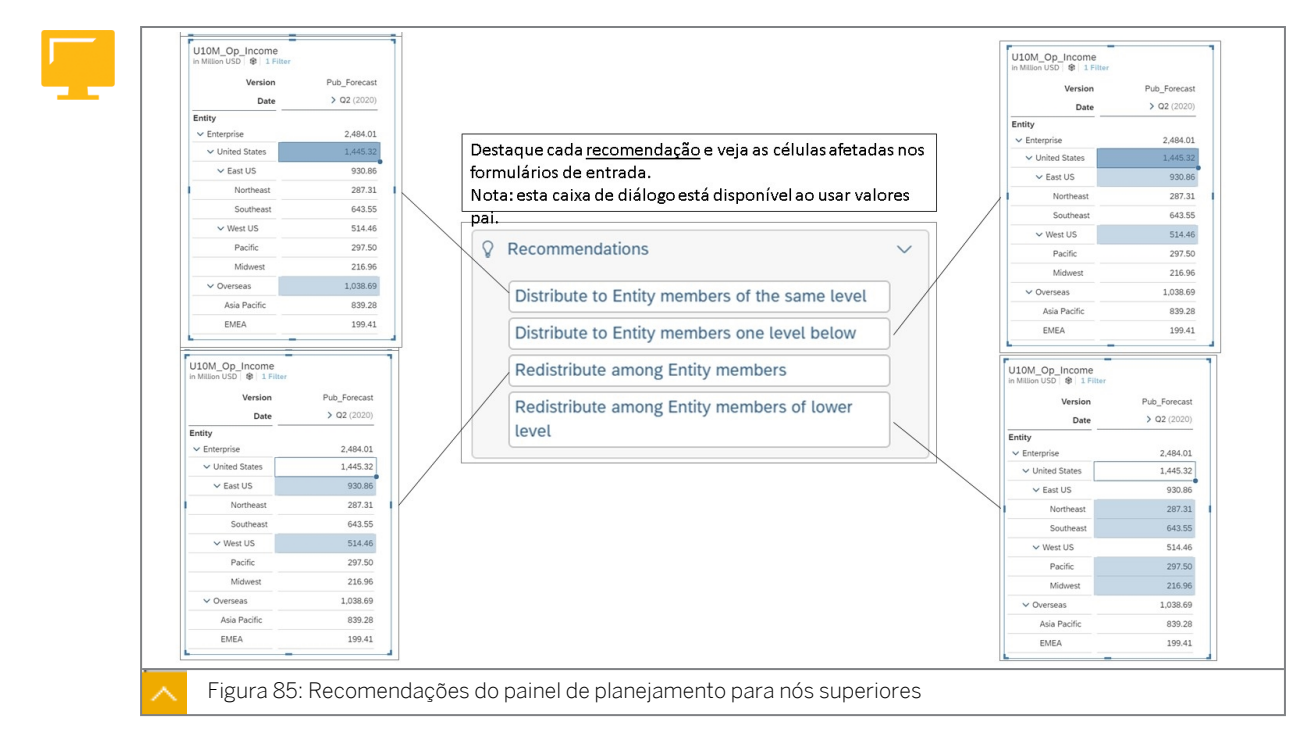

O número de opções de recomendação depende de se o valor de origem é:

- Um pai com apenas filhos
- Um pai com irmãos

Use as opções de Driver para escolher como definir os valores da célula:

- Valores de entrada: adicione os valores de destino exatos, na tabela ou no painel.
- Igualmente: divida o valor de origem igualmente entre as células.
- Pesos de entrada: defina pesos proporcionais para cada célula. Por exemplo, se você quiser obter pesos de um período de tempo diferente, pode copiar e colar esses valores da tabela.
- Proporcionalmente: use as proporções existentes entre as células.

Para obter mais informações sobre o painel de planejamento:

[https://help.sap.com/viewer/00f68c2e08b941f081002fd3691d86a7/release/en-US/](https://help.sap.com/viewer/00f68c2e08b941f081002fd3691d86a7/release/en-US/b7dd873a3b5243ea93b246b2b13373a4.html) [b7dd873a3b5243ea93b246b2b13373a4.html](https://help.sap.com/viewer/00f68c2e08b941f081002fd3691d86a7/release/en-US/b7dd873a3b5243ea93b246b2b13373a4.html)

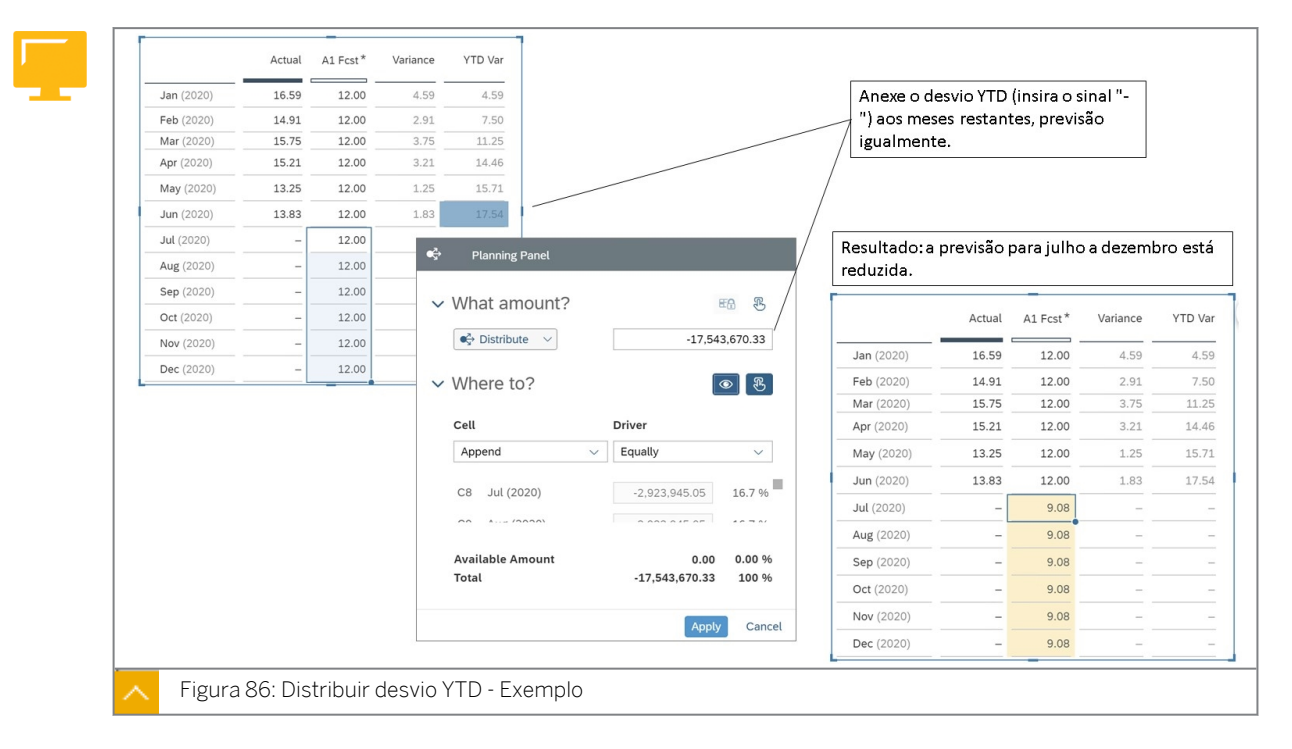

#### Exemplo de variação do acumulado anual

Na figura intitulada *Distribuir desvio do acumulado anual - Exemplo*, o desvio de despesas acumulado anual é distribuído pelos meses restantes, de modo que, idealmente, não ocorrem excessos até o fim do ano. Para testar ou demonstrar este exemplo: use a história Cenário de planejamento e o modelo de resultado operacional.

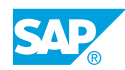

## Exemplo de distribuição top-down

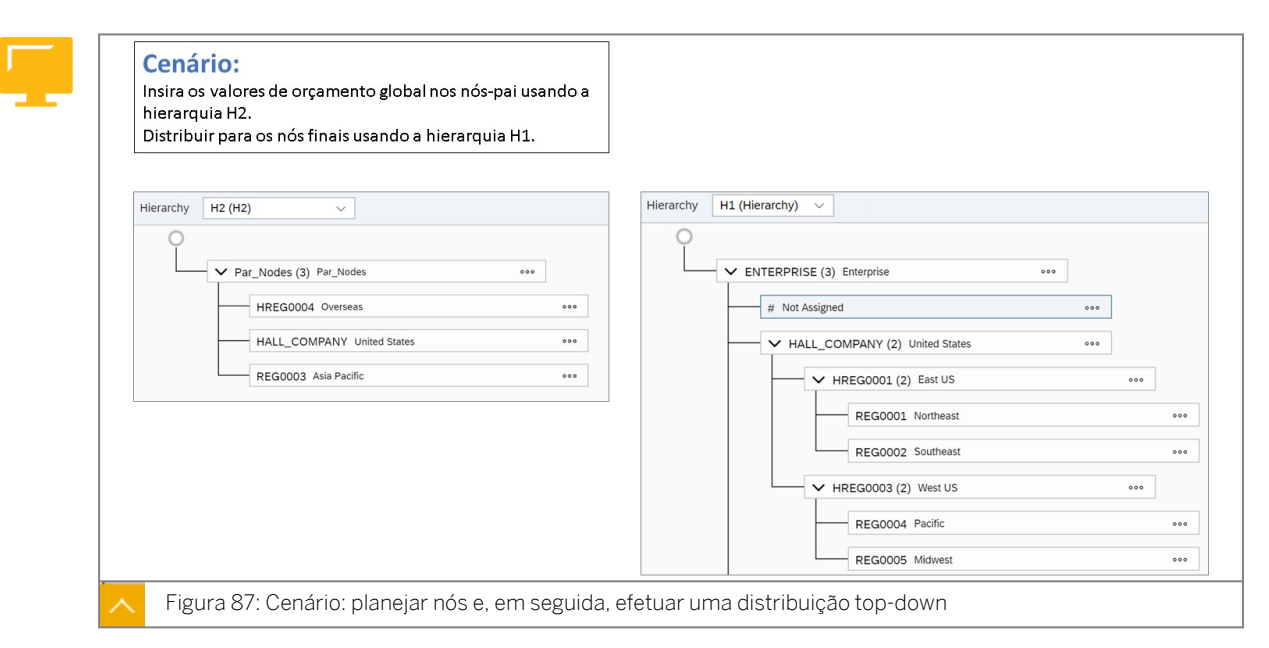

Na figura intitulada *Cenário: planejar em nós e, em seguida, efetuar uma distribuição topdown*, a hierarquia H2 consiste apenas de membros que são pais na hierarquia H1. Com este design, os membros dos Estados Unidos, Ultramar e Ásia-Pacífico podem armazenar valores sem qualquer desagregação na história.

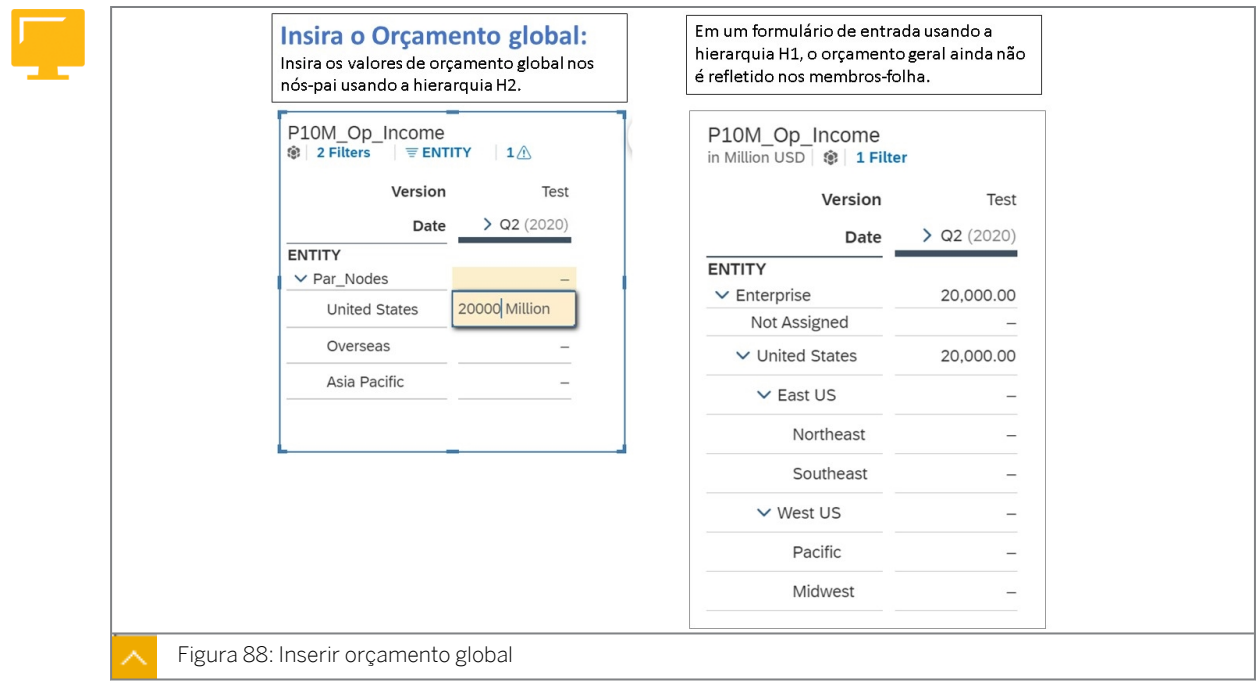

Na figura intitulada *Inserir orçamento global*, o planejador principal insere 20.000 para os EUA, utilizando um formulário de entrada com a hierarquia H2. No formulário de entrada à direita, os planejadores regionais podem distribuir os valores usando o painel de planejamento. Para testar ou demonstrar este exemplo, use a história Cenário de planejamento e a página Planejamento top-down.

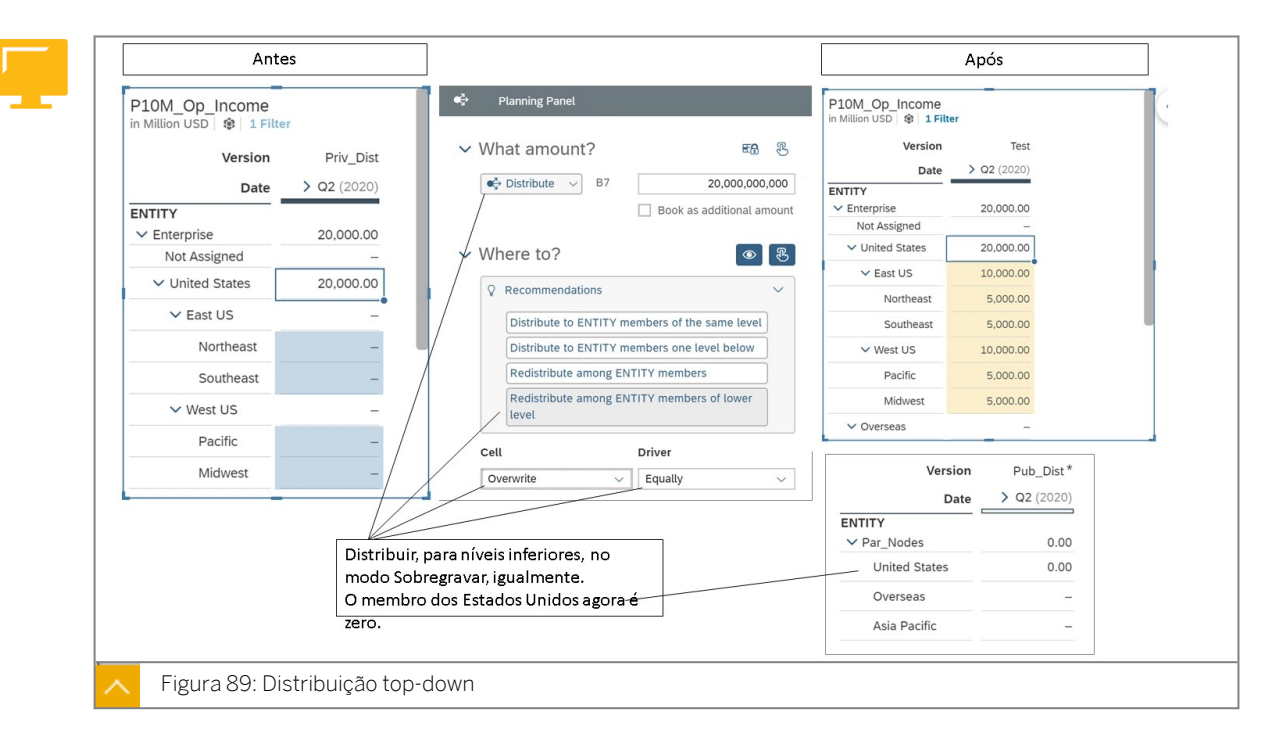

Na figura intitulada *Distribuição top-down*, os 20.000 são distribuídos igualmente. Como resultado, os EUA não têm mais valores lançados.

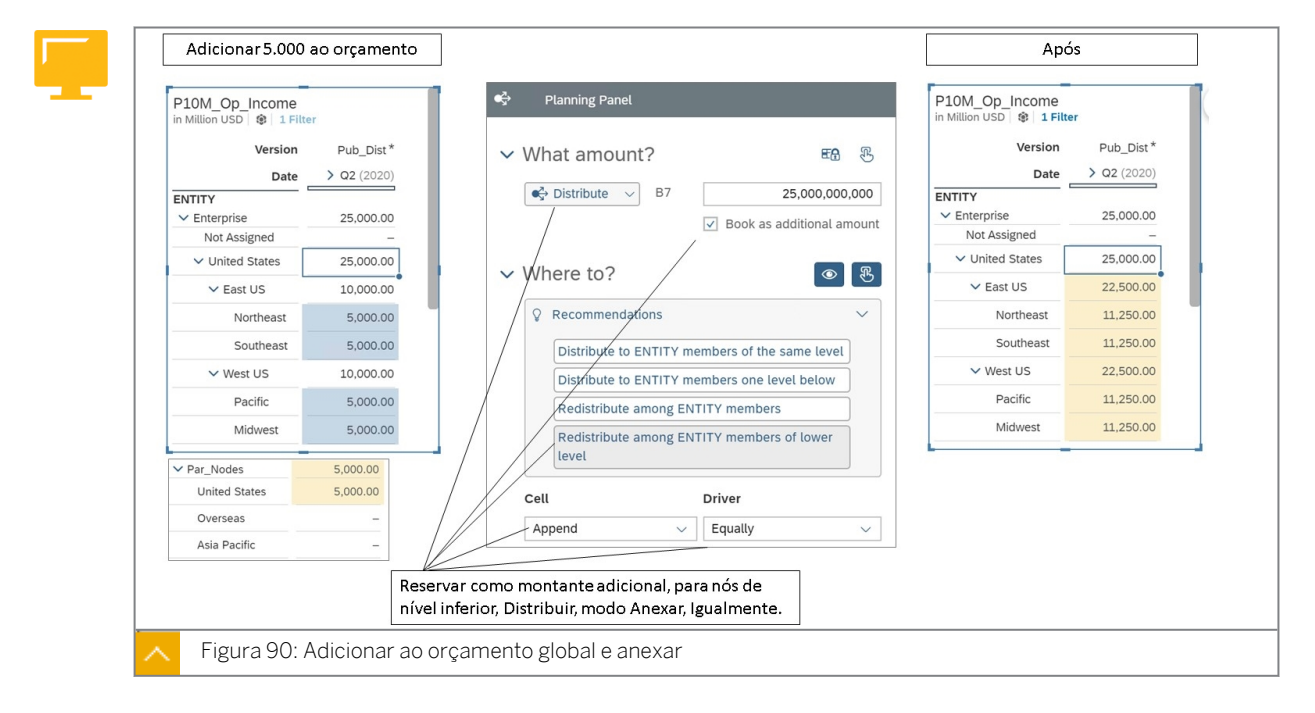

Na figura intitulada *Adicionar ao orçamento global e anexar*, o planejador principal adiciona 5.000 ao orçamento global e, em seguida, os planejadores regionais, por exemplo, acrescentam, somente a modificação, às regiões.

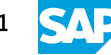

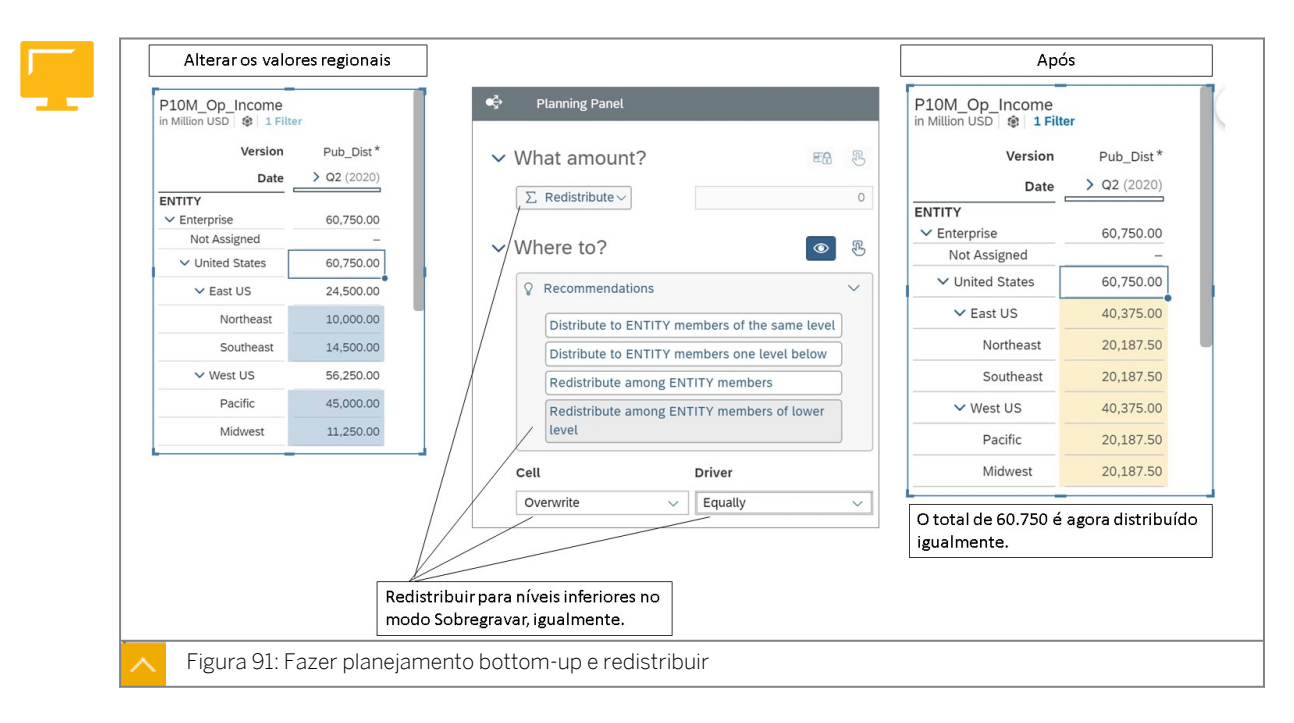

Na figura intitulada *Efetuar planejamento bottom-up e redistribuir*, os planejadores regionais modificam os valores no nível da região, resultando em um total de 60.750. O planejador principal, por exemplo, pode redistribuir o total de forma igual ou com base em pesos, por exemplo.

# Capítulo 3 Exercício 9

## Distribuir usando o painel de planejamento

Você precisa saber como usar os recursos integrados do painel de planejamento para executar alguma desagregação avançada nos formulários de entrada.

Neste exercício, você irá:

- Insira a previsão geral no nível do nó.
- Execute uma distribuição top-down.
- Distribuir um aumento incremental da previsão.
- Planeje no nível da região e, em seguida, redistribua o total.
- Você usará duas páginas na história:
	- A página *Análise de vendas*:
		- Esta página usa a hierarquia de entidade H1 com todos os membros.
		- Você excluirá os dados existentes nesta página para limpar a grade.
		- Use esta página para distribuir os valores entre os membros-folha.
	- A página *Plano top-down*:
		- Esta página usará a hierarquia de entidade H2 que só tem nós-pai.
		- Use esta página para inserir os valores totais.

#### Tarefa 1: Efetuar login no SAC

1. Se necessário, efetue login no SAP Analytics Cloud (SAC). Se você já estiver conectado, vá para a próxima tarefa.

Nome do usuário: **A##** ou **B##**, em que ## é seu número de grupo de 2 dígitos e a letra é o que o instrutor atribuiu a você.

Senha: **Welcome1**

### Tarefa 2: Configurar a história

Você está interessado em como usar da melhor forma os recursos de distribuição integrados ao executar o planejamento manual.

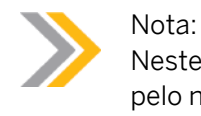

Neste exercício, quando um valor ou nome de objeto incluir ##, substitua ## pelo número que o instrutor atribuiu a você.

1. Na página inicial, selecione a história *U##S\_Plan\_Scenario* (em *Histórias recentes).*

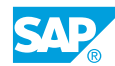

- 2. Acesse o painel *Gerador* na página *Análise de vendas*.
- 3. Filtre a dimensão de conta para exibir dados não reservados para vendas brutas (H111100).
- 4. Expanda os nós Enterprise, United States, East US, West US e Overseas, se necessário.
- 5. Defina a dimensão *de data* no eixo da coluna para exibir 2020 com dados não reservados.
- 6. Modifique o estilo das células de dados que não exibem casas decimais.
- 7. Nas colunas, defina *Versão* para exibir *Dados não reservados.*
- 8. Em Linhas, defina *Entidade* para exibir *Dados não reservados.*

Na próxima etapa, você excluirá os dados. A configuração não reservada permite que os membros sejam exibidos mesmo quando não há dados.

- 9. Salve a história.
- 10. Na interseção de Enterprise e 2020, elimine os dados.

#### Resultado

Consulte o exemplo a seguir.

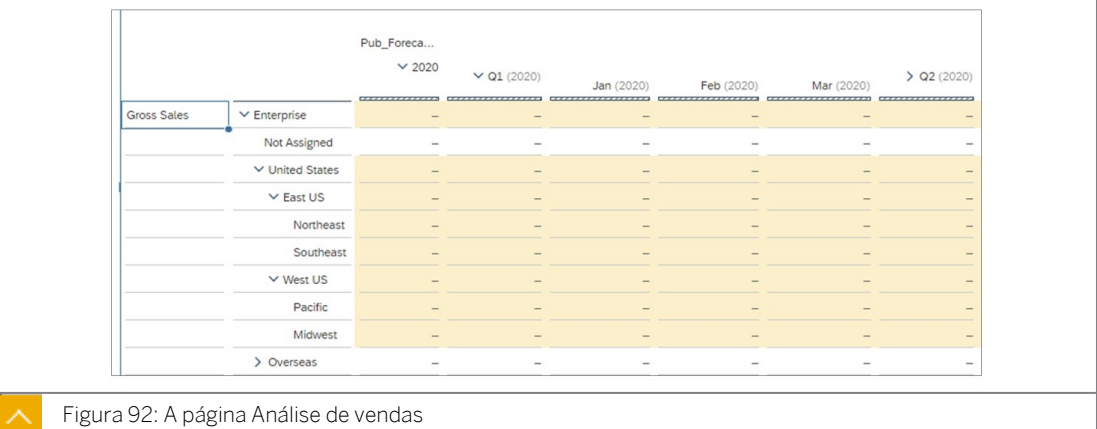

#### Tarefa 3: Adicionar uma página para planejamento top-down

- 1. Adicione uma nova página de tela.
- 2. Renomeie a página da seguinte forma:

Nome Plano top-down

- 3. Copie a tabela da página Análise de vendas para a página Plano top-down.
- 4. Vá para a página Plano top-down.
- 5. Arraste a página *Plano top-down* para a esquerda para que ela esteja ao lado da *página Análise de vendas.*

#### Tarefa 4: Adaptar o formulário de entrada para a previsão de nível superior

1. Na página *Plano top-down*, selecione uma célula na tabela de dados.

2. No painel do gerador, vá para o eixo da linha e configure Entidade para exibir a hierarquia H2 para nós-pai. Defina a entidade para exibir dados não reservados, se necessário.

#### Resultado

Nas linhas, são exibidos três membros:

- Exterior
- United States
- $\overline{A}$ Sia-Pacífico
- 3. Em *Estrutura da tabela*, efetue as seguintes configurações:
	- Largura da coluna adaptativa
	- Organizar totais/nós-pai abaixo

#### Resultado

Como resultado, as linhas e colunas devem ser mais compactas.

4. Salve a história.

#### Tarefa 5: Insira o valor de previsão geral para os EUA

1. Insira os seguintes dados:

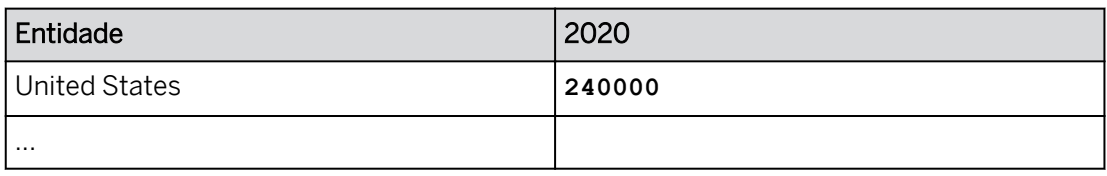

### Resultado

Os 240.000 são desagregados automaticamente para cada mês … 20.000 para cada mês de janeiro a dezembro. Além disso, o valor é lançado somente nos EUA (nenhum dos filhos dos EUA é lançado nos).

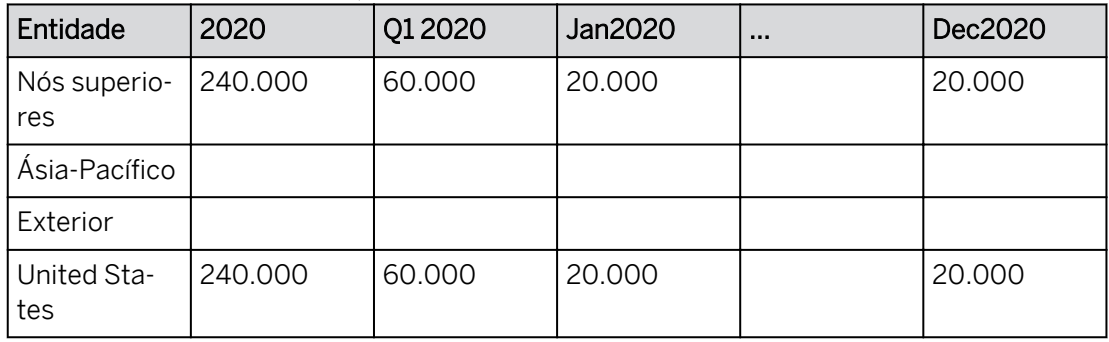

#### Tarefa 6: Distribuir o valor de previsão geral

1. Vá para a guia *Análise de vendas*.

#### Resultado

O valor de 240.000 aparece para os EUA para 2020 no total e 20.000 para cada mês.

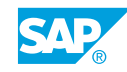

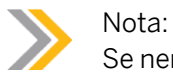

Se nenhum valor for exibido, pode ser um problema de escalamento. Em caso afirmativo, vá para o estilo → Destacar as células de número → Definir escala como não formatado.

- 2. Selecione a célula para Estados Unidos e 2020.
- 3. Execute a seguinte distribuição:

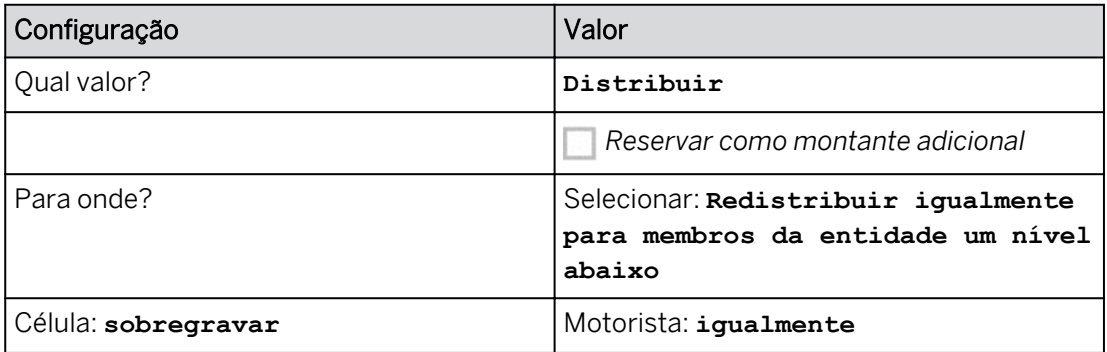

### Resultado

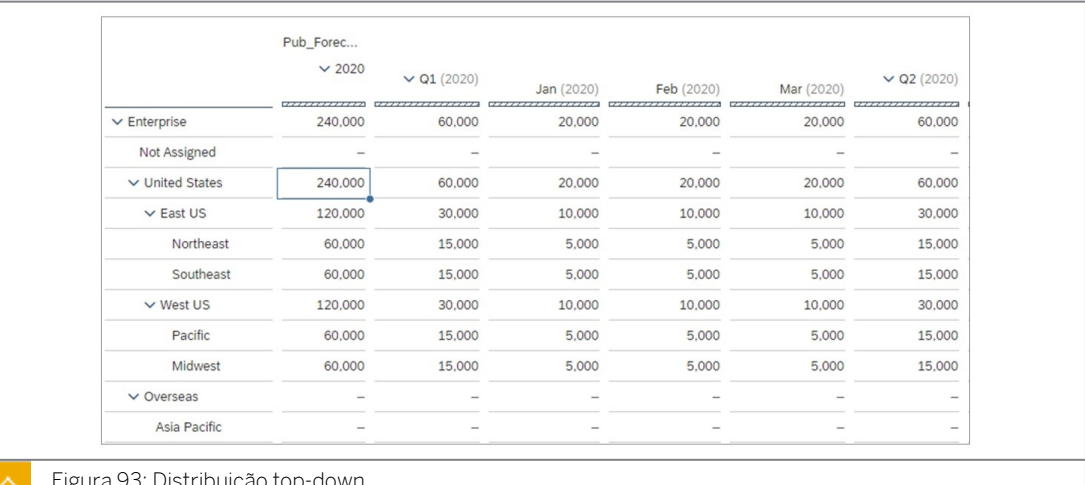

- Figura 93: Distribuição top-down
- 4. Vá para a página *Plano top-down*.

#### Resultado

#### Os EUA estão agora em zero.

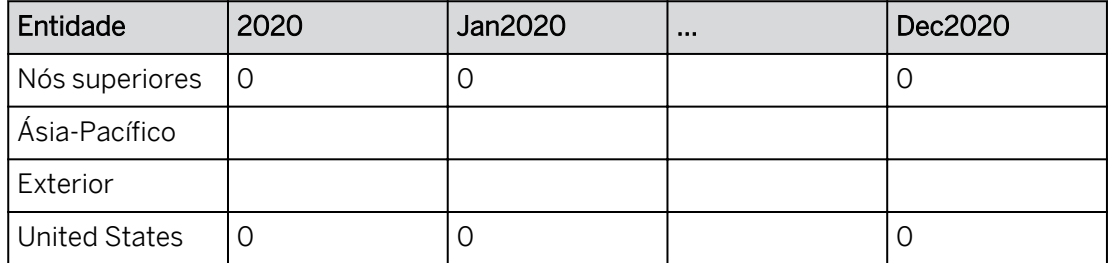

#### Tarefa 7: Adicione 7200 à Previsão geral e distribua

1. Na interseção dos Estados Unidos e 2020, insira **7200**.

Os 7.200 são desagregados automaticamente para cada mês … 600 para cada mês de janeiro a dezembro.

2. Vá para a guia *Análise de vendas*.

#### Resultado

O valor que aparece para os EUA agora é 247.200. Se necessário, vá para *Mais* → *Atualizar*.

- 3. Selecione a célula para Estados Unidos e 2020.
- 4. Abra o painel de planejamento e execute a seguinte distribuição:

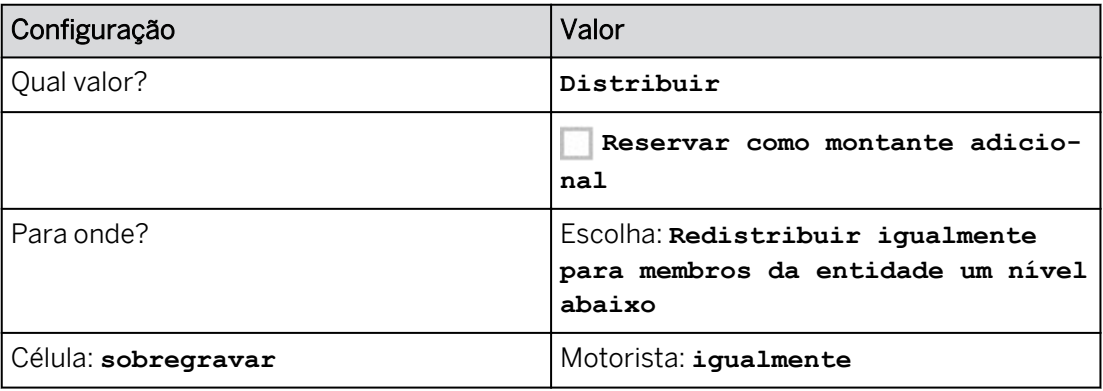

#### Resultado

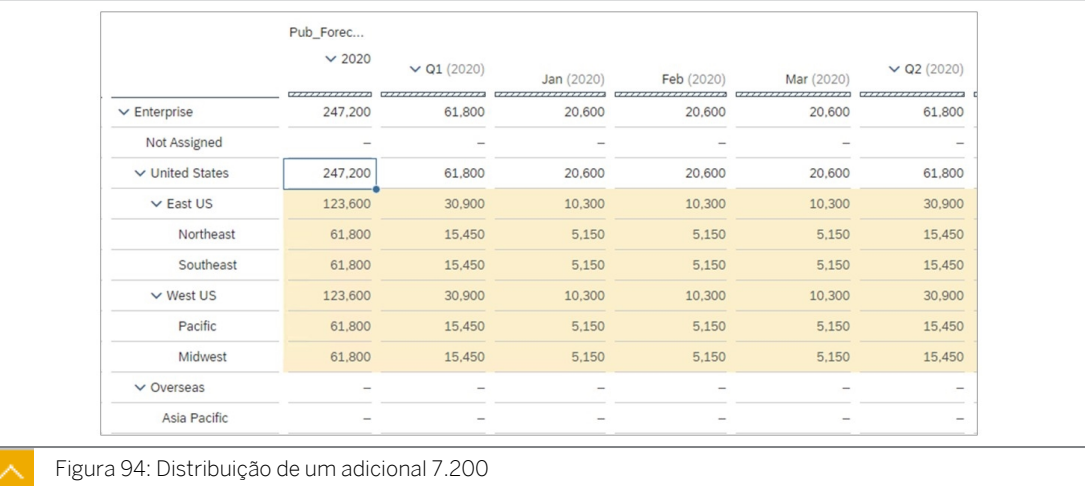

#### 5. Vá para a página Plano top-down.

#### Resultado

Os EUA estão agora em zero.

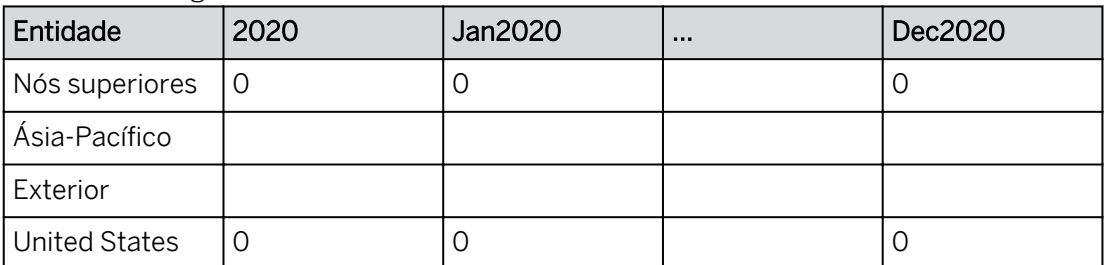

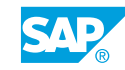

#### Tarefa 8: Inserir dados por região e, em seguida, redistribuir

- 1. Volte para a página *Análise de vendas*.
- 2. Insira **72000** para Nordeste e 2020.

#### Resultado

O valor EUA 2020 agora é 257.400.

- 3. Destaque as células para Nordeste | Sudeste | Pacífico | Centro-Oeste e 2020.
- 4. Abra o painel de planejamento e execute a seguinte distribuição:

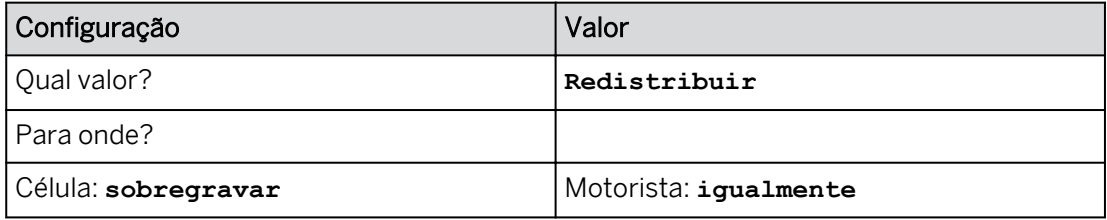

#### Resultado

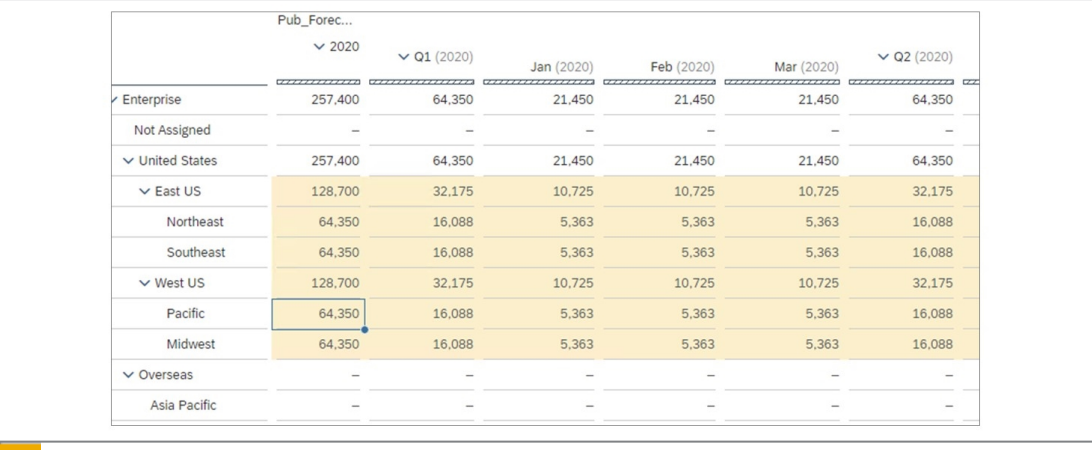

#### Figura 95: Redistribuição

As quatro regiões nos EUA têm os mesmos montantes.

## Nota:

Se você precisar repetir qualquer uma das etapas acima, pode utilizar o histórico para voltar.

#### Tarefa 9: Publicar os dados

- 1. Salve a história.
- 2. Vá para a página inicial.
- 3. Clique em *Publicar e sair* quando solicitado.

### Resultado

Você concluiu este exercício.

# Capítulo 3 Solução 9

## Distribuir usando o painel de planejamento

Você precisa saber como usar os recursos integrados do painel de planejamento para executar alguma desagregação avançada nos formulários de entrada.

Neste exercício, você irá:

- Insira a previsão geral no nível do nó.
- Execute uma distribuição top-down.
- Distribuir um aumento incremental da previsão.
- Planeje no nível da região e, em seguida, redistribua o total.
- Você usará duas páginas na história:
	- A página *Análise de vendas*:
		- Esta página usa a hierarquia de entidade H1 com todos os membros.
		- Você excluirá os dados existentes nesta página para limpar a grade.
		- Use esta página para distribuir os valores entre os membros-folha.
	- A página *Plano top-down*:
		- Esta página usará a hierarquia de entidade H2 que só tem nós-pai.
		- Use esta página para inserir os valores totais.

#### Tarefa 1: Efetuar login no SAC

1. Se necessário, efetue login no SAP Analytics Cloud (SAC). Se você já estiver conectado, vá para a próxima tarefa.

Nome do usuário: **A##** ou **B##**, em que ## é seu número de grupo de 2 dígitos e a letra é o que o instrutor atribuiu a você.

Senha: **Welcome1**

- a) No seu desktop remoto de treinamento, inicie o Google Chrome.
- b) Digite o URL (fornecido pelo instrutor) para o locatário do SAC que você usará na classe.
- c) Seu instrutor atribuiu você a um grupo, A ou B, e também deu a você um número de grupo de 2 dígitos. Efetue login no SAC usando as credenciais fornecidas.

#### Tarefa 2: Configurar a história

Você está interessado em como usar da melhor forma os recursos de distribuição integrados ao executar o planejamento manual.

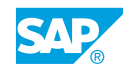

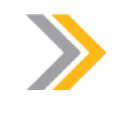

Nota:

Neste exercício, quando um valor ou nome de objeto incluir ##, substitua ## pelo número que o instrutor atribuiu a você.

- 1. Na página inicial, selecione a história *U##S\_Plan\_Scenario* (em *Histórias recentes).*
- 2. Acesse o painel *Gerador* na página *Análise de vendas*.
	- a) Vá para a página *Análise de vendas*.
	- b) Na parte superior direita, acesse o modo *Editar* para a história.
	- c) Clique em algum lugar na tabela.
	- d) Selecione o botão Designer para abrir o painel *Gerador*.
- 3. Filtre a dimensão de conta para exibir dados não reservados para vendas brutas (H111100).
	- a) À direita, em *Linhas*, posicione o cursor sobre a dimensão *Conta*.
	- b) Selecione *Gerenciar filtros .*
	- c) Selecione a lista de opções ao lado da lupa e modifique a exibição para *ID e Descrição.*
	- d) Procure **Faturamento absoluto** e selecione *H111100 Vendas brutas*.
	- e) Selecione somente *Faturamento absoluto e, em seguida,OK*.
	- f) Posicione o cursor sobre *Conta* → *, selecione Mais* e, em seguida, *Dados não reservados*.
- 4. Expanda os nós Enterprise, United States, East US, West US e Overseas, se necessário.
- 5. Defina a dimensão *de data* no eixo da coluna para exibir 2020 com dados não reservados.
	- a) Passe o mouse sobre *Data* e defina o filtro como 2020.
	- b) Passe o mouse sobre *Data* novamente e vá para... *Mais* → *Selecione Dados não reservados.*
	- c) Na tabela de dados, expanda 2020.
	- d) Expanda o formulário de entrada de modo que pelo menos seis meses estejam visíveis.
- 6. Modifique o estilo das células de dados que não exibem casas decimais.
	- a) Na parte superior direita, vá para *Estilo*.
	- b) Destaque as células de dados na tabela e defina o número de casas decimais como 0.
	- c) Retorne ao painel *Gerador*.
- 7. Nas colunas, defina *Versão* para exibir *Dados não reservados.*
	- a) Passe o mouse sobre *Versão* → *Vá para Mais* e selecione *Dados não reservados*.
- 8. Em Linhas, defina *Entidade* para exibir *Dados não reservados.*
	- a) Passe o mouse sobre *Entidade* → *Vá para Mais* e selecione *Dados não reservados*.

Na próxima etapa, você excluirá os dados. A configuração não reservada permite que os membros sejam exibidos mesmo quando não há dados.

- 9. Salve a história.
- 10. Na interseção de Enterprise e 2020, elimine os dados.

#### Resultado

Consulte o exemplo a seguir.

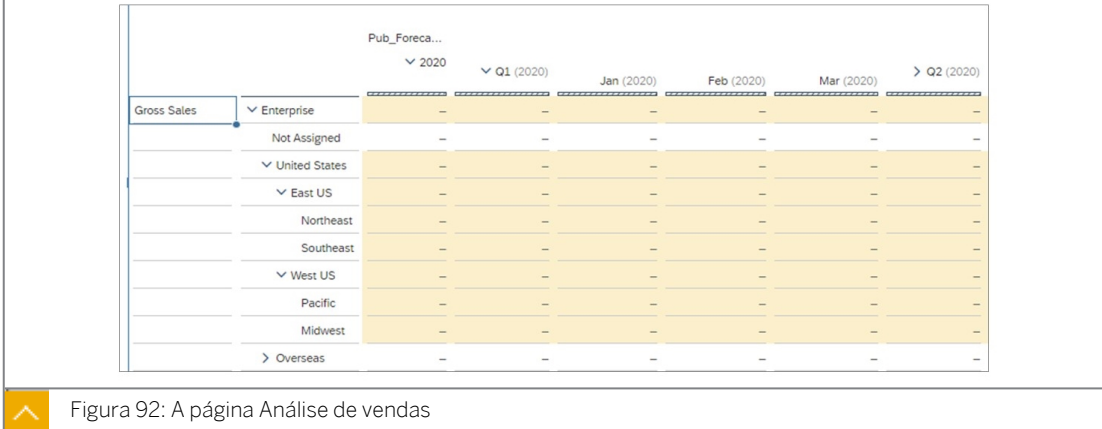

#### Tarefa 3: Adicionar uma página para planejamento top-down

- 1. Adicione uma nova página de tela.
	- a) Passe o mouse ao lado do símbolo + na área da página.
	- b) Selecione a lista de opções e clique em *Adicionar nova página de tela*.
- 2. Renomeie a página da seguinte forma:

#### Nome

Plano top-down

- a) Posicione o cursor sobre *Página 1* → Selecione o drop-down → Selecionar *Renomear*.
- b) Digite o novo nome para a página conforme fornecido acima e pressione *Renomear*.
- 3. Copie a tabela da página Análise de vendas para a página Plano top-down.
	- a) Vá para a página Análise de vendas.
	- b) Na tabela, selecione Mais ações.
	- c) Selecione *Copiar* → *Copiar para* → Selecionar *plano top-down*.
- 4. Vá para a página Plano top-down.
- 5. Arraste a página *Plano top-down* para a esquerda para que ela esteja ao lado da *página Análise de vendas.*

#### Tarefa 4: Adaptar o formulário de entrada para a previsão de nível superior

- 1. Na página *Plano top-down*, selecione uma célula na tabela de dados.
- 2. No painel do gerador, vá para o eixo da linha e configure Entidade para exibir a hierarquia H2 para nós-pai. Defina a entidade para exibir dados não reservados, se necessário.

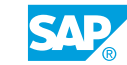

- a) Vá para *Mais* → *Hierarquia* → *Selecionar H2* → *Definir.*
- **b)** À direita de Entidade, vá para *√ Administrar filtros* → *Selecionar v* nós *superiores* → *OK.*
- c) Expanda Nó pai nas linhas.
- d) Se necessário, no Gerador, destaque Entidade → ...Mais → Selecionar não reservados.

Nas linhas, são exibidos três membros:

- Exterior
- United States
- Ásia-Pacífico
- 3. Em *Estrutura da tabela*, efetue as seguintes configurações:
	- Largura da coluna adaptativa
	- **Organizar totais/nós-pai abaixo**

#### Resultado

Como resultado, as linhas e colunas devem ser mais compactas.

4. Salve a história.

#### Tarefa 5: Insira o valor de previsão geral para os EUA

1. Insira os seguintes dados:

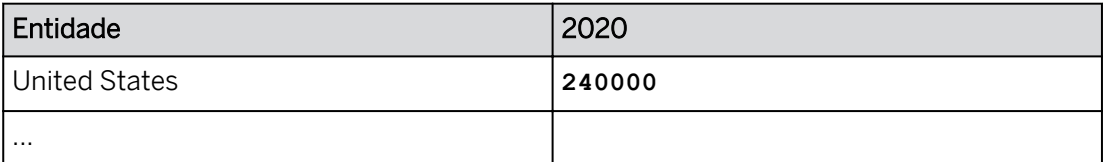

#### Resultado

Os 240.000 são desagregados automaticamente para cada mês … 20.000 para cada mês de janeiro a dezembro. Além disso, o valor é lançado somente nos EUA (nenhum dos filhos dos EUA é lançado nos).

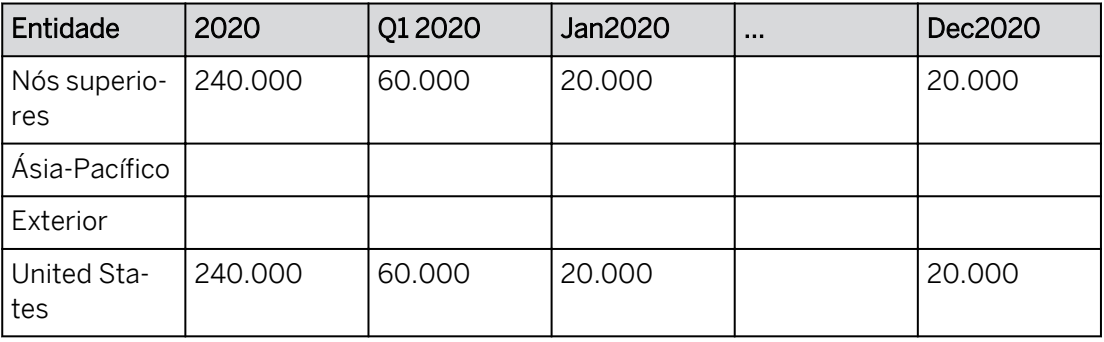

#### Tarefa 6: Distribuir o valor de previsão geral

1. Vá para a guia *Análise de vendas*.

O valor de 240.000 aparece para os EUA para 2020 no total e 20.000 para cada mês.

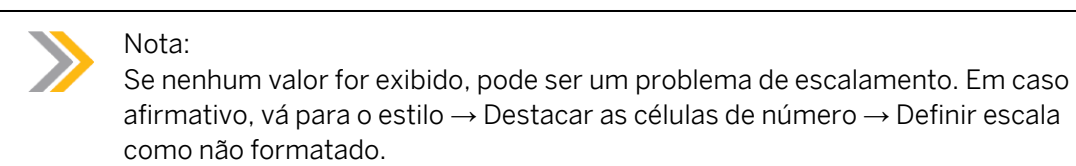

- 2. Selecione a célula para Estados Unidos e 2020.
- 3. Execute a seguinte distribuição:

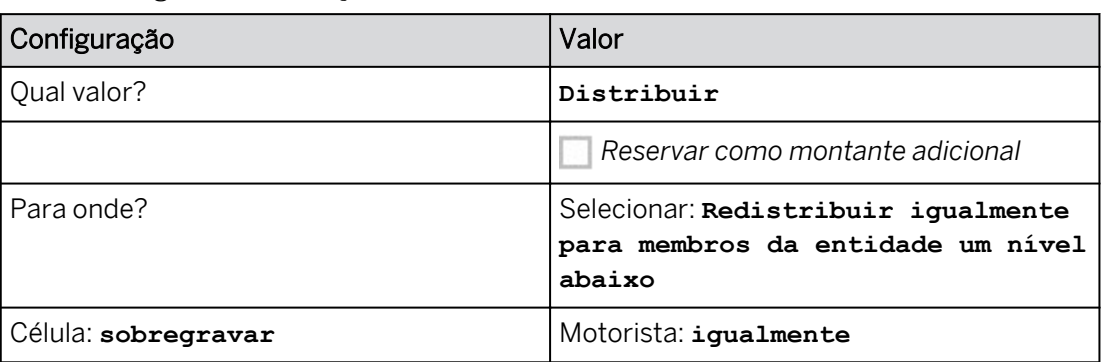

- a) Vá para *Mais* → *Alocar* → *Distribuir valor.* (Você pode usar o ícone Alocar na na barra de ferramentas em vez de usar o menu *Mais*). O *Painel de planejamento* é aberto à direita.
- b) Distribua os valores como mostrado acima.
- c) Em Que montante?, selecione *Distribuir*.
- d) Selecione *Apply*.

#### Resultado

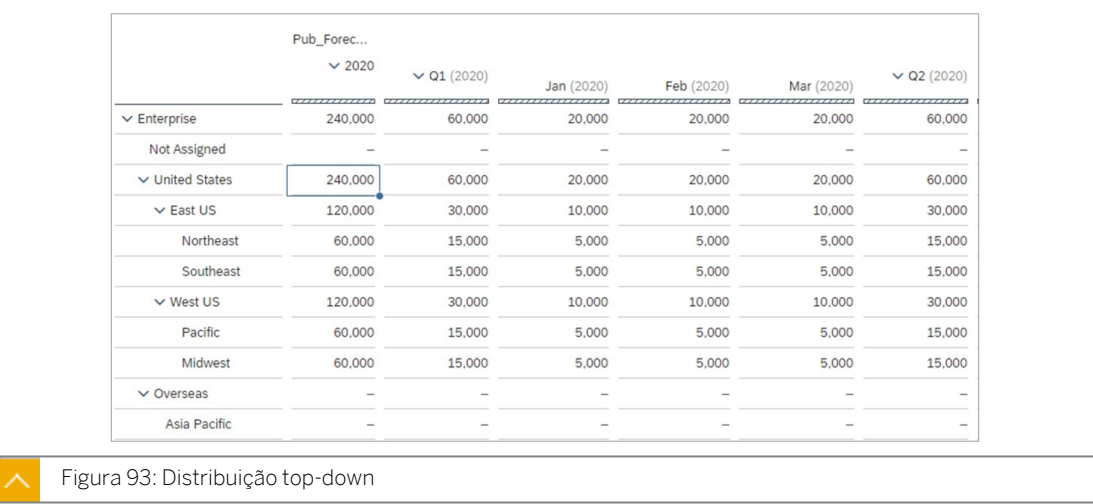

4. Vá para a página *Plano top-down*.

### Resultado

Os EUA estão agora em zero.

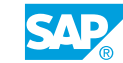

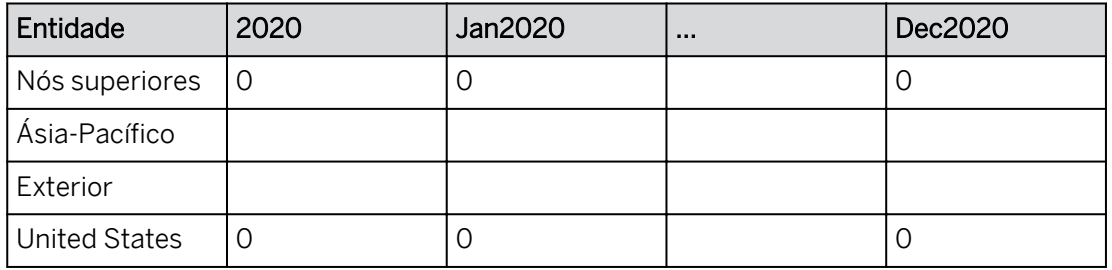

#### Tarefa 7: Adicione 7200 à Previsão geral e distribua

1. Na interseção dos Estados Unidos e 2020, insira **7200**.

#### Resultado

Os 7.200 são desagregados automaticamente para cada mês … 600 para cada mês de janeiro a dezembro.

2. Vá para a guia *Análise de vendas*.

#### Resultado

O valor que aparece para os EUA agora é 247.200. Se necessário, vá para *Mais* → *Atualizar*.

- 3. Selecione a célula para Estados Unidos e 2020.
- 4. Abra o painel de planejamento e execute a seguinte distribuição:

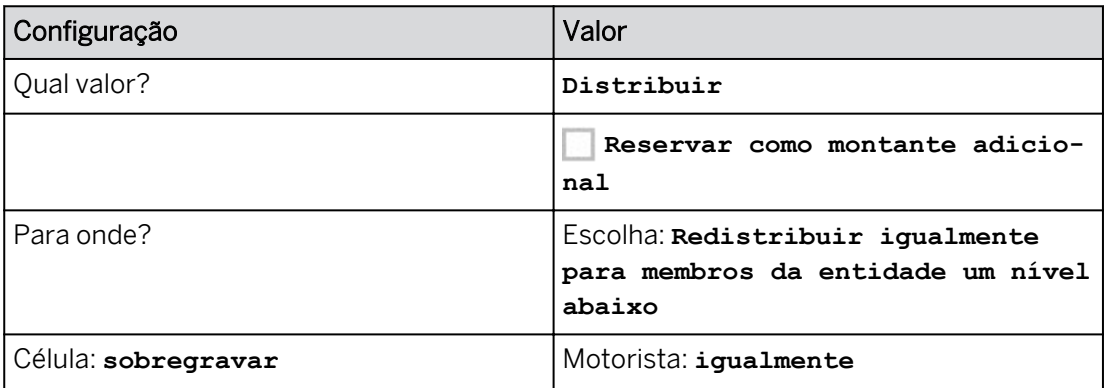

- a) Vá para *Mais* → *Alocar* → *Distribuir valores.* O *Painel de planejamento* é aberto.
- b) Distribua os valores como mostrado acima.
- c) Em Que montante?, selecione *Distribuir*.
- d) Selecione *Apply*.

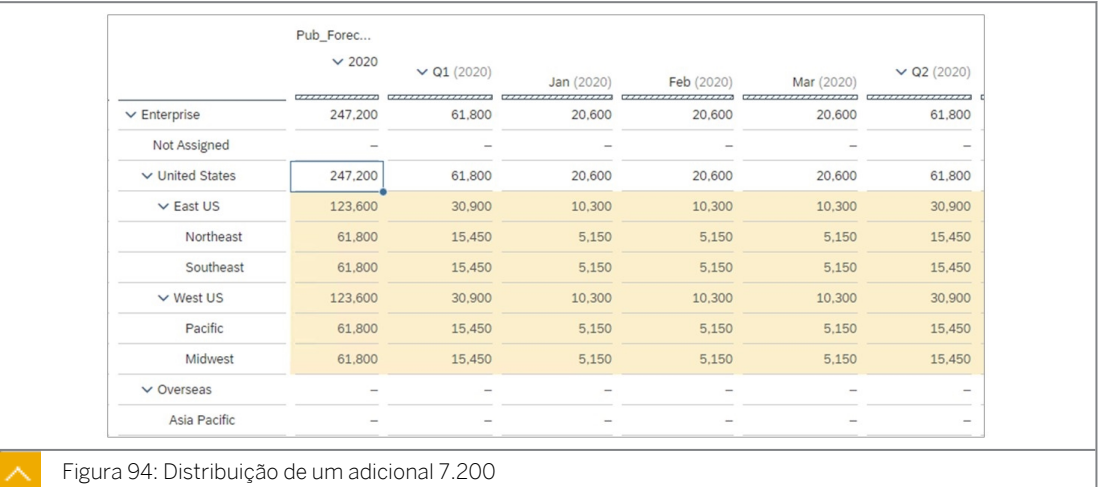

5. Vá para a página Plano top-down.

#### Resultado

Os EUA estão agora em zero.

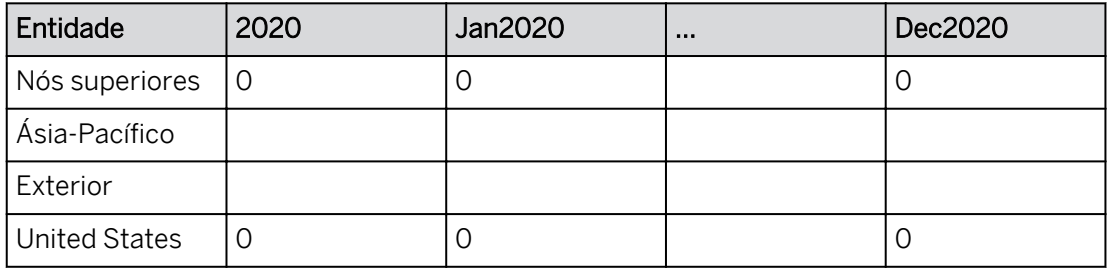

### Tarefa 8: Inserir dados por região e, em seguida, redistribuir

- 1. Volte para a página *Análise de vendas*.
- 2. Insira **72000** para Nordeste e 2020.

#### Resultado

O valor EUA 2020 agora é 257.400.

- 3. Destaque as células para Nordeste | Sudeste | Pacífico | Centro-Oeste e 2020.
	- a) Pressione sua tecla Ctrl.
	- b) Destaque Nordeste | Sudeste | Pacífico | Centro-Oeste para 2020.
- 4. Abra o painel de planejamento e execute a seguinte distribuição:

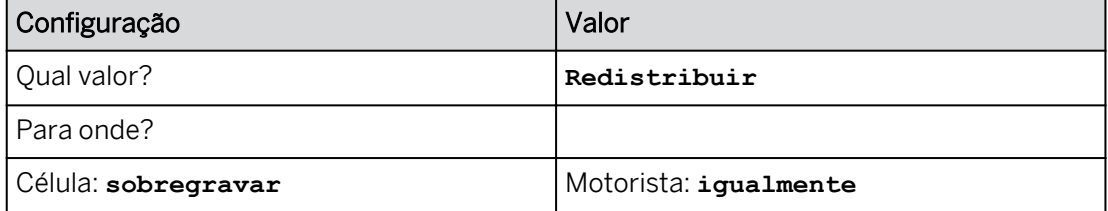

a) Vá para *Mais* → *Alocar* → *Redistribuir valores.*

b) Distribua os valores conforme fornecido.

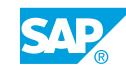

#### c) Selecione *Apply*.

#### Resultado

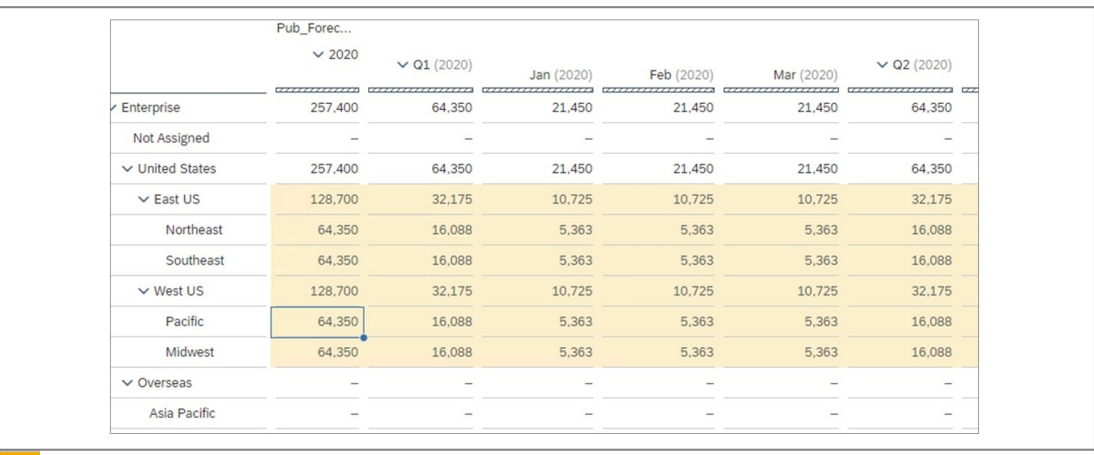

#### Figura 95: Redistribuição

As quatro regiões nos EUA têm os mesmos montantes.

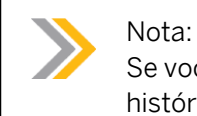

Se você precisar repetir qualquer uma das etapas acima, pode utilizar o histórico para voltar.

#### Tarefa 9: Publicar os dados

- 1. Salve a história.
- 2. Vá para a página inicial.
- 3. Clique em *Publicar e sair* quando solicitado.

## Resultado

Você concluiu este exercício.

## RESUMO DA LIÇÃO

Você agora deve estar apto a:

• Explicar como usar o painel de planejamento

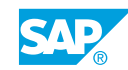

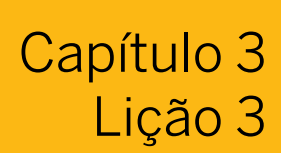

Conversão de moeda para planejamento

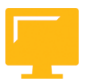

### OBJETIVOS DA LIÇÃO

Após a conclusão desta lição, você estará apto a:

● Discutir opções de conversão de moeda

#### Síntese de conversão de moeda

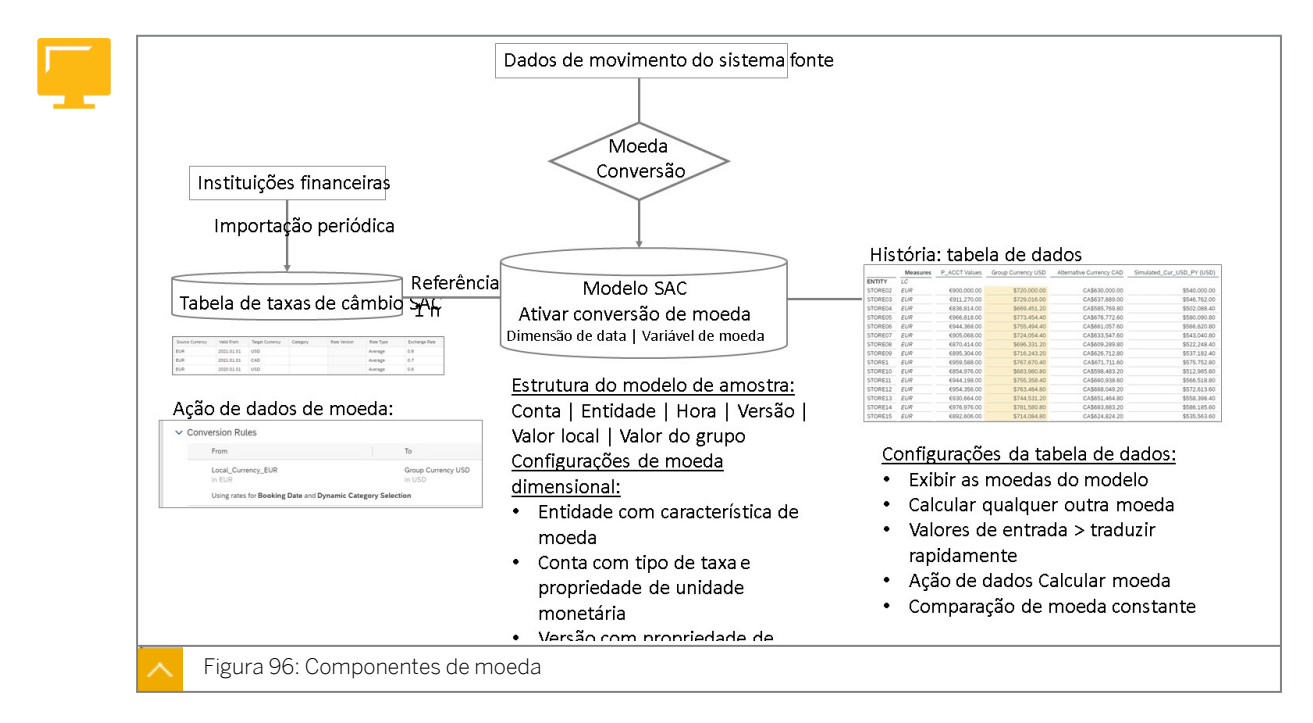

Os modelos de planejamento do SAC podem facilmente processar a maioria dos cenários de moeda sem uma dimensão de moeda separada usando o mecanismo de conversão de moeda do modelo.

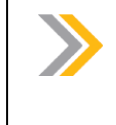

## Nota:

Para novos modelos, os usuários podem ativar uma variável de moeda nas preferências do modelo para definir uma moeda de destino padrão para medidas de conversão.
#### Nota:

As tabelas de moedas podem ser atualizadas por meio de:

- files planos
- Modelos de taxa BPC
- Consultas BW

#### Conversão de moeda SAC - pontos-chave

- As taxas de câmbio são armazenadas na tabela de conversão de moeda SAC.
- As taxas de câmbio têm origem em instituições financeiras e são atualizadas automática ou manualmente no SAC.
- Exemplos de casos de uso de moeda incluem:
	- Exibir moedas corporativas (de grupo) e internas em histórias.
	- Importar e planejar em moeda interna e converter imediatamente em moeda do grupo de consolidação.
	- Traduzir com taxas de câmbio específicas de categoria.
	- Importe os valores reais da moeda interna e da moeda do grupo de consolidação.
	- Analisar tendências em moeda constante.

#### Nota:

O termo Moeda interna (MI) se refere, por exemplo, à moeda funcional ou operacional de uma empresa. Uma empresa nos EUA tem uma LC de USD, e assim por diante.

O termo Moeda do grupo de consolidação se refere à moeda do nível da empresa. Uma empresa nos EUA que tem um superior alemão tem, por isso, uma moeda do grupo de empresas de EUR, por exemplo.

O termo Tradução está sendo utilizado de forma intercambiável com a conversão.

Os conceitos nesta lição dizem respeito apenas a conceitos de planejamento, não a conversão de moeda de encerramento do mês.

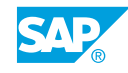

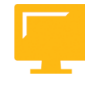

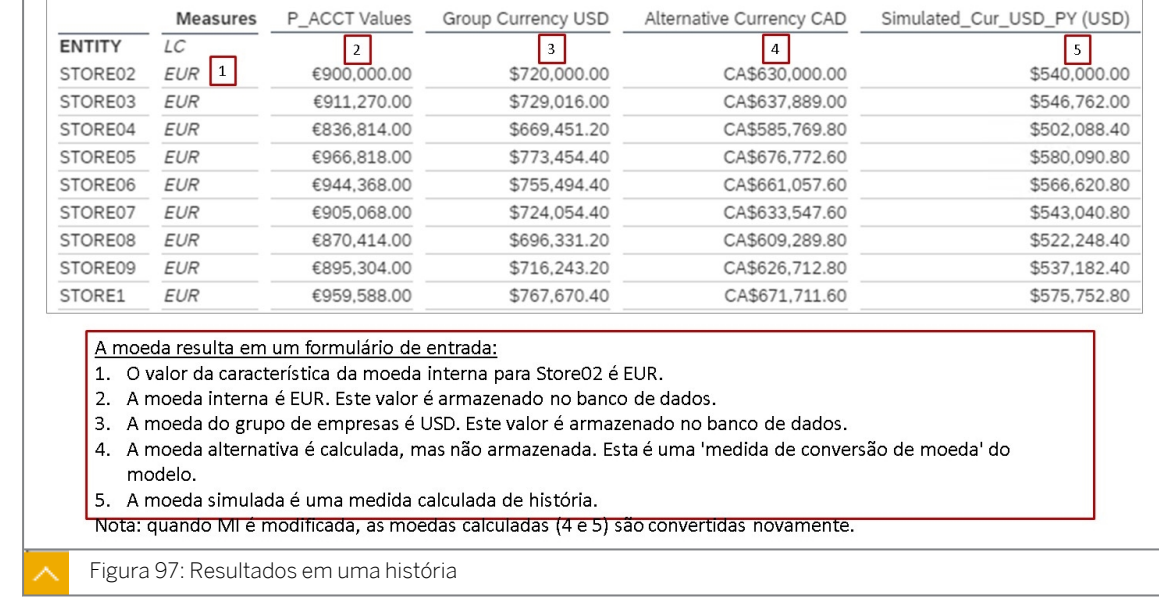

Nota: A exibição da moeda interna (característica) nas colunas é opcional.

Na figura intitulada *Resultados em uma história*, o novo modelo é demonstrado.

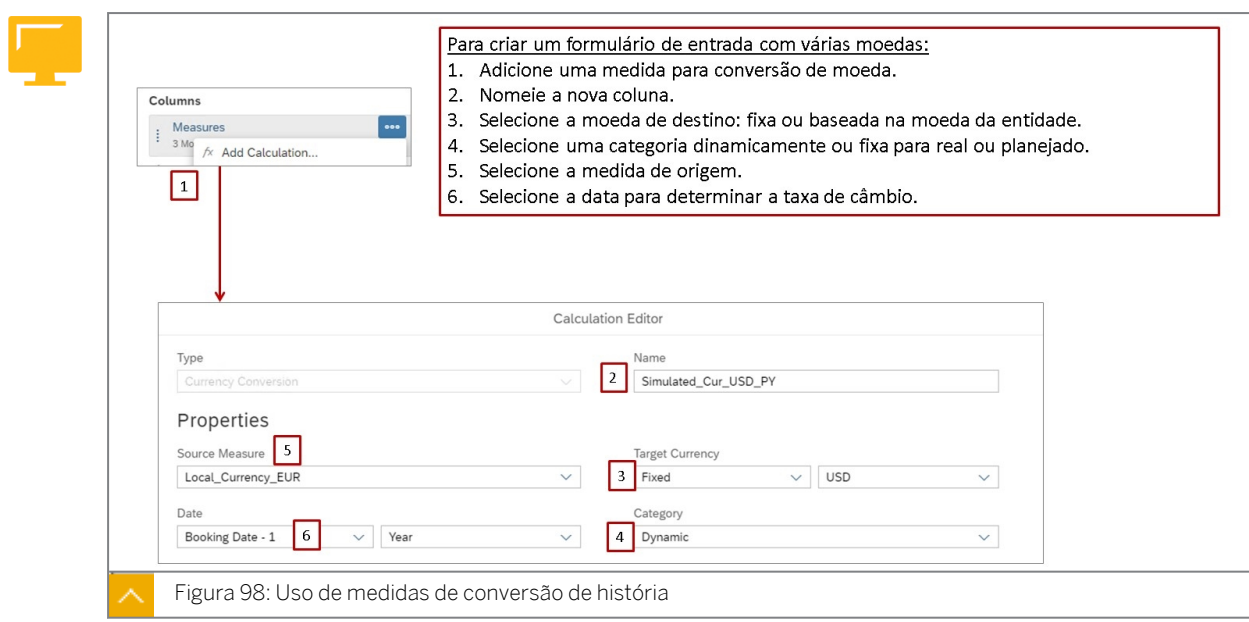

Nota:

A *Data de reserva*, por exemplo, é determinada por meio da dimensão de data (especificada na configuração de moeda) no modelo.

Se uma conversão de moeda for adicionada e não houver taxas de câmbio, o sistema direcionará você para a tabela de moedas (para adicionar as taxas em falta).

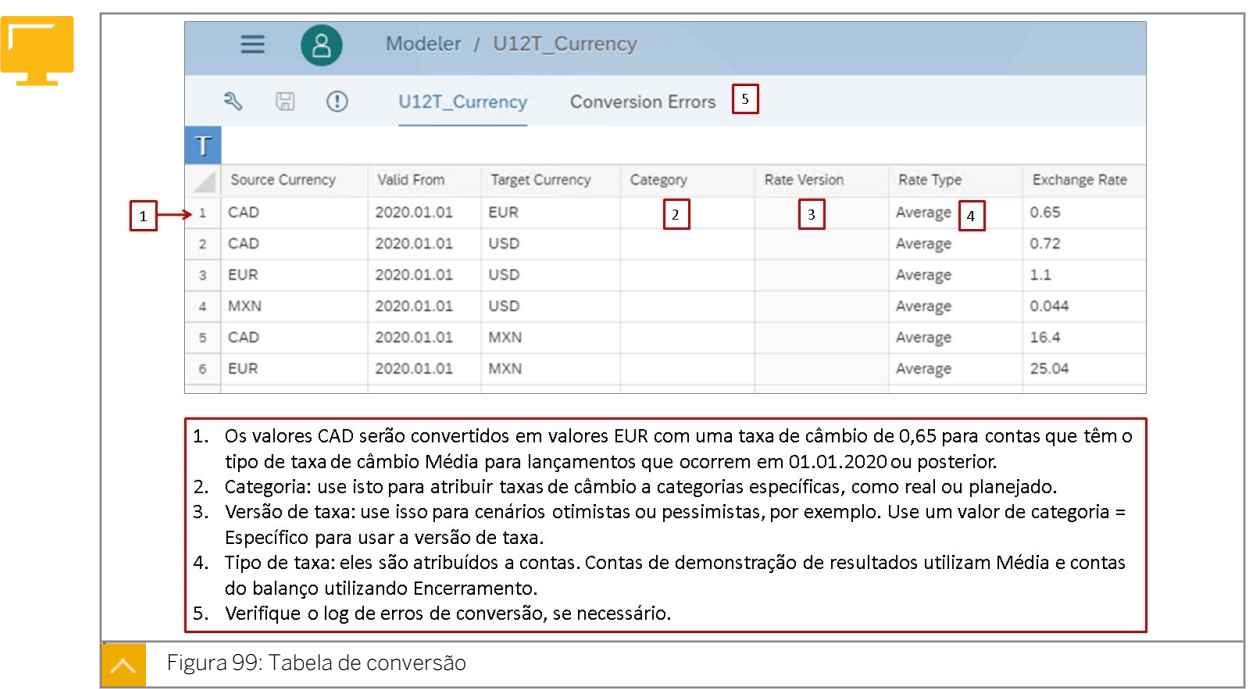

#### Tabela de conversão de moeda

As tabelas de conversão de moeda são definidas independentemente dos modelos. Você pode aplicar uma tabela selecionada a qualquer modelo que criar. As tabelas *de moedas são listadas em uma página Conversão de moeda* separada, na qual você pode adicionar, copiar e excluir tabelas de moedas, conforme necessário.

Confira este link para saber mais sobre tabelas de conversão de moeda: [https://](https://help.sap.com/viewer/00f68c2e08b941f081002fd3691d86a7/release/en-US/9348d55977e94994ab27bf031389d8f2.html) [help.sap.com/viewer/00f68c2e08b941f081002fd3691d86a7/release/en-US/](https://help.sap.com/viewer/00f68c2e08b941f081002fd3691d86a7/release/en-US/9348d55977e94994ab27bf031389d8f2.html) [9348d55977e94994ab27bf031389d8f2.html](https://help.sap.com/viewer/00f68c2e08b941f081002fd3691d86a7/release/en-US/9348d55977e94994ab27bf031389d8f2.html)

#### Configurações de moeda de modelo e dimensão

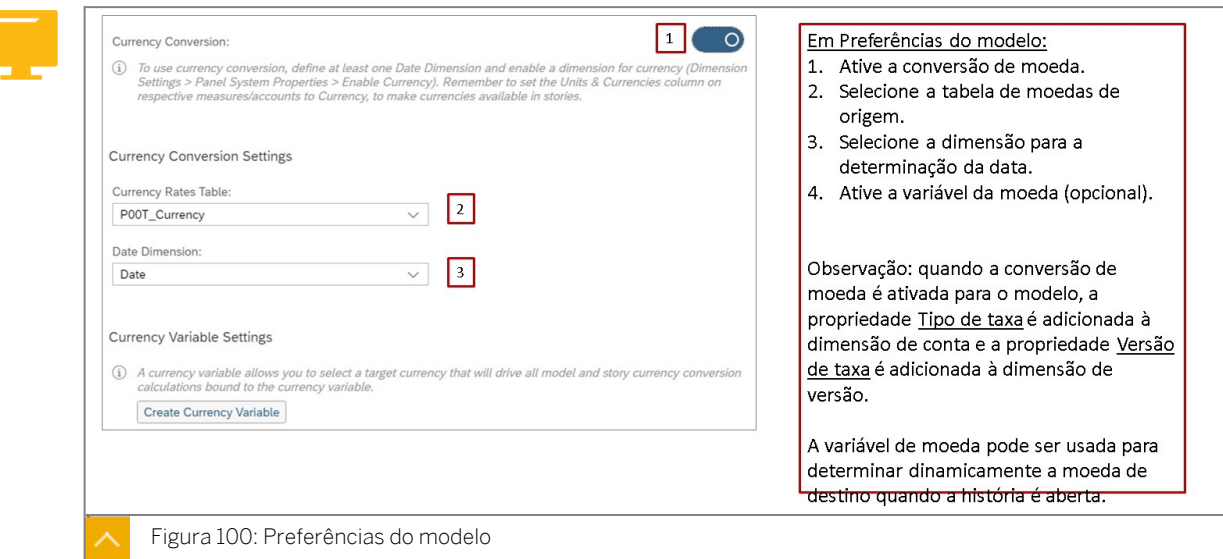

Se a variável da moeda estiver ativada, ela poderá ser usada para determinar a moeda de destino de uma medida convertida (mas não em uma medida).

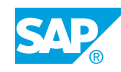

- Um dos principais casos de utilização envolve modelos SAC projetados para dados financeiros do SAP ERP. Neste caso, seriam utilizadas as seguintes medidas:
	- Montante em moeda interna
	- Montante em moeda do grupo de empresas
	- Outros, se necessário
	- Quantidade
- As medidas também podem ser adicionadas ao modelo que calcula valores de moeda dinamicamente.

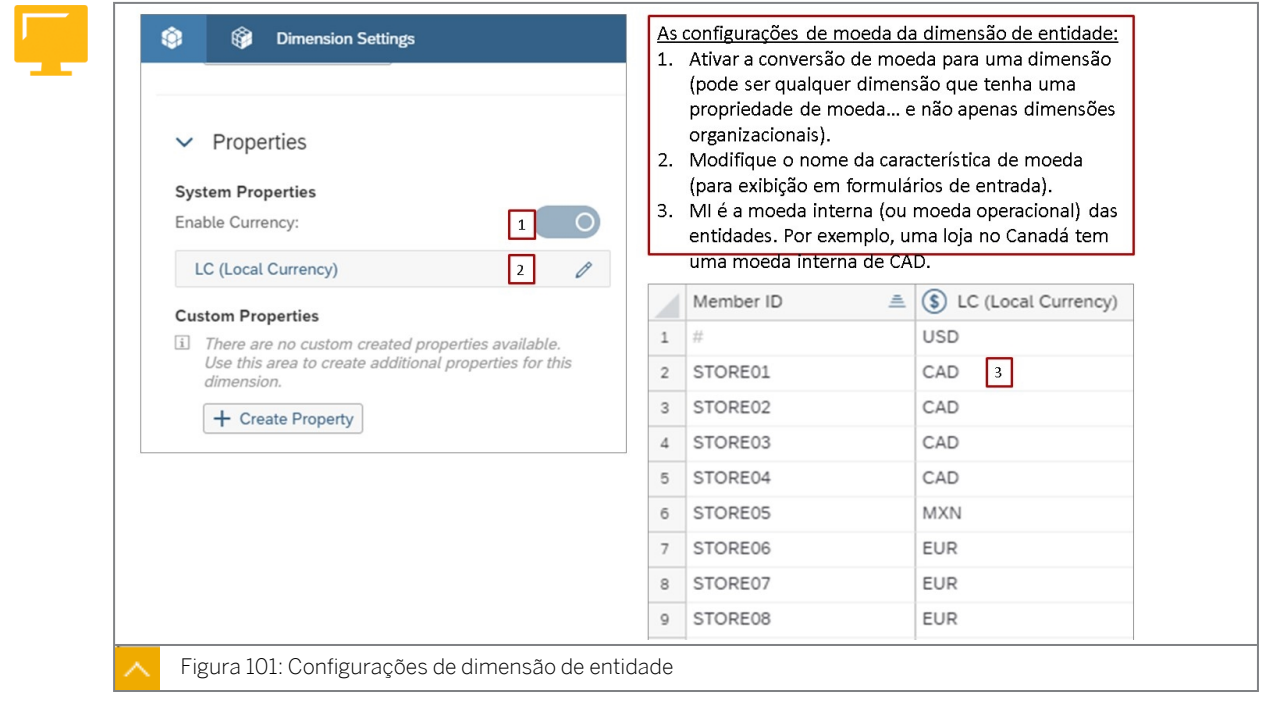

Ative *Ativar moeda* para adicionar uma coluna *Moeda* à dimensão. Usando códigos de moeda de três caracteres, essa coluna identifica a moeda de origem dos dados que pertencem a cada membro-folha. A coluna *Moeda* está ativada por padrão para a dimensão *Organização* e também pode ser adicionada a dimensões genéricas.

Para cada medida convertida no modelo, uma dimensão (qualquer dimensão com moeda ativada) é definida como dimensão de moeda.

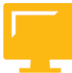

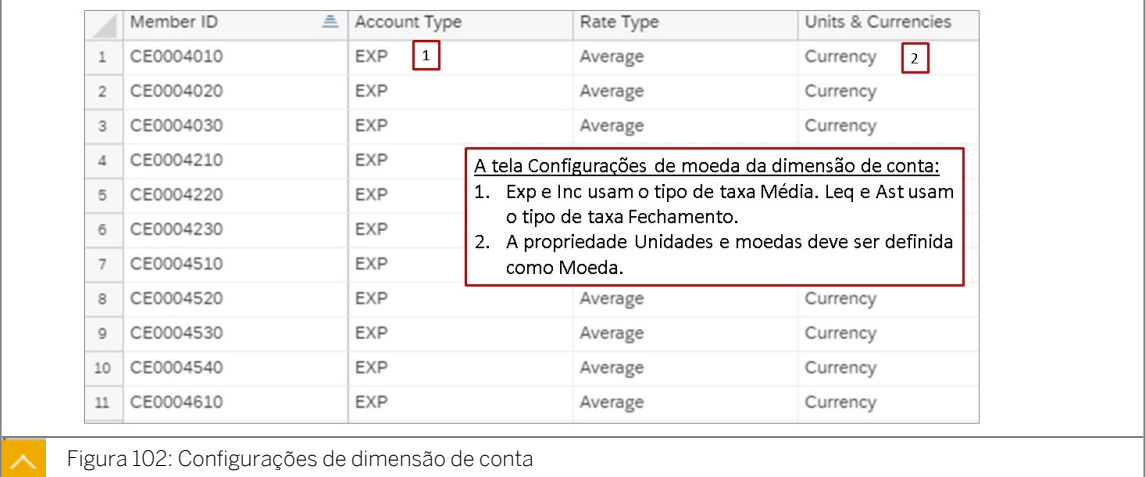

Na dimensão de conta, a coluna *de atributo Tipo de taxa* é exibida quando você ativa *Conversão de moeda* nas preferências do modelo. Com a conversão de moeda ativada, defina o *Tipo de taxa* como *Média* para contas INC e EXP e como *Encerramento* para contas AST e LEQ. Esta configuração corresponde à categoria de taxa para taxas de câmbio em sua tabela de moedas. Ela permite que você diferencie entre a taxa de câmbio média ao longo de um período e a taxa de fechamento no fim do período.

Só são possíveis os tipos de cotação média e de cotação de fechamento. Não são possíveis tipos de taxa personalizados.

#### Exemplos de conversão de moeda

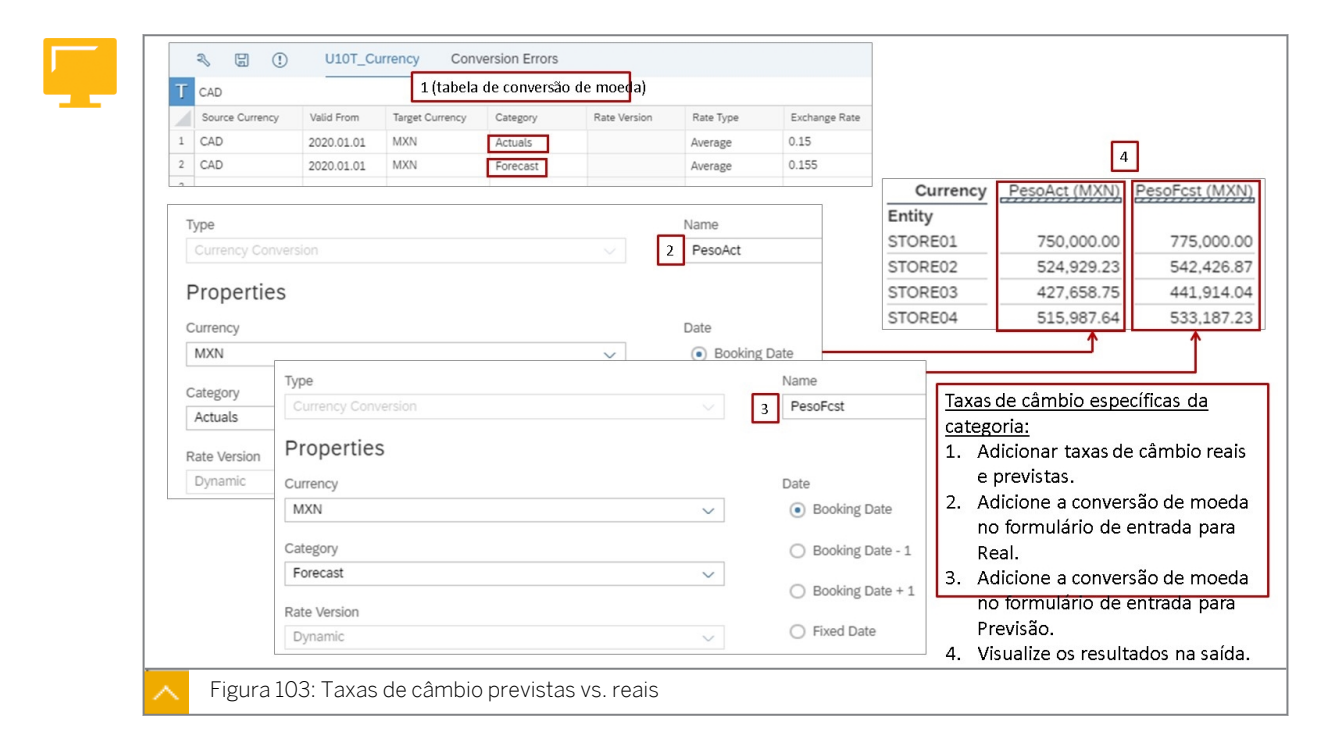

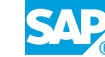

Nota:

O valor CAD para Loja 1 na imagem anterior é 5.000.000:

- $5.000.000$  CAD x  $.15 = 750.000$  MXN
- $5.000.000$  CAD x  $.154 = 750.000$  MXN

Se necessário, você pode comparar valores que utilizam taxas de câmbio para diferentes *categorias*. Isso é útil para cenários de simulação.

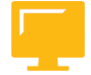

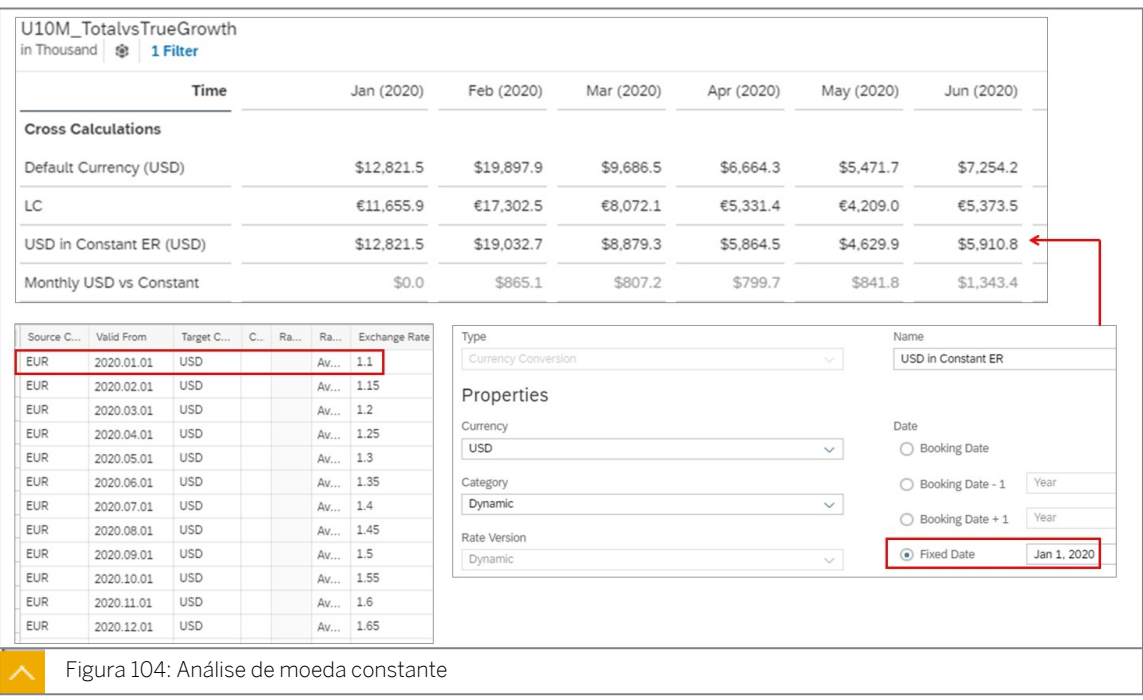

Cenário de moeda constante: quero ver o crescimento anual das empresas em uma moeda do modelo (como USD), mas quero uma taxa de conversão fixa aplicada para filtrar o impacto da conversão de moeda em meus números.

Na figura anterior:

- Os valores *da Moeda padrão (USD)* são convertidos com as taxas de câmbio médias mensais para 2020. Por exemplo:
	- $-$  Jan: 11.655.9 x 1.1 = 12.821.5
	- $\frac{1}{2}$  Fevereiro: 17,302.5 x 1,15 = 19,897.9
- Os *valores de USD na constante ER (USD)* são convertidos com a taxa de câmbio média de janeiro de 2020. Por exemplo:
	- Jan: 11.655.9 x 1.1 = 12.821.5
	- $\frac{1}{2}$  Fevereiro: 17302,5 x 1,1 = 19.032.7

## Capítulo 3 Exercício 10

## Configurar e converter moedas

Normalmente, as empresas planejam em moeda interna e depois convertem os resultados na moeda do grupo de empresas. Além disso, podem existir muitos outros requisitos para visualizar também os resultados em outras moedas.

#### Exemplo de negócio

Neste exercício, você executará as seguintes atividades:

- Visualizar uma tabela de conversão de moeda existente.
- Crie um novo modelo.
- Ative a conversão de moeda no modelo.
- Adapte a dimensão de conta adicionando o tipo de conta, o tipo de taxa e a unidade monetária.
- Adicione uma medida para os valores USD da moeda do grupo no modelo.
- Adicione uma medida convertida para valores CAD de moeda alternativa no modelo.
- Crie uma ação de dados para converter de moeda interna em moeda do grupo de consolidação.
- Crie uma história.
- Vincule a ação de dados a um controle de entrada.
- Use o modelo em uma história e adicione uma moeda simulada para USD usando taxas de câmbio do ano anterior.

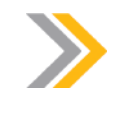

Nota:

Neste exercício, quando um valor ou nome de objeto incluir ##, substitua ## pelo número que o instrutor atribuiu a você.

#### Tarefa 1: Efetuar login no SAC

1. Efetue login no SAP Analytics Cloud (SAC). Se você já estiver conectado, vá para a próxima tarefa.

Nome do usuário: **A##** ou **B##**, em que ## é seu número de grupo de 2 dígitos e a letra é o que o instrutor atribuiu a você.

Senha: **Welcome1**

#### Tarefa 2: Exibir uma tabela de conversão de moeda existente

1. No Modelador, vá para a tabela de conversão de moeda P00CT\_Currency.

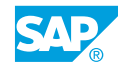

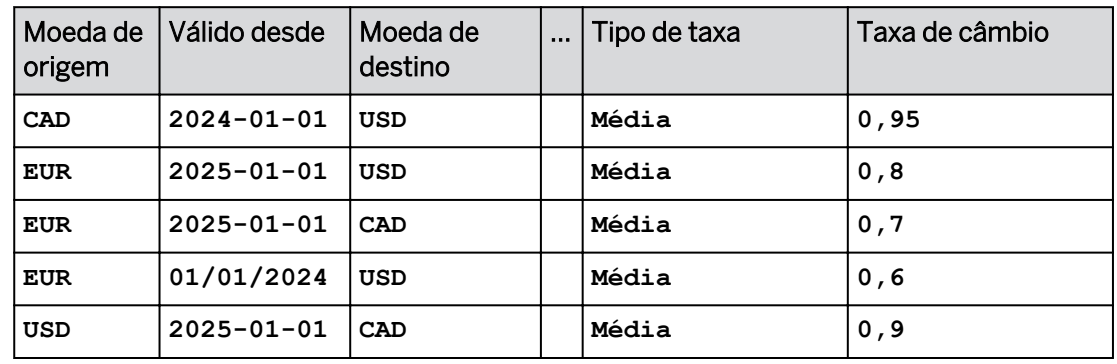

2. Visualize as moedas e taxas de câmbio para a tabela:

#### Resultado

As taxas de câmbio de 2025 serão usadas para converter valores para o ano atual (2025). As taxas de câmbio 2024 serão usadas para converter valores para o ano anterior (2024).

#### Tarefa 3: Criar um modelo de planejamento com conversão de moeda

- 1. Copie o modelo P00M\_Currency na pasta de conteúdo SACP21.
- 2. Nomeie o modelo da seguinte forma. Inclua os dados.

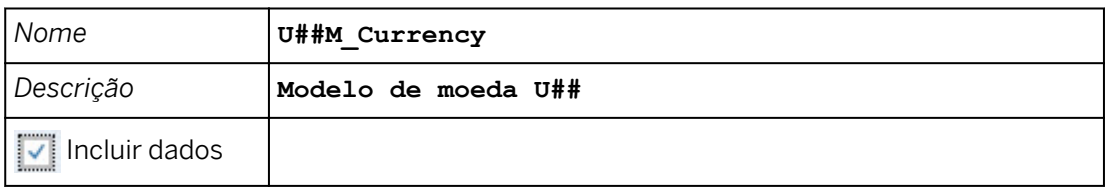

- 3. Abra seu novo modelo.
- 4. Acesse as *Preferências do modelo* e ative a conversão de moeda com os detalhes, como mostrado na tabela a seguir.

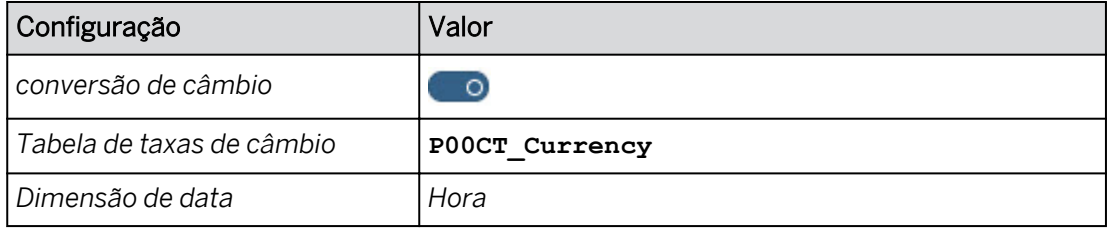

#### Resultado

- Quando a conversão de moeda está ativada para o modelo, a propriedade Tipo de taxa é adicionada à dimensão de conta.
- Os tipos de taxa são utilizados para selecionar taxas de câmbio para a conversão.
- O sistema preencherá os tipos de taxa com base nos valores de propriedade do tipo de conta (como média e fechamento).
- As contas de demonstração de resultados têm os tipos de conta INC e EXP com um tipo de taxa de câmbio Média. As contas do balanço têm os tipos de conta *AST* e *LEQ*  com um tipo de taxa de fechamento.
- 5. Defina os membros de propriedade *Tipo de conta* e *Unidades e moedas* para a dimensão *Conta* da seguinte forma (o sistema fornecerá os valores do tipo de taxa automaticamente com base nos tipos de conta):

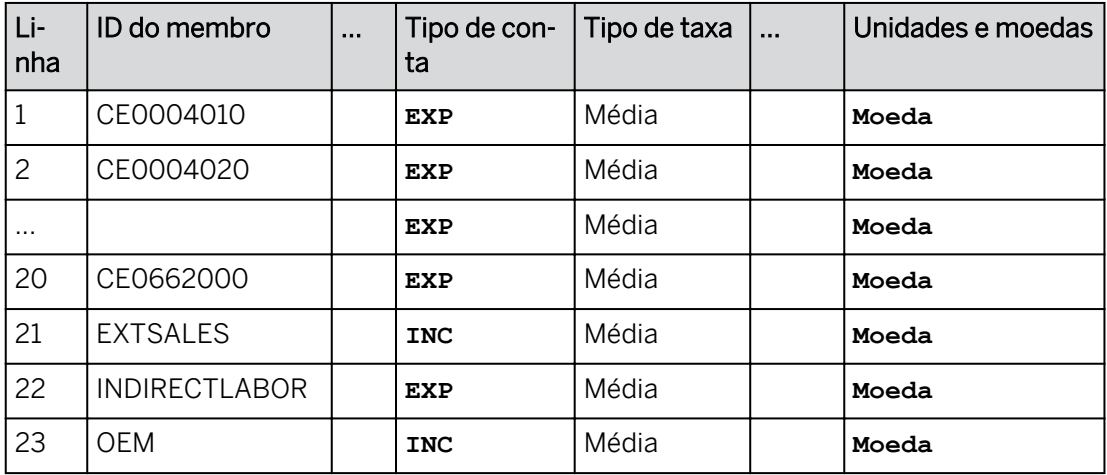

Todas as contas agora têm o tipo de conta, o tipo de taxa e a unidade dos valores da moeda.

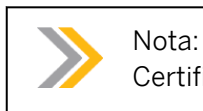

Certifique-se de que incluiu a propriedade da moeda como mostrado acima.

6. Salve o modelo.

#### Tarefa 4: Adicionar a medida da moeda do grupo de consolidação

1. Verifique os seguintes dados para a medida *SignedData* da seguinte forma:

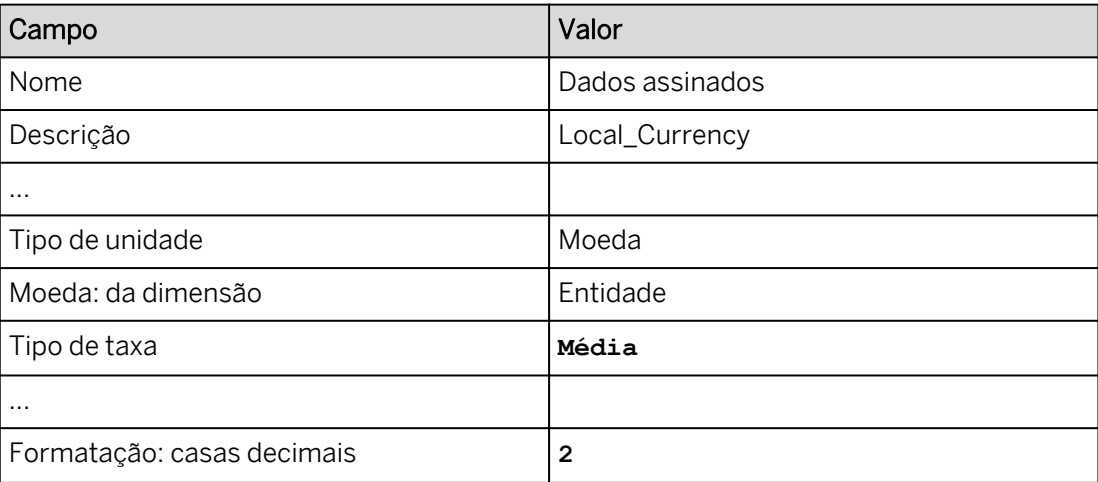

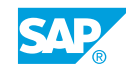

A dimensão de entidade contém lojas da Europa, Canadá e Estados Unidos. Os seus valores locais serão interpretados na sua própria moeda do país com base na característica de moeda na dimensão Entidade. Por exemplo, os valores de moeda interna para uma empresa canadense serão interpretados em valores CAD.

2. Adicione a seguinte medida para a moeda do grupo de consolidação:

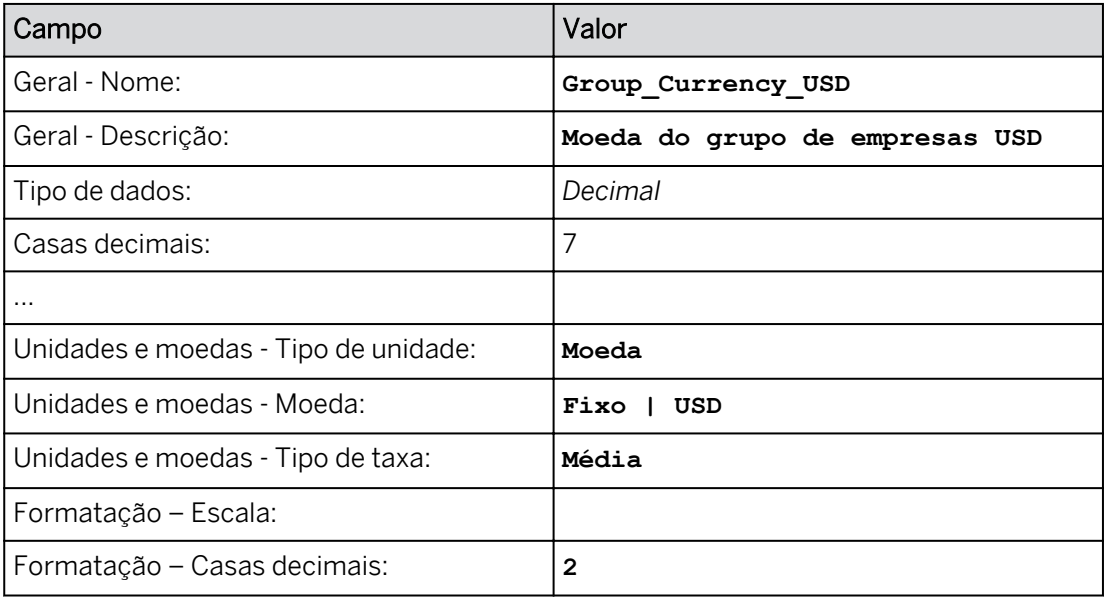

#### Resultado

Todas as lojas pertencem a uma empresa sediada nos Estados Unidos. Por isso, a respectiva moeda da empresa/do grupo de empresas é USD. Os valores para a medida da moeda do grupo de consolidação serão armazenados.

3. Selecione *Gravar*.

#### Tarefa 5: Adicionar uma medida de moeda convertida

1. Adicione a seguinte medida convertida:

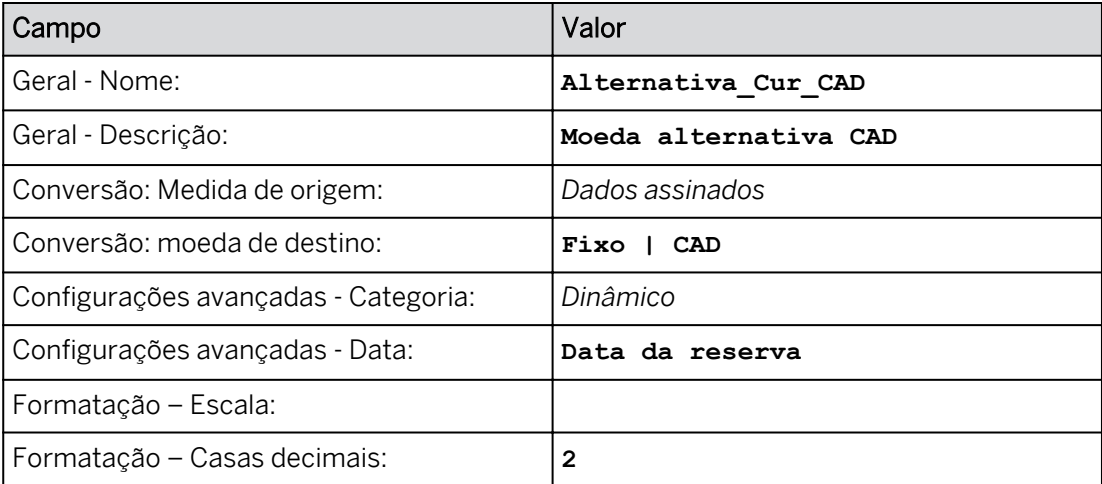

Os valores SignedData são armazenados no modelo, mas os valores CAD são calculados dinamicamente.

- 2. Visualize os dados na área Visualização por entidade para Pub\_CurFcst e conta CE0004010.
- 3. Visualize os dados Pub\_CurFcst no modelo por meio da visão de infraestrutura.

#### Resultado

Aqui está um registro de amostra:

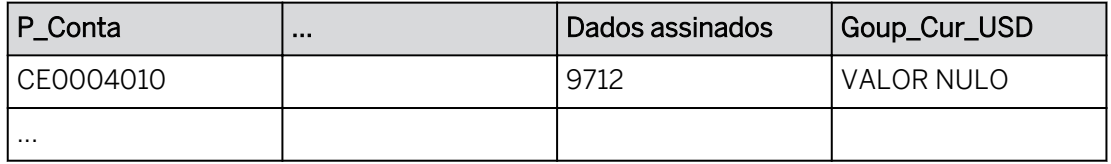

Só foram importados dados assinados. Group\_Cur\_USD será preenchido por uma ação de dados na história.

4. Permaneça no Modelador.

#### Tarefa 6: Criar uma ação de dados para converter moedas

1. Crie uma ação de dados que converterá a moeda interna em moeda do grupo:

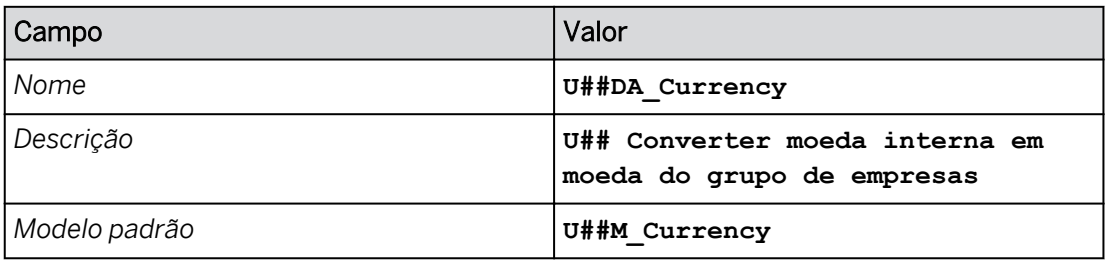

2. Adicione uma *etapa de conversão de moeda* da seguinte forma:

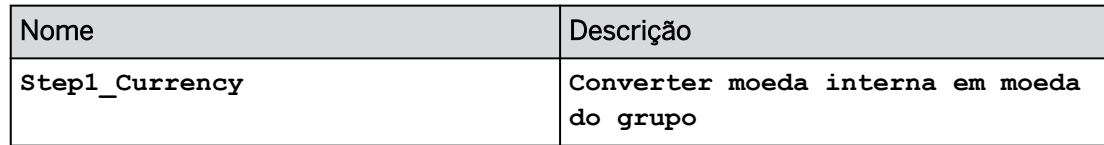

3. Adicione a seguinte regra de conversão:

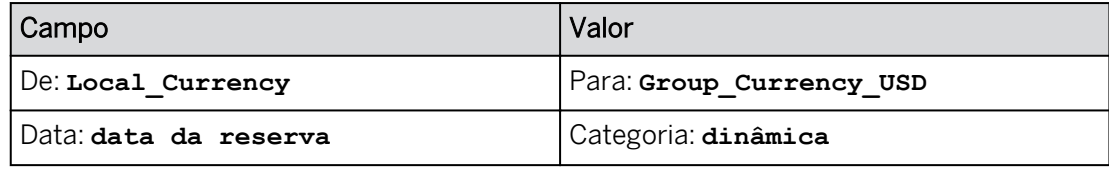

#### Resultado

A data da reserva será utilizada para determinar a taxa de câmbio. Por padrão, a categoria é *Dinâmica.*

#### Tarefa 7: Criar uma história

1. Crie uma história na barra de navegação.

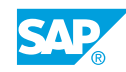

- 2. Crie uma página de tela e adicione uma tabela. Atribua o modelo U##M\_Currency.
- 3. Salve a história da seguinte forma:

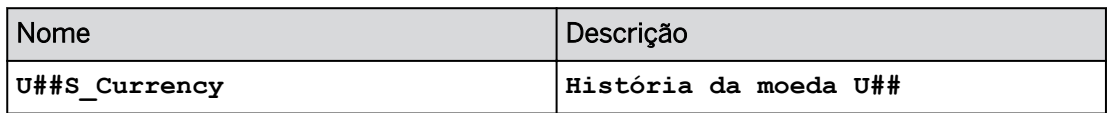

#### Tarefa 8: Configurar o widget de tabela

1. Use os seguintes valores de filtro para a tabela: (remova a versão do filtro, se necessário)

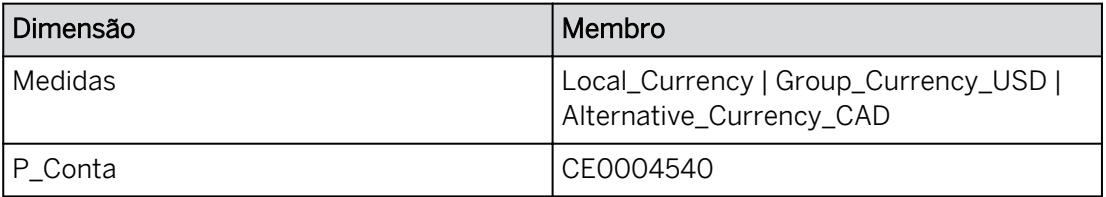

2. Use o seguinte eixo da tabela:

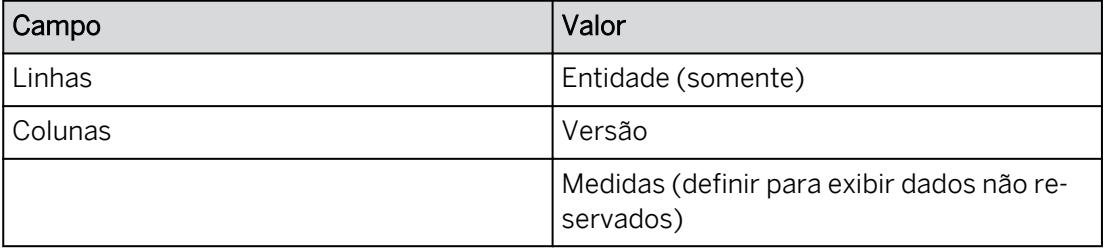

3. Exiba a moeda corrente nas linhas.

Você deve ter os seguintes resultados.

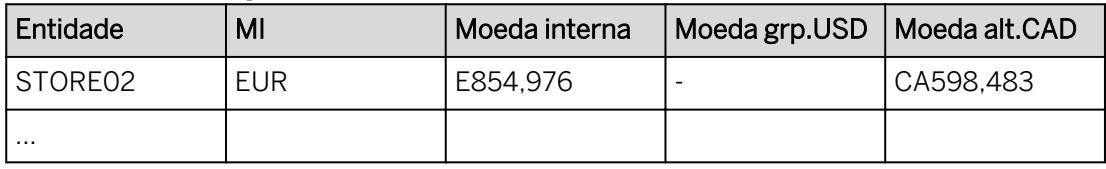

EUR 854.976 x 0,7 = CAD 598.483

4. Salve a história pressionando Ctrl+S.

#### Tarefa 9: Calcular uma nova medida de moeda na história

1. Adicione uma nova medida às colunas da seguinte forma:

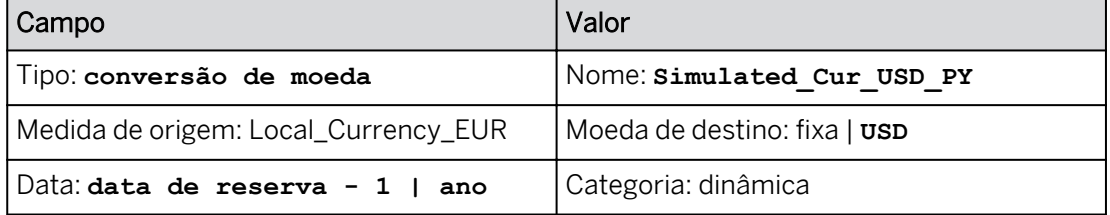

Você deve ter os seguintes resultados.

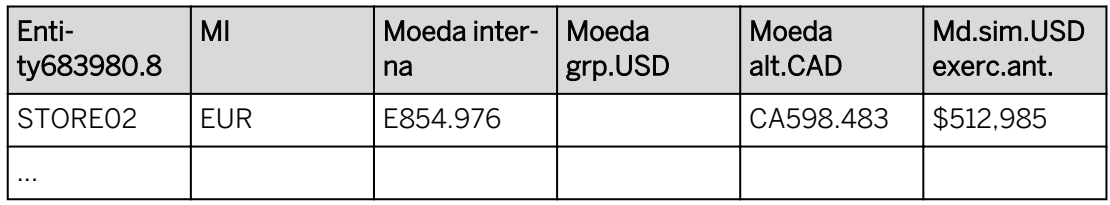

- **•** EUR 854.976 x 0,7 = CAD 598.483
- $\cdot$  EUR 854,976 x 0,6 = USD 512,985
- 2. Teste a tabela de taxas de câmbio inserindo um valor em MI (moeda interna) de **900000**  para Store02.

Você deve ter os seguintes resultados:

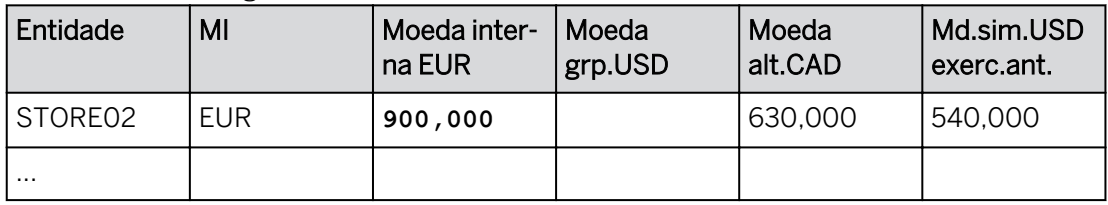

- **EUR 900.000 x 0,7 = CAD 630.000**
- $\cdot$  EUR 900.000 x 0.6 = CAD 540.000
- 3. Utilize a conversão de moeda bidirecional inserindo um valor diferente para Alternative\_Cur\_CAD (como exemplo). Desfaça sua modificação de dados.
- 4. Salve a história.

#### Tarefa 10: Executar a ação de dados de moeda

1. Adicione um *acionador de ação de dados* à página da seguinte forma. Formate a ação de dados para que se destaque.

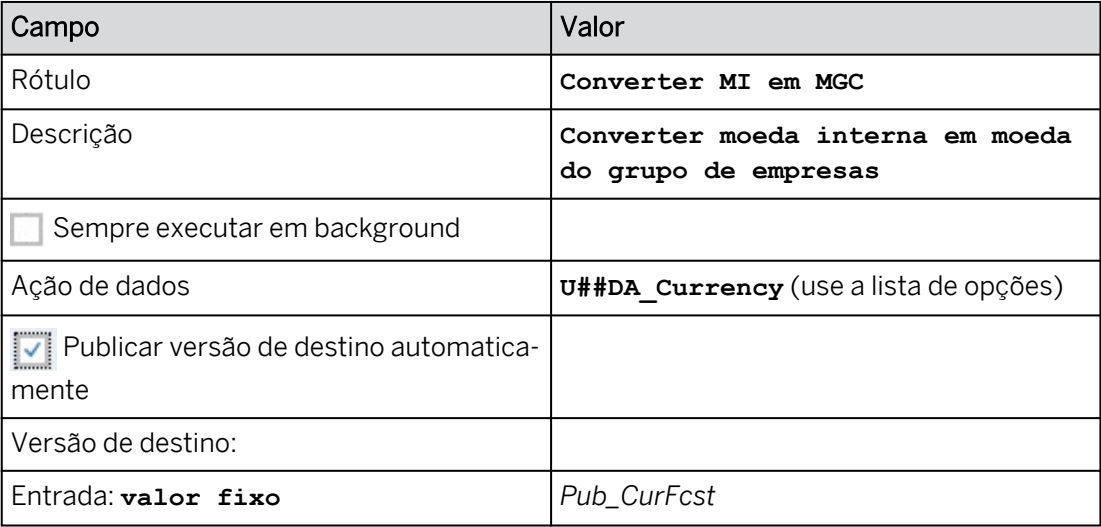

#### Resultado

O widget de ação de dados é exibido ao lado da tabela de dados e o painel *Gerador* é aberto à direita.

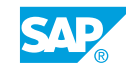

- 2. Salve a história pressionando Ctrl+S.
- 3. Execute a ação de dados.

Os valores da moeda do grupo de consolidação são calculados e armazenados no modelo para a versão Pub\_CurFcst. Você deve ter os seguintes resultados:

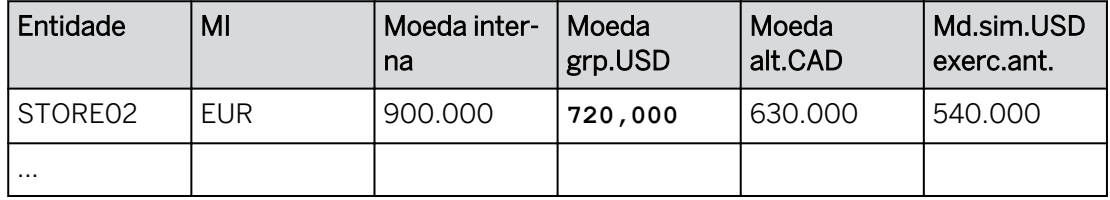

#### EUR 900.000 MI x .8 = USD 720.000

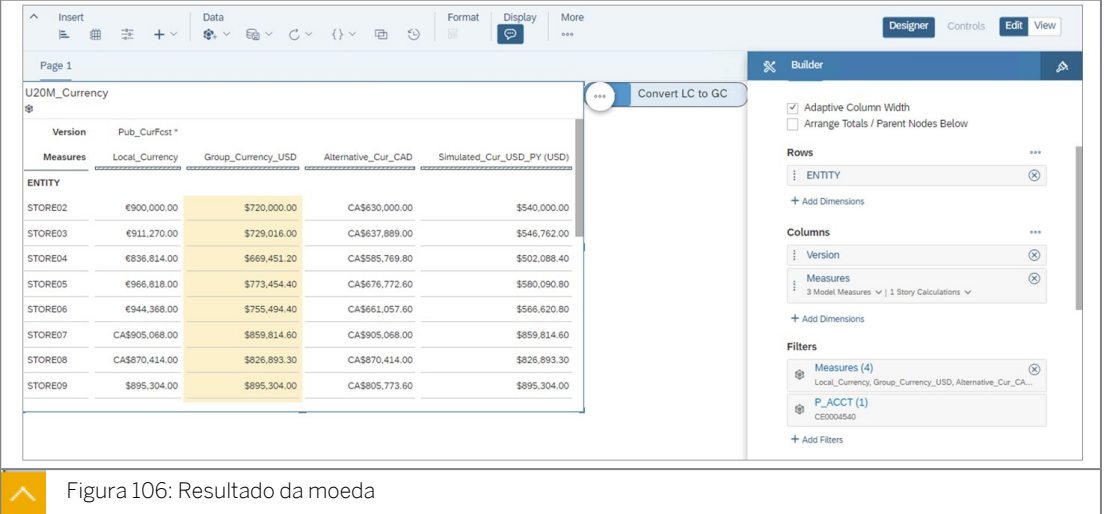

4. Retorne à  $\bigcirc$  página inicial. Se solicitado, salve a história e publique os dados.

#### Resultado

Você concluiu este exercício.

## Capítulo 3 Solução 10

## Configurar e converter moedas

Normalmente, as empresas planejam em moeda interna e depois convertem os resultados na moeda do grupo de empresas. Além disso, podem existir muitos outros requisitos para visualizar também os resultados em outras moedas.

#### Exemplo de negócio

Neste exercício, você executará as seguintes atividades:

- Visualizar uma tabela de conversão de moeda existente.
- Crie um novo modelo.
- Ative a conversão de moeda no modelo.
- Adapte a dimensão de conta adicionando o tipo de conta, o tipo de taxa e a unidade monetária.
- Adicione uma medida para os valores USD da moeda do grupo no modelo.
- Adicione uma medida convertida para valores CAD de moeda alternativa no modelo.
- Crie uma ação de dados para converter de moeda interna em moeda do grupo de consolidação.
- Crie uma história.
- Vincule a ação de dados a um controle de entrada.
- Use o modelo em uma história e adicione uma moeda simulada para USD usando taxas de câmbio do ano anterior.

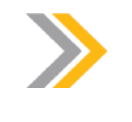

Nota:

Neste exercício, quando um valor ou nome de objeto incluir ##, substitua ## pelo número que o instrutor atribuiu a você.

#### Tarefa 1: Efetuar login no SAC

1. Efetue login no SAP Analytics Cloud (SAC). Se você já estiver conectado, vá para a próxima tarefa.

Nome do usuário: **A##** ou **B##**, em que ## é seu número de grupo de 2 dígitos e a letra é o que o instrutor atribuiu a você.

Senha: **Welcome1**

a) No seu desktop remoto de treinamento, inicie o Google Chrome.

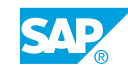

- b) Digite o URL (fornecido pelo instrutor) para o locatário do SAC que você usará na classe.
- c) Seu instrutor atribuiu você a um grupo, A ou B, e também deu a você um número de grupo de 2 dígitos. Efetue login no SAC usando as credenciais fornecidas.

#### Tarefa 2: Exibir uma tabela de conversão de moeda existente

- 1. No Modelador, vá para a tabela de conversão de moeda P00CT\_Currency.
	- a) Na barra de navegação, selecione *Modelador* (se necessário, acesse o Modelador a partir do menu ... Mais).
	- b) Na parte superior da página, selecione *Conversões de moeda*.
	- c) Selecione a tabela *de conversão P00CT\_Currency*.

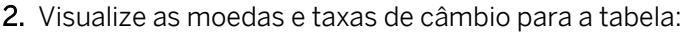

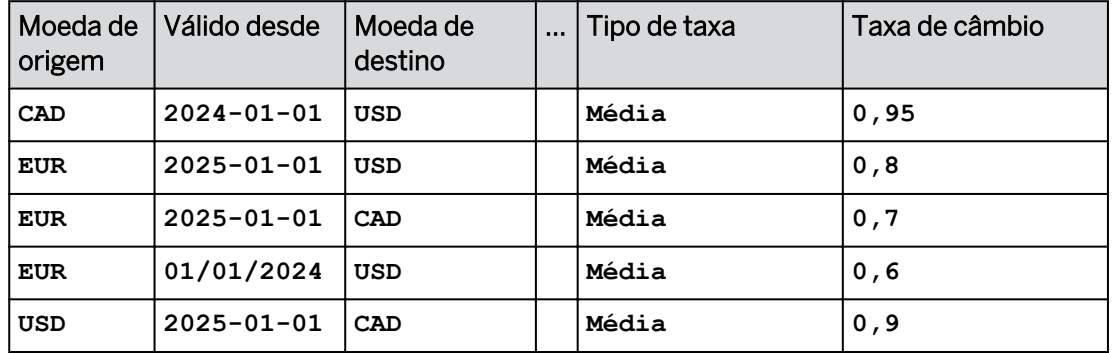

#### Resultado

As taxas de câmbio de 2025 serão usadas para converter valores para o ano atual (2025). As taxas de câmbio 2024 serão usadas para converter valores para o ano anterior (2024).

#### Tarefa 3: Criar um modelo de planejamento com conversão de moeda

- 1. Copie o modelo P00M\_Currency na pasta de conteúdo SACP21.
	- a) Vá para Arquivos → Público.
	- b) Selecione SACP21\_34 → Conteúdo.
	- c) Selecione o **v** modelo P00M\_Currency e clique em **C** Copiar para.
- 2. Nomeie o modelo da seguinte forma. Inclua os dados.

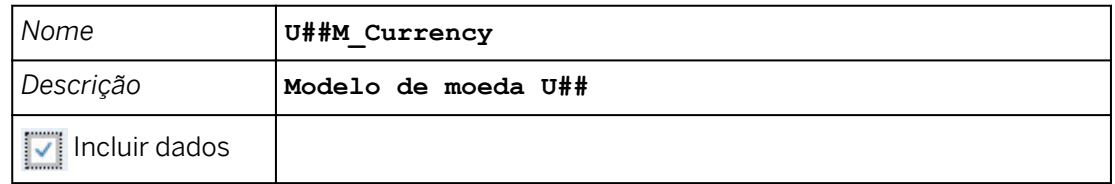

- a) Insira os dados conforme fornecidos na tabela acima.
- b) Selecione *Meus arquivos*, se necessário.
- c) Selecione *OK*.
- 3. Abra seu novo modelo.
	- a) Vá para Arquivos  $\rightarrow$  Meus arquivos.
	- b) Clique no modelo *U##M\_Currency* para abri-lo.
- 4. Acesse as *Preferências do modelo* e ative a conversão de moeda com os detalhes, como mostrado na tabela a seguir.

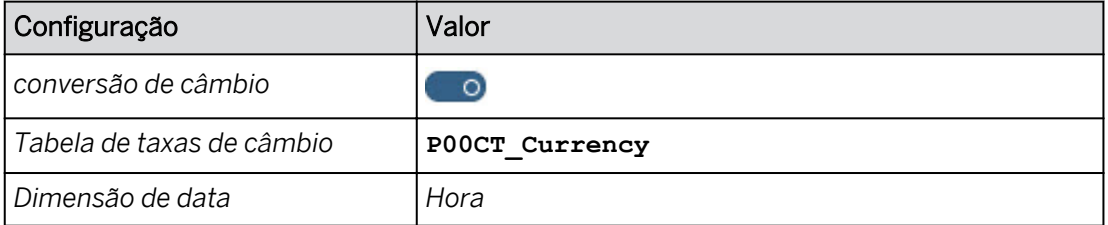

- a) Selecione o ícone **chave inglesa na área Geral da barra de ferramentas**.
- b) Na caixa de diálogo *Preferências do modelo*, escolha *Moeda* à esquerda e ative *Conversão de moeda* com o controle deslizante .
- c) Selecione a tabela P00CT\_Currency conforme mostrado na tabela acima.
- d) Selecione *OK*.

- Ouando a conversão de moeda está ativada para o modelo, a propriedade Tipo de taxa é adicionada à dimensão de conta.
- Os tipos de taxa são utilizados para selecionar taxas de câmbio para a conversão.
- O sistema preencherá os tipos de taxa com base nos valores de propriedade do tipo de conta (como média e fechamento).
- As contas de demonstração de resultados têm os tipos de conta INC e EXP com um tipo de taxa de câmbio Média. As contas do balanço têm os tipos de conta *AST* e *LEQ*  com um tipo de taxa de fechamento.
- 5. Defina os membros de propriedade *Tipo de conta* e *Unidades e moedas* para a dimensão *Conta* da seguinte forma (o sistema fornecerá os valores do tipo de taxa automaticamente com base nos tipos de conta):

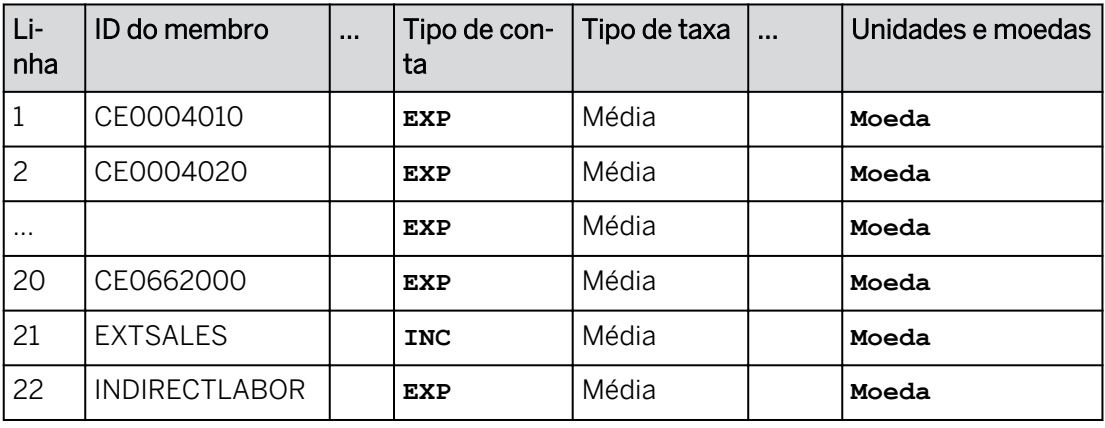

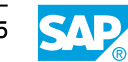

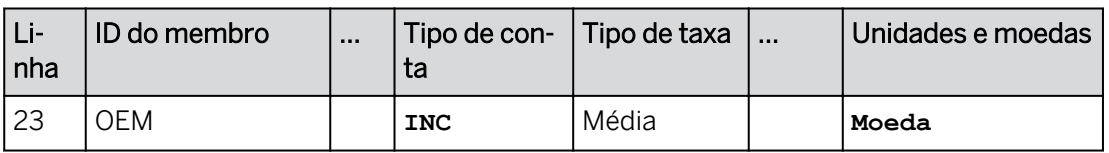

a) Selecione a dimensão *P\_Acct* e certifique-se de que você está na visão *Grade*.

- b) Insira os dados conforme mostrado em negrito na tabela acima.
- c) Volte (< na parte superior esquerda) para a área de trabalho *Estrutura do modelo*.

#### Resultado

Todas as contas agora têm o tipo de conta, o tipo de taxa e a unidade dos valores da moeda.

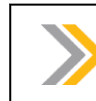

Nota: Certifique-se de que incluiu a propriedade da moeda como mostrado acima.

6. Salve o modelo.

#### Tarefa 4: Adicionar a medida da moeda do grupo de consolidação

1. Verifique os seguintes dados para a medida *SignedData* da seguinte forma:

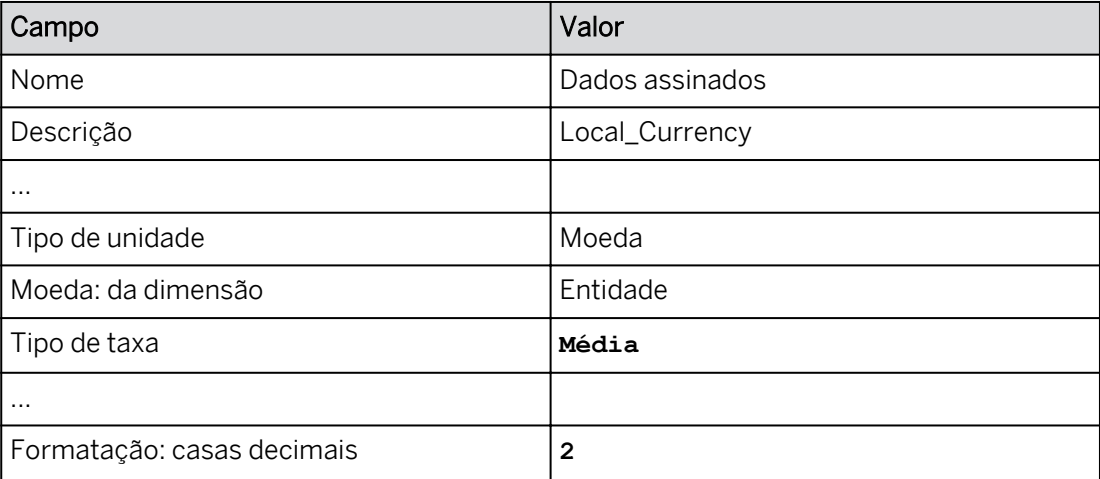

- a) Em *Medidas* à esquerda, destaque *SignedData*.
- b) Insira a nova descrição, conforme fornecido na tabela acima.

#### Resultado

A dimensão de entidade contém lojas da Europa, Canadá e Estados Unidos. Os seus valores locais serão interpretados na sua própria moeda do país com base na característica de moeda na dimensão Entidade. Por exemplo, os valores de moeda interna para uma empresa canadense serão interpretados em valores CAD.

2. Adicione a seguinte medida para a moeda do grupo de consolidação:

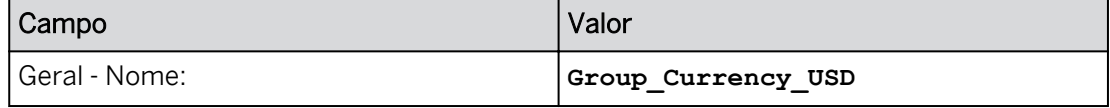

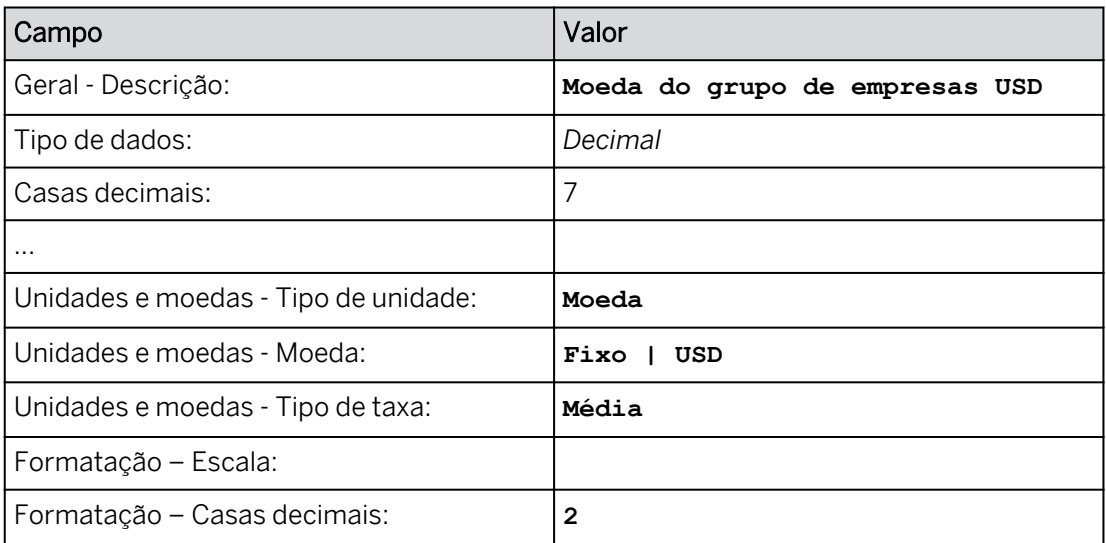

- a) Na parte superior esquerda, selecione a área *de trabalho Cálculos*.
- b) Na faixa, selecione *+Adicionar* → *Adicionar medida*
- c) No painel *Propriedades* à direita, insira os dados fornecidos acima.

Todas as lojas pertencem a uma empresa sediada nos Estados Unidos. Por isso, a respectiva moeda da empresa/do grupo de empresas é USD. Os valores para a medida da moeda do grupo de consolidação serão armazenados.

3. Selecione *Gravar*.

#### Tarefa 5: Adicionar uma medida de moeda convertida

1. Adicione a seguinte medida convertida:

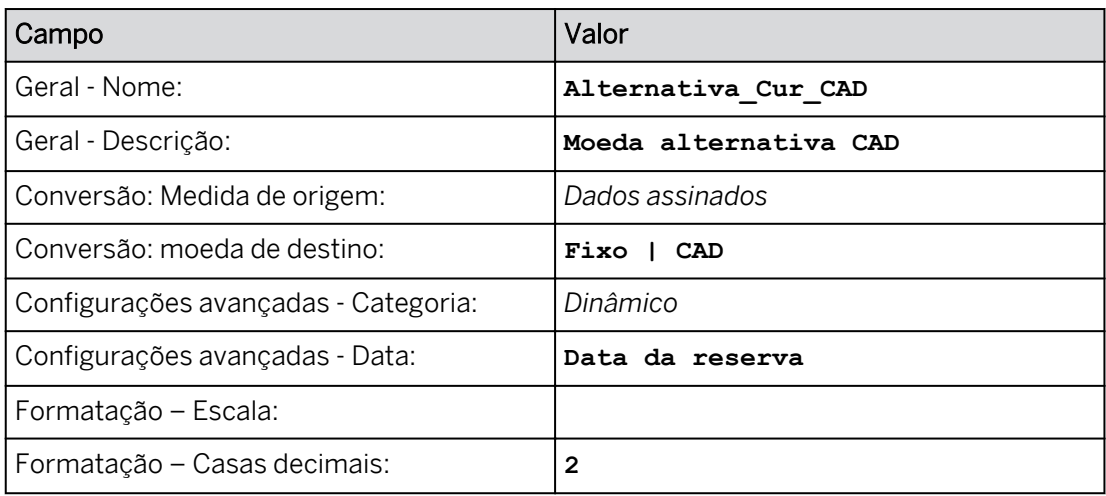

a) Na parte superior esquerda, selecione a área *de trabalho Cálculos*.

- b) Na faixa, selecione *+Adicionar* → *Adicionar medida de conversão de moeda*.
- c) No painel *Propriedades* à direita, insira os dados fornecidos acima.
- d) Salve o modelo.

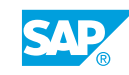

Os valores SignedData são armazenados no modelo, mas os valores CAD são calculados dinamicamente.

- 2. Visualize os dados na área Visualização por entidade para Pub\_CurFcst e conta CE0004010.
	- a) Em Visualização, defina o filtro para Versão como Pub\_CurFcst.
	- b) Defina o filtro para P\_Acct como CE0004010.
	- c) Adicione Entidade nas linhas abaixo de P\_Acct.

#### Resultado

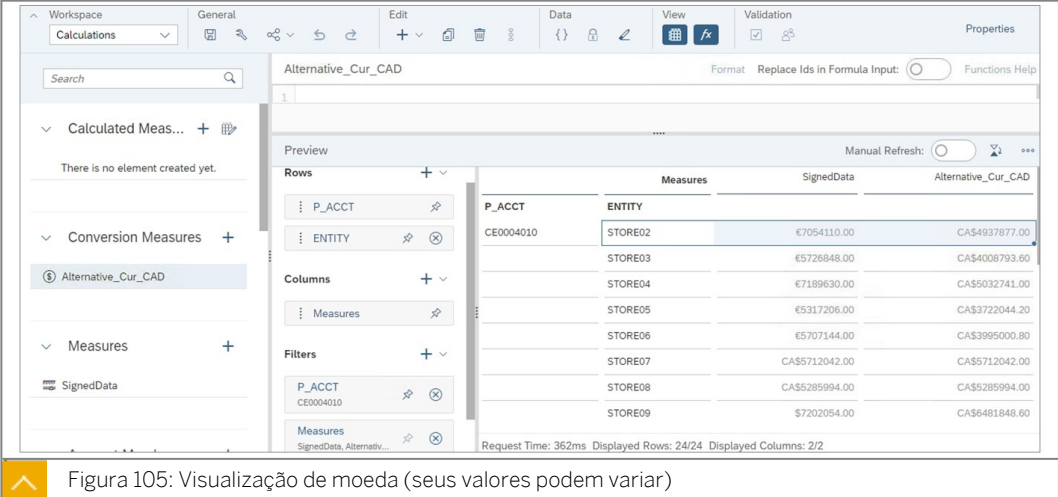

- 3. Visualize os dados Pub\_CurFcst no modelo por meio da visão de infraestrutura.
	- a) Na parte superior esquerda, vá para a área de trabalho *Estrutura do modelo*.
	- b) Selecione a visualização **de la base**.
	- c) Modifique o filtro de Real para Pub\_CurFcst.

#### Resultado

Aqui está um registro de amostra:

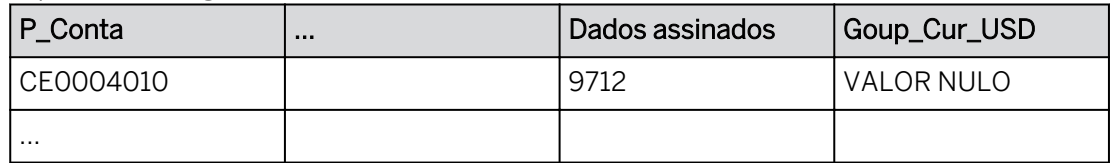

Só foram importados dados assinados. Group\_Cur\_USD será preenchido por uma ação de dados na história.

4. Permaneça no Modelador.

#### Tarefa 6: Criar uma ação de dados para converter moedas

1. Crie uma ação de dados que converterá a moeda interna em moeda do grupo:

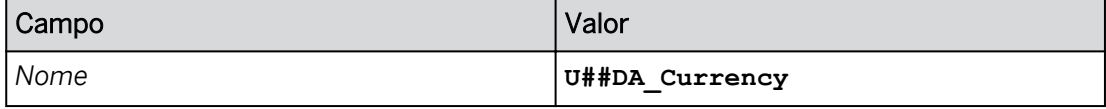

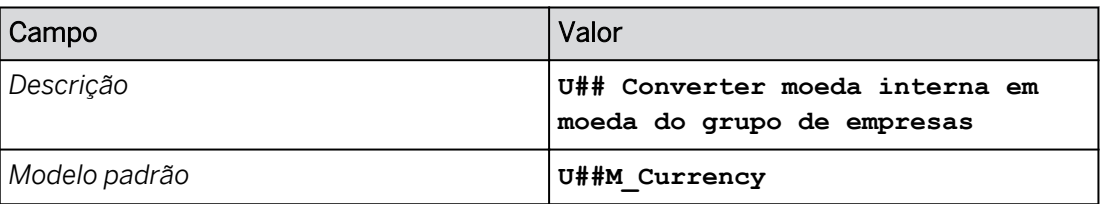

- a) Na faixa, selecione <sub>[</sub>[a] Ações → Ação de dados.
- b) Defina as *configurações de ação de dados* conforme mostrado na tabela acima.
- c) No canto superior esquerdo, salve  $\Box$  a ação de dados.
- 2. Adicione uma *etapa de conversão de moeda* da seguinte forma:

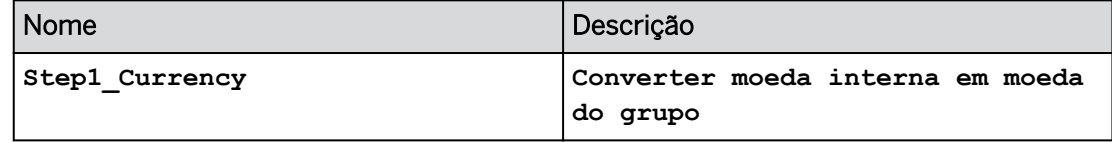

- a) Na área *Adicionar etapa* da barra de ferramentas, selecione *+Adicionar etapa de conversão de moeda* .
- b) Nomeie a etapa como mostrado na tabela acima.
- 3. Adicione a seguinte regra de conversão:

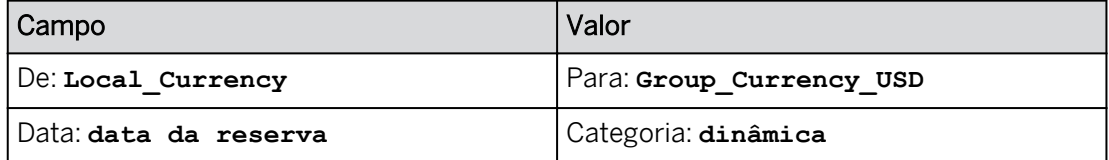

- a) Selecione *+Adicionar regra de conversão.*
- b) Configure a regra como fornecido acima.
- c) Salve a ação de dados.

A data da reserva será utilizada para determinar a taxa de câmbio. Por padrão, a categoria é *Dinâmica.*

#### Tarefa 7: Criar uma história

- 1. Crie uma história na barra de navegação.
	- a) Na barra de navegação, selecione *Histórias*.
- 2. Crie uma página de tela e adicione uma tabela. Atribua o modelo U##M\_Currency.
	- a) Selecione *Tela.*
	- b) Selecione *Experiência de design otimizada* → Selecione *Criar*.
	- c) Selecione o widget *Tabela*.

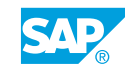

- d) Na caixa de diálogo *Selecionar modelo*, selecione *Selecionar outro modelo* → Selecione o modelo *U##M\_Currency*.
- 3. Salve a história da seguinte forma:

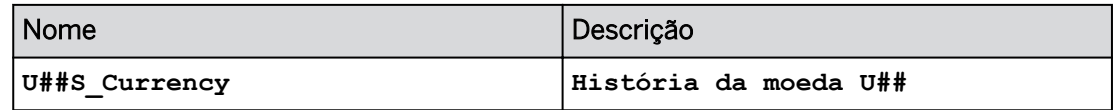

- a) Na barra de ferramentas, selecione *Gravar* (ou utilize a opção ...*Mais*).
- b) Insira os detalhes como mostrado na tabela e selecione *OK*.

#### Tarefa 8: Configurar o widget de tabela

1. Use os seguintes valores de filtro para a tabela: (remova a versão do filtro, se necessário)

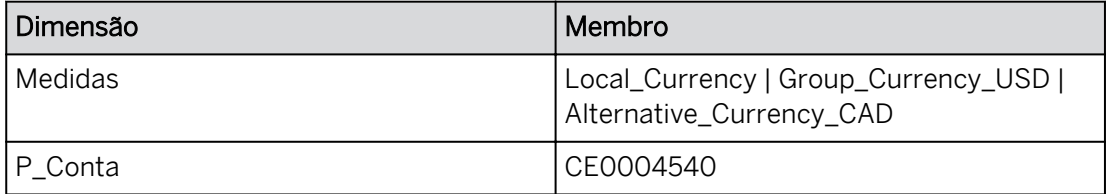

- a) Destaque a tabela. Se necessário, use o botão Designer para acessar o painel Gerador à direita.
- b) Em *Filtros*, selecione *Medidas* e restrinja o mesmo como exibido acima. Selecione *OK*.
- c) Repita a etapa b para *Medidas* e *P\_Acct*, como fornecido na tabela acima.
- d) Remover versão do filtro.
- 2. Use o seguinte eixo da tabela:

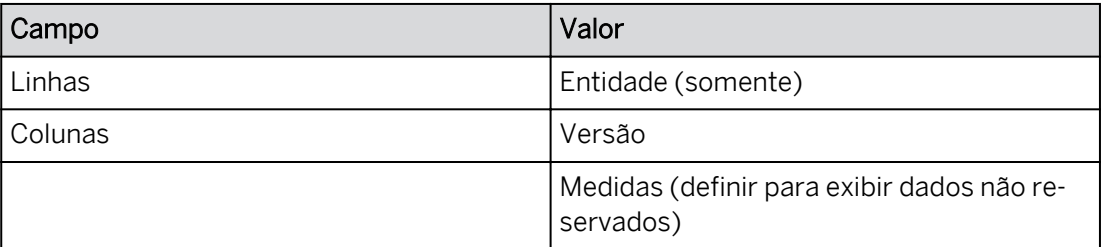

- a) Para remover uma dimensão de um eixo, selecione *Remover (x).*
- b) Para adicionar uma dimensão (ou medida) a um eixo, use *+Adicionar contas/ dimensões*, selecione o campo e clique *em OK*.
- c) Posicione o cursor sobre *Medidas* → ...*Mais* → Selecionar *dados não reservados*.
- 3. Exiba a moeda corrente nas linhas.
	- a) Passe o mouse sobre *Entidade* nas linhas e selecione *Mais* → *características*
	- **b)** Selecione  $\overline{L}$  *LC* para exibir a moeda corrente na tabela.

Você deve ter os seguintes resultados.

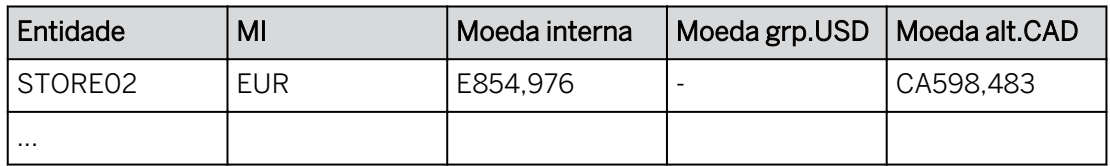

EUR 854.976 x 0,7 = CAD 598.483

4. Salve a história pressionando Ctrl+S.

#### Tarefa 9: Calcular uma nova medida de moeda na história

1. Adicione uma nova medida às colunas da seguinte forma:

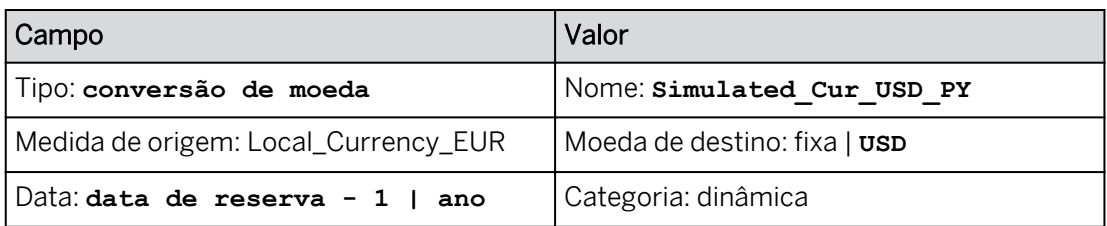

- a) No eixo da coluna no painel *Gerador*, posicione o cursor sobre *Medidas* e selecione *Mais*(…) → Adicionar cálculo.
- b) Configure a medida como mostrado acima.
- c) Selecione *OK*.

Você deve ter os seguintes resultados.

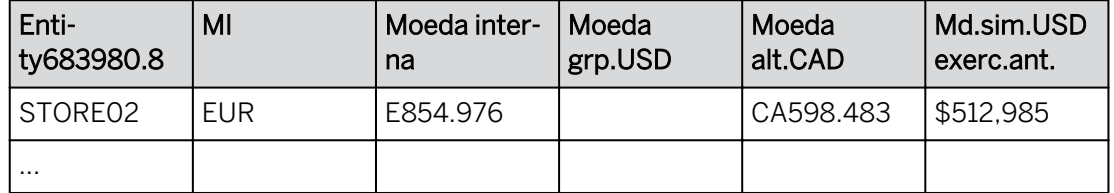

- **EUR 854.976 x 0.7 = CAD 598.483**
- $\cdot$  EUR 854,976 x 0.6 = USD 512,985
- 2. Teste a tabela de taxas de câmbio inserindo um valor em MI (moeda interna) de **900000**  para Store02.

Você deve ter os seguintes resultados:

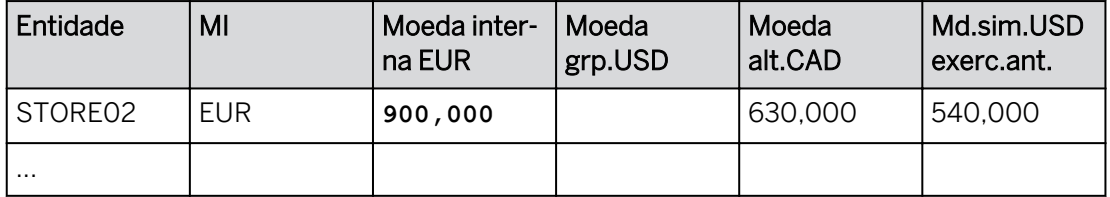

- $\cdot$  EUR 900.000 x 0.7 = CAD 630.000
- $\cdot$  EUR 900.000 x 0.6 = CAD 540.000
- 3. Utilize a conversão de moeda bidirecional inserindo um valor diferente para Alternative\_Cur\_CAD (como exemplo). Desfaça sua modificação de dados.

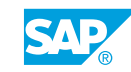

- a) Na célula para Store02 e Alternative\_Cur\_CAD, modifique 630.000 para **600000**.
- b) O valor da Moeda interna é modificado de 900.000 para 857.142.
- c) Clique com o botão direito do mouse em uma célula de dados → Selecionar versão → Desfazer modificação de dados.
- 4. Salve a história.

#### Tarefa 10: Executar a ação de dados de moeda

1. Adicione um *acionador de ação de dados* à página da seguinte forma. Formate a ação de dados para que se destaque.

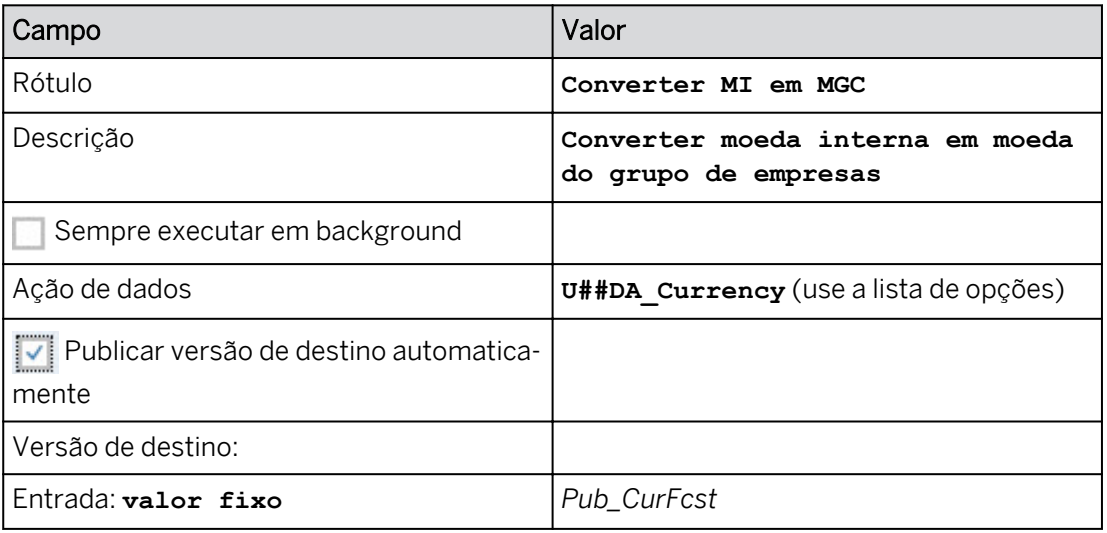

- a) Na área *Inserir* da faixa, selecione o ícone + (isso pode aparecer em …Mais opções) e escolha *Acionador de planejamento* → *Acionador de ação de dados*.
- b) Configure o acionador de ação de dados com os detalhes, como mostrado na tabela acima.
- c) Vá para *Estilo* e use um plano de fundo cinza claro com todas as bordas.

#### Resultado

O widget de ação de dados é exibido ao lado da tabela de dados e o painel *Gerador* é aberto à direita.

- 2. Salve a história pressionando Ctrl+S.
- 3. Execute a ação de dados.
	- a) Selecione *Executar ação de dados.*
	- b) A ação de dados é executada sem um prompt, já que o valor da versão é fixado em Pub\_CurFcst.

#### Resultado

Os valores da moeda do grupo de consolidação são calculados e armazenados no modelo para a versão Pub\_CurFcst. Você deve ter os seguintes resultados:

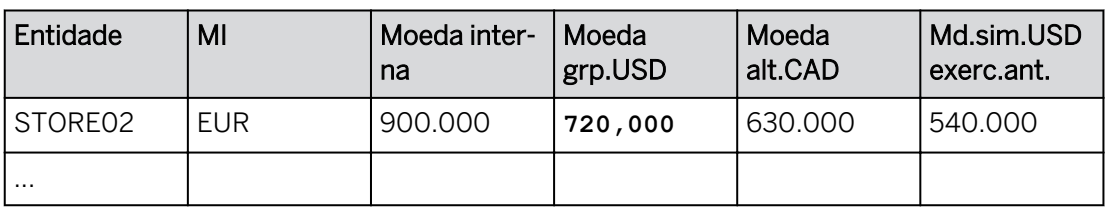

#### EUR 900.000 MI x .8 = USD 720.000

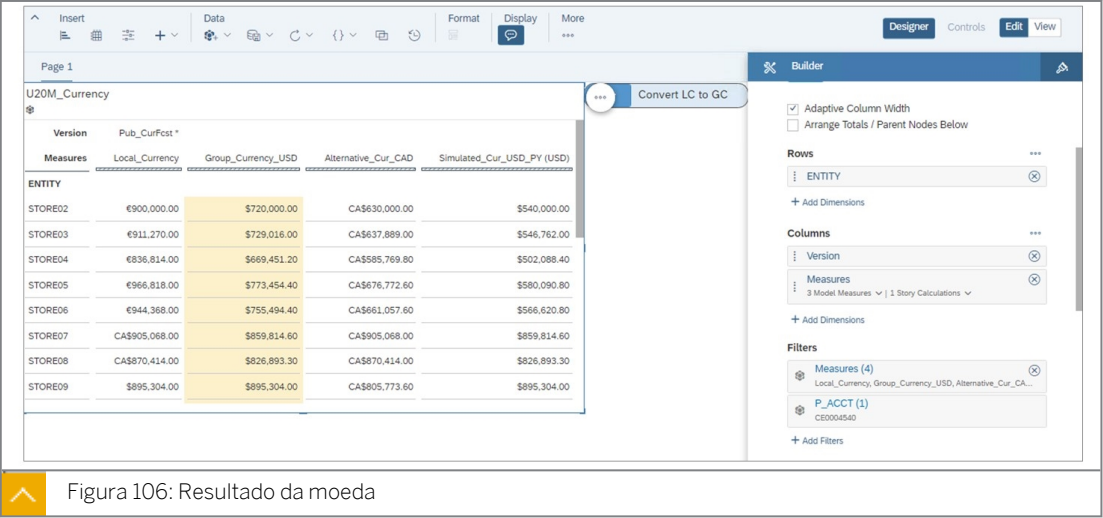

4. Retorne à  $\bigcirc$  página inicial. Se solicitado, salve a história e publique os dados.

#### Resultado

Você concluiu este exercício.

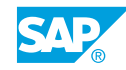

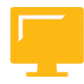

### RESUMO DA LIÇÃO

Você agora deve estar apto a:

● Discutir opções de conversão de moeda

## Capítulo 3

## Avaliação da aprendizagem

1. Qual das opções a seguir é configurada apenas nas preferências do modelo de planejamento?

*Escolha a resposta correta.*

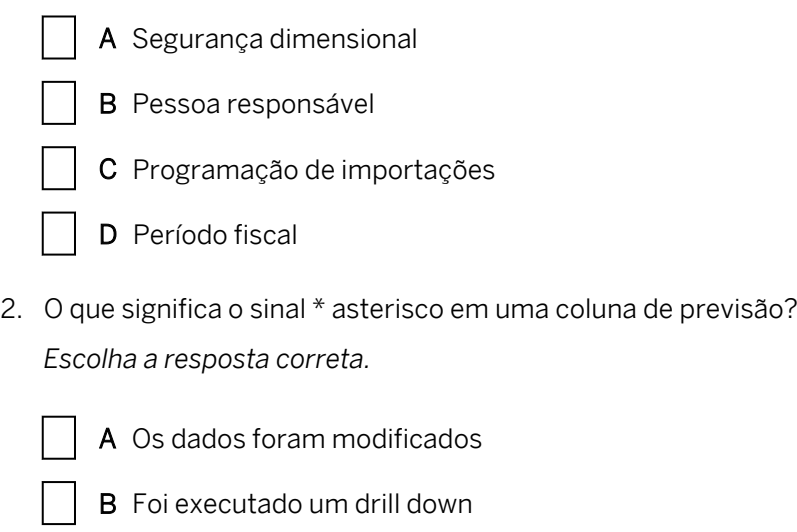

- C Os dados estão bloqueados
- D Os dados foram publicados
- 3. Quando você adiciona uma página a uma história existente, qual modelo ela herda? *Escolha a resposta correta.*
	- A O modelo está em branco.
		- B O primeiro modelo em sua história.
		- C O modelo da página mais à direita.
		- D O primeiro modelo em Meus arquivos.

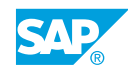

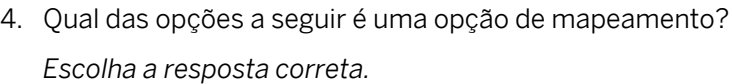

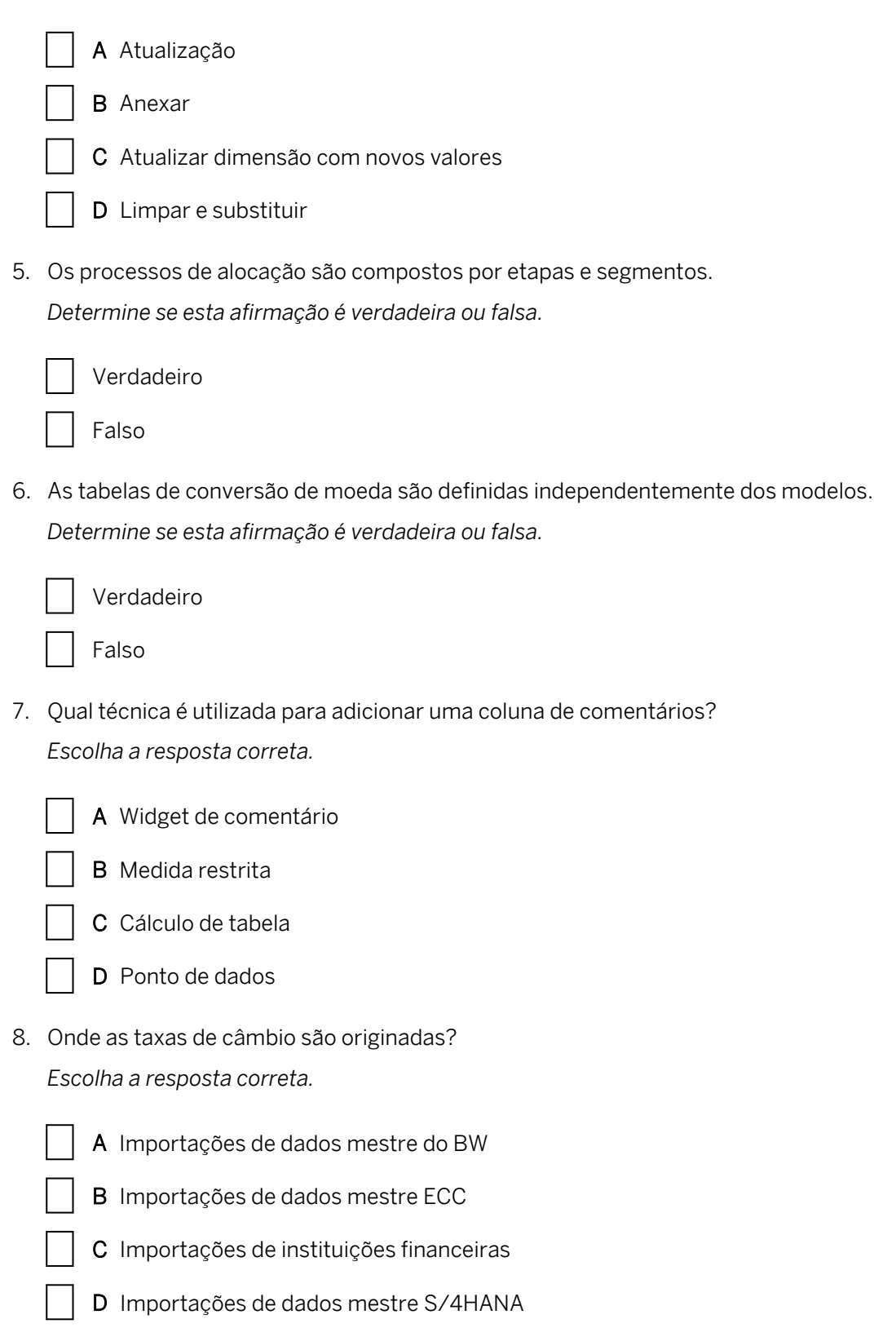

# **CAPÍTULO 4 Previsão**

#### Lição 1

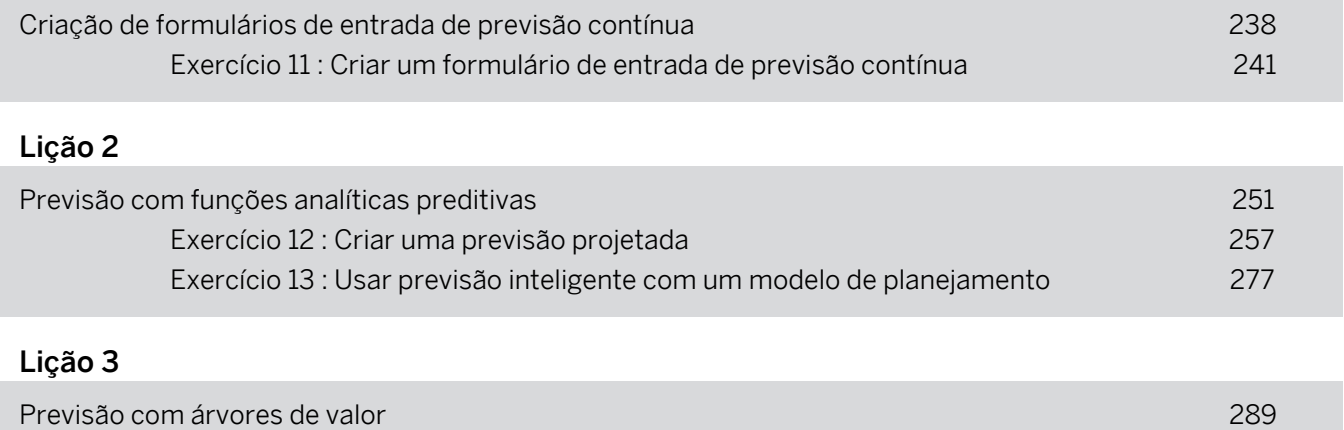

[Exercício 14 : Criar uma árvore de valor](#page-306-0) 299

#### OBJETIVOS DO CAPÍTULO

- Criar formulários de entrada de previsão contínua
- Usar funções analíticas preditivas para planejamento
- Simular e prever com árvores de valor

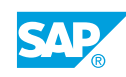

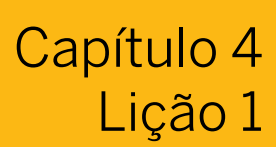

## <span id="page-245-0"></span>Criação de formulários de entrada de previsão contínua

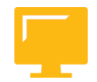

#### OBJETIVOS DA LIÇÃO

Após a conclusão desta lição, você estará apto a:

• Criar formulários de entrada de previsão contínua

#### Formulários de entrada de previsão contínua

Uma previsão contínua prevê o desenvolvimento futuro de um valor, permitindo uma cronologia flexível para o cálculo. O intervalo de tempo de uma previsão contínua não é estático e é modificado automaticamente. O período de uma previsão contínua é definido de modo que não tenha fim; quando um período da cronologia predefinida passa, o mesmo período é adicionado automaticamente ao fim da previsão.

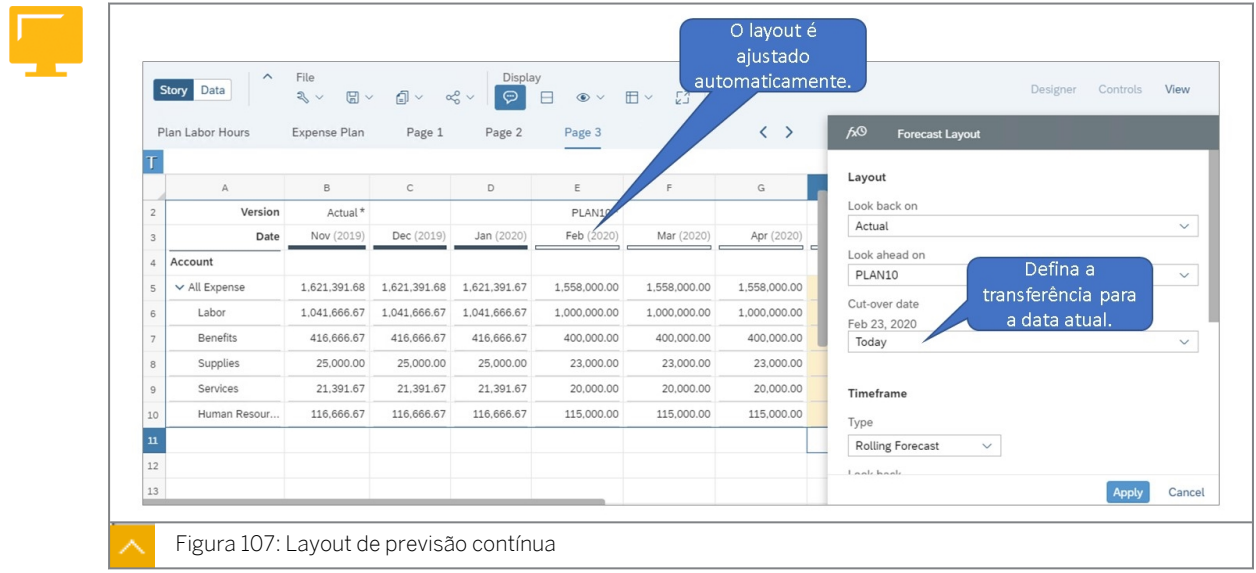

As previsões contínuas permitem a exibição fácil de uma combinação contínua de alguns períodos reais no passado, seguidos por alguns períodos dos dados previstos no futuro.

Com o SAP Analytics Cloud, você pode criar facilmente uma tabela de previsão contínua usando a tabela *Layout da previsão*. A tabela em sua história deve ter uma versão com os dados que você deseja usar para os períodos de previsão. Se ele não tiver um, você pode usar o *Gerenciamento de versões* para criar um.

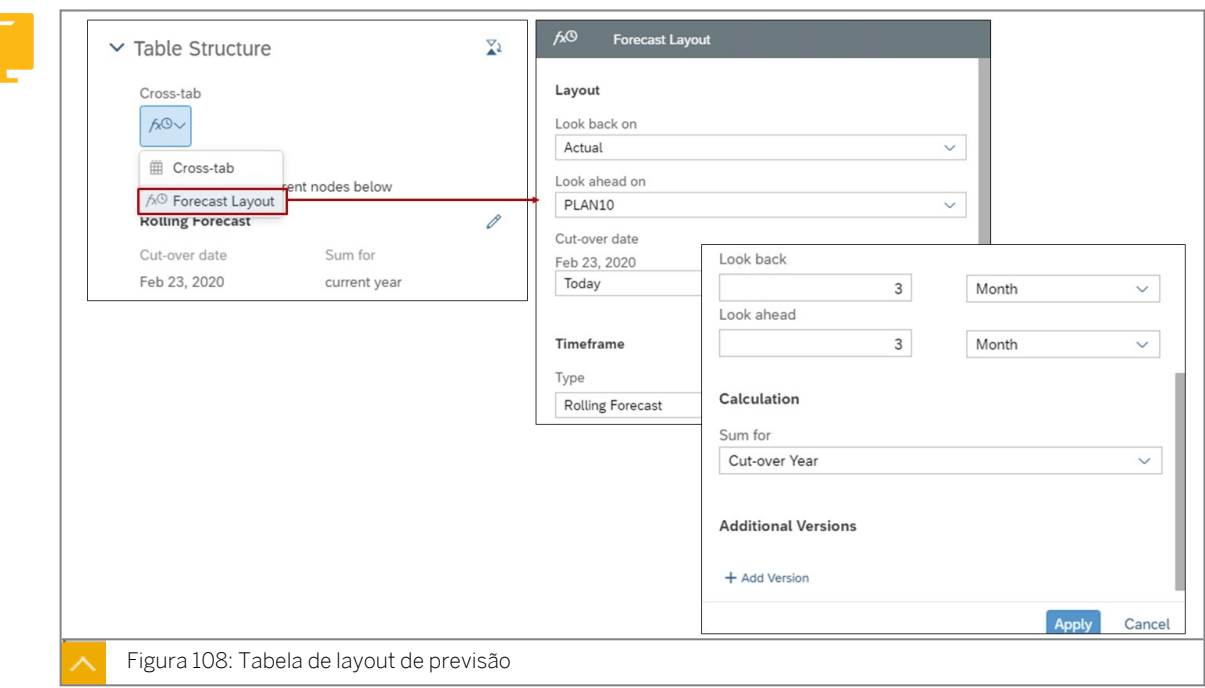

Basta selecionar *Layout da previsão* como o tipo de tabela de referência cruzada que você deseja utilizar. A caixa de diálogo *Layout da previsão* é exibida, consistindo das seguintes seções:

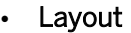

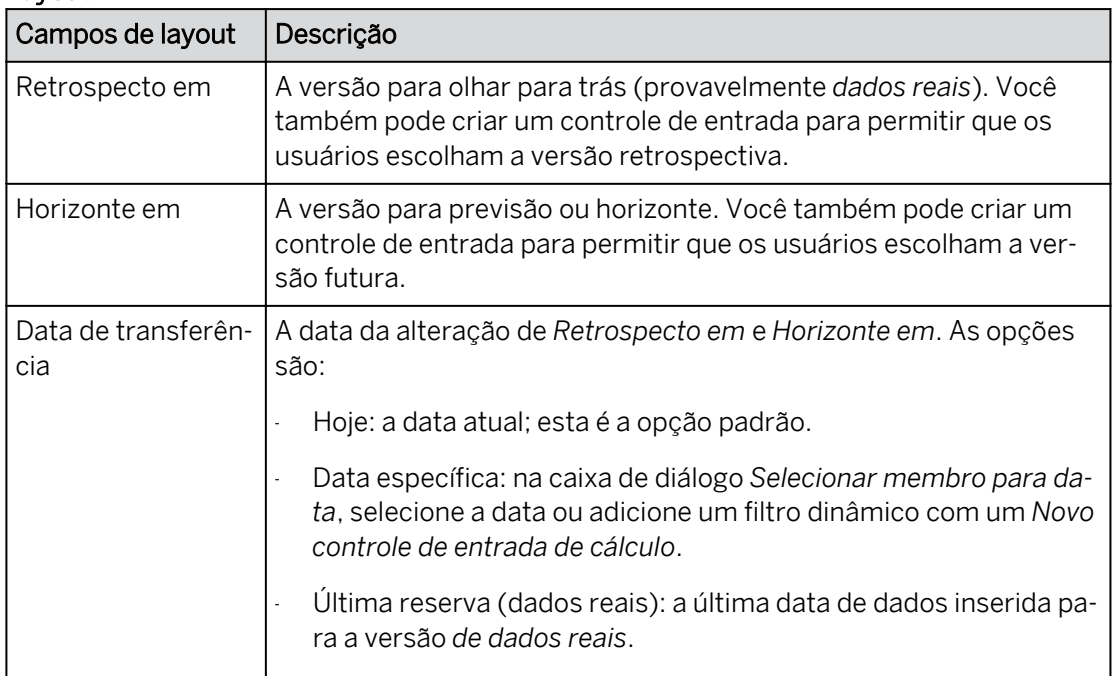

#### • Período

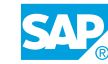

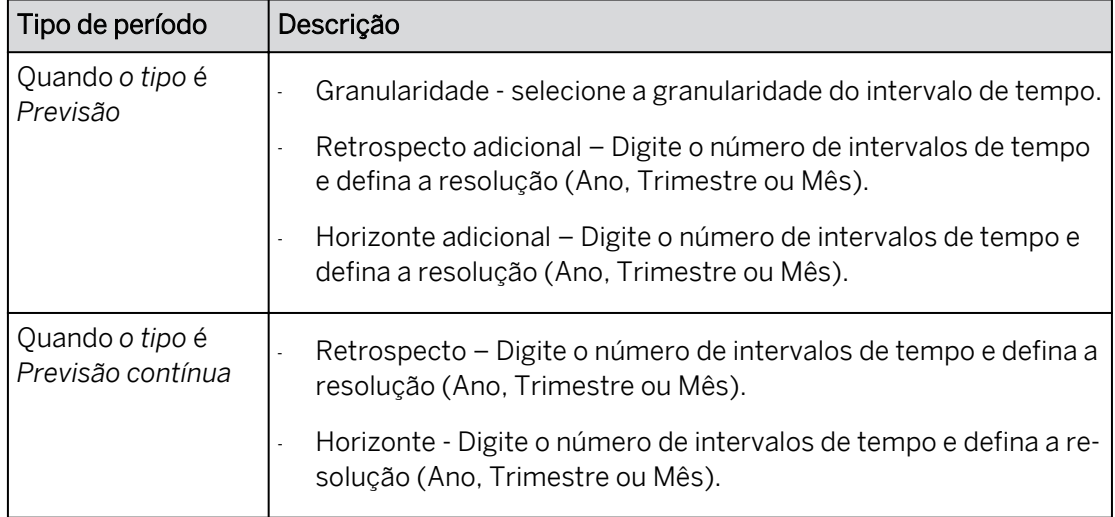

- Cálculo soma os valores de dados para o *Ano de transferência*, *Todos os períodos*, *Períodos de horizonte* ou *Nenhum* (não totalize nada).
- Versões adicionais as configurações feitas na caixa de diálogo *Layout da previsão*  determinam como sua tabela comparará os dados reais com os dados da previsão. Este recurso permite que você veja uma coluna *Delta* para a diferença entre os valores no layout de previsão e qualquer outra versão que ainda não esteja na tabela.

## <span id="page-248-0"></span>Criar um formulário de entrada de previsão contínua

#### Exemplo de negócio

Neste exercício, você criará uma previsão contínua utilizando a tabela *Layout da previsão*. O objetivo é combinar períodos de dados reais com períodos de dados de previsão para fornecer uma visão de previsão atual contínua. Você incorpora o uso de controles de entrada para permitir que os usuários determinem a data de transferência dos dados reais para os dados de previsão.

Após concluir este exercício, você estará apto a usar os seguintes recursos do SAP Analytics Cloud para planejamento:

- Crie uma tabela dinâmica de layout de previsão.
- Use controles de entrada para selecionar o mês de transferência com uma barra deslizante.

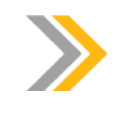

Nota:

Neste exercício, quando um valor ou nome de objeto incluir ##, substitua ## pelo número que o instrutor atribuiu a você.

#### Tarefa 1: Efetuar login no SAC

1. Efetue login no SAP Analytics Cloud (SAC). Se você já estiver conectado, vá para a próxima tarefa.

Nome do usuário: **A##** ou **B##**, em que ## é seu número de grupo de 2 dígitos e a letra é o que o instrutor atribuiu a você.

Senha: **Welcome1**

#### Tarefa 2: Criar uma história

- 1. Crie uma história otimizada com uma página de tela a partir da barra de navegação.
- 2. Adicione um widget de tabela e atribua seu modelo *U##M\_Op\_Income*.

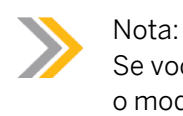

Se você não criou o modelo U##M\_Op\_Income, você pode criá-lo agora. Copie o modelo *P00M\_Op\_Income* da pasta de conteúdo público SACP21\_34.

3. Renomeie a página da seguinte forma:

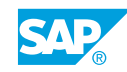

#### Nome

**Previsão contínua**

4. Salve a história na pasta *Meus arquivos*.

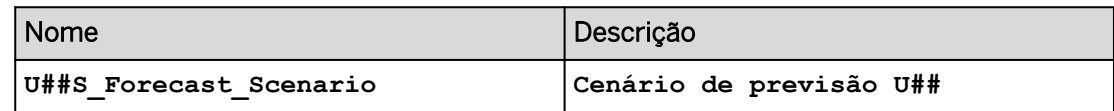

#### Tarefa 3: Configurar a página Previsão contínua

- 1. No painel *Gerador*, defina o filtro para a dimensão *Conta* para exibir apenas o pai *Receita operacional*.
- 2. Expanda a dimensão de conta até o nível mais baixo.
- 3. Salve a história.
- 4. Modifique a estrutura da tabela/tabela de referência cruzada para o Layout da previsão. Resultado
	- *Retrospecto em* está definido como *Real*.
	- A *opção Horizonte em* provavelmente está definida como *ActFcst*.
	- A *data de transferência* é predefinida com um valor de *Hoje*.
- 5. Defina o *Horizonte como***Previsão**.
- 6. Defina a *data de transferência* da seguinte forma:
	- Em *Data de transferência*, selecione a lista de opções ao lado de *Hoje*.
	- Selecione *Novo controle de entrada de cálculo*.
	- Na caixa *de diálogo Controle de entrada de cálculo*, insira o nome **Selecionar data de transferência**.
	- Para *Valores* na área *Valores de entrada*, selecione *Clique para adicionar valores…* e *Selecionar por intervalo.*
	- Na caixa de diálogo *Definir intervalo de datas para data*:
		- Na parte superior direita, selecione a hierarquia *Ano, Mês*.
		- Selecione *Fixo* para o *Tipo*.
		- Na área *Intervalo 1*, selecione *Mês* para a *Granularidade*.
		- Selecione *janeiro de 2020* a *dezembro de 2021*.

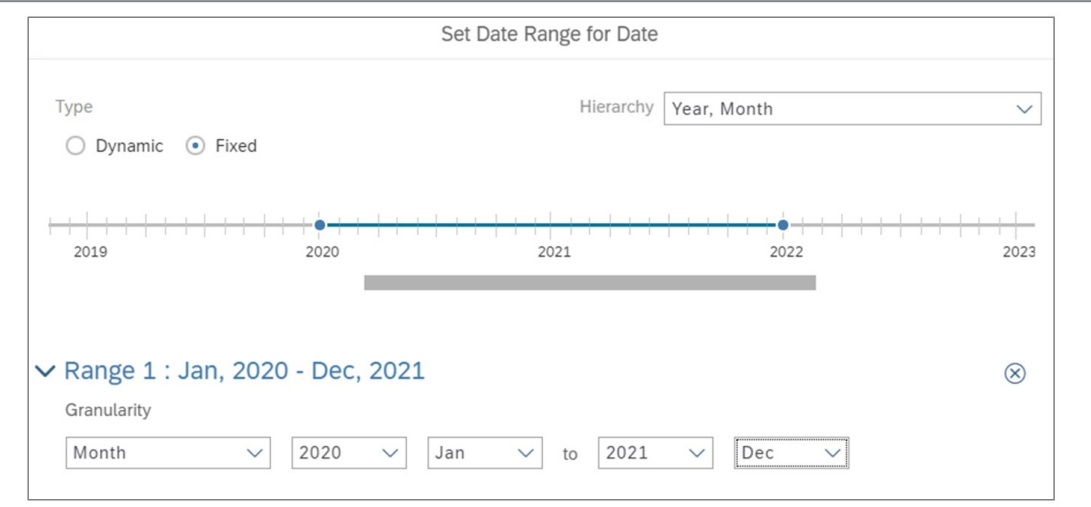

- 7. Selecione *OK* para fechar a caixa *de diálogo Definir intervalo de datas para data*.
- 8. Clique em *OK* para fechar a caixa *de diálogo Controle de entrada de cálculo*.
- 9. No painel *Layout de previsão* à direita, defina o período e as opções de cálculo, como mostrado na tabela a seguir:

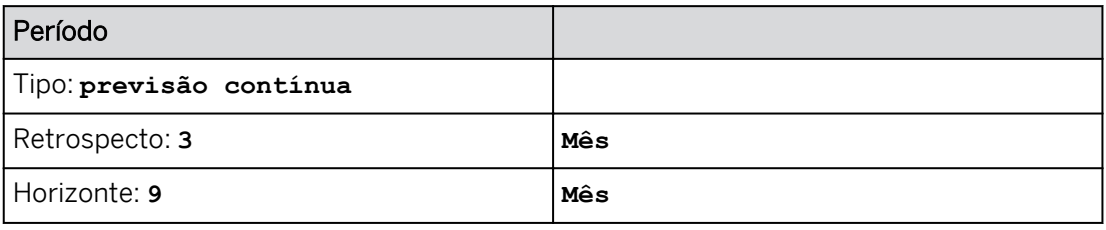

- 10. Na seção *Cálculo/soma para*, modifique a opção da lista de opções para *Todos* para que todas as colunas da tabela sejam somadas.
- 11. Selecione *Apply*.

#### Resultado

O *Layout de previsão* é fechado e o painel *Gerador* é exibido para o item da tabela.

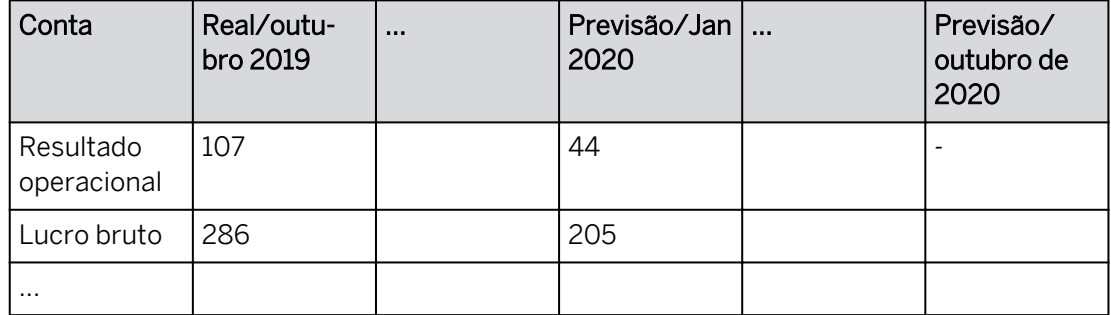

12. Pressione o botão *Designer* na parte superior direita para fechar o painel *Gerador*.

#### Resultado

À direita da tabela, você deve ver o widget de controle de entrada *Fx Selecionar data de transferência*.

13. Expanda o widget de controle de entrada *Fx Selecionar data de transferência* para que você possa ver o controle deslizante para 2020 e 2021.

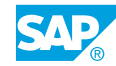

- 14. Arraste a tabela para baixo e posicione o controle de entrada *Fx Selecionar data de transferência* acima da tabela.
- 15. Arraste o ponto na linha do tempo para *2021 Jan* para o controle *de entrada Selecionar data de transferência*.

As colunas na tabela devem ser modificadas para refletir o novo período. O primeiro mês *de previsão* deve ser *janeiro (2021).*

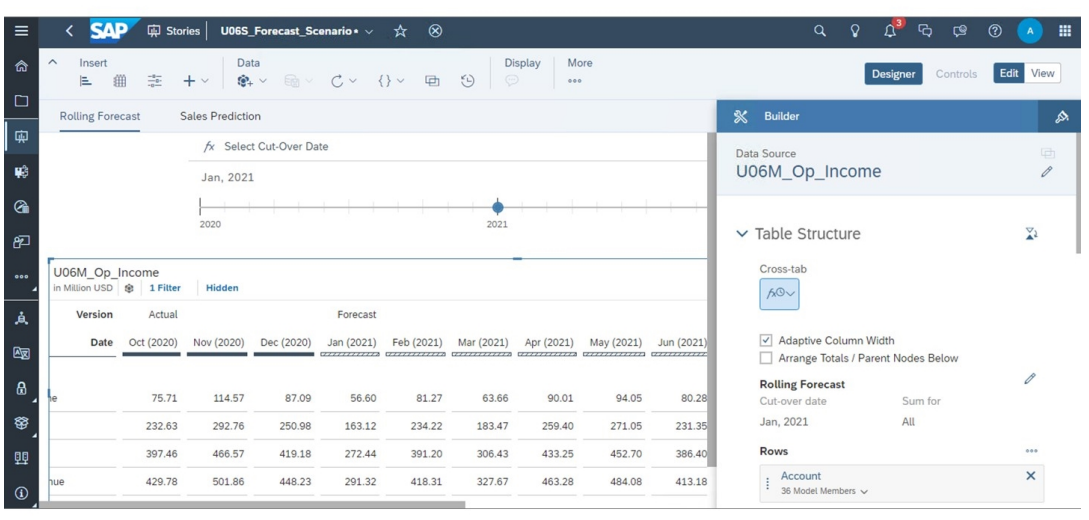

- 16. Salve sua história.
- 17. Retorne à página inicial.

#### Resultado

Você concluiu este exercício.
# Criar um formulário de entrada de previsão contínua

#### Exemplo de negócio

Neste exercício, você criará uma previsão contínua utilizando a tabela *Layout da previsão*. O objetivo é combinar períodos de dados reais com períodos de dados de previsão para fornecer uma visão de previsão atual contínua. Você incorpora o uso de controles de entrada para permitir que os usuários determinem a data de transferência dos dados reais para os dados de previsão.

Após concluir este exercício, você estará apto a usar os seguintes recursos do SAP Analytics Cloud para planejamento:

- Crie uma tabela dinâmica de layout de previsão.
- Use controles de entrada para selecionar o mês de transferência com uma barra deslizante.

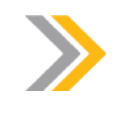

Nota:

Neste exercício, quando um valor ou nome de objeto incluir ##, substitua ## pelo número que o instrutor atribuiu a você.

# Tarefa 1: Efetuar login no SAC

1. Efetue login no SAP Analytics Cloud (SAC). Se você já estiver conectado, vá para a próxima tarefa.

Nome do usuário: **A##** ou **B##**, em que ## é seu número de grupo de 2 dígitos e a letra é o que o instrutor atribuiu a você.

Senha: **Welcome1**

- a) No seu desktop remoto de treinamento, inicie o Google Chrome.
- b) Digite o URL (fornecido pelo instrutor) para o locatário do SAC que você usará na classe.
- c) Seu instrutor atribuiu você a um grupo, A ou B, e também deu a você um número de grupo de 2 dígitos. Efetue login no SAC usando as credenciais fornecidas.

#### Tarefa 2: Criar uma história

1. Crie uma história otimizada com uma página de tela a partir da barra de navegação.

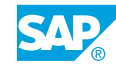

- a) Na barra de navegação, selecione *Histórias*.
- b) Selecione Tela.
- c) Com Experiência de design otimizada selecionado, clique em Criar.
- 2. Adicione um widget de tabela e atribua seu modelo *U##M\_Op\_Income*.

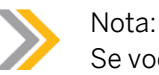

Se você não criou o modelo U##M\_Op\_Income, você pode criá-lo agora. Copie o modelo *P00M\_Op\_Income* da pasta de conteúdo público SACP21\_34.

- a) Selecione o widget grande Tabela.
- b) Selecione *Selecionar outro modelo* e selecione seu modelo *U##M\_Op\_Income*.
- 3. Renomeie a página da seguinte forma:

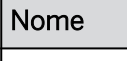

**Previsão contínua**

- a) Na parte superior esquerda, escolha a seta suspensa ao lado do título da página *Previsão atual* e selecione *Renomear*.
- b) Digite o novo nome para a página e selecione *Renomear*.
- 4. Salve a história na pasta *Meus arquivos*.

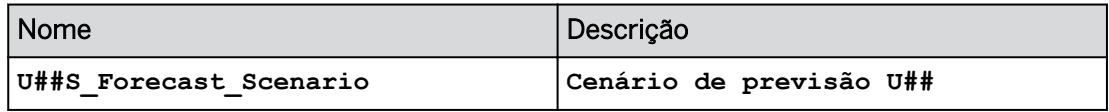

- a) Na parte superior esquerda, selecione o ícone *Gravar* (ou utilizou o menu ...Mais) e selecione *Gravar*.
- b) Insira os detalhes como mostrado na tabela e selecione *OK*.

#### Tarefa 3: Configurar a página Previsão contínua

- 1. No painel *Gerador*, defina o filtro para a dimensão *Conta* para exibir apenas o pai *Receita operacional*.
	- a) Nas linhas, passe o mouse sobre *Conta*.
	- **b)** Selecione *Gerenciar filtros*  $\sqrt{ }$ .
	- c) Procure **Operação** e selecione apenas *Resultado operacional*.
	- d) Selecione *OK*.
- 2. Expanda a dimensão de conta até o nível mais baixo.
	- a) À esquerda, clique com o botão direito em *Conta.*
	- b) Selecione *Drill* → *Nível 6*.
- 3. Salve a história.
- 4. Modifique a estrutura da tabela/tabela de referência cruzada para o Layout da previsão.
	- a) Destaque o widget de tabela, se necessário.
	- b) Se necessário, use o botão *Designer* para exibir o painel *Gerador* à direita.
	- c) No painel gerador à direita, utilize a lista suspensa de tabela de referência cruzada e selecione *Layout da previsão*.
	- d) Selecione *OK* na caixa de diálogo de advertência.

- *Retrospecto em* está definido como *Real*.
- A *opção Horizonte em* provavelmente está definida como *ActFcst*.
- A *data de transferência* é predefinida com um valor de *Hoje*.
- 5. Defina o *Horizonte como***Previsão**.
- 6. Defina a *data de transferência* da seguinte forma:
	- Em *Data de transferência*, selecione a lista de opções ao lado de *Hoje*.
	- Selecione *Novo controle de entrada de cálculo*.
	- Na caixa *de diálogo Controle de entrada de cálculo*, insira o nome **Selecionar data de transferência**.
	- Para *Valores* na área *Valores de entrada*, selecione *Clique para adicionar valores…* e *Selecionar por intervalo.*
	- Na caixa de diálogo *Definir intervalo de datas para data*:
		- Na parte superior direita, selecione a hierarquia *Ano, Mês*.
		- Selecione *Fixo* para o *Tipo*.
		- Na área *Intervalo 1*, selecione *Mês* para a *Granularidade*.
		- Selecione *janeiro de 2020* a *dezembro de 2021*.

#### Resultado

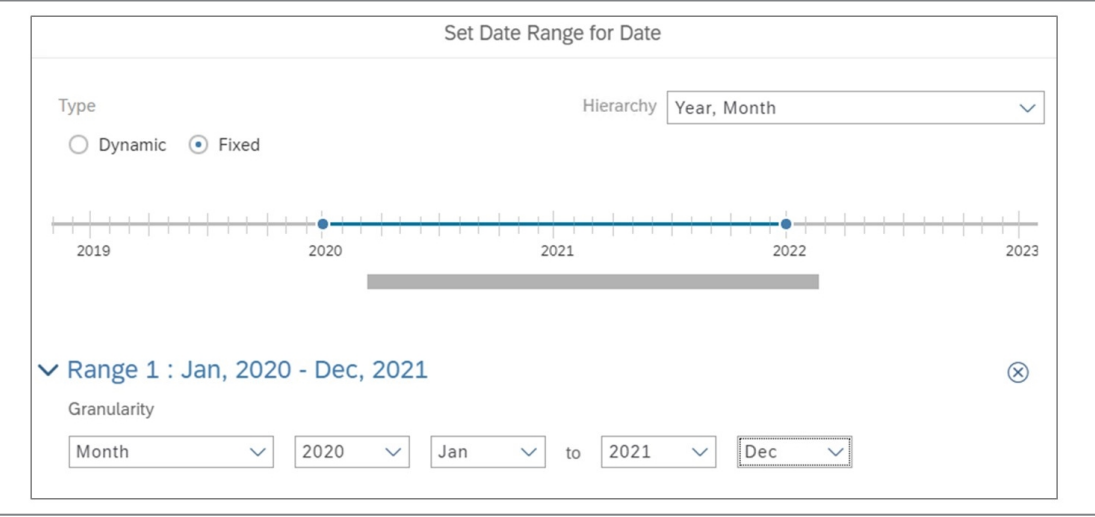

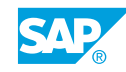

- 7. Selecione *OK* para fechar a caixa *de diálogo Definir intervalo de datas para data*.
- 8. Clique em *OK* para fechar a caixa *de diálogo Controle de entrada de cálculo*.
- 9. No painel *Layout de previsão* à direita, defina o período e as opções de cálculo, como mostrado na tabela a seguir:

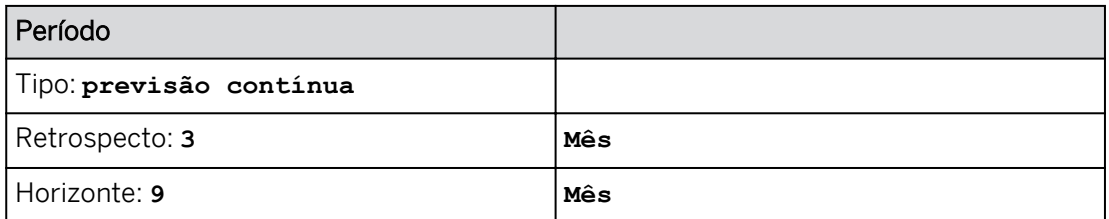

- 10. Na seção *Cálculo/soma para*, modifique a opção da lista de opções para *Todos* para que todas as colunas da tabela sejam somadas.
- 11. Selecione *Apply*.

O *Layout de previsão* é fechado e o painel *Gerador* é exibido para o item da tabela.

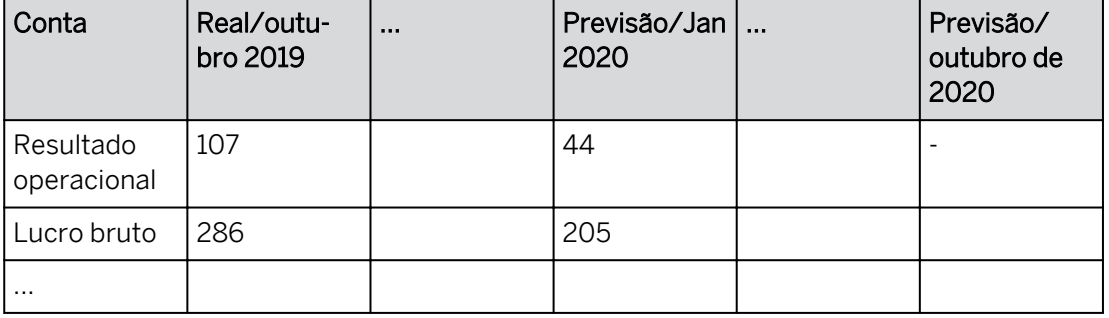

12. Pressione o botão *Designer* na parte superior direita para fechar o painel *Gerador*. Resultado

À direita da tabela, você deve ver o widget de controle de entrada *Fx Selecionar data de transferência*.

- 13. Expanda o widget de controle de entrada *Fx Selecionar data de transferência* para que você possa ver o controle deslizante para 2020 e 2021.
- 14. Arraste a tabela para baixo e posicione o controle de entrada *Fx Selecionar data de transferência* acima da tabela.
- 15. Arraste o ponto na linha do tempo para *2021 Jan* para o controle *de entrada Selecionar data de transferência*.

#### Resultado

As colunas na tabela devem ser modificadas para refletir o novo período. O primeiro mês *de previsão* deve ser *janeiro (2021).*

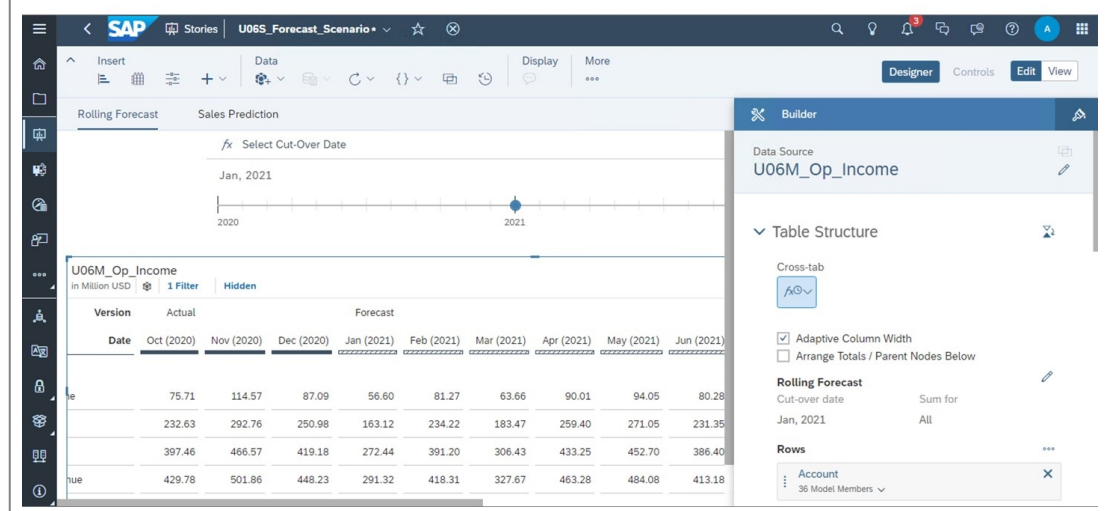

- 16. Salve sua história.
- 17. Retorne à página inicial.

Você concluiu este exercício.

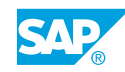

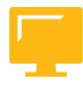

# RESUMO DA LIÇÃO

Você agora deve estar apto a:

● Criar formulários de entrada de previsão contínua

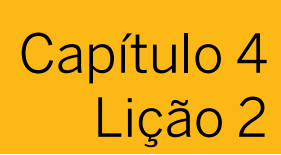

Previsão com funções analíticas preditivas

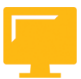

### OBJETIVOS DA LIÇÃO

Após a conclusão desta lição, você estará apto a:

• Usar funções analíticas preditivas para planejamento

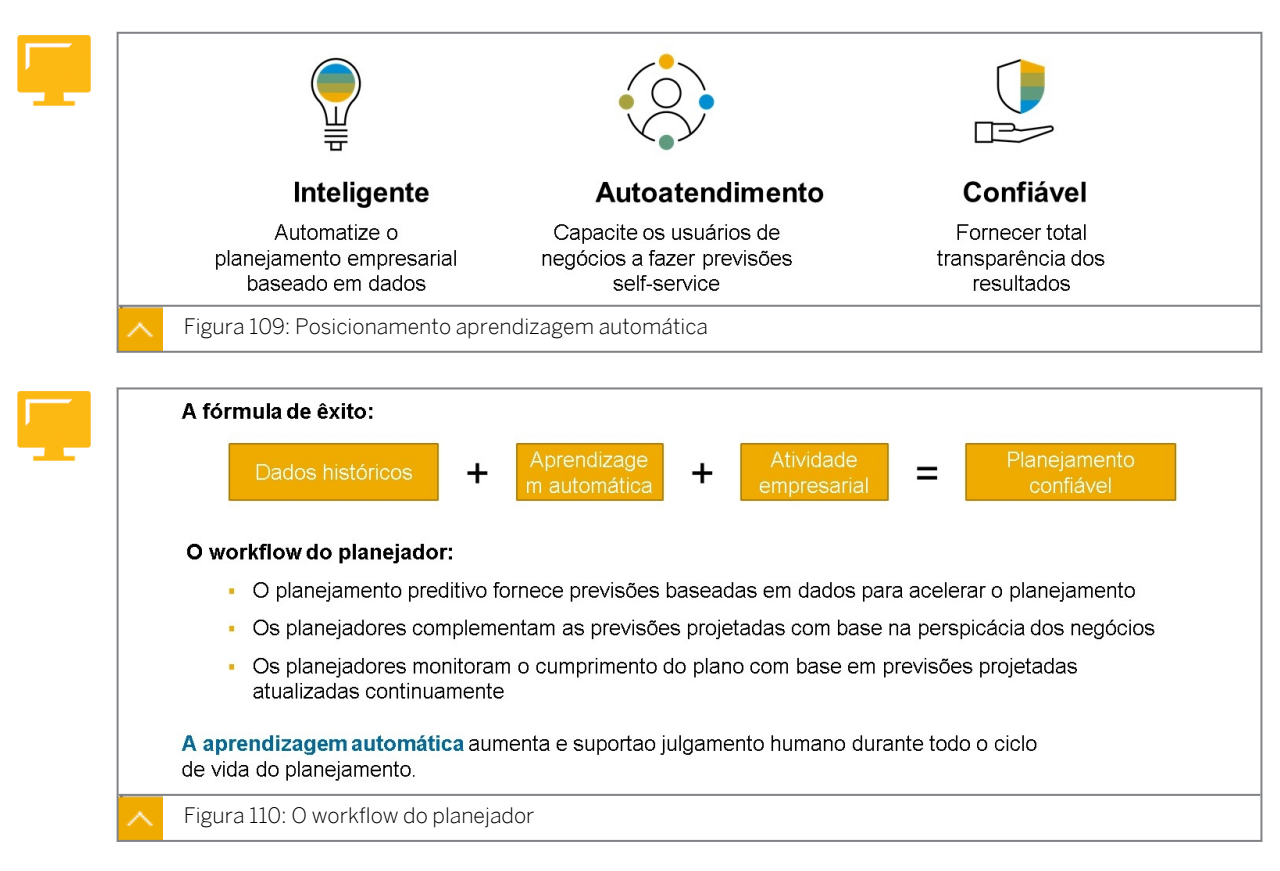

### Funções analíticas preditivas e planejamento

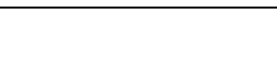

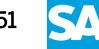

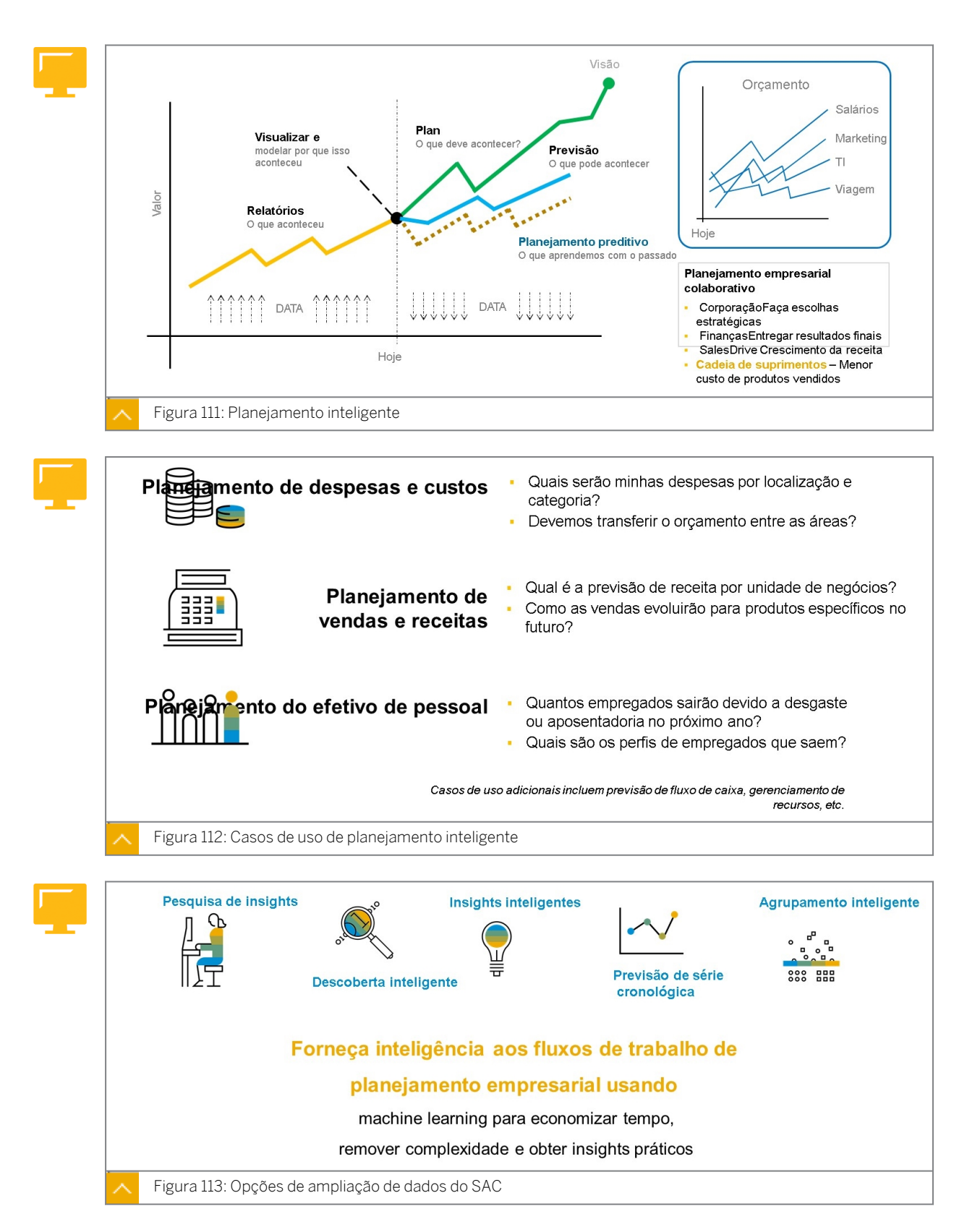

Um dos principais objetivos estratégicos do SAP Analytics Cloud (SAC) é reunir BI, planejamento e preditivos em uma aplicação simples na nuvem. O objetivo é ser agradável de usar e dar aos usuários o poder de fazer coisas impossíveis de usar plataformas de análise legadas.

Um investimento importante para impulsionar essa realidade é a inclusão de recursos de machine learning em toda a plataforma. Essa jornada começou quando começamos ajudando os usuários a encontrar e entender dados mais rapidamente por meio da descoberta inteligente e dos insights inteligentes. O Smart Predict foi lançado em julho de 2018 para permitir que os usuários do SAC aumentem suas histórias de BI e planejamento com previsões, diretamente no ambiente do SAP Analytics Cloud. O Smart Predict foi projetado para ser simples, de modo que os usuários de negócios sem experiência em ciência de dados possam resolver problemas empresariais comuns.

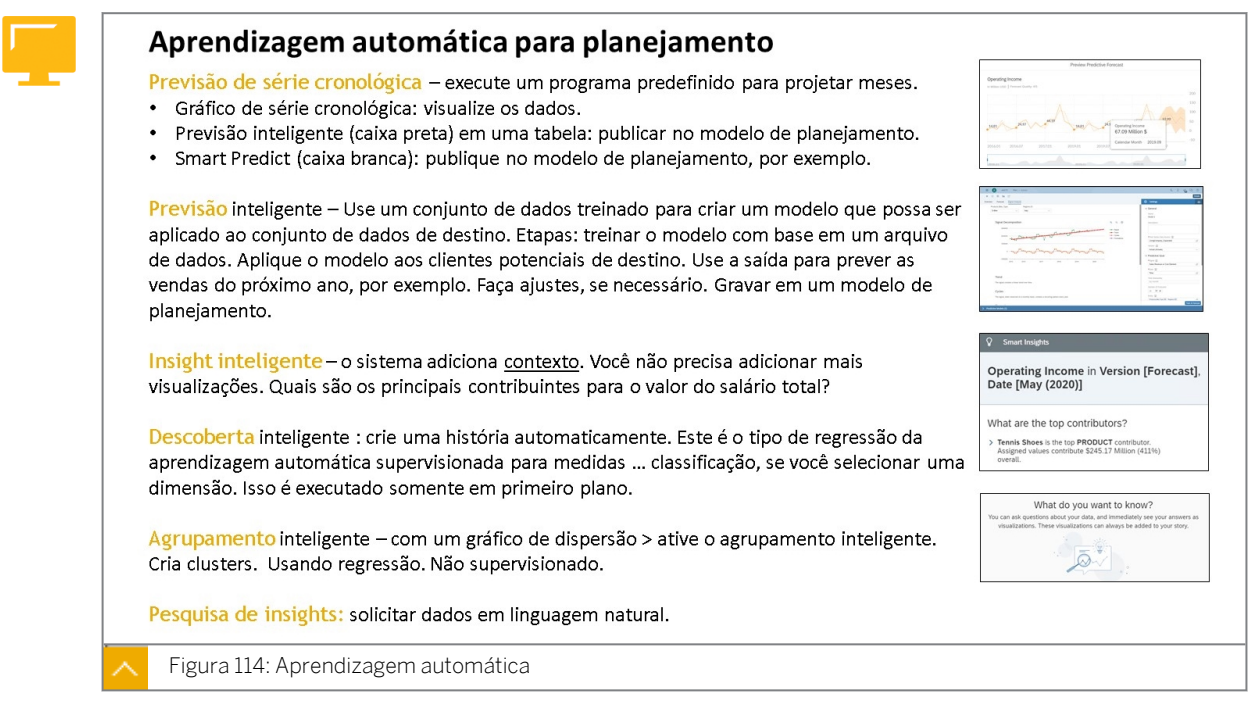

#### Previsão de série cronológica e Smart Predict

É importante observar as várias áreas em que a previsão de série cronológica está disponível no SAP Analytics Cloud:

- Smart Predict
- Gráfico de linhas de série cronológica
- Grade ou tabela de história

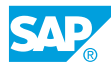

# Previsão projetada

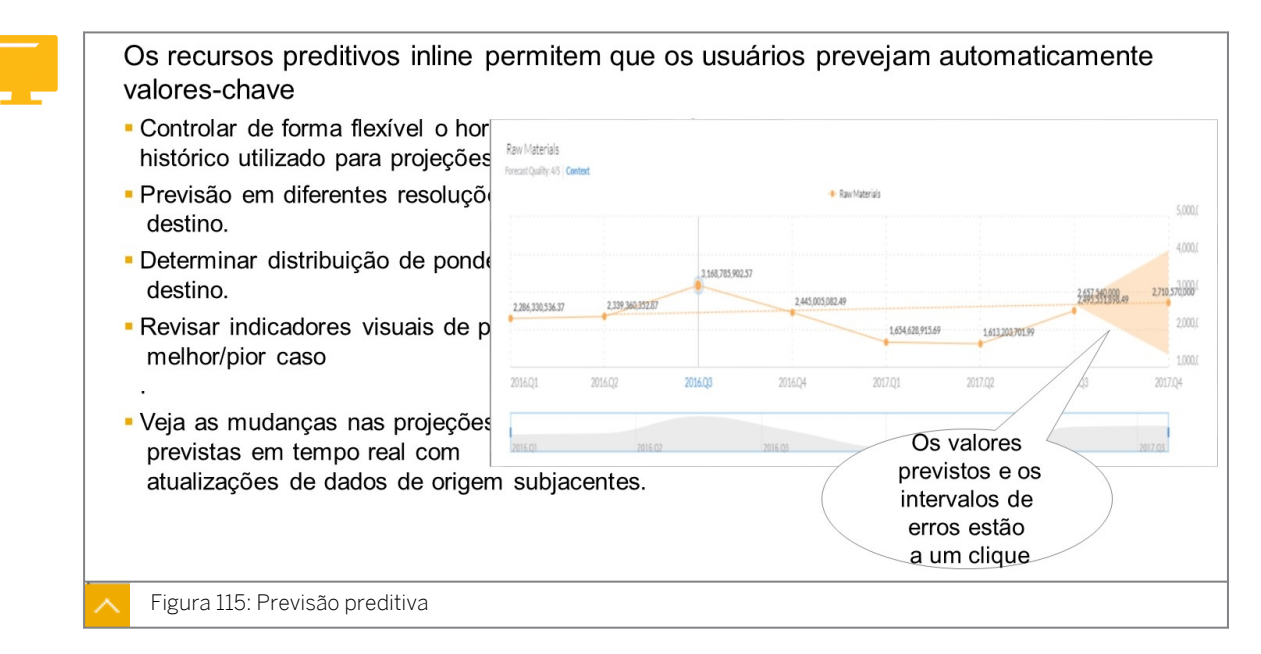

Na figura intitulada *Previsão projetada*, a visualização foi gerada a partir de uma tabela selecionando a opção *Previsão projetada*. Para publicar os resultados, uma tabela de dados deve ser utilizada, não um gráfico de série cronológica.

#### Previsão preditiva para negócios

A previsão preditiva usa dados históricos para prever possibilidades futuras. Quanto mais dados históricos existirem, mais precisa será a previsão. A previsão preditiva considera diferentes valores e também considera tendências, ciclos e flutuações em seus dados. Essa abordagem baseada em dados otimiza seu processo de planejamento, uma vez que se baseia em fatos, não em sentimentos.

#### Previsão preditiva no SAP Analytics Cloud

As previsões preditivas do SAP Analytics Cloud ajudam você a entender seus principais influenciadores de negócios, com visuais interativos que fornecem uma visão clara dos dados. Essa visão imparcial leva a mais precisão nas tarefas de planejamento.

Para usar a previsão projetada no SAP Analytics Cloud, tente usar um conjunto de dados com o máximo de dados históricos possível. O sistema usará esse conjunto de dados para procurar tendências, e quanto mais histórico houver, mais fácil será observar as tendências.

A integração de fontes de dados de modelo de planejamento com o Smart Predict unifica a experiência preditiva, de BI e de planejamento no SAP Analytics Cloud.

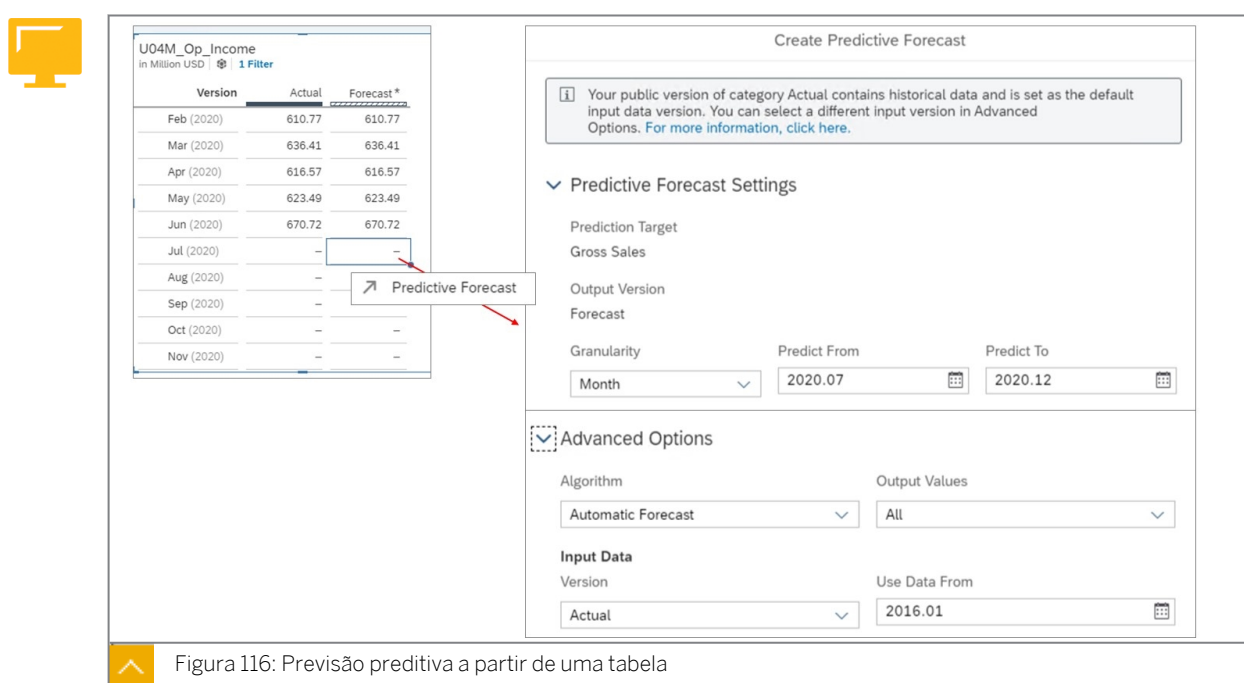

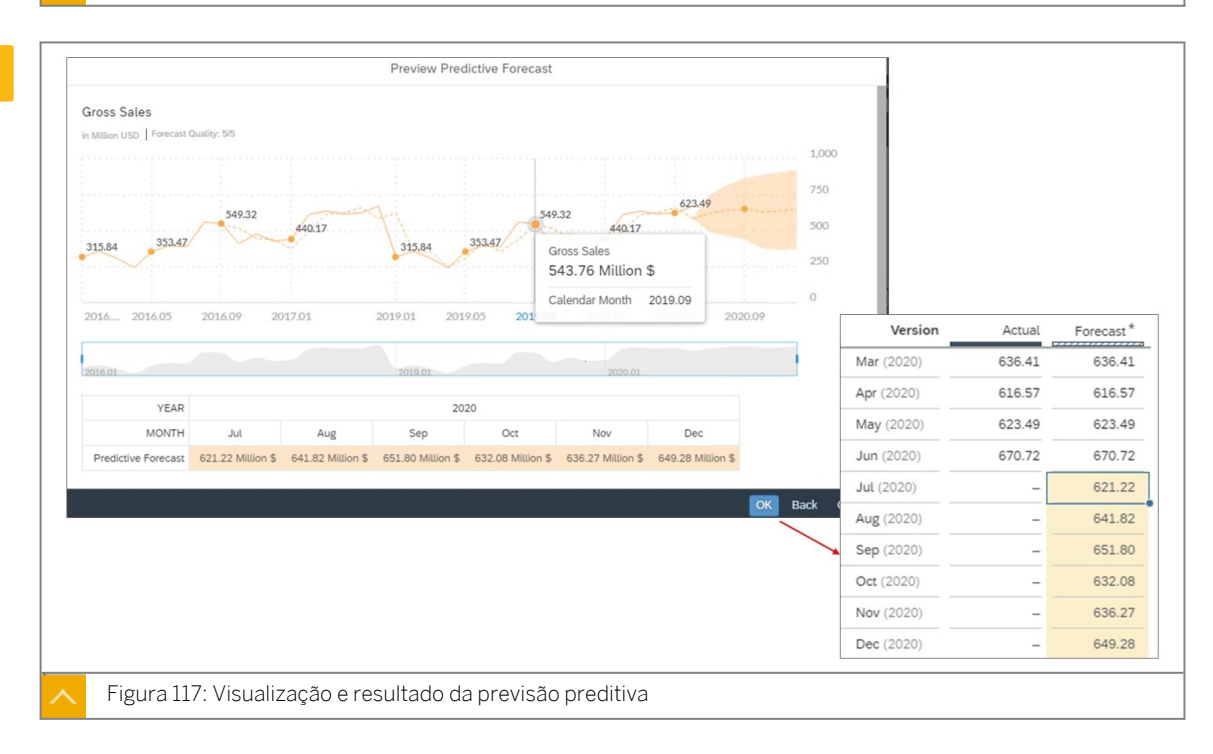

A previsão preditiva em uma história pode ser usada de duas formas:

- Previsão automática prevê valores futuros com base em dados históricos dentro do gráfico.
- Opções avançadas podem incluir dados adicionais como uma influência de previsão potencial.

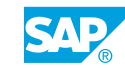

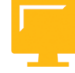

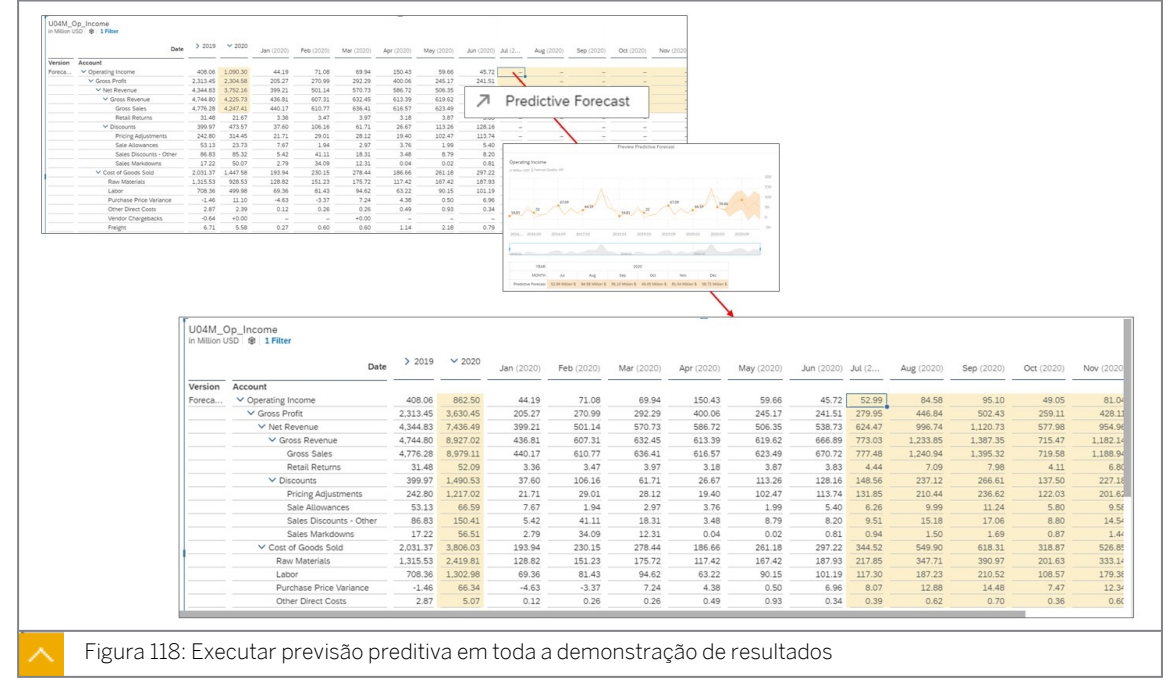

A previsão preditiva do SAP Analytics Cloud permite que você compreenda tendências de dados passadas para prever métricas futuras. O algoritmo preditivo automático classifica as informações existentes, identifica anomalias e destaca relacionamentos entre seus dados para ajudar você a identificar e entender os principais influenciadores da sua empresa.

As principais funções dos cálculos preditivos automáticos são:

- Identifique influenciadoras-chave.
- Explore os dados visualizados que são gerados automaticamente com base na sua consulta.
- Prever resultados futuros com base em dados históricos.

Há um curso de treinamento sobre Funções preditivas. Para mais informações sobre o curso SACPR1:<https://training.sap.com/>

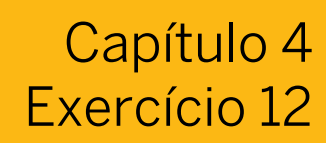

# Criar uma previsão projetada

#### Exemplo de negócio

Neste exercício, você utiliza o poder de previsão projetada do SAP HANA. Isso é ativado utilizando o recurso integrado de previsão do SAP Analytics Cloud que aproveita esse recurso de banco de dados subjacente. Você prevê meses futuros usando os dados dos meses passados e cria uma versão pública chamada Previsão.

Depois de concluir este exercício, você estará apto a fazer o seguinte:

- Crie uma história clássica.
- Adicione uma tabela de dados por mês.
- Executar uma previsão com um algoritmo que é determinado automaticamente.
- Execute uma previsão com os algoritmos de regressão linear e de amortecimento exponencial triplo.
- Reverta as previsões de dados.
- Executar previsão projetada no nível da conta.

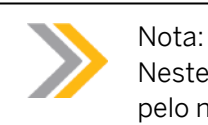

Neste exercício, quando um valor ou nome de objeto incluir ##, substitua ## pelo número que o instrutor atribuiu a você.

#### Tarefa 1: Efetuar login no SAC

1. Efetue login no SAP Analytics Cloud (SAC). Se você já estiver conectado, vá para a próxima tarefa.

Nome do usuário: **A##** ou **B##**, em que ## é seu número de grupo de 2 dígitos e a letra é o que o instrutor atribuiu a você.

Senha: **Welcome1**

#### Tarefa 2: Criar a página Previsão de vendas

- 1. Vá para Histórias na barra de navegação.
- 2. Crie uma história clássica com uma página de tela. Adicione um widget de tabela com o modelo *U##M\_Op\_Income*.

#### Resultado

Uma tabela é adicionada à página de tela com o modelo *U##M\_Op\_Income*.

3. Renomeie a página para Previsão de vendas.

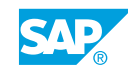

- 4. Salve a história como U##S\_Previsão projetada.
- 5. Configure a tabela com os seguintes detalhes:

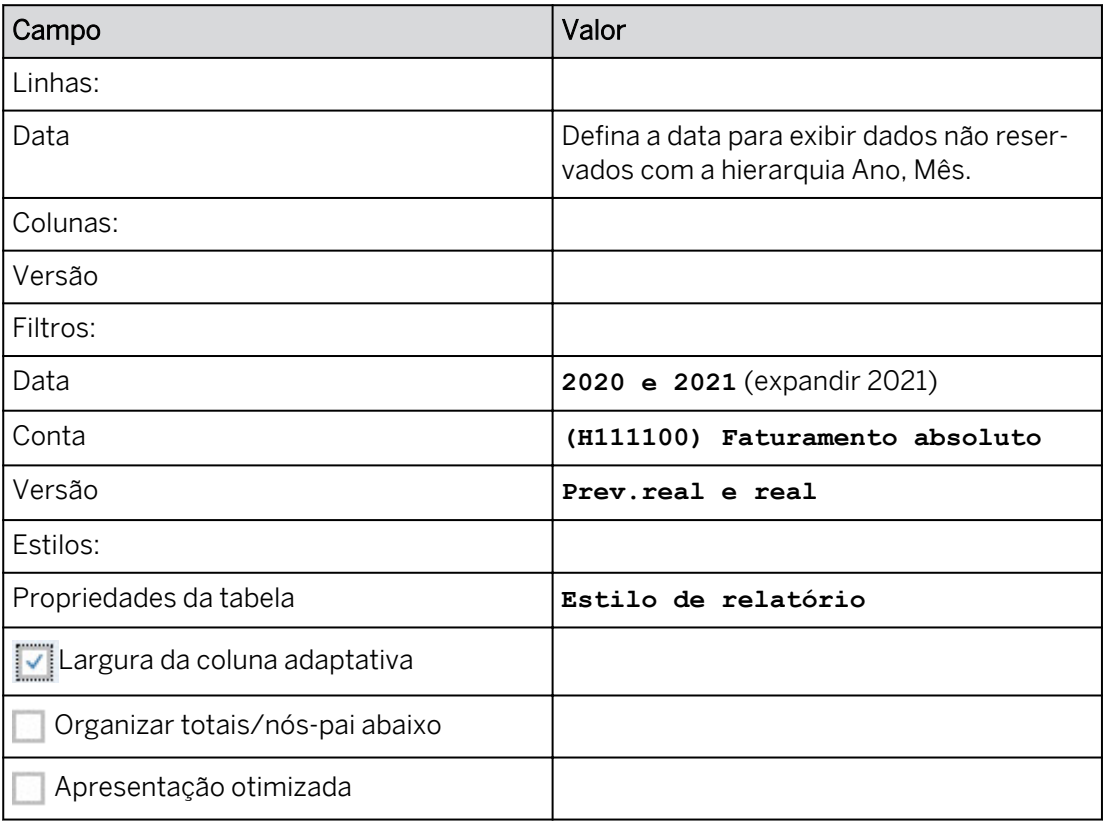

Você deve ver os seguintes dados (seus valores podem variar):

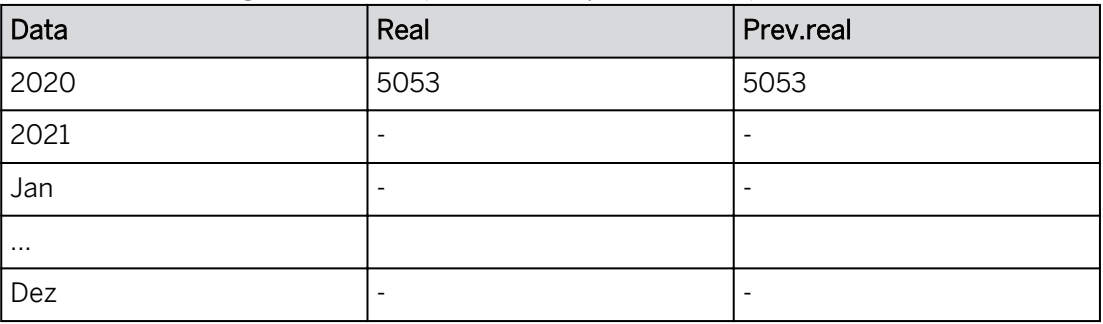

- 6. Se você tiver valores para 2021 Actual and ActFcst, elimine os dados para 2021 e publique os dados da faixa  $\left[\begin{matrix} 1 \\ 1 \end{matrix}\right]$  .
- 7. Pressione Ctrl+S para salvar a história.

#### Tarefa 3: Executar a previsão projetada

- 1. Selecione a célula de dados ActFcst para *2021*.
- 2. Na barra de ferramentas principal, selecione *Mais...* → *Previsão* projetada.

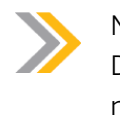

Nota:

Dependendo da resolução, a previsão a projetada pode ser exibida na faixa e não em *mais* opções.

3. Efetue as configurações como exibido na tabela e visualize os dados utilizando o algoritmo *Previsão automática* (selecione *primeiro* Versão, se necessário).

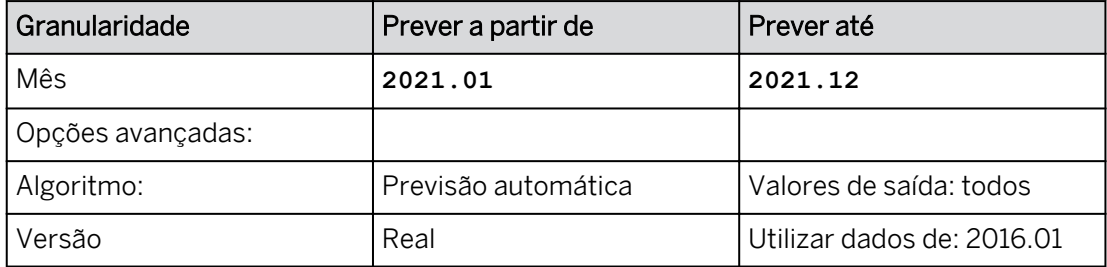

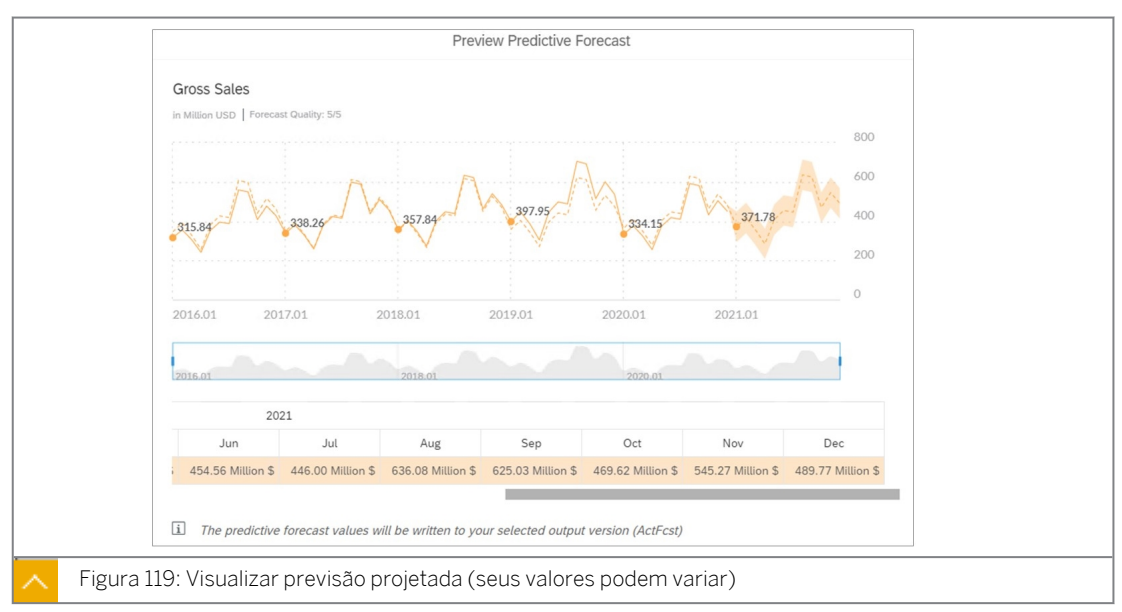

Duas linhas de dados são exibidas no painel de resultados. A linha sólida representa os pontos de dados reais. A linha pontilhada representa os pontos de dados de previsão e se estende até os períodos previstos.

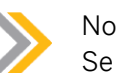

#### Nota:

Se você selecionar um período fora do intervalo, será exibida uma mensagem informando que a previsão projetada só poderá ser concluída até um determinado período futuro.

4. Selecione *OK* na caixa de diálogo *Visualizar previsão projetada*.

#### Resultado

Os valores de previsão de Jan a Dec são exibidos em amarelo. O total para 2021 é de mais de 5.300.

5. Use o menu de contexto para *Desfazer modificação nos dados.*

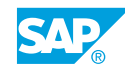

6. Selecione *Mais...* para executar a *previsão projetada*. Insira as seguintes configurações como exibido na tabela abaixo e visualize os dados utilizando o algoritmo *Regressão linear*.

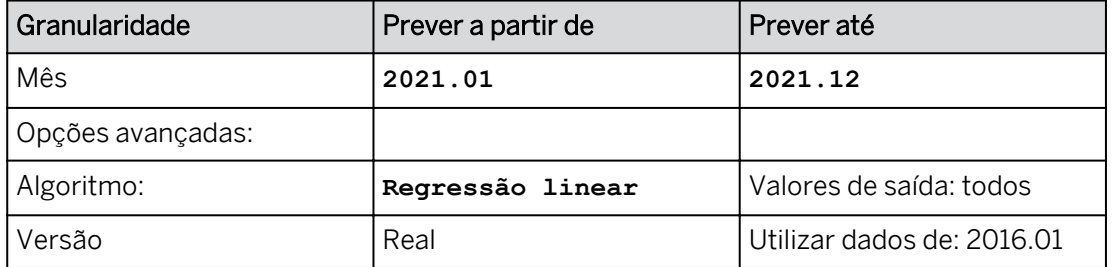

Nota:

Seu cursor deve estar na interseção ActFcst | 2021.

7. Selecione *OK*.

#### Resultado

Os valores de previsão de janeiro a dezembro são exibidos em amarelo. O total para 2021 é de mais de 5.600.

- 8. Use o menu de contexto para *Desfazer modificação nos dados.*
- 9. Selecione *Mais...* para executar a *previsão projetada*. Insira as configurações preditivas como mostrado na tabela abaixo e visualize os dados usando o algoritmo *Amortecimento exponencial triplo*.

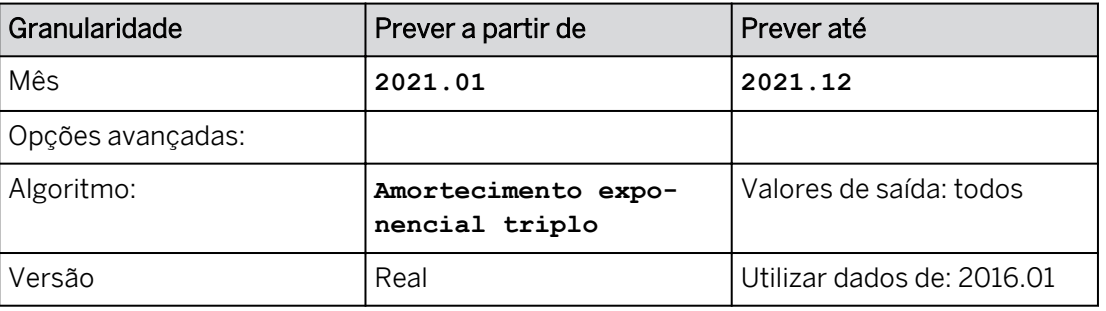

Tabela 4: Amortecimento exponencial triplo

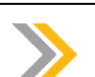

Nota:

Seu cursor deve estar na interseção ActFcst | 2021.

#### 10. Selecione *OK*.

#### Resultado

Os valores de previsão de Jan a Dec são exibidos em amarelo. O total para 2021 é superior a 5.100.

- 11. Use o menu de contexto para *Desfazer modificação nos dados.*
- 12. Salve sua história.

#### Tarefa 4: Executar análise preditiva no nível da conta

- 1. Clique em algum lugar na tabela de dados.
- 2. Na parte superior direita, pressione o botão *Designer* para abrir o painel *Gerador* (se necessário).
- 3. Modifique o layout de dados da seguinte forma:
	- Ao lado da estrutura da tabela, selecione *Trocar eixo* . *A data* está agora nas colunas e *a versão* está nas linhas.
	- No painel *Gerador*, arraste *Versão* para as Colunas acima *de Data*.
	- Posicione o cursor sobre *Versão* nas colunas e filtre somente para *ActFcst*.
	- Use a opção *+Adicionar medidas/dimensão* para adicionar *Conta* às linhas.
	- Passe o mouse sobre *Conta* nas linhas e use o *Filtro* para selecionar *Resultado operacional*.
	- Na tabela *Dados*, clique com o botão direito do mouse em *Funções* → *de tabela de contas* → *Nível de pesquisa* → *6*.
	- Feche o painel *Gerador*.
	- Amplie a tabela de dados para ver alguns dos meses de 2021.
- 4. Salve sua história.
- 5. Preveja os valores para *Faturamento bruto* da seguinte forma:
	- Selecione a interseção para *Faturamento bruto* e *2021*.
	- Navegar para *Mais... (ou use o i ícone na faixa)* → *Previsão* projetada.
	- Prever de: 2021.01 | Prever para: 2021.12 | Previsão automática | Versão real.
	- Selecione *Visualizar*.
	- Selecione *OK*.

#### Resultado

Apenas os valores *de faturamento bruto* foram previstos. A projeção de 2021 é de mais de 5.300.

- 6. Use o menu de contexto para *Desfazer modificação nos dados.*
- 7. Preveja os valores de *Resultado operacional* da seguinte forma:
	- Selecione a interseção para *Resultado operacional* e *2021*.
	- Navegue até *Mais* → *Previsão projetada*.
	- Prever de: 2021.01 | Prever para: 2021.12 | Previsão automática | Versão real.
	- Selecione *Visualizar*.
	- Selecione *OK*.

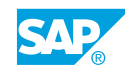

Toda a demonstração de resultados foi prevista. A receita operacional de 2021 é superior a 1.200 (seus valores podem variar em relação à imagem abaixo).

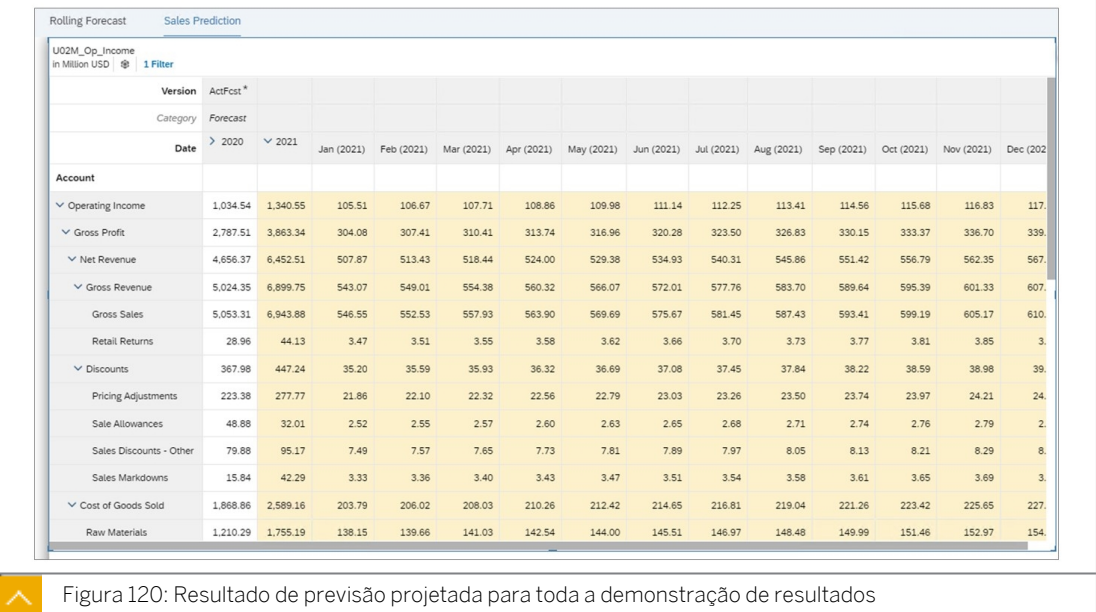

- 8. Publique os dados da seguinte forma: Navegar para *mais...(ou use o* **fig** v *feone Publicar dados na faixa)* → *Publicar*.
- 9. Retorne à  $\bigcirc$  página inicial. Se solicitado, selecione *Gravar e sair.*

# Resultado

Você concluiu este exercício.

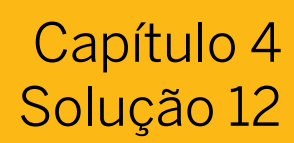

# Criar uma previsão projetada

#### Exemplo de negócio

Neste exercício, você utiliza o poder de previsão projetada do SAP HANA. Isso é ativado utilizando o recurso integrado de previsão do SAP Analytics Cloud que aproveita esse recurso de banco de dados subjacente. Você prevê meses futuros usando os dados dos meses passados e cria uma versão pública chamada Previsão.

Depois de concluir este exercício, você estará apto a fazer o seguinte:

- Crie uma história clássica.
- Adicione uma tabela de dados por mês.
- Executar uma previsão com um algoritmo que é determinado automaticamente.
- Execute uma previsão com os algoritmos de regressão linear e de amortecimento exponencial triplo.
- Reverta as previsões de dados.
- Executar previsão projetada no nível da conta.

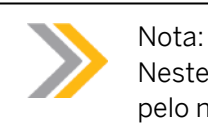

Neste exercício, quando um valor ou nome de objeto incluir ##, substitua ## pelo número que o instrutor atribuiu a você.

# Tarefa 1: Efetuar login no SAC

1. Efetue login no SAP Analytics Cloud (SAC). Se você já estiver conectado, vá para a próxima tarefa.

Nome do usuário: **A##** ou **B##**, em que ## é seu número de grupo de 2 dígitos e a letra é o que o instrutor atribuiu a você.

Senha: **Welcome1**

- a) No seu desktop remoto de treinamento, inicie o Google Chrome.
- b) Digite o URL (fornecido pelo instrutor) para o locatário do SAC que você usará na classe.
- c) Seu instrutor atribuiu você a um grupo, A ou B, e também deu a você um número de grupo de 2 dígitos. Efetue login no SAC usando as credenciais fornecidas.

# Tarefa 2: Criar a página Previsão de vendas

1. Vá para Histórias na barra de navegação.

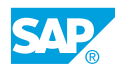

- 2. Crie uma história clássica com uma página de tela. Adicione um widget de tabela com o modelo *U##M\_Op\_Income*.
	- a) Selecione Tela → Selecionar experiência de design clássica → Pressione o botão Criar.
	- b) Na área da *tela Adicionar um objeto à história*, clique em *Tabela*.
	- c) Selecione *Selecionar outro modelo* → Selecione seu modelo *U##M\_Op\_Income*.

Uma tabela é adicionada à página de tela com o modelo *U##M\_Op\_Income*.

- 3. Renomeie a página para Previsão de vendas.
	- a) Selecione a seta drop-down para *Página 1* e selecione *Renomear*.
	- b) Digite o novo nome **Previsão de vendas** para a página e selecione *Renomear*.
- 4. Salve a história como U##S\_Previsão projetada.
	- a) Selecione Gravar na faixa ou utilize a opção de menu ... Mais.
	- b) Insira o nome **U##S\_Previsão projetada**.
	- c) Selecione Gravar.
- 5. Configure a tabela com os seguintes detalhes:

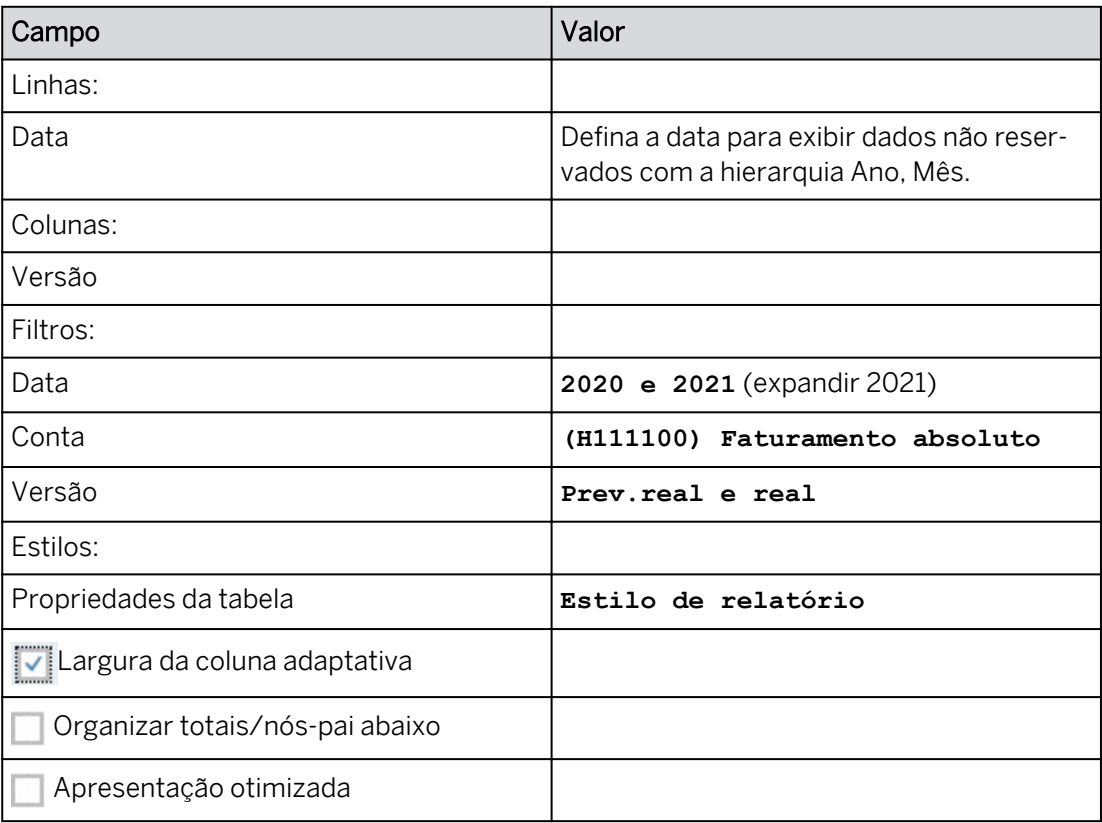

- a) Remova *Conta* das linhas.
- b) Adicione *a data* às linhas por meio do hyperlink *+Adicionar medidas/dimensões*.
- c) Posicione o cursor sobre *Data* nas linhas e selecione *Mais* → *Dados não reservados*.
- d) Posicione o cursor sobre *Data* nas linhas e selecione *Mais* → *Hierarquia* → *Ano, Mês* → *Pressione Definir.*
- e) Filtrar *Data* das linhas. Posicione o cursor sobre *Data* e selecione *Gerenciar filtros* → *Filtrar por membro.* Efetue suas seleções como mostrado acima.
- f) No filtro, restrinja *Versão* para *Real* e Previsão real.
- g) Em *Filtros*, selecione *Conta* e restrinja o mesmo a *H111100 Vendas brutas* (exibir o ID e a descrição). Selecione *OK*.
- h) Selecione **V** Apresentação otimizada para que os dados da previsão sejam exibidos.
- i) Expanda *2021* para que os meses sejam exibidos.

Você deve ver os seguintes dados (seus valores podem variar):

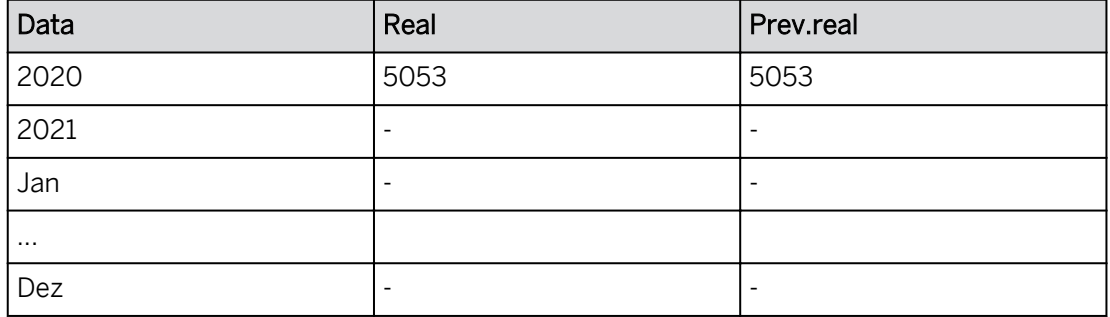

- 6. Se você tiver valores para 2021 Actual and ActFcst, elimine os dados para 2021 e publique os dados da faixa  $\Box$
- 7. Pressione Ctrl+S para salvar a história.

# Tarefa 3: Executar a previsão projetada

- 1. Selecione a célula de dados ActFcst para *2021*.
- 2. Na barra de ferramentas principal, selecione *Mais...* → *Previsão* projetada.

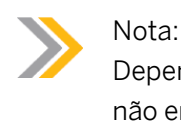

Dependendo da resolução, a previsão projetada pode ser exibida na faixa e não em *mais* opções.

3. Efetue as configurações como exibido na tabela e visualize os dados utilizando o algoritmo *Previsão automática* (selecione *primeiro* Versão, se necessário).

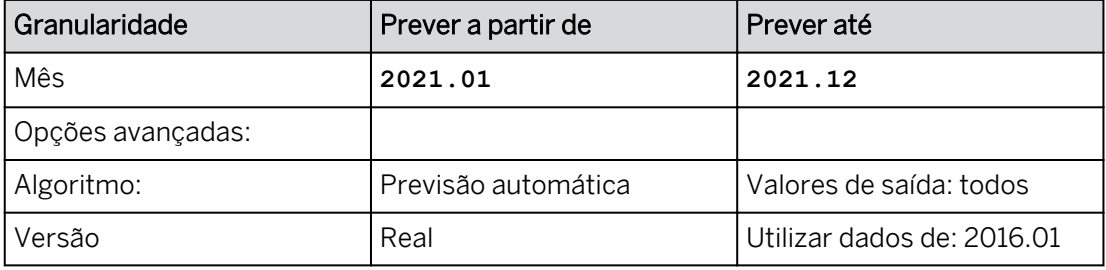

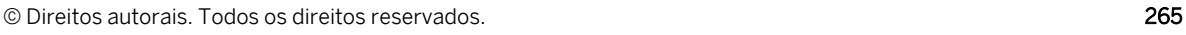

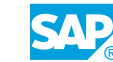

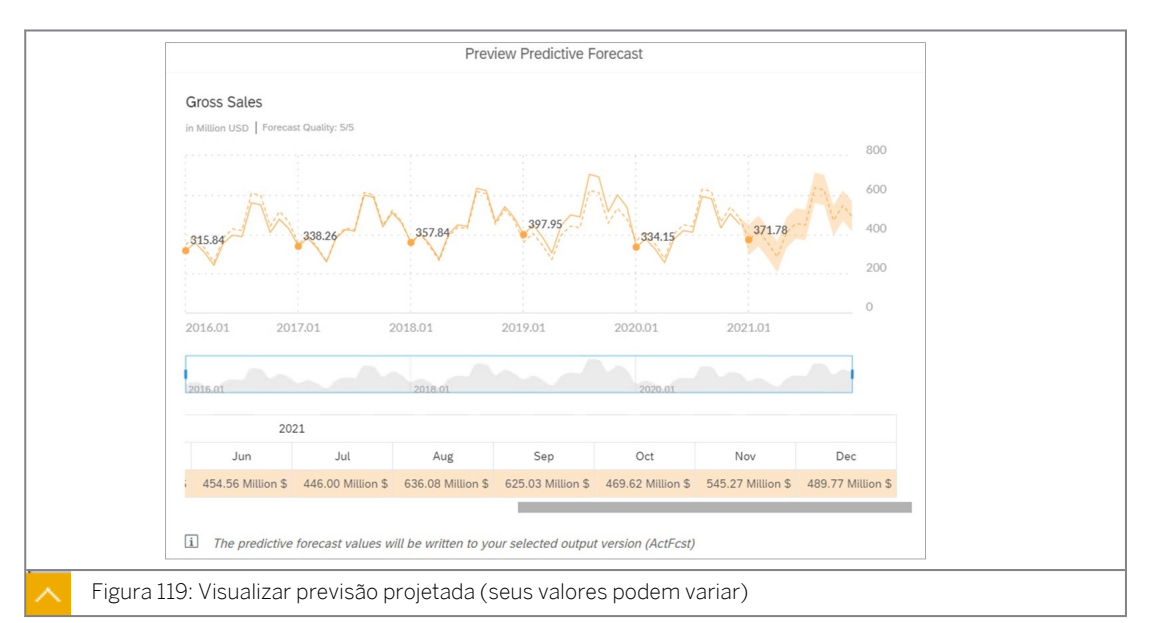

Duas linhas de dados são exibidas no painel de resultados. A linha sólida representa os pontos de dados reais. A linha pontilhada representa os pontos de dados de previsão e se estende até os períodos previstos.

#### Nota:

Se você selecionar um período fora do intervalo, será exibida uma mensagem informando que a previsão projetada só poderá ser concluída até um determinado período futuro.

4. Selecione *OK* na caixa de diálogo *Visualizar previsão projetada*.

#### Resultado

Os valores de previsão de Jan a Dec são exibidos em amarelo. O total para 2021 é de mais de 5.300.

- 5. Use o menu de contexto para *Desfazer modificação nos dados.*
	- a) Clique com o botão direito do mouse em uma célula de dados de previsão.
	- b) Selecione *Versão* → *Anular modificação de dados*.
- 6. Selecione *Mais...* para executar a *previsão projetada*. Insira as seguintes configurações como exibido na tabela abaixo e visualize os dados utilizando o algoritmo *Regressão linear*.

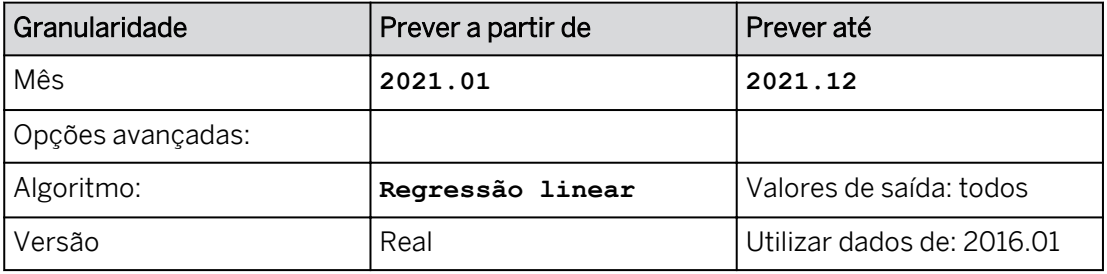

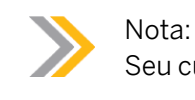

Seu cursor deve estar na interseção ActFcst | 2021.

7. Selecione *OK*.

#### Resultado

Os valores de previsão de janeiro a dezembro são exibidos em amarelo. O total para 2021 é de mais de 5.600.

- 8. Use o menu de contexto para *Desfazer modificação nos dados.*
	- a) Clique com o botão direito do mouse na tabela de dados.
	- b) Selecione *Versão* → *Anular modificação de dados.*
- 9. Selecione *Mais...* para executar a *previsão projetada*. Insira as configurações preditivas como mostrado na tabela abaixo e visualize os dados usando o algoritmo *Amortecimento exponencial triplo*.

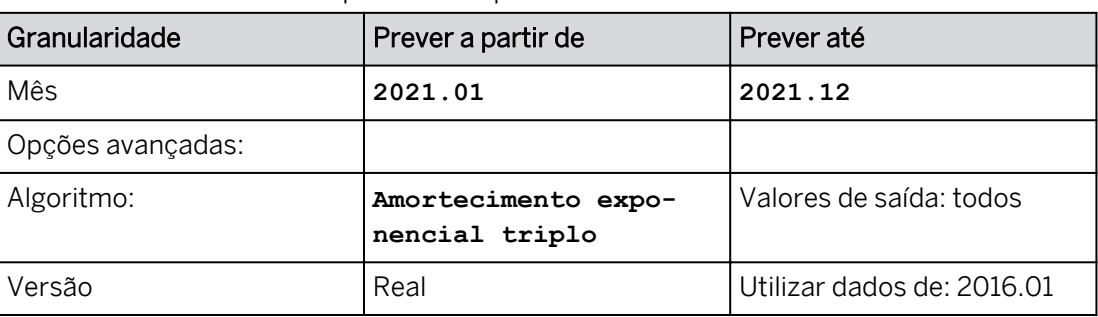

Tabela 4: Amortecimento exponencial triplo

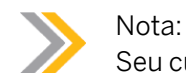

Seu cursor deve estar na interseção ActFcst | 2021.

10. Selecione *OK*.

#### Resultado

Os valores de previsão de Jan a Dec são exibidos em amarelo. O total para 2021 é superior a 5.100.

- 11. Use o menu de contexto para *Desfazer modificação nos dados.*
	- a) Clique com o botão direito do mouse na tabela de dados.
	- b) Selecione *Versão* → *Anular modificação de dados.*
- 12. Salve sua história.

# Tarefa 4: Executar análise preditiva no nível da conta

- 1. Clique em algum lugar na tabela de dados.
- 2. Na parte superior direita, pressione o botão *Designer* para abrir o painel *Gerador* (se necessário).
- 3. Modifique o layout de dados da seguinte forma:

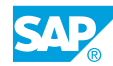

- Ao lado da estrutura da tabela, selecione *Trocar eixo* . *A data* está agora nas colunas e *a versão* está nas linhas.
- No painel *Gerador*, arraste *Versão* para as Colunas acima *de Data*.
- Posicione o cursor sobre *Versão* nas colunas e filtre somente para *ActFcst*.
- Use a opção *+Adicionar medidas/dimensão* para adicionar *Conta* às linhas.
- Passe o mouse sobre *Conta* nas linhas e use o *Filtro* para selecionar *Resultado operacional*.
- Na tabela *Dados*, clique com o botão direito do mouse em *Funções* → *de tabela de contas* → *Nível de pesquisa* → *6*.
- Feche o painel *Gerador*.
- Amplie a tabela de dados para ver alguns dos meses de 2021.
- 4. Salve sua história.
- 5. Preveja os valores para *Faturamento bruto* da seguinte forma:
	- Selecione a interseção para *Faturamento bruto* e *2021*.
	- Navegar para *Mais...* (ou use o ⊿ ícone na faixa) → Previsão projetada.
	- Prever de: 2021.01 | Prever para: 2021.12 | Previsão automática | Versão real.
	- Selecione *Visualizar*.
	- Selecione *OK*.

Apenas os valores *de faturamento bruto* foram previstos. A projeção de 2021 é de mais de 5.300.

- 6. Use o menu de contexto para *Desfazer modificação nos dados.*
	- a) Clique com o botão direito do mouse na tabela de dados.
	- b) Selecione *Versão* → *Anular modificação de dados.*
- 7. Preveja os valores de *Resultado operacional* da seguinte forma:
	- Selecione a interseção para *Resultado operacional* e *2021*.
	- Navegue até *Mais* → *Previsão projetada*.
	- Prever de: 2021.01 | Prever para: 2021.12 | Previsão automática | Versão real.
	- Selecione *Visualizar*.
	- Selecione *OK*.

#### Resultado

Toda a demonstração de resultados foi prevista. A receita operacional de 2021 é superior a 1.200 (seus valores podem variar em relação à imagem abaixo).

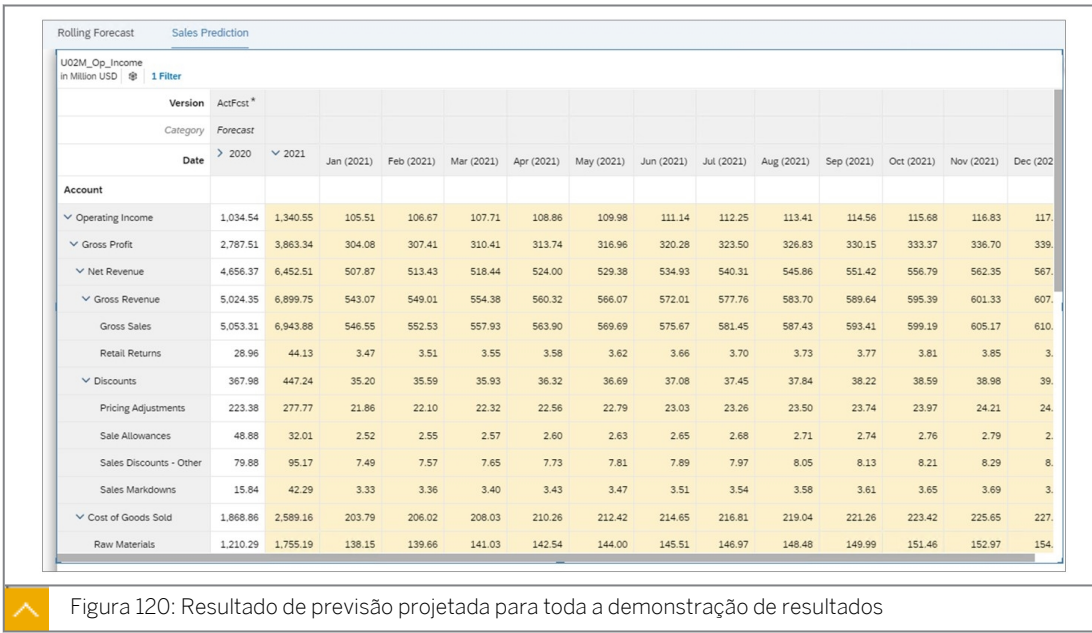

- 8. Publique os dados da seguinte forma: Navegar para *mais...(ou use o* **fig** v *ícone Publicar dados na faixa)* → *Publicar*.
- 9. Retorne à  $\hat{\omega}$  página inicial. Se solicitado, selecione *Gravar e sair.*

Você concluiu este exercício.

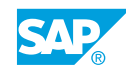

# Visão geral da previsão inteligente

O Smart Predict ajuda você a responder a perguntas de negócios que precisam de previsões ou previsões projetadas para planejar a evolução futura dos negócios. Ele aprende automaticamente com seus dados históricos e encontra as melhores relações ou padrões de comportamento para gerar facilmente previsões para eventos futuros, valores e tendências. Além disso, você obtém KPIs e visualizações fáceis de entender que ajudam a avaliar a precisão das previsões. Em seguida, você pode aproveitar essas previsões e previsões projetadas com segurança para aumentar seu modelo de planejamento e suas histórias.

Você pode criar um ou vários modelos de previsão dentro de um cenário preditivo. Cada modelo de previsão produz visualizações intuitivas dos resultados, facilitando a interpretação dos resultados. Depois de comparar os indicadores-chave de qualidade de diferentes modelos, escolha aquele que melhor responda à sua pergunta de negócios para aplicar esse modelo de previsão a novas fontes de dados para previsões.

- As opções suportadas para o Smart Predict são AWS US East (US10), AWS Europe Central (EU10), AWS Brazil (BR10), AWS Japan (JA10) e AWS Sydney (AP10).
- No momento, os locatários de teste não suportam o Smart Predict.
- O Smart Predict não está necessariamente disponível em todos os locatários existentes do SAP Analytics Cloud. Em caso de dúvida, entre em contato com seu Executivo de Contas ou com o Suporte da SAP.

Para verificar se o Smart Predict está disponível em seu sistema SAP Analytics Cloud, consulte a nota SAP [2661746](http://help.sap.com/disclaimer?site=https://launchpad.support.sap.com/#/notes/2661746)

Os modelos de planejamento podem ser usados como fontes de dados para cenários preditivos. Isso significa que você pode adicionar previsões projetadas diretamente aos seus modelos de planejamento. Você pode facilmente combinar dimensões para dividir seus dados em entidades, obtendo previsões para cada entidade a fim de melhorar a precisão e a confiança preditivas. Esta é uma ótima notícia para previsão em larga escala.

Os usuários de planejamento obtêm acesso a relatórios preditivos para poderem ver a qualidade dos debriefs e KPIs. Ao experimentar em primeira mão os insights orientados aos negócios, você terá confiança para usar as previsões projetadas.

#### Nota:

O Smart Predict é explicado completamente na classe SACPR1 *SAP Analytics Cloud: funções preditivas.*

<https://training.sap.com/>

Nesta aula, nosso foco é a integração do Smart Predict com modelos de planejamento.

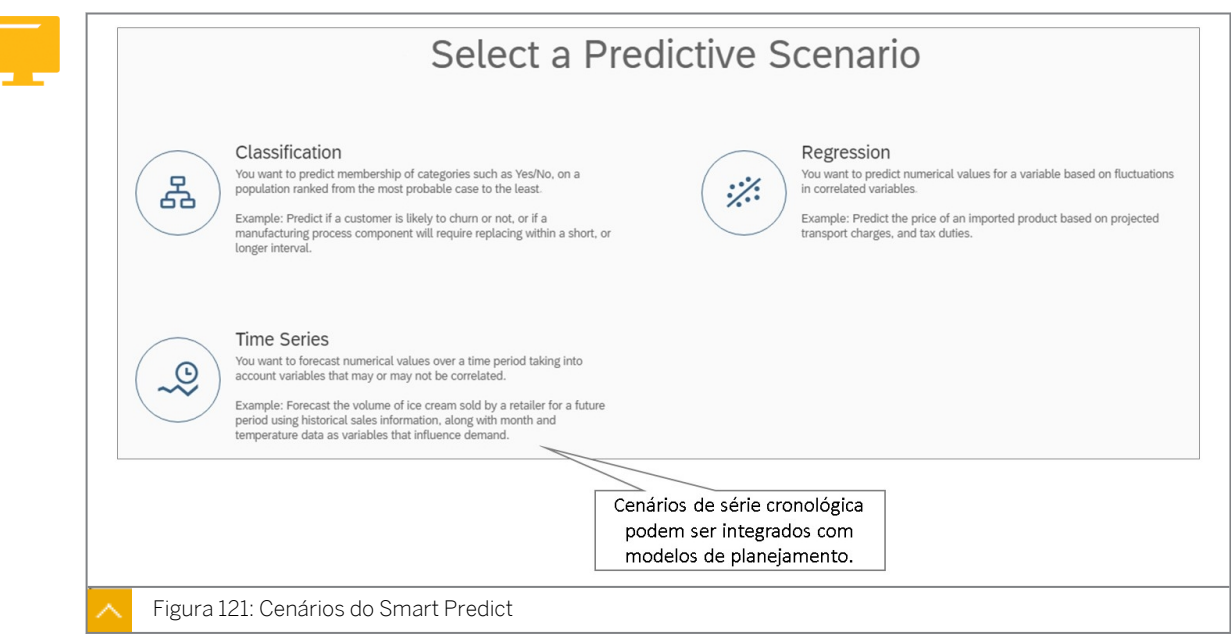

Cenários do Smart Predict:

- Classificação: qual é a probabilidade de um evento futuro ocorrer? Este evento é observado em um nível individual (cliente, ativo, produto etc.) e em um determinado horizonte (no ano, antes do fim da semana, no mês após um contato com o cliente, etc.) Quem provavelmente comprará ou não seu novo produto? Qual cliente é ou não candidato a desistência?
- Regressão: Qual poderia ser a previsão de um valor empresarial, levando em consideração o contexto de sua ocorrência? Qual será a receita gerada por uma linha de produtos, com base nos custos de transporte planejados e nos encargos fiscais?
- Série cronológica: quais são os valores futuros de um valor empresarial ao longo do tempo, em uma determinada granularidade/local? Quanto sorvete venderei diariamente nos próximos 12 meses? Tenho minhas informações históricas diárias de vendas, mas gostaria de poder incluir outros fatores, como meses de férias e estações do ano.

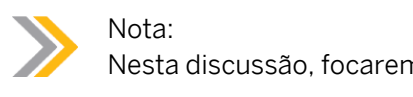

Nesta discussão, focaremos em um cenário de série cronológica.

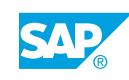

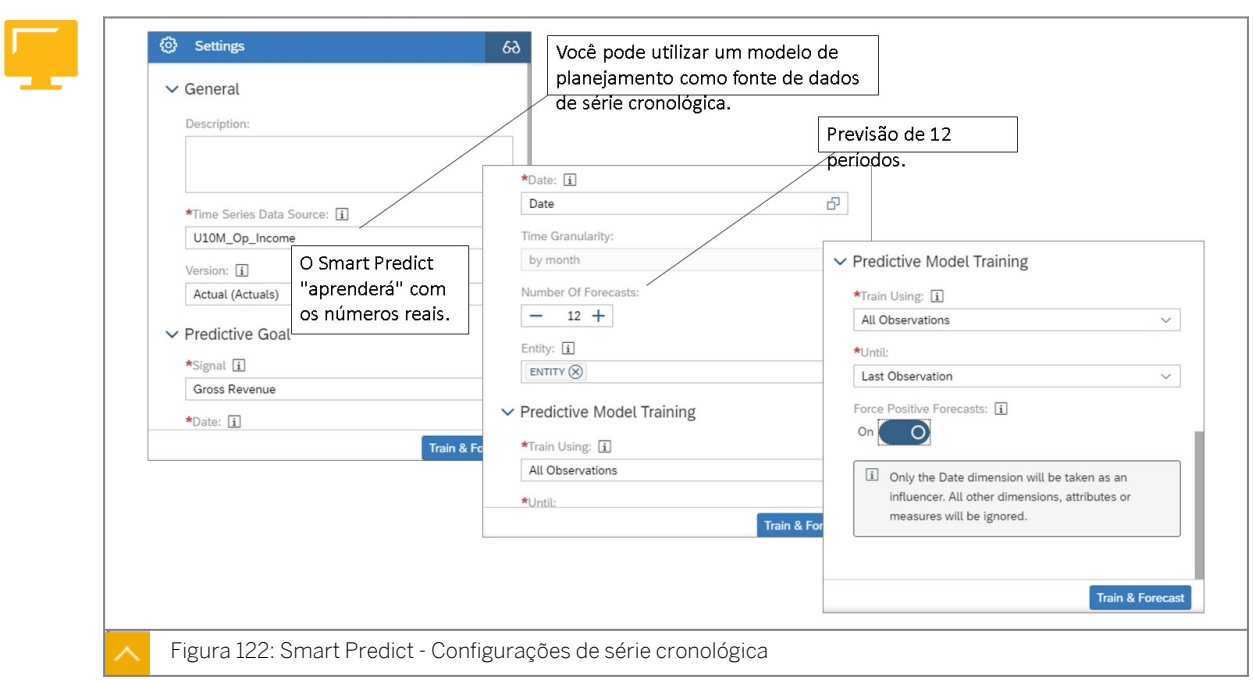

Série cronológica de previsão inteligente

A configuração do cenário preditivo é simples. Você não precisa saber nada sobre machine learning ou ciência de dados. Apenas o Smart Predict o que você gostaria de prever.

- Selecione o modelo de planejamento a ser ampliado.
- Selecione a versão do modelo de planejamento para aprender. O Smart Predict deve aprender com o que realmente aconteceu, por isso John seleciona Real como versão de entrada.
- Selecione a medida a ser prevista. Neste cenário, John quer prever a medida de "vendas".
- Selecione o número de períodos de previsão a serem previstos. A granularidade do planejamento é "mês" e, se você quiser obter previsões para 6 meses, solicite 6 previsões.
- Selecione as entidades. Por exemplo, você pode compartilhar as previsões e análises com stakeholders responsáveis por diferentes produtos em diferentes países.

Você pode refinar ainda mais suas previsões projetadas usando a configuração Influenciadores que permite selecionar as variáveis influenciadoras a serem incluídas antes de treinar seu modelo de planejamento preditivo.

O SAP Analytics Cloud permite que você crie modelos de planejamento e execute previsões projetadas de série cronológica em seus dados em uma grade de história ou tabela. Para obter mais informações, consulte [Previsão preditiva de série cronológica.](https://help.sap.com/viewer/00f68c2e08b941f081002fd3691d86a7/release/en-US/c103ce86ba2f4fdabe8bbdcd54fa7429.html)

Com o Smart Predict, você pode ir além e gerar previsões por entidades para obter insights precisos orientados a negócios, não apenas previsões brutas. Você pode usar diretamente seu modelo de planejamento como fonte de dados, sem precisar extrair dados em um conjunto de dados.

O Smart Predict usa os dados disponíveis no seu modelo de planejamento para criar e treinar um modelo de previsão. Em seguida, você pode analisar a precisão da previsão projetada em todos os valores de dimensão combinada e entender a divisão do sinal em detalhes. Assim que a precisão do modelo de previsão estiver satisfatória, você poderá gerar previsões

projetadas; elas serão salvas diretamente na versão privada do seu modelo de planejamento. Assim, é fácil aumentar sua história com previsões projetadas e reais.

Ao criar um modelo de previsão, você especifica inicialmente uma fonte de dados de treinamento, uma meta ou uma variável de sinal e, em seguida, define configurações de treinamento adicionais. O treinamento é um processo que usa os algoritmos de aprendizagem de máquina automatizados da SAP para encontrar as melhores relações ou padrões de comportamento na fonte de dados. O resultado é um modelo de previsão que você pode aplicar a uma nova fonte de dados para prever, com uma probabilidade, qual poderia ser o valor da meta ou do sinal para cada elemento da fonte de dados.

Ao usar um modelo de planejamento: a versão de entrada deve ser uma versão pública, não no modo de edição ou uma versão privada. Você tem, pelo menos, acesso de leitura a ele. Também existem algumas configurações exclusivas quando a conversão de moeda está ativada.

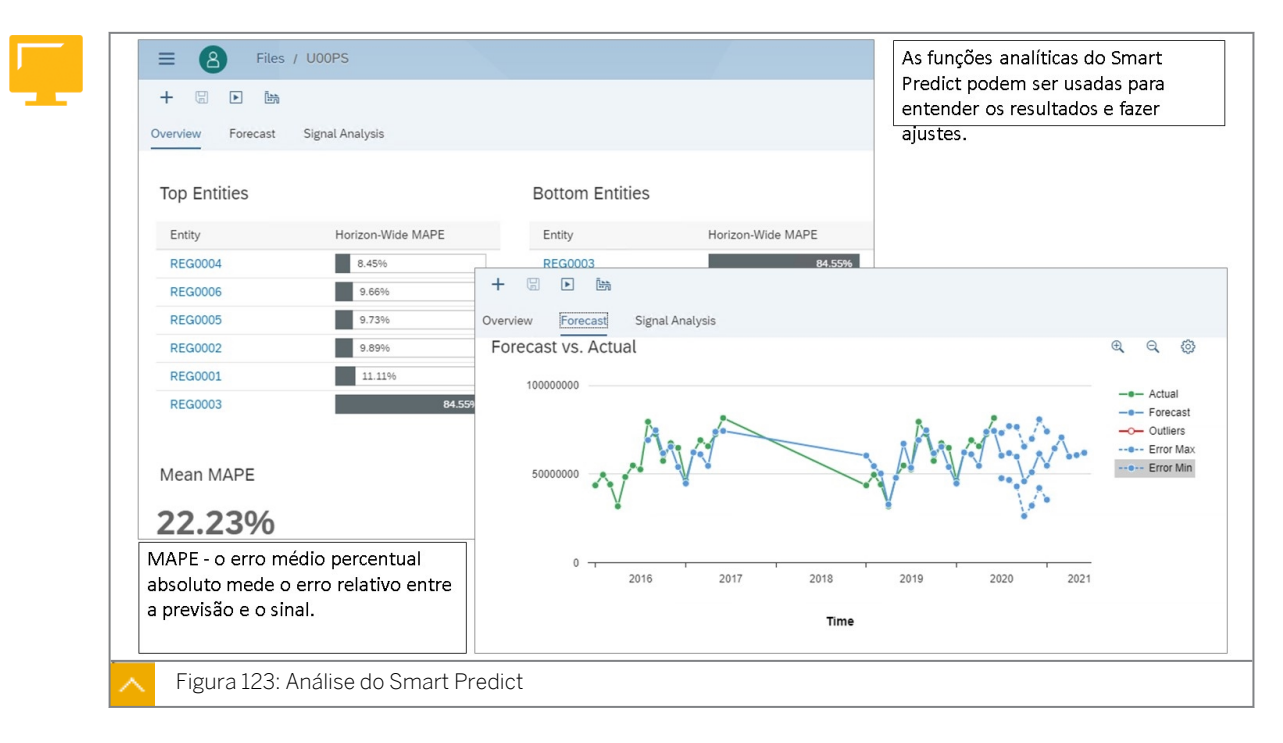

Um modelo de previsão produz indicadores e relatórios de desempenho como resultado de um treinamento bem-sucedido. Aqui está um breve resumo dos diferentes componentes que você pode usar para avaliar seus resultados e verificar a precisão do seu modelo de previsão:

- O principal indicador de desempenho é alto o suficiente para considerar meu modelo de previsão robusto e preciso? Verifique a qualidade do desempenho do modelo no EMPA para todo o horizonte. Ele avalia o "erro" cometido quando o modelo de previsão é usado para estimar valores futuros do sinal, em que zero indica um modelo perfeito. Quanto menor o EMPA para todo o horizonte, melhor o desempenho do modelo de previsão. Para mais informações, consulte [EMPA para todo o horizonte.](https://help.sap.com/viewer/00f68c2e08b941f081002fd3691d86a7/release/en-US/f591bee57d924f259c949563c31c64e3.html)
- Quais previsões são fornecidas pelo modelo de previsão? Analise o sinal e as previsões. A guia *Análise de sinal* mostra tendências, ciclos e flutuações no sinal, cada um com uma descrição. Verifique se existem anomalias nas previsões e detecte anomalias no sinal. Para mais informações, consulte [Previsões projetadas](https://help.sap.com/viewer/00f68c2e08b941f081002fd3691d86a7/release/en-US/3bbc821b6e1d467a8e9702957a65edf9.html), [https://help.sap.com/viewer/](https://help.sap.com/viewer/00f68c2e08b941f081002fd3691d86a7/release/en-US/a7c754fc6f5b407aa02845bfa0ddd74c.html) [00f68c2e08b941f081002fd3691d86a7/release/en-US/](https://help.sap.com/viewer/00f68c2e08b941f081002fd3691d86a7/release/en-US/a7c754fc6f5b407aa02845bfa0ddd74c.html) [a7c754fc6f5b407aa02845bfa0ddd74c.html](https://help.sap.com/viewer/00f68c2e08b941f081002fd3691d86a7/release/en-US/a7c754fc6f5b407aa02845bfa0ddd74c.html)[Anomalias do sinal](https://help.sap.com/viewer/00f68c2e08b941f081002fd3691d86a7/release/en-US/beab77fb55f64e07b6fc876436780ee2.html) e Anomalias do sinal

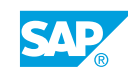

• Oual é a precisão do meu modelo de previsão? Usar o sinal vs. Grafo de previsão para visualizar os valores previstos (previsão) e os valores reais (sinal) da fonte de dados. Em seguida, você pode ver rapidamente a precisão do seu modelo de previsão, quais são as anomalias e a zona de possíveis erros. Para obter mais informações, consulte A previsão [vs. Gráfico](https://help.sap.com/viewer/00f68c2e08b941f081002fd3691d86a7/release/en-US/1e0a170d32e548a4ae84847d37300ba7.html) real e [Anomalias do sinal](https://help.sap.com/viewer/00f68c2e08b941f081002fd3691d86a7/release/en-US/beab77fb55f64e07b6fc876436780ee2.html).

Caso não consiga resultados satisfatórios, tente aprimorar seu modelo de previsão modificando as configurações ou, se necessário, alterando a fonte de dados.

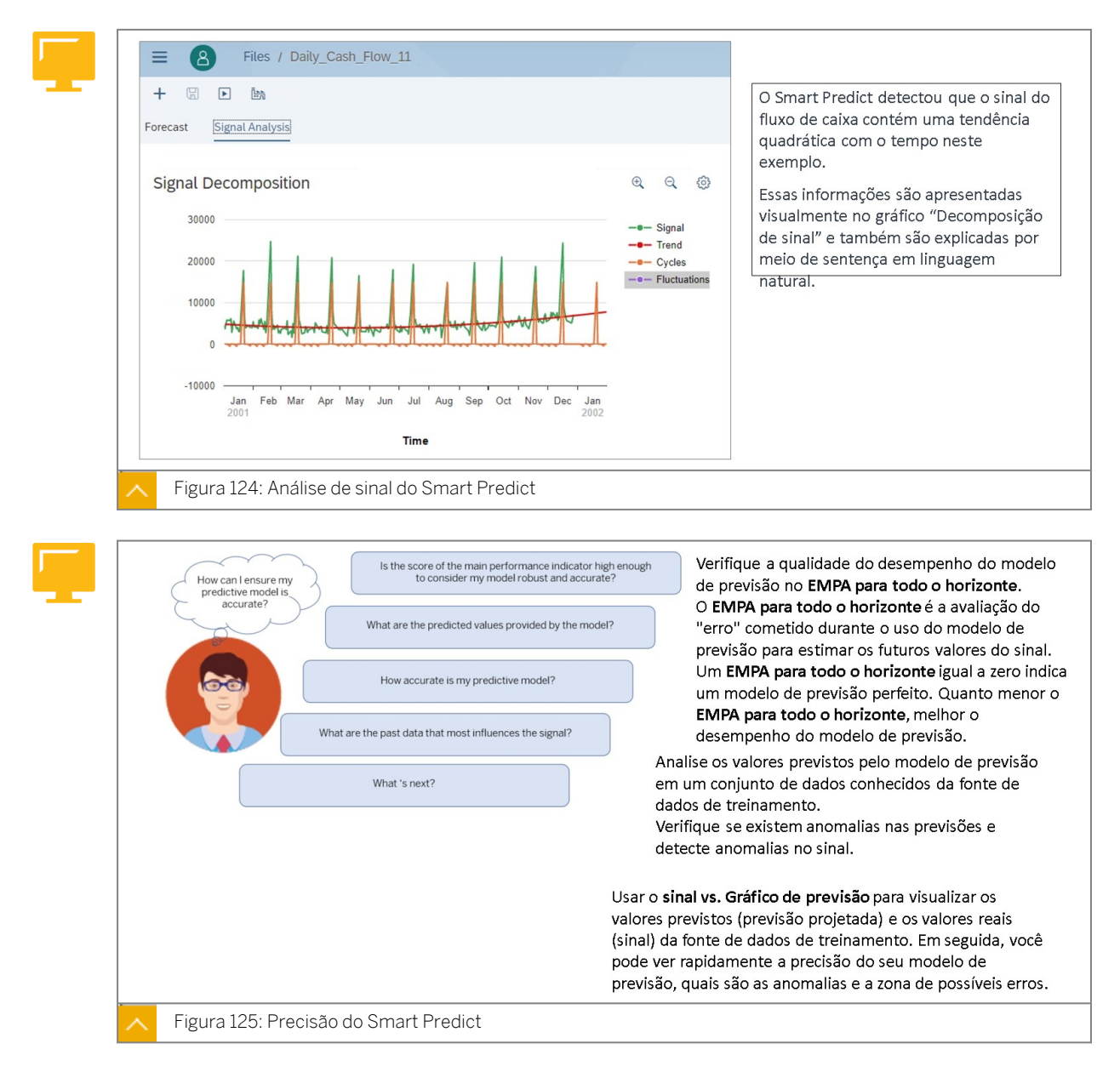

Para mais informações sobre *Análise de resultados de seu modelo de previsão de série cronológica*, use este link[:https://assets.sapanalytics.cloud/production/help/help](https://assets.sapanalytics.cloud/production/help/help-release/en/f901c58bccad48f38d629b3332dc8c1a.html?search=Analyzing%20the%20Results%20of%20Your%20Time%20Series%20Predictive%20Model)[release/en/f901c58bccad48f38d629b3332dc8c1a.html?search=Analyzing%20the](https://assets.sapanalytics.cloud/production/help/help-release/en/f901c58bccad48f38d629b3332dc8c1a.html?search=Analyzing%20the%20Results%20of%20Your%20Time%20Series%20Predictive%20Model) [%20Results%20of%20Your%20Time%20Series%20Predictive%20Model](https://assets.sapanalytics.cloud/production/help/help-release/en/f901c58bccad48f38d629b3332dc8c1a.html?search=Analyzing%20the%20Results%20of%20Your%20Time%20Series%20Predictive%20Model)

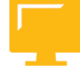

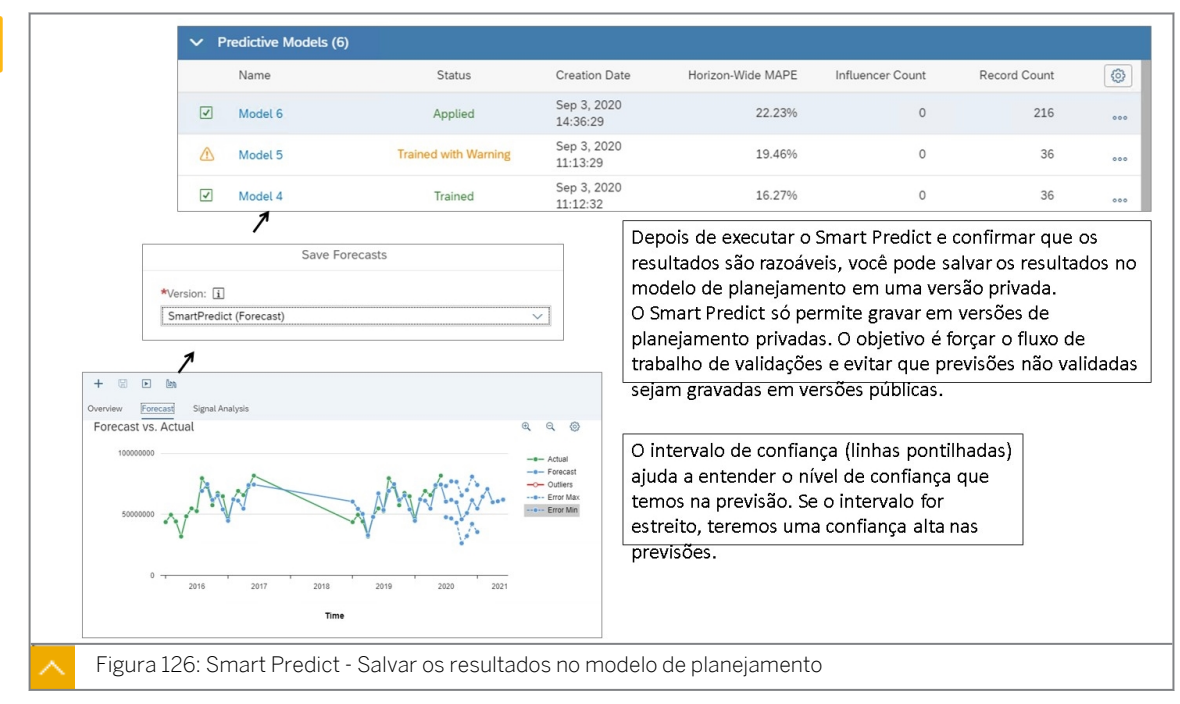

Você precisa especificar a versão privada na qual deseja regravar as previsões geradas. Depois de analisar os resultados em uma história, os valores podem ser publicados em uma versão pública.

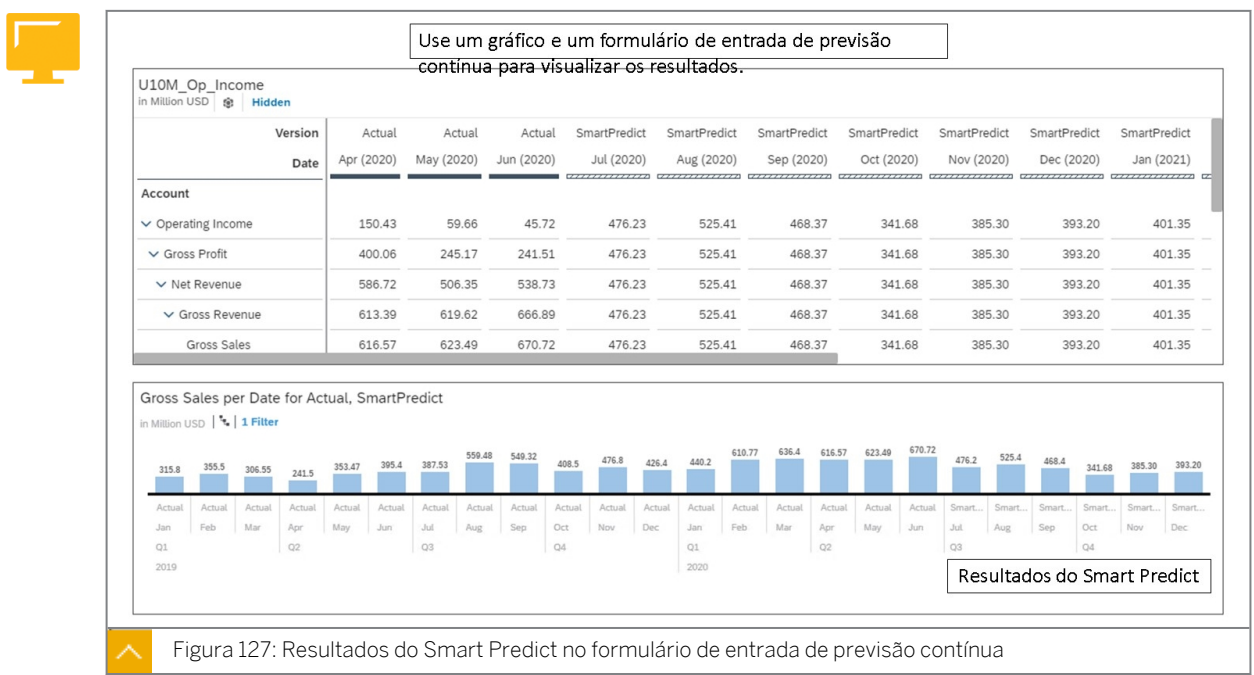

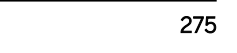

# Usar previsão inteligente com um modelo de planejamento

#### Exemplo de negócio

Neste exercício, você usará o recurso Smart Predict do SAC.

Depois de concluir este exercício, você estará apto a fazer o seguinte:

- Ajuste a tabela de previsão contínua para efetuar cutover em janeiro de 2021 com dados privados para previsão inteligente.
- Criar um cenário preditivo.
- Visualize os resultados da previsão inteligente em uma história usando o layout de previsão contínua.

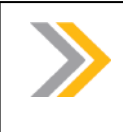

Nota:

Neste exercício, quando um valor ou nome de objeto incluir ##, substitua ## pelo número que o instrutor atribuiu a você.

# Tarefa 1: Ajustar sua história e dados para o Smart Predict

1. Na Página inicial do SAC, abra a história *U##S\_Forecast\_Scenario*.

#### Resultado

Você deve estar na página Previsão contínua.

2. Alterne para o modo Editar.

Nota:

3. Use o gerenciamento de versões para criar uma versão privada sem dados:

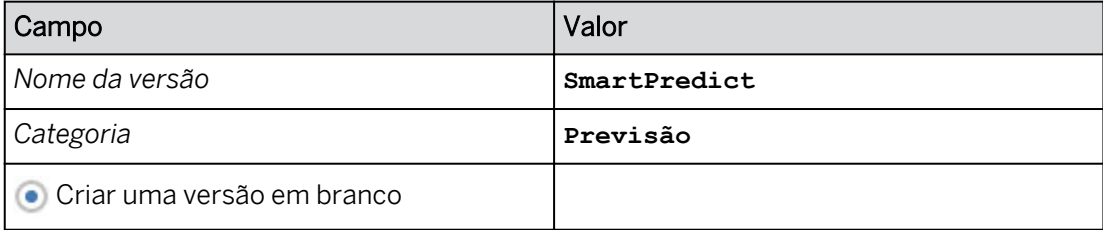

#### Resultado

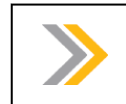

A previsão inteligente funciona somente com dados privados.

4. Clique no botão *Designer* na parte superior direita para acessar o painel *Gerador*.

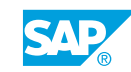

5. Edite o layout da previsão. Defina *Horizonte para***SmartPredict** e aplique a alteração.

#### Resultado

Deve haver uma coluna na tabela para a versão do SmartPredict de janeiro de 2021.

- 6. Defina a tabela para exibir nomes de membros repetidos.
- 7. Congelar as linhas, começando com a dimensão *de Data*.
- 8. Salve a história.

#### Resultado

Você revisou com êxito o layout de previsão. Você pode ver uma imagem de amostra no final deste exercício.

#### Tarefa 2: Criar um cenário preditivo

1. Crie um cenário preditivo de série cronológica da seguinte forma:

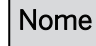

**U##\_SmartPredict\_TimeSeries**

2. No painel *Configurações* à direita, insira a seguinte descrição:

#### Descrição

**Série cronológica do Smart Predict U##**

3. No painel *Configurações*, selecione o modelo *U##M\_Op\_Income* para a *Fonte de dados de série cronológica*.

#### Resultado

Passe o **m** mouse sobre para a *Fonte de dados de série cronológica* para visualizar sua definição.

- 4. Defina a *Versão* como *Real*.
- 5. Na área *Meta de previsão*, efetue as seguintes seleções:

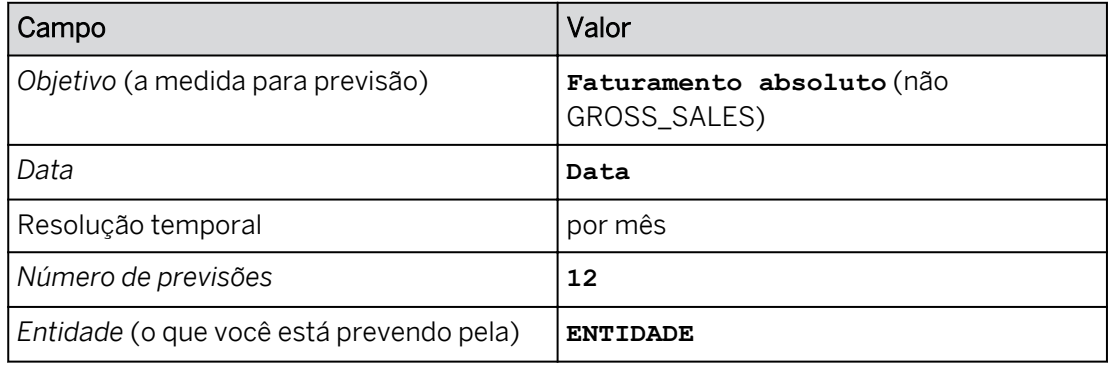

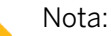

Utilize o ícone  $\Box$  de informação para ver como cada configuração afeta o cenário preditivo.

6. Ainda no painel *Configurações*, na área *Treinamento de modelo de previsão*, efetue as seguintes seleções:

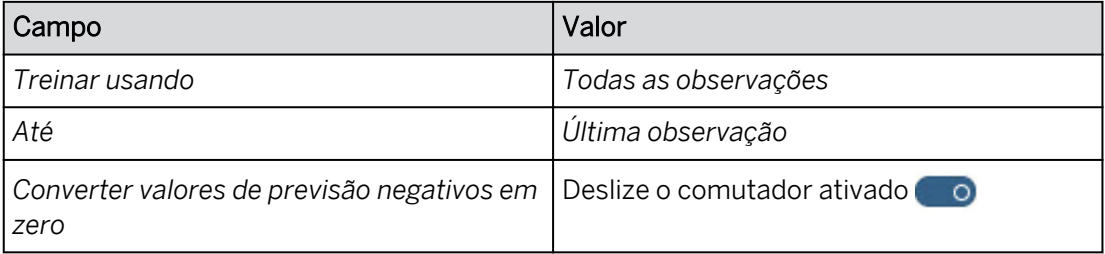

Nota:

Utilize o ícone  $\Box$  de informação para ver como cada configuração afeta o cenário preditivo.

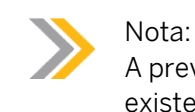

A previsão inteligente cria valores a partir do primeiro mês em que não existem dados reais.

7. Na parte inferior do painel *Configurações*, clique *no botão Treinar e prever*.

# Resultado

Após alguns segundos, a saída é criada com 3 páginas: *Síntese, Previsão* e *Explicação*. Estes dados podem ser utilizados para explicar os resultados e, possivelmente, efetuar ajustes e, em seguida, efetuar uma nova previsão. Na parte inferior esquerda, a área *Modelos preditivos* exibe o status e a contagem de registros, por exemplo. Alguns dos segmentos (Entidades) gerarão avisos.

8. Revise os dados na página *Visão geral*.

# Resultado

- O valor *médio de EMPA* (erro médio percentual absoluto) pode estar em torno de 8+%, mas seus valores podem variar. Isso pode ser bom, mas depende do conjunto de dados e dos valores de EMPA que você normalmente vê em seu cenário.
- MAPE- O EMPA mede o erro relativo entre a previsão e o sinal.
- O EMPA avalia o "erro" cometido quando o modelo de previsão é usado para estimar valores futuros do sinal, em que zero indica um modelo perfeito. Quanto menor o EMPA, melhor o desempenho do modelo de previsão.
- 9. Revise os dados na página *Previsão*.

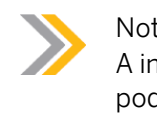

Nota: A imagem a seguir inclui as guias Visão geral e Previsão (seus resultados podem variar).

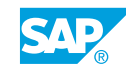

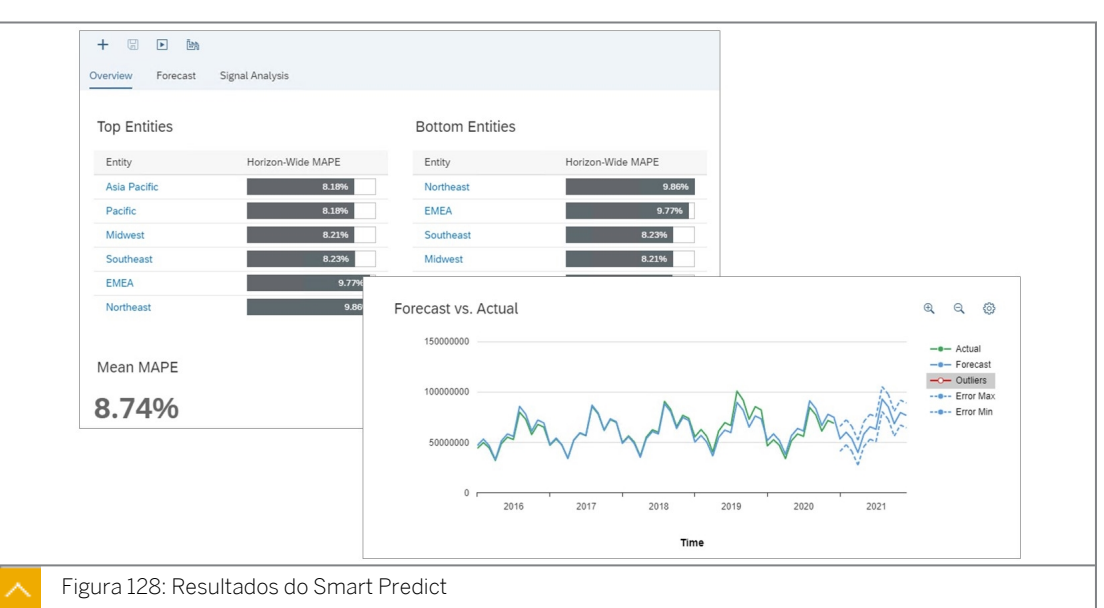

- O *EMPA* está em torno de 8% (mas seus valores podem variar). Este é o valor EMPA em todo o horizonte temporal para a previsão.
- Usar a *previsão vs. Gráfico real* para visualizar o seguinte:
	- O sinal: valores reais
	- Previsão: valores de previsão
	- Anomalias
	- Intervalo de erros mínimo e máximo
- Neste exemplo, os resultados da previsão parecem razoáveis e agora serão gravados no modelo de planejamento.
- 10. Selecione o botão **Salvar previsões na parte superior esquerda**. Salve os resultados na versão privada *SmartPredict(Forecast)*.

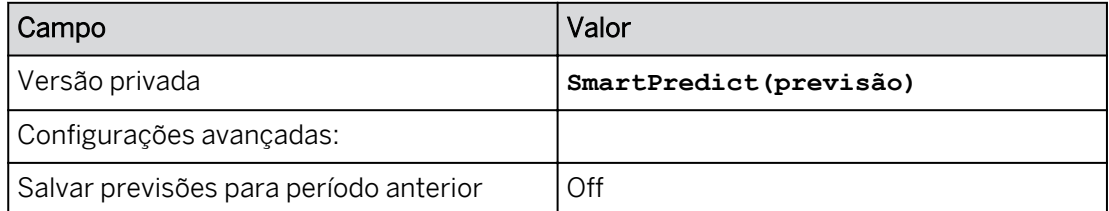

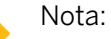

Você está salvando os resultados da previsão novamente em sua versão privada do modelo. Você só pode salvar resultados inteligentes de previsão projetada em uma versão privada.

11. Abra a bandeja *Modelos preditivos* no canto inferior esquerdo para ver o status.
Após alguns segundos, mais de 300 registros foram gravados (aplicados) no modelo de planejamento.

#### Tarefa 3: Exibir os resultados da previsão inteligente na história

1. Abra a história *U##S\_Forecast\_Scenario*.

#### Resultado

Os dados do Smart Predict são exibidos nas colunas de janeiro de 2021 a dezembro de 2021 da tabela para Vendas brutas (seus valores podem variar).

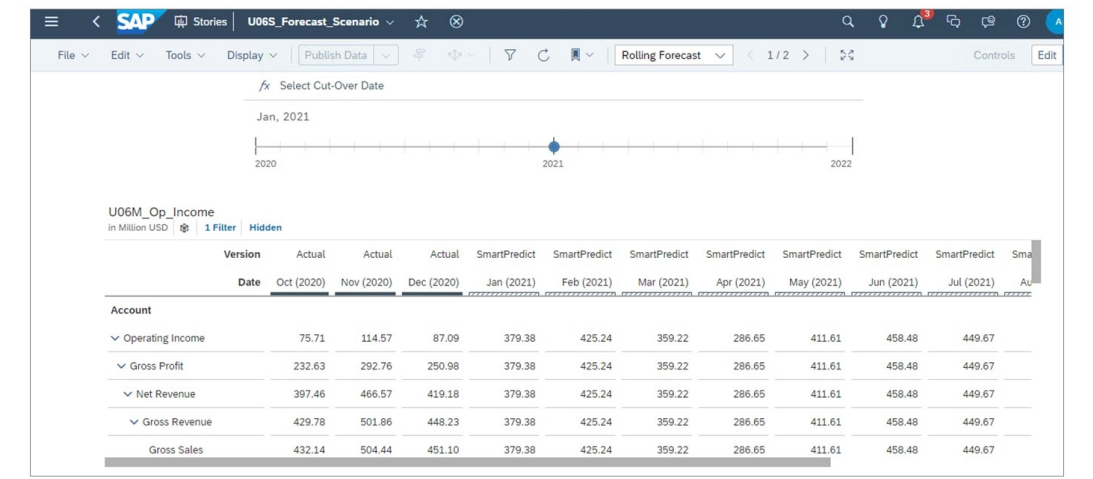

2. Retorne à página inicial.

### Resultado

Você concluiu este exercício.

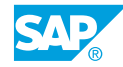

# Capítulo 4 Solução 13

# Usar previsão inteligente com um modelo de planejamento

### Exemplo de negócio

Neste exercício, você usará o recurso Smart Predict do SAC.

Depois de concluir este exercício, você estará apto a fazer o seguinte:

- Ajuste a tabela de previsão contínua para efetuar cutover em janeiro de 2021 com dados privados para previsão inteligente.
- Criar um cenário preditivo.
- Visualize os resultados da previsão inteligente em uma história usando o layout de previsão contínua.

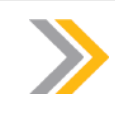

#### Nota:

Neste exercício, quando um valor ou nome de objeto incluir ##, substitua ## pelo número que o instrutor atribuiu a você.

### Tarefa 1: Ajustar sua história e dados para o Smart Predict

1. Na Página inicial do SAC, abra a história *U##S\_Forecast\_Scenario*.

#### Resultado

Você deve estar na página Previsão contínua.

2. Alterne para o modo Editar.

a) Na parte superior direita, clique em *Editar.*

3. Use o gerenciamento de versões para criar uma versão privada sem dados:

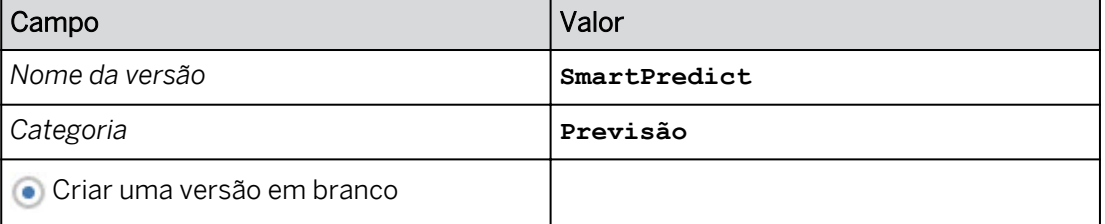

a) Clique em qualquer lugar da tabela e, na barra de ferramentas principal, selecione

*Mais* → *Administração de versões* (ou utilize a faixa ).

b) Em *Versões públicas*, selecione o ícone *Copiar* à direita da versão *Real*.

- c) Na caixa de diálogo *Copiar dados para versão privada*, insira os detalhes conforme mostrado na tabela anterior.
- d) Selecione *OK*.
- e) Feche o painel *Gerenciamento de versões*.

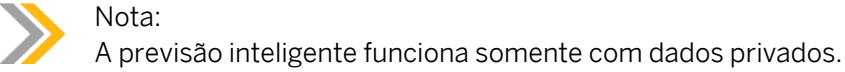

- 4. Clique no botão *Designer* na parte superior direita para acessar o painel *Gerador*.
- 5. Edite o layout da previsão. Defina *Horizonte para***SmartPredict** e aplique a alteração.
	- a) Ao lado de *Previsão contínua*, selecione o ícone *Editar*.
	- b) na área *Layout*, defina o *Horizonte para***SmartPredict**.
	- c) Selecione Apply.

#### Resultado

Deve haver uma coluna na tabela para a versão do SmartPredict de janeiro de 2021.

- 6. Defina a tabela para exibir nomes de membros repetidos.
	- a) No widget de tabela, clique com o botão direito do mouse e vá para *Funções de tabela*.
	- b) Vá para *Mostrar/Ocultar* e selecione *Nomes de membros repetitivos.*
- 7. Congelar as linhas, começando com a dimensão *de Data*.
	- a) Na tabela de dados, clique com o botão direito do mouse em *Data*.
	- b) Selecione *Funções de tabela* → *Funções de tabela* → *Congelar* → *até a linha.*
- 8. Salve a história.

#### Resultado

Você revisou com êxito o layout de previsão. Você pode ver uma imagem de amostra no final deste exercício.

#### Tarefa 2: Criar um cenário preditivo

1. Crie um cenário preditivo de série cronológica da seguinte forma:

# Nome

**U##\_SmartPredict\_TimeSeries**

a) Na barra de navegação, selecione *Cenários preditivos*.

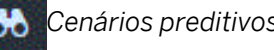

- b) Selecione *Previsão de série cronológica*.
- c) Insira os dados fornecidos.
- d) Selecione *OK*.
- 2. No painel *Configurações* à direita, insira a seguinte descrição:

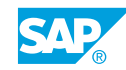

#### Descrição

**Série cronológica do Smart Predict U##**

3. No painel *Configurações*, selecione o modelo *U##M\_Op\_Income* para a *Fonte de dados de série cronológica*.

## Resultado

Passe o **m** mouse sobre para a *Fonte de dados de série cronológica* para visualizar sua definição.

- 4. Defina a *Versão* como *Real*.
- 5. Na área *Meta de previsão*, efetue as seguintes seleções:

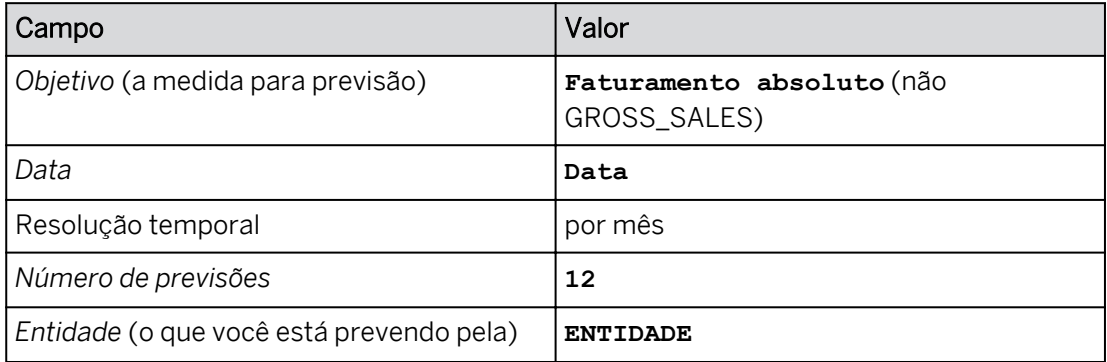

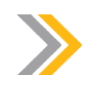

Nota:

Utilize o ícone  $\Box$  de informação para ver como cada configuração afeta o cenário preditivo.

6. Ainda no painel *Configurações*, na área *Treinamento de modelo de previsão*, efetue as seguintes seleções:

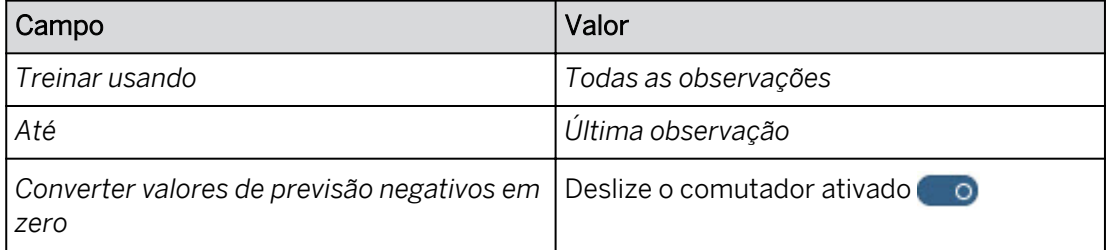

Nota:

Utilize o ícone  $\Box$  de informação para ver como cada configuração afeta o cenário preditivo.

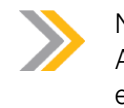

Nota:

A previsão inteligente cria valores a partir do primeiro mês em que não existem dados reais.

7. Na parte inferior do painel *Configurações*, clique *no botão Treinar e prever*.

#### Resultado

Após alguns segundos, a saída é criada com 3 páginas: *Síntese, Previsão* e *Explicação*. Estes dados podem ser utilizados para explicar os resultados e, possivelmente, efetuar ajustes e, em seguida, efetuar uma nova previsão. Na parte inferior esquerda, a área *Modelos preditivos* exibe o status e a contagem de registros, por exemplo. Alguns dos segmentos (Entidades) gerarão avisos.

8. Revise os dados na página *Visão geral*.

#### Resultado

- O valor *médio de EMPA* (erro médio percentual absoluto) pode estar em torno de 8+%, mas seus valores podem variar. Isso pode ser bom, mas depende do conjunto de dados e dos valores de EMPA que você normalmente vê em seu cenário.
- MAPE- O EMPA mede o erro relativo entre a previsão e o sinal.
- O EMPA avalia o "erro" cometido quando o modelo de previsão é usado para estimar valores futuros do sinal, em que zero indica um modelo perfeito. Quanto menor o EMPA, melhor o desempenho do modelo de previsão.
- 9. Revise os dados na página *Previsão*.

Figura 128: Resultados do Smart Predict

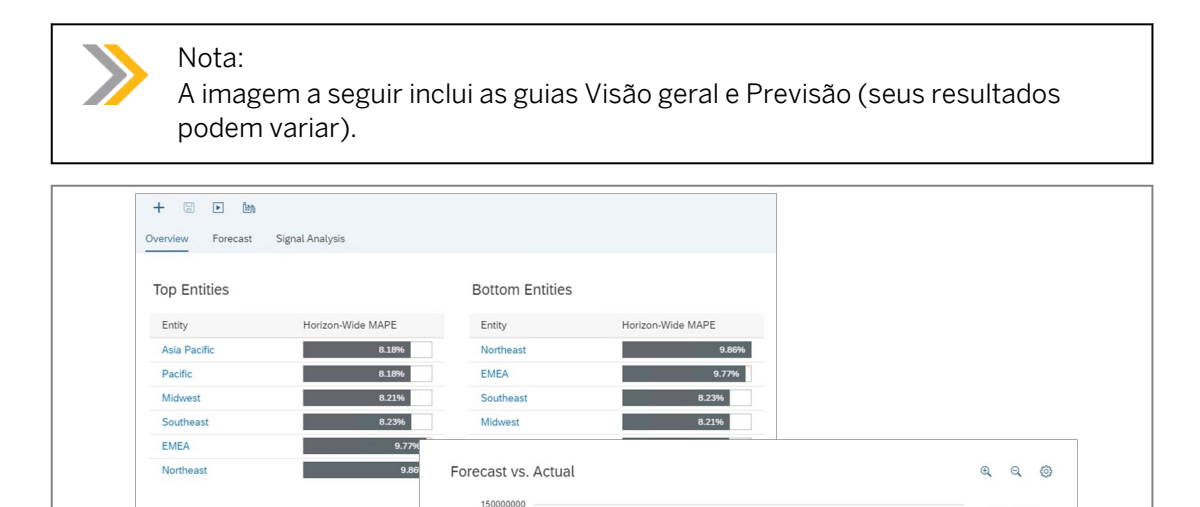

2016

2017

2018

Time

2019

Mean MAPE

8.74%

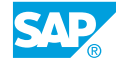

 $e$  Forecas

2021

2020

- O *EMPA* está em torno de 8% (mas seus valores podem variar). Este é o valor EMPA em todo o horizonte temporal para a previsão.
- Usar a *previsão vs. Gráfico real* para visualizar o seguinte:
	- O sinal: valores reais
	- Previsão: valores de previsão
	- Anomalias
	- Intervalo de erros mínimo e máximo
- Neste exemplo, os resultados da previsão parecem razoáveis e agora serão gravados no modelo de planejamento.
- 10. Selecione o botão **Salvar previsões na parte superior esquerda**. Salve os resultados

na versão privada *SmartPredict(Forecast)*.

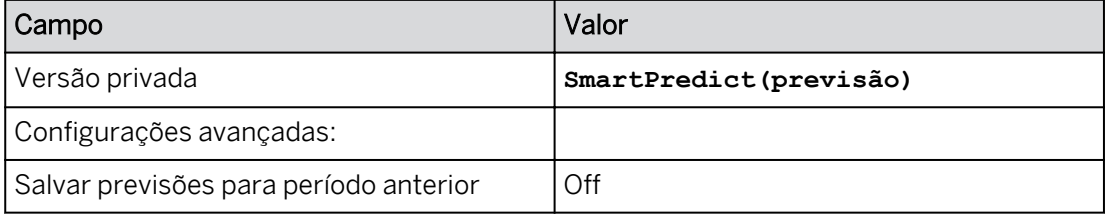

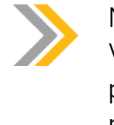

#### Nota:

Você está salvando os resultados da previsão novamente em sua versão privada do modelo. Você só pode salvar resultados inteligentes de previsão projetada em uma versão privada.

11. Abra a bandeja *Modelos preditivos* no canto inferior esquerdo para ver o status.

#### Resultado

Após alguns segundos, mais de 300 registros foram gravados (aplicados) no modelo de planejamento.

#### Tarefa 3: Exibir os resultados da previsão inteligente na história

1. Abra a história *U##S\_Forecast\_Scenario*.

#### Resultado

Os dados do Smart Predict são exibidos nas colunas de janeiro de 2021 a dezembro de 2021 da tabela para Vendas brutas (seus valores podem variar).

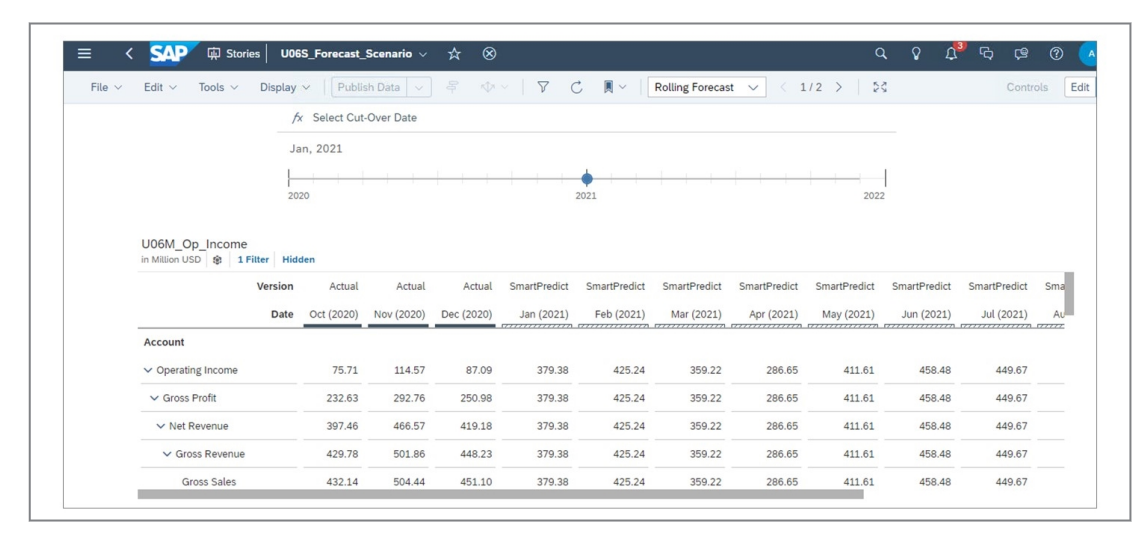

2. Retorne à página inicial.

#### Resultado

Você concluiu este exercício.

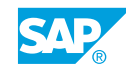

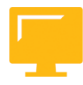

# RESUMO DA LIÇÃO

Você agora deve estar apto a:

• Usar funções analíticas preditivas para planejamento

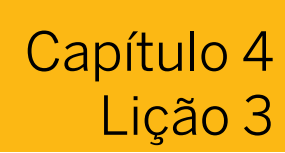

Previsão com árvores de valor

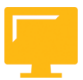

#### OBJETIVOS DA LIÇÃO

Após a conclusão desta lição, você estará apto a:

• Simular e prever com árvores de valor

#### Caso de uso para árvores de valor

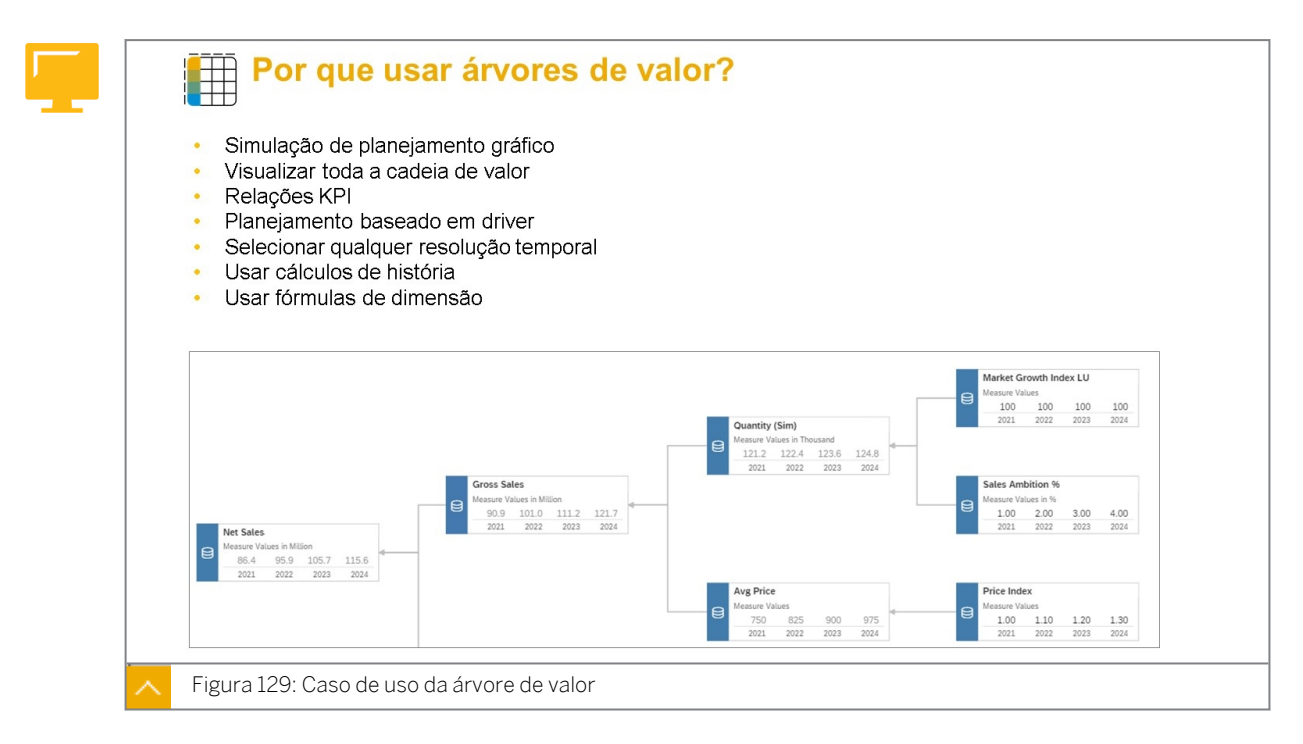

Talvez você queira fazer uma abordagem de planejamento baseada em driver, onde você identifica os principais valores do driver e modela seus impactos nas métricas de nível superior.

Os motoristas são geralmente números que você pode influenciar diretamente, como preços de produtos, efetivo de pessoal ou despesas de viagem. Eles também podem ser fatores externos, como taxas de imposto ou custos de matéria-prima. Digamos que você modelou como esses fatores afetarão o valor de sua empresa, por exemplo, receita líquida, margem bruta e despesas totais.

Nesse caso, você precisará ver como o valor flui por meio do seu modelo. Como uma tabela, uma árvore de valor mostra valores numéricos e suporta a entrada de dados para que você possa ajustar o plano. No entanto, ele também mostra links hierárquicos entre diferentes valores e como os valores estão interconectados.

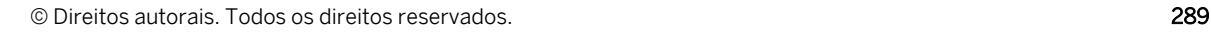

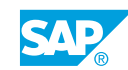

Por exemplo, se você aumentar as despesas de marketing, espera-se que seus custos indiretos e seu faturamento aumentem. Por sua vez, você verá um aumento na receita de vendas e no custo de produtos vendidos. Uma árvore de valor permite que você visualize esses diferentes links e veja como suas modificações afetam o resultado.

Os VDTs só estão disponíveis para modelos de planejamento e de análise. Não são modelos em tempo real.

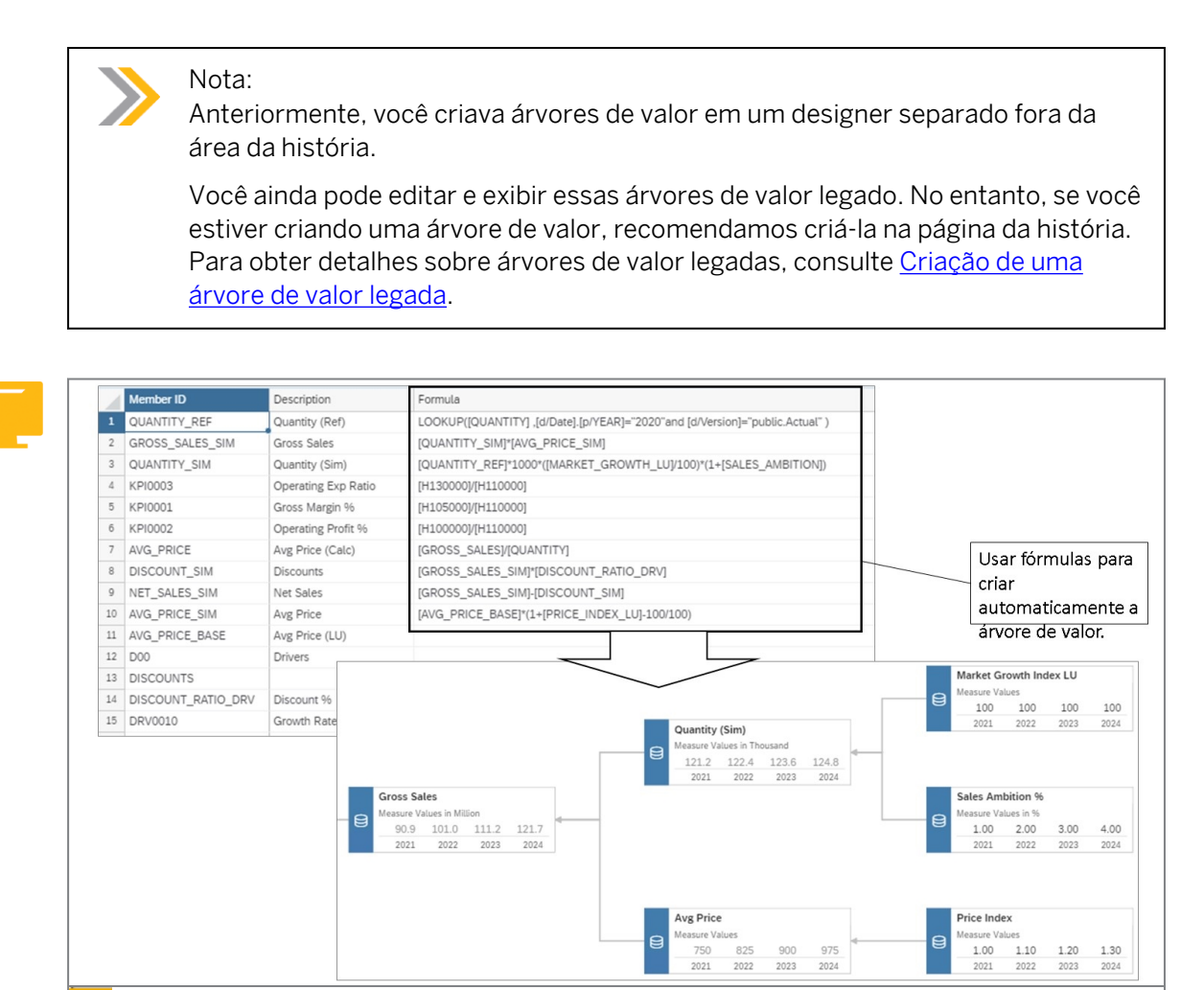

As árvores de valor podem ser baseadas em hierarquias ou fórmulas de membro da dimensão de conta.

#### Recursos da árvore de valor

Figura 130: Fórmulas para uma VDT

Adicione uma árvore de valor (VDT) à sua história para visualizar como os valores fluem através do seu modelo e para ajudar você a tomar decisões de planejamento estratégico e simular diferentes cenários.

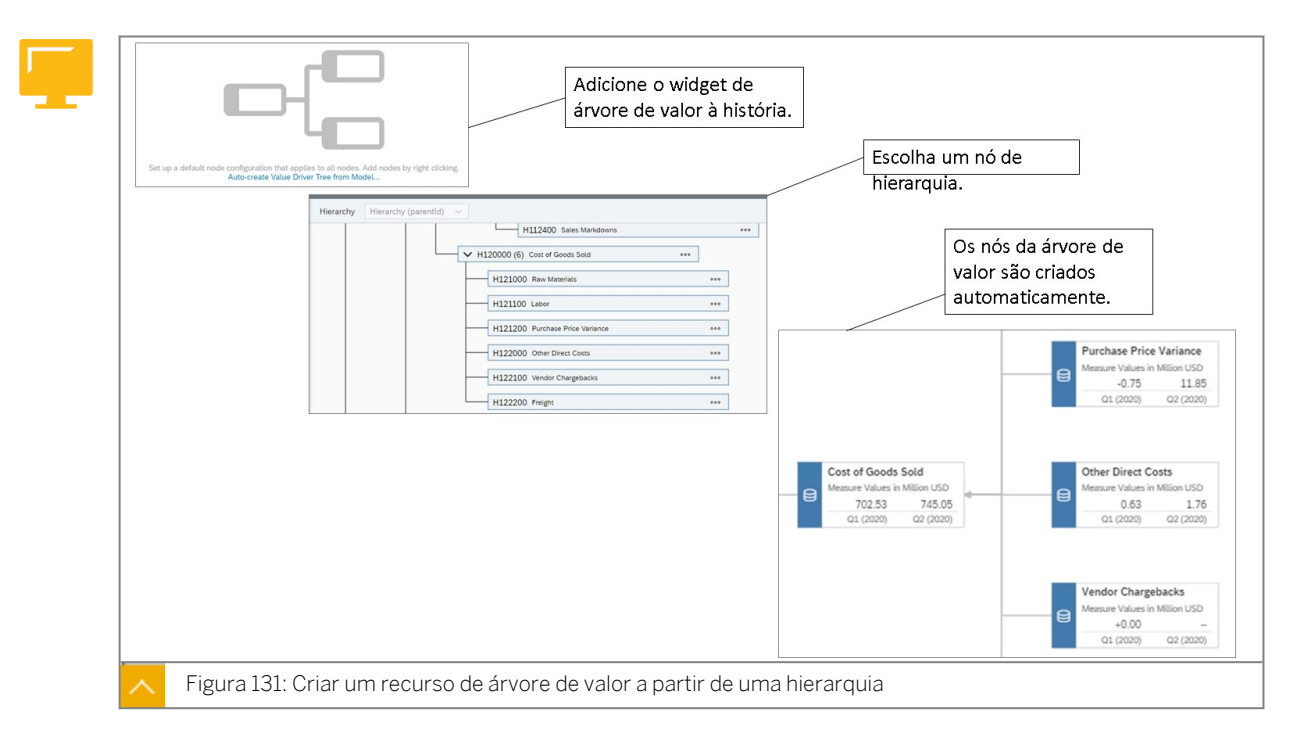

Os usuários de planejamento e BI podem criar árvores de valor e inserir dados nelas. No entanto, somente usuários com licenças de planejamento podem publicar modificações em uma versão.

Você começará selecionando seu modelo. Em seguida, você pode adicionar e configurar nós manualmente ou automaticamente com base na estrutura de conta do modelo. Por fim, você vinculará os nós para organizá-los em um grafo direcionado.

# Nota: As árvores de valor não podem ser usadas em outras árvores de acionadores de performance.

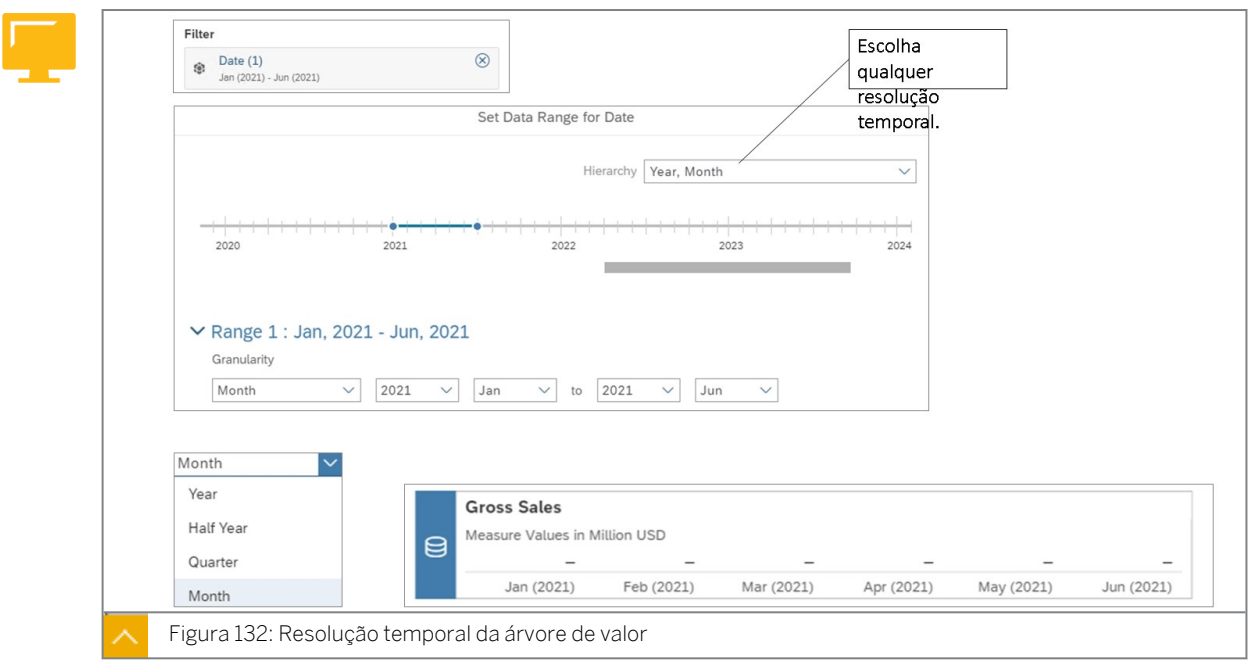

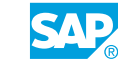

Filtros de data: a árvore de valor usa uma dimensão de data de apresentação para definir os períodos exibidos em cada nó. Por padrão, é a dimensão de data de planejamento. Você só pode modificar o filtro para toda a árvore de valor, não para nós individuais.

O filtro é opcional, mas você geralmente quer incluí-lo. Ele filtra os valores para cada nó e determina a resolução temporal e quais períodos são exibidos para cada nó, a menos que você indique também um *Intervalo de datas de apresentação*.

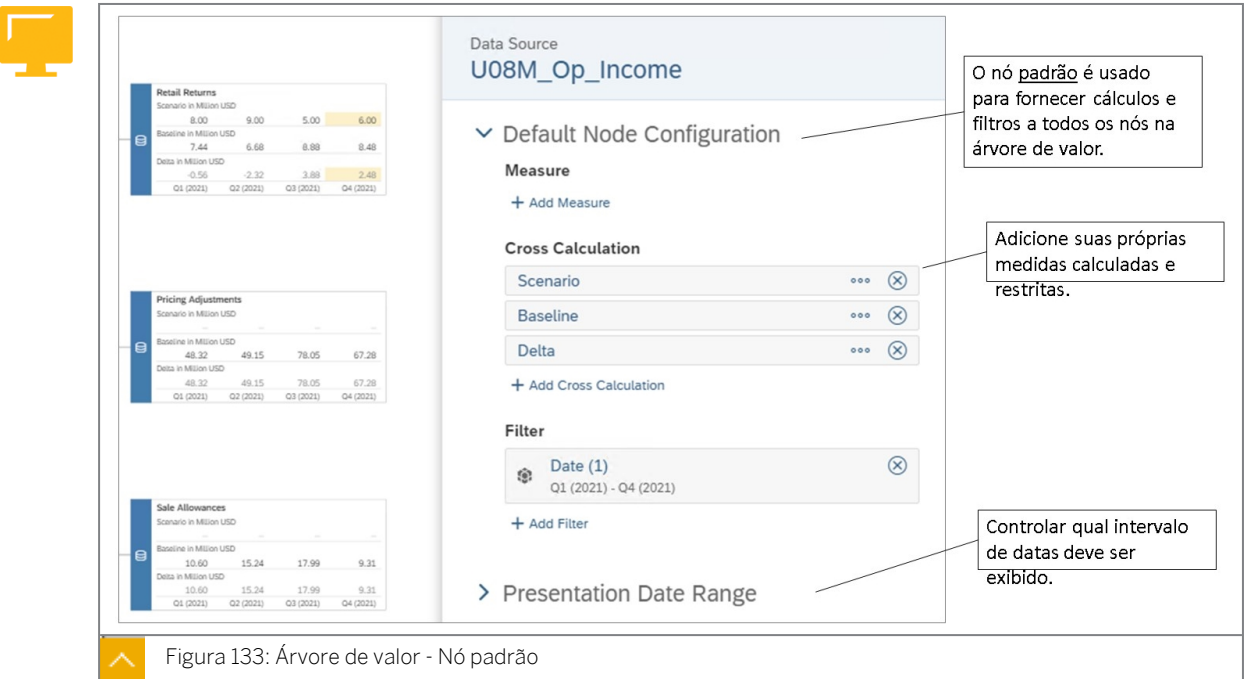

As configurações estão disponíveis para nós individuais, bem como a configuração de nó padrão que se aplica a todos os nós. Se você estiver adicionando nós manualmente, é mais fácil começar com a configuração de nó padrão e, em seguida, adicionar nós e modificar suas configurações conforme necessário.

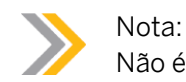

Não é possível filtrar a dimensão de data em nós individuais.

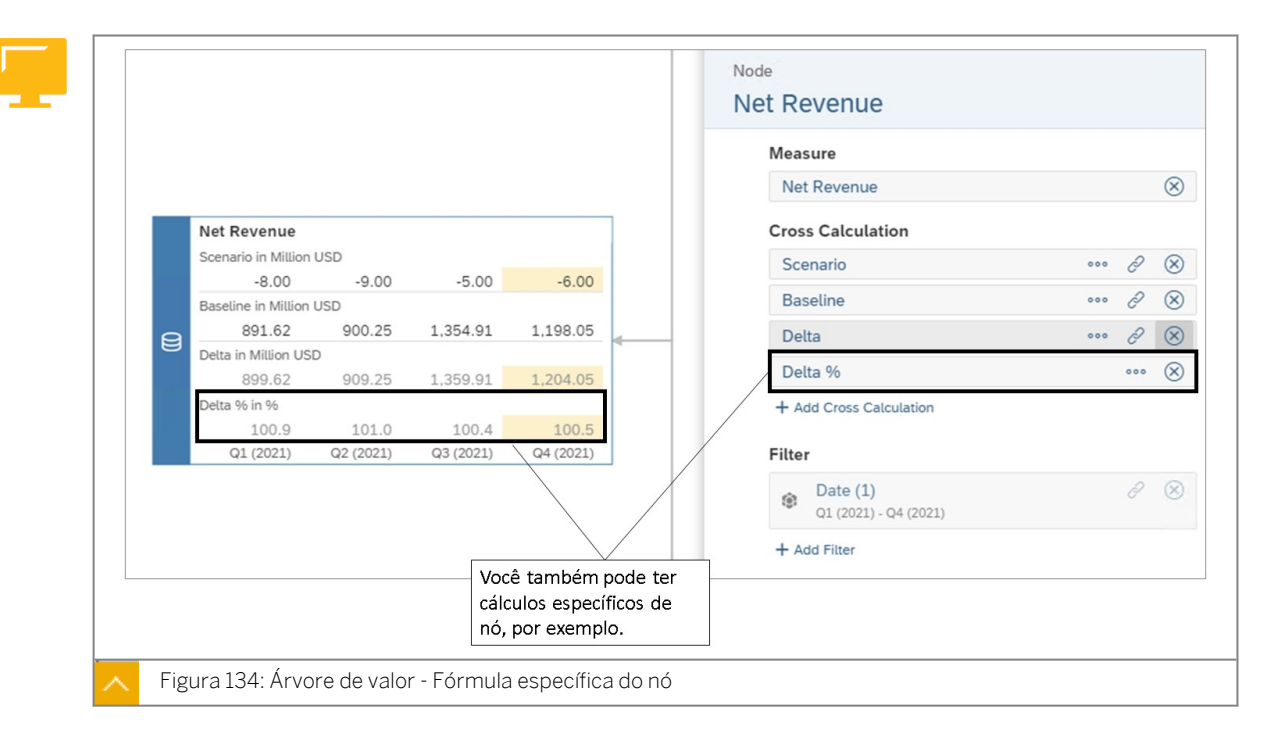

Você pode querer exibir os mesmos cálculos cruzados em todos os nós ou modificar nós individuais. Por exemplo, sua árvore de valor pode mostrar apenas valores de medida, exceto o nó de nível superior que mostra os valores de medida e os valores delta.

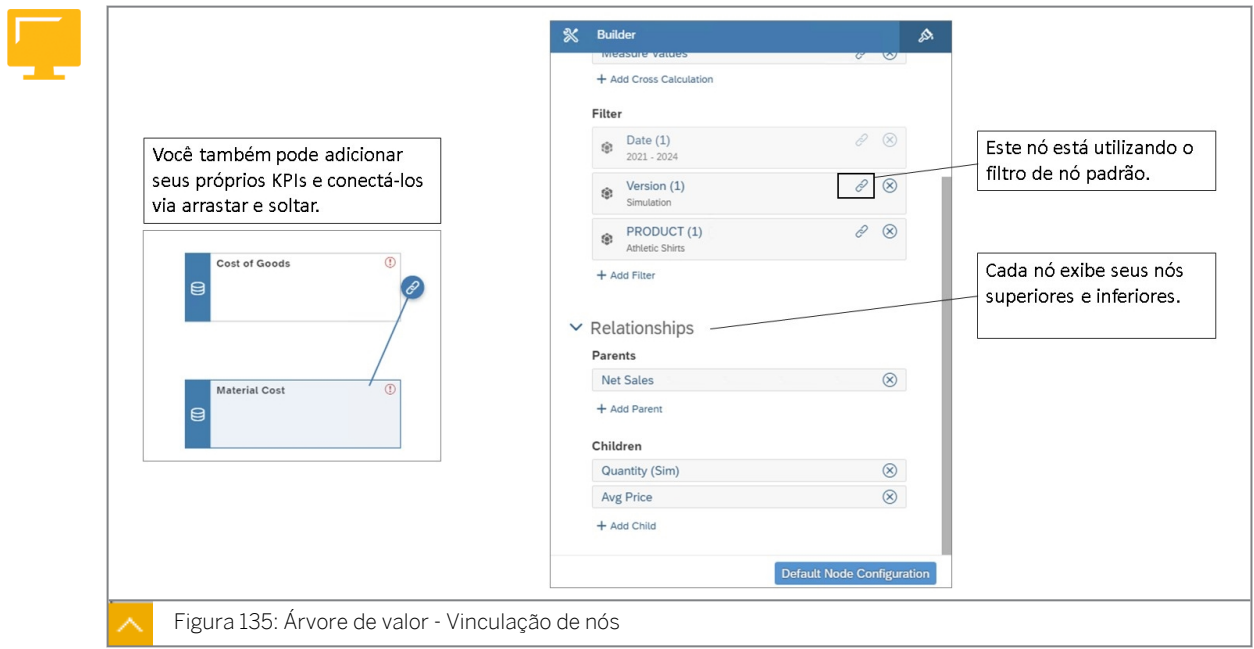

Há duas maneiras de adicionar e configurar nós: manual ou automaticamente com base na hierarquia de contas e na estrutura de cálculo no modelo.

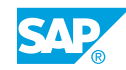

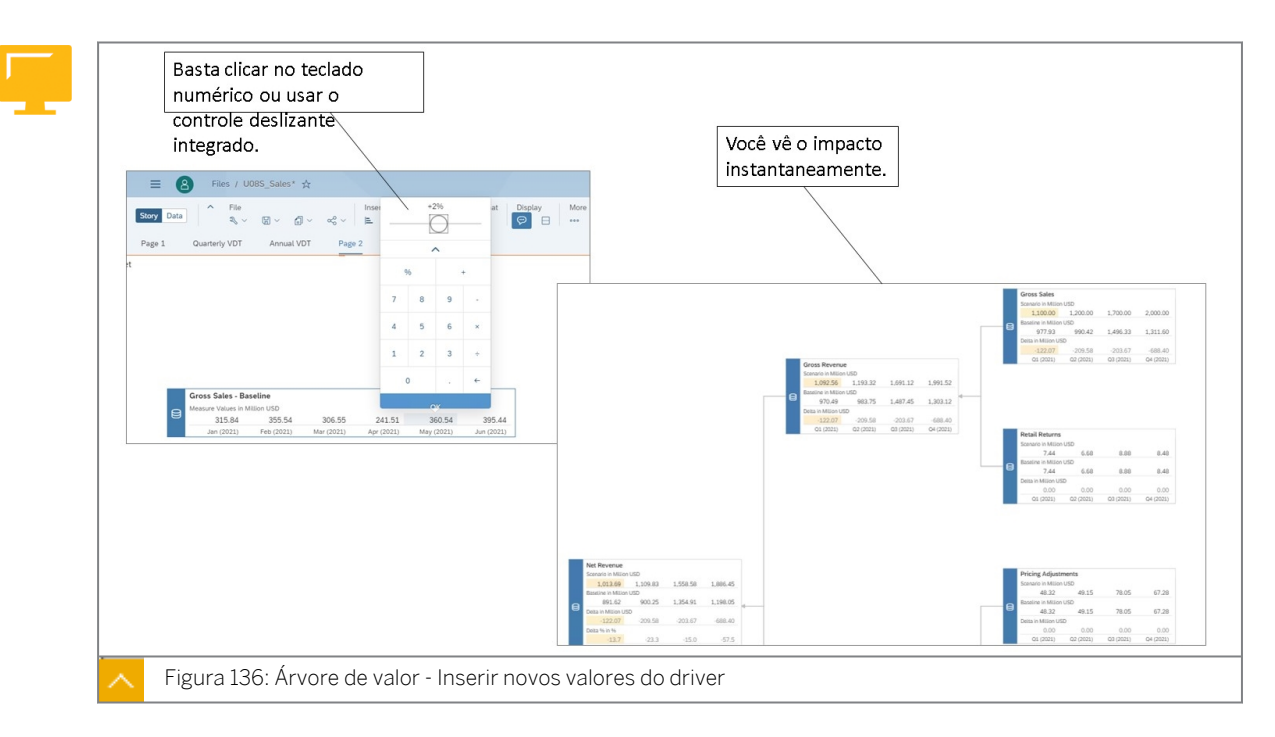

Para simular rapidamente diferentes cenários e ver como as modificações de valor individual afetam o cenário global, você pode inserir dados diretamente em uma árvore de valor com base em um modelo de planejamento.

Selecione um valor para modificá-lo. Um teclado permite que você insira um novo valor ou modifique o valor existente usando um controle deslizante ou uma função matemática. O novo valor é inserido no modelo, e o resto da árvore de valor é atualizada para mostrar os efeitos da sua modificação.

Para desfazer ou refazer modificações de dados, você pode abrir o painel *Gerenciamento de versões* a partir de a partir da barra de tarefas.

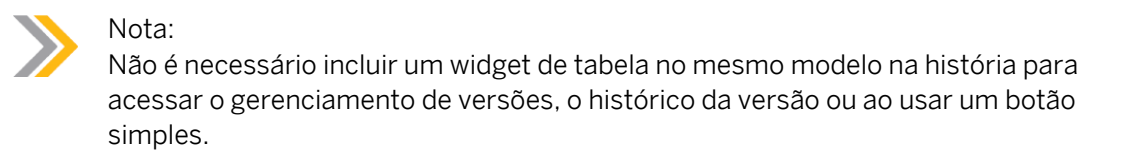

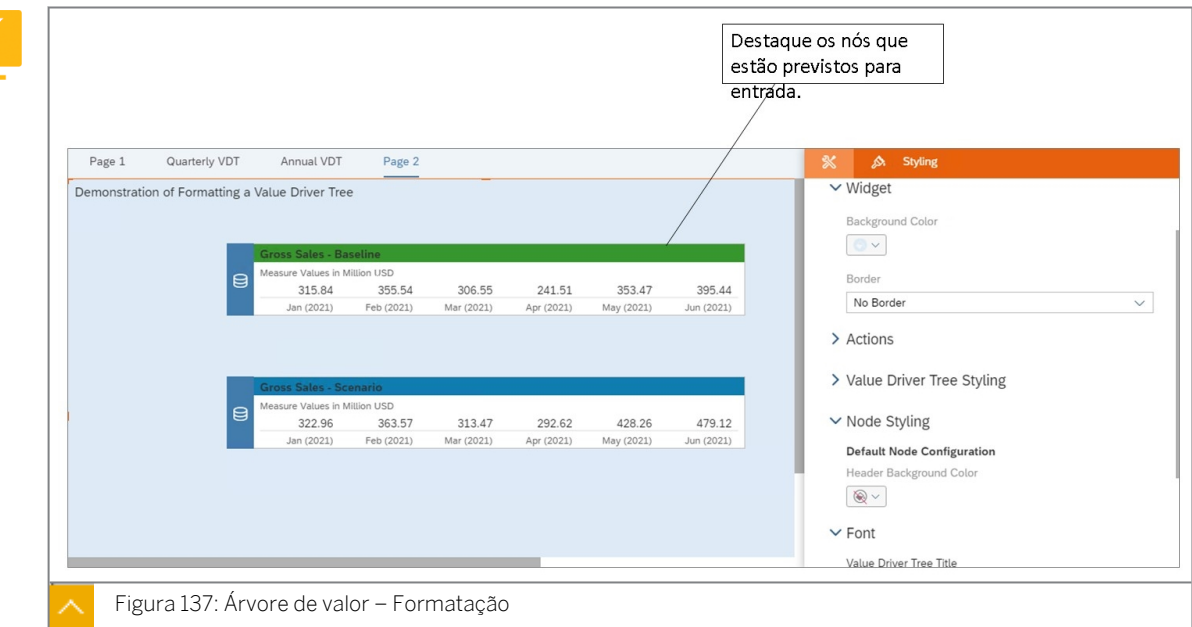

Abra o painel *Estilo* para configurar cores, bordas e outras opções de estilo. Se sua árvore de valor tiver títulos de nó mais longos, você poderá especificar uma *Largura mínima de nó* nesse painel para garantir que todo o título esteja visível.

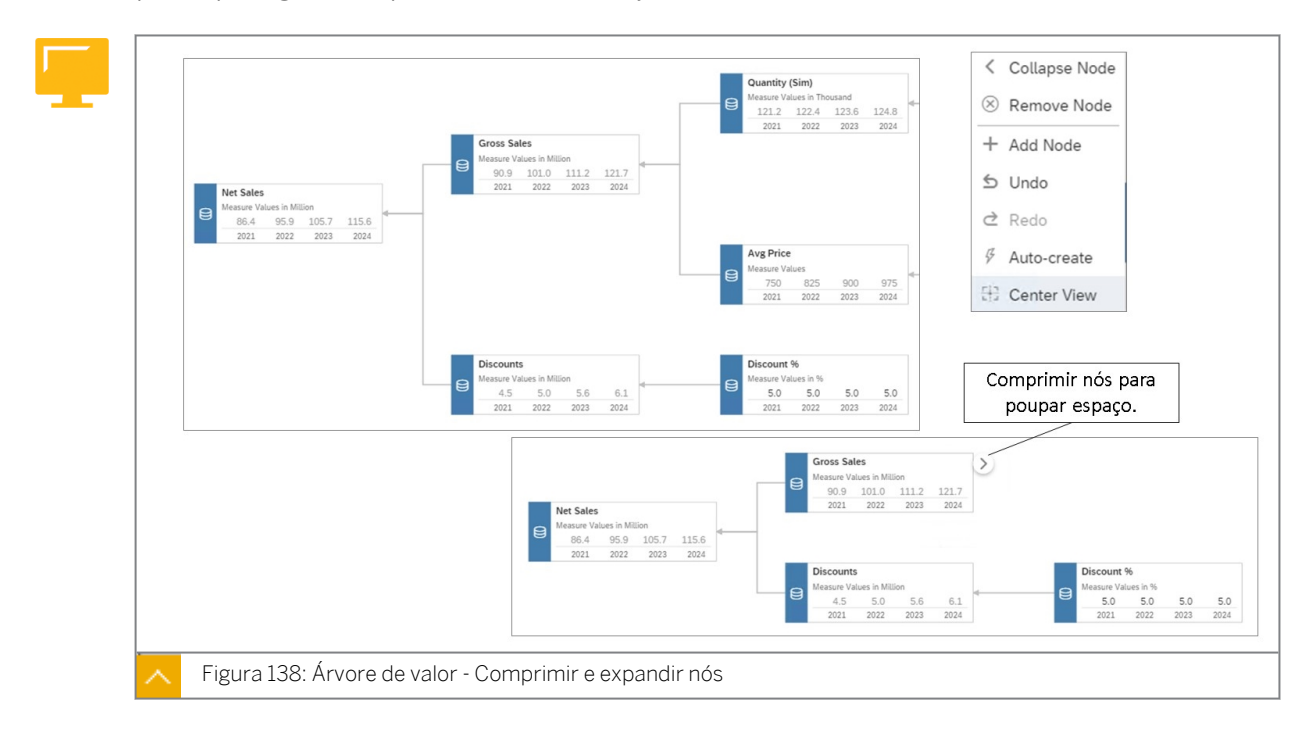

A compressão de nós melhora a performance, uma vez que só os nós exibidos são incluídos na atualização de dados.

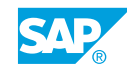

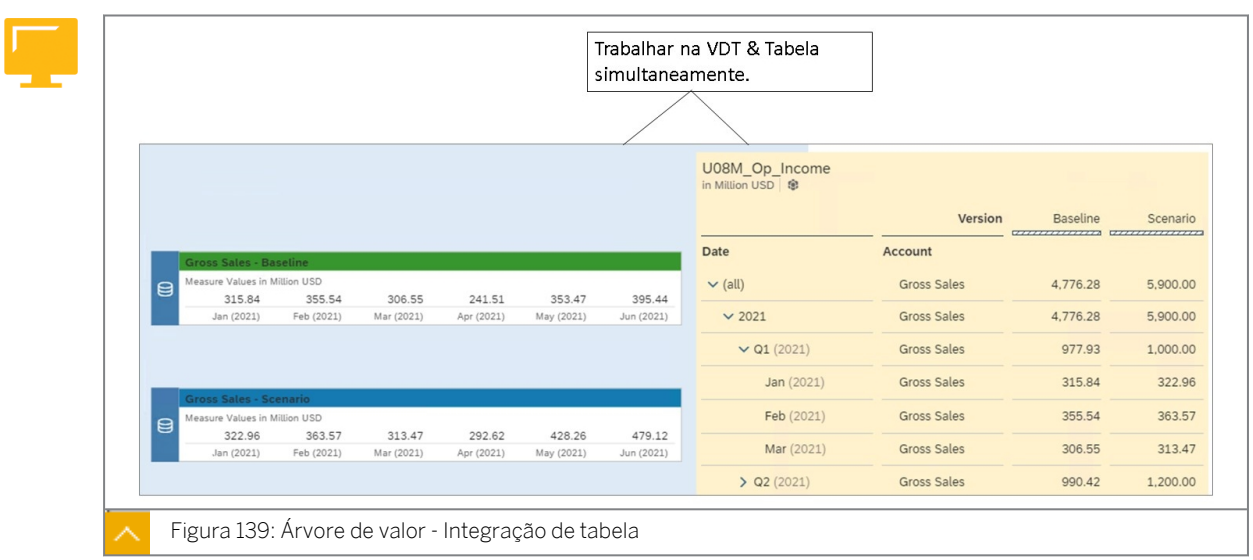

Você pode usar uma tabela junto com a VDT para visualizar os resultados dos dados em forma de lista ou inserir novos valores.

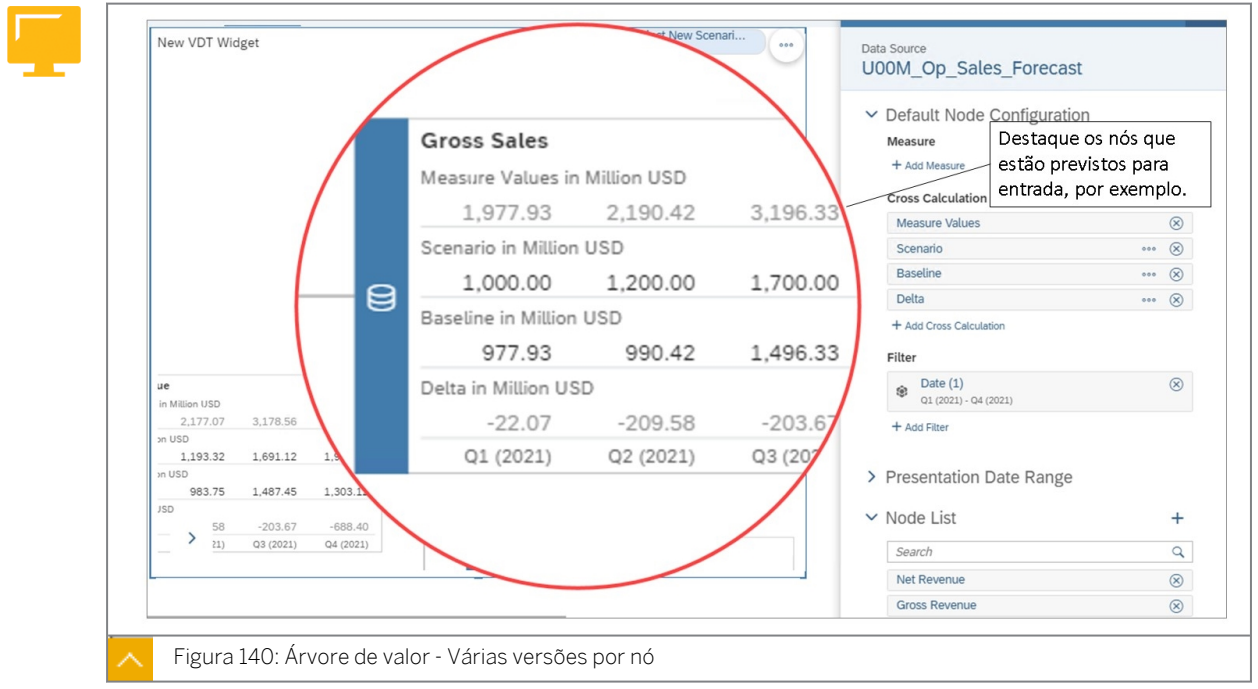

Se necessário, você pode exibir o mesmo KPI em vários nós, mas com uma região de dados diferente, como a versão.

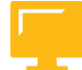

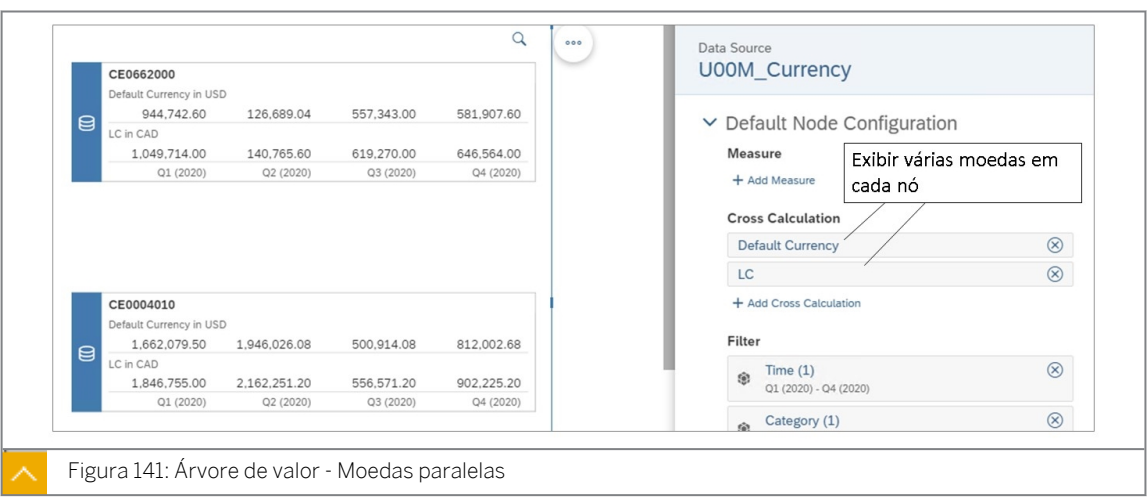

Na figura *Árvore de valor - Várias moedas*, o modelo subjacente tem a conversão de moeda ativada com USD definido como moeda do modelo. A moeda interna é determinada pela entidade no filtro de nó.

Quando terminar de criar sua árvore de valor, você poderá salvar sua história e visualizá-la, compartilhá-la com outros usuários ou adicioná-la a uma apresentação do Digital Boardroom.

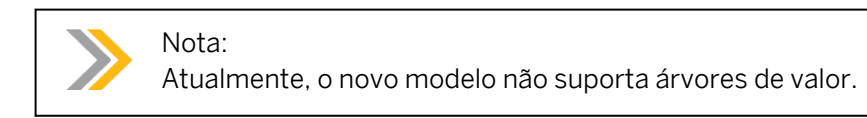

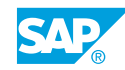

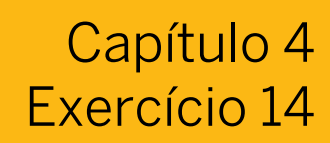

# Criar uma árvore de valor

#### Exemplo de negócio

Você precisa criar uma árvore de driver para executar simulações. Neste exercício, você executará as seguintes tarefas:

- Criar um modelo
- Visualizar as contas calculadas no modelo subjacente
- Adicione uma página à sua história para simulações
- Criar uma árvore de valor
- Configurar a resolução temporal padrão do nó e o filtro
- Adicione os nós Faturamento líquido, Descontos e % de desconto
- Criar medidas calculadas e restritas
- Realizar uma simulação e publicar os dados

## Nota:

- Seu instrutor fornecerá o URL para o locatário do SAP Analytics Cloud usado na classe.
- Neste exercício, quando um valor ou nome de objeto incluir  $\#$ #, substitua  $\#$ # pelo número que o instrutor atribuiu a você.

#### Tarefa 1: Criar um novo modelo

- 1. Acesse o modelo de planejamento *P00M\_Op\_Sales\_Forecast* da seguinte forma: Na barra de navegação, selecione *Files* → *Public* → *SACP21\_34* → *Content.*
- 2. Copie o modelo *P00M\_Op\_Sales\_Forecast* e seus dados para *Meus arquivos* da seguinte forma:

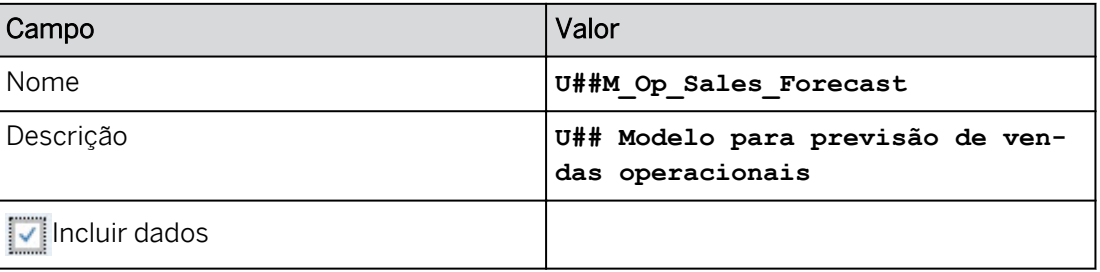

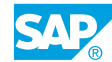

#### Tarefa 2: Visualizar as contas calculadas no modelo

- 1. Na barra de navegação, selecione *Arquivos* e seu modelo *U##M\_Op\_Sales\_Forecast*.
- 2. Selecione o hyperlink Dimensão *de conta* à esquerda.
- 3. Se necessário, mude para a visão *Grid*
- 4. No campo *Fórmula* do membro da conta *GROSS\_SALES\_SIM*, utilize o botão de fórmula

```
para exibir a fórmula: [QUANTITY_SIM] * [AVG_PRICE_SIM]
```
- 5. Selecione *Cancelar*.
- 6. No campo da coluna *Fórmula* do membro da conta *QUANTITY\_REF*, use o botão de fórmula e visualize a fórmula, observando que ele simplesmente procura o valor QUANTITY.
- 7. Selecione *Cancelar*.
- 8. No campo da coluna *Fórmula* do membro da conta *QUANTITY\_SIM*, utilize o botão de fórmula para visualizar a fórmula:

$$
[QUANTITY\_REF] * 1000 * ( [MARKET_GROWTH_LU] / 100 ) * (1 + [SALES\_AMBITIC]
$$

#### Resultado

Essa fórmula aplica um índice de crescimento do mercado, bem como um objetivo ambicioso de vendas à quantidade de referência.

- 9. Selecione *Cancelar*.
- 10. Retorne à página inicial.

#### Tarefa 3: Adicionar uma página à sua história de previsão

- 1. Vá para Arquivos e abra sua história *U##S\_Forecast\_Scenario*.
- 2. Crie uma nova página de tela chamada **Simulação**.

#### Tarefa 4: Criar uma árvore de valor

- 1. Na área *Inserir* da barra de ferramentas (ou use a *opção Mais...*), selecione *+* → *Árvore de valor*.
- 2. Na caixa de diálogo *Criar widget de árvore de valor*, selecione *Criar nova árvore de valor*  e, na lista de opções *Baseado em*, selecione *o modelo yourU##M\_Op\_Sales\_Forecast*.
- 3. A partir do modelo de widget na página da história, selecione o hyperlink *Criar árvore de valor automaticamente a partir de modelo*.
- 4. Na caixa de diálogo *Criação automática*, desmarque *Todas as contas*.
- 5. Ao lado da área Contas disponíveis na parte superior do diálogo, selecione o **electora**, na lista de opções *Mostrar descrição*, escolha *ID e Descrição*.
- 6. Em *SIM\_KPI*, selecione *GROSS\_SALES\_SIM*, mas não selecione *OK*.

Todos os outros operandos e contas utilizados na fórmula para essa conta calculada são incluídos na área *Contas selecionadas*.

- 7. Continuando no diálogo *Criação automática*, remova as contas, exceto estas seis:
	- GROSS\_SALES\_SIM
	- AVG\_PRICE\_SIM
	- MARKET\_GROWTH\_LU
	- PRICE\_INDEX\_LU
	- QUANTITY\_SIM
	- SALES\_AMBITION

#### Resultado

No painel *Selecionar clientes*, há apenas as seis contas listadas acima.

8. Selecione *OK* no diálogo *Criar automaticamente*.

#### Tarefa 5: Navegar no widget Árvore de valor

1. Use o minimapa no canto inferior esquerdo para ampliar e reduzir a árvore de valor na página.

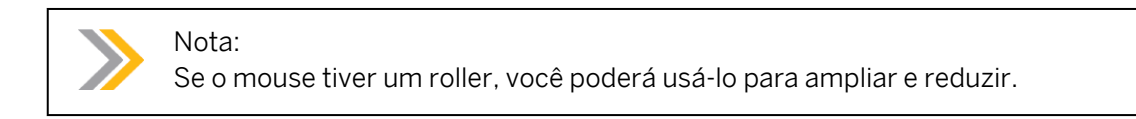

- 2. Selecione o widget Árvore de valor na página.
- 3. Se necessário, selecione *Designer* na visão superior direita da configuração do widget.

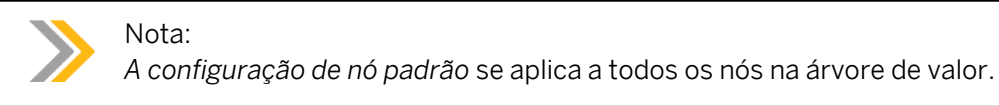

- 4. No painel *Gerador* à direita, role para baixo até a área *Lista de nós* para ver todos os nós da Árvore de valor. Neste caso, todas as contas que incluem *Faturamento absoluto* aparecem na lista de nós:
	- Faturamento absoluto
	- Quantidade (sim.)
	- Índice de crescimento do mercado LU
	- ...
- 5. No widget Árvore de valor da página de história, selecione o nó *Quantidade (Sim)*.

#### Resultado

O painel *Gerador* agora exibe as propriedades do nó *Quantidade (Sim)*, incluindo seu pai e filhos (na parte inferior direita).

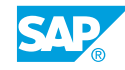

- Pais: faturamento bruto
- Filhos: índice de crescimento do mercado UL e ambição de vendas %
- 6. No widget Árvore de valor da página, clique com o botão direito do mouse no nó *Quantidade (Sim)* e selecione *Comprimir nó*.

As crianças colapsam e não são mais visíveis.

- 7. Selecione *>* no nó para expandi-lo novamente.
- 8. Salve a história.

#### Tarefa 6: Configurar resolução temporal de nó padrão e filtro

- 1. Selecione o widget Árvore de valor (não um nó) e certifique-se de que a parte superior do painel Gerador seja exibida: *Configuração de nó padrão*. Caso contrário, certifique-se de que você selecionou o widget inteiro (não um nó).
- 2. Role até a área *Filtro* próxima à parte inferior direita do painel *Gerador* e configure os seguintes filtros:

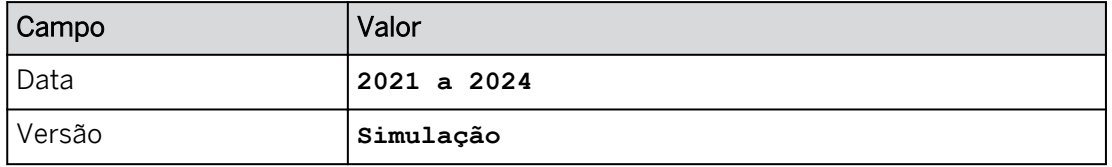

#### Resultado

Os nós agora exibem os anos 2021-24 e os valores de medida estão em branco.

3. Salve a história.

#### Tarefa 7: Inserir e publicar novos dados de planejamento

1. Modifique o *índice de crescimento do mercado LU* da seguinte forma. Utilize o teclado ou insira os valores.

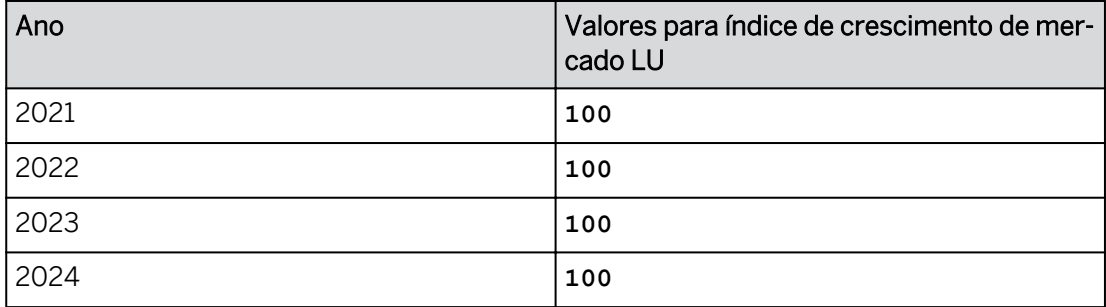

2. Como você prevê um crescimento constante nas vendas ano a ano, registre os valores de *% de ambição de vendas* da seguinte forma:

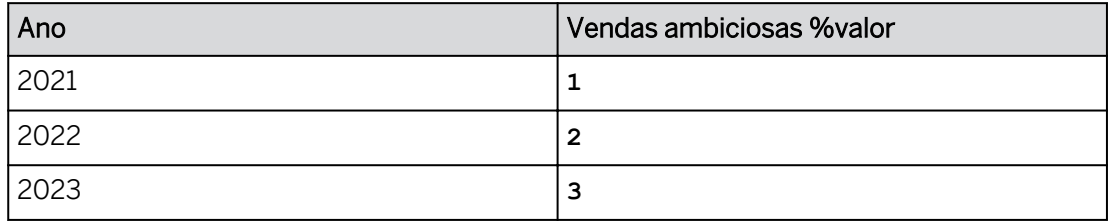

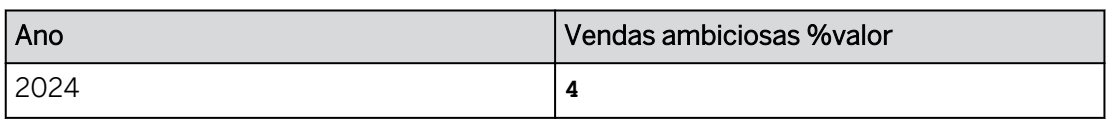

3. O Índice de preços representa a taxa de inflação econômica e você prevê um aumento na inflação ano a ano. Registre os valores *do índice de preços* da seguinte forma:

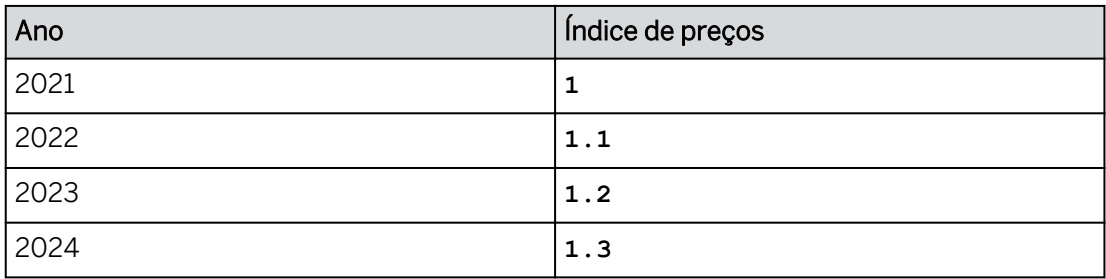

4. Na árvore de valor, role para a esquerda e observe que os valores *Quantidade (Sim)* e *Preço médio* foram modificados para refletir os valores de planejamento que você acabou de inserir. Continue rolando para a esquerda e observe que os valores *Faturamento absoluto* também foram modificados.

#### Resultado

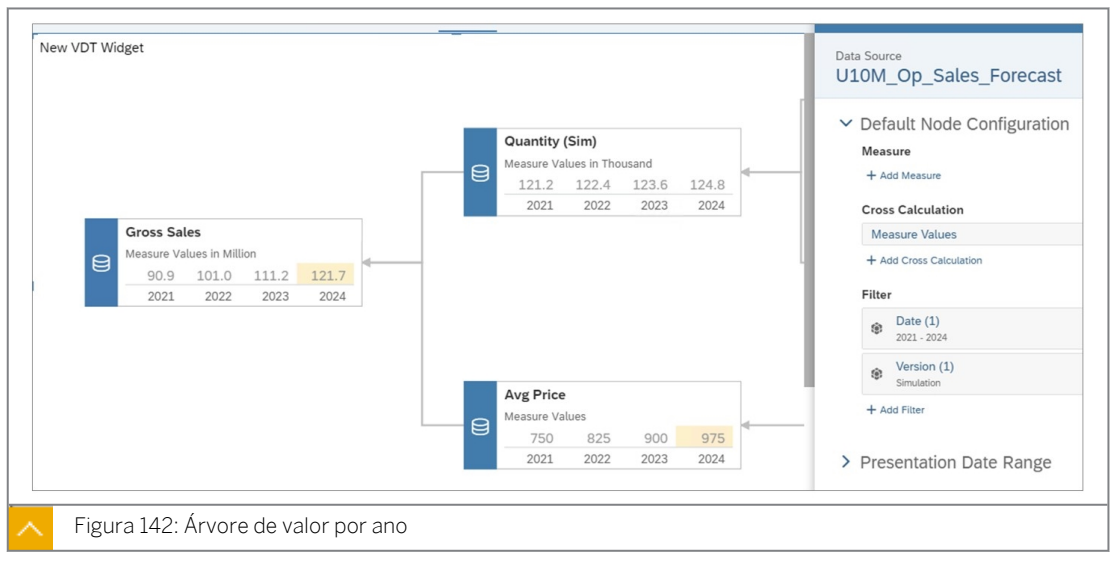

- 5. Publique os dados para a versão de simulação.
- 6. Salve a história.

#### Tarefa 8: Adicionar cálculos cruzados ao nó padrão

- 1. Certifique-se de que você esteja trabalhando na *Configuração de nó padrão* para todo o widget.
- 2. Remova *Version* do filtro (na parte inferior direita do gerador).
- 3. Na área *Cálculo cruzado*, selecione *+Adicionar cálculo cruzado* → *+Criar cálculo cruzado*.
- 4. Configure o cálculo cruzado na caixa *de diálogo Editor de cálculo* da seguinte forma:

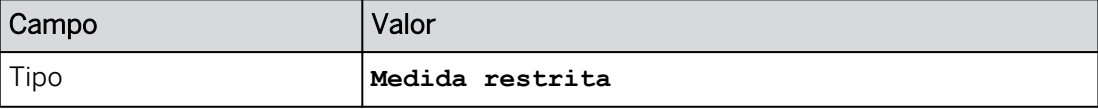

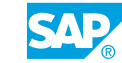

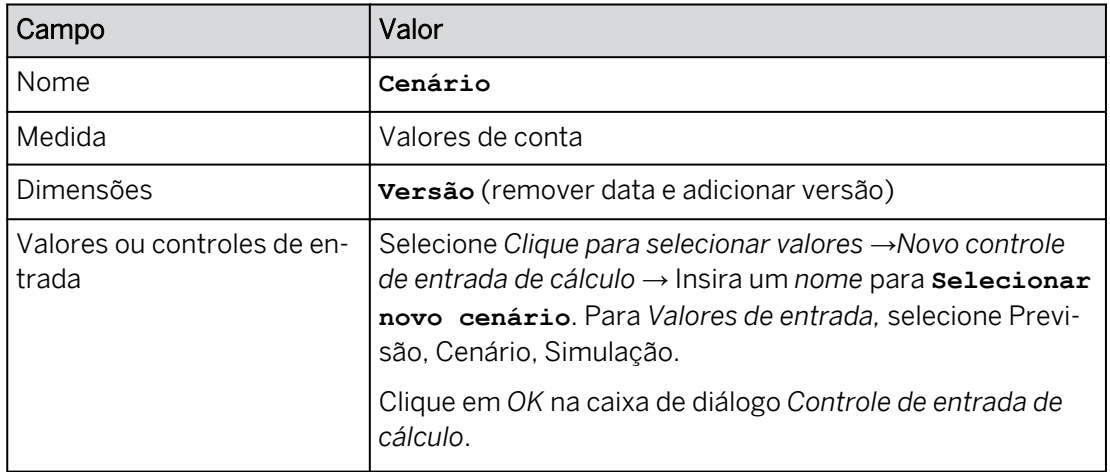

5. Clique em *OK* na caixa *de diálogo Editor de cálculo*.

#### Resultado

O controle de entrada *Selecionar novo cenário* é exibido na página da história no canto inferior esquerdo ou no canto superior direito. Talvez seja necessário escolher *Designer*  para fechar o painel *Gerador* e ver o controle de entrada *Selecionar novo cenário*.

- 6. Se necessário, mova o controle de entrada *Selecionar novo cenário* para o canto superior direito da página, à direita do widget Árvore de valor.
- 7. Amplie o controle de entrada verticalmente para que você possa ver todas as seleções possíveis (se as 3 versões não aparecerem, continue com o exercício).
- 8. Selecione o controle de entrada Selecionar novo cenário e escolha **c**enário.

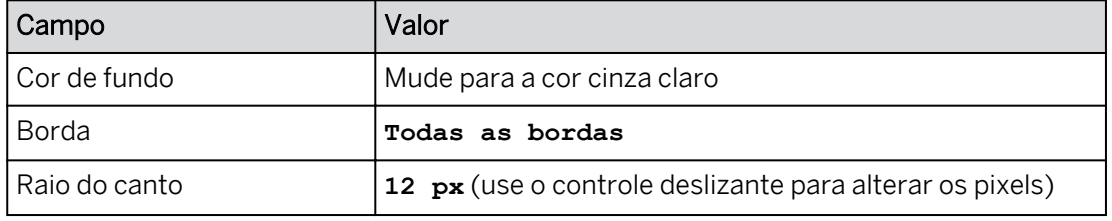

9. Formate o controle de entrada conforme instruído abaixo.

- 10. Salve a história.
- 11. Selecione o widget Árvore de valor e use o botão de designer para abrir o painel Gerador, se necessário. Certifique-se de que o painel *Gerador* esteja para a *Configuração de nó*  padrão. Você pode precisar escolher X ver o painel *Gerador*.
- 12. Em *Cálculo cruzado,* remova (x) *Valores da medida.*
- 13. Na área *Cálculo cruzado*, selecione *+ Adicionar cálculo cruzado* → *+ Criar cálculo cruzado*.
- 14. Configure o cálculo cruzado na caixa *de diálogo Editor de cálculo* da seguinte forma:

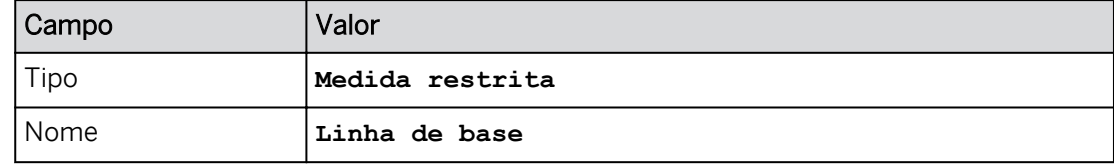

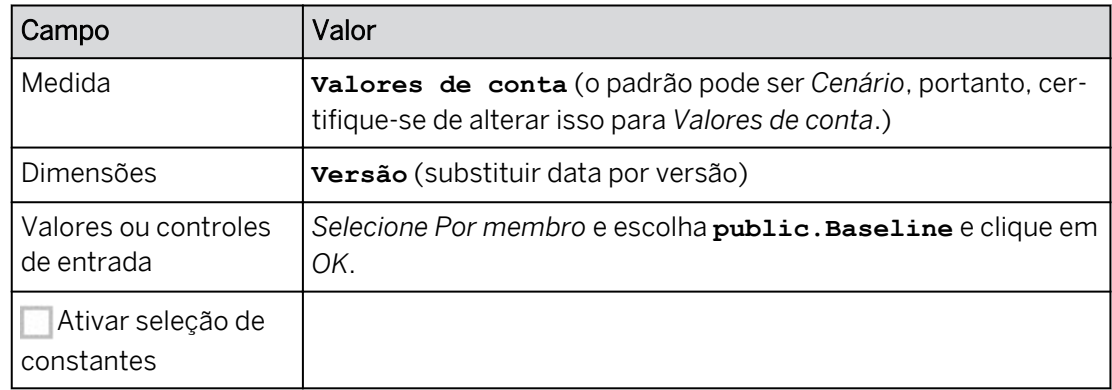

15. Clique em *OK* na caixa *de diálogo Editor de cálculo*.

#### Resultado

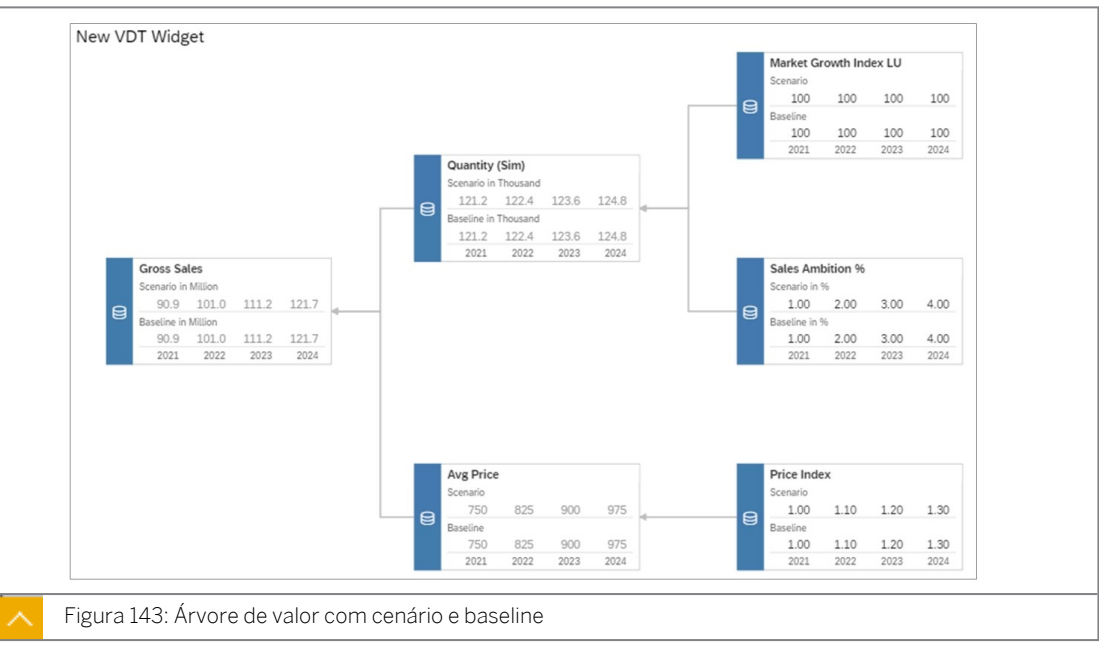

Os dados existentes anteriormente são agora exibidos.

- 16. Destaque o *nó Faturamento bruto.*
- 17. Na área *Cálculo cruzado*, selecione *+ Adicionar cálculo cruzado* → *+ Criar cálculo cruzado*.
- 18. Configure o cálculo cruzado na caixa *de diálogo Editor de cálculo* da seguinte forma:

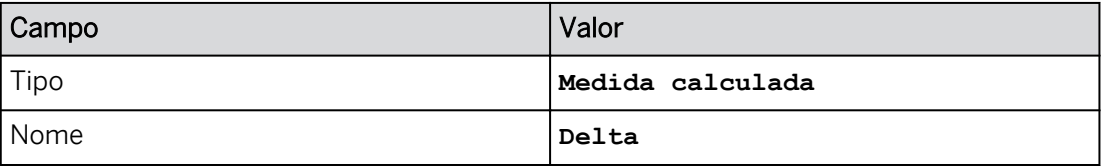

19. Na área *Editar fórmula*, crie a seguinte fórmula:

```
[#Baseline] - [#Scenario]
```
#### Resultado

O cálculo delta é adicionado somente para o nó Faturamento bruto.

20. Formate o cálculo cruzado *delta* da seguinte forma:

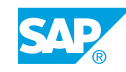

HINT: você deve primeiro desmarcar *Usar formatação de número da dimensão de conta*  na parte inferior da caixa *de diálogo Formatação*.

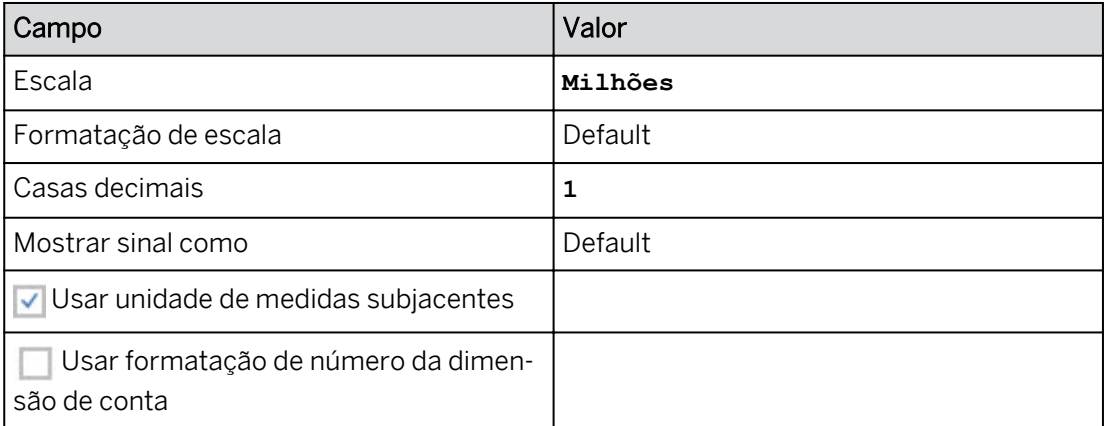

21. Pressione Ctrl+S para salvar a história.

#### Tarefa 9: Adicione os nós Faturamento líquido, Descontos e % de desconto

- 1. No widget Árvore de valor, clique com o botão direito do mouse e selecione *+ Adicionar nó*.
- 2. No painel *Gerador*, modifique o nome do nó de *Sem título* para **Faturamento líquido**.
- 3. Adicione a conta *NET\_SALES\_SIM* ao nó.
- 4. Defina *Faturamento absoluto* como um nó inferior do nó *Faturamento líquido*.

#### Resultado

Na árvore de valor, o nó *Faturamento líquido* é movido para a esquerda do nó *Faturamento bruto*.

5. Adicione o cálculo delta ao nó Faturamento líquido.

#### Resultado

O cálculo delta está agora incluído nos nós Faturamento líquido e Faturamento bruto.

- 6. No widget Árvore de valor na página da história, clique com o botão direito do mouse e selecione *+ Adicionar nó*.
- 7. No painel *Gerador*, modifique o nome do nó de *Sem título* para **Descontos**.
- 8. Adicione a conta *DISCOUNT\_SIM* ao nó.
- 9. Defina *Faturamento líquido* como pai do nó *Descontos*.

#### Resultado

Na árvore de valor, o nó *Descontos* se move para a direita do nó *Faturamento líquido*, abaixo do nó *Faturamento bruto*.

- 10. No widget Árvore de valor, clique com o botão direito do mouse e selecione *+ Adicionar nó*.
- 11. No painel *Gerador*, modifique o nome do nó de *Sem título* para **Desconto %**.
- 12. Adicione a conta *DISCOUNT\_RATIO\_DRV* ao nó.
- 13. Defina *Descontos* como pai do nó *% do desconto*.

Na árvore de valor, o nó *% do desconto* é movido para a direita do nó *Descontos*.

14. Salve a história pressionando Ctrl+S.

#### Tarefa 10: Inserir novos dados de desconto e publicar os resultados

- 1. Utilize o botão *Designer* na parte superior direita para fechar o painel *Gerador*.
- 2. Verifique se o controle de entrada está definido para a versão de *cenário*.
- 3. Modifique os valores do *CenárioLU do índice de crescimento do mercado* da seguinte forma:

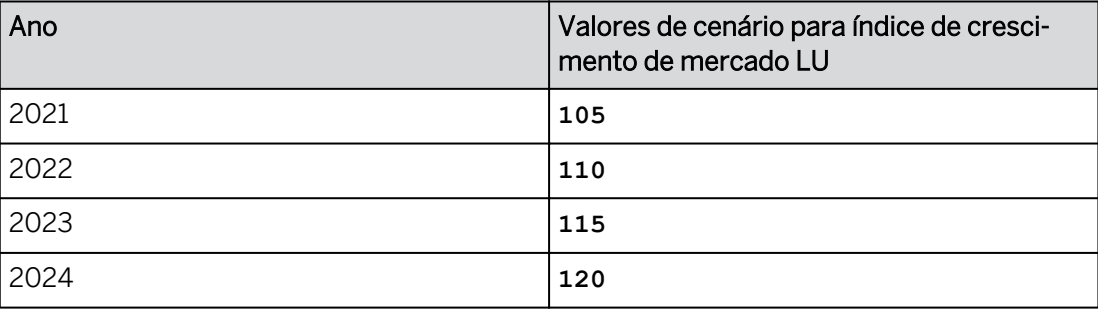

4. Você espera que os descontos para a versão do cenário aumentem ligeiramente (vs. a baseline). Registre os seguintes valores.

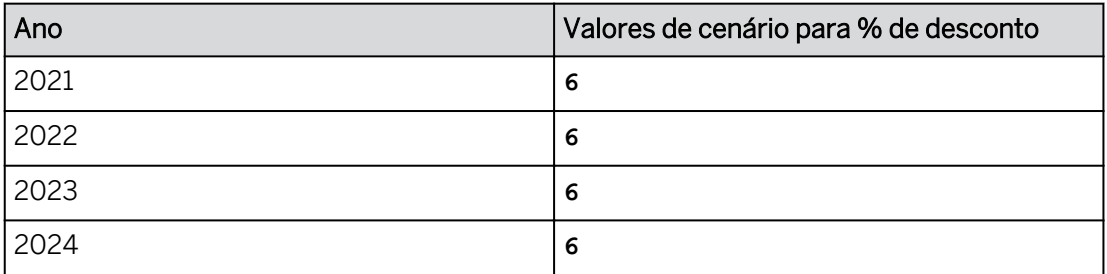

5. Na Árvore de valor, role para a esquerda e observe que os valores *de Descontos* e *Faturamento líquido* foram modificados para refletir os valores % de desconto que você acabou de inserir.

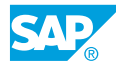

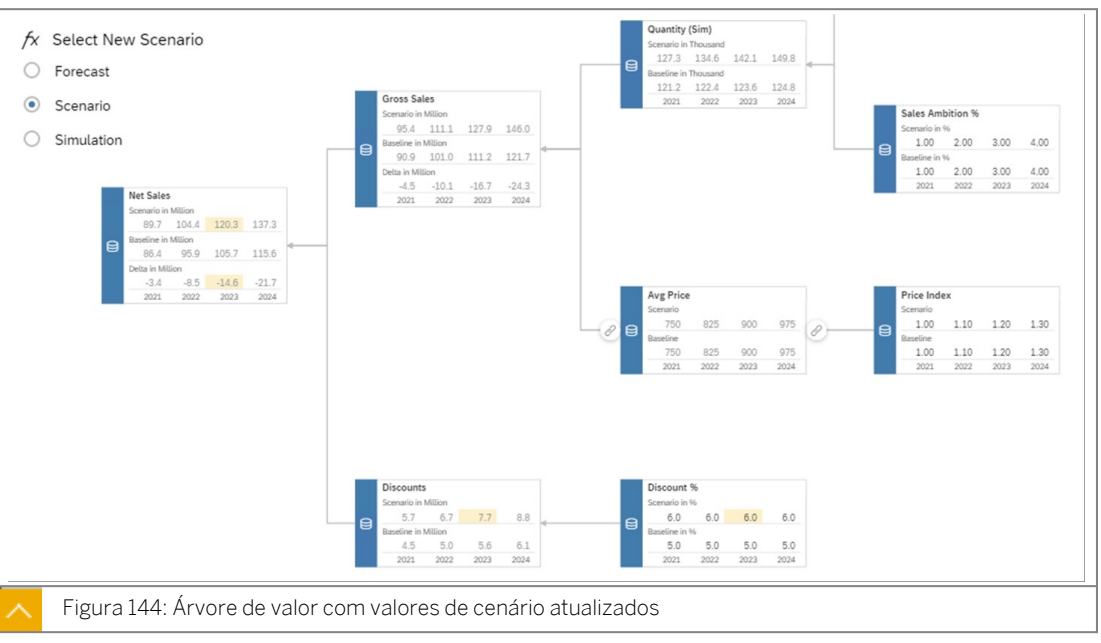

- 6. Publique os dados para a versão de cenário.
- 7. Modifique o controle de entrada para *Previsão.*
- 8. As condições de mercado mudaram. Revise o valor *da unidade de logística do índice de crescimento do mercado* para o *cenário* da seguinte forma:

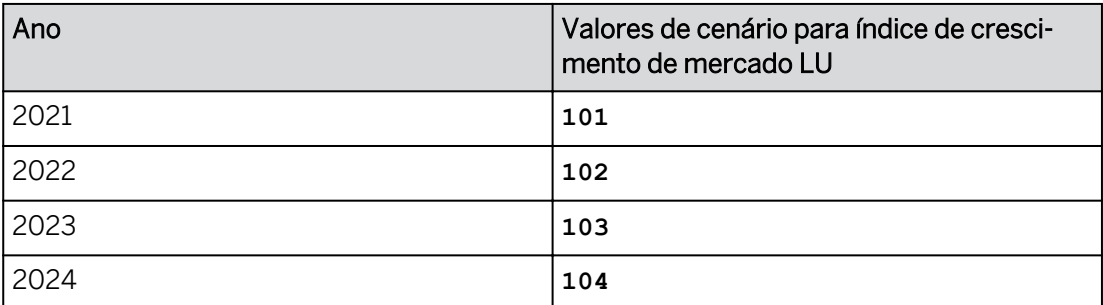

- 9. Publique os dados para a versão Previsão.
- 10. Salve a história.
- 11. Retorne à página inicial.

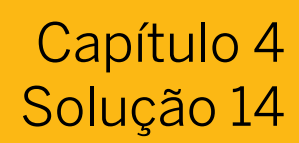

# Criar uma árvore de valor

#### Exemplo de negócio

Você precisa criar uma árvore de driver para executar simulações. Neste exercício, você executará as seguintes tarefas:

- Criar um modelo
- Visualizar as contas calculadas no modelo subjacente
- Adicione uma página à sua história para simulações
- Criar uma árvore de valor
- Configurar a resolução temporal padrão do nó e o filtro
- Adicione os nós Faturamento líquido, Descontos e % de desconto
- Criar medidas calculadas e restritas
- Realizar uma simulação e publicar os dados

## Nota:

- Seu instrutor fornecerá o URL para o locatário do SAP Analytics Cloud usado na classe.
- Neste exercício, quando um valor ou nome de objeto incluir  $\#$ #, substitua  $\#$ # pelo número que o instrutor atribuiu a você.

#### Tarefa 1: Criar um novo modelo

- 1. Acesse o modelo de planejamento *P00M\_Op\_Sales\_Forecast* da seguinte forma: Na barra de navegação, selecione *Files* → *Public* → *SACP21\_34* → *Content.*
- 2. Copie o modelo *P00M\_Op\_Sales\_Forecast* e seus dados para *Meus arquivos* da seguinte forma:

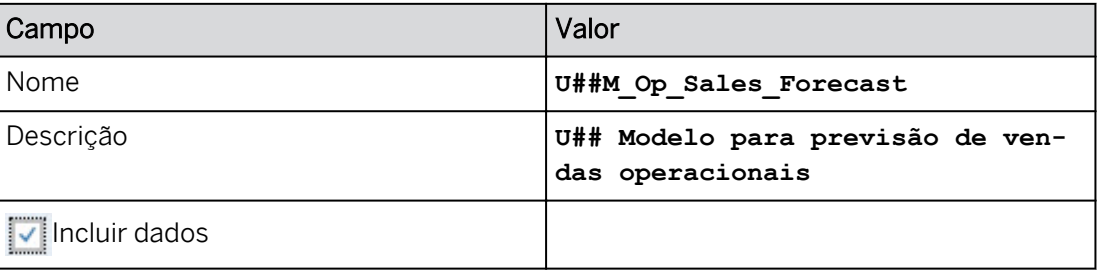

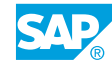

- a) Selecione o modelo de planejamento **V** P00M\_Op\_Sales\_Forecast.
- b) Próximo à parte superior da página, selecione *Copiar para .*
- c) Navegue para *Meus arquivos*.
- d) Insira os dados conforme mostrado na tabela anterior.
- e) Selecione *OK*.

#### Tarefa 2: Visualizar as contas calculadas no modelo

- 1. Na barra de navegação, selecione *Arquivos* e seu modelo *U##M\_Op\_Sales\_Forecast*.
- 2. Selecione o hyperlink Dimensão *de conta* à esquerda.
- 3. Se necessário, mude para a visão *Grid*
- 4. No campo *Fórmula* do membro da conta *GROSS\_SALES\_SIM*, utilize o botão de fórmula

para exibir a fórmula: GUANTITY\_SIM] \* [AVG\_PRICE\_SIM]

- 5. Selecione *Cancelar*.
- 6. No campo da coluna *Fórmula* do membro da conta *QUANTITY\_REF*, use o botão de fórmula e visualize a fórmula, observando que ele simplesmente procura o valor QUANTITY.
- 7. Selecione *Cancelar*.
- 8. No campo da coluna *Fórmula* do membro da conta *QUANTITY\_SIM*, utilize o botão de fórmula para visualizar a fórmula:

```
[QUANTITY_REF] * 1000 * ( [MARKET_GROWTH_LU] / 100 ) * ( 1 + [SALES_AMBITIC
```
#### Resultado

Essa fórmula aplica um índice de crescimento do mercado, bem como um objetivo ambicioso de vendas à quantidade de referência.

- 9. Selecione *Cancelar*.
- 10. Retorne à página inicial.

#### Tarefa 3: Adicionar uma página à sua história de previsão

- 1. Vá para Arquivos e abra sua história *U##S\_Forecast\_Scenario*.
- 2. Crie uma nova página de tela chamada **Simulação**.
	- a) Na parte superior direita, clique em *Editar.*
	- b) Se um prompt sobre o modo de visualização otimizado for exibido, selecione Notificar somente na próxima atualização e selecione Não agradecimento.
	- c) Posicione o cursor sobre um dos títulos de página e selecione *+* para adicionar uma página → selecione *Tela*.
	- d) Selecione a seta drop-down para *Página 1* e selecione *Renomear*.
	- e) Digite o novo nome para a página e selecione *Renomear*.

#### Tarefa 4: Criar uma árvore de valor

- 1. Na área *Inserir* da barra de ferramentas (ou use a *opção Mais...*), selecione *+* → *Árvore de valor*.
- 2. Na caixa de diálogo *Criar widget de árvore de valor*, selecione **contar nova árvore de valor** e, na lista de opções *Baseado em*, selecione *o modelo yourU##M\_Op\_Sales\_Forecast*.
- 3. A partir do modelo de widget na página da história, selecione o hyperlink *Criar árvore de valor automaticamente a partir de modelo*.
- 4. Na caixa de diálogo *Criação automática*, desmarque *Todas as contas*.
- 5. Ao lado da área *Contas disponíveis* na parte superior do diálogo, selecione o e e, na lista de opções *Mostrar descrição*, escolha *ID e Descrição*.
- 6. Em *SIM\_KPI*, selecione *GROSS\_SALES\_SIM*, mas não selecione *OK*.

#### Resultado

Todos os outros operandos e contas utilizados na fórmula para essa conta calculada são incluídos na área *Contas selecionadas*.

- 7. Continuando no diálogo *Criação automática*, remova as contas, exceto estas seis:
	- GROSS\_SALES\_SIM
	- AVG\_PRICE\_SIM
	- MARKET GROWTH LU
	- PRICE\_INDEX\_LU
	- QUANTITY\_SIM
	- SALES AMBITION
	- a) Na área *Selecionar contas* do diálogo *Criação automática*, selecione *QUANTITY,*

*AVG\_PRICE\_BASE* e *QUANTITY\_REF*.

b) Remova outras contas, se necessário.

#### Resultado

No painel *Selecionar clientes*, há apenas as seis contas listadas acima.

8. Selecione *OK* no diálogo *Criar automaticamente*.

#### Tarefa 5: Navegar no widget Árvore de valor

1. Use o minimapa no canto inferior esquerdo para ampliar e reduzir a árvore de valor na página.

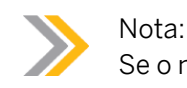

Se o mouse tiver um roller, você poderá usá-lo para ampliar e reduzir.

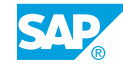

- 2. Selecione o widget Árvore de valor na página.
- 3. Se necessário, selecione *Designer* na visão superior direita da configuração do widget.

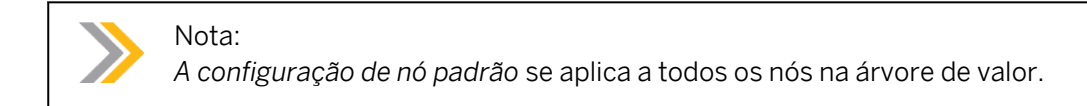

- 4. No painel *Gerador* à direita, role para baixo até a área *Lista de nós* para ver todos os nós da Árvore de valor. Neste caso, todas as contas que incluem *Faturamento absoluto* aparecem na lista de nós:
	- Faturamento absoluto
	- Quantidade (sim.)
	- $\cdot$  Índice de crescimento do mercado LU
	-
- 5. No widget Árvore de valor da página de história, selecione o nó *Quantidade (Sim)*.

O painel *Gerador* agora exibe as propriedades do nó *Quantidade (Sim)*, incluindo seu pai e filhos (na parte inferior direita).

- . Pais: faturamento bruto
- Filhos: índice de crescimento do mercado UL e ambição de vendas %
- 6. No widget Árvore de valor da página, clique com o botão direito do mouse no nó *Quantidade (Sim)* e selecione *Comprimir nó*.

#### Resultado

As crianças colapsam e não são mais visíveis.

- 7. Selecione *>* no nó para expandi-lo novamente.
- 8. Salve a história.

#### Tarefa 6: Configurar resolução temporal de nó padrão e filtro

- 1. Selecione o widget Árvore de valor (não um nó) e certifique-se de que a parte superior do painel Gerador seja exibida: *Configuração de nó padrão*. Caso contrário, certifique-se de que você selecionou o widget inteiro (não um nó).
- 2. Role até a área *Filtro* próxima à parte inferior direita do painel *Gerador* e configure os seguintes filtros:

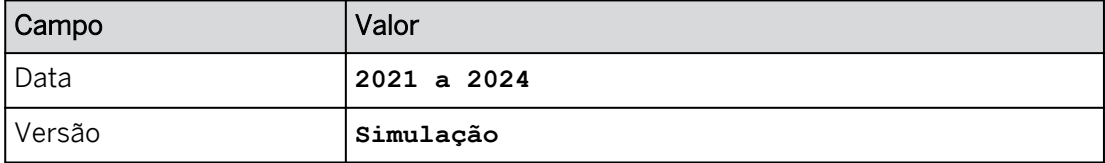

a) Na área de filtro, clique em *Data*.

- b) No diálogo *Definir intervalo de dados para data*, defina o intervalo de tempo de 2021 a 2024.
- c) Selecione OK.
- d) Clique na versão e selecione Simulação.

Os nós agora exibem os anos 2021-24 e os valores de medida estão em branco.

3. Salve a história.

#### Tarefa 7: Inserir e publicar novos dados de planejamento

1. Modifique o *índice de crescimento do mercado LU* da seguinte forma. Utilize o teclado ou insira os valores.

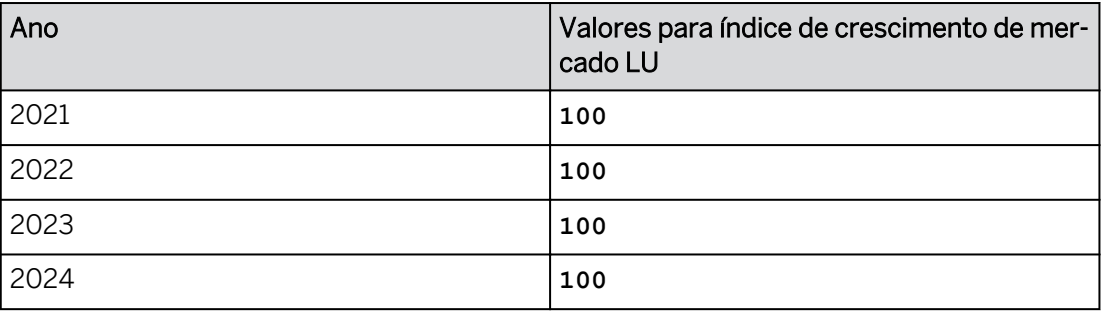

- a) No nó *LU do índice de crescimento do mercado do widget Árvore de valor, selecione o valor existente (-)* para *2021*.
- b) Usando o teclado que aparece, modifique o valor para **100** e selecione *OK* (ou digite os valores e pressione Enter)
- c) Registre os anos restantes como fornecido.
- 2. Como você prevê um crescimento constante nas vendas ano a ano, registre os valores de *% de ambição de vendas* da seguinte forma:

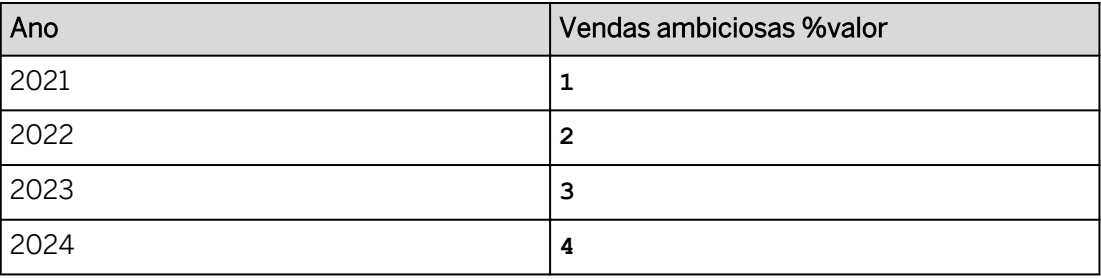

3. O Índice de preços representa a taxa de inflação econômica e você prevê um aumento na inflação ano a ano. Registre os valores *do índice de preços* da seguinte forma:

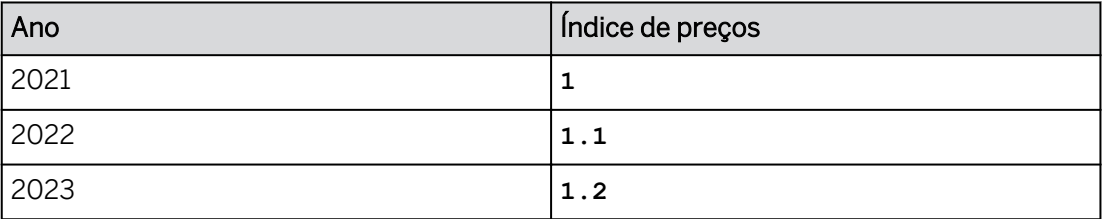

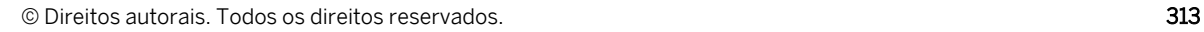

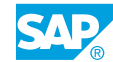

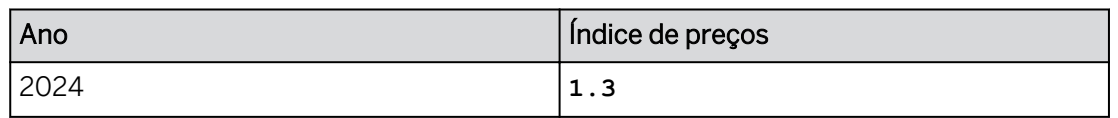

4. Na árvore de valor, role para a esquerda e observe que os valores *Quantidade (Sim)* e *Preço médio* foram modificados para refletir os valores de planejamento que você acabou de inserir. Continue rolando para a esquerda e observe que os valores *Faturamento absoluto* também foram modificados.

#### Resultado

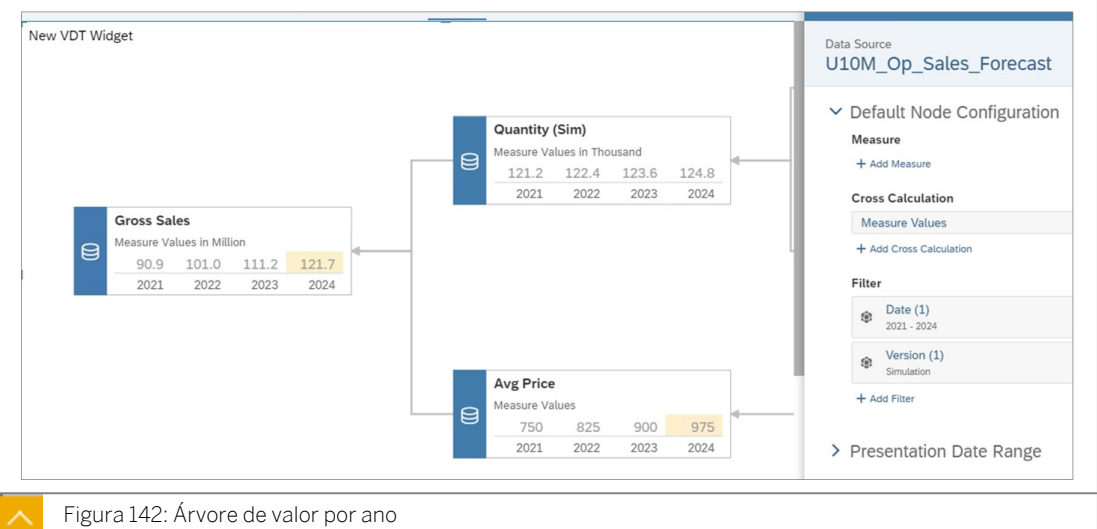

- 5. Publique os dados para a versão de simulação.
	- a) No menu *Mais (…)* (ou na faixa), selecione *Publicar dados*.
	- b) Selecione *Publicar.*
- 6. Salve a história.

#### Tarefa 8: Adicionar cálculos cruzados ao nó padrão

- 1. Certifique-se de que você esteja trabalhando na *Configuração de nó padrão* para todo o widget.
- 2. Remova *Version* do filtro (na parte inferior direita do gerador).
- 3. Na área *Cálculo cruzado*, selecione *+Adicionar cálculo cruzado* → *+Criar cálculo cruzado*.
- 4. Configure o cálculo cruzado na caixa *de diálogo Editor de cálculo* da seguinte forma:

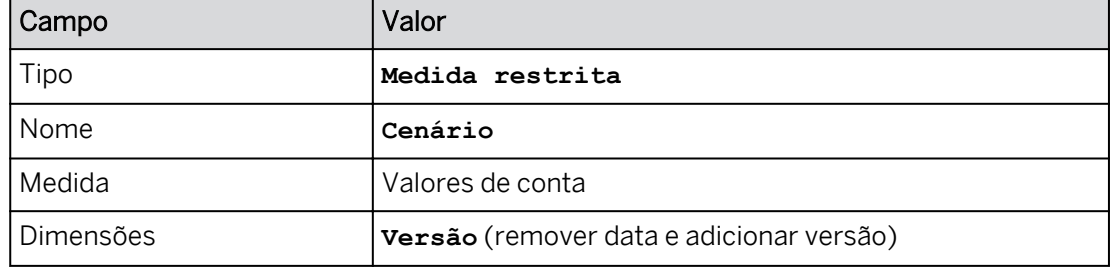

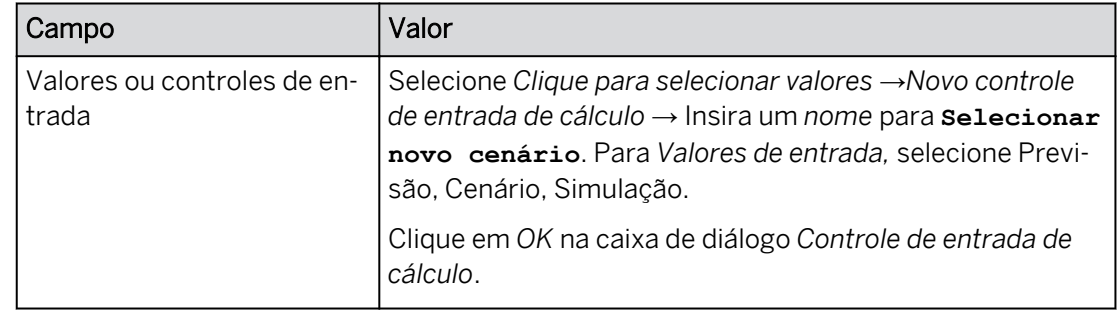

5. Clique em *OK* na caixa *de diálogo Editor de cálculo*.

#### Resultado

O controle de entrada *Selecionar novo cenário* é exibido na página da história no canto inferior esquerdo ou no canto superior direito. Talvez seja necessário escolher *Designer*  para fechar o painel *Gerador* e ver o controle de entrada *Selecionar novo cenário*.

- 6. Se necessário, mova o controle de entrada *Selecionar novo cenário* para o canto superior direito da página, à direita do widget Árvore de valor.
- 7. Amplie o controle de entrada verticalmente para que você possa ver todas as seleções possíveis (se as 3 versões não aparecerem, continue com o exercício).
- 8. Selecione o controle de entrada *Selecionar novo cenário* e escolha **cenário**.
- 9. Formate o controle de entrada conforme instruído abaixo.

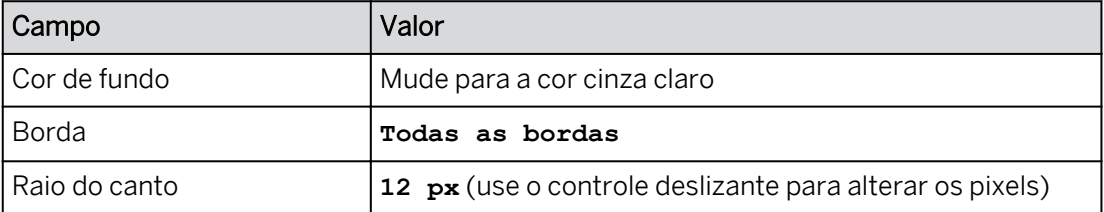

a) Selecione o botão *Mais opções* para o controle de entrada.

- b) Escolha *Editar estilo...* e configure a formatação conforme fornecido.
- 10. Salve a história.
- 11. Selecione o widget Árvore de valor e use o botão de designer para abrir o painel Gerador, se necessário. Certifique-se de que o painel *Gerador* esteja para a *Configuração de nó padrão*. Você pode precisar escolher  $\sim$  ver o painel *Gerador*.
- 12. Em *Cálculo cruzado,* remova (x) *Valores da medida.*
- 13. Na área *Cálculo cruzado*, selecione *+ Adicionar cálculo cruzado* → *+ Criar cálculo cruzado*.
- 14. Configure o cálculo cruzado na caixa *de diálogo Editor de cálculo* da seguinte forma:

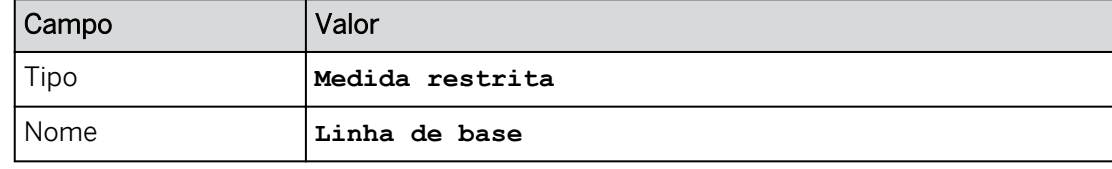

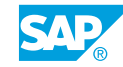

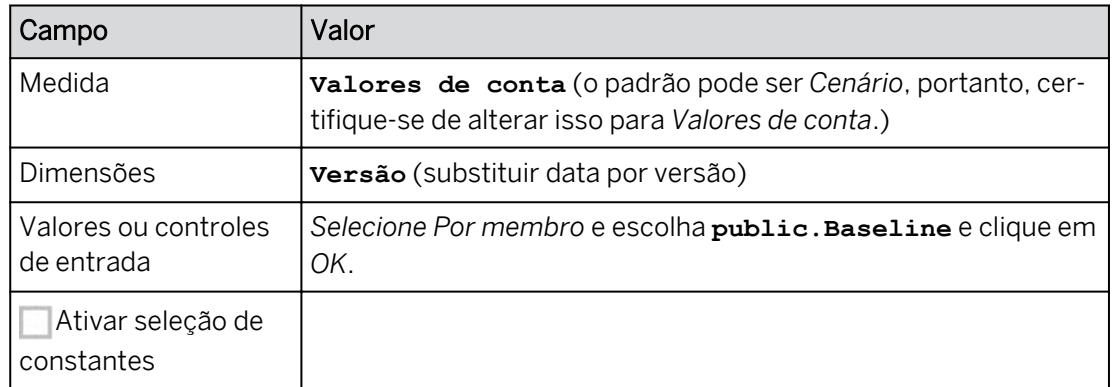

15. Clique em *OK* na caixa *de diálogo Editor de cálculo*.

#### Resultado

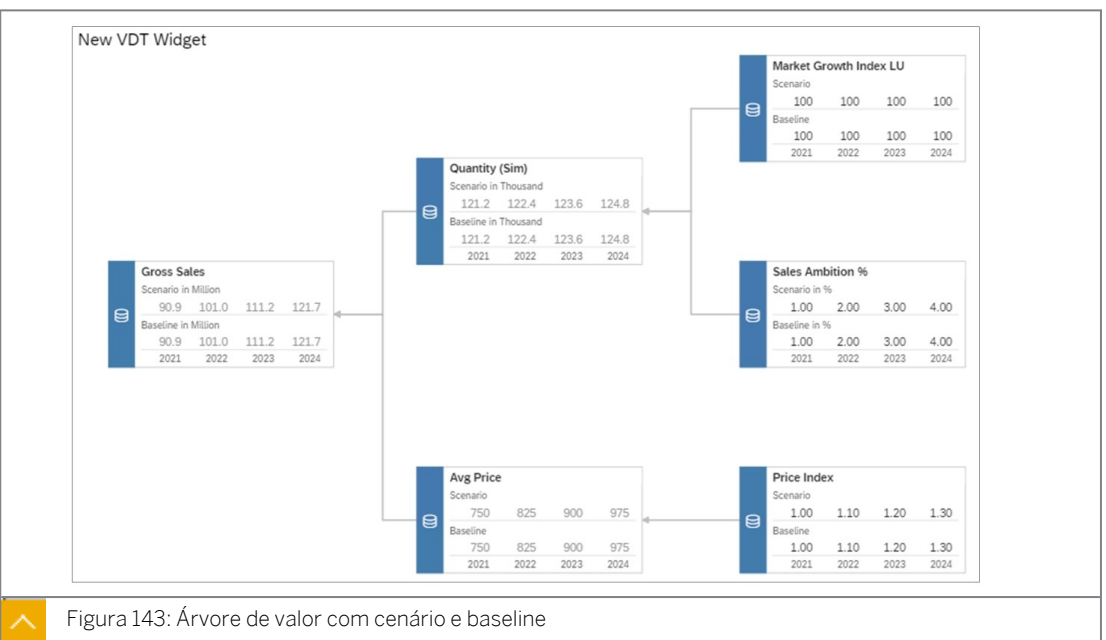

Os dados existentes anteriormente são agora exibidos.

- 16. Destaque o *nó Faturamento bruto.*
- 17. Na área *Cálculo cruzado*, selecione *+ Adicionar cálculo cruzado* → *+ Criar cálculo cruzado*.
- 18. Configure o cálculo cruzado na caixa *de diálogo Editor de cálculo* da seguinte forma:

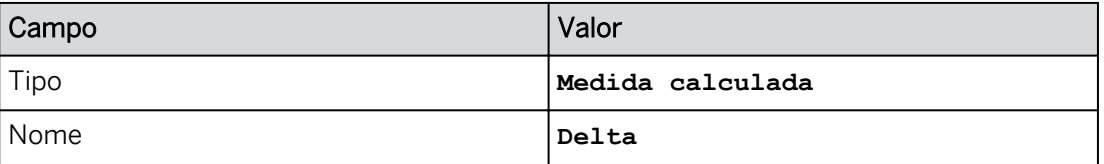

19. Na área *Editar fórmula*, crie a seguinte fórmula:

[#Baseline] - [#Scenario]

- a) Na área *Editar fórmula*, digite **[** e escolha *[#Baseline]*.
- b) Tipo  $-$  (o sinal negativo).
- c) Digite **[** e escolha *[#Cenário]*.
d) Selecione *OK*.

#### Resultado

O cálculo delta é adicionado somente para o nó Faturamento bruto.

20. Formate o cálculo cruzado *delta* da seguinte forma:

HINT: você deve primeiro desmarcar *Usar formatação de número da dimensão de conta*  na parte inferior da caixa *de diálogo Formatação*.

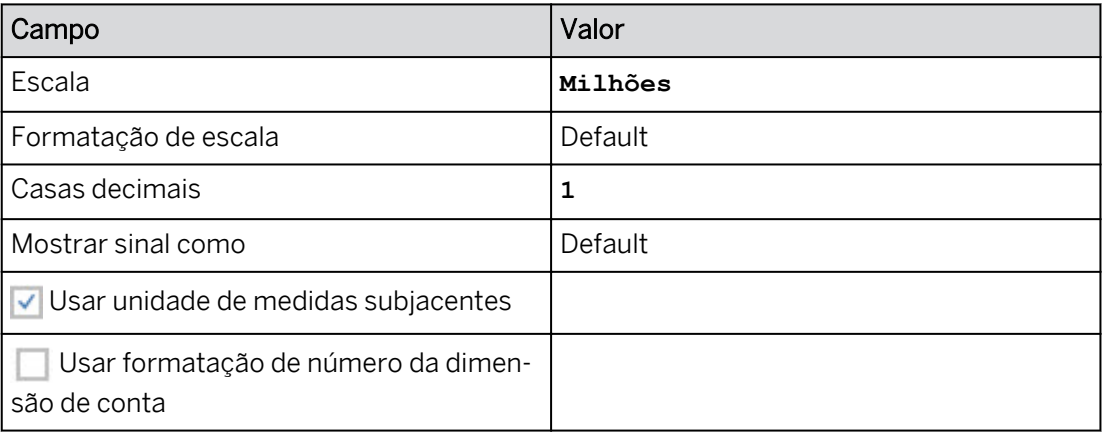

- a) No painel *Gerador*, selecione o botão *Mais* para o cálculo cruzado *delta* e escolha *Formatar.* Configure a formatação conforme fornecido.
- b) Selecione *OK*.
- 21. Pressione Ctrl+S para salvar a história.

#### Tarefa 9: Adicione os nós Faturamento líquido, Descontos e % de desconto

- 1. No widget Árvore de valor, clique com o botão direito do mouse e selecione *+ Adicionar nó*.
- 2. No painel *Gerador*, modifique o nome do nó de *Sem título* para **Faturamento líquido**. a) Na parte superior direita, selecione o Nome *sem título*.
	- b) Insira **Faturamento líquido**.
- 3. Adicione a conta *NET\_SALES\_SIM* ao nó.
	- a) Na área *Conta*, selecione *+ Selecionar conta* → *Selecionar conta*.
	- b) Na parte superior direita da caixa de diálogo *Definir conta*, selecione e , na área *Mostrar descrição*, escolha *ID e Descrição* na lista de opções.
	- c) Selecione *NET\_SALES\_SIM*.
	- d) Selecione *OK*.
- 4. Defina *Faturamento absoluto* como um nó inferior do nó *Faturamento líquido*.
	- a) Role para baixo até a área *Relações* e selecione *+ Adicionar filho*.
	- b) Selecione *Faturamento absoluto*.

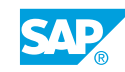

Na árvore de valor, o nó *Faturamento líquido* é movido para a esquerda do nó *Faturamento bruto*.

- 5. Adicione o cálculo delta ao nó Faturamento líquido.
	- a) Na área *Cálculo cruzado*, selecione *+ Adicionar cálculo cruzado.*
	- b) Selecione *Delta*.

#### Resultado

O cálculo delta está agora incluído nos nós Faturamento líquido e Faturamento bruto.

- 6. No widget Árvore de valor na página da história, clique com o botão direito do mouse e selecione *+ Adicionar nó*.
- 7. No painel *Gerador*, modifique o nome do nó de *Sem título* para **Descontos**.
	- a) Na parte superior direita, selecione o Nome *sem título*.
	- b) Digite **Descontos**.
- 8. Adicione a conta *DISCOUNT* SIM ao nó.
	- a) Na área *Conta*, selecione *+ Adicionar conta* → *Selecionar conta*.
	- b) Na parte superior direita da caixa de diálogo *Definir conta*, selecione e , na área *Mostrar descrição*, escolha *ID e Descrição* na lista de opções.
	- c) Selecione *DISCOUNT\_SIM*.
	- d) Selecione *OK*.
- 9. Defina *Faturamento líquido* como pai do nó *Descontos*.
	- a) Role para baixo até a área *Relações* e selecione *+ Adicionar pai*.
	- b) Selecione *Faturamento líquido*.

#### Resultado

Na árvore de valor, o nó *Descontos* se move para a direita do nó *Faturamento líquido*, abaixo do nó *Faturamento bruto*.

- 10. No widget Árvore de valor, clique com o botão direito do mouse e selecione *+ Adicionar nó*.
- 11. No painel *Gerador*, modifique o nome do nó de *Sem título* para **Desconto %**.
	- a) Selecione o campo *Nome*.
	- b) Digite **Desconto %**.
- 12. Adicione a conta *DISCOUNT\_RATIO\_DRV* ao nó.
	- a) Na área *Conta*, selecione *+ Adicionar conta* → *Selecionar conta*.
	- b) Na parte superior direita da caixa de diálogo *Definir conta*, selecione e , na área *Mostrar descrição*, escolha *ID e Descrição* na lista de opções.
	- c) Em *SIM\_KPI*, selecione *DISCOUNT\_RATIO\_DRV*.
	- d) Selecione *OK*.
- 13. Defina *Descontos* como pai do nó *% do desconto*.
	- a) Role para baixo até a área *Relações* e selecione *+ Adicionar pai*.
	- b) Selecione *Descontos*.

Na árvore de valor, o nó *% do desconto* é movido para a direita do nó *Descontos*.

14. Salve a história pressionando Ctrl+S.

#### Tarefa 10: Inserir novos dados de desconto e publicar os resultados

- 1. Utilize o botão *Designer* na parte superior direita para fechar o painel *Gerador*.
- 2. Verifique se o controle de entrada está definido para a versão de *cenário*.
- 3. Modifique os valores do *CenárioLU do índice de crescimento do mercado* da seguinte forma:

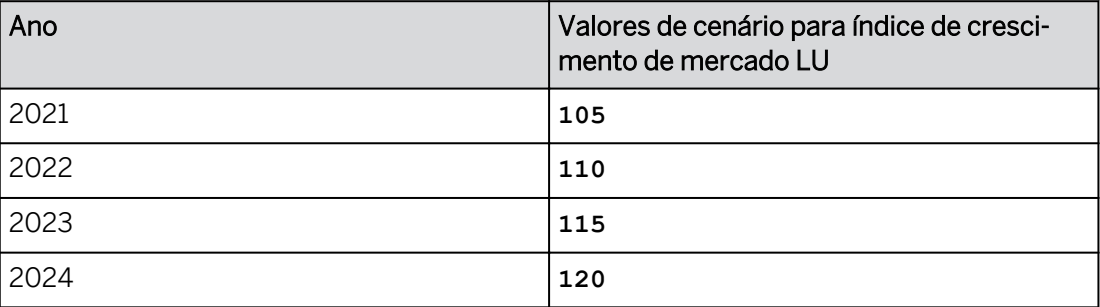

- a) No nó *LU do índice de crescimento do mercado* do widget Árvore de valor, selecione a célula para *2021*.
- b) Usando o teclado exibido, modifique o valor conforme fornecido e selecione *OK.*
- c) Registre os anos restantes como fornecido.
- 4. Você espera que os descontos para a versão do cenário aumentem ligeiramente (vs. a baseline). Registre os seguintes valores.

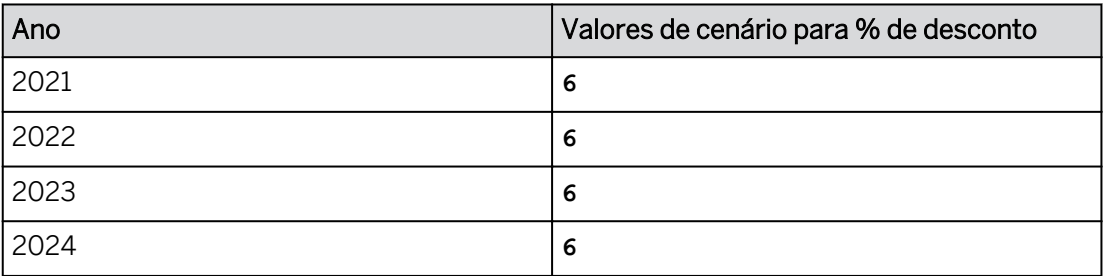

5. Na Árvore de valor, role para a esquerda e observe que os valores *de Descontos* e *Faturamento líquido* foram modificados para refletir os valores % de desconto que você acabou de inserir.

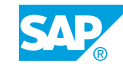

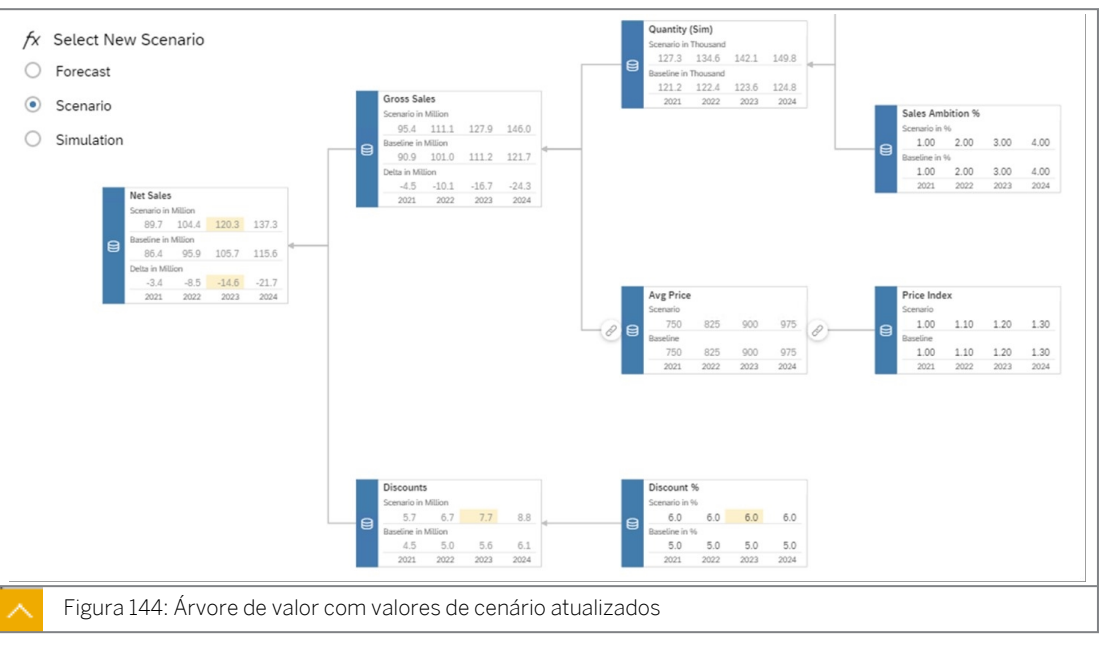

- 6. Publique os dados para a versão de cenário.
	- a) No menu *Mais* (ou use o **integral de la faixa**), escolha *Publicar dados*.
	- b) Clique em *Publicar dados* → *Avançado* → *Publicar tudo.*
- 7. Modifique o controle de entrada para *Previsão.*
- 8. As condições de mercado mudaram. Revise o valor *da unidade de logística do índice de crescimento do mercado* para o *cenário* da seguinte forma:

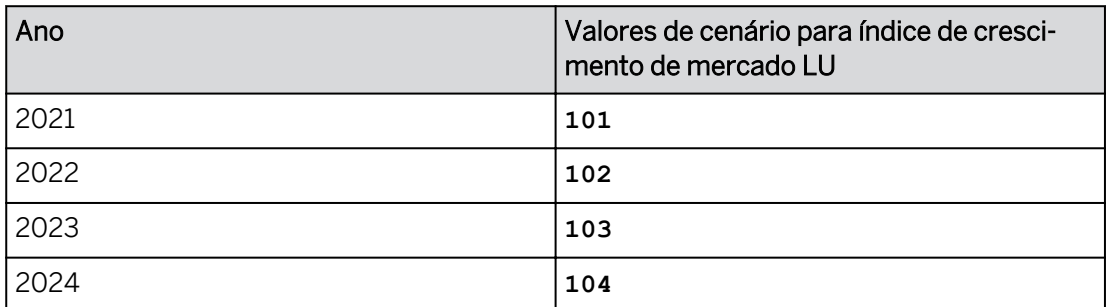

- 9. Publique os dados para a versão Previsão.
	- a) No menu *Mais*, selecione *Publicar dados*.
	- b) Clique em *Publicar dados* → *Avançado* → *Publicar tudo.*
- 10. Salve a história.
- 11. Retorne à página inicial.

### RESUMO DA LIÇÃO

Você agora deve estar apto a:

• Simular e prever com árvores de valor

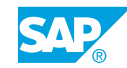

# Capítulo 4

## Avaliação da aprendizagem

1. Uma previsão projetada requer quais objetos em uma história? *Escolha as respostas corretas.*

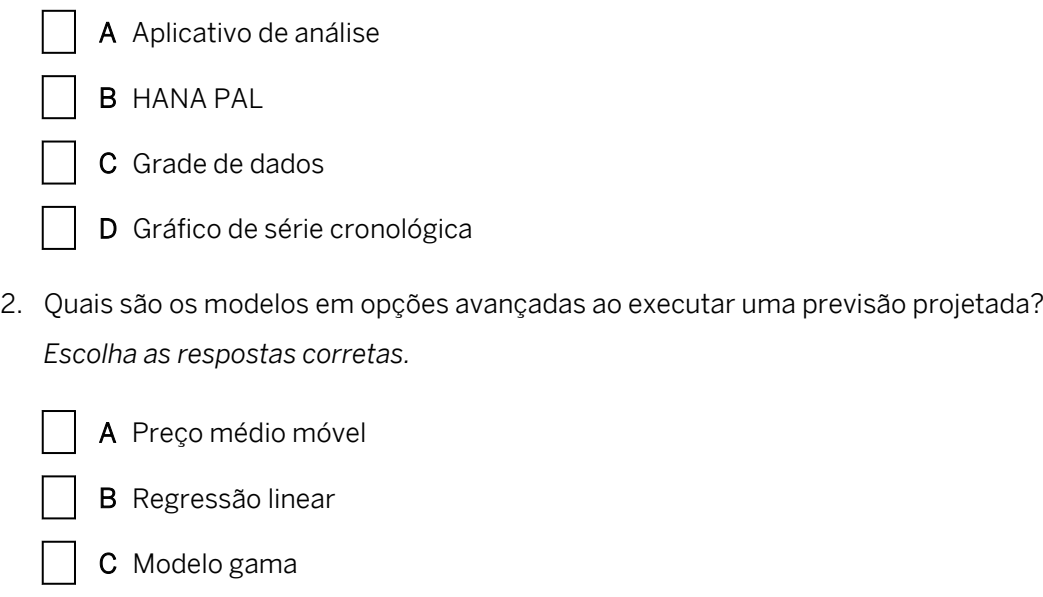

3. Uma árvore de valor pode ser criada com base em qualquer tipo de modelo. *Determine se esta afirmação é verdadeira ou falsa.*

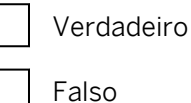

4. Quais são os tipos de nós para uma árvore de valor? *Escolha as respostas corretas.*

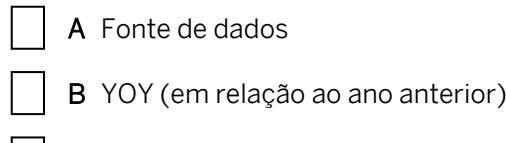

D Previsão automática

- C União
- D Cálculo simples

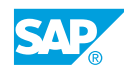

5. Como você configura uma árvore de valor para uso em uma história? *Escolha a resposta correta.*

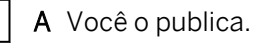

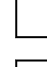

B Você o adiciona à tela Consumo.

C Você compartilha no SAC.

6. Com uma previsão contínua, o intervalo de tempo é estático. *Determine se esta afirmação é verdadeira ou falsa.*

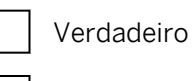

Falso

# **CAPÍTULO 5 Ações de dados e processos de alocação**

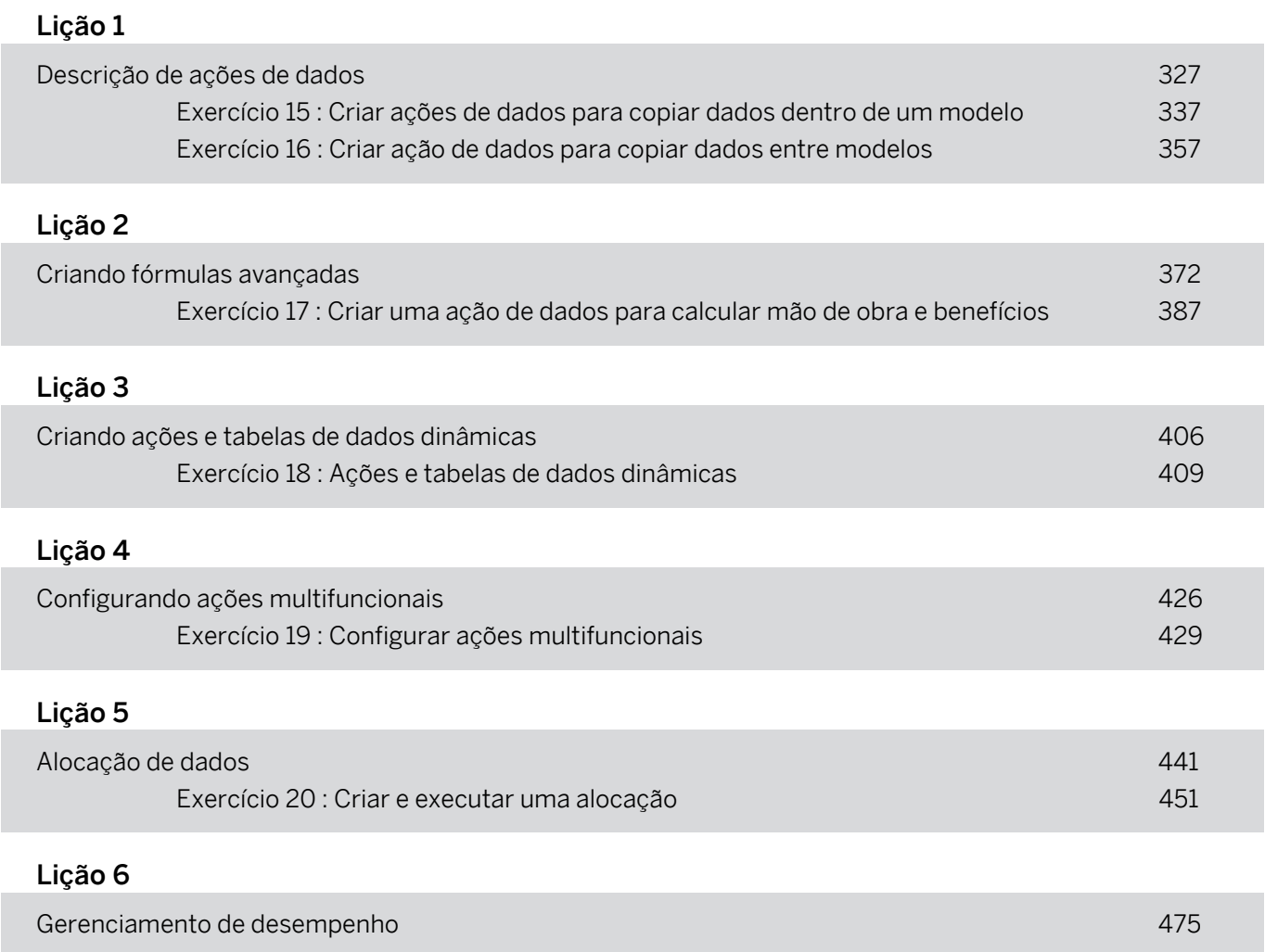

#### OBJETIVOS DO CAPÍTULO

- Descrever os recursos de ação de dados em geral
- Projetar ações de cópia de dados
- Criar ações de dados de fórmula avançada
- Criar ações e tabelas de dados dinâmicas
- Configurar ações multifuncionais

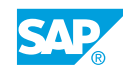

- Criar alocações avançadas
- Desempenho

<span id="page-334-0"></span>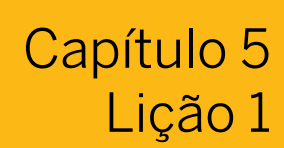

### Descrição de ações de dados

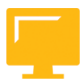

#### OBJETIVOS DA LIÇÃO

Após a conclusão desta lição, você estará apto a:

- Descrever os recursos de ação de dados em geral
- Projetar ações de cópia de dados

#### Introdução à ação de dados

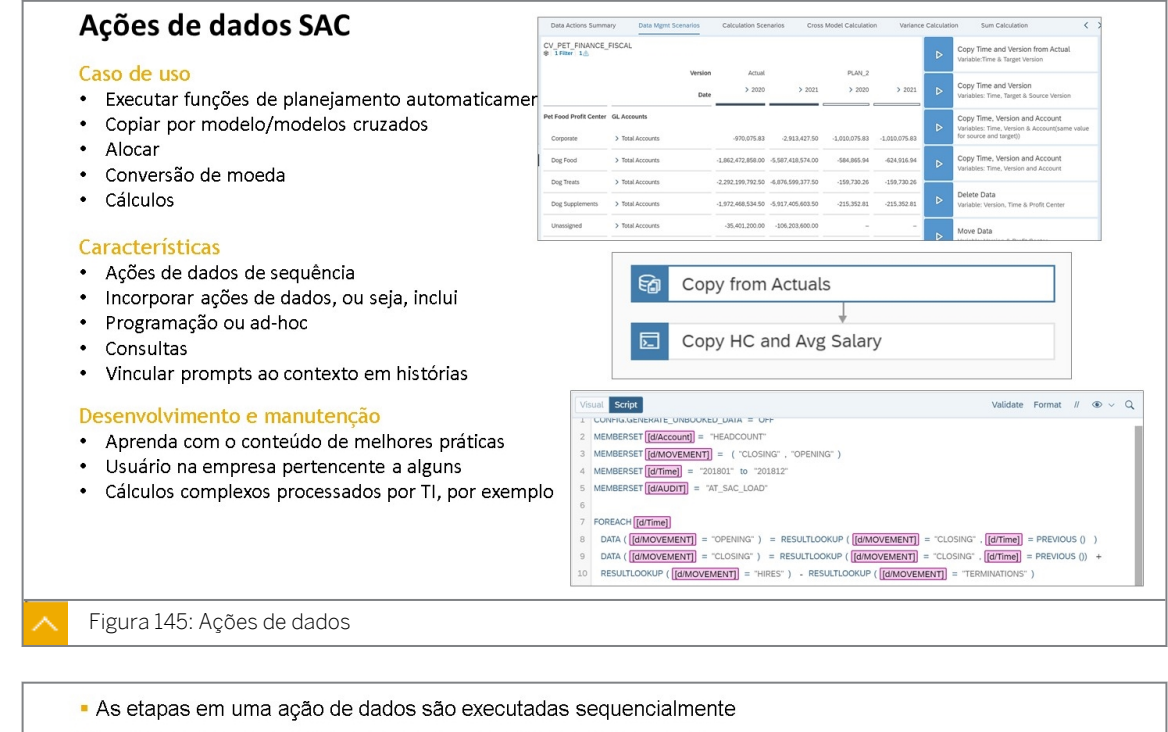

O resultado de uma etapa é visível para as etapas subsequentes

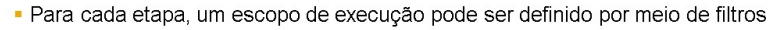

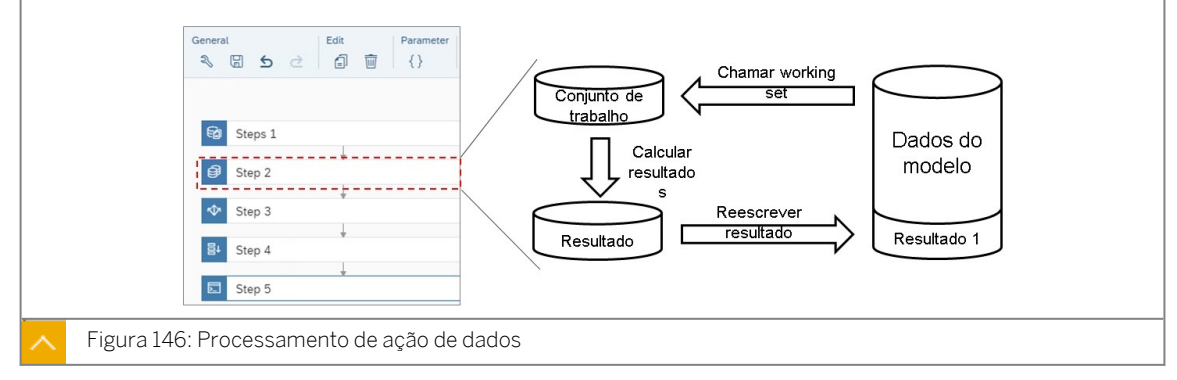

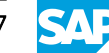

As ações de dados são uma ferramenta de planejamento flexível para efetuar modificações estruturadas nos dados do modelo. As ações de dados são projetadas por modeladores e, em seguida, executadas por planejadores em histórias em uma versão pública ou privada do modelo de destino.

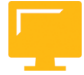

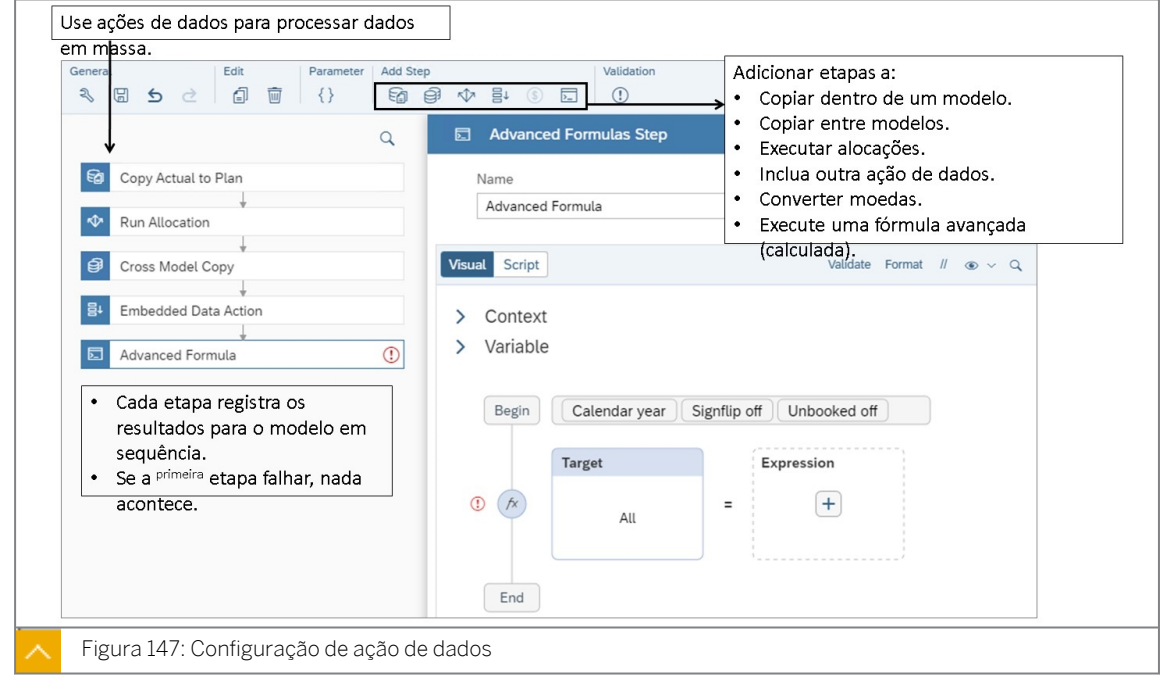

Com base nos requisitos, algumas ações de dados podem ser atualizadas pela equipe empresarial. Em alguns casos em que a lógica complexa é necessária, as fórmulas avançadas podem ser mantidas pela TI ou Consultoria.

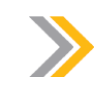

#### Nota:

As ações de dados avançadas podem ser validadas no editor de scripts.

Estão disponíveis os seguintes tipos de etapas de ação:

- Ação de cópia esse tipo de etapa copia dados em um modelo com base em um conjunto de regras, filtros e configurações de agregação. Por exemplo, você pode utilizá-lo para copiar dados de 2018 para 2019 ou dados reais para dados do orçamento. Com a ação Copiar, você copia um valor *de apenas um membro da* dimensão, mas pode copiar *para*  vários membros da dimensão.
- Ação de cópia entre modelos Com esse tipo de etapa, você pode copiar dados de um modelo de planejamento de origem diferente baseado em um conjunto de filtros e o mapeamento automático ou manual entre membros da dimensão. Por exemplo, em vez de ter um modelo contendo todos os dados para áreas como Vendas, CoGS, Efetivo de pessoal, etc., você pode criar modelos especializados para cada uma dessas linhas de negócios com foco em detalhes e, em seguida, copiar e agregar esses detalhes em um modelo geral de *operações*.
- Ação de fórmulas avançadas Cada etapa permite que você crie um script de transformações e cálculos para ser aplicado aos dados nos escopos definidos do modelo de destino. Por exemplo, você pode utilizar scripting para calcular saldos iniciais e finais do

efetivo de pessoal com base em contratações e rescisões do contrato de trabalho, efetuando o loop pelos dados por tempo.

- Ação de alocação Configure a etapa de alocação que você deseja usar antes de adicionála a uma ação de dados. As etapas de alocação permitem que você distribua valores de membros de uma dimensão de origem entre membros de uma dimensão de destino, usando valores de driver ou atribuição direta.
- $\bullet$  Ação de dados incorporada Use uma etapa de ação de dados incorporada para executar outra ação de dados como parte da que você está trabalhando. A combinação dessas etapas com parâmetros dinâmicos permite que você reutilize ações de dados e defina membros de origem ou de destino diferentes.
- Ação de conversão de dados Para modelos com medidas, as etapas de conversão permitem que você copie entre medidas ao aplicar a conversão de moeda.

As operações em várias etapas podem ser executadas automaticamente, o que significa que quantas etapas sequenciais forem necessárias podem ser criadas.

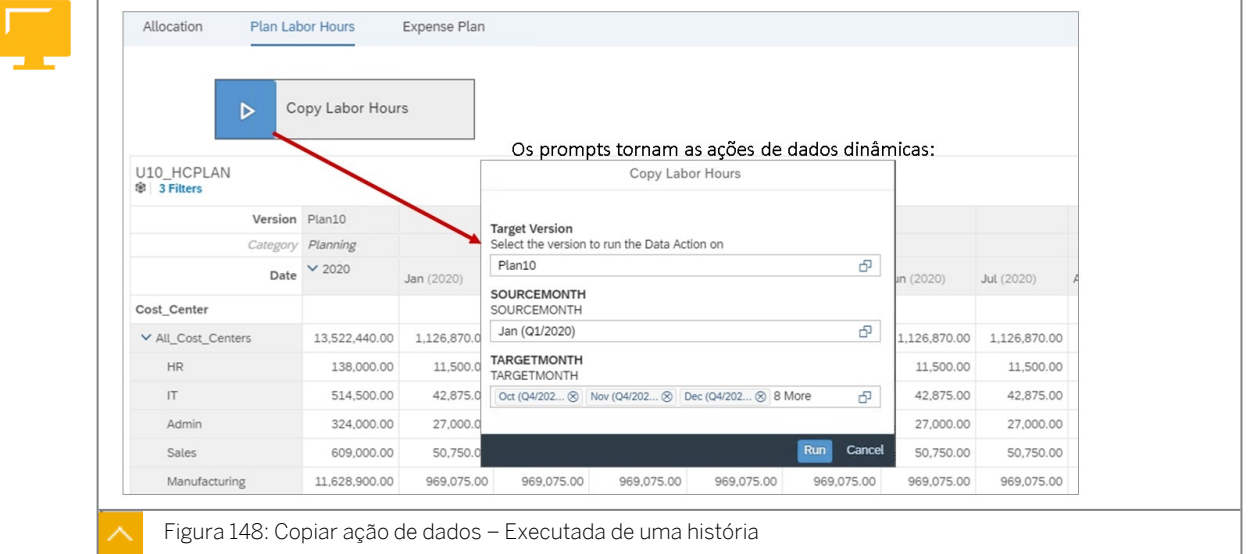

#### Parâmetros de ação de dados

Quando uma ação de dados é executada a partir de uma história, os parâmetros relacionados ao prompt de ação de dados solicitam o usuário para os dados de origem e de destino.

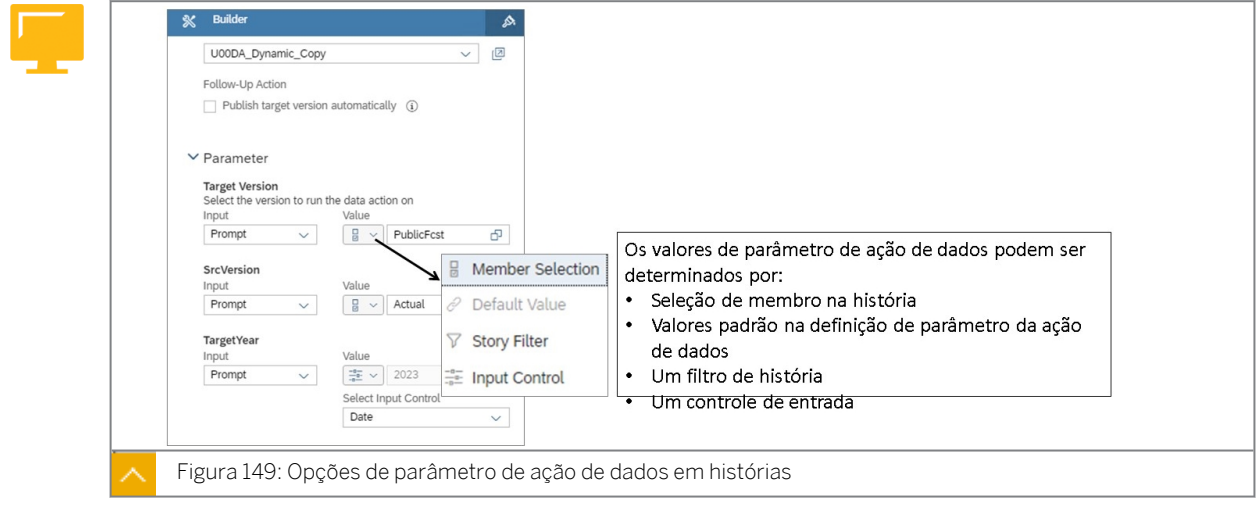

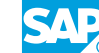

Você pode usar parâmetros nas ações de dados para reduzir o custo de manutenção e desenvolvimento.

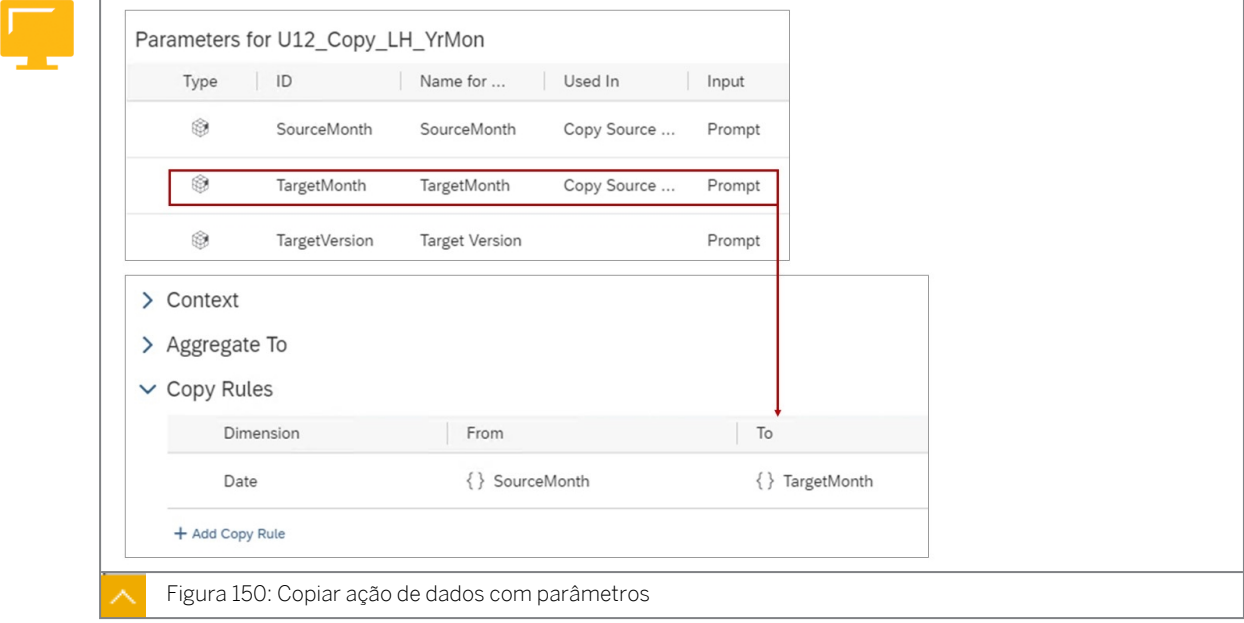

Na figura intitulada *Copiar ação de dados com parâmetros*, o contexto é usado para controlar a região de dados (ou ponto de vista) para a qual a ação de dados é executada. Por exemplo, defina o contexto como versão = Planejado de modo que somente os valores planejados sejam atualizados.

A regra de cópia é configurada para copiar dados para a dimensão de data. O parâmetro *De* é a origem e o parâmetro *Até* é o destino.

Os parâmetros são usados como prompts e podem ser baseados em membros ou números:

- Membro Crie um parâmetro que represente um membro da dimensão. Por exemplo, esse tipo de parâmetro pode permitir que você modifique o ano para o qual está copiando dados ou a região.
- Número Crie um parâmetro que tenha um valor numérico. Por exemplo, esse tipo de parâmetro pode ser adicionado a fórmulas avançadas e permite que você solicite aos usuários valores como taxa de crescimento ou porcentagem de margem bruta.

Para mais informações sobre Criar um parâmetro:

[https://help.sap.com/viewer/00f68c2e08b941f081002fd3691d86a7/release/en-US/](https://help.sap.com/viewer/00f68c2e08b941f081002fd3691d86a7/release/en-US/7aa53259d3c94e24a900aa5cd9f4fe30.html) [7aa53259d3c94e24a900aa5cd9f4fe30.html](https://help.sap.com/viewer/00f68c2e08b941f081002fd3691d86a7/release/en-US/7aa53259d3c94e24a900aa5cd9f4fe30.html)

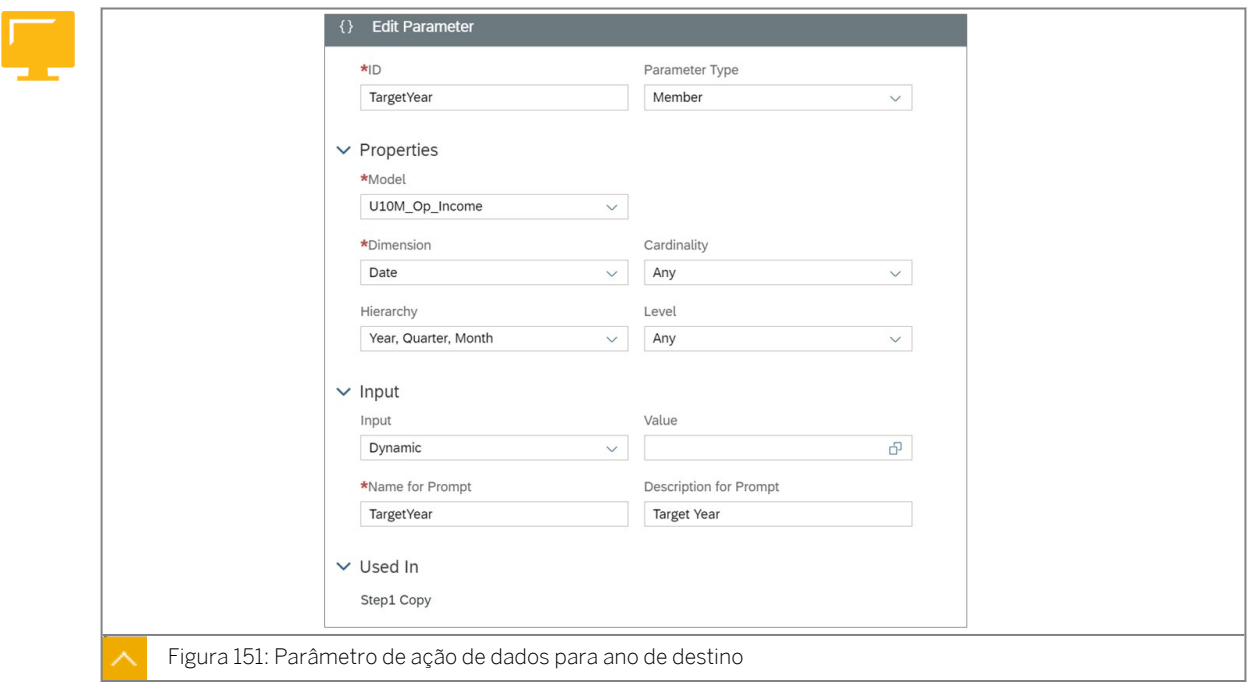

Ao criar parâmetros para data, a hierarquia de tempo será baseada na configuração de data para o modelo. Por exemplo, um modelo com ano civil pode usar a hierarquia Ano / Trimestre / Mês. Um modelo definido para usar campos de período fiscal pode usar uma hierarquia de tempo, como: Exercício fiscal / Trimestre / Período.

A atribuição de modelo:

- Pode ser definido como o *Modelo padrão.* Nesse caso, o modelo é herdado do cabeçalho da ação de dados.
- Pode ser definido como um modelo específico. Em uma etapa de cópia, ele só pode ser o mesmo modelo que o do cabeçalho da ação de dados. Em uma etapa de cópia entre modelos, isso pode estar relacionado ao modelo de origem ou de destino.

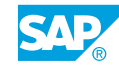

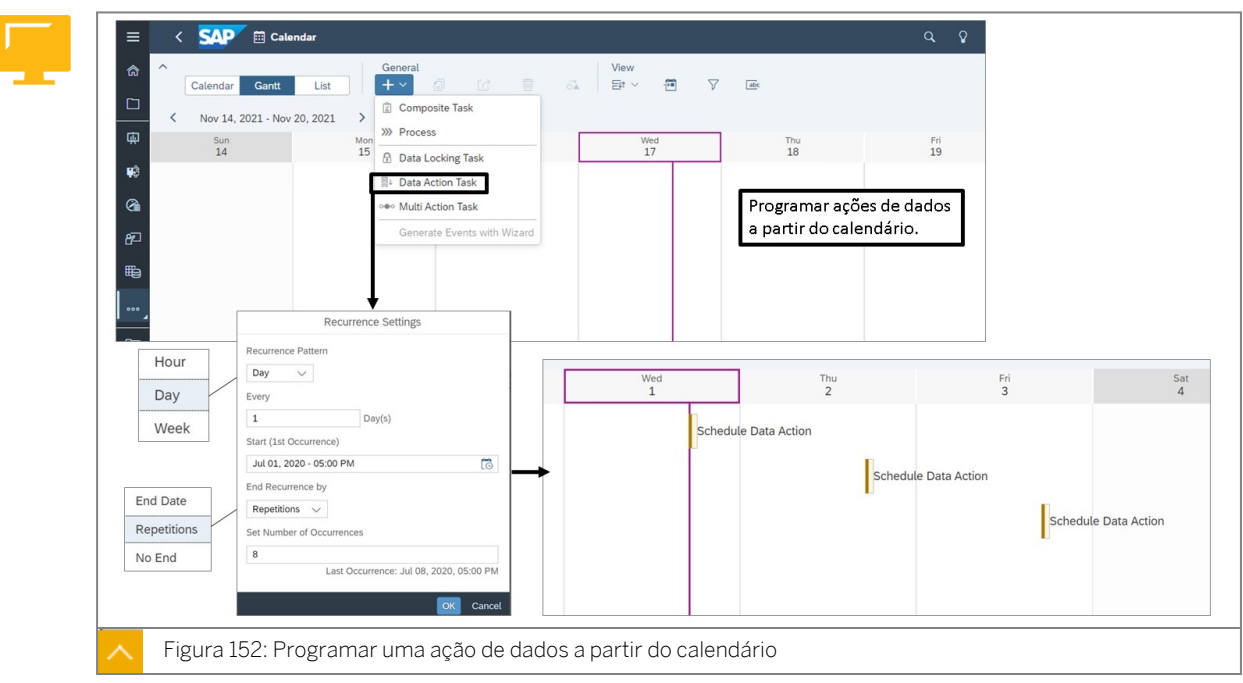

#### Programar ações de dados

As ações de dados podem ser executadas de várias formas:

- De uma história.
- Em um aplicativo de análise.
- Programado a partir do calendário SAC.

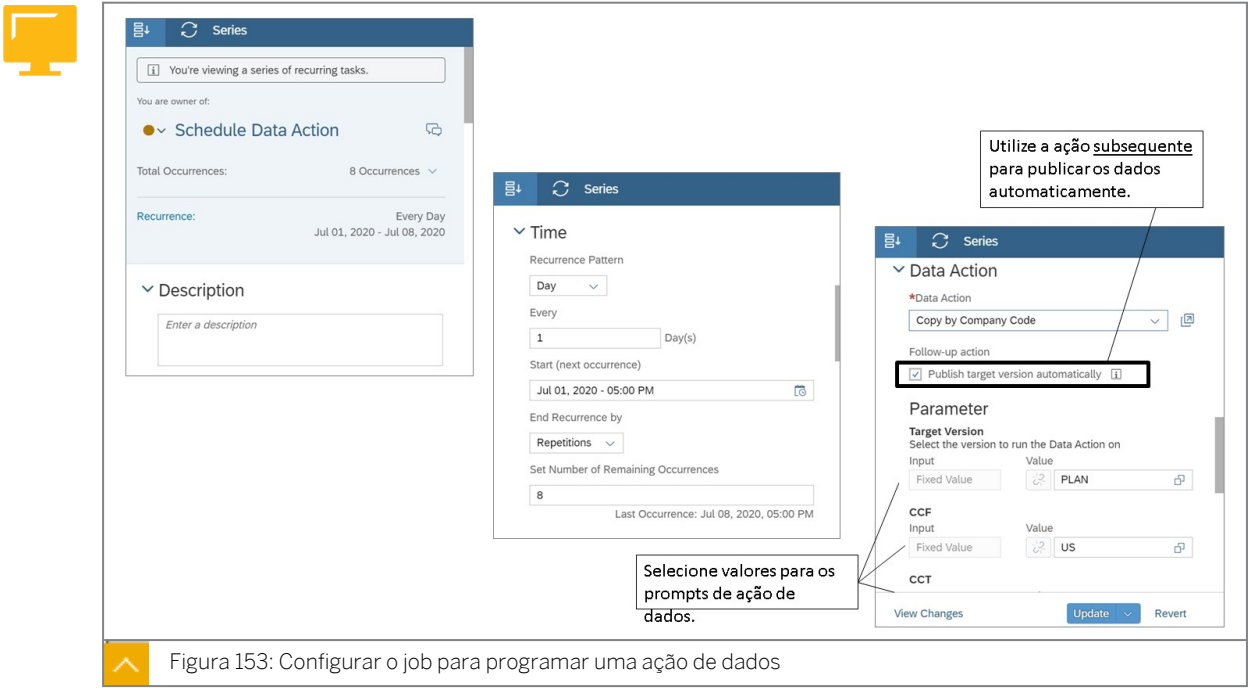

Assim que o evento estiver em *andamento,* ele não poderá mais ser editado.

#### Nota:

Se você optar por *publicar a versão de destino* depois que a ação de dados for concluída:

- Todas as modificações não publicadas na versão de destino serão publicadas, mesmo que elas não façam parte da ação de dados.
- Se estiver executando a ação de dados em um modelo de regravação do BPC, você precisará publicar a versão manualmente.

Antes da execução da ação de dados, o status dela será aberto. Após a execução sem problemas, o status será *Com êxito.* Se algo der errado, o status será *Falhado.*

Criação de tarefas de ação de dados automáticas:

[https://help.sap.com/viewer/00f68c2e08b941f081002fd3691d86a7/release/en-US/](https://help.sap.com/viewer/00f68c2e08b941f081002fd3691d86a7/release/en-US/de944ce1189543e5858798036d576094.html) [de944ce1189543e5858798036d576094.html](https://help.sap.com/viewer/00f68c2e08b941f081002fd3691d86a7/release/en-US/de944ce1189543e5858798036d576094.html)

#### Monitor de ação de dados

Quando as ações de dados são programadas a partir do calendário SAC ou executadas a partir de uma história, você pode usar o *Monitor de ação de dados* para verificar o status.

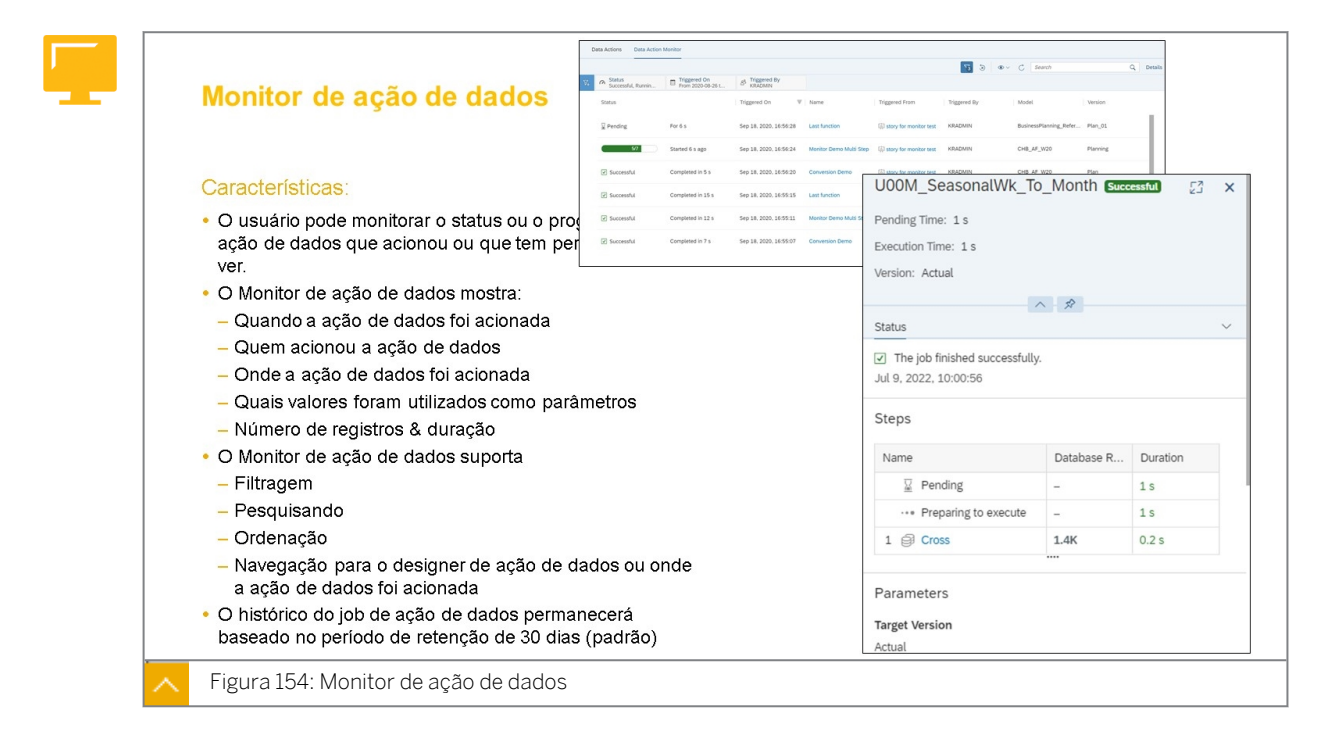

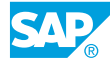

#### Ações de dados incorporadas

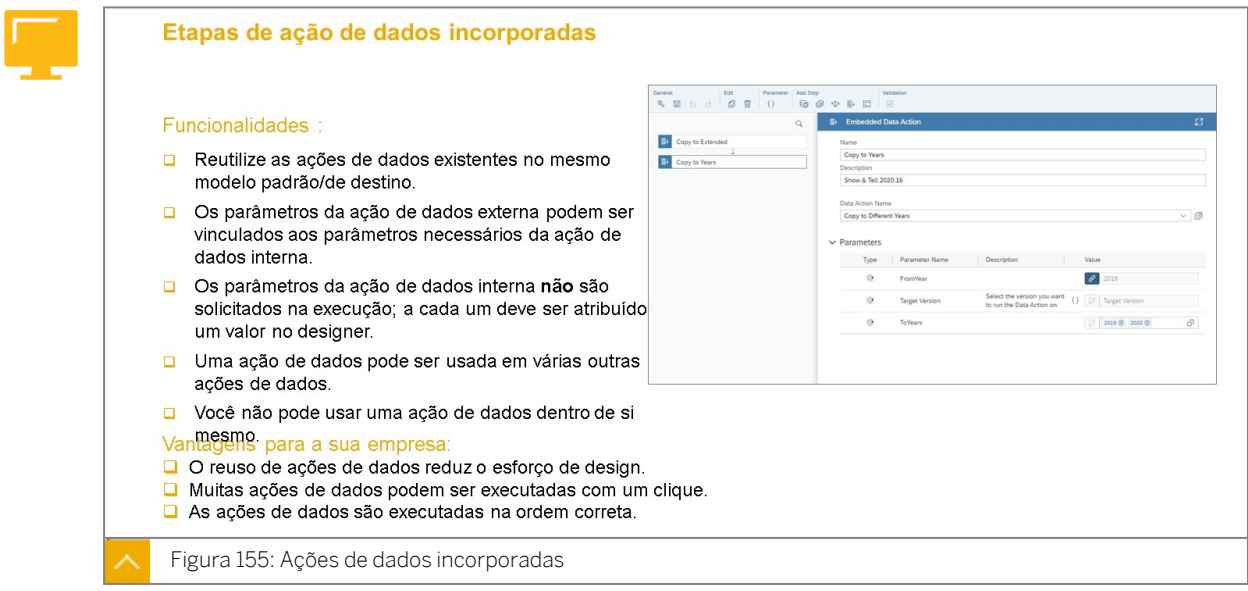

#### Copiar ação de dados dentro de um modelo

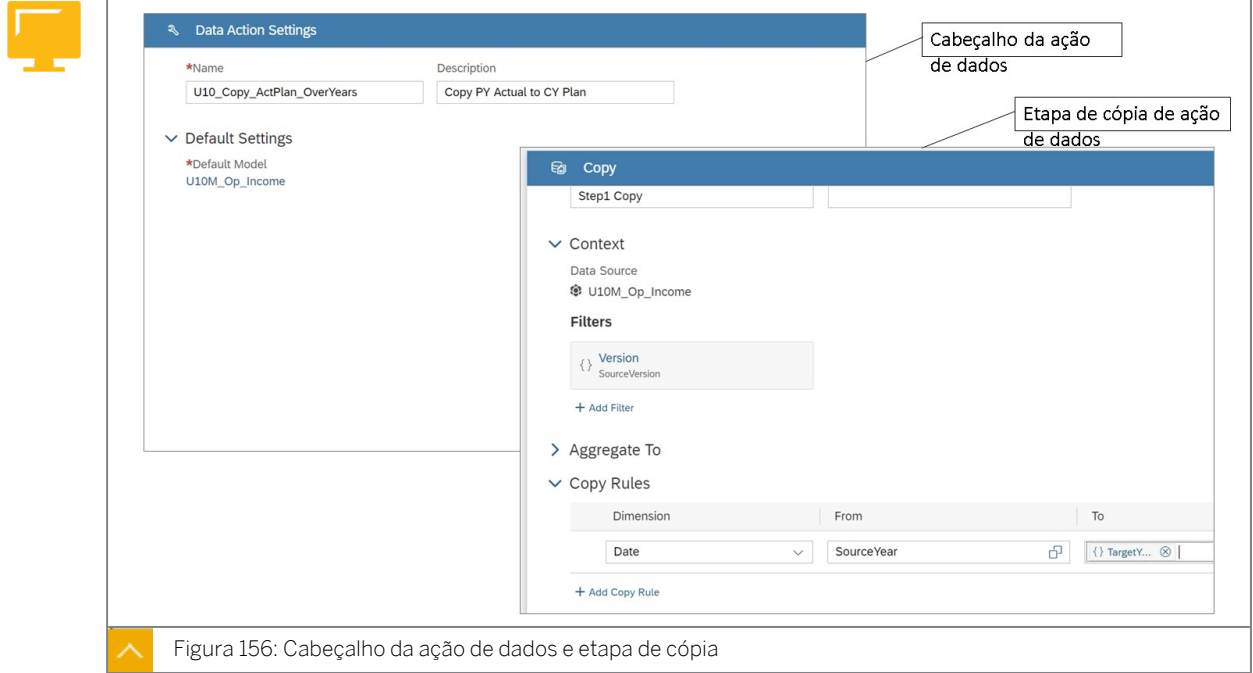

Cada ação de dados tem um filtro fornecido pelo sistema para a versão. O filtro de versão padrão é o prompt da versão de destino.

As ações de cópia permitem que você copie dados de um conjunto de membros para outro, especificando opções para filtros e agregação. Por exemplo, você pode querer copiar dados para um produto em uma região para outro produto em outras regiões.

Ao escolher membros para as configurações da ação de cópia, você pode usar um parâmetro em vez de membros da dimensão para tornar a ação de dados mais flexível. Os parâmetros

podem facilitar a atualização da ação de dados e permitem que você solicite valores aos usuários durante a execução da ação de dados.

Quando você define uma ação de cópia, a agregação de distribuição de origem também será copiada. Você pode substituir essa funcionalidade especificando quaisquer dimensões que devem agregar dados de forma diferente da fonte.

Quando uma ação de cópia é executada, a ação padrão é *Anexar* (adicionar) os dados aos dados existentes dos membros de destino. Ao definir a ação de cópia, você tem a opção de modificar esse padrão para *Sobregravar*, onde os dados existentes para os membros de destino serão sobregravados pelos dados copiados.

Dependendo das configurações *de Filtro* e *Agregar a*, talvez não seja necessário adicionar regras de cópia. Por exemplo, para copiar a previsão de 2018 para uma versão de destino, você só precisa filtrar a etapa com a versão Previsão e 2018. Se você quiser copiar a previsão de 2018 para 2018 e 2019 na versão de destino, será necessária uma regra de cópia.

#### Configuração de agregado

Na área **Agregar a** de uma ação de dados, adicione qualquer dimensão na qual deseja substituir o comportamento padrão de desagregação.

Para dimensões não incluídas na área *Agregar a*, os dados copiados corresponderão à distribuição dos dados de origem por padrão. Esse comportamento é semelhante a copiar e colar uma célula com a opção Colar detalhes ativada.

Por exemplo, se você quiser remover a distribuição de dados para diferentes clientes por motivos de privacidade, pode agregar para o membro *não atribuído* da dimensão *Cliente*. Nesse caso, todos os dados copiados são reservados para o membro *não atribuído*.

#### Copiar dados por ano e versão simultaneamente

Para copiar dados de um ano para outro e ao mesmo tempo copiar dados reais para planejados:

- O filtro de versão deve ser definido para a versão de origem, por exemplo, real ou um parâmetro para o usuário.
- A regra de cópia iria conter os valores ou parâmetros de tempo de origem e de destino.

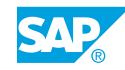

### <span id="page-344-0"></span>Criar ações de dados para copiar dados dentro de um modelo

#### Exemplo de negócio

Como administrador de dados de planejamento, você precisa criar ações de dados que os usuários podem executar a partir de uma história para copiar dados dentro de um modelo. Neste cenário, você criará uma ação de dados com um parâmetro para copiar horas e taxas de mão de obra de um mês específico para os meses restantes do ano. Esta ação de dados será adicionada a uma história para que os usuários possam executá-la.

Estas são as tarefas deste exercício:

- Copiar a história de planejamento de despesas
- Adicionar horas de trabalho e taxas à história
- Criar uma ação de dados para copiar dados dentro de um modelo
- Criar parâmetros
- Adicione a ação de dados à história e execute-a

#### Nota:

- Seu instrutor fornecerá o URL para o locatário do SAP Analytics Cloud usado na classe.
- Neste exercício, quando um valor ou nome de objeto incluir  $\#$ #, substitua  $\#$ # pelo número que o instrutor atribuiu a você.

#### Tarefa 1: Criar uma história

- 1. Acesse a história *P00S\_Expense\_Scenario* a partir da pasta de conteúdo SACP21\_34.
- 2. Copie a história *P00S\_Expense\_Scenario* da seguinte forma:

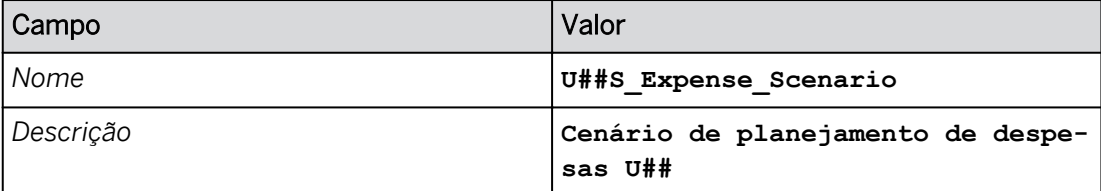

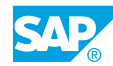

#### Tarefa 2: Manter dados de mão de obra para uma nova versão pública

- 1. Abra sua história *U##S\_Expense\_Scenario* no modo *Editar* e navegue até a página *Planejar horas e taxas de trabalho*.
- 2. Use o gerenciamento de versões para criar uma versão privada em branco da seguinte forma:

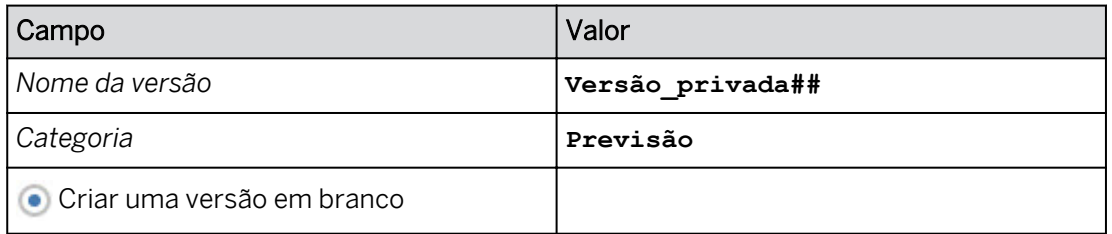

#### 3. Crie uma versão pública da seguinte forma:

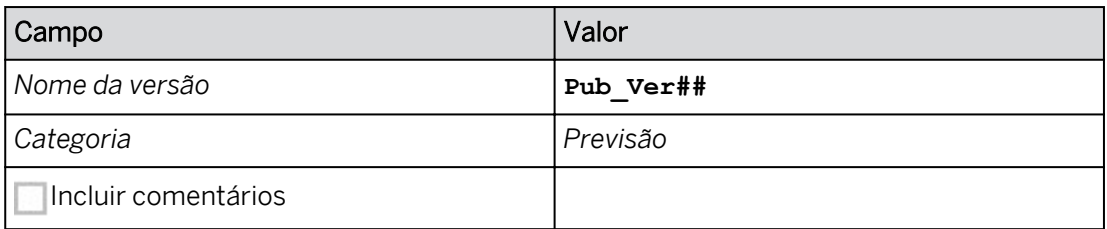

- 4. Configure a tabela de dados da seguinte forma:
	- Use o botão *Designer* para abrir o painel *Gerador*.
	- Desmarque *Largura da coluna adaptativa*.
	- Configure o filtro da seguinte forma:
		- Selecione *Versão* e selecione somente **Pub\_Ver##**. Selecione *OK*.
		- Você deve ter os seguintes valores de filtro:

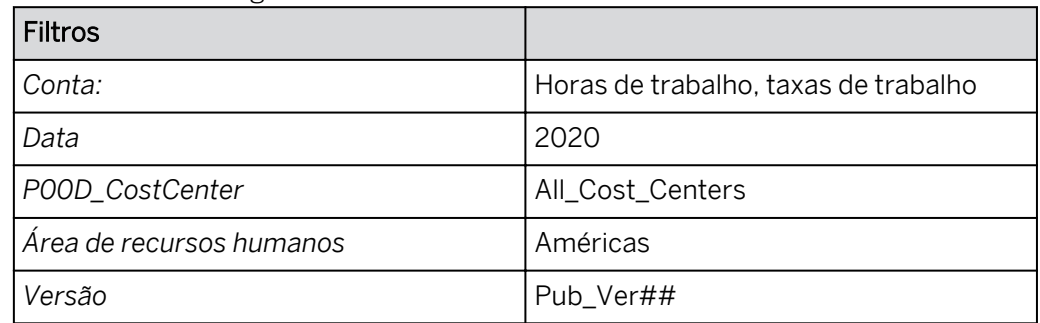

● Utilize o botão *Designer* na parte superior direita para fechar o painel *Gerador*.

#### Resultado

Você modificou o formulário de entrada para exibir dados privados para o período de 2020. No final deste exercício, você pode ver uma imagem que exibe o resultado.

5. Na tabela, expanda a hierarquia de datas. Se necessário, amplie a tabela para ver a maioria dos meses nas colunas.

6. Salve sua história.

#### Tarefa 3: Adicionar dados de pessoal à história

1. Use *Entrada de dados em massa* para os seguintes valores de planejamento para *janeiro de 2020*.

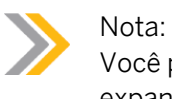

Você precisará paginar para inserir as taxas de trabalho. Você não pode expandir hierarquias no modo de entrada de dados em massa.

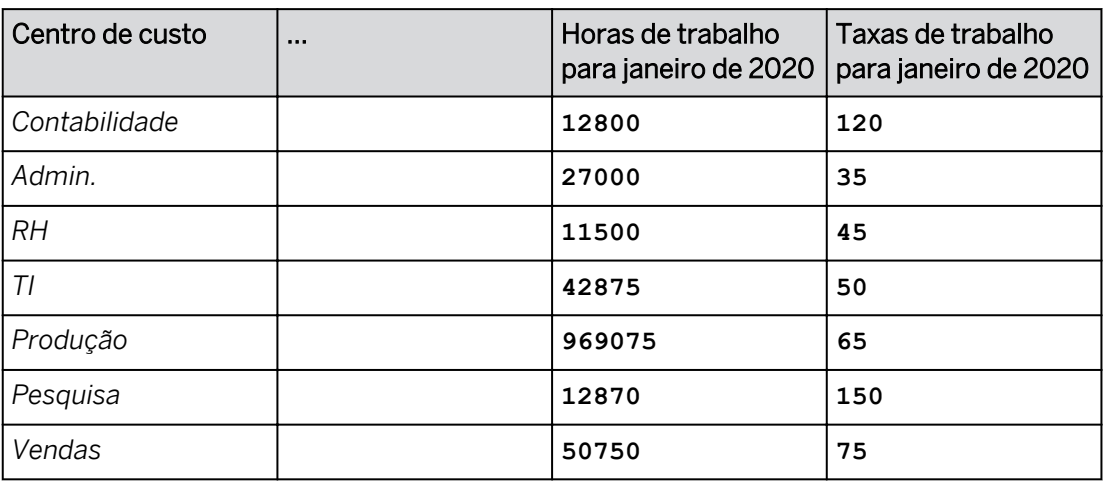

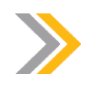

Nota:

Não insira dados para *Utilitários*.

• Selecione uma célula na tabela e, em *Mais ações* (• , no lado direito da tabela, clique

no botão *Entrada de dados em massa* .

- Insira os valores conforme mostrado na tabela na coluna *Jan (2020)* para os centros de custo.
- No canto superior esquerdo da tela, selecione *Processar dados*. Todas as modificações são enviadas.
- 2. Publique os dados.
- 3. Pressione Ctrl+S para salvar sua história.

#### Tarefa 4: Criar uma ação de dados para copiar dados dentro de um modelo

1. Crie uma ação de dados que copiará as horas de mão de obra de janeiro para os meses restantes do ano:

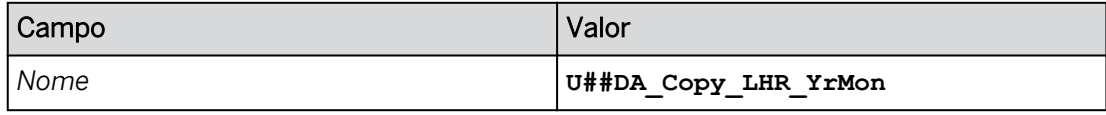

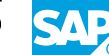

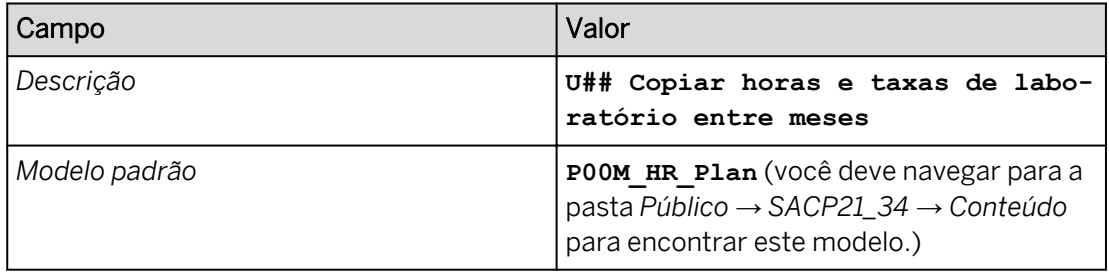

2. Crie um parâmetro para que os usuários possam selecionar o mês a partir do qual querem copiar:

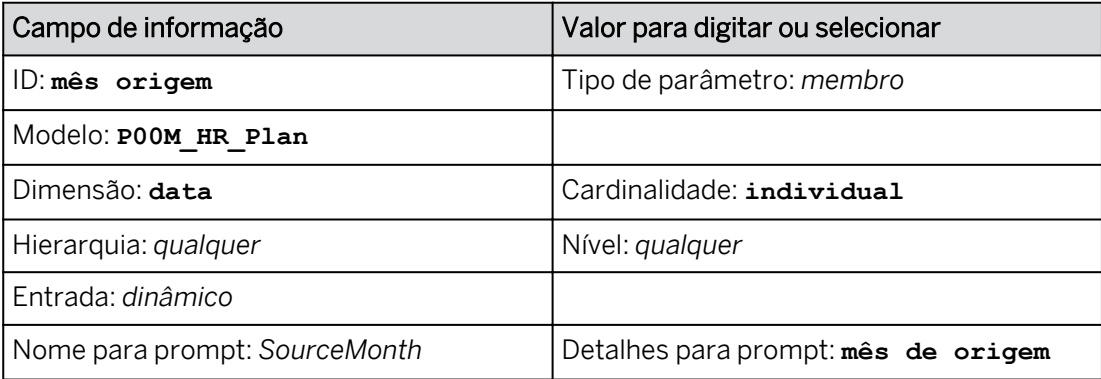

#### Resultado

Existem dois prompts: *SourceMonth* e *TargetVersion* (sistema fornecido).

3. Crie um parâmetro para os usuários escolherem os meses para os quais desejam copiar:

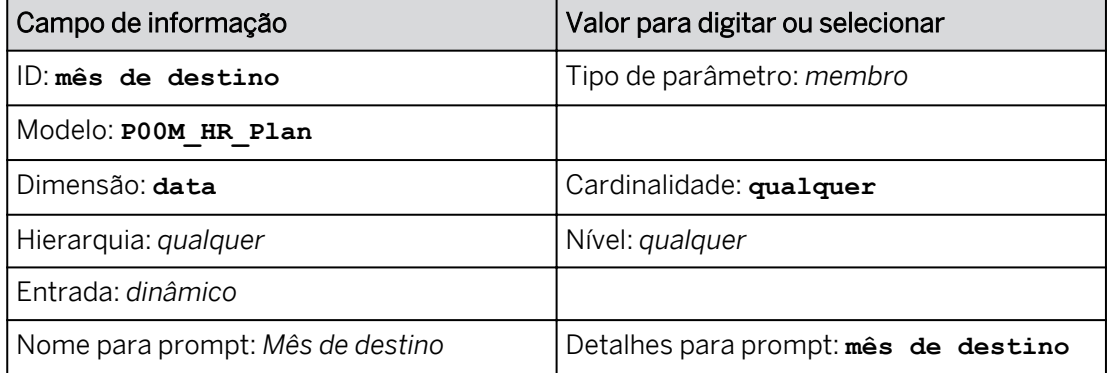

#### Resultado

Há três prompts: *SourceMonth*, *TargetMonth* e *TargetVersion*.

- 4. Na parte superior esquerda, clique em Salvar<sup>1</sup>.
- 5. Adicione uma *etapa de cópia* da seguinte forma:
	- Na área *Adicionar etapa* da barra de ferramentas, selecione *Adicionar Etapa de cópia* <u>ේ</u>
	- Nomeie a etapa como mostrado na tabela a seguir:

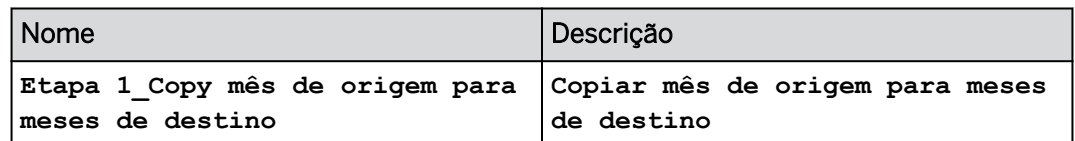

6. Adicione os seguintes filtros para a etapa *Copiar mês de origem para meses de destino*:

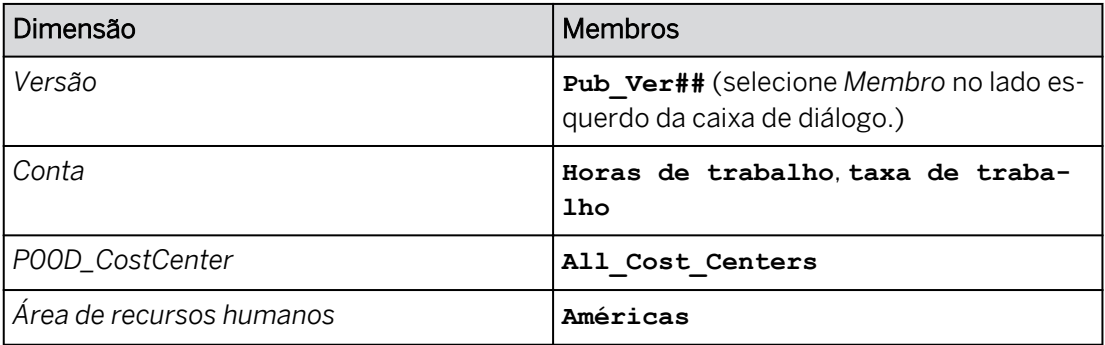

- 7. Adicione uma regra de cópia para a etapa que usa os parâmetros que você criou para solicitar meses de origem e destino:
	- Comprima a área *Contexto*.
	- Selecione *+Adicionar regra de cópia.*
	- Na lista de opções *Dimensão*, selecione *Data*.
	- Utilize os menus suspensos **□** para configurar as seleções *De* e *Até* com os parâmetros, como mostrado na tabela a seguir:

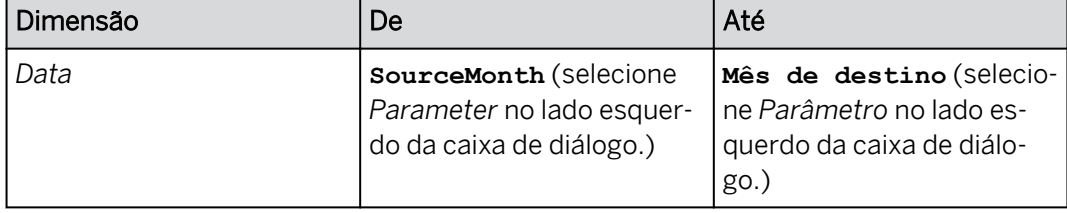

- 8. Salve a ação de dados.
- 9. Retorne à página inicial.

#### Tarefa 5: Adicionar a ação de dados à história e executá-la

- 1. Vá para Arquivos e abra a história *U##S\_Expense\_Scenario*.
- 2. Na parte superior direita, clique em *Editar* e navegue até a página *Planejar horas e taxas de trabalho*.
- 3. Adicione um *acionador de ação de dados* à página da seguinte forma:

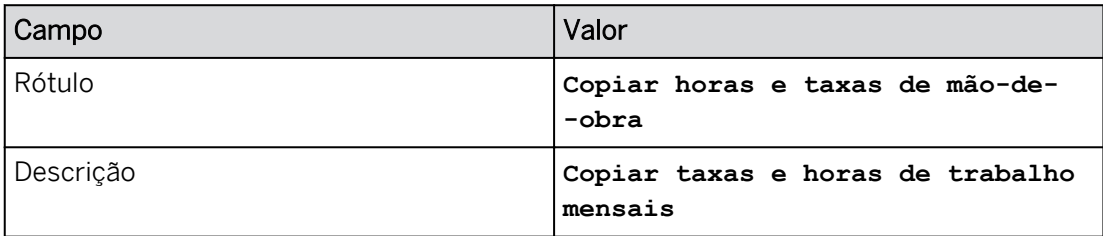

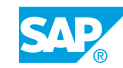

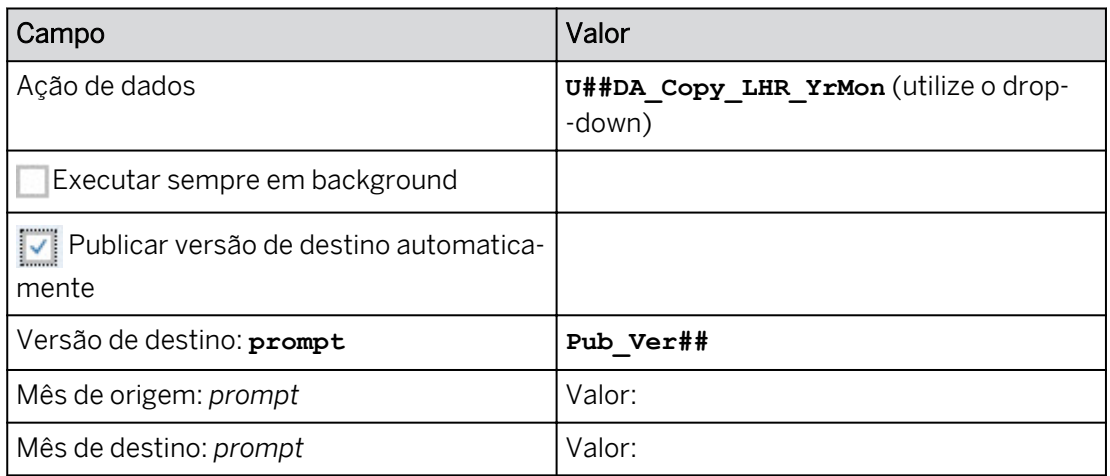

- 4. Posicione e formate a ação de dados da seguinte forma:
	- Arraste a ação de dados para a parte superior esquerda acima da tabela.
	- Clique na ação de dados *Copiar horas de trabalho* no canto superior esquerdo.
	- À direita, clique em *Estilo .*
	- Escolha uma cor de fundo cinza claro.
	- Selecione *Todas as bordas.*
- 5. Salve a história.
- 6. Execute o acionador de ação de dados para copiar os valores de janeiro para os meses restantes do ano:

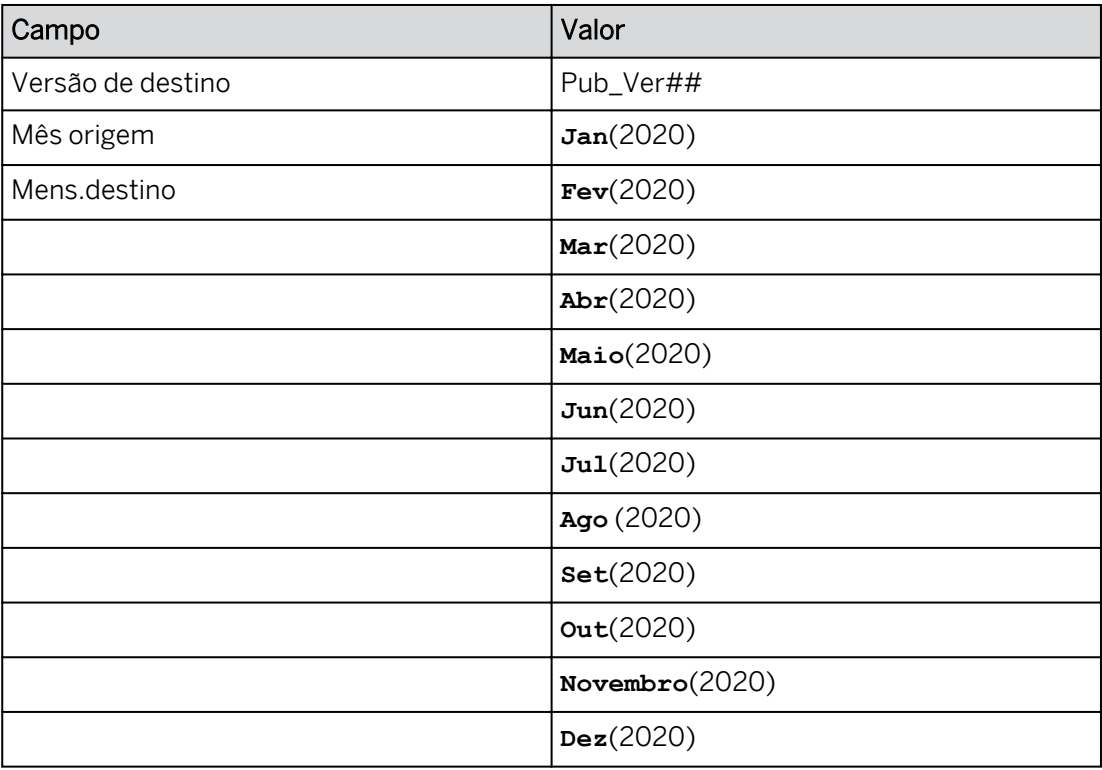

Os valores de dados para janeiro são copiados para os meses restantes em 2020. Você deve ter resultados semelhantes aos resultados, como mostrado no exemplo a seguir para o grupo 15:

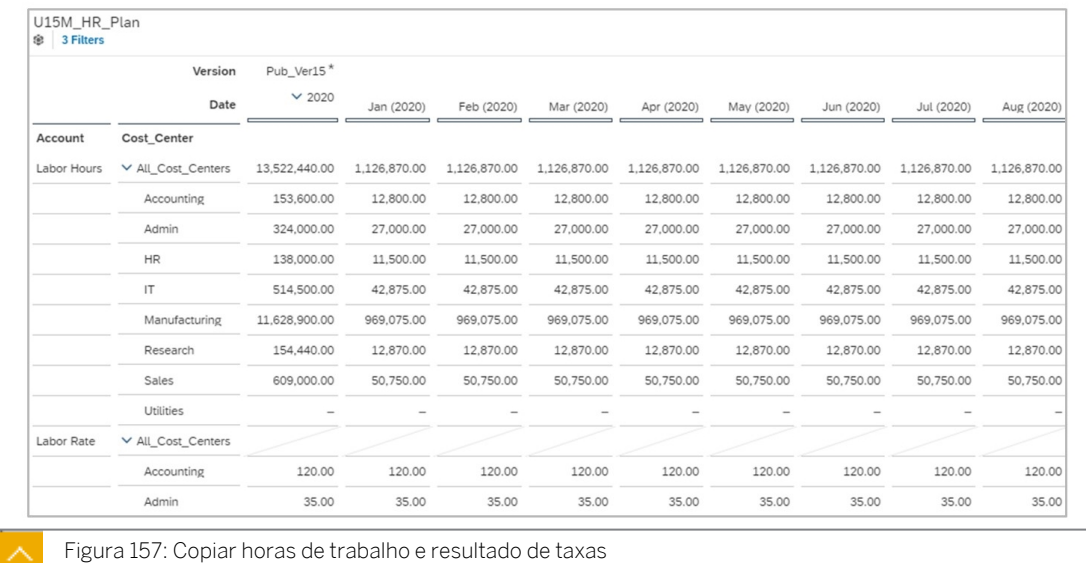

- 7. Salve sua história.
- 8. Vá para a **na página inicial.**

#### Resultado

Você concluiu este exercício.

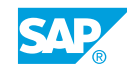

## Criar ações de dados para copiar dados dentro de um modelo

#### Exemplo de negócio

Como administrador de dados de planejamento, você precisa criar ações de dados que os usuários podem executar a partir de uma história para copiar dados dentro de um modelo. Neste cenário, você criará uma ação de dados com um parâmetro para copiar horas e taxas de mão de obra de um mês específico para os meses restantes do ano. Esta ação de dados será adicionada a uma história para que os usuários possam executá-la.

Estas são as tarefas deste exercício:

- Copiar a história de planejamento de despesas
- Adicionar horas de trabalho e taxas à história
- Criar uma ação de dados para copiar dados dentro de um modelo
- Criar parâmetros
- Adicione a ação de dados à história e execute-a

Nota:

- Seu instrutor fornecerá o URL para o locatário do SAP Analytics Cloud usado na classe.
- Neste exercício, quando um valor ou nome de objeto incluir  $\##$ , substitua  $\##$ pelo número que o instrutor atribuiu a você.

#### Tarefa 1: Criar uma história

- 1. Acesse a história *P00S\_Expense\_Scenario* a partir da pasta de conteúdo SACP21\_34.
	- a) Na barra de navegação, selecione *Files* → *Public* → *SACP21\_34* → *Content*.
- 2. Copie a história *P00S\_Expense\_Scenario* da seguinte forma:

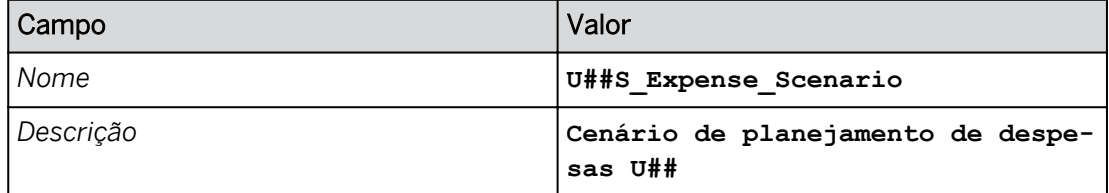

- a) Selecione a história *P00S\_Expense\_Scenario*.
- b) Próximo à parte superior da página, selecione *Copiar para.*
- c) Navegue para *Meus arquivos*.
- d) Insira os dados conforme mostrado na tabela anterior.
- e) Selecione *OK*.

#### Tarefa 2: Manter dados de mão de obra para uma nova versão pública

- 1. Abra sua história *U##S\_Expense\_Scenario* no modo *Editar* e navegue até a página *Planejar horas e taxas de trabalho*.
	- a) Vá para *Arquivos* e selecione a história *U##S\_Expense\_Scenario* para abri-la.
	- b) Na página *Visão geral* (1ª), clique no hyperlink *Horas e taxas de mão de obra*. Como alternativa, selecione a página *Planejar horas e taxas de trabalho*.
	- c) Na parte superior direita, mude para o modo *Editar*. Se for solicitado a usar o modo de visualização otimizado, escolha *Não Obrigado*.
- 2. Use o gerenciamento de versões para criar uma versão privada em branco da seguinte forma:

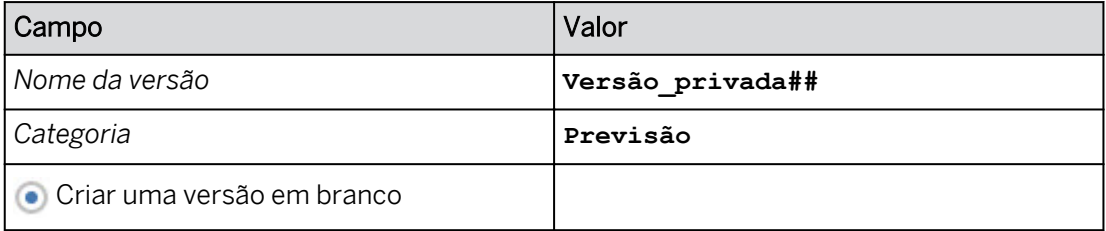

- a) Na tabela de dados, selecione qualquer célula de dados.
- b) Em *Mais... (ou na faixa)*, selecione *Administração de versões*.
- c) Em *Versões públicas*, selecione o ícone *Copiar* à direita da versão *Real*.
- d) Na caixa de diálogo *Copiar dados para versão privada*, insira os detalhes conforme mostrado na tabela anterior.
- e) Selecione OK.
- 3. Crie uma versão pública da seguinte forma:

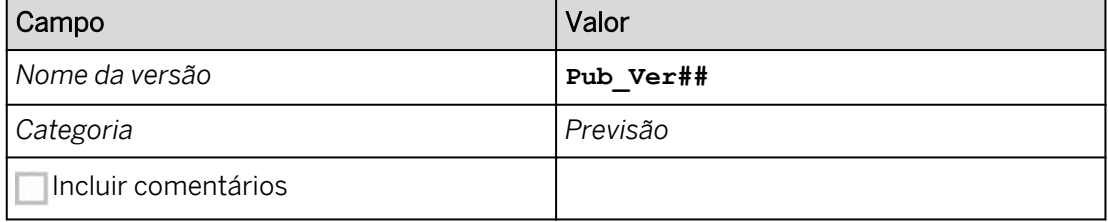

a) Ao lado de *Priv\_Ver##*, selecione *Publicar como*  $F \rightarrow V$ .

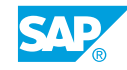

- b) Insira os dados fornecidos.
- c) Selecione *Publicar*.
- d) Feche o painel *Gerenciamento de versões*.
- 4. Configure a tabela de dados da seguinte forma:
	- Use o botão *Designer* para abrir o painel *Gerador*.
	- Desmarque *Largura da coluna adaptativa*.
	- Configure o filtro da seguinte forma:
		- Selecione *Versão* e selecione somente **Pub\_Ver##**. Selecione *OK*.
		- Você deve ter os seguintes valores de filtro:

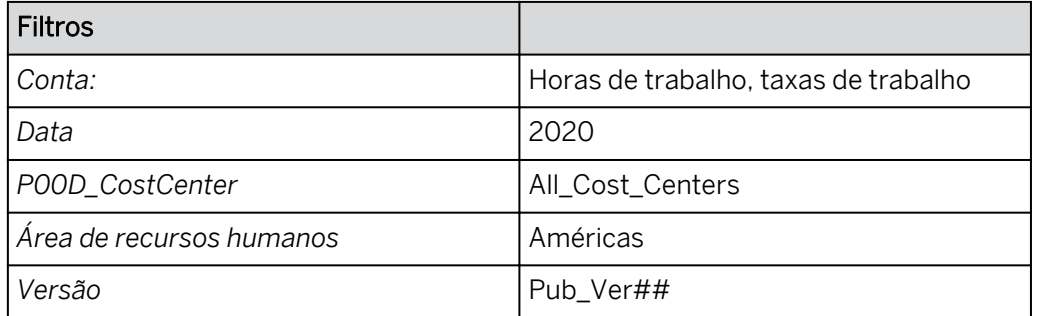

● Utilize o botão *Designer* na parte superior direita para fechar o painel *Gerador*.

#### Resultado

Você modificou o formulário de entrada para exibir dados privados para o período de 2020. No final deste exercício, você pode ver uma imagem que exibe o resultado.

- 5. Na tabela, expanda a hierarquia de datas. Se necessário, amplie a tabela para ver a maioria dos meses nas colunas.
- 6. Salve sua história.

#### Tarefa 3: Adicionar dados de pessoal à história

1. Use *Entrada de dados em massa* para os seguintes valores de planejamento para *janeiro de 2020*.

Nota:

Você precisará paginar para inserir as taxas de trabalho. Você não pode expandir hierarquias no modo de entrada de dados em massa.

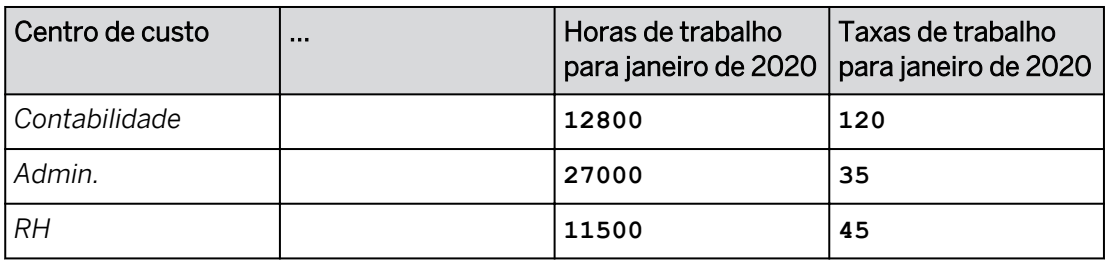

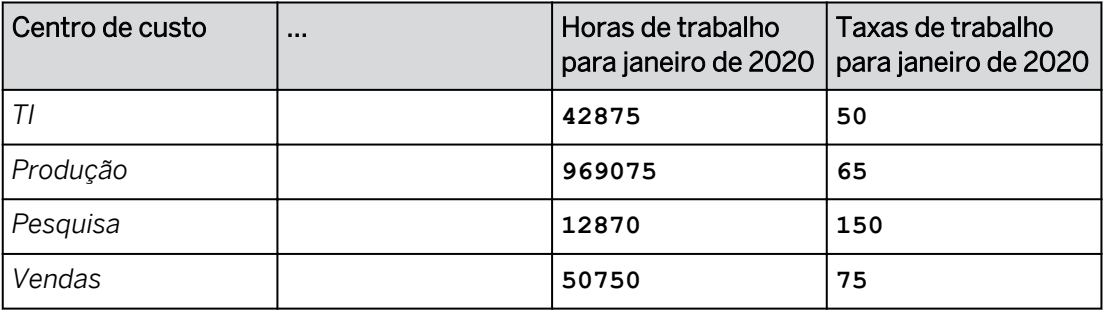

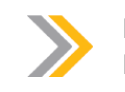

Nota: Não insira dados para *Utilitários*.

• Selecione uma célula na tabela e, em *Mais ações* (• ), no lado direito da tabela, clique

no botão *Entrada de dados em massa* .

- Insira os valores conforme mostrado na tabela na coluna *Jan (2020)* para os centros de custo.
- No canto superior esquerdo da tela, selecione *Processar dados*. Todas as modificações são enviadas.
- 2. Publique os dados.
	- a) Na área *Dados* da barra de ferramentas principal, selecione *Publicar dados*  $\epsilon_{\text{eq}}$  (ou vá

para *Mais* ••• → *Publicar dados*).

- b) Selecione *Publicar dados* e, em seguida, *Publicar*.
- 3. Pressione Ctrl+S para salvar sua história.

#### Tarefa 4: Criar uma ação de dados para copiar dados dentro de um modelo

1. Crie uma ação de dados que copiará as horas de mão de obra de janeiro para os meses restantes do ano:

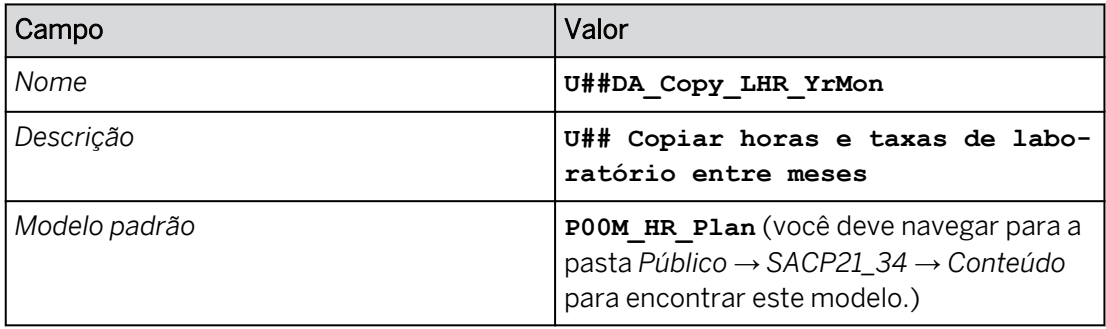

- a) Na barra de navegação, selecione **El Ações de dados (use a opção ... Mais**, se necessário) e clique em *Ação de dados* na área *Criar.*
- b) Defina as *configurações de ação de dados* conforme mostrado na tabela acima.

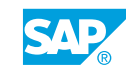

- c) No canto superior esquerdo, salve  $\Box$  a ação de dados.
- 2. Crie um parâmetro para que os usuários possam selecionar o mês a partir do qual querem copiar:

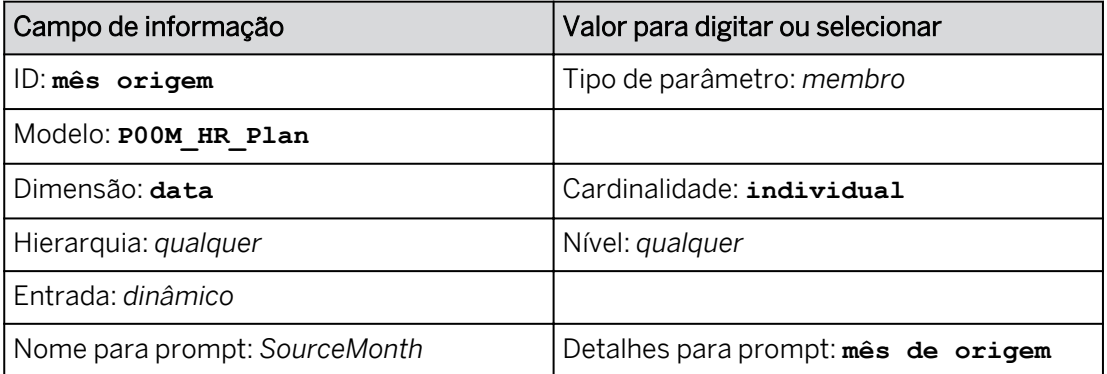

a) Selecione *Exibir lista de parâmetros*.

- b) Selecione *+Adicionar parâmetro*.
- c) Crie as definições como mostrado na tabela acima.
- d) No painel *Criar um parâmetro*, clique em *Concluído*.

#### Resultado

Existem dois prompts: *SourceMonth* e *TargetVersion* (sistema fornecido).

3. Crie um parâmetro para os usuários escolherem os meses para os quais desejam copiar:

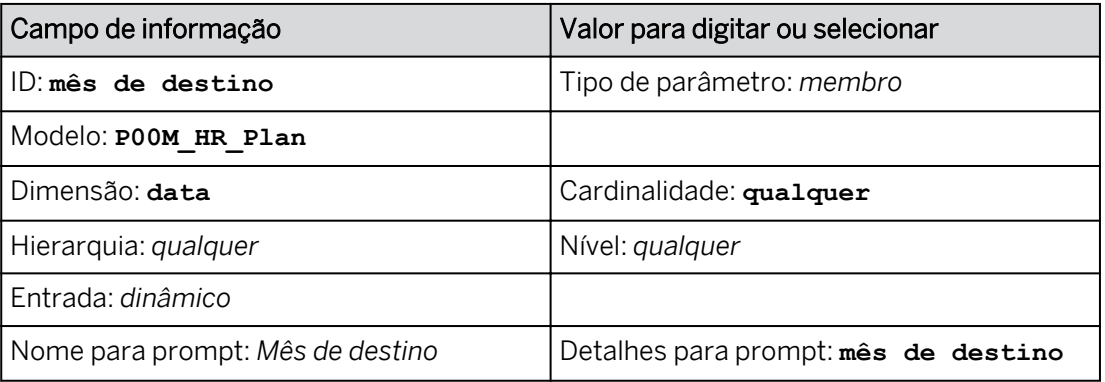

- a) Selecione *Exibir lista de parâmetros*.
- b) Selecione *+Adicionar parâmetro*.
- c) Crie as definições como mostrado na tabela acima.
- d) No painel *Criar um parâmetro*, clique em *Concluído*.

#### Resultado

Há três prompts: *SourceMonth*, *TargetMonth* e *TargetVersion*.

4. Na parte superior esquerda, clique em *Salvar* .

- 5. Adicione uma *etapa de cópia* da seguinte forma:
	- Na área *Adicionar etapa* da barra de ferramentas, selecione *Adicionar Etapa de cópia* .
	- Nomeie a etapa como mostrado na tabela a seguir:

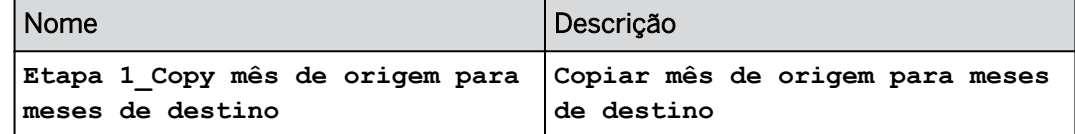

6. Adicione os seguintes filtros para a etapa *Copiar mês de origem para meses de destino*:

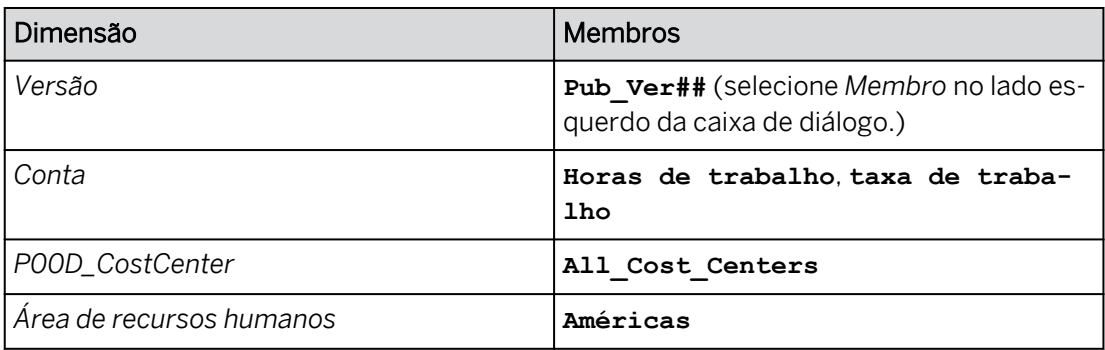

- a) Na área de trabalho principal, selecione *Versão*. (Você encontrará isso na área *Contexto*, abaixo do nome do modelo, na seção *Filtros*).
- b) Na caixa de diálogo *Definir filtro para versão*, selecione *Membro* no lado esquerdo e, em seguida, selecione somente sua versão *Pub\_Ver##*. Selecione *OK*.
- c) Na área de trabalho principal, selecione *+ Adicionar filtro*.
- d) Na lista de opções, selecione *Conta* e na caixa de diálogo *Definir filtro para conta*, selecione *Horas de trabalho* e *Taxa de trabalho*. Selecione *OK.*
- e) Repita as etapas c e d para as dimensões de centro de custo e área de recursos humanos, conforme fornecido na tabela.
- 7. Adicione uma regra de cópia para a etapa que usa os parâmetros que você criou para solicitar meses de origem e destino:
	- Comprima a área *Contexto*.
	- Selecione *+Adicionar regra de cópia.*
	- Na lista de opções *Dimensão*, selecione *Data*.
	- Utilize os menus suspensos **<sub>□</sub>** para configurar as seleções *De* e *Até* com os parâmetros, como mostrado na tabela a seguir:

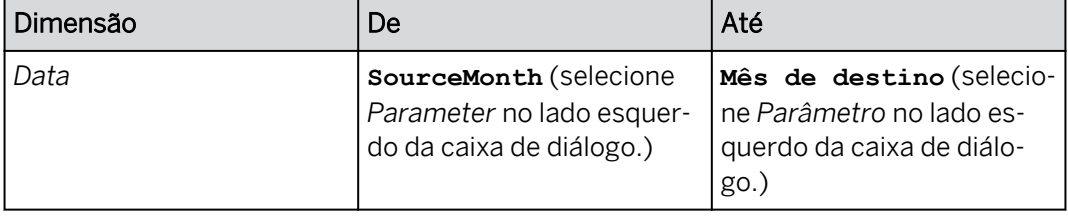

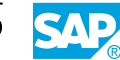

- 8. Salve a ação de dados.
- 9. Retorne à página inicial.

#### Tarefa 5: Adicionar a ação de dados à história e executá-la

- 1. Vá para Arquivos e abra a história *U##S\_Expense\_Scenario*.
- 2. Na parte superior direita, clique em *Editar* e navegue até a página *Planejar horas e taxas de trabalho*.
- 3. Adicione um *acionador de ação de dados* à página da seguinte forma:

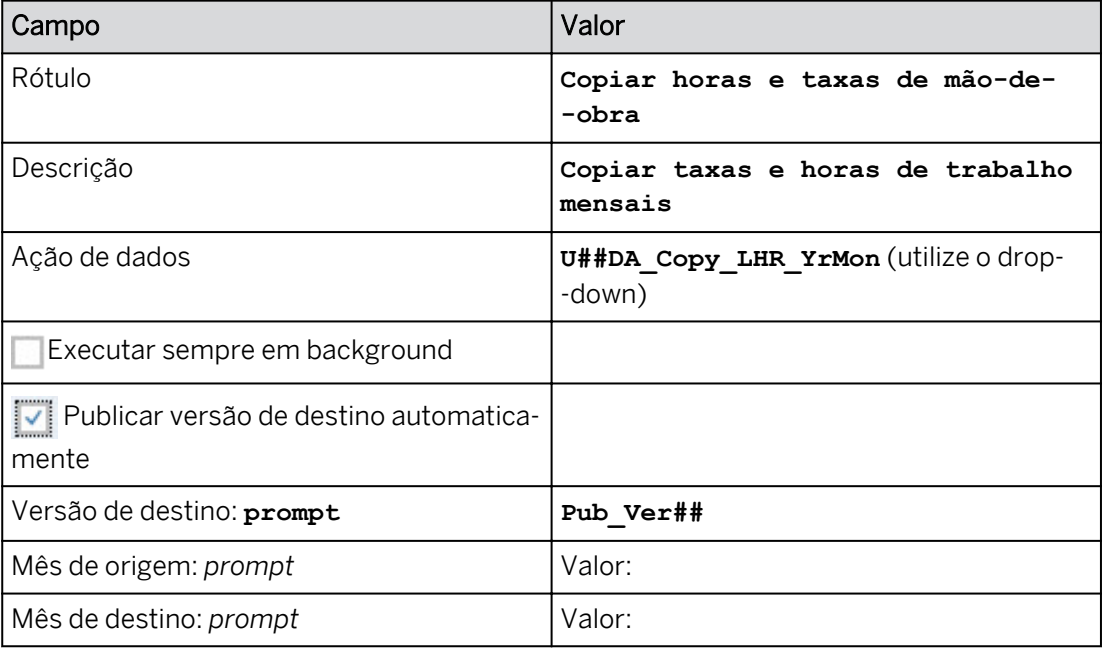

a) Na área *Inserir* da barra de ferramentas (ou Mais*...*menu), selecione o ícone +*Adicionar*  e selecione *Acionador de planejamento* → *Acionador de ação de dados*.

#### Resultado

O widget de ação de dados é exibido no canto superior esquerdo e o painel *Gerador* é aberto à direita.

- b) Configure o acionador de ação de dados com os detalhes, como mostrado na tabela acima.
- 4. Posicione e formate a ação de dados da seguinte forma:
	- Arraste a ação de dados para a parte superior esquerda acima da tabela.
	- Clique na ação de dados *Copiar horas de trabalho* no canto superior esquerdo.
	- À direita, clique em *Estilo .*
	- Escolha uma cor de fundo cinza claro.
	- Selecione *Todas as bordas.*
- 5. Salve a história.
- 6. Execute o acionador de ação de dados para copiar os valores de janeiro para os meses restantes do ano:

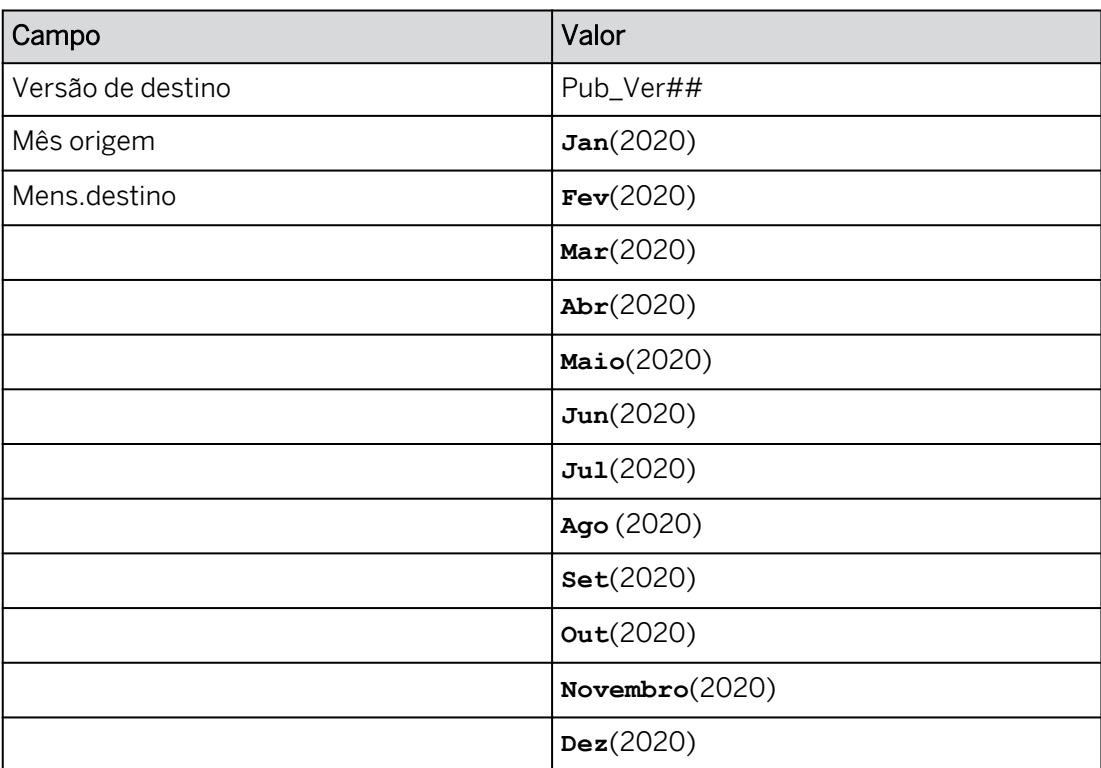

a) Clique em *Executar ação de dados*  $\triangleright$ 

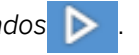

b) Efetue as seleções fornecidas.

c) Selecione *Executar.*

#### Resultado

Os valores de dados para janeiro são copiados para os meses restantes em 2020. Você deve ter resultados semelhantes aos resultados, como mostrado no exemplo a seguir para o grupo 15:

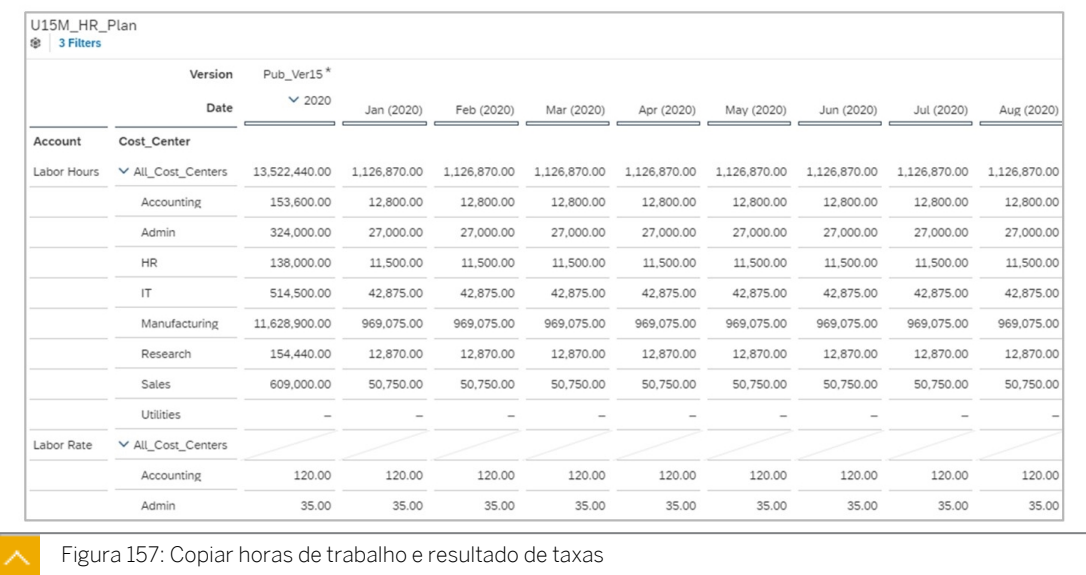

7. Salve sua história.

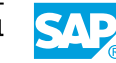

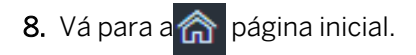

#### Resultado Você concluiu este exercício.

352 © Direitos autorais. Todos os direitos reservados.
## Copiar ações de dados entre modelos

Os dados são necessários de várias fontes com bastante frequência para executar o processo de planejamento. Por exemplo, os preços estão em um modelo, mas os dados da demonstração de resultados estão em outro. Dependendo das circunstâncias, os dados podem precisar ser copiados fisicamente, enquanto que, em outros casos, uma pesquisa será suficiente.

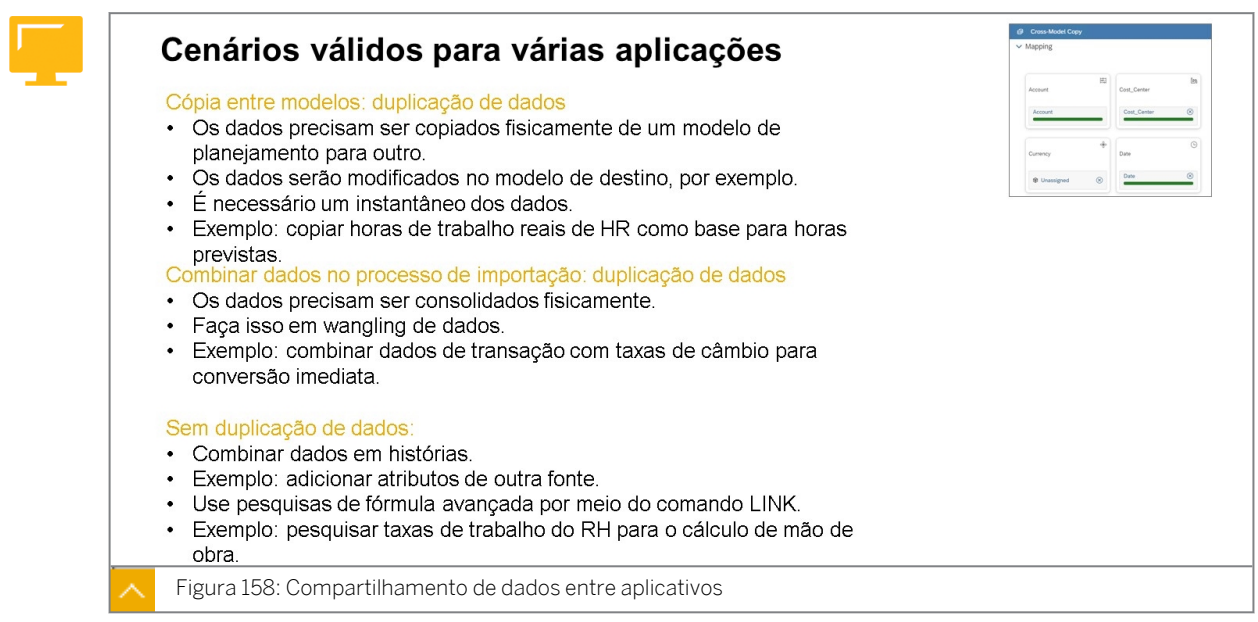

Com uma ação de cópia entre modelos, escolha o modelo e a versão que contêm os dados de origem, adicione filtros conforme necessário e defina como copiar os dados para o modelo de destino. Por exemplo, você pode copiar o quadro efetivo de RH para o Expense.

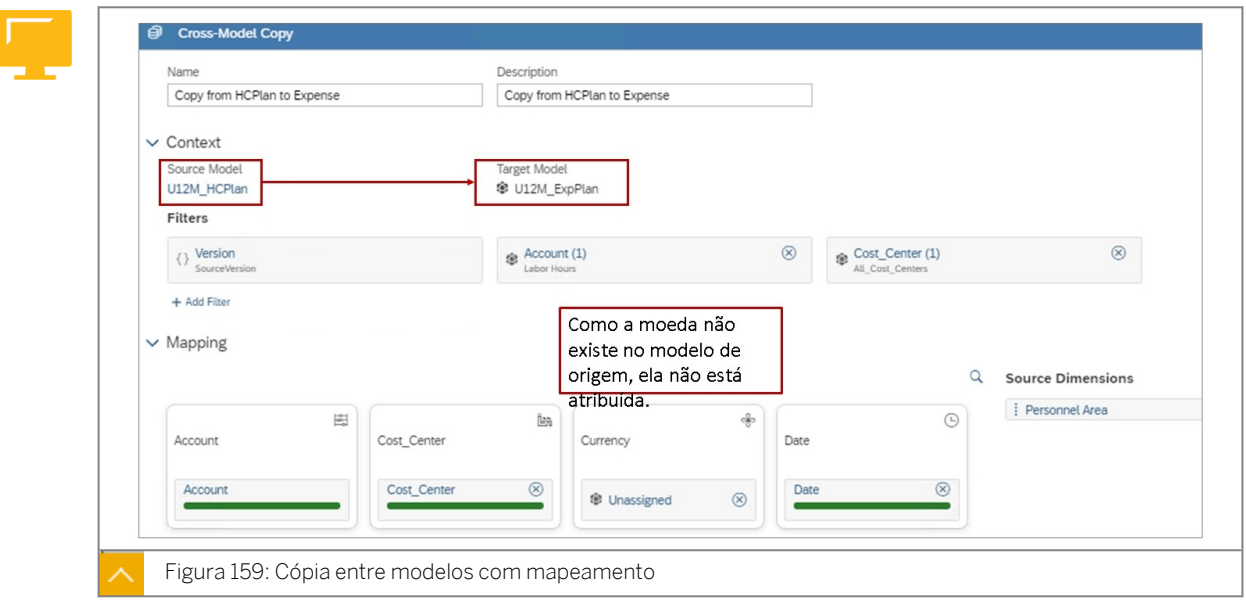

Na área *Mapeamento*, defina como os dados serão mapeados do modelo de origem para os membros da dimensão do modelo de destino.

Para cada uma das dimensões de destino listadas nessa área, você precisa mapear uma dimensão de origem ou selecionar um valor padrão. Você não precisa mapear dimensões de origem que não são relevantes para o modelo de destino. Por exemplo, você pode optar por

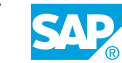

não mapear sexo ou localização do escritório do modelo *de quadro de efetivo* para o modelo *de finanças*.

Os modelos de origem e destino podem ter dimensões diferentes. Por exemplo, HR tem área pessoal, mas o Expense não. Na ação de dados, uma constante pode ser usada para a área pessoal.

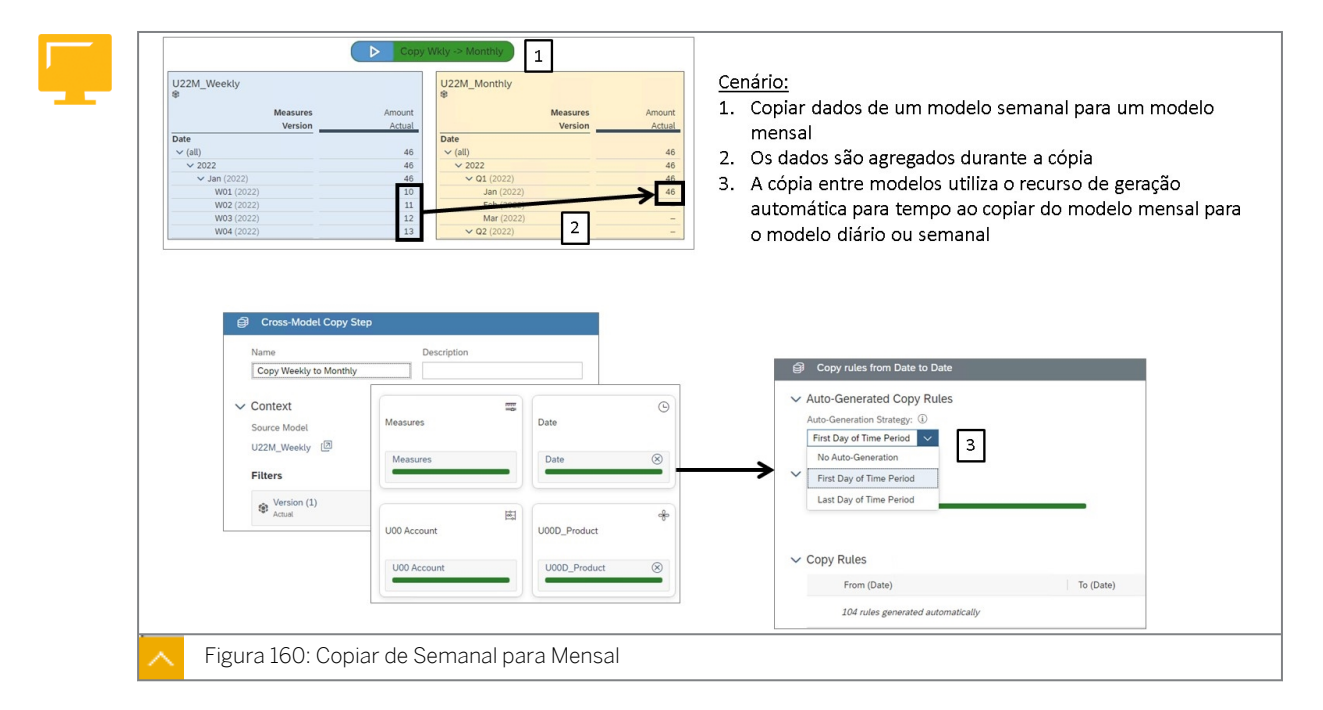

## Copiar de um modelo semanal para um modelo mensal

Se você planejar em modelos com diferentes níveis de granularidade, ainda poderá copiar dados entre os modelos. Quando os dados em um modelo semanal são copiados para um modelo mensal, os dados são agregados. Ao copiar de um modelo mensal para um modelo semanal, o sistema utiliza o recurso de geração automática na cópia válida para vários modelos para determinar o período de destino, por exemplo, a primeira semana ou a última semana do período.

Ao mapear dimensões de data com resolução temporal diferente, o primeiro dia do membro de origem será sempre usado como ponto de referência. Por exemplo, essa opção pode ser usada ao copiar de uma dimensão de origem com resolução mensal para uma dimensão de destino com resolução diária. Se um mês da dimensão de origem começar em 1º de janeiro de 2021, esse mês será mapeado para o membro de dia "1º de janeiro de 2021" na dimensão de destino. Esse padrão será repetido para todos os membros da dimensão.

## Nota:

Os objetos na figura acima *Copiar de Semanal para Mensal* estão contidos na pasta SACP21 → Soluções:

- Modelos:
	- U00M\_Monthly
	- U00M\_Weekly
- História U00S\_Weekly\_to\_Monthly
- Ação de dados U00DA\_Semana para mês

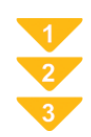

## Copiar semanalmente para dados mensais

- 1. Abra a ação de dados U00DA\_Semana para mês. Vá para o Mapeamento de data e visualize a configuração de geração automática.
- 2. Abra a história U00S\_Weekly\_to\_Monthly na pasta SACP21  $\rightarrow$  Soluções. Insira alguns dados no modelo semanal e execute a ação de dados para ver a agregação de semanas para meses.

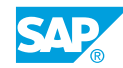

# Criar ação de dados para copiar dados entre modelos

## Exemplo de negócio

Como administrador de dados de planejamento, você precisa criar ações de dados que os usuários podem executar a partir de uma história para copiar dados entre modelos. Neste cenário, você criará uma ação de dados com um parâmetro para copiar horas de trabalho de um modelo de *RH* para um modelo *do Expense*. Essas ações de dados serão adicionadas a uma história para que os usuários possam executá-las.

Estas são as tarefas deste exercício:

- Configurar a tabela de dados do plano de despesas
- Criar uma ação de dados para copiar horas de trabalho do RH para a despesa
- Adicione a ação de dados à história e execute-a

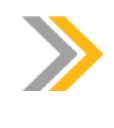

Nota:

Seu instrutor fornecerá o URL para o locatário do SAP Analytics Cloud usado na classe. Neste exercício, quando um valor ou nome de objeto incluir ##, substitua ## pelo número que o instrutor atribuiu a você.

#### Tarefa 1: Efetuar login no SAC

1. Efetue login no SAP Analytics Cloud (SAC). Se você já estiver conectado, vá para a próxima tarefa.

Nome do usuário: **A##** ou **B##**, em que ## é seu número de grupo de 2 dígitos e a letra é o que o instrutor atribuiu a você.

Senha: **Welcome1**

#### Tarefa 2: Modificar a tabela de dados do plano de despesas

- 1. Vá para  $\Box$  e abra sua história U##S\_Expense\_Scenario no modo *Editar* e navegue até a página *Planejar mão-de-obra e despesas*.
- 2. Crie uma versão privada em branco da seguinte forma:

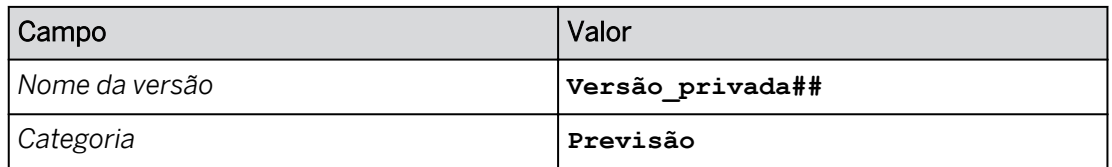

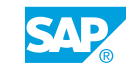

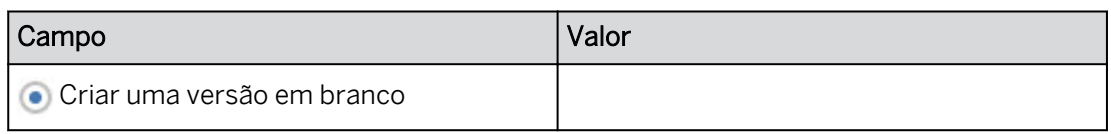

## 3. Crie uma versão pública da seguinte forma:

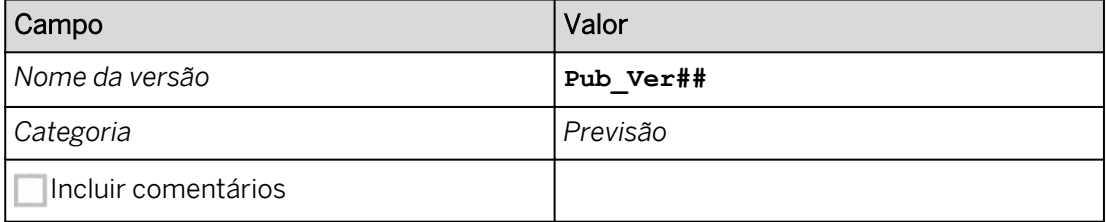

- 4. Configure a tabela de dados da seguinte forma:
	- Se necessário, selecione *Designer* na parte superior direita para acessar o painel *Gerador*.
	- Desmarque *Largura da coluna adaptativa*.
	- Configure o filtro da seguinte forma:
		- Na área *Filtros*, selecione *Versão* e selecione somente *Pub\_Ver##*. Selecione *OK*.
		- Você deve ter os valores de filtro conforme mostrado na tabela a seguir.

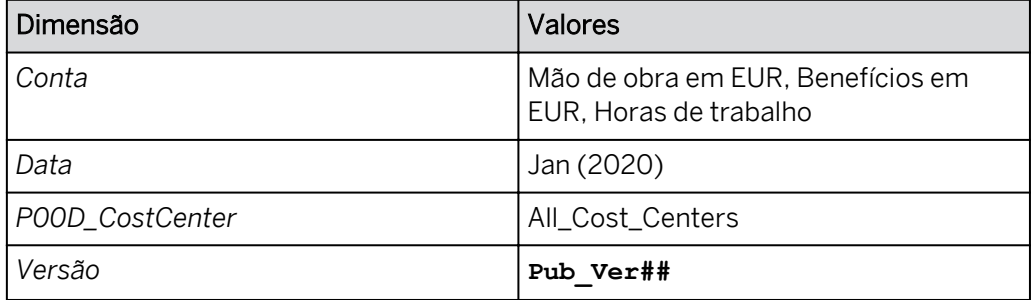

- 5. Na tabela, expanda a hierarquia de centros de custo. Se necessário, amplie a tabela para ver a maioria das colunas.
- 6. Pressione Ctrl+S para salvar a história.

#### Tarefa 3: Criar uma ação de dados para copiar dados para outro modelo

1. Crie uma ação de dados que copiará dados do modelo de *RH* para o modelo *de despesas*  da seguinte forma.

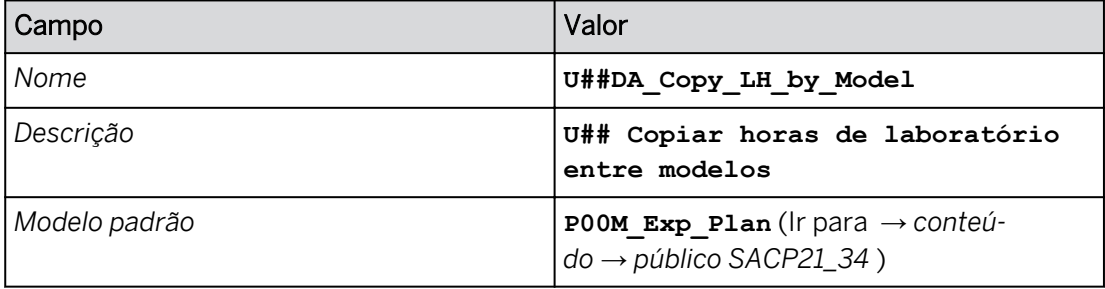

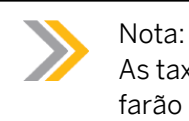

As taxas de trabalho não serão copiadas para o modelo de despesas; elas farão parte de uma fórmula de pesquisa no próximo exercício.

2. Crie um parâmetro para a ação de cópia para que os usuários possam selecionar a versão da qual querem copiar, da seguinte forma:

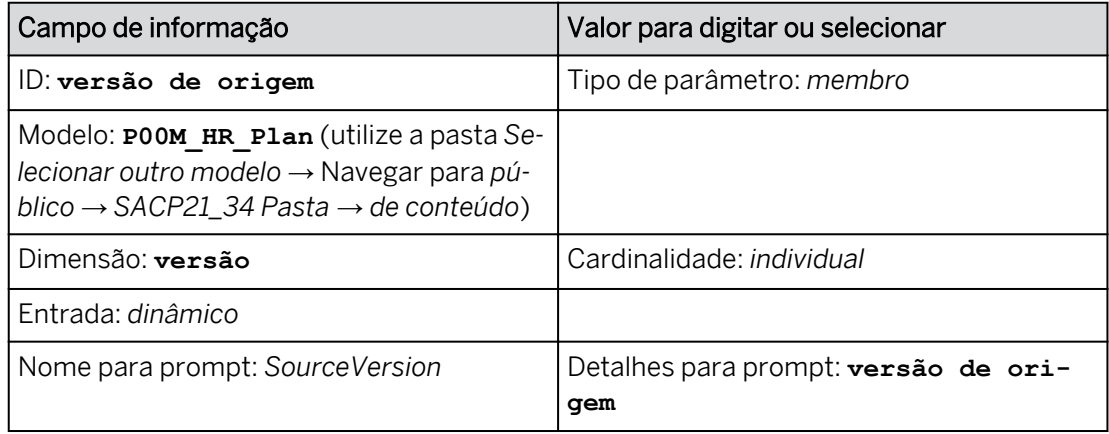

## Resultado

Existem dois prompts: *SourceVersion* e *TargetVersion* (sistema fornecido).

3. Crie um parâmetro para a ação de cópia para que os usuários possam selecionar o ano/mês que pretendem copiar da seguinte forma:

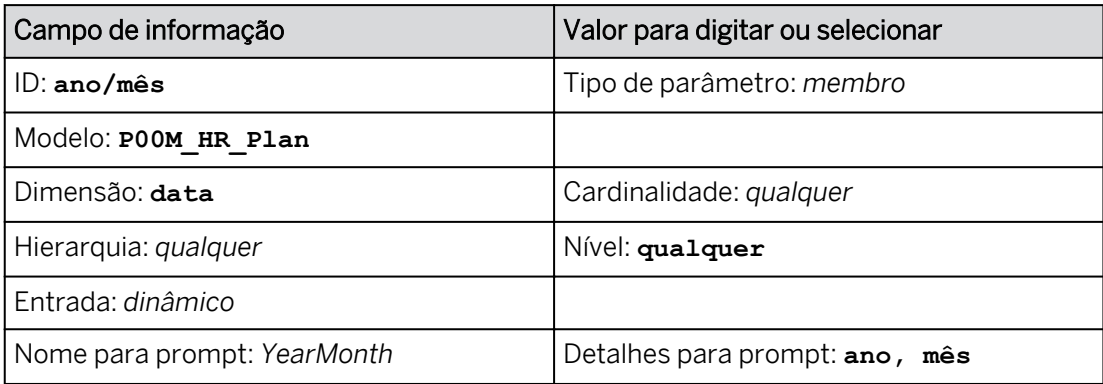

## Resultado

Existem três prompts: *SourceVersion*, *YearMonth* e *TargetVersion* (sistema fornecido).

- 4. Na parte superior esquerda, clique em Salvar **...**
- 5. Adicione uma *etapa de cópia entre modelos* da seguinte forma:
	- Na área *Adicionar etapa* da barra de ferramentas, selecione *Adicionar etapa de cópia entre modelos* .
	- Nomeie a ação com os detalhes, como mostrado na tabela a seguir.

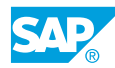

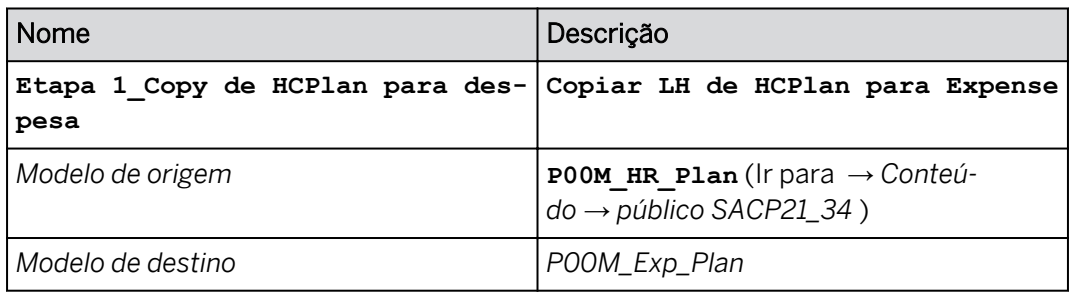

6. Adicione os filtros como mostrado na tabela a seguir.

## Nota:

Se um parâmetro não estiver disponível, certifique-se de que atribuiu o modelo padrão como fornecido acima e, se necessário, recarregue e a página.

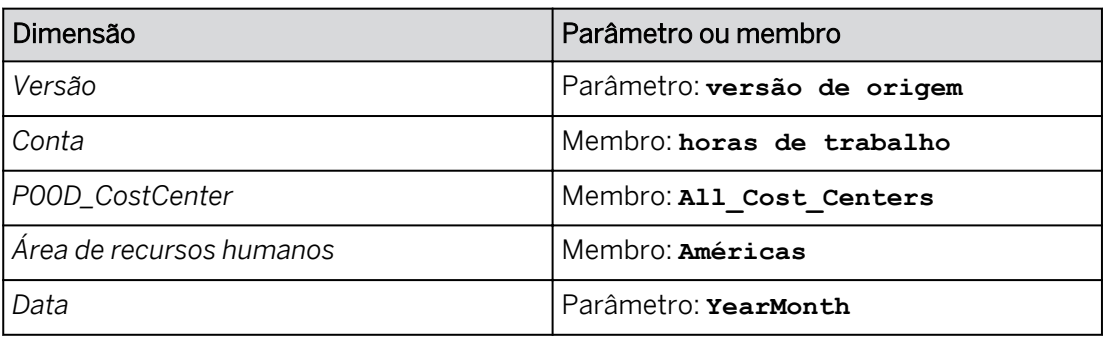

- A versão já está incluída nos *filtros.* Selecione-o para adicionar o *parâmetro* como fornecido na tabela acima.
- Para as outras dimensões, utilize o hyperlink *+Adicionar filtros* para adicioná-las como fornecido na tabela.
- 7. Mapeie os dados no modelo *P00M\_HR\_Plan* para o modelo *P00M\_Exp\_Plan*:
	- Comprima a área *Contexto*.
	- Na área *Dimensões de origem* (à direita), arraste *P00D\_CostCenter* para o cartão *P00D\_CostCenter* do modelo de destino *P00M\_Exp\_Plan*.
	- Como o modelo *P00M\_HR\_Plan* não tem uma dimensão *Moeda*, clique em *Selecionar valor padrão* no cartão de dimensão *Moeda* e selecione *Não atribuído*.

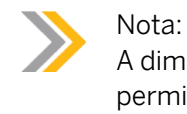

A dimensão do centro de custo não é mapeada automaticamente para permitir cenários de modelagem flexíveis.

- 8. Nas opções, confirme que *o Modo de escrita* está definido como *Sobregravar*.
- 9. Salve a ação de dados.

Veja o seguinte exemplo:

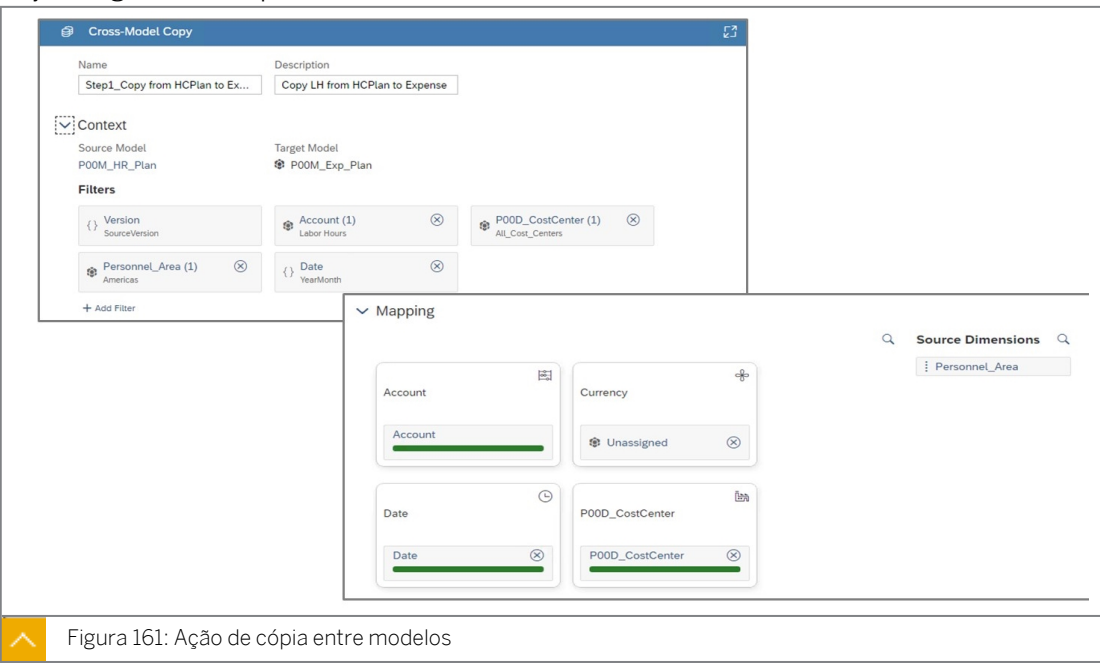

10. Retorne à página inicial.

## Tarefa 4: Adicionar a ação de dados à história e executá-la

- 1. Vá para Arquivos e abra a história *U##S\_Expense\_Scenario*.
- 2. Na parte superior direita, clique em *Editar*.
- 3. Vá para a página *Planejar mão de obra e despesas*.
- 4. Adicione um *acionador de ação de dados* à página da seguinte forma:

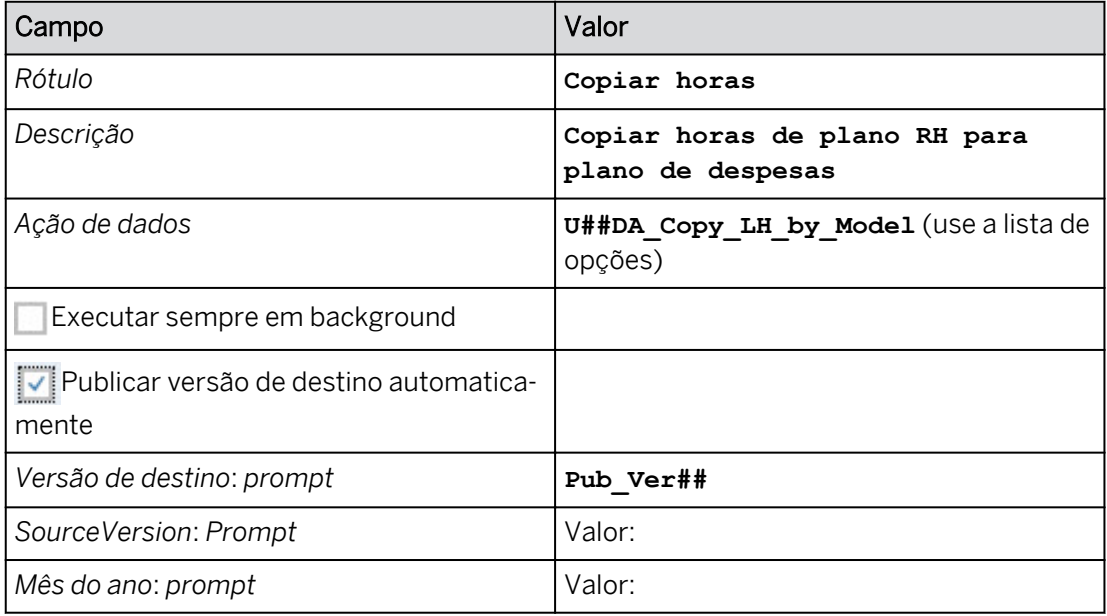

5. Formate a ação de dados da seguinte forma:

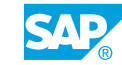

- Posicione a ação de dados no canto superior esquerdo, se necessário.
- À direita, clique em *Estilo .*
- Escolha uma cor de fundo cinza claro.
- Selecione *Todas as bordas.*
- 6. Posicione a ação de dados acima da tabela de dados.
- 7. Use o botão *Designer* para fechar o painel *Estilo*.
- 8. Pressione Ctrl+S para salvar a história.
- 9. Execute o acionador de ação *de dados para copiar as horas de trabalho do modelo U##M\_HR\_Plan* para o modelo U##M\_Exp\_Plan com os seguintes parâmetros:

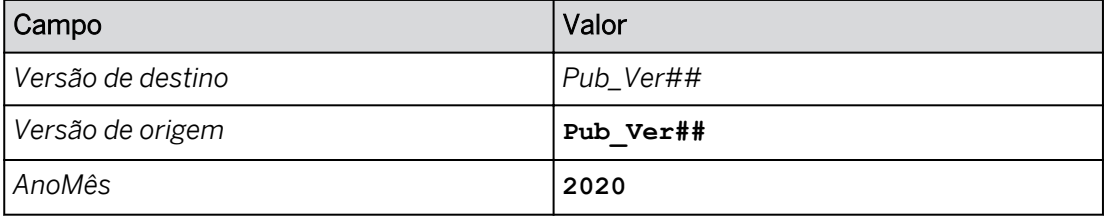

Você deve ter resultados semelhantes aos do exemplo seguinte:

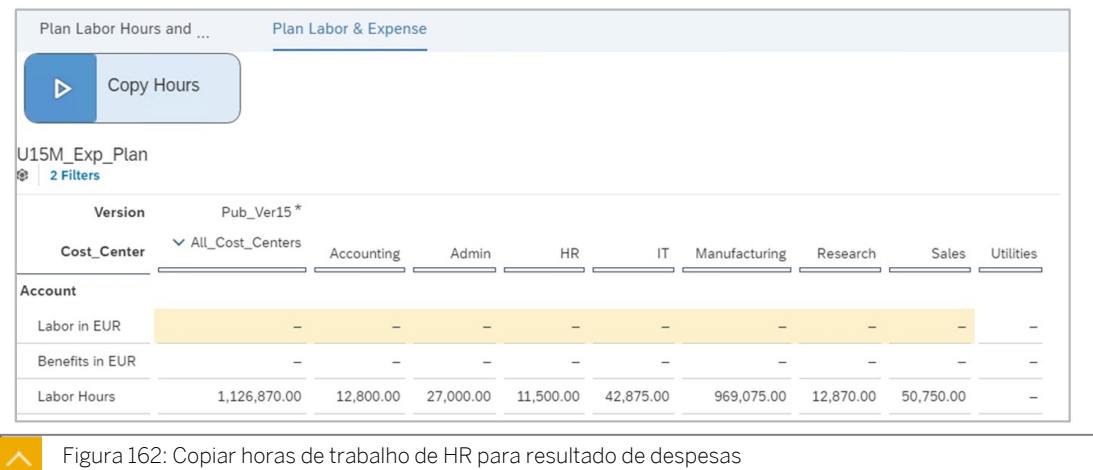

- 10. Salve a história.
- 11. Retorne à **compagina inicial.**

#### Resultado

Você concluiu este exercício.

# Criar ação de dados para copiar dados entre modelos

## Exemplo de negócio

Como administrador de dados de planejamento, você precisa criar ações de dados que os usuários podem executar a partir de uma história para copiar dados entre modelos. Neste cenário, você criará uma ação de dados com um parâmetro para copiar horas de trabalho de um modelo de *RH* para um modelo *do Expense*. Essas ações de dados serão adicionadas a uma história para que os usuários possam executá-las.

Estas são as tarefas deste exercício:

- Configurar a tabela de dados do plano de despesas
- Criar uma ação de dados para copiar horas de trabalho do RH para a despesa
- Adicione a ação de dados à história e execute-a

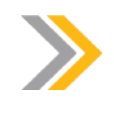

Nota:

Seu instrutor fornecerá o URL para o locatário do SAP Analytics Cloud usado na classe. Neste exercício, quando um valor ou nome de objeto incluir ##, substitua ## pelo número que o instrutor atribuiu a você.

#### Tarefa 1: Efetuar login no SAC

1. Efetue login no SAP Analytics Cloud (SAC). Se você já estiver conectado, vá para a próxima tarefa.

Nome do usuário: **A##** ou **B##**, em que ## é seu número de grupo de 2 dígitos e a letra é o que o instrutor atribuiu a você.

Senha: **Welcome1**

- a) No seu desktop remoto de treinamento, inicie o Google Chrome.
- b) Digite o URL (fornecido pelo instrutor) para o locatário do SAC que você usará na classe.
- c) Seu instrutor atribuiu você a um grupo, A ou B, e também deu a você um número de grupo de 2 dígitos. Efetue login no SAC usando as credenciais fornecidas.

#### Tarefa 2: Modificar a tabela de dados do plano de despesas

1. Vá para **e abra sua história U##S\_Expense\_Scenario** no modo *Editar* e navegue até a página *Planejar mão-de-obra e despesas*.

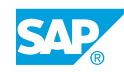

- a) Em *Meus arquivos*, selecione a história *U##S\_Expense\_Scenario* para abri-la.
- b) Na página *Visão geral*, selecione o hyperlink *Mão de obra e despesas*.
- c) Alterne para o modo *Editar*. Se um prompt sobre o modo de visualização otimizado for exibido, selecione *Não Obrigado.*
- 2. Crie uma versão privada em branco da seguinte forma:

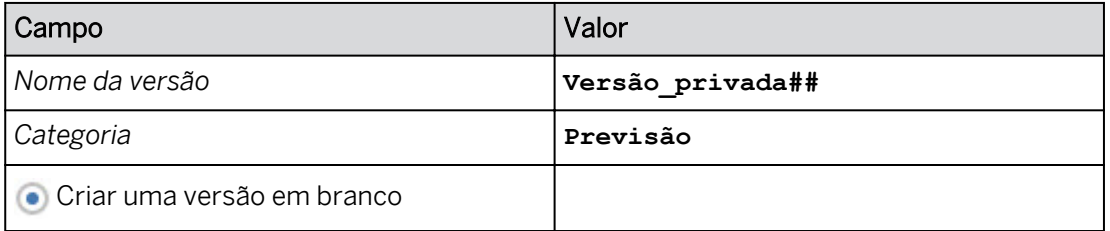

- a) Na tabela de dados, selecione qualquer célula de dados.
- b) Em *Mais*, selecione o botão **de elipse** e selecione *Administração de versões* (ou

utilize a faixa  $\equiv$  ).

- c) Em *Versões públicas*, selecione o ícone *Copiar* à direita da versão *Real*.
- d) Na caixa de diálogo *Copiar dados para versão privada*, insira os detalhes conforme mostrado na tabela anterior.
- e) Selecione OK.
- 3. Crie uma versão pública da seguinte forma:

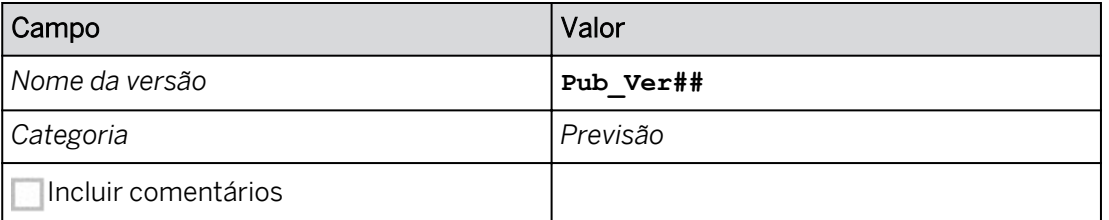

- a) Ao lado de *Priv\_Ver##*, selecione *Publicar como* and a
- b) Insira os dados fornecidos.
- c) Selecione *Publicar*.
- d) Feche o painel *Gerenciamento de versões*.
- 4. Configure a tabela de dados da seguinte forma:
	- Se necessário, selecione *Designer* na parte superior direita para acessar o painel *Gerador*.
	- Desmarque *Largura da coluna adaptativa*.
	- Configure o filtro da seguinte forma:

- Na área *Filtros*, selecione *Versão* e selecione somente *Pub\_Ver##*. Selecione *OK*.

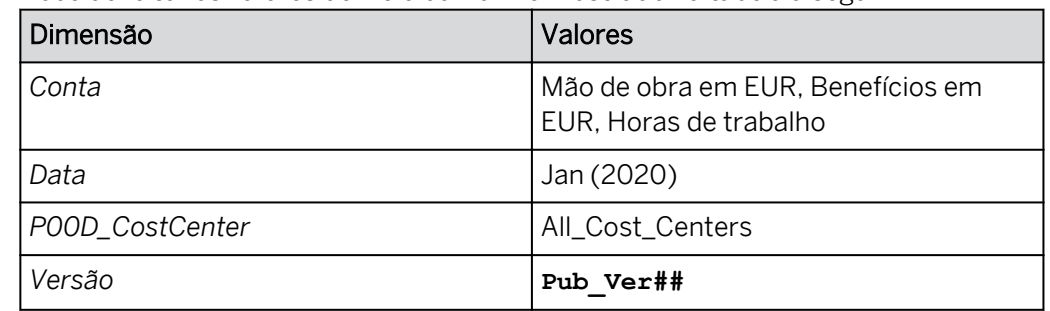

- Você deve ter os valores de filtro conforme mostrado na tabela a seguir.

- 5. Na tabela, expanda a hierarquia de centros de custo. Se necessário, amplie a tabela para ver a maioria das colunas.
- 6. Pressione Ctrl+S para salvar a história.

## Tarefa 3: Criar uma ação de dados para copiar dados para outro modelo

1. Crie uma ação de dados que copiará dados do modelo de *RH* para o modelo *de despesas*  da seguinte forma.

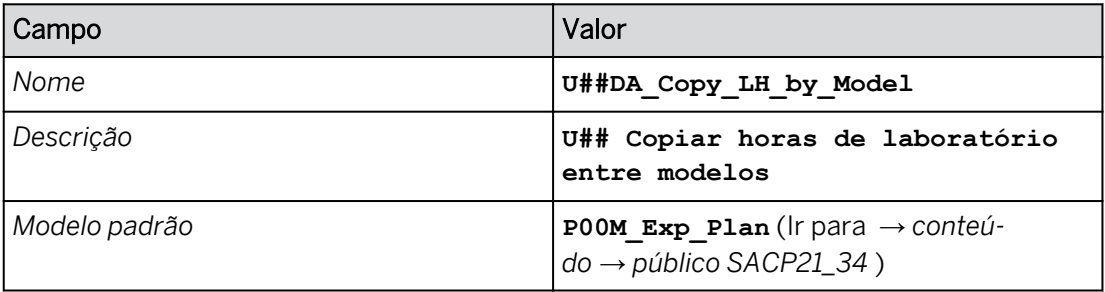

- a) Na barra de navegação, selecione **El Ações de dados (use a opção ... Mais**, se necessário) e clique em *Ação de dados* na área *Criar.*
- b) Defina as *configurações de ação de dados* conforme mostrado na tabela acima.
- c) No canto superior esquerdo, salve  $\Box$  a ação de dados.

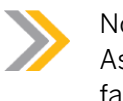

#### Nota:

As taxas de trabalho não serão copiadas para o modelo de despesas; elas farão parte de uma fórmula de pesquisa no próximo exercício.

2. Crie um parâmetro para a ação de cópia para que os usuários possam selecionar a versão da qual querem copiar, da seguinte forma:

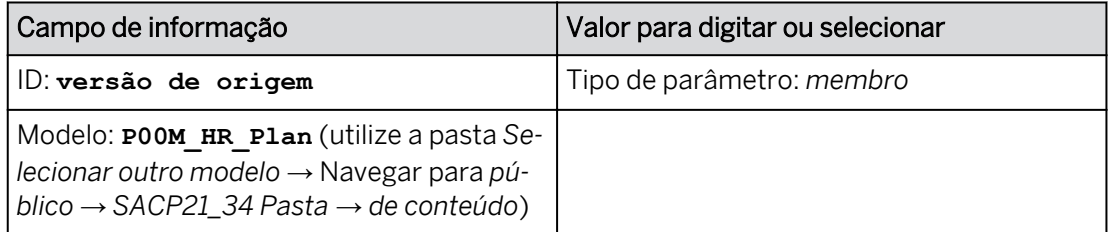

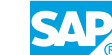

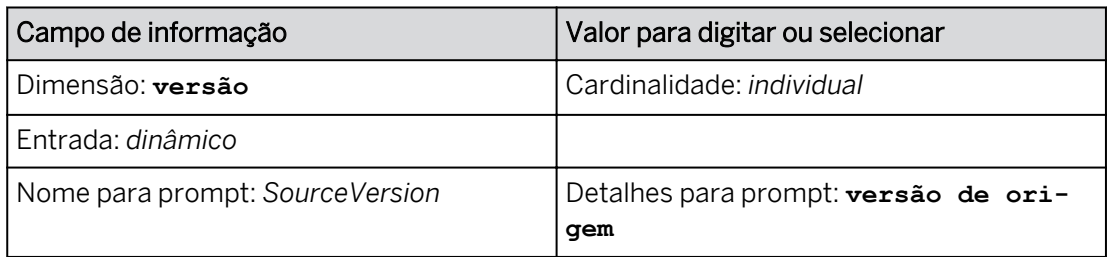

a) Selecione *Exibir lista de parâmetros*.

- b) Selecione *+Adicionar parâmetro*.
- c) Crie as definições como mostrado na tabela acima.
- d) No painel *Criar um parâmetro*, clique em *Concluído*.

## Resultado

Existem dois prompts: *SourceVersion* e *TargetVersion* (sistema fornecido).

3. Crie um parâmetro para a ação de cópia para que os usuários possam selecionar o ano/mês que pretendem copiar da seguinte forma:

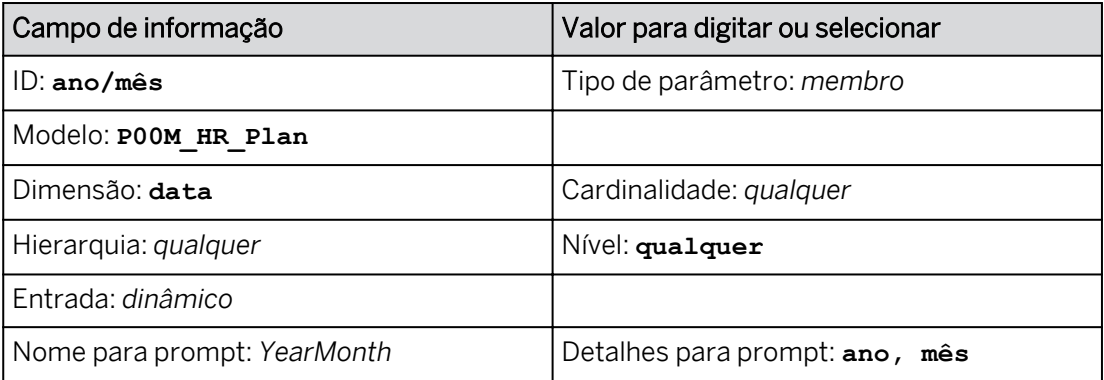

a) Selecione *Exibir lista de parâmetros*.

- b) Selecione *+Adicionar parâmetro*.
- c) Crie as definições como mostrado na tabela acima.
- d) No painel *Criar um parâmetro*, clique em *Concluído*.

## Resultado

Existem três prompts: *SourceVersion*, *YearMonth* e *TargetVersion* (sistema fornecido).

- 4. Na parte superior esquerda, clique em Salvar **...**
- 5. Adicione uma *etapa de cópia entre modelos* da seguinte forma:
	- Na área *Adicionar etapa* da barra de ferramentas, selecione *Adicionar etapa de cópia entre modelos* .

• Nomeie a ação com os detalhes, como mostrado na tabela a seguir.

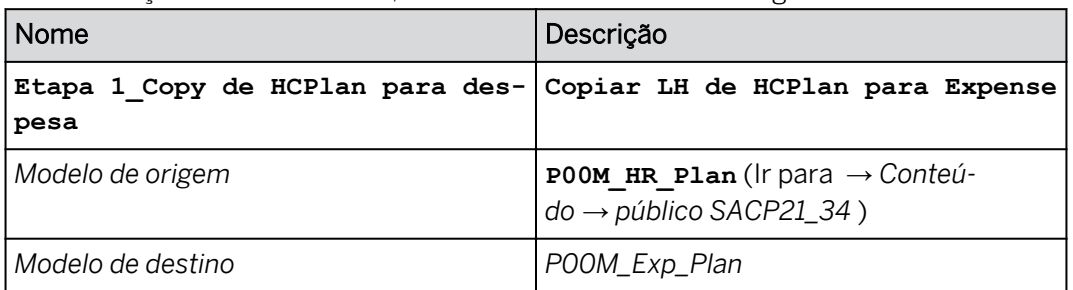

6. Adicione os filtros como mostrado na tabela a seguir.

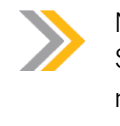

Nota: Se um parâmetro não estiver disponível, certifique-se de que atribuiu o modelo padrão como fornecido acima e, se necessário, recarregue a página.

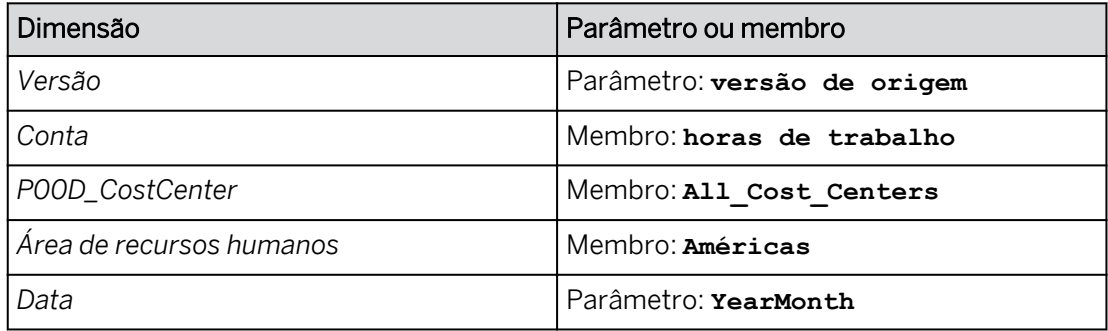

- A versão já está incluída nos *filtros.* Selecione-o para adicionar o *parâmetro* como fornecido na tabela acima.
- Para as outras dimensões, utilize o hyperlink *+Adicionar filtros* para adicioná-las como fornecido na tabela.
- 7. Mapeie os dados no modelo *P00M\_HR\_Plan* para o modelo *P00M\_Exp\_Plan*:
	- Comprima a área *Contexto*.
	- Na área *Dimensões de origem* (à direita), arraste *P00D\_CostCenter* para o cartão *P00D\_CostCenter* do modelo de destino *P00M\_Exp\_Plan*.
	- Como o modelo *P00M\_HR\_Plan* não tem uma dimensão *Moeda*, clique em *Selecionar valor padrão* no cartão de dimensão *Moeda* e selecione *Não atribuído*.

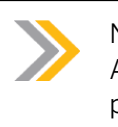

Nota:

A dimensão do centro de custo não é mapeada automaticamente para permitir cenários de modelagem flexíveis.

- 8. Nas opções, confirme que *o Modo de escrita* está definido como *Sobregravar*.
- 9. Salve a ação de dados.

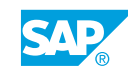

Veja o seguinte exemplo:

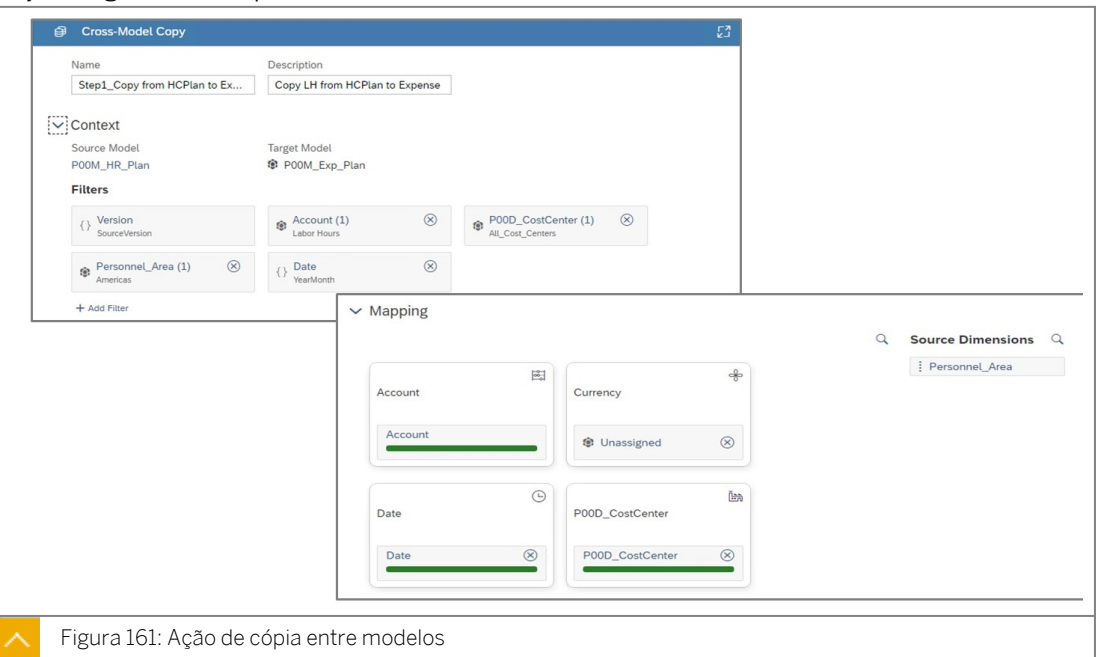

10. Retorne à página inicial.

#### Tarefa 4: Adicionar a ação de dados à história e executá-la

- 1. Vá para Arquivos e abra a história *U##S\_Expense\_Scenario*.
- 2. Na parte superior direita, clique em *Editar*.
- 3. Vá para a página *Planejar mão de obra e despesas*.
- 4. Adicione um *acionador de ação de dados* à página da seguinte forma:

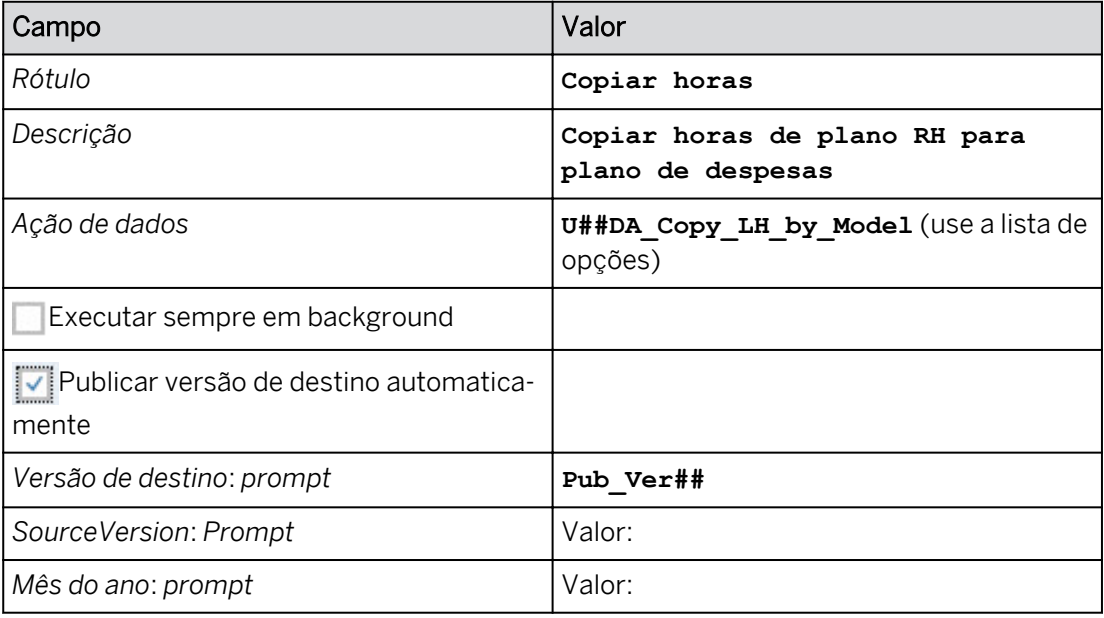

a) Na área *Inserir* da barra de ferramentas (ou no menu *Mais...*), selecione o ícone +*Adicionar* e selecione *Acionador de planejamento* → *Acionador de ação de dados*.

O widget de ação de dados é exibido no canto superior esquerdo e o painel *Gerador* é aberto à direita.

- b) Configure o acionador de ação de dados com os detalhes, como mostrado na tabela acima.
- 5. Formate a ação de dados da seguinte forma:
	- Posicione a ação de dados no canto superior esquerdo, se necessário.
	- À direita, clique em *Estilo .*
	- Escolha uma cor de fundo cinza claro.
	- Selecione *Todas as bordas.*
- 6. Posicione a ação de dados acima da tabela de dados.
- 7. Use o botão *Designer* para fechar o painel *Estilo*.
- 8. Pressione Ctrl+S para salvar a história.
- 9. Execute o acionador de ação *de dados para copiar as horas de trabalho do modelo U##M\_HR\_Plan* para o modelo U##M\_Exp\_Plan com os seguintes parâmetros:

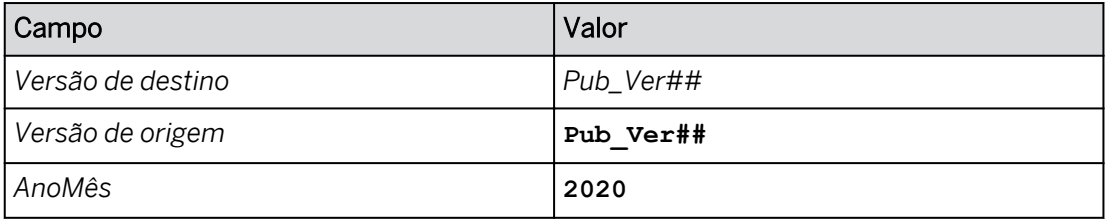

- a) Clique em *Executar ação de dados* .
- b) Efetue as seleções fornecidas.
- c) Selecione *Executar.*
- d) Se necessário, expanda a hierarquia de centros de custo nas colunas.

#### Resultado

Você deve ter resultados semelhantes aos do exemplo seguinte:

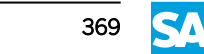

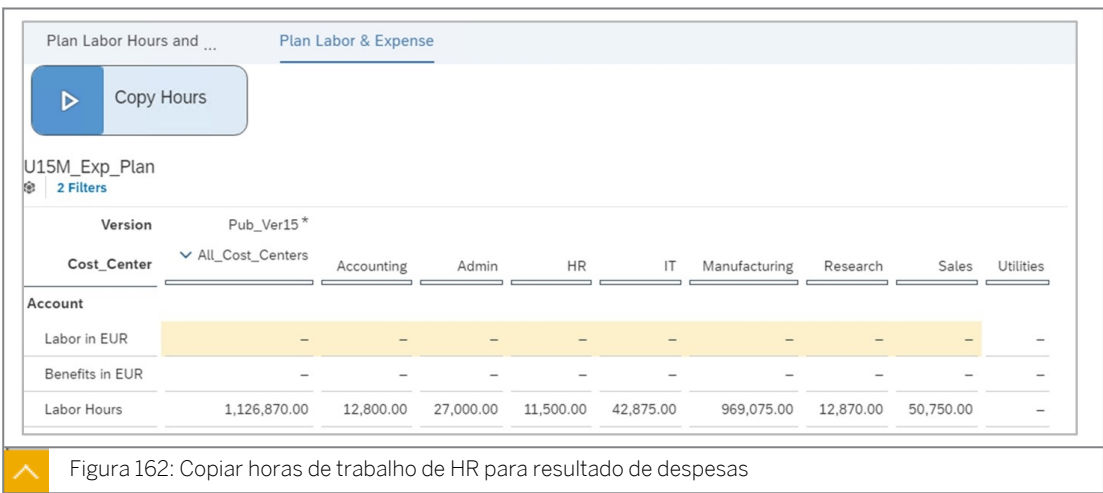

- 10. Salve a história.
- 11. Retorne à  $\textcircled{f}$  página inicial.

Você concluiu este exercício.

## RESUMO DA LIÇÃO

Você agora deve estar apto a:

- Descrever os recursos de ação de dados em geral
- Projetar ações de cópia de dados

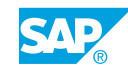

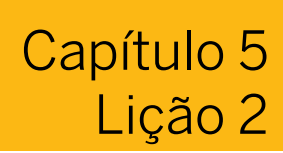

## Criando fórmulas avançadas

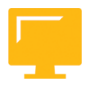

Г

## OBJETIVOS DA LIÇÃO

Após a conclusão desta lição, você estará apto a:

● Criar ações de dados de fórmula avançada

## Introdução a ações de dados de fórmula avançadas

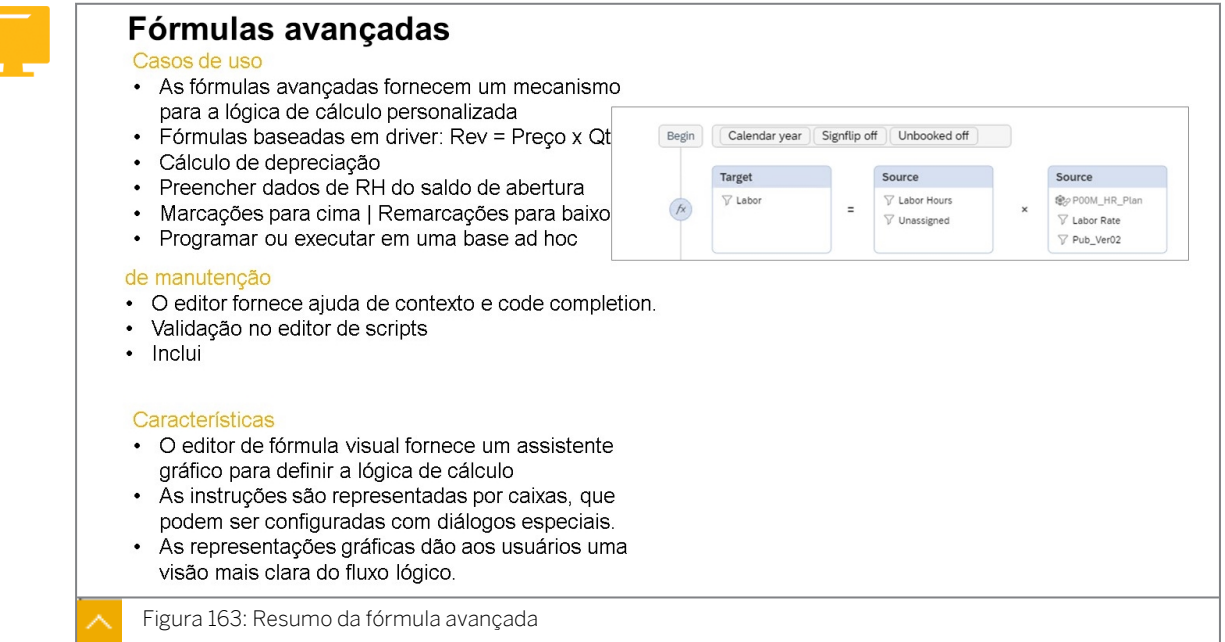

Leia este tópico para se familiarizar com os comportamentos gerais de fórmulas avançadas: [https://help.sap.com/viewer/00f68c2e08b941f081002fd3691d86a7/release/en-US/](https://help.sap.com/viewer/00f68c2e08b941f081002fd3691d86a7/release/en-US/766b9da1890d431ca29927daee4811b4.html) [766b9da1890d431ca29927daee4811b4.html](https://help.sap.com/viewer/00f68c2e08b941f081002fd3691d86a7/release/en-US/766b9da1890d431ca29927daee4811b4.html)

## Ações de dados avançadas Em geral

Use a ferramenta visual para arrastar e soltar elementos gráficos em um diagrama de fluxo para criar fórmulas avançadas. A figura a seguir mostra o processo geral.

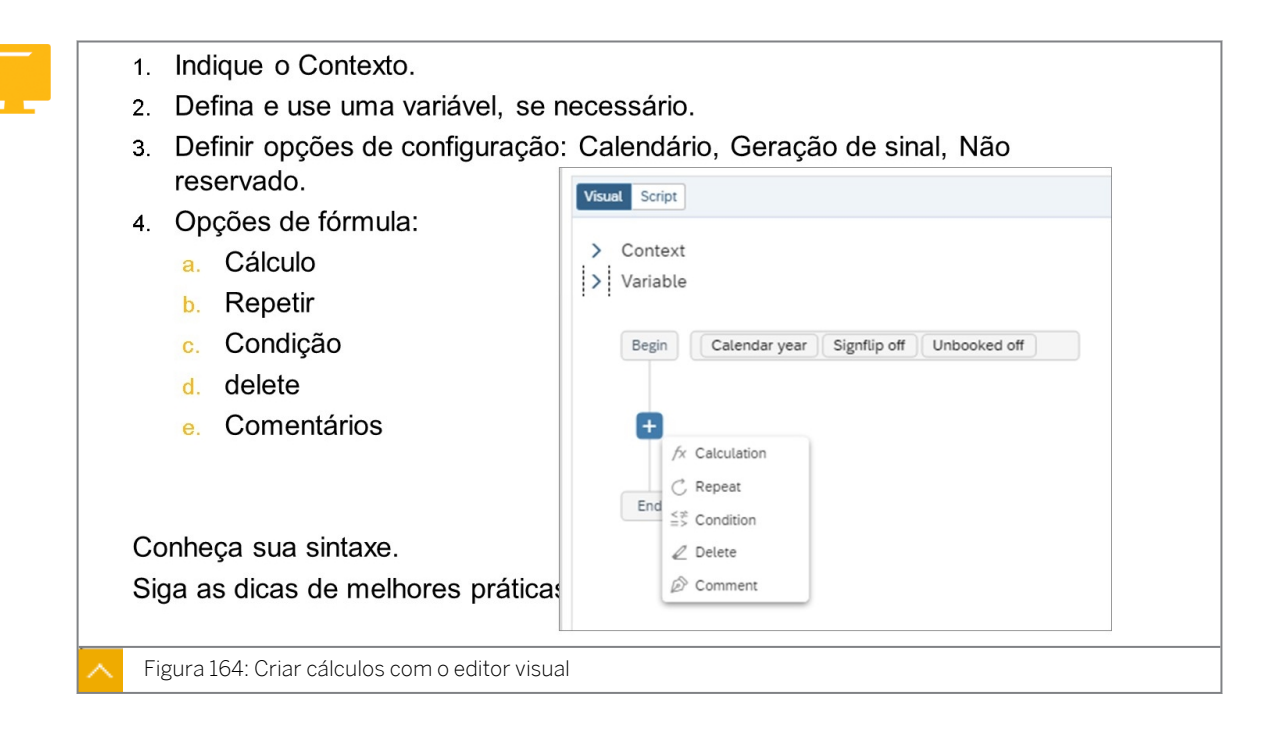

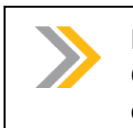

#### Nota:

Os tópicos na figura anterior correspondem à sequência do conceito no material do curso.

#### Fórmula avançada

- As ações de fórmula avançada permitem que você crie fórmulas para transformações e cálculos a serem aplicados aos dados de origem e gravar o resultado em escopos definidos no modelo de planejamento.
- Ao contrário das fórmulas de dimensão, que realizam o cálculo em tempo real "instantaneamente", a ação de dados de fórmulas avançadas realmente armazena o resultado do cálculo no banco de dados do SAC.
- Assim como nas fórmulas de dimensão, os parâmetros podem ser usados na ação de dados da fórmula avançada.
- Criação de tarefas de ação de dados automáticas[:https://help.sap.com/viewer/](https://help.sap.com/viewer/00f68c2e08b941f081002fd3691d86a7/release/en-US/de944ce1189543e5858798036d576094.html) [00f68c2e08b941f081002fd3691d86a7/release/en-US/](https://help.sap.com/viewer/00f68c2e08b941f081002fd3691d86a7/release/en-US/de944ce1189543e5858798036d576094.html) [de944ce1189543e5858798036d576094.html](https://help.sap.com/viewer/00f68c2e08b941f081002fd3691d86a7/release/en-US/de944ce1189543e5858798036d576094.html)

#### Melhorias recentes para ações de dados avançadas

- Suporte E/OU para condição IF: expressões de condição complexas e detalhadas são possíveis com scripts mais curtos, o que significa melhor tempo de execução e melhor legibilidade.
- Palavra-chave "BREAK" que interrompe um loop se uma condição específica for atendida: suporte a uma interrupção imediata do loop FOREACH com condição IF ou com outros. Por exemplo, a interrupção do loop de depreciação com dimensão de data é possível se o valor contábil residual atingir o valor 0 ou o número de iteração atingir e o mesmo que a vida útil. Você não precisa efetuar o loop para um escopo de data completo, o que resulta em uma melhor performance de execução.

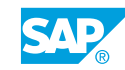

- Carregar valor pré-agregado como escopo de cálculo: minimizar o tamanho do conjunto de dados do escopo de cálculo para dimensões não relacionadas ao cálculo.
- Caixa de diálogo popup que mostra o escopo de cálculo: estima o escopo de cálculo no tempo de design e otimiza o script para melhor desempenho da execução.

## Editor visual versus editor de scripts

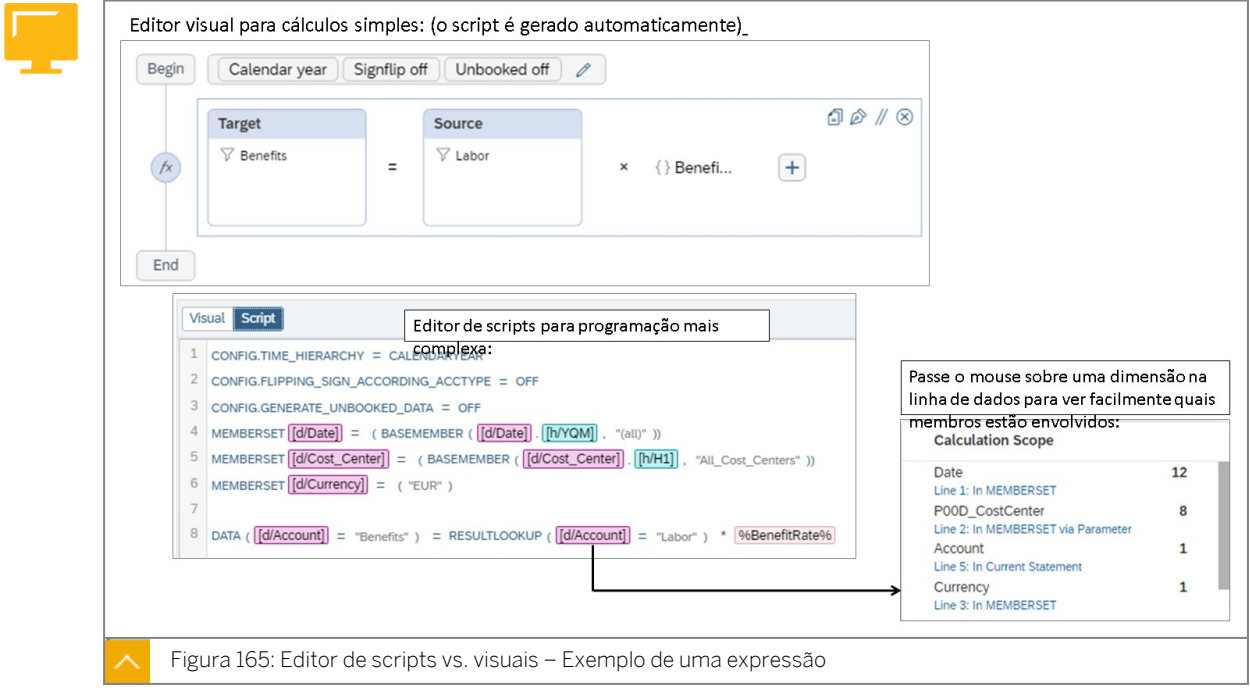

Você pode escrever um script de transformações e cálculos para criar fórmulas avançadas. A linguagem de script é uma linguagem proprietária baseada em uma combinação de lógica de script BPC, fórmulas Fox e sintaxe de cálculo de conta SAC.

Há duas maneiras diferentes de criar fórmulas avançadas: usar a ferramenta visual e escrever scripts.

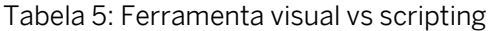

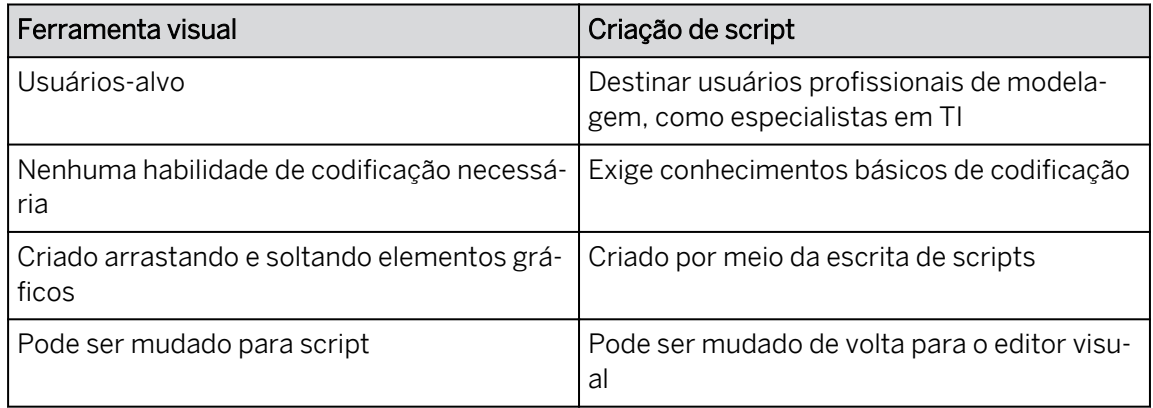

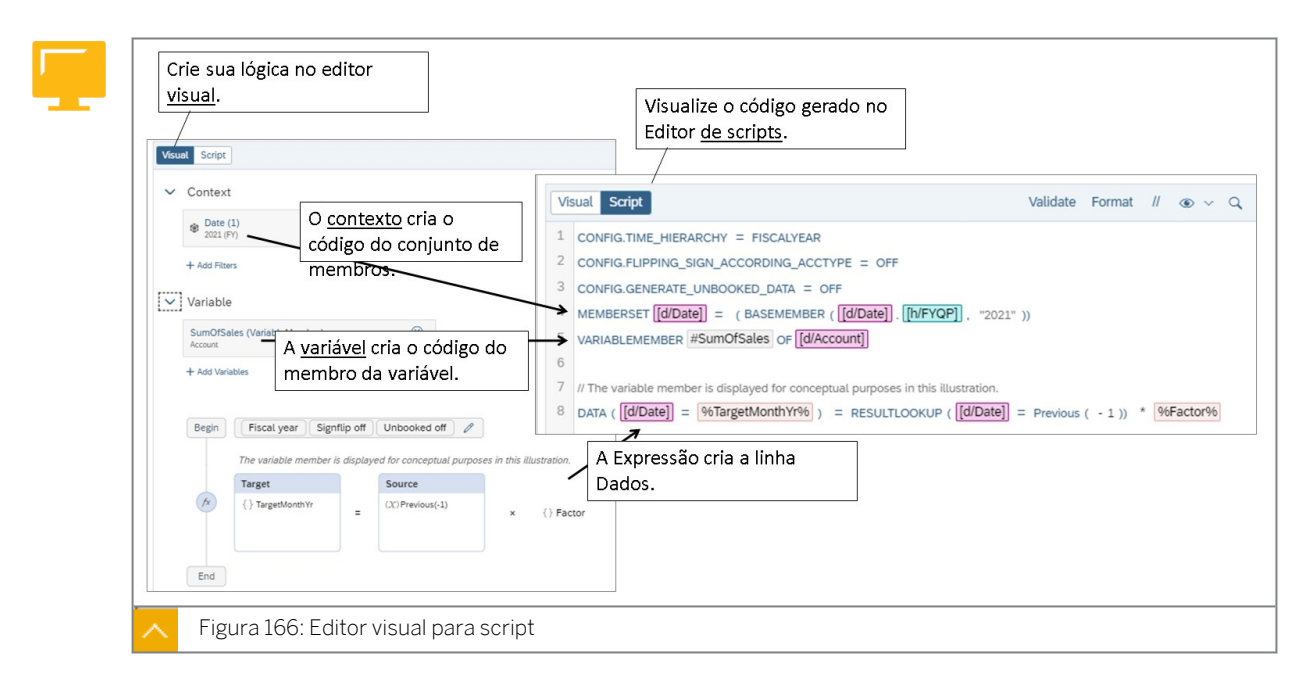

## Exemplo de cenário

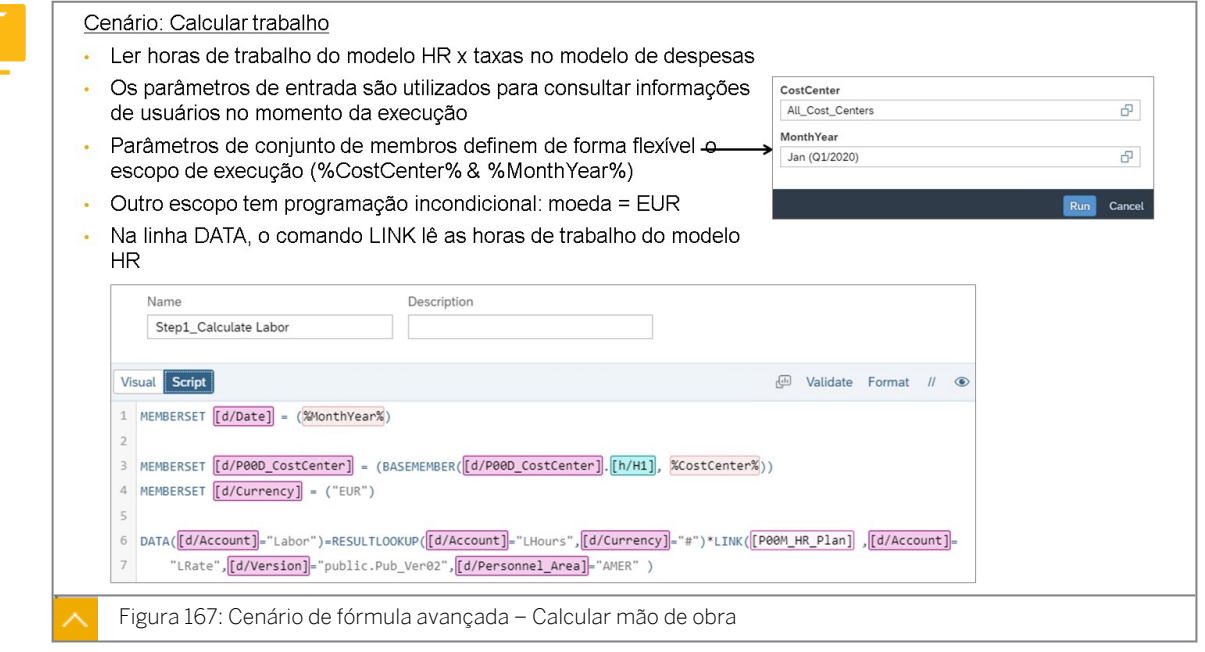

#### Nota:

Na figura anterior, a linha 6 tem uma quebra de linha para caber tudo em uma imagem. Não são permitidas quebras de linha em linhas de dados.

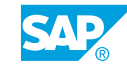

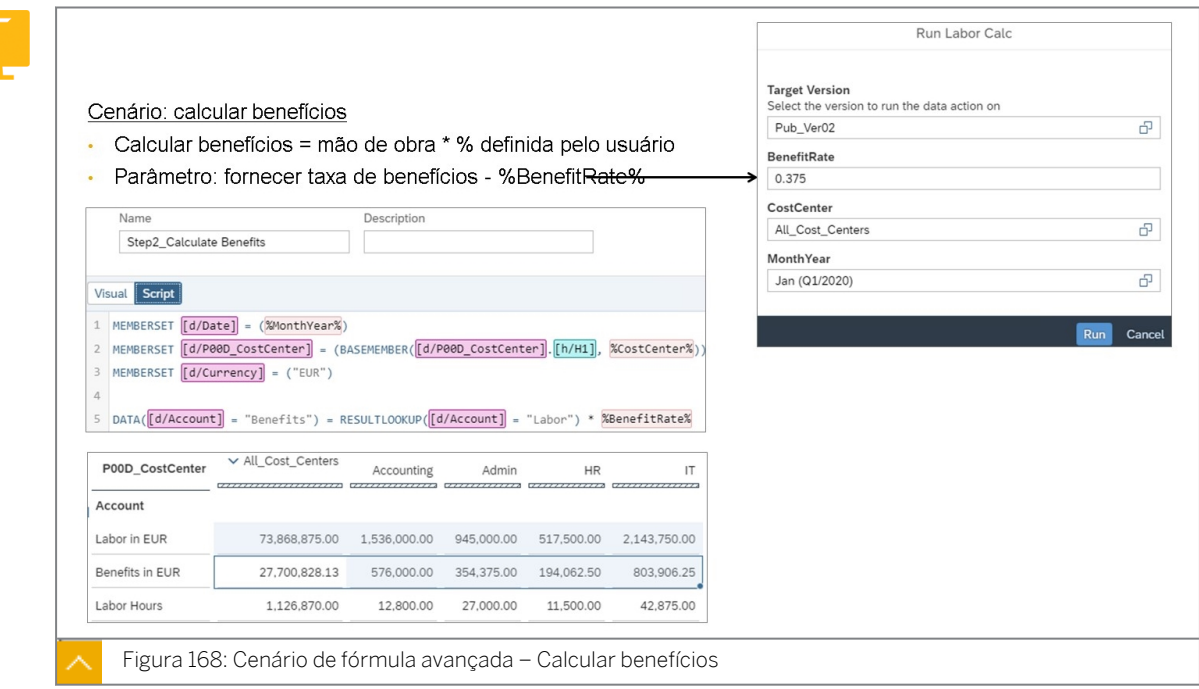

## Conjuntos de membros do contexto

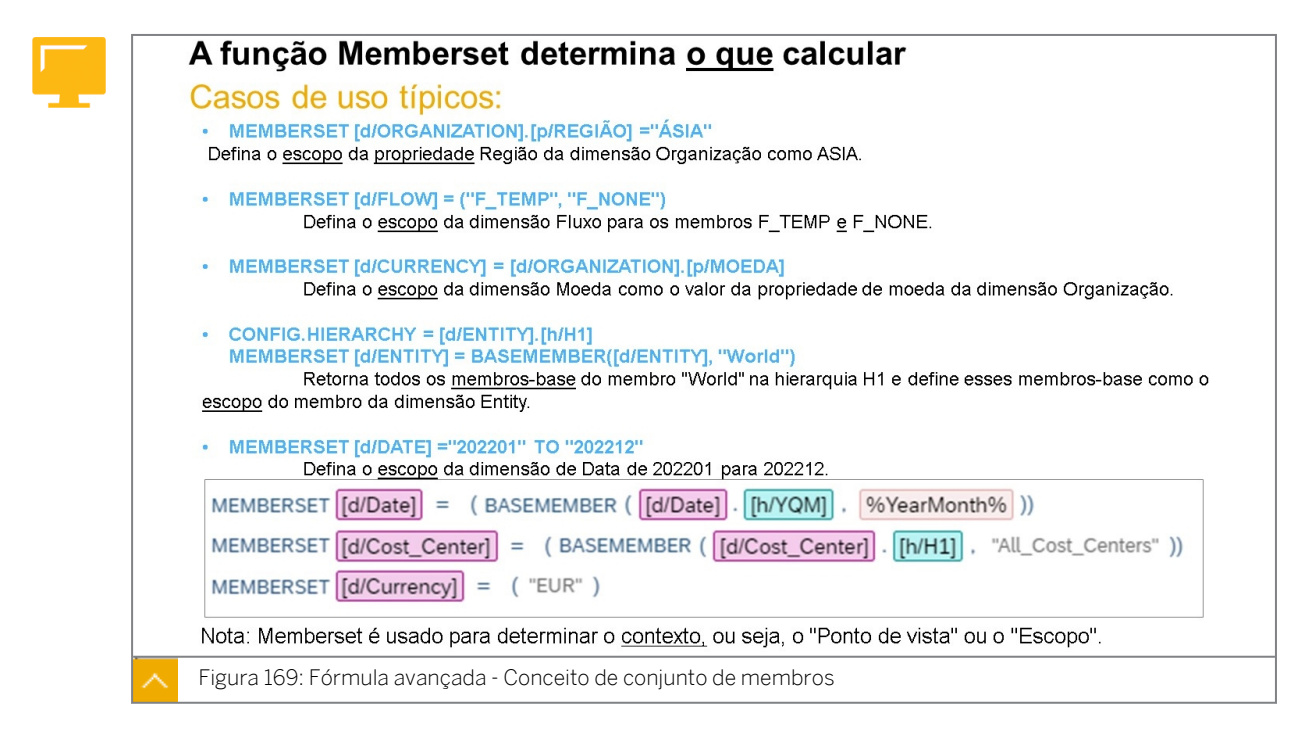

Na figura anterior, consulte as explicações para o código abaixo.

• MEMBERSET  $[d/Date] = (BASEMEMBER([d/Date] . [h/YQM], %YearMonth%) )$ 

BASEMEMBER refere-se a membros-folha para o ano civil neste exemplo.

A hierarquia de tempo é definida como Ano civil, portanto*, YQM* é o ID da hierarquia.

% indica variáveis: por exemplo,%YearMonth% refere-se ao prompt/variável para o tempo.

Resultado: se o usuário selecionar 2021, o sistema incluirá todos os meses de 2021 no cálculo.

• MEMBERSET  $[d/Cost$  Center] = (BASEMEMBER( $[d/Cost$  Center]. $[h/H1]$ , "All Cost Centers"))

A hierarquia H1 da dimensão de centro de custo foi selecionada.

All Cost Centers é o ID do nó de acesso/pai.

● Resultado: se o usuário selecionar o nó de hierarquia *Canadá*, somente os centros de custo canadenses serão incluídos no cálculo.

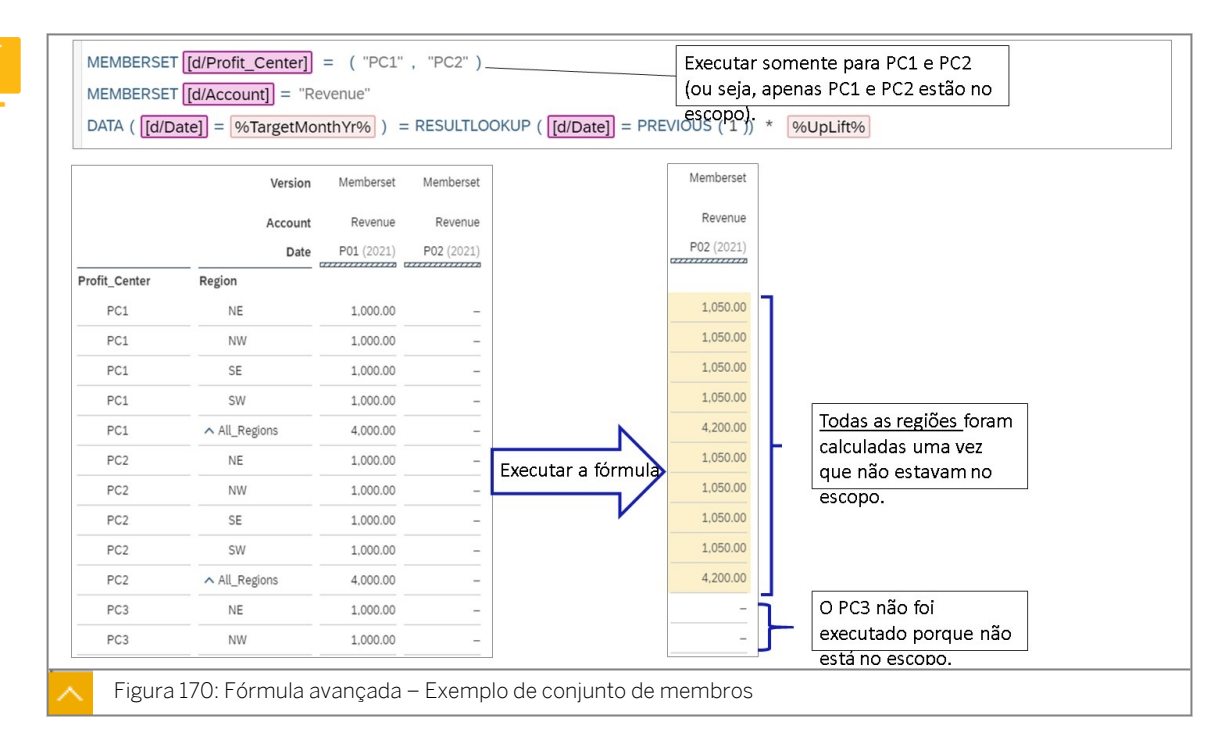

Na figura anterior, os dados de janeiro estão sendo copiados para fevereiro com um aumento:

 $DATA([d/Date] = $TargetMonthly * \equiv RESULTLOOKUP([d/Date])$ Date]=PREVIOUS(1)) \* %UpLift%

- Neste exemplo, <sup>§</sup> TargetMonthYr<sup>§</sup> é o receptor ou destino que é selecionado dinamicamente pelo planejador.
- O lê RESULTLOOKUP(Id/Date]=PREVIOUS(1))dinamicamente o mês (ou período) anterior em comparação com a%TargetMonthYr% seleção.
- %UpLift% é a variável para o aumento fornecido pelo planejador. Exemplo: **1.25**.

Especifique o contexto do cálculo – defina os filtros apropriados que se aplicam ao e controle todas as transformações e cálculos na ação de fórmulas avançadas.

#### Variáveis

Definir uma variável (opcional) - As variáveis atuam como caracteres de preenchimento que você pode utilizar em todo o cálculo. Há três tipos diferentes de parâmetros: flutuante, inteiro e membro de variável. Variáveis *do tipo ponto flutuante* (com casas decimais) e *número inteiro* (somente número inteiro) são variáveis numéricas que podem ser reutilizadas no cálculo. O *membro de variável* é um membro virtual de uma determinada dimensão que pode armazenar temporariamente os valores calculados intermediários para serem reutilizados em outro lugar, para evitar a gravação repetida do cálculo.

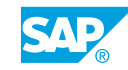

Definir opções de configuração - As opções de configuração definem configurações básicas que se aplicam a todos os cálculos nas ações de fórmulas avançadas:

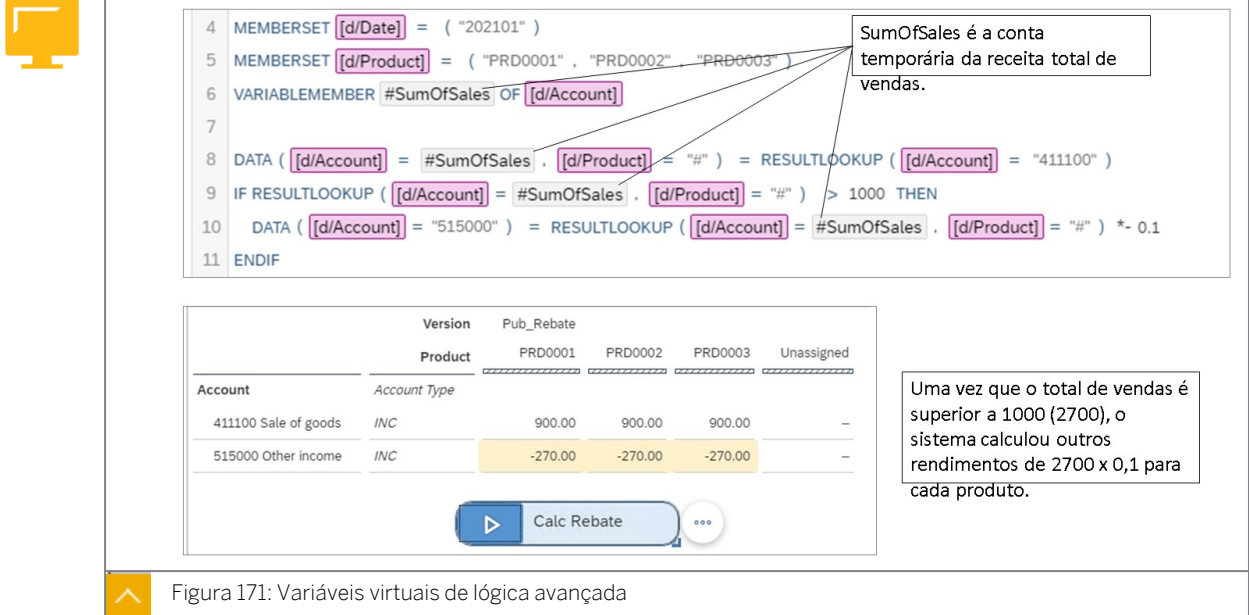

Para demonstrar e/ou testar variáveis, use o seguinte conteúdo no sistema de treinamento:

- POOS\_Logic Story: copie-o da pasta de conteúdo do curso para acessar o modo de edição.
- POOM Modelo lógico.
- P00\_Fórmula avançada de lógica.

Variáveis em fórmulas avançadas podem ser usadas para armazenar dados temporariamente durante a execução do script. Este é o conceito tradicional referido como *Variável Local.* Um dos benefícios é que o caractere de preenchimento pode ser usado várias vezes sem incluir toda a linha de comando todas as vezes. O resultado é um conjunto mais conciso de códigos que é executado mais rapidamente.

## Opções de configuração

#### Opções de configuração

Exercício fiscal: essa configuração controla a hierarquia de tempo usada nas fórmulas avançadas. Se desativada, a hierarquia do ano civil será usada. Se ativado, o exercício fiscal será usado.

Inversão de sinal de conta: se essa opção estiver ativada, todos os cálculos considerarão o valor do sinal (débito ou crédito) de cada conta de acordo com o tipo de conta (LEQ, AST, INC e EXP).

Dados não reservados: dados não reservados referem-se a células com valores vazios. Se ativado, todas as células vazias nos dados de origem a serem copiadas serão tratadas como células de valor 0.

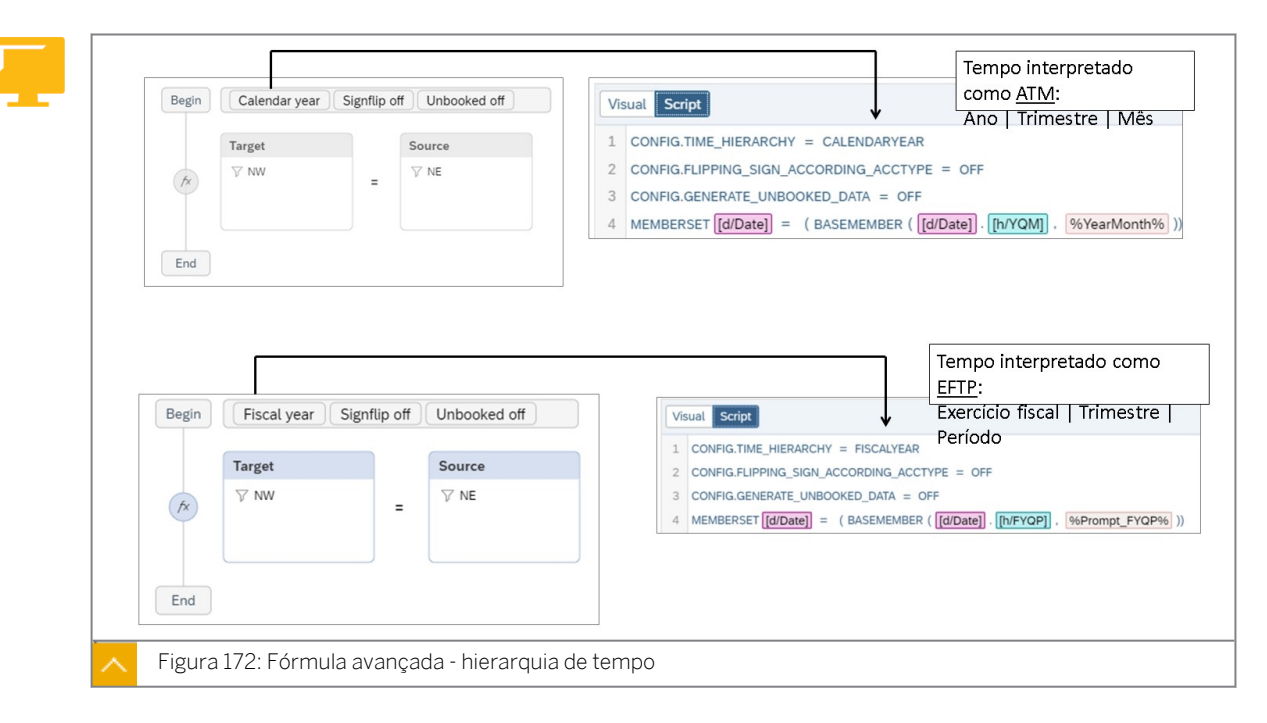

Essa configuração controla a hierarquia de tempo do script e é definida para espelhar a configuração de tempo no modelo subjacente. Por exemplo, se o modelo tiver o Período fiscal ativado, a fórmula avançada também terá o Exercício fiscal ativado.

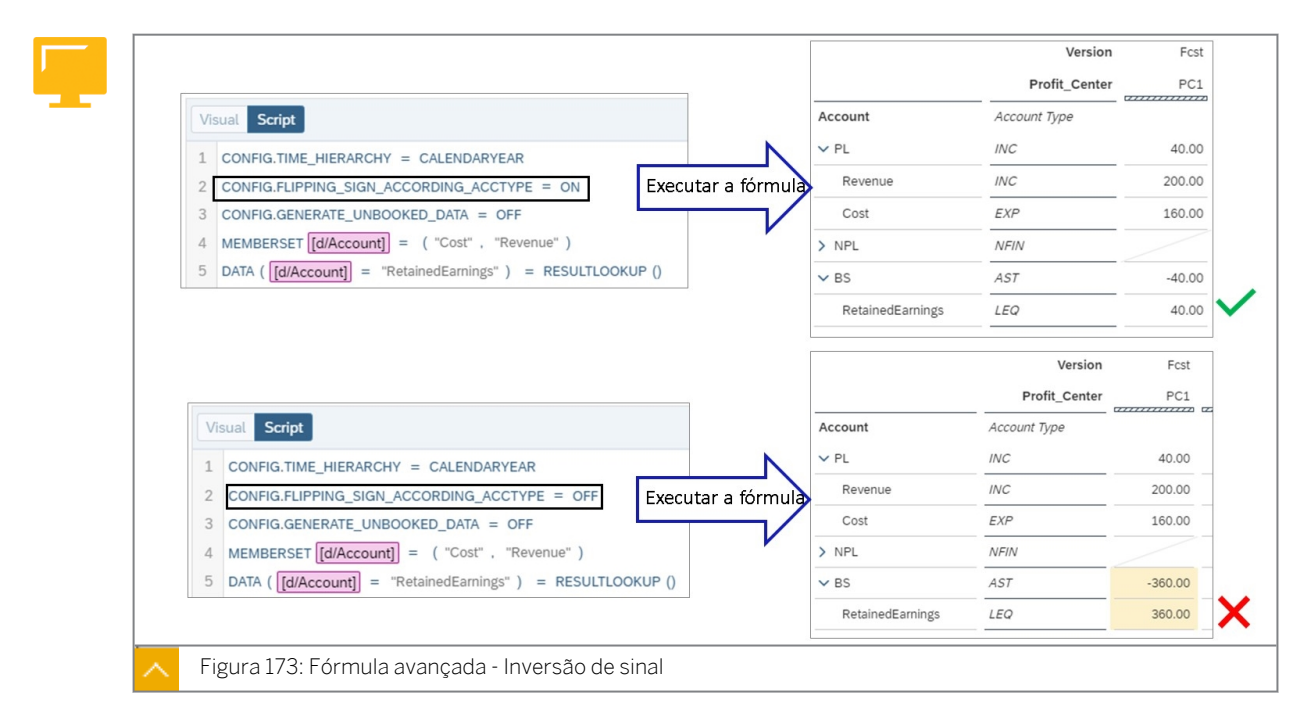

Nas fórmulas avançadas, todos os dados são calculados com valor absoluto por padrão, independentemente do tipo de conta. Isso é particularmente importante ao trabalhar com a dimensão Conta, em que certas contas terão valores positivos, enquanto outras terão valores negativos. Se você deseja calcular com as regras existentes de inversão de sinal das dimensões de conta, insiraCONFIG.FLIPPING\_SIGN\_ACCORDING\_ACCTYPE=ON no início do script.

Na figura *Fórmula avançada – Inversão de sinal*, o comando do conjunto de membros está selecionando dados para receita e custo e, em seguida, gravando o resultado nos lucros

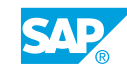

retidos. Se a configuração de inversão de sinal estiver ON, o valor correto (40) é escrito nos lucros líquidos acumulados.

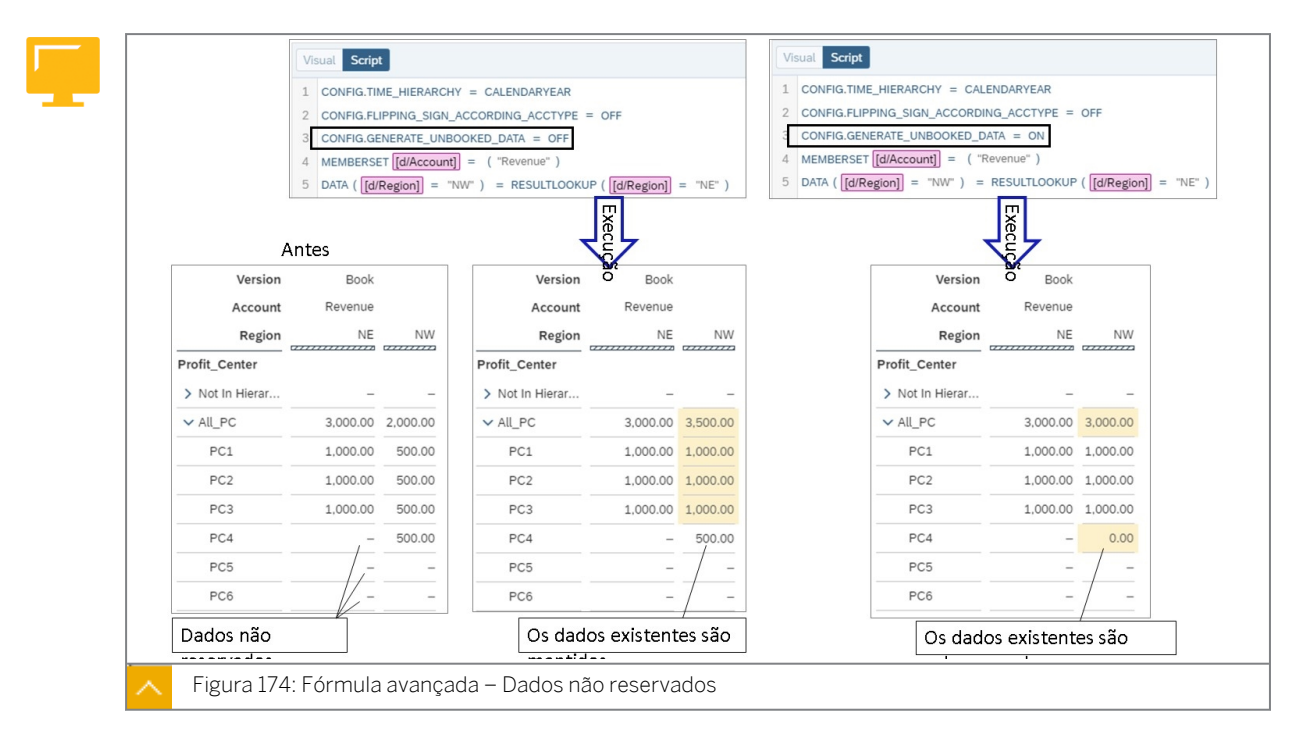

Na figura *Fórmula avançada – Dados não reservados*, os dados de janeiro dos centros de lucro PC1/2/3 estão sendo copiados para fevereiro. Usando a configuração não reservada, o valor 500 existente para PC4 pode ser retido ou definido como zero (para corresponder à origem).

## Sintaxe e conclusão automática

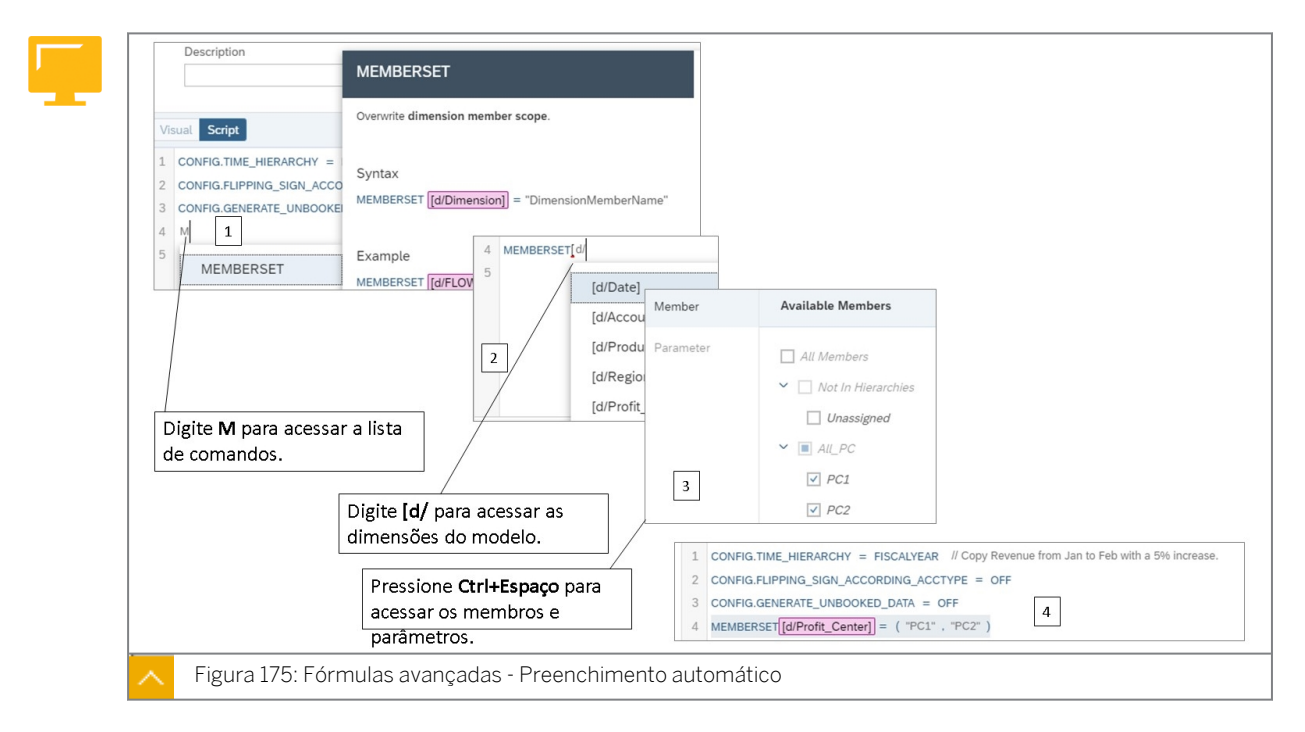

Conforme você digita, uma lista de dicas mostra todas as funções disponíveis que correspondem ao texto digitado. Está disponível uma descrição breve do texto de ajuda para cada função. Você pode usar *Ctrl+ Espaço* para escolher de uma lista de valores válidos para

aquele local na fórmula ou digitar [d/ uma lista de dimensões e propriedades válidas a serem usadas na fórmula.

Também existem modelos de fórmula para cálculos comuns. Se você selecionar uma fórmula da lista de dicas, um modelo será inserido automaticamente na barra de entrada de fórmulas.

#### Sintaxe de script

- [] dimensões, propriedades, hierarquias estão entre colchetes
- d dimensão. Exemplo: [d/Cost\_Center]
- p propriedade. Exemplo: [d/Account].[p/ElimTarget]
- h hierarquia. Exemplo: [d/Cost\_Center].[h/H1], "All\_Cost\_Centers")
- % variáveis. Exemplo: %YearMonth%
- $\cdot$  # não atribuído. Exemplo uma vez que as horas de trabalho não são relacionadas à moeda, a moeda não está atribuída:*RESULTLOOKUP([d/Account] = "LHours", [d/ Currency] = "#")*
- " " São necessárias aspas duplas ao especificar membros da dimensão.
- / Comentários

## Nota:

Em uma etapa de fórmulas avançadas, você pode repetir um grupo de instruções um número específico de vezes, usando a palavra-chave FOR. O uso de uma instrução BREAK dentro de um loop FOR permitirá que você interrompa o loop quando a condição indicada for atendida, oferecendo mais flexibilidade.

#### Opções de fórmula

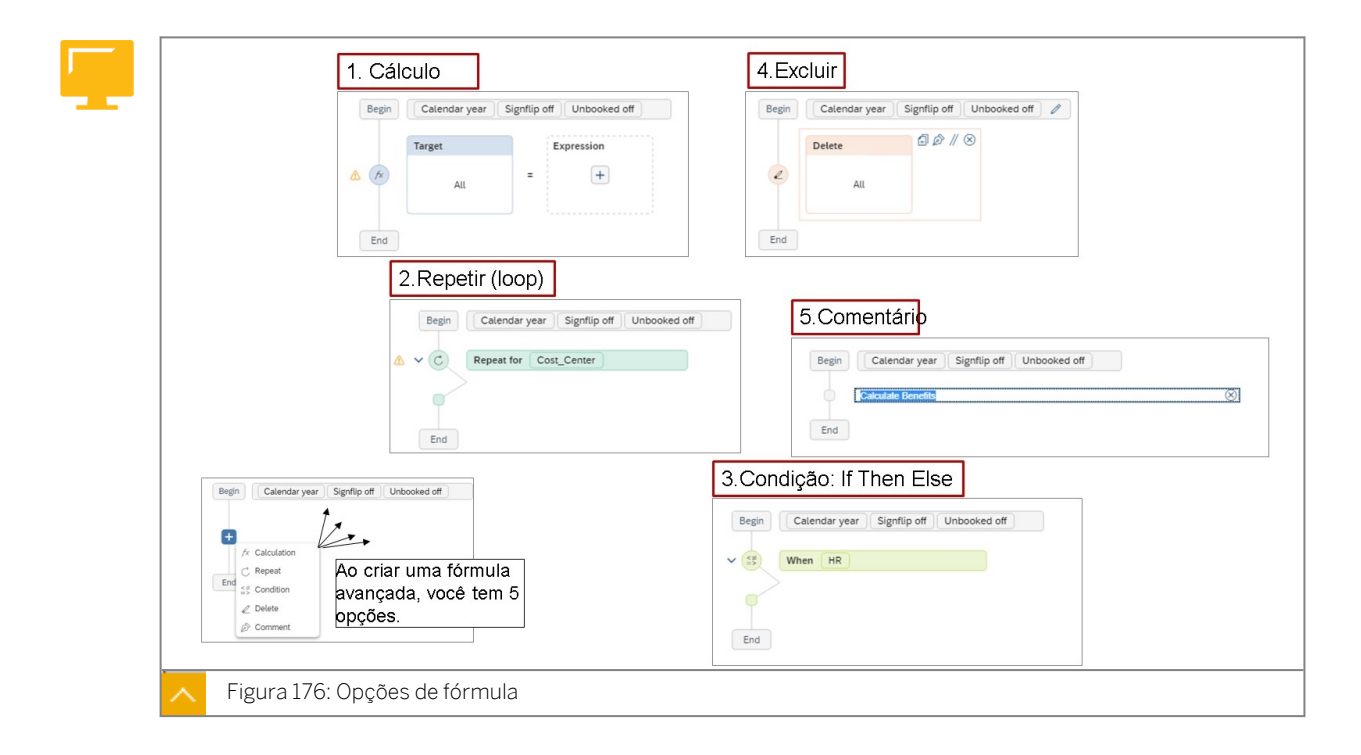

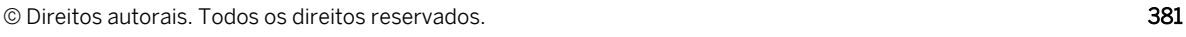

Na figura intitulada *Opções de fórmula*, você pode ver como o sistema começa a criar fórmulas dependendo da opção escolhida. Cada um gera um código que você pode visualizar na caixa de diálogo de script. Existem quatro opções de edição quando você passa o mouse sobre a fórmula:

- Duplicar
- Anotar
- **Comentar**
- delete

#### Ao criar uma fórmula, existem 5 opções:

- 1. Cálculo: isso criará uma equação como Destino = Expressão.
	- Um cálculo é dividido em duas partes: Destino e Origem:
	- *O destino* é o intervalo de dados no qual você planeja gravar dados.
	- *Fonte* são os dados envolvidos no cálculo.
- 2. Repetir: isso solicitará o loop de uma dimensão e você poderá adicionar um cálculo, por exemplo.
- 3. Condição: isso solicitará um filtro sobre o qual criar a instrução if e você poderá adicionar um cálculo, por exemplo.
- 4. Excluir: isso solicitará um filtro para identificar o centro de custo a ser excluído, por exemplo.
- 5. Comentário: isso cria um campo de entrada para explicações.

#### Nota:

Em uma etapa de fórmulas avançadas, você pode repetir um grupo de instruções um número específico de vezes, usando a palavra-chave FOR. Além disso, uma instrução BREAK dentro de um loop FOR permitirá que você interrompa o loop quando a condição indicada for atendida, oferecendo mais flexibilidade.

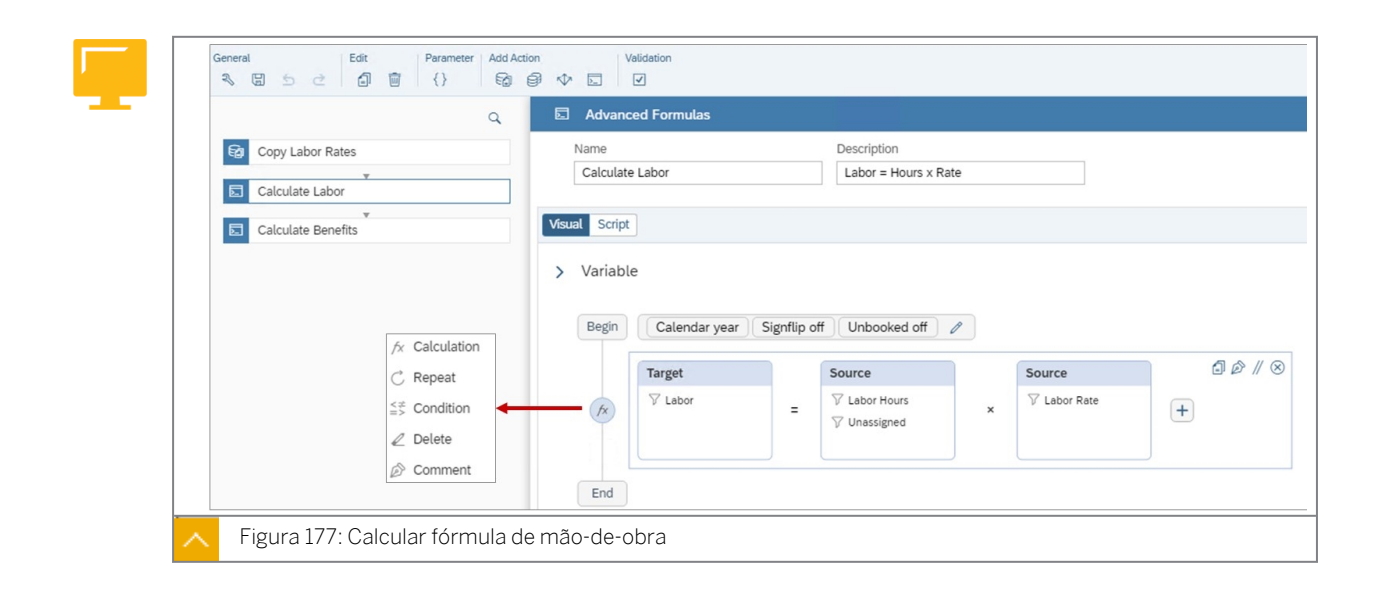

Ao usar o script para gravar fórmulas avançadas, tenha em mente o seguinte:

- Cada linha de instrução herda os resultados do cálculo de linhas de instruções anteriores.
- As fórmulas avançadas executam todos os cálculos apenas com membros no nível de folha que não têm fórmulas de conta definidas.
- Em umaRESULTLOOKUP função, a função considera os valores mais detalhados no conjunto de dados, mesmo que a fórmula não os indique. Por exemplo, considere o seguinte conjunto de registros:

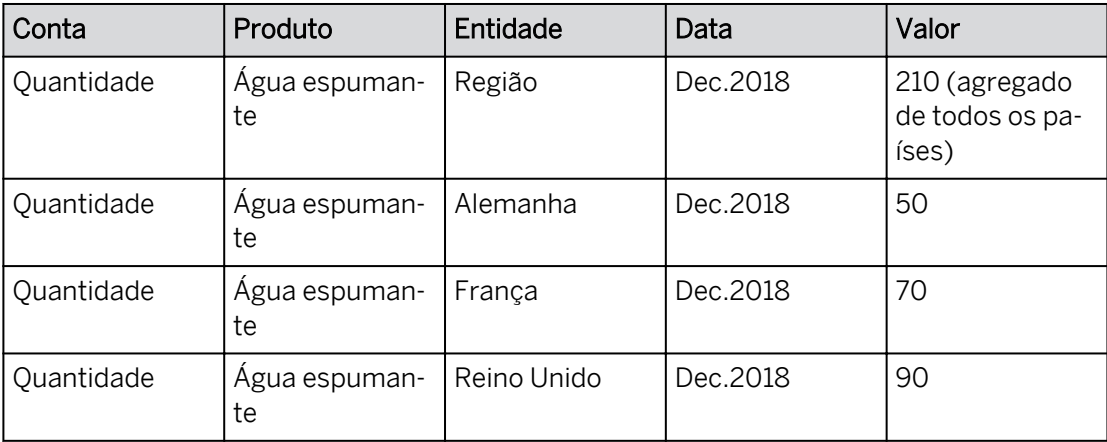

Você escreve uma fórmula para adicionar 20 aos valores de quantidade para dezembro de 2018 e escrever os novos valores para janeiro de 2019:

```
MEMBERSET[d/Product]="Sparkling Water"
MEMBERSET[d/Account]="Quantity"
```
DATA([d/Date]="Jan.2019")=RESULTLOOKUP([d/Date]="Dec.2018")+20

O resultado final adicionará 20 a cada valor detalhado da Entidade, não ao *valor agregado Região*:

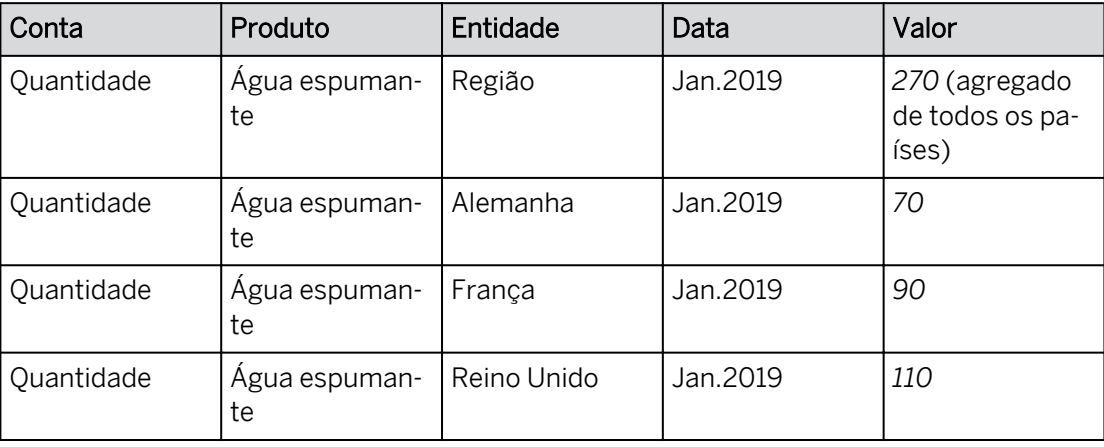

- Um valor nulo é tratado como um valor não existente, enquanto 0 é tratado como um número real. Se aRESULTLOOKUP função retornar um valor nulo, as fórmulas avançadas não farão nada.
- As fórmulas avançadas basicamente trabalham com o conjunto de registros de fatos do modelo. Se você não especificar outras informações e membros da dimensão por meio

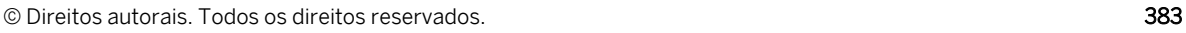

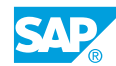

daMEMBERSET definição, as fórmulas avançadas levarão todos os membros das dimensões do modelo.

Todas as fórmulas de script e cálculos: [https://help.sap.com/viewer/](https://help.sap.com/viewer/00f68c2e08b941f081002fd3691d86a7/release/en-US/afe93e3cf1414a7b8419baad11cc066e.html) [00f68c2e08b941f081002fd3691d86a7/release/en-US/](https://help.sap.com/viewer/00f68c2e08b941f081002fd3691d86a7/release/en-US/afe93e3cf1414a7b8419baad11cc066e.html) [afe93e3cf1414a7b8419baad11cc066e.html](https://help.sap.com/viewer/00f68c2e08b941f081002fd3691d86a7/release/en-US/afe93e3cf1414a7b8419baad11cc066e.html)

#### Nota:

Em uma etapa de fórmulas avançadas, agora você pode repetir um grupo de instruções um número específico de vezes, usando a palavra-chave FOR. O uso de uma instrução BREAK dentro de um loop FOR permitirá que você interrompa o loop quando a condição indicada for atendida, oferecendo mais flexibilidade.

## Calcular medida do acumulado anual

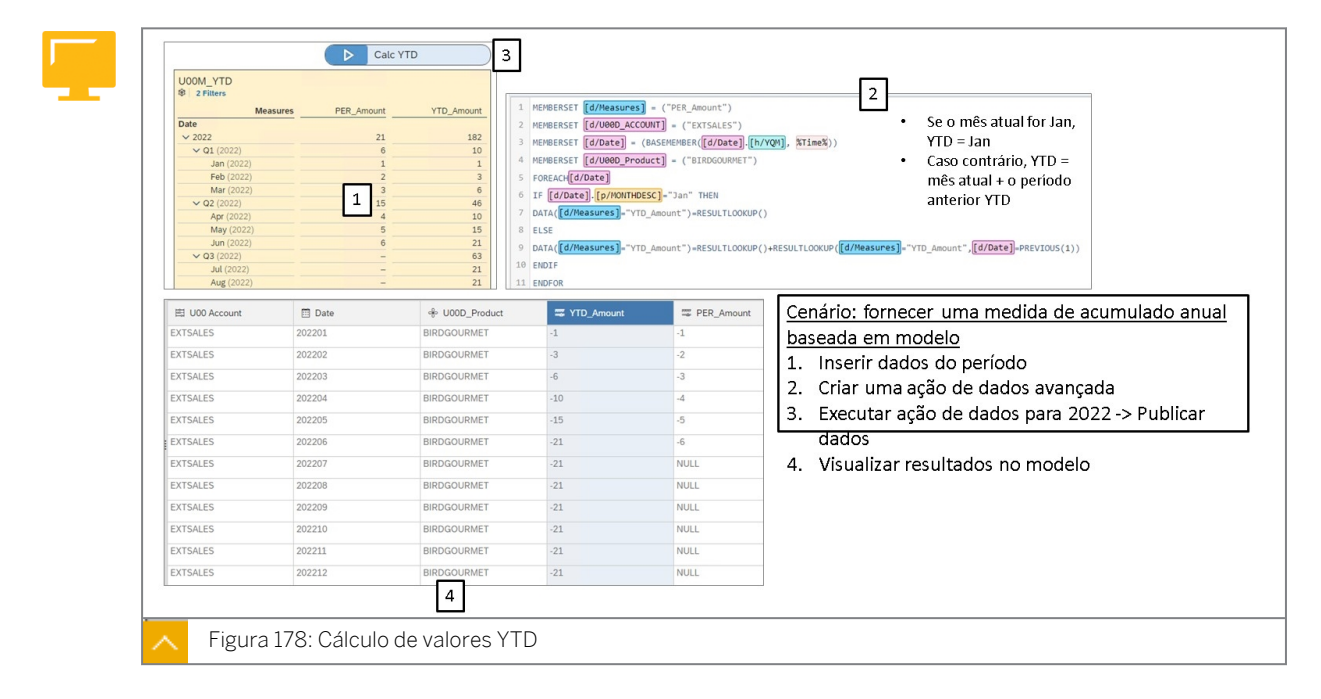

Os valores YTD podem ser criados em histórias por meio da adição de medidas calculadas. No entanto, se a necessidade exigir uma medida YTD por modelo, ela deve ser calculada por uma fórmula avançada e o resultado deve ser armazenado no modelo. As vantagens de uma medida YTD baseada em modelo são:

- Os desenvolvedores da história podem simplesmente usar a medida YTD fornecida sem criar uma medida YTD para cada história.
- Como a medida YTD é fornecida centralmente, há menos espaço para erros.

#### Nota:

O exemplo mostrado na figura *Cálculo de valores acumulado anual* é para uma medida do acumulado anual. No entanto, também é possível calcular uma conta (YTD) específica.

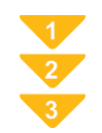

## Calcular dados do acumulado anual

- 1. Abra a ação de dados *U00DA\_YTD.*
- 2. Vá para a história YTD na pasta SACP21 → Soluções. Execute a ação de dados.
- 3. Visualize os resultados no modelo YTD na pasta SACP21 → Soluções. Existe uma medida básica separada para montantes YTD onde os resultados são armazenados.

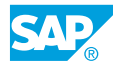

## Criar uma ação de dados para calcular mão de obra e benefícios

## Exemplo de negócio

Como administrador de dados de planejamento, você precisa criar uma ação de dados que os usuários podem executar a partir de uma história para calcular dados dentro de um modelo. Neste cenário, você usará o Editor visual e o Editor de scripts para criar uma ação de dados que calcule mão de obra e benefícios. Esta ação de dados será adicionada a uma história para que os usuários possam executá-la.

Neste exercício, você executará as seguintes tarefas:

- Criar a ação de dados
- Criar os parâmetros (prompts)
- · Use o comando do link para pesquisar taxas de mão de obra do modelo de RH.
- Criar a ação de fórmula avançada para mão de obra
- Criar a ação de fórmula avançada para os benefícios
- Adicione a ação de dados à história e execute-a
- Usar o monitor de ação de dados

#### Nota:

Seu instrutor fornecerá o URL para o locatário do SAP Analytics Cloud usado na classe. Neste exercício, quando um valor ou nome de objeto incluir ##, substitua ## pelo número que o instrutor atribuiu a você.

#### Tarefa 1: Efetuar login no SAC

1. Efetue login no SAP Analytics Cloud (SAC). Se você já estiver conectado, vá para a próxima tarefa.

Nome do usuário: **A##** ou **B##**, em que ## é seu número de grupo de 2 dígitos e a letra é o que o instrutor atribuiu a você.

Senha: **Welcome1**

#### Tarefa 2: Criar a ação de dados

1. Crie uma *ação de dados* para calcular mão de obra e benefícios da seguinte forma:

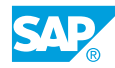

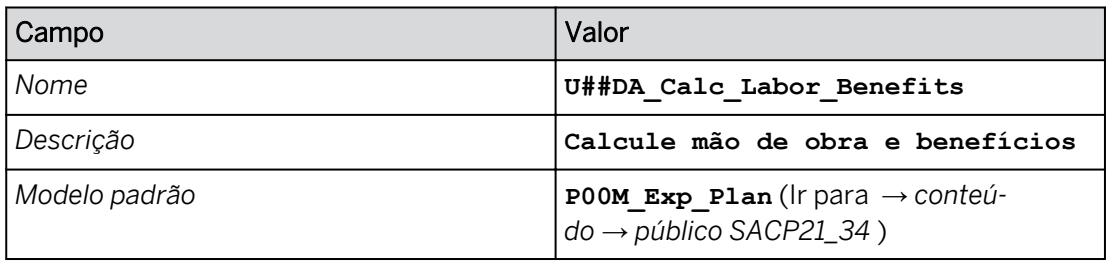

2. No canto superior esquerdo, salve  $\Box$  a ação de dados.

## Tarefa 3: Criar os parâmetros

1. Crie um parâmetro para controlar quais centros de custo executarão o cálculo de mão-deobra.

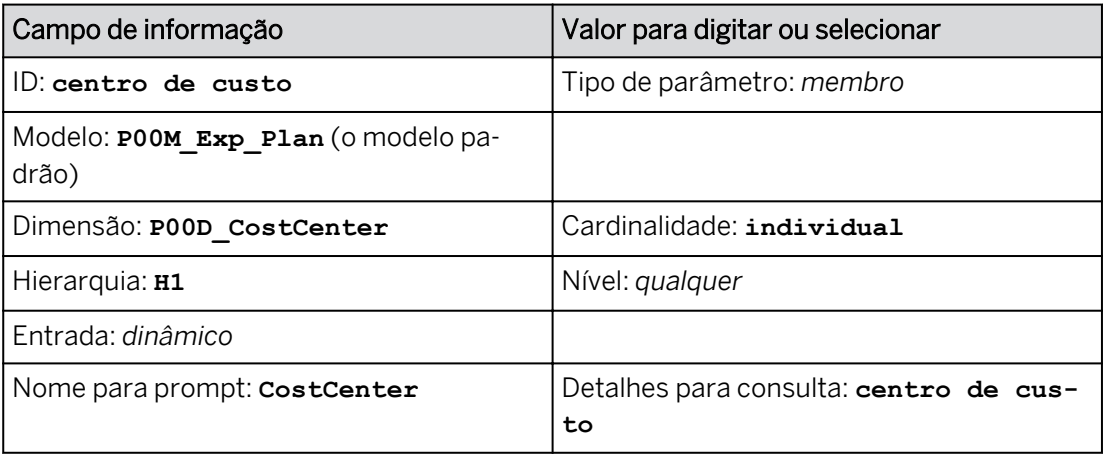

2. Crie um parâmetro para a taxa de benefícios da seguinte forma:

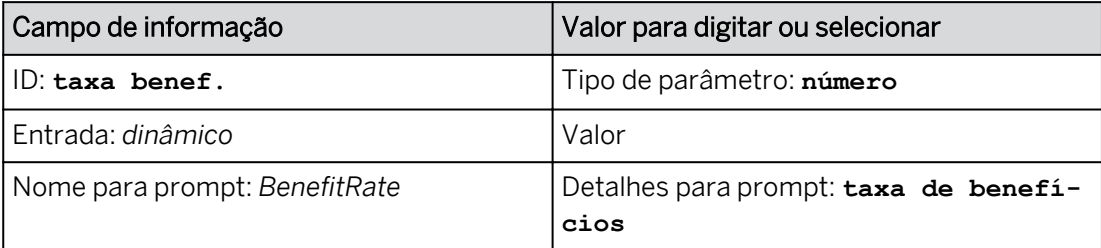

3. Selecione *Gravar*.

#### Resultado

Agora você tem 3 prompts:

- *CostCenter*: utilizado para selecionar os centros de custo a serem processados.
- *TargetVersion*: usado para selecionar a versão para a qual a ação de dados deve ser executada.
- *BenefitRate*: usado para solicitar ao usuário a taxa de benefícios (% do trabalho).

#### Tarefa 4: Criar a ação de fórmula avançada para mão de obra

1. Adicione uma *etapa de fórmula avançada* da seguinte forma:
- Na área *Adicionar etapa* da barra de ferramentas, clique em **Adicionar etapa de** *fórmulas avançadas*.
- Nomeie a ação com os detalhes, como mostrado na tabela a seguir.

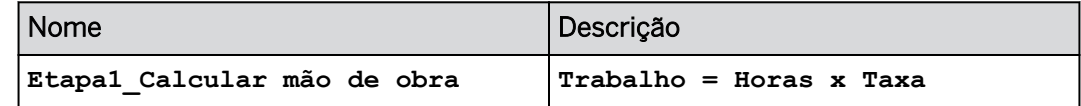

2. Adicione os seguintes filtros à ação *Calcular trabalho*:

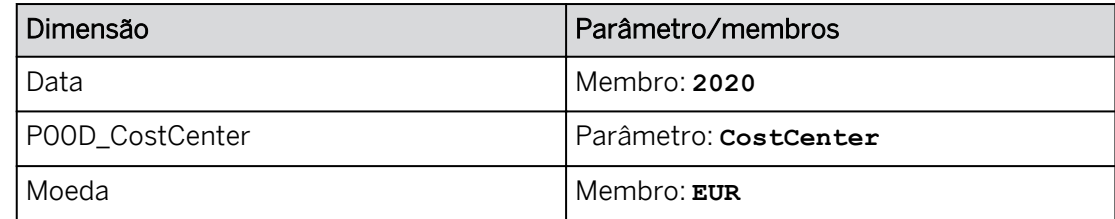

- 3. Adicione os filtros como mostrado na tabela acima.
- 4. Comprima a área *Contexto*.
- 5. Vá para a guia *Script*.

#### Resultado

O código nas linhas 1-3 é para o filtro e foi gerado pelo sistema:

```
MEMBERSET [d/Date] = (BASEMEMBER([d/Date].[h/YQM], "2020"))
MEMBERSET [d/P00D_CostCenter] = (BASEMEMBER([d/P00D_CostCenter].[h/
H1], %CostCenter%))
MEMBERSET [d/Currency] = ("EUR")
```
O código acima executa o seguinte:

- Linha 1: este comando de conjunto de membros restringe a região de dados da data aos membros base (folhas) da hierarquia de ano/trimestre/mês para 2020.
- Linha 2: esse comando de conjunto de membros restringe a região de dados do centro de custo aos membros base (folhas) da hierarquia H1 do centro de custo por meio do parâmetro *Costcenter*.
- Linha 3: este comando de conjunto de membros restringe a moeda para EUR.
- 6. Na etapa seguinte, você utilizará as seguintes teclas de controle para acionar a funcionalidade de preenchimento automático e criar facilmente a fórmula:
	- **D** isso abre o comando DATA.
	- **[** isso fornece uma lista de dimensões para escolher (se necessário, digite **[d/** ).
	- **Ctrl+Espaço** lista os membros de uma dimensão.
- 7. Utilize o preenchimento automático para criar a seguinte fórmula começando após o código existente (provavelmente linha 4 ou 5).

```
DATA([d/Account] = "Labor") = RESULTLOOKUP([d/Account] = "LHouse", [d/Currency] = "#") * LINK([P00M_HR_Plan], [d/Account] = "LRate", \left[ d \right]Version] = "public.Pub Ver##", \overline{d}/Personnel Area] = "AMER")
```
Substitua ## por seu próprio número no public.Pub\_Ver##.

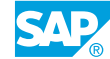

Nota: O ID para não atribuído é #.

- 8. *Selecione Validar* para confirmar que a fórmula não tem erros.
- 9. Mude para a visão *Visual*.

#### Resultado

Você pode ver uma representação gráfica do cálculo. Veja um exemplo abaixo para o grupo 02.

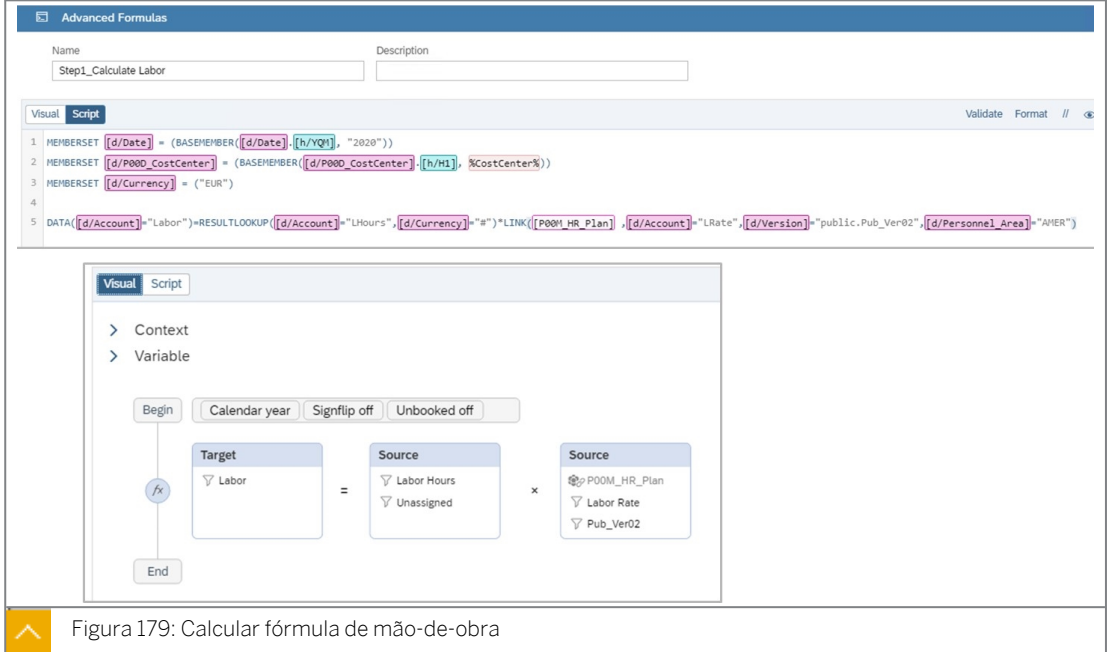

10. Selecione *Gravar*.

# Tarefa 5: Executar a ação de dados da história para calcular a mão de obra

- 1. Vá para **Arquivos e abra a história U##S\_Expense\_Scenario.**
- 2. Alterne para o modo Editar.
- 3. Vá para a página *Planejar mão de obra e despesas*.
- 4. Adicione um *acionador de ação de dados* à página da seguinte forma:

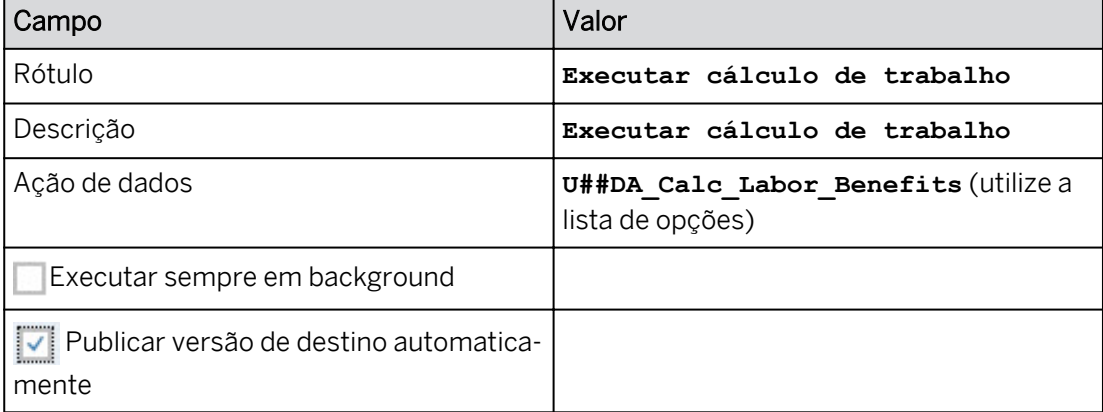

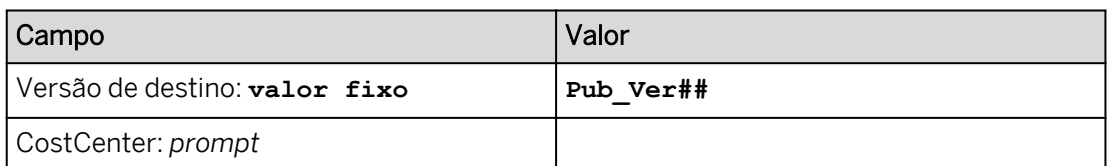

- 5. Formate a ação de dados da seguinte forma:
	- À direita, clique em *Estilo .*
	- Escolha uma cor de fundo cinza claro.
	- Selecione *Todas as bordas.*
- 6. Posicione a ação de dados acima da tabela de dados.
- 7. Execute o acionador de ação de dados para calcular a mão de obra com o seguinte prompt:

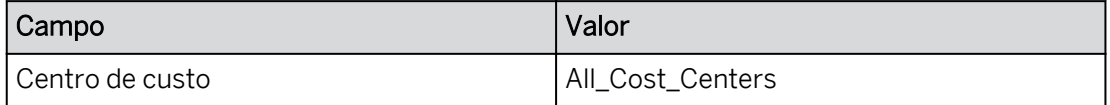

A tabela deve ter um aspecto semelhante ao exemplo seguinte para o grupo 15:

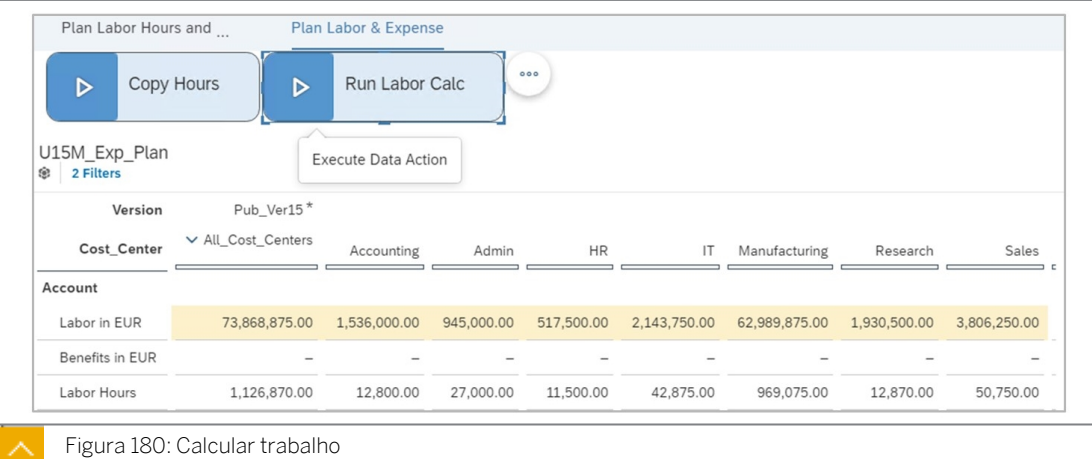

8. Pressione Ctrl+S para salvar a história.

#### Tarefa 6: Criar a ação de fórmula avançada para benefícios

- 1. Volte para a ação de dados *U##DA\_Calc\_Labor\_Benefits* da seguinte forma:
	- Na barra de navegação, selecione **El Ações de dados**.
	- Selecione a ação de dados *U##DA\_Calc\_Labor\_Benefits*.
- 2. Adicione uma *etapa de fórmula avançada* da seguinte forma:
	- Na área *Adicionar etapa* da barra de ferramentas, clique em *Adicionar etapa de fórmulas avançadas* .

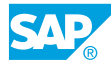

• Nomeie a ação como mostrado na tabela a seguir.

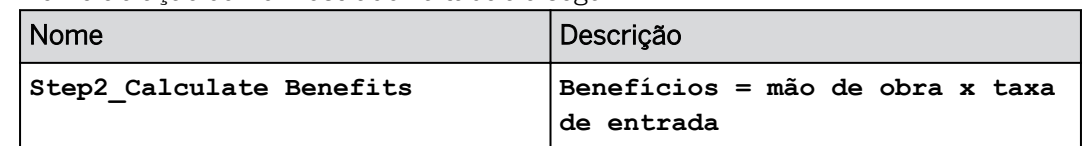

3. Em *Contexto*, adicione os seguintes filtros à ação *Calcular benefícios*:

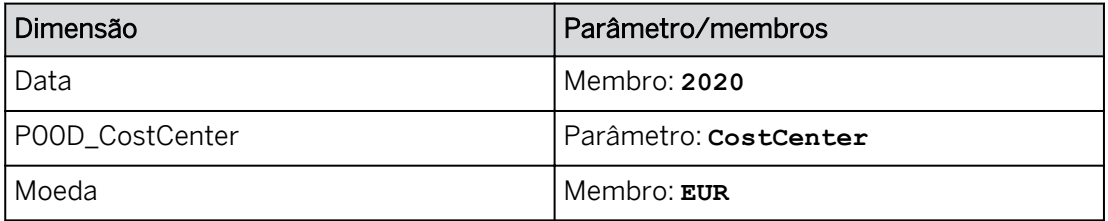

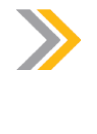

# Nota:

Normalmente, um parâmetro seria usado para Data para torná-lo mais dinâmico. Devido a restrições de tempo na classe, ela tem programação incondicional.

- 4. Comprima a área *Contexto*.
- 5. Crie a seguinte fórmula:

Dica: Pressione *F11* para se dar mais espaço no navegador da web. Você também pode definir o diálogo *Fórmula avançada* como tela  $\mathbb{F}_1^n$  inteira, se necessário.

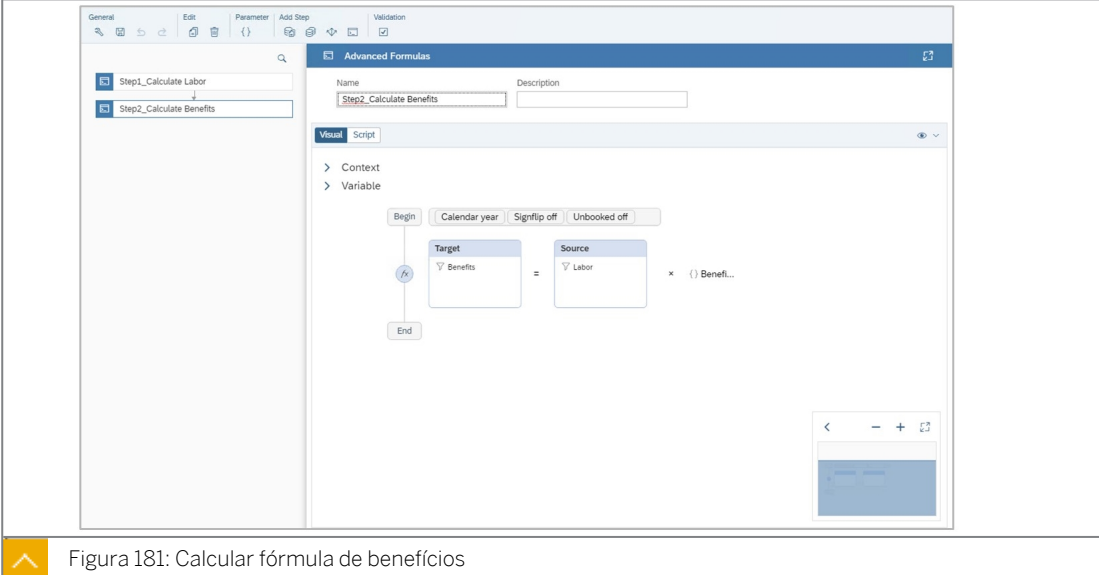

- Configure o bloco Benefícios da seguinte forma:
	- Selecione o sinal + entre *Início* e *Fim* e selecione *Cálculo*.
	- No *Destino*, selecione *Todos* → *+ Adicionar* → *benefícios* → *de conta*.
- Na caixa *de diálogo Definir filtro para conta*, selecione *OK*.
- No diálogo *Escopo de destino*, selecione *OK*.
- Configure o bloco *Mão de obra* da seguinte forma:
	- Selecione o sinal + no bloco *Expressão* e selecione *Escopo de origem*.
	- No bloco *Origem*, selecione *Todos* → *+ Adicionar* → *trabalho* → *de conta*.
	- Na caixa *de diálogo Definir filtro para conta*, selecione *OK*.
	- Na caixa *de diálogo Escopo de origem*, clique em *OK*.
- Configure o bloco Taxa de benefícios da seguinte forma:
	- Passe o mouse sobre o bloco *Origem* e selecione o sinal + à direita do mesmo. Selecione *Campo de entrada*.
	- Passe o mouse sobre o espaço reservado 123.4 para ver o menu suspenso. Na lista de opções, selecione *Parâmetro* e escolha *BenefitRate*.
- 6. Selecione o sinal + entre os blocos *Fonte* e *Taxa de benefícios* e selecione o sinal de multiplicação: **x**.

#### Nota:

Cada fórmula avançada tem as seguintes definições de configuração:

- Exercício fiscal: como o modelo usa o Ano civil em vez do Exercício fiscal, queremos que esta configuração seja desativada (padrão).
- Inversão de sinal da conta: nenhum valor *de dados da conta* será revertido neste cenário.
- Dados não reservados: neste caso, a fonte não tem valores de dados em branco, portanto, essa configuração permanece desativada.
- 7. Selecione *Gravar*.

8. Selecione o botão *Script* para visualizar o código gerado:

```
MEMBERSET [d/Date] = (BASEMEMBER([d/Date].[h/YQM], "2020"))
MEMBERSET [d/P00D CostCenter] = (BASEMEMBER([d/P00D CostCenter].[h/
H1], %CostCenter\frac{1}{2})MEMBERSET [d/Currency] = ("EUR")
```

```
DATA([d/Account] = "Benefits") = RESULTLOOKUP([d/Account] = "Labor") *%BenefitRate%
```
#### Resultado

- As linhas 1, 2 e 3 estão usando o comando *MEMBERSET* para restringir a região dos dados com base nas configurações de contexto.
- $\bullet$  A linha 5 é a fórmula: Benefícios = Trabalho x Taxa de benefícios.

#### Tarefa 7: Executar a ação de dados da história para calcular benefícios

1. Abra a história *U##S\_Expense\_Scenario*.

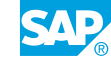

- 2. Na parte superior direita, clique em *Editar.*
- 3. Vá para a página *Planejar mão de obra e despesas*.
- 4. Execute o acionador de ação de dados para calcular a mão de obra e os benefícios com os seguintes prompts:

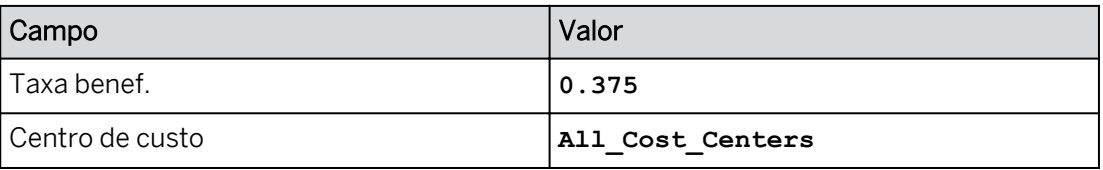

Seu resultado deve ser semelhante ao seguinte exemplo para o grupo 00:

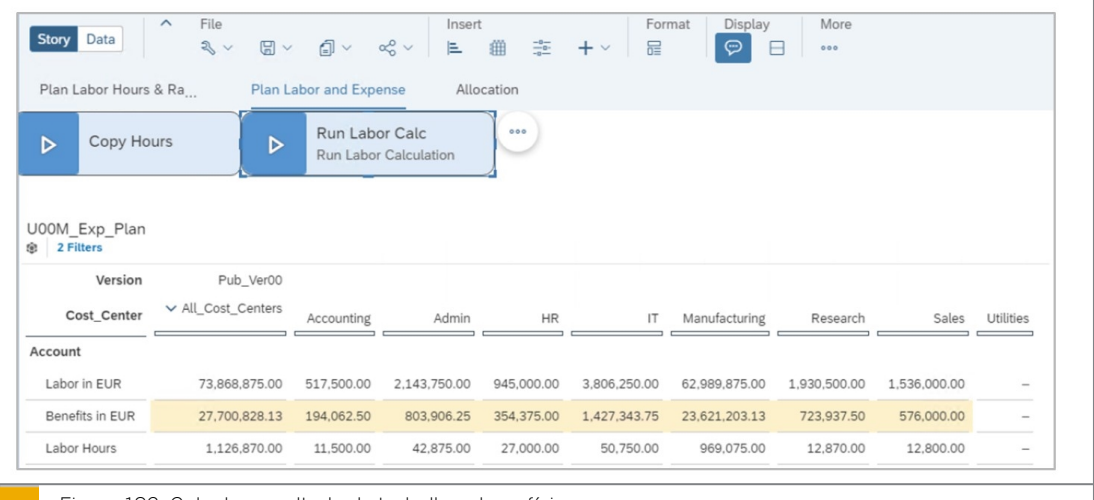

Figura 182: Calcular resultado de trabalho e benefícios

Os benefícios são calculados para 2020 usando o trabalho como base e uma taxa de benefícios fornecida pelo usuário.

5. Retorne à página inicial. Se solicitado, selecione *Publicar e sair*.

#### Tarefa 8: Usar o monitor de ação de dados

- 1. Vá para o monitor de ação de dados.
- 2. Localize sua ação de dados Calcular benefícios do trabalho e veja os detalhes.

#### Resultado

O job foi concluído com êxito. A versão é listada juntamente com a seleção de centros de custo e a taxa de benefícios.

3. Retorne à página inicial.

#### Resultado

Você concluiu este exercício.

# Criar uma ação de dados para calcular mão de obra e benefícios

# Exemplo de negócio

Como administrador de dados de planejamento, você precisa criar uma ação de dados que os usuários podem executar a partir de uma história para calcular dados dentro de um modelo. Neste cenário, você usará o Editor visual e o Editor de scripts para criar uma ação de dados que calcule mão de obra e benefícios. Esta ação de dados será adicionada a uma história para que os usuários possam executá-la.

Neste exercício, você executará as seguintes tarefas:

- Criar a ação de dados
- Criar os parâmetros (prompts)
- · Use o comando do link para pesquisar taxas de mão de obra do modelo de RH.
- Criar a ação de fórmula avançada para mão de obra
- Criar a ação de fórmula avançada para os benefícios
- Adicione a ação de dados à história e execute-a
- Usar o monitor de ação de dados

### Nota:

Seu instrutor fornecerá o URL para o locatário do SAP Analytics Cloud usado na classe. Neste exercício, quando um valor ou nome de objeto incluir ##, substitua ## pelo número que o instrutor atribuiu a você.

### Tarefa 1: Efetuar login no SAC

1. Efetue login no SAP Analytics Cloud (SAC). Se você já estiver conectado, vá para a próxima tarefa.

Nome do usuário: **A##** ou **B##**, em que ## é seu número de grupo de 2 dígitos e a letra é o que o instrutor atribuiu a você.

Senha: **Welcome1**

- a) No seu desktop remoto de treinamento, inicie o Google Chrome.
- b) Digite o URL (fornecido pelo instrutor) para o locatário do SAC que você usará na classe.

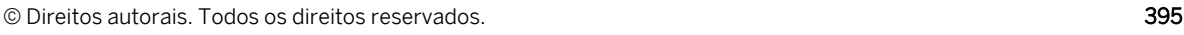

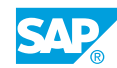

c) Seu instrutor atribuiu você a um grupo, A ou B, e também deu a você um número de grupo de 2 dígitos. Efetue login no SAC usando as credenciais fornecidas.

# Tarefa 2: Criar a ação de dados

1. Crie uma *ação de dados* para calcular mão de obra e benefícios da seguinte forma:

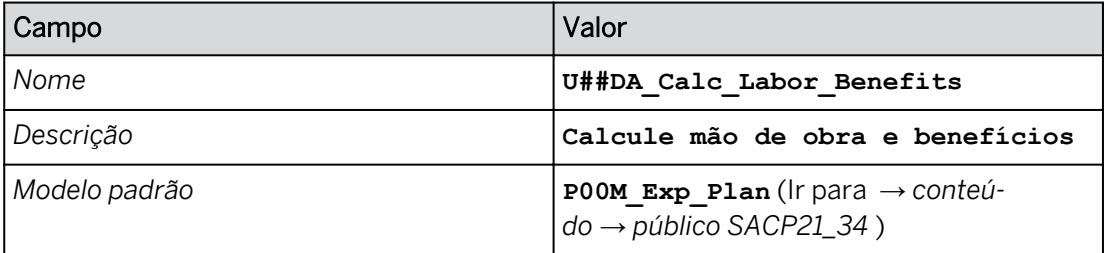

- a) Na barra de navegação, selecione  $\Xi$ <sup>1</sup>Ações de dados (use a opção ... Mais, se necessário) e clique em *Ação de dados* na área *Criar.*
- b) Defina as *configurações de ação de dados* conforme mostrado na tabela acima.
- 2. No canto superior esquerdo, salve  $\Box$  a ação de dados.

# Tarefa 3: Criar os parâmetros

1. Crie um parâmetro para controlar quais centros de custo executarão o cálculo de mão-deobra.

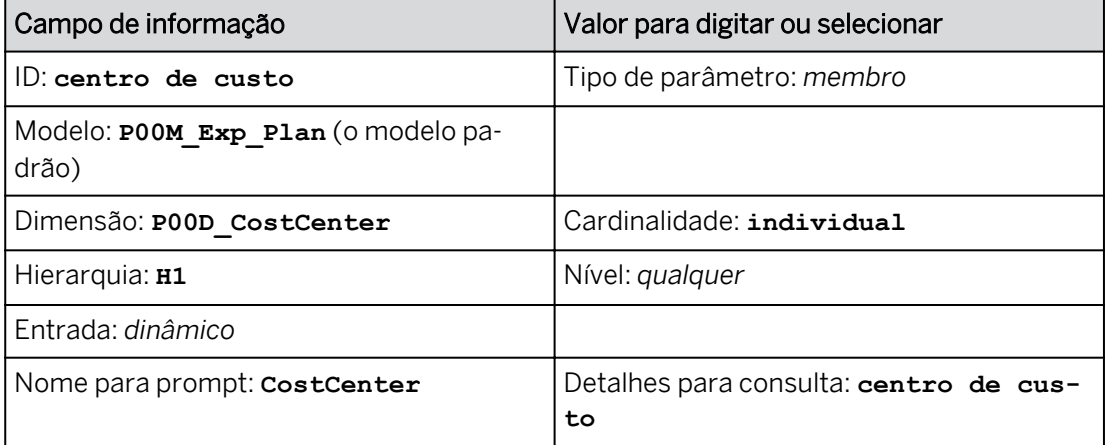

- a) Selecione *Exibir lista de parâmetros*.
- b) Selecione *+Adicionar parâmetro*.
- c) Crie as definições como mostrado na tabela acima.
- d) No painel *Criar um parâmetro*, clique em *Concluído*.
- 2. Crie um parâmetro para a taxa de benefícios da seguinte forma:

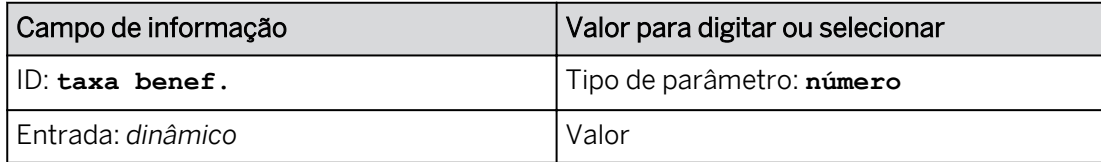

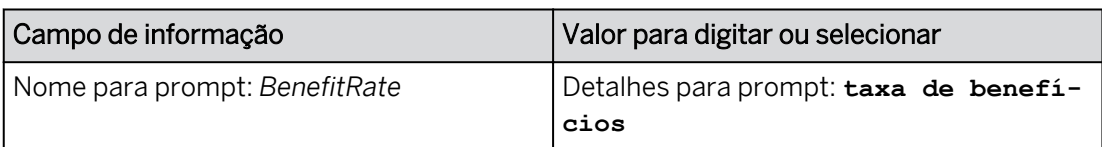

- a) Selecione *Exibir lista de parâmetros*.
- b) Selecione *+Adicionar parâmetro*.
- c) Crie as definições como mostrado na tabela acima.
- d) No painel *Criar um parâmetro*, clique em *Concluído*.
- 3. Selecione *Gravar*.

Agora você tem 3 prompts:

- *CostCenter*: utilizado para selecionar os centros de custo a serem processados.
- *TargetVersion*: usado para selecionar a versão para a qual a ação de dados deve ser executada.
- *BenefitRate*: usado para solicitar ao usuário a taxa de benefícios (% do trabalho).

### Tarefa 4: Criar a ação de fórmula avançada para mão de obra

- 1. Adicione uma *etapa de fórmula avançada* da seguinte forma:
	- Na área *Adicionar etapa* da barra de ferramentas, clique em **Adicionar etapa de** *fórmulas avançadas*.
	- Nomeie a ação com os detalhes, como mostrado na tabela a seguir.

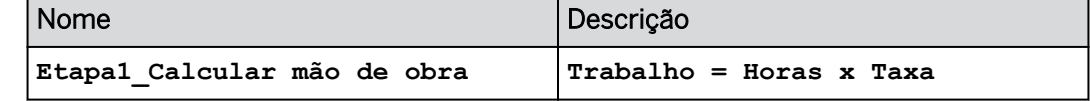

2. Adicione os seguintes filtros à ação *Calcular trabalho*:

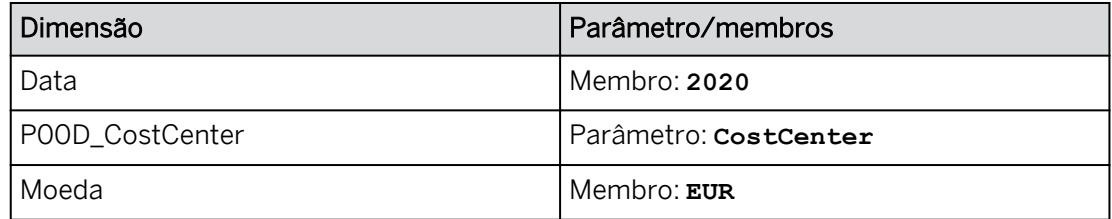

- a) Expanda o nó Contexto.
- 3. Adicione os filtros como mostrado na tabela acima.
- 4. Comprima a área *Contexto*.
- 5. Vá para a guia *Script*.

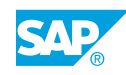

O código nas linhas 1-3 é para o filtro e foi gerado pelo sistema:

```
MEMBERSET [d/Date] = (BASEMEMBER([d/Date].[h/YQM], "2020"))
MEMBERSET [d/P00D_CostCenter] = (BASEMEMBER([d/P00D_CostCenter].[h/
H1], %CostCenter\frac{1}{2})MEMBERSET [d/Currency] = ("EUR")
```
O código acima executa o seguinte:

- Linha 1: este comando de conjunto de membros restringe a região de dados da data aos membros base (folhas) da hierarquia de ano/trimestre/mês para 2020.
- Linha 2: esse comando de conjunto de membros restringe a região de dados do centro de custo aos membros base (folhas) da hierarquia H1 do centro de custo por meio do parâmetro *Costcenter*.
- Linha 3: este comando de conjunto de membros restringe a moeda para EUR.
- 6. Na etapa seguinte, você utilizará as seguintes teclas de controle para acionar a funcionalidade de preenchimento automático e criar facilmente a fórmula:
	- **D** isso abre o comando DATA.
	- **[** isso fornece uma lista de dimensões para escolher (se necessário, digite **[d/** ).
	- **Ctrl+Espaço** lista os membros de uma dimensão.
- 7. Utilize o preenchimento automático para criar a seguinte fórmula começando após o código existente (provavelmente linha 4 ou 5).

```
DATA([d/Account] = "Labor") = RESULTLOOKUP([d/Account] = "Lhours", [d/Currency] = "#") * LINK([P00M_HR_Plan], [d/Account] = "LRate", [d/
Version] = "public.Pub Ver##", \overline{d}/Personnel Area] = "AMER")
```
Substitua ## por seu próprio número no public.Pub\_Ver##.

- a) Na linha 4, digite **D** e selecione *Dados.*
- b) Digite **[** e selecione *[d/Conta].*
- c) Tipo **=**
- d) Pressione *Ctrl+barra de espaço* e selecione *Trabalho* → *Selecionar OK.*
- e) Ignorar ) e tipo **=**
- f) Digite **R** e selecione *RESULTLOOKUP.*
- g) Continue utilizando o preenchimento automático para concluir a linha de código, como mostrado acima.

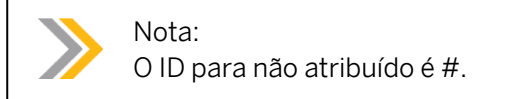

- 8. *Selecione Validar* para confirmar que a fórmula não tem erros.
- 9. Mude para a visão *Visual*.

Você pode ver uma representação gráfica do cálculo. Veja um exemplo abaixo para o grupo 02.

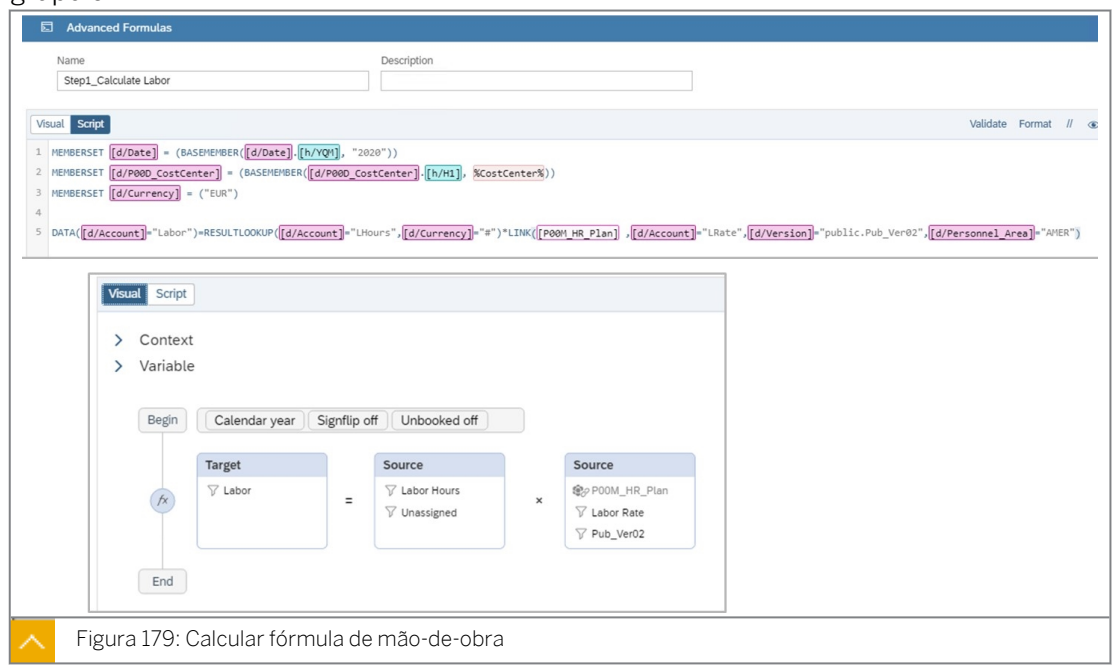

10. Selecione *Gravar*.

# Tarefa 5: Executar a ação de dados da história para calcular a mão de obra

- 1. Vá para Arquivos e abra a história *U##S\_Expense\_Scenario*.
- 2. Alterne para o modo Editar.
	- a) Na parte superior direita, clique em *Editar.*
	- b) Se um prompt sobre o modo de visualização otimizado for exibido, selecione Notificar somente na próxima atualização e selecione Não agradecimento.
- 3. Vá para a página *Planejar mão de obra e despesas*.
- 4. Adicione um *acionador de ação de dados* à página da seguinte forma:

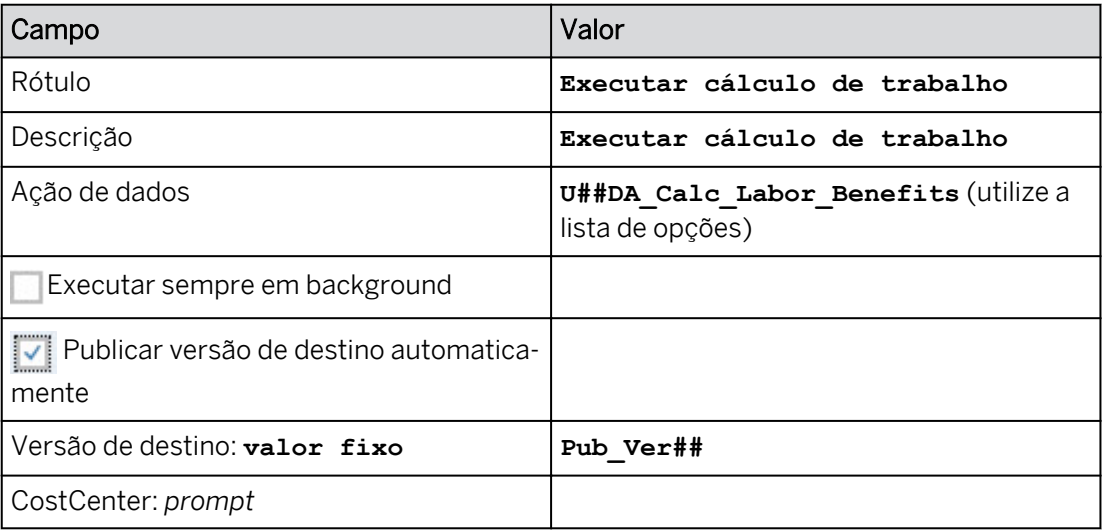

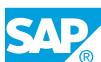

a) Na área *Inserir* da barra de ferramentas (ou no menu *Mais...*), selecione o ícone +*Adicionar* e selecione *Acionador de planejamento* → *Acionador de ação de dados*.

#### Resultado

O widget de ação de dados é exibido no canto superior esquerdo e o painel *Gerador* é aberto à direita.

- b) Configure o acionador de ação de dados com os detalhes, como mostrado na tabela acima.
- 5. Formate a ação de dados da seguinte forma:
	- À direita, clique em *Estilo .*
	- Escolha uma cor de fundo cinza claro.
	- Selecione *Todas as bordas.*
- 6. Posicione a ação de dados acima da tabela de dados.
- 7. Execute o acionador de ação de dados para calcular a mão de obra com o seguinte prompt:

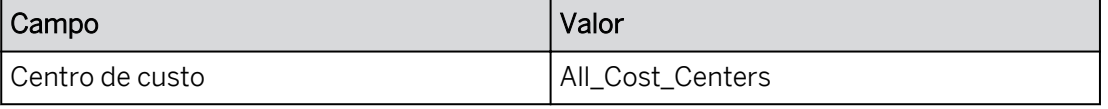

- a) Clique em *Executar ação de dados* .
- b) Efetue as seleções fornecidas.
- c) Selecione *Executar.*

#### Resultado

A tabela deve ter um aspecto semelhante ao exemplo seguinte para o grupo 15:

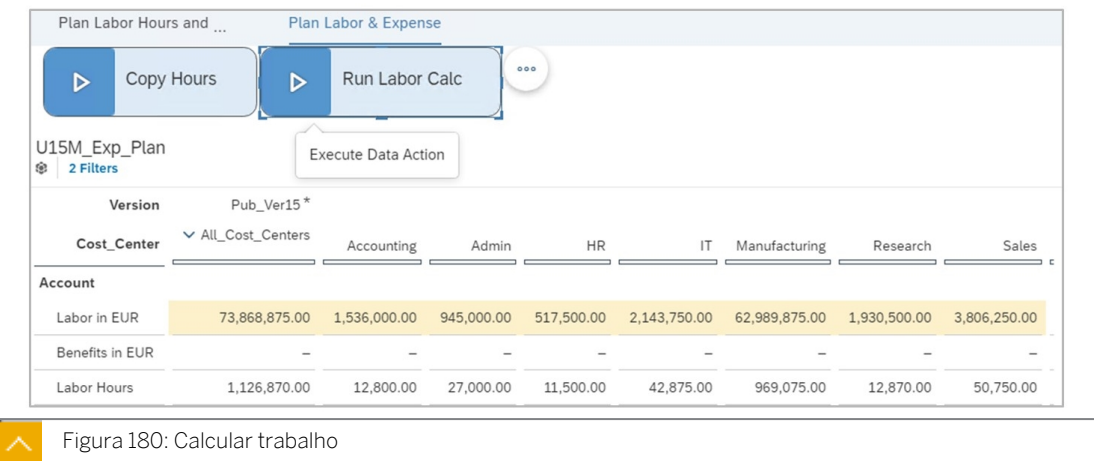

8. Pressione Ctrl+S para salvar a história.

#### Tarefa 6: Criar a ação de fórmula avançada para benefícios

1. Volte para a ação de dados *U##DA\_Calc\_Labor\_Benefits* da seguinte forma:

- Na barra de navegação, selecione **Eu Ações de dados.**
- Selecione a ação de dados *U##DA\_Calc\_Labor\_Benefits*.
- 2. Adicione uma *etapa de fórmula avançada* da seguinte forma:
	- Na área *Adicionar etapa* da barra de ferramentas, clique em *Adicionar etapa de fórmulas avançadas* .
	- Nomeie a ação como mostrado na tabela a seguir.

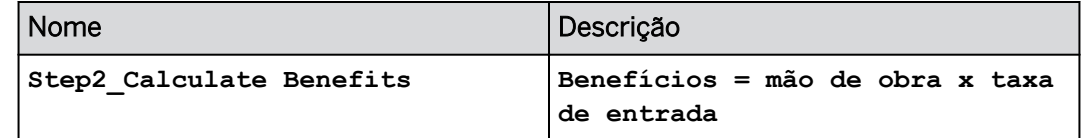

3. Em *Contexto*, adicione os seguintes filtros à ação *Calcular benefícios*:

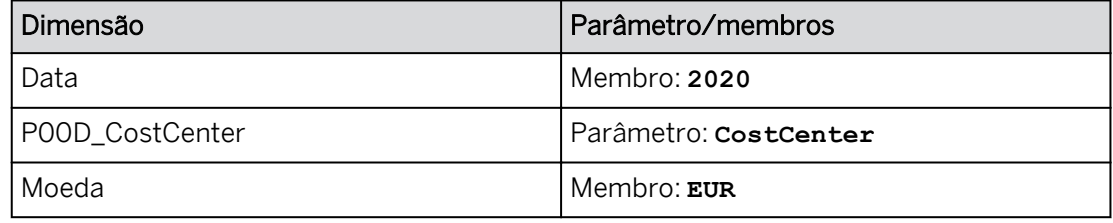

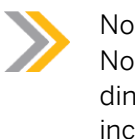

Nota:

Normalmente, um parâmetro seria usado para Data para torná-lo mais dinâmico. Devido a restrições de tempo na classe, ela tem programação incondicional.

- 4. Comprima a área *Contexto*.
- 5. Crie a seguinte fórmula:

Dica: Pressione *F11* para se dar mais espaço no navegador da web. Você também pode definir o diálogo *Fórmula avançada* como tela  $\mathbb{Z}_2^n$  inteira, se necessário.

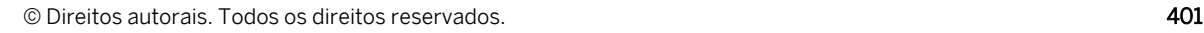

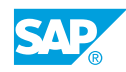

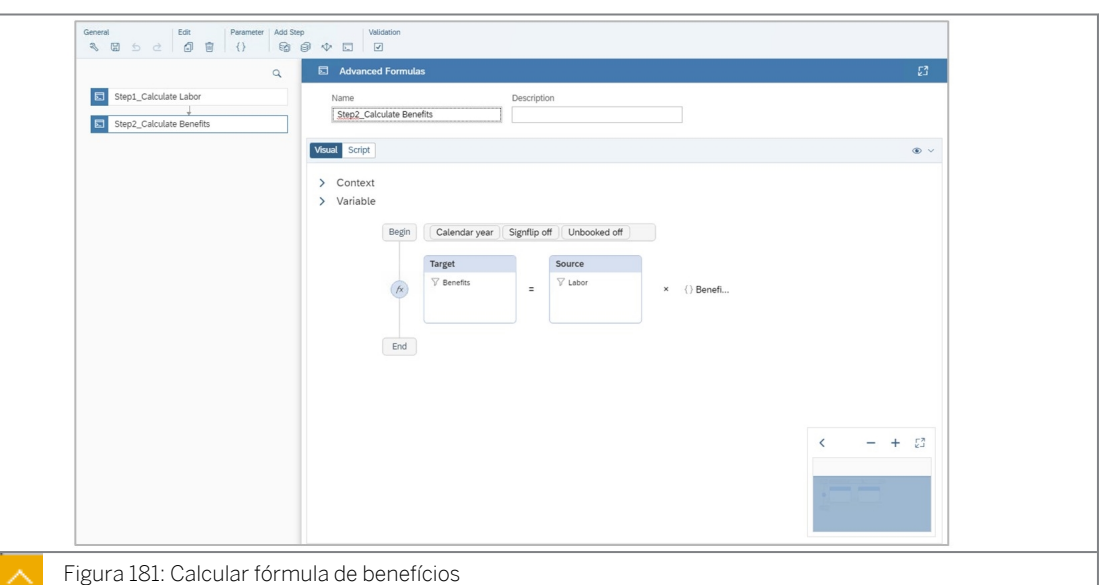

- Configure o bloco Benefícios da seguinte forma:
	- Selecione o sinal + entre *Início* e *Fim* e selecione *Cálculo*.
	- No *Destino*, selecione *Todos* → *+ Adicionar* → *benefícios* → *de conta*.
	- Na caixa *de diálogo Definir filtro para conta*, selecione *OK*.
	- No diálogo *Escopo de destino*, selecione *OK*.
- Configure o bloco *Mão de obra* da seguinte forma:
	- Selecione o sinal + no bloco *Expressão* e selecione *Escopo de origem*.
	- No bloco *Origem*, selecione *Todos* → *+ Adicionar* → *trabalho* → *de conta*.
	- Na caixa *de diálogo Definir filtro para conta*, selecione *OK*.
	- Na caixa *de diálogo Escopo de origem*, clique em *OK*.
- Configure o bloco Taxa de benefícios da seguinte forma:
	- Passe o mouse sobre o bloco *Origem* e selecione o sinal + à direita do mesmo. Selecione *Campo de entrada*.
	- Passe o mouse sobre o espaço reservado 123.4 para ver o menu suspenso. Na lista de opções, selecione *Parâmetro* e escolha *BenefitRate*.
- 6. Selecione o sinal + entre os blocos *Fonte* e *Taxa de benefícios* e selecione o sinal de multiplicação: **x**.

Nota: Cada fórmula avançada tem as seguintes definições de configuração: • Exercício fiscal: como o modelo usa o Ano civil em vez do Exercício fiscal, queremos que esta configuração seja desativada (padrão).

- Inversão de sinal da conta: nenhum valor *de dados da conta* será revertido neste cenário.
- Dados não reservados: neste caso, a fonte não tem valores de dados em branco, portanto, essa configuração permanece desativada.
- 7. Selecione *Gravar*.
- 8. Selecione o botão *Script* para visualizar o código gerado:

```
MEMBERSET [d/Date] = (BASEMEMBER([d/Date].[h/YQM], "2020"))
MEMBERSET [d/P00D_CostCenter] = (BASEMEMBER([d/P00D_CostCenter].[h/
H1], %CostCenter\frac{\sqrt{2}}{2}MEMBERSET [d/Currency] = ("EUR")
DATA([d/Account] = "Benefits") = RESULTLOOKUP([d/Account] = "Label")%BenefitRate%
```
#### Resultado

- As linhas 1, 2 e 3 estão usando o comando *MEMBERSET* para restringir a região dos dados com base nas configurações de contexto.
- $\blacktriangle$  A linha 5 é a fórmula: Benefícios = Trabalho x Taxa de benefícios.

#### Tarefa 7: Executar a ação de dados da história para calcular benefícios

- 1. Abra a história *U##S\_Expense\_Scenario*.
- 2. Na parte superior direita, clique em *Editar.*
- 3. Vá para a página *Planejar mão de obra e despesas*.
- 4. Execute o acionador de ação de dados para calcular a mão de obra e os benefícios com os seguintes prompts:

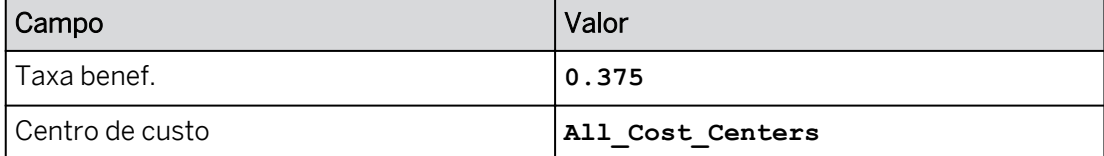

- a) Clique em *Executar ação de dados* .
- b) Efetue as seleções fornecidas.
- c) Selecione *Executar.*

#### Resultado

Seu resultado deve ser semelhante ao seguinte exemplo para o grupo 00:

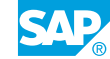

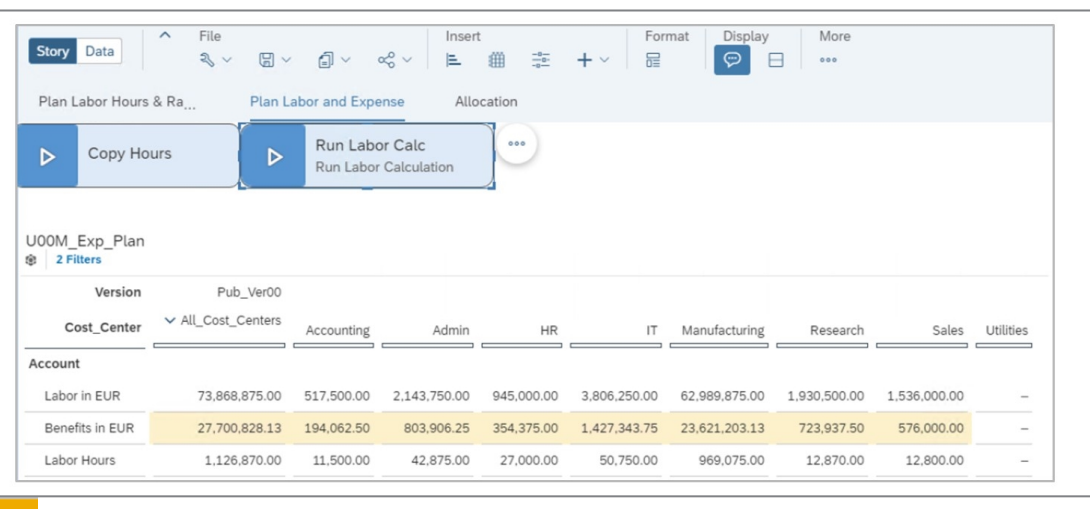

Figura 182: Calcular resultado de trabalho e benefícios

Os benefícios são calculados para 2020 usando o trabalho como base e uma taxa de benefícios fornecida pelo usuário.

5. Retorne à página inicial. Se solicitado, selecione *Publicar e sair*.

#### Tarefa 8: Usar o monitor de ação de dados

- 1. Vá para o monitor de ação de dados.
	- a) Na barra de navegação, selecione **El A**ções de dados.
	- b) Na parte superior esquerda, selecione *Monitor de ação de dados.*
- 2. Localize sua ação de dados Calcular benefícios do trabalho e veja os detalhes.
	- a) Selecione *U##\_Calc\_Labor\_Benefits* selecionando a palavra *Com êxito* (não selecione o hyperlink).
	- b) Na parte superior direita, selecione *Detalhes.*

#### Resultado

O job foi concluído com êxito. A versão é listada juntamente com a seleção de centros de custo e a taxa de benefícios.

3. Retorne à página inicial.

#### Resultado

Você concluiu este exercício.

# RESUMO DA LIÇÃO

Você agora deve estar apto a:

● Criar ações de dados de fórmula avançada

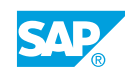

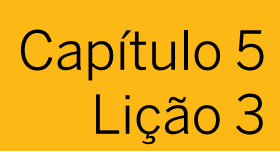

# Criando ações e tabelas de dados dinâmicas

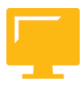

# OBJETIVOS DA LIÇÃO

Após a conclusão desta lição, você estará apto a:

Criar ações e tabelas de dados dinâmicas

Ações e tabelas de dados dinâmicas

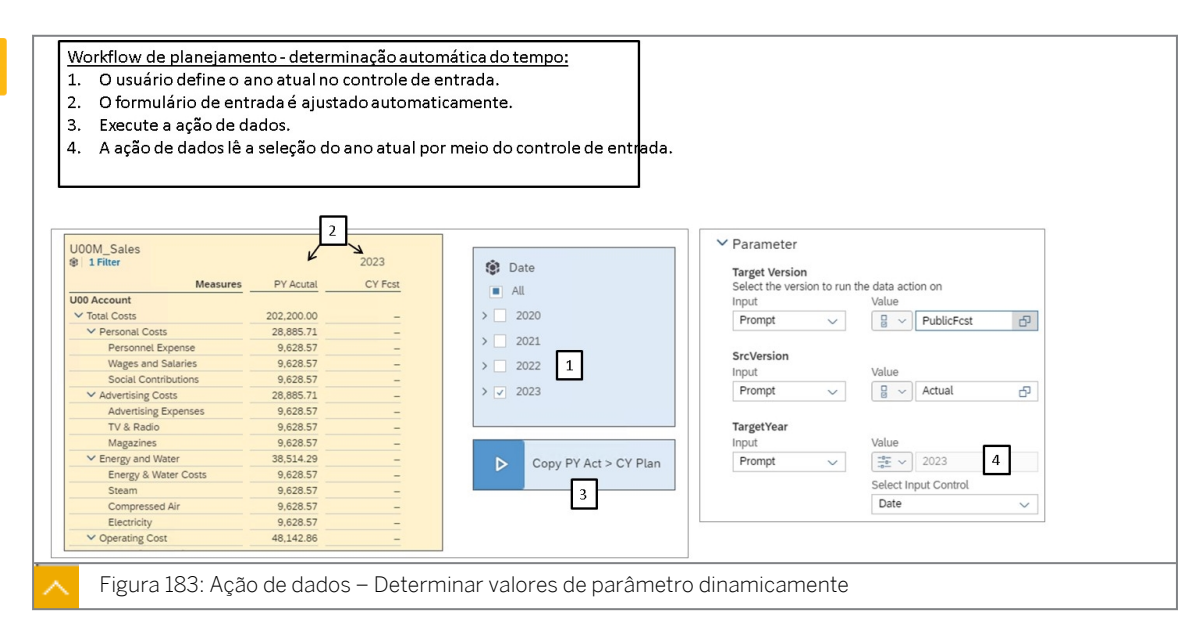

# Na figura anterior, o usuário seleciona o ano de planejamento por meio de um controle de entrada. O formulário de entrada e a ação de dados usam o mesmo controle de entrada para determinar o ano atual, o que resulta em menos seleções por parte do usuário.

O formulário de entrada é configurado da seguinte forma:

- PY real esta é uma medida restrita baseada em uma atribuição fixa para Versão = Real e uma seleção dinâmica para o ano do *Ano anterior.*
- Previsão do ano corrente esta é uma medida restrita baseada em uma atribuição fixa para Versão = Previsão e uma seleção dinâmica para o ano de: *acumulado anual.*
- Coluna oculta uma coluna é necessária para determinar o ano corrente (programação incondicional) no cenário.
- Cabeçalho de coluna Ano 2023 este é um widget de texto dinâmico.

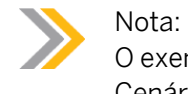

O exemplo de Ação dinâmica de dados está em: Público → SACP21 → Soluções → Cenário de despesas.

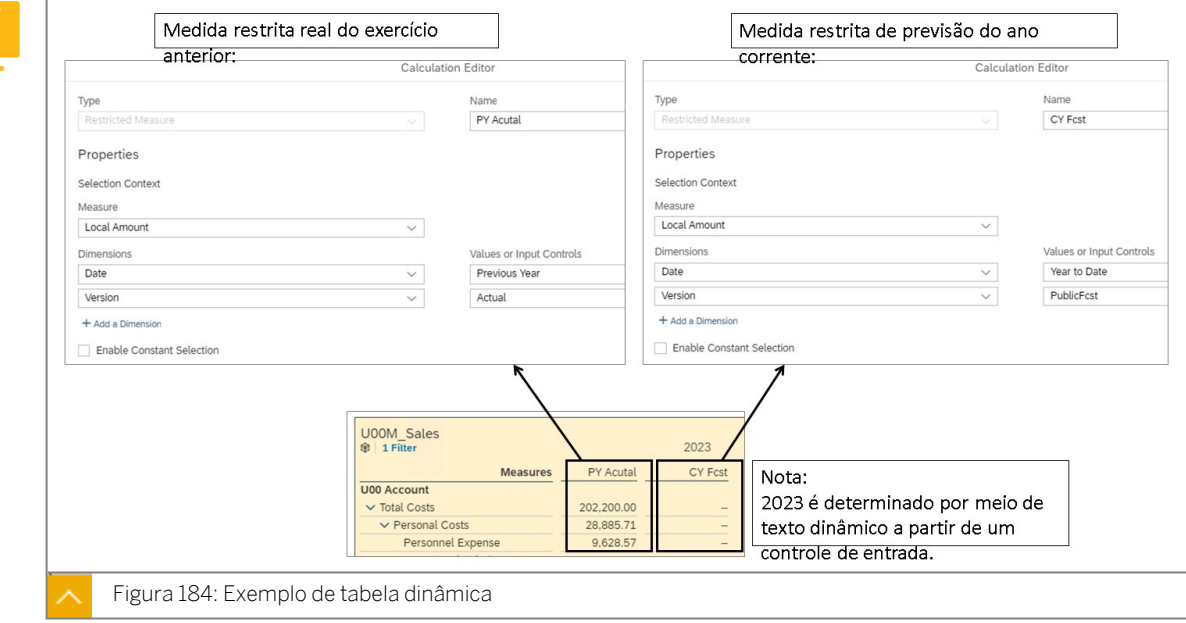

Para criar uma medida restrita, use a opção *Adicionar cálculo* para *medida.*

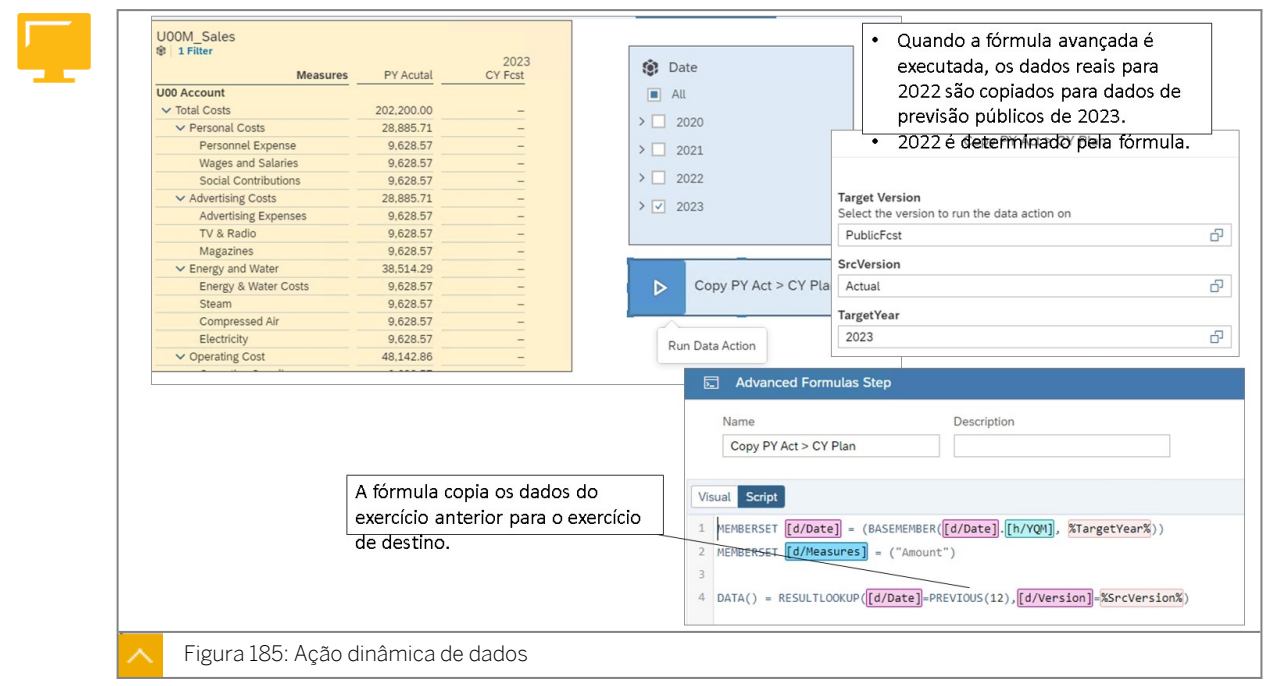

No exemplo anterior:

- Linha 1: o ano de destino é determinado por meio do prompt Ano de destino.
- Linha 2: a medida do montante será copiada.

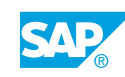

● Linha 4: os dados reais do exercício anterior são copiados para a previsão do exercício atual.

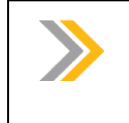

Nota: A versão de destino é um parâmetro por padrão e não aparece na fórmula avançada.

# Ações e tabelas de dados dinâmicas

# Exemplo de negócio

Como administrador de dados de planejamento, você precisa criar uma ação de dados que os usuários possam usar para copiar dados reais do exercício anterior para a previsão do ano atual, na qual o ano anterior é determinado automaticamente.

Neste exercício, você executará as seguintes tarefas:

- Criar uma tabela dinâmica
- Criar a ação de dados
- Criar os parâmetros (prompts)
- Criar a ação de fórmula avançada para copiar dados do exercício anterior
- Adicione a ação de dados à história e execute-a

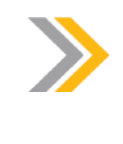

Nota:

Seu instrutor fornecerá o URL para o locatário do SAP Analytics Cloud usado na classe. Neste exercício, quando um valor ou nome de objeto incluir ##, substitua ## pelo número que o instrutor atribuiu a você.

### Tarefa 1: Criar uma tabela dinâmica

- 1. Vá para  $\Box$  e abra a história U##S\_Expense\_Scenario.
- 2. Alterne para o modo Editar.
- 3. Adicione uma nova página de tela e tabela com base no modelo *U##M\_Sales*.

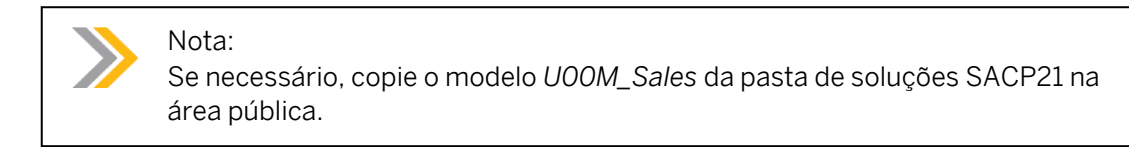

4. Crie a tabela da seguinte forma:

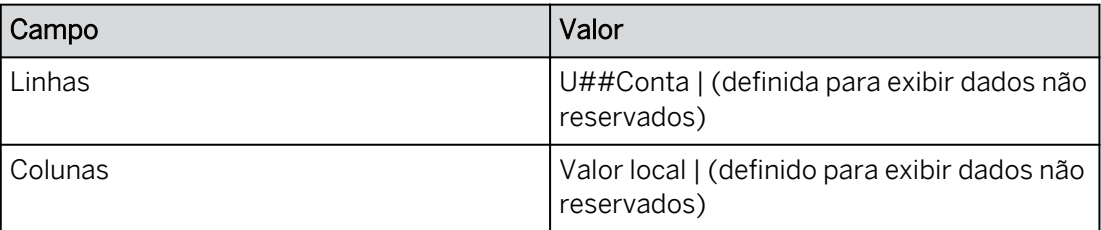

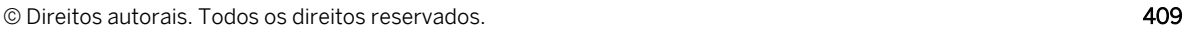

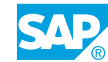

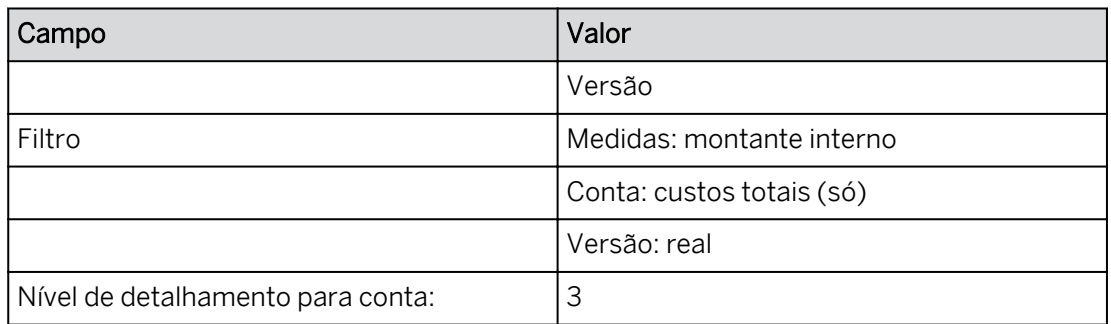

- 5. Pressione Ctrl+S para salvar a história.
- 6. Adicione um controle de entrada para a data com 2021, 2022, 2023 e 2024. Defina o mesmo como Seleção individual para que os botões de rádio em vez de campos de seleção estejam disponíveis.
- 7. No controle de entrada, selecione somente  $\nabla$   $\nabla$  2022.
- 8. Crie a medida restrita Ano anterior da seguinte forma:

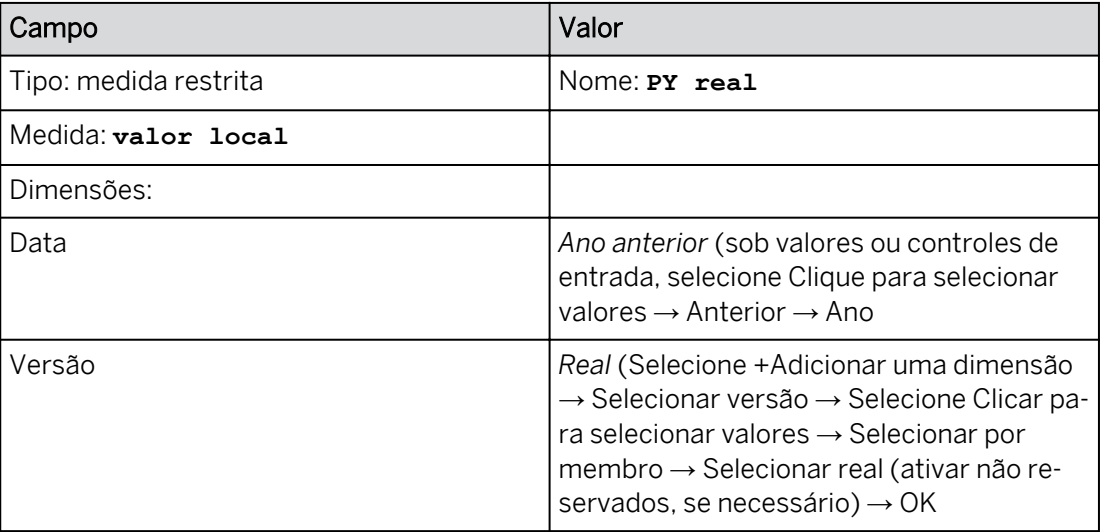

- 9. Remova Versão das colunas e do filtro.
- 10. Filtre Medidas para que somente PY real seja exibido nas colunas.

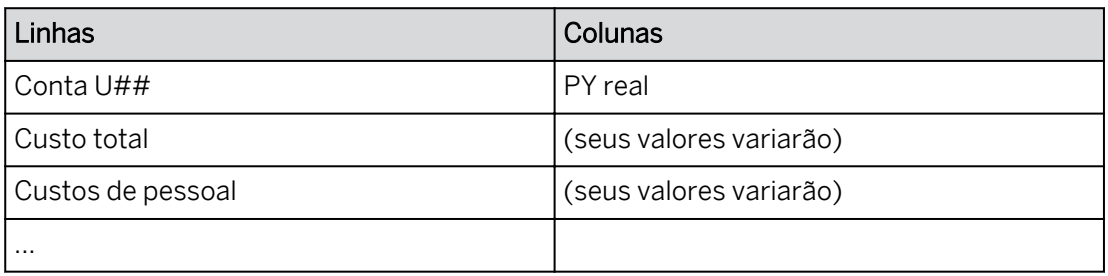

11. Crie a medida restrita Ano atual da seguinte forma:

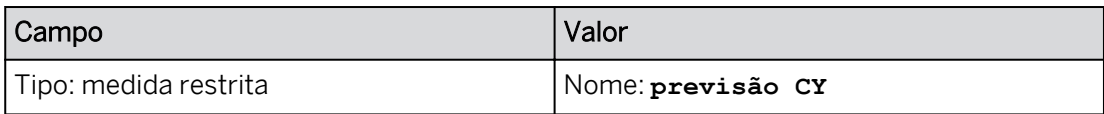

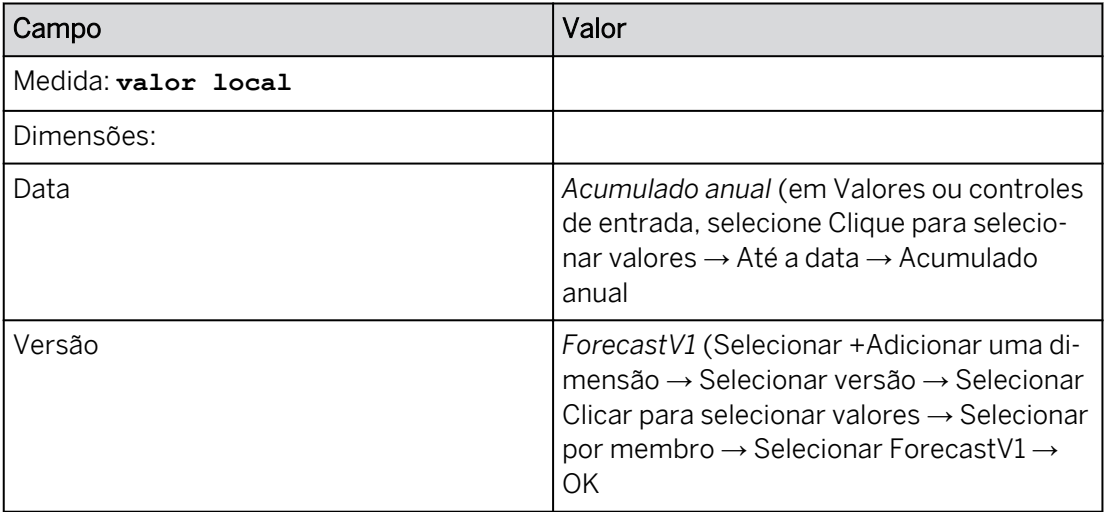

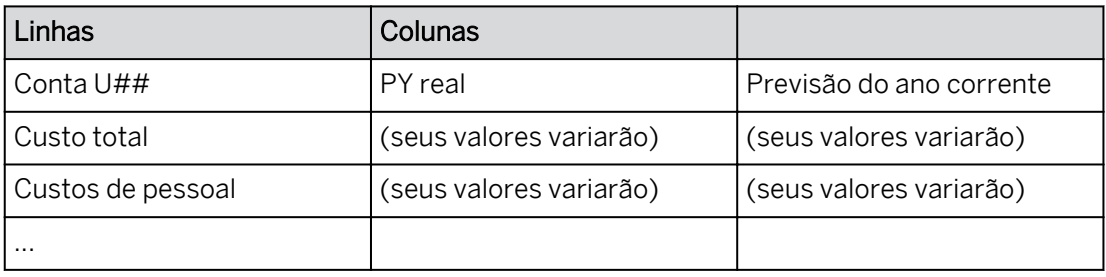

12. Adicione um widget de texto acima da coluna Previsão CY que exibe dinamicamente o ano selecionado pelo controle de entrada.

### Resultado

Acima do cabeçalho da coluna Previsão CY, o ano 2022 é exibido (partindo do princípio que o controle de entrada está definido como 2022).

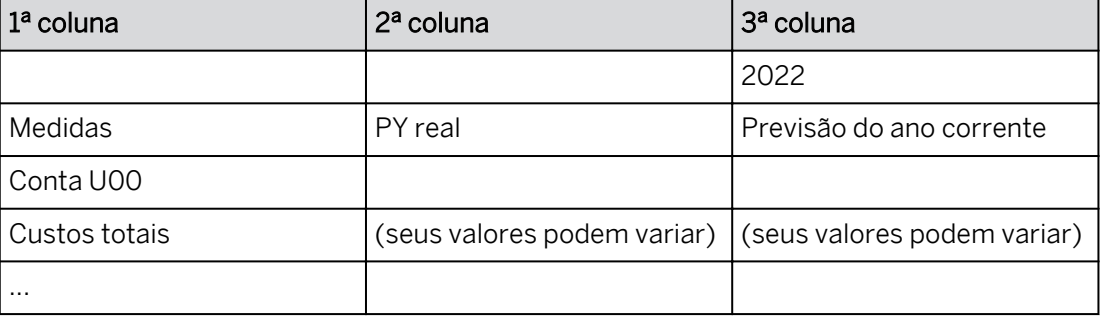

### 13. Renomeie a página da seguinte forma:

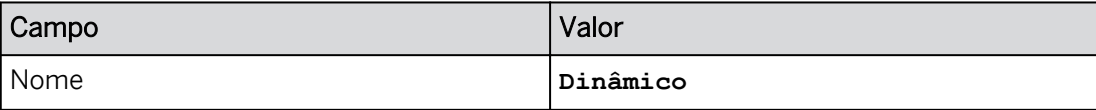

14. Pressione Ctrl+S para salvar a história.

### Tarefa 2: Criar a ação de dados avançada dinâmica

1. Crie uma *ação de dados* para copiar dados reais do exercício anterior para o plano do ano atual da seguinte forma:

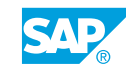

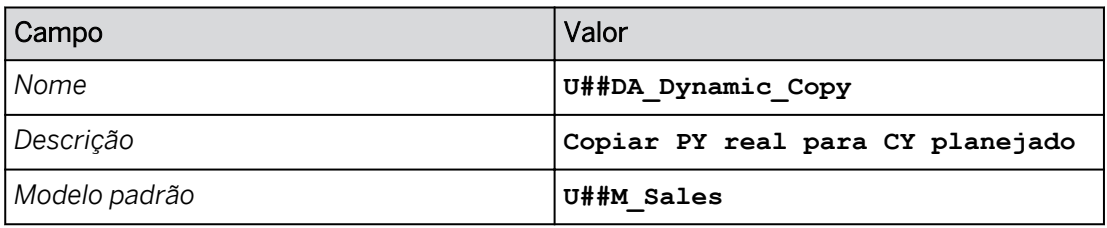

2. No canto superior esquerdo, salve a ação de dados.

# Tarefa 3: Criar os parâmetros

1. Crie um parâmetro para a versão de origem da seguinte forma:

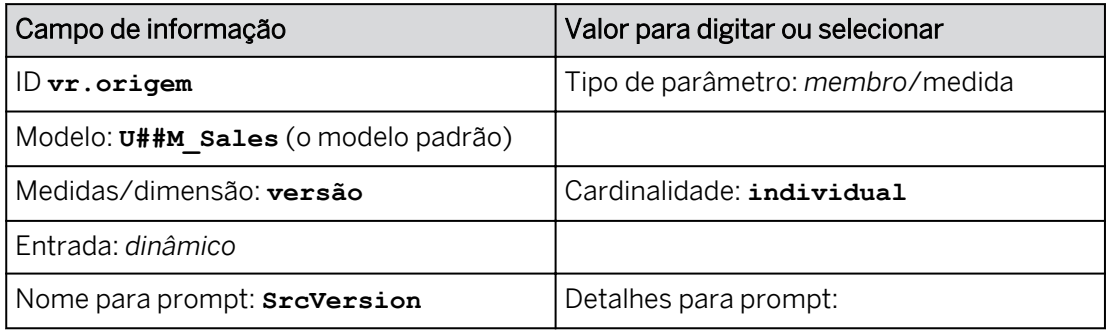

2. Crie um parâmetro para o ano de destino da seguinte forma:

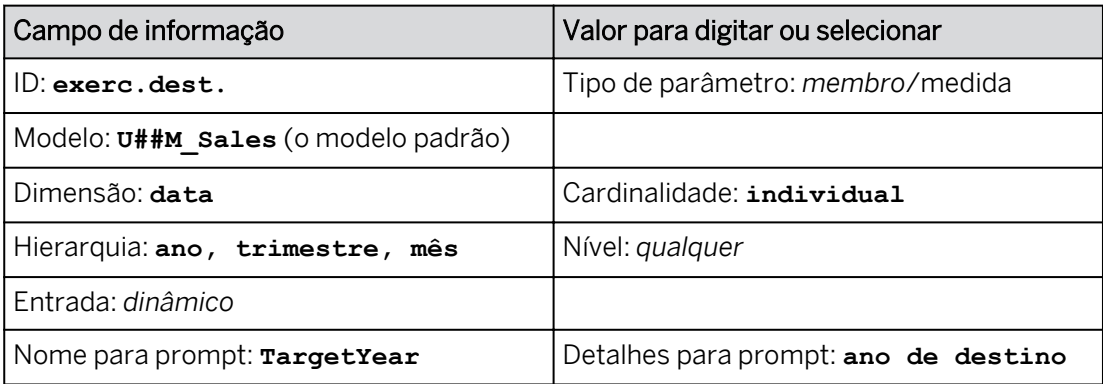

### 3. Selecione *Gravar*.

# Resultado

Agora você tem 3 prompts:

- *VersOrig.*
- *VersãoDestino*
- *Ano de destino*

# Tarefa 4: Criar a fórmula avançada para copiar dados reais do exercício anterior para o plano do ano corrente

1. Adicione uma *etapa de fórmula avançada* da seguinte forma:

- Na área *Adicionar etapa* da barra de ferramentas, clique em *Adicionar etapa de fórmulas avançadas* .
- Nomeie a ação com os detalhes, como mostrado na tabela a seguir.

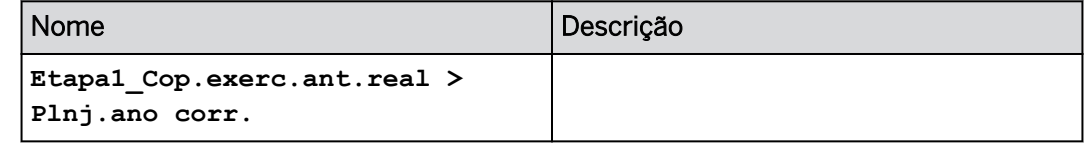

2. Adicione os seguintes filtros:

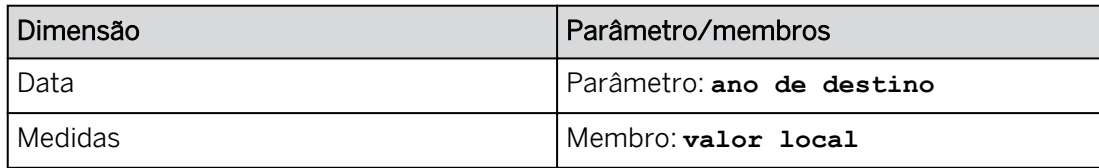

3. Vá para a guia *Script*.

#### Resultado

O código nas primeiras 2 linhas de código é para o filtro e foi gerado pelo sistema:

```
MEMBERSET [d/Date] = (BASEMEMBER([d/Date].[h/YQM], %TargetYear%)) 
MEMBERSET [d/Measures] = ("Amount")
```
O código acima executa o seguinte:

- A primeira linha de código: este comando de conjunto de membros restringe a região de dados para a data aos membros base (folhas) da hierarquia de ano/trimestre/mês para o ano civil.
- A segunda linha de código: este comando de conjunto de membros restringe os dados a apenas valor.
- 4. Na etapa seguinte, você utilizará as seguintes teclas de controle para acionar a funcionalidade de preenchimento automático e criar facilmente a fórmula:
	- **D** isso abre o comando DATA.
	- **[** isso fornece uma lista de dimensões para escolher (se necessário, digite **[d/** ).
	- **Ctrl+Espaço** lista os membros de uma dimensão.
- 5. Use o preenchimento automático para criar a seguinte fórmula de dados começando após o código existente (provavelmente, a linha 4 ou 5).

#### Resultado

```
MEMBERSET [d/Date] = (BASEMEMBER([d/Date].[h/YQM], %TargetYear%)) 
MEMBERSET [d/Measures] = ("Amount")
```
DATA() = RESULTLOOKUP([d/Date]=PREVIOUS(12),[d/Version]=%SrcVersion%)

Esta fórmula irá copiar dados históricos de 12 para o passado.

- 6. *Selecione Validar* para confirmar que a fórmula não tem erros.
- 7. Salve a ação de dados.

### Tarefa 5: Executar a ação de dados da história para calcular a mão de obra

1. Vá para Arquivos e abra a história *U##S\_Expense\_Scenario*.

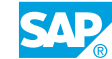

- 2. Na parte superior direita, clique em *Editar.*
- 3. Vá para a página *Dinâmica*.

2022 ainda deve ser selecionado.

4. Adicione um *acionador de ação de dados* à página da seguinte forma:

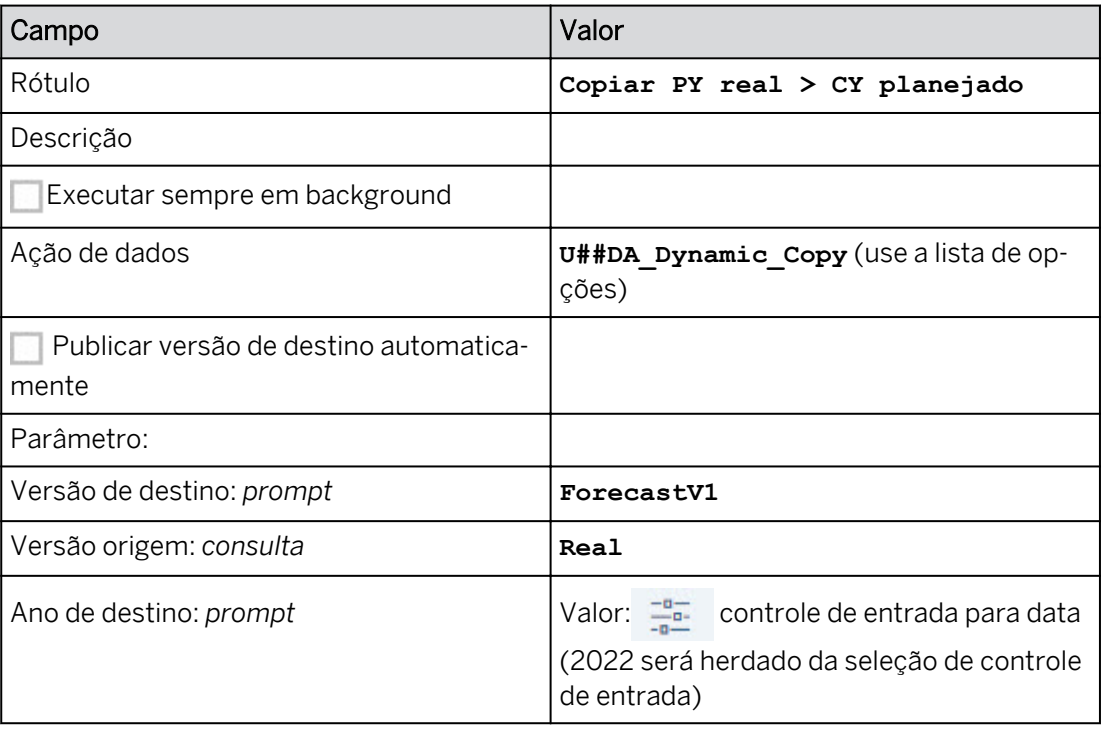

- 5. Formate o botão de ação de dados com cores azuis claras, todas as bordas e arestas arredondadas. Posicione-o abaixo do controle de entrada.
- 6. Execute o acionador de ação de dados com os seguintes prompts:

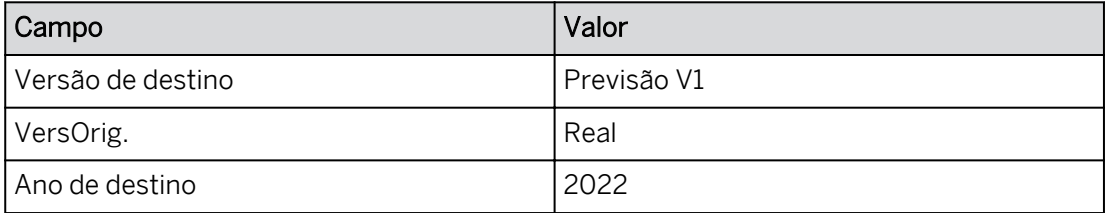

# Resultado

Os dados reais de 2021 são copiados para 2022 para a versão ForecastV1.

7. Formate e posicione a tabela, o controle de entrada e a ação de dados da seguinte forma: (o exemplo abaixo é para o grupo 20)

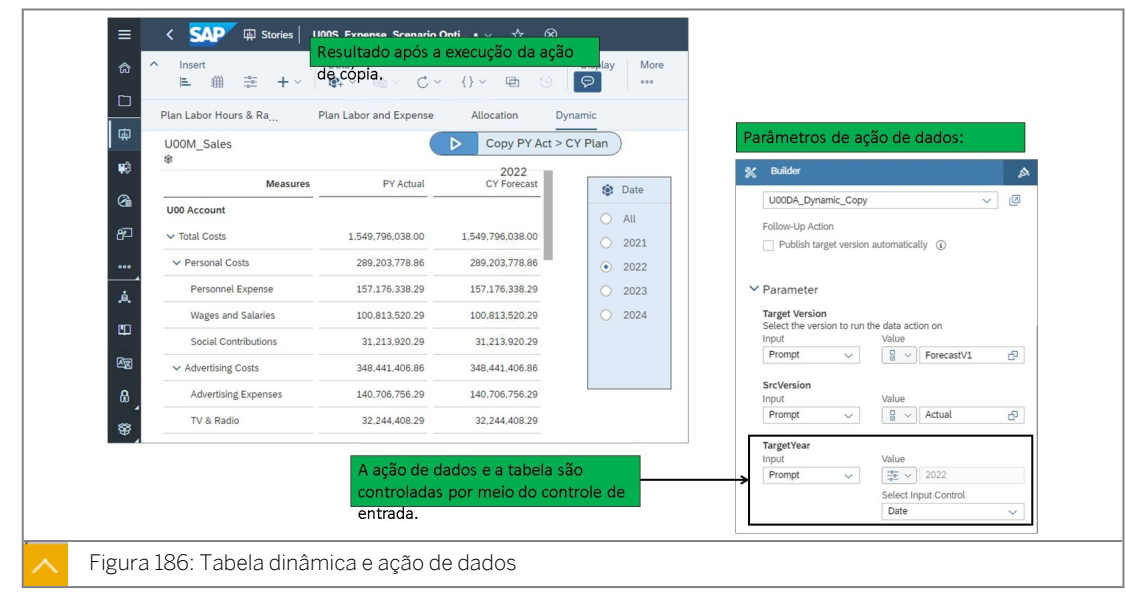

- 8. Salve a história.
- 9. Retorne à página inicial. Você concluiu este exercício.

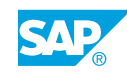

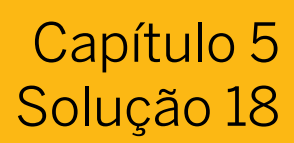

# Ações e tabelas de dados dinâmicas

# Exemplo de negócio

Como administrador de dados de planejamento, você precisa criar uma ação de dados que os usuários possam usar para copiar dados reais do exercício anterior para a previsão do ano atual, na qual o ano anterior é determinado automaticamente.

Neste exercício, você executará as seguintes tarefas:

- Criar uma tabela dinâmica
- Criar a ação de dados
- Criar os parâmetros (prompts)
- Criar a ação de fórmula avançada para copiar dados do exercício anterior
- Adicione a ação de dados à história e execute-a

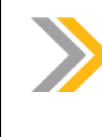

#### Nota:

Seu instrutor fornecerá o URL para o locatário do SAP Analytics Cloud usado na classe. Neste exercício, quando um valor ou nome de objeto incluir ##, substitua ## pelo número que o instrutor atribuiu a você.

### Tarefa 1: Criar uma tabela dinâmica

- 1. Vá para  $\Box$  e abra a história U##S\_Expense\_Scenario.
- 2. Alterne para o modo Editar.
	- a) Na parte superior direita, clique em *Editar.*
	- b) Se um prompt sobre o modo de visualização otimizado for exibido, selecione Notificar somente na próxima atualização e selecione Não agradecimento.
- 3. Adicione uma nova página de tela e tabela com base no modelo *U##M\_Sales*.

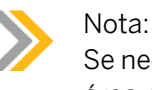

Se necessário, copie o modelo *U00M\_Sales* da pasta de soluções SACP21 na área pública.

- a) Posicione o cursor sobre perto de um dos títulos da página e selecione +Adicionar nova página.
- b) Selecione Tela.
- c) Selecione o widget Tabela.
- d) Se necessário, selecione *Modificar modelo primário* e selecione seu modelo *U##M\_Sales*.
- 4. Crie a tabela da seguinte forma:

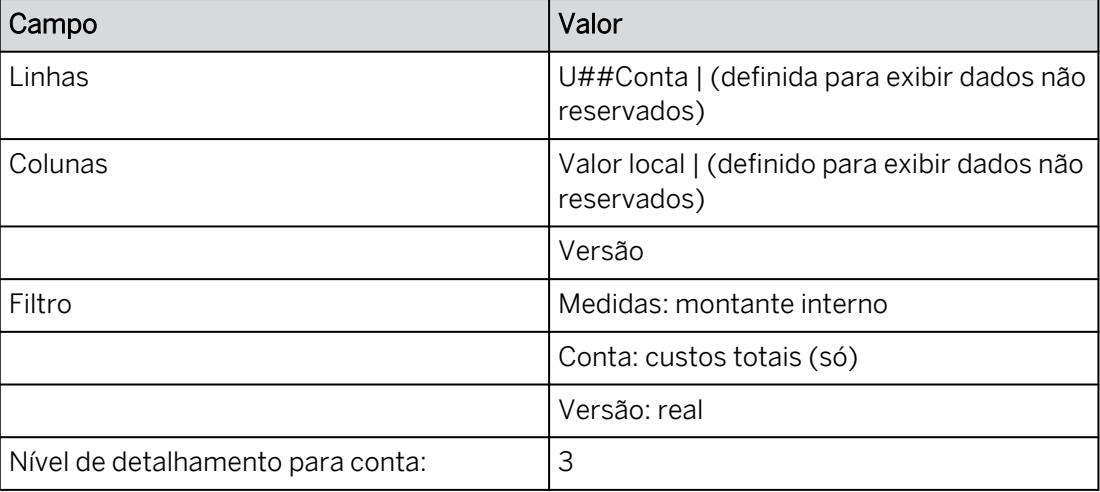

- a) Configure a tabela como mostrado na tabela acima.
- b) Para exibir valores não reservados, passe o mouse sobre a dimensão no painel Gerador → Selecione ...Mais → Dados não reservados.
- c) Clique com o botão direito em Conta na tabela para definir o nível de detalhamento.
- 5. Pressione Ctrl+S para salvar a história.
- 6. Adicione um controle de entrada para a data com 2021, 2022, 2023 e 2024. Defina o mesmo como Seleção individual para que os botões de rádio em vez de campos de seleção estejam disponíveis.
	- a) A partir da opção Mais... na faixa, selecione Controle de entrada (ou selecione na faixa se estiver visível).
	- b) No drop-down para o controle de entrada, selecione o modelo U##M\_Sales  $\rightarrow$ Selecionar *dimensões* → *Filtro* → *de data por membro.*
	- c) Selecione *Mostrar membros não reservados.*
	- d) Selecione 2021, 2022, 2023 e 2024.
	- e) Selecione *Seleção individual*.
	- f) Selecione OK.
	- g) Expanda o controle de entrada para que todos os quatro anos fiquem visíveis.
- 7. No controle de entrada, selecione somente  $\overline{1}$  (a) 2022.
- 8. Crie a medida restrita Ano anterior da seguinte forma:

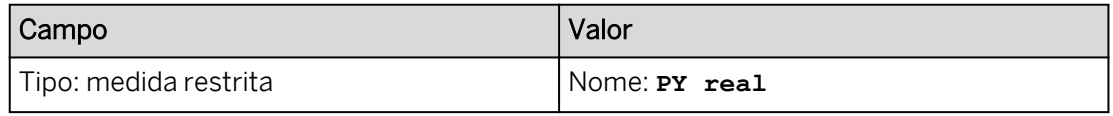

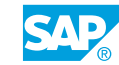

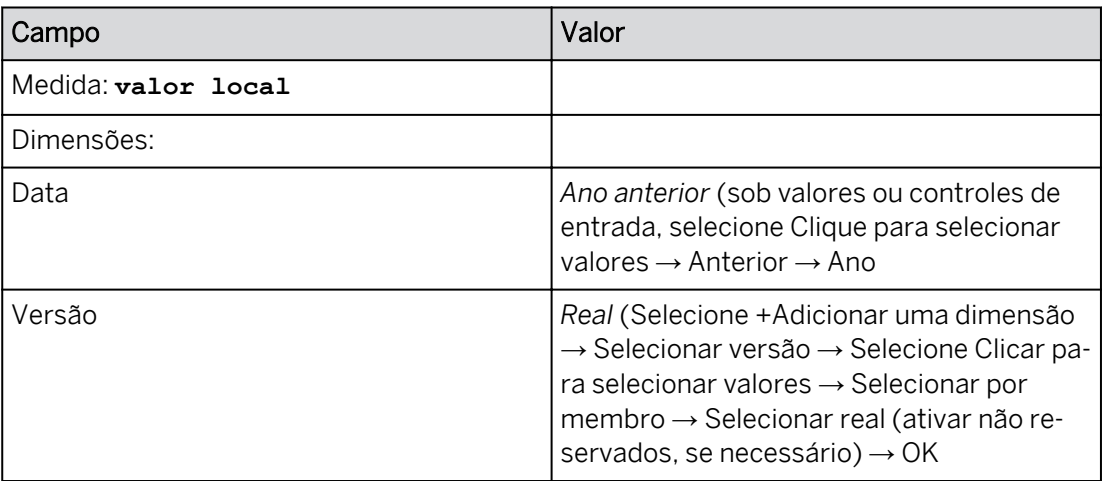

- a) Destaque o widget de tabela.
- b) Vá para o painel Gerador da tabela.
- c) Posicione o cursor sobre Medida nas Colunas → Selecionar ...Mais → Adicionar cálculo.
- d) Configure a medida restrita como mostrado na tabela acima e clique em OK.
- 9. Remova Versão das colunas e do filtro.
	- a) Remover versão das colunas.
	- b) Remover versão do filtro.
	- c) Se for exibida uma caixa de diálogo que diz *Apenas membros da dimensão Cálculos que restringem a dimensão Categoria*, clique em OK.
- 10. Filtre Medidas para que somente PY real seja exibido nas colunas.

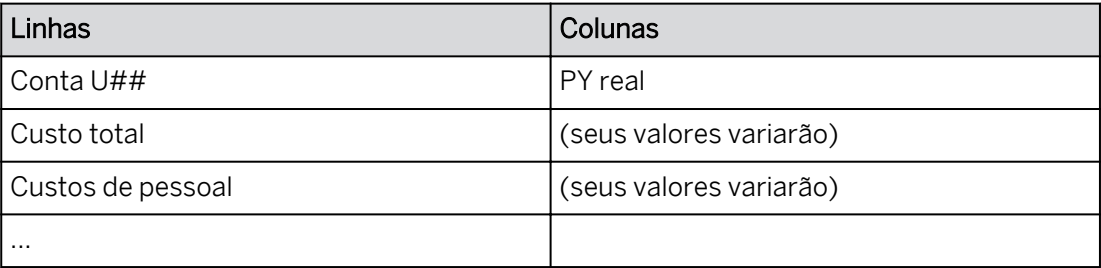

11. Crie a medida restrita Ano atual da seguinte forma:

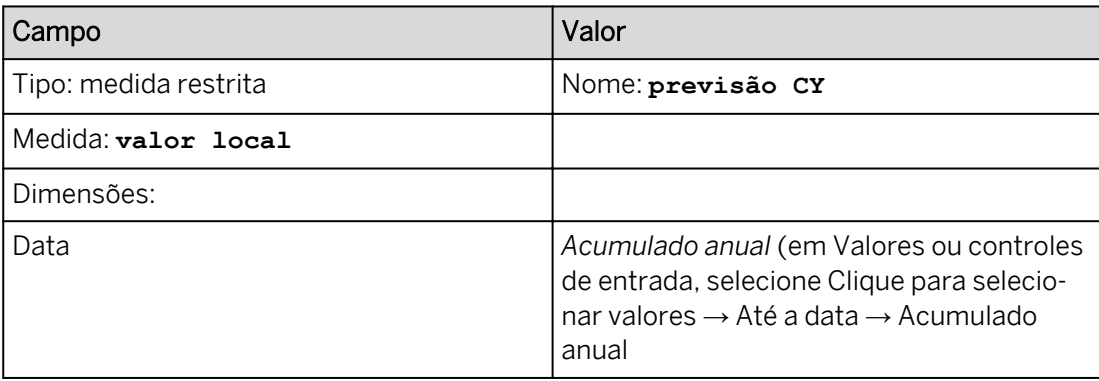

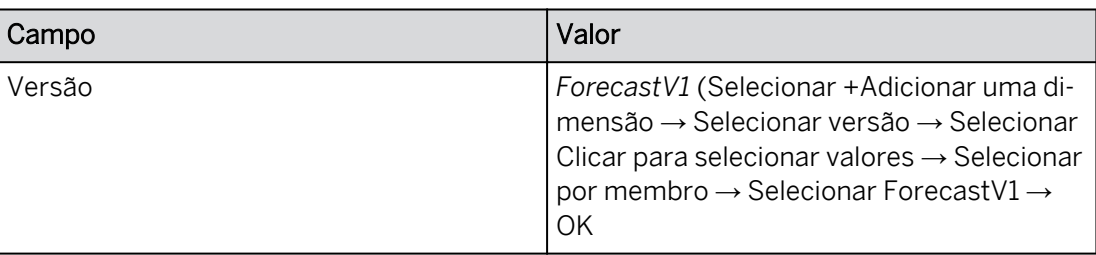

- a) Destaque o widget de tabela.
- b) Vá para o painel Gerador da tabela.
- c) Posicione o cursor sobre Medida nas Colunas → Selecionar ...Mais → Adicionar cálculo.
- d) Configure a medida restrita como mostrado na tabela acima e clique em OK.

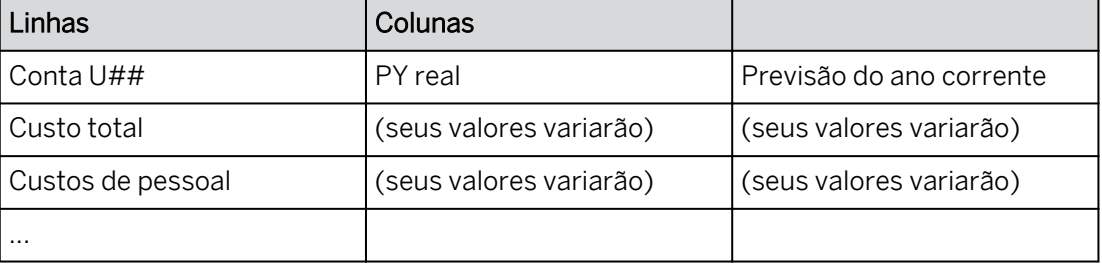

- 12. Adicione um widget de texto acima da coluna Previsão CY que exibe dinamicamente o ano selecionado pelo controle de entrada.
	- a) Na faixa, selecione +Adicionar  $\rightarrow$  Texto (ou use o menu Mais...).
	- b) Use a opção Mais ações do widget de texto.
	- c) Clique em *+Adicionar* → *controles de entrada de* → *texto dinâmico* → *Selecionar data* → *Clique em Criar.*
	- d) Arraste o widget de texto acima do cabeçalho de coluna Previsão CY.

Resultado

Acima do cabeçalho da coluna Previsão CY, o ano 2022 é exibido (partindo do princípio que o controle de entrada está definido como 2022).

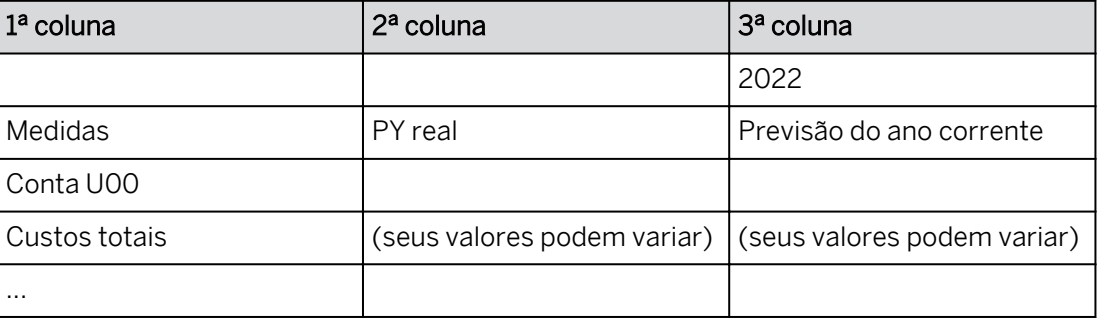

13. Renomeie a página da seguinte forma:

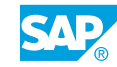

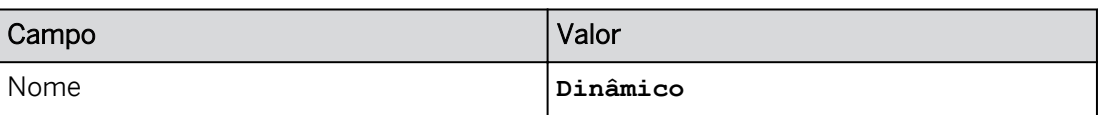

- a) Posicione o cursor sobre *Página 1* → Use a lista de opções para selecionar *Renomear.*
- b) Insira o novo nome da página, como mostrado na tabela acima.
- c) Selecione Renomear.
- 14. Pressione Ctrl+S para salvar a história.

### Tarefa 2: Criar a ação de dados avançada dinâmica

1. Crie uma *ação de dados* para copiar dados reais do exercício anterior para o plano do ano atual da seguinte forma:

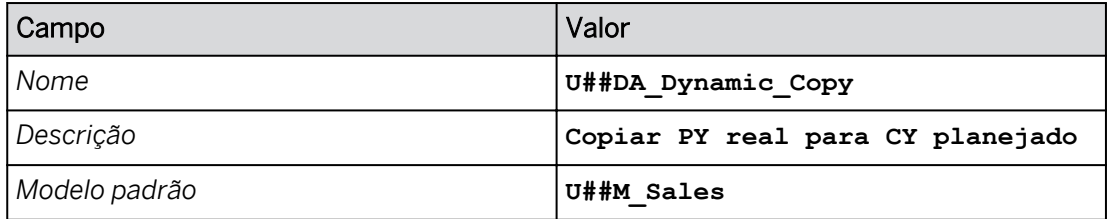

- a) Na barra de navegação, selecione *Ações de dados* (ou use a opção ...Mais à esquerda) e clique em *Ação de dados* na área *Criar.*
- b) Defina as *configurações de ação de dados* conforme mostrado na tabela acima.
- 2. No canto superior esquerdo, salve  $\Box$  a ação de dados.

### Tarefa 3: Criar os parâmetros

1. Crie um parâmetro para a versão de origem da seguinte forma:

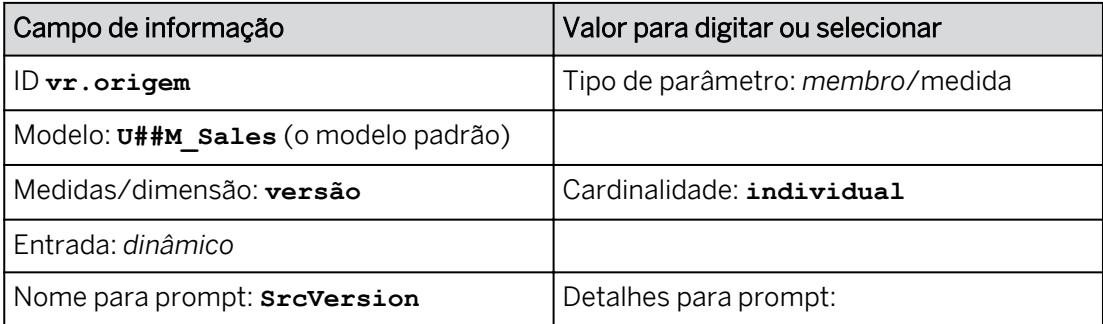

a) Selecione *Exibir lista de parâmetros*.

- b) Selecione *+Adicionar parâmetro*.
- c) Crie as definições como mostrado na tabela acima.
- d) No painel *Criar um parâmetro*, clique em *Concluído*.
- 2. Crie um parâmetro para o ano de destino da seguinte forma:

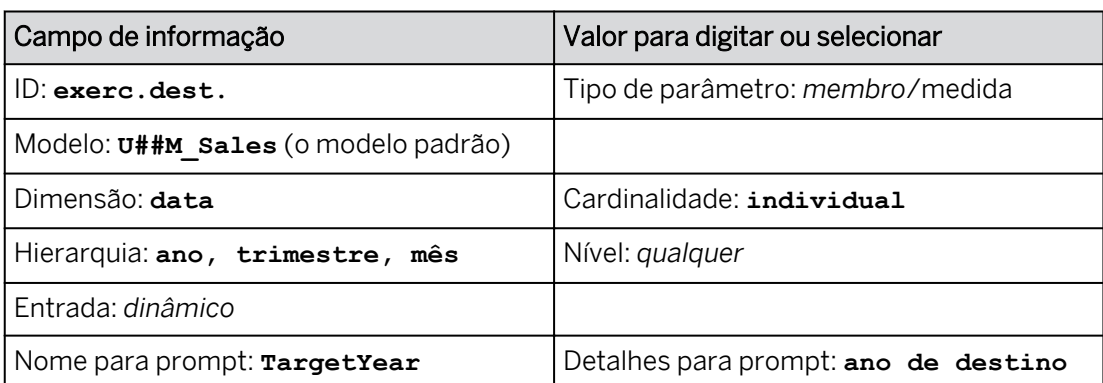

- a) Selecione *Exibir lista de parâmetros*.
- b) Selecione *+Adicionar parâmetro*.
- c) Crie as definições como mostrado na tabela acima.
- d) No painel *Criar um parâmetro*, clique em *Concluído*.
- 3. Selecione *Gravar*.

Agora você tem 3 prompts:

- *VersOrig.*
- *VersãoDestino*
- *Ano de destino*

# Tarefa 4: Criar a fórmula avançada para copiar dados reais do exercício anterior para o plano do ano corrente

- 1. Adicione uma *etapa de fórmula avançada* da seguinte forma:
	- Na área *Adicionar etapa* da barra de ferramentas, clique em *Adicionar etapa de fórmulas avançadas* .
	- Nomeie a ação com os detalhes, como mostrado na tabela a seguir.

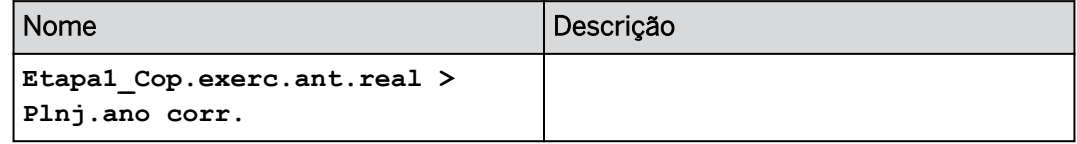

2. Adicione os seguintes filtros:

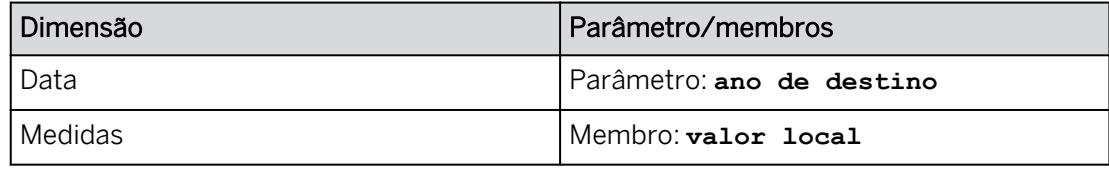

a) Expanda o nó Contexto.

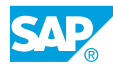

- b) Configure como mostrado na tabela acima.
- c) Comprima a área *Contexto*.
- 3. Vá para a guia *Script*.

O código nas primeiras 2 linhas de código é para o filtro e foi gerado pelo sistema:

```
MEMBERSET \lceil d / \text{Date} \rceil = (\text{BASEMEMBER}(\lceil d / \text{Date} \rceil, \lceil h / \text{YQM} \rceil, \text{TargetYear}\})MEMBERSET [d/Measures] = ("Amount")
```
O código acima executa o seguinte:

- A primeira linha de código: este comando de conjunto de membros restringe a região de dados para a data aos membros base (folhas) da hierarquia de ano/trimestre/mês para o ano civil.
- A segunda linha de código: este comando de conjunto de membros restringe os dados a apenas valor.
- 4. Na etapa seguinte, você utilizará as seguintes teclas de controle para acionar a funcionalidade de preenchimento automático e criar facilmente a fórmula:
	- **D** isso abre o comando DATA.
	- **[** isso fornece uma lista de dimensões para escolher (se necessário, digite **[d/** ).
	- **Ctrl+Espaço** lista os membros de uma dimensão.
- 5. Use o preenchimento automático para criar a seguinte fórmula de dados começando após o código existente (provavelmente, a linha 4 ou 5).
	- a) Na linha 4 ou 5, digite **D** → Selecionar *dados* → Pressione a tecla de seta para a direita.
	- b) Insira **=** → Tipo **R**→ Selecionar RESULTLOOKUP.
	- c) Digite **[** → Selecionar *[d/Date].*
	- d) Tipo **=**
	- e) Digite **P** e selecione *ANTERIOR.*
	- f) Insira **12**.
	- g) Pressione a tecla de seta para a direita → Enter **,** (vírgula).
	- h) Digite **[** e selecione *[d/Version].*
	- i) Insira **=** → Ctrl + Barra de espaço → Parâmetro → Selecionar SrcVersion.

#### Resultado

```
MEMBERSET [d/Date] = (BASEMEMBER([d/Date].[h/YQM], %TargetYear%)) 
MEMBERSET [d/Measures] = ("Amount")
```

```
DATA() = RESULTLOOKUP([d/Date]=PREVIOUS(12),[d/Version]=%SrcVersion%)
```
Esta fórmula irá copiar dados históricos de 12 para o passado.

- 6. *Selecione Validar* para confirmar que a fórmula não tem erros.
- 7. Salve a ação de dados.

### Tarefa 5: Executar a ação de dados da história para calcular a mão de obra

- 1. Vá para Arquivos e abra a história *U##S\_Expense\_Scenario*.
- 2. Na parte superior direita, clique em *Editar.*
- 3. Vá para a página *Dinâmica*.

#### Resultado

2022 ainda deve ser selecionado.

4. Adicione um *acionador de ação de dados* à página da seguinte forma:

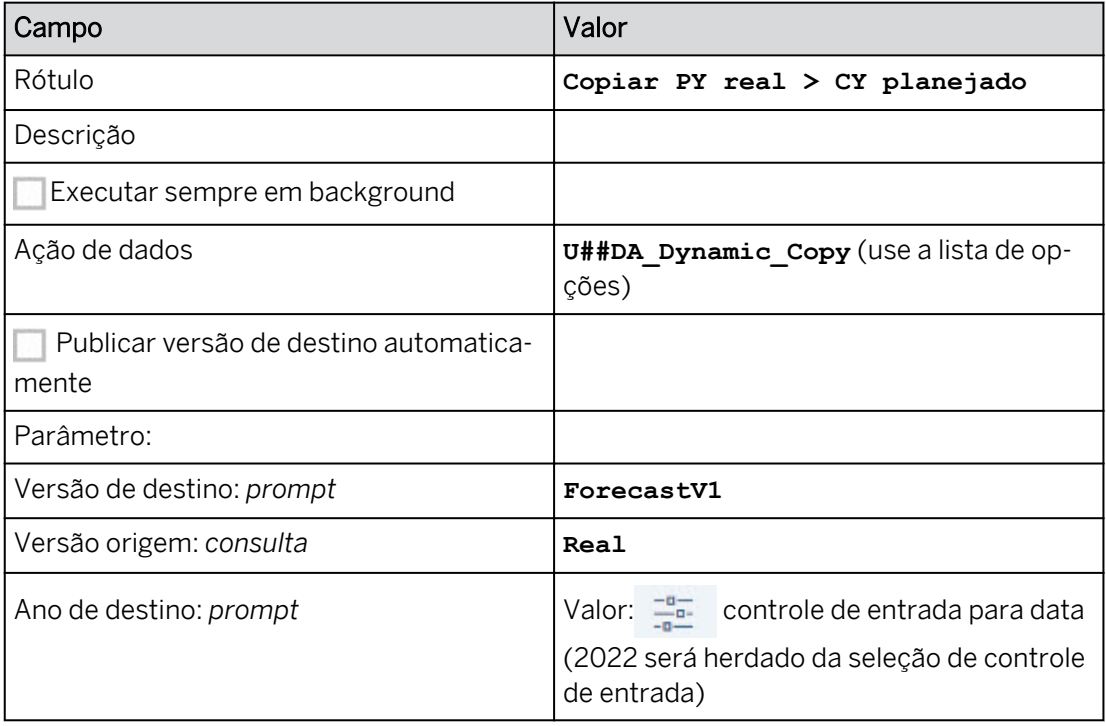

- a) Na área *Inserir* da faixa, selecione *+Adicionar* e escolha *Acionador de planejamento* → *Acionador de ação de dados* (se +Adicionar não estiver disponível na faixa, use o menu Mais...).
- b) Configure a ação de dados como mostrado acima.
- c) Para TargetYear, utilize a lista de opções em *Valor* → Selecionar <sup>controle de</sup> entrada.

### Resultado

O controle de entrada de data é selecionado automaticamente, pois é o único na página. 2022 será herdado da seleção de controle de entrada.

- 5. Formate o botão de ação de dados com cores azuis claras, todas as bordas e arestas arredondadas. Posicione-o abaixo do controle de entrada.
	- a) Com o botão de ação *de dados selecionado, vá para Estilo* no canto superior direito.
	- b) Selecione uma *cor de fundo* de azul claro.

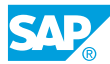

- c) Selecione **Todas as bordas**.
- d) Defina o Raio do canto como **20px**.
- 6. Execute o acionador de ação de dados com os seguintes prompts:

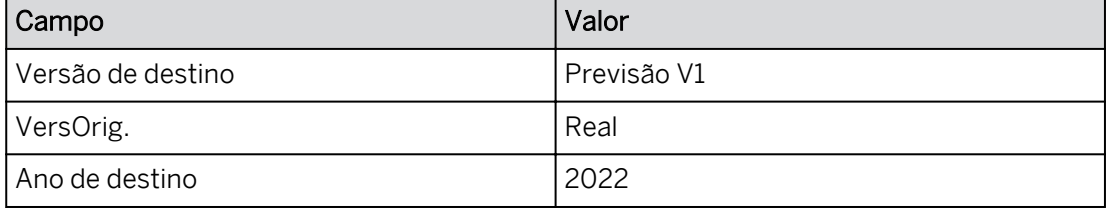

- a) Clique em *Executar ação de dados* .
- b) Efetue as seleções fornecidas.
- c) Selecione *Executar.*

Os dados reais de 2021 são copiados para 2022 para a versão ForecastV1.

7. Formate e posicione a tabela, o controle de entrada e a ação de dados da seguinte forma: (o exemplo abaixo é para o grupo 20)

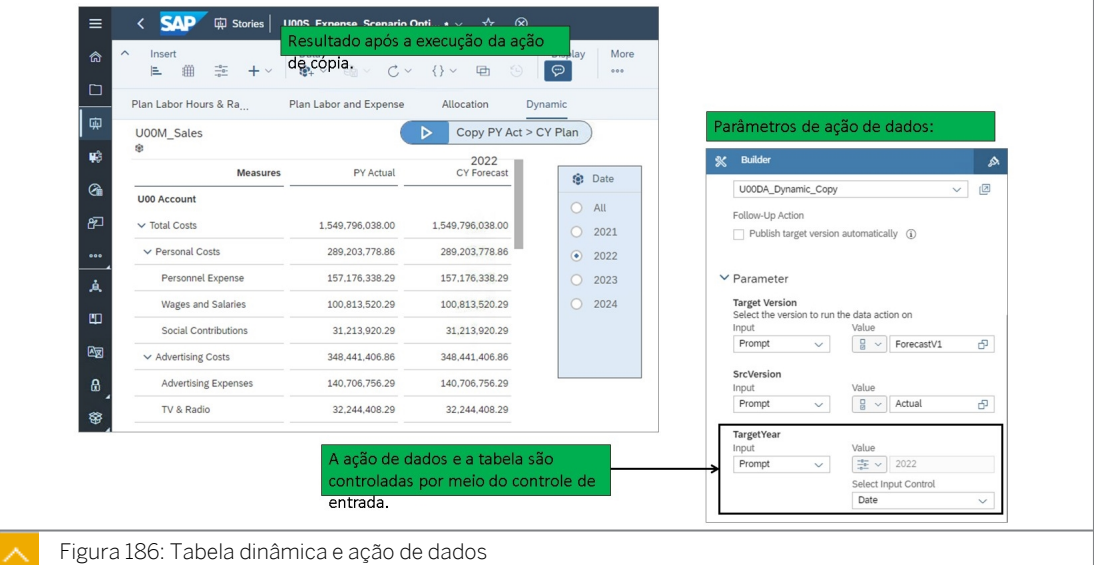

- 8. Salve a história.
- 9. Retorne à página inicial. Você concluiu este exercício.
## RESUMO DA LIÇÃO

Você agora deve estar apto a:

● Criar ações e tabelas de dados dinâmicas

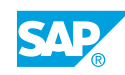

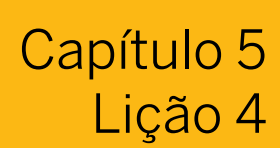

## Configurando ações multifuncionais

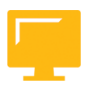

## OBJETIVOS DA LIÇÃO

Após a conclusão desta lição, você estará apto a:

Configurar ações multifuncionais

## Ações multifuncionais

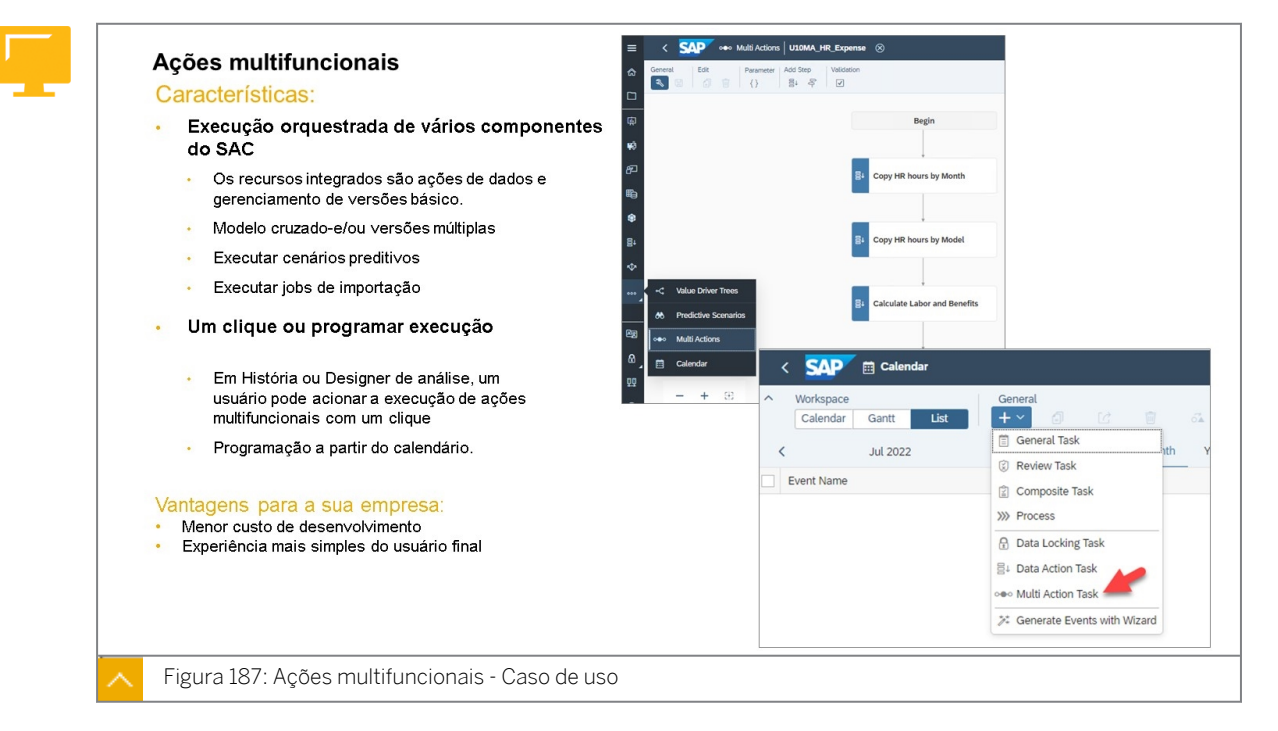

As ações multifuncionais ajudam você a orquestrar um conjunto de operações de planejamento em vários modelos e versões. Elas vinculam uma sequência de etapas, como ações de dados e etapas de gerenciamento de versões, que são executadas a partir de um único acionador de planejamento. Se ações multifuncionais estiverem disponíveis em uma história ou aplicativo de análise, você poderá executá-las para executar operações de planejamento complexas ou repetitivas com mais rapidez e precisão. Você pode adicionar parâmetros a ações multifuncionais para solicitar valores aos usuários durante a execução das operações e para torná-las mais fáceis de atualizar e reutilizar.

As ações multifuncionais podem ajudar os usuários de planejamento a economizar tempo quando precisam executar várias ações de dados em uma sequência, publicar versões ou ambos.

Considere o uso de ações multifuncionais se o processo de planejamento envolver a execução de ações de dados em várias versões ou modelos ou a publicação de dados entre as etapas da ação de dados.

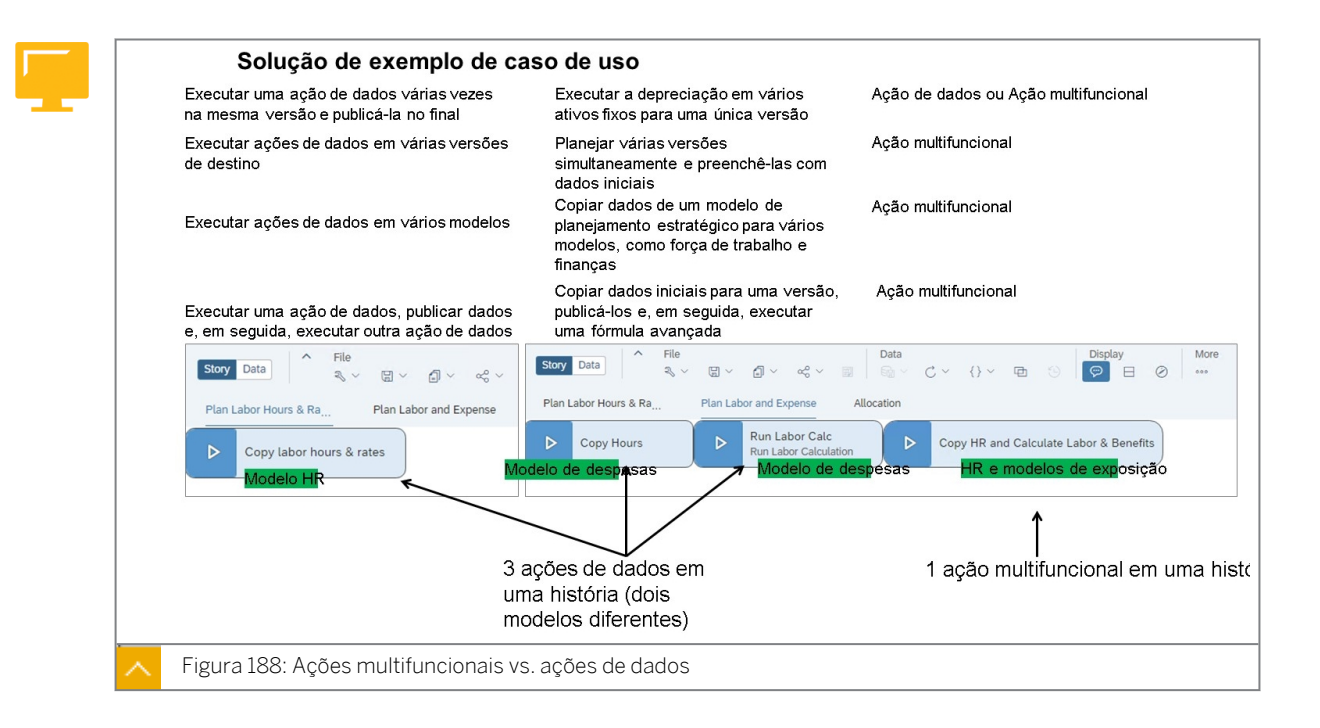

Nota:

Nas ações *multifuncionais vs. A figura Ações de* dados, o quarto caso de uso está se referindo à opção em uma ação multifuncional para publicar dados.

Na figura anterior, o botão *Copiar horas* copia as horas de trabalho de um modelo de RH para o modelo do Expense.

Uma ação de dados consiste em uma ou mais etapas para o mesmo modelo. Uma etapa de dados pode ter outra ação de dados incorporada, desde que todas pertençam ao mesmo modelo.

Use uma etapa de ação de dados incorporada para executar outra ação de dados como parte da que você está trabalhando. A combinação dessas etapas com parâmetros dinâmicos permite que você reutilize ações de dados do mesmo modelo e defina membros de origem ou de destino diferentes.

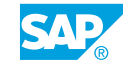

# Configurar ações multifuncionais

#### Exemplo de negócio

Como administrador de dados de planejamento, você precisa criar uma ação multifuncional para integrar ações de dados em modelos de planejamento. A ação multifuncional será adicionada a uma história para que os usuários possam executá-la.

Estas são as tarefas deste exercício:

- Criar uma ação multifuncional
- Adicionar uma ação de dados para copiar horas de trabalho no modelo de RH
- Adicionar uma ação de dados para copiar horas de trabalho do RH para o modelo do Expense
- Adicionar um parâmetro à ação multifuncional para selecionar a versão de destino
- · Adicionar uma ação de dados para calcular mão-de-obra e benefícios
- Adicionar uma etapa de gerenciamento de versões para publicar os dados no modelo de despesa
- Adicione a ação multifuncional à história e execute-a

#### Nota:

Seu instrutor fornecerá o URL para o locatário do SAP Analytics Cloud usado na classe. Neste exercício, quando um valor ou nome de objeto incluir ##, substitua ## pelo número que o instrutor atribuiu a você.

#### Tarefa 1: Efetuar login no SAC

1. Efetue login no SAP Analytics Cloud (SAC).

Nome do usuário: **A##** ou **B##**, em que ## é seu número de grupo de 2 dígitos e a letra é o que o instrutor atribuiu a você.

Senha: **Welcome1**

#### Tarefa 2: Criar uma ação multifuncional

- 1. Vá para a página de ações multifuncionais e crie uma ação multifuncional.
- 2. Nomeie a ação multifuncional da seguinte forma:

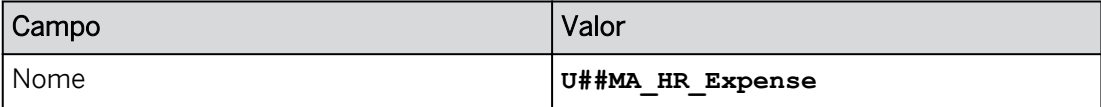

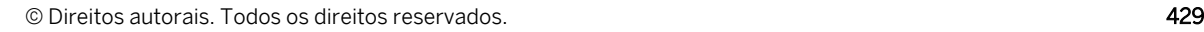

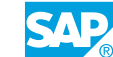

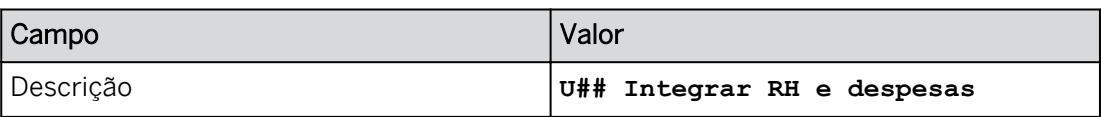

3. Adicione a etapa de ação de dados *U##DA\_Copy\_LHR\_YrMon* à Ação multifuncional da seguinte forma:

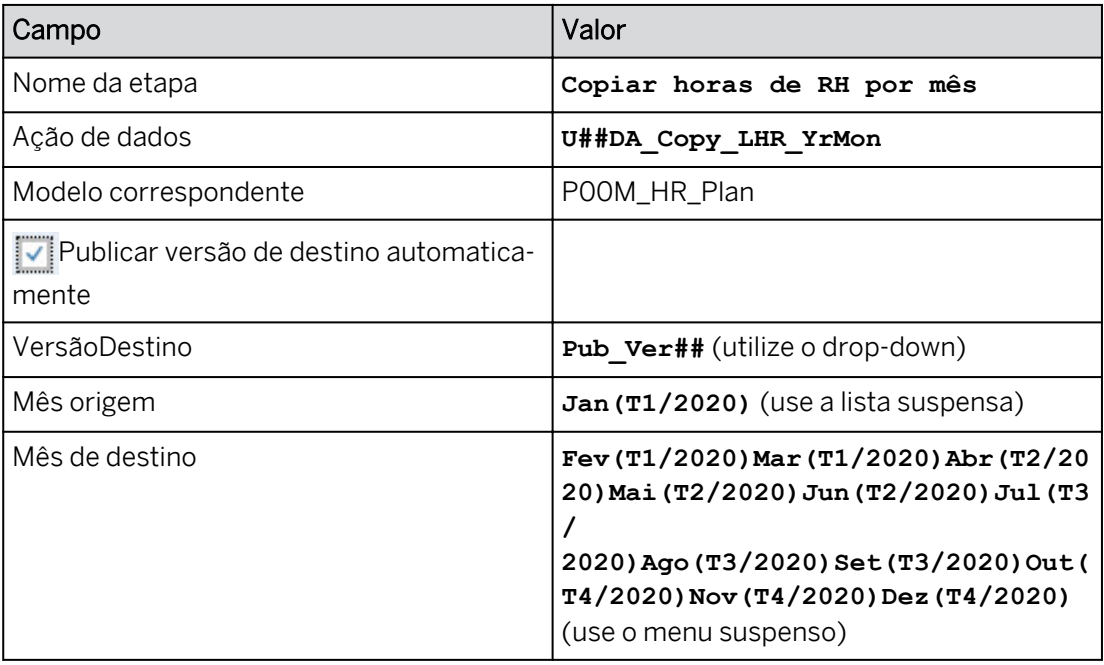

4. Adicione a etapa de ação de dados *U##DA\_Copy\_LH\_by\_Model* à Ação multifuncional da seguinte forma:

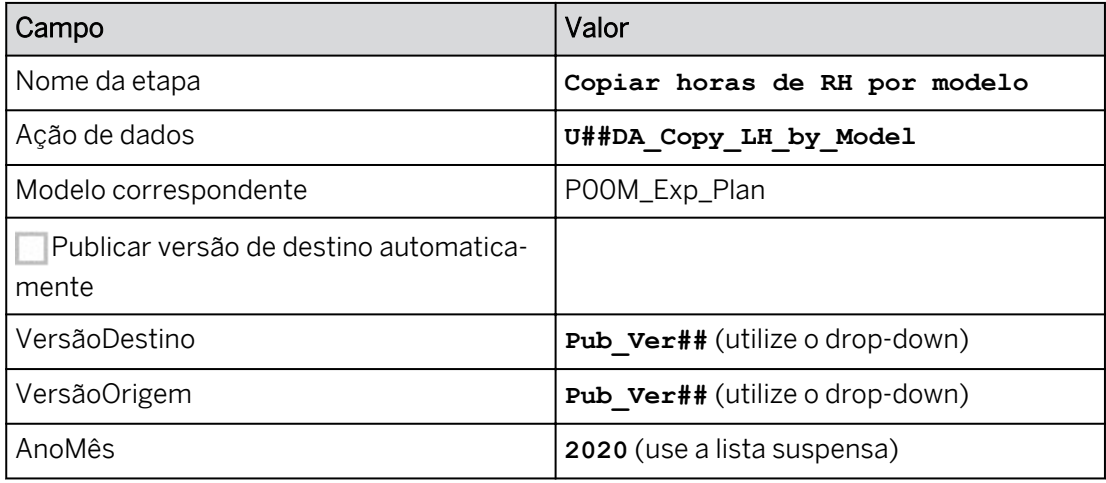

5. Adicione o seguinte parâmetro de Ação multifuncional:

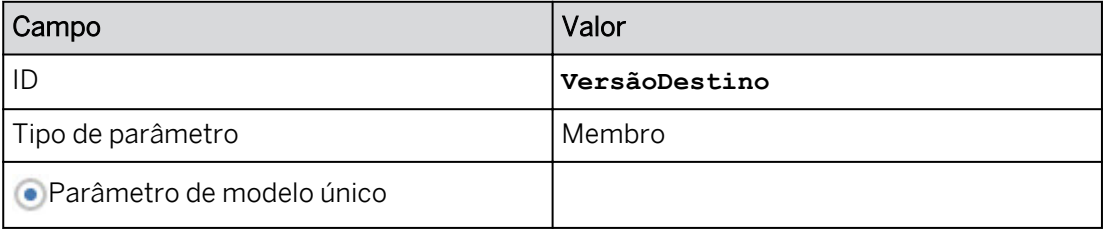

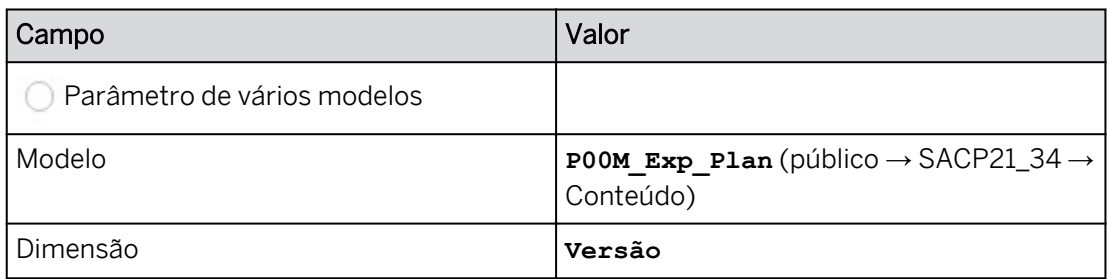

6. Adicione a etapa de ação de dados *U##DA\_Calc\_Labor\_Benefits* à Ação multifuncional da seguinte forma:

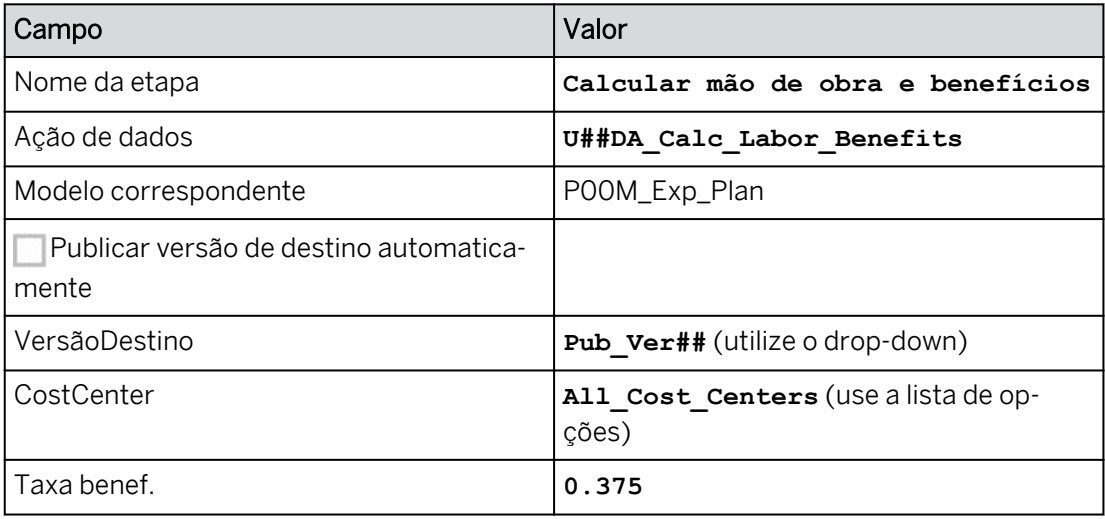

7. Adicione a *etapa de gerenciamento de versões* à ação multifuncional da seguinte forma:

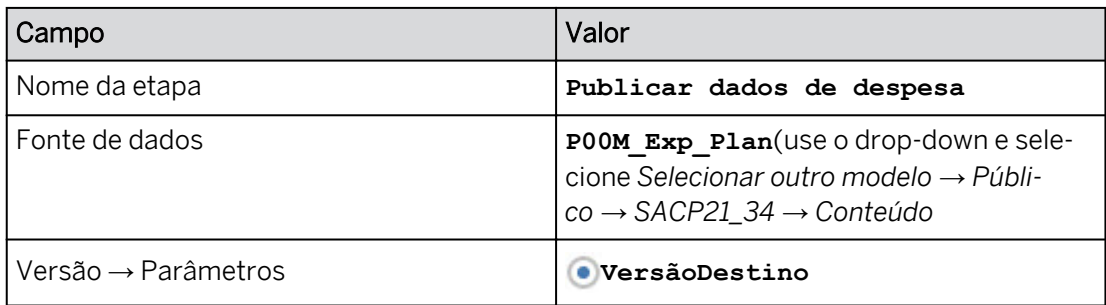

8. Selecione Gravar.

## Resultado

(O exemplo abaixo é para o grupo 00.)

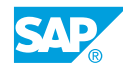

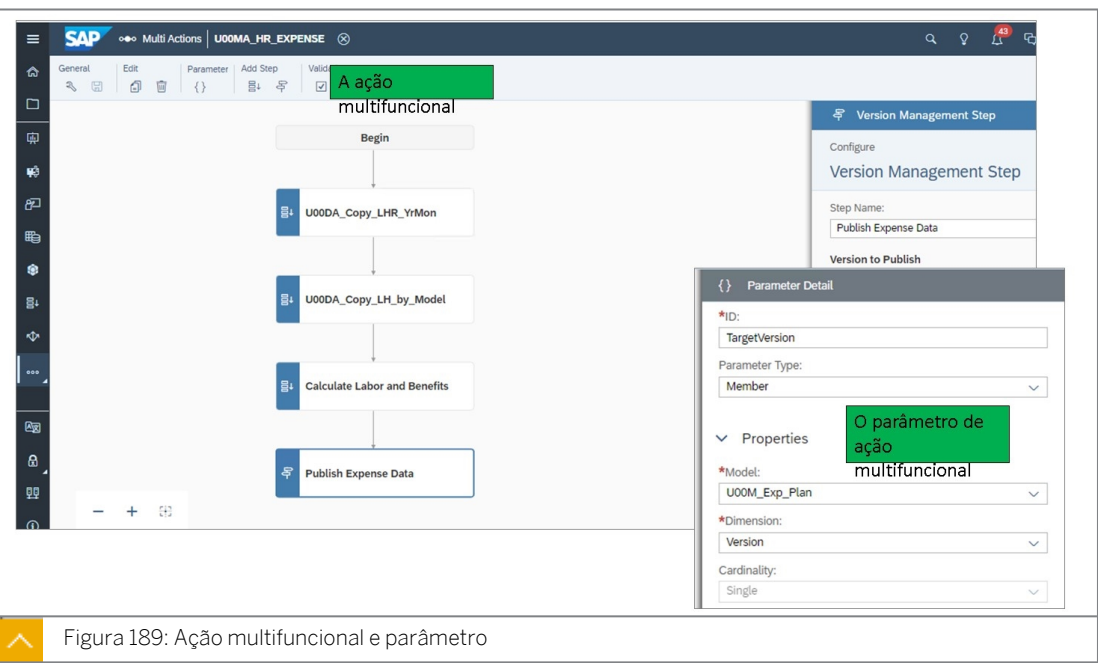

#### Tarefa 3: Executar a ação multifuncional a partir de uma história

- 1. Vá para **e abra sua história U##S\_Expense\_Scenario** no modo *Editar* e navegue até a página *Planejar mão-de-obra e despesas*.
- 2. Adicione uma *ação multifuncional* à página da seguinte forma:

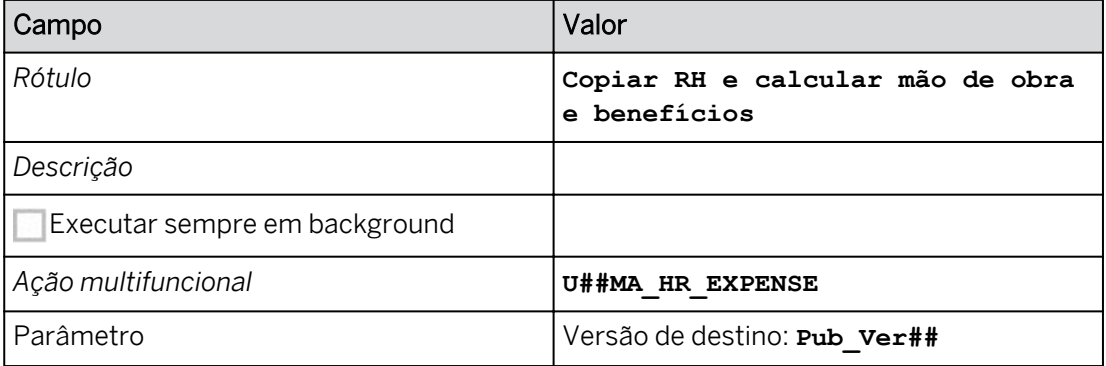

- 3. Formate o botão Ação multifuncional da mesma forma que os botões Ação de dados.
- 4. Salve a história.
- 5. Insira as seguintes horas de trabalho revisadas de RH na página *Planejar horas e taxas de trabalho*.

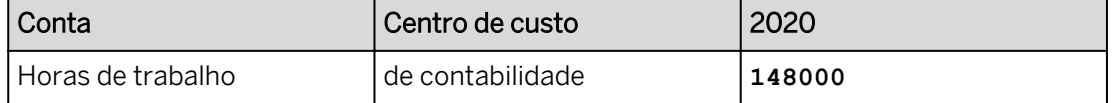

6. Execute a Ação multifuncional para a versão Pub\_Ver##.

#### Resultado

A ação multifuncional deve ser executada sem prompts. Você pode ver uma amostra do resultado esperado abaixo. Seus valores podem variar. A TargetVersion é Pub\_Ver00 e todas as ações de dados vinculadas.

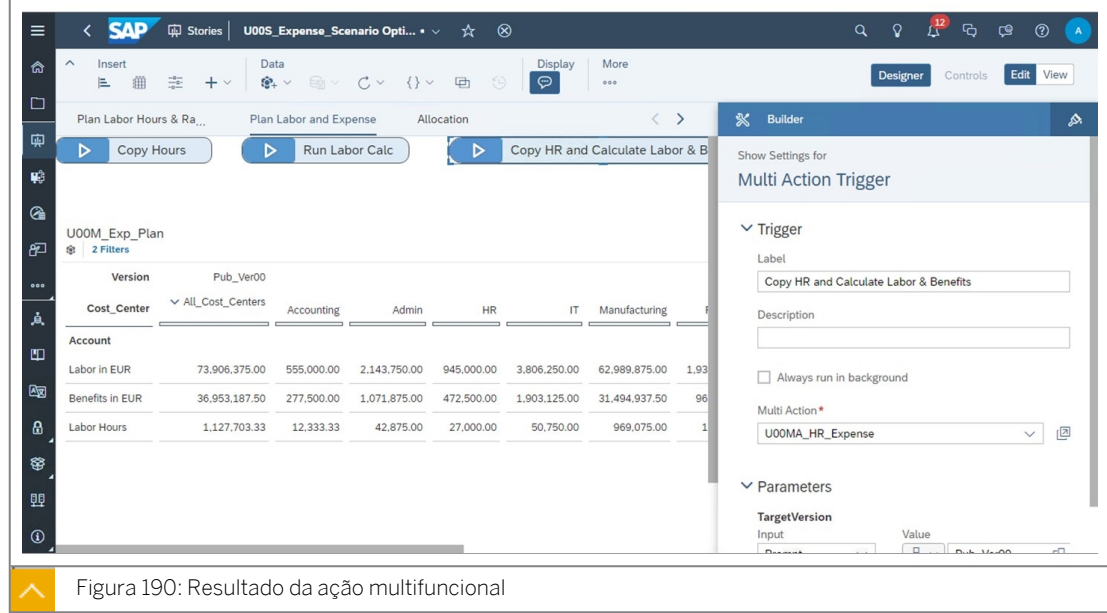

7. Retorne à **candaise de página inicial.** 

#### Resultado

Você concluiu este exercício.

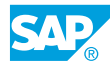

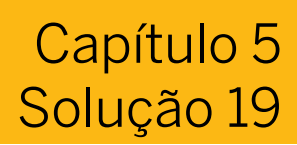

# Configurar ações multifuncionais

#### Exemplo de negócio

Como administrador de dados de planejamento, você precisa criar uma ação multifuncional para integrar ações de dados em modelos de planejamento. A ação multifuncional será adicionada a uma história para que os usuários possam executá-la.

Estas são as tarefas deste exercício:

- Criar uma ação multifuncional
- Adicionar uma ação de dados para copiar horas de trabalho no modelo de RH
- Adicionar uma ação de dados para copiar horas de trabalho do RH para o modelo do Expense
- Adicionar um parâmetro à ação multifuncional para selecionar a versão de destino
- Adicionar uma ação de dados para calcular mão-de-obra e benefícios
- Adicionar uma etapa de gerenciamento de versões para publicar os dados no modelo de despesa
- Adicione a ação multifuncional à história e execute-a

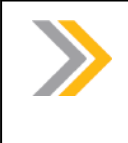

#### Nota:

Seu instrutor fornecerá o URL para o locatário do SAP Analytics Cloud usado na classe. Neste exercício, quando um valor ou nome de objeto incluir ##, substitua ## pelo número que o instrutor atribuiu a você.

#### Tarefa 1: Efetuar login no SAC

1. Efetue login no SAP Analytics Cloud (SAC).

Nome do usuário: **A##** ou **B##**, em que ## é seu número de grupo de 2 dígitos e a letra é o que o instrutor atribuiu a você.

Senha: **Welcome1**

- a) No seu desktop remoto de treinamento, inicie o Google Chrome.
- b) Digite o URL (fornecido pelo instrutor) para o locatário do SAC que você usará na classe.
- c) Seu instrutor atribuiu você a um grupo, A ou B, e também deu a você um número de grupo de 2 dígitos. Efetue login no SAC usando as credenciais fornecidas.

## Tarefa 2: Criar uma ação multifuncional

- 1. Vá para a página de ações multifuncionais e crie uma ação multifuncional.
	- a) Na barra de navegação à esquerda, selecione de Ações multifuncionais.
	- b) Se Ações multifuncionais não estiver visível, clique em « Mais → » Ações multifuncionais.
	- c) Em *Criar novo*, selecione o cartão Ação multifuncional.
- 2. Nomeie a ação multifuncional da seguinte forma:

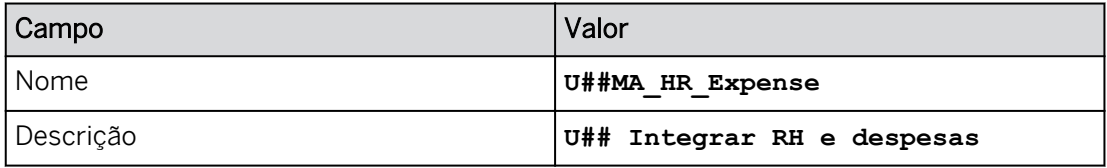

- a) Localize o painel *Preferências* no canto superior direito.
- b) Insira os dados como mostrado acima.
- c) Selecione G Gravar.
- 3. Adicione a etapa de ação de dados *U##DA\_Copy\_LHR\_YrMon* à Ação multifuncional da seguinte forma:

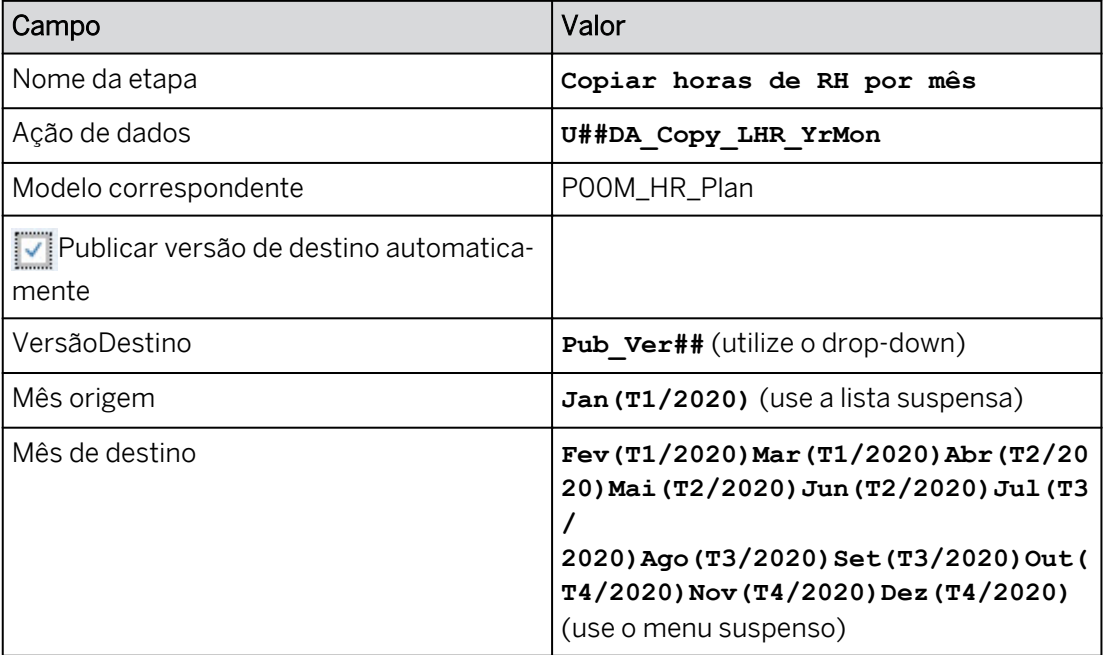

a) Na faixa, clique em **Adicionar etapa de ação de dados**.

- b) No painel Etapa de ação de dados à direita, insira os dados conforme mostrado na tabela acima.
- c) Selecione Gravar.

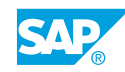

4. Adicione a etapa de ação de dados *U##DA\_Copy\_LH\_by\_Model* à Ação multifuncional da seguinte forma:

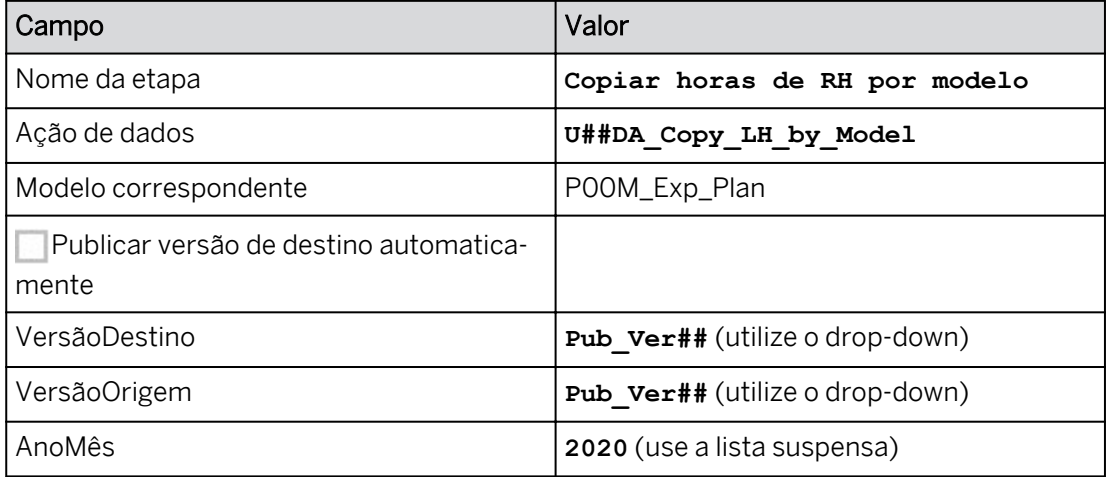

- a) Na faixa, clique em **El Adicionar etapa de ação de dados**.
- b) No painel Etapa de ação de dados à direita, insira os dados conforme mostrado na tabela acima.
- c) Selecione Gravar.
- 5. Adicione o seguinte parâmetro de Ação multifuncional:

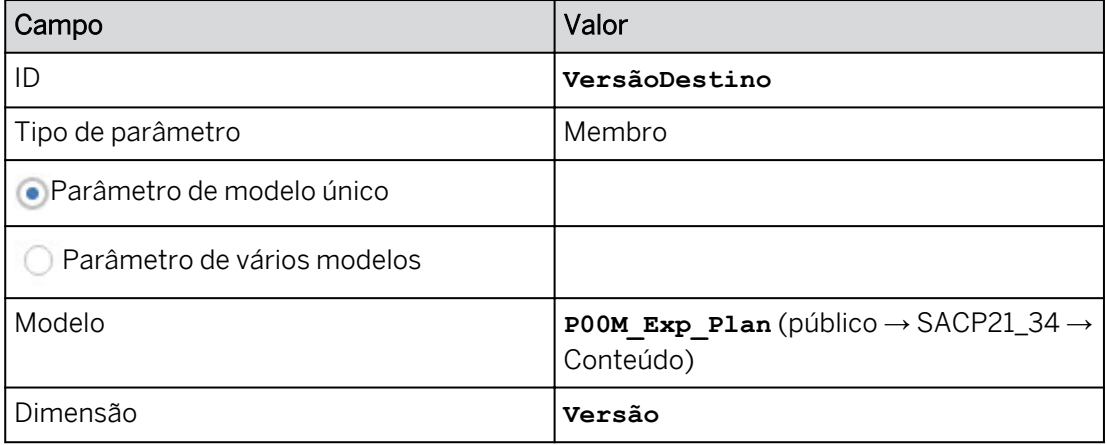

- a) Na faixa, selecione  $\left\{\right\}$  Exibir lista de parâmetros.
- b) No painel Lista de parâmetros à direita, selecione + Adicionar parâmetro.
- c) Configure como mostrado na tabela acima.
- d) Na parte inferior direita, selecione *Concluído.*
- 6. Adicione a etapa de ação de dados *U##DA\_Calc\_Labor\_Benefits* à Ação multifuncional da seguinte forma:

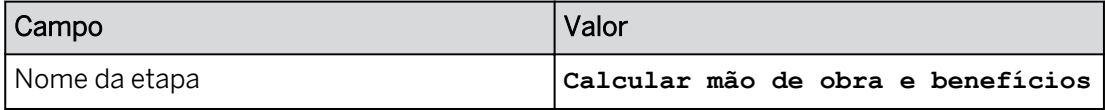

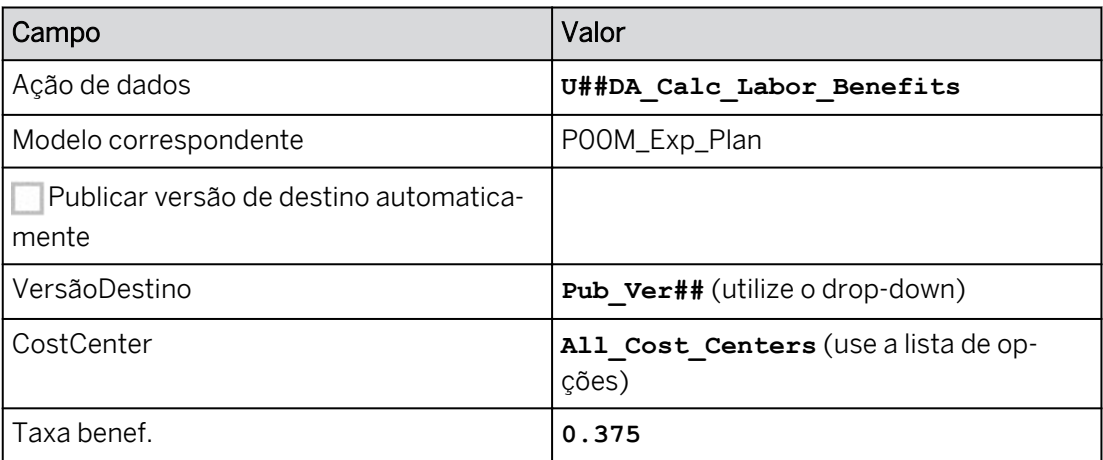

- a) Na faixa, clique em **El Adicionar etapa de ação de dados**.
- b) No painel Etapa de ação de dados à direita, insira os dados conforme mostrado na tabela acima.
- c) Selecione Gravar.
- 7. Adicione a *etapa de gerenciamento de versões* à ação multifuncional da seguinte forma:

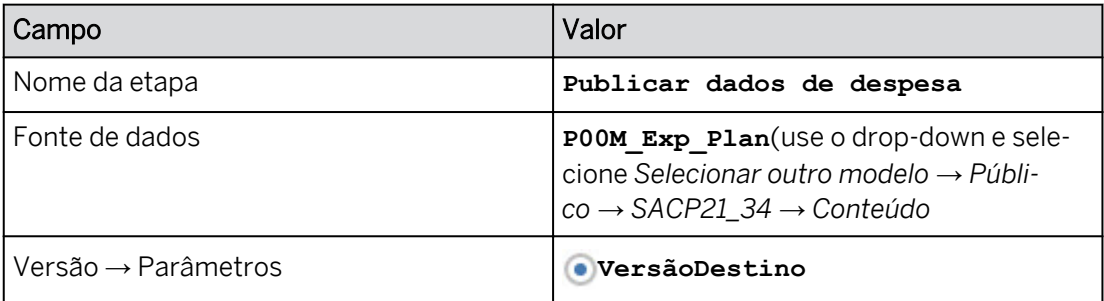

- a) Na faixa, selecione *Adicionar Etapa de gerenciamento de versões.*
- b) No painel Etapa de gerenciamento de versões à direita, insira os dados conforme mostrado na tabela acima.
- c) Selecione Gravar.
- 8. Selecione Gravar.

(O exemplo abaixo é para o grupo 00.)

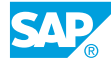

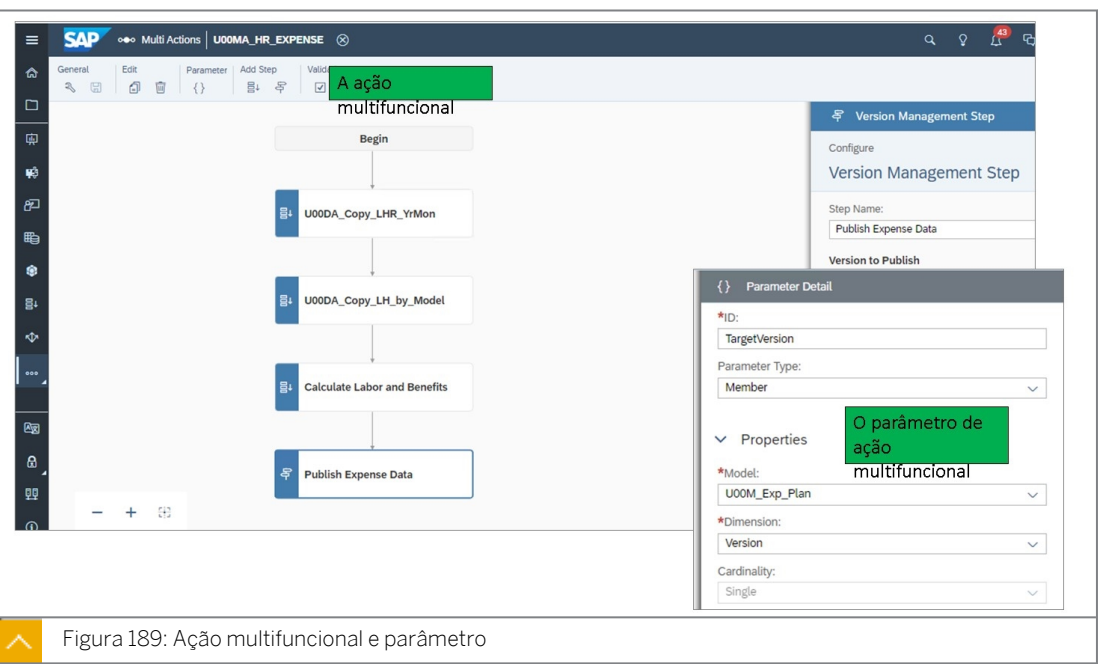

#### Tarefa 3: Executar a ação multifuncional a partir de uma história

- 1. Vá para **e abra sua história U##S\_Expense\_Scenario** no modo *Editar* e navegue até a página *Planejar mão-de-obra e despesas*.
	- a) Em *Meus arquivos*, selecione a história *U##S\_Expense\_Scenario* para abri-la.
	- b) Na página *Visão geral*, selecione o hyperlink *Mão de obra e despesas*.
	- c) Alterne para o modo *Editar*.
- 2. Adicione uma *ação multifuncional* à página da seguinte forma:

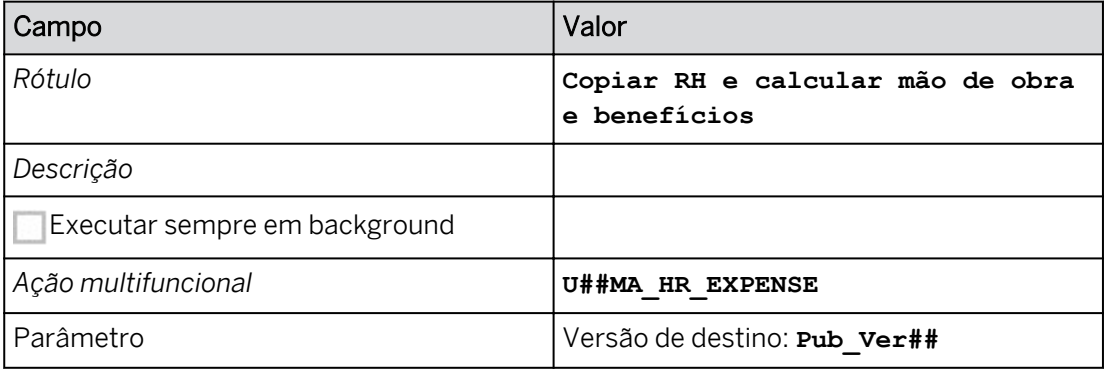

a) Na área *Inserir* da barra de ferramentas (ou Mais*...*menu), selecione o ícone +*Adicionar*  e selecione *Acionador de planejamento* → *Acionador de ação multifuncional*.

#### Resultado

O botão Acionador de ação multifuncional é exibido próximo à parte superior da página, e o painel *Gerador* é aberto à direita.

- b) Configure o acionador de ação de dados com os detalhes, como mostrado na tabela acima.
- 3. Formate o botão Ação multifuncional da mesma forma que os botões Ação de dados.
- 4. Salve a história.

5. Insira as seguintes horas de trabalho revisadas de RH na página *Planejar horas e taxas de trabalho*.

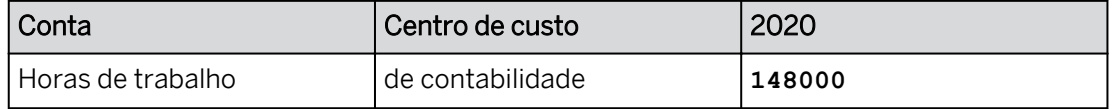

- a) Vá para a página *Planejar horas e taxas de trabalho*.
- b) Insira os dados como mostrado acima.
- 6. Execute a Ação multifuncional para a versão Pub\_Ver##.
	- a) Vá para a página *Planejar mão de obra e despesas*.
	- b) Execute a ação multifuncional *Copiar RH e calcular mão de obra e benefícios*.
	- c) Confirme que TargetVersion é Pub\_Ver00 e selecione Executar.

#### Resultado

A ação multifuncional deve ser executada sem prompts. Você pode ver uma amostra do resultado esperado abaixo. Seus valores podem variar. A TargetVersion é Pub\_Ver00 e todas as ações de dados vinculadas.

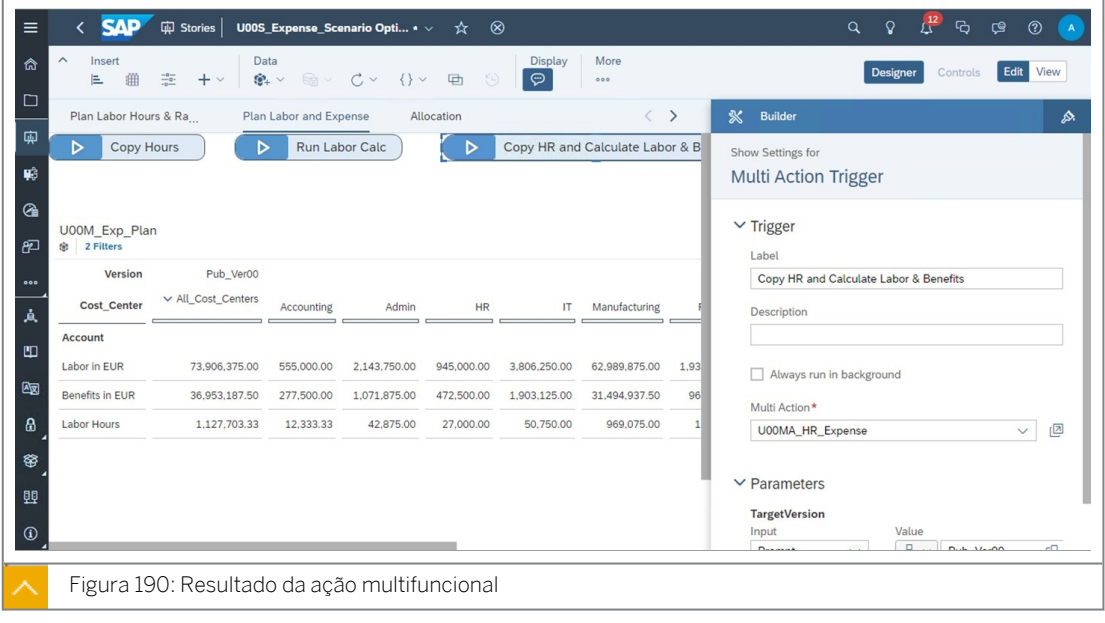

7. Retorne à **命** página inicial.

#### Resultado

Você concluiu este exercício.

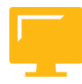

## RESUMO DA LIÇÃO

Você agora deve estar apto a:

• Configurar ações multifuncionais

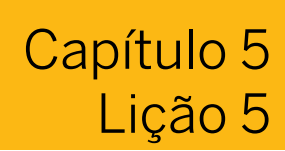

## Alocação de dados

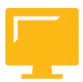

#### OBJETIVOS DA LIÇÃO

Após a conclusão desta lição, você estará apto a:

• Criar alocações avançadas

#### Alocação

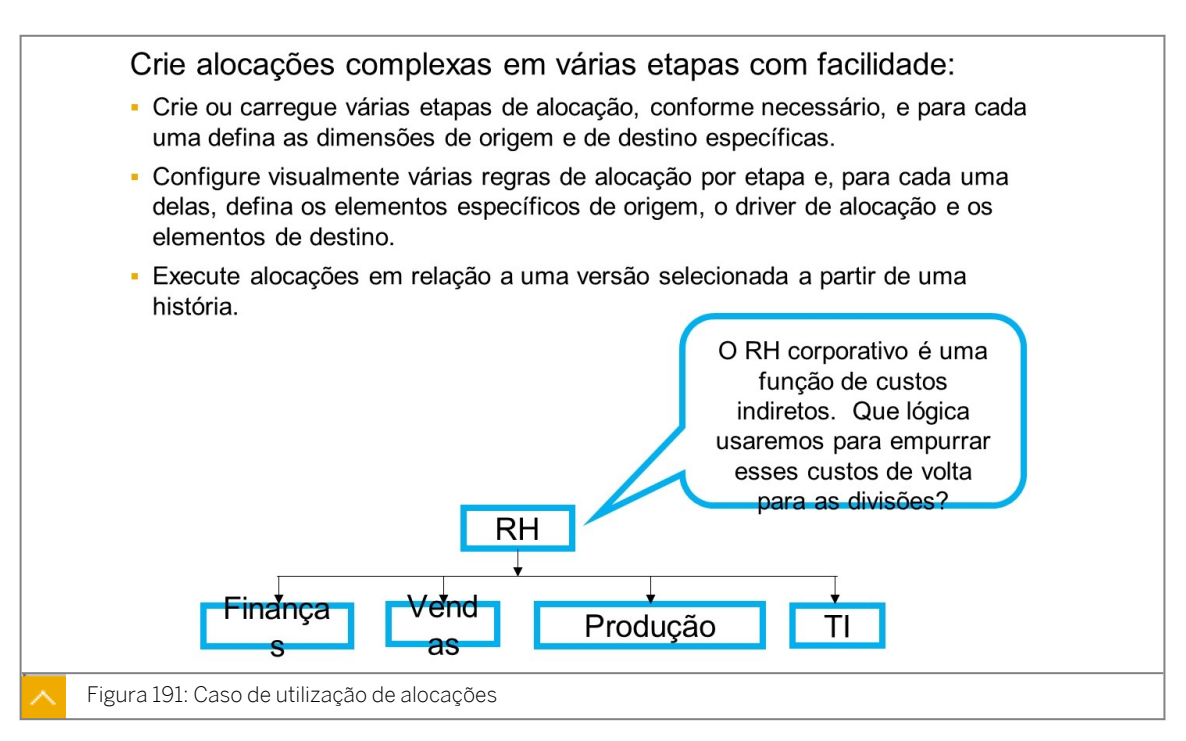

#### Alocações em geral

Alocações são utilizadas para atribuir custos indiretos a unidades operacionais para que saibam seus custos totais de operações e possam ser executadas para valores reais e planejados. Por exemplo, você pode querer alocar o custo de recursos humanos a departamentos com base no número de empregados ou alocar valores anuais para valores do período com base em tendências históricas. Ou você pode alocar custos indiretos com base no montante relativo de custos de produção.

Você pode criar vários processos de alocação, que podem ser compostos por uma única etapa ou uma sequência de etapas. Em seguida, os usuários executam o processo em uma tabela para executar suas etapas de alocação nos dados dessa tabela. Uma etapa de alocação como um todo determina como os valores de uma dimensão de origem são distribuídos entre os membros das dimensões de destino.

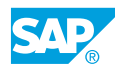

As alocações de uma etapa são controladas por regras de alocação. Uma regra de alocação especifica que os valores nos membros da dimensão de origem devem ser alocados aos membros da dimensão de destino usando um determinante. Um determinante é uma variável, como o nível ou volume de atividade, que afeta os custos ao longo de um determinado período. Por exemplo, as modificações no *efetivo de pessoal* do motorista afetam os salários ou as modificações em metros quadrados da *área baixa* afetam o aluguel.

Ao criar etapas, você pode visualizar todo o processo de alocação no painel *Síntese de etapas*. Para reorganizar a ordem das etapas, selecione e arraste as etapas na barra de guias da página do processo de alocação. Você também pode carregar etapas existentes com base no mesmo modelo em seu processo.

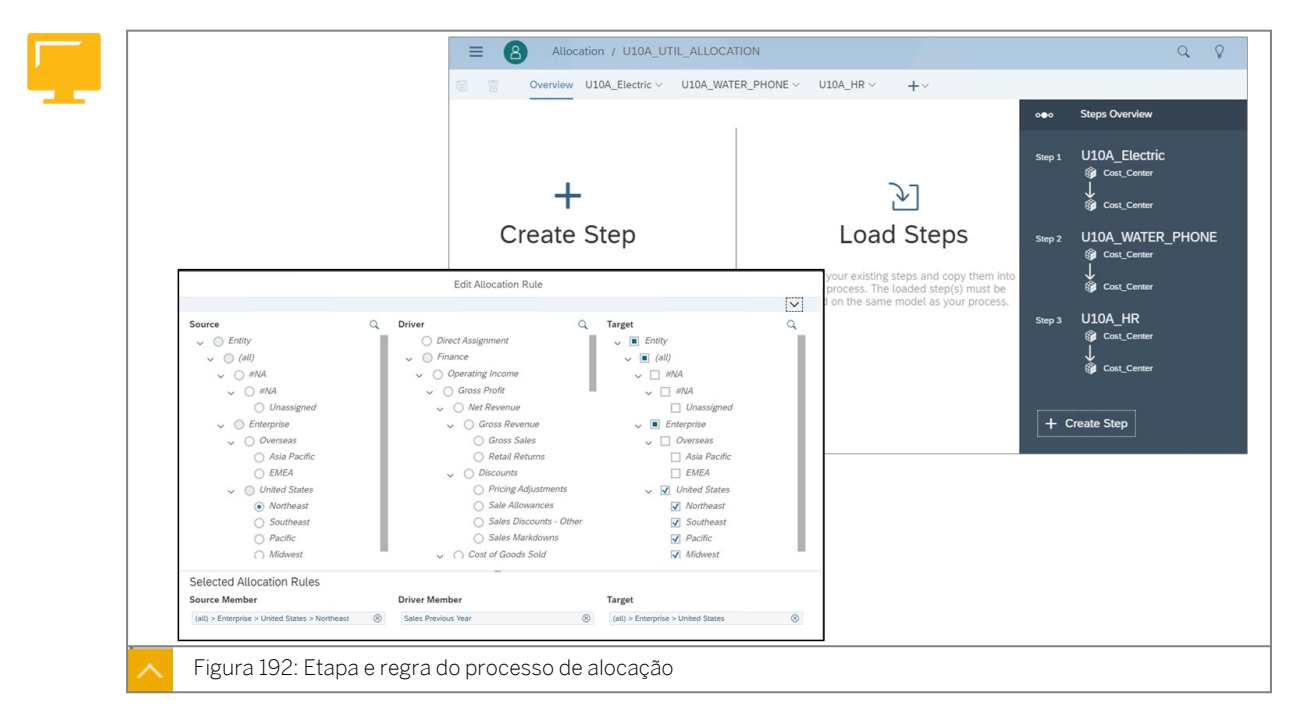

Na figura *Etapa e regra do processo de alocação*, a regra de alocação é definida para alocar despesas da região Nordeste para as outras regiões dos EUA com base nas vendas do ano anterior. Na parte superior direita, a Síntese de etapas é uma representação gráfica de várias etapas que serão executadas uma após a outra. Para utilizar alocações SAC:

- Criar um processo de alocação.
- Criar uma etapa de alocação:
	- Selecione as dimensões de origem e de destino.
	- Insira o número de repetições, se necessário.
	- Selecione Manter origem ou não.
	- Selecione Sobregravar destino ou não.
	- Filtrar por conta.
	- Selecione uma Dimensão de referência, se necessário.
	- Selecione uma conta de reserva, se necessário.
- Criar uma regra de alocação:
- Origem: selecione um membro na dimensão de origem.
- Determinante: selecione um membro na dimensão de conta.
- Destino: selecione membros na dimensão de destino.

#### Etapas de alocação

A criação de uma sequência de etapas permite que você realize alocações complexas; por exemplo, alocação de custos de contas para diferentes projetos e produtos e, em seguida, a alocação de custos a partir dessas dimensões para diferentes centros de responsabilidade geográfica.

Você pode criar uma etapa de alocação como parte de um processo ou criar a etapa por conta própria e adicioná-la a um processo posteriormente.

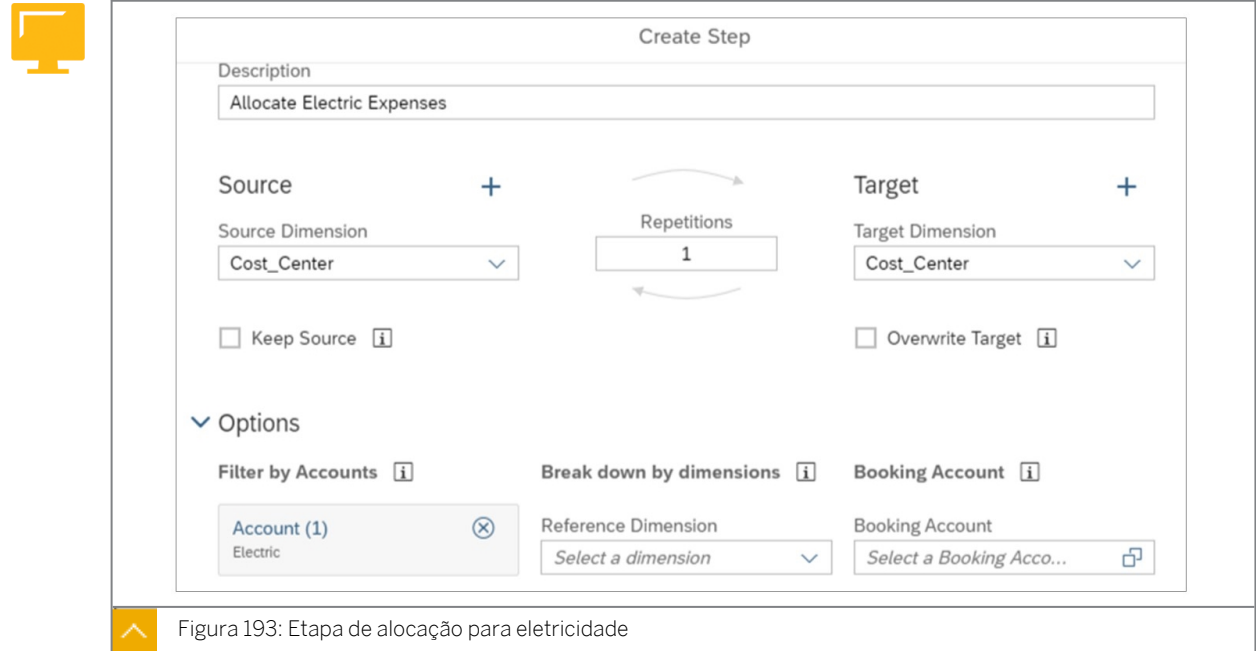

Na figura intitulada *Etapa de alocação para elétrica*, a dimensão do centro de custo é o emissor e o destino. Os custos elétricos são planejados no centro de custo elétrico e, em seguida, alocados a outros centros de custo de destino utilizando a mesma conta (a conta de reserva está em branco).

#### Dimensão de origem

Para criar uma etapa de alocação, você deve especificar uma dimensão de origem, que contém os valores que você deseja distribuir. Pode ser qualquer dimensão, exceto Versão (Versão é um prompt integrado) e, normalmente, é a dimensão do tipo Organização, por exemplo, Entidade ou Centro de custo.

Você pode selecionar mais de uma dimensão de origem. Se você fizer isso, as dimensões subsequentes se tornarão as dimensões de sobregravação e aparecerão na regra de alocação sob a Origem. As dimensões de sobregravação são utilizadas como condições; por exemplo, execute esta alocação somente para EUR.

#### Dimensão de destino

Depois de especificar a dimensão de origem, especifique uma dimensão de destino para receber os valores distribuídos. Pode ser qualquer dimensão, exceto Versão e Conta (a conta de reserva já é uma opção) e, normalmente, é a dimensão do tipo Organização, por exemplo,

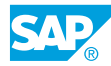

Entidade ou Centro de custo. Você pode selecionar mais de uma dimensão de destino, se necessário.

#### Manter origem e sobregravar destino

Para manter os valores das células de origem, selecione *Manter origem*. Os valores de origem serão copiados e alocados para os destinos, em vez de serem reduzidos a zero. Por outro lado, não selecione *Manter origem* se o objetivo for alocar totalmente a fonte.

Para excluir os valores existentes dos membros de destino no início da etapa, selecione *Sobregravar destino*. Para etapas de alocação com várias repetições, os valores teóricos só são sobregravados no início da etapa, não durante cada repetição.

## Nota:

Quando você seleciona *Manter origem* e *Sobregravar destino*, pode executar a etapa repetidamente sem esgotar os valores de origem ou acumular valor extra nas células de destino. Por exemplo, você pode executar o processo de alocação e, em seguida, modificar os valores das células de origem e executá-lo novamente para obter um novo resultado.

Se você não selecionar *Manter origem* e selecionar *Sobregravar destino*, a origem será zero e os valores de destino existentes serão sobregravados. No entanto, se a alocação for executada uma segunda vez com essas seleções, os valores fixados serão eliminados.

## Repetitivo

É possível usar o mesmo membro da dimensão como origem e destino para uma etapa de alocação. Nesse caso, os valores serão realocados de um membro de origem para um ou mais membros da mesma hierarquia de dimensões.

Por exemplo, você pode usar alocações para obter custos que já foram atribuídos a um departamento de suporte de software e reatribuí-los a todos os departamentos da sua organização com base no número de horas de suporte que usaram.

Isso é conhecido como o método recíproco (repetitivo) de alocação de custos. Como alguns dos valores originais podem ser alocados de volta ao membro de origem, você pode optar por realizar várias repetições da etapa até que todos os valores de origem sejam alocados.

## Filtrar por contas

Você também pode excluir algumas contas da etapa de alocação. Por exemplo, você quer alocar valores para todas as contas financeiras, mas deixar o driver de contas inalterado. Nesse caso, você pode utilizar o recurso *Filtrar por contas* para selecionar apenas as contas financeiras.

#### Dimensão de referência

Dimensões de referência permitem a você utilizar ponderações de granulação mais fina para a alocação. Por padrão*, a dimensão de data* é uma dimensão de referência. Portanto, quando você aloca valores de custos indiretos planejados por mês, eles serão proporcionais aos valores reais mensais.

Ou, em outro cenário, ao alocar a receita planejada de um grupo de produtos a cinco produtos com base nos dados reais do ano anterior:

• Se nenhuma dimensão de referência for selecionada:

- Cada produto é alocado a 20%.
- A receita real por produto não é considerada.
- Se Produto for selecionado como dimensão de referência:
	- Cada produto é alocado à sua quota da receita do grupo de produtos proporcionalmente aos dados reais do exercício anterior. Por exemplo, se a receita planejada do grupo de produtos for 550.000 e o produto A for responsável por 50% do total de dados reais do grupo de produtos, o produto A será alocado 275.000 da receita planejada.
	- São consideradas as vendas reais por produto.

#### Conta de reserva:

Você pode precisar usar um conjunto de contas para calcular os valores a serem alocados e, em seguida, reservar esses valores para uma conta diferente. Para isso, você pode selecionar uma *conta de reserva* para receber os valores. Todas as modificações de valor para a etapa de alocação, tanto para membros de origem como para membros de destino, são executadas na conta de reserva.

#### Regras de alocação

Depois de criar uma etapa de alocação, você pode começar a adicionar regras de alocação à nova etapa. Uma regra de alocação fornece mais detalhes pertinentes à etapa de alocação e define os valores específicos a serem alocados. Para criar uma regra de alocação, selecione um membro da dimensão de origem, escolha um determinante (ou atribuição direta) e escolha um membro ou membros da dimensão de destino.

Ao criar uma etapa de alocação, você pode especificar uma dimensão de sobregravação, o que lhe permitirá criar regras de substituição de alocação. Uma substituição atua como uma condição. Por exemplo, execute esta alocação, mas somente se a moeda for = EUR.

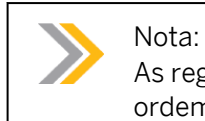

As regras de alocação são executadas primeiro na ordem mais específica, não na ordem em que você as cria.

Se você precisar escolher valores do driver de uma versão específica, poderá selecionar uma conta calculada que use umaLOOKUP função para se referir a essa versão.

Você também pode criar várias regras copiando e colando essas informações diretamente na tabela de regras para a etapa.

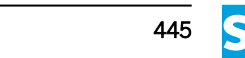

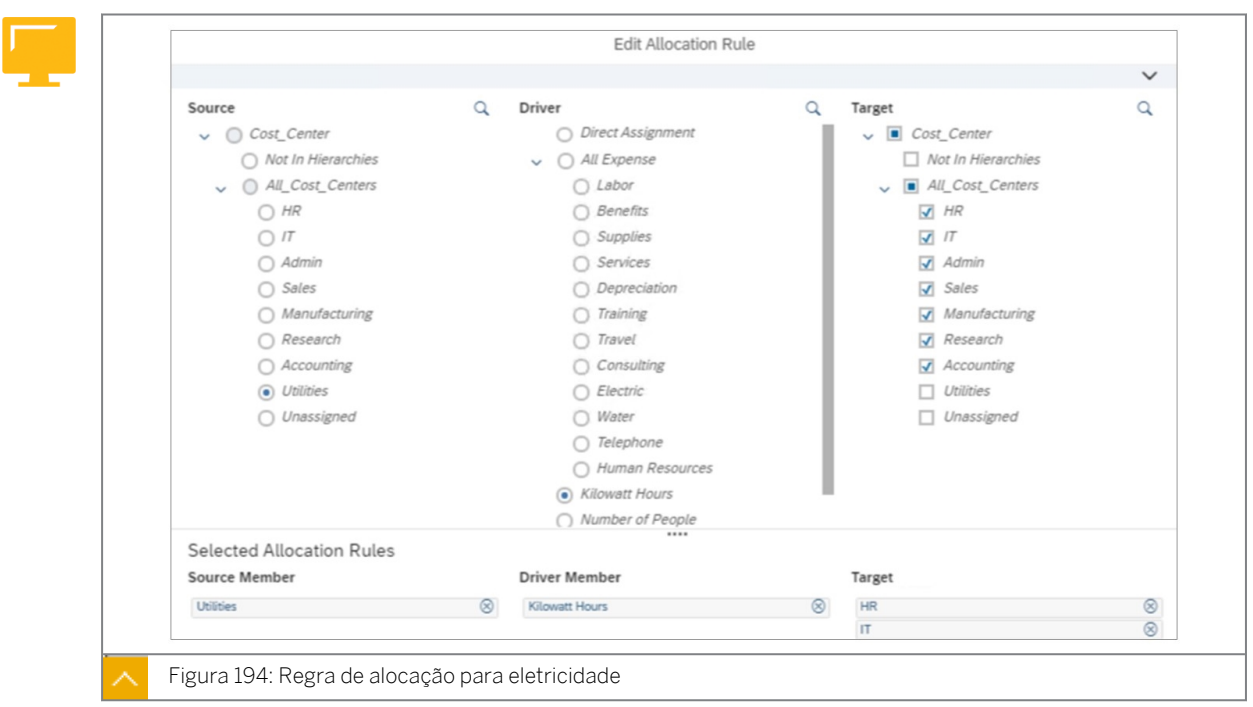

Na figura intitulada *Regra de alocação para eletricidade*, o centro de custo de serviços públicos alocará despesas elétricas para os centros de custo de destino (excluindo não atribuídos e utilitários) à direita com base em quilowatt-hora.

Você pode monitorar todas as alocações que foram executadas por usuários a partir da tela *Jobs de alocação*.

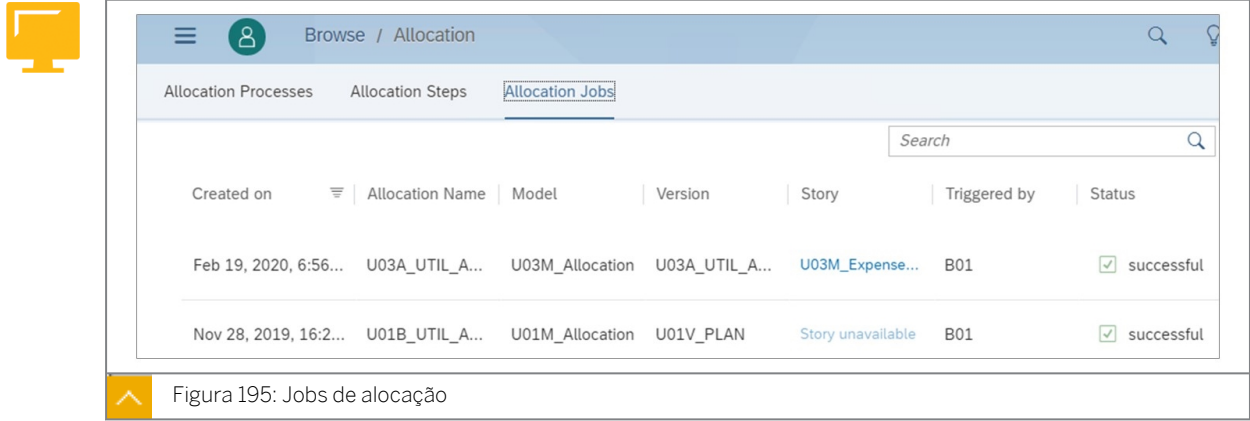

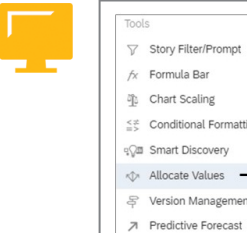

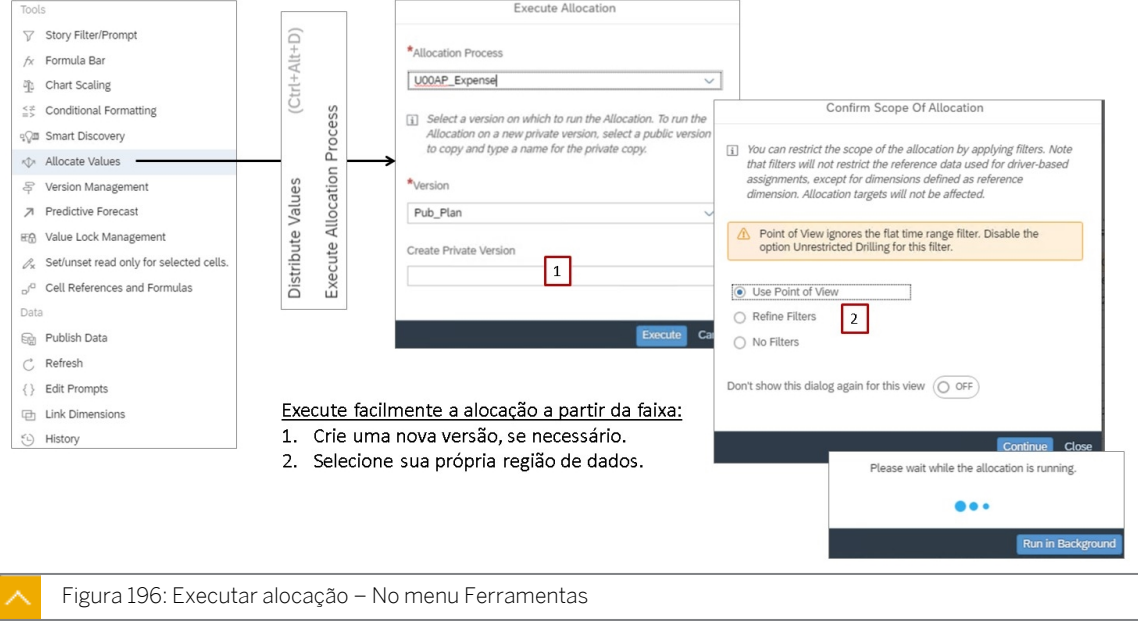

Um processo de alocação pode ser executado por meio de um acionador de Ação de dados ou da barra de ferramentas em uma história. A opção de barra de ferramentas oferece alternativas, como executar a alocação para uma nova versão privada e confirmar o escopo das alocações.

Para executar a alocação em uma nova versão privada, selecione uma versão pública a ser copiada da lista *Versão* e digite um nome para a nova versão no campo *Criar versão privada*.

Ao confirmar o escopo da alocação, você tem 3 opções:

- Usar ponto de vista: o escopo da etapa de alocação será restrito usando os filtros atualmente aplicados à visão.
- Refinar filtros: para dimensões não adicionadas à tabela, você pode escolher membros que serão incluídos na alocação. Por padrão, o ponto de vista atual é aplicado, mas você pode selecionar dimensões na lista da caixa de diálogo *Filtros selecionados* para escolher os membros a serem filtrados.
- Nenhum filtro: a alocação é realizada em todos os membros disponíveis no modelo.

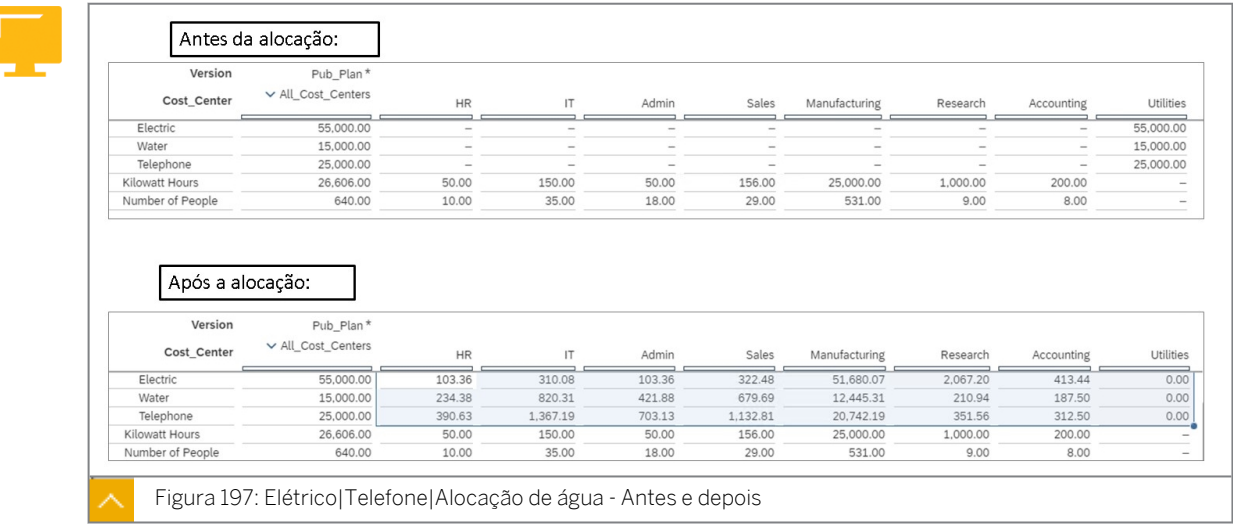

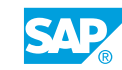

Na figura intitulada *Elétrica|Telefone|Alocação de água - Antes e depois*, as despesas do centro de custo de serviços públicos para eletricidade, água e telefone são alocadas com base em quilowatt-hora e número de pessoas.

Neste exemplo, o centro de custo Serviços públicos está sendo tratado como uma *passagem*  para os custos de eletricidade, água e telefone. Correspondentemente, as mesmas contas que coletam os custos também estão sendo utilizadas como contas emissoras.

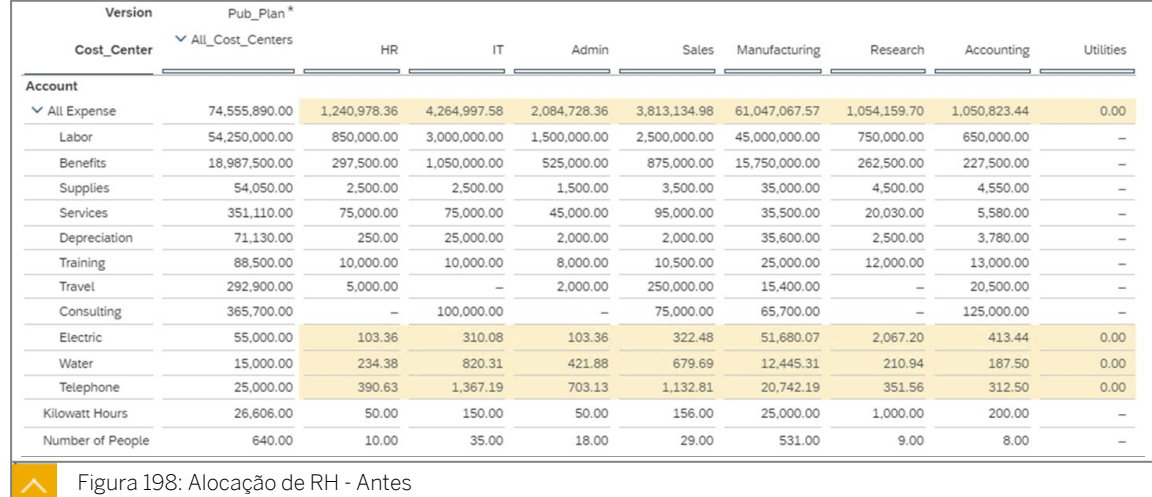

Como resultado, o centro de custo Serviços públicos é zerado.

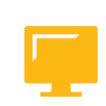

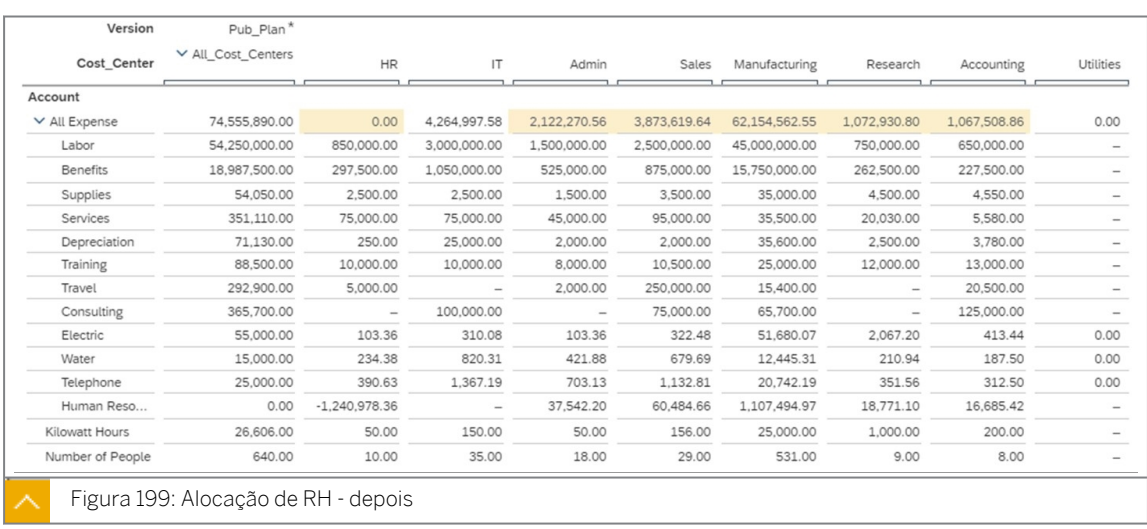

Na figura intitulada *Alocação de RH - Depois*, as despesas do centro de custo de RH são alocadas com base no número de pessoas nos centros de custo receptores

Neste exemplo, as despesas de recursos humanos são alocadas utilizando uma conta emissora exclusiva: *Recursos humanos*.

Como resultado, o centro de custo HR é zerado no total, mas ainda é possível efetuar uma comparação entre os valores reais e planejados, uma vez que uma conta separada está sendo utilizada para a alocação.

## Exemplo iterativo

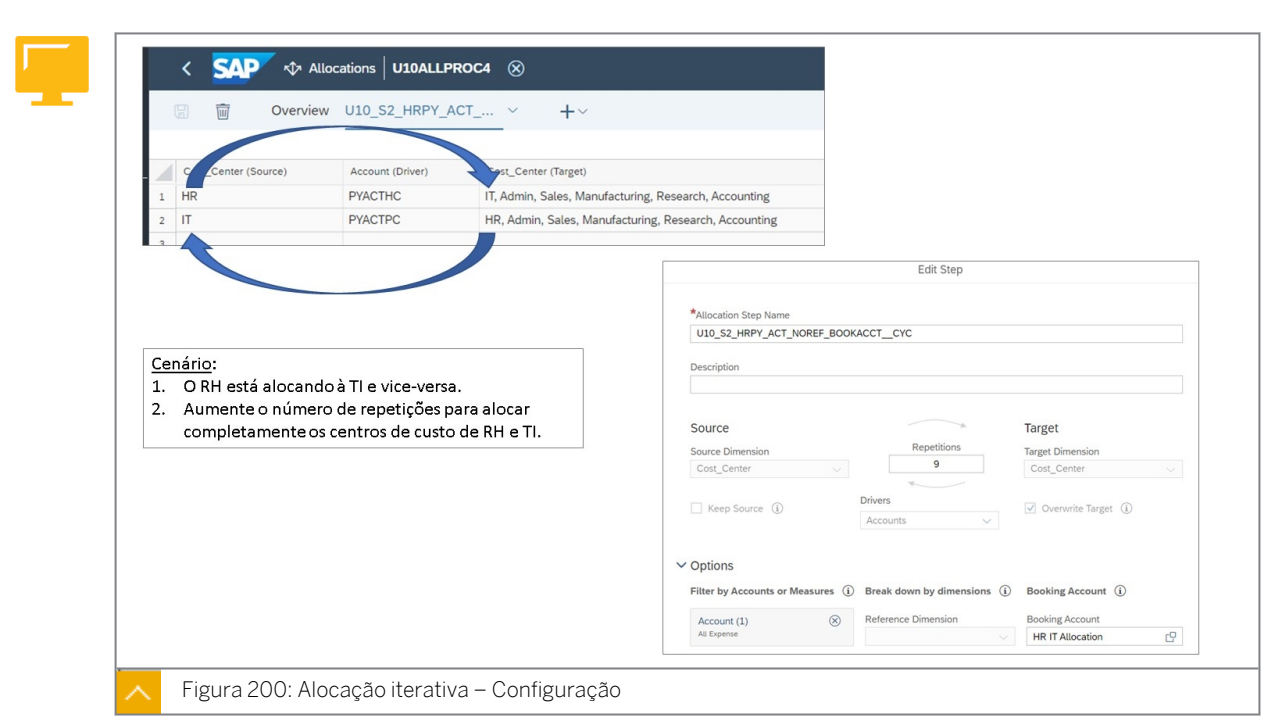

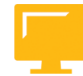

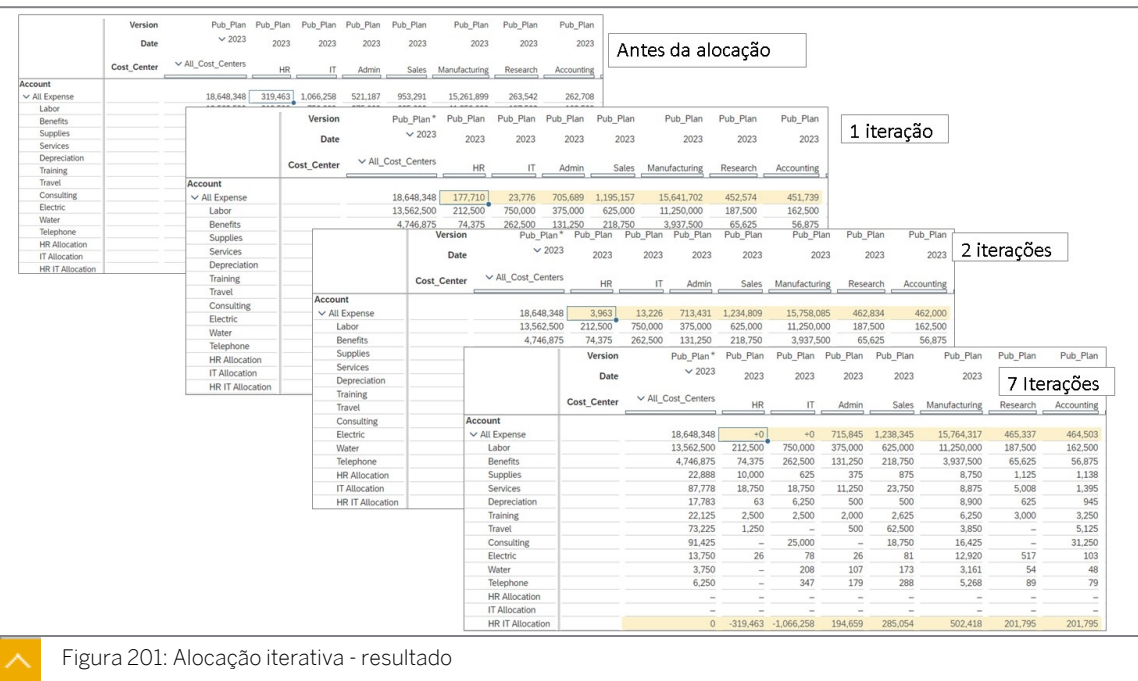

Na figura anterior, o RH está alocando à TI e, em seguida, a TI está alocando para o RH (e outros centros de custo). Portanto, várias iterações são necessárias para alocar completamente as despesas. O número de iterações dependerá das circunstâncias e será determinado por tentativa e erro.

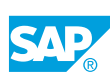

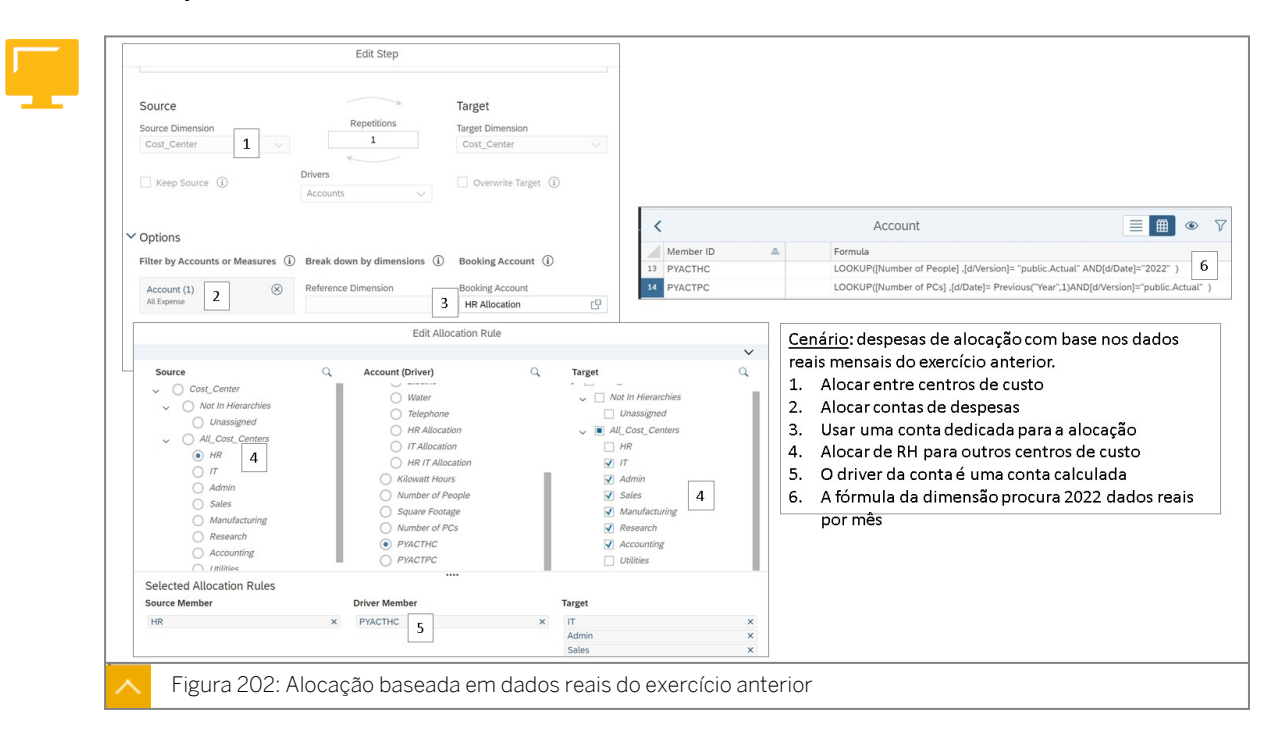

Exemplo real do exercício anterior

Para alocar despesas com base em dados reais do exercício anterior, você pode utilizar uma conta calculada que procura valores para a versão real e o exercício anterior. O ano pode ter programação incondicional ou pode ser acessado dinamicamente utilizando um offset.

# Capítulo 5 Exercício 20

## Criar e executar uma alocação

### Exemplo de negócio

Como administrador de dados de planejamento, você precisa criar uma forma automática de alocar o custo para serviços públicos *elétricos* (com base em horas de quilowatt), *água* e *telefone* (ambos com base no número de pessoas) entre vários centros de custo.

Você também precisa alocar dados de recursos humanos (com base no número de pessoas) entre esses mesmos centros de custo usando um membro da conta de RH separado. Neste cenário, você criará alocações para calcular os dados de utilitários e recursos humanos.

Neste exercício, você concluirá as seguintes etapas:

- Adicionar dados privados ao modelo
- Configurar a tabela de dados de alocação
- Criar um processo de alocação
- Criar ações de dados para a alocação
- Adicione a ação de dados à história e execute-a
- Executar uma alocação a partir da barra de tarefas
- Visualizar os jobs de alocação

#### Nota:

Seu instrutor fornecerá o URL para o locatário do SAP Analytics Cloud usado na classe. Neste exercício, quando um valor ou nome de objeto incluir ##, substitua ## pelo número que o instrutor atribuiu a você.

#### Tarefa 1: Efetuar login no SAC

1. Efetue login no SAP Analytics Cloud (SAC).

Nome do usuário: **A##** ou **B##**, em que ## é seu número de grupo de 2 dígitos e a letra é o que o instrutor atribuiu a você.

Senha: **Welcome1**

#### Tarefa 2: Criar uma nova versão pública

- 1. Abra sua história *U##S\_Expense\_Scenario* no modo Editar. Navegue até a página *Alocação*.
- 2. Crie uma versão privada copiando da versão *de planejamento* da seguinte forma:

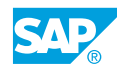

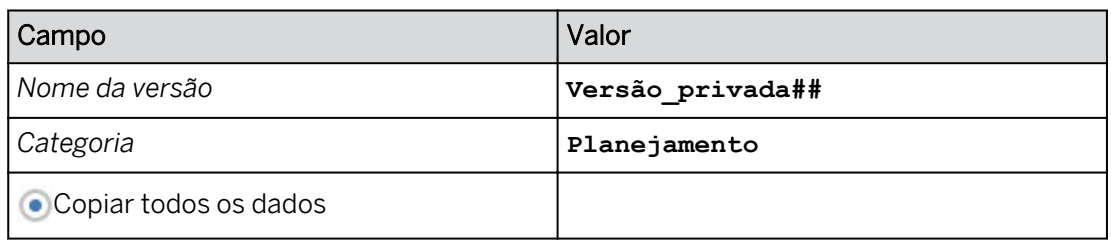

#### 3. Crie uma versão pública da seguinte forma:

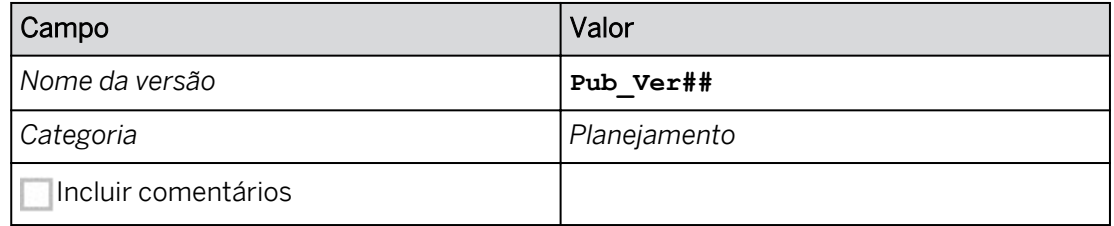

#### Tarefa 3: Modificar o quadro de dados de alocação

1. Modifique o filtro de tabela para a versão *Pub\_Ver##*. Expanda as hierarquias onde necessário.

Aqui está um exemplo dos dados antes da alocação: (seus valores podem variar ligeiramente)

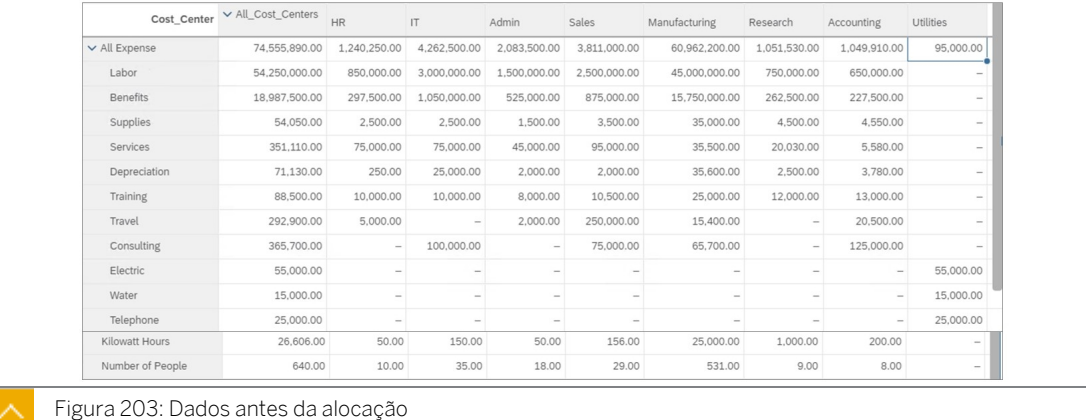

- Elétrico, água e telefone não estão alocados.
- As despesas de RH não são alocadas.
- Os valores do gerador de custos de quilowatt-hora e número de pessoas estão disponíveis para serem usados como base da alocação.
- 2. Pressione Ctrl+S para salvar a história.

#### Tarefa 4: Criar um processo de alocação

1. Na barra de navegação, selecione **Aja Alocações (ou utilize a opção ...Mais)** e clique em

*Processo de alocação* na área *Criar novo*.

2. Crie um processo de alocação da seguinte forma:

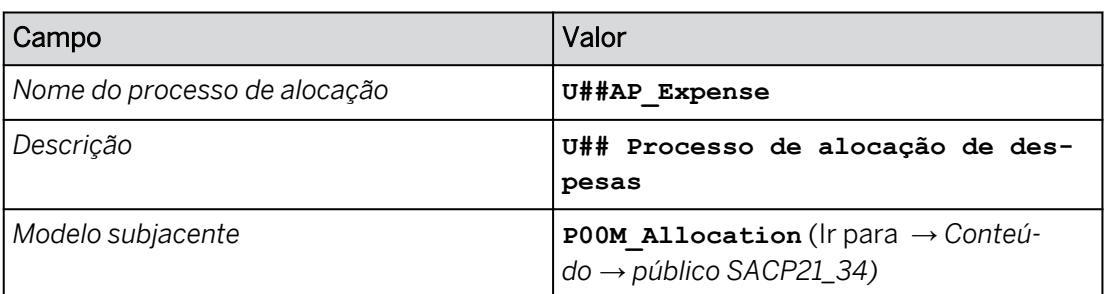

A página de atualização da etapa é aberta com duas opções:

- Criar etapa
- Carregar etapas

### Tarefa 5: Criar a etapa de alocação elétrica

1. Crie uma nova etapa do processo de alocação com os detalhes, como mostrado na tabela a seguir.

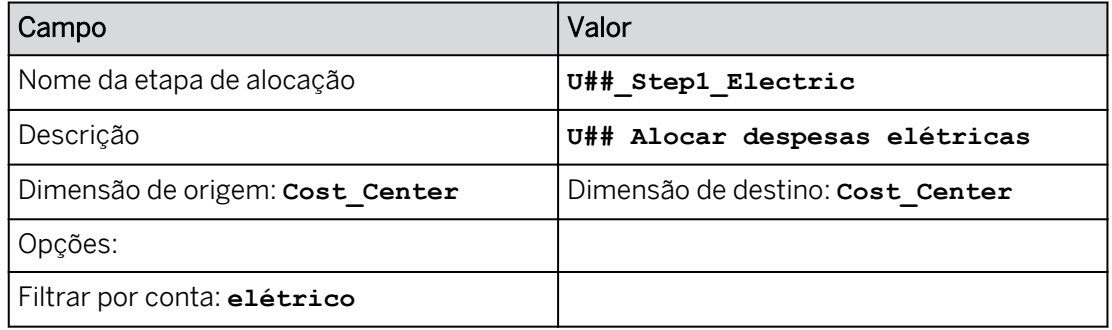

#### Resultado

Consulte o exemplo seguinte para o grupo 10:

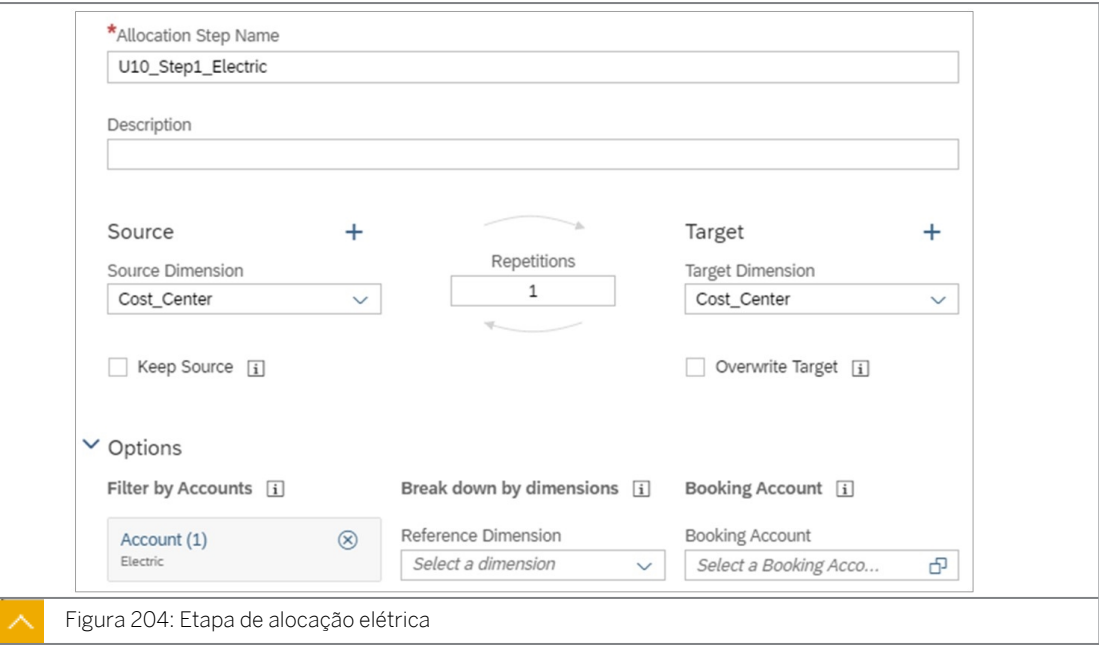

2. Selecione *Criar*.

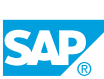

A etapa *Step1\_Electric* é aberta como uma guia na parte superior esquerda.

3. Na parte superior direita, utilize o símbolo + para *criar uma nova regra de alocação.*

#### Resultado

A caixa *de diálogo Criar regra de alocação* é aberta. Ele tem três colunas: *Fonte, Driver* e *Destino*.

- 4. Efetue as seguintes seleções:
	- Fonte: o centro de custo Serviços públicos.
	- Motorista: Quilowatt-hora.
	- Destino: todos os centros de custo, exceto Não atribuído e Utilitários.

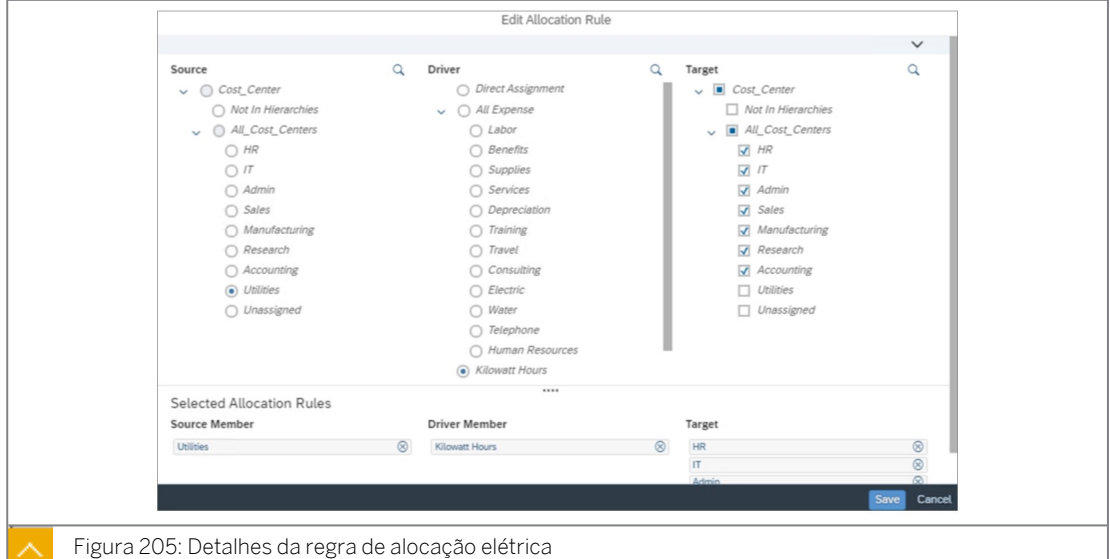

- 5. Selecione *Criar.*
- 6. No canto superior esquerdo, grave a regra de alocação.

#### Tarefa 6: Criar a etapa de alocação de água e telefone

1. Crie uma etapa que aloque as despesas de *água* e *telefone*, com os detalhes mostrados na tabela a seguir.

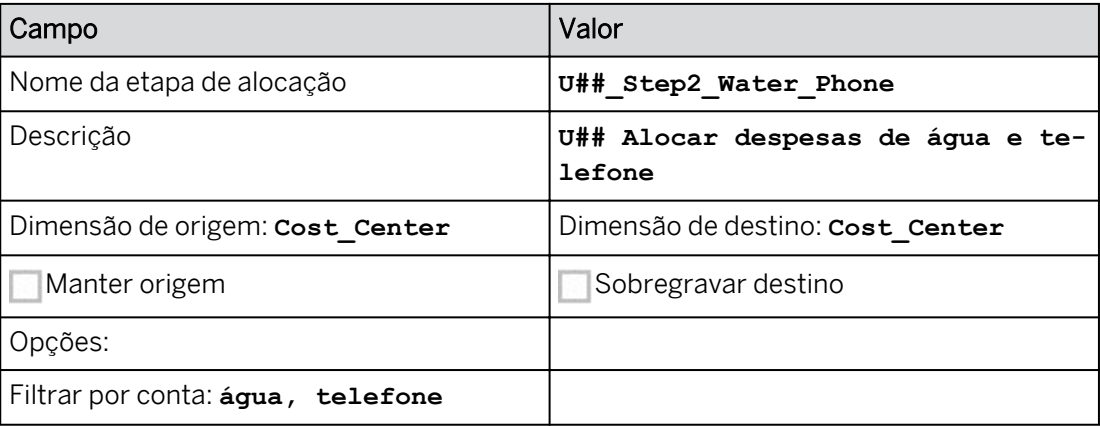

U##\_Step2\_Water\_Phone é criado como exibido como uma guia separada na parte superior esquerda.

2. Crie uma regra de alocação que distribua a despesa com serviços públicos para centros de custo específicos, com base em *Número de pessoas*:

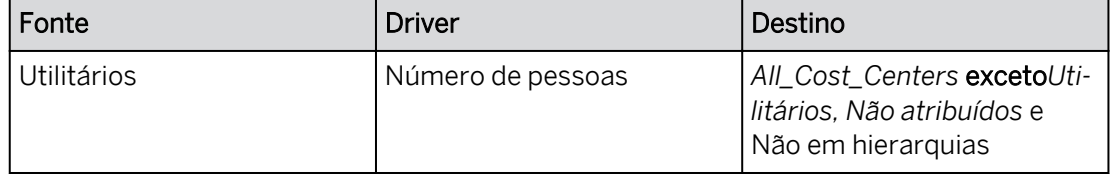

#### Resultado

- A *Fonte*: O que estamos alocando.
- O *driver*: em que se baseia a alocação.
- O *destino*: no qual o montante de origem será escrito.
- 3. Grave a etapa.

#### Tarefa 7: Criar a etapa de alocação de RH

1. Crie uma etapa que aloque as despesas de *Recursos Humanos*, com os detalhes conforme mostrado na tabela a seguir.

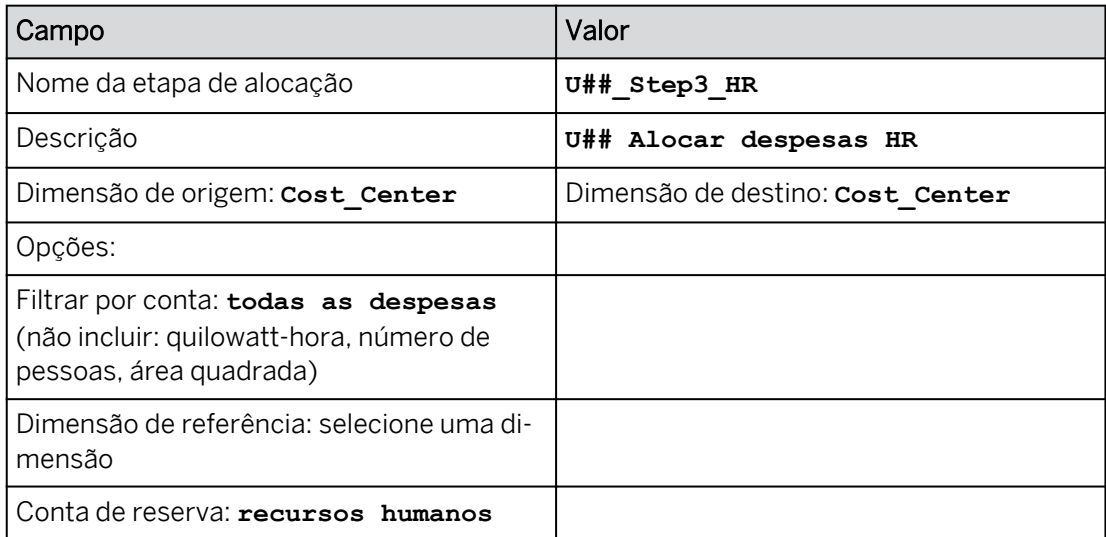

2. Crie uma regra de alocação que distribua os montantes *de Recursos Humanos* para centros de custo específicos:

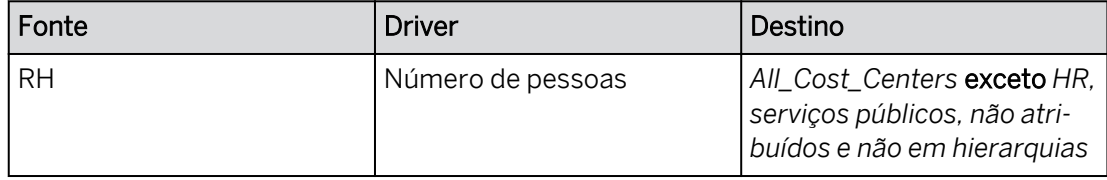

- 3. Na parte superior esquerda, clique em *Salvar*.
- 4. Vá para a *tela Síntese de etapas*:

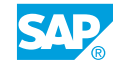

Consulte o exemplo seguinte para o grupo 20.

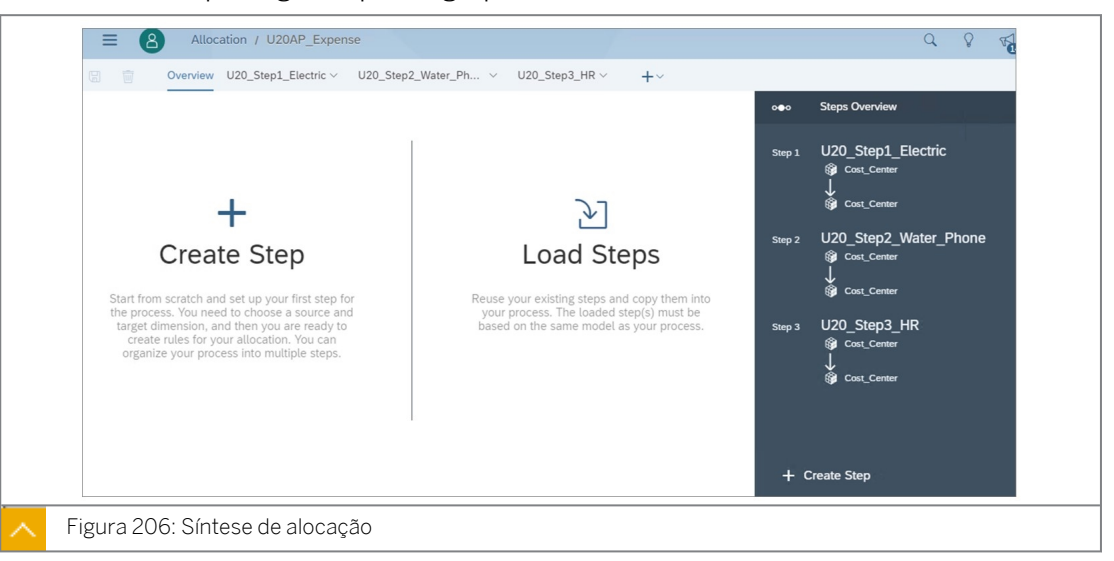

#### Tarefa 8: Criar uma ação de dados para a alocação

Uma alocação pode ser executada em uma história sem uma ação de dados. No entanto, o requisito empresarial é usar uma ação de dados (botão). Além disso, as etapas em uma alocação podem ser executadas por meio de ações de dados separadas. E as ações de dados têm mais prompts.

1. Crie uma *ação de dados* para o processo de alocação da seguinte forma:

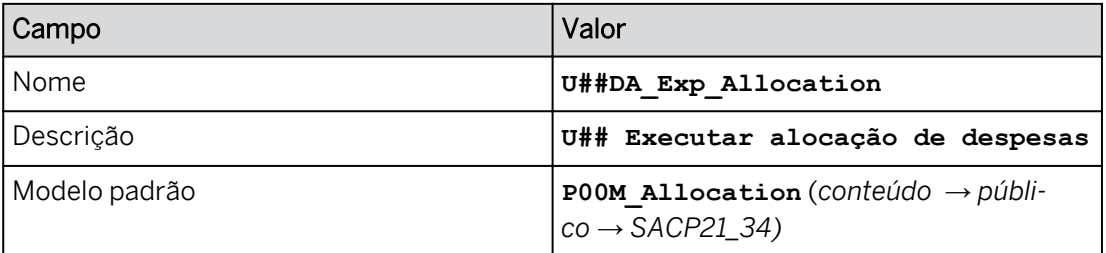

2. Crie três etapas de alocação com os detalhes, como mostrado nas tabelas a seguir.

#### Tabela 6: Elétrico

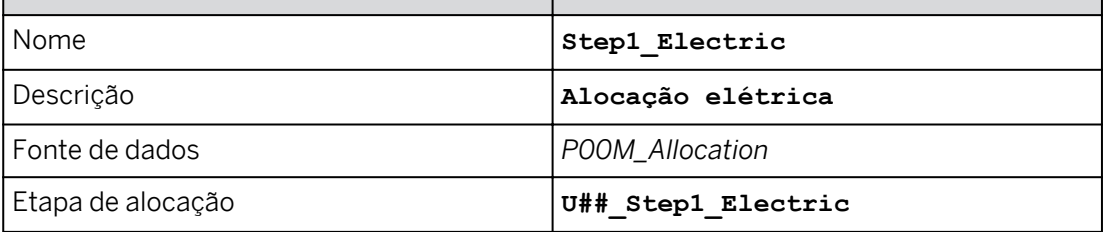

#### Tabela 7: Água e telefone

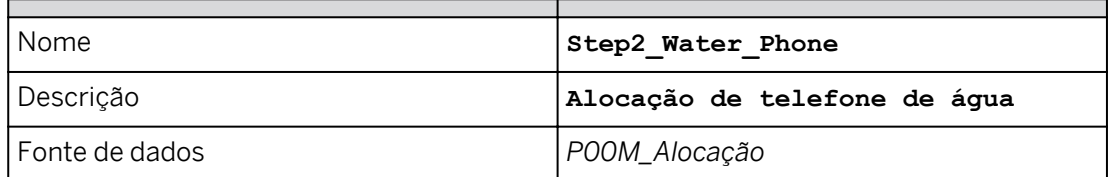

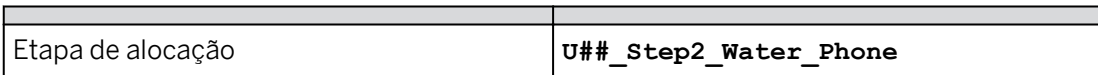

Tabela 8: RH

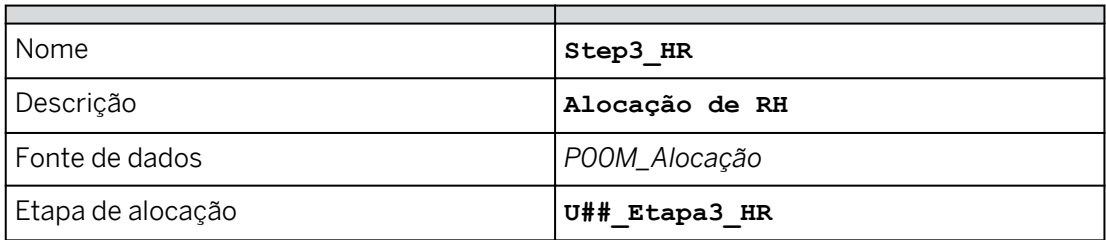

## Resultado

Consulte o exemplo seguinte para o grupo 13.

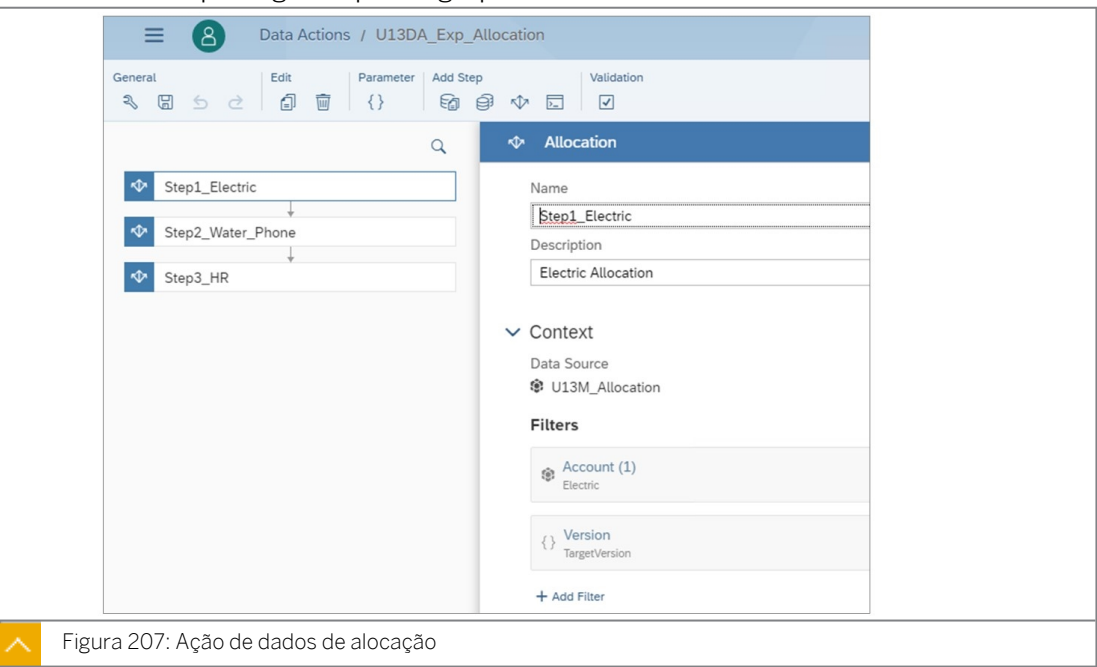

3. Retorne à na página inicial.

#### Tarefa 9: Adicionar a ação de dados à história e executá-la

- 1. Vá para Arquivos e abra a história *U##S\_Expense\_Scenario*.
- 2. Vá para a página *Alocação*.
- 3. Na parte superior direita, clique em *Editar*.
- 4. Adicione um *acionador de ação de dados à página Alocação* como explicado abaixo. Posicione a ação de dados à direita da tabela de dados.

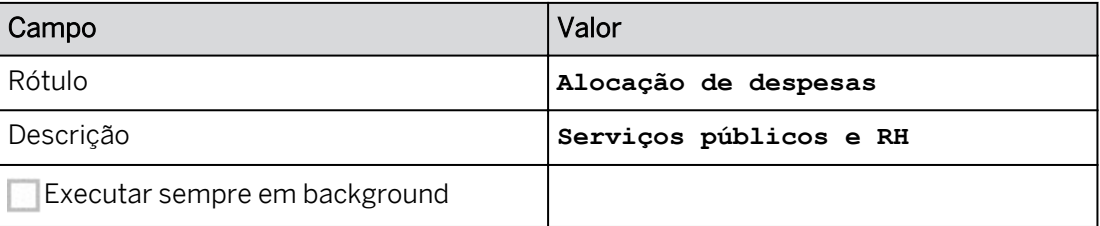

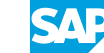

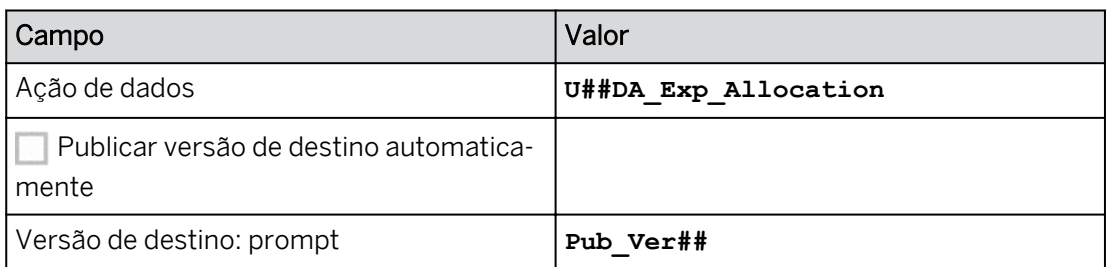

- 5. Formate a ação de dados da seguinte forma:
	- À direita, clique em *Estilo .*
	- Escolha uma cor de fundo cinza claro.
	- Selecione *Todas as bordas.*
- 6. Feche o painel *Estilo* (clique no botão *Designer*).
- 7. Salve a história.
- 8. Execute o acionador de ação de dados para alocar as despesas. Use o seguinte prompt:

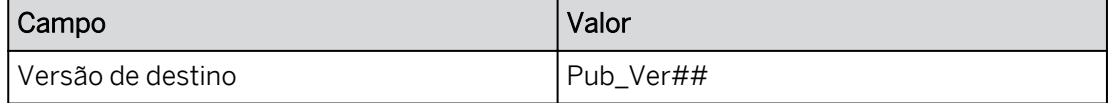

Veja o exemplo a seguir para o grupo 10 (seus valores podem variar)

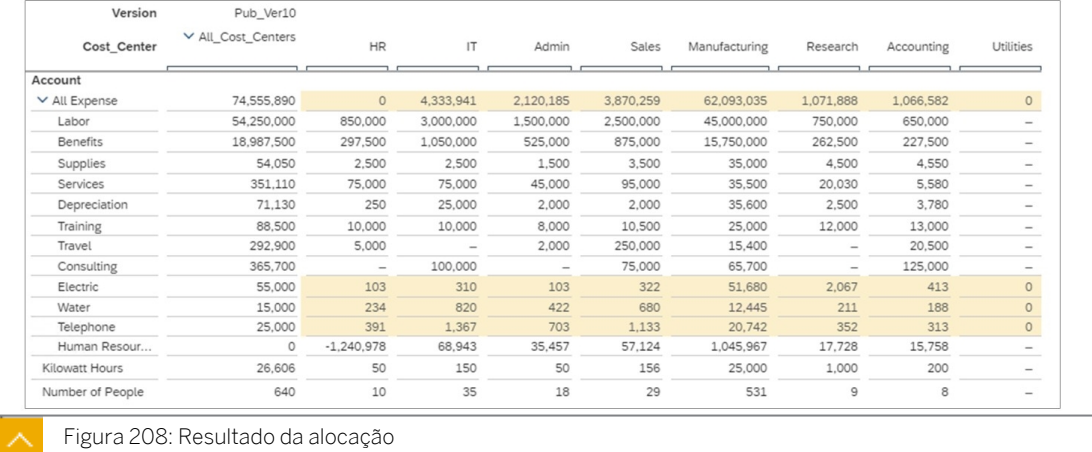

- As despesas elétricas foram alocadas do centro de custo Serviços públicos para os centros de custo receptores com base em quilowatt-hora.
- Os custos de água e telefone foram alocados do centro de custo Serviços públicos para os centros de custo receptores com base no número de pessoas.
- As despesas de RH foram alocadas do RH para os centros de custo receptores com base no número de pessoas que utilizam a conta de envio de recursos humanos.
- Tanto o setor de serviços públicos quanto o RH têm saldo zero.

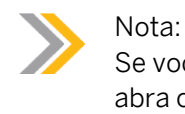

Se você precisar ver um arquivo do Excel com os resultados com fórmulas, abra o arquivo do curso SAC Allocation.xlsx.

9. Se necessário, expanda a hierarquia *Centro de custo* na tabela de dados.

#### Tarefa 10: Executar a alocação a partir da barra de tarefas

As alocações também podem ser executadas a partir da barra de tarefas. Ao fazer isso, o usuário tem várias opções em termos de filtragem de dados e criação de uma versão privada em tempo real para fins de teste.

- 1. Anule a execução de alocação.
- 2. Execute a alocação a partir da barra de tarefas da seguinte forma:

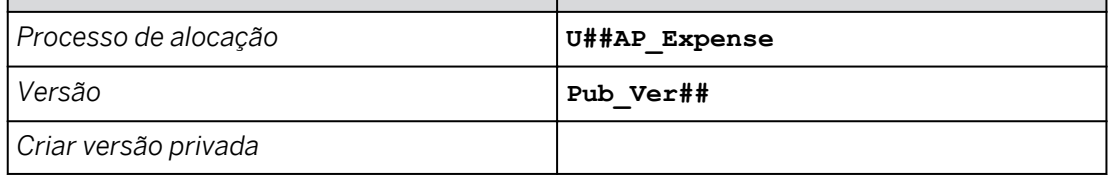

3. Utilize o seguinte escopo de alocação. Execute a alocação para dezembro de 2020.

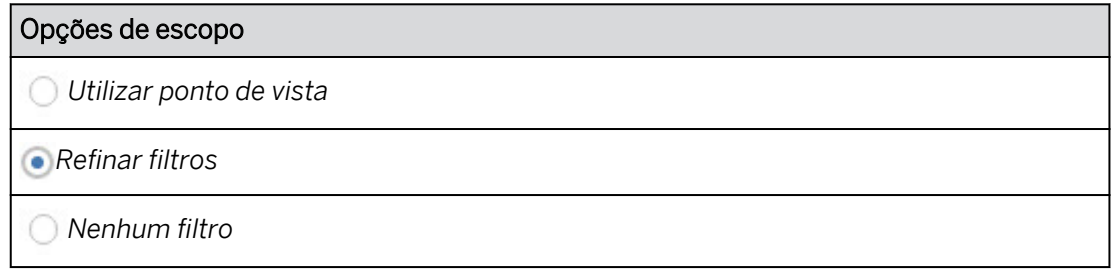

## Resultado

Você deve ver os mesmos resultados de antes.

- 4. Publique os dados.
- 5. Salve a história e retorne à Página inicial.

#### Tarefa 11: Visualizar os jobs de alocação

1. Vá para a página de chegada da alocação para visualizar os jobs de alocação.

#### Resultado

Os jobs são listados com o status, o tempo de conclusão e as histórias a partir das quais foram executados.

- 2. Localize sua alocação U##AP\_Expense. Talvez você precise esperar 60 segundos ou mais. Se necessário, recarregue o browser SAC.
- 3. Utilize o hyperlink para iniciar sua história *U##S\_Expense\_Scenario*.

#### Resultado

Essa é uma maneira conveniente de acessar a história relacionada à alocação.

4. Retorne à página inicial.

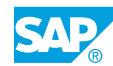

Você concluiu este exercício.
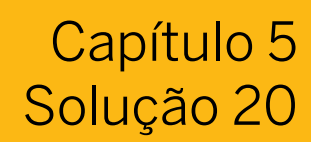

# Criar e executar uma alocação

# Exemplo de negócio

Como administrador de dados de planejamento, você precisa criar uma forma automática de alocar o custo para serviços públicos *elétricos* (com base em horas de quilowatt), *água* e *telefone* (ambos com base no número de pessoas) entre vários centros de custo.

Você também precisa alocar dados de recursos humanos (com base no número de pessoas) entre esses mesmos centros de custo usando um membro da conta de RH separado. Neste cenário, você criará alocações para calcular os dados de utilitários e recursos humanos.

Neste exercício, você concluirá as seguintes etapas:

- Adicionar dados privados ao modelo
- Configurar a tabela de dados de alocação
- Criar um processo de alocação
- Criar ações de dados para a alocação
- Adicione a ação de dados à história e execute-a
- Executar uma alocação a partir da barra de tarefas
- Visualizar os jobs de alocação

#### Nota:

Seu instrutor fornecerá o URL para o locatário do SAP Analytics Cloud usado na classe. Neste exercício, quando um valor ou nome de objeto incluir ##, substitua ## pelo número que o instrutor atribuiu a você.

### Tarefa 1: Efetuar login no SAC

1. Efetue login no SAP Analytics Cloud (SAC).

Nome do usuário: **A##** ou **B##**, em que ## é seu número de grupo de 2 dígitos e a letra é o que o instrutor atribuiu a você.

Senha: **Welcome1**

- a) No seu desktop remoto de treinamento, inicie o Google Chrome.
- b) Digite o URL (fornecido pelo instrutor) para o locatário do SAC que você usará na classe.
- c) Seu instrutor atribuiu você a um grupo, A ou B, e também deu a você um número de grupo de 2 dígitos. Efetue login no SAC usando as credenciais fornecidas.

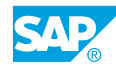

### Tarefa 2: Criar uma nova versão pública

- 1. Abra sua história *U##S\_Expense\_Scenario* no modo Editar. Navegue até a página *Alocação*.
	- a) Vá para **e selecione a história U##S\_Expense\_Scenario** para abri-la.
	- b) Na página *Síntese*, selecione o hyperlink *Alocar custos indiretos*.
	- c) Alterne para o modo *Editar*. Se solicitado a usar o modo *de visualização otimizado, selecione Não Obrigado.*
- 2. Crie uma versão privada copiando da versão *de planejamento* da seguinte forma:

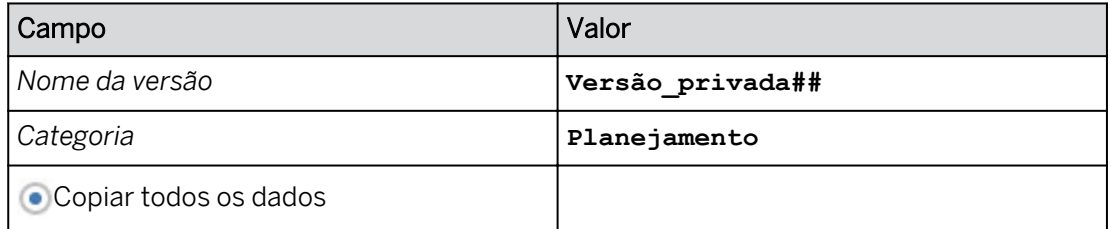

- a) Na tabela de dados, selecione qualquer célula de dados.
- b) Em *Mais*, clique no botão de elipse e selecione *Administração de versões* (ou

selecione  $\Rightarrow$  na faixa).

- c) Em *Versões públicas*, selecione o ícone *Copiar* à direita da versão *de planejamento*.
- d) Na caixa de diálogo *Copiar dados para versão privada*, insira os detalhes conforme mostrado na tabela anterior.
- e) Selecione OK.
- 3. Crie uma versão pública da seguinte forma:

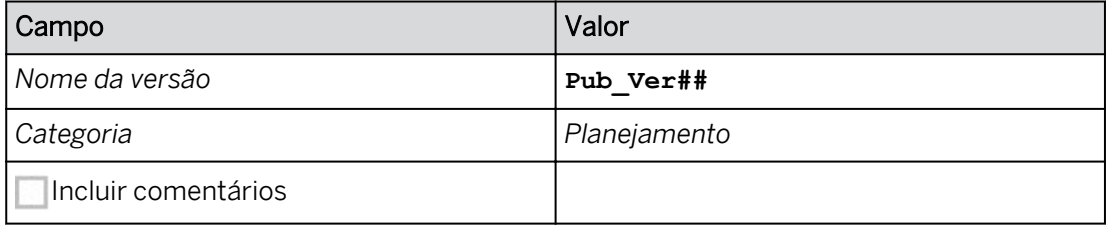

- a) Ao lado de *Priv\_Ver##*, selecione *Publicar como*  $E \rightarrow \infty$ .
- b) Insira os dados fornecidos.
- c) Selecione *Publicar*.
- d) Feche o painel *Gerenciamento de versões*.

### Tarefa 3: Modificar o quadro de dados de alocação

1. Modifique o filtro de tabela para a versão *Pub\_Ver##*. Expanda as hierarquias onde necessário.

- a) Use o botão *Designer* para abrir o painel *Gerador*.
- b) Na área *Filtro*, restrinja *Versão* exclusivamente a *Pub\_Ver##.*
- c) Expanda a hierarquia de centros de custo nas colunas (feche o painel *Gerador*, se necessário).

Aqui está um exemplo dos dados antes da alocação: (seus valores podem variar ligeiramente)

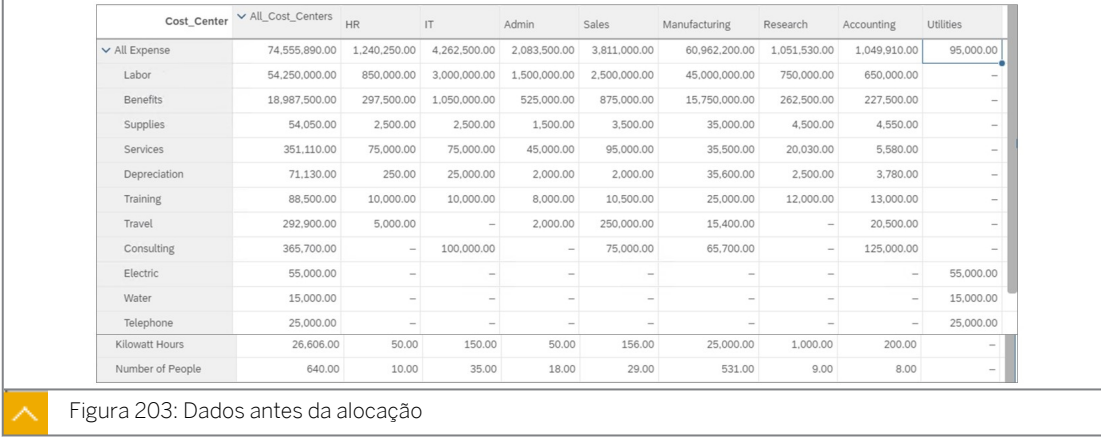

- Elétrico, água e telefone não estão alocados.
- As despesas de RH não são alocadas.
- Os valores do gerador de custos de quilowatt-hora e número de pessoas estão disponíveis para serem usados como base da alocação.
- 2. Pressione Ctrl+S para salvar a história.

#### Tarefa 4: Criar um processo de alocação

1. Na barra de navegação, selecione **Aja Alocações (ou utilize a opção ...Mais)** e clique em *Processo de alocação* na área *Criar novo*.

2. Crie um processo de alocação da seguinte forma:

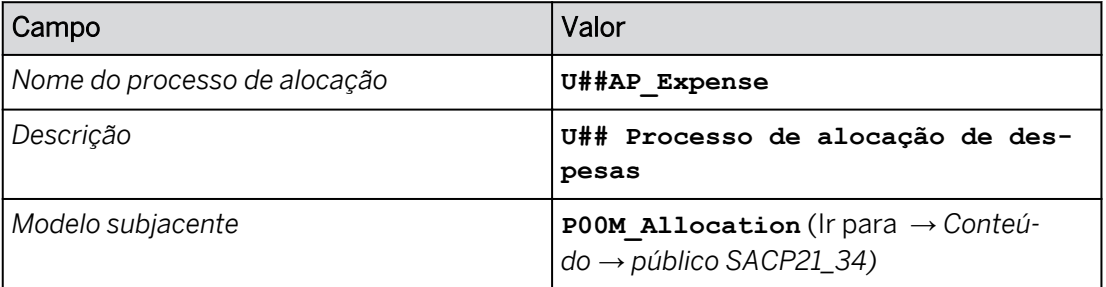

- a) Insira os dados fornecidos.
- b) Selecione *Criar*.

### Resultado

A página de atualização da etapa é aberta com duas opções:

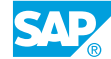

- Criar etapa
- Carregar etapas

### Tarefa 5: Criar a etapa de alocação elétrica

1. Crie uma nova etapa do processo de alocação com os detalhes, como mostrado na tabela a seguir.

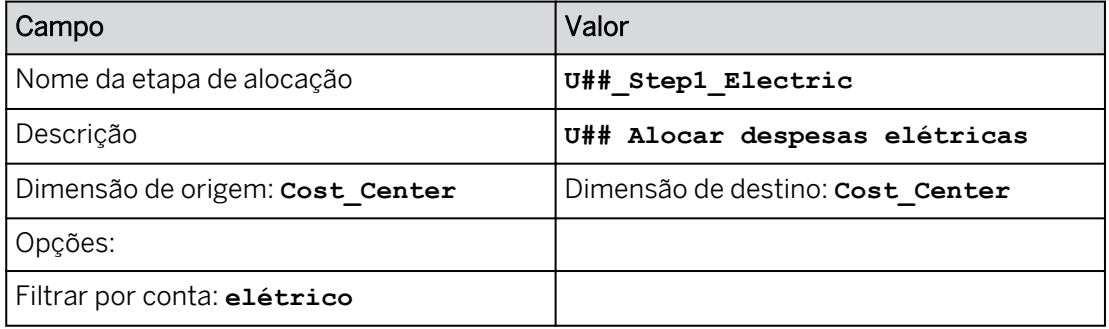

- a) Selecione *Criar etapa.*
- b) Configure como fornecido acima.

### Resultado

Consulte o exemplo seguinte para o grupo 10:

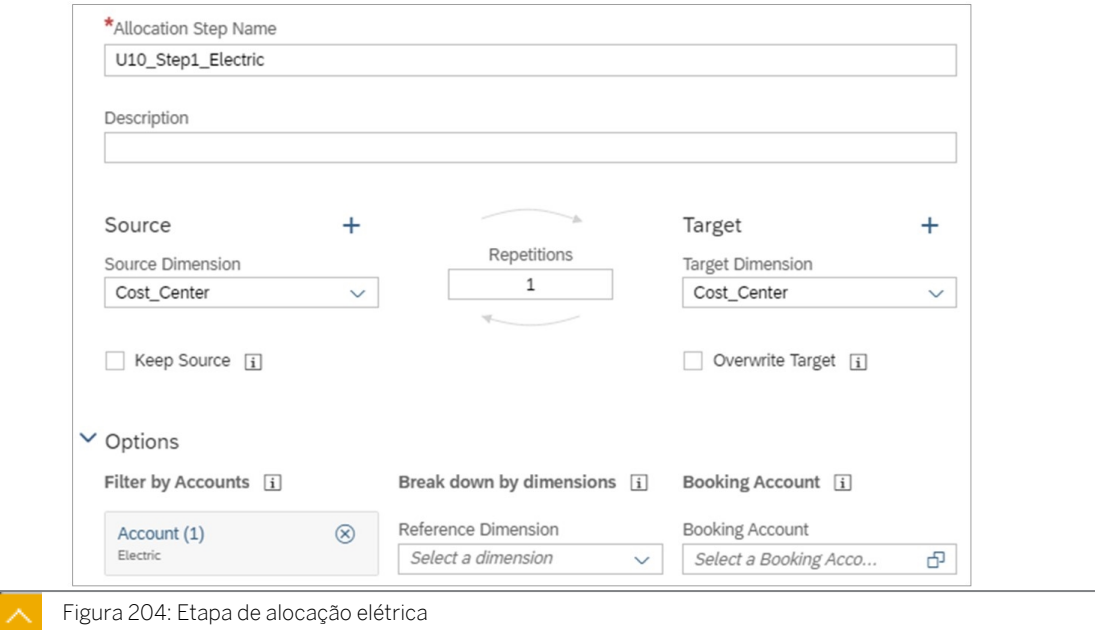

### 2. Selecione *Criar*.

### Resultado

A etapa *Step1\_Electric* é aberta como uma guia na parte superior esquerda.

3. Na parte superior direita, utilize o símbolo + para *criar uma nova regra de alocação.*

### Resultado

A caixa *de diálogo Criar regra de alocação* é aberta. Ele tem três colunas: *Fonte, Driver* e *Destino*.

4. Efetue as seguintes seleções:

- Fonte: o centro de custo Serviços públicos.
- Motorista: Quilowatt-hora.
- Destino: todos os centros de custo, exceto Não atribuído e Utilitários.

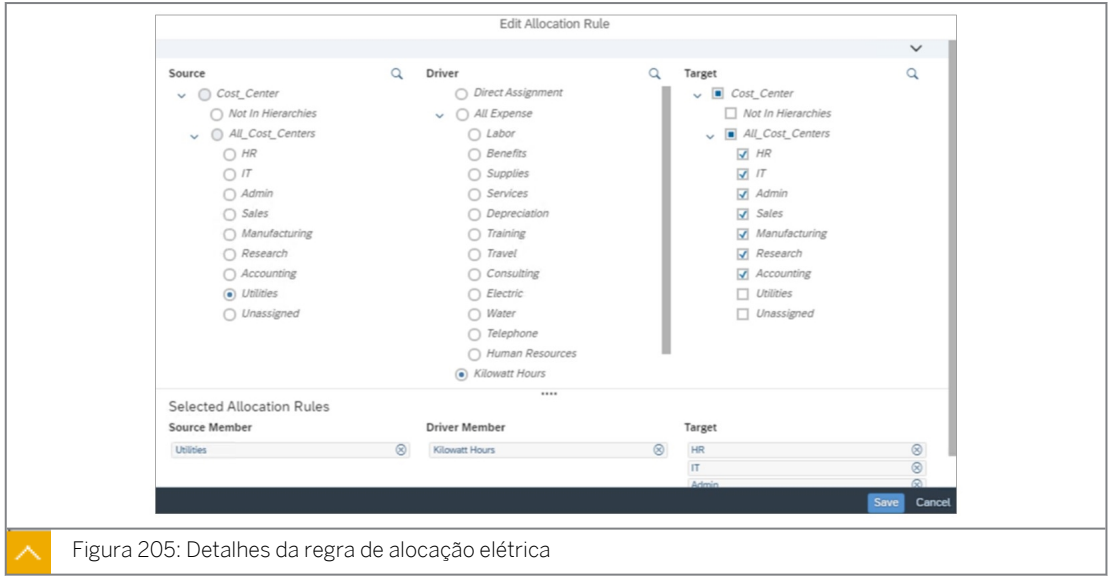

- 5. Selecione *Criar.*
- 6. No canto superior esquerdo, grave a regra de alocação.

### Tarefa 6: Criar a etapa de alocação de água e telefone

1. Crie uma etapa que aloque as despesas de *água* e *telefone*, com os detalhes mostrados na tabela a seguir.

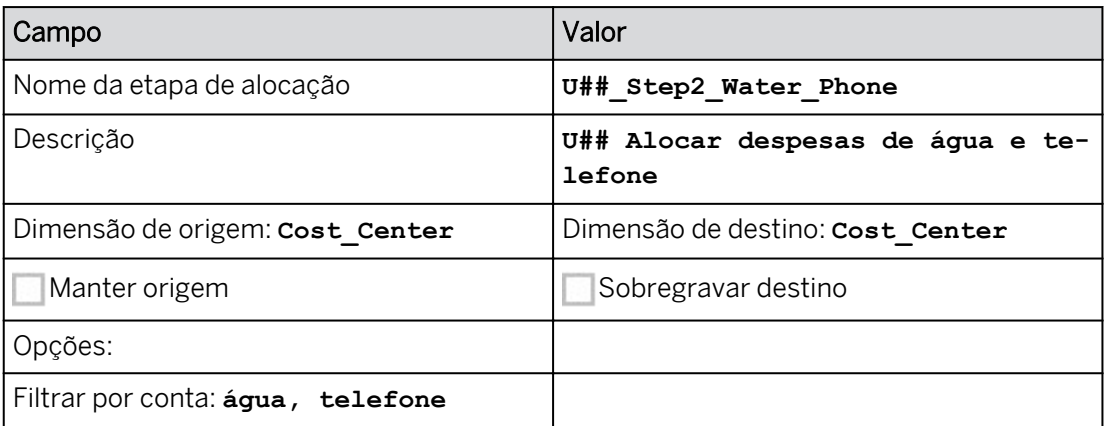

- a) Selecione *+* próximo à parte superior esquerda da tela e clique em *Criar etapa*.
- b) Efetue suas seleções com os detalhes, como mostrado na tabela acima.
- c) Selecione *Criar*.

## Resultado

U##\_Step2\_Water\_Phone é criado como exibido como uma guia separada na parte superior esquerda.

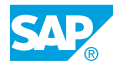

2. Crie uma regra de alocação que distribua a despesa com serviços públicos para centros de custo específicos, com base em *Número de pessoas*:

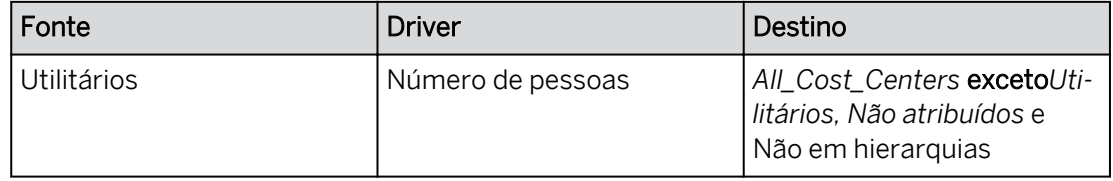

- a) Selecione *+* no canto superior direito da tela (*Criar nova regra de alocação*).
- b) Configure como fornecido acima.
- c) Selecione *Criar*.

# Resultado

- A *Fonte*: O que estamos alocando.
- O *driver*: em que se baseia a alocação.
- O *destino*: no qual o montante de origem será escrito.
- 3. Grave a etapa.

# Tarefa 7: Criar a etapa de alocação de RH

1. Crie uma etapa que aloque as despesas de *Recursos Humanos*, com os detalhes conforme mostrado na tabela a seguir.

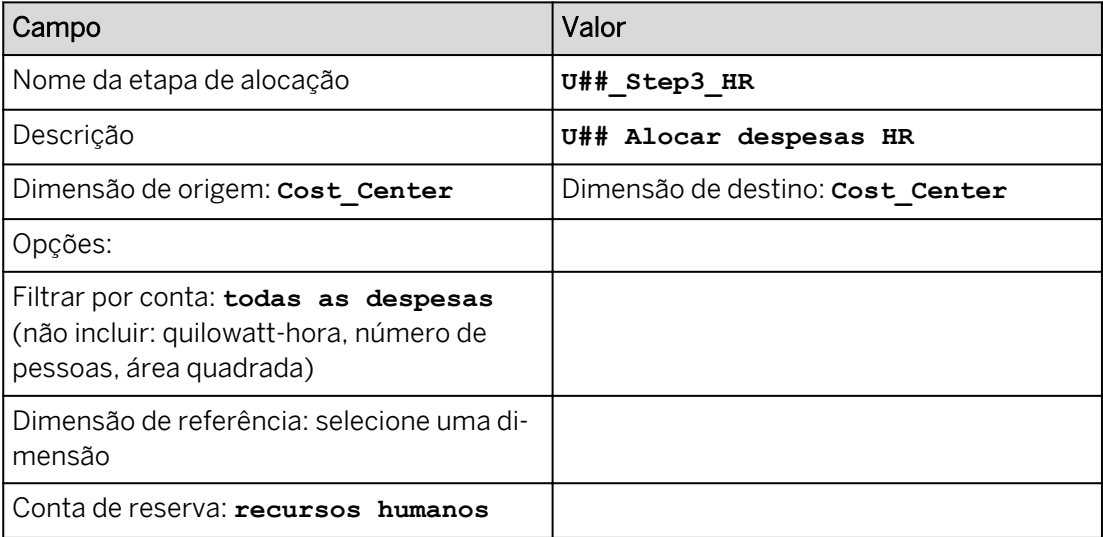

- a) Selecione *+* próximo à parte superior esquerda da tela e clique em *Criar etapa*.
- b) Configure como fornecido.
- c) Selecione *Criar*.
- 2. Crie uma regra de alocação que distribua os montantes *de Recursos Humanos* para centros de custo específicos:

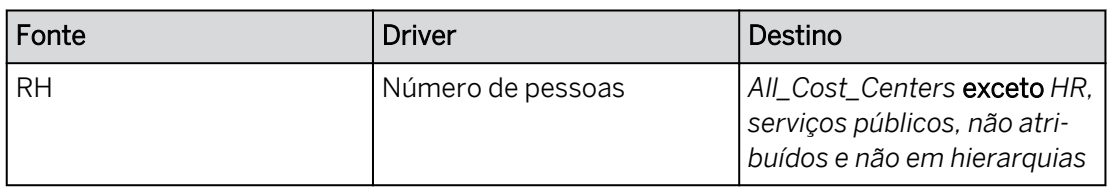

- a) Selecione *+* no canto superior direito da tela (*Criar nova regra de alocação*).
- b) Configure como fornecido acima.
- c) Selecione *Criar*.
- 3. Na parte superior esquerda, clique em *Salvar*.
- 4. Vá para a *tela Síntese de etapas*:
	- a) Na parte superior esquerda, selecione o hyperlink *Visão geral*.
	- b) Na parte superior direita, selecione *Detalhes*.

Consulte o exemplo seguinte para o grupo 20.

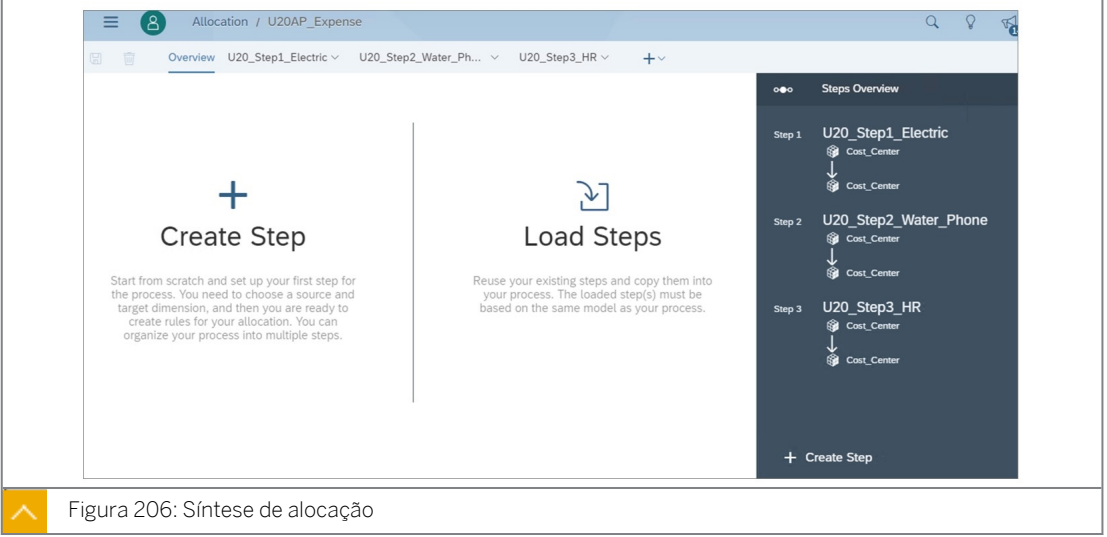

### Tarefa 8: Criar uma ação de dados para a alocação

Uma alocação pode ser executada em uma história sem uma ação de dados. No entanto, o requisito empresarial é usar uma ação de dados (botão). Além disso, as etapas em uma alocação podem ser executadas por meio de ações de dados separadas. E as ações de dados têm mais prompts.

1. Crie uma *ação de dados* para o processo de alocação da seguinte forma:

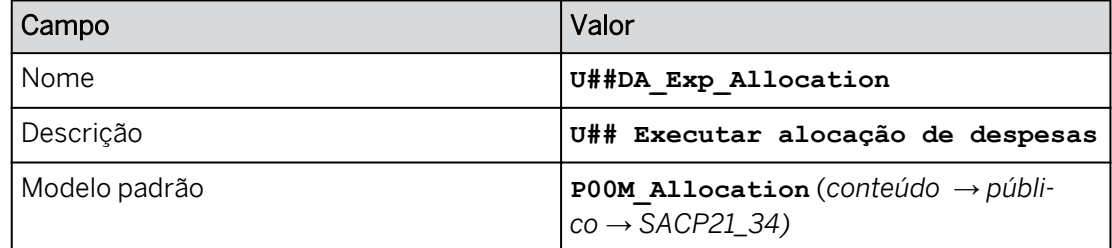

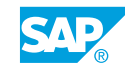

- a) Na barra de navegação, selecione *Ações de dados* (use a opção ...Mais, se necessário) e clique em *Ação de dados* na área *Criar.*
- b) Defina as *configurações de ação de dados* com os detalhes mostrados na tabela acima.
- 2. Crie três etapas de alocação com os detalhes, como mostrado nas tabelas a seguir.

#### Tabela 6: Elétrico

| Nome              | Step1 Electric     |
|-------------------|--------------------|
| Descrição         | Alocação elétrica  |
| Fonte de dados    | POOM_Allocation    |
| Etapa de alocação | U## Step1 Electric |

Tabela 7: Água e telefone

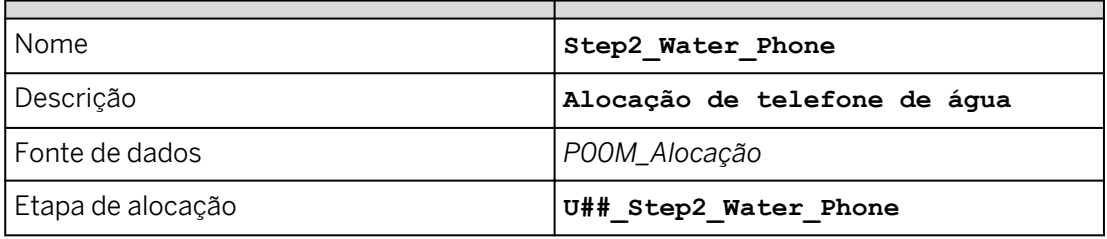

#### Tabela 8: RH

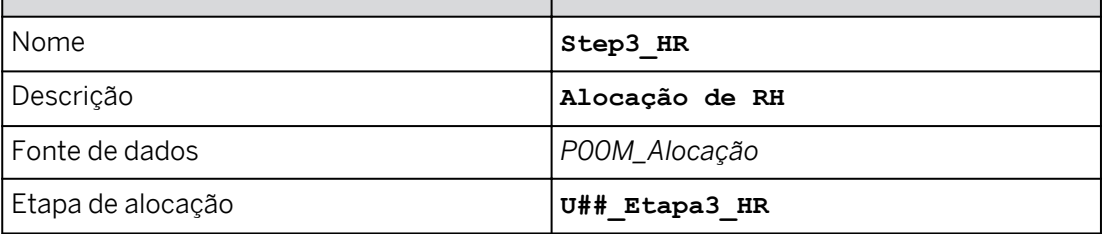

a) Selecione *Adicionar etapa de alocação* para cada etapa de alocação.

- b) Insira os dados fornecidos.
- c) Selecione *Gravar*.

# Resultado

Consulte o exemplo seguinte para o grupo 13.

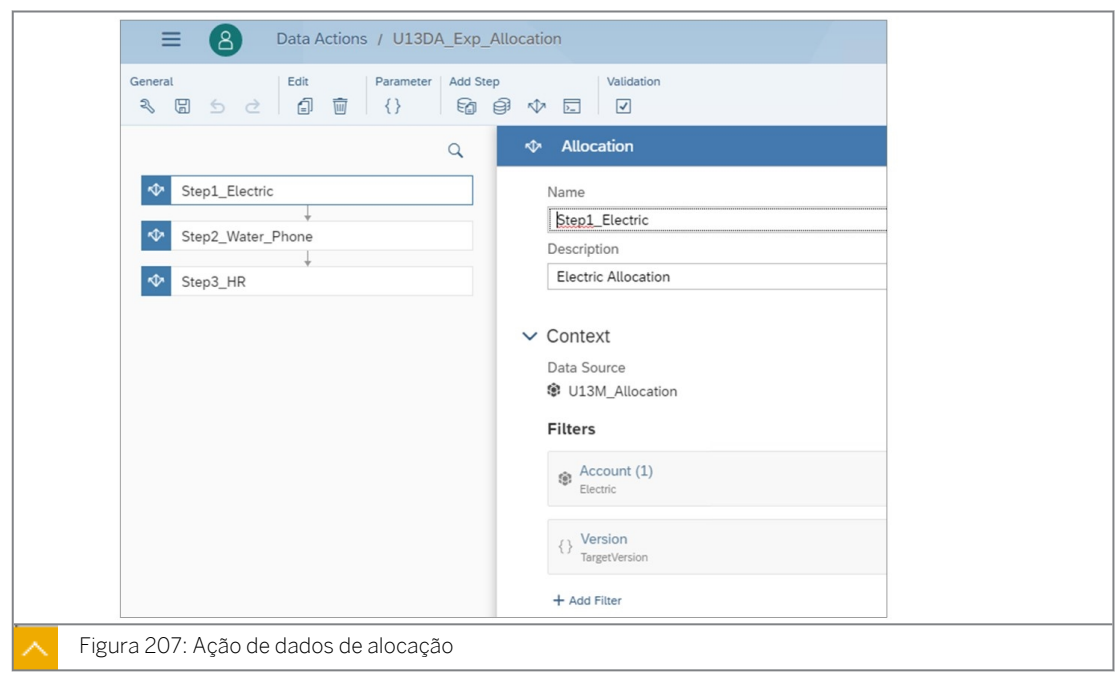

3. Retorne à a página inicial.

# Tarefa 9: Adicionar a ação de dados à história e executá-la

- 1. Vá para Arquivos e abra a história *U##S\_Expense\_Scenario*.
- 2. Vá para a página *Alocação*.
- 3. Na parte superior direita, clique em *Editar*.
- 4. Adicione um *acionador de ação de dados à página Alocação* como explicado abaixo. Posicione a ação de dados à direita da tabela de dados.

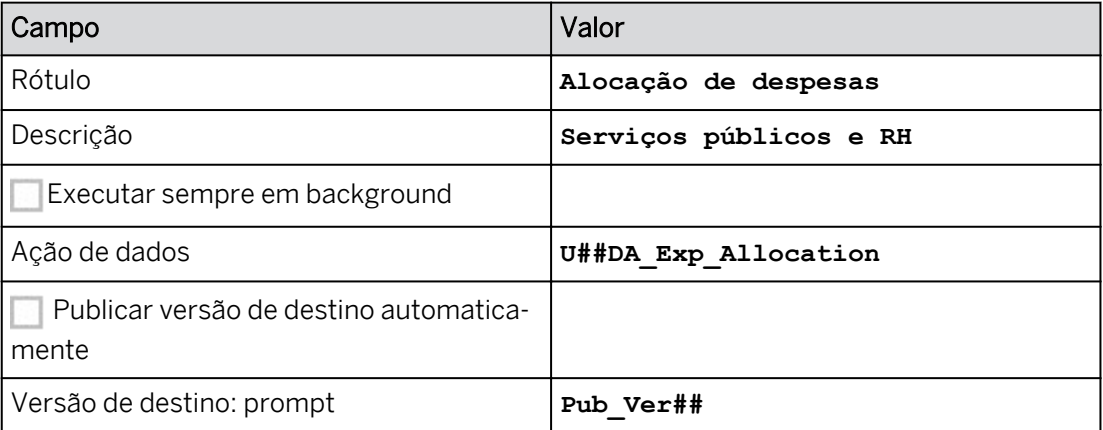

a) Na área *Inserir* da barra de ferramentas, selecione *+* e selecione *Acionador de planejamento* → *Acionador de ação de dados*.

### Resultado

O widget de ação de dados é exibido à esquerda (acima ou abaixo dela) e o painel *Gerador* é aberto à direita.

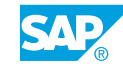

- b) Arraste o widget de ação de dados para a parte superior direita do widget de tabela (use o botão *Designer* para fechar/abrir o painel *Gerador*, conforme necessário).
- c) Configure o acionador de ação de dados com os detalhes, como mostrado na tabela acima.
- 5. Formate a ação de dados da seguinte forma:
	- À direita, clique em *Estilo .*
	- Escolha uma cor de fundo cinza claro.
	- Selecione *Todas as bordas.*
- 6. Feche o painel *Estilo* (clique no botão *Designer*).
- 7. Salve a história.
- 8. Execute o acionador de ação de dados para alocar as despesas. Use o seguinte prompt:

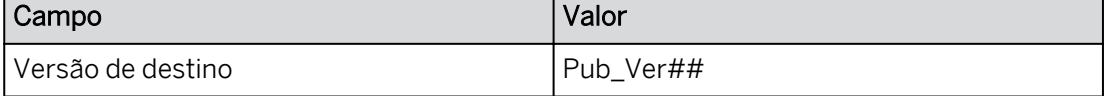

- a) Clique em *Executar ação de dados* .
- b) Efetue as seleções fornecidas.
- c) Selecione *Executar.*

# Resultado

Veja o exemplo a seguir para o grupo 10 (seus valores podem variar)

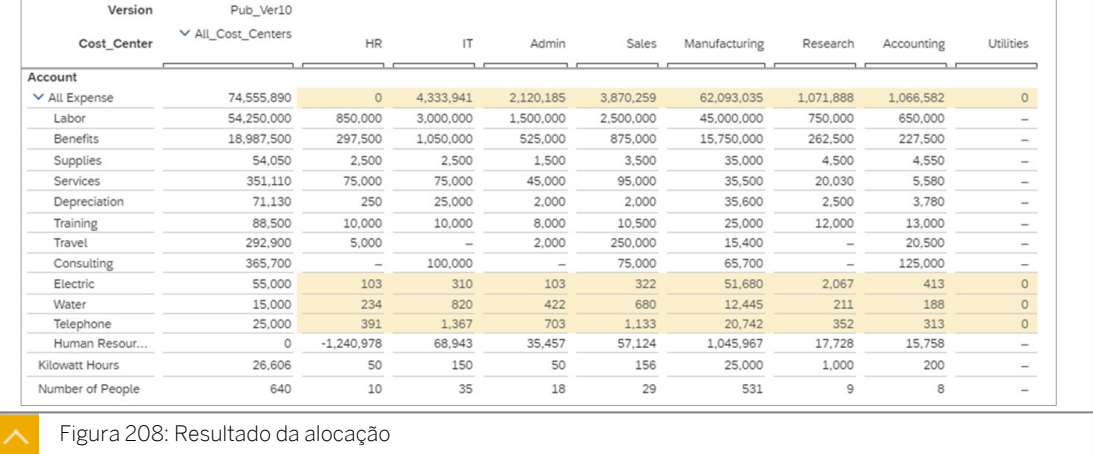

- As despesas elétricas foram alocadas do centro de custo Serviços públicos para os centros de custo receptores com base em quilowatt-hora.
- Os custos de água e telefone foram alocados do centro de custo Serviços públicos para os centros de custo receptores com base no número de pessoas.
- As despesas de RH foram alocadas do RH para os centros de custo receptores com base no número de pessoas que utilizam a conta de envio de recursos humanos.
- Tanto o setor de serviços públicos quanto o RH têm saldo zero.

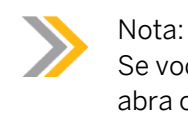

Se você precisar ver um arquivo do Excel com os resultados com fórmulas, abra o arquivo do curso SAC Allocation.xlsx.

9. Se necessário, expanda a hierarquia *Centro de custo* na tabela de dados.

# Tarefa 10: Executar a alocação a partir da barra de tarefas

As alocações também podem ser executadas a partir da barra de tarefas. Ao fazer isso, o usuário tem várias opções em termos de filtragem de dados e criação de uma versão privada em tempo real para fins de teste.

- 1. Anule a execução de alocação.
	- a) Clique com o botão direito do mouse em uma célula de dados.
	- b) Selecione *Versão* → *Anular modificação de dados.*
- 2. Execute a alocação a partir da barra de tarefas da seguinte forma:

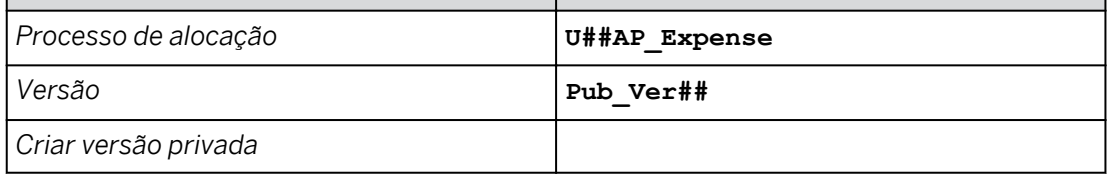

a) Ir para *mais...(ou utilize o* ∴a *ícone na faixa)* → *Alocar* → *Executar processo de alocação.*

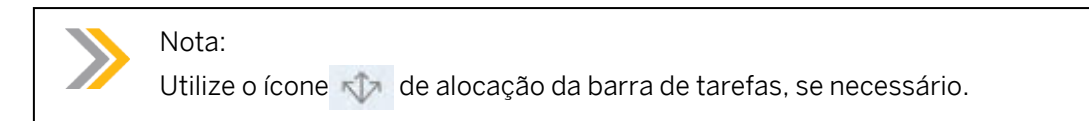

- b) Efetue as seleções fornecidas.
- c) Selecione Executar.
- 3. Utilize o seguinte escopo de alocação. Execute a alocação para dezembro de 2020.

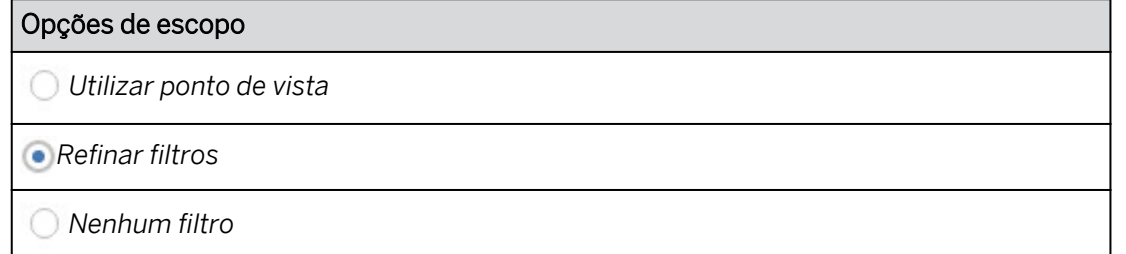

- a) Selecione *Refinar filtros*.
- b) Selecione *Continue*.
- c) Em *Definir filtros para data,* selecione dezembro de 2020.

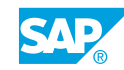

d) Selecione *OK*.

# Resultado

Você deve ver os mesmos resultados de antes.

- 4. Publique os dados.
	- a) Clique com o botão direito do mouse em uma célula de dados.
	- b) Selecione *Versão* → *Publicar.*
	- c) Selecione *Publicar*.
- 5. Salve a história e retorne à Página inicial.

# Tarefa 11: Visualizar os jobs de alocação

- 1. Vá para a página de chegada da alocação para visualizar os jobs de alocação.
	- a) Na barra de navegação (use a opção ...More, se necessário), selecione

кD

*Alocações*.

b) Selecione *Jobs de alocação.*

# Resultado

Os jobs são listados com o status, o tempo de conclusão e as histórias a partir das quais foram executados.

- 2. Localize sua alocação U##AP\_Expense. Talvez você precise esperar 60 segundos ou mais. Se necessário, recarregue o browser SAC.
- 3. Utilize o hyperlink para iniciar sua história *U##S\_Expense\_Scenario*.

# Resultado

Essa é uma maneira conveniente de acessar a história relacionada à alocação.

4. Retorne à página inicial.

# Resultado

Você concluiu este exercício.

# RESUMO DA LIÇÃO

Você agora deve estar apto a:

● Criar alocações avançadas

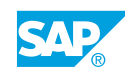

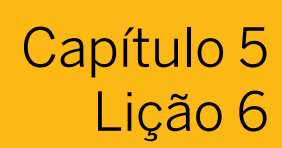

# Gerenciamento de desempenho

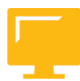

OBJETIVOS DA LIÇÃO

Após a conclusão desta lição, você estará apto a:

• Desempenho

# Dicas de melhores práticas para desempenho

Ao escrever uma etapa de fórmulas avançadas em uma ação de dados, considere o desempenho do script. Muitas vezes, existem algumas formas diferentes de obter os mesmos resultados de cálculo e selecionar o mais rápido economizará tempo para seus usuários de planejamento.

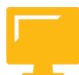

- Verifique o escopo de cálculo: depois de validar seu script sem erros, você pode verificar o escopo de cálculo para funções específicas. Isso ajuda você a obter um bom desempenho e corrigir os resultados do cálculo em uma etapa de fórmulas avançadas. Verifique o escopo posicionando o cursor sobre uma das funções suportadas.
- Reduza o número de funções FOREACH e limite seu escopo o máximo possível: as funções FOREACH são úteis quando você precisa executar um cálculo para vários membros da dimensão, e o resultado de cada membro se torna a entrada para o membro seguinte.

No entanto, as funções FOREACH repetem o cálculo para cada membro incluído no escopo, para que possam diminuir o desempenho.

Em muitos casos, você pode substituir uma função FOREACH por uma função diferente ou reduzir o escopo da função FOREACH para melhor desempenho.

- Remova instruções IF desnecessárias e organize instruções IF para reduzir o escopo do cálculo: scripts complexos geralmente envolvem várias instruções IF, muitas vezes aninhadas umas nas outras. A verificação de todas essas condições pode retardar o desempenho, por isso é melhor remover instruções IF desnecessárias. Além disso, tente organizar as instruções IF para reduzir o número total de cálculos.
- Reduza o número de funções RESULTLOOKUP usadas em um único cálculo: as funções RESULTLOOKUP são os principais drivers de desempenho para ações de dados, pois cada uma recupera dados de modelo do banco de dados. Em particular, você pode obter melhor desempenho evitando várias funções RESULTLOOKUP em um único cálculo.
- Evite usar a comparação "= NULL" se possível: o uso da comparação "= NULL" pode tornar sua ação de dados mais lenta porque o script precisa verificar cada membro para ver se ele não está reservado.
- Reduzir o número de funções DATA: o uso de muitas funções DATA também pode causar desempenho lento. Você pode usar menos funções DATA ao copiar dados dentro de uma dimensão ou ao atribuir valores iniciais.

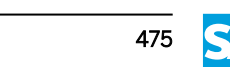

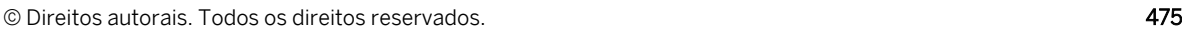

- Usar funções de agregação de dimensão quando possível: Juntas, as funções AGGREGATE\_DIMENSIONS, AGGREGATE\_WRITETO e MODEL permitem que você agregue membros de dimensão juntos antes de executar os cálculos da etapa. Você pode obter os mesmos resultados aplicando filtros de membro, mas o desempenho é mais lento.
- Defina o máximo possível de instruções MEMBERSET para concentrar seu cálculo em membros específicos da dimensão.

Melhores práticas de desempenho: [https://help.sap.com/viewer/](https://help.sap.com/viewer/00f68c2e08b941f081002fd3691d86a7/release/en-US/fa558b0ff273475c8f3cfa0053a5d89e.html) [00f68c2e08b941f081002fd3691d86a7/release/en-US/](https://help.sap.com/viewer/00f68c2e08b941f081002fd3691d86a7/release/en-US/fa558b0ff273475c8f3cfa0053a5d89e.html) [fa558b0ff273475c8f3cfa0053a5d89e.html](https://help.sap.com/viewer/00f68c2e08b941f081002fd3691d86a7/release/en-US/fa558b0ff273475c8f3cfa0053a5d89e.html)

# Auxílios ao desempenho

Siga as etapas na árvore de decisão a seguir para encontrar recursos que ajudarão você a resolver problemas de desempenho (se necessário).

Como administrador de um locatário do SAP Analytics Cloud, você pode usar a Ferramenta de análise de desempenho e a árvore de decisão abaixo para encontrar recursos que o ajudarão a resolver problemas de desempenho.

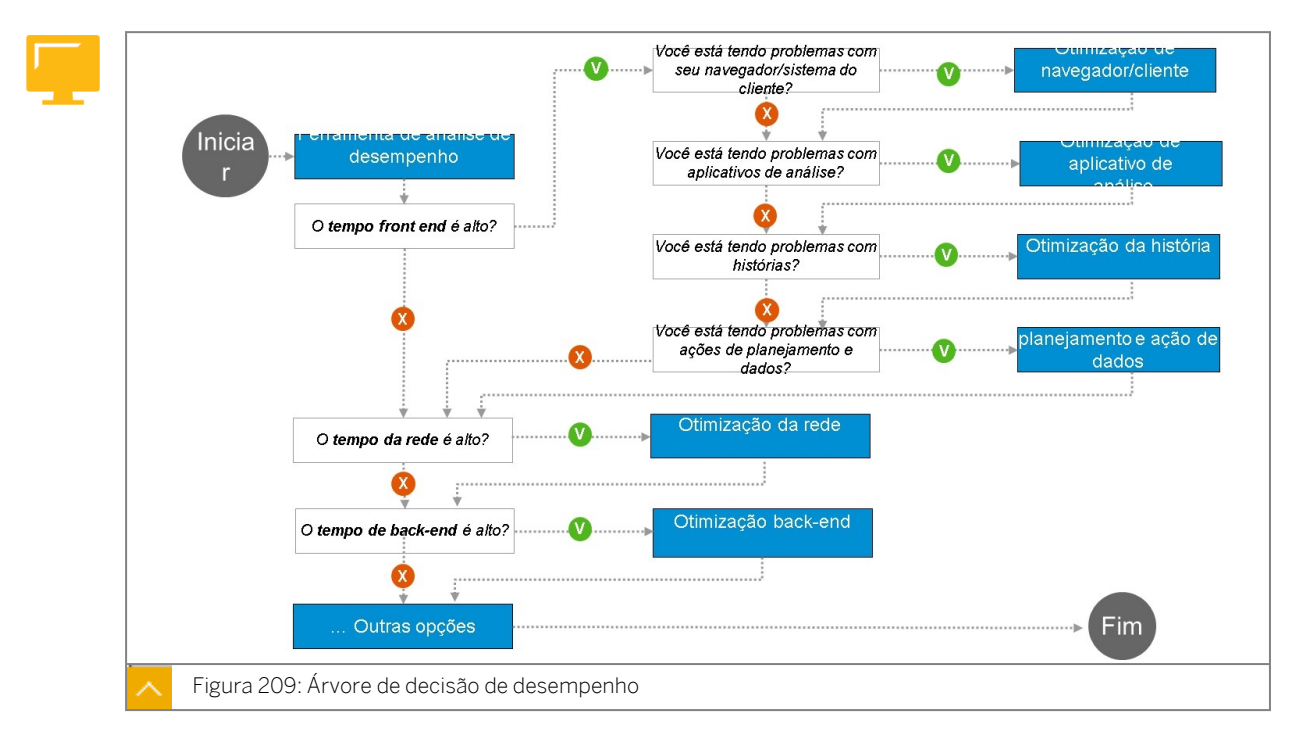

Utilize este link para acessar a árvore de decisão online: [https://help.sap.com/doc/DRAFT/](https://help.sap.com/doc/DRAFT/00f68c2e08b941f081002fd3691d86a7/2022.10/en-US/6ae71d6ad2eb4622b0ef9feef61efba4.html#concept_jwn_jpp_dtb__section_stories) [00f68c2e08b941f081002fd3691d86a7/2022.10/en-US/](https://help.sap.com/doc/DRAFT/00f68c2e08b941f081002fd3691d86a7/2022.10/en-US/6ae71d6ad2eb4622b0ef9feef61efba4.html#concept_jwn_jpp_dtb__section_stories) [6ae71d6ad2eb4622b0ef9feef61efba4.html#concept\\_jwn\\_jpp\\_dtb\\_\\_section\\_stories](https://help.sap.com/doc/DRAFT/00f68c2e08b941f081002fd3691d86a7/2022.10/en-US/6ae71d6ad2eb4622b0ef9feef61efba4.html#concept_jwn_jpp_dtb__section_stories)

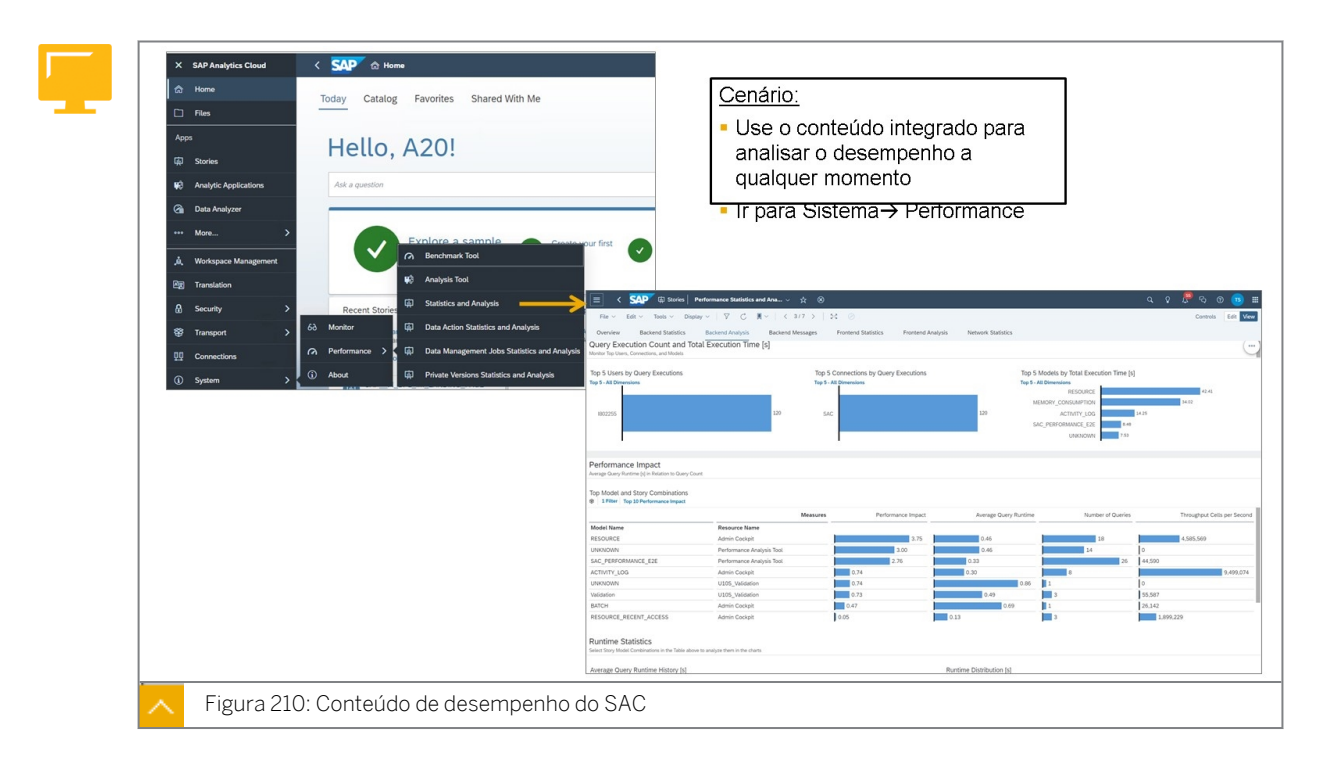

Os clientes podem usar o conteúdo de desempenho integrado para gerenciar o desempenho do sistema.

Ele será implementado por padrão no diretório da pasta do sistema na pasta Conteúdo do SAC. Você não precisa implementá-lo a partir da rede de conteúdo analítico. Tudo estará disponível para sua conveniência.

Os modelos de análise, histórias e aplicativos de análise são fornecidos prontos para uso. Para mais informações, siga este link: [https://blogs.sap.com/2021/01/08/sap-analytics](https://blogs.sap.com/2021/01/08/sap-analytics-cloud-performance-analysis-tool/)[cloud-performance-analysis-tool/](https://blogs.sap.com/2021/01/08/sap-analytics-cloud-performance-analysis-tool/)

### RESUMO DA LIÇÃO

Você agora deve estar apto a:

• Desempenho

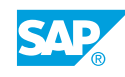

# Capítulo 5

# Avaliação da aprendizagem

1. Quais são os tipos de etapas de ação disponíveis em uma ação de dados? *Escolha as respostas corretas.*

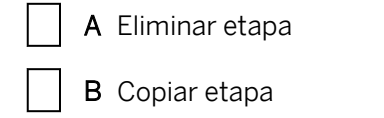

- C Etapa de cópia entre modelos
- D Gravar etapa
	- E Etapa de fórmulas avançadas
- 2. Você está limitado a 5 etapas em uma sequência de planejamento de ação de dados. *Determine se esta afirmação é verdadeira ou falsa.*

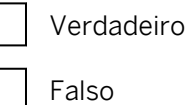

- 3. Como tornar uma etapa de cópia mais flexível para os usuários finais? *Escolha a resposta correta.*
	- A Adicione uma variável ao sistema fonte (SAP BW, BW/4HANA ou S/4HANA).
		- B Use a opção de colaboração Tarefa de entrada do SAC para solicitar sua entrada.
		- C Use um parâmetro para permitir que eles escolham membros da dimensão.
- 4. Ao usar uma etapa de cópia entre modelos, o que você deve incluir? *Escolha a resposta correta.*
	- X A Um parâmetro para determinar o modelo de origem
		- B Um filtro na dimensão Versão para escolher a versão a ser copiada
		- C Um parâmetro para determinar o modelo de destino

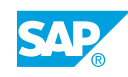

5. Os resultados de uma etapa de fórmula avançada não são armazenados no banco de dados SAC.

*Determine se esta afirmação é verdadeira ou falsa.*

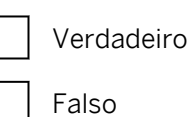

6. Quais são as opções para definir fórmulas avançadas? *Escolha as respostas corretas.*

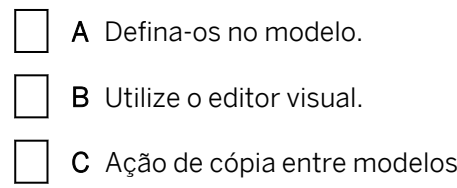

- D Defina as mesmas no sistema fonte.
- E Use o Editor de scripts.
- 7. Um processo de alocação só pode conter uma única etapa. *Determine se esta afirmação é verdadeira ou falsa.*

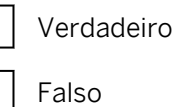

8. O que rege as alocações para uma etapa de alocação? *Escolha a resposta correta.*

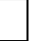

- A Regras de alocação
- **B** Parâmetros

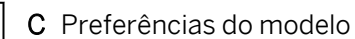

- D Normas contábeis
- 9. Ao criar uma etapa de alocação, o que você deve especificar? *Escolha a resposta correta.*

X A Uma dimensão de origem e de destino

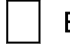

- B Um modelo de origem e de destino
- C Um sistema fonte e um sistema destino

10. Em uma etapa de alocação, a dimensão de origem precisa ser diferente da dimensão de destino.

*Determine se esta afirmação é verdadeira ou falsa.*

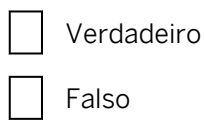

11. Uma regra de alocação define ainda mais o(s) valor(es) específico(s) a ser alocado(s) em uma determinada etapa de alocação.

*Determine se esta afirmação é verdadeira ou falsa.*

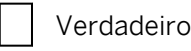

Falso

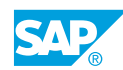

# **CAPÍTULO 6 Colaboração e controle de processos**

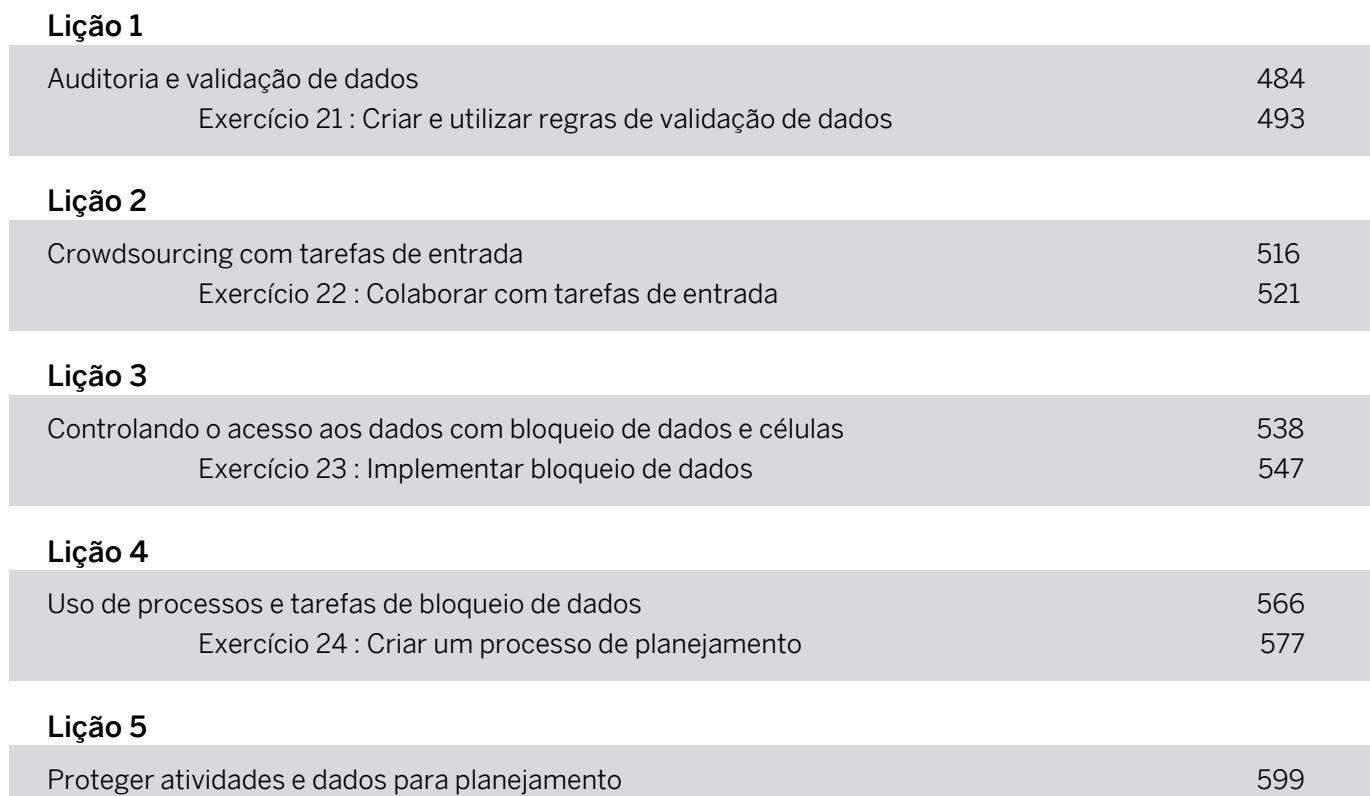

# OBJETIVOS DO CAPÍTULO

- Dados de auditoria
- Validar dados
- Configurar tarefas de entrada
- Explicar bloqueio de dados e célula
- Usar tarefas de bloqueio de dados
- Configurar processos e impulsionar tarefas de dimensão
- Explicar a segurança para atividades de planejamento
- Descrever a segurança para dados de planejamento

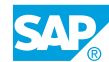

<span id="page-491-0"></span>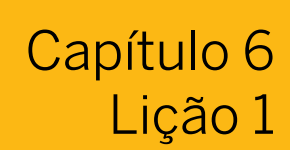

# Auditoria e validação de dados

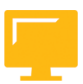

# OBJETIVOS DA LIÇÃO

Após a conclusão desta lição, você estará apto a:

- Dados de auditoria
- Validar dados

# Descrever a auditoria de dados

A auditoria de dados é usada para registrar e reportar modificações nos dados de transação no modelo.

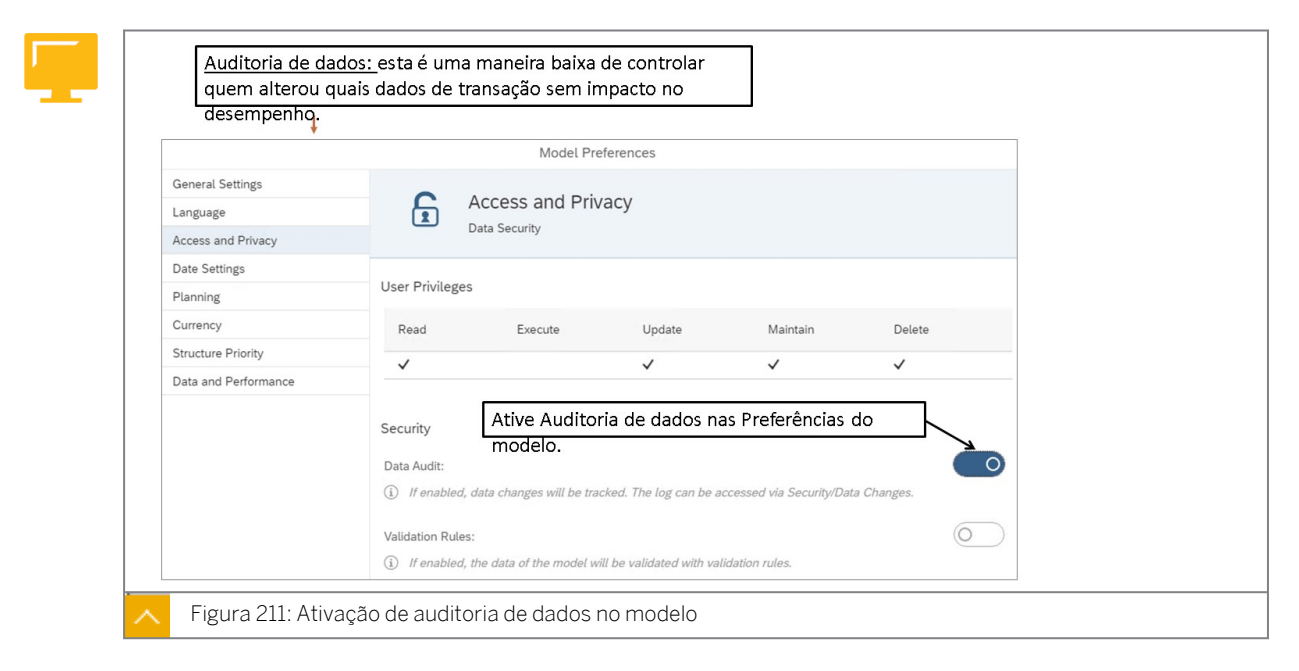

A ativação da auditoria de dados registrará as alterações nos dados públicos. O log só é iniciado no momento da ativação. As modificações efetuadas antes da ativação da configuração *Auditoria de dados* não são registradas em log.

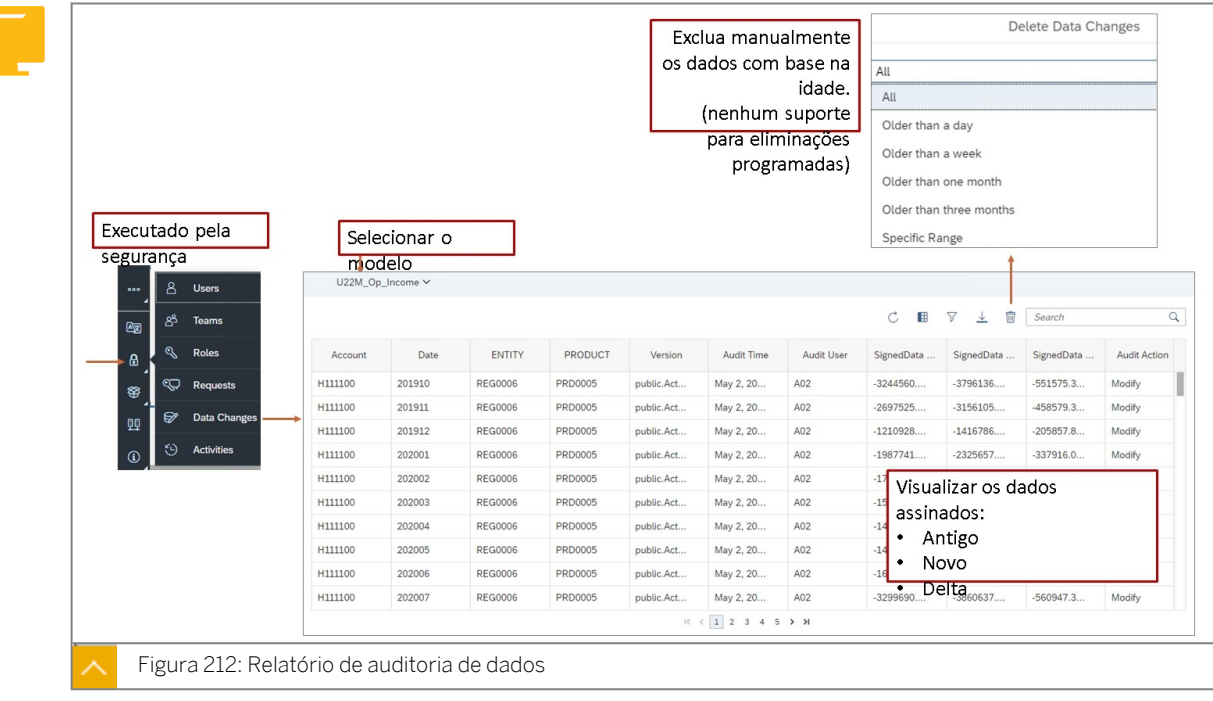

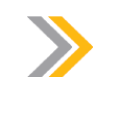

Nota:

Você pode filtrar o relatório de auditoria por: Tempo de auditoria, Usuário de auditoria, Ação de auditoria e outras dimensões do modelo.

O relatório de auditoria dos dados é acessado via: *Barra de navegação* → *Segurança* → *Modificações de dados.*

Para usar o relatório:

- Selecione o modelo.
- Modifique as colunas conforme necessário.
- Filtrar.
- Baixar para Excel.
- Excluir todos os dados, um intervalo específico ou com base na idade.

Os dados importados serão exibidos na coluna *Dados assinados antigos*, por exemplo, 225.000. Se o usuário inserir 230.000, isso será exibido na coluna *Novos dados assinados* e 5.000 serão exibidos na coluna *Delta de dados assinados* na ação de auditoria *Modificado*. Os dados em uma versão pública copiada por meio do gerenciamento de versões serão exibidos com uma *nova* ação de auditoria.

# Nota:

Não há impacto conhecido no desempenho usando a auditoria de dados. E os registros podem ser eliminados manualmente da tabela de auditoria de dados. Não há opção para excluir dados automaticamente com base na idade.

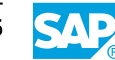

## Síntese de validação de dados

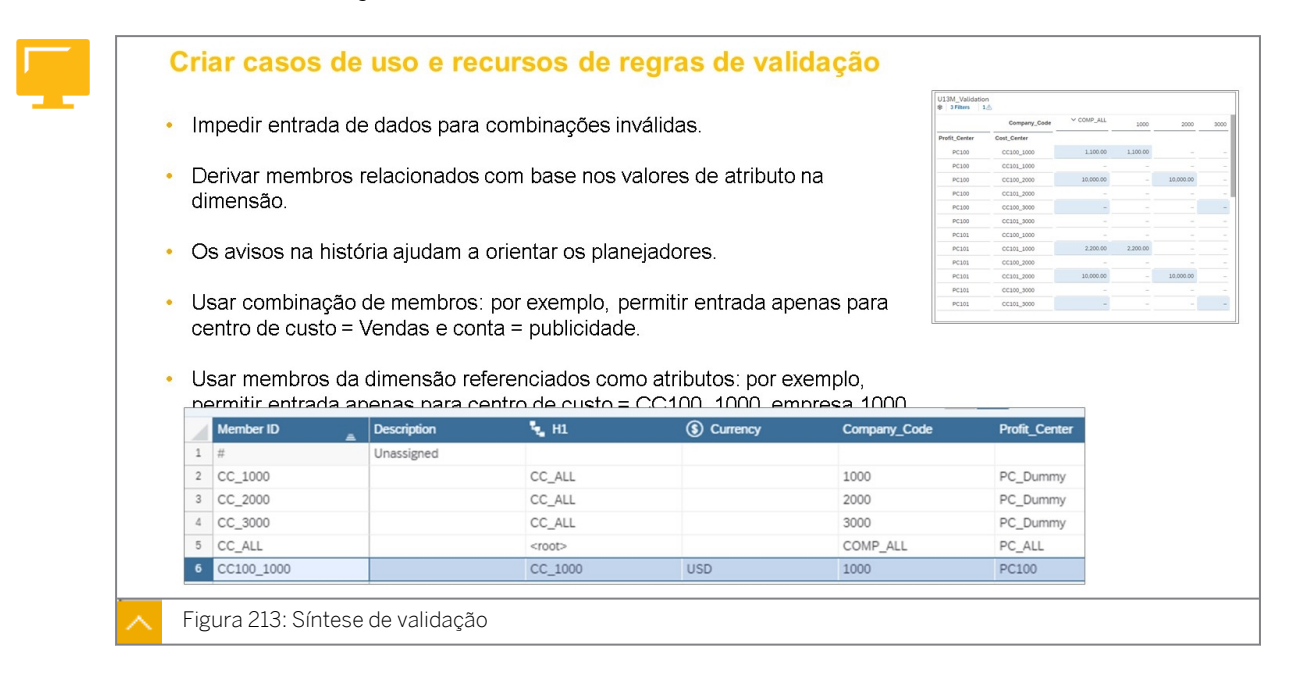

Em modelos de planejamento, você pode definir combinações válidas de membros da dimensão que controlam a entrada e a derivação de dados.

As regras de validação definem combinações de membros permitidas para evitar a entrada incorreta de dados. Para as dimensões definidas em uma regra de validação, somente as combinações de membro especificadas como permitidas passam na validação.

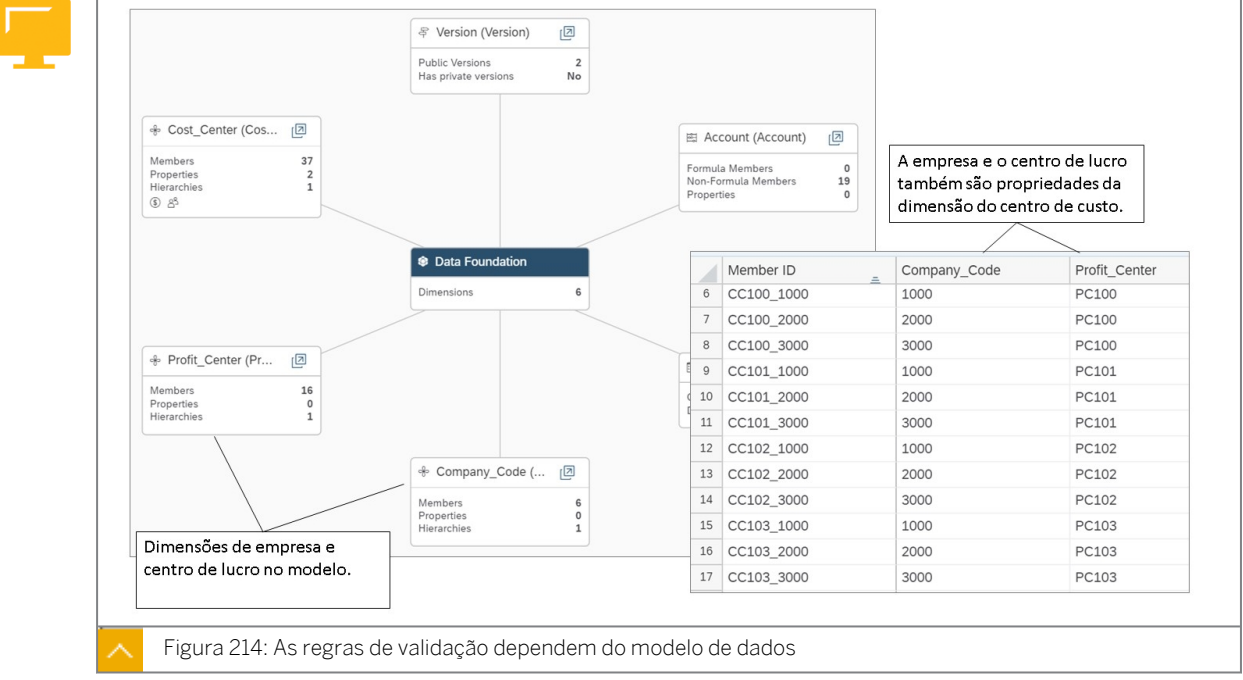

As regras de validação exigem dimensões que usam propriedades que se referem a outras dimensões no modelo.

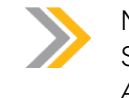

# Nota:

Se a propriedade for usada como uma coluna na tabela de uma história, as opções *Adicionar membro* e *dados não reservados* serão desativadas.

#### Model Preferences Access and Privacy  $\mathbf{F}$ Access and Priv **Date Settings** Planning Currency Security **Structure Priority**  $\sqrt{2}$ .<br>Data and Perfo Ative a Regra de validação nas Preferências do modelo.  $Q$  /fe Data L Edit  $\Omega$  If et .<br>n Rules  $\overline{a}$  $+$   $\circ$ Model Structure Calculations Data Manager Validation Rules  $\triangle$  $\bigcap$ Create Validation Rules ed member combinations across<br>oper data entry in the table. Figura 215: Ativação da regra de validação no modelo

# Configuração da validação de dados

Para utilizar uma regra de validação:

- 1. Ative a funcionalidade no modelo.
- 2. Mapeie membros de uma dimensão para os valores de propriedade em uma dimensão de referência.
- 3. Crie uma regra de validação:
	- Crie uma regra de validação baseada em atributos:
		- Selecione a dimensão de referência.
		- Mapeie a propriedade da dimensão de referência para um membro da dimensão correspondente.
	- Criar uma regra de validação baseada em membro:
		- Selecione as dimensões para referência cruzada.
		- Mapeie os membros da dimensão permitidos.
- 4. Teste a regra de validação em uma história.

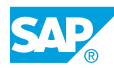

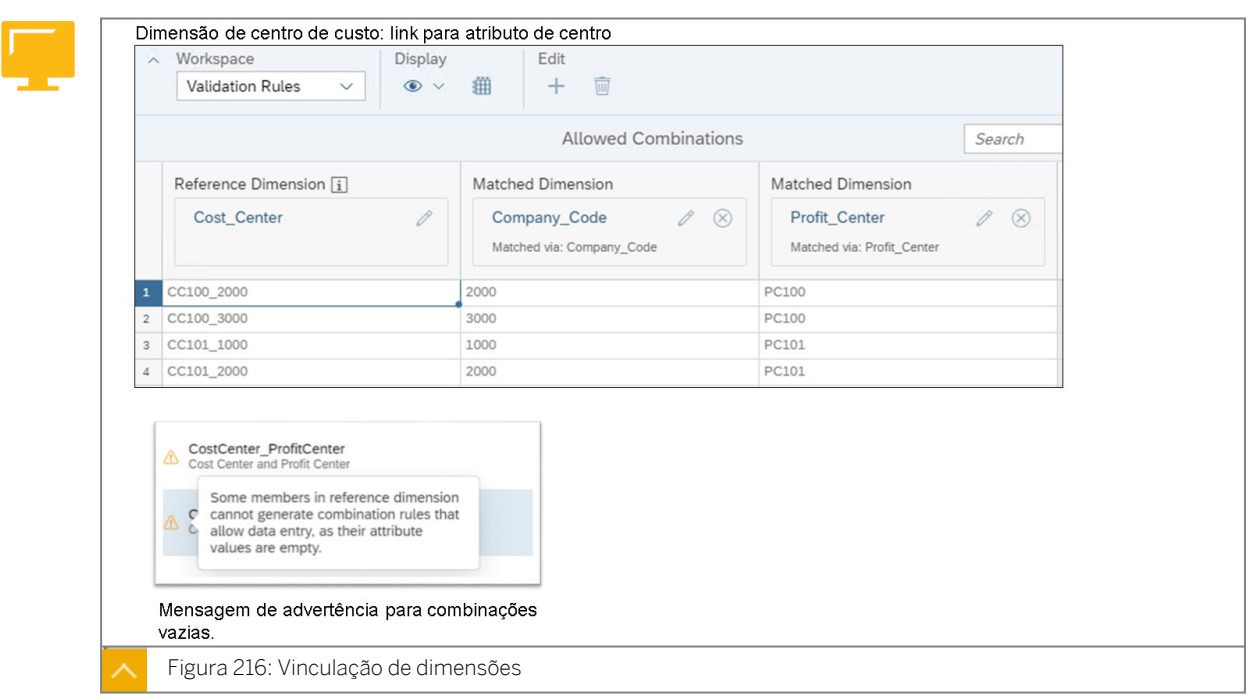

Com regras de combinação de dimensão, você pode combinar os atributos mantidos para a dimensão de referência com a dimensão correspondente e criar regras de combinação de dimensão com base nisso.

Para definir vários membros permitidos para corresponder ao atributo de dimensão de referência, insira os membros e use uma vírgula (,) como separador entre eles.

Não é permitido espaço extra entre o separador e o membro.

Usuários com a licença Profissional de planejamento recebem a permissão Regra de validação.

Considere o seguinte:

- Você pode criar três regras para um modelo.
- Você pode definir até três dimensões em uma regra.
- Você pode usar a mesma dimensão em até 10 regras diferentes.
- Você não pode escolher dimensões de tempo ou versão em uma regra de combinação de dimensão.
- Você não pode utilizar características do sistema, só são suportadas características personalizadas.
- Todos os valores da propriedade devem estar disponíveis como membros da dimensão correspondente. Caso contrário, você receberá uma mensagem de erro ou de advertência solicitando que você verifique e atualize os dados mestre da dimensão.

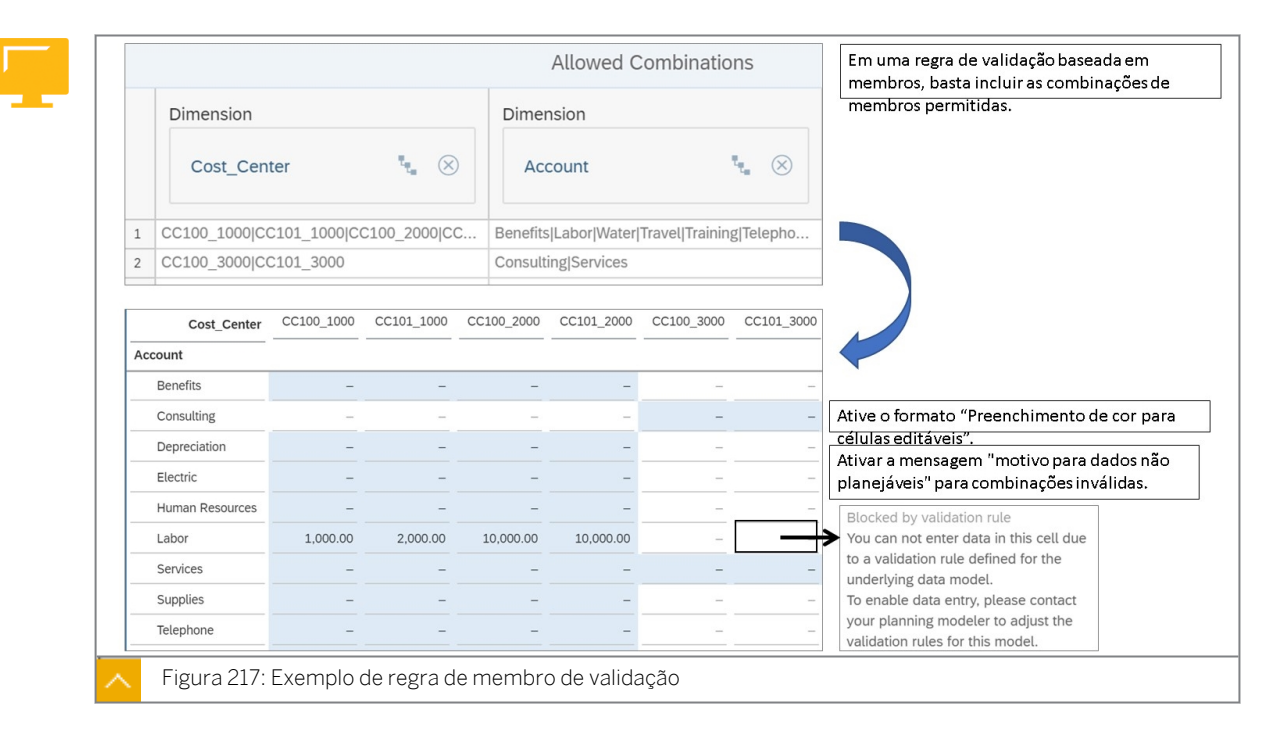

# Validação de dados em histórias

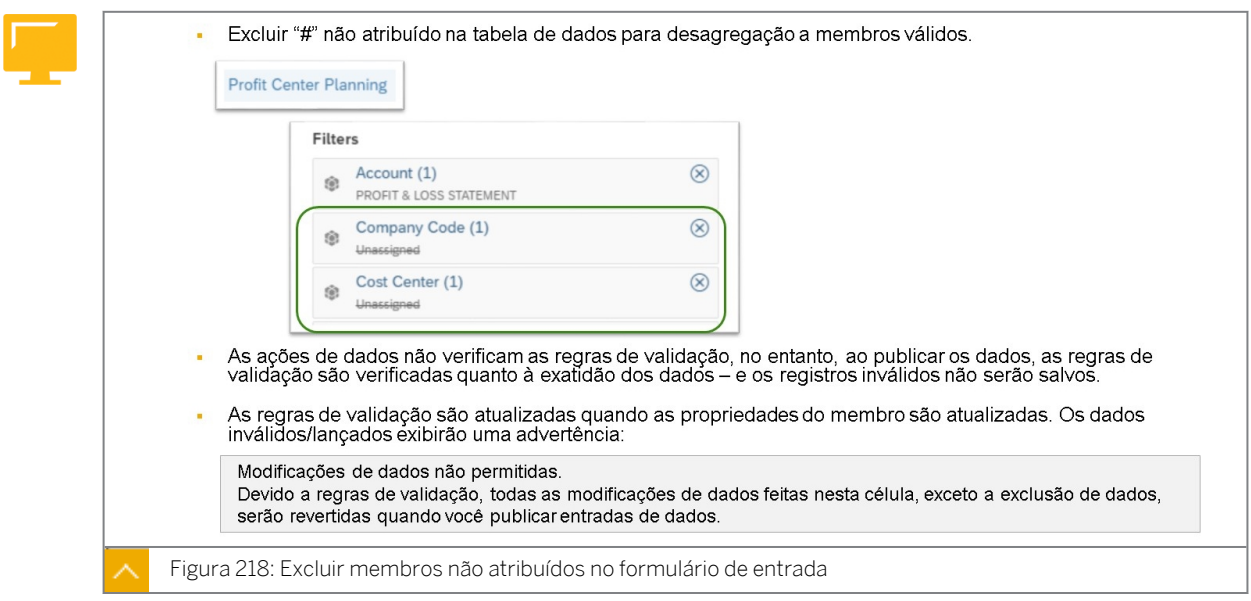

Conforme observado na figura *Exclusão de membros não atribuídos no formulário de entrada*, quando as regras de validação estiverem em vigor e uma atribuição de propriedade for modificada, os lançamentos existentes exibirão uma mensagem na história, conforme explicado. Neste cenário, uma ação de dados pode ser usada para:

- 1. Copie os valores para a combinação válida.
- 2. Excluir a combinação inválida.

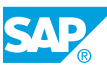

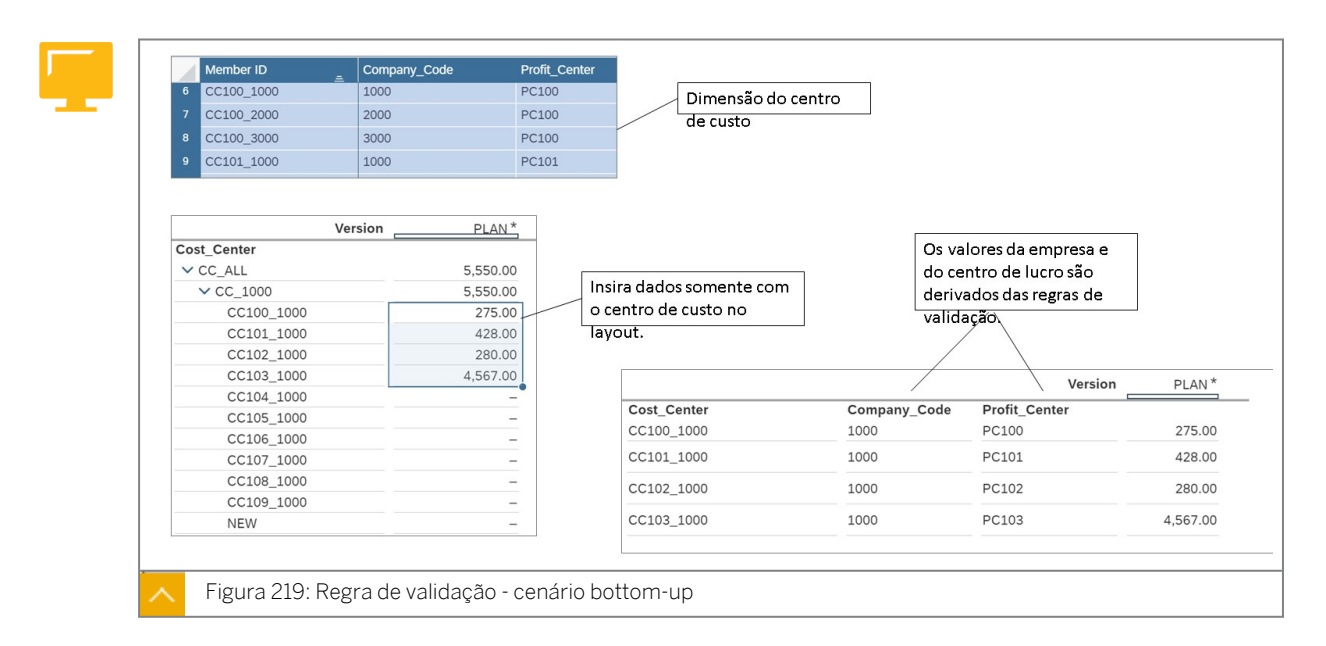

Na figura intitulada *Regra de validação – Cenário bottom-up*, quando os dados são inseridos para o centro de custo CC100\_1000, a empresa 1000 e o centro de lucro PC100 são derivados com base na regra de validação e lançados no modelo.

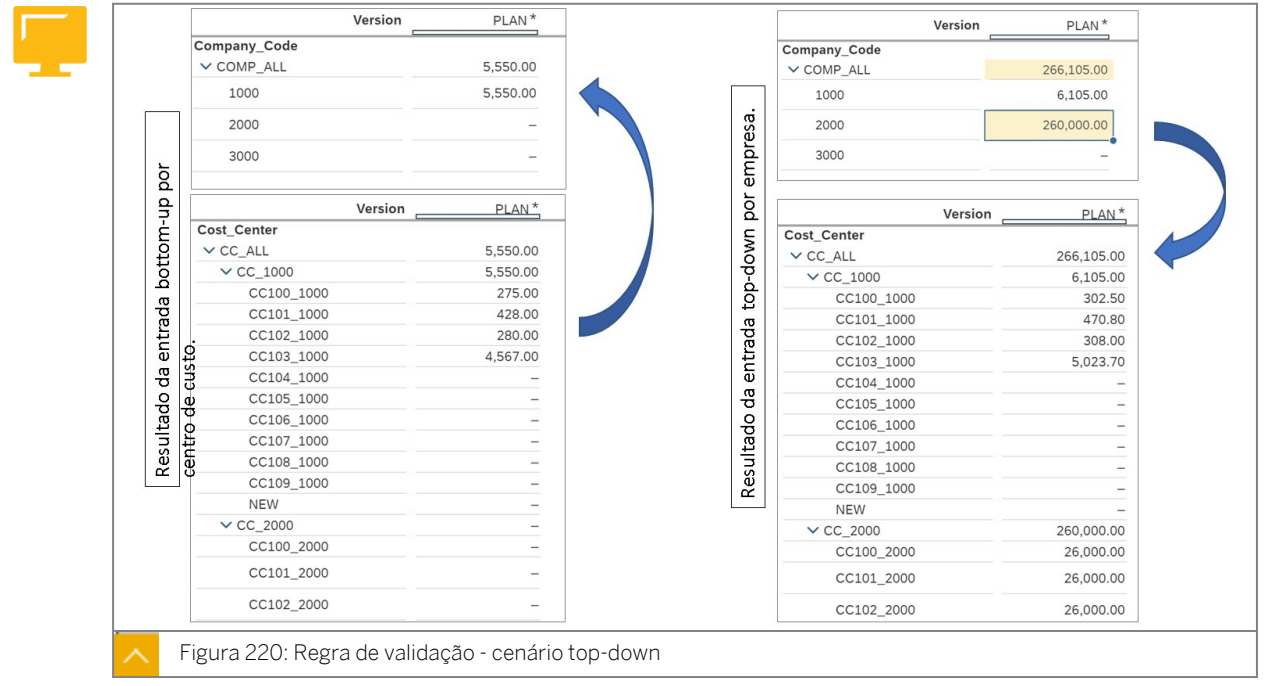

Na figura *Regra de validação – Cenário top-down*, quando valores são inseridos para a dimensão da empresa, os valores são distribuídos proporcionalmente aos membros lançados e igualmente aos membros não lançados.

#### Nota:

Quando novos membros são adicionados à história, o usuário pode selecionar valores de propriedade para eles, e o sistema atualiza as regras de validação em background.

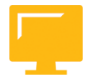

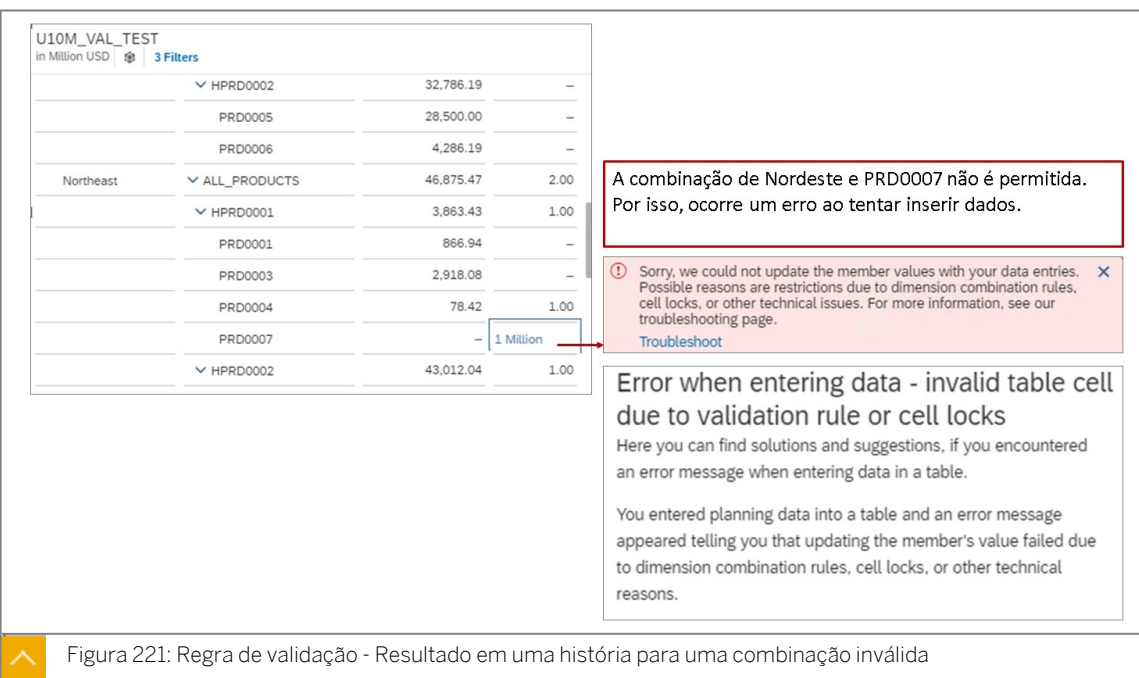

Em um layout com várias dimensões nas linhas, as combinações de membros não reservados não são controladas pelas regras de validação. Por isso, quando um valor é inserido para uma combinação inválida, será exibida uma mensagem.

Se os usuários de planejamento desagregarem os valores em uma história desse tipo, os dados reservados terão prioridade mais alta do que os dados não reservados:

- Se os usuários de planejamento desagregarem um valor para dados reservados válidos e inválidos, o valor só será desagregado para as células reservadas válidas.
- Se os usuários de planejamento desagregarem um valor para dados não reservados válidos e inválidos, o valor só será desagregado para as células não reservadas válidas.
- Se os usuários de planejamento desagregarem um valor para dados reservados inválidos e dados não reservados válidos, o valor será desagregado para as células inválidas reservadas e uma mensagem de erro informará aos usuários que houve falha na desagregação.

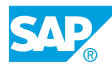

# Validação e realinhamento de dados

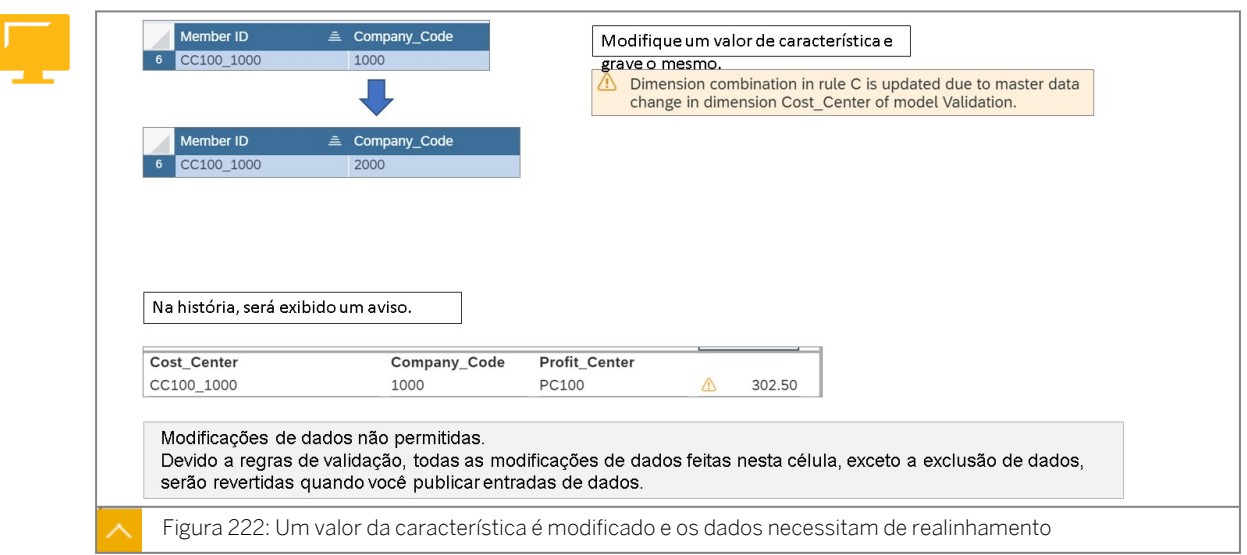

Ao usar regras de validação, qualquer modificação do valor da propriedade será atualizada automaticamente. E os dados existentes com combinações inválidas terão um aviso nas histórias.

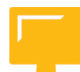

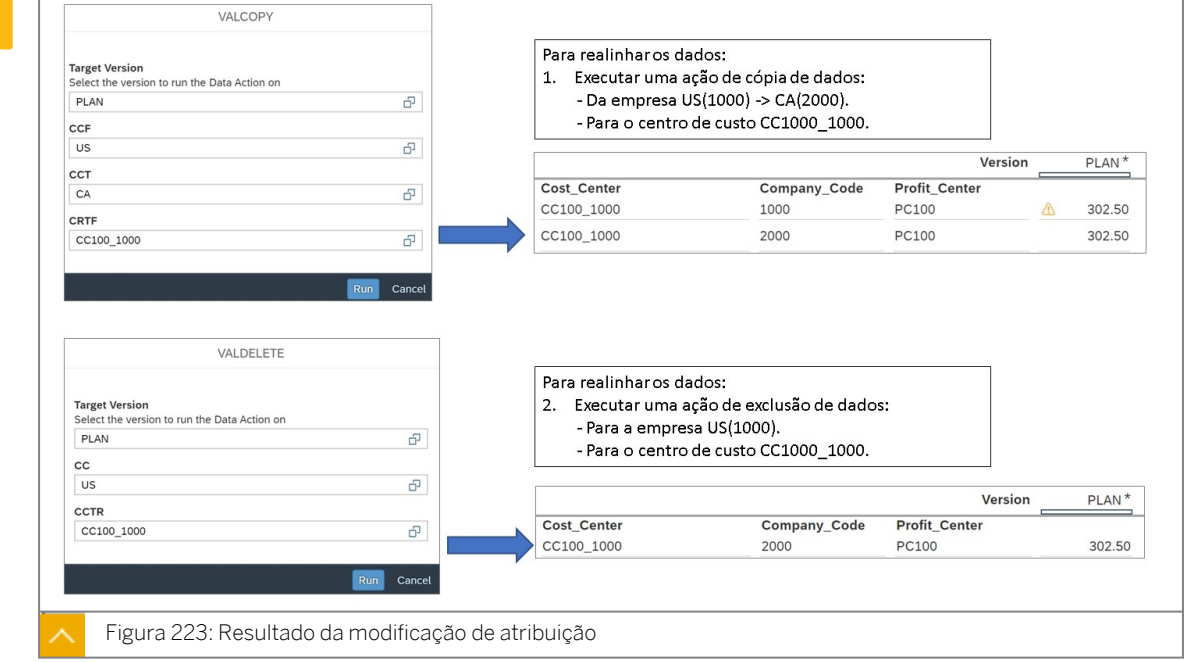

Para realinhar os dados de movimento existentes, as funções de planejamento podem ser usadas para copiar para a nova combinação válida e excluir a combinação inválida.

<span id="page-500-0"></span>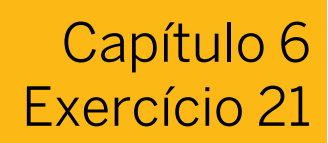

# Criar e utilizar regras de validação de dados

### Exemplo de negócio

Neste exercício, você criará regras de validação de dados para controlar dados e executar derivações.

Neste exercício, você executará as seguintes atividades:

- Criar um modelo
- Criar regras de validação com base em atributos e combinações de membros
- Visualizar as combinações
- Crie uma história para explorar o impacto das regras de validação
- Visualizar os membros da dimensão derivada
- Modificar uma atribuição de centro de lucro e observar os resultados da modificação

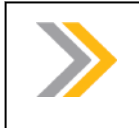

Neste exercício, quando um valor ou nome de objeto incluir ##, substitua ## pelo número que o instrutor atribuiu a você.

# Tarefa 1: Efetuar login no SAC

Nota:

1. Efetue login no SAP Analytics Cloud (SAC).

Nome do usuário: **A##** ou **B##**, em que ## é seu número de grupo de 2 dígitos e a letra é o que o instrutor atribuiu a você.

Senha: **Welcome1**

#### Tarefa 2: Criar um novo modelo

- 1. Na barra de navegação, selecione *Files* → *Public* → *SACP21\_34* → *Content.*
- 2. Copie o modelo de planejamento *P00M\_Validation* e seus dados da seguinte forma:

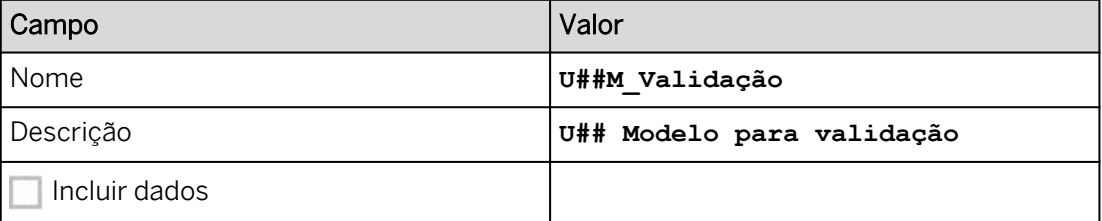

3. Na barra de navegação, selecione *Files*. Abra o modelo **U##M\_Validação**.

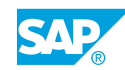

### Tarefa 3: Configurar o modelo para ativar a validação de dados

- 1. Em *Preferências do modelo*, ative regras de validação para seu modelo *U##M\_Validation*.
- 2. Explore os membros das dimensões *Company\_Code, Profit\_Center* e *Cost\_Center*.

# Resultado

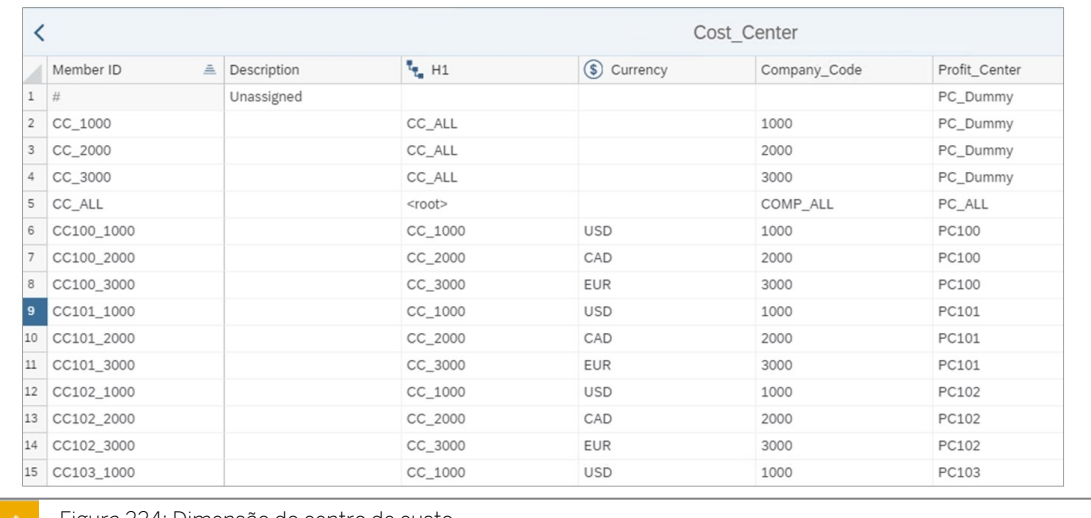

Figura 224: Dimensão do centro de custo

Neste cenário de treinamento, a nomeação do centro de custo reflete as atribuições da empresa e do centro de lucro. Por exemplo:

- O centro de custo CC100\_1000 é atribuído ao centro de lucro PC100 e à empresa 1000.
- O centro de custo CC102\_2000 está atribuído ao centro de lucro PC102 e à empresa 2000.

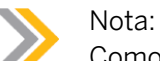

Como é o caso nos sistemas SAP ERP, o centro de lucro dummy é utilizado quando uma atribuição mais específica não é possível.

### Tarefa 4: Criar uma regra de validação de combinação de atributo

- 1. Na parte superior esquerda, selecione o espaço *de trabalho Regras de validação*.
- 2. Crie uma nova regra com base em atributos da seguinte forma:

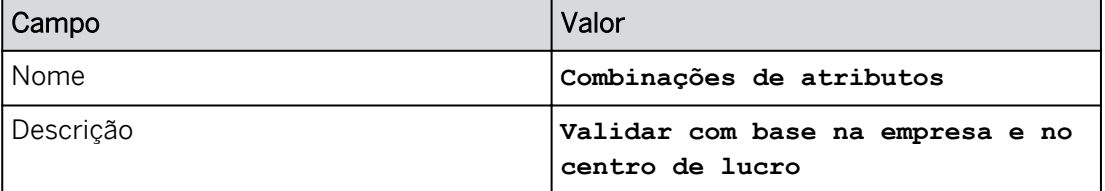

### 3. Selecione o centro de custo como dimensão de referência.

### Resultado

Os centros de custo são listados na coluna *Dimensão de referência*.

4. Adicione uma dimensão correspondente para o atributo da empresa e a dimensão da empresa da seguinte forma:

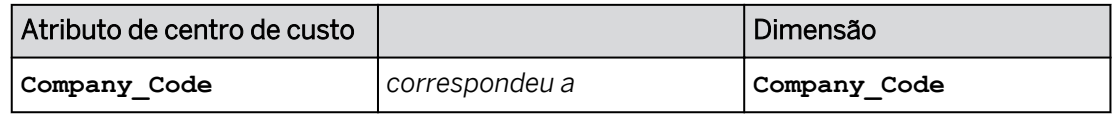

### Resultado

As empresas válidas são listadas para cada centro de custo.

5. Adicione uma dimensão correspondente para o atributo de centro de lucro e a dimensão de centro de lucro da seguinte forma:

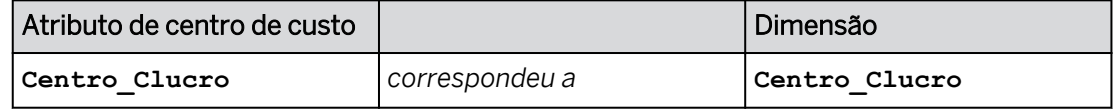

### Resultado

Os centros de lucro válidos são listados para cada centro de custo.

6. Clique em *Salvar* no painel *Regras de validação* na parte inferior direita.

### Resultado

Veja um exemplo abaixo.

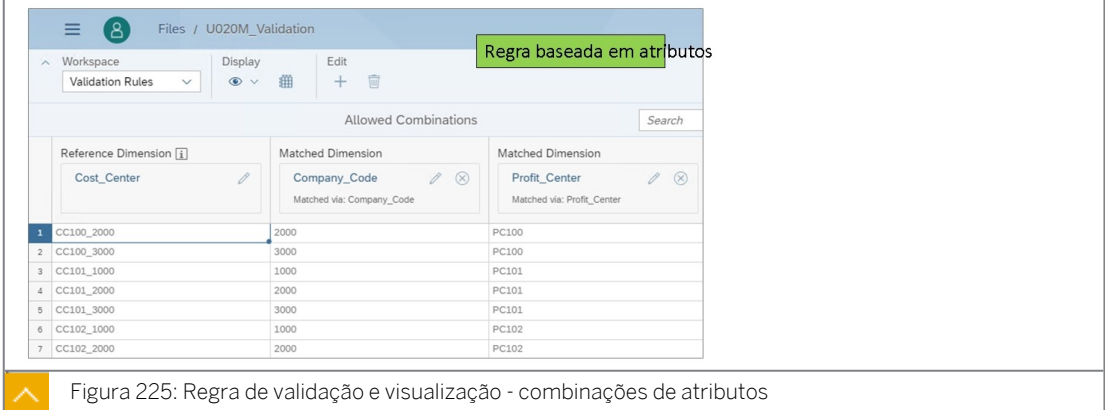

# Tarefa 5: Criar uma validação de combinação de membros

Você precisa de uma regra que permita lançamentos apenas para centros de custos e contas específicos.

1. Crie uma nova regra com base nos membros da seguinte forma:

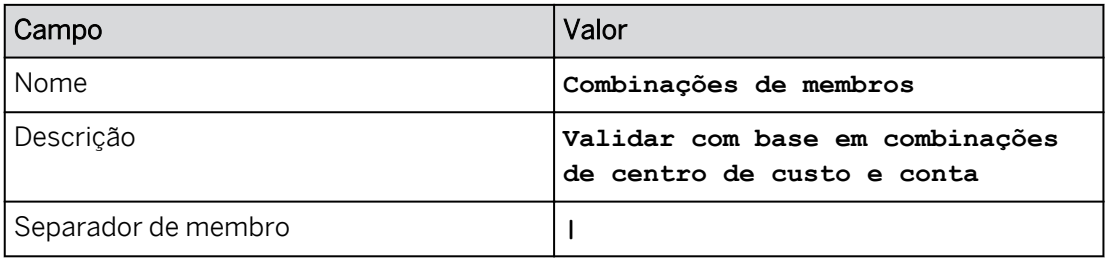

2. Crie a primeira combinação de centros de custo e contas permitidos da seguinte forma:

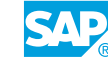

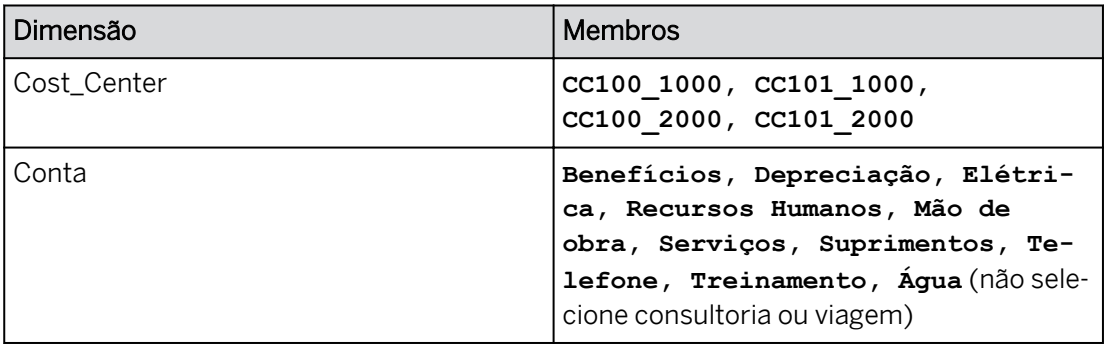

# Resultado

O planejamento dessas combinações será permitido.

3. Crie a segunda combinação de centros de custo e contas permitidos da seguinte forma:

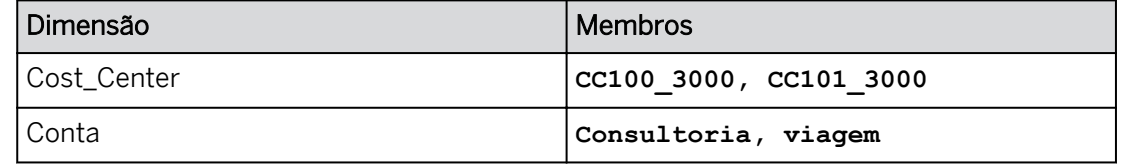

# Resultado

O planejamento dessas combinações será permitido.

4. Selecione *Gravar* no painel *Regras de validação*.

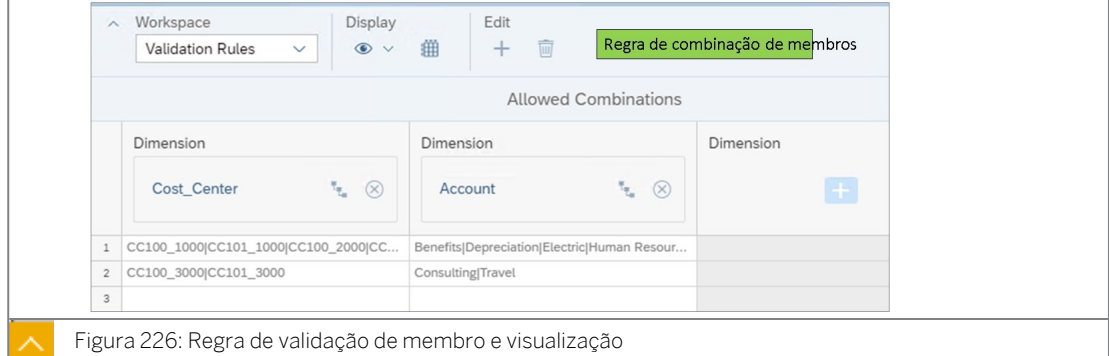

# Tarefa 6: Criar uma história para testar as regras de validação de dados

- 1. Crie uma história otimizada com uma página de tela.
- 2. Adicione uma tabela para exibir os dados no modelo *U##M\_Validação*.
- 3. Nomeie a página **Combinações de atributos**.
- 4. Salve (pressione Ctrl+S) a história da seguinte forma:

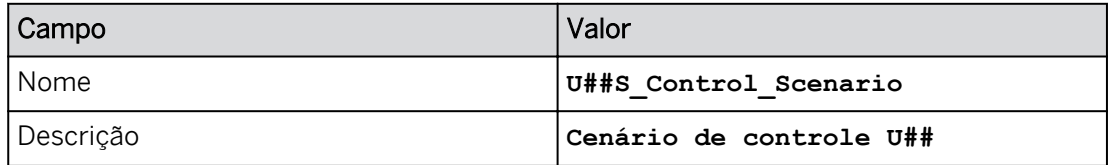

5. Crie uma versão privada em branco com base no *Real* da seguinte forma:
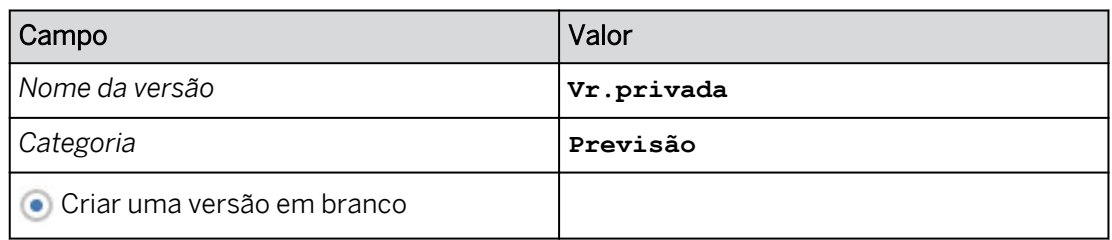

- 6. Defina as seguintes propriedades de tabela:
	- Selecione *V* Largura da coluna adaptativa.
	- Selecione *Organizar totais/nós-pai abaixo*.
- 7. Configure a tabela de dados como mostrado abaixo.

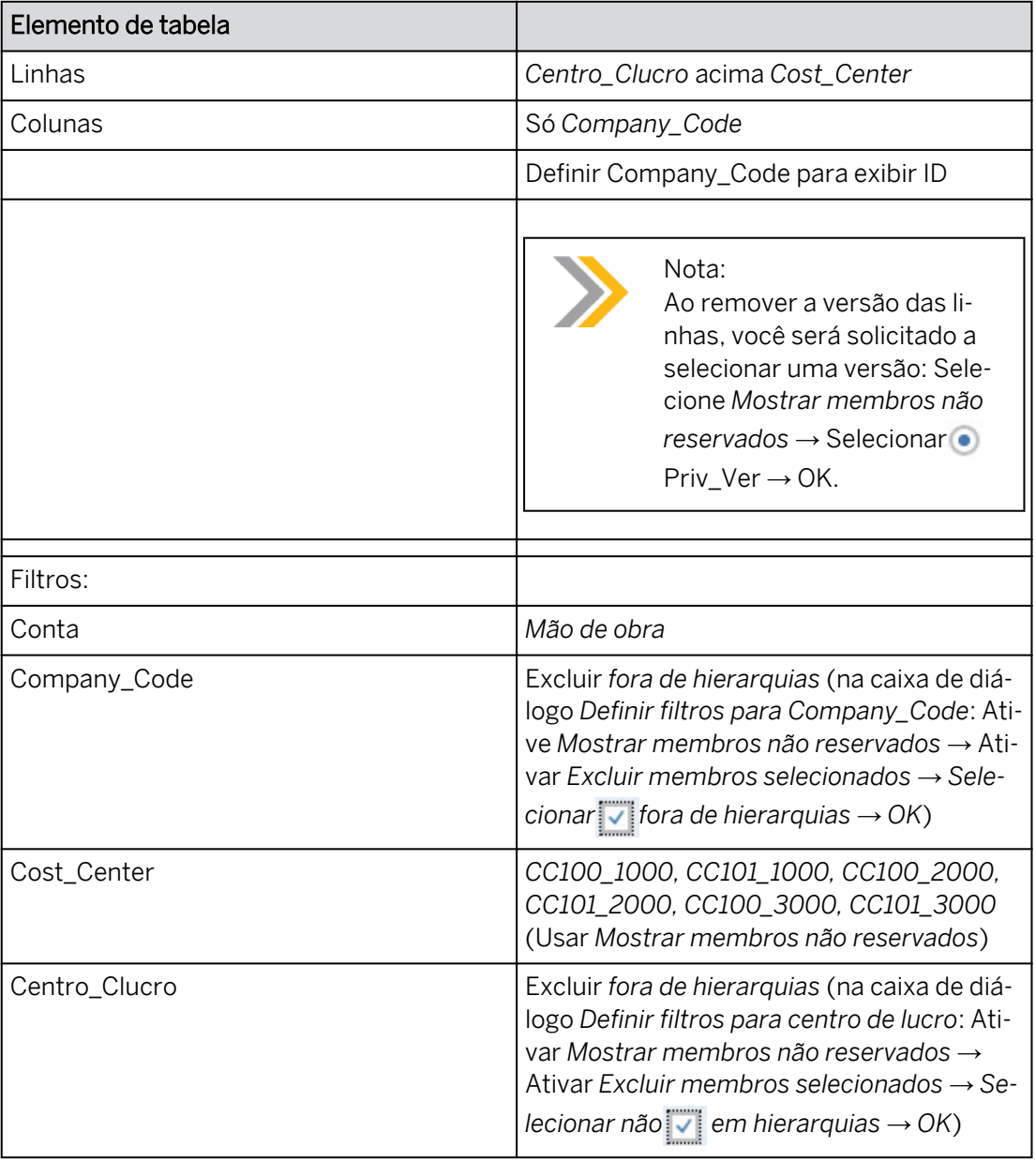

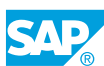

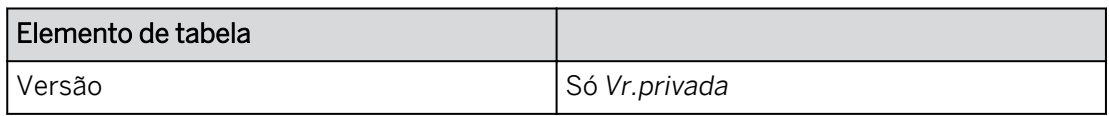

#### **Filters**

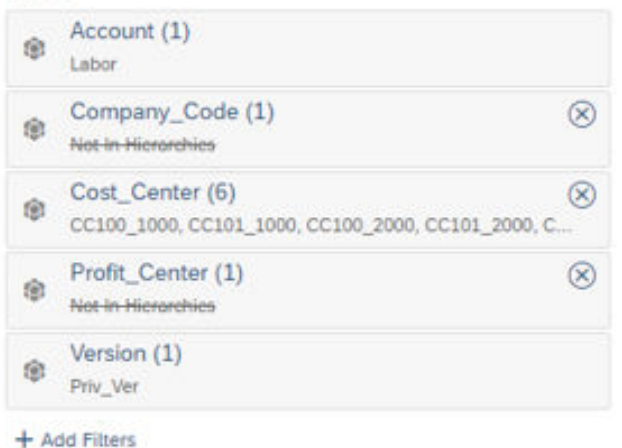

- 8. Expanda as hierarquias para empresa e centro de lucro.
- 9. Exibir *nomes de membros repetitivos*.
- 10. Defina as dimensões na tabela para exibir dados não reservados.
- 11. Formate a tabela de modo que as células editáveis apareçam em azul pálido.

#### Resultado

Observe que algumas das células são brancas (não editáveis), enquanto outras são a cor escolhida no painel *Estilo* para células editáveis. Você deve ter algo semelhante ao seguinte exemplo para o grupo 00:

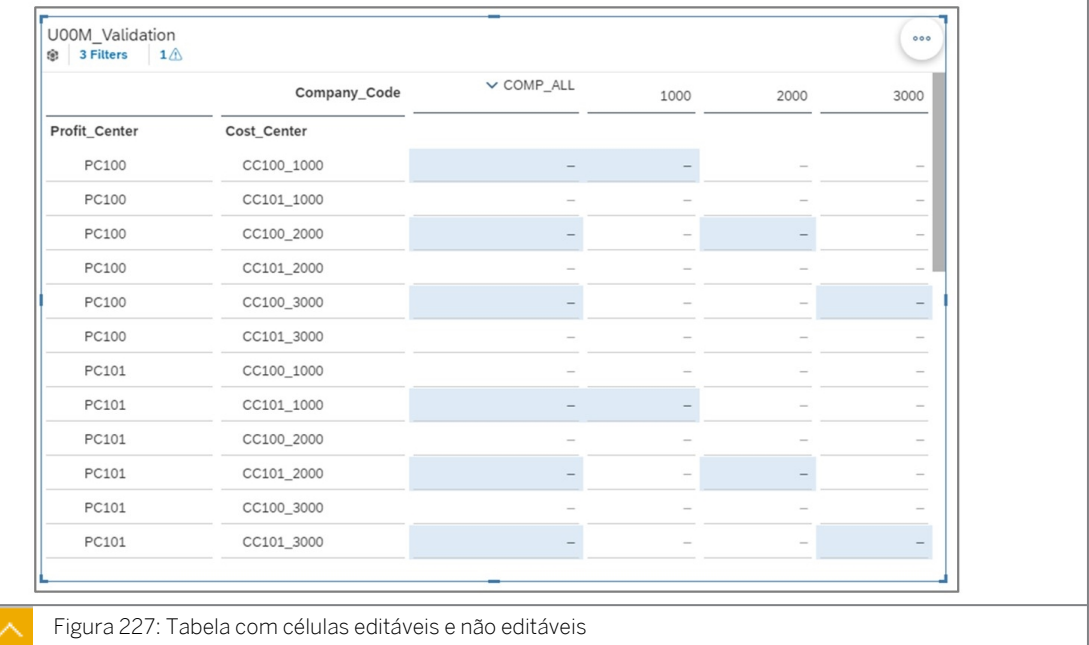

12. Exibir o motivo para células não planejáveis. Selecione uma célula não planejável (branca) para ver a mensagem.

A seguinte mensagem é exibida: *Bloqueado por regra de validação: Você não pode inserir dados nesta célula … contate seu modelador de planejamento para ajustar as regras de validação para este modelo*.

- 13. Salve a história.
- 14. Insira os seguintes dados:

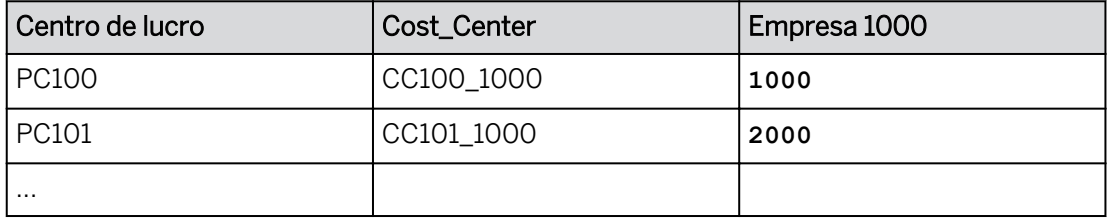

# Resultado

Você configurou seu formulário de entrada e inseriu dados privados para combinações válidas.

# Tarefa 7: Utilizar derivação

- 1. Adicione uma nova página de tela.
- 2. Renomeie a página da seguinte forma:

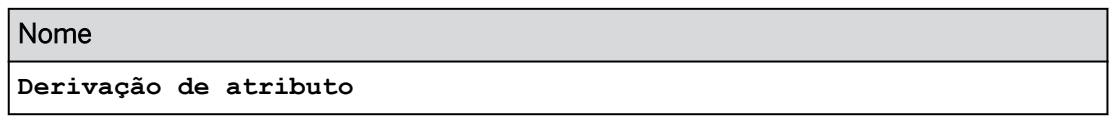

- 3. Copie a tabela da página Combinações de atributos para a página Derivação de atributo.
- 4. Reconfigure a tabela na página *Derivação de atributo* da seguinte forma:
	- Desmarque *Organizar totais/nós-pai abaixo*.

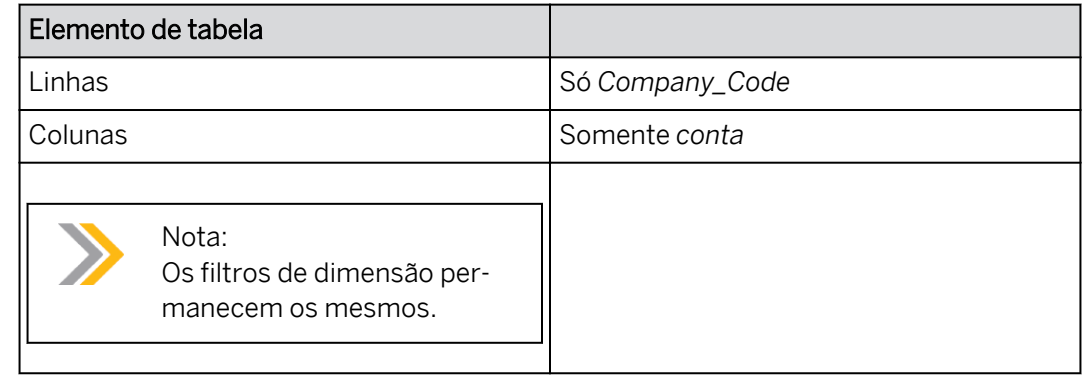

# Resultado

●

O montante de Mão de obra para Company\_Code 1000 é 3.000. Esta é a soma dos valores que você inseriu para CC100\_1000 e CC101\_1000 Centros de custo na página *Combinações de atributos*.

5. Ainda trabalhando na página *Derivação de atributo*, insira os seguintes dados:

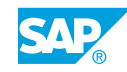

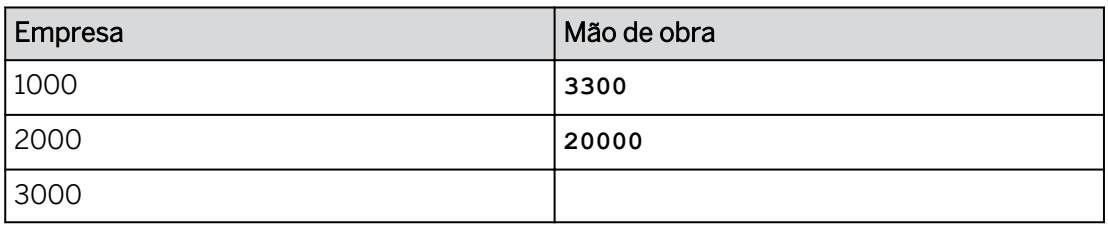

6. Vá para a página *Combinações de atributos*.

# Resultado

- O 3300 para Company\_Code 1000 é distribuído *proporcionalmente* entre os centros de custo CC100\_1000 e CC101\_1000.
- Os 20.000 são divididos *igualmente* entre os centros de custo *Company\_Code 2000*: *CC100\_2000* & *CC101\_2000.*

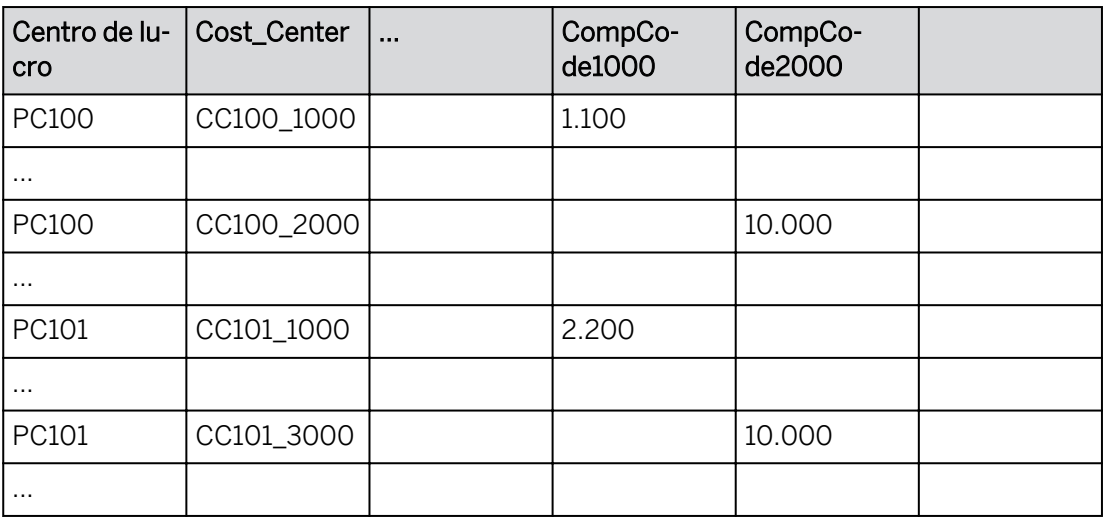

7. Salve a história.

# Tarefa 8: Usar combinações de membros

- 1. Crie uma página de tela e renomeie-a **como Combinações de membros**.
- 2. Copie a tabela da página Combinação de atributos para a página Combinações de membros.
- 3. Modifique a tabela na página *Combinações de membros* da seguinte forma:

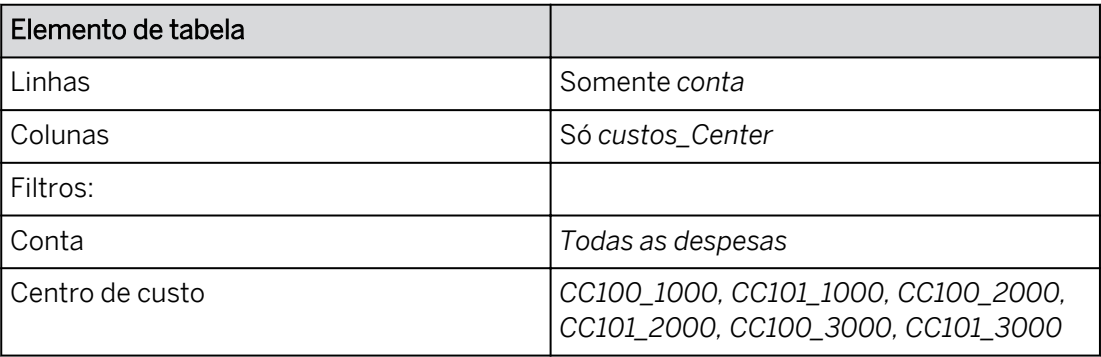

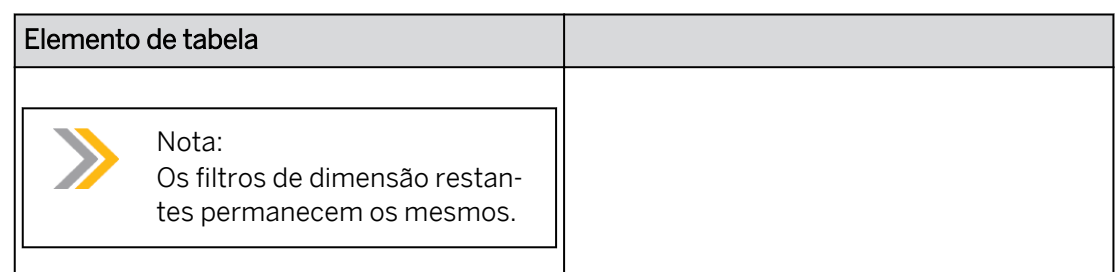

- 4. Defina as dimensões Conta e Centro de custo para exibir dados não reservados.
- 5. Desmarque *Organizar totais/nós-pai abaixo.*
- 6. Expanda o nó Todas as despesas para contas na tabela, se necessário.

As células editáveis correspondem às combinações de membros de centros de custo e contas definidas na regra de validação. Consulte o exemplo seguinte para o grupo 10.

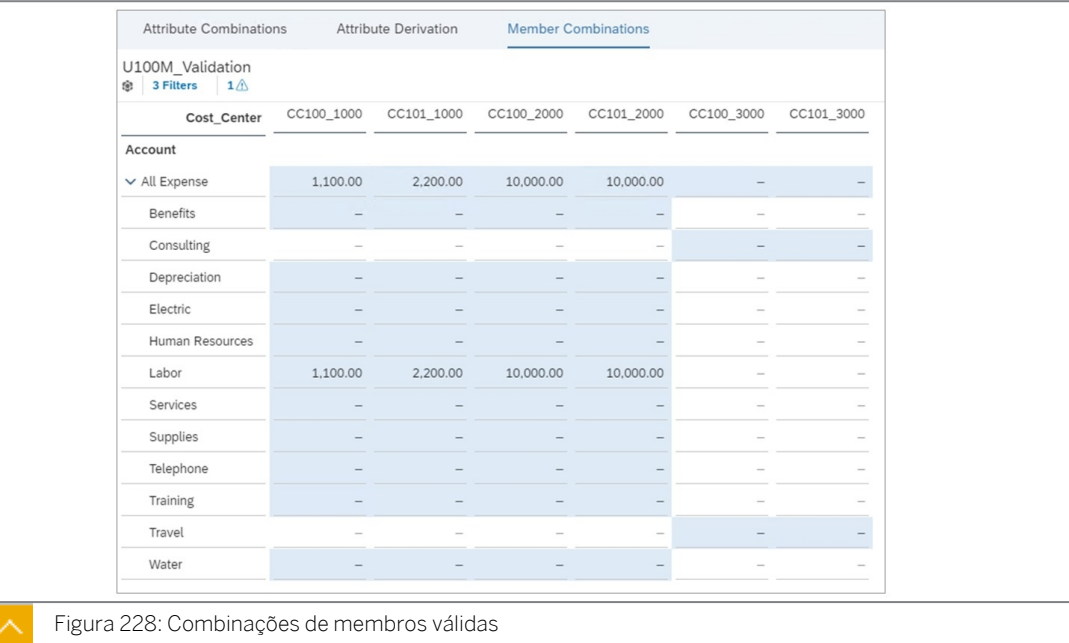

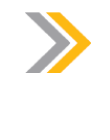

#### Nota:

Se você precisar ajustar suas regras de validação, precisará desativá-las nas preferências do modelo e repetir as tarefas *Criar regras de atributo* e *Criar regras de combinação de membros*.

- 7. Salve a história.
- 8. Retorne à página inicial.

# Resultado

Você concluiu este exercício.

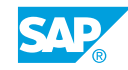

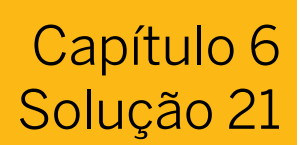

# Criar e utilizar regras de validação de dados

# Exemplo de negócio

Neste exercício, você criará regras de validação de dados para controlar dados e executar derivações.

Neste exercício, você executará as seguintes atividades:

- Criar um modelo
- Criar regras de validação com base em atributos e combinações de membros
- Visualizar as combinações
- Crie uma história para explorar o impacto das regras de validação
- Visualizar os membros da dimensão derivada
- Modificar uma atribuição de centro de lucro e observar os resultados da modificação

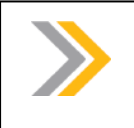

Neste exercício, quando um valor ou nome de objeto incluir ##, substitua ## pelo número que o instrutor atribuiu a você.

# Tarefa 1: Efetuar login no SAC

Nota:

1. Efetue login no SAP Analytics Cloud (SAC).

Nome do usuário: **A##** ou **B##**, em que ## é seu número de grupo de 2 dígitos e a letra é o que o instrutor atribuiu a você.

Senha: **Welcome1**

- a) No seu desktop remoto de treinamento, inicie o Google Chrome.
- b) Digite o URL (fornecido pelo instrutor) para o locatário do SAC que você usará na classe.
- c) Seu instrutor atribuiu você a um grupo, A ou B, e também deu a você um número de grupo de 2 dígitos. Efetue login no SAC usando as credenciais fornecidas.

# Tarefa 2: Criar um novo modelo

- 1. Na barra de navegação, selecione *Files* → *Public* → *SACP21\_34* → *Content.*
- 2. Copie o modelo de planejamento *P00M\_Validation* e seus dados da seguinte forma:

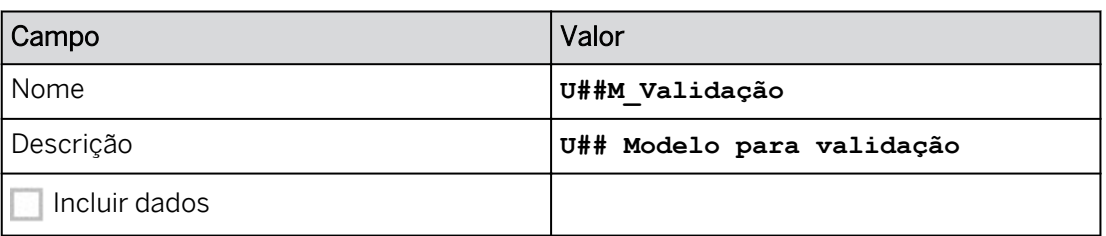

- a) Selecione o modelo de planejamento **P**P00M\_Validation.
- b) Próximo à parte superior da página, selecione *Copiar para.*
- c) Insira os dados conforme mostrado na tabela anterior.
- d) Selecione *OK*.
- 3. Na barra de navegação, selecione *Files*. Abra o modelo **U##M\_Validação**.

# Tarefa 3: Configurar o modelo para ativar a validação de dados

- 1. Em *Preferências do modelo*, ative regras de validação para seu modelo *U##M\_Validation*.
	- a) Selecione o ícone *(Preferências do modelo)* na parte superior da tela.
	- b) Na caixa de diálogo *Preferências do modelo*, selecione *Acesso e privacidade*.
	- c) Ative a *Regra de validação* .
	- d) Selecione *OK*.
	- e) Selecione *Gravar .*
- 2. Explore os membros das dimensões *Company\_Code, Profit\_Center* e *Cost\_Center*.
	- a) Selecione o hyperlink para a dimensão *Company\_Code* e anote os valores do membro de ID.
	- b) Clique no botão *Voltar* (acima da coluna *ID do membro*) para retornar ao modelo.
	- c) Selecione o hyperlink para a dimensão *Profit\_Center* e anote os valores do membro de ID.
	- d) Selecione o botão *Voltar*.
	- e) Selecione o hyperlink para a dimensão *Cost\_Center* e observe os valores do membro de ID, notando principalmente que os IDs são compostos pela combinação de empresas (uma propriedade) e centros de lucro (uma propriedade).
	- f) Selecione o botão *Voltar*.

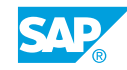

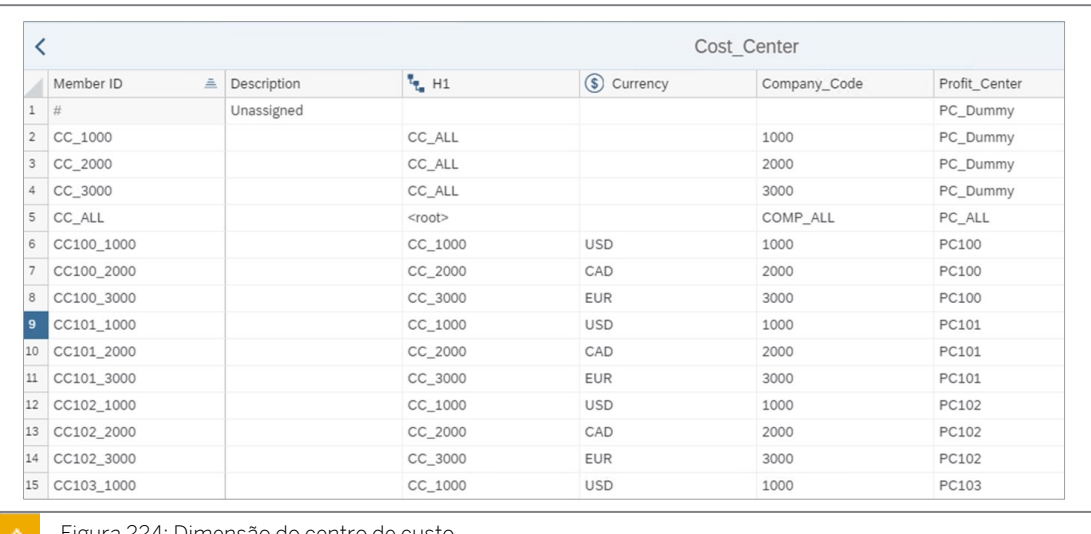

Figura 224: Dimensão do centro de custo

Neste cenário de treinamento, a nomeação do centro de custo reflete as atribuições da empresa e do centro de lucro. Por exemplo:

- O centro de custo CC100\_1000 é atribuído ao centro de lucro PC100 e à empresa 1000.
- O centro de custo CC102\_2000 está atribuído ao centro de lucro PC102 e à empresa 2000.

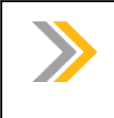

Nota:

Como é o caso nos sistemas SAP ERP, o centro de lucro dummy é utilizado quando uma atribuição mais específica não é possível.

#### Tarefa 4: Criar uma regra de validação de combinação de atributo

- 1. Na parte superior esquerda, selecione o espaço *de trabalho Regras de validação*.
- 2. Crie uma nova regra com base em atributos da seguinte forma:

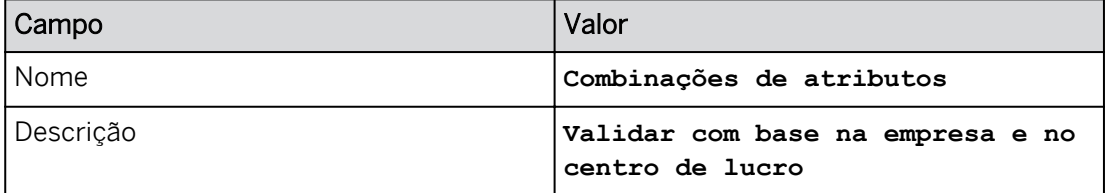

- a) No painel *Regras de validação* à direita, selecione *+Criar nova regra* → *Criar com atributos existentes*.
- b) Insira os dados fornecidos acima.
- 3. Selecione o centro de custo como dimensão de referência.
	- a) Selecione o símbolo + na coluna *Dimensão de referência*.
	- b) Selecione *Cost\_Center*.

Os centros de custo são listados na coluna *Dimensão de referência*.

4. Adicione uma dimensão correspondente para o atributo da empresa e a dimensão da empresa da seguinte forma:

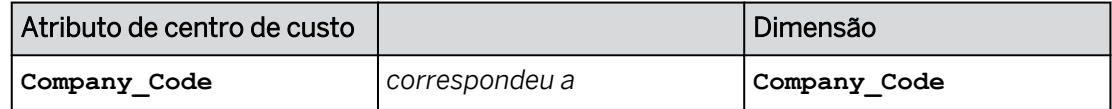

- a) Na coluna *Dimensão correspondente*, selecione +*Adicionar dimensão correspondente*.
- b) Na caixa de diálogo *Corresponder atributo\_Center a uma dimensão*, efetue as seleções conforme mostrado acima.
- c) Selecione *OK*.

### Resultado

As empresas válidas são listadas para cada centro de custo.

5. Adicione uma dimensão correspondente para o atributo de centro de lucro e a dimensão de centro de lucro da seguinte forma:

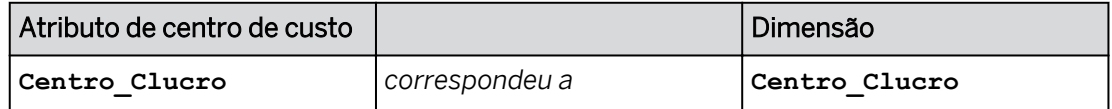

- a) Na coluna *Dimensão correspondente* à direita, selecione +.
- b) Na caixa de diálogo *Corresponder atributos Cost\_Center a uma dimensão*, efetue as seleções fornecidas acima.
- c) Selecione *OK*.

# Resultado

Os centros de lucro válidos são listados para cada centro de custo.

6. Clique em *Salvar* no painel *Regras de validação* na parte inferior direita.

# Resultado

Veja um exemplo abaixo.

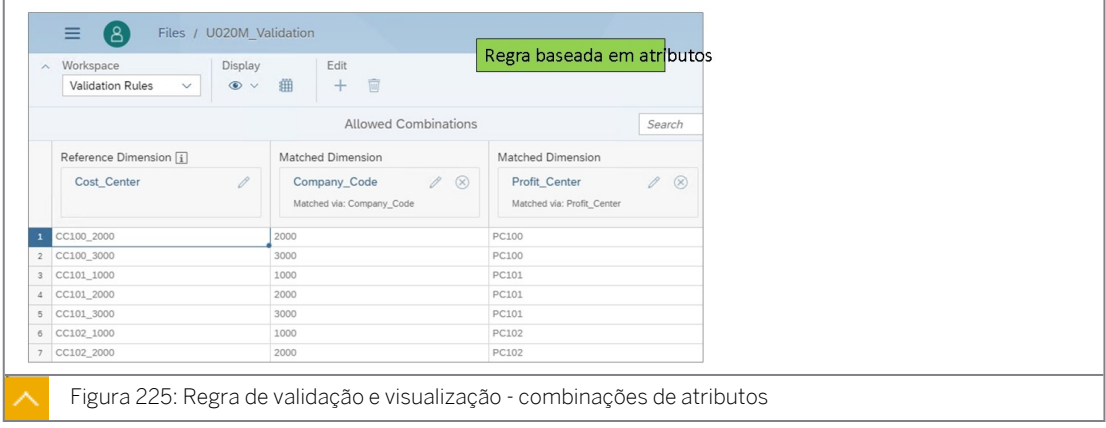

# Tarefa 5: Criar uma validação de combinação de membros

Você precisa de uma regra que permita lançamentos apenas para centros de custos e contas específicos.

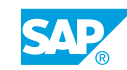

1. Crie uma nova regra com base nos membros da seguinte forma:

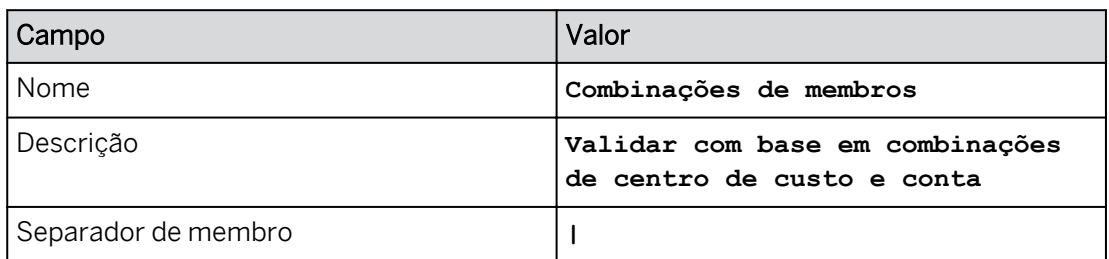

- a) No painel *Regras de validação* à direita, selecione Cancelar para limpar o painel.
- b) Selecione *+Adicionar regra* → *Criar com membros*. Se necessário, vá para a área de trabalho Estrutura do modelo e volte para Regras de validação.
- c) Insira os dados fornecidos acima.
- 2. Crie a primeira combinação de centros de custo e contas permitidos da seguinte forma:

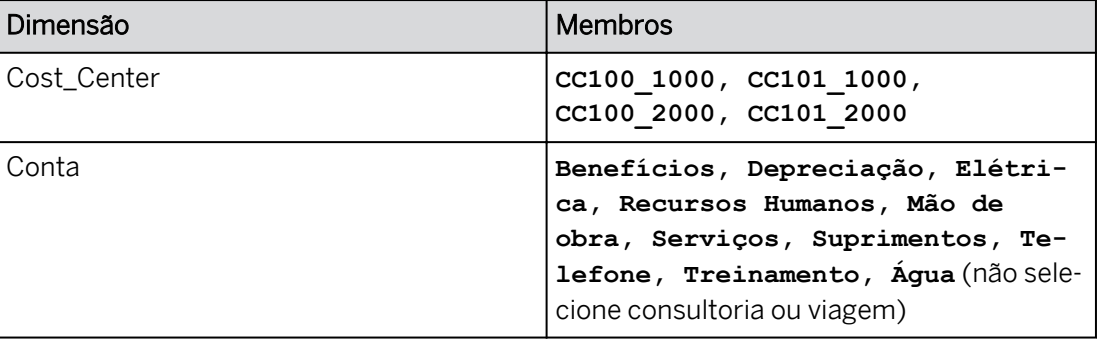

- a) Selecione +*Adicionar dimensão* na coluna *Dimensão* e selecione *Cost\_Center*.
- b) Selecione + na coluna 2ª *dimensão* e selecione *Conta*.
- c) Na Linha 1, adicione os membros conforme fornecido acima.

# Resultado

O planejamento dessas combinações será permitido.

3. Crie a segunda combinação de centros de custo e contas permitidos da seguinte forma:

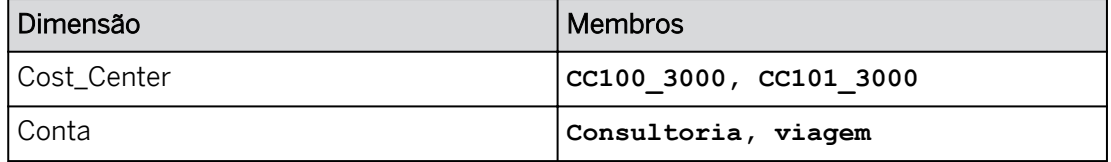

a) Na Linha 2, adicione os membros conforme fornecido acima.

# Resultado

O planejamento dessas combinações será permitido.

4. Selecione *Gravar* no painel *Regras de validação*.

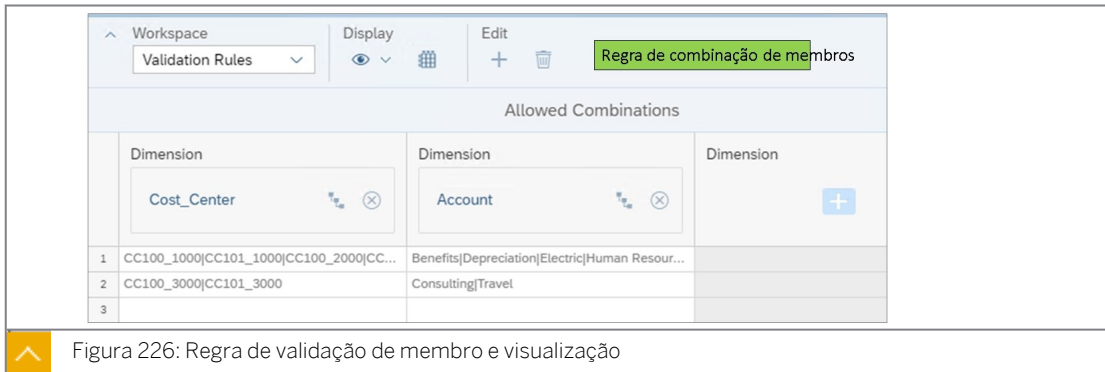

### Tarefa 6: Criar uma história para testar as regras de validação de dados

- 1. Crie uma história otimizada com uma página de tela.
	- a) Na barra de navegação, selecione Histórias.
	- b) Clique no tipo de página Tela e pressione Criar.
- 2. Adicione uma tabela para exibir os dados no modelo *U##M\_Validação*.
	- a) Na nova história, selecione *o widget Tabela*.
	- b) Selecione *Selecionar outro modelo* → Selecione o modelo *U##M\_Validação*.
- 3. Nomeie a página **Combinações de atributos**.
	- a) Posicione o cursor sobre *Página 1* e selecione o drop-down.
	- b) Selecione *Renomear* e insira **Combinações de atributos** para o nome.
	- c) Pressione Enter.
- 4. Salve (pressione Ctrl+S) a história da seguinte forma:

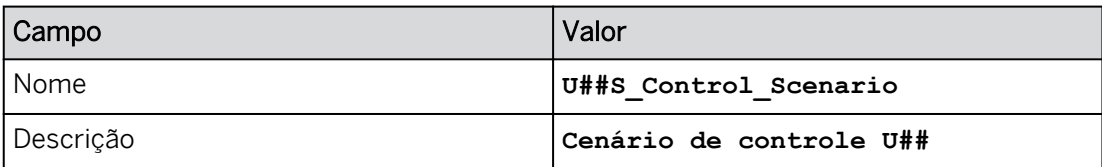

5. Crie uma versão privada em branco com base no *Real* da seguinte forma:

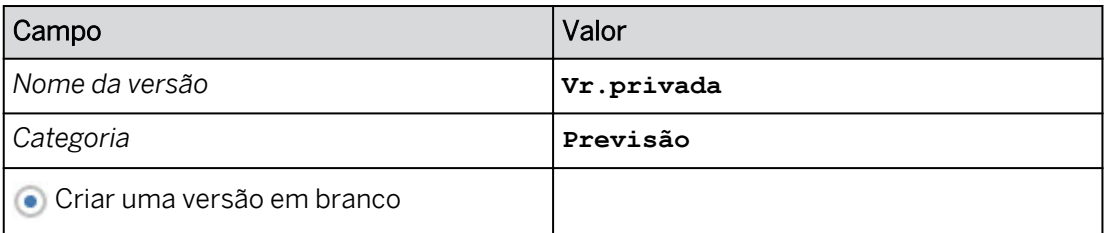

a) Clique em qualquer lugar da tabela e, na barra de ferramentas principal, selecione

*Mais* → *Administração de versões (ou utilize o ícone na faixa)*.

b) Em *Versões públicas*, selecione o ícone *Copiar* à direita da versão *Real*.

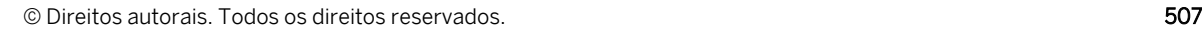

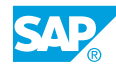

- c) Na caixa de diálogo *Copiar dados para versão privada*, insira os detalhes conforme mostrado na tabela acima.
- d) Selecione *OK*.
- e) Feche o painel *Gerenciamento de versões*.
- 6. Defina as seguintes propriedades de tabela:
	- Selecione **V** Largura da coluna adaptativa.
	- Selecione *Organizar totais/nós-pai abaixo.*
- 7. Configure a tabela de dados como mostrado abaixo.

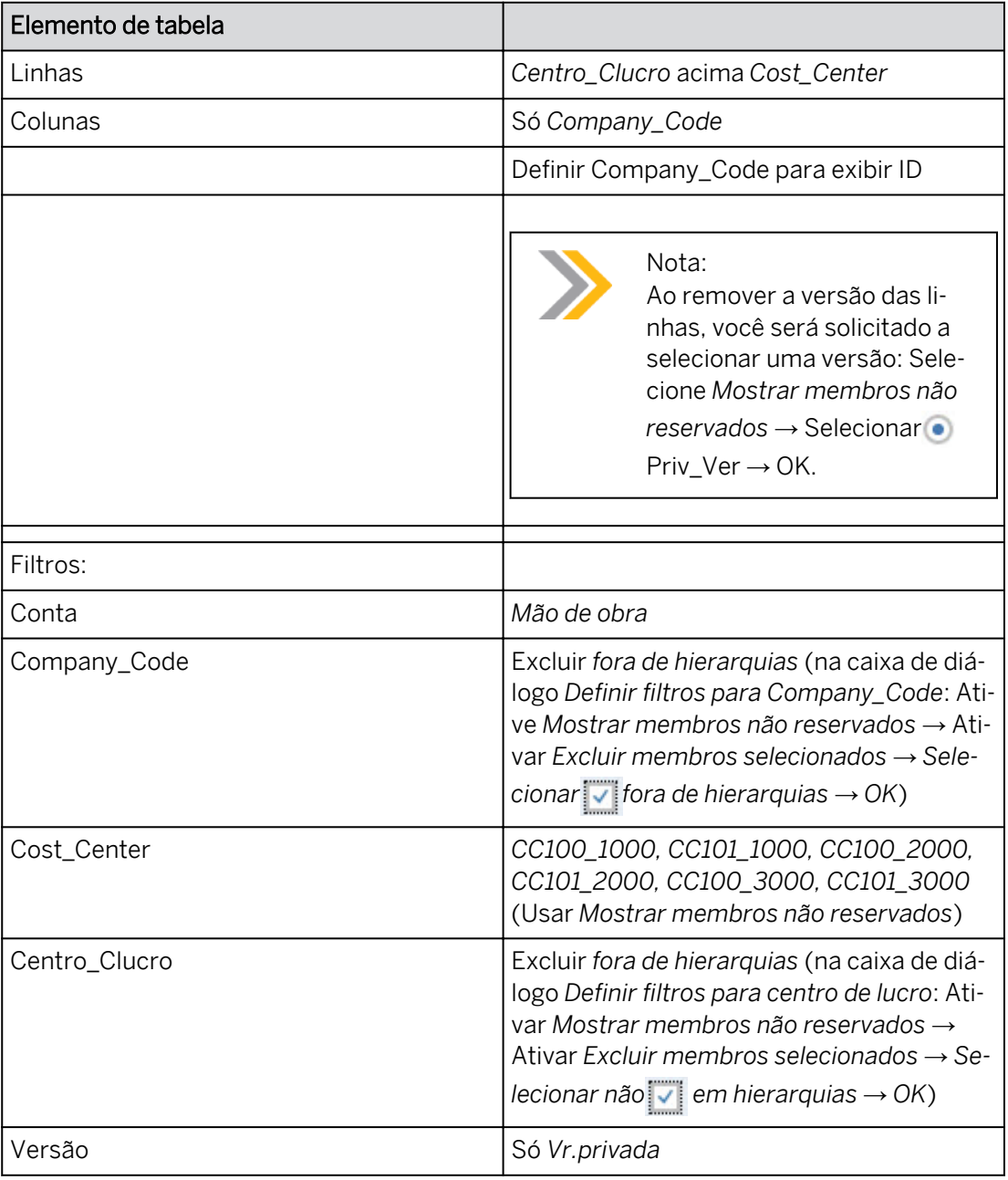

- a) Configure a tabela conforme mostrado acima.
- b) Para exibir IDs do membro, utilize a opção ...Mais → Opções de exibição → Selecionar ID.
- c) Expanda o widget de tabela, se necessário.

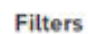

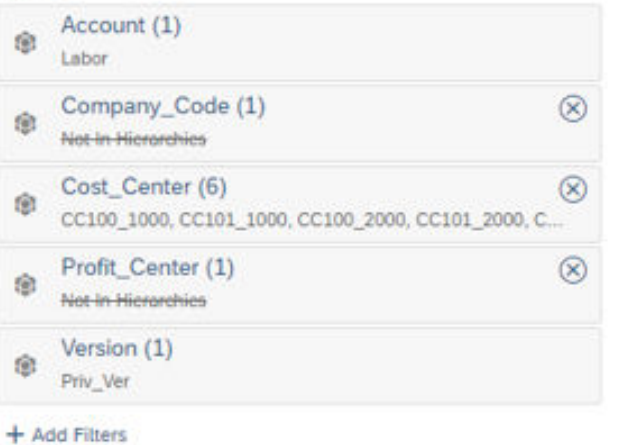

- 8. Expanda as hierarquias para empresa e centro de lucro.
	- a) Clique na tabela e vá para Mais ações.
	- b) Selecione Pesquisar  $\rightarrow$  Empresa  $\rightarrow$  Nível de detalhamento 2  $\rightarrow$  Definir.
	- c) Selecione Pesquisar  $\rightarrow$  Centro de lucro  $\rightarrow$  Nível de pesquisa 3  $\rightarrow$  Definir.
- 9. Exibir *nomes de membros repetitivos*.
	- a) Selecione o botão *Mais ações* para a tabela.
	- b) Selecione *Mostrar/Ocultar* → *Selecionar nomes de membro repetitivos*.
- 10. Defina as dimensões na tabela para exibir dados não reservados.
	- a) Na área Linhas do painel *Gerador*, clique em *Profit\_Center* → *eco Mais* **→** *dados não reservados*.
	- b) Na área *Linhas* do painel *Gerador*, clique em *Custos\_Center* → *Mais* → *dados não reservados*.
	- c) Na área *Colunas* do painel *Gerador*, clique em *Company\_Code* → *Mais* → *dados não reservados*.
- 11. Formate a tabela de modo que as células editáveis apareçam em azul pálido.
	- a) Na parte superior direita, vá para *Estilo .*
	- b) Em *Propriedades da tabela* → *Preenchimento de cor para células editáveis* e selecione uma cor como azul pálido.

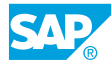

Observe que algumas das células são brancas (não editáveis), enquanto outras são a cor escolhida no painel *Estilo* para células editáveis. Você deve ter algo semelhante ao seguinte exemplo para o grupo 00:

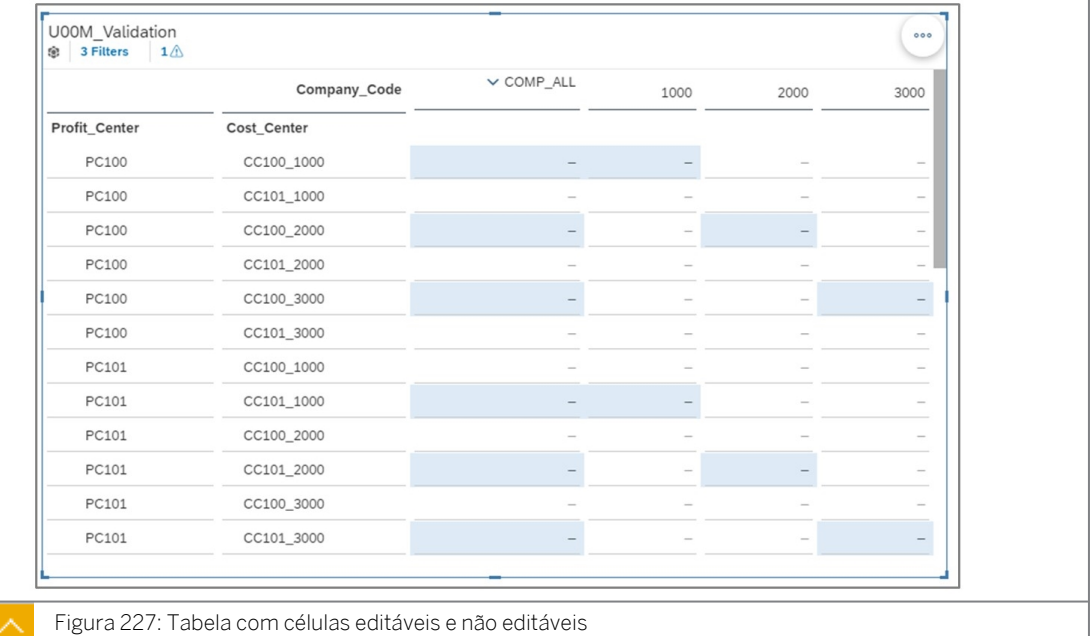

- 12. Exibir o motivo para células não planejáveis. Selecione uma célula não planejável (branca) para ver a mensagem.
	- a) Selecione <sub>→</sub> para a tabela e escolha *Mostrar/ocultar* → *Motivo da impossibilidade*

*de planejamento dos dados*.

b) Selecione uma das células brancas, como a interseção para CC100\_1000 e empresa 2000, para ver a mensagem indicando que você não pode inserir dados para a célula devido às regras de validação definidas.

#### Resultado

A seguinte mensagem é exibida: *Bloqueado por regra de validação: Você não pode inserir dados nesta célula … contate seu modelador de planejamento para ajustar as regras de validação para este modelo*.

- 13. Salve a história.
- 14. Insira os seguintes dados:

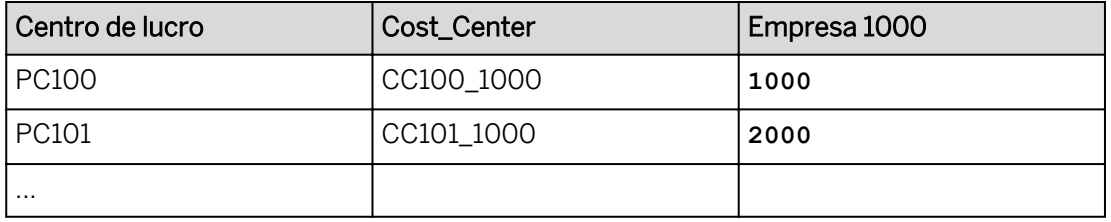

#### Resultado

Você configurou seu formulário de entrada e inseriu dados privados para combinações válidas.

# Tarefa 7: Utilizar derivação

- 1. Adicione uma nova página de tela.
	- a) Passe o mouse ao lado do símbolo + na área da página.
	- b) Selecione a lista de opções e clique em *Adicionar nova página de tela*.
- 2. Renomeie a página da seguinte forma:

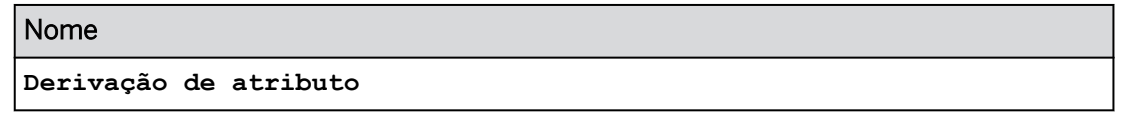

- a) Posicione o cursor sobre *Page\_1* → Selecione o drop-down → Selecionar *Renomear*.
- b) Digite o novo nome para a página conforme fornecido acima e pressione Enter.
- 3. Copie a tabela da página Combinações de atributos para a página Derivação de atributo. a) Vá para a página Combinações de atributos.
	- b) Na tabela, selecione Mais ações.
	- c) Selecione *Copiar* → *Copiar para* → Selecionar derivação de atributo.
- 4. Reconfigure a tabela na página *Derivação de atributo* da seguinte forma:
	- Desmarque *Organizar totais/nós-pai abaixo*.

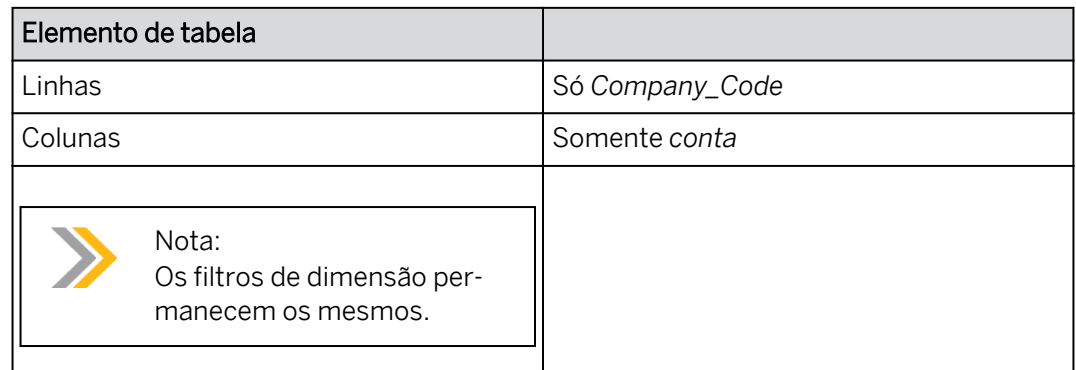

# Resultado

●

O montante de Mão de obra para Company\_Code 1000 é 3.000. Esta é a soma dos valores que você inseriu para CC100\_1000 e CC101\_1000 Centros de custo na página *Combinações de atributos*.

5. Ainda trabalhando na página *Derivação de atributo*, insira os seguintes dados:

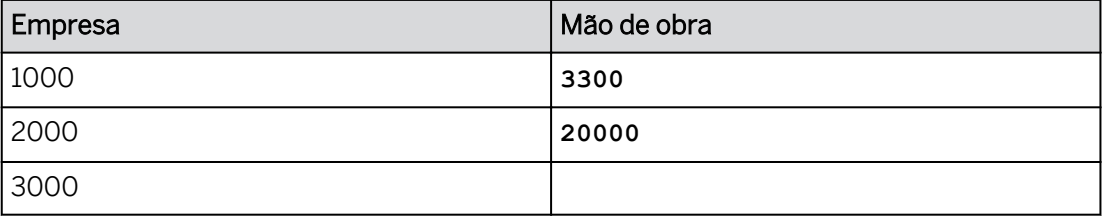

6. Vá para a página *Combinações de atributos*.

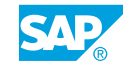

- O 3300 para Company\_Code 1000 é distribuído *proporcionalmente* entre os centros de custo CC100\_1000 e CC101\_1000.
- Os 20.000 são divididos *igualmente* entre os centros de custo *Company\_Code 2000*: *CC100\_2000* & *CC101\_2000.*

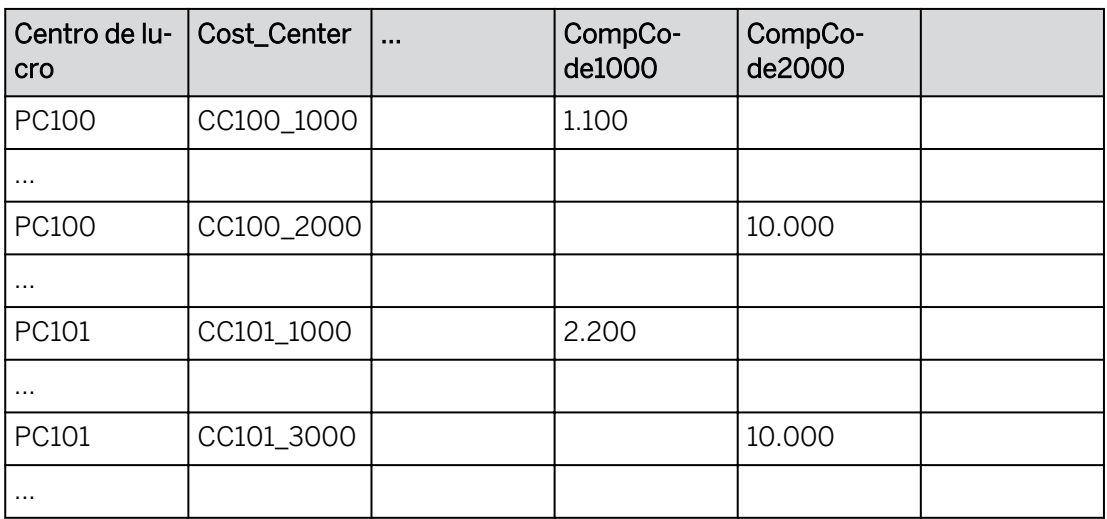

7. Salve a história.

# Tarefa 8: Usar combinações de membros

- 1. Crie uma página de tela e renomeie-a **como Combinações de membros**.
	- a) Posicione o cursor sobre perto da área de título da página.
	- b) Selecione +*Adicionar nova página* → Selecionar *tela*.
	- c) Posicione o cursor sobre a nova página → Selecionar Renomear.
	- d) Insira **Combinações de membros** e selecione Renomear.
- 2. Copie a tabela da página Combinação de atributos para a página Combinações de membros.
	- a) Vá para a página Combinação de atributos.
	- b) Destaque a tabela.
	- c) Use a opção ...Mais ações da tabela → selecione a página Copiar → Copiar para → Combinações de membros.
- 3. Modifique a tabela na página *Combinações de membros* da seguinte forma:

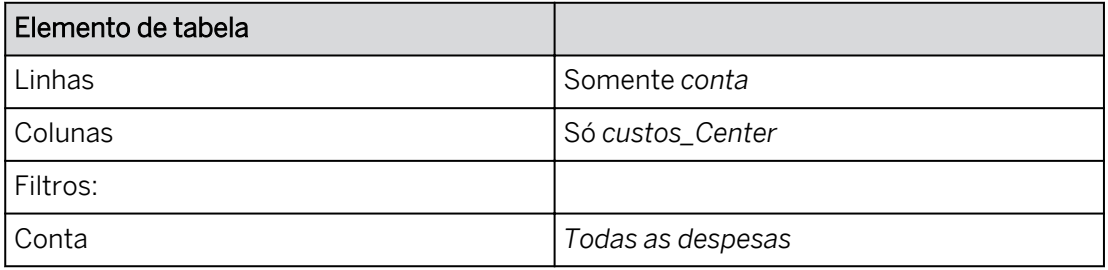

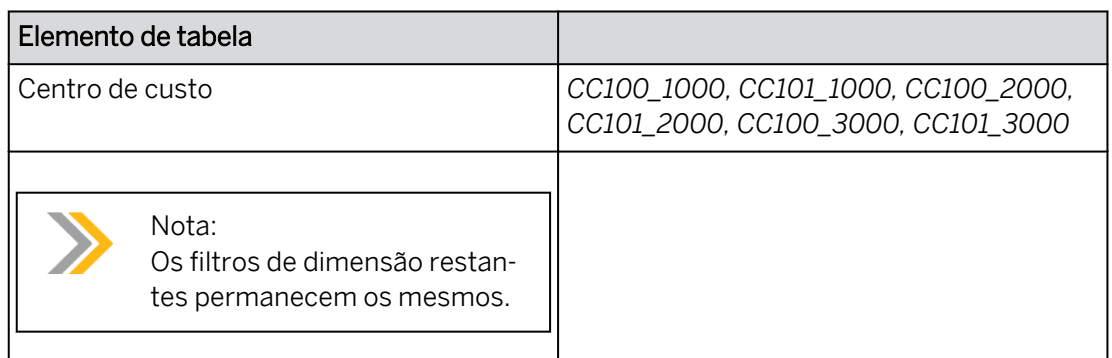

- 4. Defina as dimensões Conta e Centro de custo para exibir dados não reservados.
	- a) Na área *Linhas* do painel *Gerador*, escolha *Conta* → *Mais* → *Dados não reservados*.
	- b) Na área *Colunas* do painel *Gerador*, clique em *Custos\_Center* → *Mais* → *dados não reservados*.
- 5. Desmarque *Organizar totais/nós-pai abaixo.*
- 6. Expanda o nó Todas as despesas para contas na tabela, se necessário.

As células editáveis correspondem às combinações de membros de centros de custo e contas definidas na regra de validação. Consulte o exemplo seguinte para o grupo 10.

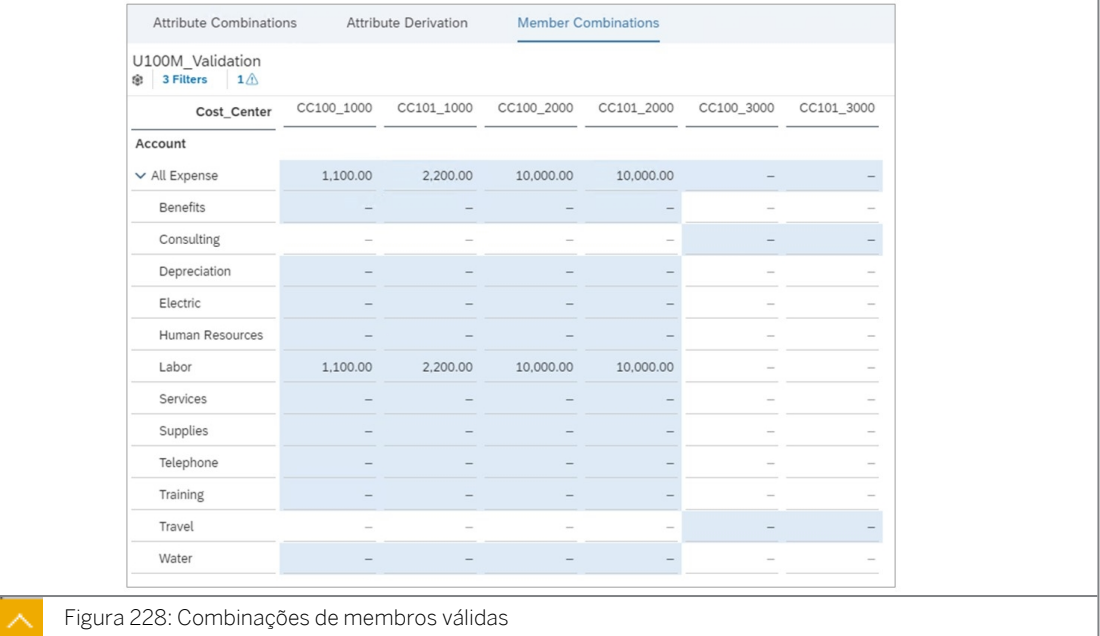

# Nota:

Se você precisar ajustar suas regras de validação, precisará desativá-las nas preferências do modelo e repetir as tarefas *Criar regras de atributo* e *Criar regras de combinação de membros*.

- 7. Salve a história.
- 8. Retorne à página inicial.

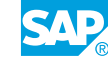

Você concluiu este exercício.

# RESUMO DA LIÇÃO

Você agora deve estar apto a:

- Dados de auditoria
- Validar dados

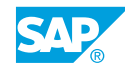

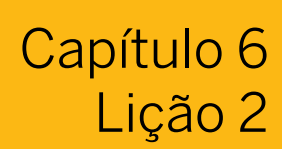

# Crowdsourcing com tarefas de entrada

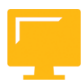

OBJETIVOS DA LIÇÃO

Após a conclusão desta lição, você estará apto a:

• Configurar tarefas de entrada

# Tarefa de entrada\verview

O SAP Analytics Cloud cria uma estrutura de novas ferramentas de comunicação para criar um trabalho em equipe baseado em nuvem de sucesso. Essas ferramentas incluem tarefas de entrada.

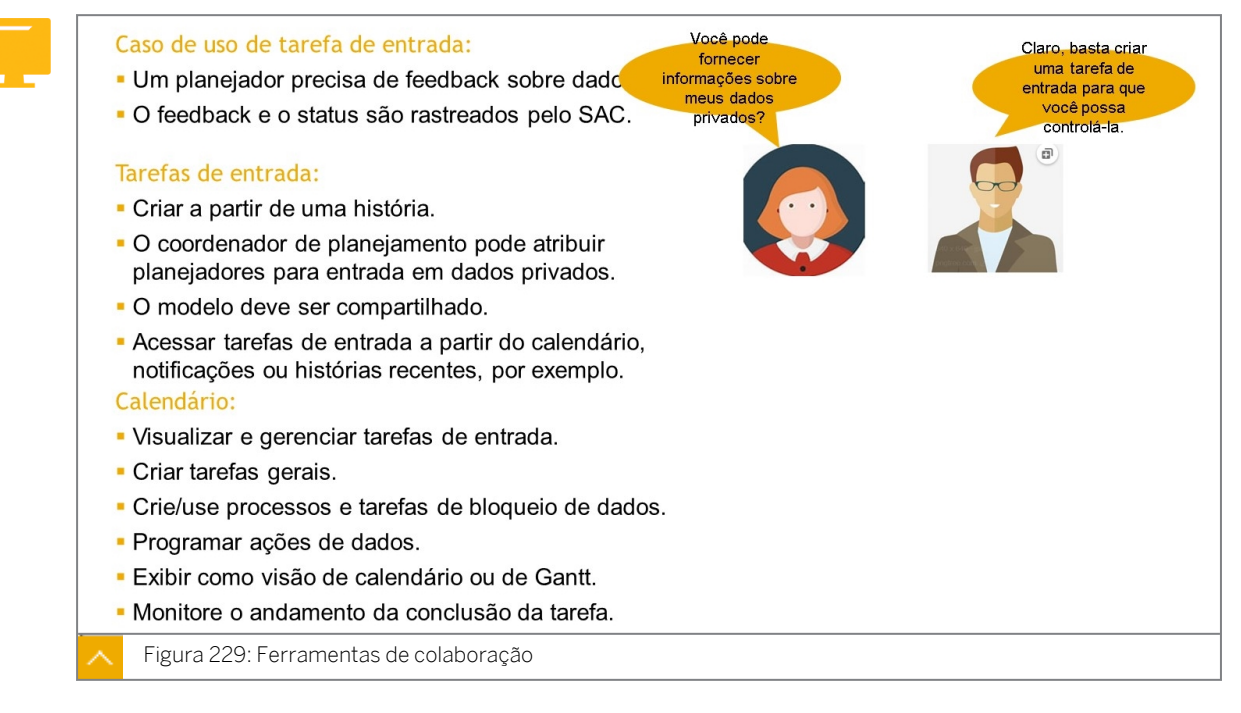

# Tarefas de entrada

Quando você cria uma tarefa, uma página de resumo é adicionada à sua história. Depois de criar a tarefa, você pode revisar o status dela indo para *Barra de navegação* → →

*Arquivos Formulários de entrada* e selecionando a tarefa. Você também pode revisar a tarefa de entrada no Calendário. A visão de calendário da tarefa de entrada mostra datas, pessoas atribuídas à tarefa e uma seção de contexto que permite ver qual modelo é usado para a tarefa.

Ao criar uma tarefa de entrada em uma história, você precisa criar uma tabela com os seguintes pré-requisitos:

● Use uma *página responsiva* ou de Tela.

- Use um modelo *de planejamento* que tenha uma ou mais dimensões com usuários responsáveis atribuídos aos membros da dimensão.
- Pelo menos uma versão privada ativa precisa existir.

Diferentes tarefas e usuários atribuídos podem ser examinados. Você pode visualizar usuários individuais e as respectivas tarefas, incluindo o progresso individual, se o status de diferentes tarefas tiver sido expandido para Status de aprovação.

### Tarefas de entrada

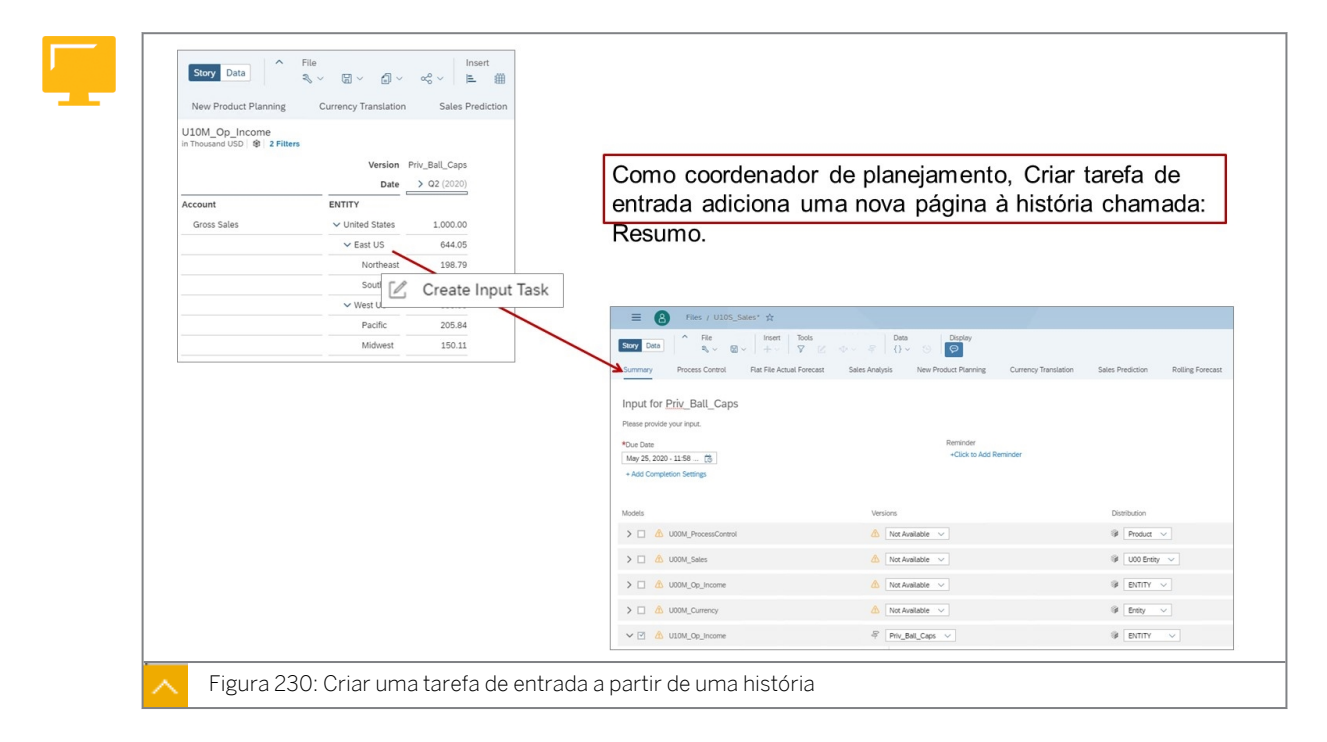

O título e o subtítulo da tarefa de entrada são campos que podem ser inseridos. Não é possível reutilizar títulos de tarefa de entrada.

Adicionar configurações de conclusão: descontinue a tarefa automaticamente na data-limite.

Adicionar lembrete: enviar lembrete x dias antes da data de vencimento.

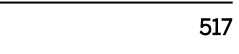

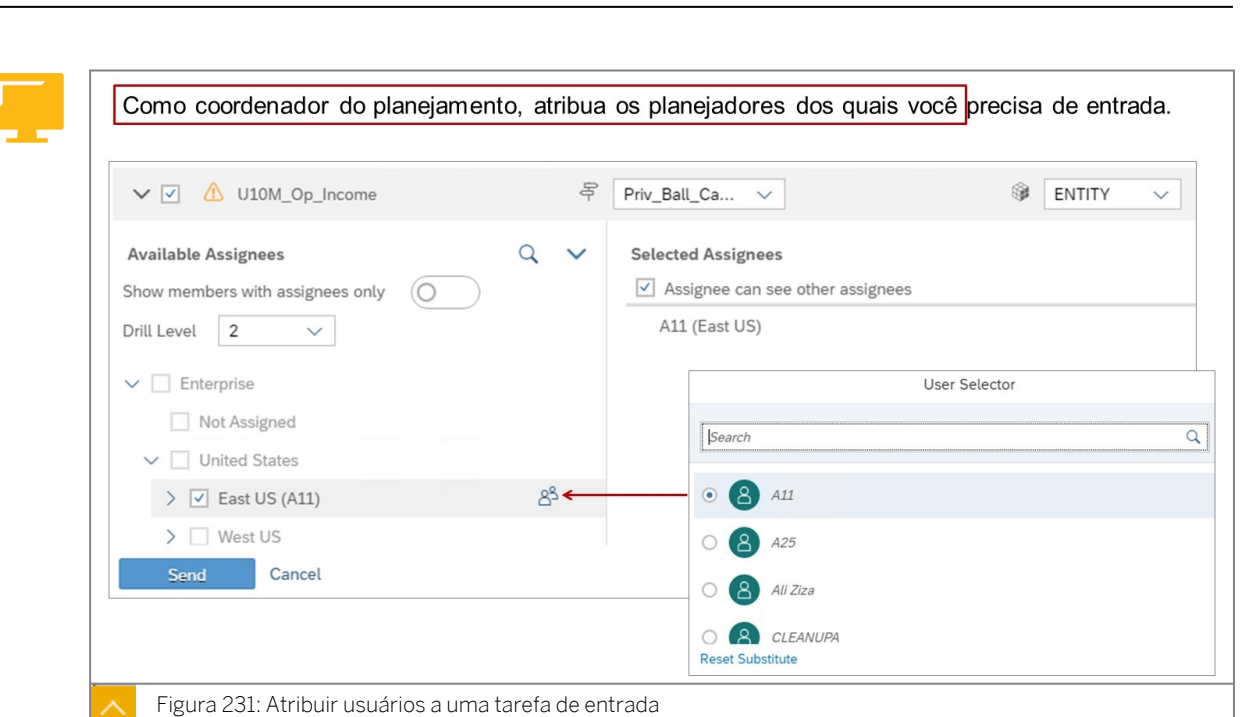

Na figura intitulada *Atribuir usuários a uma tarefa de entrada*, Entidade é a dimensão Distribuição cujos membros são os planejadores que fornecem a entrada. Qualquer dimensão com a propriedade *Pessoa responsável* pode ser usada como essa dimensão de distribuição. A dimensão de distribuição é usada para determinar a hierarquia usada para fazer atribuições aos usuários que fornecerão entrada. Várias solicitações de entrada podem ser enviadas simultaneamente.

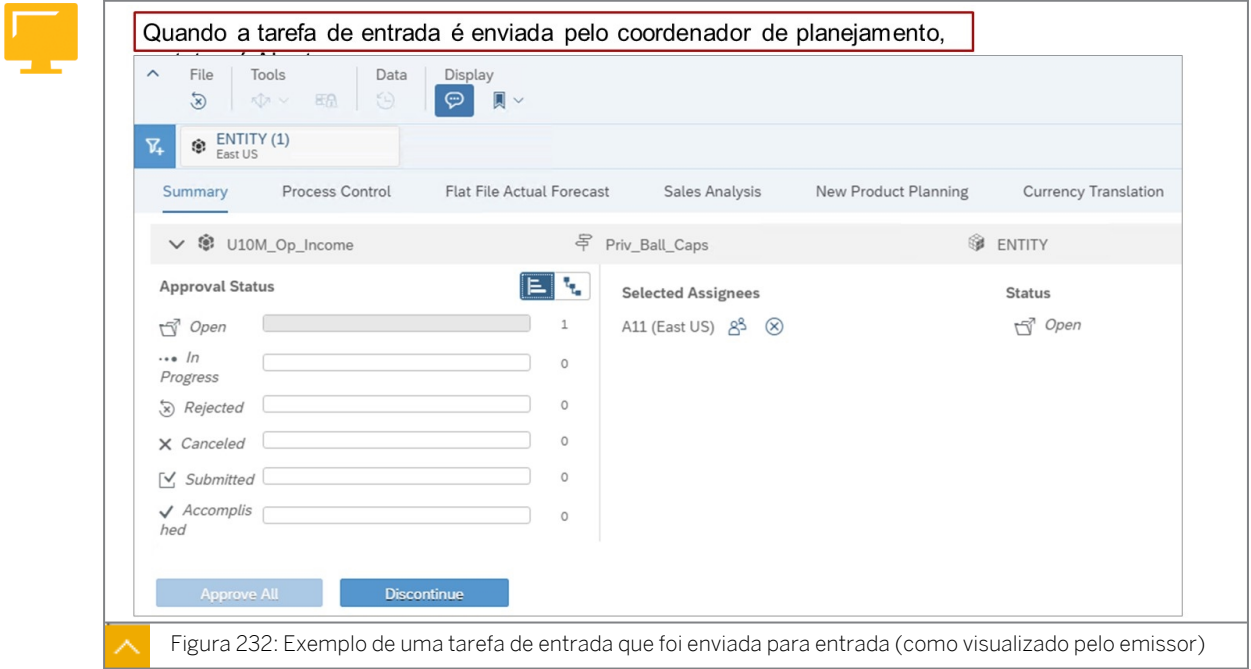

Quando a tarefa de entrada é enviada, um formulário de entrada é criado. O formulário de entrada inclui uma versão não editável da história de origem. Cada encarregado pode ver o status da tarefa do outro encarregado. Quando a tarefa de entrada é enviada, a versão privada é exibida como uma tarefa de entrada na caixa de diálogo de gerenciamento de versões.

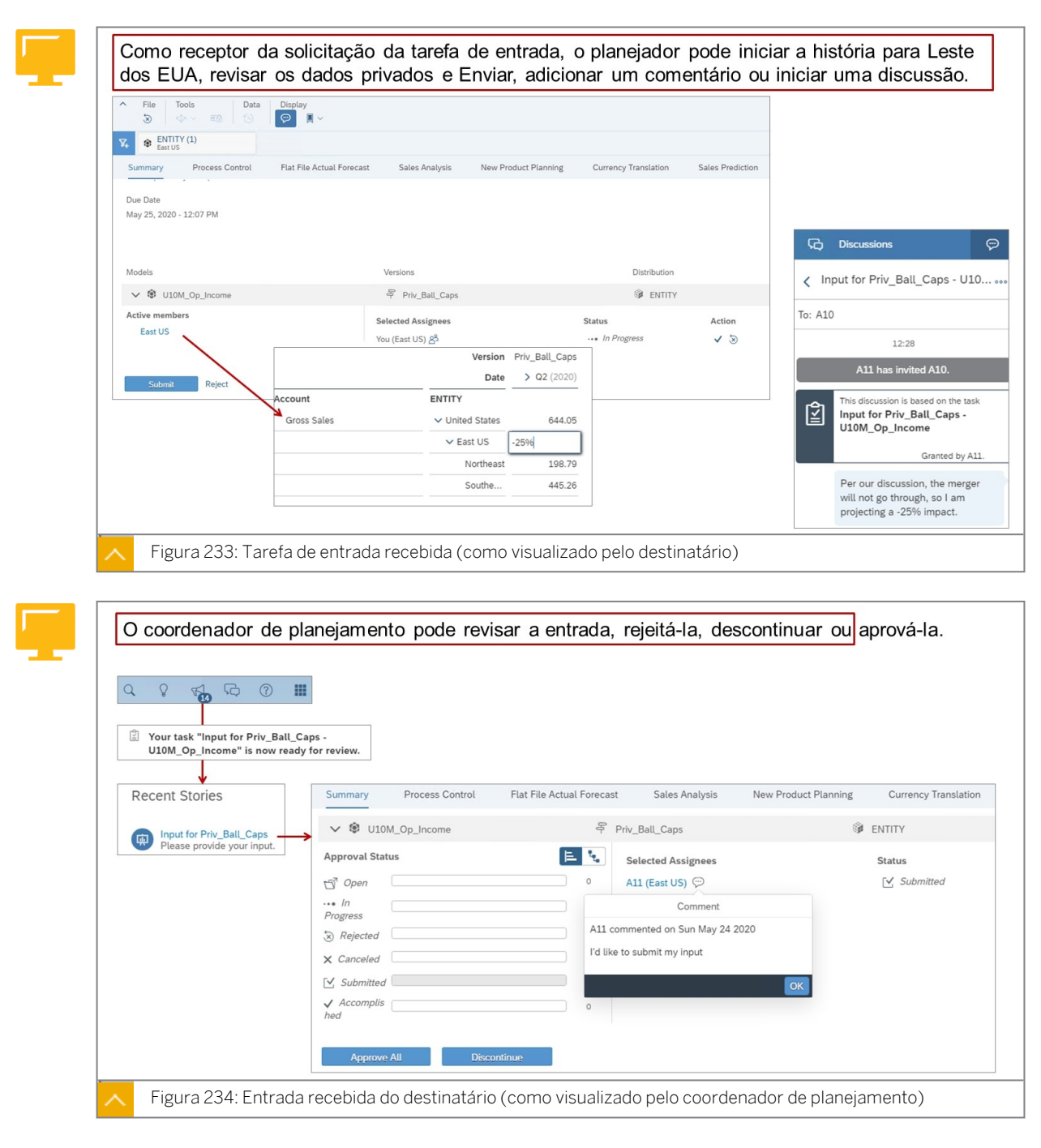

Status:

- Aberto: quando uma tarefa é enviada.
- Em andamento: quando o destinatário abre a tarefa de entrada (o status ainda estará aberto).
- Rejeitado:

O emissor também pode rejeitar a entrada do destinatário. Nesse caso, o destinatário receberá a tarefa de entrada novamente para ajustes. O status voltaria para aberto.

Cancelado. O remetente pode descontinuar e, em seguida, cancelar as tarefas de entrada. Ao descontinuar, eles podem, alternativamente, decidir definir o status como concluído.

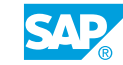

- Enviado. Quando o destinatário envia a tarefa de entrada. Nesse ponto, as modificações feitas pelo destinatário nos dados privados só podem ser visualizadas a partir da tarefa/ formulário de entrada.
- Concluído. Quando o emissor aprova a tarefa de entrada. Isso armazenará modificações de dados do encarregado na versão privada, que agora pode ser visualizada na história de origem.

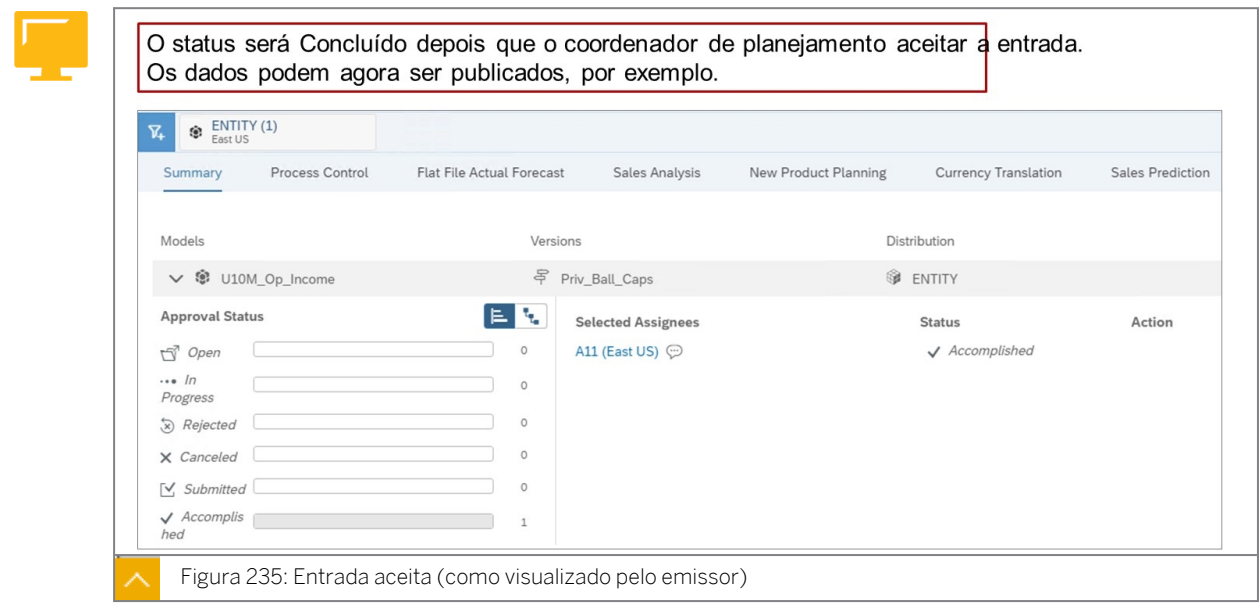

Após a aprovação, o encarregado/planejador recebe uma notificação: *Hurrah! Sua tarefa … foi aprovada.*

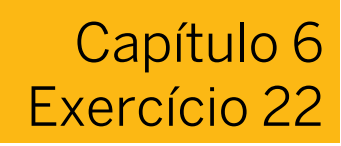

# Colaborar com tarefas de entrada

## Exemplo de negócio

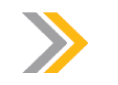

Nota: Este exercício requer uma história clássica.

Você precisa de feedback sobre os dados do plano privado para a venda de um novo produto, bonés de bola. Você solicita ao especialista em cap na região leste dos EUA a entrada e usa o calendário de planejamento com uma tarefa de entrada. O especialista de cap modifica a projeção de vendas e adiciona suas suposições usando comentários.

Neste exercício, você executará as seguintes tarefas:

- Compartilhe seu modelo e sua história com PUSERA (ou B).
- Crie uma versão privada chamada Priv\_Ball\_Caps.
- Planeje \$1m para vendas brutas dos EUA.
- Crie uma tarefa de entrada com PUSERA (ou B).
- PUSERA (ou B) informará que houve uma mudança nos planos e baixará o US East de .64 para .48.
- Você aprovará a entrada e, assim, aceitará a recomendação .48.
- Publique os dados.

# Nota:

- Neste exercício, quando um valor ou nome de objeto incluir  $\#$ #, substitua  $\#$ # pelo número que o instrutor atribuiu a você.
- O instrutor (ou você) deve efetuar logon como PUSERA/B com a senha *Welcome1* antes deste exercício.

# Tarefa 1: Efetuar login no SAC

1. Efetue login no SAP Analytics Cloud (SAC).

Nome do usuário: **A##** ou **B##**, em que ## é seu número de grupo de 2 dígitos e a letra é o que o instrutor atribuiu a você.

Senha: **Welcome1**

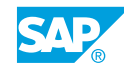

# Tarefa 2: Compartilhar o modelo

1. Compartilhe seu modelo com o usuário PUSERA ou PUSERB com acesso para Editar. Resultado

## Nota:

Se você não criou o modelo *U##M\_Op\_Income*, você pode criá-lo agora. Basta copiar o modelo *P00M\_Op\_Income* da pasta pública de conteúdo SACP21\_34. Se o usuário PUSERA/B não estiver na lista suspensa, duplique a guia do navegador SAC → Sair → Iniciar sessão com PUSERA (ou B) com a senha Welcome1.

Em um sistema produtivo, o encarregado receberá um e-mail quando o modelo for compartilhado. Na aula, ninguém receberá um e-mail.

# Tarefa 3: Criar uma história

- 1. Crie uma história clássica com uma página de tela.
- 2. Adicione uma tabela para exibir os dados no modelo U##M\_Op\_Income.
- 3. Renomeie a página como **Ball Caps Plan**.
- 4. Salve (pressione Ctrl+S) a história da seguinte forma:

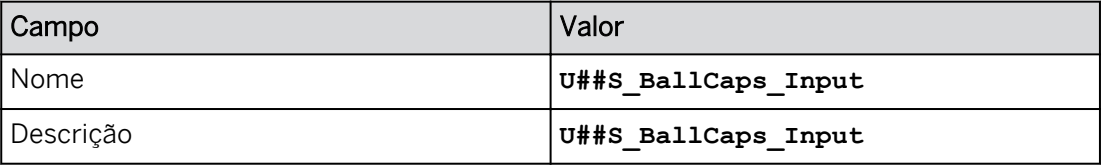

5. Configure o eixo da tabela da seguinte forma:

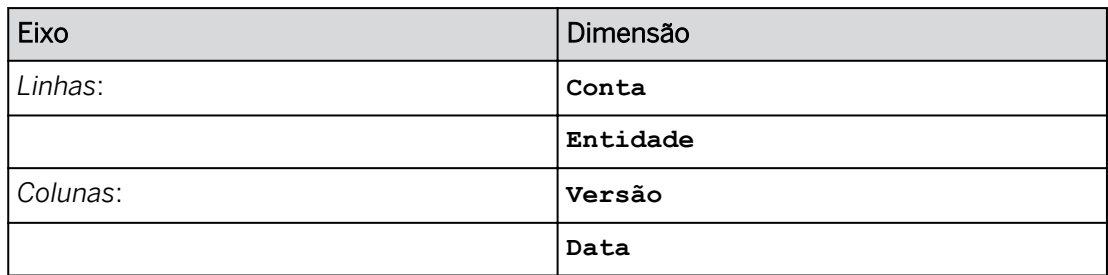

6. Configure o filtro de tabela da seguinte forma:

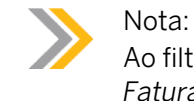

Ao filtrar pela dimensão de conta, exiba o ID e a Descrição e selecione *H111100 Faturamento bruto.*

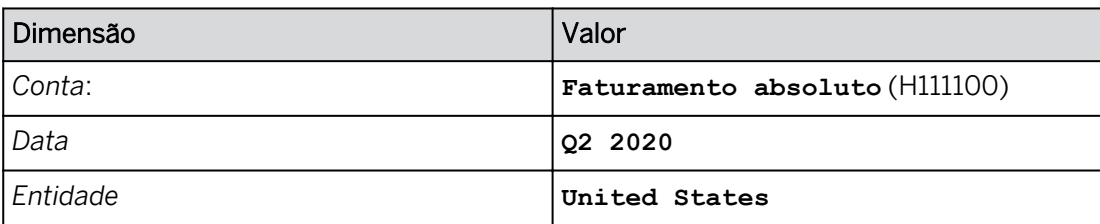

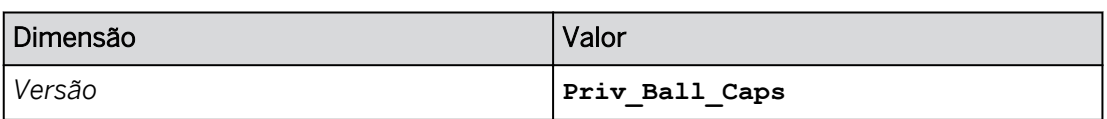

- 7. Expanda a hierarquia de Entidade para exibir todos os quatro níveis.
- 8. Copie os dados na versão Previsão para uma nova versão privada da seguinte forma:

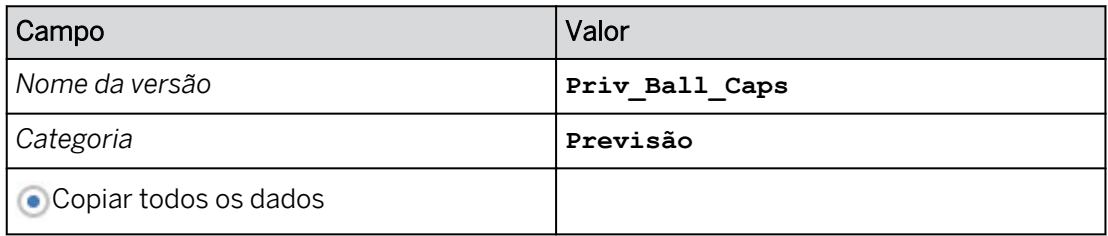

9. Continuando na página *Ball Caps Plan*, insira **1 milhão** para os Estados Unidos.

Seus resultados devem ser semelhantes ao exemplo a seguir para o grupo 10.

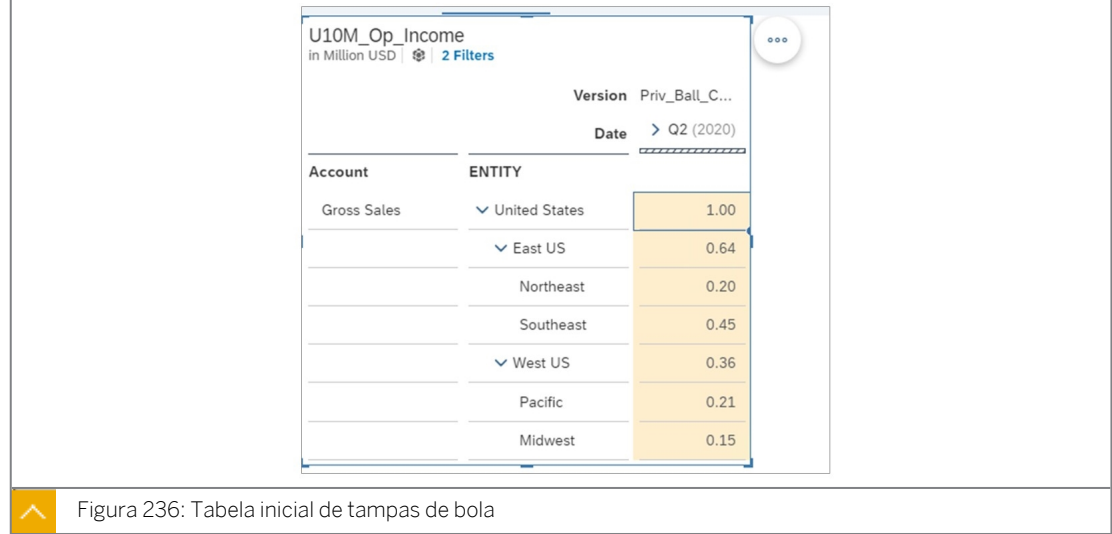

10. Salve sua história pressionando Ctrl+S.

# Criar a tarefa de entrada e receber feedback

1. Crie uma tarefa de entrada para colaboração em seus esforços de planejamento e atribua a essa tarefa o usuário com o qual você compartilhou anteriormente o modelo.

# Resultado

A nova página *Resumo* para tarefa de entrada é aberta.

2. Efetue as modificações no cabeçalho, como mostrado na tabela a seguir:

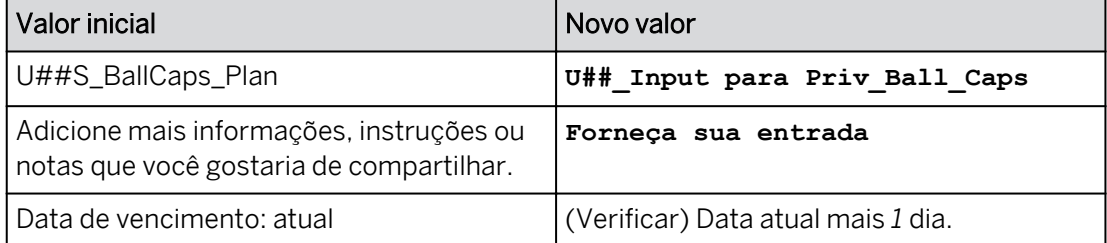

Consulte o exemplo seguinte para o grupo 10 (o número de modelos pode variar):

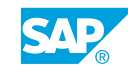

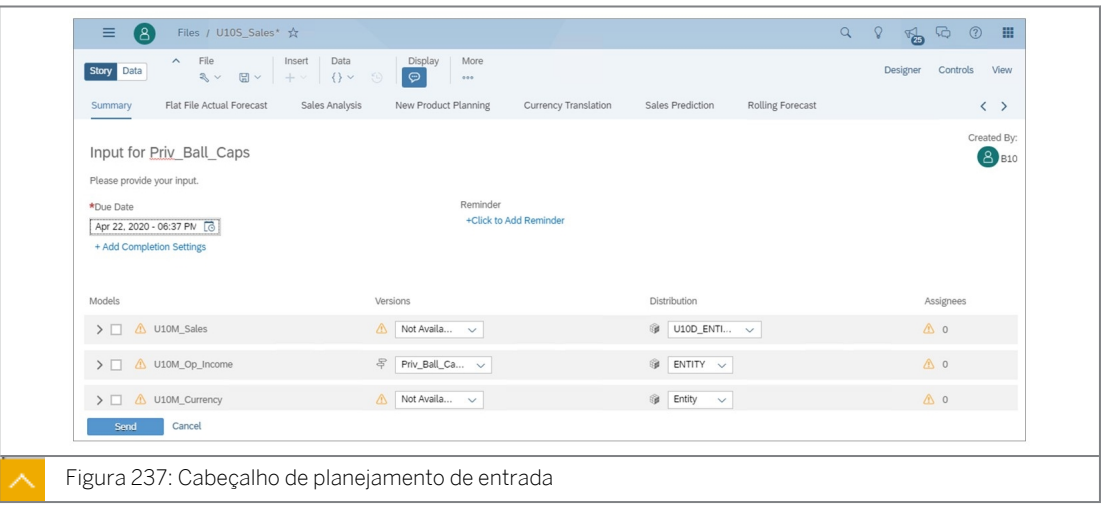

3. Efetue a atribuição da seguinte forma:

Sua seleção deve ser semelhante à seguinte para o usuário SAC A10.

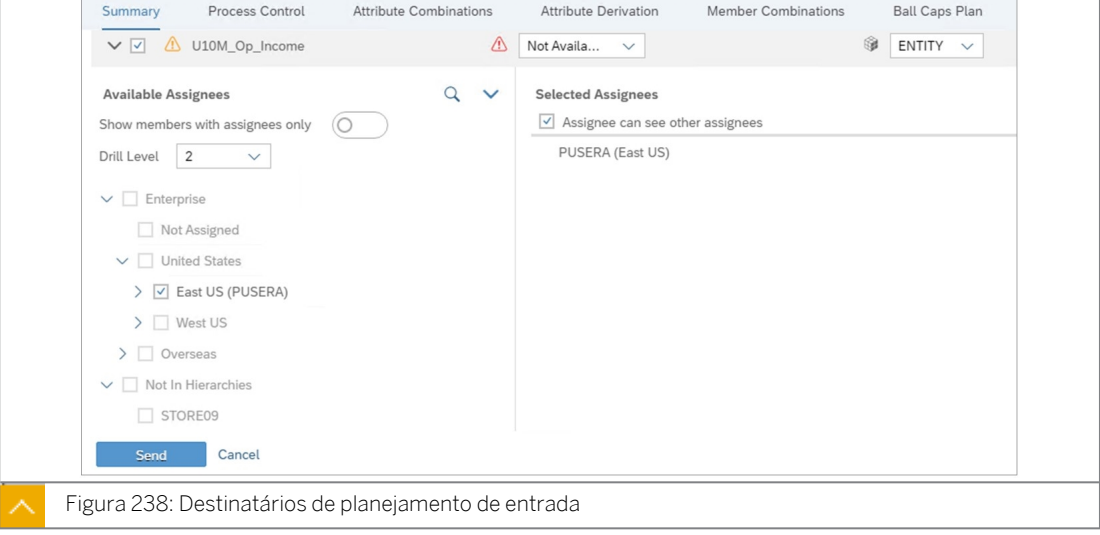

## Nota:

Se *o Leste dos EUA* não for exibido na hierarquia, verifique se você compartilhou seu modelo com PUSERA/B com acesso Editar.

4. Na parte inferior esquerda, *Envie* sua tarefa de entrada para PUSERA (ou B). Se solicitado, selecione *Gravar e enviar.*

# Resultado

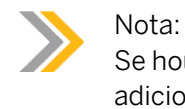

Se houver uma mensagem sobre uma tarefa de entrada com o mesmo nome, adicione o número 2 como um sufixo a *U##\_Input para Priv\_Ball\_Caps.*

Isso leva alguns segundos. O sistema primeiro salva a história e, em seguida, envia a tarefa de entrada. Sua história agora tem um filtro definido como Leste dos EUA e não é editável.

5. Expanda seu modelo para ver o *Status de aprovação* na parte inferior esquerda. Seu resultado deve ser semelhante ao seguinte exemplo:

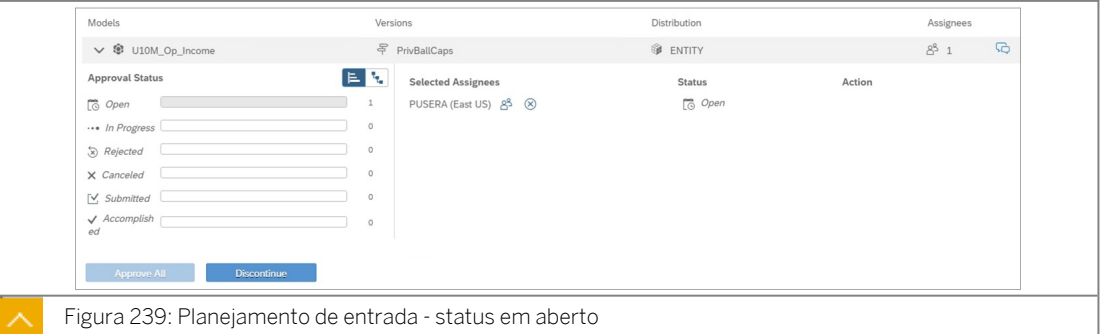

### Resultado

O status é *Aberto* e os dados da versão privada não podem ser modificados.

6. Abra uma nova sessão anônima do Chrome para o usuário (PUSERA/PUSERB).

Nome de usuário: **PUSERA** (equipe A) **PUSERB** (equipe B) (se você for o usuário A##, utilize PUSERA, por exemplo.)

Senha: **Welcome1**

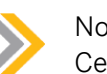

#### Nota:

Certifique-se de que você **não** esteja conectado como PUSERA\_1 ou 2. Em caso afirmativo, peça ajuda ao instrutor ou limpe o cache de navegação/todo o tempo > desligue o Chrome > e tente novamente. A tarefa de entrada também pode ser excluída da pasta Público > Formulários de entrada e a solicitação de entrada pode ser enviada novamente.

- 7. Na parte superior direita, utilize o ícone *Notificação* para abrir a tarefa: *U##\_Input para Priv\_Ball\_Caps - U##M\_Op\_Income* que A## (ou B##) compartilhou com você. A história é aberta para a página *Resumo*.
- 8. Inicie uma discussão com seus colegas planejadores da seguinte forma:
	- Selecione o ícone **Discussões** à direita do modelo U##M\_Op\_Income (não na faixa).
	- Onde diz *Type a Message,* insira a seguinte mensagem: **Em nossa discussão, a fusão não vai passar, então estou projetando um impacto de 25%**.
	- $\bullet$  Selecione *Enviar*
- 9. Como você é o especialista da Ball Caps, reduza a região Leste dos EUA em -25% da seguinte forma:
	- Na página *Resumo*, expanda o modelo *U##M\_Op\_Income*.
	- Selecione o hyperlink azul *Leste dos EUA* (em Membros ativos).

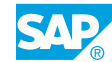

- Na página *Capas de bola*, insira **25%** (o novo valor será reduzido de 0,64 para .48) para *East US* e pressione *Enter*.
- Use a rolagem da página (<) próximo ao meio superior da tela para voltar para o *Resumo* (página 1).
- Na parte inferior esquerda, selecione *Enviar*.
- Insira um comentário: **gostaria de enviar minha entrada** e selecionar *Enviar*.
- Expanda a linha para o modelo. O status deve ser *Em revisão.*

# Tarefa 4: Como usuário A## / B##, aprove a entrada e publique os dados

- 1. Tome medidas como planejador principal (usuário A## ou B##) na tarefa de entrada que você enviou a outro estudante. Proceda da seguinte forma:
	- Depois de o destinatário de sua tarefa ter sido concluído e enviado, as atualizações vão para a sua página *inicial*.
	- Em *Histórias recentes,* selecione o hyperlink azul: *U## entrada para Priv\_Ball\_Caps* (ou vá para Arquivos → Formulários de entrada).
	- Expanda o modelo *U##M\_Op\_Income* e o *Status de aprovação*. Deve ser *Enviado.*
	- Selecione *Aprovar tudo.* Agora, o status é *Concluído.*
	- Retorne à página inicial.
- 2. Abra a história *U##S\_BallCaps\_Plan* e vá para a página 5 *Ball Caps Plan*.

# Resultado

O valor do East US foi revisado pelo especialista Ball Caps para .48.

3. Publique a versão privada *Priv\_Ball\_Caps* da seguinte forma:

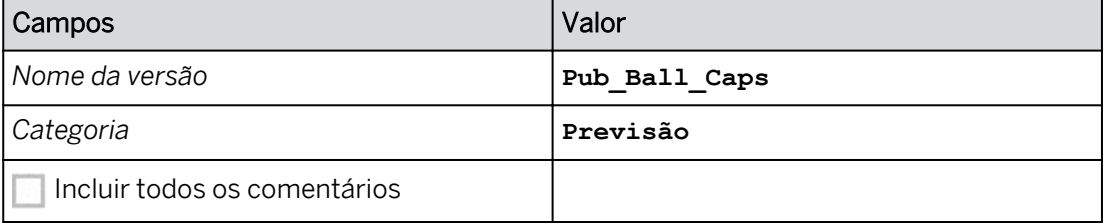

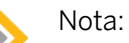

Se você não puder alternar para o modo Editar, vá para *Barra de navegação* → → *Arquivos Formulários de entrada* → *Excluir* sua tarefa de entrada.

4. Adicione um comentário na célula de dados do *Leste dos EUA* para explicar por que você tomou essa decisão e salve sua história.

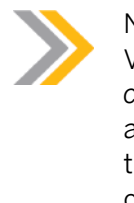

# Nota:

Você pode ativar e desativar o modo Comentário utilizando o ícone *Modo comentário* na seção *Exibir* da barra de ferramentas principal. Quando você adiciona um comentário a uma célula, um indicador de comentário (pequeno triângulo) é exibido na célula para indicar que a célula contém um comentário.

- 5. Salve sua história pressionando *Ctrl+S*.
- 6. Exclua seu formulário de entrada.
- 7. Retorne à página inicial.

# Resultado

Você concluiu este exercício.

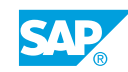

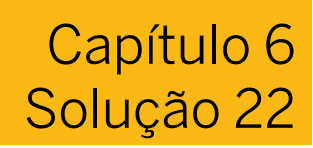

# Colaborar com tarefas de entrada

# Exemplo de negócio

Nota:

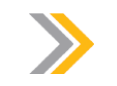

Este exercício requer uma história clássica.

Você precisa de feedback sobre os dados do plano privado para a venda de um novo produto, bonés de bola. Você solicita ao especialista em cap na região leste dos EUA a entrada e usa o calendário de planejamento com uma tarefa de entrada. O especialista de cap modifica a projeção de vendas e adiciona suas suposições usando comentários.

Neste exercício, você executará as seguintes tarefas:

- Compartilhe seu modelo e sua história com PUSERA (ou B).
- Crie uma versão privada chamada Priv\_Ball\_Caps.
- Planeje \$1m para vendas brutas dos EUA.
- Crie uma tarefa de entrada com PUSERA (ou B).
- PUSERA (ou B) informará que houve uma mudança nos planos e baixará o US East de .64 para .48.
- Você aprovará a entrada e, assim, aceitará a recomendação .48.
- Publique os dados.

# Nota:

- Neste exercício, quando um valor ou nome de objeto incluir ##, substitua ## pelo número que o instrutor atribuiu a você.
- O instrutor (ou você) deve efetuar logon como PUSERA/B com a senha *Welcome1* antes deste exercício.

# Tarefa 1: Efetuar login no SAC

1. Efetue login no SAP Analytics Cloud (SAC).

Nome do usuário: **A##** ou **B##**, em que ## é seu número de grupo de 2 dígitos e a letra é o que o instrutor atribuiu a você.

# Senha: **Welcome1**

- a) No seu desktop remoto de treinamento, inicie o Google Chrome.
- b) Digite o URL (fornecido pelo instrutor) para o locatário do SAC que você usará na classe.
- c) Seu instrutor atribuiu você a um grupo, A ou B, e também deu a você um número de grupo de 2 dígitos. Efetue login no SAC usando as credenciais fornecidas.

## Tarefa 2: Compartilhar o modelo

- 1. Compartilhe seu modelo com o usuário PUSERA ou PUSERB com acesso para Editar.
	- a) Na barra de navegação, selecione *Files*.
	- b) Selecione seu modelo *U##M\_Op\_Income* e selecione o ícone *Compartilhar*.
	- c) Selecione o usuário (PUSERA ou PUSERB) com o qual compartilhar e conceda acesso para *Editar*.
	- d) Selecione *Compartilhar* para concluir o processo de compartilhamento.
	- e) Feche a caixa de diálogo de compartilhamento e retorne à página inicial.

### Resultado

Nota:

Se você não criou o modelo *U##M\_Op\_Income*, você pode criá-lo agora. Basta copiar o modelo *P00M\_Op\_Income* da pasta pública de conteúdo SACP21\_34. Se o usuário PUSERA/B não estiver na lista suspensa, duplique a guia do navegador SAC → Sair → Iniciar sessão com PUSERA (ou B) com a senha Welcome1.

Em um sistema produtivo, o encarregado receberá um e-mail quando o modelo for compartilhado. Na aula, ninguém receberá um e-mail.

# Tarefa 3: Criar uma história

- 1. Crie uma história clássica com uma página de tela.
	- a) Na barra de navegação, selecione Histórias.
	- b) Clique no tipo de página Tela e pressione Criar.
- 2. Adicione uma tabela para exibir os dados no modelo U##M\_Op\_Income.
	- a) Na nova história, selecione *o widget Tabela*.
	- b) Selecione *Selecionar outro modelo* → Selecione o modelo U##M\_Op\_Income.
- 3. Renomeie a página como **Ball Caps Plan**.
	- a) Posicione o cursor sobre Página 1 e selecione a lista de opções.
	- b) Selecione Renomear.
	- c) Insira **Ball Caps Plan**.
	- d) Selecione *Renomear*.
- 4. Salve (pressione Ctrl+S) a história da seguinte forma:

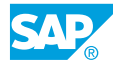

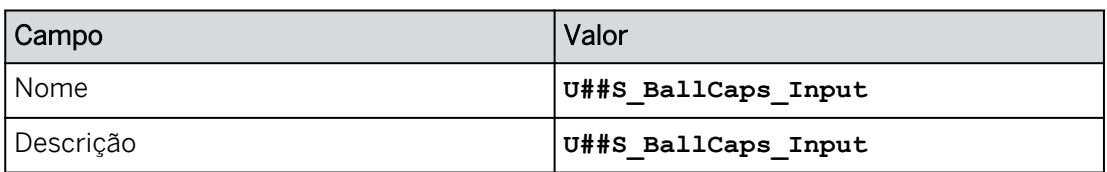

# 5. Configure o eixo da tabela da seguinte forma:

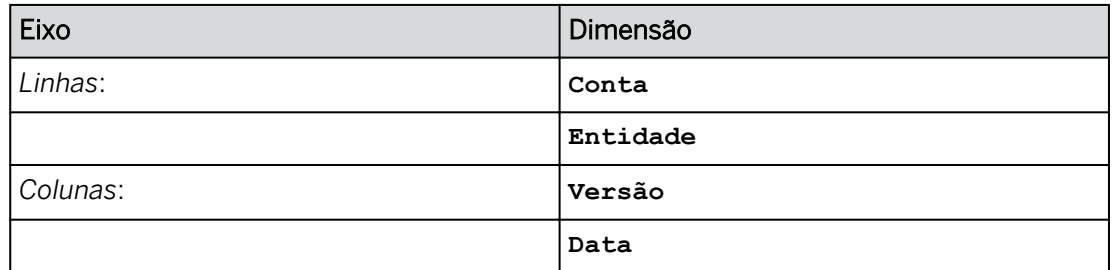

- a) Use o hyperlink *+Adicionar medidas/dimensão* para configurar o eixo da tabela conforme fornecido acima.
- 6. Configure o filtro de tabela da seguinte forma:

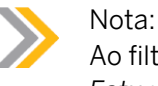

Ao filtrar pela dimensão de conta, exiba o ID e a Descrição e selecione *H111100 Faturamento bruto.*

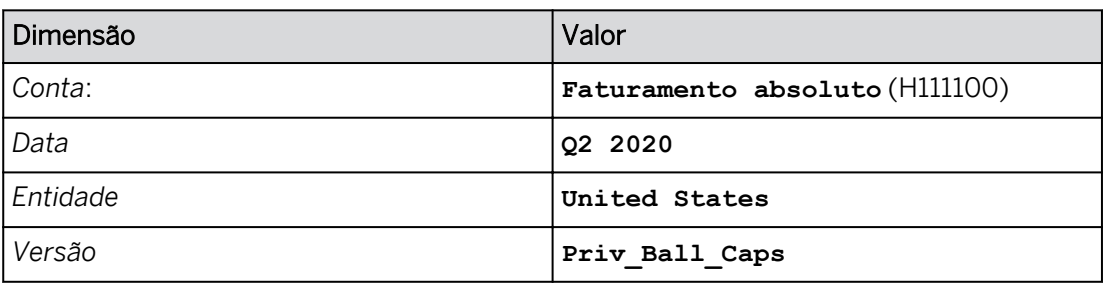

- a) Para dimensões que já estão no filtro, selecione-as e defina o filtro como fornecido acima.
- b) Para dimensões que não estão no filtro, utilize o hyperlink *+Adicionar filtros* para definir o filtro como fornecido acima.
- 7. Expanda a hierarquia de Entidade para exibir todos os quatro níveis.
	- a) Selecione a opção *do widget de tabela Mais ações*.
	- b) Vá para *Pesquisar* → *entidade* → *Selecionar 4* → *Selecionar Definir.*
- 8. Copie os dados na versão Previsão para uma nova versão privada da seguinte forma:

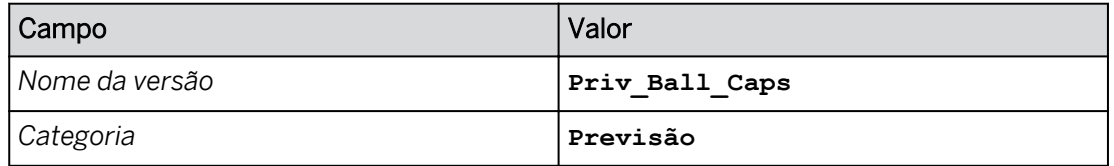

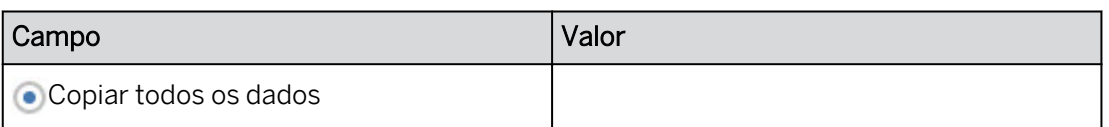

- a) Clique em algum lugar na tabela de dados.
- b) Em *Mais*, clique no botão de elipse e selecione *Administração de versões (ou utilize o ícone na faixa)*.
- c) Em *Versões públicas*, escolha o ícone *Copiar* à direita da versão *Previsão*.
- d) Na caixa de diálogo *Copiar dados para versão privada*, insira os detalhes conforme mostrado na tabela anterior.
- e) Selecione *OK*.
- f) Feche o diálogo de gerenciamento de versões.
- 9. Continuando na página *Ball Caps Plan*, insira **1 milhão** para os Estados Unidos.

Seus resultados devem ser semelhantes ao exemplo a seguir para o grupo 10.

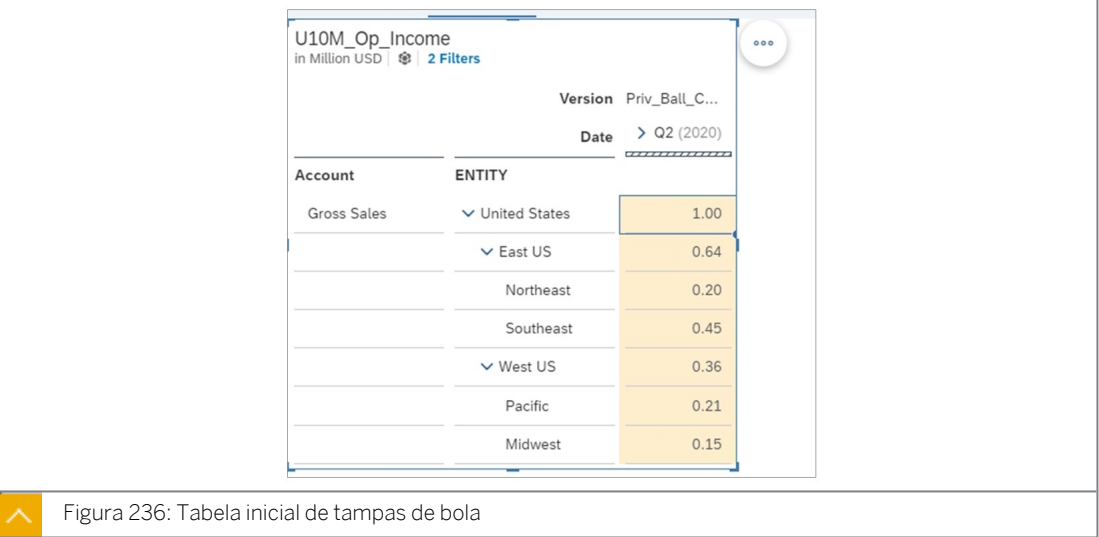

10. Salve sua história pressionando Ctrl+S.

# Criar a tarefa de entrada e receber feedback

- 1. Crie uma tarefa de entrada para colaboração em seus esforços de planejamento e atribua a essa tarefa o usuário com o qual você compartilhou anteriormente o modelo.
	- a) Selecione uma célula na tabela.
	- b) Na barra de ferramentas principal, clique em *...Mais* → *Criar tarefa de entrada* (ou use

o  $\boxed{\mathscr{O}}$  ícone na faixa).

# Resultado

A nova página *Resumo* para tarefa de entrada é aberta.

2. Efetue as modificações no cabeçalho, como mostrado na tabela a seguir:

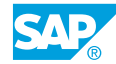

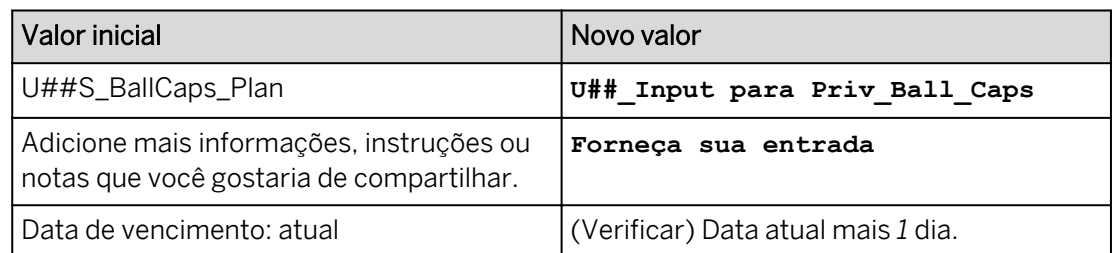

Consulte o exemplo seguinte para o grupo 10 (o número de modelos pode variar):

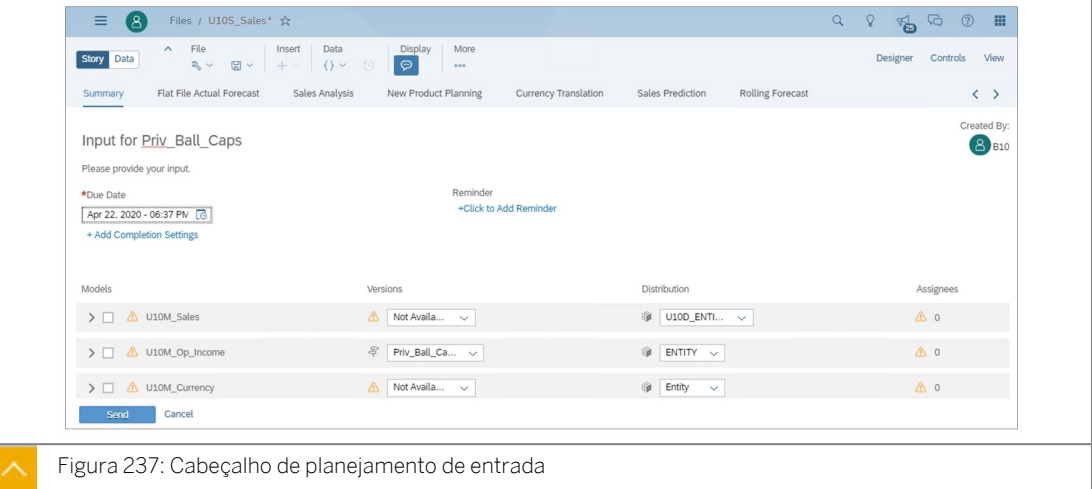

### Resultado

3. Efetue a atribuição da seguinte forma:

Sua seleção deve ser semelhante à seguinte para o usuário SAC A10.

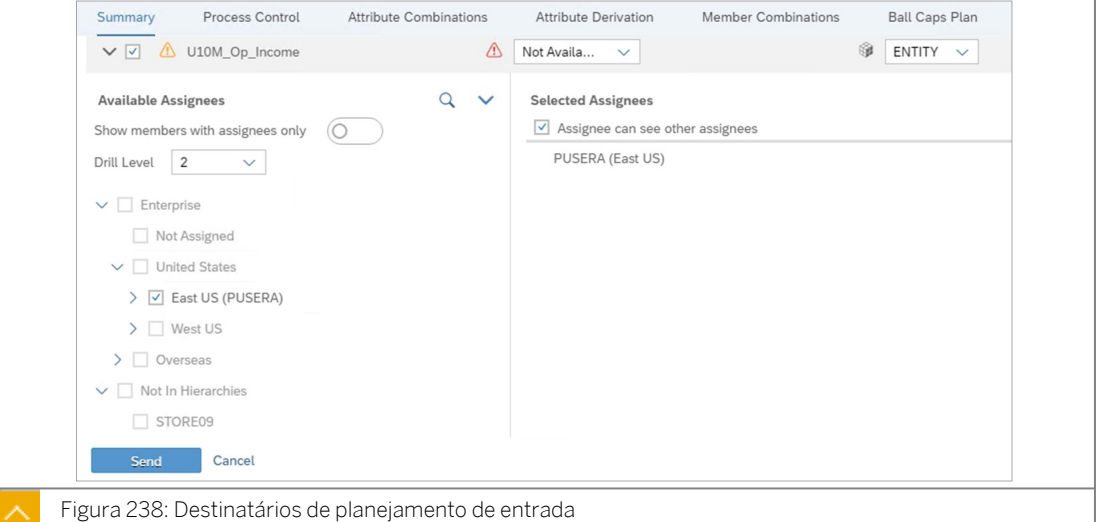

- a) Selecione o modelo *U##M\_Op\_Income*.
- b) Confirme se a Versão é *Priv\_Ball\_Caps*.
- c) Expanda o modelo *U##M\_Op\_Income* e, em seguida, expanda os nós de hierarquia abaixo dele até ver Leste dos EUA.
- d) Posicione o cursor sobre *Leste dos EUA* e selecione o ícone *Usuário (selecionar substituto)*.
- e) Selecione o usuário PUSERA se o seu usuário for A##. Selecione o usuário PUSERB se for B##.
- f) Selecione **V** Leste dos EUA.

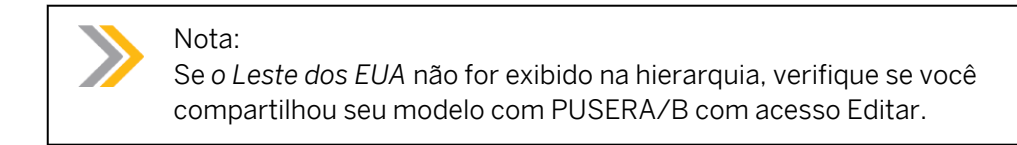

4. Na parte inferior esquerda, *Envie* sua tarefa de entrada para PUSERA (ou B). Se solicitado, selecione *Gravar e enviar.*

#### Resultado

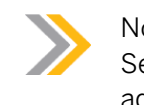

Nota:

Se houver uma mensagem sobre uma tarefa de entrada com o mesmo nome, adicione o número 2 como um sufixo a *U##\_Input para Priv\_Ball\_Caps.*

Isso leva alguns segundos. O sistema primeiro salva a história e, em seguida, envia a tarefa de entrada. Sua história agora tem um filtro definido como Leste dos EUA e não é editável.

5. Expanda seu modelo para ver o *Status de aprovação* na parte inferior esquerda. Seu resultado deve ser semelhante ao seguinte exemplo:

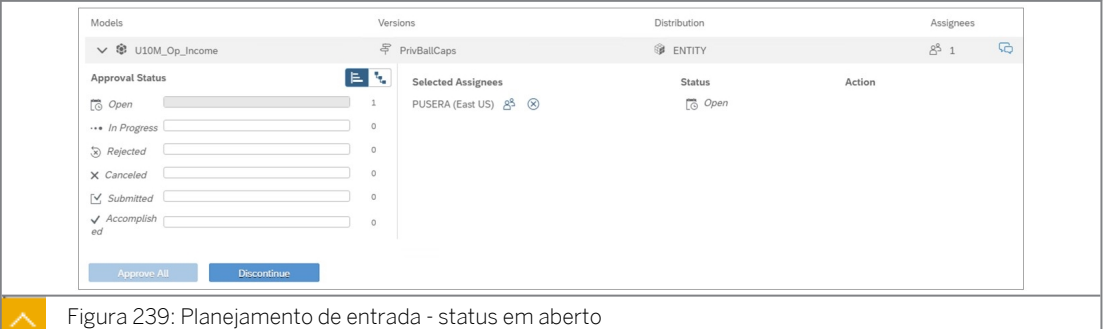

#### Resultado

O status é *Aberto* e os dados da versão privada não podem ser modificados.

6. Abra uma nova sessão anônima do Chrome para o usuário (PUSERA/PUSERB).

Nome de usuário: **PUSERA** (equipe A) **PUSERB** (equipe B) (se você for o usuário A##, utilize PUSERA, por exemplo.)

Senha: **Welcome1**

a) Copie (**Ctrl+C**) o URL da sua sessão do Chrome.

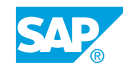

- b) No Google Chrome, selecione *Personalizar e controle o Google Chrome* ou **(no** (no canto superior direito do navegador) e selecione *Nova janela anônima*.
- c) Cole no URL (**Ctrl+V)**. Efetue o logon com as credenciais fornecidas.

### Nota:

Certifique-se de que você **não** esteja conectado como PUSERA\_1 ou 2. Em caso afirmativo, peça ajuda ao instrutor ou limpe o cache de navegação/todo o tempo > desligue o Chrome > e tente novamente. A tarefa de entrada também pode ser excluída da pasta Público > Formulários de entrada e a solicitação de entrada pode ser enviada novamente.

- 7. Na parte superior direita, utilize o ícone *Notificação* para abrir a tarefa: *U##\_Input para Priv\_Ball\_Caps - U##M\_Op\_Income* que A## (ou B##) compartilhou com você. A história é aberta para a página *Resumo*.
- 8. Inicie uma discussão com seus colegas planejadores da seguinte forma:
	- Selecione o ícone *Discussões* à direita do modelo *U##M\_Op\_Income* (não na faixa).
	- Onde diz *Type a Message,* insira a seguinte mensagem: **Em nossa discussão, a fusão não vai passar, então estou projetando um impacto de 25%**.
	- $\cdot$  Selecione *Enviar*  $\triangledown$
- 9. Como você é o especialista da Ball Caps, reduza a região Leste dos EUA em -25% da seguinte forma:
	- Na página *Resumo*, expanda o modelo *U##M\_Op\_Income*.
	- Selecione o hyperlink azul *Leste dos EUA* (em Membros ativos).
	- Na página *Capas de bola*, insira **25%** (o novo valor será reduzido de 0,64 para .48) para *East US* e pressione *Enter*.
	- Use a rolagem da página (<) próximo ao meio superior da tela para voltar para o *Resumo* (página 1).
	- Na parte inferior esquerda, selecione *Enviar*.
	- Insira um comentário: **gostaria de enviar minha entrada** e selecionar *Enviar*.
	- Expanda a linha para o modelo. O status deve ser *Em revisão.*

# Tarefa 4: Como usuário A## / B##, aprove a entrada e publique os dados

1. Tome medidas como planejador principal (usuário A## ou B##) na tarefa de entrada que você enviou a outro estudante. Proceda da seguinte forma:

- Depois de o destinatário de sua tarefa ter sido concluído e enviado, as atualizações vão para a sua página *inicial*.
- Em *Histórias recentes,* selecione o hyperlink azul: *U## entrada para Priv\_Ball\_Caps* (ou vá para Arquivos → Formulários de entrada).
- Expanda o modelo *U##M\_Op\_Income* e o *Status de aprovação*. Deve ser *Enviado.*
- Selecione *Aprovar tudo.* Agora, o status é *Concluído.*
- Retorne à página inicial.
- 2. Abra a história *U##S\_BallCaps\_Plan* e vá para a página 5 *Ball Caps Plan*.
	- a) Na barra de navegação, selecione *Files*
	- b) Selecione a história *U##S\_BallCaps\_Plan*.
	- c) Vá para a página *Ball Caps Plan*.

O valor do East US foi revisado pelo especialista Ball Caps para .48.

3. Publique a versão privada *Priv\_Ball\_Caps* da seguinte forma:

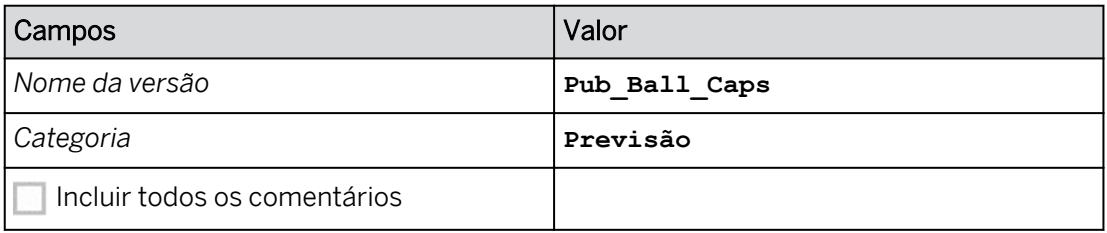

- a) Alterne para o modo *Editar*. Se for solicitado a usar o modo de visualização otimizado, escolha *Não Obrigado.*
- b) Clique com o botão direito do mouse em algum lugar da tabela de dados.
- c) Vá para *Versão* → *Publicar como.*
- d) Insira os dados fornecidos.
- e) Selecione *Publicar*.

#### Nota:

Se você não puder alternar para o modo Editar, vá para *Barra de navegação* → → *Arquivos Formulários de entrada* → *Excluir* sua tarefa de entrada.

- 4. Adicione um comentário na célula de dados do *Leste dos EUA* para explicar por que você tomou essa decisão e salve sua história.
	- a) Clique com o botão direito do mouse na célula *Leste dos EUA* e selecione *Adicionar comentário de ponto de dados*.
	- b) Insira o seguinte comentário: **Este número foi baseado na entrada do campo que a fusão não passaria.**

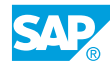

c) Selecione *Adicionar comentário.*

### Resultado

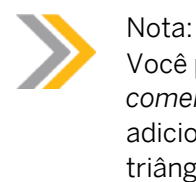

Você pode ativar e desativar o modo Comentário utilizando o ícone *Modo comentário* na seção *Exibir* da barra de ferramentas principal. Quando você adiciona um comentário a uma célula, um indicador de comentário (pequeno triângulo) é exibido na célula para indicar que a célula contém um comentário.

- 5. Salve sua história pressionando *Ctrl+S*.
- 6. Exclua seu formulário de entrada.
	- a) Vá para *Arquivos* → *Formulários de entrada.*
	- b) Selecione *U##\_Input para Priv\_Ball\_Caps*.
	- c) Selecione *Eliminar.* Continue por meio de qualquer outro prompt.
- 7. Retorne à página inicial.

#### Resultado

Você concluiu este exercício.

# RESUMO DA LIÇÃO

Você agora deve estar apto a:

• Configurar tarefas de entrada

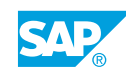

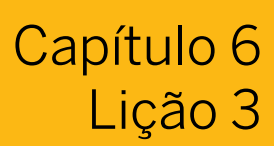

# Controlando o acesso aos dados com bloqueio de dados e células

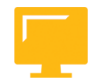

# OBJETIVOS DA LIÇÃO

Após a conclusão desta lição, você estará apto a:

● Explicar bloqueio de dados e célula

# Bloqueio de célula em histórias

### Existem dois tipos de bloqueios

- Bloqueio de célula: esse recurso é executado na história ou no aplicativo de análise.
- Bloqueio de dados: isso é configurado no modelo inicialmente e, por exemplo, gerenciado na história.

O bloqueio de dados fornece controle sobre seu acesso à entrada de dados em um modelo de planejamento. Sem o bloqueio de dados, é fácil inserir dados em qualquer célula de uma tabela que contenha um modelo de planejamento, incluindo dados que não devem ser modificados. O bloqueio de dados pode bloquear áreas especificadas do modelo ou os modos de entrada para evitar a entrada de dados quando aplicável.

O bloqueio de dados fornece controle granular sobre atualizações de dados em relação a faixas multidimensionais do modelo. Você pode bloquear e desbloquear dados em relação a qualquer número de dimensões (por exemplo, Versão, Tempo ou Centro de custo) e fornecer dicas visuais na grade para faixas editáveis e para as que estão bloqueadas. Assim que uma determinada faixa do plano estiver concluída (por exemplo, Versão e Centro de custo), o proprietário do nó, ou um administrador, poderá bloquear os usuários de outras edições nessa faixa. Eles também têm a capacidade de colocar o nó no modo de edição Restrito para que somente os usuários autorizados possam editar mais os dados.

#### Fixação de células

O bloqueio de células impede a entrada de dados para células de tabela específicas e é definido na tabela. Quando você bloqueia uma célula da tabela, o valor dessa célula não é atualizado quando você faz modificações nos dados.

Você pode definir bloqueios individualmente na tabela (selecionando uma célula e, em seguida, usando Bloquear célula para cada bloqueio) ou usar o painel *Gerenciamento de bloqueio de valor* para bloquear rapidamente várias células. (Acesse *o Gerenciamento de bloqueio de valor* a partir da opção *Mais* da barra de ferramentas principal.) Você pode reorganizar os bloqueios no painel *Gerenciamento de bloqueio de valor* para modificar a prioridade deles. Depois que você move um bloqueio, os valores de prioridade são exibidos para todos os bloqueios. O primeiro item da lista (bloqueio ou processo de entrada de dados) exibe a prioridade 1, que é a prioridade mais alta.

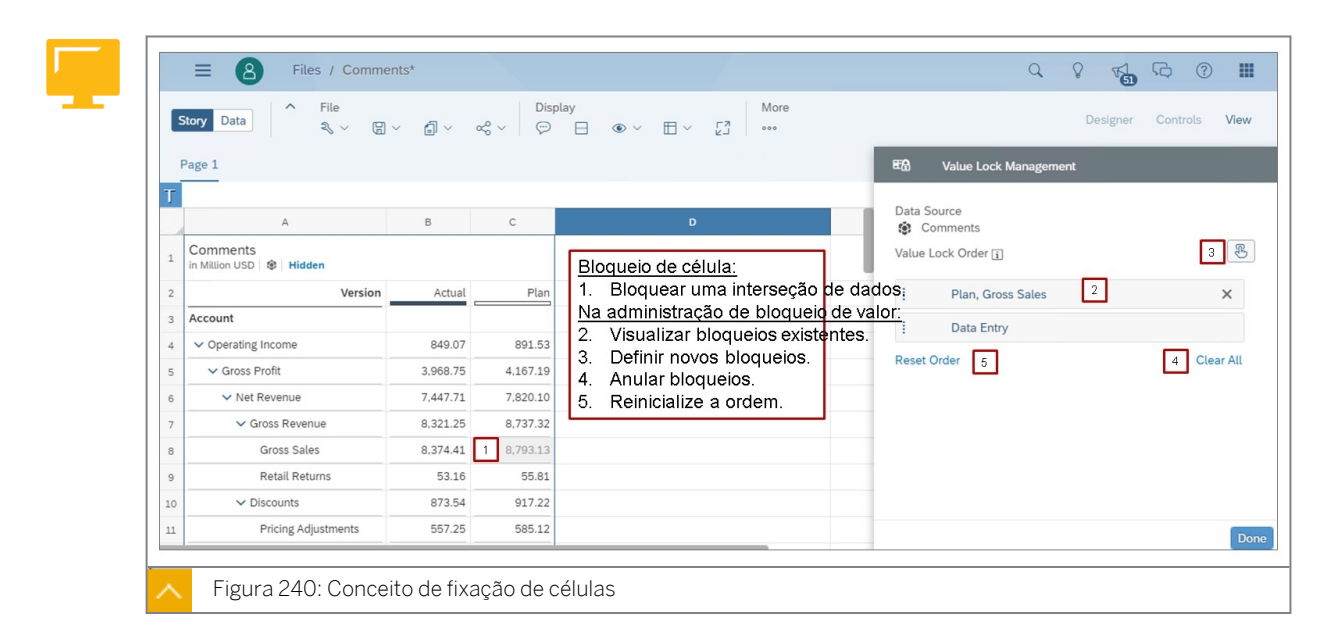

Quando você bloqueia uma célula da tabela, o valor dessa célula não é atualizado quando você faz modificações nos dados. Por padrão, os processos de entrada de dados têm prioridade mais baixa que os bloqueios de célula. Se você quiser dar prioridade mais alta aos processos de entrada de dados, pode modificar a ordem dos bloqueios.

# Bloqueios de dados baseados em modelo

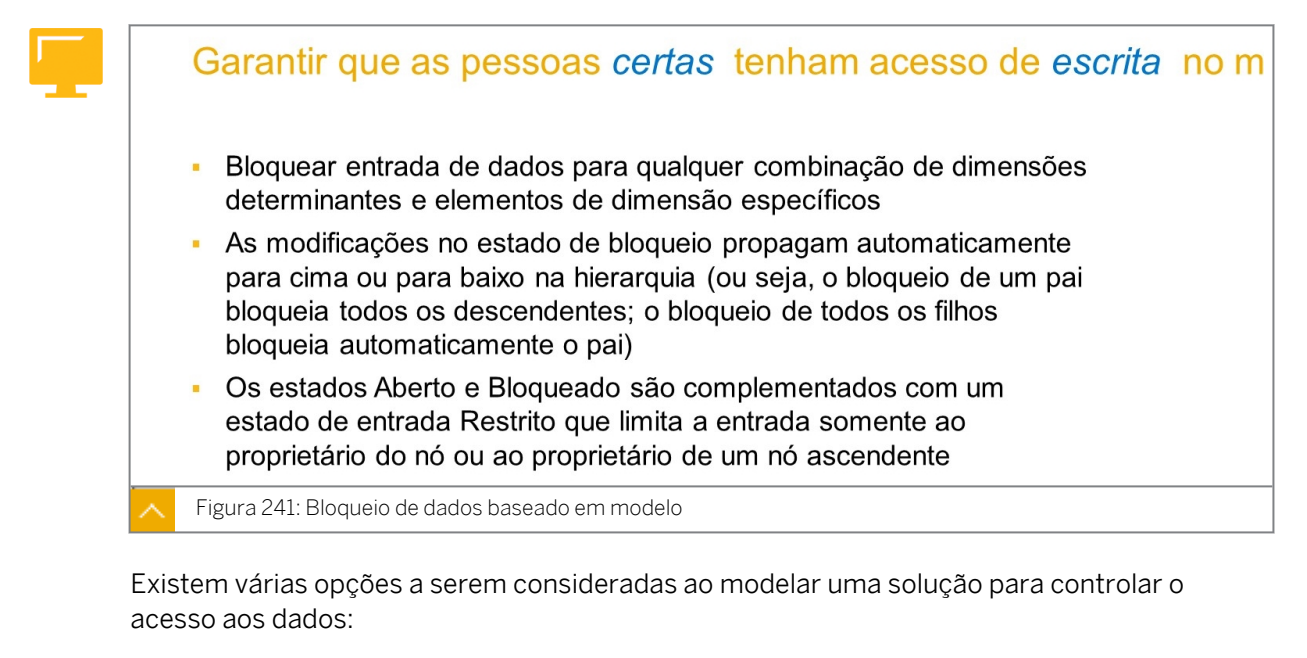

- Os perfis de acesso a dados em segurança oferecem uma solução estática.
- O bloqueio de dados é uma solução mais dinâmica/flexível.
- O bloqueio de célula é específico da história.
- O acesso às histórias e aos modelos depende da pasta em que estão e se elas são compartilhadas.

O bloqueio de dados permite que você configure bloqueios em interseções de dados específicas de um modelo, o que impede que a região de dados bloqueada seja modificada

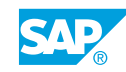

pela entrada de dados e por outras operações de planejamento (como alocações) em histórias.

O bloqueio de dados precisa ser ativado nas preferências do modelo, e você precisa ter as permissões adequadas para configurar o bloqueio de dados.

Em uma história, as células bloqueadas e restritas para versões públicas são exibidas como somente leitura e não podem ser modificadas por entrada de dados ou outras operações de planejamento. Opcionalmente, você também pode delegar a propriedade dos bloqueios de dados aos membros de uma dimensão. Os responsáveis pelo bloqueio de dados podem modificar o estado dos bloqueios que eles possuem.

Para implementar o bloqueio de dados:

- 1. Vá para Preferências do modelo de planejamento e insira o *modo de Acesso e privacidade*. Ative o bloqueio de dados e defina o *Estado de bloqueio padrão*.
- 2. Atualize a dimensão de organização.
	- Uma hierarquia é necessária para que os status dos pais possam ser herdados por filhos, por exemplo.
	- A propriedade Proprietário requer equipes, usuários ou ambos.
	- A propriedade responsável pode ser usada para determinar os proprietários.
- 3. Definir dimensões determinantes:

*Versão* e *Data* são dimensões determinantes obrigatórias. As dimensões determinantes definem ainda mais a interseção específica de dados que serão bloqueados.

Por exemplo, se você quiser bloquear dados de um membro específico de uma dimensão Organização, precisará incluir a dimensão Organização como dimensão determinante.

- 4. Selecione a região de dados para o bloqueio. Por exemplo, 2020, Sudeste, versão de previsão.
- 5. Use o botão *Aplicar filtros baseados em propriedade* para aplicar e redefinir os filtros. Se o botão não estiver selecionado, selecioná-lo aplicará os filtros baseados em propriedade (para dimensões com uma propriedade *Propriedade*. Para dimensões determinantes sem propriedade ativada, são aplicados filtros vazios.
- 6. Selecione *Mostrar grade* para exibir uma grade das dimensões determinantes onde você pode definir o estado de bloqueio de cada interseção:
	- Aberto: os valores são desbloqueados para esta combinação de membros na tabela e podem ser modificados por qualquer usuário que tenha permissão para inserir valores no modelo.
	- Restrito: os valores só podem ser modificados por um usuário que tenha a propriedade efetiva de bloqueios nesta combinação de membros. Selecione a célula restrita, clique em *Adicionar proprietário* em uma dimensão determinante e escolha um ou mais proprietários para o membro selecionado dessa dimensão determinante.
	- Bloqueado: os valores não podem ser modificados para esta combinação de membros em uma tabela.

Quando você modifica o estado de um membro-pai em uma dimensão, o mesmo estado também é aplicado aos filhos dele. Por exemplo, se você bloquear a América do Norte, Estados Unidos e Canadá também serão bloqueados.

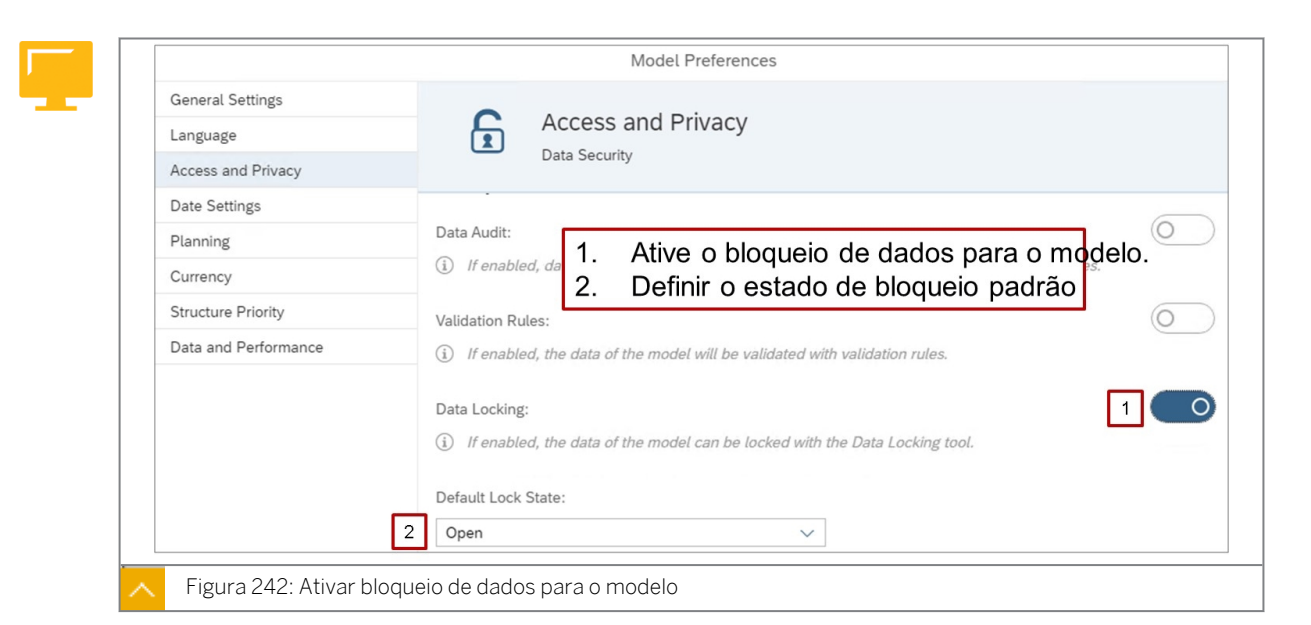

O estado de bloqueio padrão pode ser *Aberto* ou *Bloqueado*.

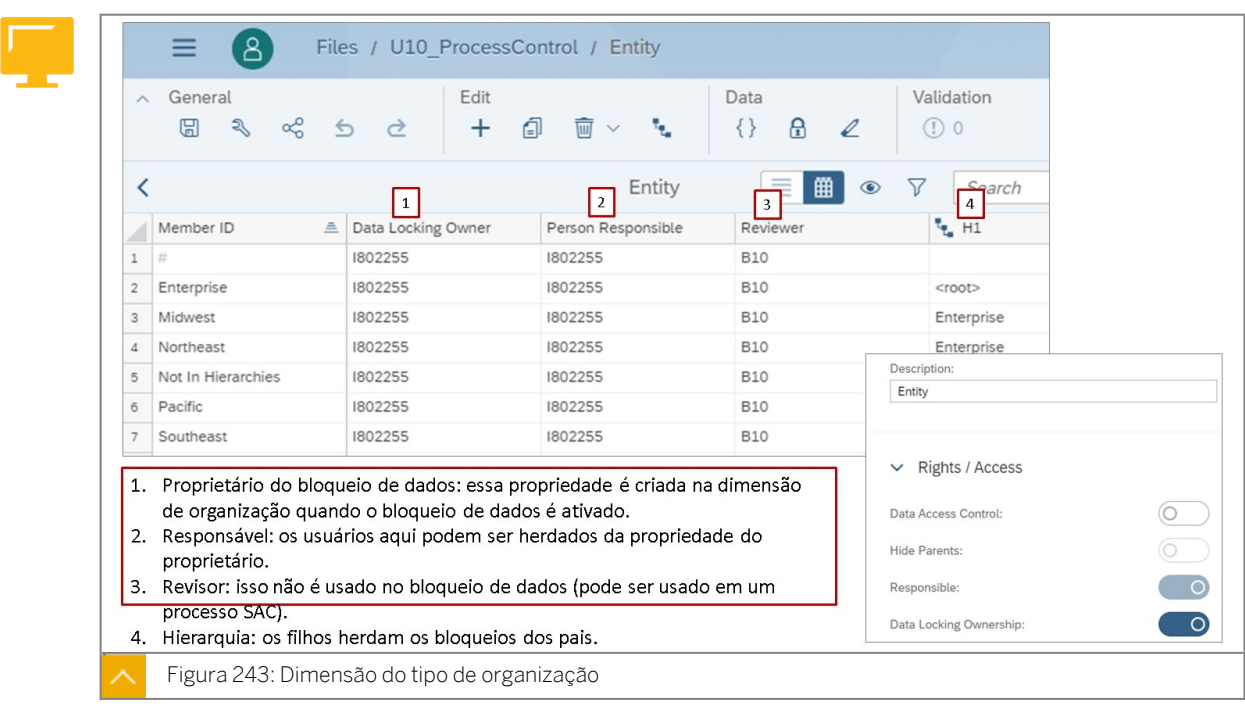

- Proprietário do bloqueio de dados: pode conter uma ou mais equipes e usuários.
- Pessoa responsável: isso pode conter somente um usuário.
- Revisar: esta é uma propriedade personalizada e só pode conter um usuário.

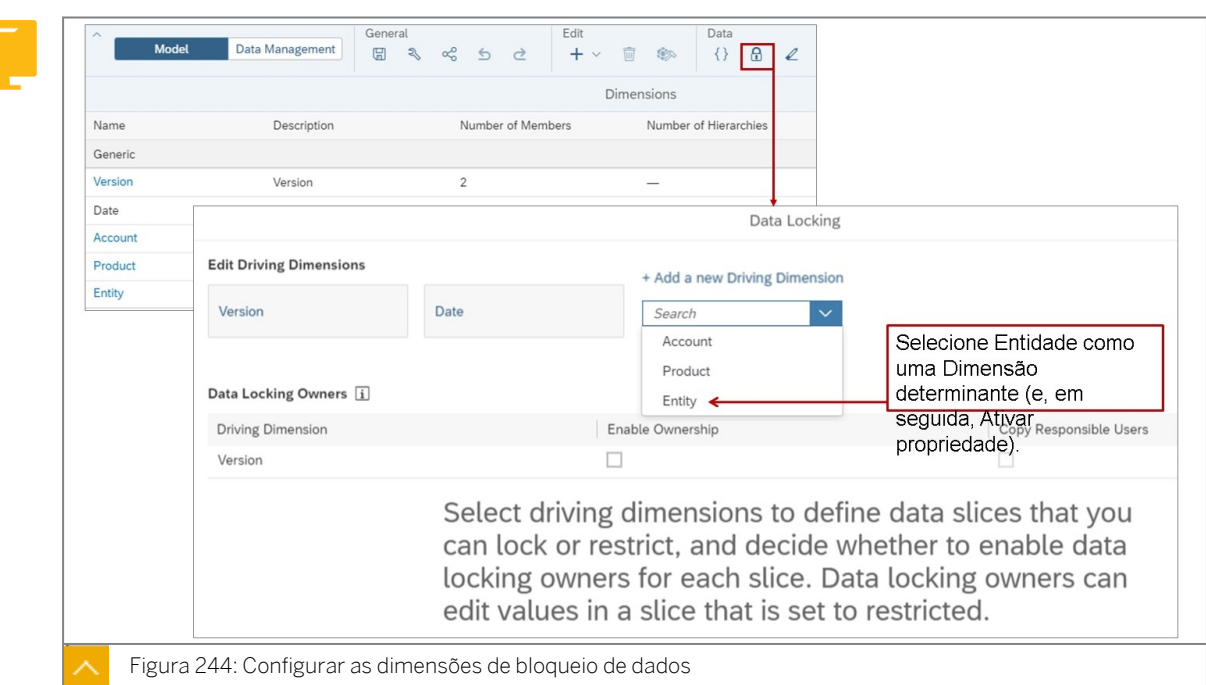

Na figura *Configurar as dimensões de bloqueio de dados*, depois de selecionar Entidade como uma nova dimensão determinante, ativar propriedade é selecionado. O sistema pesquisará os proprietários a partir da dimensão de entidade.

Nota:

Neste exemplo, a dimensão do tipo de organização é chamada Entidade. No entanto, depende da dimensionalidade do modelo quanto a qual dimensão é o tipo de organização. Por exemplo, em um modelo de planejamento de centros de custo, a dimensão de centro de custo seria a dimensão do tipo de organização.

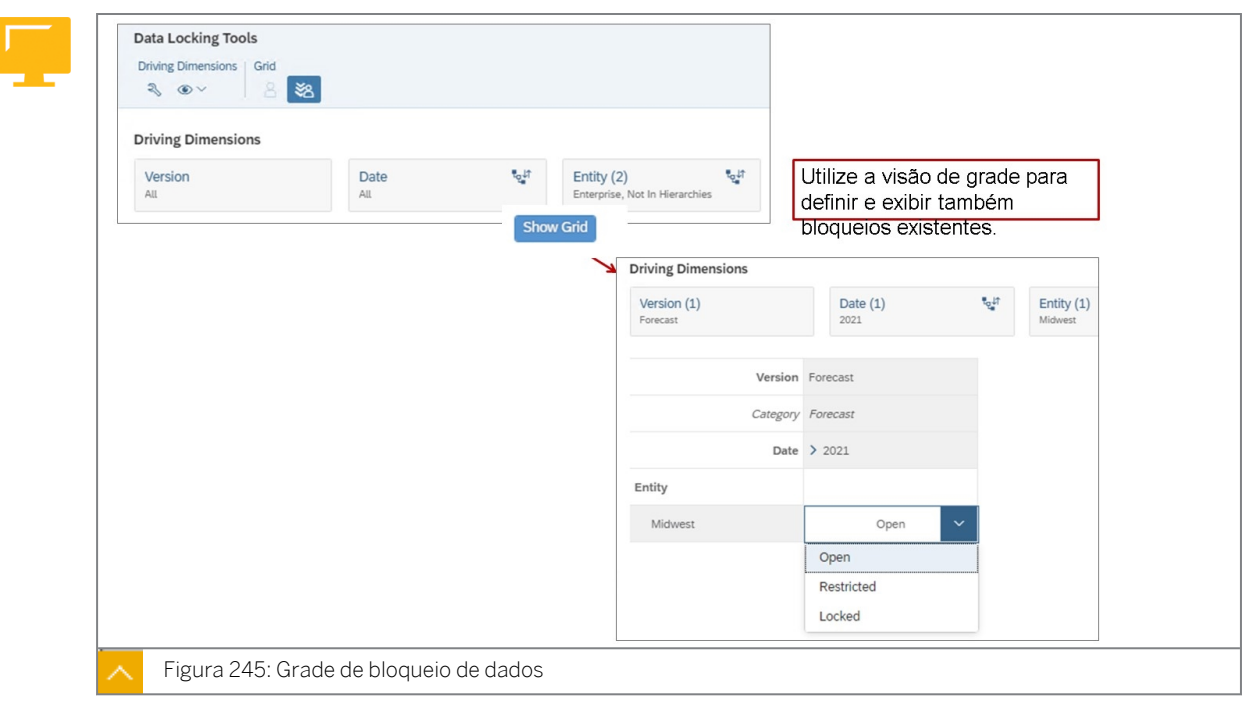

 $=$ A Files / U10S\_Sales  $\hat{x}$  $Q$  $\Omega$  $\frac{1}{2}$  Drill 噅 Freeze Display File Insert Story Data Designer  $Con$ 3 > 8 > 8 > 8 > 1 = 1 = + >  $\boxed{\oplus}$ **E** & Ignore Data Locks  $\sqrt{2}$  Swap Axis Currency Translation Currency Translation 11 PreConverted **Process Control** Resize Table to fit content U10\_ProcessControl  $1\cdots$ **USD SE 1 Filter** Mass Data Entry **e**č Distribute Values Version Pub\_Fcst Manage Data Locks... Account Person Responsible Reviewer Entity Grid & Linked Analysis Gross Sales  $\vee$  Not In Hierarchies 1802255 **B10** ÷, Column/Row Headers  $+$  Add  $\checkmark$  Freeze Lines Unassigned 1802255 **B10** ÷. Show/Hide 2 V Table Title 62.906.85  $\vee$  Enterprise 1802255 **B10**  $\Box$  Copy  $\checkmark$  Subtitle 1802255 **B10** 46,875.47 Northeast  $\Box$  Export  $\checkmark$  Table Details Southeast 1802255 **B10** 30,269.13 ☆ Edit Styling... Reason for unplannable data Pacific 1802255 **B10** 9.939.63 53 Fullscreen / Data Locks 3  $\sqrt{1}$  $\hat{P}$  Pin to Home Midwest 1802255  $R10$ 35.822.62 V Dimension Headers  $\frac{-6}{-6}$  View Controls.. Repetitive Member Names Figura 246: Código de bloqueio de dados

A grade de dados é usada durante a configuração para definir os bloqueios de dados iniciais do modelo, por exemplo.

Na história, os usuários podem definir e visualizar bloqueios de dados por célula. Os status incluem:

- Aberto: qualquer usuário com as autorizações adequadas pode modificar os dados.
- Bloqueado: ninguém pode modificar os dados.
- Estado misto: por exemplo, um pai terá um estado misto se um de seus filhos tiver um status diferente.

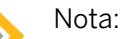

O bloqueio de dados pode ser usado com filtragem avançada.

# Nota:

Os bloqueios de dados podem ser programados no calendário SAC, desde que:

- Há um único proprietário.
- Não há suporte para o encarregado.
- Não há processo-pai.

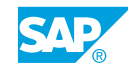

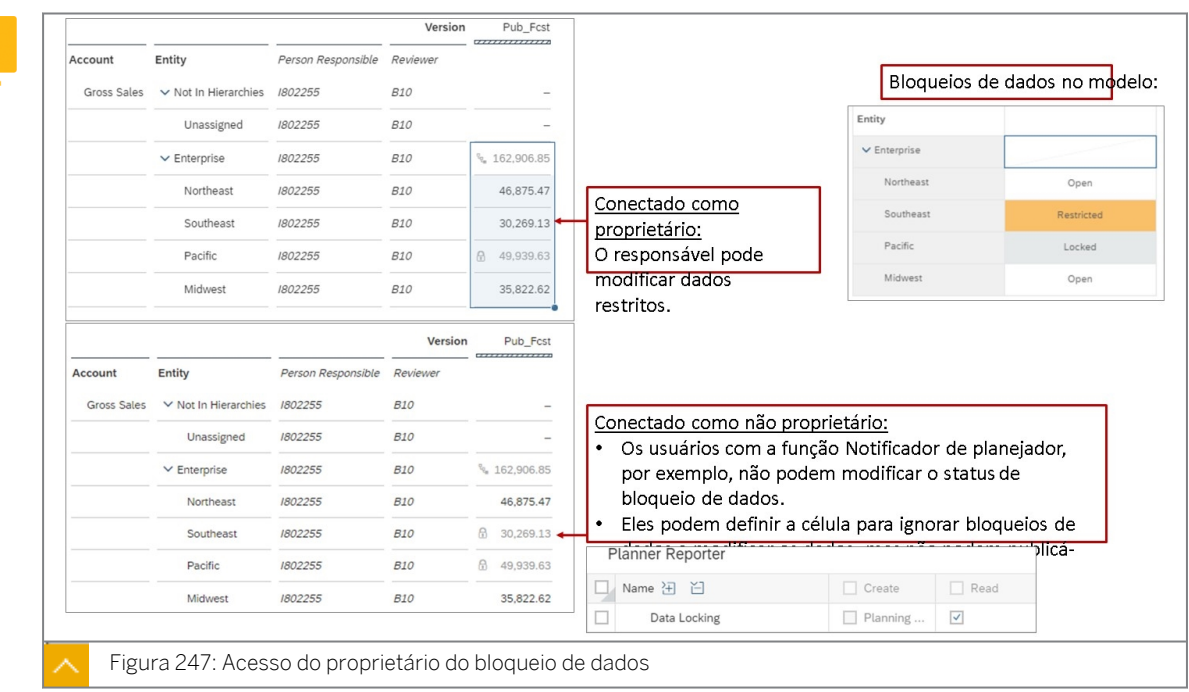

Para usar o bloqueio de dados, os não proprietários precisam de uma função que inclua o acesso *de leitura* à atividade *Bloqueio de dados* (em uma função).

Confira este link para obter informações sobre *Permissões:*[https://help.sap.com/viewer/](https://help.sap.com/viewer/00f68c2e08b941f081002fd3691d86a7/release/en-US/93fec5646f144e109745ce74fd492c3f.html) [00f68c2e08b941f081002fd3691d86a7/release/en-US/](https://help.sap.com/viewer/00f68c2e08b941f081002fd3691d86a7/release/en-US/93fec5646f144e109745ce74fd492c3f.html) [93fec5646f144e109745ce74fd492c3f.html](https://help.sap.com/viewer/00f68c2e08b941f081002fd3691d86a7/release/en-US/93fec5646f144e109745ce74fd492c3f.html)

# Áreas de planejamento

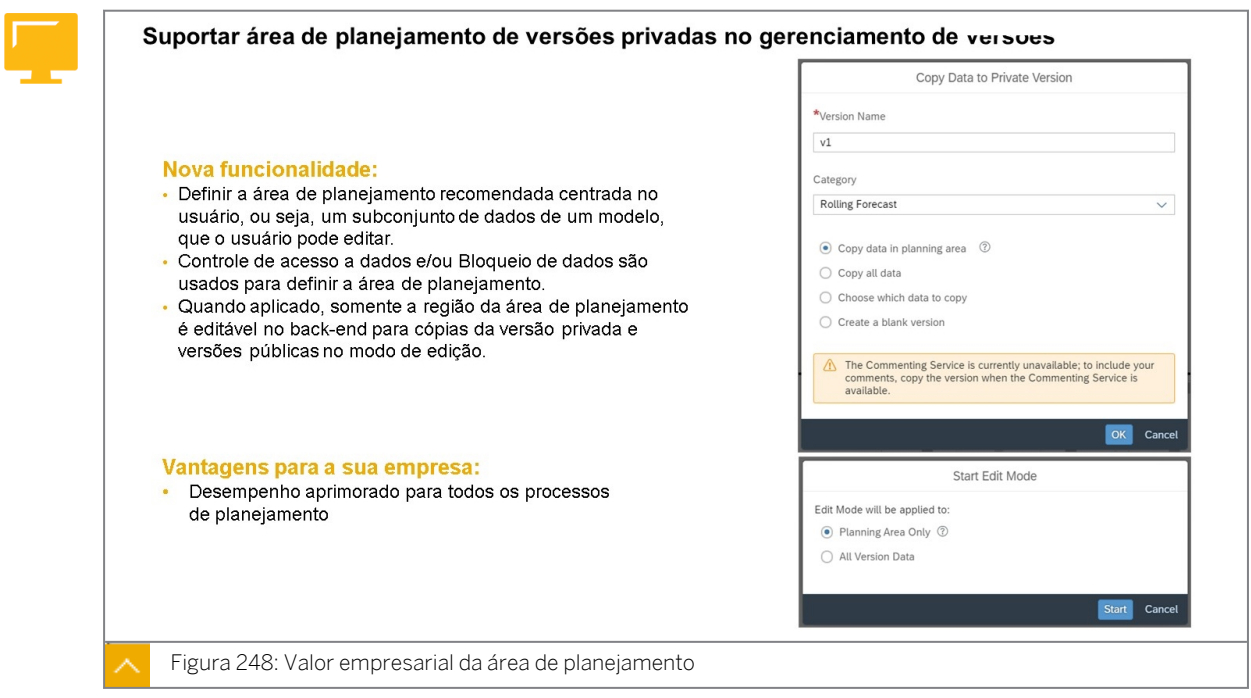

O desempenho em modelos de planejamento é amplamente afetado por consultas e ações de planejamento. Esses dois fatores podem ser otimizados para reduzir o tempo de processamento ao trabalhar com grandes versões públicas.

Ao otimizar a área de planejamento, você mantém o tamanho dos dados gerenciável e pode trabalhar nos dados mais relevantes para você. Você pode pensar na área de planejamento como os dados de uma versão usados para todas as ações de planejamento que você pode filtrar e refinar para uma versão privada. Seu tamanho pode variar dependendo das configurações do modelo. A otimização da área de planejamento é especialmente útil se você estiver tentando limitar o tamanho dos dados de um modelo com uma versão pública grande que não é limitada.

Você pode otimizar o tamanho da área de planejamento nas Preferências do modelo, na guia Dados e desempenho. Clique no botão de alternância na seção Otimizar área de planejamento recomendada e, usando as opções dedicadas, indique se você deseja limitar a área de planejamento com base no bloqueio de dados, no controle de acesso aos dados e na privacidade do modelo, ou em ambos. Observe que para ambas as opções serem eficazes, o controle de acesso aos dados e o bloqueio de dados devem ser ativados e configurados.

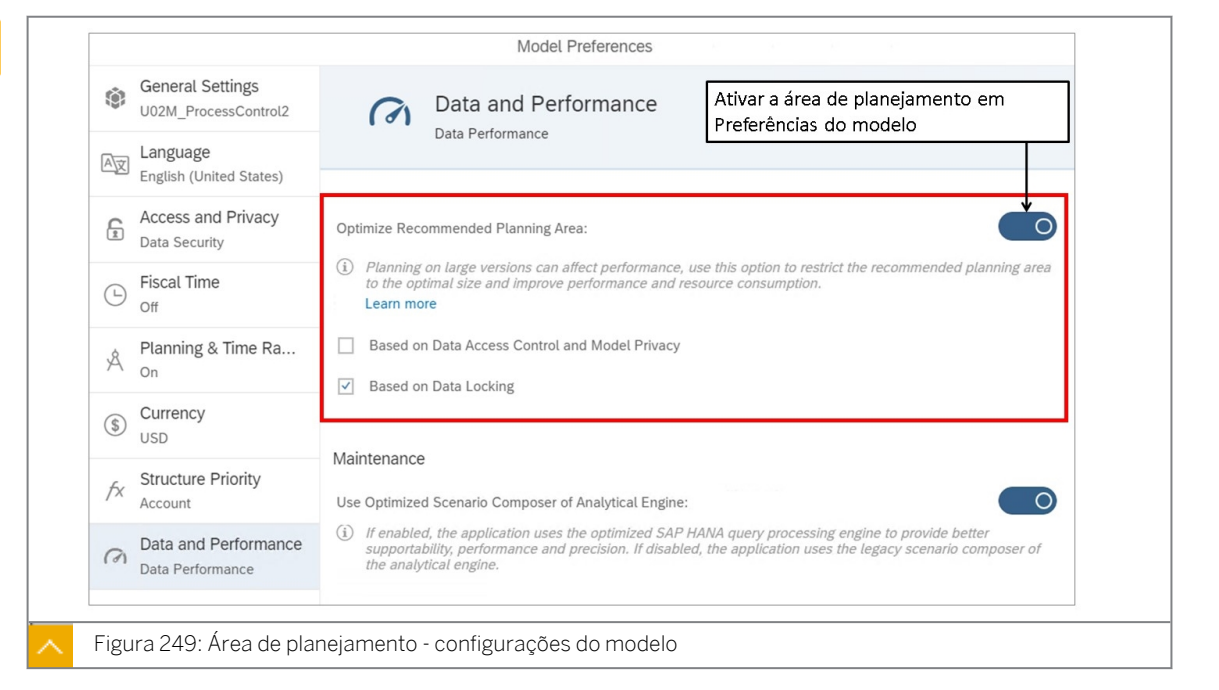

Você pode limitar o tamanho da área de planejamento usando controle de acesso a dados, bloqueio de dados ou ambos. Isso corresponde à área de planejamento recomendada, que diminui o tamanho da versão privada quando você a cria com base no acesso aos dados e no bloqueio de dados. As restrições de acesso aos dados dão acesso aos dados para os quais você tem acesso de escrita, enquanto as restrições de bloqueio de dados dão acesso às regiões de dados desbloqueadas. Com a área de planejamento, quando você edita uma versão pública ou cria uma privada, o aplicativo armazena um instantâneo de dados reduzido, mas ainda mostra dados bloqueados fora desse instantâneo.

Ao usar o acesso aos dados e/ou as opções de bloqueio de dados, o aplicativo gera uma área de planejamento recomendada com base no acesso aos dados e na configuração de bloqueios de dados. O uso do controle de acesso a dados funciona melhor quando os usuários têm mais privilégios de leitura do que de gravação, o uso da configuração de bloqueio de dados é o mais eficaz para proprietários de modelo e usuários com privilégios de administração ou quando a maioria dos dados é armazenada em regiões de dados bloqueadas.

Ao trabalhar com uma versão pública em uma história, a área de planejamento filtra os dados com base nos dados que você tem permissão para editar. Somente os dados para os quais você tem permissão de edição serão colocados no modo de edição. Ao criar uma versão

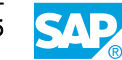

privada, você tem a opção de copiar somente a área de planejamento recomendada para a versão privada. As ações de dados e as ações multifuncionais só afetam dados dentro de sua área de planejamento.

As áreas de planejamento podem ser testadas no sistema de treinamento com o modelo de controle de processo:

- Ative a área de planejamento nas preferências do modelo.
- Em uma história, defina um bloqueio de dados para dados de previsão para 2020 e todas as entidades, exceto uma como a centro-oeste.
- Clique com o botão direito do mouse na parte centro-oeste → Versão → Iniciar modo de processamento → Selecionar área de planejamento recomendada → Iniciar.
- Vá para Gerenciamento de versões → Visualize os detalhes da entrada Modo de previsão/ edição. A área de planejamento deve ser limitada ao centro-oeste, mas não às outras entidades.
- No gerenciamento de versões  $\rightarrow$  Hove on Edit Mode (Limited)  $\rightarrow$  Go to ...More  $\rightarrow$  Revert  $\rightarrow$ OK to exit edit mode.
- Se uma ação de cópia de dados for executada para além do centro-oeste, haverá um erro.

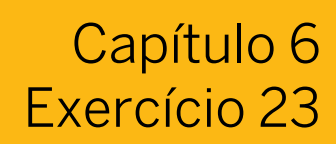

# Implementar bloqueio de dados

#### Exemplo de negócio

Neste exercício, você implementará o bloqueio de dados para evitar a modificação de dados por motivos empresariais. Por exemplo, você pode usar o bloqueio de dados para evitar atualizações após o vencimento de um prazo.

Neste exercício, você executará as seguintes tarefas:

- · Use o recurso de bloqueio de célula em uma história.
- Configure o bloqueio de dados em um modelo:
	- Ativar bloqueio
	- Configurar bloqueio: selecione a entidade como uma dimensão de bloqueio de dados e defina o status de bloqueio inicial
	- Confirmar que a entidade tem a propriedade Proprietário de bloqueio com os mesmos usuários responsáveis
- Teste o bloqueio de dados em uma nova página como proprietário do bloqueio de dados.
- Conectado em PUSERA/B como proprietário sem bloqueio.

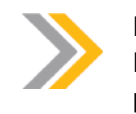

Nota:

Neste exercício, quando um valor ou nome de objeto incluir ##, substitua ## pelo número que o instrutor atribuiu a você.

#### Tarefa 1: Efetuar login no SAC

1. Efetue login no SAP Analytics Cloud (SAC).

Nome do usuário: **A##** ou **B##**, em que ## é seu número de grupo de 2 dígitos e a letra é o que o instrutor atribuiu a você.

Senha: **Welcome1**

#### Tarefa 2: Explorar fixação de células

- 1. Abra a história U##S\_BallCaps\_Input para a página de capas e alterne para o modo de edição.
- 2. Bloqueie a célula para abril de 2020 e para o Nordeste.

#### Resultado

A célula está agora sombreada em cinza e não pode ser modificada.

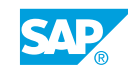

3. Insira os seguintes dados:

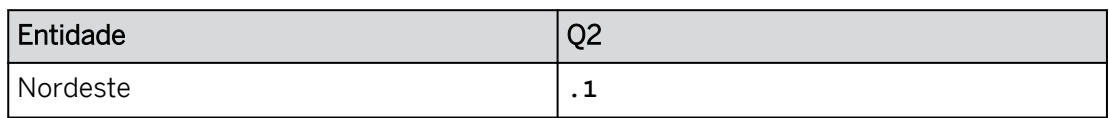

# Resultado

O total para Q2 é menor (o valor inicial provavelmente era = 0,15 | o novo valor é 0.1). Maio e junho absorveram toda a redução porque abril estava travado.

4. Libere o bloqueio de célula para abril para o produto *Nordeste*.

# Resultado

A célula que contém o valor de abril para *o Nordeste* não deve mais ser sombreada em cinza.

- 5. Vá para a página inicial. Se solicitado, selecione *Sair* e, em seguida, *Gravar.*
- 6. Salve a história e retorne à página inicial.

### Tarefa 3: Implementar bloqueio de dados

1. Copie o modelo *de planejamento P00M\_ProcessControl* da pasta Conteúdo SACP21 da seguinte forma:

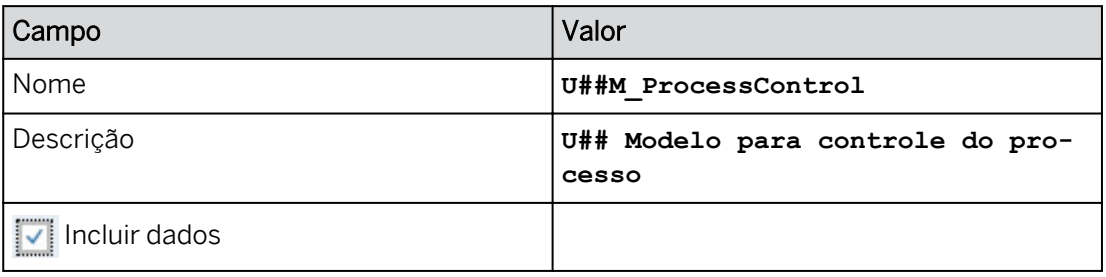

- 2. Na barra de navegação, selecione **Files.**Abra o modelo U##M\_ProcessControl.
- 3. Se necessário, use os botões  $\mathbb{H}^{\mathbb{R}}$  da barra de ferramentas de visão para fechar

a infraestrutura de dados e as visões de estrutura.

- 4. Selecione a *Descrição* da entidade e, nos *Detalhes da dimensão* (à direita), observe que *a Propriedade de bloqueio de dados* não está ativada.
- 5. Defina a dimensão Responsável pela entidade da seguinte forma:

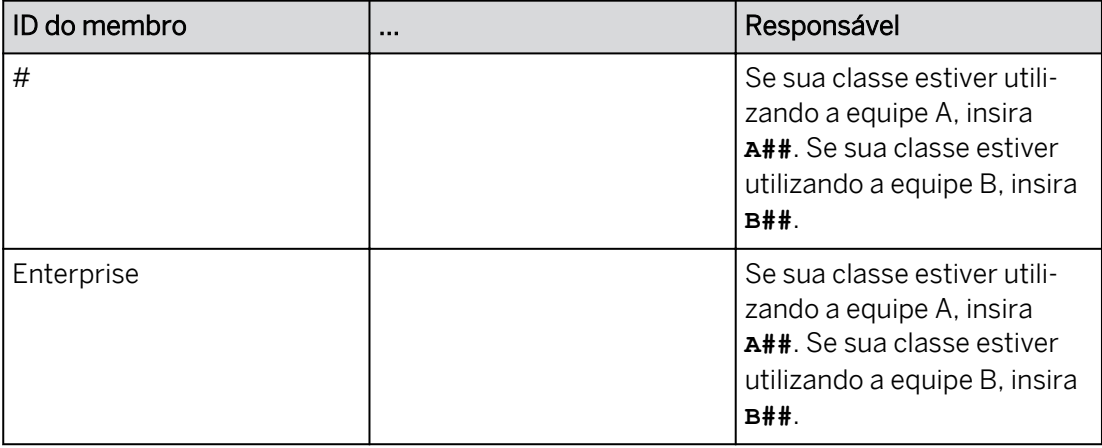

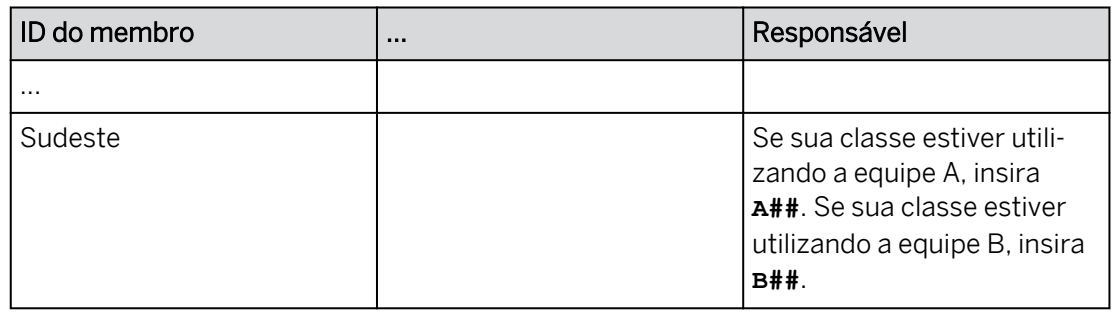

- 6. Nas Preferências do modelo, ative o bloqueio de dados para seu modelo *U##M\_ProcessControl* com um estado de bloqueio padrão *Aberto*. Salve o modelo.
- 7. Configure os bloqueios de dados e adicione Entidade como uma dimensão determinante da seguinte forma:

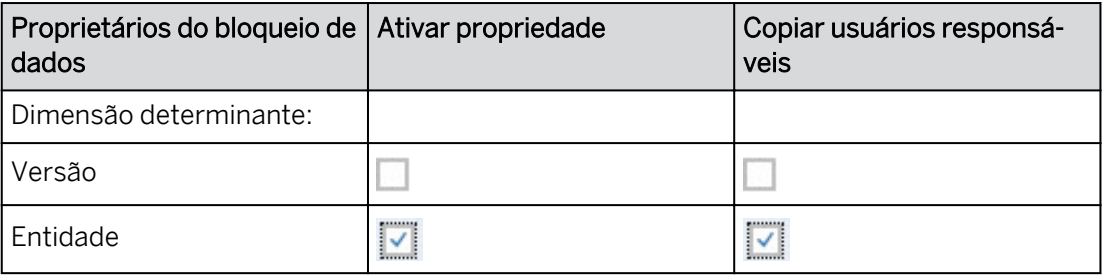

Os usuários responsáveis serão herdados como proprietários do bloqueio de dados.

8. Configure os filtros de bloqueio de dados da seguinte forma:

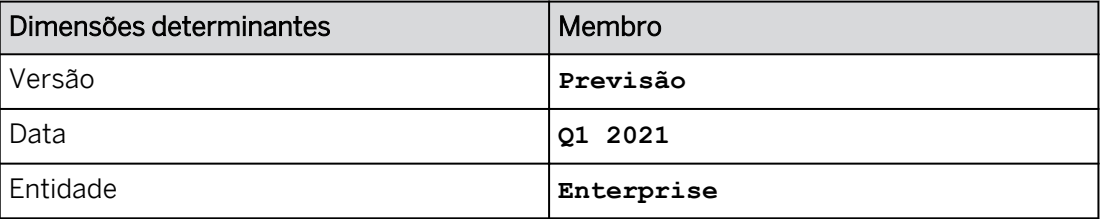

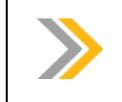

Nota:

Você só pode ativar o bloqueio de dados para versões públicas.

# Resultado

Você definirá o status de bloqueio para a região de dados que acabou de configurar.

9. Defina o status de bloqueio de dados inicial da seguinte forma:

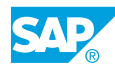

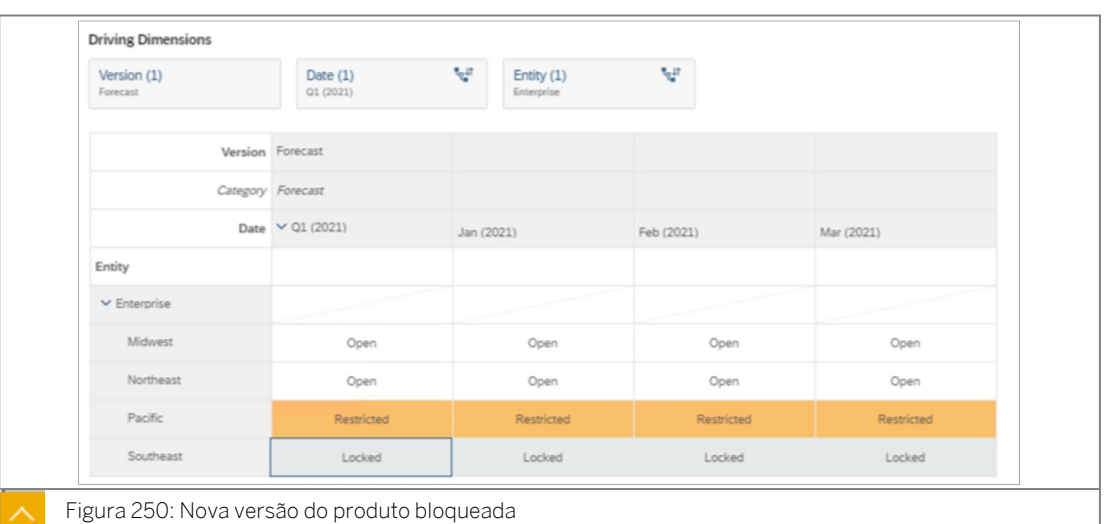

Você registrou o status de bloqueio inicial para T1/2021, previsão e os membros da empresa.

- 10. Selecione a *Descrição* para *entidade* e, nas Configurações de dimensão (à direita), observe que *Propriedade de bloqueio de dados* está ativada.
- 11. Confirme as seguintes atribuições para a dimensão Entidade.

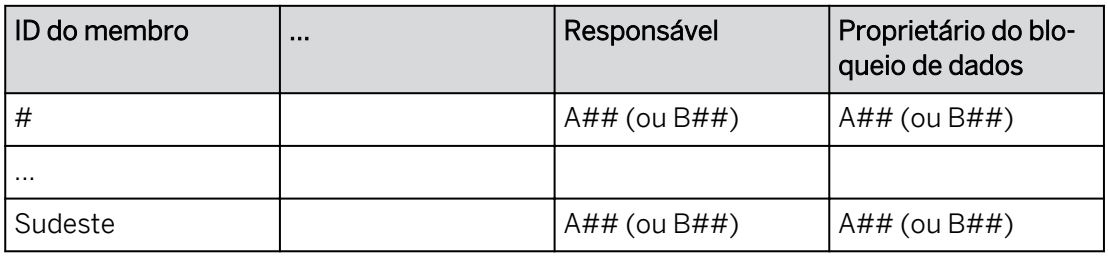

12. Compartilhe o modelo com o acesso *Controle total* com o seguinte usuário: PUSERA (ou PUSERB).

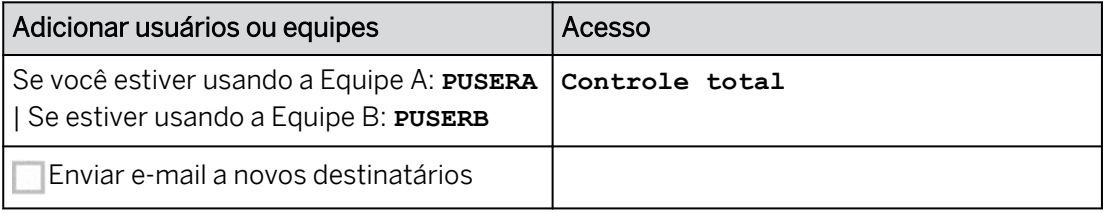

#### Nota:

Se você não puder selecionar *PUSERA/PUSERB*, peça ao instrutor para fazer login como aquele usuário para que ele esteja disponível (ou, você pode fazer isso você mesmo em outra sessão do Chrome).

(A senha é *Welcome1*.)

### Tarefa 4: Usar bloqueio de dados em uma história

1. Vá para Arquivos e abra sua história *U##S\_Control\_Scenario*.

- 2. Na parte superior direita, clique em *Editar.* Se for solicitado a usar o modo de visualização otimizado, escolha *Não Obrigado*.
- 3. Crie uma nova página de tela chamada **Controle de processo**.
- 4. Arraste a página *Controle do processo* até a esquerda.
- 5. Adicione seu modelo *U##M\_ProcessControl* como fonte para uma tabela.
- 6. Pressione Ctrl+S para salvar a história.
- 7. Compartilhe a história com o usuário PUSERA (ou PUSERB) com acesso *para edição*.
- 8. Configure a tabela da seguinte forma:

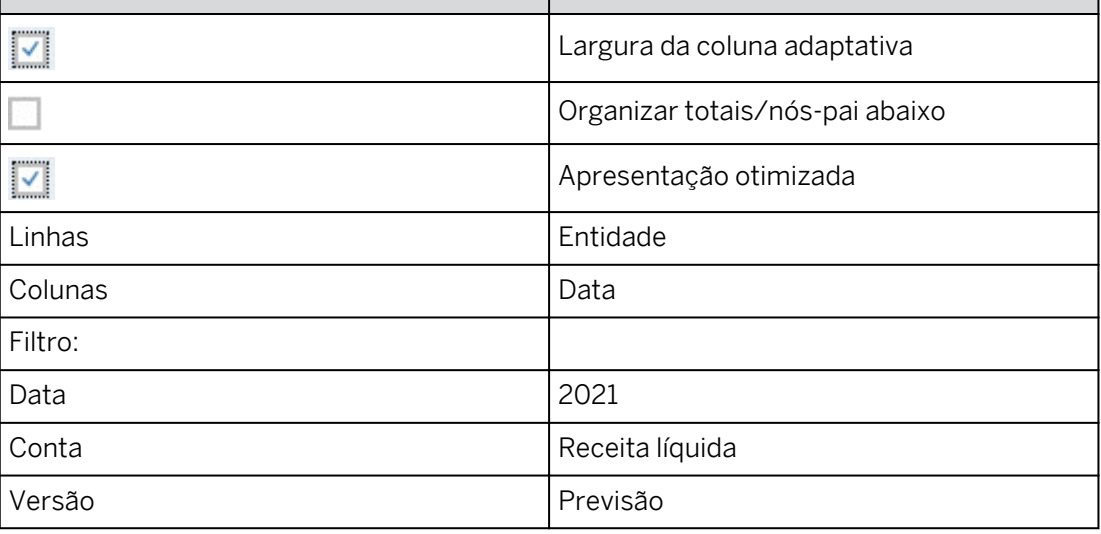

- 9. Na tabela, expanda o nó *Enterprise*.
- 10. Defina o nível de detalhamento para a data como o nível mais detalhado.

- Como proprietário, você vê dados desbloqueados para Centro-Oeste, Nordeste e Pacífico (Restrito).
- Os proprietários podem alterar dados restritos.
- O Sudeste é cinza para 2021|T1|Jan|Fev|Mar uma vez que está em status bloqueado.

#### 11. Exiba o código de bloqueio de dados.

A imagem a seguir é um exemplo. Seus dados podem variar.

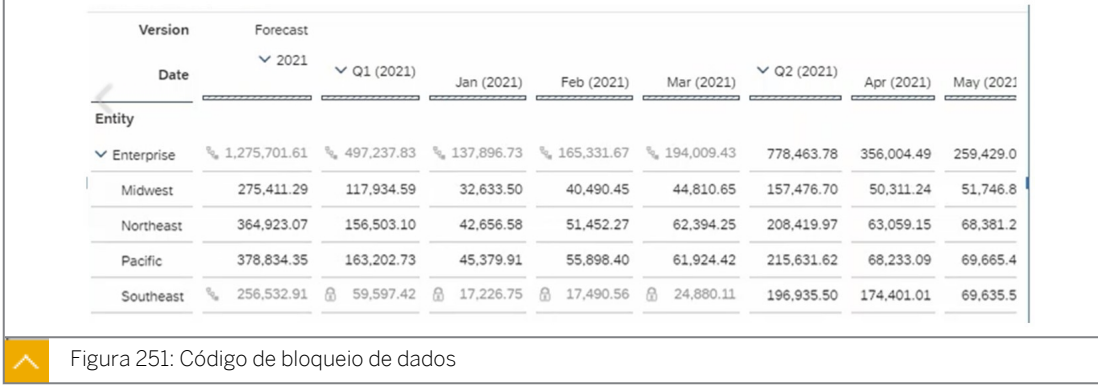

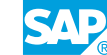

Cada uma das células bloqueadas tem um código de bloqueio. Como o nó do Enterprise tem um membro bloqueado e o restante está desbloqueado, ele tem um status *de Estado misto*.

- 12. Salve a história pressionando Ctrl+S.
- 13. Retorne à página inicial.

#### Tarefa 5: Alterar um valor como um usuário restrito

1. Abra uma nova sessão anônima do Chrome para o usuário (PUSERA/PUSERB).

Nome de usuário: Se você estiver na equipe A:**PUSERA** | Se você estiver na equipe B: **PU-SERB**

Senha: **Welcome1**

2. Na parte superior direita, utilize o ícone *Notificação* ∩ para abrir a história que A## (ou

B##) compartilhou com você.

### Resultado

*Na página Controle do processo*, os dados *do Pacífico* (restrito) e *do Sudeste* (bloqueado) são cinza, uma vez que somente o proprietário do bloqueio pode modificar esses dados. Se necessário, recarregue a página no Chrome.

O usuário PUSERA/B só tem acesso aos dados na página *Controle do processo* da história, pois esse é o único modelo compartilhado com ele. Outras páginas são visíveis, mas não exibem dados. Ignore as mensagens de erro: *não é possível encontrar informações do modelo*.

3. Dois valores para Q1 precisam ser modificados (neste cenário, você não é o proprietário do bloqueio). Publique as modificações.

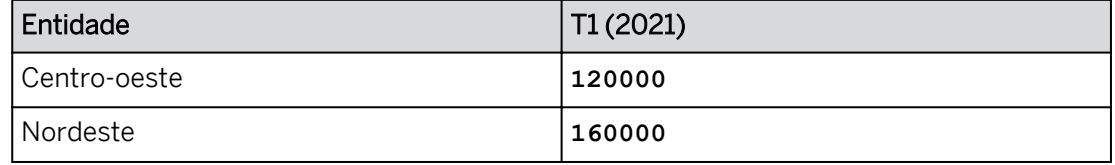

4. Tente modificar o status de bloqueio para Enterprise no T1 (2021).

# Resultado

A grade mostra o status de bloqueio de todos os filhos do pai do *Enterprise* no modo de exibição. Você não pode modificar o status de bloqueio porque não tem autorização.

- 5. Selecione *Fechar* para retornar à história.
- 6. Feche a guia Anônimo do Google Chrome.

# Tarefa 6: Modifique um valor como usuário proprietário de bloqueio (A## ou B##)

1. Um valor para Q1 na região do Pacífico precisa ser alterado, como mostrado abaixo. Neste cenário, você é o proprietário do bloqueio.

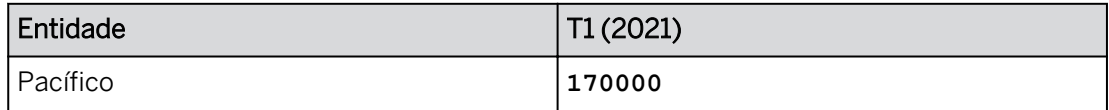

- 2. Publique as modificações.
- 3. Agora que os dados foram publicados, bloqueie os dados do T1 para os membros da empresa e a versão Previsão.

Na tabela, todos os dados do T1 têm um símbolo de cadeado e estão acinzentados.

4. Como proprietário, você precisa efetuar uma modificação nos dados de janeiro de 2021 para a região do Pacífico da seguinte forma. Para isso, use o recurso Ignorar bloqueios de dados.

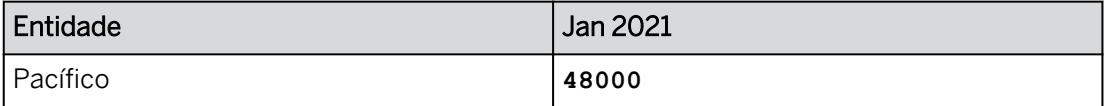

- 5. Publique as modificações.
- 6. Impor o bloqueio de dados. Escolha *Mais ações* → *Forçar bloqueios de dados*.
- 7. Retorne à página inicial. Clique em *Publicar e sair* se solicitado.

#### Tarefa 7: Definir o status de bloqueio como Aberto para a interseção de previsão/2021/ empresarial

Esta tarefa prepara você para o próximo exercício sobre Controles de processo.

- 1. Na barra de navegação, selecione *Arquivos* e selecione seu modelo U##M\_ProcessControl.
- 2. Defina o status de bloqueio de dados da seguinte forma:

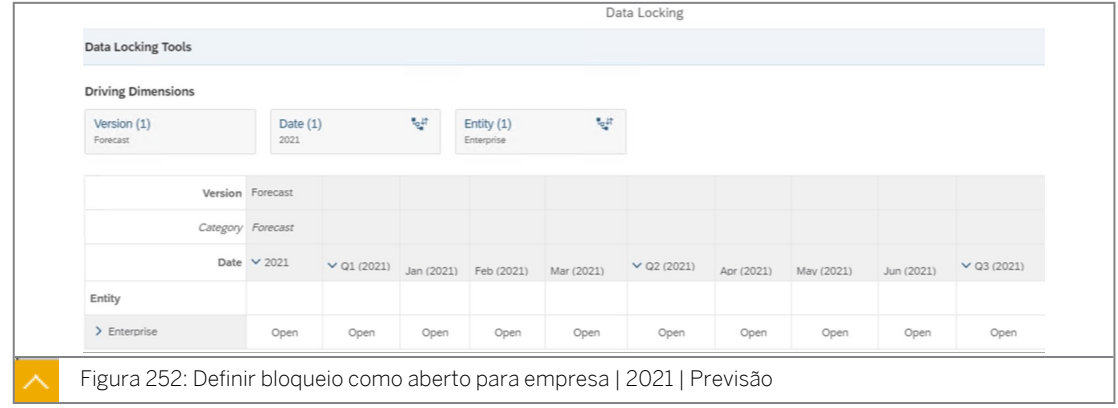

3. Retorne à **compagne** inicial.

#### Resultado

Você concluiu este exercício.

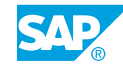

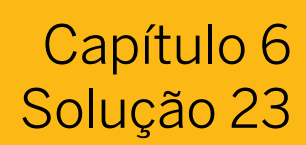

# Implementar bloqueio de dados

### Exemplo de negócio

Neste exercício, você implementará o bloqueio de dados para evitar a modificação de dados por motivos empresariais. Por exemplo, você pode usar o bloqueio de dados para evitar atualizações após o vencimento de um prazo.

Neste exercício, você executará as seguintes tarefas:

- · Use o recurso de bloqueio de célula em uma história.
- Configure o bloqueio de dados em um modelo:
	- Ativar bloqueio
	- Configurar bloqueio: selecione a entidade como uma dimensão de bloqueio de dados e defina o status de bloqueio inicial
	- Confirmar que a entidade tem a propriedade Proprietário de bloqueio com os mesmos usuários responsáveis
- Teste o bloqueio de dados em uma nova página como proprietário do bloqueio de dados.
- Conectado em PUSERA/B como proprietário sem bloqueio.

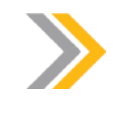

#### Nota:

Neste exercício, quando um valor ou nome de objeto incluir ##, substitua ## pelo número que o instrutor atribuiu a você.

#### Tarefa 1: Efetuar login no SAC

1. Efetue login no SAP Analytics Cloud (SAC).

Nome do usuário: **A##** ou **B##**, em que ## é seu número de grupo de 2 dígitos e a letra é o que o instrutor atribuiu a você.

Senha: **Welcome1**

- a) No seu desktop remoto de treinamento, inicie o Google Chrome.
- b) Digite o URL (fornecido pelo instrutor) para o locatário do SAC que você usará na classe.
- c) Seu instrutor atribuiu você a um grupo, A ou B, e também deu a você um número de grupo de 2 dígitos. Efetue login no SAC usando as credenciais fornecidas.

#### Tarefa 2: Explorar fixação de células

- 1. Abra a história U##S\_BallCaps\_Input para a página de capas e alterne para o modo de edição.
	- a) Na página inicial, abra sua história *U##S\_BallCaps\_Input* na área *Histórias recentes*.
	- b) Selecione *Processar*. Se for solicitado a usar o modo de visualização otimizado, escolha Não Obrigado.
	- c) Vá para a página *Ball Caps Plan*.
- 2. Bloqueie a célula para abril de 2020 e para o Nordeste.
	- a) Expanda T2 2020 para a versão *Pub\_Ball\_Caps*.
	- b) Expanda o widget de tabela, se necessário.
	- c) Clique com o botão direito do mouse na célula de dados para *Nordeste* e *Abril* e selecione *Bloquear célula.*

#### Resultado

A célula está agora sombreada em cinza e não pode ser modificada.

3. Insira os seguintes dados:

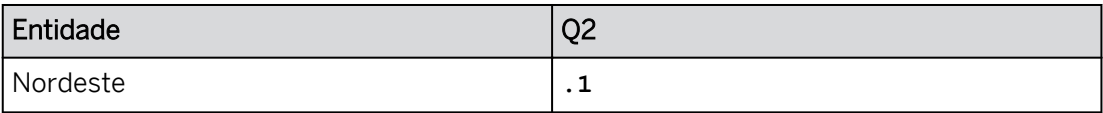

#### Resultado

O total para Q2 é menor (o valor inicial provavelmente era = 0,15 | o novo valor é 0.1). Maio e junho absorveram toda a redução porque abril estava travado.

- 4. Libere o bloqueio de célula para abril para o produto *Nordeste*.
	- a) Selecione a célula para o produto *Nordeste* para o mês de abril.
	- b) Clique com o botão direito do mouse e selecione *Bloquear célula* para desativá-la.

# Resultado

A célula que contém o valor de abril para *o Nordeste* não deve mais ser sombreada em cinza.

- 5. Vá para a página inicial. Se solicitado, selecione *Sair* e, em seguida, *Gravar.*
- 6. Salve a história e retorne à página inicial.

#### Tarefa 3: Implementar bloqueio de dados

1. Copie o modelo *de planejamento P00M\_ProcessControl* da pasta Conteúdo SACP21 da seguinte forma:

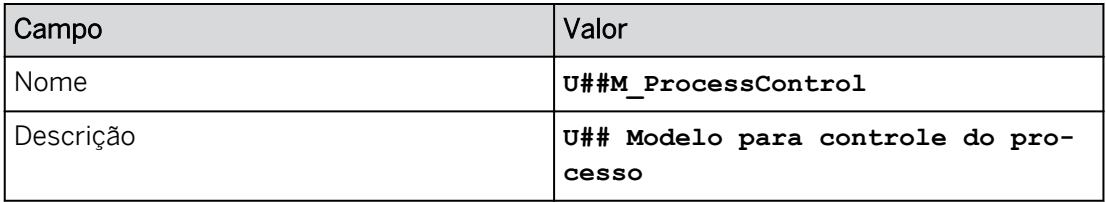

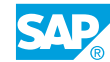

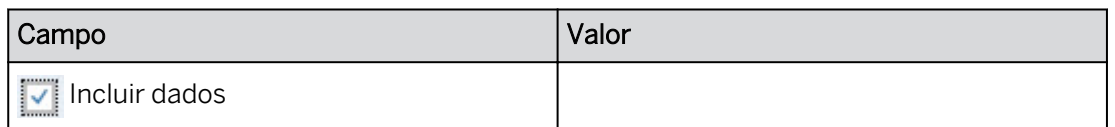

- a) Na barra de navegação, selecione *Files* → *Public* → *SACP21* → *SACP21\_34* → *Content*.
- b) Selecione o modelo *P00M\_ProcessControl*. Selecione o ícone *Copiar para*  (próximo ao meio da tela).
- c) Insira os dados conforme mostrado na tabela anterior.
- d) Selecione *OK*.
- 2. Na barra de navegação, selecione **Files**.Abra o modelo U##M ProcessControl.
- 3. Se necessário, use os botões  $\overline{d}$   $\overline{d}$  da barra de ferramentas de visão para fechar a infraestrutura de dados e as visões de estrutura.
- 4. Selecione a *Descrição* da entidade e, nos *Detalhes da dimensão* (à direita), observe que *a Propriedade de bloqueio de dados* não está ativada.

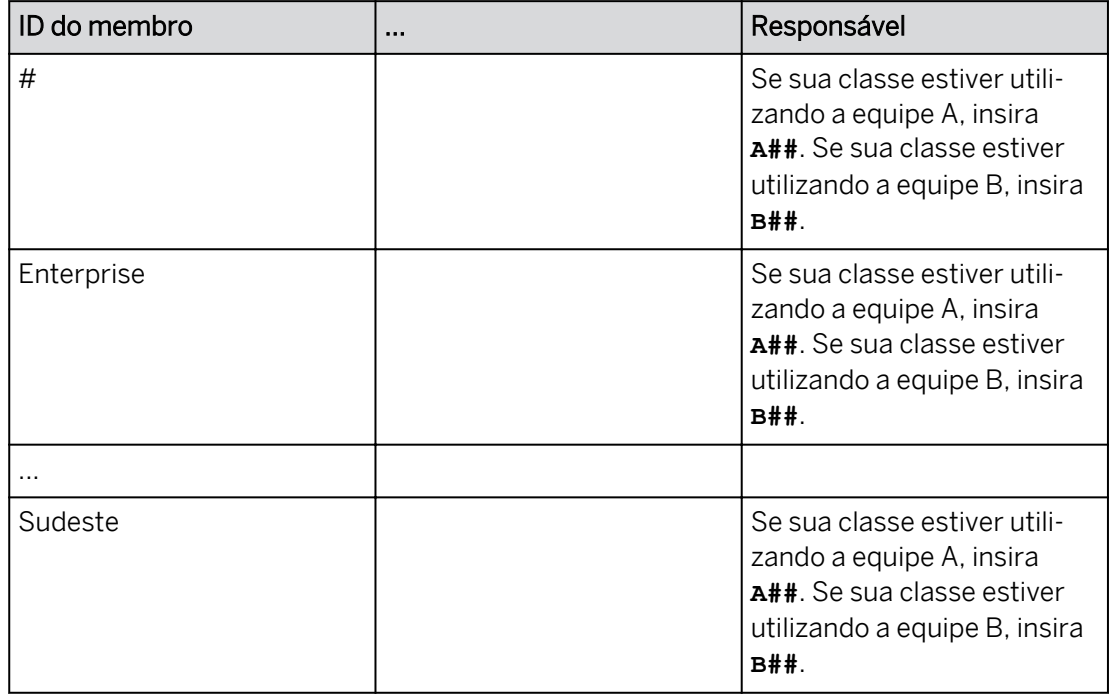

5. Defina a dimensão Responsável pela entidade da seguinte forma:

- a) Selecione o hyperlink Dimensão de *entidade*. Observe que a coluna *Responsável* não tem membros.
- b) Insira seu ID de usuário (**A##** ou **B##**) e copie-o para todos os membros.
- c) Clique no botão *Voltar (<)* (acima da coluna ID do membro) para retornar ao modelo.
- 6. Nas Preferências do modelo, ative o bloqueio de dados para seu modelo *U##M\_ProcessControl* com um estado de bloqueio padrão *Aberto*. Salve o modelo.
	- a) Selecione o ícone *(Preferências do modelo)* na parte superior da tela.
	- b) Na caixa de diálogo *Preferências do modelo*, selecione *Acesso e privacidade*.
	- c) Ative *Bloqueio de dados* .
	- d) Confirme que o *Estado de bloqueio padrão* está definido como *Aberto.*
	- e) Selecione *OK*.
	- f) Selecione *Gravar .*
- 7. Configure os bloqueios de dados e adicione Entidade como uma dimensão determinante da seguinte forma:

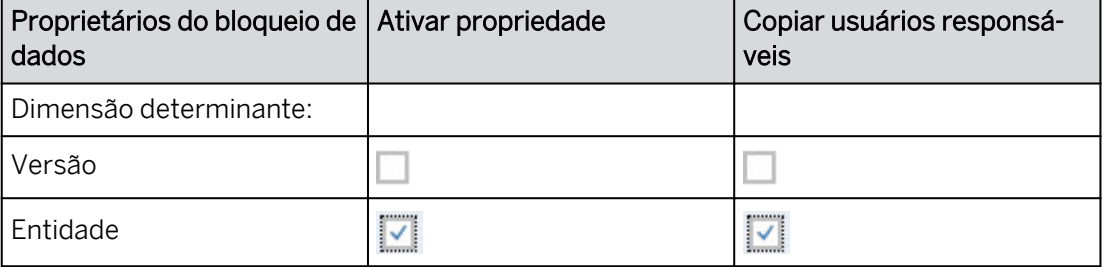

- a) Selecione o **f** ícone (*Configurar bloqueios de dados*) na parte superior da tela.
- b) Clique em *+Adicionar uma nova dimensão determinante* e selecione *Entidade*.
- c) Na área *Proprietários de bloqueio de dados*, faça as seleções conforme fornecido acima.
- d) Selecione *Concluir edição* (na parte superior direita).

Os usuários responsáveis serão herdados como proprietários do bloqueio de dados.

8. Configure os filtros de bloqueio de dados da seguinte forma:

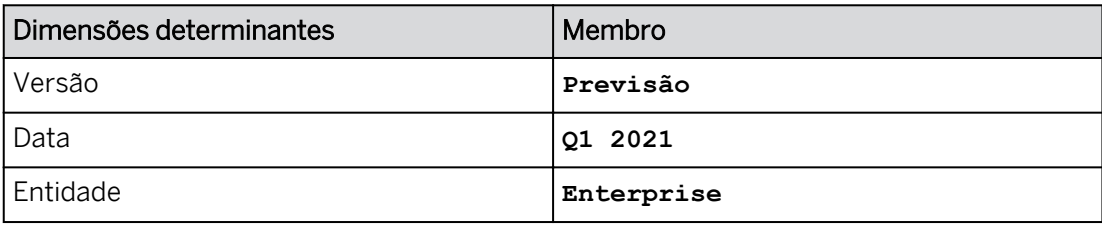

- a) Continuando na caixa de diálogo *Bloqueio de dados*, selecione a Dimensão determinante da *versão* (canto superior esquerdo).
- b) Efetue sua seleção como fornecido acima.
- c) Repita as etapas a e b para as dimensões restantes.

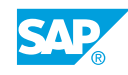

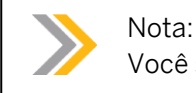

Você só pode ativar o bloqueio de dados para versões públicas.

### Resultado

Você definirá o status de bloqueio para a região de dados que acabou de configurar.

9. Defina o status de bloqueio de dados inicial da seguinte forma:

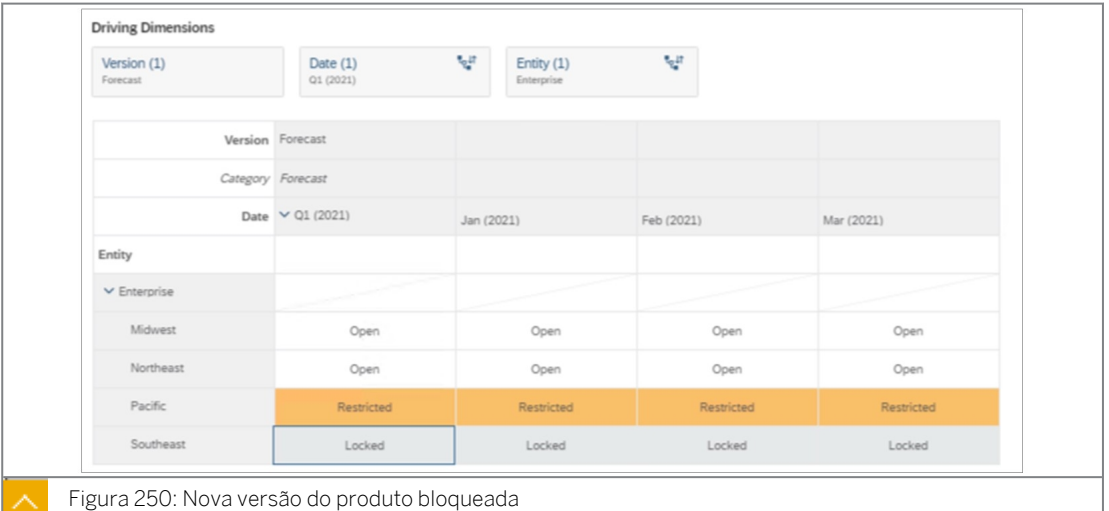

- a) Selecione *Exibir grade* na parte inferior direita (se você não conseguir vê-la, aumente sua resolução ou pressione a tecla F11).
- b) Selecione *Dimensão de detalhamento* para a dimensão *de Data* e expanda para

o *Nível 4*.

c) Expanda o nó Enterprise na tabela e modifique o status *Abrir* bloqueio de dados para Pacífico e Sudeste como fornecido acima (pressione F11 para ampliar a página, se necessário).

#### Resultado

Todos os meses no T1 herdarão o status Q1 revisado.

d) Na parte inferior direita, selecione *Fechar*.

#### Resultado

Você registrou o status de bloqueio inicial para T1/2021, previsão e os membros da empresa.

- 10. Selecione a *Descrição* para *entidade* e, nas Configurações de dimensão (à direita), observe que *Propriedade de bloqueio de dados* está ativada.
- 11. Confirme as seguintes atribuições para a dimensão Entidade.

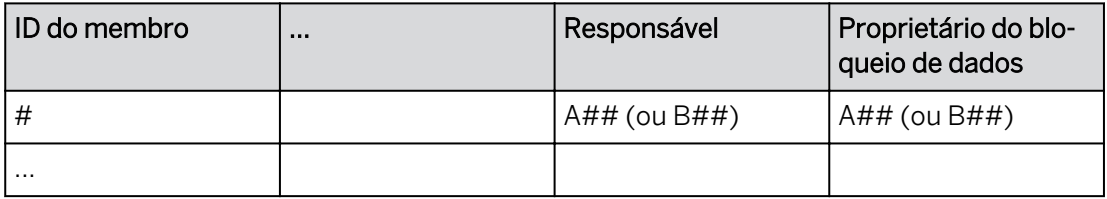

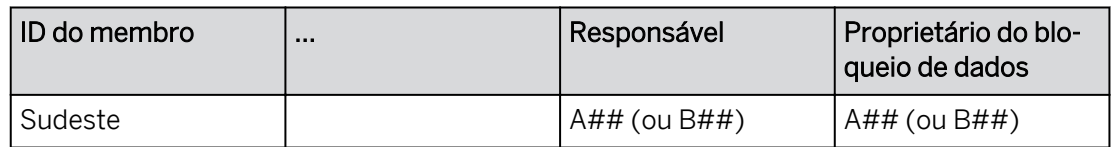

- a) Selecione o hyperlink Dimensão de *entidade*.
- b) Observe que a coluna *Proprietário do bloqueio de dados* que os usuários herdaram do *Responsável*.
- 12. Compartilhe o modelo com o acesso *Controle total* com o seguinte usuário: PUSERA (ou PUSERB).

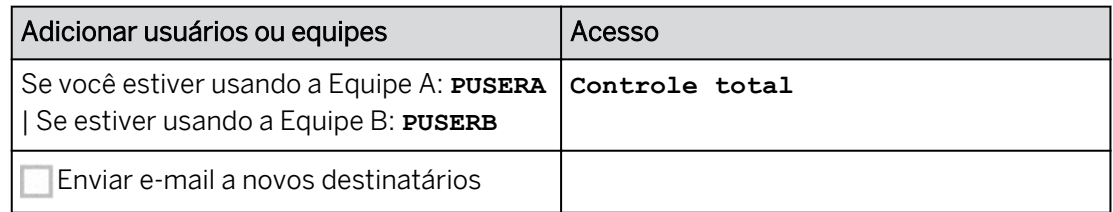

- a) Na área *Geral* da barra de ferramentas, selecione *Compartilhar modelo* .
- b) Efetue suas seleções como mostrado acima.
- c) Selecione *Compartilhar*.
- d) Na caixa de diálogo *Compartilhar modelo*, clique em *Fechar*.

# Nota:

Se você não puder selecionar *PUSERA/PUSERB*, peça ao instrutor para fazer login como aquele usuário para que ele esteja disponível (ou, você pode fazer isso você mesmo em outra sessão do Chrome).

(A senha é *Welcome1*.)

# Tarefa 4: Usar bloqueio de dados em uma história

- 1. Vá para Arquivos e abra sua história *U##S\_Control\_Scenario*.
- 2. Na parte superior direita, clique em *Editar.* Se for solicitado a usar o modo de visualização otimizado, escolha *Não Obrigado*.
- 3. Crie uma nova página de tela chamada **Controle de processo**.
	- a) No final da área *Página*, selecione *+* para adicionar uma página e selecione *Tela*.
	- b) Selecione a seta drop-down para *Página 1* e selecione *Renomear*.
	- c) Digite o novo nome para a página e selecione Renomear.
- 4. Arraste a página *Controle do processo* até a esquerda.
- 5. Adicione seu modelo *U##M\_ProcessControl* como fonte para uma tabela.
	- a) Selecione o widget de tabela.

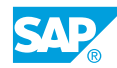

b) No painel *Gerador*, em *Fonte de dados*, selecione *Modificar modelo p* primário.

#### Resultado

Uma caixa de diálogo de aviso é exibida: **a modificação da fonte de dados limpará a tabela, incluindo células personalizadas, versões privadas e assim por diante. Continuar?**

- c) Selecione o hyperlink *Selecionar outro modelo* para navegar até seu modelo *U##M\_ProcessControl* e selecione-o.
- 6. Pressione Ctrl+S para salvar a história.
- 7. Compartilhe a história com o usuário PUSERA (ou PUSERB) com acesso *para edição*.
	- a) Na área *Geral* da barra de ferramentas (ou no menu ...Mais), selecione *Compartilhar*   $\alpha_0^{\circ}$ .
	- b) No campo *Adicionar usuários de equipes*, selecione **PUSERA/PUSERB** (dependendo do grupo que você estiver utilizando).
	- c) Na lista de opções *Acesso*, selecione *Editar*.
	- d) Selecione *Compartilhar*.
	- e) *Feche* a caixa *de diálogo Compartilhar história*.
- 8. Configure a tabela da seguinte forma:

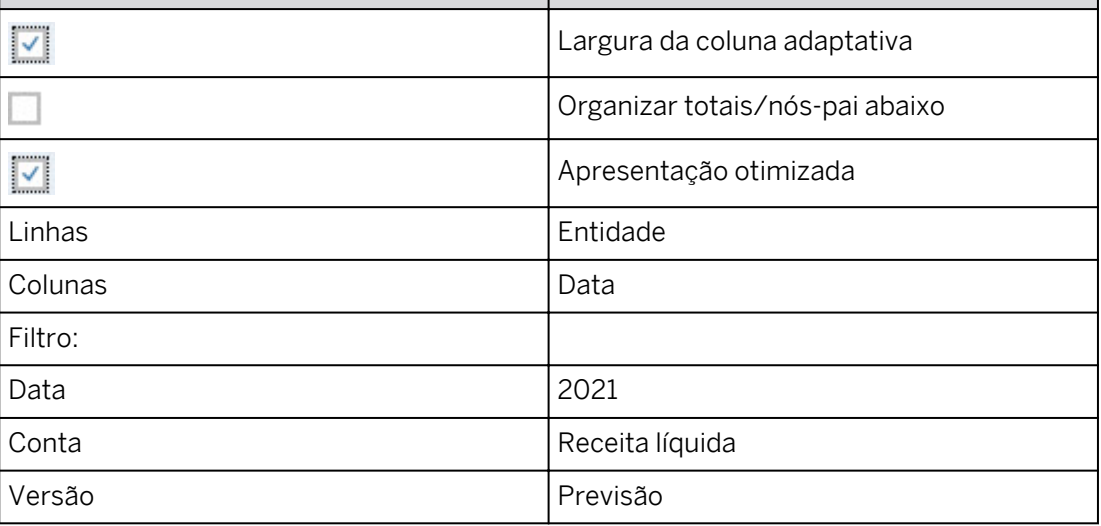

- a) Configure a tabela conforme mostrado acima.
- b) Adicione ou remova dimensões do eixo conforme fornecido.
- c) Registrar valores de filtro como fornecido.
- 9. Na tabela, expanda o nó *Enterprise*.
- 10. Defina o nível de detalhamento para a data como o nível mais detalhado.
	- a) Na tabela, clique em *Mais ações* → *→ Detalhar*.
	- b) Em *Dimensão*, escolha *Data* e, em *Nível de detalhamento*, escolha *4*. Selecione *Definir*.

- Como proprietário, você vê dados desbloqueados para Centro-Oeste, Nordeste e Pacífico (Restrito).
- Os proprietários podem alterar dados restritos.
- O Sudeste é cinza para 2021|T1|Jan|Fev|Mar uma vez que está em status bloqueado.
- 11. Exiba o código de bloqueio de dados.
	- a) Selecione um dos valores de dados.
	- b) Navegue até: *Mais ações* → *Mostrar/ocultar* → *bloqueios de dados*

A imagem a seguir é um exemplo. Seus dados podem variar.

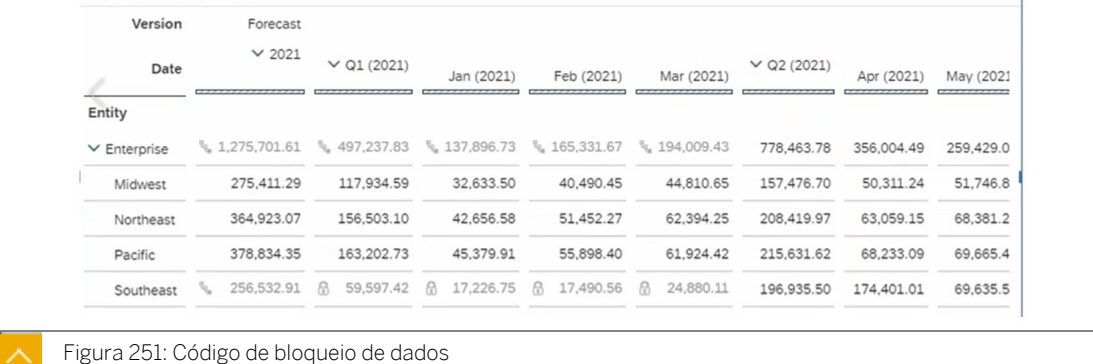

#### Resultado

Cada uma das células bloqueadas tem um código de bloqueio. Como o nó do Enterprise tem um membro bloqueado e o restante está desbloqueado, ele tem um status *de Estado misto*.

- 12. Salve a história pressionando Ctrl+S.
- 13. Retorne à página inicial.

#### Tarefa 5: Alterar um valor como um usuário restrito

1. Abra uma nova sessão anônima do Chrome para o usuário (PUSERA/PUSERB).

Nome de usuário: Se você estiver na equipe A:**PUSERA** | Se você estiver na equipe B: **PU-SERB**

Senha: **Welcome1**

- a) Copie (**Ctrl+C**) o URL da sua sessão do Chrome.
- b) No Google Chrome, selecione *Personalizar e controlar Google Chrome* (au ) no canto superior direito do navegador e selecione *Nova janela anônima*.
- c) Cole no URL (**Ctrl+V)**. Efetue o logon com as credenciais fornecidas.
- 2. Na parte superior direita, utilize o ícone *Notificação* ∩ para abrir a história que A## (ou B##) compartilhou com você.

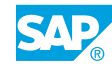

*Na página Controle do processo*, os dados *do Pacífico* (restrito) e *do Sudeste* (bloqueado) são cinza, uma vez que somente o proprietário do bloqueio pode modificar esses dados. Se necessário, recarregue **de** a página no Chrome.

O usuário PUSERA/B só tem acesso aos dados na página *Controle do processo* da história, pois esse é o único modelo compartilhado com ele. Outras páginas são visíveis, mas não exibem dados. Ignore as mensagens de erro: *não é possível encontrar informações do modelo*.

3. Dois valores para Q1 precisam ser modificados (neste cenário, você não é o proprietário do bloqueio). Publique as modificações.

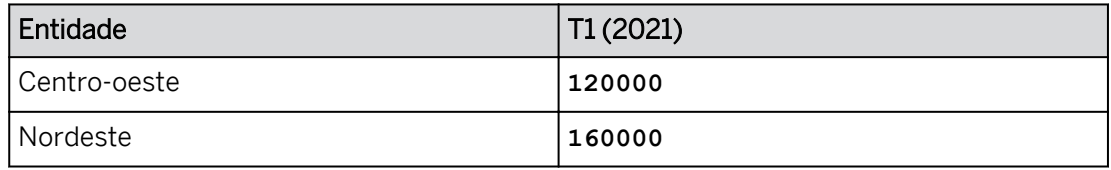

- a) Insira os dados fornecidos acima.
- b) Clique com o botão direito do mouse em uma célula de dados.
- c) Selecione *Versão* → *Publicar.*
- d) Selecione *Publicar.*
- 4. Tente modificar o status de bloqueio para Enterprise no T1 (2021).
	- a) Clique com o botão direito do mouse na célula de dados do Enterprise no T1 (2021) e selecione *Gerenciar bloqueios de dados.*
	- b) Selecione *Dimensão de detalhamento* para a dimensão *Entidade* e expanda

para *o Nível 2*.

#### Resultado

A grade mostra o status de bloqueio de todos os filhos do pai do *Enterprise* no modo de exibição. Você não pode modificar o status de bloqueio porque não tem autorização.

- 5. Selecione *Fechar* para retornar à história.
- 6. Feche a guia Anônimo do Google Chrome.

#### Tarefa 6: Modifique um valor como usuário proprietário de bloqueio (A## ou B##)

1. Um valor para Q1 na região do Pacífico precisa ser alterado, como mostrado abaixo. Neste cenário, você é o proprietário do bloqueio.

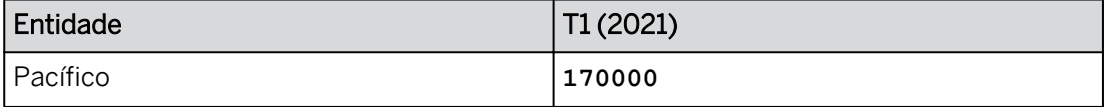

- a) Continuando a trabalhar na ficha Google Chrome para seu usuário A/B##, abra a história *U##S\_Control\_Scenario*.
- b) Alterne para o modo *Editar*. Se for solicitado a usar o modo de visualização otimizado, escolha *Não Obrigado.*
- c) Navegue para a página *Controle do processo*. Note-se as mudanças nos dados feitos pela PUSER para o Centro-Oeste e Nordeste.
- d) Selecione a célula de dados para *Pacífico no T1 (2021)* e insira **170000**. Pressione *Enter*.
- 2. Publique as modificações.
	- a) Na barra de ferramentas, selecione *Mais* (ou utilize o **franta**) (cone na faixa) e selecione *Publicar dados*.
	- b) Selecione *Publicar*.
- 3. Agora que os dados foram publicados, bloqueie os dados do T1 para os membros da empresa e a versão Previsão.
	- a) Clique com o botão direito do mouse na célula de dados do *Enterprise no T1 (2021)* e selecione *Gerenciar bloqueios de dados.*
	- b) Na caixa de diálogo *Bloqueio de dados*, clique em *Bloqueado* na lista de opções da interseção de Empresa e T1 (2021) na grade de dados.
	- c) Use o ícone *Expandir dimensão* para *Entidade* para confirmar que todas as

regiões (no nível 2) estão Bloqueadas.

d) Selecione *Fechar*.

# Resultado

Na tabela, todos os dados do T1 têm um símbolo de cadeado e estão acinzentados.

4. Como proprietário, você precisa efetuar uma modificação nos dados de janeiro de 2021 para a região do Pacífico da seguinte forma. Para isso, use o recurso Ignorar bloqueios de dados.

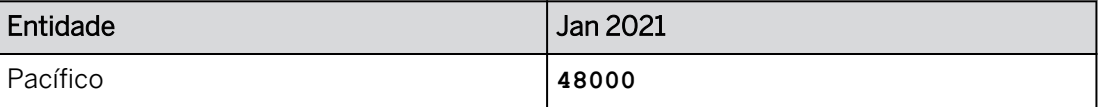

- a) Navegue até: Mais ações → *→ Ignorar bloqueios de dados.*
- b) Selecione a célula de dados para Pacífico em Jan (2021) e insira os dados fornecidos acima.
- 5. Publique as modificações.
	- a) Na barra de ferramentas, selecione *Mais* (ou utilize o **franta**) (cone na faixa) e selecione *Publicar dados*.
	- b) Clique em *Publicar dados* → *Publicar* → *Publicar*.
- 6. Impor o bloqueio de dados. Escolha *Mais ações* → *Forçar bloqueios de dados*.
- 7. Retorne à página inicial. Clique em *Publicar e sair* se solicitado.

### Tarefa 7: Definir o status de bloqueio como Aberto para a interseção de previsão/2021/ empresarial

Esta tarefa prepara você para o próximo exercício sobre Controles de processo.

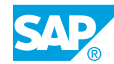

- 1. Na barra de navegação, selecione *Arquivos* e selecione seu modelo U##M\_ProcessControl.
- 2. Defina o status de bloqueio de dados da seguinte forma:

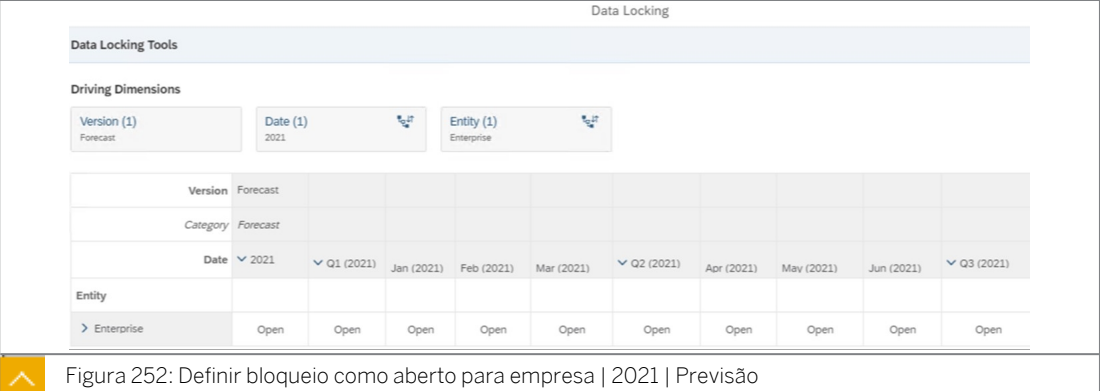

- a) Selecione o **falt**ícone (*Configurar bloqueios de dados*) na parte superior da tela.
- b) Selecione *Mostrar grade* na parte inferior direita (aumente sua resolução se não conseguir vê-la).
- c) Selecione *Dimensão de detalhamento* para a dimensão *de Data* e expanda para o *Nível 4*.
- d) Use o hyperlink *Data* para filtrar a Data até **4** 2021.
- e) Utilize o hyperlink Versão para filtrar Versão para vier previsão.
- f) Use o hiperlink *Entidade* para filtrar Somente entidade para viempresa.
- g) Selecione a interseção para Empresa e 2021 na tabela e modifique o status de bloqueio de dados para *Aberto*.
- h) Selecione *Fechar*.
- 3. Retorne à **na página inicial.**

Você concluiu este exercício.

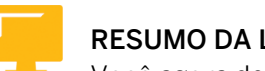

# RESUMO DA LIÇÃO

Você agora deve estar apto a:

• Explicar bloqueio de dados e célula

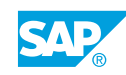

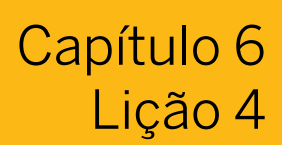

# Uso de processos e tarefas de bloqueio de dados

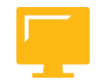

# OBJETIVOS DA LIÇÃO

Após a conclusão desta lição, você estará apto a:

- Usar tarefas de bloqueio de dados
- Configurar processos e impulsionar tarefas de dimensão

# Tarefas de bloqueio de dados

As tarefas de bloqueio de dados ajudam você a monitorar os processos de planejamento e garantir que os dados do modelo estejam bloqueados no momento certo.

As tarefas de bloqueio de dados no calendário fornecem a estrutura para seu processo de planejamento. Você decidirá quais dados estão envolvidos, se deseja bloqueá-los ou desbloqueá-los, quando efetuar a modificação e quem é responsável pela modificação dos bloqueios. Em seguida, os encarregados podem aplicar rapidamente essas modificações enviando a tarefa.

Antes de criar uma tarefa de bloqueio de dados, você deve se familiarizar com o modo como o bloqueio de dados está configurado para o modelo e quais usuários são os proprietários dos bloqueios. Esses usuários serão seus encarregados da tarefa. Ou, se necessário, você pode configurar a tarefa primeiro e, em seguida, processar o modelo de modo correspondente.

Criação de tarefas de bloqueio de dados: [https://help.sap.com/viewer/](https://help.sap.com/viewer/00f68c2e08b941f081002fd3691d86a7/release/en-US/766b9da1890d431ca29927daee4811b4.html) [00f68c2e08b941f081002fd3691d86a7/release/en-US/](https://help.sap.com/viewer/00f68c2e08b941f081002fd3691d86a7/release/en-US/766b9da1890d431ca29927daee4811b4.html) [766b9da1890d431ca29927daee4811b4.html](https://help.sap.com/viewer/00f68c2e08b941f081002fd3691d86a7/release/en-US/766b9da1890d431ca29927daee4811b4.html)

As notificações são enviadas às pessoas aplicáveis, e os encarregados podem enviar a tarefa entre a hora de início e a hora-limite.

Quando o proprietário de um bloqueio de dados envia a tarefa, qualquer faixa de dados dentro do contexto da tarefa é definida com o estado de bloqueio de destino.

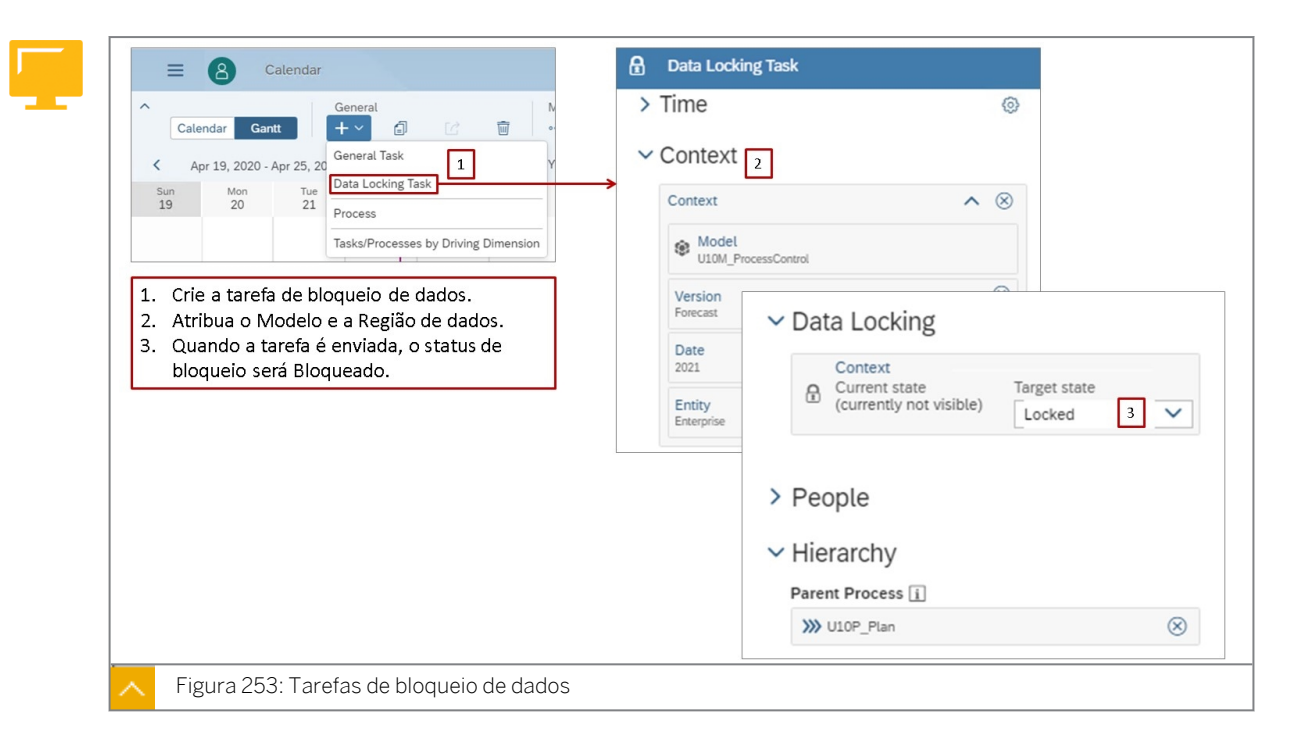

As tarefas de bloqueio de dados podem ser usadas como parte de um processo e, dessa forma, o processo se torna mais concluído. As tarefas de bloqueio de dados também podem ser usadas como tarefas independentes.

### Tarefas do revisor

Use o calendário do SAP Analytics Cloud para criar tarefas de revisão. Essas tarefas permitem que você atribua alguém que deve verificar o resultado do trabalho de outra tarefa, como uma tarefa geral ou um processo, por exemplo.

Você pode criar uma tarefa de revisão para permitir que um ou mais encarregados verifiquem o resultado do trabalho de outro evento do calendário. Você pode até mesmo atribuir tarefas a colegas que ainda não são membros (não têm contas do SAP Analytics Cloud). Use seu endereço de e-mail e eles receberão informações sobre como obter uma conta.

#### Nota:

Em tarefas compostas, que incluem a etapa de revisão, as pessoas que revisam o resultado do trabalho são chamadas de revisores. Em tarefas de revisão, os revisores são encarregados da tarefa de revisão.

# Crie processos de planejamento

Os processos de planejamento têm os seguintes benefícios:

- Adicione transparência às etapas do processo.
- Facilitar o acesso a histórias de planejamento a partir do calendário.
- Fornecer supervisão por revisores designados.
- Notificações, discussões e e-mails fornecem colaboração importante.

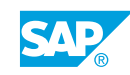

- Geração dinâmica de tarefas com base na hierarquia da dimensão determinante.
- · Integração com tarefas de bloqueio de dados.
- Dependências de tarefas.

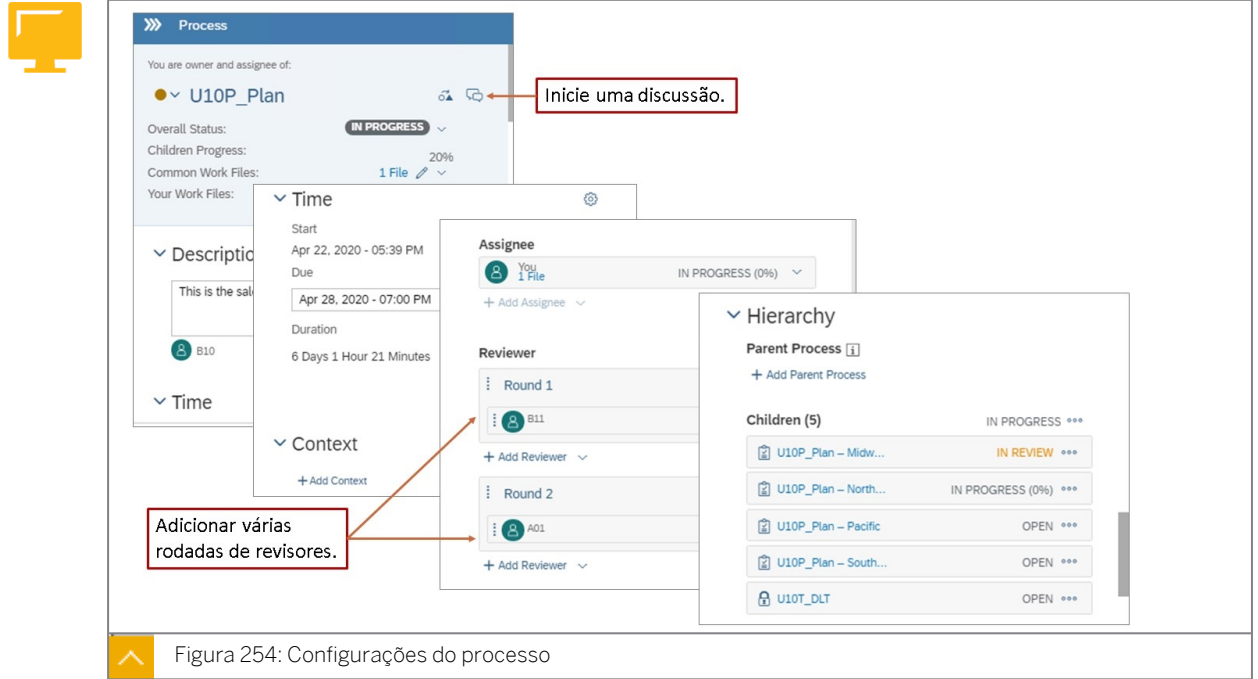

Quando as datas de vencimento são excedidas, as tarefas mantêm o status *Em andamento*  por padrão. Como alternativa, as tarefas podem ser definidas como descontinuadas quando as datas de vencimento forem excedidas.

Para usar vários níveis de aprovação, basta adicionar mais rodadas de revisão. Após o revisor da rodada 1 aprovar uma tarefa, ela é transferida para o próximo revisor e assim por diante. Não há limite para o número de rodadas de revisão.
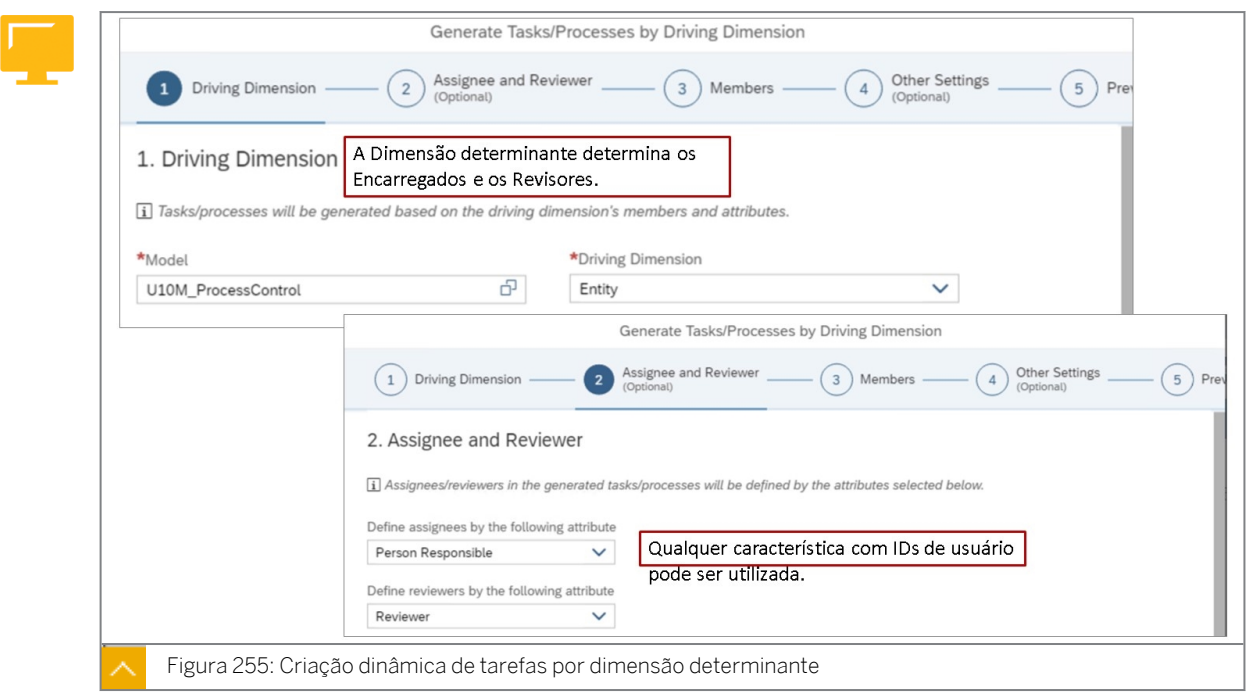

Após a criação de um processo, as tarefas podem ser geradas automaticamente com base na dimensão determinante. Os encarregados são obrigatórios em uma tarefa; no entanto, os revisores são opcionais.

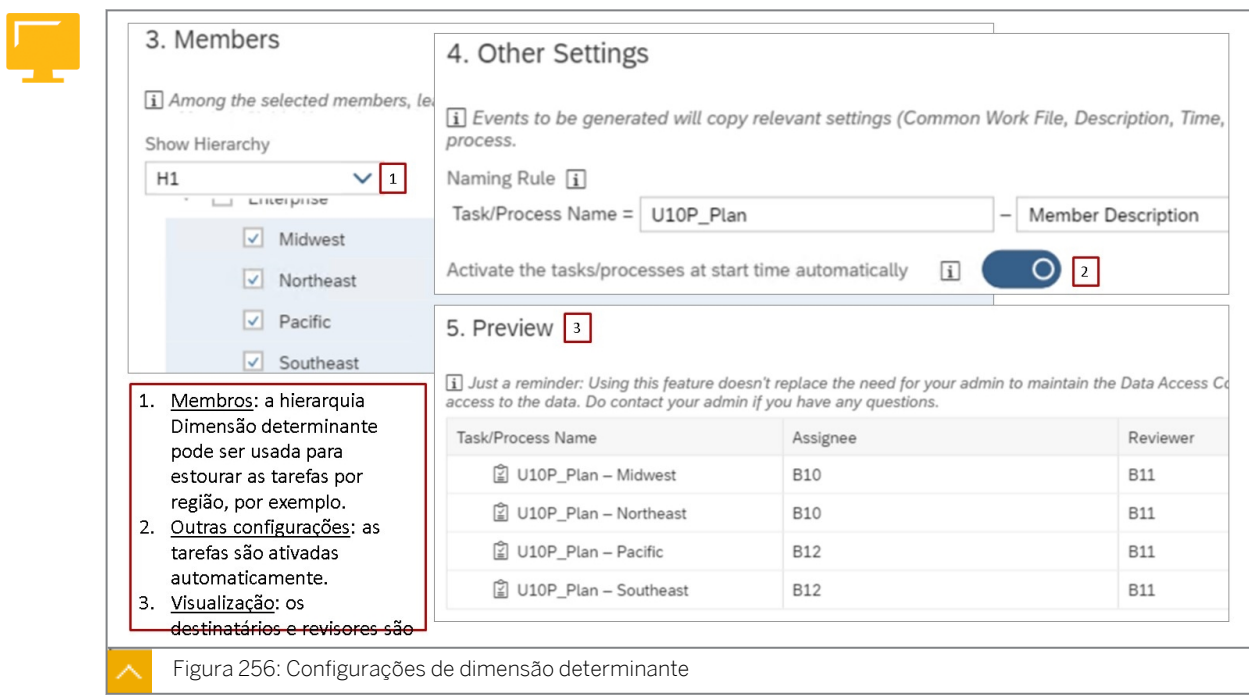

Os nomes das tarefas consistem em um prefixo que corresponde ao nome do processo e à descrição dos membros da dimensão determinante.

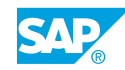

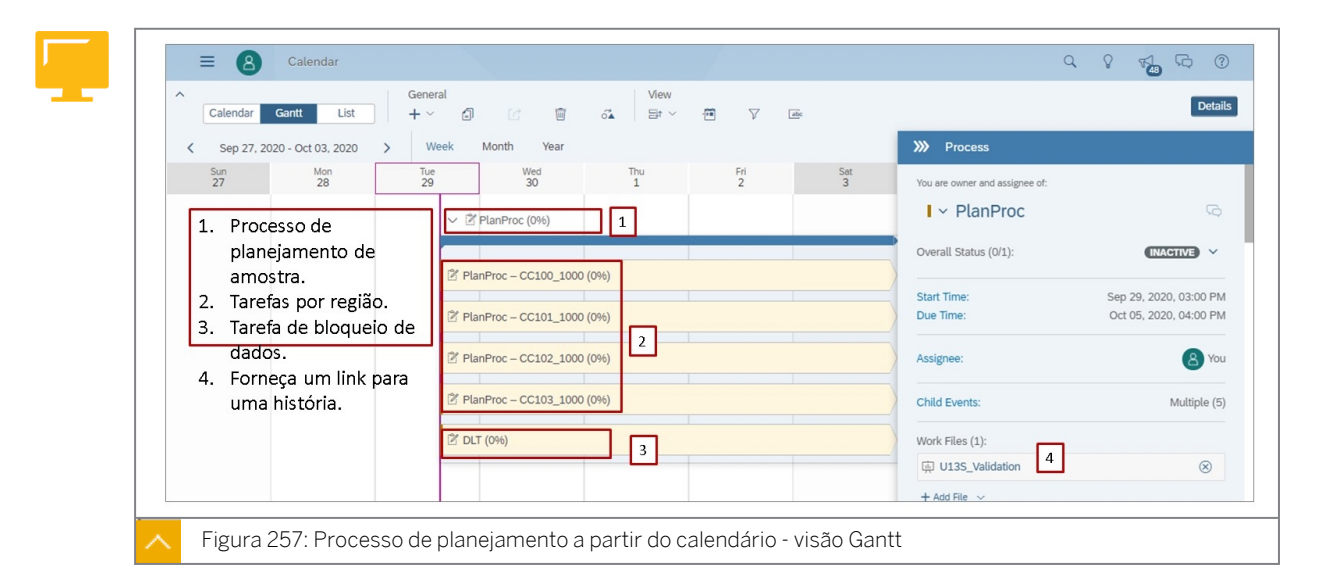

# Utilizar processos de planejamento

Na figura *Processo de planejamento do calendário*, o processo de planejamento envolve tarefas para quatro regiões. Depois que as regiões enviam os resultados, a tarefa de bloqueio de dados é usada para evitar mais modificações de dados para a interseção de dados especificada.

Você pode arrastar processos na visão Gantt para modificar as datas. Quando você desloca um processo, a modificação é aplicada automaticamente.

Você pode discutir o progresso do trabalho em seu processo diretamente no calendário. No painel *Processo*, escolha *Abrir discussão* na seção de cabeçalho. O painel *Discussões* é aberto. Aqui, você encontrará todas as pessoas atribuídas ao seu processo listadas e poderá iniciar uma nova discussão.

Os processos podem ser só para você ou você pode atribuí-los a outros usuários.

Você pode até mesmo atribuir processos a colegas que ainda não são membros (não têm contas do SAP Analytics Cloud). Use seu endereço de e-mail e eles receberão informações sobre como obter uma conta.

#### Nota:

Você pode encontrar todos os arquivos de trabalho de uma tarefa ou processo na seção do cabeçalho. Além de histórias e aplicativos de análise, você pode adicionar links de URL como arquivos de trabalho a tarefas ou processos. Por exemplo, você pode querer adicionar um link a um aplicativo da Web personalizado ou a um documento do SAP Analysis para Microsoft Office (pasta de trabalho ou apresentação).

# Nota:

Você pode adicionar um visualizador ("Compartilhado com") a todas as tarefasfilho de um processo de calendário simultaneamente. Como visualizador, você tem uma visão geral de todas as tarefas-filho compartilhadas com você.

#### Nota:

Os responsáveis por eventos do calendário podem reabrir eventos que foram concluídos, parcialmente concluídos ou cancelados. Por exemplo, como responsável por grandes processos de planejamento, você pode acompanhar problemas com processos-filho concluídos ou tarefas e reabri-los

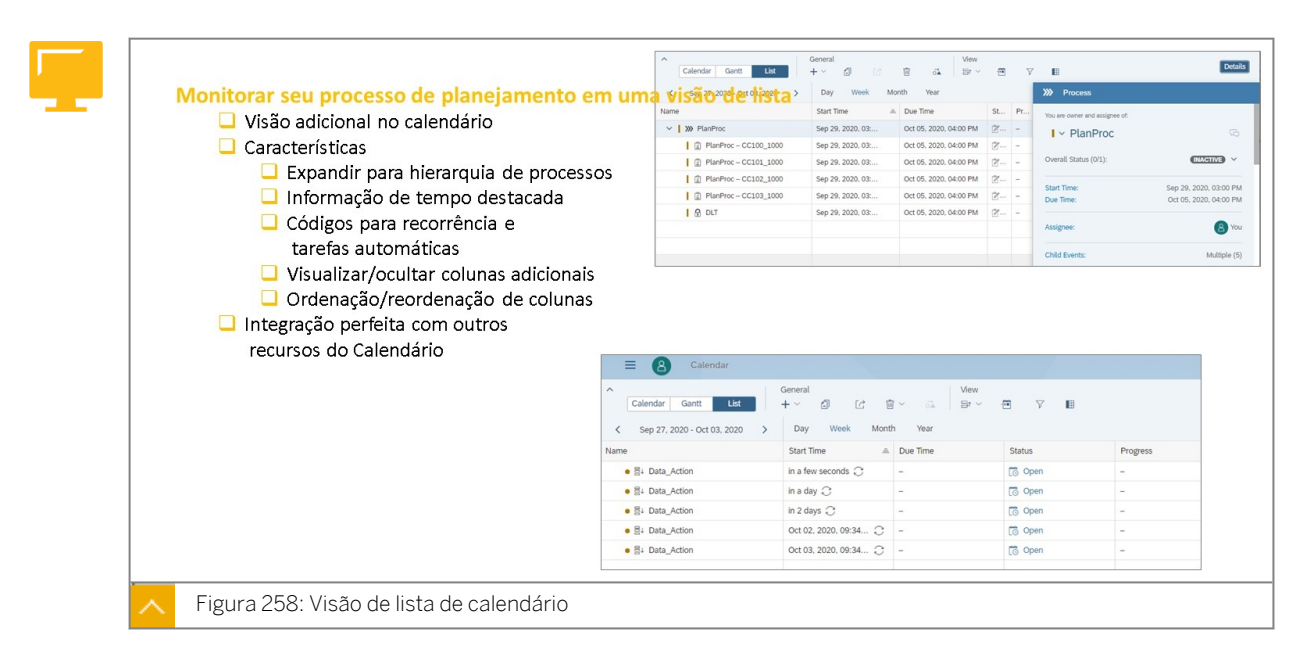

Na figura *Visão de lista de calendário*, é exibido um processo de planejamento na visão de lista. Abaixo do processo de planejamento está uma ação de dados que também foi programada a partir do calendário SAC.

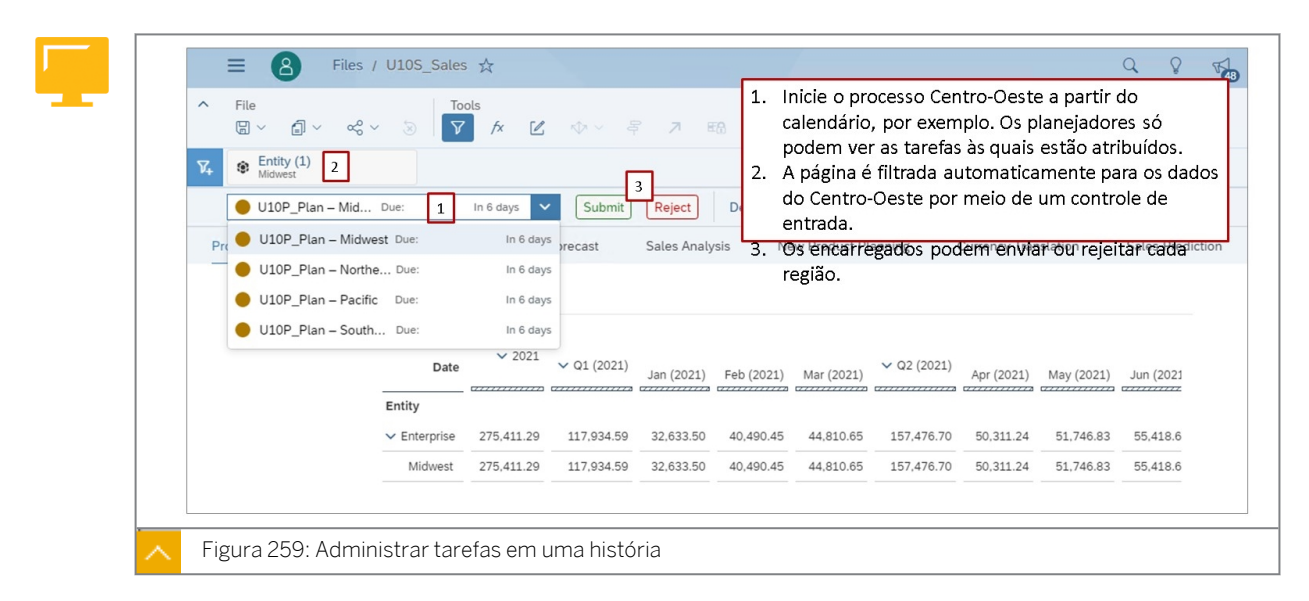

Os usuários de planejamento podem acessar as tarefas atribuídas a eles a partir do calendário. Eles também podem iniciar a história de planejamento relevante a partir do calendário. Por padrão, a página está restringida aos dados atribuídos ao planejador.

A partir da página, os dados podem ser atualizados e enviados. Quando a tarefa é enviada, o planejador é solicitado a reverter ou publicar os dados. À medida que cada região é

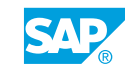

processada, a próxima é exibida. As tarefas também podem ser enviadas a partir do calendário.

Após o envio de uma tarefa, o revisor é notificado. Se o revisor rejeitar a tarefa, o emissor é notificado e o status da tarefa volta para o status *Em andamento*.

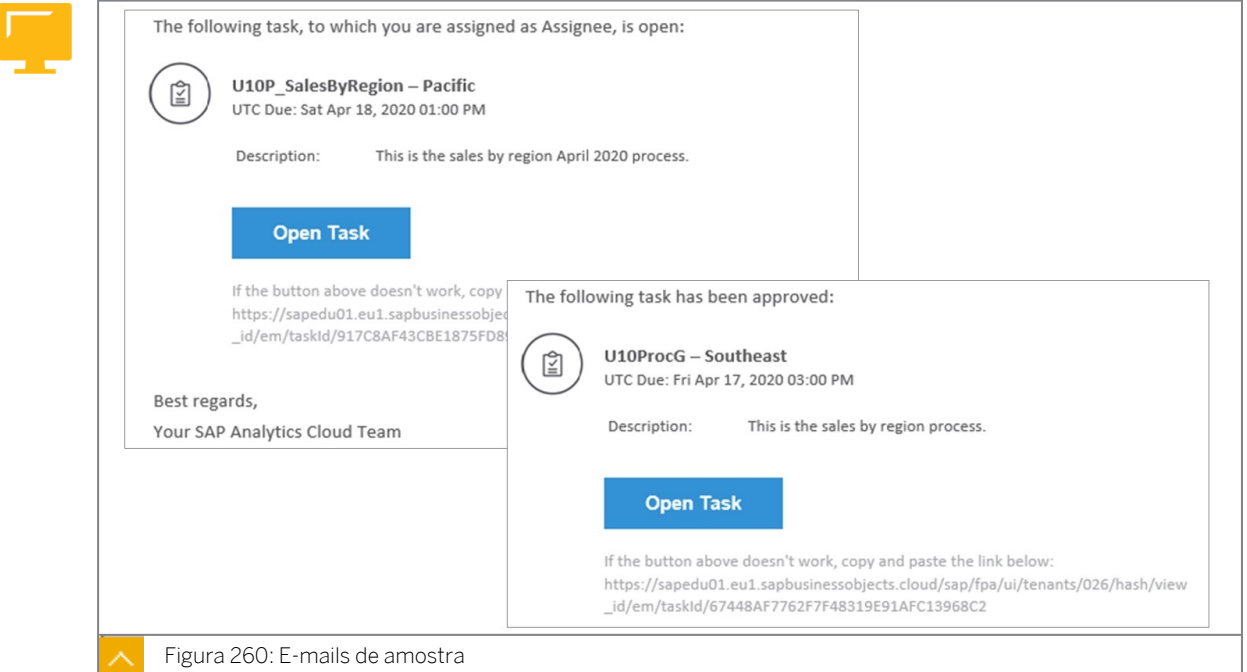

Os e-mails ajudam na coordenação do processo. Eles também contêm links convenientes para as tarefas.

#### Etapas para criar um processo de planejamento

- 1. Atualize a dimensão determinante, se necessário:
	- Preencha a propriedade da pessoa responsável com encarregados.
	- Adicione e preencha uma propriedade de revisor, se necessário.
	- Crie uma hierarquia, se necessário.
- 2. Se uma tarefa de bloqueio de dados for fazer parte do processo, configure o bloqueio de dados.
- 3. Crie um processo no calendário.
	- Adicionar histórias relacionadas.
	- Defina as datas de início e término.
	- Adicione encarregados, revisores e rodadas de revisor, se necessário.
	- Defina lembretes, se necessário.
- 4. Crie tarefas com base na hierarquia da dimensão determinante.
	- Selecione o modelo e a dimensão determinante.
- Selecione as propriedades de encarregado e revisor.
- Selecione a hierarquia da dimensão determinante.
- Visualize as atribuições de usuário encarregado e revisor.
- Adicione encarregados, revisores e rodadas de revisor, se necessário.
- 5. Se necessário, crie uma tarefa de bloqueio de dados:
	- Configure o contexto (modelo e interseção de dados).
	- Defina o estado de bloqueio de destino, por exemplo, Bloqueado.
	- Vincule-o ao processo.

# Nota:

Os responsáveis por eventos do calendário podem reabrir eventos que foram concluídos, parcialmente concluídos ou cancelados. Por exemplo, como responsável por grandes processos de planejamento, você pode acompanhar problemas com processos-filho concluídos ou tarefas e reabri-los.

# Definir dependências entre eventos do calendário

No calendário do SAP Analytics Cloud, os eventos podem começar por uma data e hora específicas, na mesma data que seu processo-pai ou por uma dependência de outros eventos. Com dependências, você define quais outros eventos precisam cumprir um determinado status antes que seu evento possa começar.

Você pode usar tarefas dependentes para automatizar seu processo de planejamento. Por exemplo, quando os dados brutos inseridos e a tarefa associada são enviados, o sistema executa automaticamente uma ação de dados e, em seguida, bloqueia automaticamente os dados.

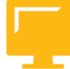

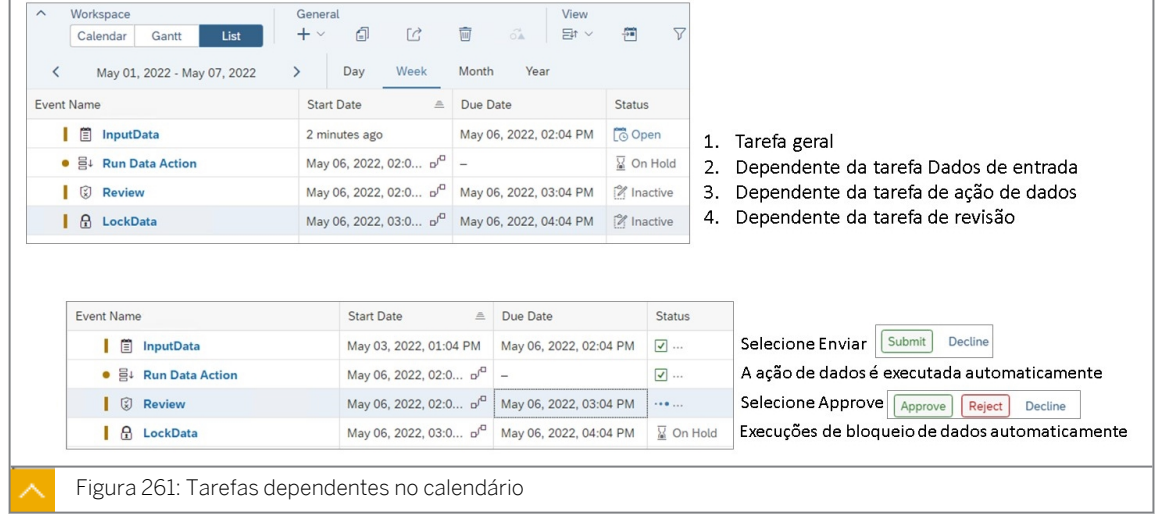

Na figura *anterior Tarefas dependentes no calendário*, está prevista a seguinte sequência de eventos:

● Os dados para Jan são inseridos e a tarefa é enviada.

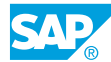

- A ação de dados é acionada automaticamente porque é uma tarefa dependente.
- A tarefa de revisão é aberta quando a tarefa de ação de dados é bem-sucedida. As tarefas de revisão não usam a propriedade de revisor, mas, em vez disso, os usuários são atribuídos à tarefa. A tarefa de revisão deve ser aprovada por um responsável.
- Quando a tarefa de revisão é aprovada, a tarefa de bloqueio de dados é executada automaticamente.

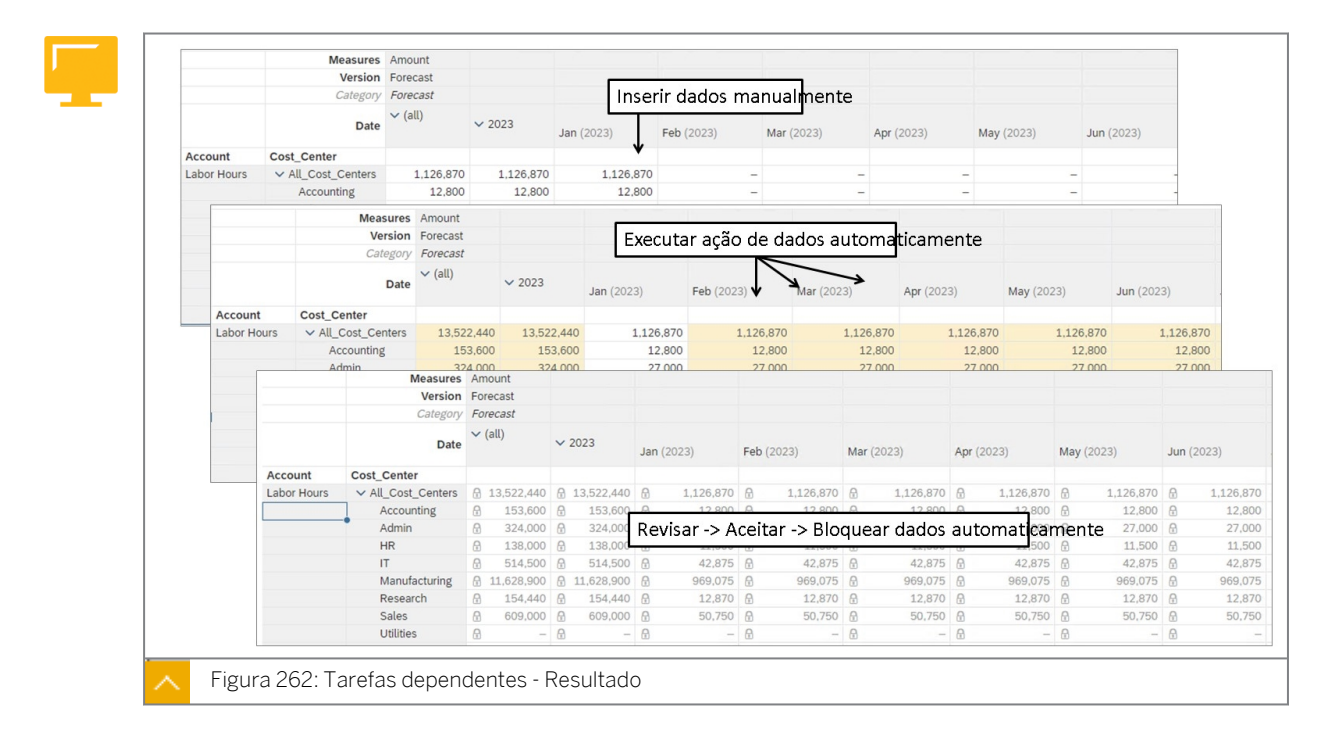

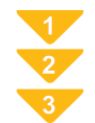

# Automatizar tarefas com dependências

1. Abra a história U00S\_HR\_Plan\_Process a partir da pasta SACP21 → Soluções.

# Resultado

Você deve ter dados para janeiro de 2023.

2. Crie a tarefa geral Entrada de dados no Calendário. Utilize uma hora de início de 3 minutos a partir da hora em que você a cria e utilize uma data final em 1 semana.

# Resultado

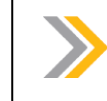

Os dados para Jan já foram inseridos.

- 3. Crie a tarefa Executar ação de dados. Torne-o dependente da tarefa de entrada de dados. Depois de criá-la, atribua a ação de dados U00DA\_COPY\_HR\_BYMONTH com um valor prompt de Previsão.
- 4. Crie a tarefa Bloquear dados. Torne-o dependente da tarefa de entrada de dados. Depois de criá-lo, atribua o contexto da seguinte forma:
	- Modelo: U00M\_Planning\_HR

Nota:

- Versão: previsão
- Hora: 2023
- Entidade: todos os centros de custo
- 5. Envie a tarefa Entrada de dados.

Após alguns segundos, a ação de dados será executada. Em seguida, os dados serão bloqueados.

6. Vá para a história U00S\_HR\_Plan\_Process e confirme se os dados foram copiados de Jan para Fev:Dec e bloqueados.

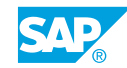

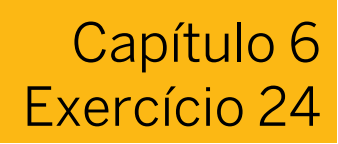

# Criar um processo de planejamento

#### Exemplo de negócio

Neste exercício, você criará um processo de planejamento que inclui a entrada de dados de planejamento para regiões, a revisão dos dados planejados e o bloqueio dos dados enviados.

Neste exercício, você executará as seguintes tarefas:

- Adicionar a propriedade do revisor à dimensão de entidade
- Criar um processo de planejamento a partir do calendário
- Adicionar tarefas de planejamento por região
- Adicionar uma tarefa de bloqueio de dados
- Como planejador, envie os dados regionais como planejador
- Como revisor, aceite dados planejados para todas as regiões, exceto rejeitar o Sudeste
- Como planejador, revise os resultados do Sudeste e reenvie
- Como revisor, aceite as revisões do Sudeste
- Como planejador, bloqueie os dados

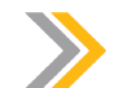

Nota:

Neste exercício, quando um valor ou nome de objeto incluir ##, substitua ## pelo número que o instrutor atribuiu a você.

#### Tarefa 1: Efetuar login no SAC

1. Se necessário, efetue login no SAP Analytics Cloud (SAC). Se você já estiver conectado, vá para a próxima tarefa.

Nome do usuário: **A##** ou **B##**, em que ## é seu número de grupo de 2 dígitos e a letra é o que o instrutor atribuiu a você.

Senha: **Welcome1**

#### Tarefa 2: Adicionar a característica de revisor ao modelo de controle de processo

- 1. Na barra de navegação, selecione **de algunasions** e seu modelo U##M\_ProcessControl.
- 2. Crie uma propriedade chamada *Reviewer* para a dimensão Entidade.

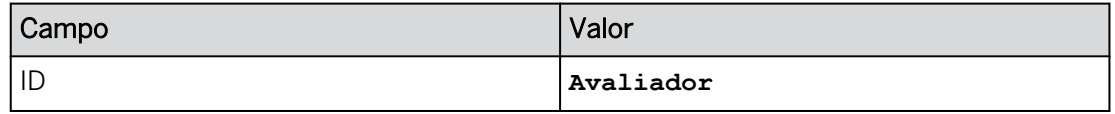

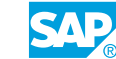

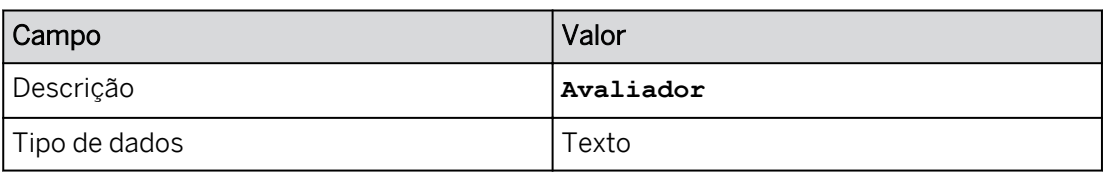

3. Adicione membros à propriedade *Revisor* da seguinte forma:

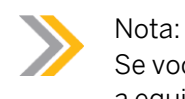

Se você estiver utilizando a equipe A, insira PUSERA. Se você estiver utilizando a equipe B, insira PUSERB.

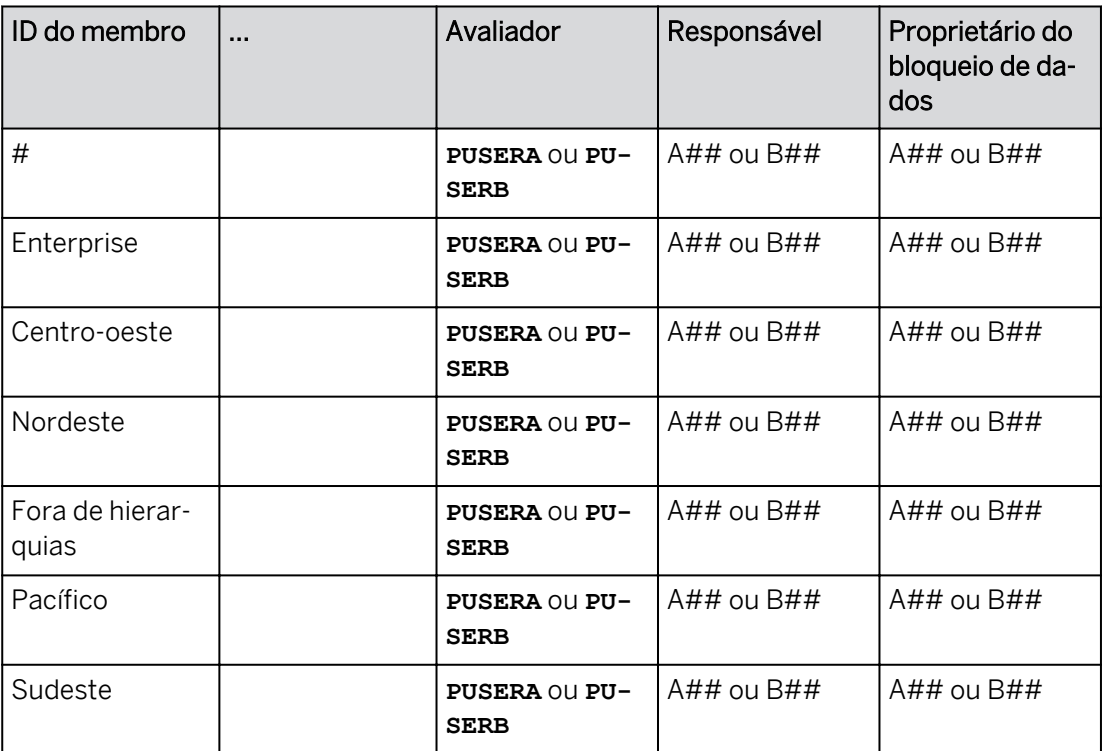

#### Tarefa 3: Criar um processo

- 1. Na barra de navegação, selecione **Calendar** (ou use a opção ...More). Se solicitado, leia os destaques da versão de calendário e feche a caixa de diálogo.
- 2. Desative a visão Gráfico de Gantt e vá para a guia Lista.
- 3. Selecione +*Criar* na parte *Geral* da barra de ferramentas e selecione *Processar*.
- 4. No diálogo *Criar processo*, efetue as seguintes configurações:

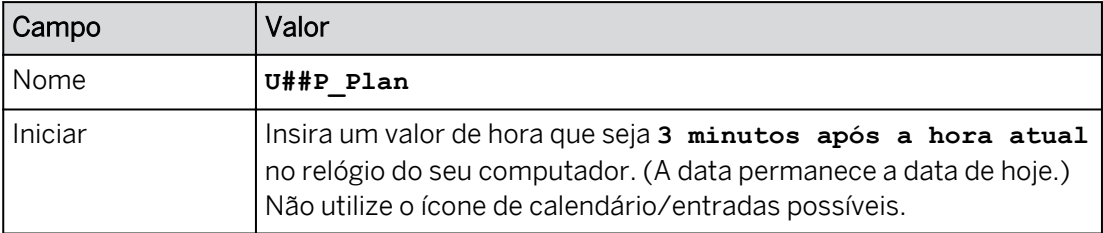

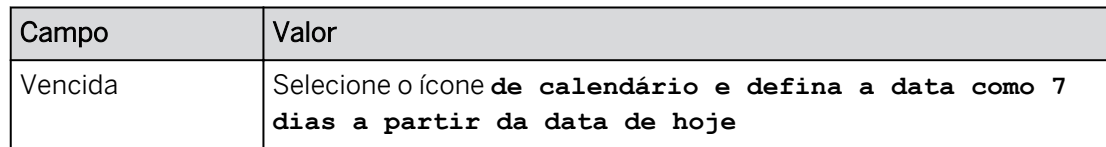

#### Tarefa 4: Configurar o processo

- 1. No painel *Processo* à direita, selecione *+Adicionar arquivo* em *Arquivos de trabalho*.
- 2. Na caixa de diálogo *Selecionar arquivo*, selecione a história *U##S\_Control\_Scenario* e selecione *OK*.
- 3. Continuando no painel *Processo*, faça as seguintes alterações:

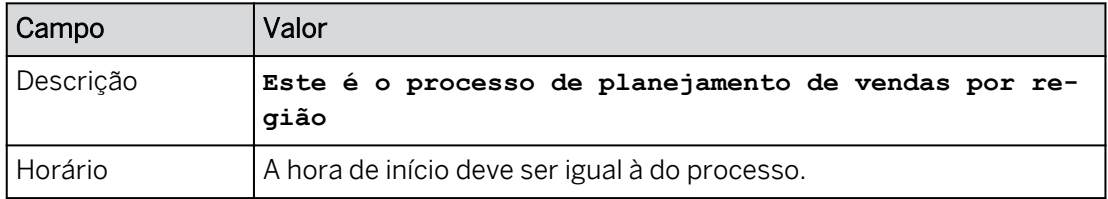

- 4. Adicione seu usuário como um Responsável.
- 5. Selecione *Atualizar* e Ativar na parte inferior direita do painel *Processo*. Continue por meio de quaisquer prompts.

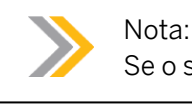

Se o status já estiver em *aberto*, continue para a próxima tarefa.

#### Tarefa 5: Adicionar a tarefa por região

- 1. Selecione + na parte *Geral* da barra de ferramentas e selecione *Gerar eventos com assistente.*
- 2. No diálogo *Gerar eventos*, execute o seguinte:
	- Se necessário, selecione Eventos-filho para um processo existente.
	- Ative o controle deslizante para a configuração: *Ativar eventos automaticamente na data de início*
	- Confirme se os arquivos de trabalho incluem a história *U##S\_Control\_Scenario*.
- 3. Selecione Etapa 2. Efetue as seguintes atribuições e seleções:

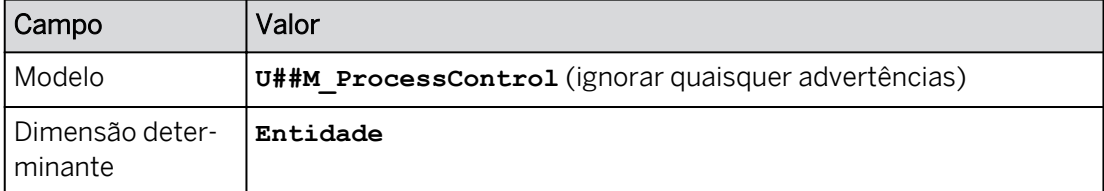

*Selecionar membros*

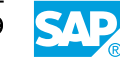

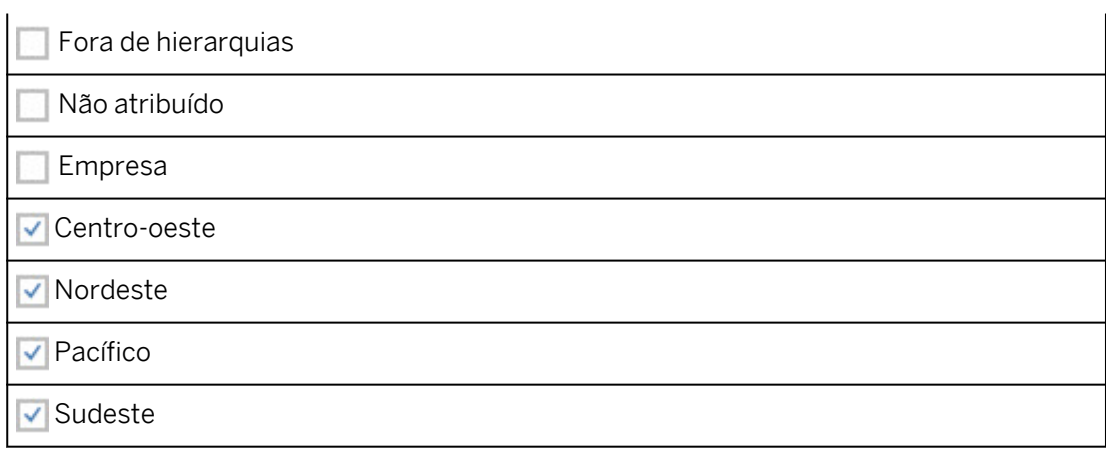

A entidade é a dimensão determinante, uma vez que tem as atribuições de revisor e pessoa responsável.

4. Vá para a etapa 3. Na etapa *Pessoas*, efetue as seguintes configurações:

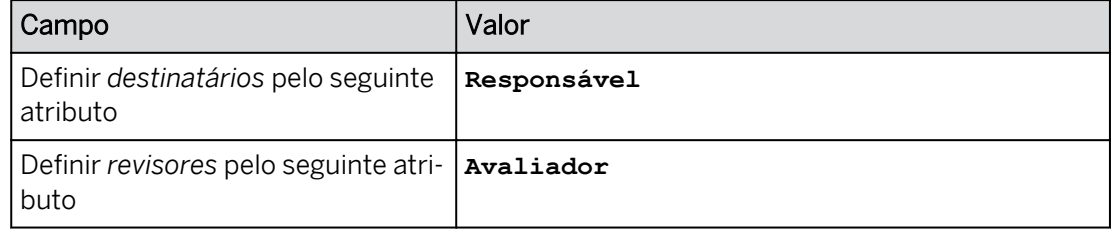

- 5. Vá para a etapa 4. Na etapa *Configurações adicionais*, confirme que o Nome do evento = *U##P\_Plan*.
- 6. Vá para a etapa 5. Na etapa *Visualização*, confirme as seguintes atribuições de usuário:

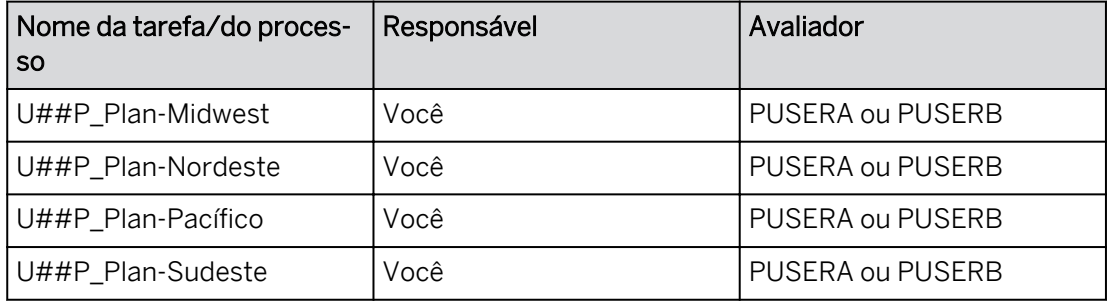

#### Nota:

Se a coluna *Revisor* estiver sombreada em amarelo, esse usuário não efetuou logon no SAC; entre em contato com seu instrutor para obter orientação antes de selecionar *Gerar*. (Ou utilize uma sessão incógnita separada do Chrome e efetue logon como PUSERA ou PUSERB com a senha de Welcome1.)

7. Na etapa *Visualização*, selecione *Gerar*.

Após alguns segundos, é exibida uma mensagem indicando que 4 tarefas/processos foram gerados com êxito.

8. Expanda o processo *U##P\_Plan*.

# Resultado

O status deve ser *Em andamento* para as quatro regiões. Caso contrário, alterne entre as visões Calendário e Lista para atualizar a página. Se necessário, vá para a área *Hierarquia*  do processo *U##P\_Plan* e ative-os.

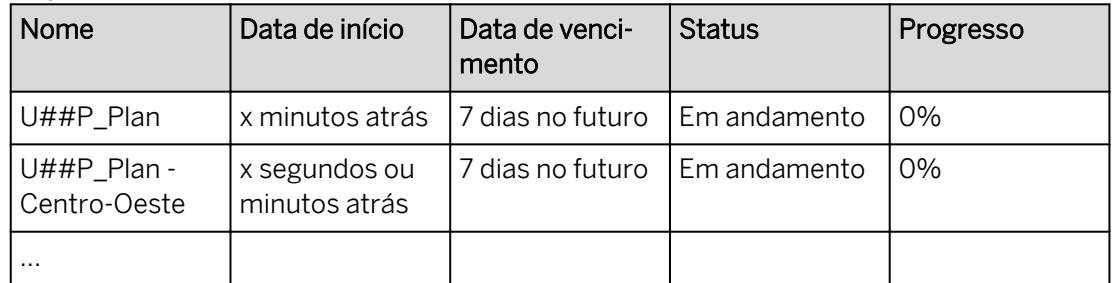

# Tarefa 6: Adicionar e configurar uma tarefa de bloqueio de dados

- 1. Selecione +*Criar* na parte *Geral* da barra de ferramentas e selecione *Tarefa de bloqueio de dados*.
- 2. Na caixa *de diálogo Criar nova tarefa de bloqueio de dados*, efetue as seguintes configurações:

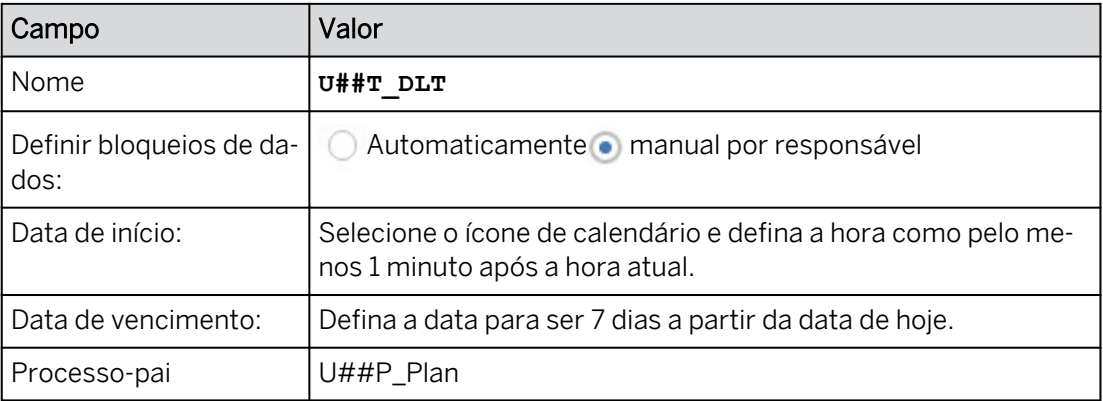

3. No painel *Tarefa de bloqueio de dados* à direita, efetue as seguintes modificações:

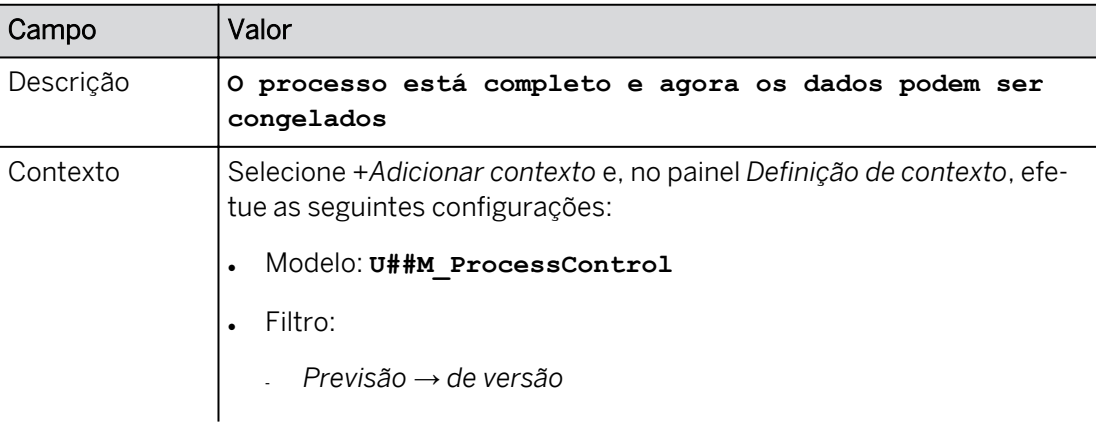

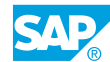

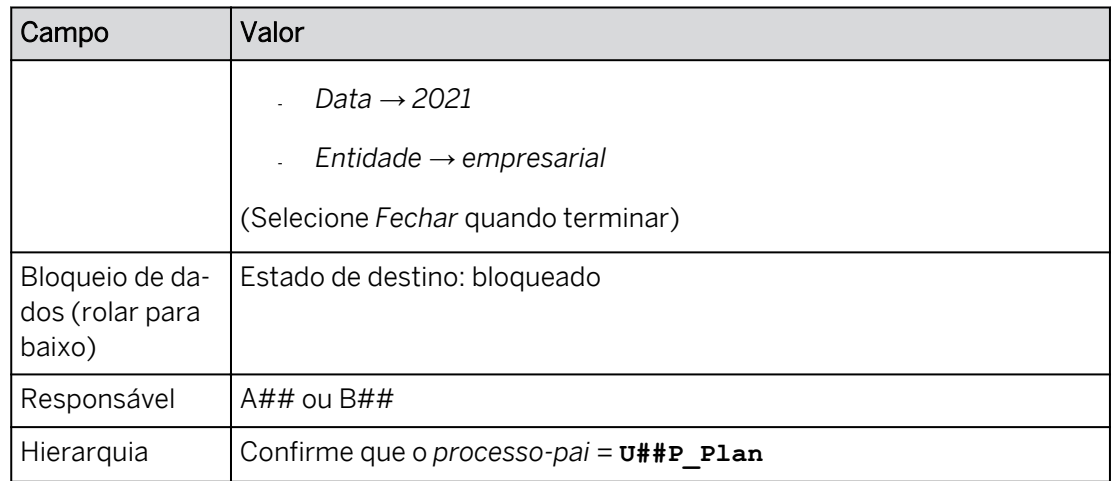

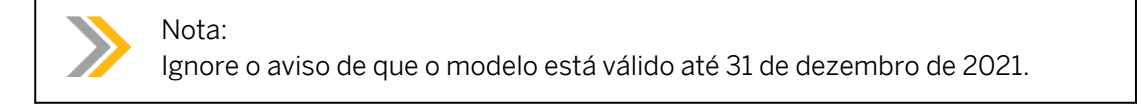

4. Selecione *Atualizar* na parte inferior direita do painel *Tarefa de bloqueio de dados*. Se necessário, ative a tarefa de bloqueio de dados e clique em *OK*.

# Resultado

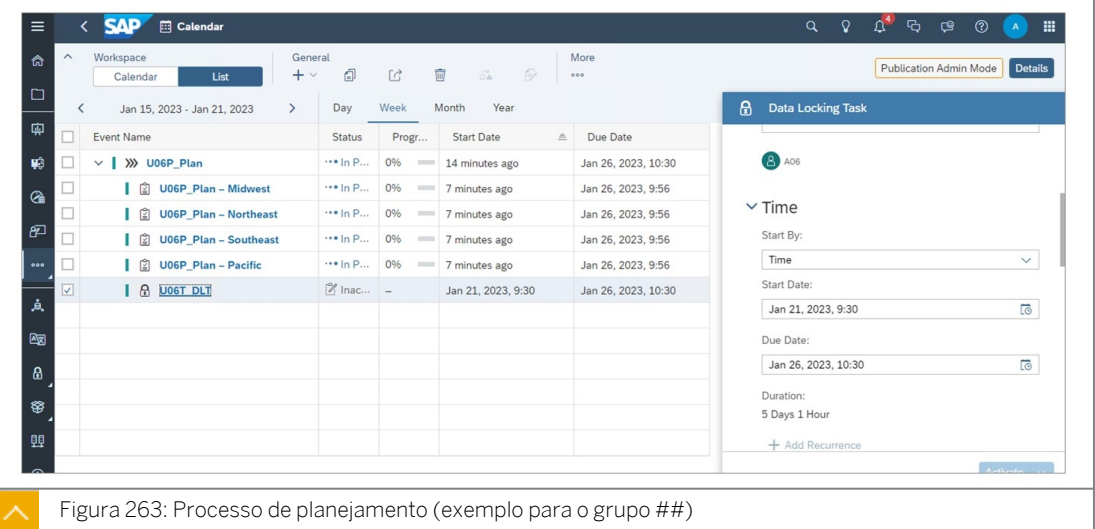

#### Tarefa 7: Processar as regiões

1. Na visão de lista, selecione *Centro-oeste*.

#### Resultado

O status deve ser *Em andamento.*

2. No painel *Tarefa* à direita, selecione o hyperlink *U##\_Cenário de controle* em *Arquivos de trabalho*.

# Resultado

A história *U##S\_Control\_Scenario* é aberta com os dados do Centro-Oeste.

3. Se necessário, navegue para a página *Controle do processo* da história (use a opção de rolagem < 1/# > próximo ao topo/meio da página).

# Resultado

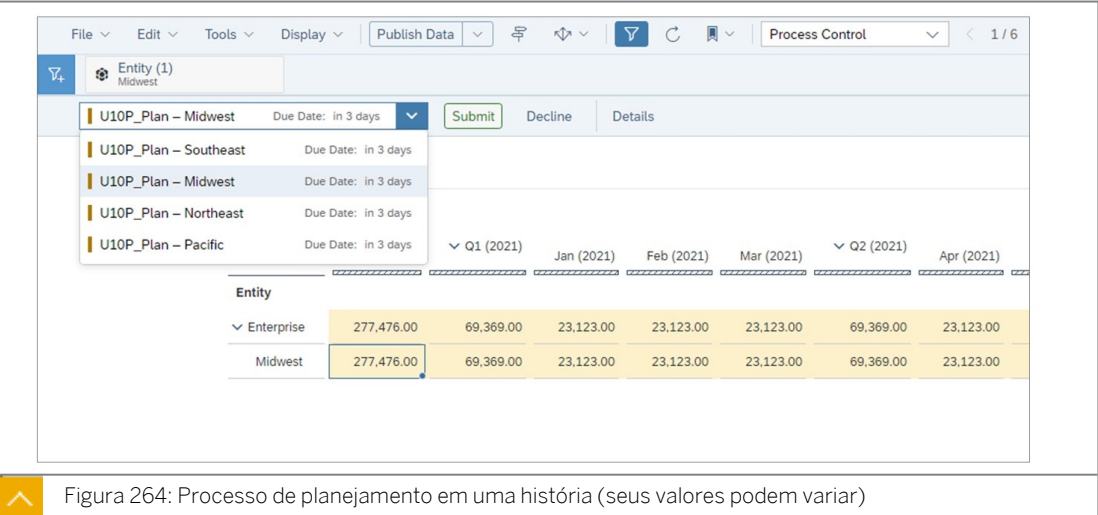

Observe que a área acima dos nomes da página contém um menu suspenso com os botões *Enviar* e *Recusar*. Verifique se você está visualizando os dados da região *Centro-Oeste* na tabela.

4. Insira os seguintes dados:

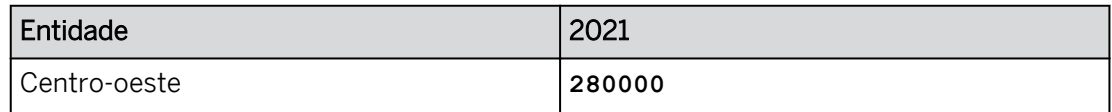

5. Envie e publique os dados.

#### Resultado

Os botões *Enviar* e *Recusar* não estão mais visíveis para o *Centro-Oeste*.

6. Envie as regiões Nordeste, Pacífico e Sudeste sem alterar nenhum valor na tabela de dados.

#### Resultado

A página de história normal é aberta. Todas as regiões são exibidas.

#### Tarefa 8: Na função de revisor, avaliar as modificações enviadas

Lembre-se de que agora você está atuando como o revisor dos dados enviados pelo planejador. Agora, você efetuará logon como usuário PUSERA ou PUSERB em uma sessão Incognito do Chrome.

1. Em uma sessão anônima do Chrome, efetue login como o usuário revisor:

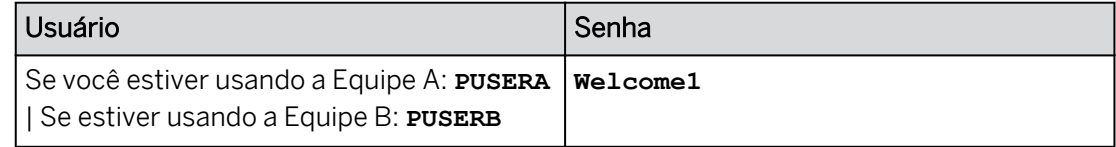

# Resultado

Agora você tem duas sessões do Chrome (Incognito está à direita).

2. Nas notificações do revisor, abra e aprove a tarefa U##P - Planejar centro-oeste.

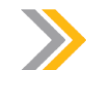

Nota:

Você verá notificações de outros alunos em sua classe, já que todos estão usando o mesmo revisor.

# Resultado

O Centro-Oeste é aprovado. O sistema rola para a região seguinte. O Nordeste agora está pronto para revisão.

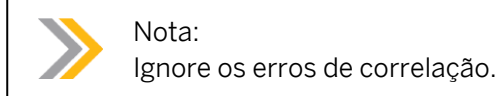

3. Aprove as regiões Nordeste e Pacífico.

#### Resultado

Os dados do Sudeste estão prontos para revisão.

4. Rejeite a região Sudeste (você quer que eles revisem a opinião deles).

#### Resultado

A página de história normal é aberta.

#### Tarefa 9: Na função de responsável, reenviar dados para a região Sudeste

Antes desta tarefa, você verá uma mensagem do parceiro *Revisor* indicando que sua tarefa foi reaberta. Agora você está na função de Responsável (usuário A## ou B##).

- 1. Volte para a sessão do Chrome em que você está conectado como A## ou B##.
- 2. Como usuário A##/B##, abra sua notificação do usuário revisor, insira os seguintes dados e reenvie.

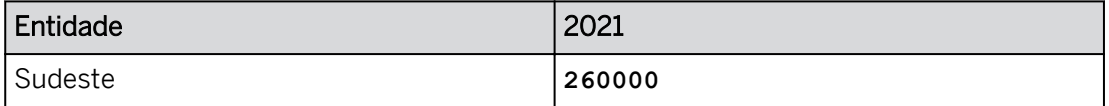

- 3. Envie sua entrada.
- 4. Publique e envie seus dados.

#### Tarefa 10: Na função do revisor, aprove os dados reenviados

Nesta parte do exercício, você está novamente na função de Revisor (PUSERA ou PUSERB)

1. Aprove o envio U##P\_Plan - Sudeste.

#### Tarefa 11: Na função do responsável, bloquear os dados apresentados

- 1. Volte para a sessão do Chrome em que você está conectado como A## ou B##.
- 2. No calendário, envie a tarefa de bloqueio de dados.

#### Resultado

O processo está agora 100% concluído.

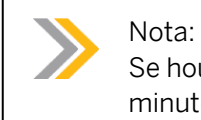

Se houver um erro em relação ao início no futuro, defina a hora de início com 1 minuto de antecedência e, em seguida, selecione Enviar → Ativar.

- 3. Confirme que os dados estão bloqueados para o processo *U##P\_Plan*.
- 4. Retorne à **tela Página inicial.**

#### Resultado

Você acabou de concluir o último exercício. Se estiver pronto para ir, feche seus aplicativos e feche a área de trabalho remota. Obrigado por participar da aula.

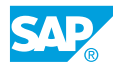

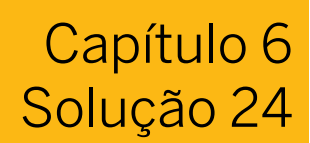

# Criar um processo de planejamento

# Exemplo de negócio

Neste exercício, você criará um processo de planejamento que inclui a entrada de dados de planejamento para regiões, a revisão dos dados planejados e o bloqueio dos dados enviados.

Neste exercício, você executará as seguintes tarefas:

- Adicionar a propriedade do revisor à dimensão de entidade
- Criar um processo de planejamento a partir do calendário
- Adicionar tarefas de planejamento por região
- Adicionar uma tarefa de bloqueio de dados
- Como planejador, envie os dados regionais como planejador
- Como revisor, aceite dados planejados para todas as regiões, exceto rejeitar o Sudeste
- Como planejador, revise os resultados do Sudeste e reenvie
- Como revisor, aceite as revisões do Sudeste
- Como planejador, bloqueie os dados

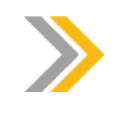

Nota:

Neste exercício, quando um valor ou nome de objeto incluir ##, substitua ## pelo número que o instrutor atribuiu a você.

#### Tarefa 1: Efetuar login no SAC

1. Se necessário, efetue login no SAP Analytics Cloud (SAC). Se você já estiver conectado, vá para a próxima tarefa.

Nome do usuário: **A##** ou **B##**, em que ## é seu número de grupo de 2 dígitos e a letra é o que o instrutor atribuiu a você.

Senha: **Welcome1**

- a) No seu desktop remoto de treinamento, inicie o Google Chrome.
- b) Digite o URL (fornecido pelo instrutor) para o locatário do SAC que você usará na classe.
- c) Seu instrutor atribuiu você a um grupo, A ou B, e também deu a você um número de grupo de 2 dígitos. Efetue login no SAC usando as credenciais fornecidas.

#### Tarefa 2: Adicionar a característica de revisor ao modelo de controle de processo

- 1. Na barra de navegação, selecione **1 Arquivos** e seu modelo U##M ProcessControl.
- 2. Crie uma propriedade chamada *Reviewer* para a dimensão Entidade.

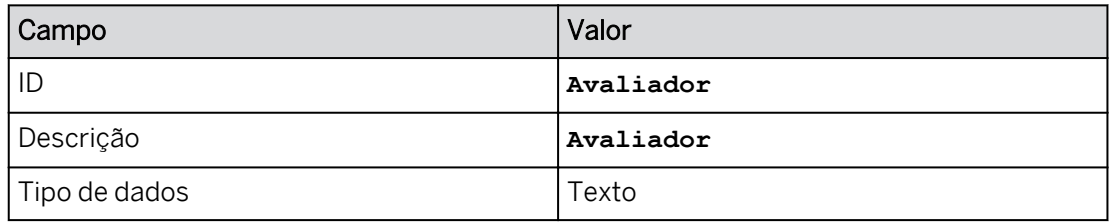

- a) Selecione a *Descrição* para *entidade*.
- b) No painel *Configurações de dimensão* (à direita), selecione *+Criar propriedade* na seção *Propriedades* (talvez seja necessário rolar para baixo no painel).
- c) Insira os dados conforme mostrado acima e clique em *Criar*.
- 3. Adicione membros à propriedade *Revisor* da seguinte forma:

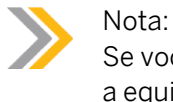

Se você estiver utilizando a equipe A, insira PUSERA. Se você estiver utilizando a equipe B, insira PUSERB.

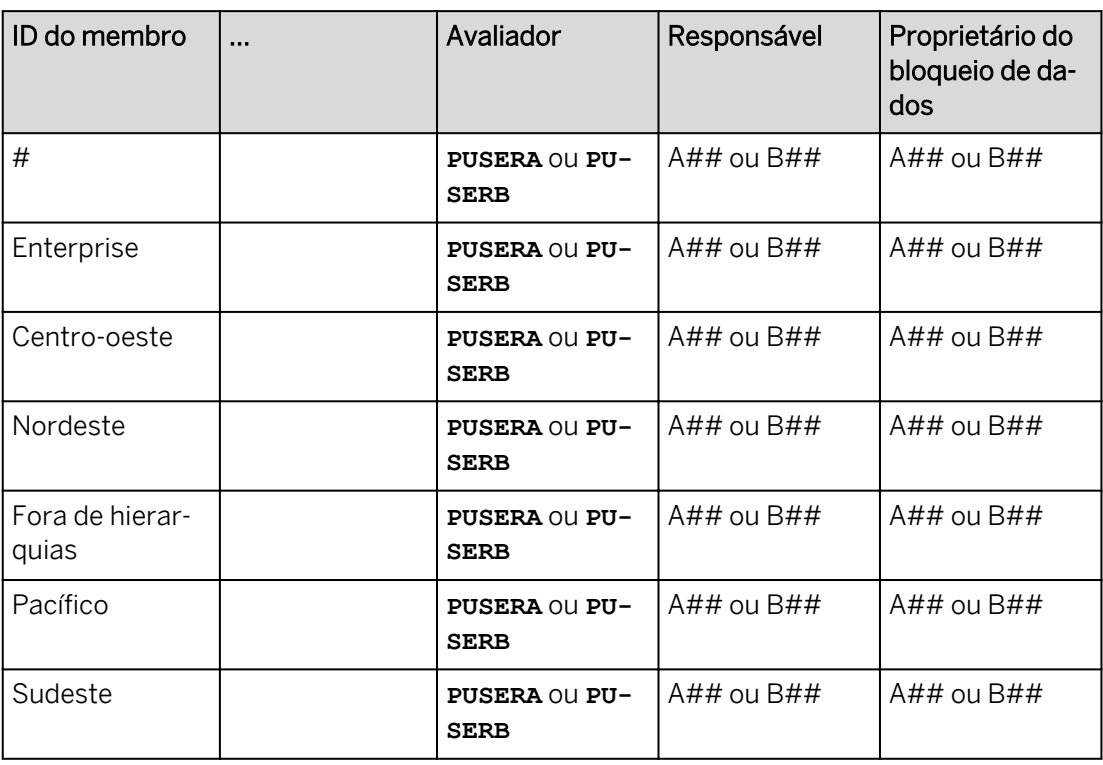

a) Selecione o hyperlink azul para *Entidade*.

- b) Na coluna *Revisor*, insira os dados fornecidos acima.
- c) Grave as modificações.

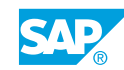

#### Tarefa 3: Criar um processo

- 1. Na barra de navegação, selecione **Calendar** (ou use a opção ...More). Se solicitado, leia os destaques da versão de calendário e feche a caixa de diálogo.
- 2. Desative a visão Gráfico de Gantt e vá para a guia Lista.
	- a) Em Mais, selecione ...
	- b) Selecione Ocultar gráfico de Gantt.
	- c) Vá para a guia Lista, se necessário.
- 3. Selecione +*Criar* na parte *Geral* da barra de ferramentas e selecione *Processar*.
- 4. No diálogo *Criar processo*, efetue as seguintes configurações:

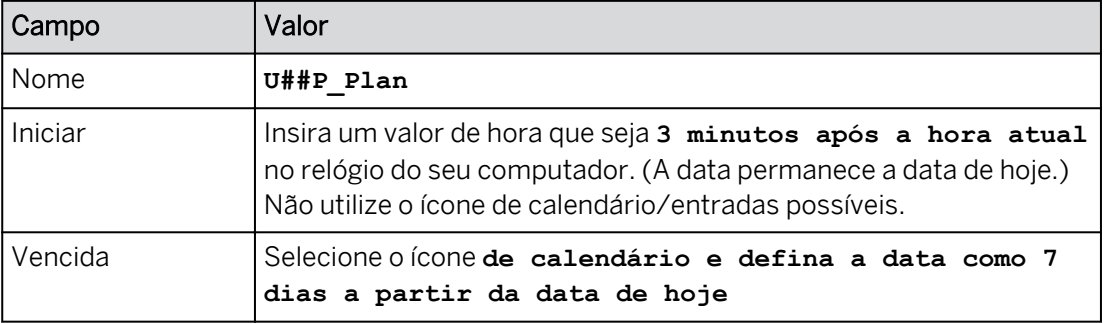

- a) Insira os dados fornecidos acima.
- b) Selecione *Criar*.

#### Tarefa 4: Configurar o processo

- 1. No painel *Processo* à direita, selecione *+Adicionar arquivo* em *Arquivos de trabalho*.
- 2. Na caixa de diálogo *Selecionar arquivo*, selecione a história *U##S\_Control\_Scenario* e selecione *OK*.
- 3. Continuando no painel *Processo*, faça as seguintes alterações:

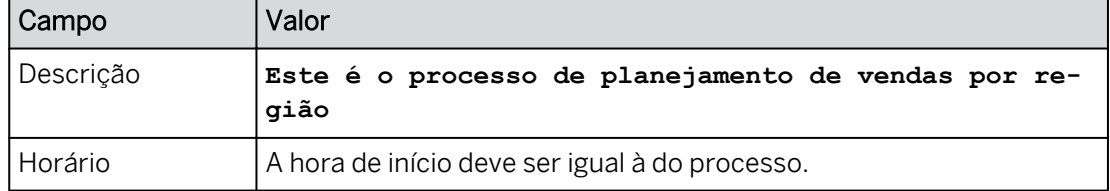

- 4. Adicione seu usuário como um Responsável.
	- a) Selecione +Adicionar responsável.
	- b) Selecione A## ou B## e, em seguida, OK.
- 5. Selecione *Atualizar* e Ativar na parte inferior direita do painel *Processo*. Continue por meio de quaisquer prompts.

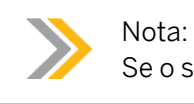

Se o status já estiver em *aberto*, continue para a próxima tarefa.

#### Tarefa 5: Adicionar a tarefa por região

- 1. Selecione + na parte *Geral* da barra de ferramentas e selecione *Gerar eventos com assistente.*
- 2. No diálogo *Gerar eventos*, execute o seguinte:
	- Se necessário, selecione Eventos-filho para um processo existente.
	- Ative o controle deslizante para a configuração: *Ativar eventos automaticamente na data de início*
	- Confirme se os arquivos de trabalho incluem a história *U##S\_Control\_Scenario*.
- 3. Selecione Etapa 2. Efetue as seguintes atribuições e seleções:

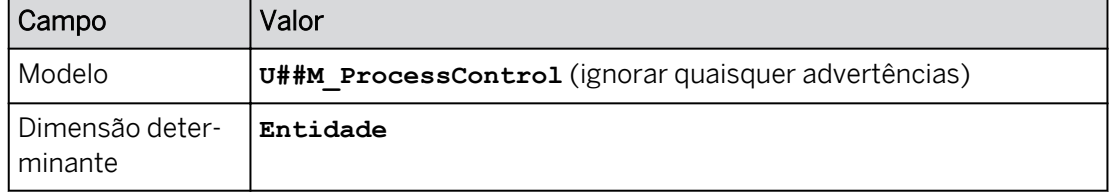

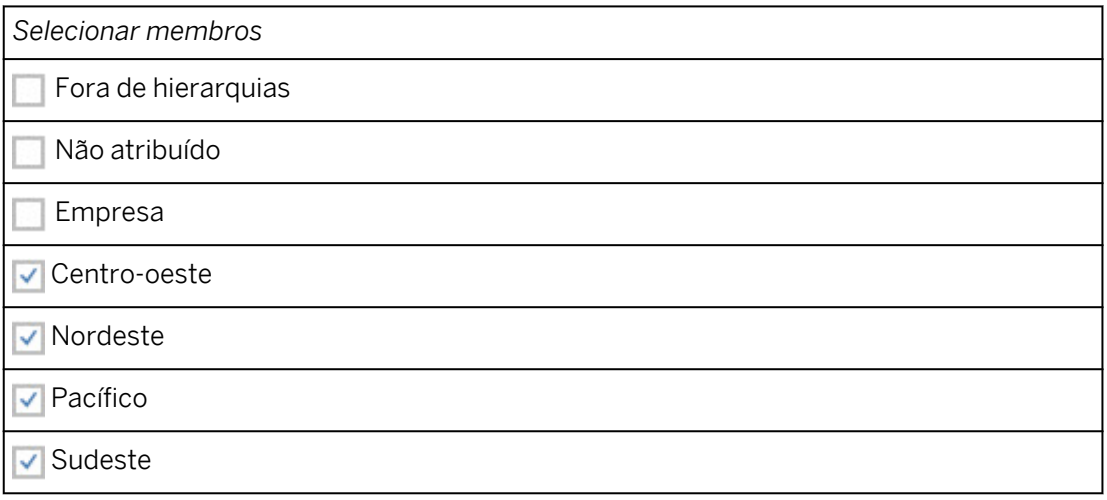

#### Resultado

A entidade é a dimensão determinante, uma vez que tem as atribuições de revisor e pessoa responsável.

4. Vá para a etapa 3. Na etapa *Pessoas*, efetue as seguintes configurações:

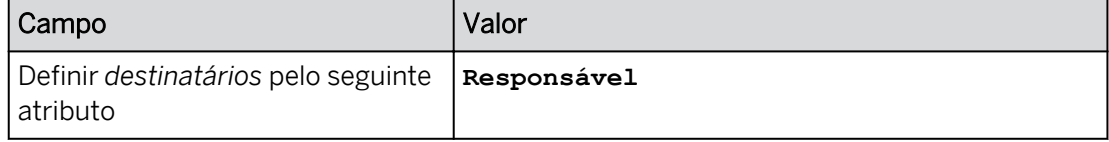

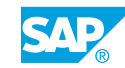

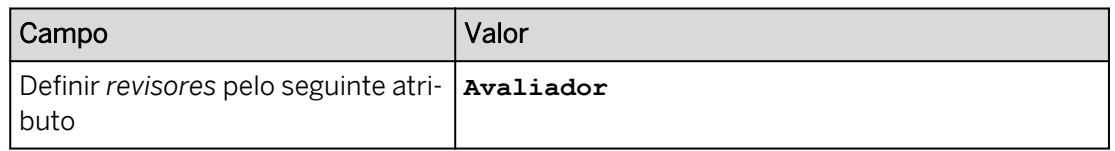

- 5. Vá para a etapa 4. Na etapa *Configurações adicionais*, confirme que o Nome do evento = *U##P\_Plan*.
- 6. Vá para a etapa 5. Na etapa *Visualização*, confirme as seguintes atribuições de usuário:

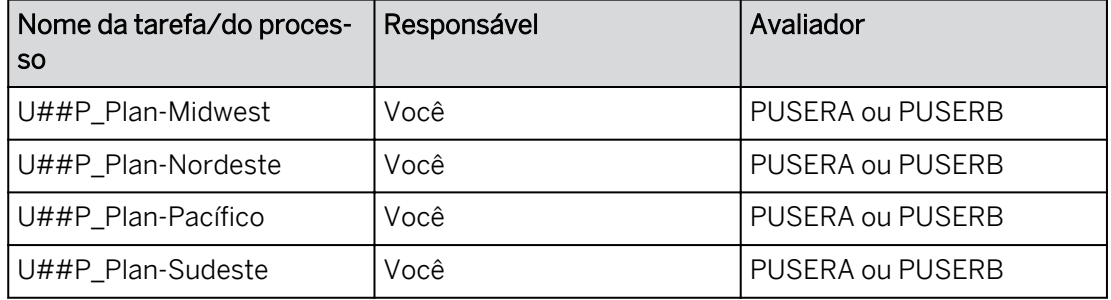

#### Nota:

Se a coluna *Revisor* estiver sombreada em amarelo, esse usuário não efetuou logon no SAC; entre em contato com seu instrutor para obter orientação antes de selecionar *Gerar*. (Ou utilize uma sessão incógnita separada do Chrome e efetue logon como PUSERA ou PUSERB com a senha de Welcome1.)

7. Na etapa *Visualização*, selecione *Gerar*.

#### Resultado

Após alguns segundos, é exibida uma mensagem indicando que 4 tarefas/processos foram gerados com êxito.

8. Expanda o processo *U##P\_Plan*.

#### Resultado

O status deve ser *Em andamento* para as quatro regiões. Caso contrário, alterne entre as visões Calendário e Lista para atualizar a página. Se necessário, vá para a área *Hierarquia*  do processo *U##P\_Plan* e ative-os.

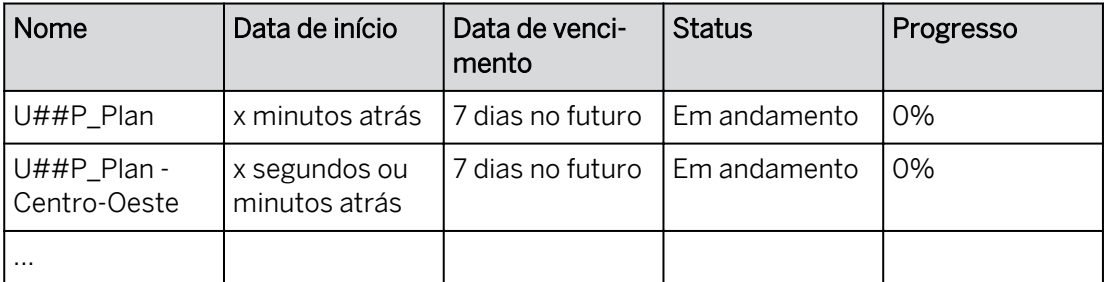

#### Tarefa 6: Adicionar e configurar uma tarefa de bloqueio de dados

1. Selecione +*Criar* na parte *Geral* da barra de ferramentas e selecione *Tarefa de bloqueio de dados*.

2. Na caixa *de diálogo Criar nova tarefa de bloqueio de dados*, efetue as seguintes configurações:

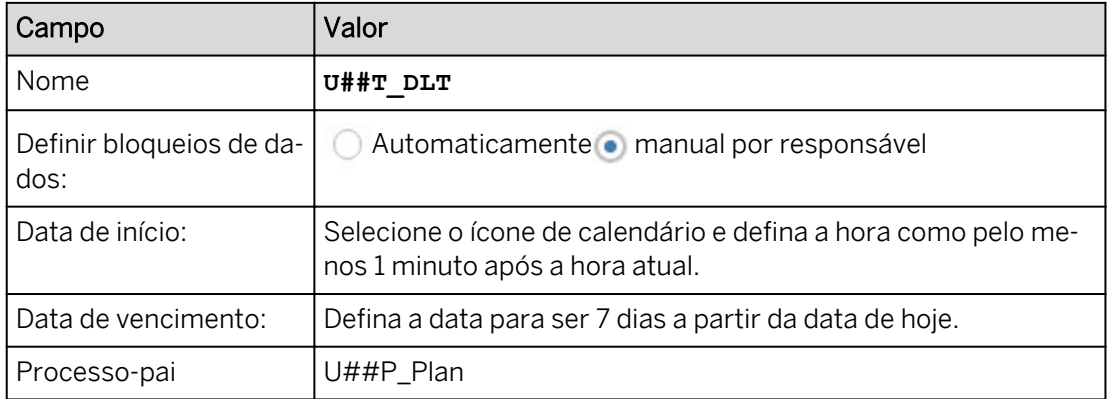

- a) Insira os dados fornecidos acima.
- b) Selecione *Criar*.
- 3. No painel *Tarefa de bloqueio de dados* à direita, efetue as seguintes modificações:

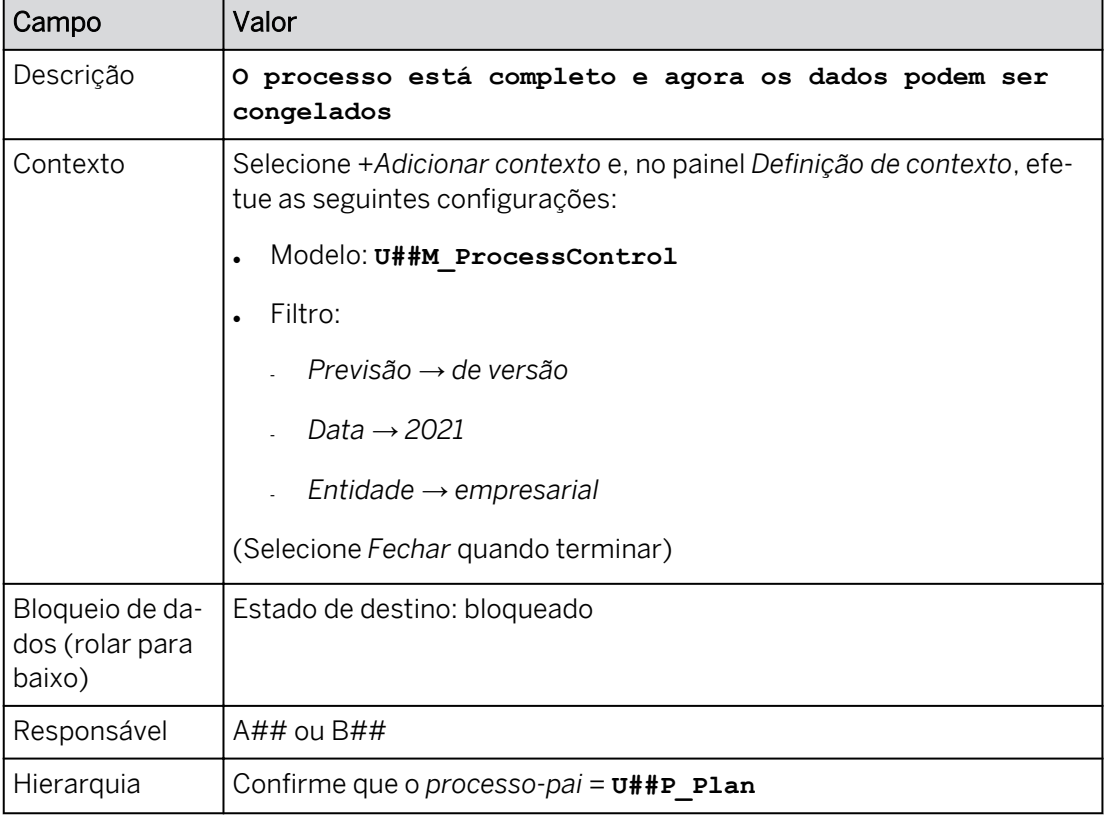

a) Configure como descrito na tabela acima.

# Resultado

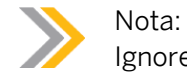

Ignore o aviso de que o modelo está válido até 31 de dezembro de 2021.

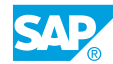

4. Selecione *Atualizar* na parte inferior direita do painel *Tarefa de bloqueio de dados*. Se necessário, ative a tarefa de bloqueio de dados e clique em *OK*.

#### Resultado

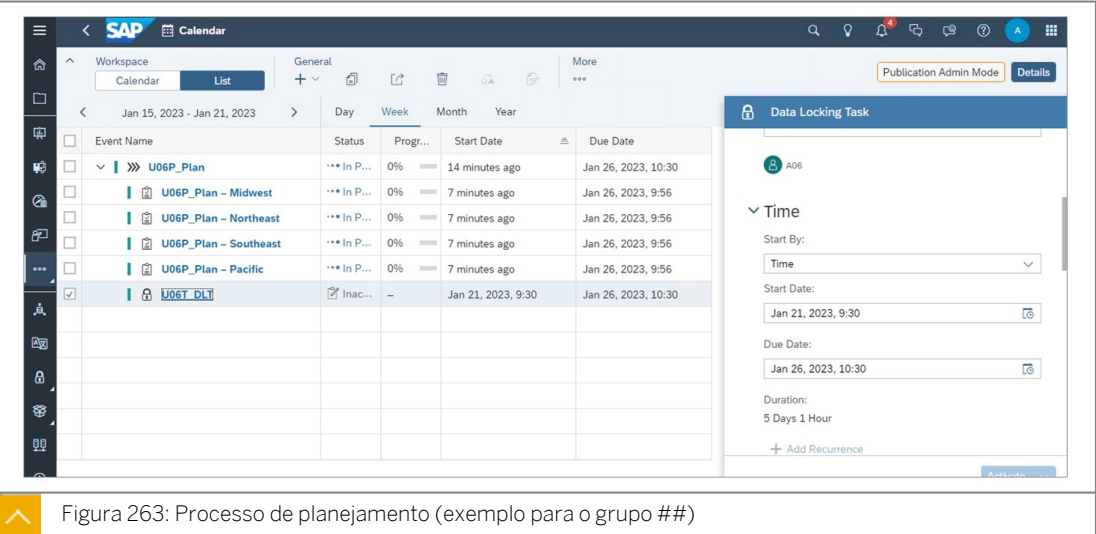

#### Tarefa 7: Processar as regiões

1. Na visão de lista, selecione *Centro-oeste*.

#### Resultado

O status deve ser *Em andamento.*

2. No painel *Tarefa* à direita, selecione o hyperlink *U##\_Cenário de controle* em *Arquivos de trabalho*.

#### Resultado

A história *U##S\_Control\_Scenario* é aberta com os dados do Centro-Oeste.

3. Se necessário, navegue para a página *Controle do processo* da história (use a opção de rolagem < 1/# > próximo ao topo/meio da página).

#### Resultado

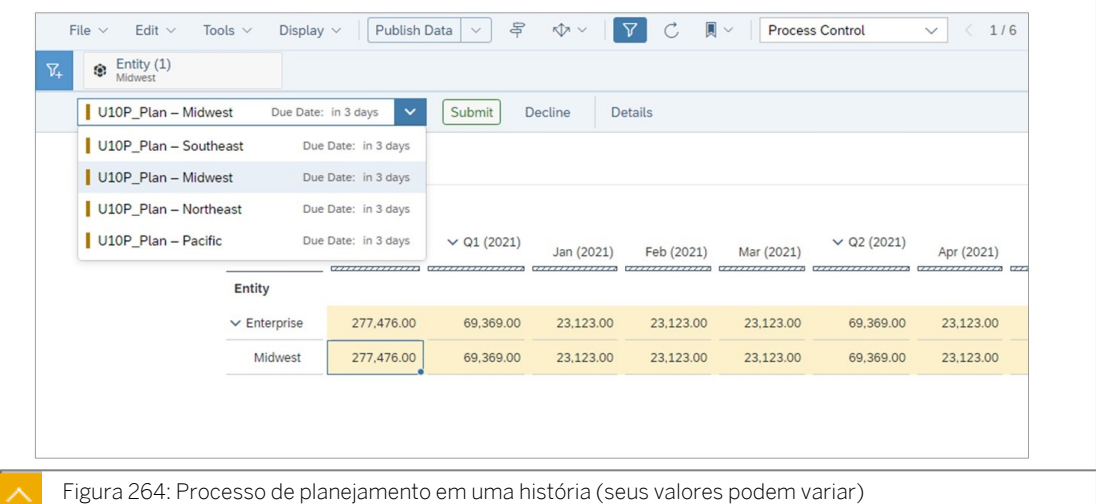

Observe que a área acima dos nomes da página contém um menu suspenso com os botões *Enviar* e *Recusar*. Verifique se você está visualizando os dados da região *Centro-Oeste* na tabela.

4. Insira os seguintes dados:

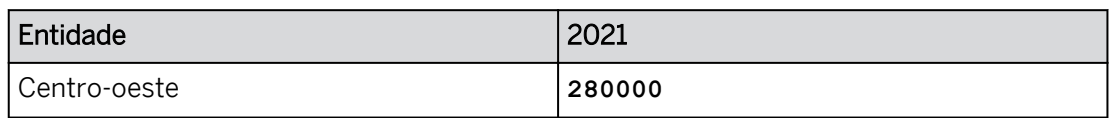

- a) Selecione a célula de dados para *Centro-Oeste* e *2021.*
- b) Insira os dados fornecidos acima.

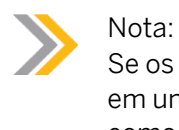

Se os dados estiverem bloqueados, clique com o botão direito do mouse em uma célula de dados. Em Gerenciar bloqueios de dados, defina o status como *Aberto*.

- 5. Envie e publique os dados.
	- a) Selecione o botão *Enviar* (acima dos nomes das páginas de história).
	- b) Selecione *Publicar e enviar.*

# Resultado

Os botões *Enviar* e *Recusar* não estão mais visíveis para o *Centro-Oeste*.

- 6. Envie as regiões Nordeste, Pacífico e Sudeste sem alterar nenhum valor na tabela de dados.
	- a) Na parte superior esquerda, mude para o Nordeste.
	- b) Selecione *Enviar.*
	- c) No diálogo *Enviar o evento e notificar a todos que você concluiu*, selecione *Enviar.*
	- d) Repita as etapas a, b e c para as regiões restantes.

#### Resultado

A página de história normal é aberta. Todas as regiões são exibidas.

#### Tarefa 8: Na função de revisor, avaliar as modificações enviadas

Lembre-se de que agora você está atuando como o revisor dos dados enviados pelo planejador. Agora, você efetuará logon como usuário PUSERA ou PUSERB em uma sessão Incognito do Chrome.

1. Em uma sessão anônima do Chrome, efetue login como o usuário revisor:

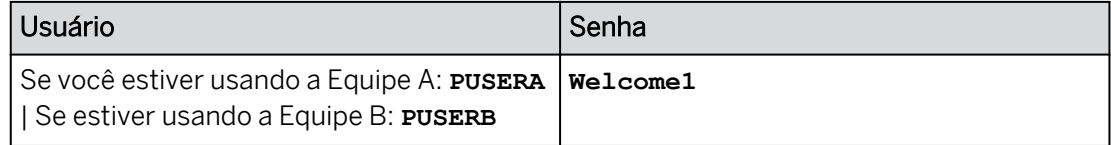

- a) Copie (Ctrl+C) o URL do locatário do SAC.
- b) Na parte superior direita do navegador SAC Chrome, vá para *Customizee* selecione *Nova janela anônima.*
- c) Cole (Ctrl+V) o URL do locatário do SAC.

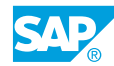

d) Efetue o logon conforme instruído acima.

#### Resultado

Agora você tem duas sessões do Chrome (Incognito está à direita).

2. Nas notificações do revisor, abra e aprove a tarefa U##P - Planejar centro-oeste.

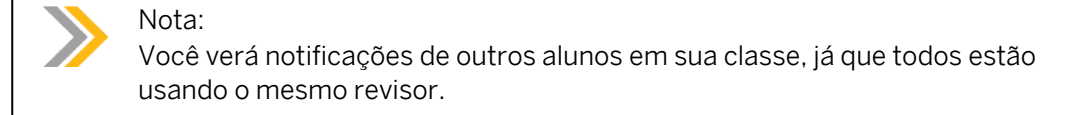

- a) Na parte superior direita, selecione *Notificações* (haverá mais de uma notificação).
- b) Inicie a tarefa: *U##P\_Plan Centro-Oeste* e vá para a página *Controle do processo*, se necessário.
- c) Selecione *Aprovar*. Na caixa de diálogo, selecione *Aprovar* novamente.

#### Resultado

O Centro-Oeste é aprovado. O sistema rola para a região seguinte. O Nordeste agora está pronto para revisão.

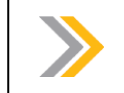

Ignore os erros de correlação.

3. Aprove as regiões Nordeste e Pacífico.

Nota:

#### Resultado

Os dados do Sudeste estão prontos para revisão.

4. Rejeite a região Sudeste (você quer que eles revisem a opinião deles).

#### Resultado

A página de história normal é aberta.

#### Tarefa 9: Na função de responsável, reenviar dados para a região Sudeste

Antes desta tarefa, você verá uma mensagem do parceiro *Revisor* indicando que sua tarefa foi reaberta. Agora você está na função de Responsável (usuário A## ou B##).

- 1. Volte para a sessão do Chrome em que você está conectado como A## ou B##.
- 2. Como usuário A##/B##, abra sua notificação do usuário revisor, insira os seguintes dados e reenvie.

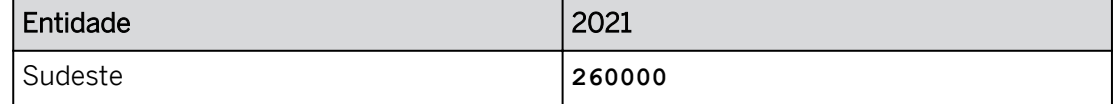

- 
- a) Vá para suas *Notificações*  $\bigcap$  e selecione *Sua tarefa U##P\_Plan Sudeste foi*

*reaberta agora porque foi rejeitada por um revisor.*

Você é levado para o Calendário.

- b) No painel *Tarefa composta* à direita, inicie a história *U##S\_Control\_Scenario*. Vá para a página *Controle do processo*, se necessário.
- c) Insira os dados fornecidos acima.
- 3. Envie sua entrada.
- 4. Publique e envie seus dados.

#### Tarefa 10: Na função do revisor, aprove os dados reenviados

Nesta parte do exercício, você está novamente na função de Revisor (PUSERA ou PUSERB)

- 1. Aprove o envio U##P\_Plan Sudeste.
	- a) Na parte superior direita, selecione *Notificações* .
	- b) Selecione a notificação *Sua tarefa "U##P\_Plan Sudeste" agora está aberta.*
	- c) Aprovar o envio.

#### Tarefa 11: Na função do responsável, bloquear os dados apresentados

- 1. Volte para a sessão do Chrome em que você está conectado como A## ou B##.
- 2. No calendário, envie a tarefa de bloqueio de dados.
	- a) Na barra de navegação, selecione **Calendar**. O processo está quase concluído.
	- b) Destaque a tarefa *U##T\_DLT* e selecione *Detalhes* na parte superior direita, se necessário.
	- c) No painel *Tarefa de bloqueio de dados* à direita, selecione *Enviar* (canto inferior direito) e *Enviar* na caixa de diálogo.

#### Resultado

O processo está agora 100% concluído.

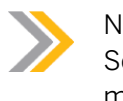

#### Nota:

Se houver um erro em relação ao início no futuro, defina a hora de início com 1 minuto de antecedência e, em seguida, selecione Enviar → Ativar.

- 3. Confirme que os dados estão bloqueados para o processo *U##P\_Plan*.
	- a) No calendário, selecione o processo *U##P\_Plan*.
	- b) No painel *Processo* à direita, selecione o hyperlink *U##S\_Control\_Scenario* em *Arquivos de trabalho*.
	- c) Se necessário, navegue para a página *Controle do processo* e observe que todos os dados estão bloqueados.
- 4. Retorne à a tela Página inicial.

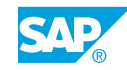

Você acabou de concluir o último exercício. Se estiver pronto para ir, feche seus aplicativos e feche a área de trabalho remota. Obrigado por participar da aula.

# RESUMO DA LIÇÃO

Você agora deve estar apto a:

- Usar tarefas de bloqueio de dados
- Configurar processos e impulsionar tarefas de dimensão

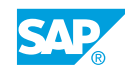

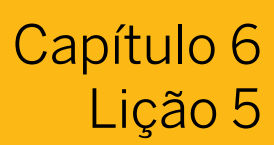

# Proteger atividades e dados para planejamento

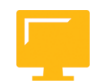

# OBJETIVOS DA LIÇÃO

Após a conclusão desta lição, você estará apto a:

- Explicar a segurança para atividades de planejamento
- Descrever a segurança para dados de planejamento

# Segurança para atividades de planejamento

O SAP Analytics Cloud é fornecido com várias funções padrão do aplicativo. As funções que você vê dependem das licenças incluídas em sua assinatura. Uma função representa as principais tarefas que um usuário executa no SAP Analytics Cloud.

As funções são utilizadas principalmente para controlar atividades no SAC. Neste contexto, as funções também são orientadas a objetos; por exemplo, o usuário X pode atualizar a dimensão Y.

A função Notificador de planejador:

- Inclui todas as autorizações necessárias para executar atividades de planejamento, como planejamento de receita e descobertas automatizadas. Esta função também concede autorizações para atualizar tabelas de moedas. Normalmente, esta função é atribuída ao usuário que efetua o planejamento e a elaboração do orçamento.
- Essa função também concede autorizações para visualizar aplicativos de análise e trabalhar com o analisador de dados. Ele também concede autorizações para visualizar widgets personalizados.

Dois tipos de licença permitem que você use ferramentas de planejamento: SAP Analytics Cloud para planejamento, *edição padrão* e SAP Analytics Cloud para planejamento, *edição profissional*. Os usuários com uma licença do SAP Analytics Cloud para business intelligence só podem visualizar modelos de planejamento, criar versões privadas e efetuar a entrada de dados básicos.

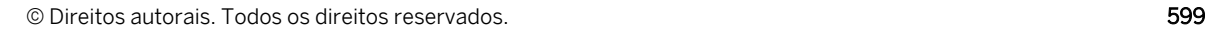

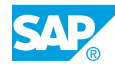

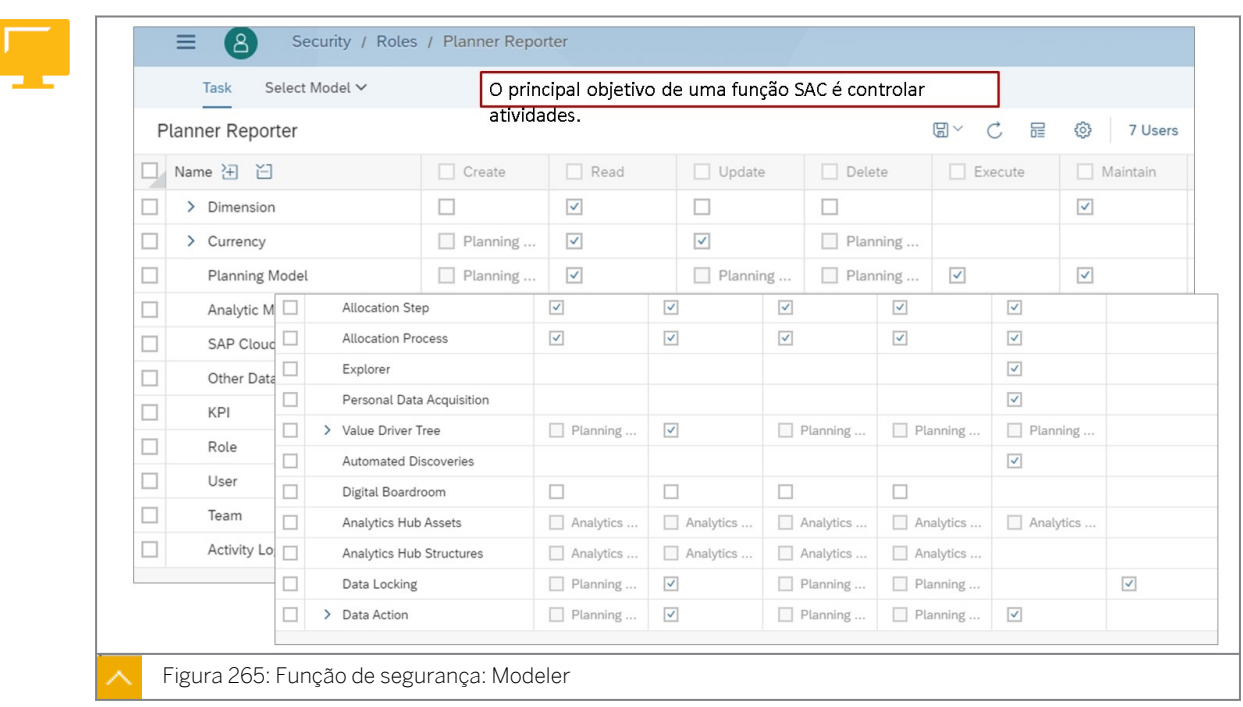

Os usuários podem ter acesso a dimensões específicas com base em sua atribuição de funções.

Os modelos podem ser compartilhados da mesma forma que as histórias e pastas. Na caixa de diálogo de compartilhamento, você pode escolher o nível de acesso para os usuários ou equipes com os quais o modelo é compartilhado: *Visualizar*, *Editar*, *Controle total ou um nível de* acesso *Personalizado*. Os modelos que não são compartilhados não podem ser visualizados ou modificados por ninguém, exceto pelo responsável pelo modelo.

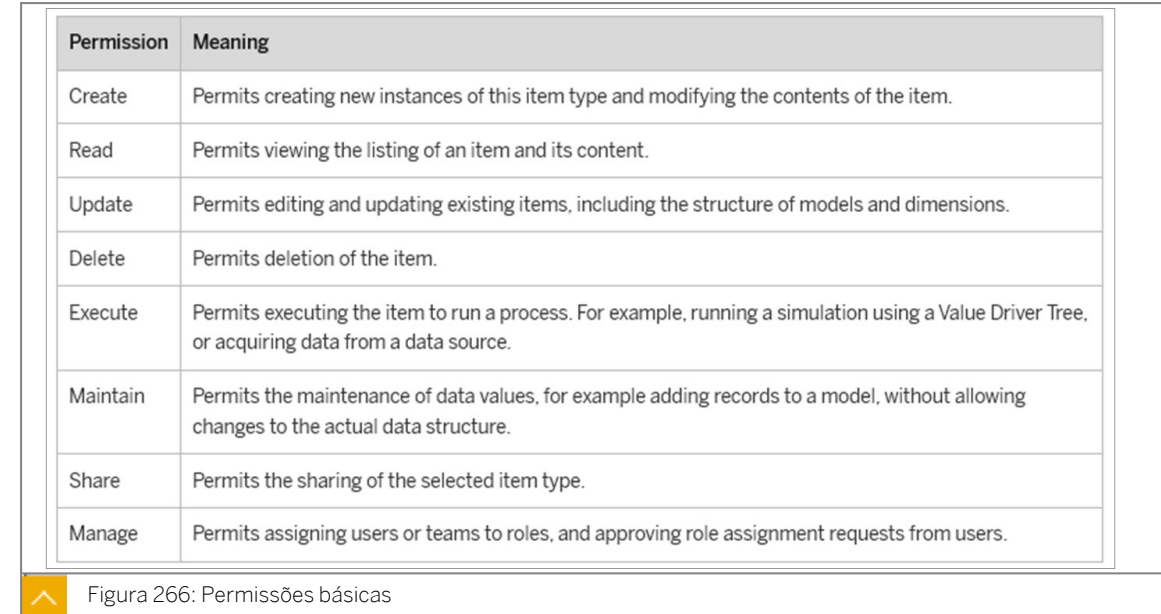

Permissões: [https://help.sap.com/viewer/00f68c2e08b941f081002fd3691d86a7/](https://help.sap.com/viewer/00f68c2e08b941f081002fd3691d86a7/release/en-US/93fec5646f144e109745ce74fd492c3f.html) [release/en-US/93fec5646f144e109745ce74fd492c3f.html](https://help.sap.com/viewer/00f68c2e08b941f081002fd3691d86a7/release/en-US/93fec5646f144e109745ce74fd492c3f.html)

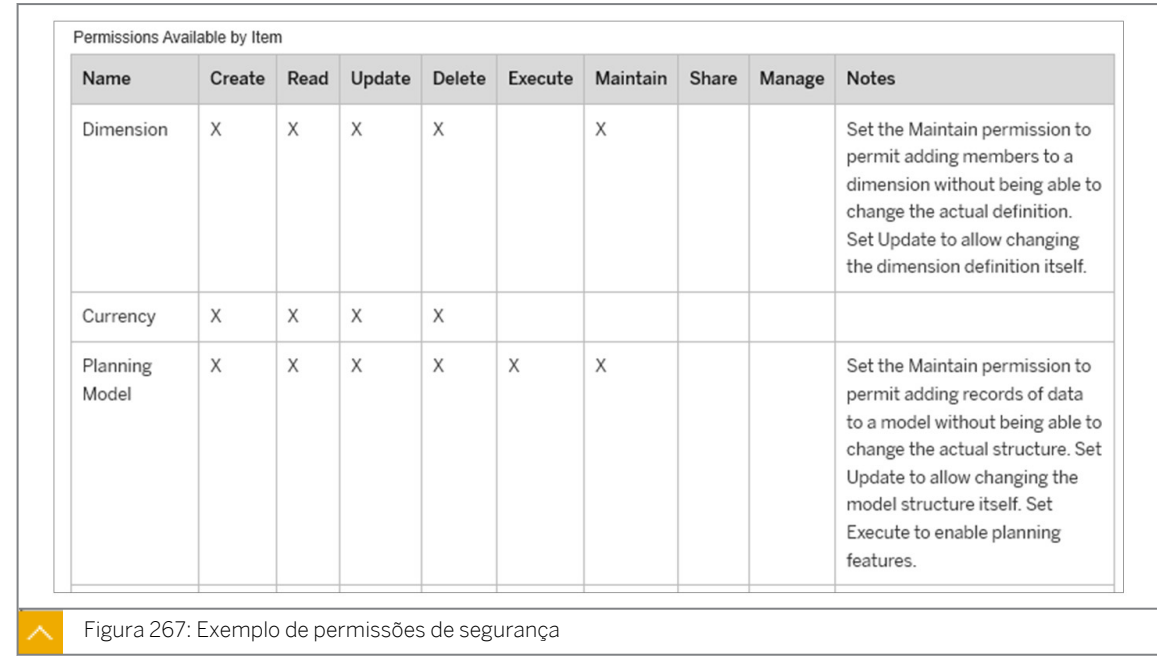

As atribuições geralmente são baseadas em equipe. As funções e os usuários são atribuídos a equipes. Normalmente, as funções não são atribuídas diretamente a usuários.

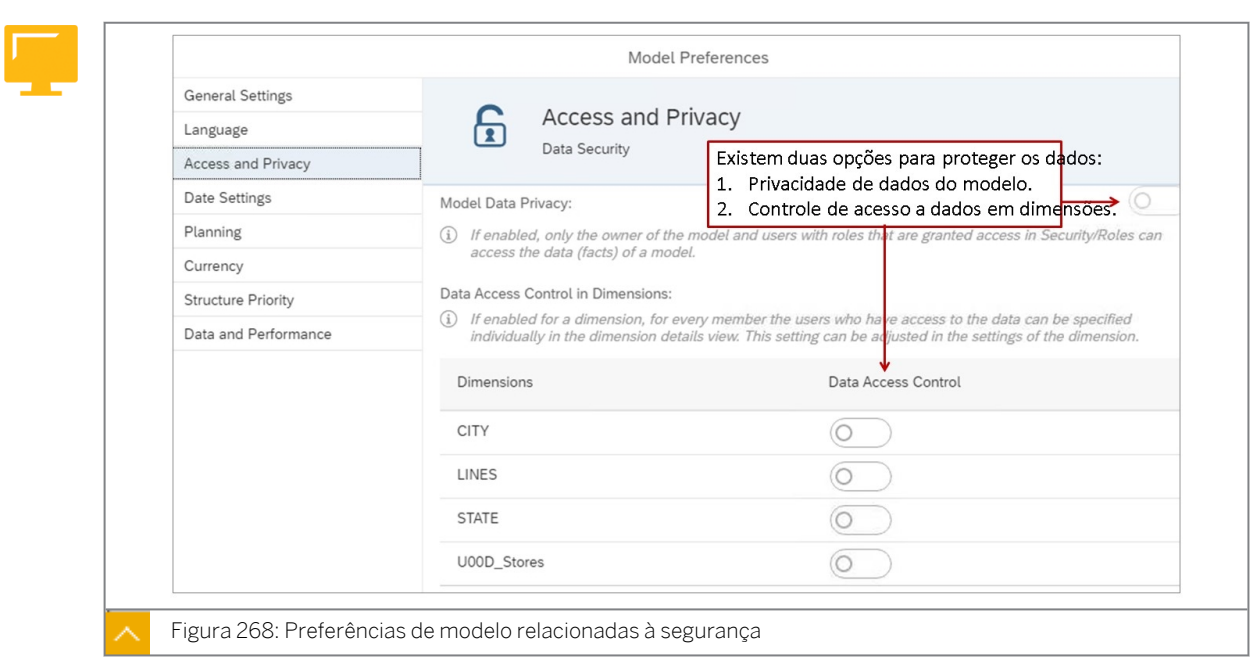

# Segurança para dados de planejamento

# Configuração do controle de acesso a dados em dimensões

Você pode restringir o acesso a dados em histórias definindo permissões de leitura e gravação para membros individuais. Você pode ativar esse recurso de segurança para qualquer dimensão no modelo.

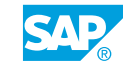

# [https://help.sap.com/viewer/00f68c2e08b941f081002fd3691d86a7/release/en-US/](https://help.sap.com/viewer/00f68c2e08b941f081002fd3691d86a7/release/en-US/b46f2f74aea04c399ccb5c9b1bcc225e.html) [b46f2f74aea04c399ccb5c9b1bcc225e.html](https://help.sap.com/viewer/00f68c2e08b941f081002fd3691d86a7/release/en-US/b46f2f74aea04c399ccb5c9b1bcc225e.html)

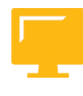

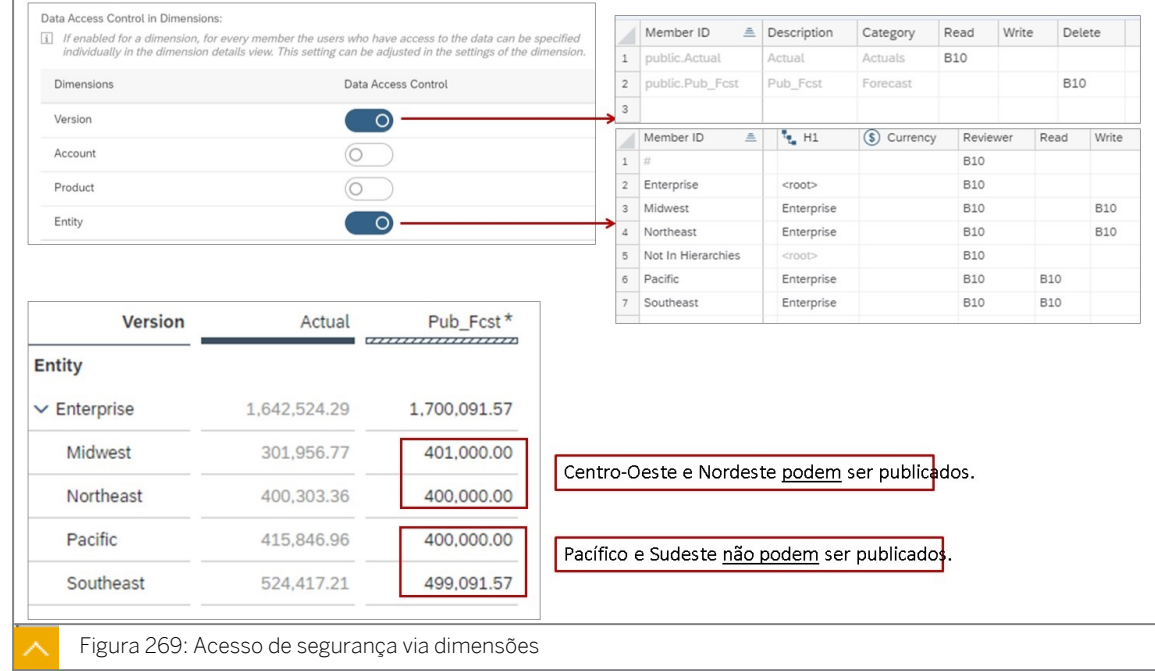

Você pode ativar restrições de acesso aos dados usando a configuração *Controle de acesso aos dados* (DAC). Quando o DAC está ativado, mais duas colunas (*Leitura* e *Gravação*) são adicionadas à grade de dimensão para que você possa aplicar configurações individuais a cada linha. Para a dimensão Versão, uma coluna *Excluir* é adicionada, bem como as colunas *Ler* e *Gravar*, para controlar quais usuários podem excluir cada versão pública.

Quando o DAC é usado com dados hierárquicos, você pode ativar *Ocultar pais*. Usando essa configuração, você pode restringir quais membros da dimensão podem ser visualizados no Modelador. Se esta opção estiver ativada, os usuários verão apenas os membros aos quais têm, pelo menos, acesso de leitura.

Cada usuário a quem é concedido acesso de escrita para um membro recebe automaticamente autorização para ler os dados também. Da mesma forma, um usuário que recebe a permissão de exclusão para um membro da dimensão Versão também recebe autorizações de leitura e gravação para ele.

Adicionar segurança de versão a um modelo permite que você restrinja o acesso de leitura, gravação e exclusão a versões públicas para evitar que outros usuários ou equipes as modifiquem. Os usuários com permissão de somente leitura para versões públicas ainda podem copiar dados para uma versão privada que eles possam editar.

Os usuários que não têm permissões de gravação não podem publicar em uma versão pública. Com permissões de exclusão para uma versão pública, um usuário pode ler, publicar e excluir uma versão pública.

Para implementar o DAC/Segurança baseada na dimensão:

- 1. Desenvolva um plano sobre quem terá acesso a quais dados.
- 2. Ative o *Controle de acesso a dados* para proteger dimensões.
- 3. Atualize os IDs de usuário nas dimensões.
- 4. Teste a solução.

# Nota:

- É possível utilizar IDs de membro e hierarquias.
- As atribuições dimensionais podem ser controladas pelas equipes de negócios.

#### Privacidade de dados do modelo

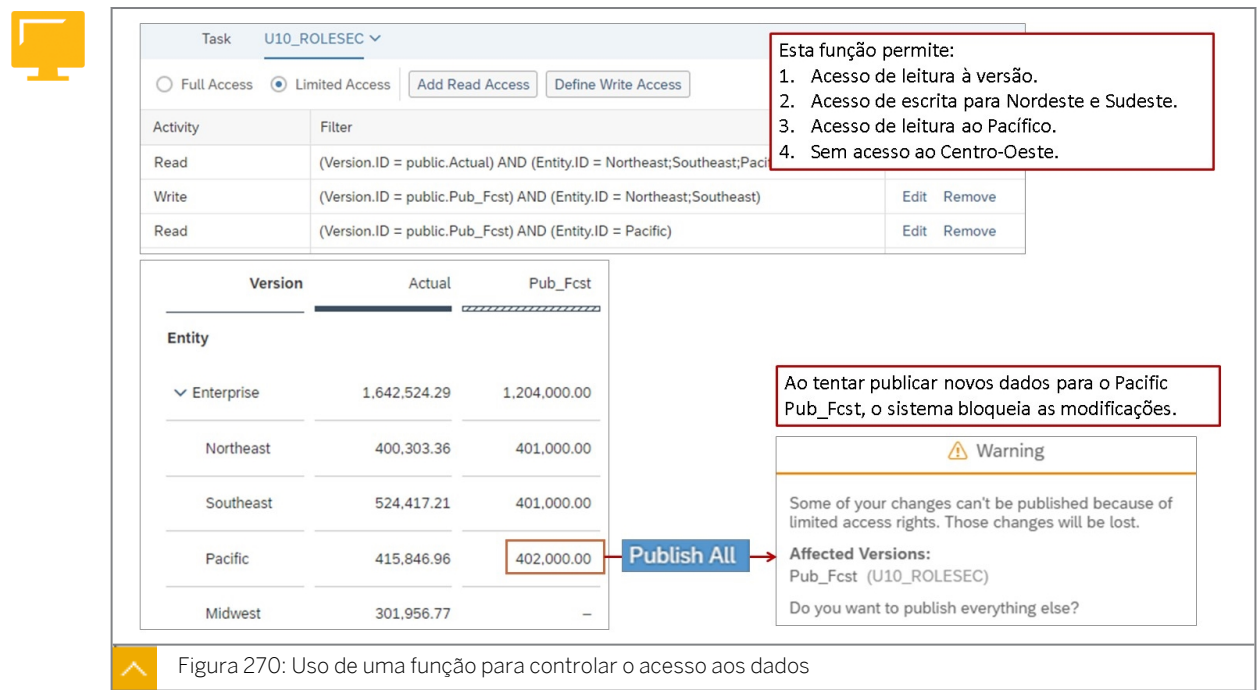

Para implementar o acesso *aos dados com base na função*:

- 1. Desenvolva um plano sobre quem terá acesso a quais dados.
- 2. Ative a *Privacidade de dados do modelo.*
- 3. Atualize as funções para acesso aos dados.
- 4. Teste a solução.

#### Nota:

- É possível usar IDs e propriedades do membro.
- Controlado principalmente pelas equipes de segurança.

#### Funções e responsabilidades

Em um esforço para fornecer algumas diretrizes grosseiras sobre quem manteria quais objetos/dados, a figura *Quem faz o quê* contém atividades e uma indicação de quem os realizaria.

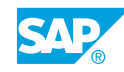

Nota:

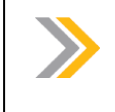

A figura é apenas um guia bruto para quem pode realizar uma atividade. Não é uma diretriz estrita porque cada cliente é diferente.

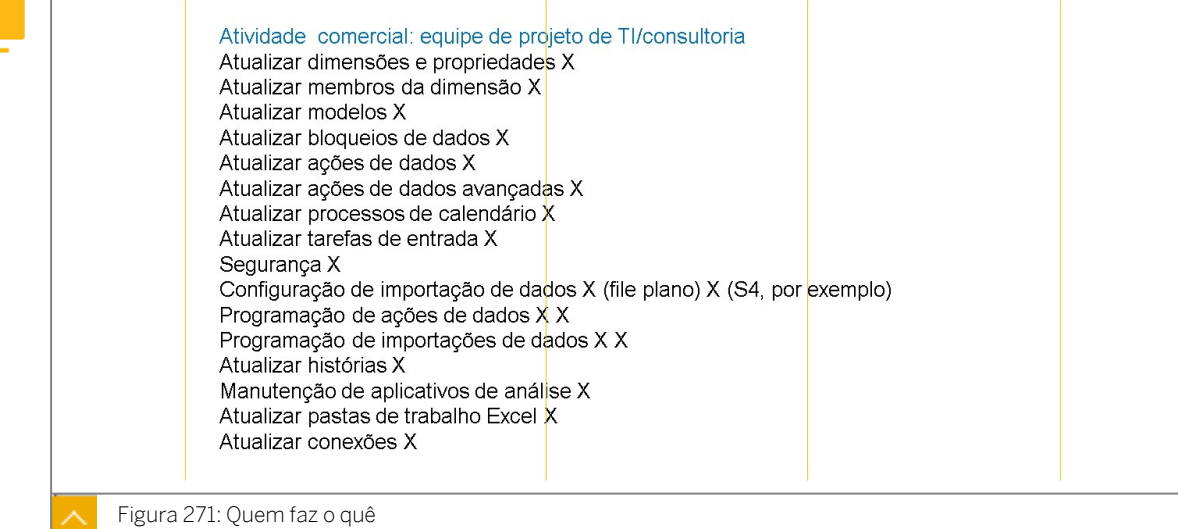

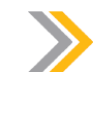

# Nota:

Segurança: a maior parte da segurança é de propriedade da TI. No entanto, se o Controle de acesso a dados em um nível de dimensão estiver ativado, a empresa manterá essa segurança, já que eles também manterão membros de dimensão, e a segurança estará no nível de membro.

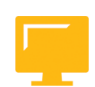

# RESUMO DA LIÇÃO

Você agora deve estar apto a:

- Explicar a segurança para atividades de planejamento
- Descrever a segurança para dados de planejamento
## Capítulo 6

## Avaliação da aprendizagem

1. As ferramentas de comunicação usadas em colaboração incluem: *Escolha as respostas corretas.*

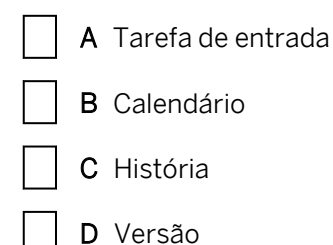

2. Ao criar uma tarefa de entrada em uma história, você precisa publicar os dados primeiro. *Determine se esta afirmação é verdadeira ou falsa.*

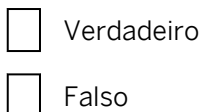

3. Qual é a finalidade de uma regra de validação?

*Escolha a resposta correta.*

- A Para evitar operações incorretas de planejamento e entrada de dados.
- B Para permitir o acesso a uma história.
- C Proibir o uso de um modelo.
- 4. O bloqueio de células é definido no modelo. *Determine se esta afirmação é verdadeira ou falsa.*
	- Verdadeiro
	- Falso

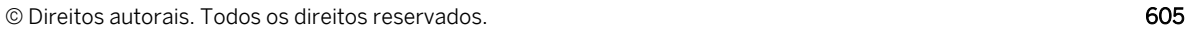

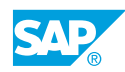

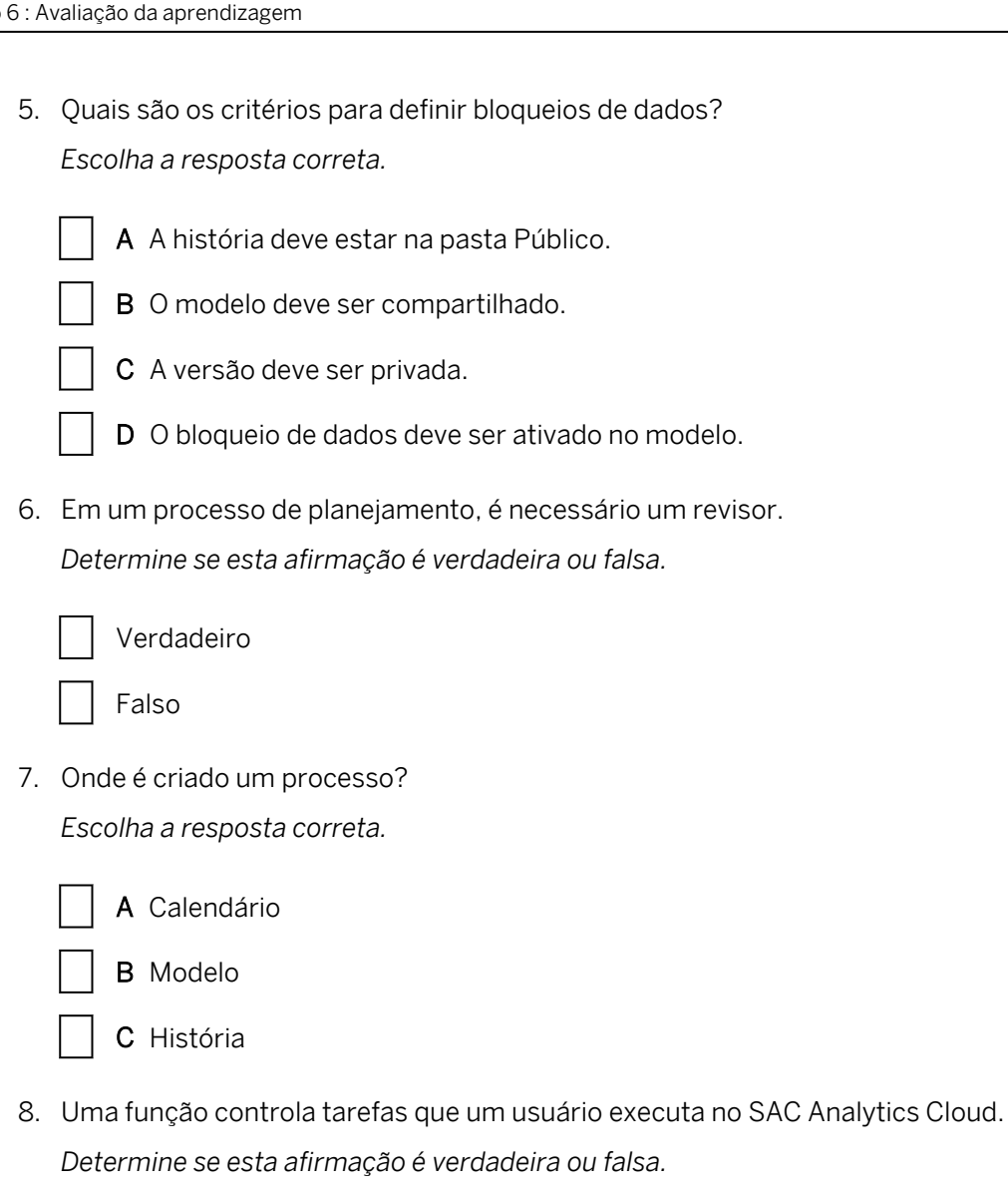

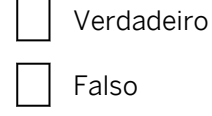

- 9. Quais são as duas opções para proteger os dados? *Escolha as respostas corretas.*
	- A Baseado em modelo e função
	- B Baseado em versão e data
	- C Baseado em usuário e sistema
	- D Baseado em dimensão e propriedade